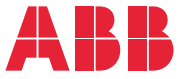

**—**ABB DRIVES FOR HVAC

# **ACH580 HVAC control program** Firmware manual

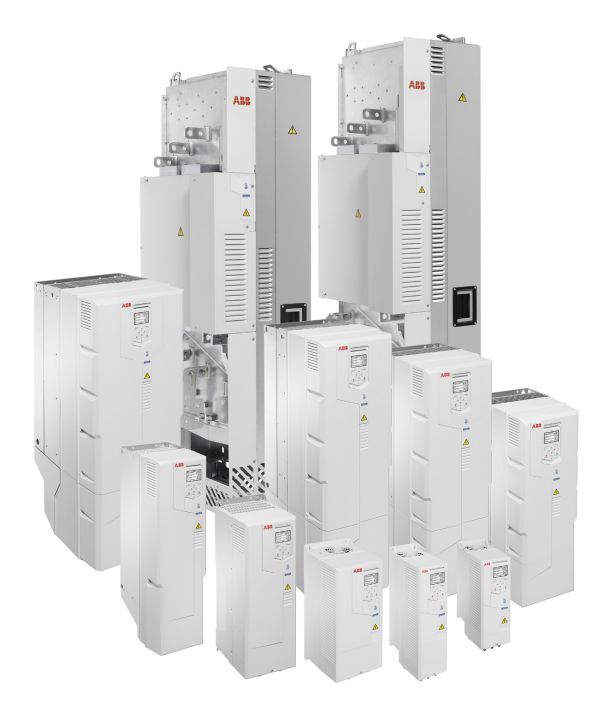

Related documents are listed on page *[17](#page-16-0)*.

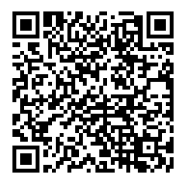

*[ACH580-01 manuals](http://search.abb.com/library/ABBLibrary.asp?DocumentID=9AKK10103A0587&DocumentPartId=1&Action=LaunchDirect)*

### **ACH580 HVAC control program**

- **Firmware manual**
- **[1.](#page-14-0) [Introduction to the manual](#page-14-0)**
- **[2.](#page-22-0) [Start-up, control with I/O and ID run](#page-22-0)**
- **[3.](#page-42-0) [Control panel](#page-42-0)**
- **[4.](#page-50-0) [Settings, I/O and diagnostics on the](#page-50-0)  [control panel](#page-50-0)**
- **[5.](#page-80-0) [Default configuration](#page-80-0)**
- **[6.](#page-86-0) [Program features](#page-86-0)**
- **[7.](#page-182-0) [Fault tracing](#page-182-0)**
- **[8.](#page-212-0) [Modbus RTU control through the](#page-212-0)  [embedded fieldbus interface \(EFB\)](#page-212-0)**
- **[9.](#page-242-0) [BACnet MS/TP control through the](#page-242-0)  [embedded fieldbus interface \(EFB\)](#page-242-0)**
- **[10.](#page-274-0) [N2 control through the embedded fieldbus](#page-274-0)  [interface \(EFB\)](#page-274-0)**
- **[11.](#page-288-0) [Fieldbus control through a fieldbus](#page-288-0)  [adapter](#page-288-0)**
- **[12.](#page-302-0) [Control chain diagrams](#page-302-0)**
- **[13.](#page-322-0) [Parameters](#page-322-0)**
- **[14.](#page-570-0) [Additional parameter data](#page-570-0)**

3AXD50000027537 Rev D EN EFFECTIVE: 2018-05-31

2018 ABB Oy. All Rights Reserved.

# **Table of contents**

### *[Part 1](#page-12-0)*

### *[1. Introduction to the manual](#page-14-1)*

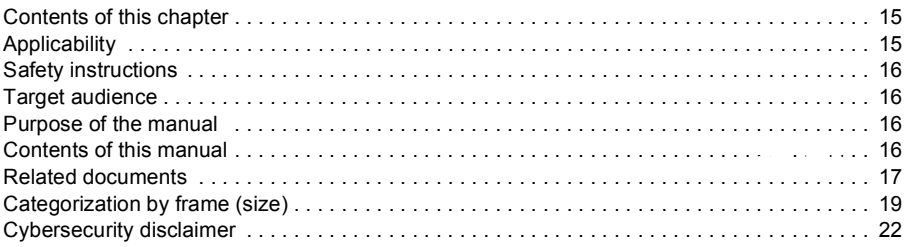

### *[2. Start-up, control with I/O and ID run](#page-22-1)*

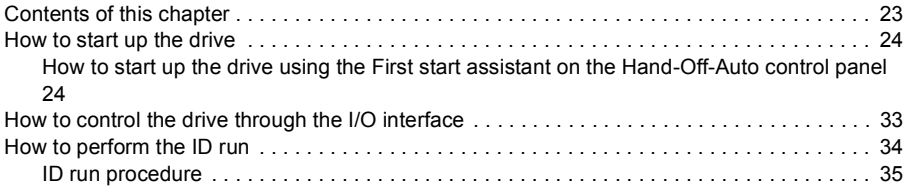

### *[3. Control panel](#page-42-1)*

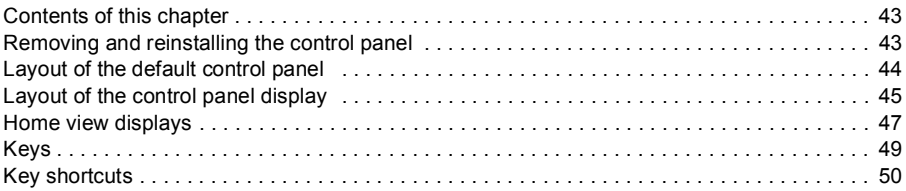

### *[4. Settings, I/O and diagnostics on the control panel](#page-50-1)*

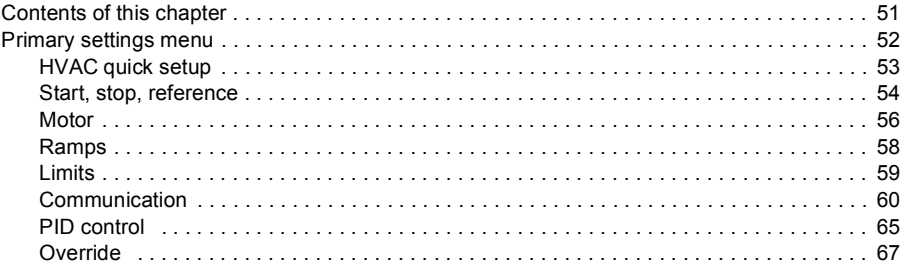

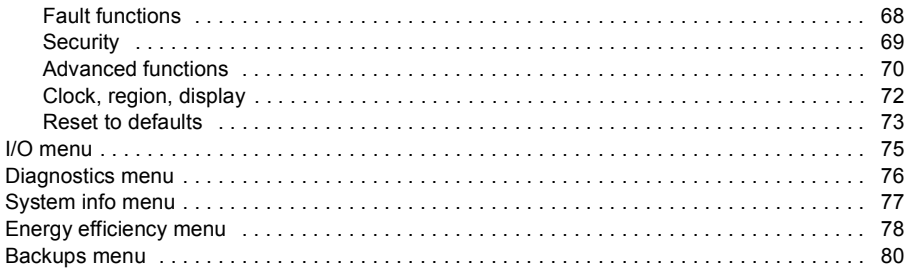

### *[5. Default configuration](#page-80-1)*

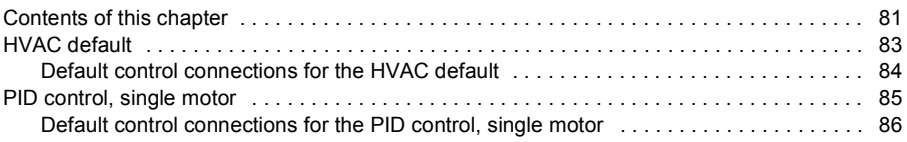

### *[6. Program features](#page-86-1)*

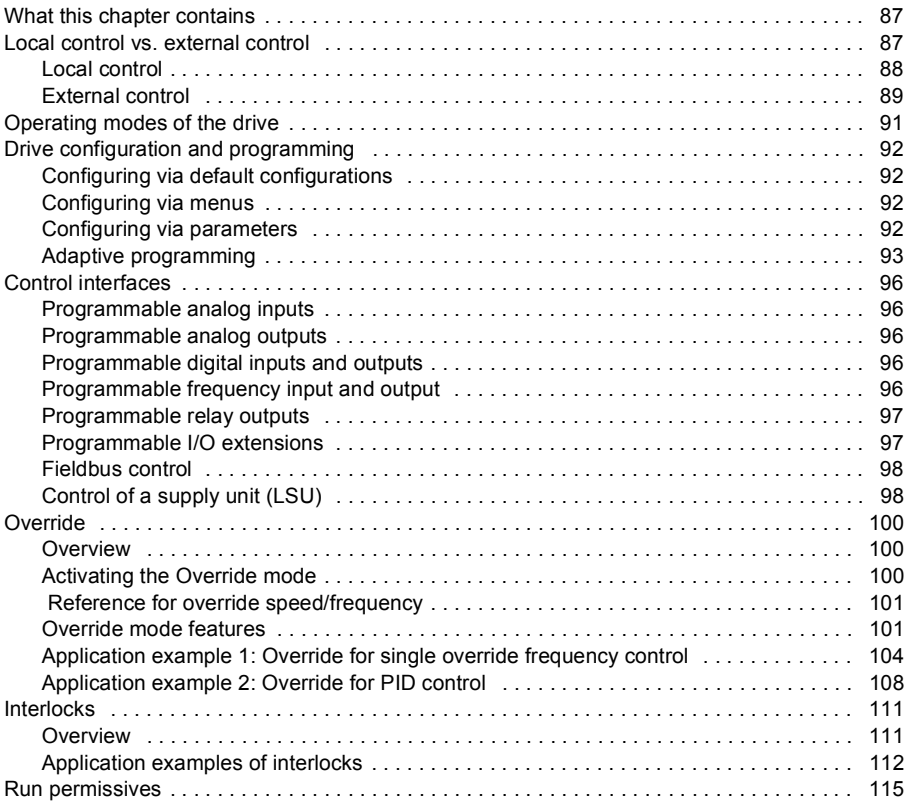

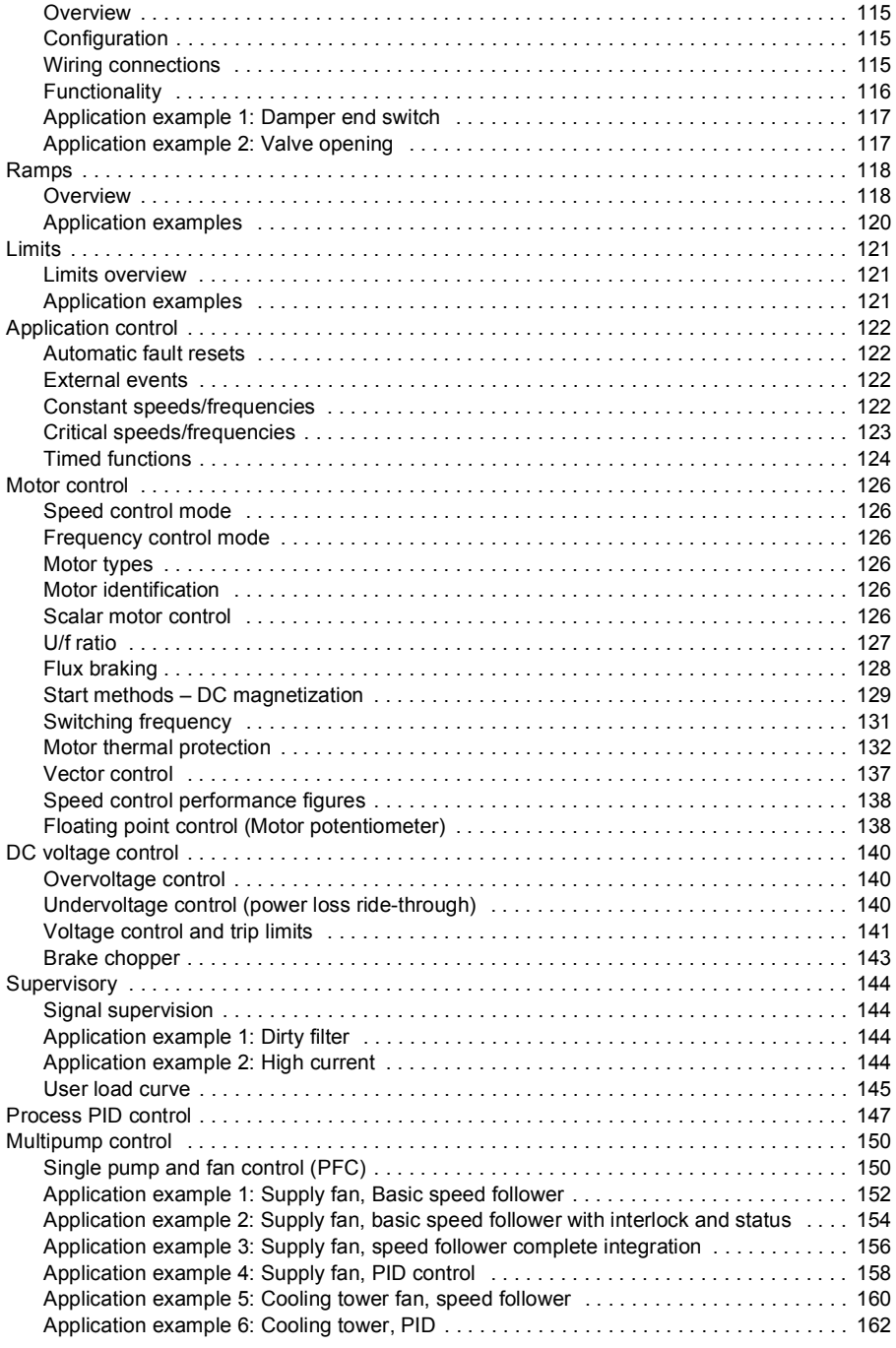

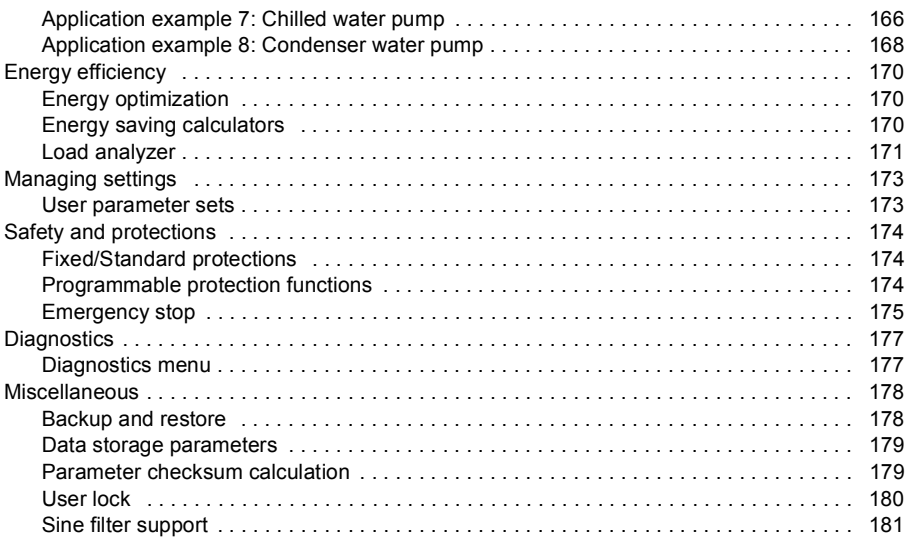

### *[7. Fault tracing](#page-182-1)*

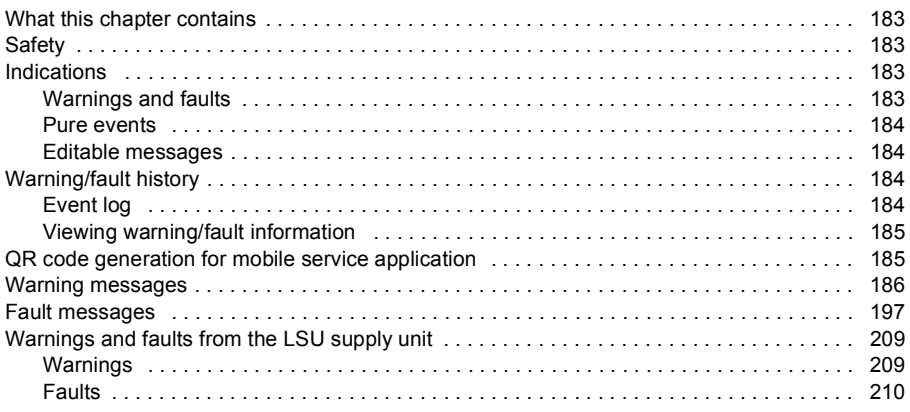

### *[8. Modbus RTU control through the embedded fieldbus interface \(EFB\)](#page-212-1)*

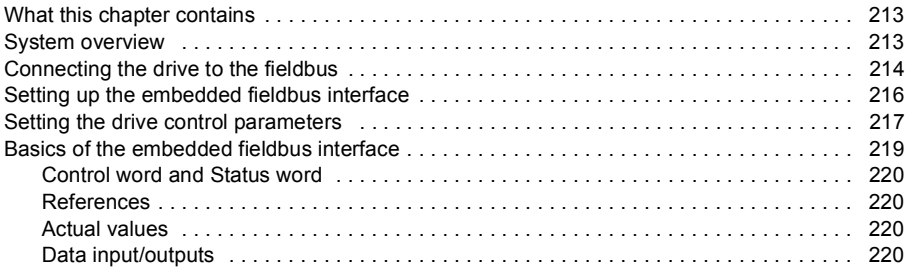

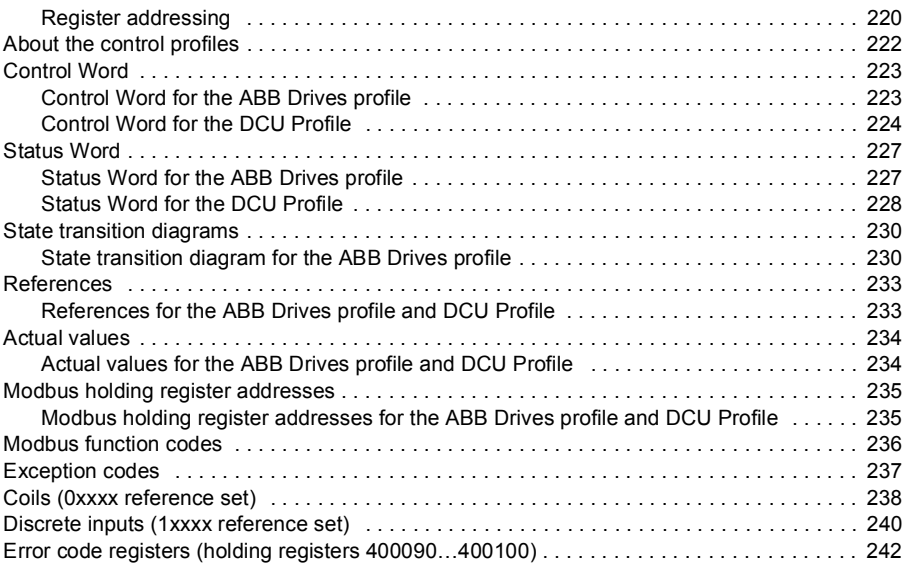

### *[9. BACnet MS/TP control through the embedded fieldbus interface](#page-242-1)  (EFB)*

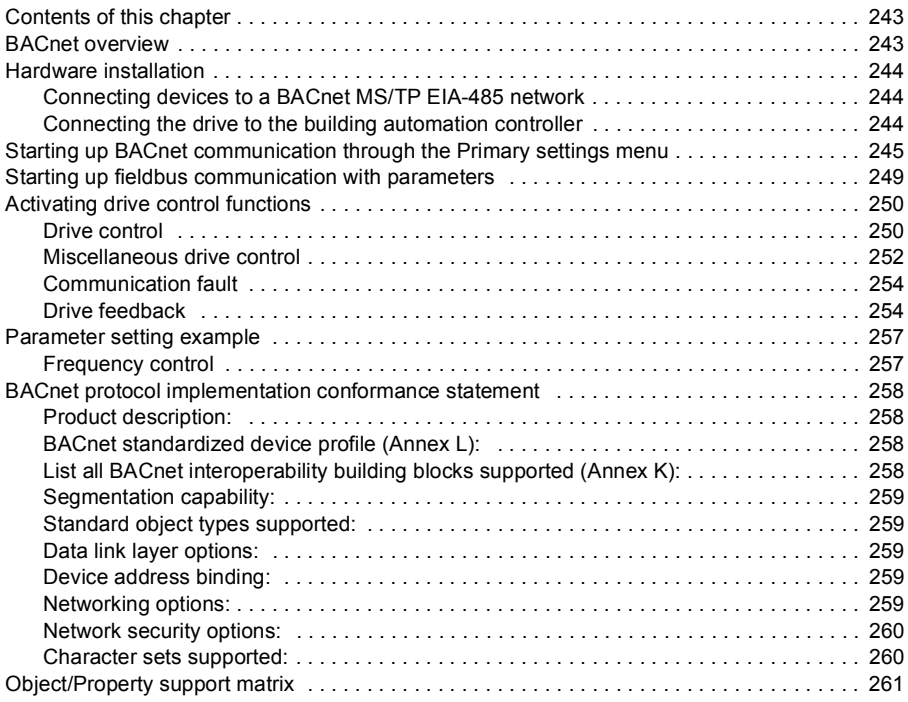

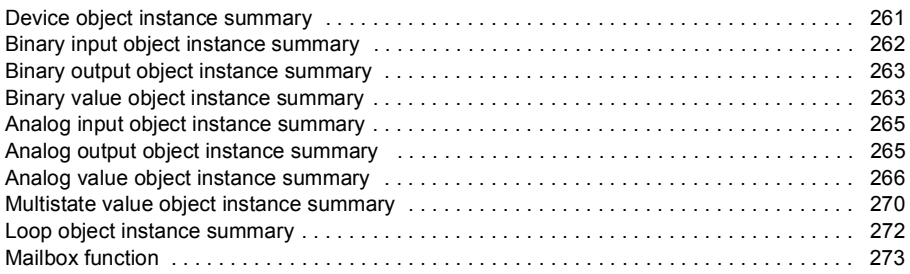

### *[10. N2 control through the embedded fieldbus interface \(EFB\)](#page-274-1)*

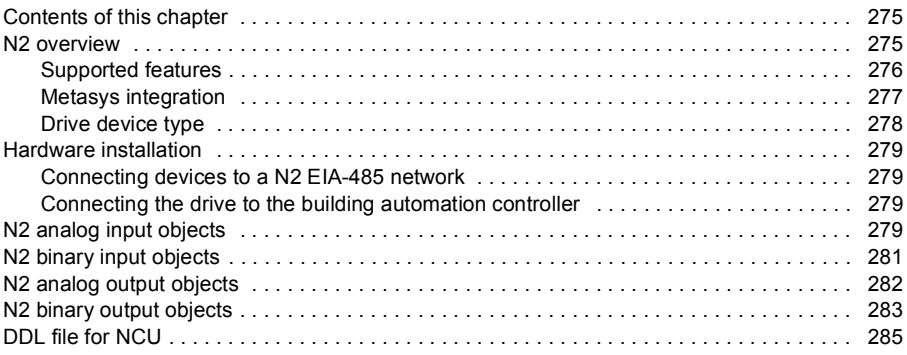

### *[11. Fieldbus control through a fieldbus adapter](#page-288-1)*

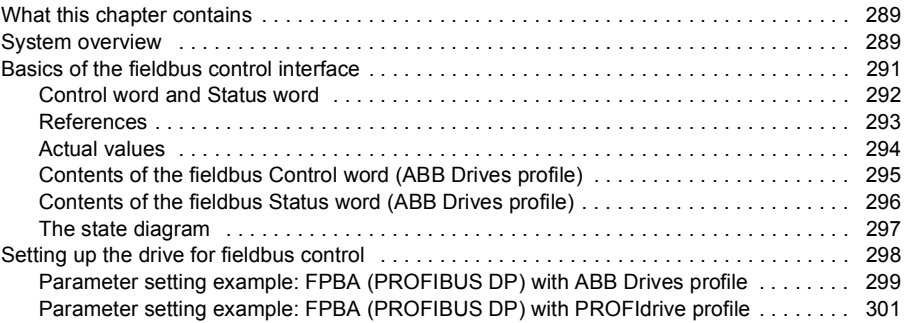

### *[12. Control chain diagrams](#page-302-1)*

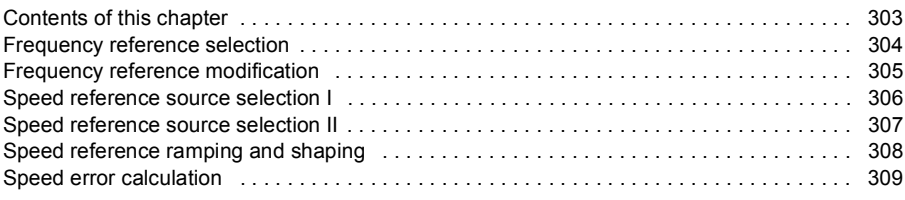

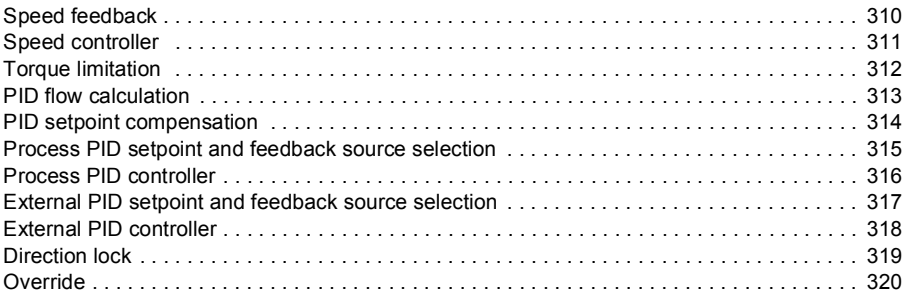

### *[Part 2 Parameters](#page-320-0)*

### *[13. Parameters](#page-322-1)*

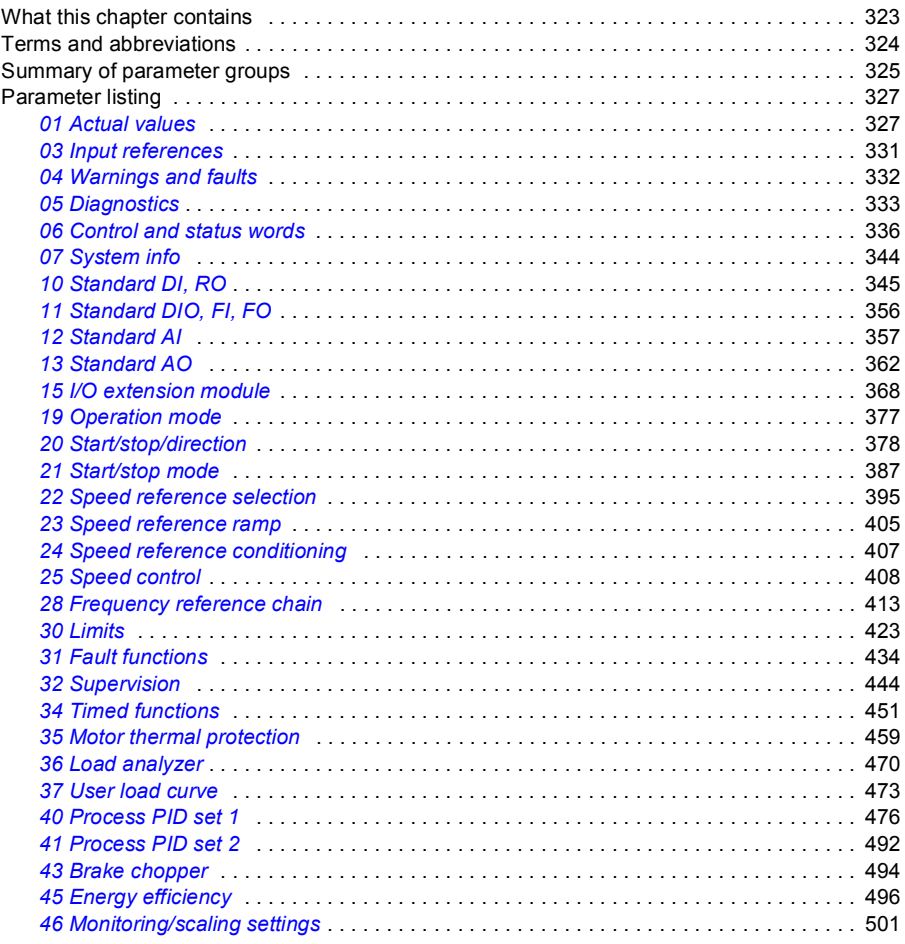

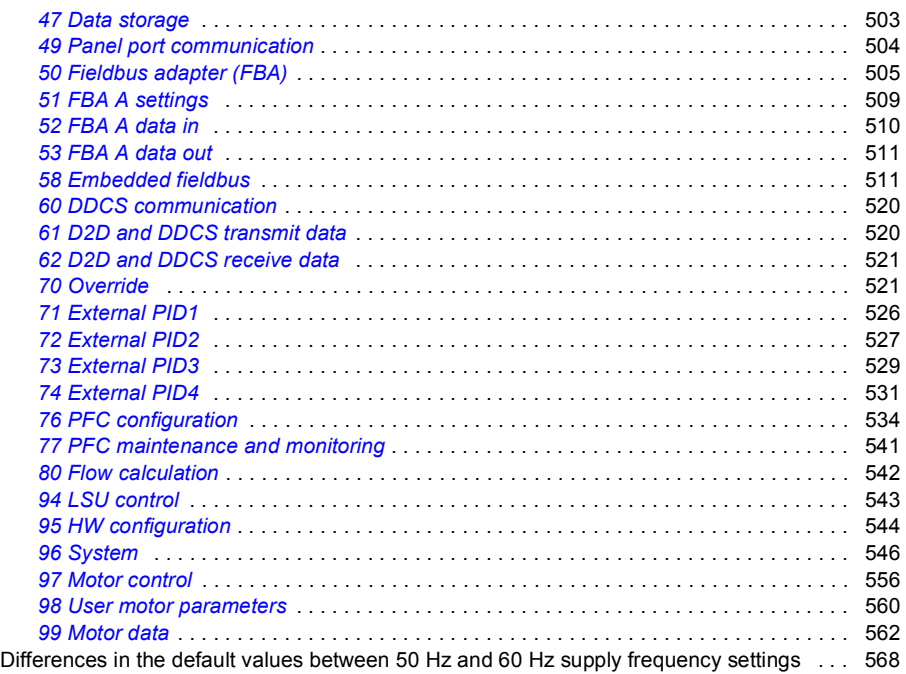

### *[14. Additional parameter data](#page-570-1)*

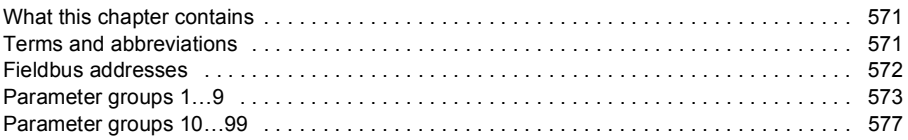

### *[Further information](#page-610-0)*

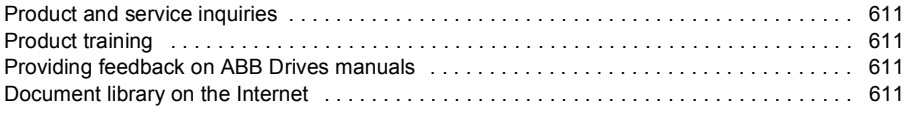

### **ACH580 HVAC control program**

<span id="page-12-0"></span>**Firmware manual Part 1**

 **[1.](#page-14-0) [Introduction to the manual](#page-14-0)**

- **[2.](#page-22-0) [Start-up, control with I/O and ID run](#page-22-0)**
- **[3.](#page-42-0) [Control panel](#page-42-0)**
- **[4.](#page-50-0) [Settings, I/O and diagnostics on the](#page-50-0)  [control panel](#page-50-0)**
- **[5.](#page-80-0) [Default configuration](#page-80-0)**
- **[6.](#page-86-0) [Program features](#page-86-0)**
- **[7.](#page-182-0) [Fault tracing](#page-182-0)**
- **[8.](#page-212-0) [Modbus RTU control through the](#page-212-0)  [embedded fieldbus interface \(EFB\)](#page-212-0)**
- **[9.](#page-242-0) [BACnet MS/TP control through the](#page-242-0)  [embedded fieldbus interface \(EFB\)](#page-242-0)**
- **[10.](#page-274-0) [N2 control through the embedded fieldbus](#page-274-0)  [interface \(EFB\)](#page-274-0)**
- **[11.](#page-288-0) [Fieldbus control through a fieldbus](#page-288-0)  [adapter](#page-288-0)**
- **[12.](#page-302-0) [Control chain diagrams](#page-302-0)**

Corresponds to 3AXD50000209811 Rev A EN EFFECTIVE: 2018-05-31

2018 ABB Oy. All Rights Reserved.

# 1

# <span id="page-14-1"></span><span id="page-14-0"></span>**Introduction to the manual**

### <span id="page-14-2"></span>**Contents of this chapter**

The chapter describes applicability, target audience and purpose of this manual. It also describes the contents of this manual and refers to a list of related manuals for more information.

## <span id="page-14-3"></span>**Applicability**

The manual applies to the ACH580 HVAC control program (version 2.06).

**Note:** For ACH580 standard control program, there are different firmwares, depending on the control unit construction and frame size: For frame sizes R0…R5, firmware AHVK2 is used, and for frames sizes R6…R11, firmware AHVK4 is used.

**Note:** For ACH580-31 frame size R3, AHVK4 is used on the INU side. For frame sizes R3 and R6, AISK8 is used on the ISU side.

To check the firmware version of the control program in use, see system information (select **Menu > System info > Drive**) or parameter *[07.05](#page-343-1) [Firmware version](#page-343-2)* on the control panel.

For ACH580-31, to check the ISU firmware version in use, select **Menu > Exit > Options > Select drive > QCON-21** and then select **Menu > System info > Drive**, or see parameters *[07.106](#page-344-1) [LSU loading package name](#page-344-2)* and *[07.107](#page-344-3) [LSU loading](#page-344-4)  [package version](#page-344-4)* on the control panel.

## <span id="page-15-0"></span>**Safety instructions**

Follow all safety instructions.

- Read the **complete safety instructions** in the *Hardware manual* of the drive before you install, commission, or use the drive.
- Read the **firmware function-specific warnings and notes** before changing parameter values. These warnings and notes are included in the parameter descriptions presented in chapter *[Parameters](#page-322-0)* on page *[183](#page-182-0)*.

### <span id="page-15-1"></span>**Target audience**

The reader is expected to know the fundamentals of electricity, wiring, electrical components and electrical schematic symbols.

The manual is written for readers worldwide. Both SI and imperial units are shown. Special US instructions for installations in the United States are given.

### <span id="page-15-2"></span>**Purpose of the manual**

This manual provides information needed for designing, commissioning, or operating the drive system.

### <span id="page-15-3"></span>**Contents of this manual**

The manual consists of the following chapters:

- *[Introduction to the manual](#page-14-1)* (this chapter) describes applicability, target audience, purpose and contents of this manual. At the end, it lists terms and abbreviations.
- *[Start-up, control with I/O and ID run](#page-22-0)* (page *[23](#page-22-0)*) describes how to start up the drive as well as how to start, change the direction of the motor rotation and adjust the motor speed through the I/O interface.
- *[Control panel](#page-42-0)* (page *[43](#page-42-0)*) contains instructions for removing and reinstalling the assistant control panel and briefly describes its display, keys and key shortcuts.
- *[Settings, I/O and diagnostics on the control panel](#page-50-0)* (page *[51](#page-50-0)*) describes the simplified settings and diagnostic functions provided on the assistant control panel.
- *[Settings, I/O and diagnostics on the control panel](#page-50-0)* (page *[51](#page-50-0)*)*[Default configuration](#page-80-0)* (page *[81](#page-80-0)*) contains the connection diagram of the HVAC default configuration together with a connection diagram. The predefined default configuration will save the user time when configuring the drive.
- *[Program features](#page-86-0)* (page *[87](#page-86-0)*) describes program features with lists of related user settings, actual signals, and fault and warning messages.
- *[Modbus RTU control through the embedded fieldbus interface \(EFB\)](#page-212-0)* (page *[213](#page-212-0)*) describes the communication to and from a fieldbus network using the drive embedded fieldbus interface with the Modbus RTU protocol.
- *[BACnet MS/TP control through the embedded fieldbus interface \(EFB\)](#page-242-0)* (page *[243](#page-242-0)*) describes the communication to and from a fieldbus network using the drive embedded fieldbus interface with the BACnet MS/TP protocol.
- *[N2 control through the embedded fieldbus interface \(EFB\)](#page-274-0)* (page *[275](#page-274-0)*) describes the communication to and from a fieldbus network using the drive embedded fieldbus interface with the BACnet MS/TP protocol.
- *[Fieldbus control through a fieldbus adapter](#page-288-0)* (page *[289](#page-288-0)*) describes the communication to and from a fieldbus network using an optional fieldbus adapter module.
- *[Fault tracing](#page-182-0)* (page *[183](#page-182-0)*) lists the warning and fault messages with possible causes and remedies.
- *[Control chain diagrams](#page-302-0)* (page *[303](#page-302-0)*) describes the parameter structure within the drive.
- *[Parameters](#page-322-0)* (page *[183](#page-182-0)*) describes the parameters used to program the drive.
- *[Additional parameter data](#page-570-0)* (page *[571](#page-570-0)*) contains further information on the parameters.
- *[Further information](#page-610-5)* (inside of the back cover, page *[611](#page-610-5)*) describes how to make product and service inquiries, get information on product training, provide feedback on ABB Drives manuals and find documents on the Internet.

### <span id="page-16-1"></span><span id="page-16-0"></span>**Related documents**

You can find manuals and other product documents in PDF format on the Internet. See section *Document library on the Internet* on the inside of the back cover. For manuals not available in the Document library, contact your local ABB representative

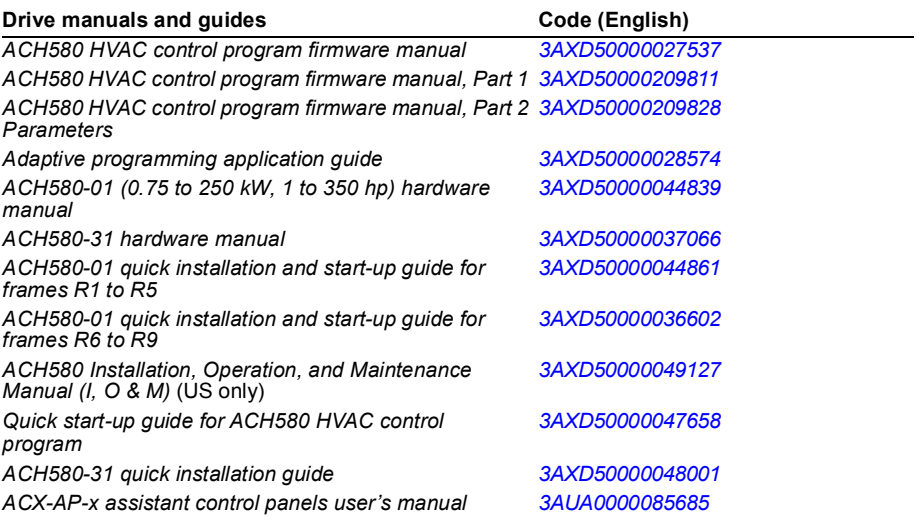

### **Option manuals and guides**

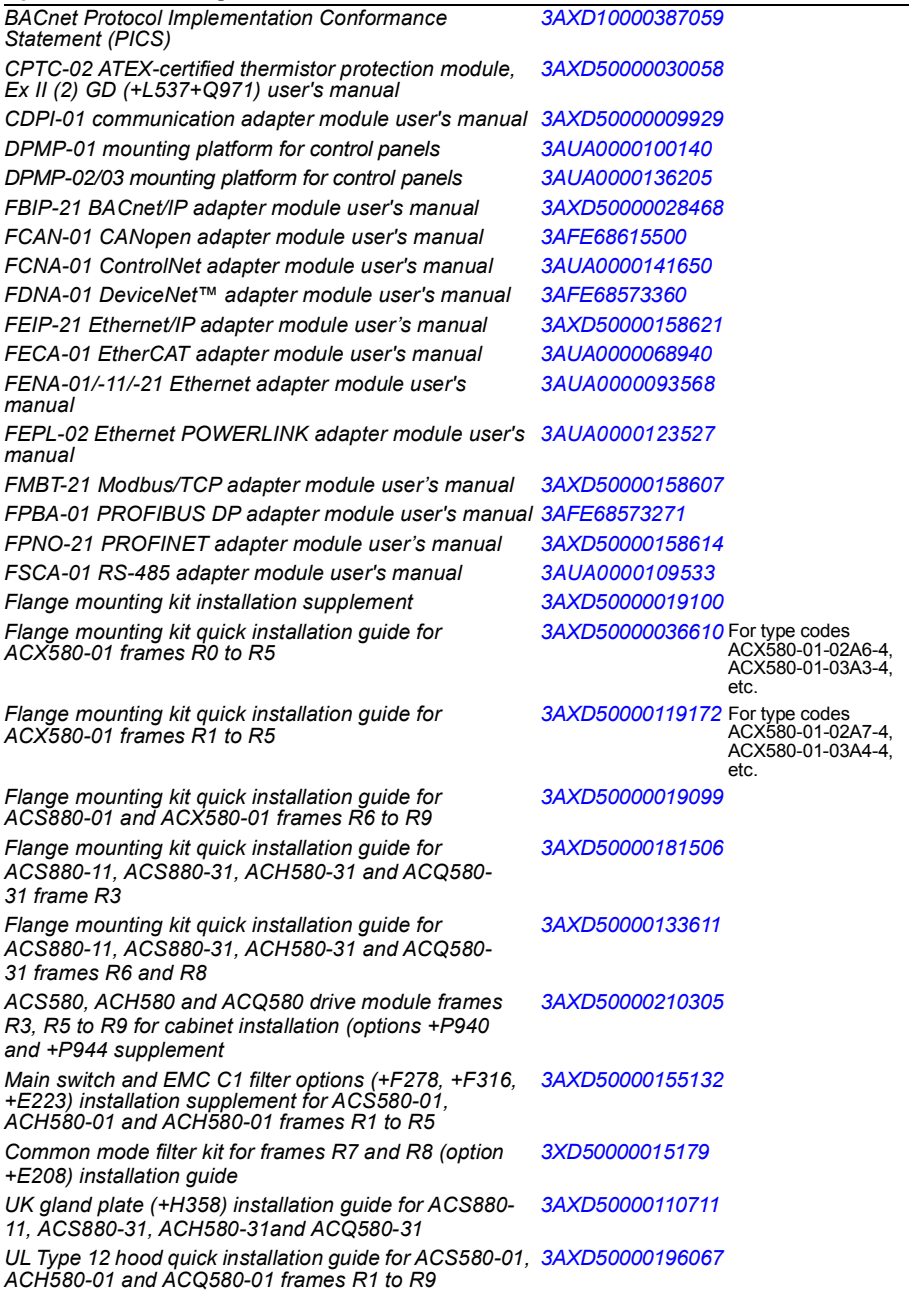

### **Tool and maintenance manuals and guides**

*Drive composer PC tool user's manual [3AUA0000094606](http://search.abb.com/library/ABBLibrary.asp?DocumentID=3AUA0000094606&LanguageCode=en&DocumentPartId=1&Action=LaunchDirect ) Converter module capacitor reforming instructions [3BFE64059629](http://search.abb.com/library/ABBLibrary.asp?DocumentID=3BFE64059629&LanguageCode=en&DocumentPartId=1&Action=LaunchDirect ) NETA-21 remote monitoring tool user's manual [3AUA0000096939](http://search.abb.com/library/ABBLibrary.asp?DocumentID=3AUA0000096939&LanguageCode=en&DocumentPartId=1&Action=LaunchDirect ) NETA-21 remote monitoring tool installation and start-up [3AUA0000096881](http://search.abb.com/library/ABBLibrary.asp?DocumentID=3AUA0000096881&LanguageCode=en&DocumentPartId=1&Action=LaunchDirect )guide* 

### <span id="page-18-0"></span>**Categorization by frame (size)**

The ACH580 is manufactured in several frames (frame sizes), which are denoted as RN, where N is an integer. Some information which only concern certain frames are marked with the symbol of the frame (RN).

The frame is marked on the type designation label attached to the drive, see chapter *Operation principle and hardware description*, section *Type designation label* in the *Hardware manual* of the drive.

### **Terms and abbreviations**

<span id="page-19-0"></span>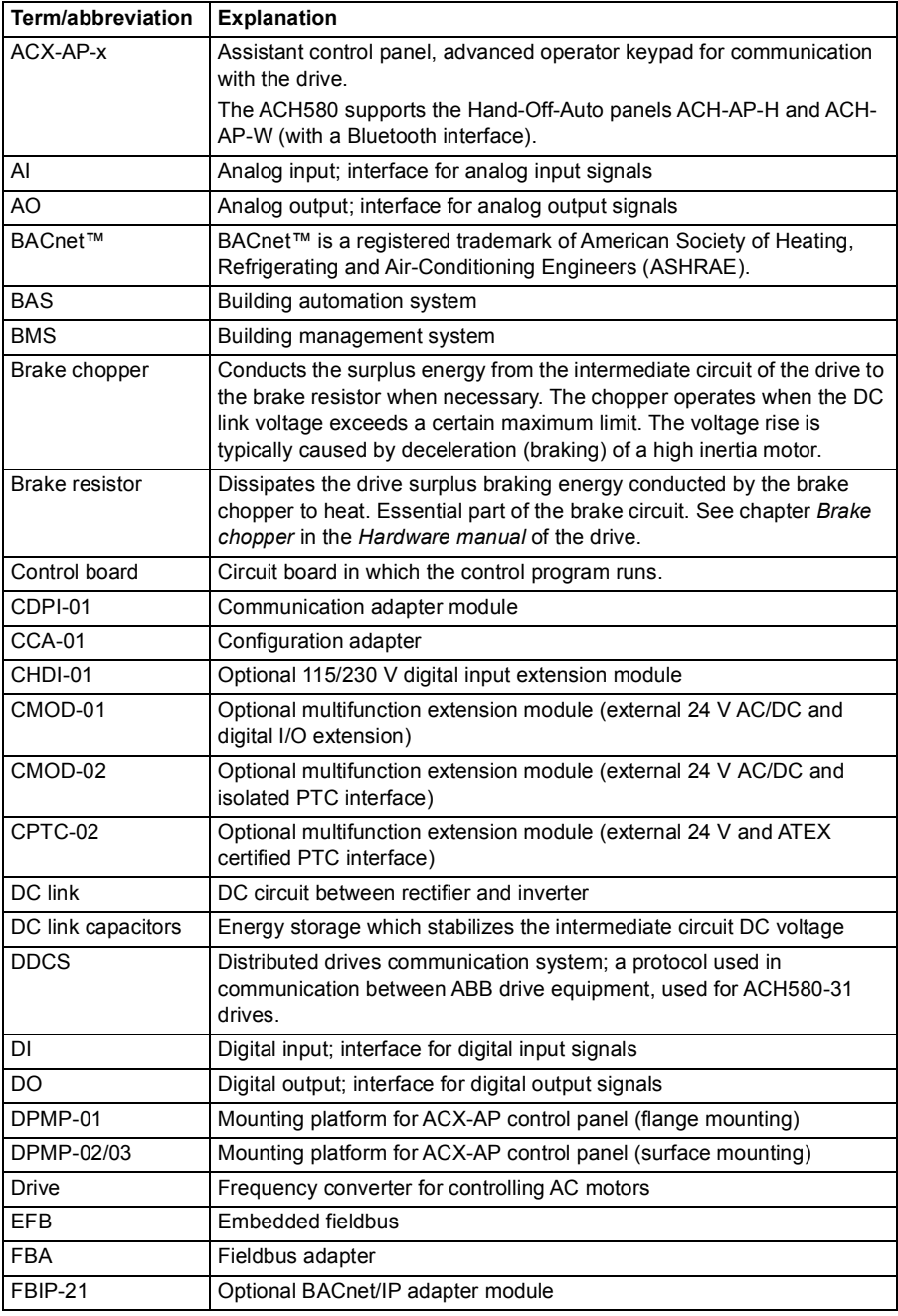

<span id="page-20-0"></span>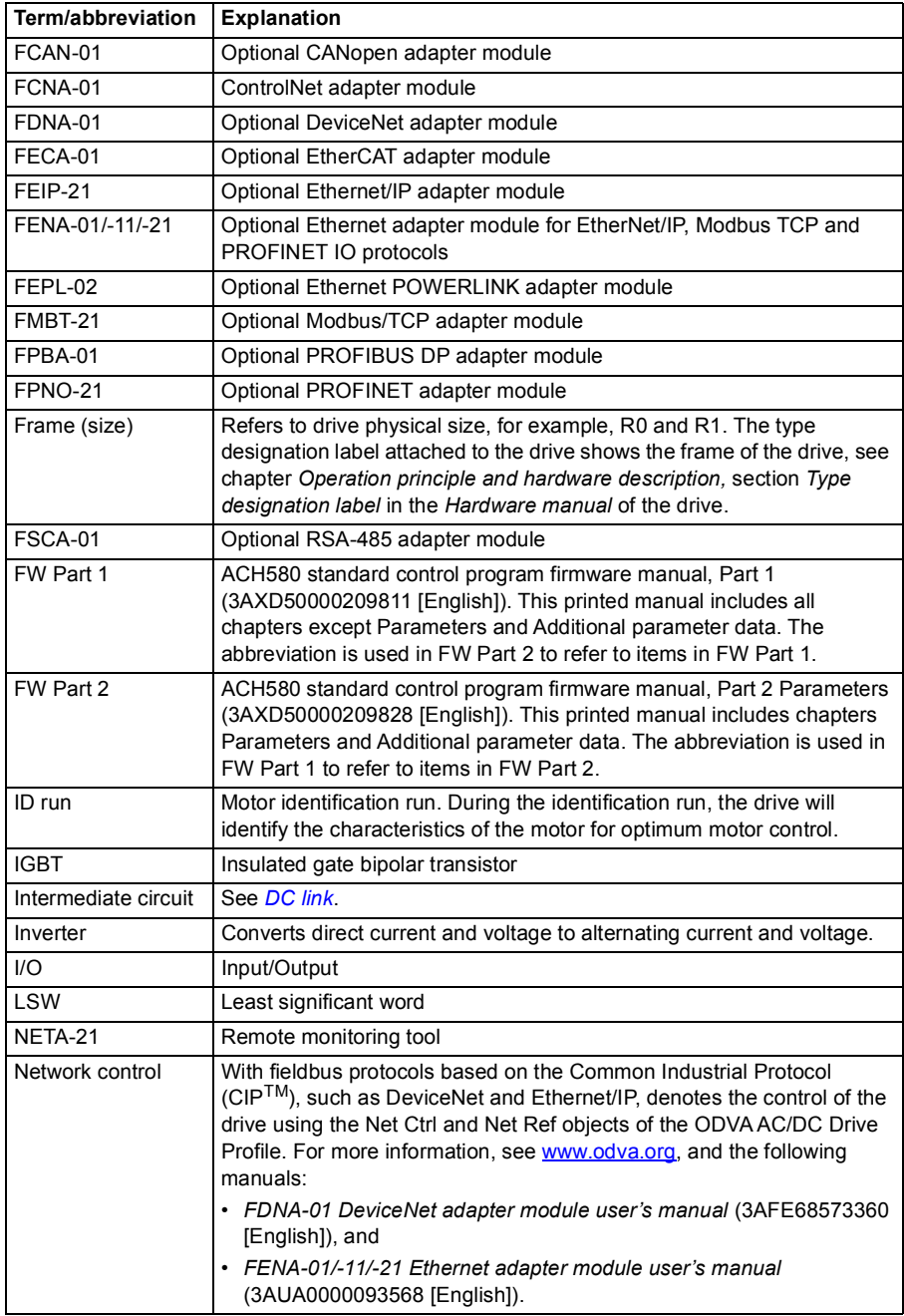

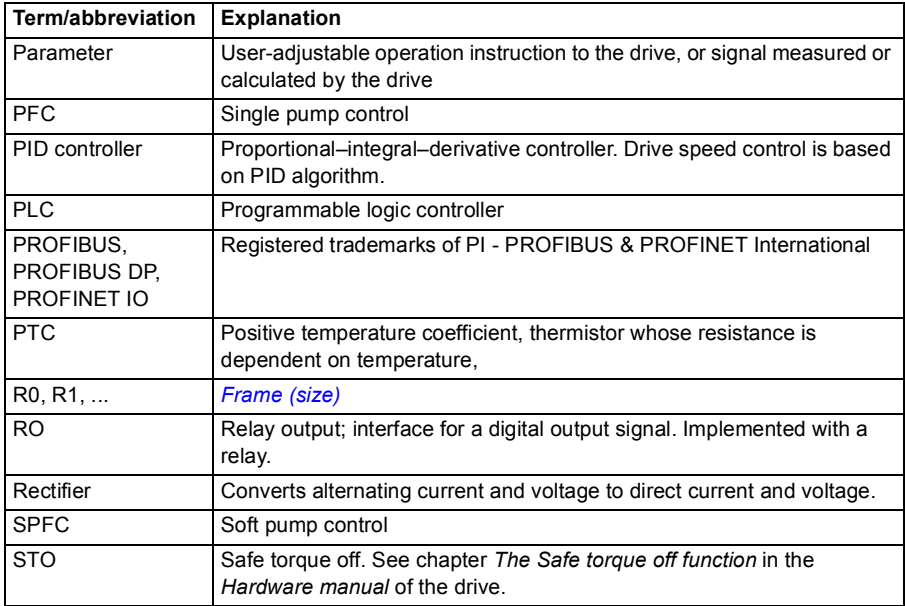

### <span id="page-21-0"></span>**Cybersecurity disclaimer**

This product is designed to be connected to and to communicate information and data via a network interface. It is Customer's sole responsibility to provide and continuously ensure a secure connection between the product and Customer network or any other network (as the case may be). Customer shall establish and maintain any appropriate measures (such as but not limited to the installation of firewalls, application of authentication measures, encryption of data, installation of anti-virus programs, etc) to protect the product, the network, its system and the interface against any kind of security breaches, unauthorized access, interference, intrusion, leakage and/or theft of data or information. ABB and its affiliates are not liable for damages and/or losses related to such security breaches, any unauthorized access, interference, intrusion, leakage and/or theft of data or information.

See also section *[Parameter checksum calculation](#page-178-2)* on page *[179](#page-178-2)*.

# 2

# <span id="page-22-1"></span><span id="page-22-0"></span>**Start-up, control with I/O and ID run**

### <span id="page-22-2"></span>**Contents of this chapter**

The chapter describes how to:

- perform the start-up
- start, stop, change the direction of the motor rotation and adjust the speed of the motor through the I/O interface
- perform an Identification run (ID run) for the drive.

### <span id="page-23-0"></span>**How to start up the drive**

**Note:** Automatic selection of supply voltage is not supported in ACH580-31. You must select the supply voltage manually using parameter *[95.01](#page-543-1) [Supply voltage](#page-543-2)*. Follow the instructions below.

### <span id="page-23-1"></span>**How to start up the drive using the First start assistant on the Hand-Off-Auto control panel**

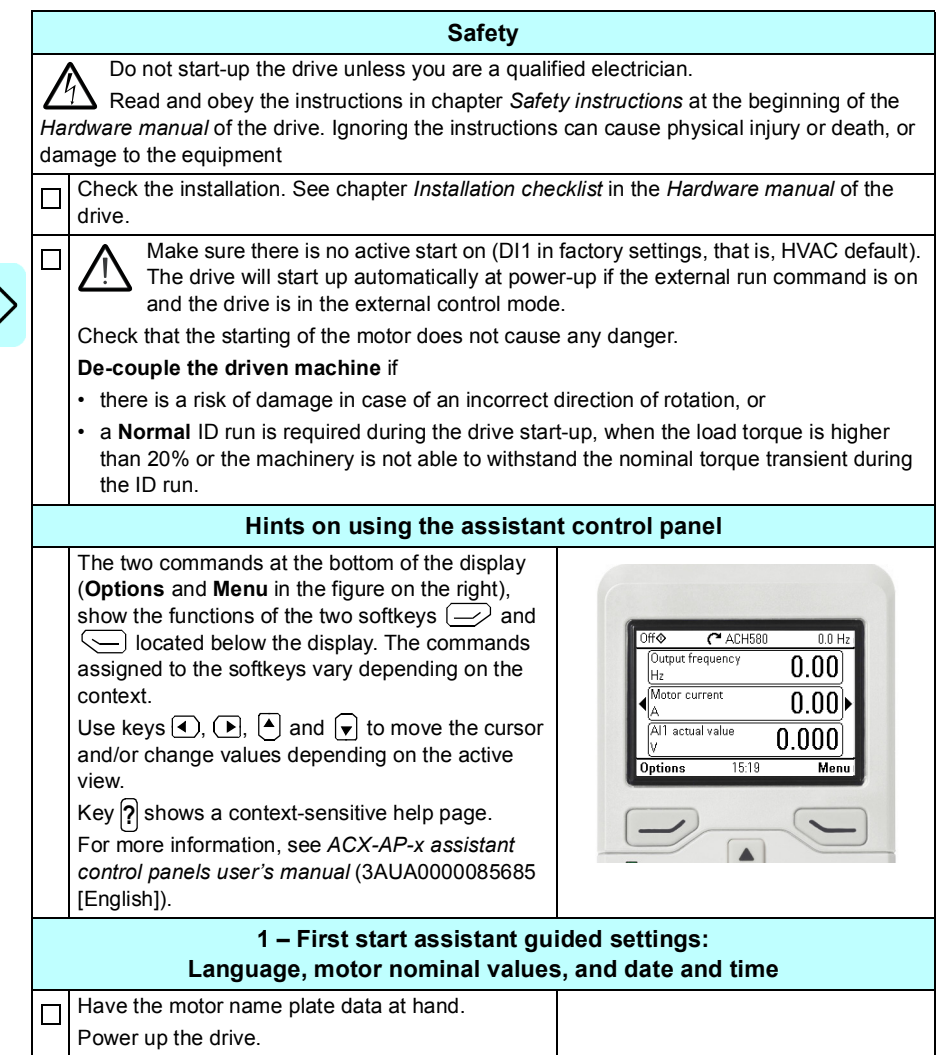

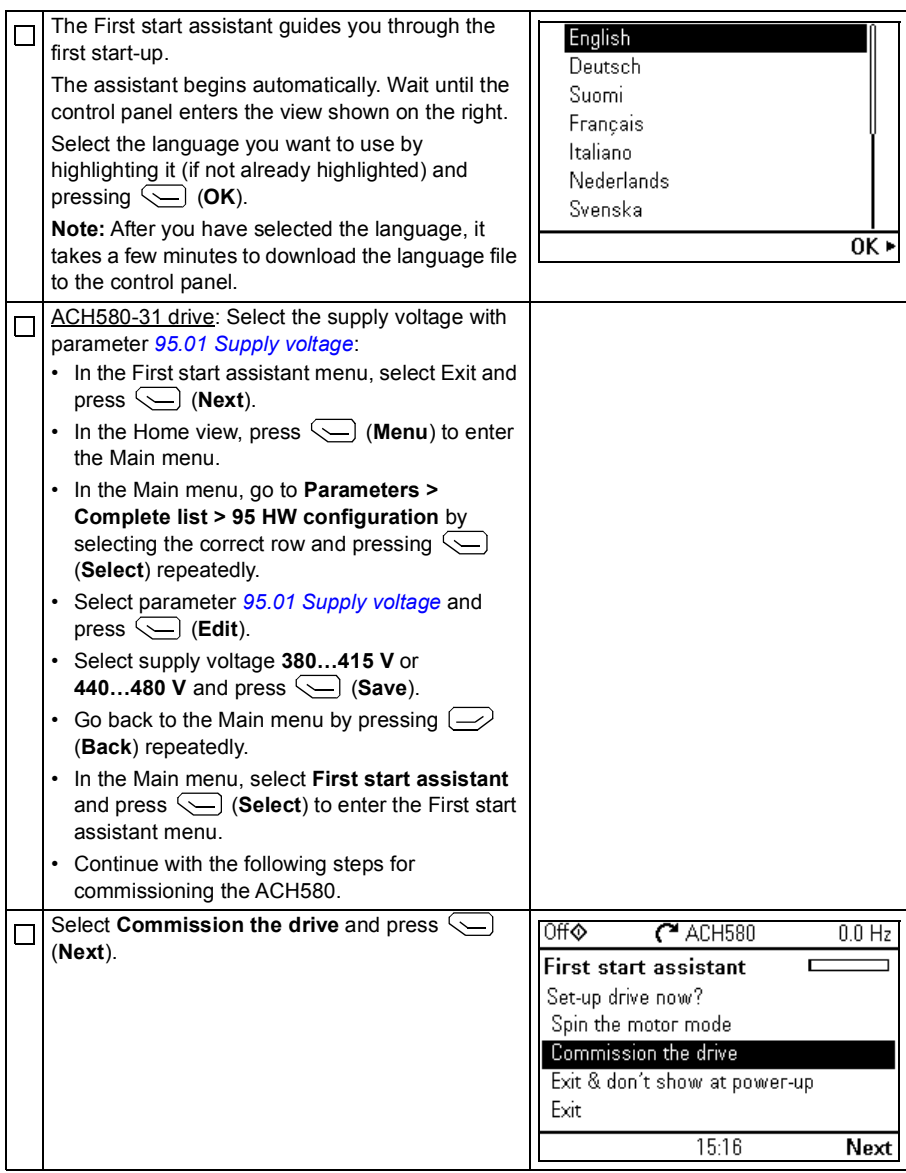

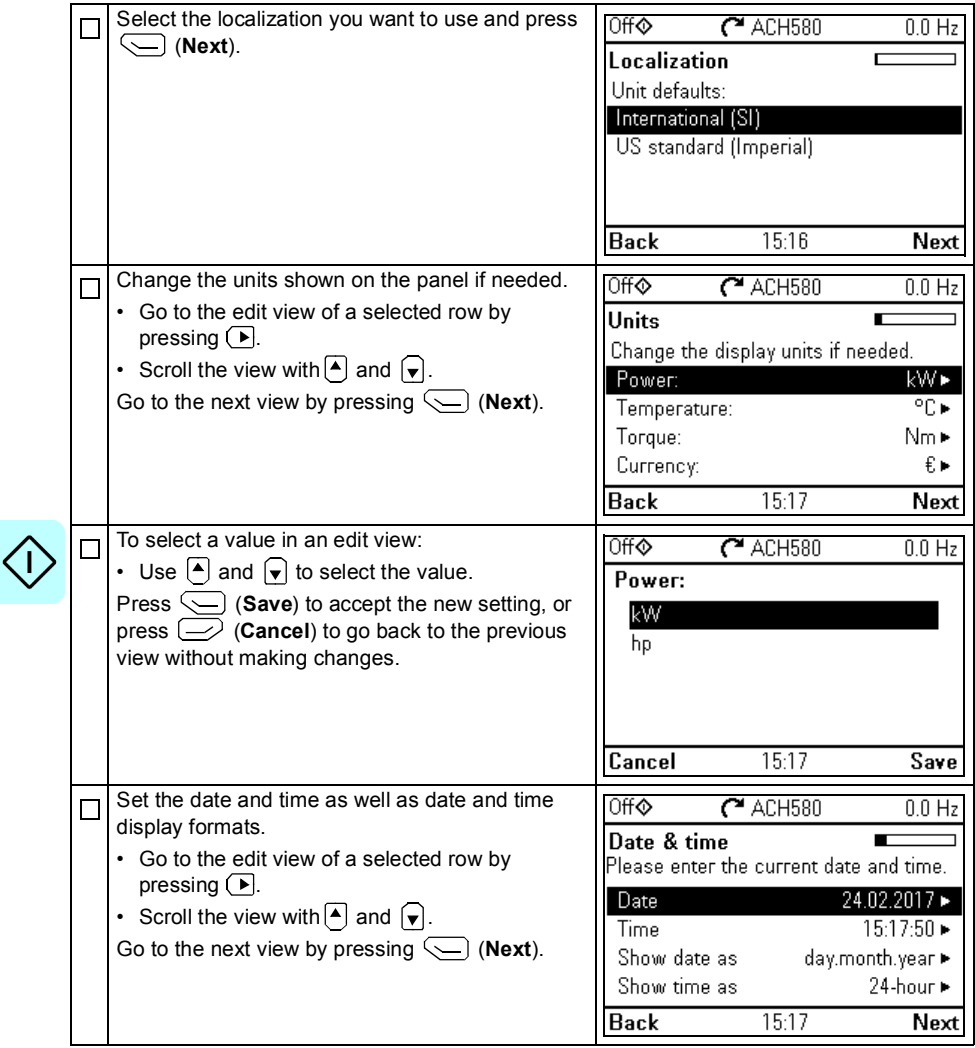

Refer to the motor nameplate for the following nominal value settings of the motor. Enter the values exactly as shown on the motor nameplate.

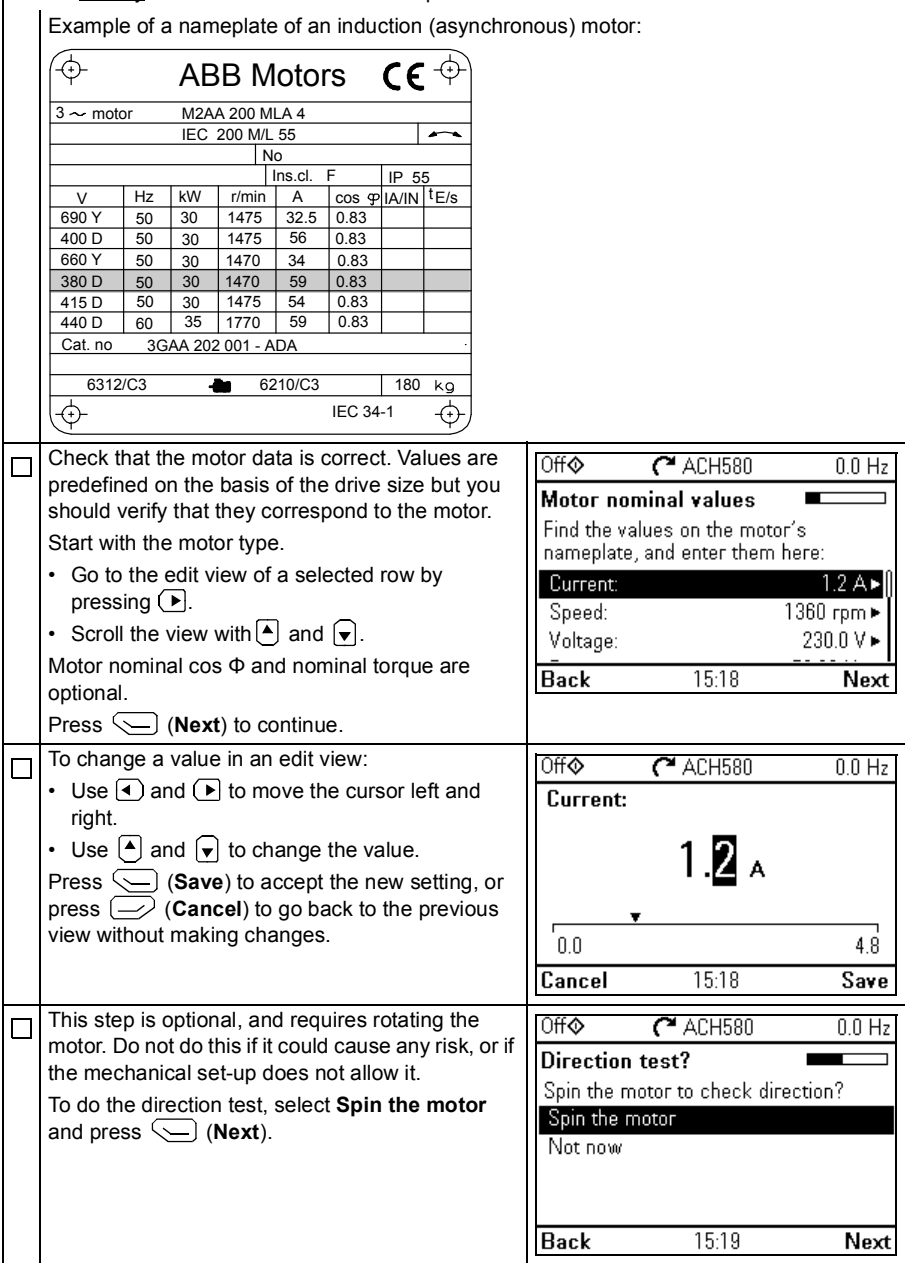

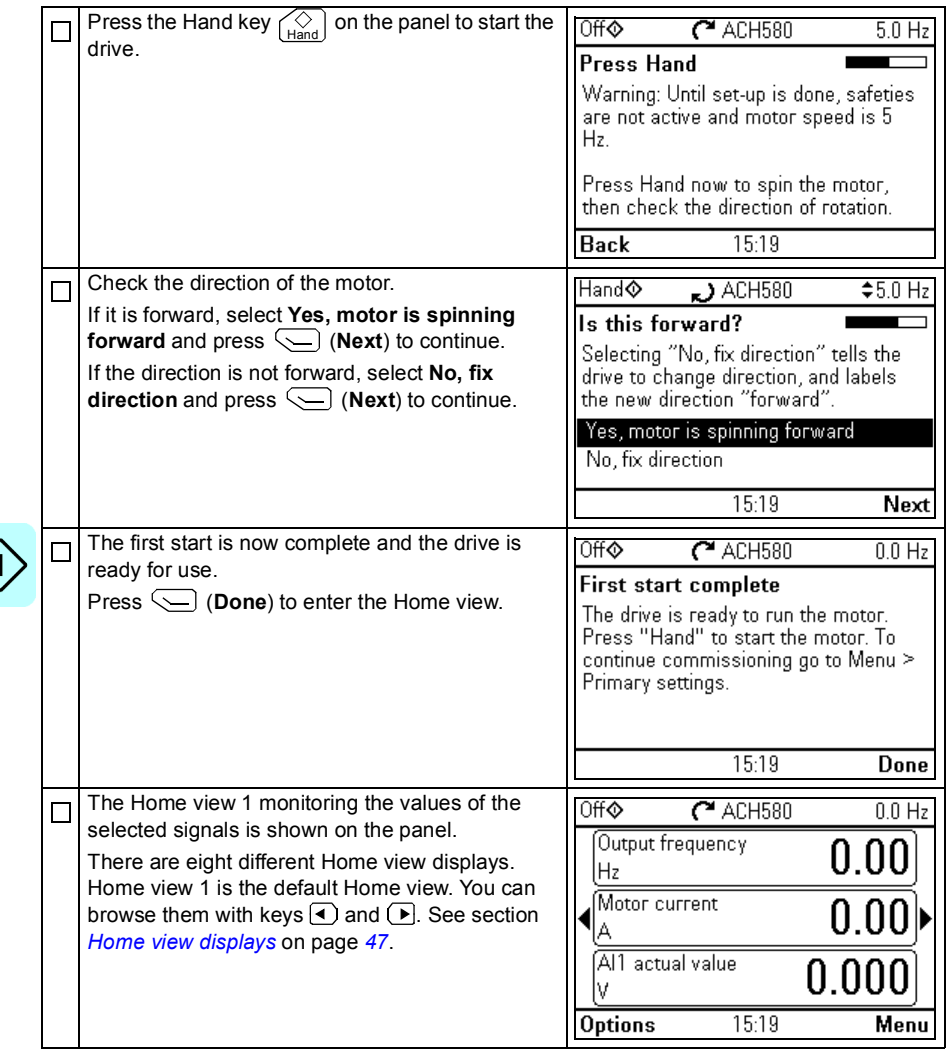

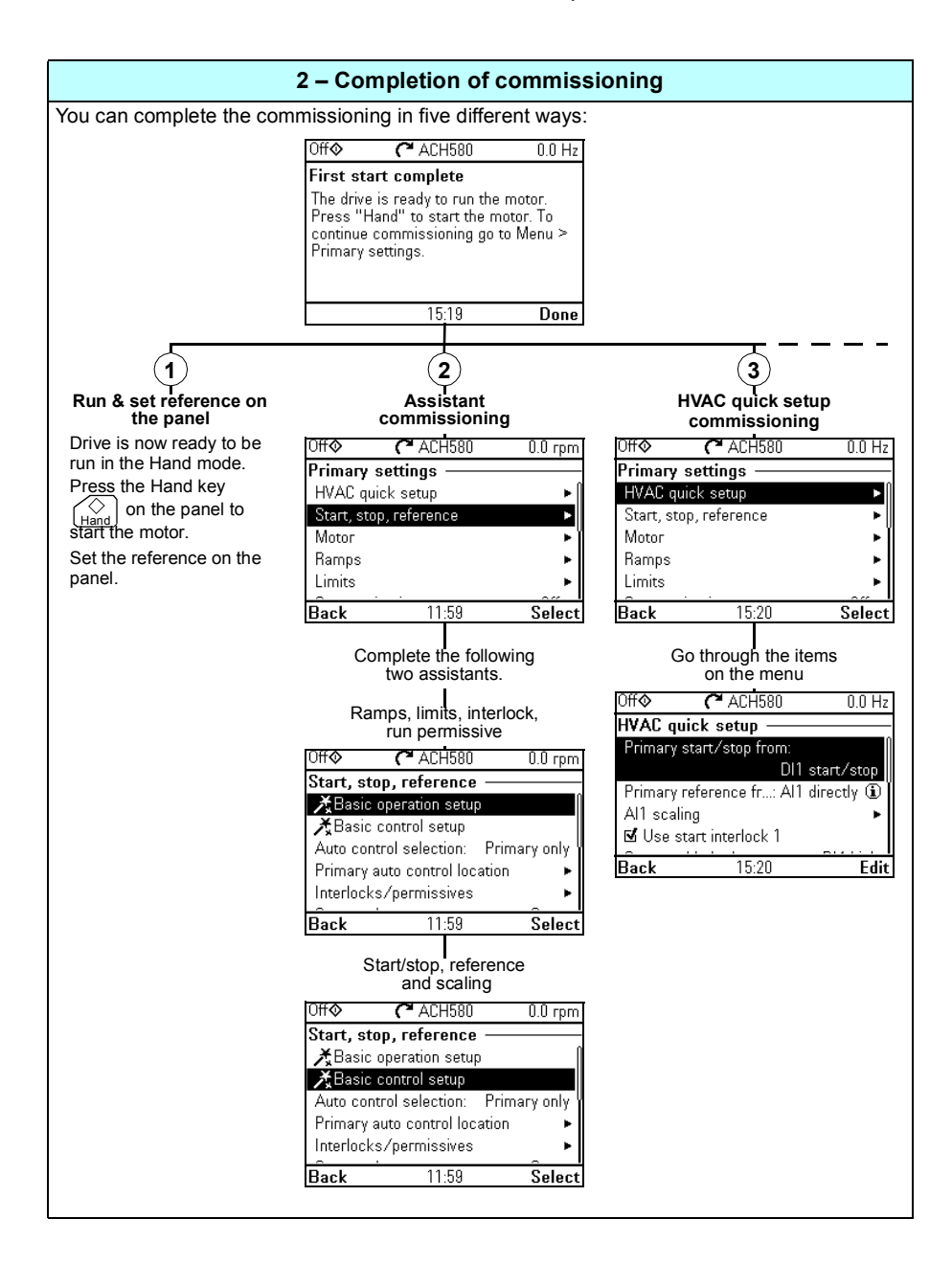

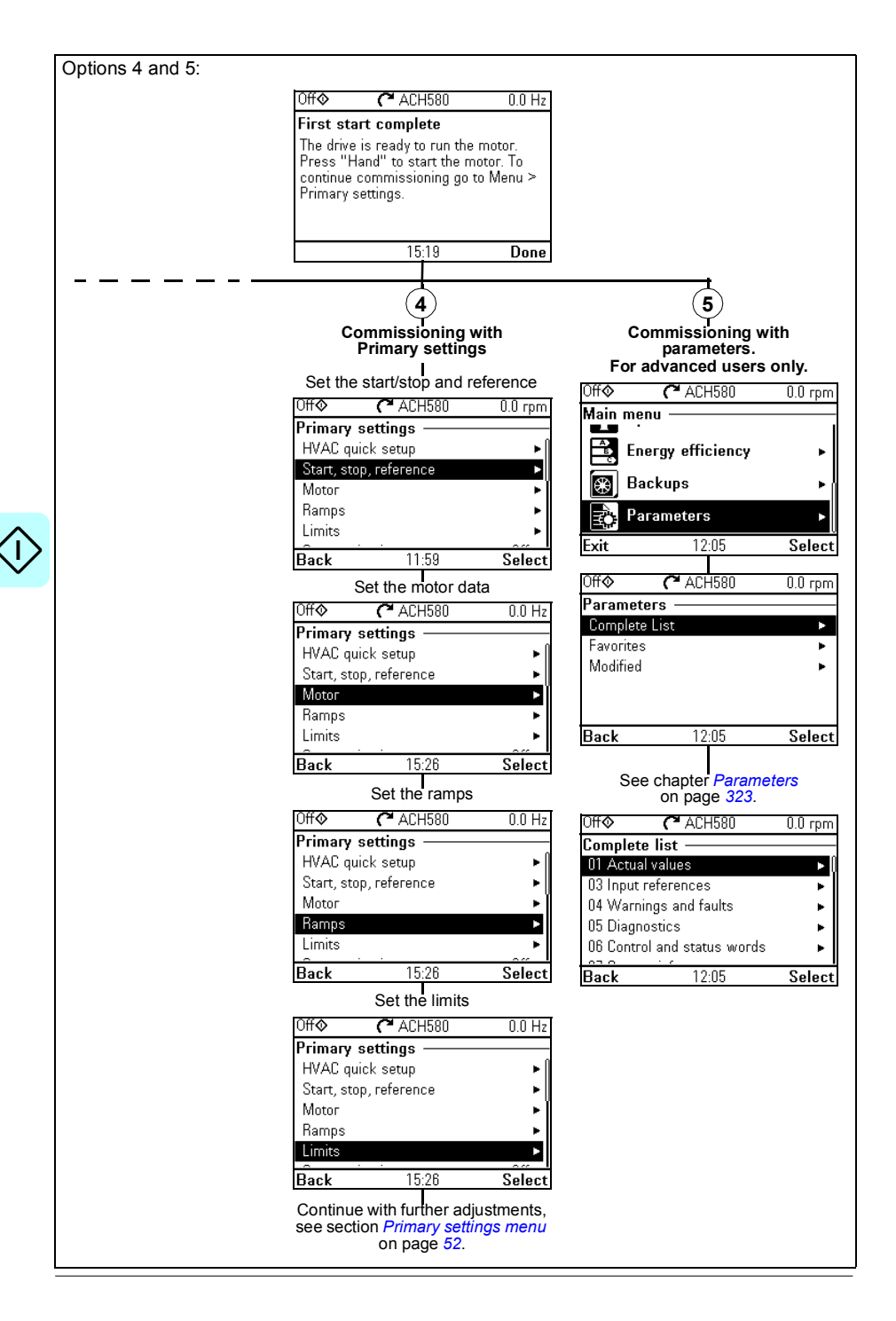

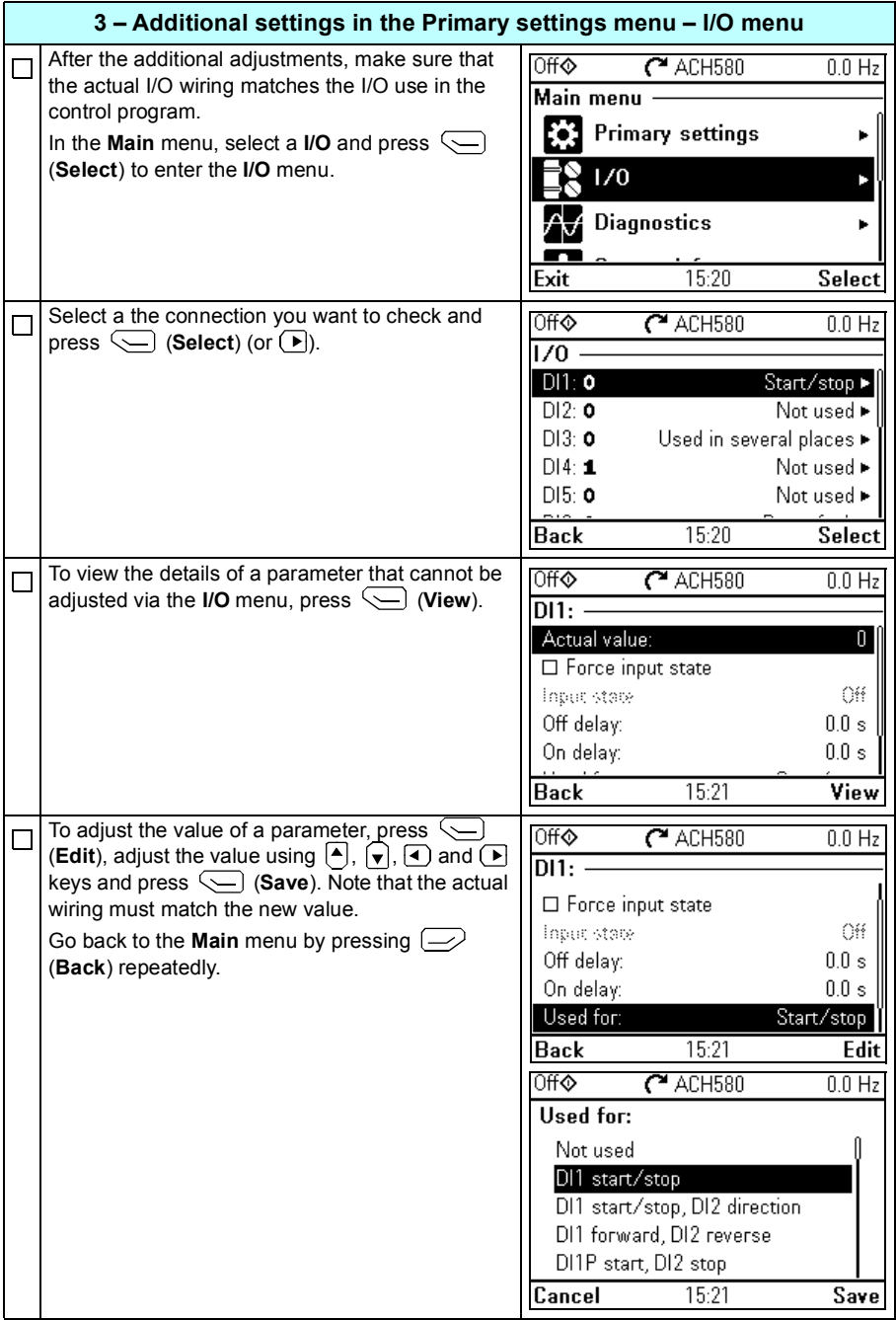

 $\Diamond$ 

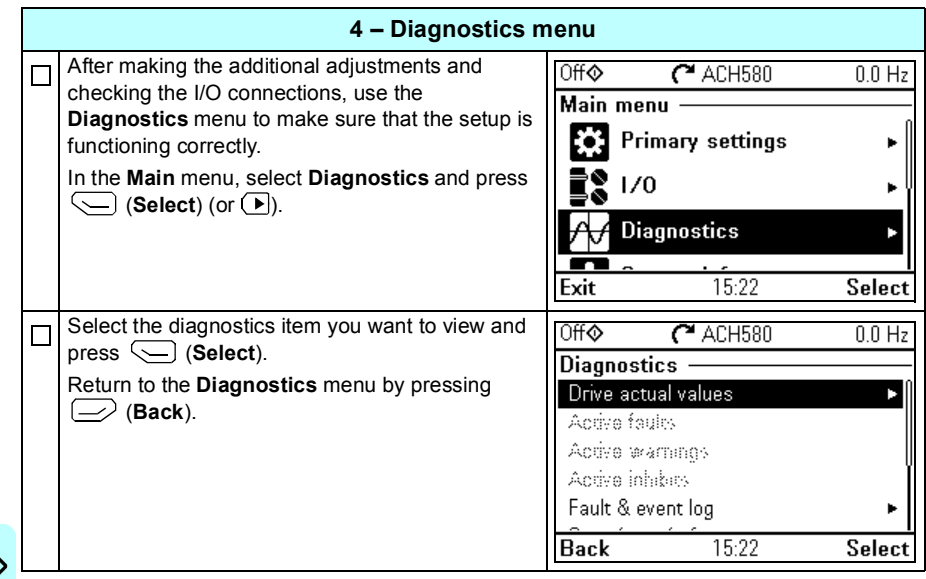

### <span id="page-32-0"></span>**How to control the drive through the I/O interface**

The table below describes how to operate the drive through the digital and analog inputs when:

- the motor start-up is performed, and
- the default parameter settings of the HVAC default configurations are in use.

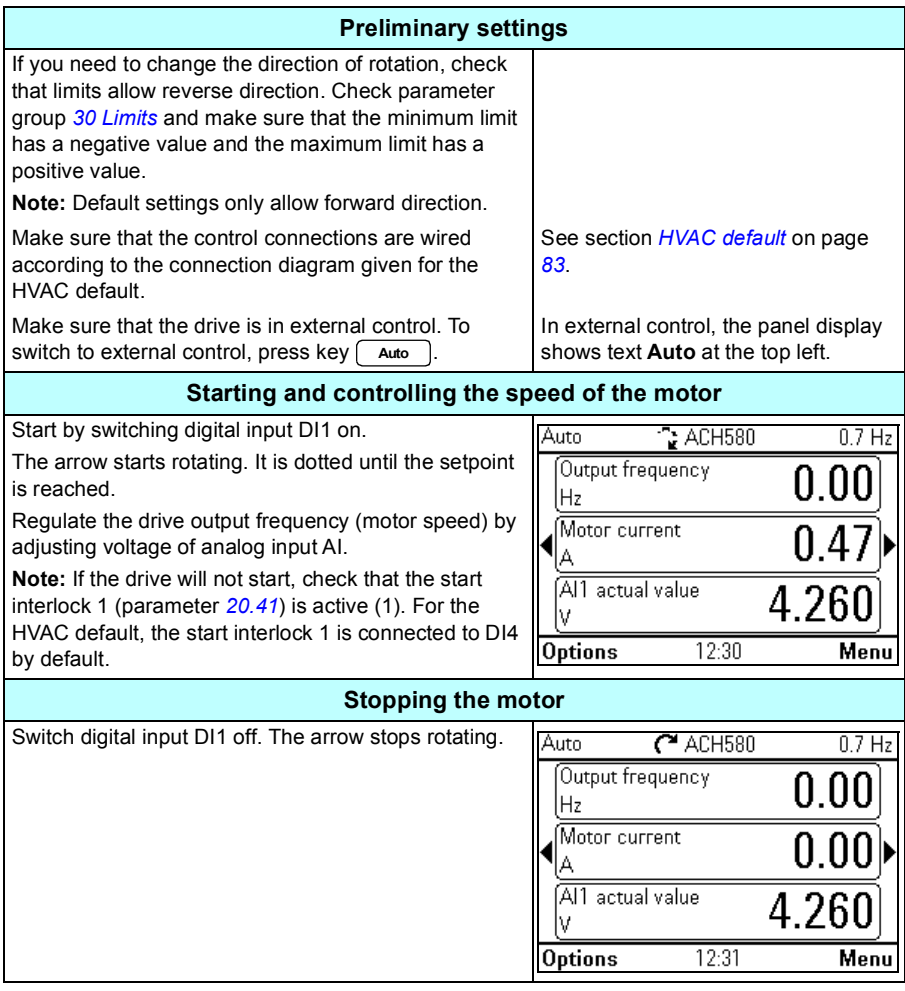

### <span id="page-33-0"></span>**How to perform the ID run**

The drive automatically estimates motor characteristics using *[Standstill](#page-565-0)* ID run when the drive is started for the first time in vector control and after any motor parameter (group *[99 Motor data](#page-561-1)*) is changed. This is valid when

- parameter *[99.13](#page-564-0) [ID run requested](#page-564-1)* selection is *[Standstill](#page-565-0)* and
- parameter *[99.04](#page-561-2) [Motor control mode](#page-561-3)* selection is *[Vector](#page-561-4)*.

In most applications there is no need to perform a separate ID run. The ID run should be selected manually if:

- vector control mode is used (parameter *[99.04](#page-561-2) [Motor control mode](#page-561-3)* is set to *[Vector](#page-561-4)*), and
- permanent magnet motor (PM) is used (parameter *[99.03](#page-561-5) [Motor type](#page-561-6)* is set to *[Permanent magnet motor](#page-561-7)*), or
- synchronous reluctance motor (SynRM) is used (parameter *[99.03](#page-561-5) [Motor type](#page-561-6)* is set to *[SynRM](#page-561-8)*), or
- drive operates near zero speed references, or
- operation at torque range above the motor nominal torque, over a wide speed range is needed.

Do the ID run with the ID run assistant by selecting **Menu > Primary settings > Motor > ID run** (see page *[35](#page-34-1)*) or with parameter *[99.13](#page-564-0) [ID run requested](#page-564-1)* (see page *[39](#page-38-0)*).

**Note:** If motor parameters (*[99 Motor data](#page-561-1)*) are changed after the ID run, it must be repeated.

**Note:** If you have already parameterized your application using the scalar motor control mode (*[99.04](#page-561-2) [Motor control mode](#page-561-3)* is set to *[Scalar](#page-562-0)*) and you need to change motor control mode to *[Vector](#page-561-4)*,

• change the control mode to vector with the **Control mode** assistant (go to **Menu > Primary settings > Motor > Control mode)** and follow the instructions. The ID run assistant then guides you through the ID run.

or

- set parameter *[99.04](#page-561-2) [Motor control mode](#page-561-3)* to *[Vector](#page-561-4)*, and
	- for I/O controlled drive, check parameters in groups *[22 Speed reference](#page-394-1)  [selection](#page-394-1)*, *[23 Speed reference ramp](#page-404-1)*, *[12 Standard AI](#page-356-1)*, *[30 Limits](#page-422-1)* and *[46](#page-500-1)  [Monitoring/scaling settings](#page-500-1)*.

### <span id="page-34-0"></span>**ID run procedure**

### <span id="page-34-1"></span>**With the ID run assistant**

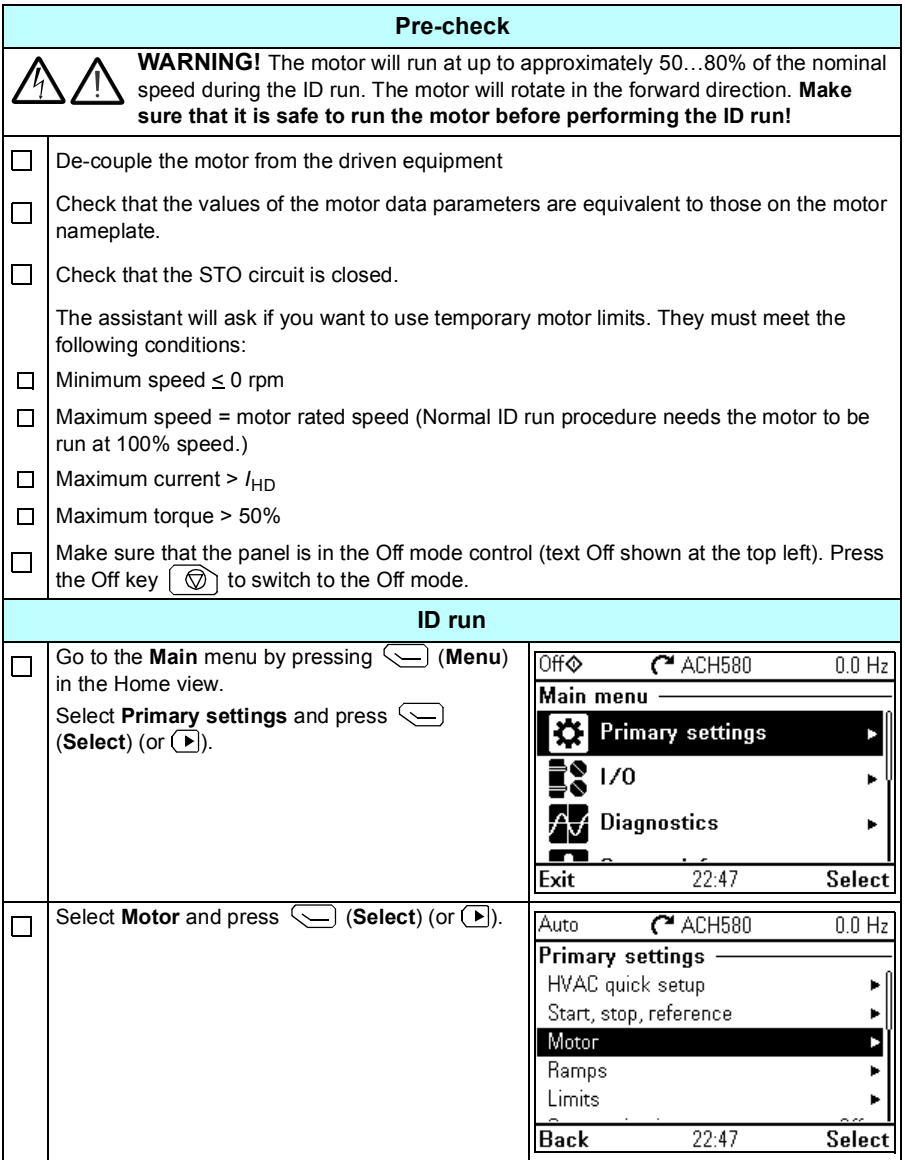

 $\bm{\langle}$ 

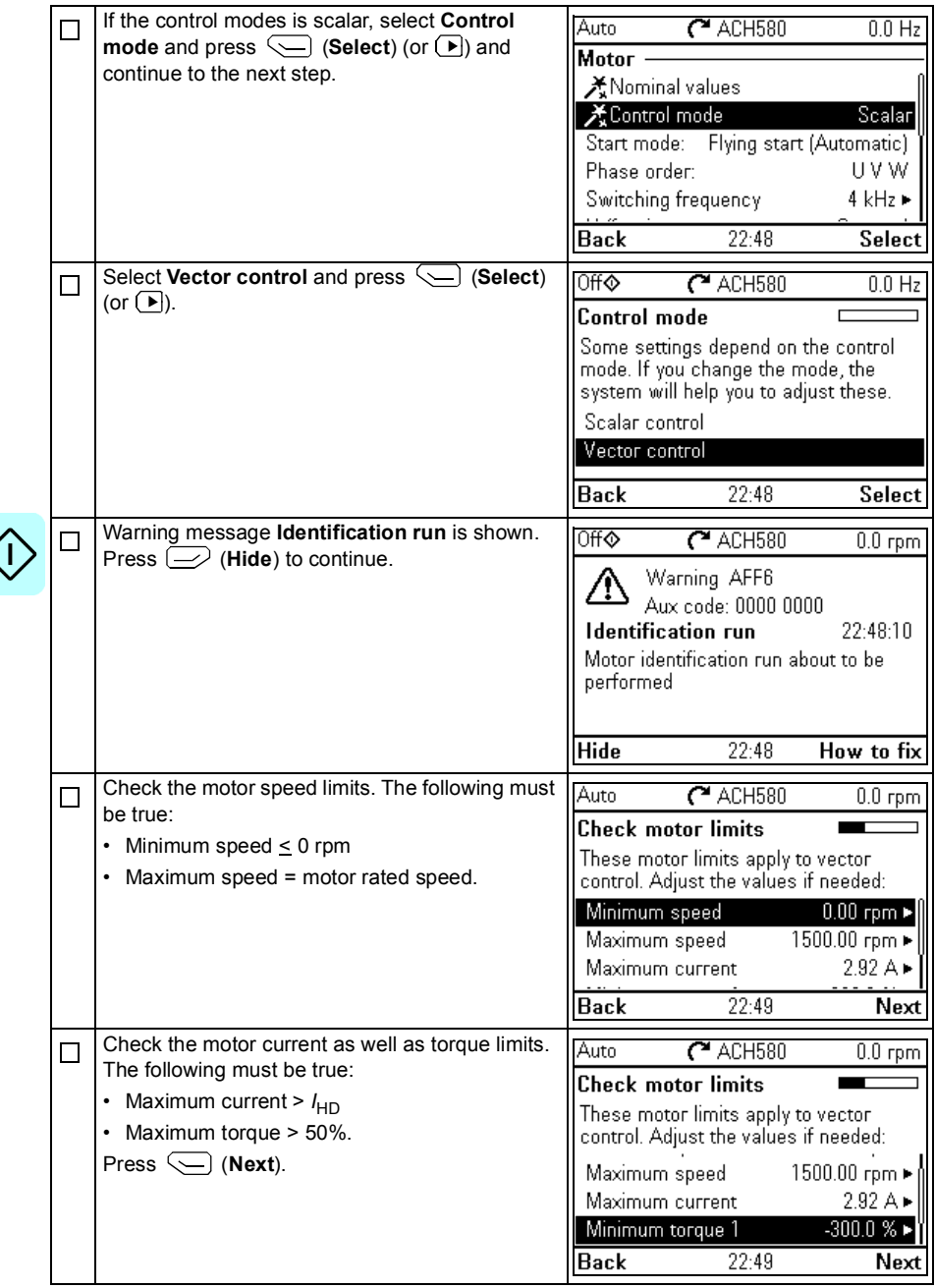
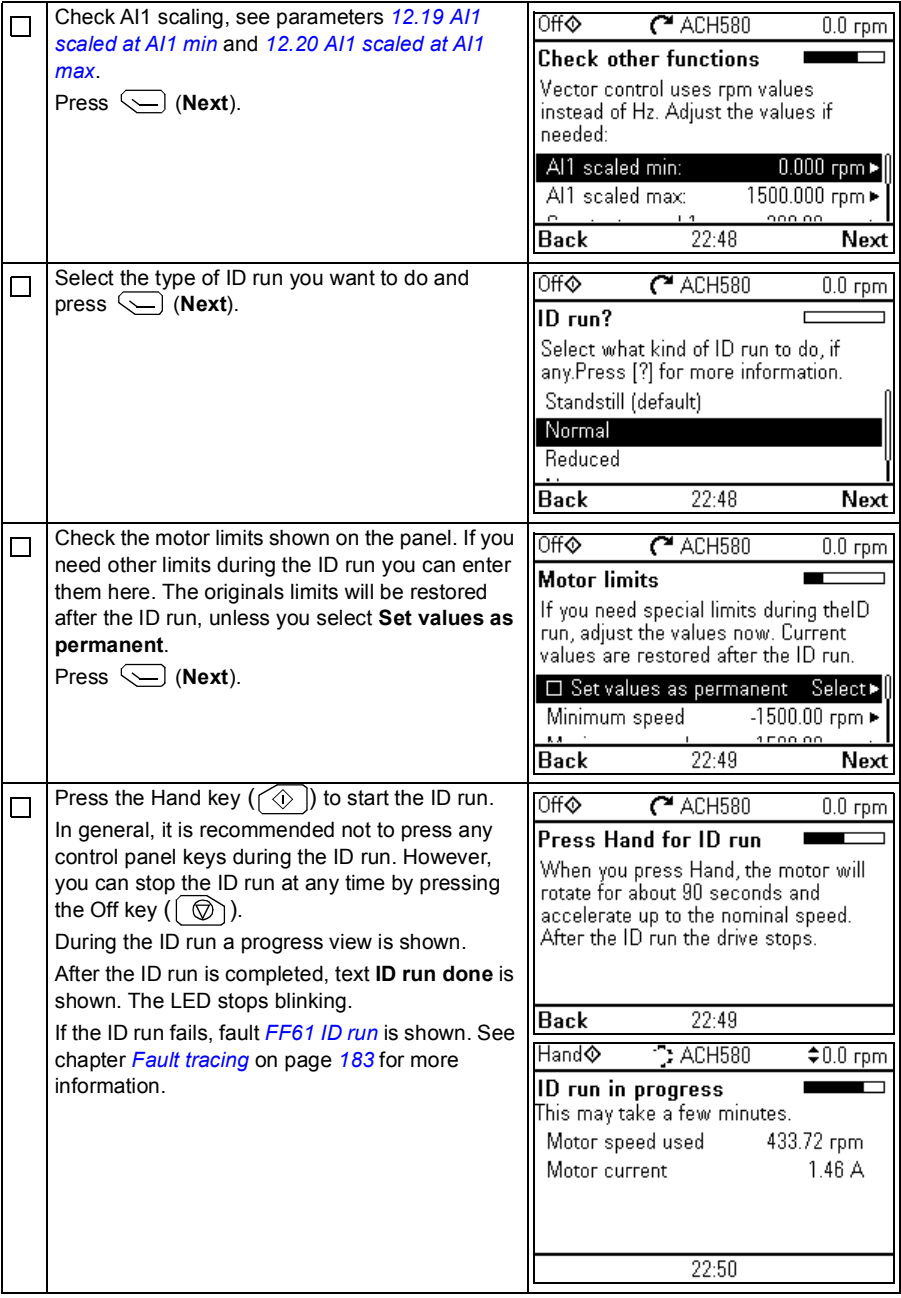

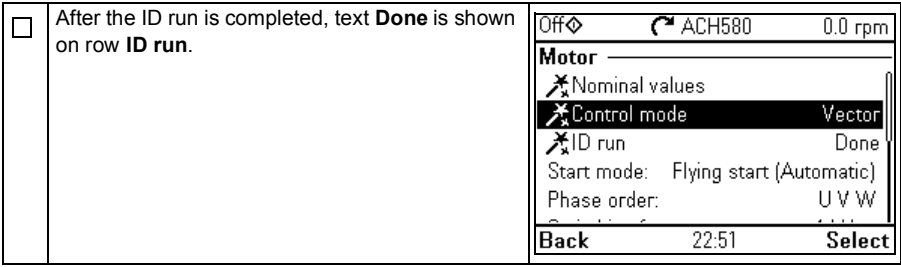

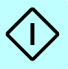

# **With parameter** *[99.13](#page-564-0) [ID run requested](#page-564-1)*

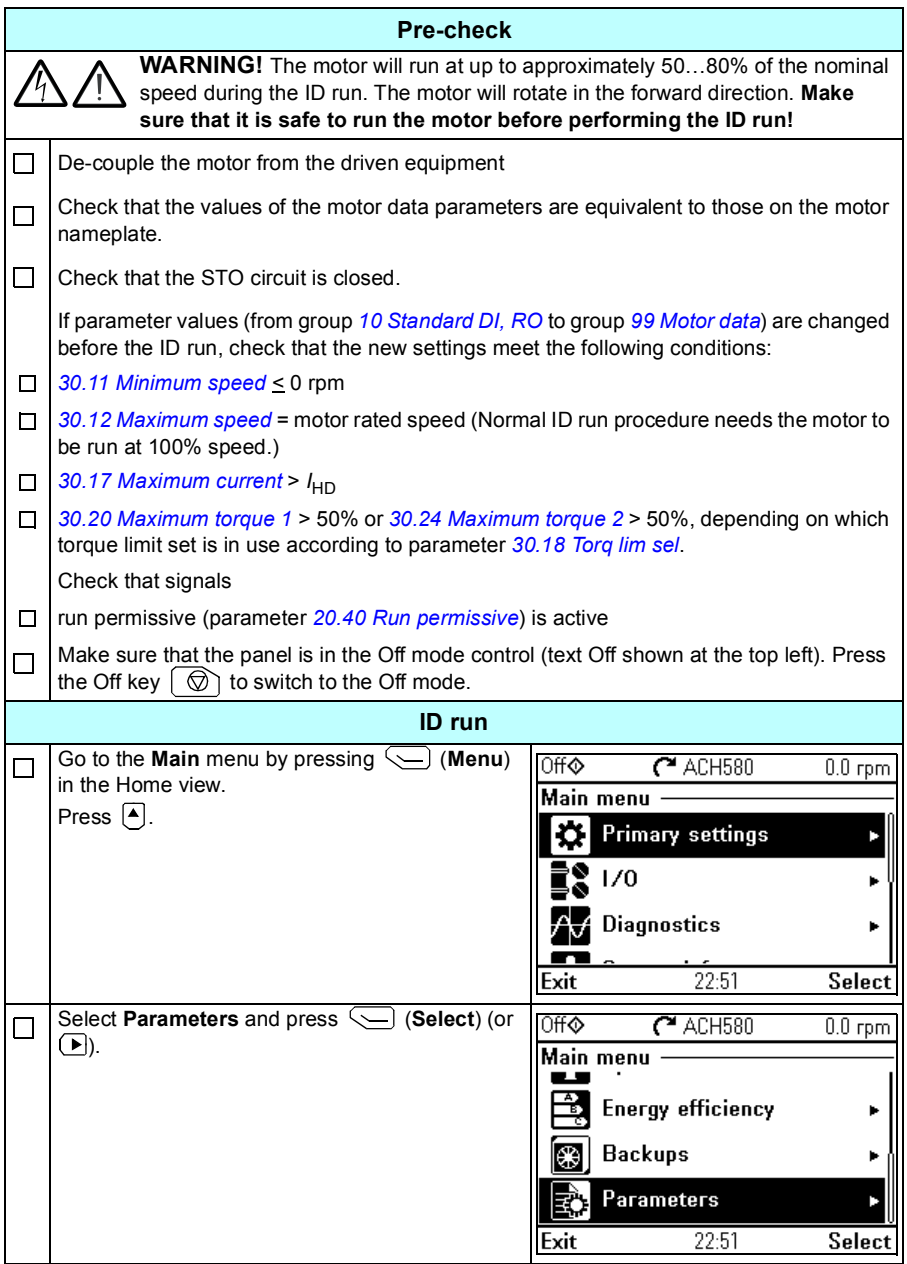

 $\langle$ 

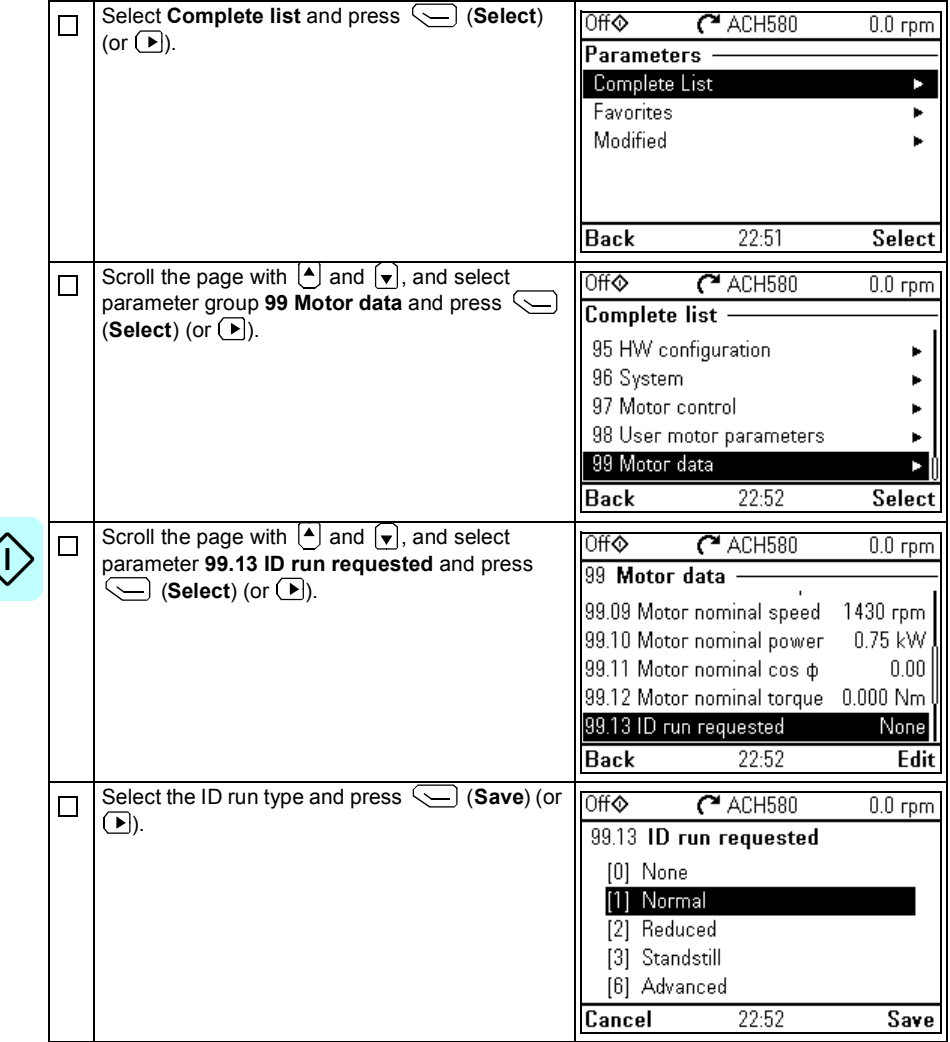

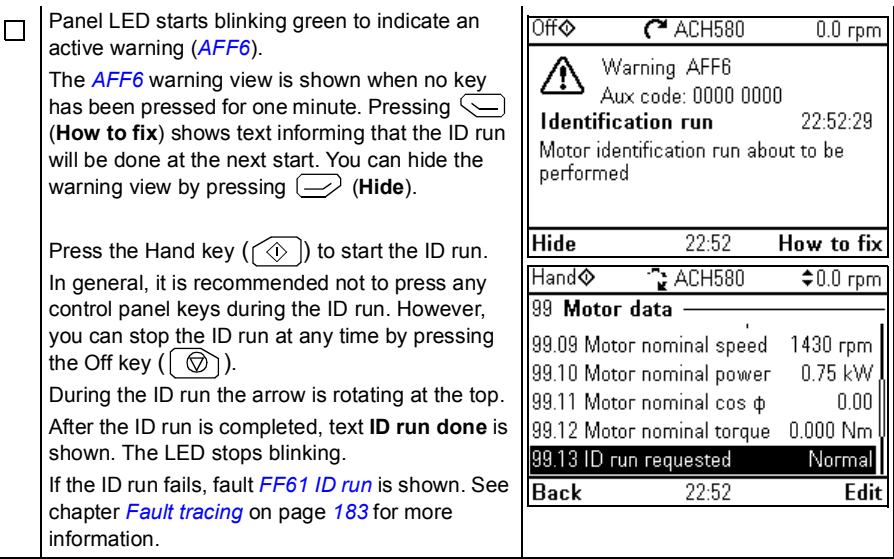

*42 Start-up, control with I/O and ID run*

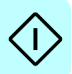

# 3

# **Control panel**

# **Contents of this chapter**

This chapter contains instructions for removing and reinstalling the assistant control panel and briefly describes its display, keys and key shortcuts. For more information, see *ACX-AP-x assistant control panels user's manual* (3AUA0000085685 [English]).

# **Removing and reinstalling the control panel**

To remove the control panel, press the retaining clip at the top (1a) and pull it forward from the top edge (1b).

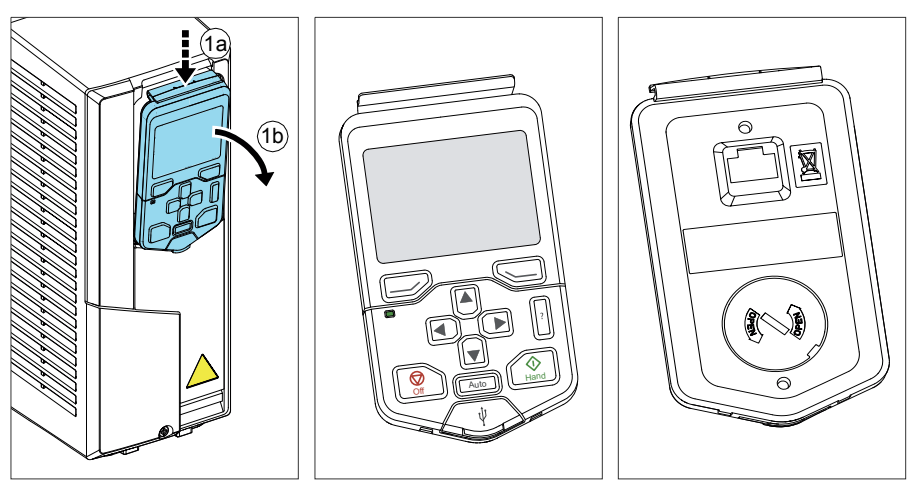

#### *44 Control panel*

To reinstall the control panel, put the bottom of the container in position (1a), press the retaining clip at the top (1b) and push the control panel in at the top edge (1c).

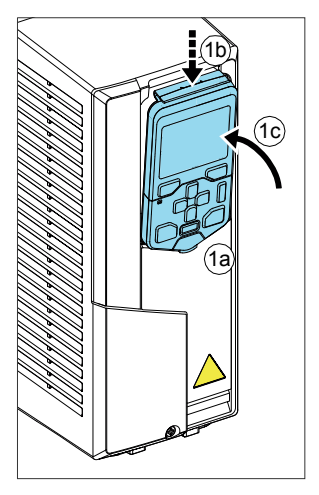

# **Layout of the default control panel**

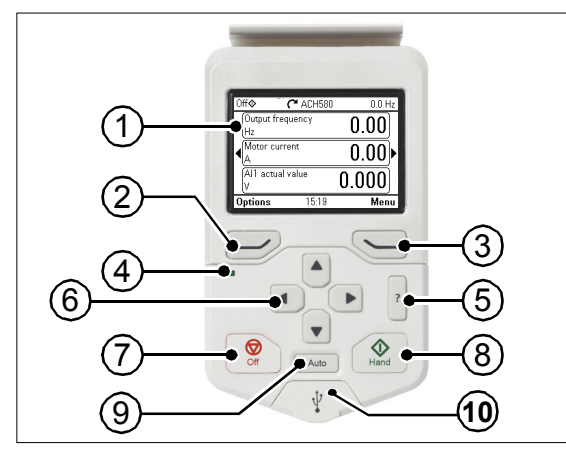

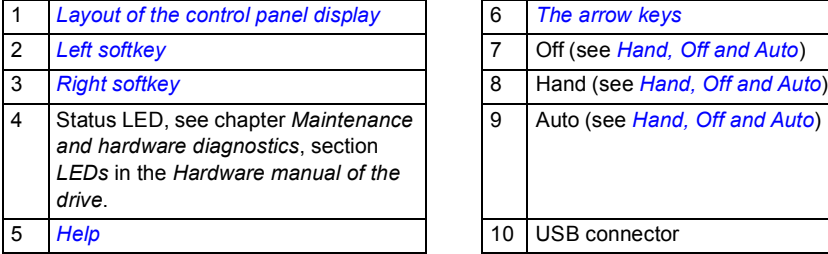

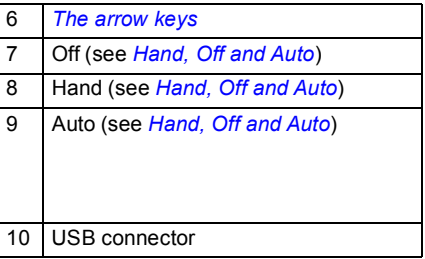

# <span id="page-44-0"></span>**Layout of the control panel display**

<span id="page-44-1"></span>In most views, the following elements are shown on the display:

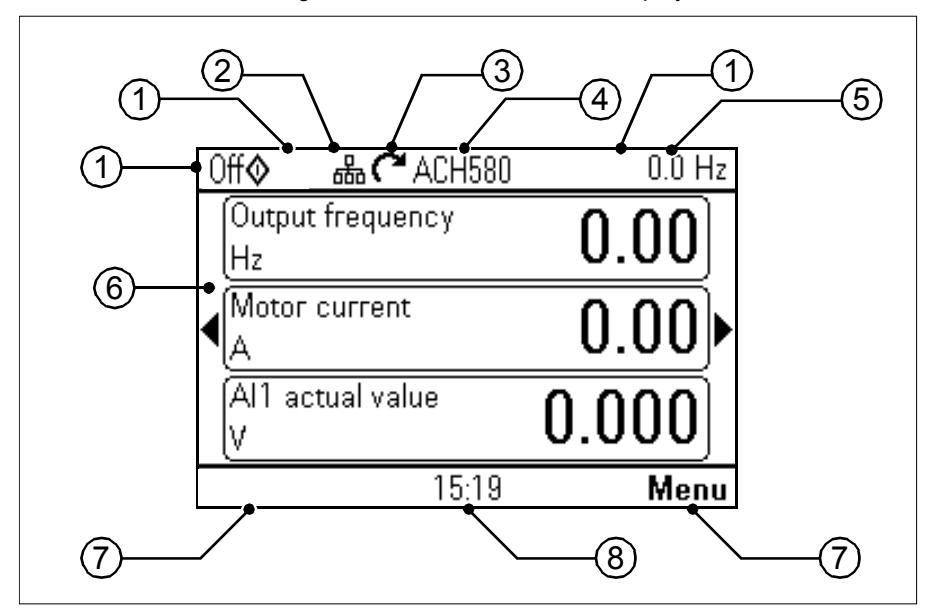

- 1. **Control location and related icons**: Indicates how the drive is controlled:
	- **No text**: The drive is in local control, but controlled from another device. The icons in the top pane indicate which actions are allowed:

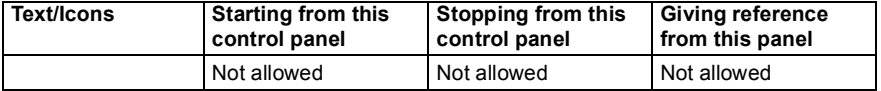

**Local:** The drive is in local control, and controlled from this control panel. The icons in the top panel indicate which actions are allowed:

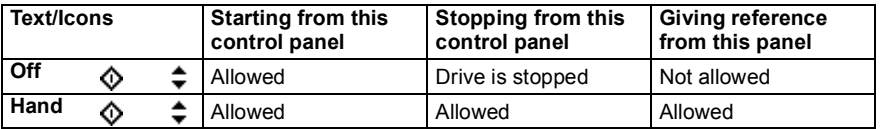

**External** The drive is in external control, ie, controlled through I/O or fieldbus. The icons in the top pane indicate which actions are allowed with the control panel:

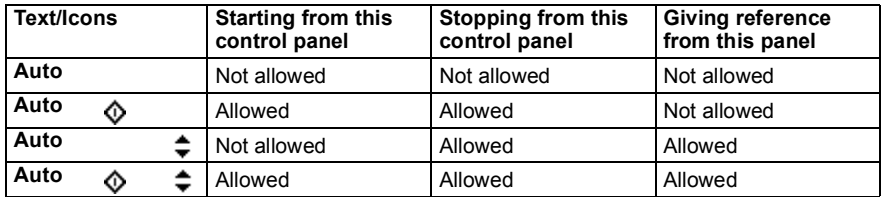

- 2. **Panel bus:** Indicates that there are more than one drive connected to this panel. To switch to another drive, go to **Options > Select drive**.
- 3. **Status icon**: Indicates the status of the drive and the motor. The direction of the arrow indicates forward (clockwise) or reverse (counter-clockwise) rotation.

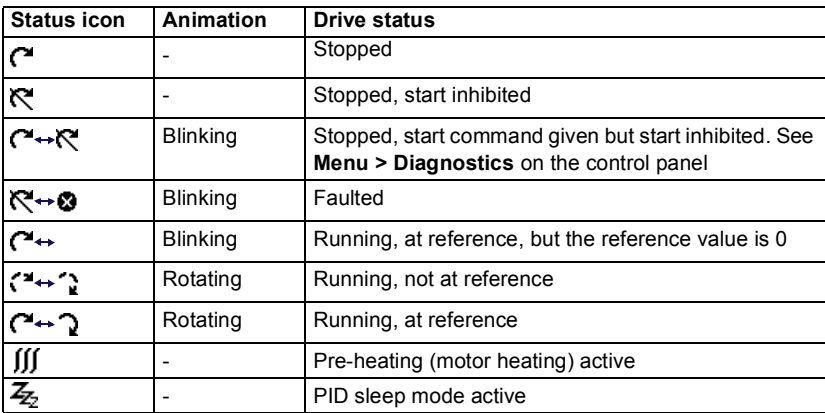

- 4. **Drive name**: If a name has been given, it is displayed in the top pane. By default, it is "ACH580". You can change the name on the control panel by selecting **Menu > Primary settings > Clock, region, display** (see page *[72](#page-71-0)*).
- 5. **Reference value**: Speed, frequency, etc. is shown with its unit. For information on changing the reference value in the **Primary settings** menu (see page *[58](#page-57-0)*).
- 6. **Content area**: The actual content of the view is displayed in this area. The content varies from view to view. The example view on page *[45](#page-44-1)* is the main view of the control panel which is called the Home view.
- 7. **Softkey selections**: Displays the functions of the softkeys  $(\sqrt{\phantom{a}})$  and  $\sqrt{\phantom{a}})$  in a given context.
- 8. **Clock**: The clock displays the current time. You can change the time and time format on the control panel by selecting **Menu > Primary settings > Clock, region, display** (see page *[72](#page-71-0)*).

You can adjust the display contrast and back light functionality on the control panel by selecting **Menu > Primary settings > Clock, region, display** (see page *[72](#page-71-0)*).

# **Home view displays**

There are eight different Home view displays. Home view 1 is the default Home view. You can browse them with the arrow keys  $(\bullet)$  and  $(\bullet)$ .

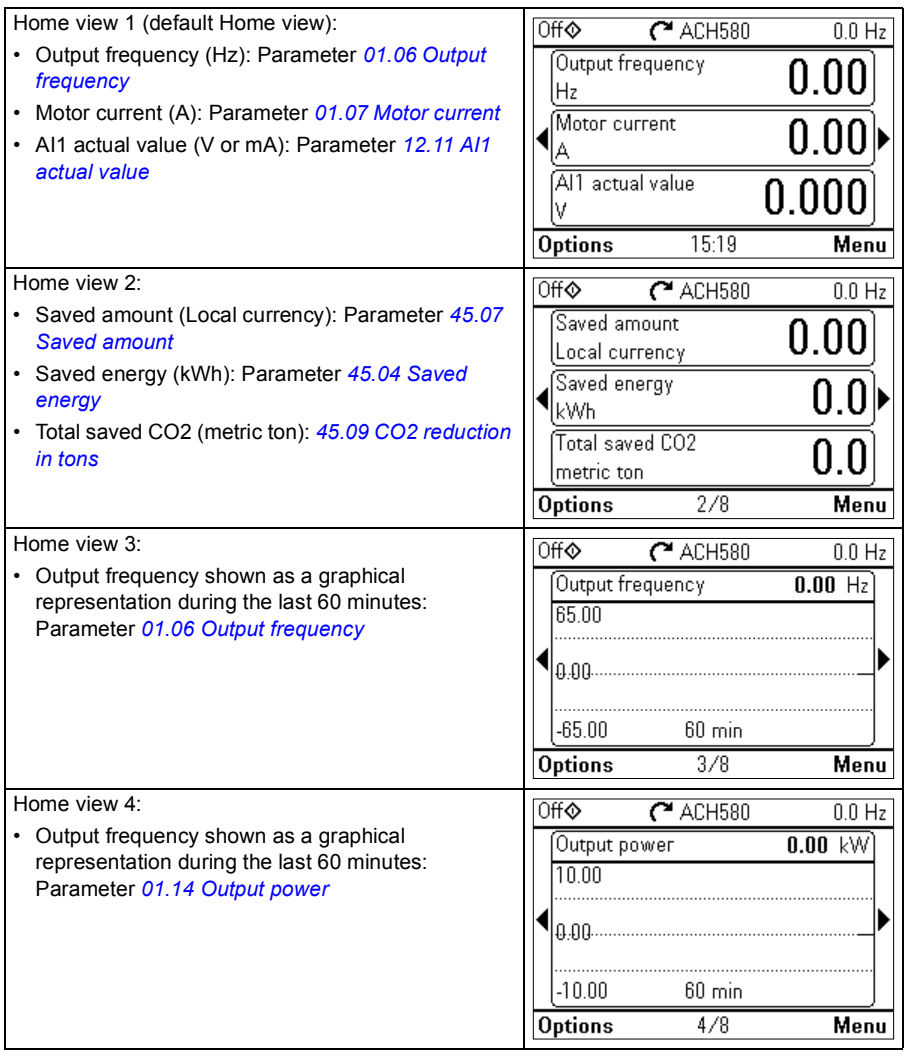

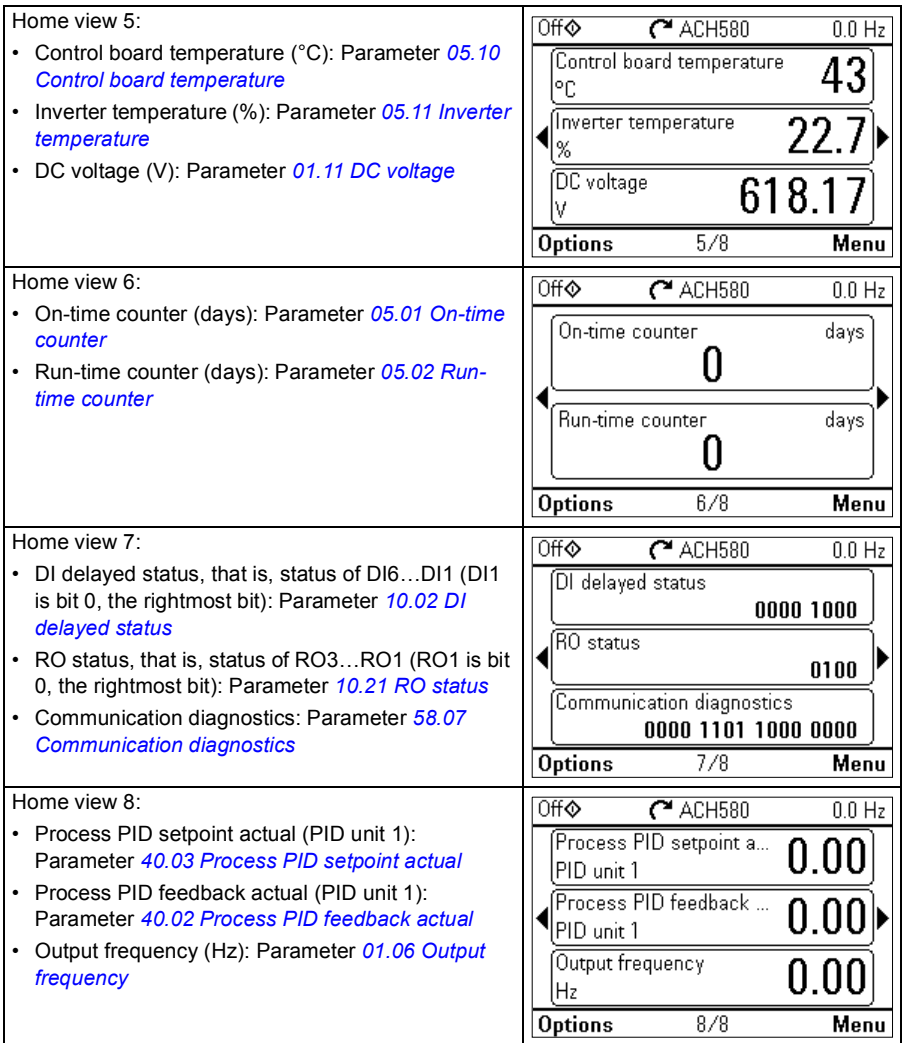

# **Keys**

The keys of the control panel are described below.

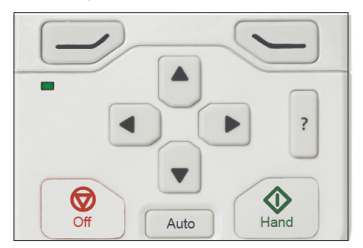

#### <span id="page-48-1"></span>**Left softkey**

The left softkey ( $\gg$ ) is usually used for exiting and canceling. Its function in a given situation is shown by the softkey selection in the bottom left corner of the display.

Holding  $\Rightarrow$  down exits each view in turn until you are back in the Home view. This function does not work in special screens.

#### <span id="page-48-2"></span>**Right softkey**

The right softkey  $(\leq)$  is usually used for selecting, accepting and confirming. The function of the right softkey in a given situation is shown by the softkey selection in the bottom right corner of the display.

#### <span id="page-48-0"></span>**The arrow keys**

The up and down arrow keys ( $\boxed{\cdot}$ ) and  $\boxed{\cdot}$ ) are used to highlight selections in menus and selection lists, to scroll up and down on text pages, and to adjust values when, for example, setting the time, entering a passcode or changing a parameter value.

The left and right arrow keys ( $\left( \cdot \right)$  and  $\left( \cdot \right)$ ) are used to move the cursor left and right in parameter editing and to move forward and backward in assistants. In menus,  $\Box$  and  $\Theta$  function the same way as  $\Rightarrow$  and  $\leq$ , respectively.

#### <span id="page-48-3"></span>**Help**

The help key (|**?**|) opens a help page. The help page is context-sensitive, in other words, the content of the page is relevant to the menu or view in question.

#### **Hand, Off and Auto**

The ACH580 can be in local or external control. The local control has two modes: Hand and Off. See also the diagram in section *[Local control vs. external control](#page-86-0)* on page *[87](#page-86-0)*.

Hand key  $(\Diamond)$ :

- In local control / Off mode: Starts the drive. The drive will switch to the Hand mode.
- In external control: Switches the drive to local control / Hand mode, keeping it running.

Off key  $(\circled{\mathbb{Q}})$ :

• Stops the drive and switches to the Off mode.

Auto key ( ): Auto

• In local control: The drive will switch to external control.

# **Key shortcuts**

The table below lists key shortcuts and combinations. Simultaneous key presses are indicated by the plus sign (+).

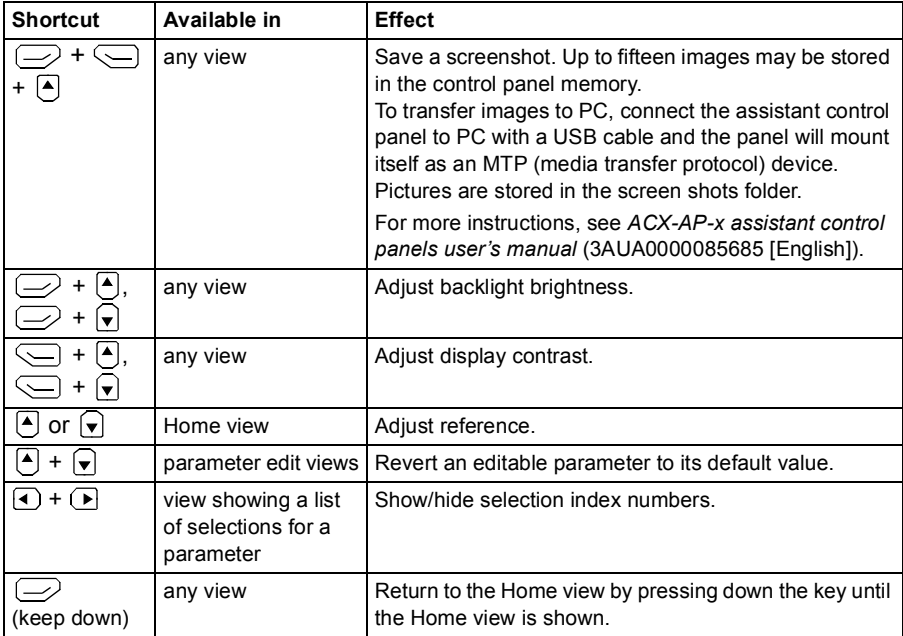

# 4

# **Settings, I/O and diagnostics on the control panel**

# **Contents of this chapter**

This chapter provides detailed information about the **Primary settings**, **I/O, Diagnostic, System info, Energy efficiency** and **Backups** menus on the control panel.

To get to the **Primary settings**, **I/O**, **Diagnostic, System info, Energy efficiency** or **Backups** menu from the Home view, first select **Menu** to go the **Main** menu, and in the **Main** menu, select the menu you want.

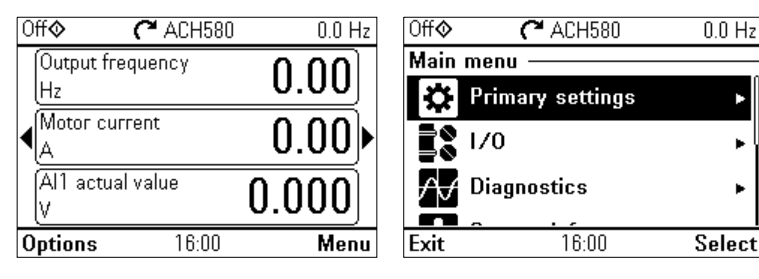

# **Primary settings menu**

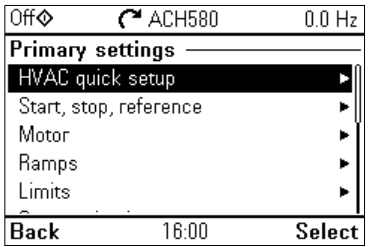

To go the **Primary settings** menu from the Home view, select **Menu > Primary settings**.

After making the guided settings using the first start assistant, you may want to select another default configuration by selecting **Start, stop, reference > Basic control set-up > How do you want to control?** and then selecting a default configuration.

The **Primary settings** menu enables you to adjust and define additional settings used in the drive.

We recommend that you make at least these additional settings:

- Set **Start, stop, reference** values
- **Ramps**
- **Limits**

With the **Primary settings** menu, you can also adjust settings related to the motor, fieldbus communication, PID, override, fault functions, advanced functions and clock, region and display. In addition, you can reset the fault and event logs, panel Home view, parameters not related to hardware, fieldbus settings, motor data and ID run results, all parameters, end user texts as well as reset everything to factory defaults.

Note that the **Primary settings** menu only enables you to modify some of the settings: more advanced configuration is done via the parameters: Select **Menu > Parameters**. For more information on the different parameters, see chapter *[Parameters](#page-322-0)* on page *[323](#page-322-0)*.

In the **Setting** menu, the  $\Lambda$  symbol indicates multiple connected signals/parameters. The  $\boldsymbol{\times}$  symbol indicates that the setting provides an assistant when modifying the parameters.

To get more information on **Primary settings** menu items, press the  $|?|$  key to open the help page.

The sections below provide detailed information about the contents of the different submenus available in the **Primary settings** menu.

# **HVAC quick setup**

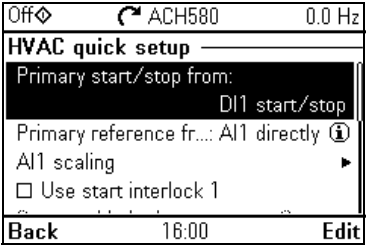

Use the **HVAC quick setup** submenu to go through the most important settings (basic setup and basic operation) at start-up if you do not want to do it with the assistants.

The table below provides detailed information about the available setting items in the **HVAC quick setup** menu.

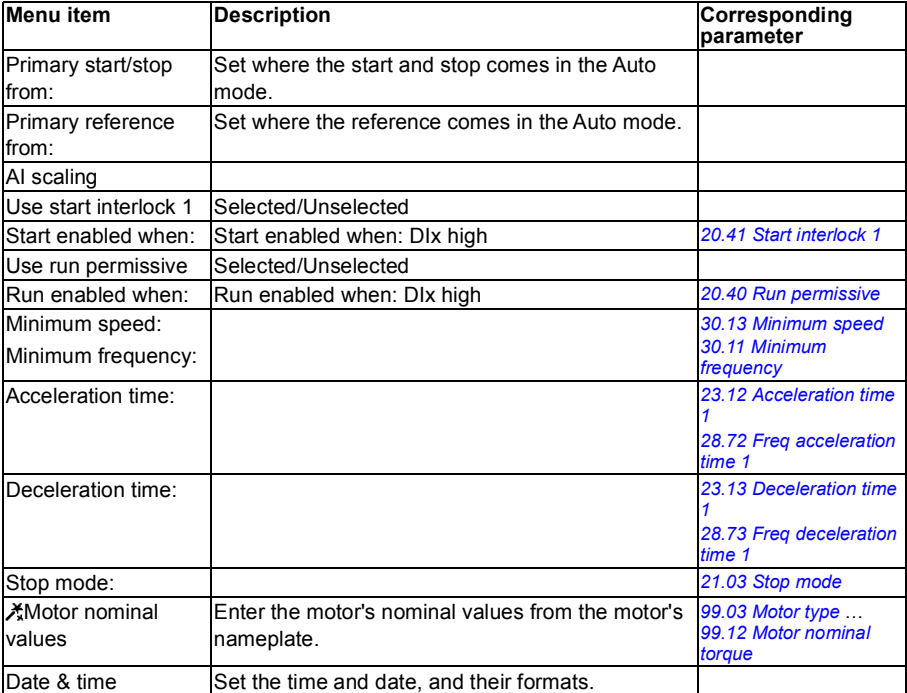

# **Start, stop, reference**

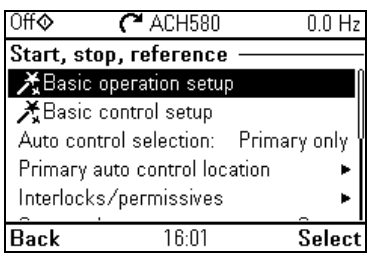

Use the **Start, stop, reference** submenu to set up start/stop commands, reference, and related features, such as constant speeds or run permissions.

The table below provides detailed information about the available setting items in the **Start, stop, reference** menu.

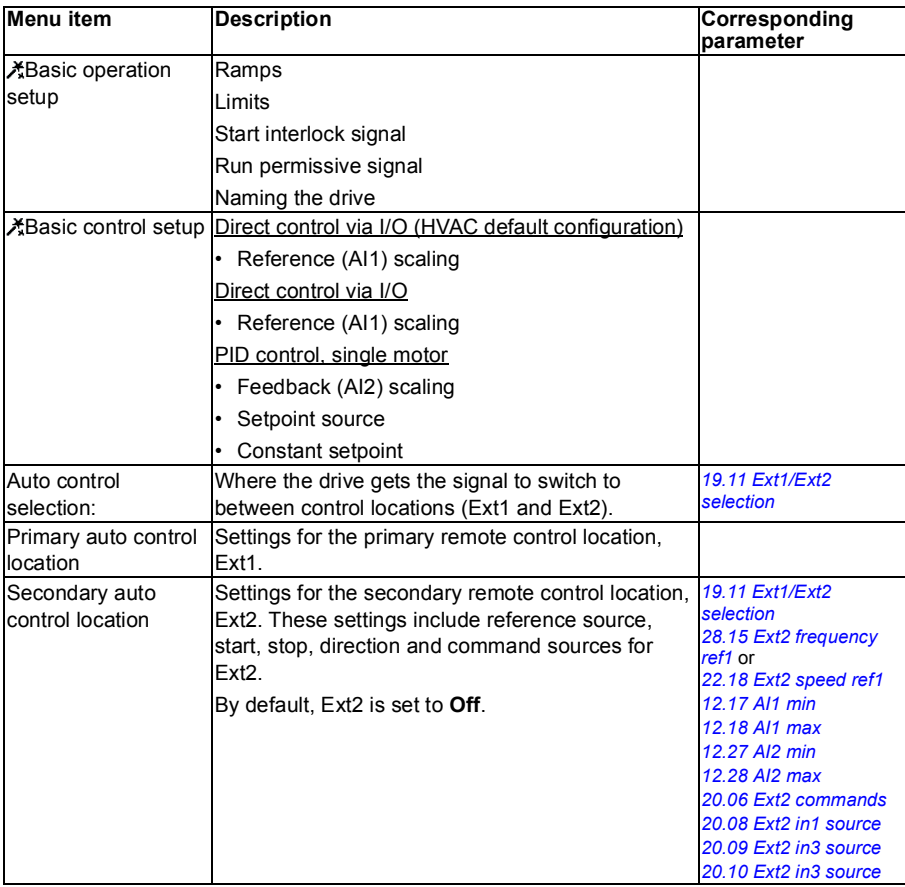

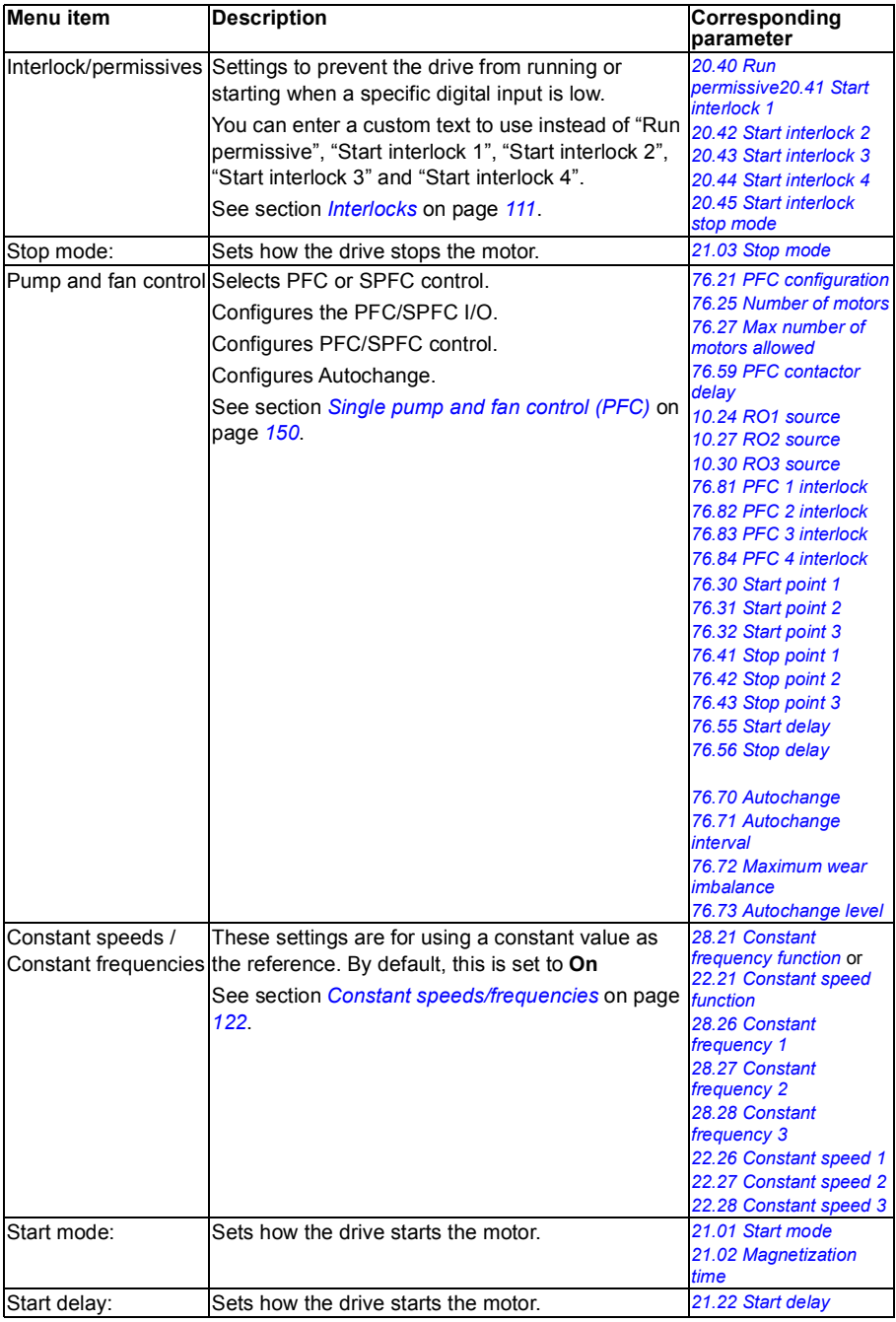

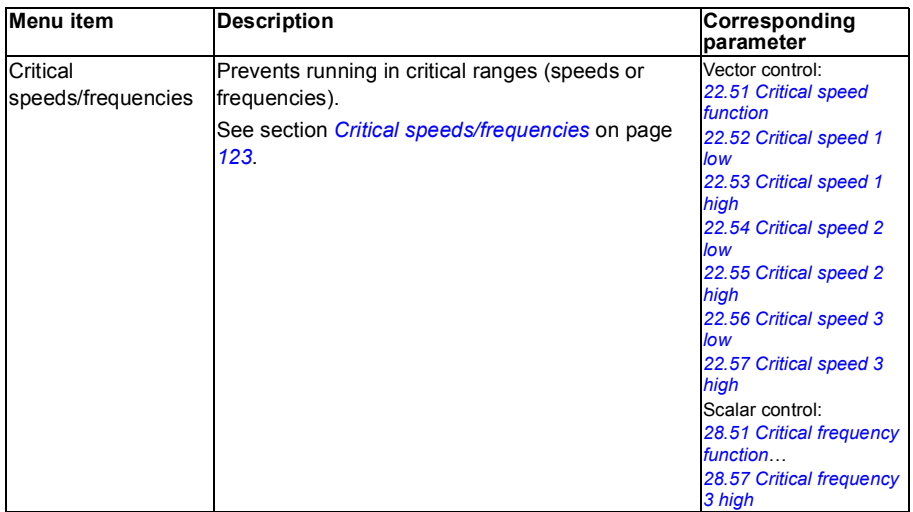

#### **Motor**

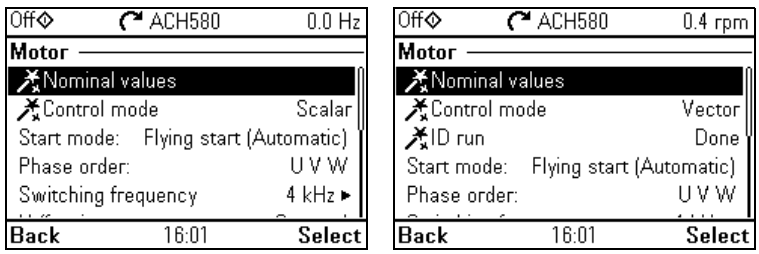

Use the **Motor** submenu to adjust motor-related settings, such as nominal values, control mode or thermal protection.

Note that settings that are visible depend on other selections, for example, vector or scalar control mode, used motor type or selected start mode.

Three assistants are available: Control mode, Nominal value and ID run (for vector control mode only).

The table below provides detailed information about the available setting items in the **Motor** menu.

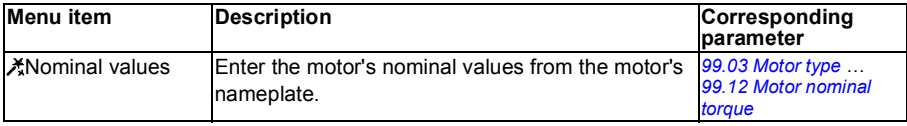

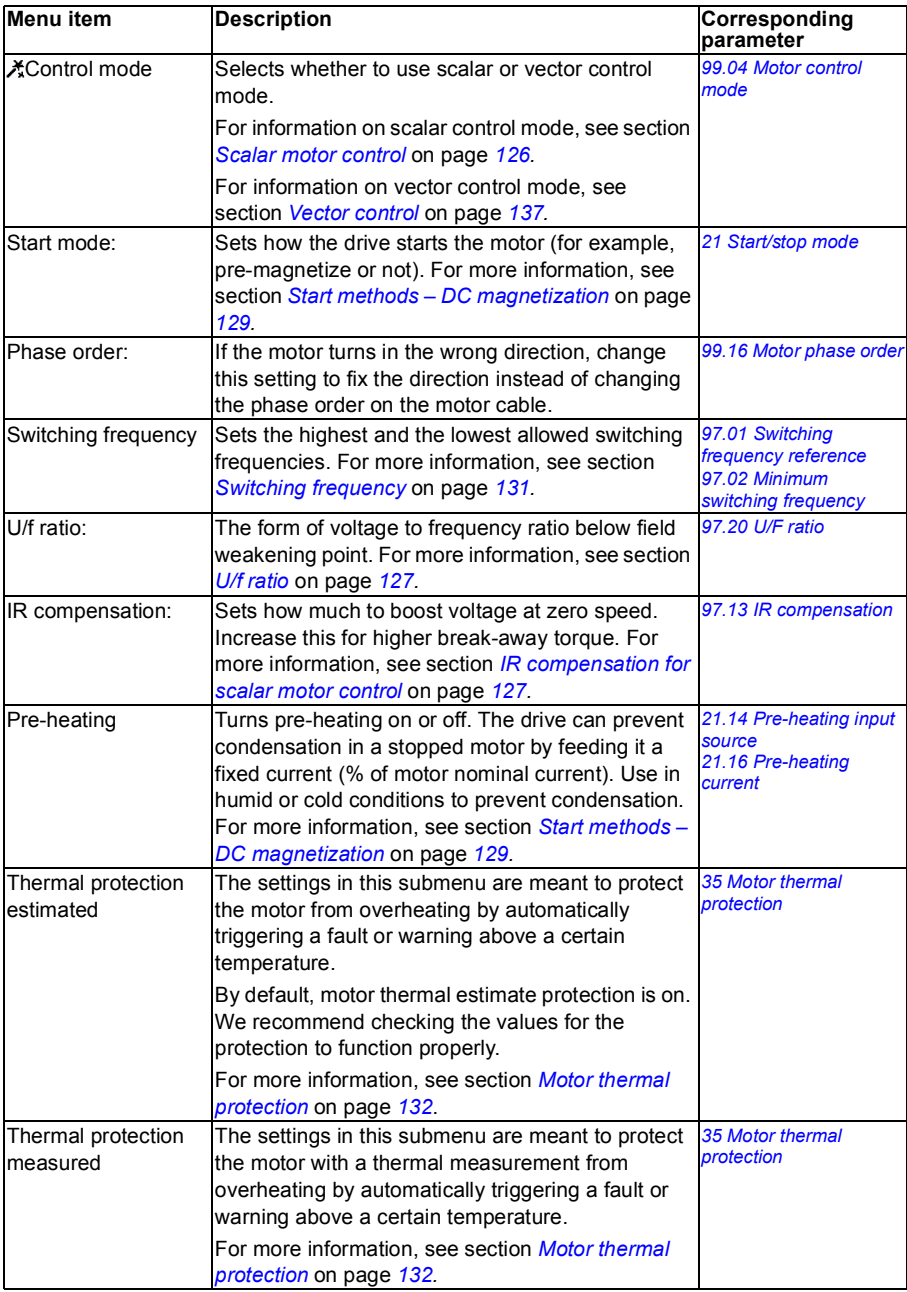

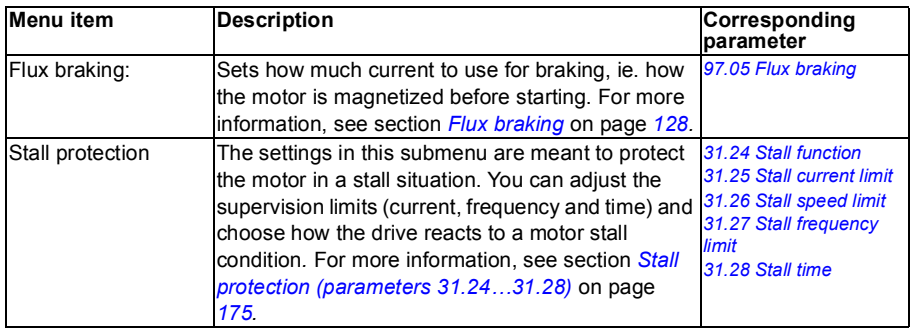

# <span id="page-57-1"></span><span id="page-57-0"></span>**Ramps**

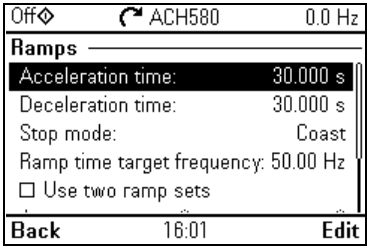

Use the **Ramps** submenu to set up acceleration and deceleration settings.

See also section *[Ramps](#page-117-0)* on page *[118](#page-117-0)*.

**Note:** To set ramps, you also have to specify parameter *[46.01](#page-500-0) [Speed scaling](#page-500-1)* (in speed control mode) or [46.02](#page-500-2) *[Frequency scaling](#page-500-3)* (in frequency control mode).

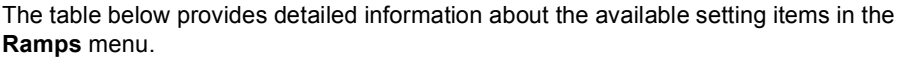

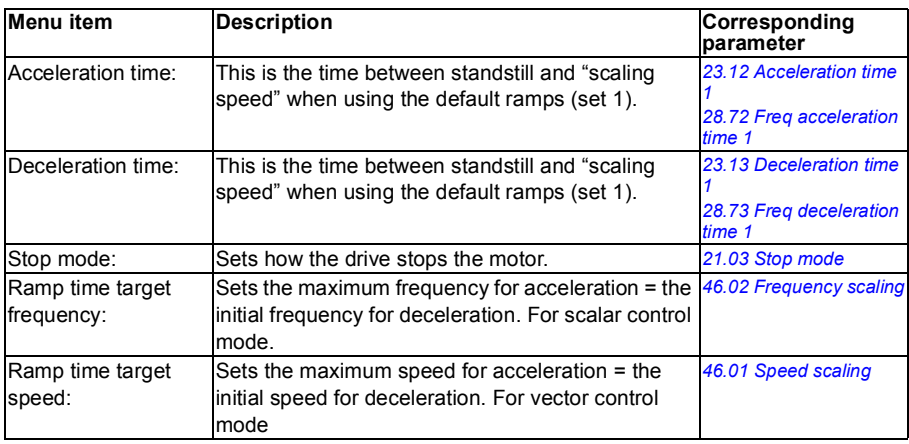

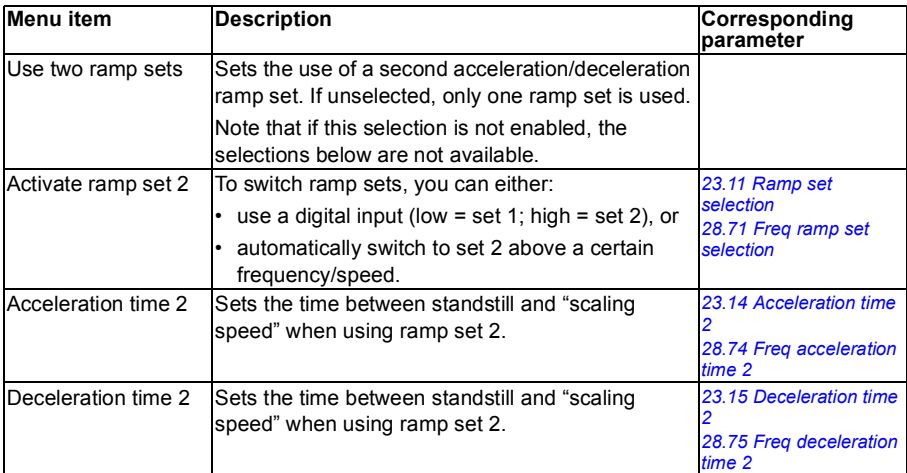

### **Limits**

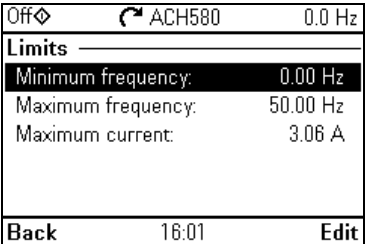

Use the **Limits** submenu to set the allowed operating range. This function is intended to protect the motor, connected hardware and mechanics. The drive stays within these limits, no matter what reference value it gets.

See also section *[Limits](#page-120-0)* on page *[121](#page-120-0)*.

**Note:** To set ramps, you also have to specify parameter *[46.01](#page-500-0) [Speed scaling](#page-500-1)* (in speed control mode) or *[46.02](#page-500-2) [Frequency scaling](#page-500-3)* (in frequency control mode) in the *[Ramps](#page-57-1)* menu, see page *[58](#page-57-1)*; these limit parameters have no effect on ramps.

The table below provides detailed information about the available setting items in the **Limits** menu.

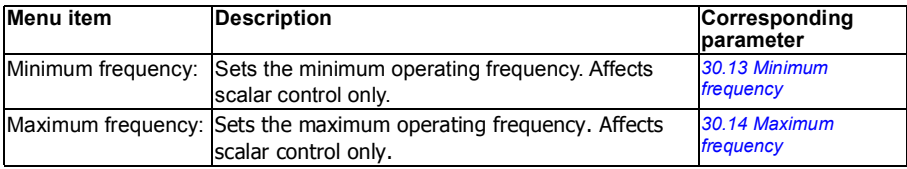

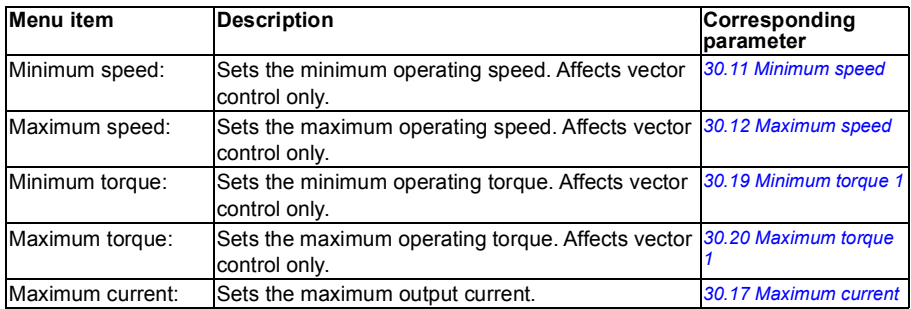

# **Communication**

Use the **Communications** menu to set up and view communication through embedded fieldbus or fieldbus adapter.

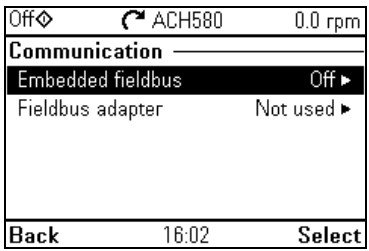

#### **Embedded fieldbus**

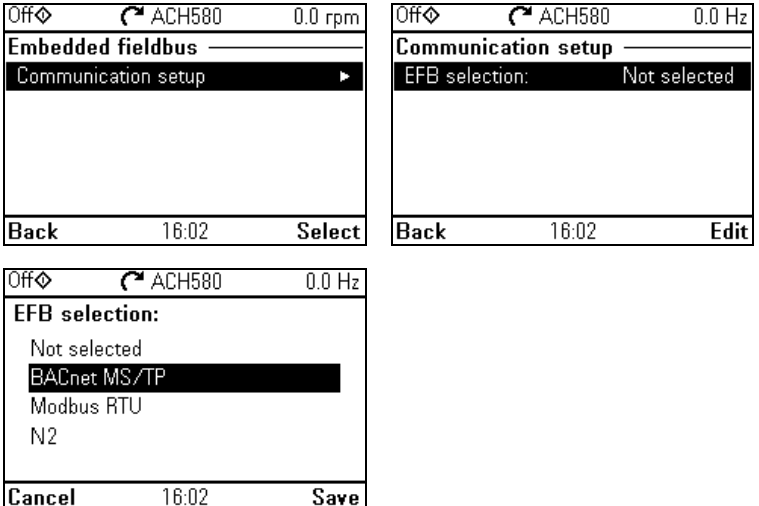

Use the settings in the **Embedded fieldbus** submenu to use the drive with the following protocols:

- Modbus RTU
- BACnet MS/TP
- N2

You can also configure all the embedded fieldbus related settings via the parameters (parameter group *[58 Embedded fieldbus](#page-510-0)*), but the purpose of the **Embedded fieldbus** menu is to make the protocol configurations easier.

See also chapters

- *[Modbus RTU control through the embedded fieldbus interface \(EFB\)](#page-212-0)* on page *[213](#page-212-0)*
- *[BACnet MS/TP control through the embedded fieldbus interface \(EFB\)](#page-242-0)* on page *[243](#page-242-0)*
- *[N2 control through the embedded fieldbus interface \(EFB\)](#page-274-0)* on page *[275](#page-274-0)*.

The table below provides detailed information about the available setting items in the **Embedded fieldbus** menu. Note that some of the items only become active once you have enabled embedded fieldbus.

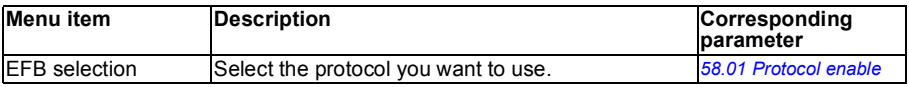

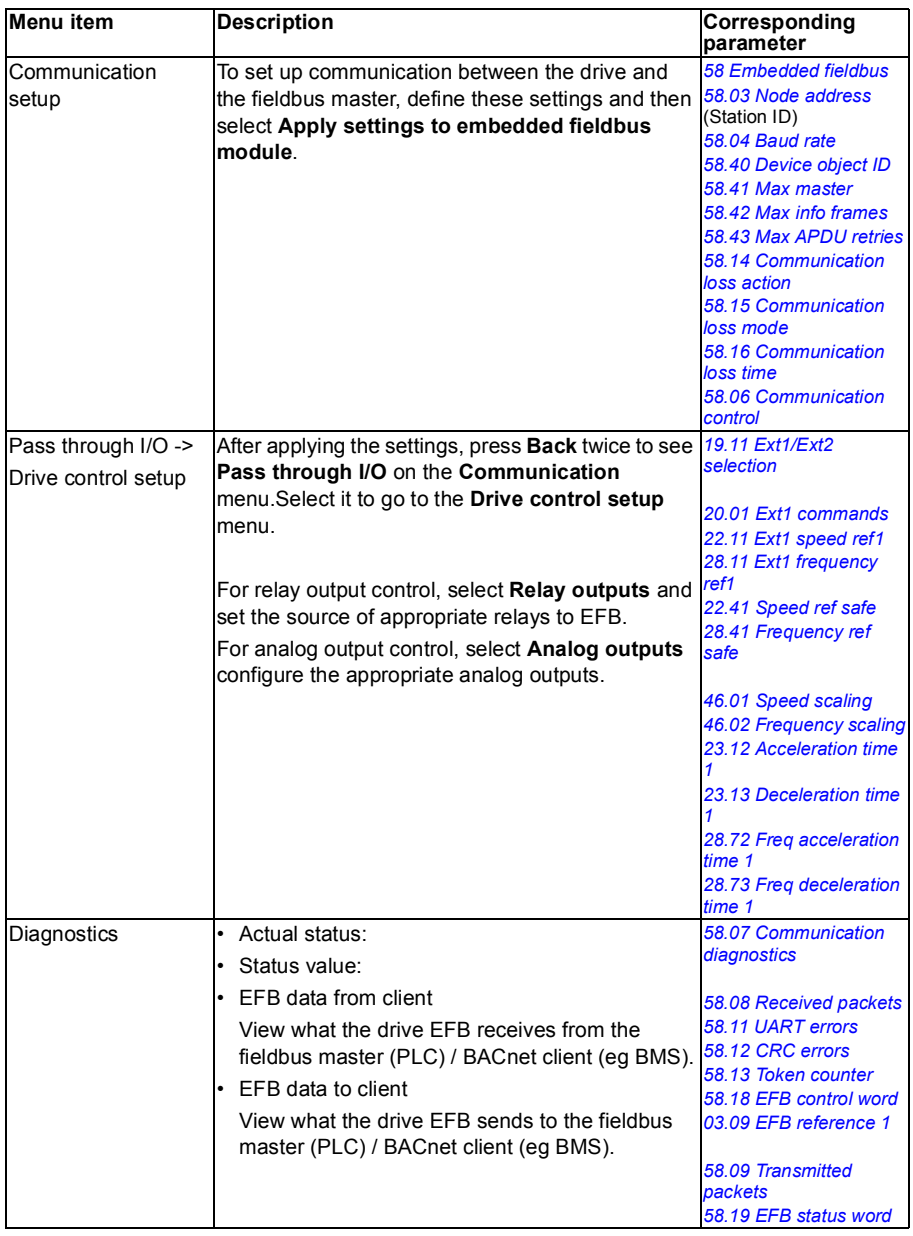

#### **Fieldbus adapter**

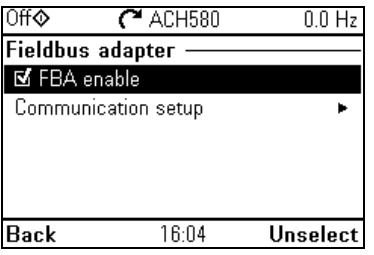

Use the settings in the **Fieldbus adapter** submenu to use the drive with the following fieldbus protocols, shown with the optional fieldbus adapter module required:

- BACnet/IP: FBIP-21 adapter
- CANopen: FCAN-01 adapter
- ControlNet: FCNA-01 adapter
- DeviceNet: FDNA-01 adapter
- EtherCAT: FECA-01 adapter
- Ethernet/IP: FEIP-21, FENA-11/-21 adapter
- ETH Pwrlink: FEPL-02 adapter
- ModbusTCP: FMBT-21 adapter, FENA-11/-21 adapter
- PROFIBUS-DB: FBPA-01 adapter
- PROFINET IO: FPNO-21, FENA-11/-21 adapter
- Ethernet/IP: FENA-11/-21 adapter

You can also configure all the fieldbus related settings via the parameters (parameter groups *[50 Fieldbus adapter \(FBA\)](#page-504-0)*, *[51 FBA A settings](#page-508-0)*, *[52 FBA A data in](#page-509-0)*, *[53 FBA A](#page-510-3)  [data out](#page-510-3)*, *[58 Embedded fieldbus](#page-510-0)*, but the purpose of the **Fieldbus adapter** menu is to make the protocol configurations easier.

See also chapter *[Fieldbus control through a fieldbus adapter](#page-288-0)* on page *[289](#page-288-0)*.

The table below provides detailed information about the available setting items in the **Fieldbus** menu. Note that some of the items only became active once you have enabled fieldbus.

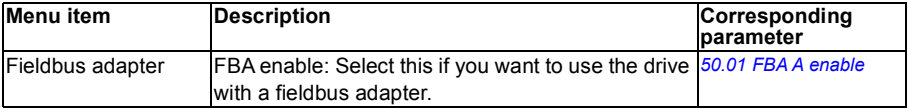

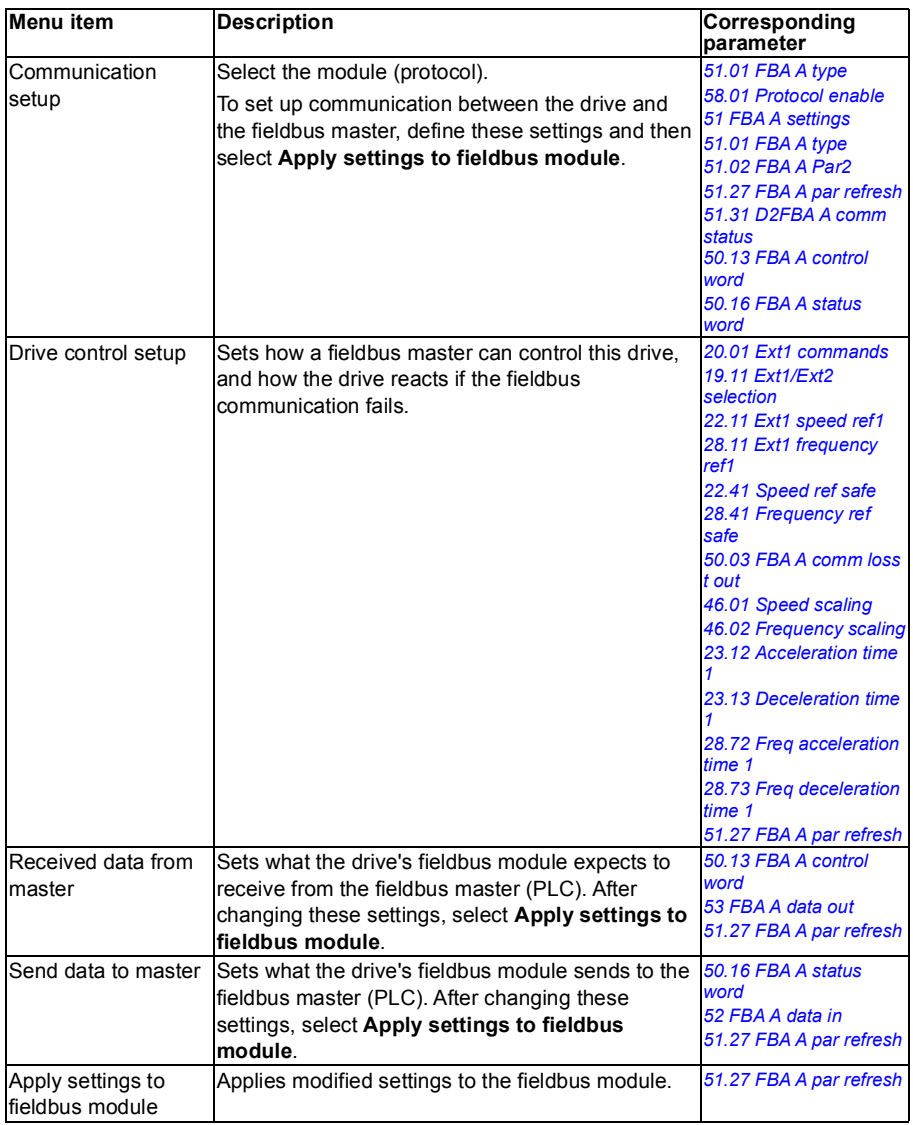

# **PID control**

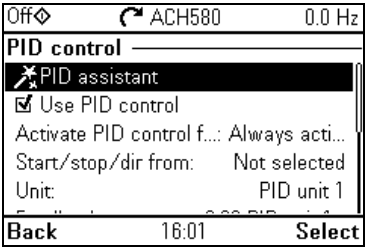

The **PID** submenu contains settings and actual values for the process PID controller. PID is only used in remote control.

See also section *[Process PID control](#page-146-0)* on page *[147](#page-146-0)*.

The table below provides detailed information about the available setting items in the **PID** menu.

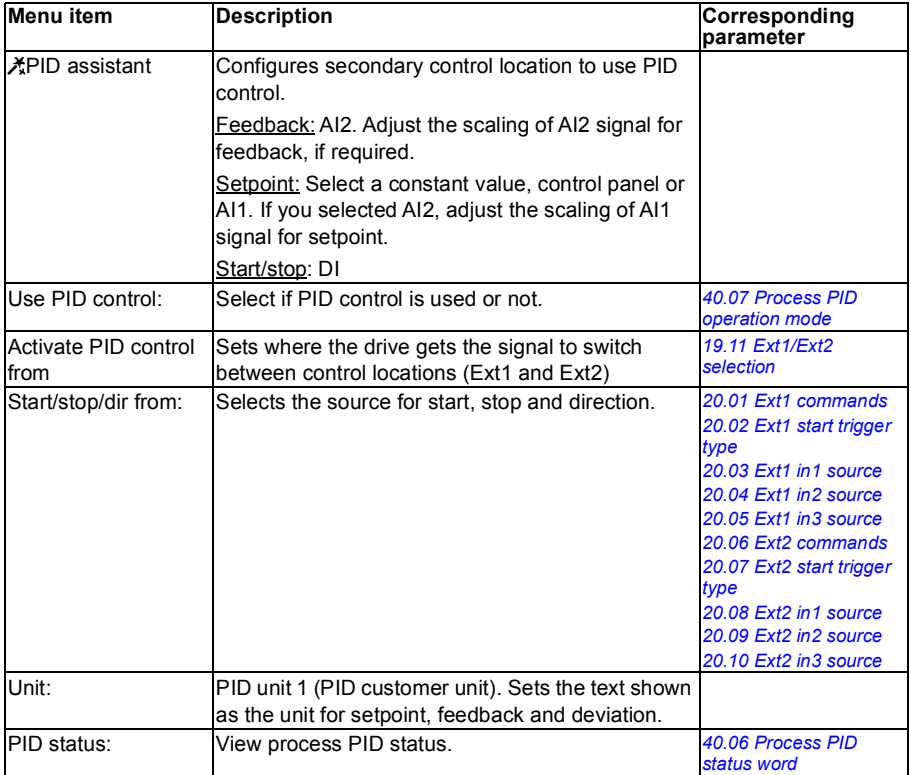

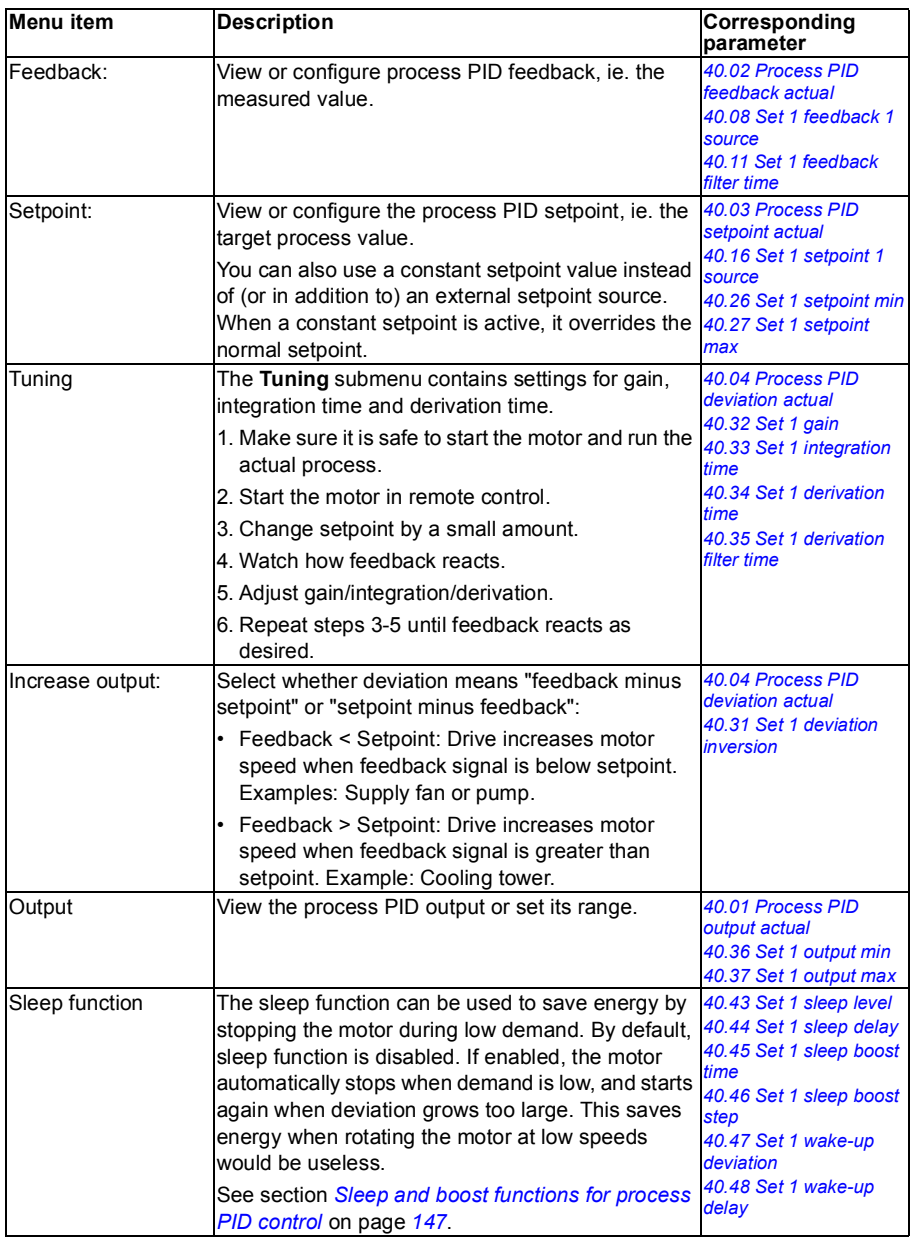

# **Override**

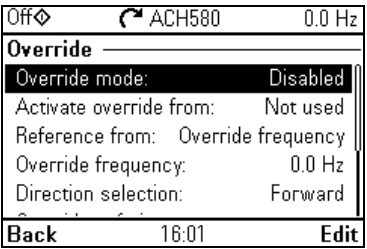

The **Override** submenu contains settings the override function

See also section *[Override](#page-99-0)* on page *[100](#page-99-0)*.

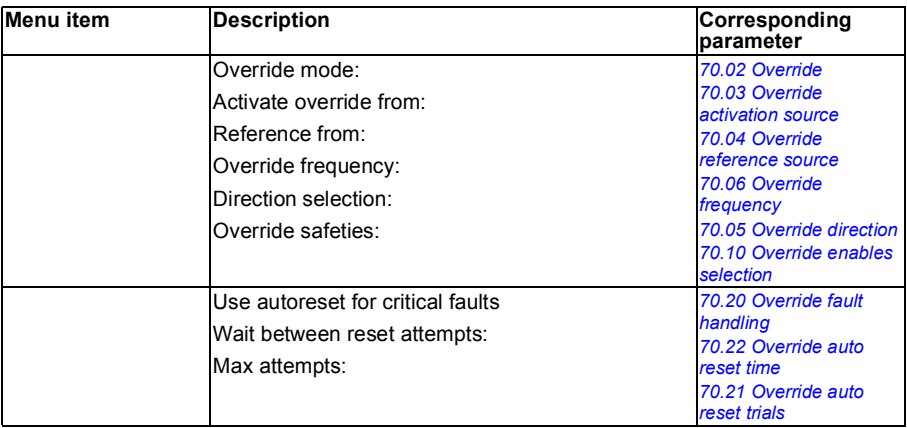

# **Fault functions**

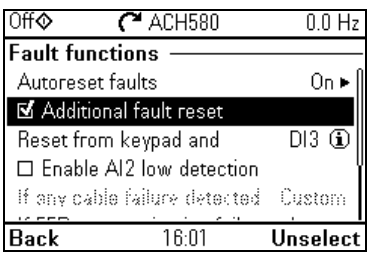

The **Fault functions** submenu contains settings for reseting faults automatically or manually.

<span id="page-67-0"></span>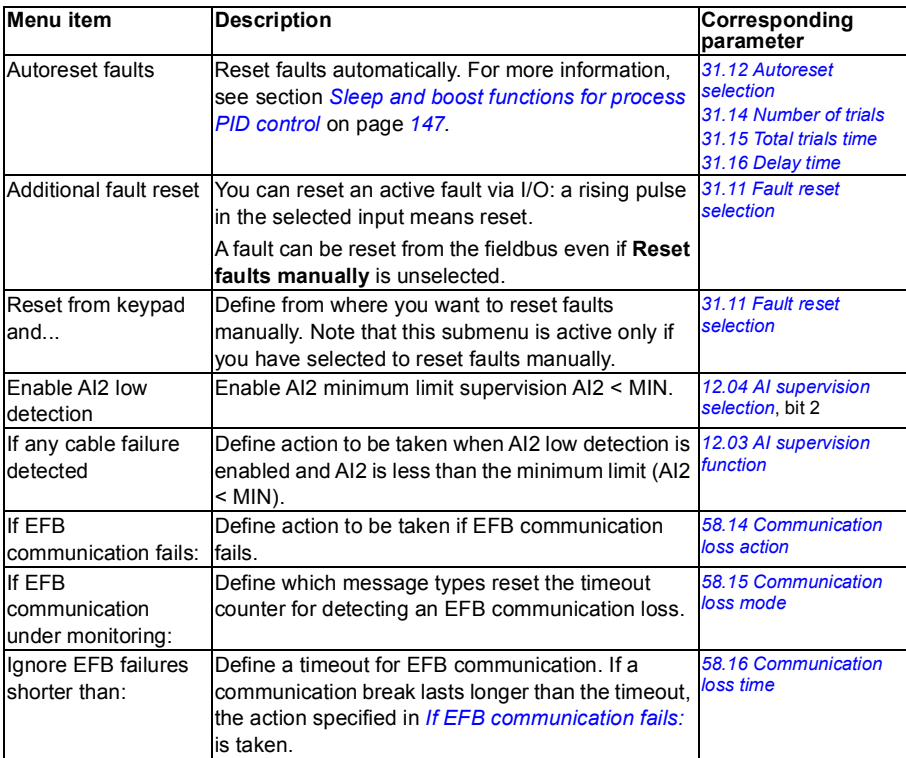

## **Security**

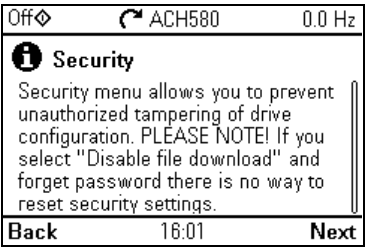

The **Security** submenu is a protected menu that you can open with the user pass code. The menu lets you prevent actions and functionalities with the user lock. You can also change the user lock pass code.

See also section *[User lock](#page-179-0)* on page *[180](#page-179-0)*.

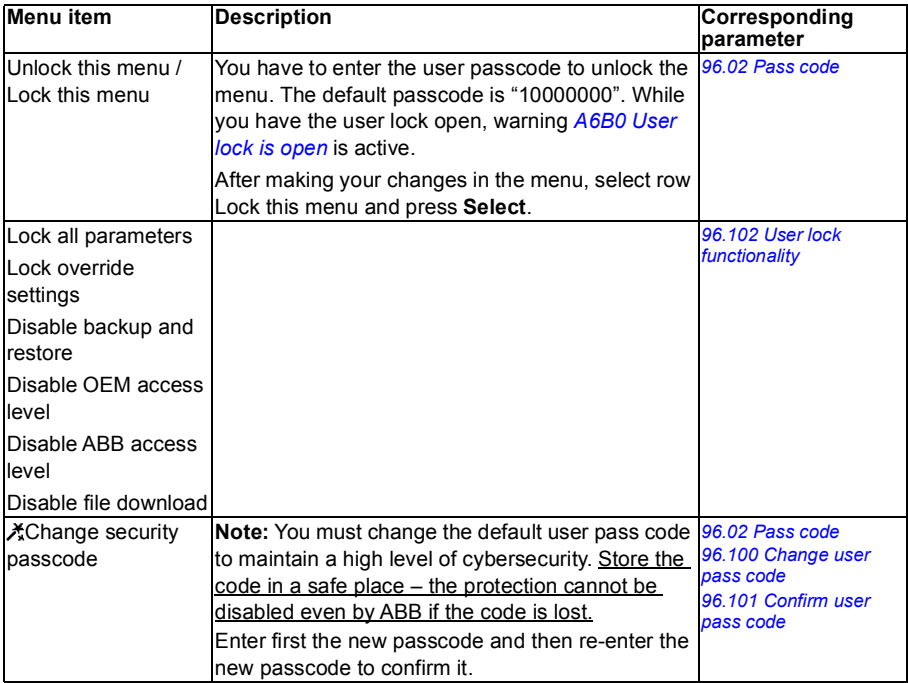

# **Advanced functions**

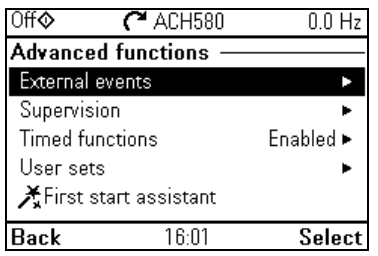

The **Advanced functions** submenu contains settings for advanced functions, such as triggering or resetting custom faults via I/O, signal supervision, using the drive with timed functions, or switching between several entire sets of settings. In addition you can run the First start assistant from this menu.

The table below provides detailed information about the available setting items in the **Advanced functions** menu.

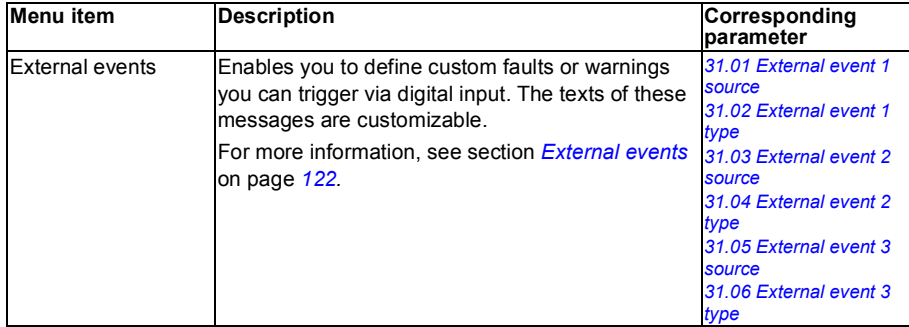

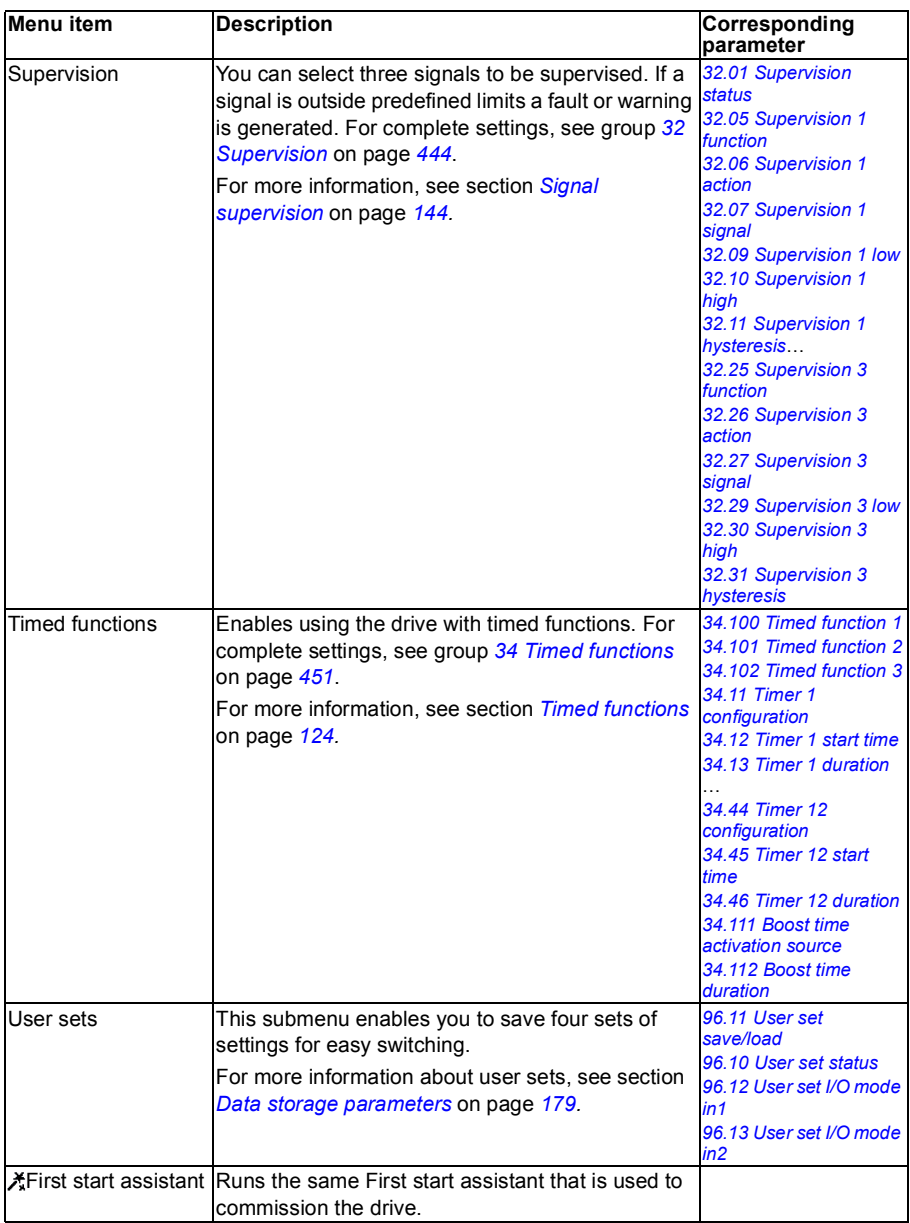

# <span id="page-71-0"></span>**Clock, region, display**

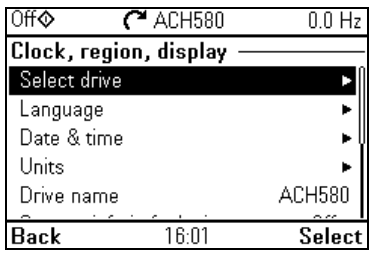

The **Clock, region, display** submenu contains settings for language, date and time, display (such as brightness) and settings for changing how information is displayed on screen.

The table below provides detailed information about the available setting items in the **Clock, region, display** menu.

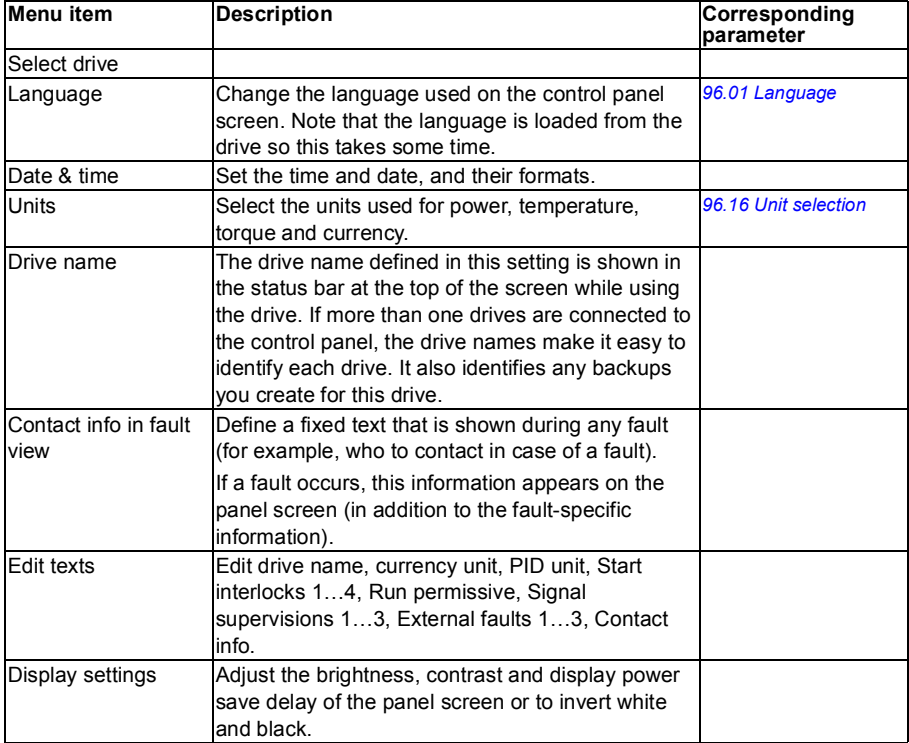
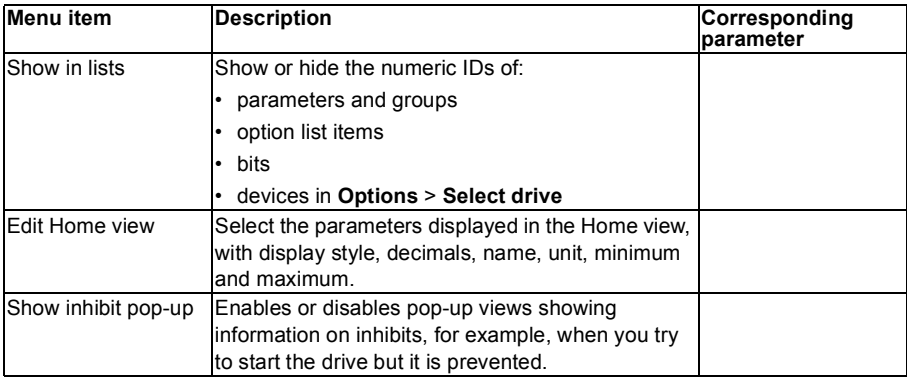

#### **Reset to defaults**

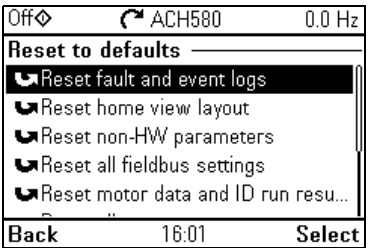

The **Reset to defaults** submenu enables you to reset parameters and other settings.

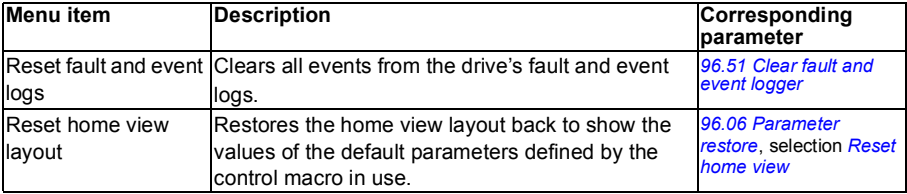

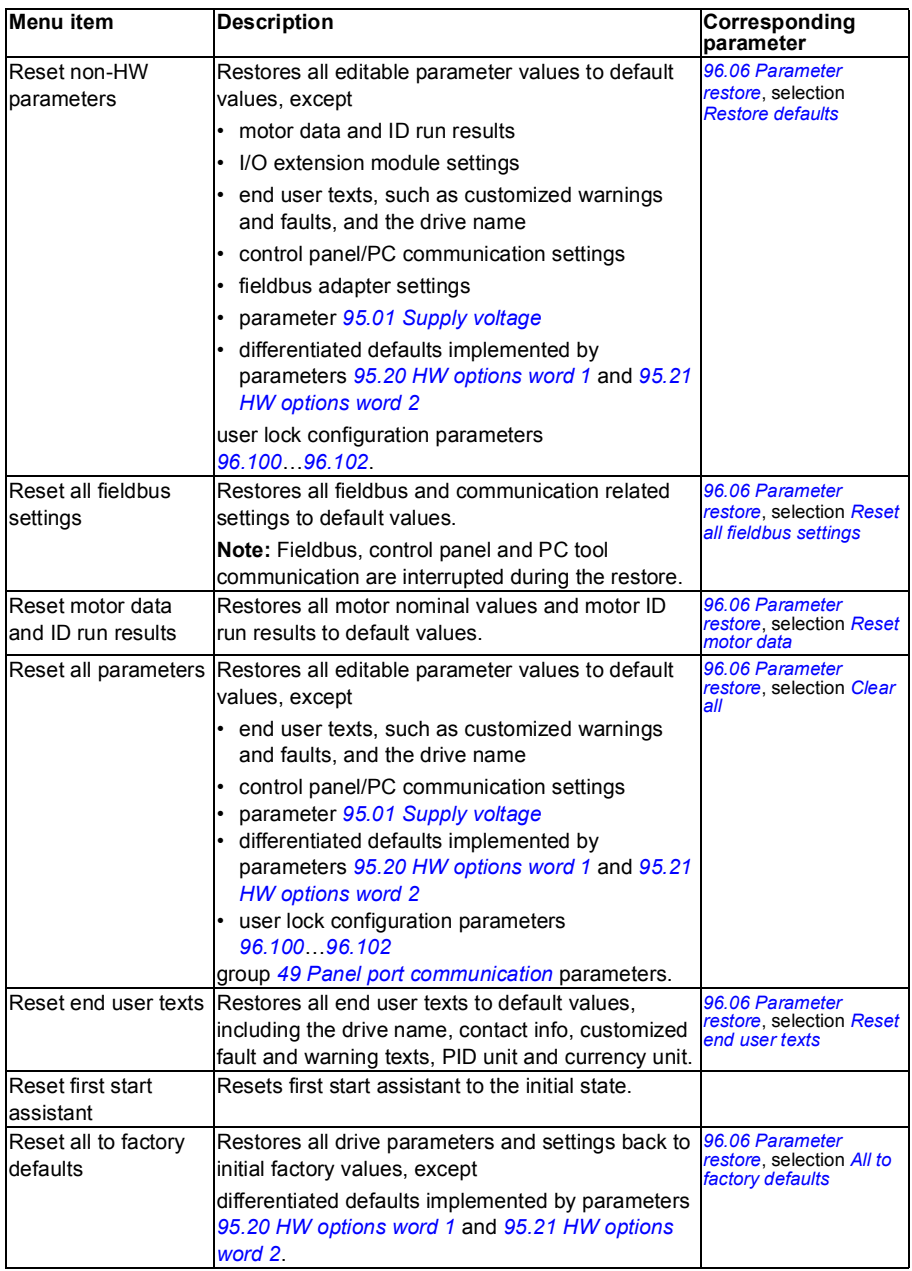

# **I/O menu**

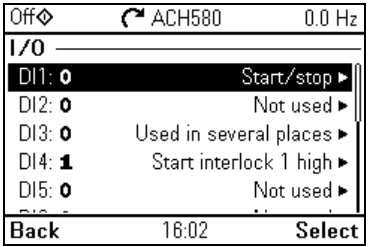

To go the **I/O** menu from the Home view, select **Menu > I/O**.

Use the **I/O** menu to make sure that the actual I/O wiring matches the I/O use in the control program. It answers the questions:

- What is each input being used for?
- What is the meaning of each output?

You can also add and remove use of inputs and outputs.

In the **I/O** menu, each row provides the following information:

- Terminal name and number
- Electrical status
- Logical meaning of the drive

Each row also provides a submenu that provides further information on the menu item and lets you make changes to the I/O connections.

The table below provides detailed information about the contents of the different submenus available in the **I/O** menu.

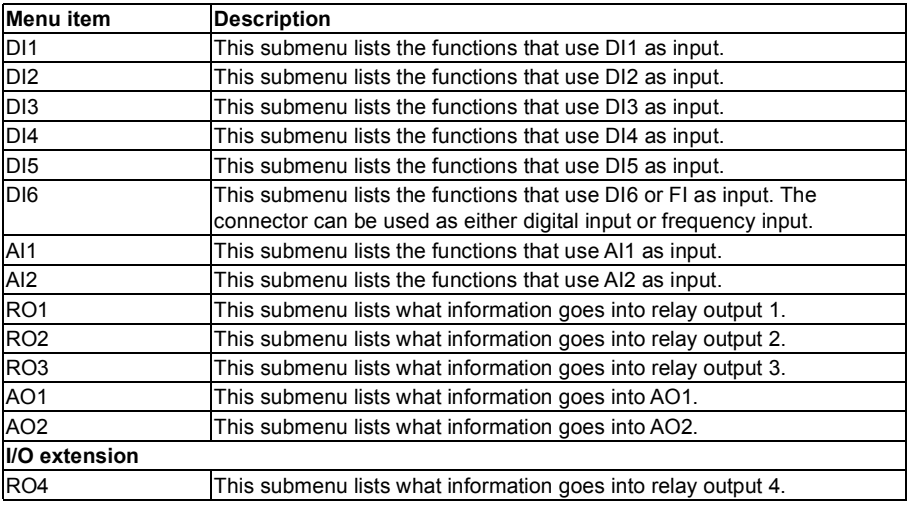

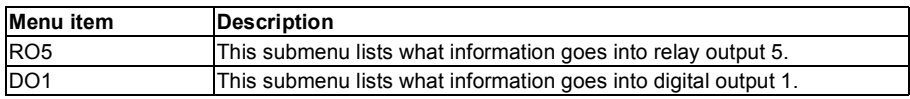

### **Diagnostics menu**

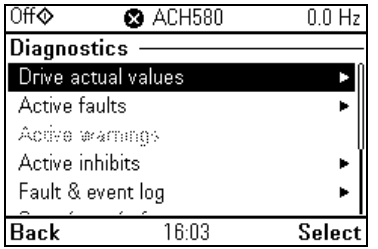

To go the **Diagnostics** menu from the Home view, select **Menu > Diagnostics**.

The **Diagnostics** menu provides you with diagnostic information, such as faults and warnings, and helps you to resolve potential problems. Use the menu to make sure that the drive setup is functioning correctly.

To clear the fault and event logger, select **Menu > Primary settings > Reset to defaults > Reset fault and event logs**, or set parameter *[96.51](#page-551-0) [Clear fault and event](#page-551-1)  [logger](#page-551-1)* to value *[Clear](#page-551-2)*.

The table below provides detailed information about the contents of the different views available in the **Diagnostics** menu.

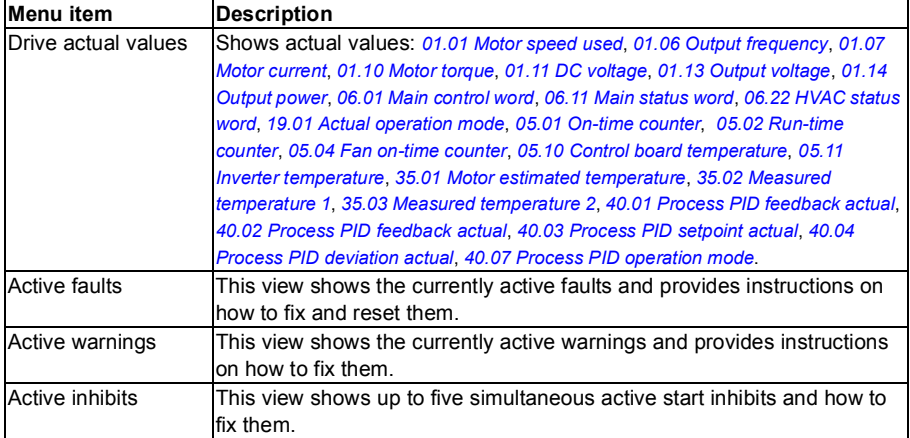

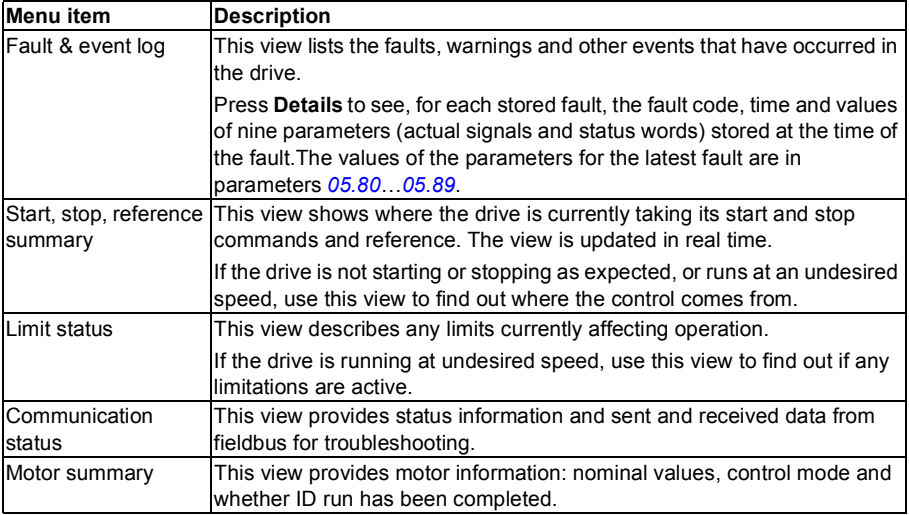

## **System info menu**

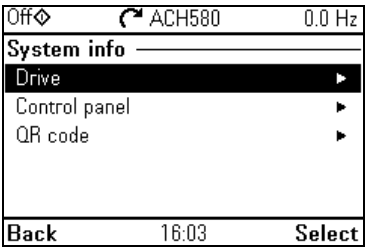

To go the **I/O** menu from the Home view, select **Menu > System info**.

The **System info** menu shows information of the drive and the control panel. In problem situations you can also request the drive to generate a QR code for ABB service, so they can better assist you.

The table below provides detailed information about the available setting items in the **System info** menu.

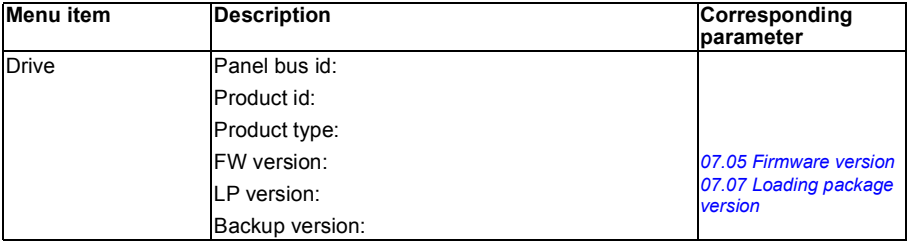

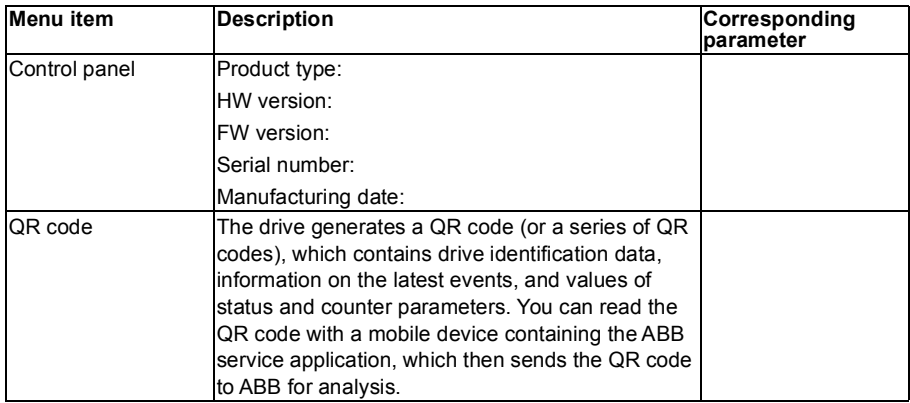

## **Energy efficiency menu**

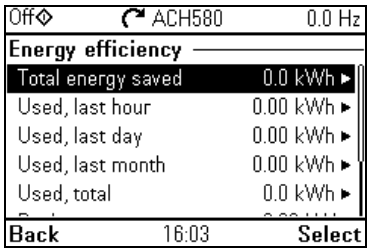

To go the **Energy efficiency** menu from the Home view, select **Menu > Energy efficiency**.

Use the **Energy efficiency** menu to view energy and power values, view and change settings of the load analyzer (= amplitude and peak value loggers), for example, view graphical representation of the two amplitude loggers, as well as and change energy calculation settings.

See also sections *[Energy efficiency](#page-169-0)* on page *[170](#page-169-0)* and *[Load analyzer](#page-170-0)* on page *[171](#page-170-0)*.

The table below provides detailed information about the available setting items in the **Energy efficiency** menu.

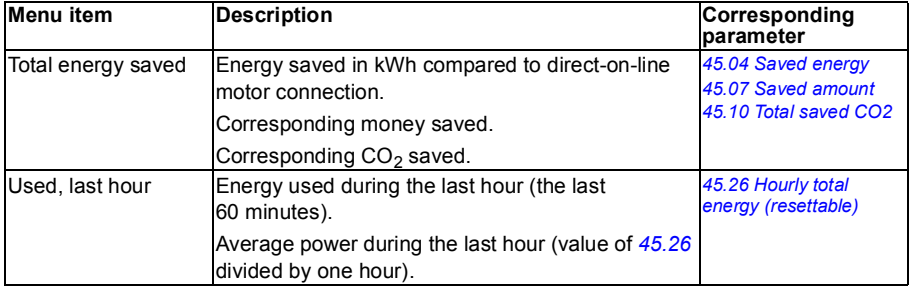

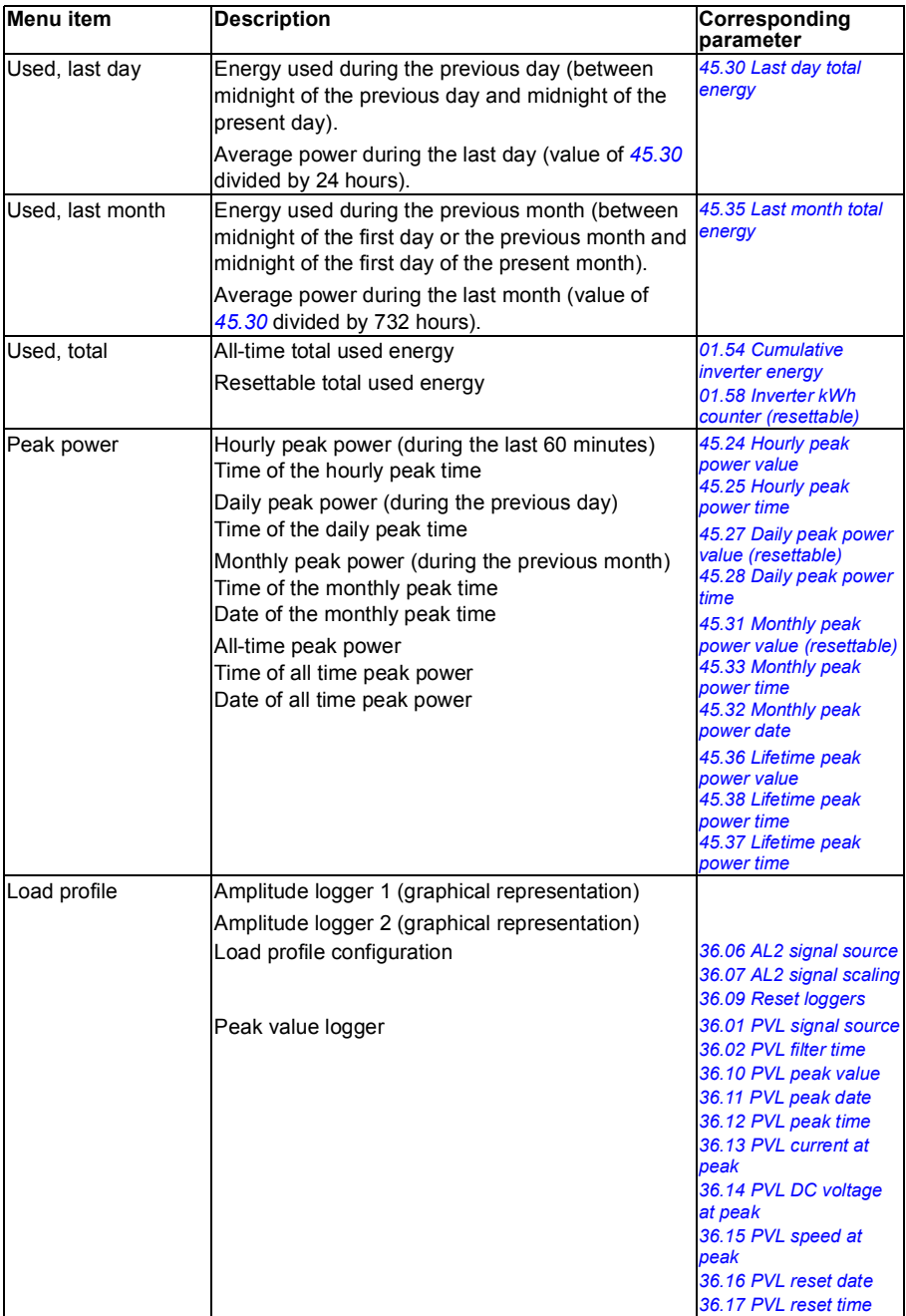

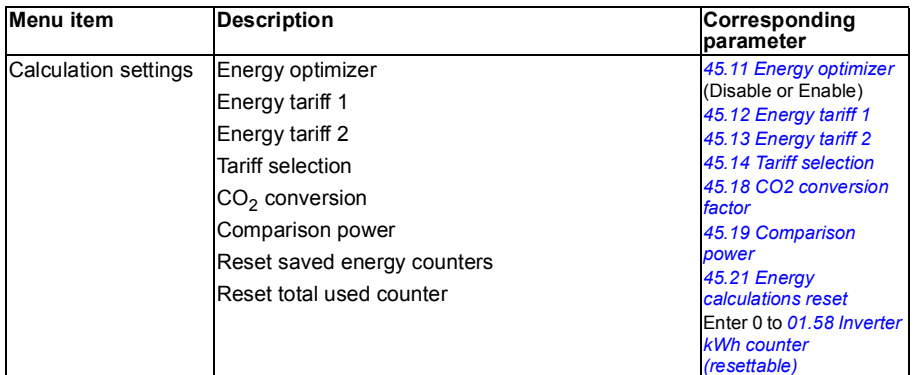

## **Backups menu**

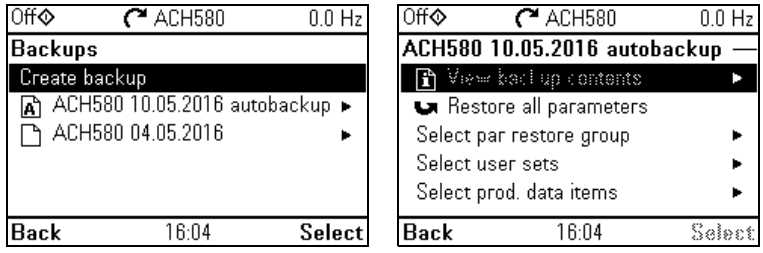

To go to the **Backups** menu from the Home view, select **Backups**.

For backups and restores, see section *[Backup and restore](#page-177-0)* on *[178](#page-177-0)* page.

# 5

# <span id="page-80-0"></span>**Default configuration**

# **Contents of this chapter**

This chapter describes the intended use, operation and default control connections of the application.

You select default configurations in the **Primary settings** menu.

To get to the **Primary settings** menu from the Home view, first select **Menu** to go the **Main** menu, and then select **Primary settings**. Select **Start, stop, reference**, and **How do you control?** then shows the default configurations (Direct control via I/O means the HVAC default configuration.)

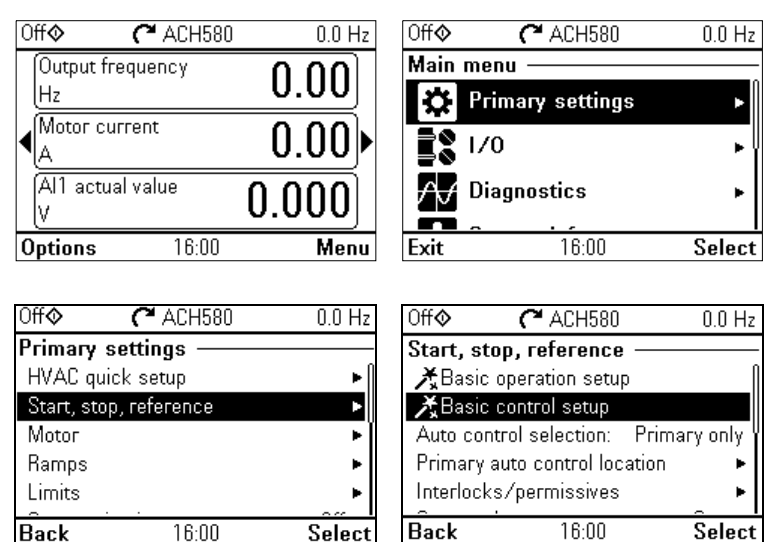

#### *82 Default configuration*

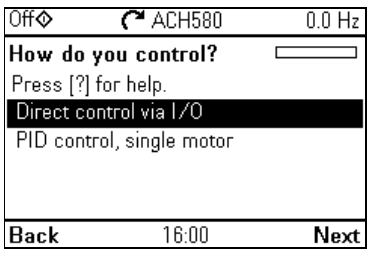

# **HVAC default**

This is the default configuration for HVAC (factory default). The HVAC default direct I/O control is used, for example, for typical I/O controlled BMS applications.

This configuration uses a direct speed reference in the Auto mode, with speed reference connected to analog input 1 (AI1). The start command is given with digital input 1 (DI1).

In the Hand/Off mode, the speed reference and start command are given through the control panel (operator keypad).

**Note:** You select default configurations in the **Primary settings** menu, not with parameter *[96.04](#page-547-3) [Macro select](#page-547-4)*. This parameter is only used for Drive customizer support.

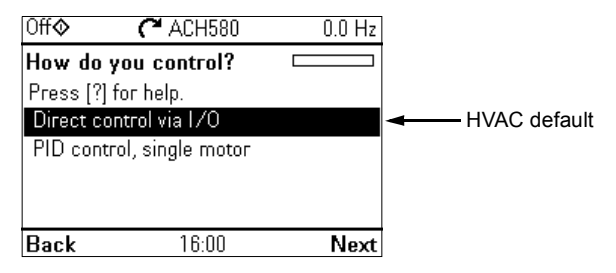

#### **Input signals**

- Analog frequency/speed reference (AI1)
- Start/stop selection (DI1)
- Constant speed/frequency selection (DI3)
- Start interlock 1 (DI4)

#### **Output signals**

- Analog output AO1: Output frequency
- Analog output AO2: Motor current
- Relay output 1: Damper control
- Relay output 2: Running
- Relay output 3: Fault (-1)

Terminal sizes:

R0…R5: 0.2…2.5 mm2 (24…14 AWG): Terminals +24V, DGND, DCOM, B+, A-, DGND, Ext. 24V 0.14...1.5 mm<sup>2</sup> (26...16 AWG): Terminals DI, AI, AO, AGND, RO, STO  $R6...R9: 0.14...2.5 \, \text{mm}^2$  (all terminals)

Tightening torques: 0.5…0.6 N·m (0.4 lbf·ft)

#### **Default control connections for the HVAC default**

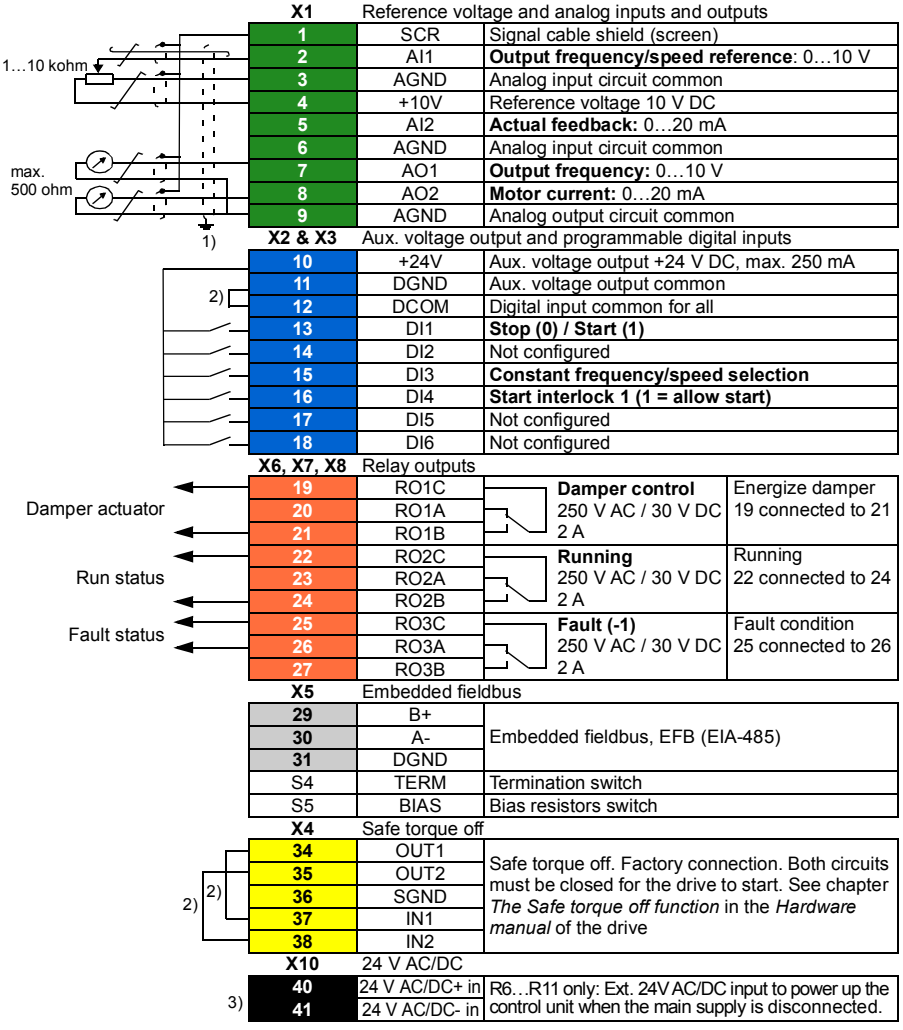

#### **Notes:**

- $1)$  Ground the outer shield of the cable 360 degrees under the grounding clamp on the grounding shelf for the control cables.
- 2) Connected with jumpers at the factory.
- <sup>3)</sup> Only frames R6...R11 have terminals 40 and 41 for external 24 V AC/DC input.

0 Hz

ti... ted it 1 lect

# **PID control, single motor**

This configuration offers quick setup of PID control for keeping flow or pressure constant. It requires a measurement feedback from the process, and the feedback signal must be connected to the analog input 2 (AI2). You can specify the setpoint to come from analog input 1 (AI1) or from the control panel (operator keypad) in the Auto mode, or you can set a constant setpoint.

In the Hand/Off mode, the speed reference and start command are given through the control panel. In the Hand mode the speed reference is the direct speed reference and a PID setpoint value.

After you have commissioned the drive to use the PID control operation, single motor, you can adjust Process PI(D) in the **PID control** submenu of the **Primary settings** menu (see page *[65](#page-64-0)*).

**Note:** You select default configurations in the **Primary settings** menu, not with parameter *[96.04](#page-547-3) [Macro select](#page-547-4)*. This parameter is only used for Drive customizer support.

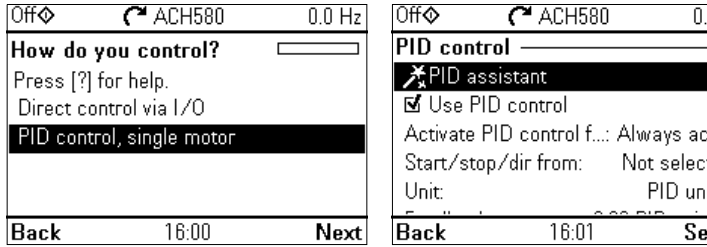

#### **Input signals**

- Setpoint selected from: control panel setpoint/ constant setpoint / analog input (AI1)
- PID feedback (AI2)
- Start/stop selection (DI1)
- Constant speed/frequency selection (DI3)
- Start interlock 1 (DI4)

#### **Output signals**

- Analog output AO1: Output frequency
- Analog output AO2: Motor current
- Relay output 1: Damper control
- Relay output 2: Running
- Relay output 3: Fault (-1)

Terminal sizes:

R0…R5: 0.2…2.5 mm2 (24…14 AWG): Terminals +24V, DGND, DCOM, B+, A-, DGND, Ext. 24V 0.14...1.5 mm<sup>2</sup> (26...16 AWG): Terminals DI, AI, AO, AGND, RO, STO

 $R6...R9: 0.14...2.5 \, \text{mm}^2$  (all terminals)

Tightening torques: 0.5…0.6 N·m (0.4 lbf·ft)

#### **Default control connections for the PID control, single motor**

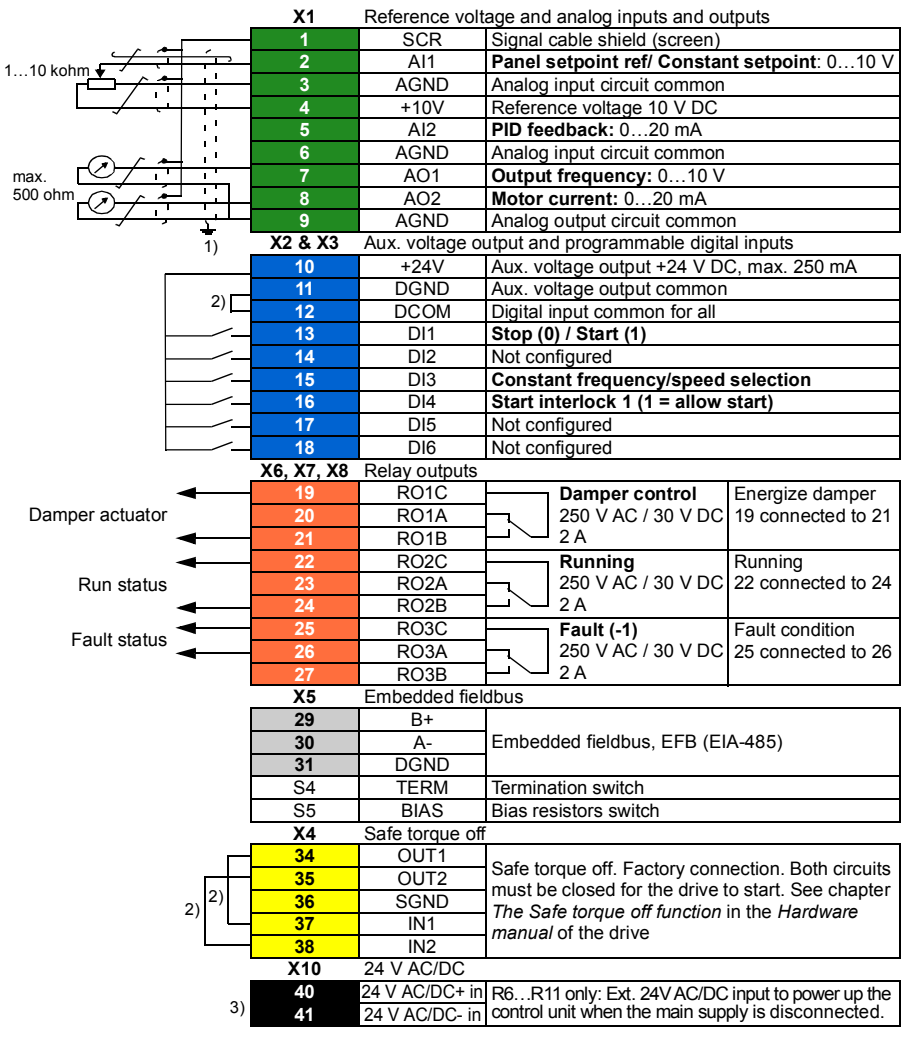

#### **Notes:**

- $<sup>1</sup>$  Ground the outer shield of the cable 360 degrees under the grounding clamp on the grounding</sup> shelf for the control cables.
- 2) Connected with jumpers at the factory.
- $3)$  Only frames R6...R11 have terminals 40 and 41 for external 24 V AC/DC input.

# 6

# **Program features**

# **What this chapter contains**

This chapter describes some of the more important functions within the control program, how to use them and how to program them to operate. It also explains the control locations and operating modes.

# **Local control vs. external control**

The ACH580 has two main control locations: external and local. In local control there are additionally three different modes: Off, Hand and Auto modes.

In the Off mode, the drive is stopped. In the Hand mode, the drive is running. The initial reference in the Hand mode is copied from the drive reference.

The following diagram shows the state transitions when you press the Hand, Off or Auto button:

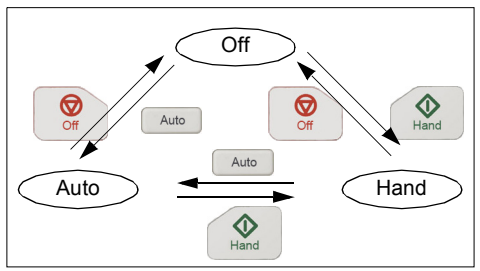

The control location can also be selected in the PC tool.

**Note:** When you restart the drive while fault *[7081](#page-202-0) [Control panel loss](#page-202-1)* is active, the mode changes from Hand or Off to Auto.

**Note:** Override function overrides the actual running mode.

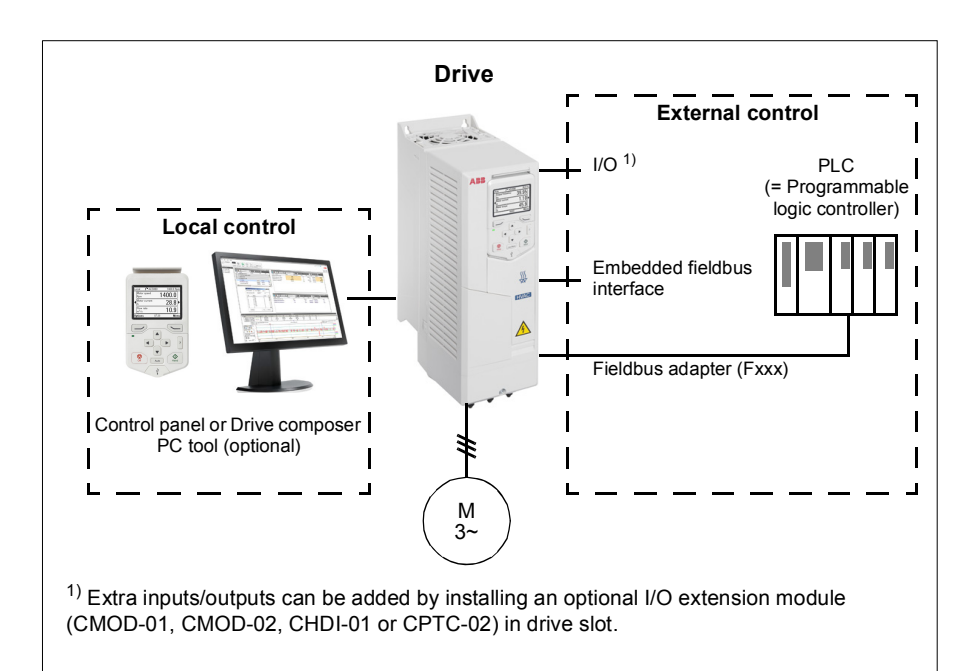

#### **Local control**

When the drive is in local control, control commands are given through

- the control panel keypad
- a PC equipped with Drive composer.

Speed control mode is available in vector motor control mode; frequency mode is available when scalar motor control mode is used.

Local control is mainly used during commissioning and maintenance. The control panel always overrides the external control signal sources when used in local control. Changing the control location to local can be prevented by parameter *[19.18](#page-377-0) [HAND/OFF disable source](#page-377-1)*.

The user can select with parameter *[49.05](#page-503-1) [Communication loss action](#page-503-2)* how the drive reacts to a control panel or PC tool communication break. (The parameter has no effect in external control.)

#### **External control**

When the drive is in external control, control commands are given through

- the I/O terminals (digital and analog inputs), or optional I/O extension modules
- the fieldbus interface (via the embedded fieldbus interface or an optional fieldbus adapter module).

Two external control locations, EXT1 and EXT2, are available. The user can select the sources of the start and stop commands separately for each location by setting parameters *[20.01](#page-377-2) [Ext1 commands](#page-377-3)*…*[20.10](#page-382-0) [Ext2 in3 source](#page-382-1)*. The operating mode can be selected separately for each location, which enables quick switching between different operating modes, for example, speed and process PID control. Selection between EXT1 and EXT2 is done via any binary source such as a digital input or fieldbus control word (parameter *[19.11](#page-376-2) [Ext1/Ext2 selection](#page-376-3)*). The source of reference is selectable for each operating mode separately.

#### **Communication fail functionality**

The communication fail functionality ensures continuous process without interruptions. If there is a communication loss, the drive automatically changes the control location from EXT1 to EXT2. This enables process to be controlled, for example, with the drive PID controller. When the original control location recovers, the drive automatically switches control back to the communication network (EXT1).

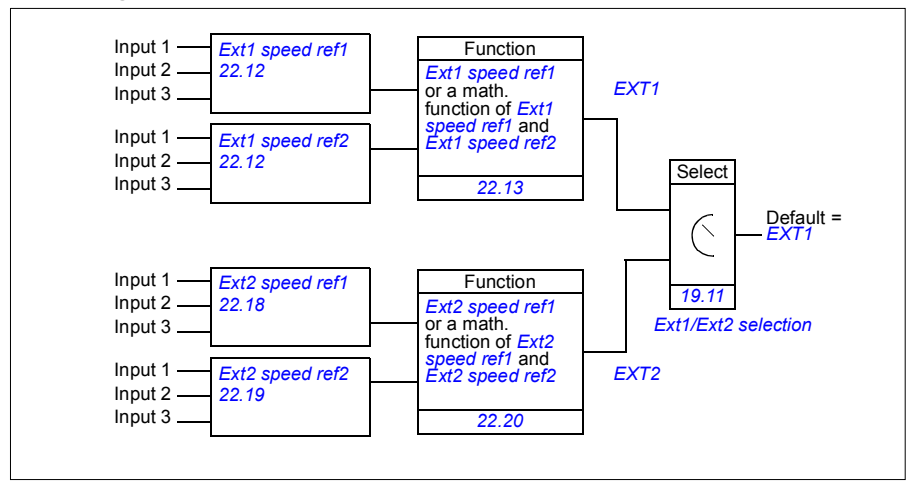

#### **Block diagram: EXT1/EXT2 selection for speed control**

#### **Block diagram: EXT1/EXT2 selection for frequency control**

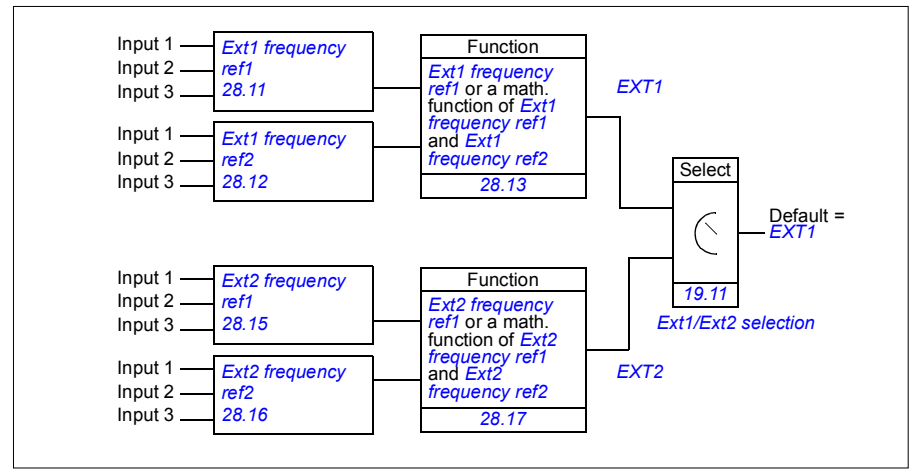

#### **Settings**

- Parameters *[19.11](#page-376-2) [Ext1/Ext2 selection](#page-376-3)* (page *[377](#page-376-2)*); *[20.01](#page-377-2) [Ext1 commands](#page-377-3)*…*[20.10](#page-382-0) [Ext2 in3 source](#page-382-1)* (page *[378](#page-377-2)*)
- Parameters *[22.11](#page-395-0) [Ext1 speed ref1](#page-395-1)*…*[22.20](#page-398-0) [Ext2 speed function](#page-398-1)* (page *[396](#page-395-0)*)
- Parameters *[28.11](#page-413-1) [Ext1 frequency ref1](#page-413-0)*…*[28.17](#page-416-0) [Ext2 frequency function](#page-416-1)* (page *[414](#page-413-1)*).

# **Operating modes of the drive**

The drive can operate in several operating modes with different types of reference. The mode is selectable for each control location (Local, EXT1 and EXT2) in parameter group *[19 Operation mode](#page-376-6)*. An overview of the different reference types and control chains is shown below.

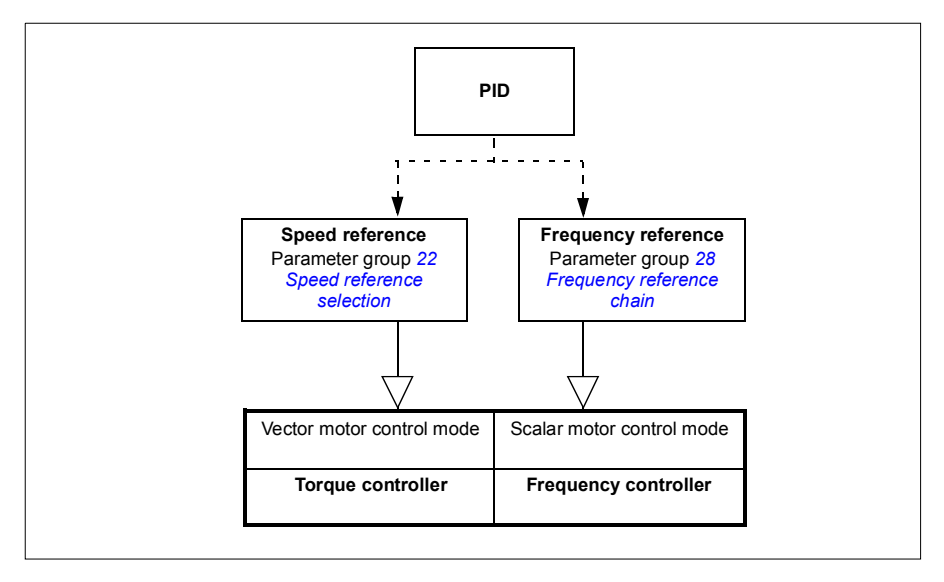

# **Drive configuration and programming**

The drive control program performs the main control functions, including speed and frequency control, drive logic (start/stop), I/O, feedback, communication and protection functions. Control program functions are configured and programmed with parameters.

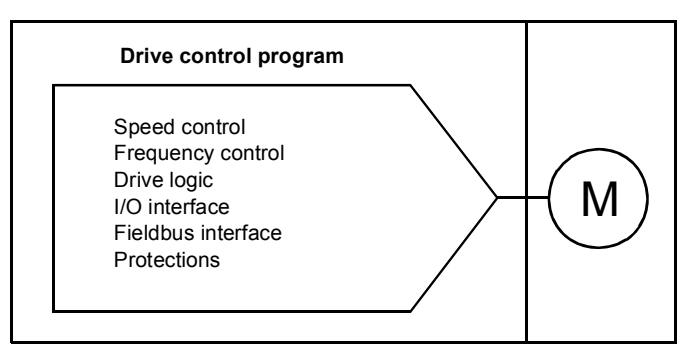

#### **Configuring via default configurations**

Default configurations are predefined I/O configurations. See chapter *[Default](#page-80-0)  [configuration](#page-80-0)* (page *[81](#page-80-0)*).

#### **Configuring via menus**

The drive can be configured using the **Primary settings** and other menus on the control panel. They effectively change parameters but they guide you with assistants, and you do not have to know the parameter names and numbers. See chapter *[Settings, I/O and diagnostics on the control panel](#page-50-0)* (page *[51](#page-50-0)*).

#### **Configuring via parameters**

Parameters configure all of the standard drive operations and can be set via

- the control panel, as described in chapter *Control panel* (see page *51*)
- the Drive composer PC tool, as described in *Drive composer user's manual* (3AUA0000094606 [English]), or
- the fieldbus interface, as described in chapters *[Modbus RTU control through the](#page-212-0)  [embedded fieldbus interface \(EFB\)](#page-212-0)* (see page *[213](#page-212-0)*) and *[Fieldbus control through a](#page-288-0)  [fieldbus adapter](#page-288-0)* (see page *297*).

All parameter settings are stored automatically to the permanent memory of the drive. However, if an external +24 V DC power supply is used for the drive control unit, it is highly recommended to force a save by using parameter *[96.07](#page-548-6) [Parameter save](#page-548-7)  [manually](#page-548-7)* before powering down the control unit after any parameter changes have been made.

If necessary, the default parameter values can be restored by parameter *[96.06](#page-547-0) [Parameter restore](#page-547-1)*.

#### **Adaptive programming**

Conventionally, the user can control the operation of the drive by parameters. However, the standard parameters have a fixed set of choices or a setting range. To further customize the operation of the drive, an adaptive program can be constructed out of a set of function blocks.

The Drive composer pro PC tool (version 1.10 or later, available separately) has an Adaptive programming feature with a graphical user interface for building the custom program. The function blocks include the usual arithmetic and logical functions, as well as, for example, selection, comparison and timer blocks.

The physical inputs, drive status information, actual values, constants and parameters can be used as the input for the program. The output of the program can be used, for example, as a start signal, external event or reference, or connected to the drive outputs. See the table below for a listing of the available inputs and outputs.

If you connect the output of the adaptive program to a selection parameter that is a pointer parameter, the selection parameter will be write-protected.

#### **Example:**

If parameter *[31.01](#page-433-0) [External event 1 source](#page-433-1)* is connected to an adaptive programming block output, the parameter value is shown as Adaptive program on a control panel or PC tool. The parameter is write-protected (= the selection cannot be changed).

The status of the adaptive program is shown by parameter *[07.30](#page-344-0) [Adaptive program](#page-344-1)  [status](#page-344-1)*.The adaptive program can be disabled by *[96.70](#page-553-1) [Disable adaptive program](#page-553-2)*.

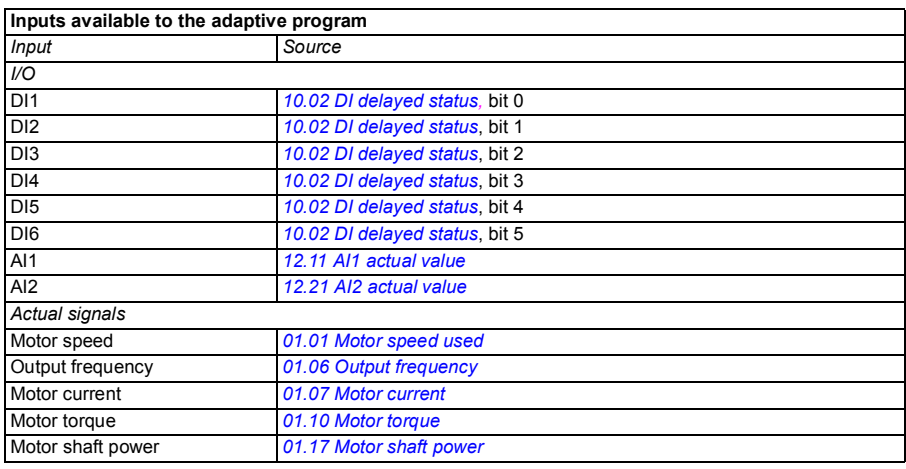

For more information, see the *Adaptive programming application guide* (3AXD50000028574 [English].

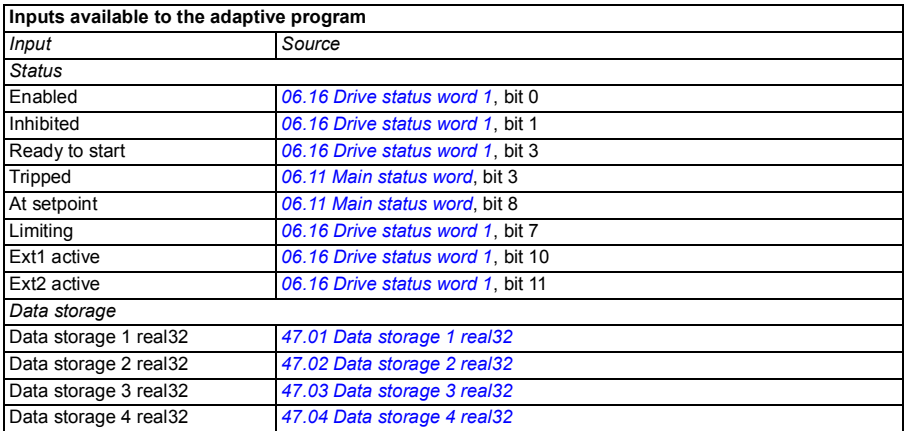

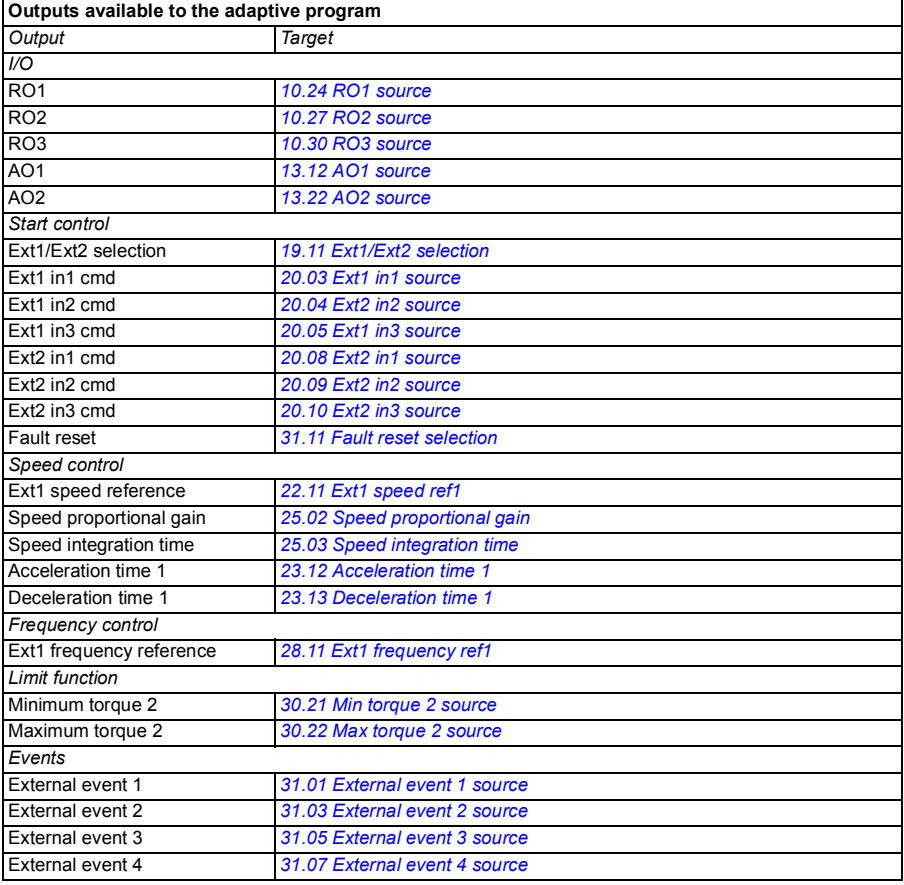

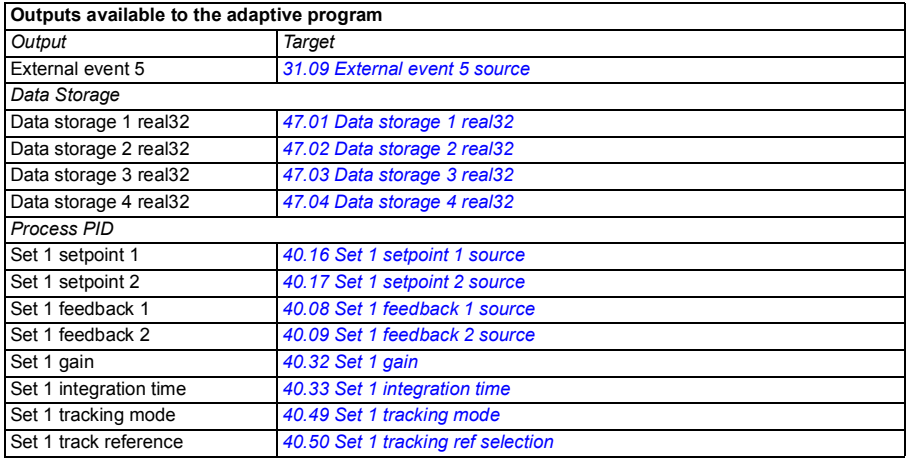

#### **Adaptive program fault and aux code formats**

The format of the aux code:

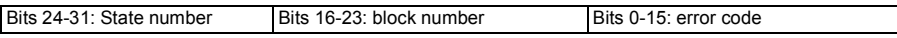

If the state number is zero but the block number has a value, the fault is related to a function block in the base program. If both state number and block number are zero, the fault is a generic fault that is not related to a specific block.

See fault *[64A6](#page-200-0) [Adaptive program](#page-200-1)* on page *[201](#page-200-0)*.

#### **Sequence program**

An adaptive program can contain base program and sequence program parts. Base program is run continuously when adaptive program is in running mode. The functionality of the base program is programmed using function blocks and system inputs and outputs.

Sequence program is a state machine. This means that only one state of the sequence program is run at a time. You can create a sequence program by adding states and programming the state programs using the same program elements as in the base program. You can program state transitions by adding state transition outputs to the state programs. The state transition rules are programmed using function blocks.

The number of the active state of the sequence program is shown by parameter *[07.31](#page-344-2) [AP sequence state](#page-344-3)*.

# **Control interfaces**

#### **Programmable analog inputs**

The control unit has two programmable analog inputs. Each of the inputs can be independently set as a voltage (0/2…10 V) or current (0/4…20 mA) input with parameters. Each input can be filtered, inverted and scaled.

#### **Settings**

• Parameter group *[12 Standard AI](#page-356-0)* (page *[357](#page-356-0)*).

#### **Programmable analog outputs**

The control unit has two current (0…20 mA) analog outputs. Analog output 1 can be set as a voltage (0/2…10 V) or current (0/4…20 mA) output with a parameter. Analog output 2 always uses current. Each output can be filtered, inverted and scaled.

#### **Settings**

• Parameter group *[13 Standard AO](#page-361-2)* (page *[362](#page-361-2)*).

#### **Programmable digital inputs and outputs**

The control unit has six digital inputs.

Digital input DI5 can be used as a frequency input.

Digital input DI6 can used as a thermistor input.

Six digital inputs can be added by using a CHDI-01 115/230 V digital input extension module and one digital output by using a CMOD-01 multifunction extension module.

#### **Settings**

• Parameter groups *[10 Standard DI, RO](#page-344-4)* (page *[345](#page-344-4)*) and *[11 Standard DIO, FI, FO](#page-355-0)* (page *[356](#page-355-0)*).

#### **Programmable frequency input and output**

Digital input DI5 can be configured as a frequency input.

A frequency output can be implemented with a CMOD-01 multifunction extension module.

#### **Settings**

• Parameter groups *[10 Standard DI, RO](#page-344-4)* (page *[345](#page-344-4)*) and *[11 Standard DIO, FI, FO](#page-355-0)* (page *[356](#page-355-0)*).

#### **Programmable relay outputs**

The control unit has three relay outputs. The signal to be indicated by the outputs can be selected by parameters.

Two relay outputs can be added by using a CMOD-01 multifunction extension module or a CHDI-01 115/230 V digital input extension module.

#### **Settings**

• Parameter group *[10 Standard DI, RO](#page-344-4)* (page *[345](#page-344-4)*).

#### **Programmable I/O extensions**

Inputs and outputs can be added by using a CMOD-01 or CMOD-02 multifunction extension module or a CHDI-01 115/230 V digital input extension module. The module is mounted on option slot 2 of the control unit.

The table below shows the number of I/O on the control unit as well as optional CMOD-01, CMOD-02 and a CHDI-01 modules.

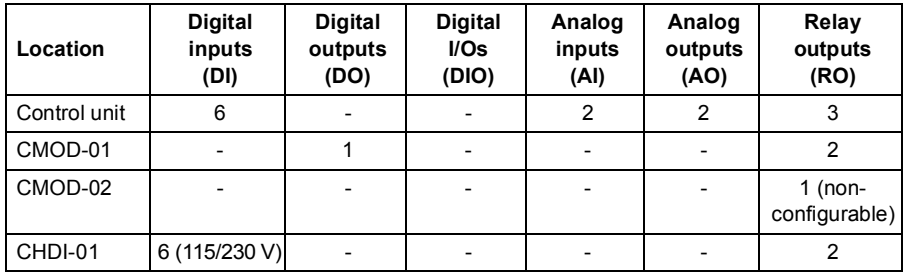

The I/O extension module can be activated and configured using parameter group 15.

The CMOD-02 offers, in addition to the relay output (non-configurable), a +24VDC/AC input and a thermistor input.

**Note:** The configuration parameter group contains parameters that display the values of the inputs on the extension module. These parameters are the only way of utilizing the inputs on an I/O extension module as signal sources. To connect to an input, choose the setting *Other* in the source selector parameter, then specify the appropriate value parameter (and bit, for digital signals) in group 15.

**Note:** With the CHDI, you can use up to six additional digital inputs. The CHDI does in no way affect the fixed digital inputs on the control board.

#### **Settings**

• Parameter group *[15 I/O extension module](#page-367-0)* (page *[368](#page-367-0)*).

#### **Fieldbus control**

The drive can be connected to several different automation systems through its fieldbus interfaces. See chapters *[Modbus RTU control through the embedded](#page-212-0)  [fieldbus interface \(EFB\)](#page-212-0)* (page *[213](#page-212-0)*) and *[Fieldbus control through a fieldbus adapter](#page-288-0)* (page *[289](#page-288-0)*).

#### **Settings**

- Parameter groups *[50 Fieldbus adapter \(FBA\)](#page-504-0)* (page *[505](#page-504-0)*), *[51 FBA A settings](#page-508-0)* (page *[509](#page-508-0)*), *[52 FBA A data in](#page-509-0)* (page *[510](#page-509-0)*), and *[53 FBA A data out](#page-510-0)* (page *[511](#page-510-0)*) and *[58 Embedded fieldbus](#page-510-1)* (page *[511](#page-510-1)*).
- **Control of a supply unit (LSU)**

#### **Overview**

This feature is only supported for ACH580-31 drives.

An ACH580-31 drive consists of one supply unit (LSU) and one inverter unit (INU). The supply unit can be controlled through the inverter unit. For example, the inverter unit can send a control word and references to the supply unit, enabling the control of both units from the interfaces of one control program.

#### **Topology**

The control units of the supply unit and the inverter unit are connected by an internal communication channel.

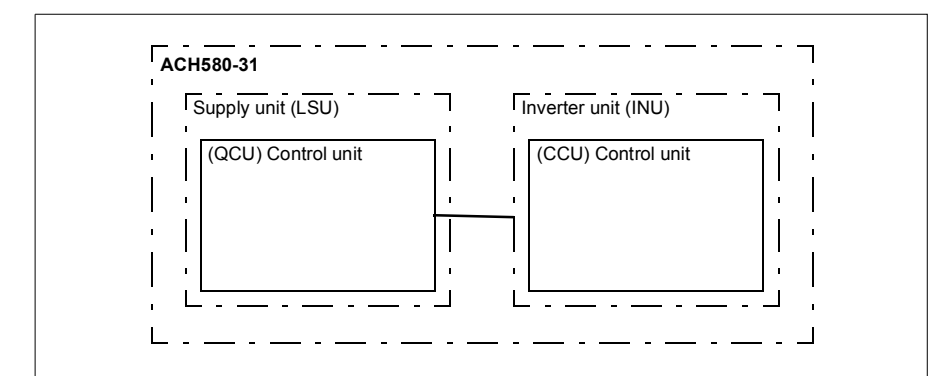

#### **Communication**

The communication between the units consists of data sets of three 16-bit words each. The inverter unit sends a data set to the supply unit, which returns the next data set to the inverter unit.

The communication uses data sets 10 and 11, updated at 2 ms intervals. Data sets 10 is sent by the inverter unit to the supply unit, while data set 11 is sent by the supply unit to the inverter unit. The contents of the data sets are freely configurable, but data set 10 typically contains the control word, while data set 11 returns the status word.

If the supply unit supports it, is possible to send a DC voltage and/or reactive power reference to it from the inverter parameter group *[94 LSU control](#page-542-0)*. A supply unit will also send actual signals to the inverter unit which are visible in parameter group *[01](#page-326-12)  [Actual values](#page-326-12)*.

#### **LSU Override**

When override is activated in the inverter, it is also activated in the supply unit and stays active until it is deactivated.

When a fault occurs in the supply unit, it tries to reset it automatically. If the fault cannot be reset within a 30 s delay, the supply unit reboots and continues operation if the fault is not active. If there is a permanent fault, that is, a fault that cannot be reset, occurs in the supply unit, it reboots immediately. If the fault still persists, the supply unit keeps rebooting every 30 seconds until the fault disappears.

Faults occurred in the supply unit during override are stored in the override fault logs (see parameter group *[70 Override](#page-520-0)*).

If override is active in the supply unit when the communication between the inverter and the supply units is disconnected, the supply unit reboots and continues operation, if possible, until it gets a deactivate command from the inverter.

#### **Settings**

- Parameters *[01.102](#page-329-1)*…*[01.164](#page-330-0)* (page *[330](#page-329-1)*), *[05.111](#page-335-2)*…*[05.121](#page-335-3)* (page *[336](#page-335-2)*), *[06.36](#page-341-0)*…*[06.39](#page-342-0)* (page *[342](#page-341-0)*), *[06.116](#page-342-1)*…*[06.118](#page-343-4)* (page *[343](#page-342-1)*), *[07.106](#page-344-5)*…*[07.107](#page-344-6)* (page *[345](#page-344-5)*), *[30.101](#page-431-0)*…*[30.149](#page-432-0)* (page *[432](#page-431-0)*), *[31.120](#page-442-0)*…*[31.121](#page-442-1)* (page *[443](#page-442-0)*) and *[96.108](#page-554-1) [LSU](#page-554-2)  [control board boot](#page-554-2)* (page *[555](#page-554-1)*).
- Parameter groups *[60 DDCS communication](#page-519-0)* (page *[520](#page-519-0)*), *[61 D2D and DDCS](#page-519-1)  [transmit data](#page-519-1)* (page *[520](#page-519-1)*), *[62 D2D and DDCS receive data](#page-520-1)* (page *[521](#page-520-1)*) and *[LSU](#page-554-2)  [control board boot](#page-554-2)* (page *[543](#page-542-0)*).
- Parameter group *[70 Override](#page-520-0)* (page *[521](#page-520-0)*).

# **Override**

#### **Overview**

The override mode, a flexible way to configure a critical response, is typically used in fan applications that require a special operating mode to assist with fire and smoke control. The override mode can also be used in a variety of different applications besides life safety control.

**Note:** The following section details the operation of override for a stand-alone drive in scalar mode. See section *[Scalar motor control](#page-125-0)* (page *[126](#page-125-0)*).

#### **Activating the Override mode**

When override is activated, the drive follows the programmed functionality defined in the parameter group *[70 Override](#page-520-0)*, using the settings defined in the **Menu > Primary settings > Override** menu. The override mode is activated through an assigned digital input in the drive, which you select in the **Primary settings > Override > Activate override from:** menu. The digital input also acts as the start command for the drive in override mode.

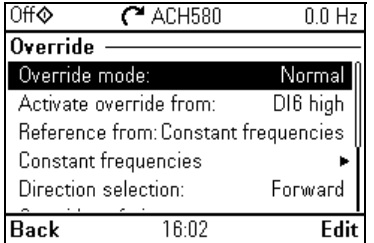

Select Normal or Critical override mode in **Menu > Primary settings > Override > Override mode:**.

To lock the override settings, select **Menu > Primary settings > Security**. Unlock the **Security** menu by entering the user pass code. Then select **Lock override settings**. Lock the menu at the end.

When override is deactivated, the drive returns to the original programmed mode of operation. Note that if the drive was in the Hand mode before override was selected, the drive returns to the Off mode after override is deactivated.

#### **Reference for override speed/frequency**

You can configure the drive to run in seven different override mode types by selecting the reference for override speed/frequency in the **Reference from:** menu.

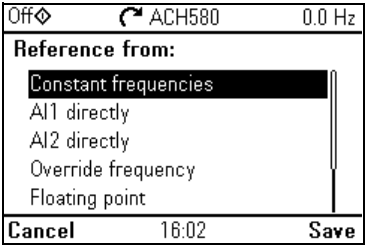

- **Constant frequencies** allows you to select multiple, constant frequencies based on multiple digital inputs.
- **AI1 directly** or **AI2 directly** is the speed reference in the override mode.
- **Override frequency** commands the drive frequency to a single preprogrammed value.
- **Floating point** uses two defined digital inputs to increase or decrease the drive frequency. Initial values can be configured, as well as, minimum and maximum values and ramp times.
- **Force stop** stops the drive following the defined stop mode.
- **PID, set1** controls the drive frequency using the output value of the process PID controller for PID parameter set 1.

#### **Override mode features**

When placed into the override mode, the drive shows the following features and behavior.

- Once in override, the drive ignores all fieldbus communication commands for start/stop and speed reference.
- In the override mode the drive ignores all commands from the control panel: for example, Hand/Off/Auto requests and any parameters changes that would affect override are ignored. If a DriveWare tool is connected via the USB port, it will be ignored.
- Activating the override mode also initiates a start command. There is no need for a secondary start command while in the override mode.

The run permissive signal and the signal source for the start interlock(s) that will be followed during the override mode can be set up from the **Primary settings > Override > Override safeties** menu.

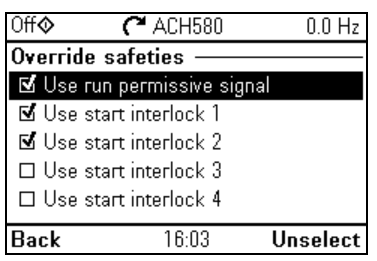

- When override is enabled, the drive ignores all inputs with the exception of the override activation/deactivation input, the digital inputs selecting the constant frequency or frequencies and the safeties selected to be effective in the override mode. Selecting which ones remain active is done in the **Override safeties** menu and they can be the run permissive signal and/or up to four start interlock(s).
- When the override mode is active, the drive displays warning message **Override active**.

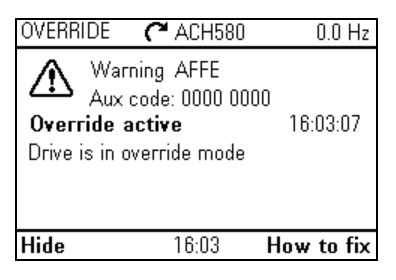

• The monitoring of parameters by fieldbus communication is still available during the override mode. Pass through I/O points (analog outputs, relays outputs and digital inputs that are controlled through a fieldbus) will operate normally and pass data through the drive.

• Faults are grouped into high priority faults and low priority faults. High priority faults are displayed and they will stop the drive. See parameter group *[70 Override](#page-520-0)* (page *[521](#page-520-0)*) for fault handling. The following is a list of the high priority faults:

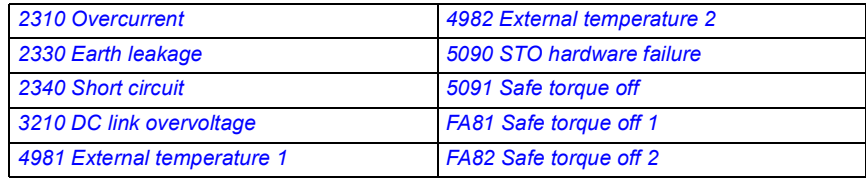

- Unless listed above, all other faults are low priority faults. Active low priority faults are reset when the drive enters the override mode. Low priority faults are ignored when the drive is in the override mode.
- You can select whether or not to use autoreset for critical faults (☑ **Use autoreset for critical faults**) or require a manual reset from the control panel or designated digital input.
- The number of high priority fault reset attempts is affected by the override mode. You can select: **Disabled, Normal, or Critical.** Disabled indicates that override is not being used. Normal follows the programmed number of fault resets. Critical allows for an infinite number of fault resets.
- The override configuration is able to be locked through the drive's access level security. See parameter group *[96 System](#page-545-4)* (page *[546](#page-545-4)*) for pass code and access level settings.
- The AI supervision function still operates for any override modes that utilize an analog input. Thus if an analog input signal is lost, the drive will operate based on parameter group *[12 Standard AI](#page-356-0)* (page *[357](#page-356-0)*) configuration.
- If Safe Torque Off (STO) is triggered while the drive is in the override mode, the drive exits override and follows the programming for STO alarm and fault configuration. A fault code is displayed to let the operator know the drive is in an STO condition. When STO is disabled, the drive does not go back into override operation.

#### **Settings**

- **Menu > Primary settings > Override**
- Parameter group *[70 Override](#page-520-0)* (page *[521](#page-520-0)*)
- Parameter group *[12 Standard AI](#page-356-0)* (page *[357](#page-356-0)*)
- Parameter group *[96 System](#page-545-4)* (page *[546](#page-545-4)*).

#### **Application example 1: Override for single override frequency control**

The air handler unit (AHU) that normally provides conditioned air to the occupied zone may be switched into a smoke control mode by the fire alarm system. The AHU dampers are typically configured to full outside air and exhaust air paths, in smoke control mode. The supply fan and the return/exhaust fan are controlled to predetermined speeds to provide the specified air flow and space pressurization. This example consists of:

- A start/stop command from the building automation system (BAS) for Normal mode operation
- A 0…10 V DC analog speed command signal from the BAS for Normal mode operation
- A Freezestat safety configured as a low priority safety interlock that will be ignored in the override mode
- A duct high static pressure safety (Overpressure) configured as a high priority safety interlock that will operate in normal and override modes
- A supply air smoke detector/alarm safety configured as a high priority safety interlock that will operate in normal and override modes
- In the override mode, the drive will operate at a single, predefined override frequency (air balance preset of 48 Hz)
- In the override mode the high priority safeties will be reset as many times as required to ensure the system stays in operation
- Override mode is enabled by relay output from the fire alarm system to the drive
- A run/stop status feedback from the drive to the BAS
- A fault/not-faulted status feedback from the drive to the BAS.

#### **Wiring diagram**

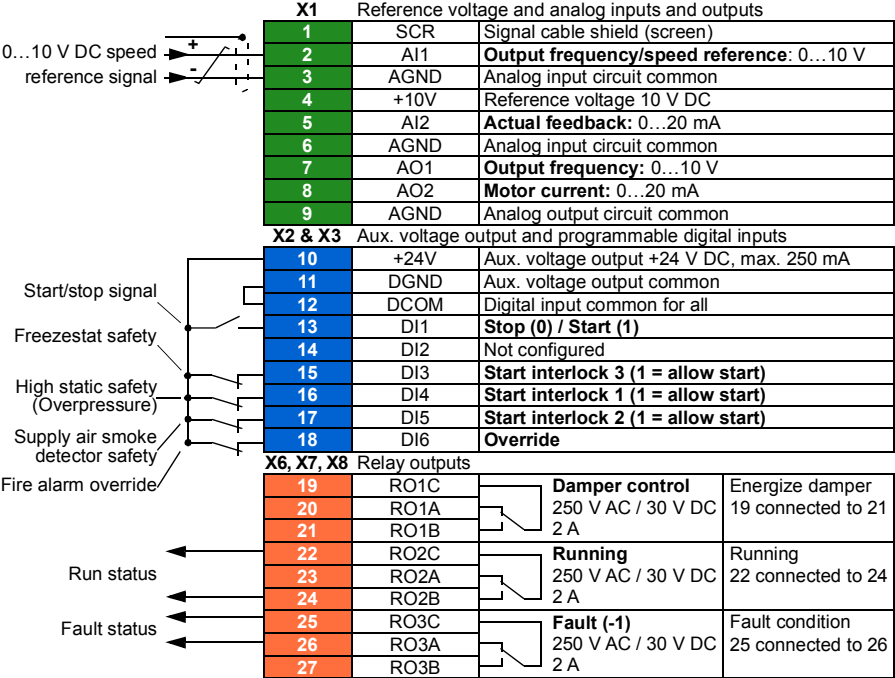

#### **Quick steps – Programming summary**

Unless otherwise noted, the settings listed below are changed relative to the drive's factory defaults to meet the application requirements. The settings identified below are specific to the configuration of override mode and configuration of the Interlock text, and do not review the complete normal mode configuration.

#### **Menu > Primary settings > Override**

- Edit **Override mode:** *Critical*
- Edit **Activate override from:** *DI6 high*
- Edit **Reference from:** *Override frequency*
- Edit **Override frequency:** *48.0 Hz*
- Edit **Direction selection:** *Forward* (default)
- Select **Override safeties**
	- ☑ **Use start interlock 1**
	- ☑ **Use start interlock 2**
- Select ☑ **Use autoreset for critical faults**
- Edit **Wait between reset attempts:** *5.0 s* (default)
- Edit **Max attempts:** *5* (default)

#### **Menu > Primary settings > Start, stop, reference > Interlocks/permissives**

- ☑ **Use start interlock 1**
	- Edit **Description text:** *Overpressure*
- Select ☑ **Use start interlock 2**
	- Edit **Start enabled when:** *DI5 high*
	- Edit **Description text:** *Smoke alarm*
- Select ☑ **Use start interlock 3**
	- Edit **Start enabled when:** *DI3 high*
	- Edit **Description text:** *Freezestat*

#### **Application example 2: Override for PID control**

In the application example 1, the drive ran at a predetermined fixed frequency. In this example, the drive will use its internal PID loop to control based on a fixed pressure. A common application of the control scheme used in application example 2 is for the control of a dedicated stairwell pressurization fan in multi-story buildings during a fire or smoke event. The drive controls the stairwell pressurization fan speed to maintain a specific level of positive pressure in the stairwell. The positive pressure relative to the occupied space helps reduce the amount of smoke that enters the stairwell. This example consists of:

- The drive/fan only operates during a fire or smoke event
- An analog differential pressure sensor measuring the pressure differential between the stairwell and the occupied space
- An override input (Run) from the fire alarm system to start the drive and place it in the override mode
- A dedicated "shutdown" command from the fire alarm system
- An isolation damper end-switch contact closure, wired from the damper to the drive, to indicate the damper open/close status. (The isolation damper has to be proven open for the fan to operate.)
- A High pressure static safety (Overpressure)
- Resetting of high priority faults is Normal with two resets. (This is not "run to destruction".)
- A run/stop status feedback from the drive to the building automation system (BAS)
- A fault/not-faulted status feedback from the drive to the BAS.
#### **Wiring diagram**

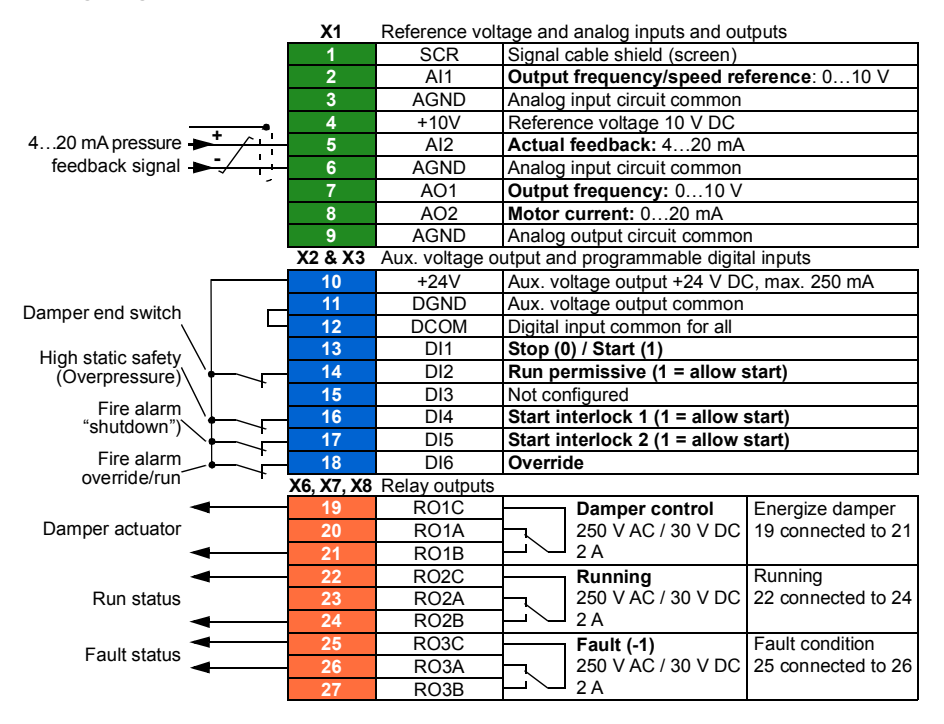

### **Quick steps – Programming summary**

Unless otherwise noted, the settings listed below are changed relative to the drive's factory defaults to meet the application requirements. The settings identified below are specific to configuration of the Override mode and configuration of the Interlock text, and do not review the complete setup of the PID configuration.

### **Primary settings > Override**

- Edit **Override mode:** *Normal*
- Edit **Activate override from:** *DI6 high*
- Edit **Reference from:** *PID, set 1*
- Edit **Direction selection:** *Forward* (default)
- Select **Override safeties**
	- Select ☑ **Run permissive signal**
	- Select ☑ **Start interlock 1**
	- Select ☑ **Start interlock 2**
- Select ☑ **Use autoreset for critical faults**
	- Edit **Wait between reset attempts:** *5.0 s* (default)
	- Edit **Max attempts:** *2*

#### **Primary settings > Start, stop, reference > Interlocks/permissives**

- Select ☑ **Run permissive signal** 
	- Edit **Description text:** *Damper end switch*
- Select ☑ **Use start interlock 1**
	- Edit **Description text:** *Overpressure*
- Select ☑ **Use start interlock 2**
	- Edit **Start enabled when:** *DI5 high*
	- Edit **Description text:** *Smoke alarm*

# **Interlocks**

### **Overview**

Interlocks provide a way to prevent the drive from running when an input is not satisfied. The interlock feature of the drive is often used to wire safeties back to the drive. ABB does not recommend wiring interlocks in series with each other, unless there are more than four interlocks. Wiring interlocks separately allows for faster system troubleshooting, as the drive provides quick identification on which individual interlock is no longer satisfied. Monitoring the status of each interlock is available over fieldbus communications.

Interlocks typically are wired to the drive's digital inputs (DI), DI1 through DI6. Certain fieldbus communications can also be used to control interlocks, although typically not recommended for most applications.

You can configure interlocks either in the **Primary settings** menu, or via parameter group *[20 Start/stop/direction](#page-377-0)* in the **Parameters** menu. ABB recommends configuration via the **Primary settings** menu (**Menu > Primary settings > Start, stop, reference > Interlocks/permissives**).

Interlocks are configurable for normally open or normally closed functionality.

• For example, in the **Primary settings**, selecting an interlock for DI4 high indicates that digital input 4 must be closed, or logic 1, to allow the drive to run. A setting of DI4 low indicates the digital input must be open, or logic 0, to allow the drive to run. If the interlock is not in a logic state that will allow the drive to run, the interlock is unsatisfied. If the interlock is in a logic state that will allow the drive to run, the interlock is satisfied.

An unsatisfied interlock is indicated on the drive panel display via a flashing green LED light, and a flashing warning on the display. You can set up the drive to indicate an unsatisfied interlock in one of two methods (**Menu > Primary settings > Start, stop, reference > Interlocks/permissives > Interlock warning condition**). This setting applies to all the interlocks.

- Indicate a warning, whenever an interlock is unsatisfied, regardless of a run command.
- Indicate a warning, whenever an interlock is unsatisfied and a run command is present.

You can configure the drive for either coast or ramp to a stop, when the interlock changes to an unsatisfied state (**Menu > Primary settings > Start, stop, reference > Interlocks/permissives > Interlock stop mode**).

Interlocks function in both Auto and Hand control modes. ABB recommends that the system interlocks are wired directly to the drive, and not to an external building automation system (BAS) controller.

Failure to wire the interlock(s) directly to the drive can:

- Inadvertently allow Hand mode operation, when an interlock is not satisfied.
- Prevent operation in the Hand mode. For example, one or more interlocks are wired to a separate BAS controller that then provides a single interlock to the drive. If the BAS controller has failed, the drive will not be receiving the interlock status from BAS controller, thus not allowing it to run in the Hand mode.

The drive allows predefined descriptive text and label text (free text) to be independently associated with each of the four different interlocks. The panel display will display that specific text when the interlock becomes unsatisfied.

You configure the predefined descriptive text in **Menu > Primary settings > Start, stop, reference > Interlocks/Permissives > Descriptive text**. You configure the Label text in **Menu > Primary settings > Start, stop, reference > Interlocks/Permissives > Label text**.

## **Settings**

- **Menu > Primary settings > Start, stop, reference > Interlocks/Permissives**
- Parameter *[20.41](#page-384-0) [Start interlock 1](#page-384-1)* (page *[385](#page-384-0)*).

## **Application examples of interlocks**

The following are application examples of interlocks that can be connected to the drive. The drive has predefined text available for all of these examples.

- 1. **Overpressure.** This interlock is typically used with air handlers for air duct protection. This interlock stops operation when the measured pressure exceeds a threshold, to prevent damage to ductwork. For integration examples, see *[Application example 2: Supply fan, basic speed follower with interlock and status](#page-153-0)* (page *[154](#page-153-0)*) and *[Application example 3: Supply fan, speed follower complete](#page-155-0)  [integration](#page-155-0)* (page *[156](#page-155-0)*).
- 2. **Motor disconnect open.** This interlock is used in a variety of applications that have a disconnect switch between the drive and motor, to indicate the disconnect switch has been opened. This interlock prevents the drive from attempting to operate a motor while the disconnect switch is open. Note that without this interlock wired to the drive, under certain operating conditions, the motor will attempt to draw a high amount of inrush current once the disconnect switch is closed. This high amount of current may cause the drive to fault to protect itself.
- 3. **Vibration trip.** This interlock is typically used with cooling towers for vibration protection. This interlock stops operation when the measured vibration exceeds a threshold, to prevent damage to the tower.

A vibration switch that is connected to the drive digital input setup as an interlock should be a latching style vibration switch. A latching style vibration switch requires manual reset to allow the drive to run the motor again. If the vibration switch is an auto reset style, the drive digital input should be setup as an external event to fault the drive. This can be done in **Menu > Primary Settings > Advanced functions > External events**.

For integration examples, see *[Application example 5: Cooling tower fan, speed](#page-159-0)  [follower](#page-159-0)* (page *[160](#page-159-0)*) and *[Application example 6: Cooling tower, PID](#page-161-0)* (page *[162](#page-161-0)*).

- 4. **Smoke alarm.** This interlock is typically used with air handlers to stop the propagation of smoke through air ducts. This interlock stops operation when the measured smoke exceeds a threshold, to limit the amount of smoke spread through the system. For an integration example, see *[Application example 3:](#page-155-0)  [Supply fan, speed follower complete integration](#page-155-0)* (page *[156](#page-155-0)*).
- 5. **Freezestat.** This interlock is typically used with air handlers for coil protection. This interlock stops operation when the measured temperature is below a threshold, to prevent freezing and subsequent coil damage. For an integration example, see *[Application example 4: Supply fan, PID control](#page-157-0)* (page *[158](#page-157-0)*).
- 6. **Firestat.** This interlock is typically used with air handlers. This interlock stops operation when the measured temperature is above a threshold, possibly indicating a fire in the building.
- 7. **Low suction or Low pressure.** This interlock is typically used with pumps for pump protection. This interlock stops operation when the measured pressure on the suction side of the pump is below a threshold, to prevent pump damage from having it run dry.
- 8. **Access door.** This interlock is used in a variety of applications that have an access door. This interlock stops operation when the access door is opened. Note that an interlock is not an acceptable alternative to following proper safety procedures.
- 9. **Auxiliary open.** This interlock text is a generic term used in a variety of applications that have auxiliary contacts that need to stop drive operation. This interlock stops operation when the auxiliary has been opened.
- 10. **Pressure relief.** This interlock is used in applications that have a pressure relief method, such as a pressure relief valve, that also has an interlock tied to this relief method. This interlock stops operation when pressure exceeds a threshold and pressure is being mechanically relieved.
- 11. **Start interlock 1, Start interlock 2, Start interlock 3, and Start interlock 4.** This interlock text is a generic term used in a variety of applications that have interlocks. This interlock stops operation when the interlock has been opened or closed depending on the setup. ABB recommends using the predefined Descriptive text and/or custom Label text whenever possible, as this will simplify any future interlock troubleshooting needs.
- 12. **Label text.** Provides up to 35 characters of free/custom text describing the interlock. This text will appear on the drive control panel when the interlock is no longer satisfied. This text can be used to better describe the interlock itself or its physical location. This text can also be used to enter a phone number for the local

#### *114 Program features*

support of that equipment. Note that the Label text option is separate from the predefined text, thus the two can be used in conjunction with each other. For example, the predefined text can be selected for Overpressure, while the Label text may state "Reset switch located in control panel."

# **Run permissives**

## **Overview**

The run permissive function provides a way to prevent the drive from outputting to a motor when an input is not satisfied. This function is used to support applications that require the drive to first trigger an external event before the drive starts to ramp the motor. Run permissive is often used in conjunction with an end-switch wired back to the drive. This end-switch could be part of a damper or valve control scheme. Monitoring the status of the run permissive is available over fieldbus communications.

Run permissive is different from start interlock:

- A run permissive makes the drive enter a run state but does not provide an output to the motor.
- An unsatisfied run permissive input will only indicate a warning on the panel display if a start command is also provided. No warning will be provided if the start command is not present. Start interlock is configurable to acknowledge, or ignore, the start command status when determining if a warning must be indicated.

The run permissive is typically wired to one of the drive's digital inputs (DI), DI1 through DI6. DI2 is most commonly used. Certain fieldbus communications can also be used to control run permissive, although typically not recommended for most applications.

## **Configuration**

You can configure run permissive either in the **Primary settings** menu, or via parameter group *[20 Start/stop/direction](#page-377-0)* in the **Parameters** menu. ABB recommends configuration via the **Primary settings** menu (**Menu > Primary settings > Start, stop, reference > Interlocks/permissives**). Run permissive is configurable for normally open or normally closed functionality.

## **Wiring connections**

The run permissive functions in both Auto and Hand control modes. ABB recommends that any system permissive is wired directly to the drive and not to an external building automation system (BAS) controller.

Failure to wire the permissive directly to the drive can:

- Inadvertently allow Hand mode operation when a permissive is not satisfied.
- Prevent operation in the Hand mode. For example, a permissive is wired to a separate BAS controller that then reproduces a permissive to the drive. If the BAS controller were to fail, the drive will not be receiving the permissive status from the BAS controller, thus not allowing it to run in the Hand mode.

## **Functionality**

The drive allows predefined Descriptive text, and Label text (free text), to be associated with the Run permissive. The panel will display that specific text when the permissive becomes unsatisfied.

- You configure (select) the predefined descriptive text in **Menu > Primary settings > Start, stop, reference > Interlocks/Permissives > Descriptive text.**
- You configure (edit) the label text is configured in **Menu > Primary settings > Start, stop, reference > Interlocks/Permissives > Label text.**

Run permissive features include the following:

- With no run command issued and run permissive not satisfied, no warning is displayed.
- With a start command issued and run permissive not satisfied, the drive displays a warning that the run permissive is missing, the status LED will flash green, and the panel's direction arrow is dashed and rotating. The drive remains in running mode, but does not output to the motor until run permissive is satisfied.
- During normal operation of the motor, if run permissive changes state, the drive will coast to stop and display a warning that run permissive is keeping the drive from outputting to the motor.
- Relay settings that are not affected by run permissive input not being satisfied include: Ready run, Enabled, Started, Running, and Damper control. Relay settings that are affected by run permissive include: Warning and Fault/Warning.

### **Settings**

- **Menu > Primary settings > Start, stop, reference > Interlocks/permissives**
- Parameter *[20.40](#page-383-0) [Run permissive](#page-383-1)* (page *[384](#page-383-0)*).

#### **Application example 1: Damper end switch**

The run permissive function is used in damper control to monitor the damper status through the damper end switch. Sequence of operation:

- 1. Drive receives start command, either via Hand or Auto source.
- 2. Drive verifies safeties are satisfied and end switch has not yet been satisfied.
- <span id="page-116-0"></span>3. Drive activates a relay output that was programmed to Damper control. This relay allows power to the actuator.
- 4. Once the damper end switch closes, run permissive is satisfied and the drive outputs to the motor.

See the figure on page *[353](#page-352-0)* and *[Application example 3: Supply fan, speed follower](#page-155-0)  [complete integration](#page-155-0)* (page *[156](#page-155-0)*).

#### **Application example 2: Valve opening**

The Run permissive function is used in valve control to prevent the pump from running until the valve is opened. The sequence for valve opening is similar to the previous damper example, although the relay output in step *[3](#page-116-0)* could also be programmed for Started or Running.

# **Ramps**

## **Overview**

Ramps refer to acceleration and deceleration times. The ramps function adjusts the rate of how fast or slow a drive changes the motor speed with respect to the commanded speed. Ramps should be configured based on the specific application requirements.

Acceleration ramps are recommended for all applications. The acceleration ramp is the amount of time required for the drive to ramp up the motor from 0 Hz to the ramp time target frequency setting. The Ramp time target frequency setting is located under **Menu > Primary Settings > Ramps.**

The deceleration ramp is the amount of time required for the drive to ramp down from the ramp time target frequency to 0 Hz. The most typical settings of ramp time target frequency are 50 Hz outside of North America and 60 Hz for North America. Note that the ramps function is always active during operation and not just used for starting and stopping modes.

In fan applications, the stop mode is typically set to coast, which causes the drive to ignore the deceleration ramp while stopping. In this scenario, the drive will no longer be controlling the speed of the motor once the run command is removed. The figure below shows a ramp curve for 90-second acceleration and no deceleration.

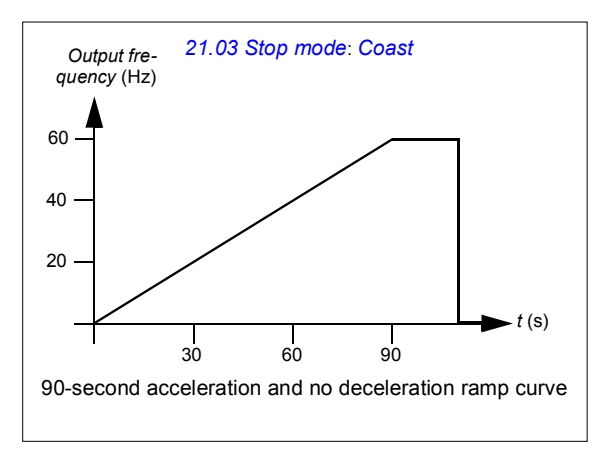

In pump applications, the stop mode is typically set to ramp and the deceleration ramp is used while stopping. Ramping a pump motor to a stop helps prevent issues such as water hammer. The figure below shows a ramp curve for 30-second acceleration and deceleration.

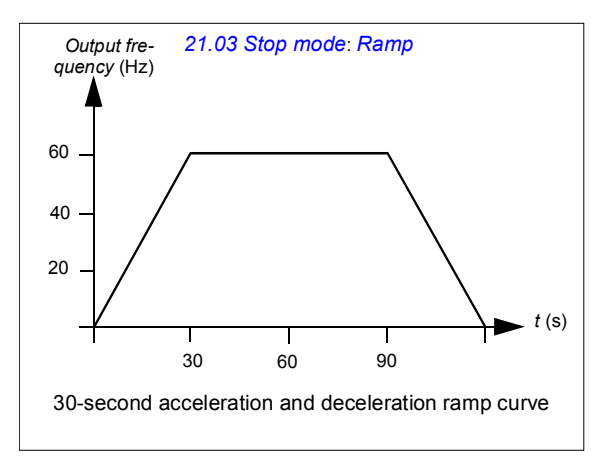

If the acceleration time is too short, the drive may trip out on overcurrent. If the deceleration ramp is set to stop too quickly, the drive may trip out on overvoltage. These scenarios are unlikely in most applications due to the internal current and voltage limiting features built into the drive.

Each application and motor is unique. As a general guideline for HVAC pumps and fans, ramp times are often set between 30 and 90 seconds. Typically a larger drive/motor has a longer ramp time. However, certain applications or pump types require a much faster or slower ramp time.

The drive also supports the ability to have two ramp sets. This feature is most commonly used in situations where a fast acceleration time is needed to a certain speed, and then a slower acceleration time is needed above that speed. This feature is configured with **Menu > Primary settings > Ramps > Use two ramp sets.**

#### **Settings**

- **Menu > Primary settings > Ramps**
- Speed reference ramping: Parameters *[23.11](#page-404-0)*…*[23.15](#page-405-0)* and *[46.01](#page-500-0)* (pages *[405](#page-404-0)* and *[501](#page-500-0)*)
- Frequency reference ramping: Parameters *[28.71](#page-419-0)*…*[28.75](#page-420-0)* and *[46.02](#page-500-1)* (pages *[420](#page-419-0)* and *[501](#page-500-1)*)
- Floating point control (Motor potentiometer): Parameter *[22.75](#page-403-0)* (page *[404](#page-403-0)*)
- Emergency stop ("Off3" mode): Parameter *[23.23](#page-405-1) [Emergency stop time](#page-405-2)* (page *[406](#page-405-1)*).

## **Application examples**

Referring to *[Application example 7: Chilled water pump](#page-165-0)* (page *[166](#page-165-0)*) and *[Application](#page-167-0)  [example 8: Condenser water pump](#page-167-0)* (page *[168](#page-167-0)*), the drive is programmed to have the drive ramp the motor to a stop to prevent water hammer. All of the fan application examples are set up to coast to stop.

In the case of the fan application examples, it is not necessary to control the fan while stopping because the resistive forces are not great enough to cause damage to any part in the system. The fan will slowly come to a stop due to the air resistance and friction in the system. If a drive receives a new run command while the fan is still slowing, the drive can catch the spinning motor and ramp the fan to the reference speed.

In the pump application examples, the fluid in the pipes can create enough force on the pump to cause the pump to come to a stop very quickly after the drive stops controlling the motor. This sudden stop will cause a pressure surge in the pipes, often known as water hammer. Water hammer problems include noise and vibration, but can also cause major problems like pipe collapse. By using the drive to control the slowdown of the pump over a longer period of time, the pressure change is not sudden and the water hammer issue is eliminated.

# **Limits**

## **Limits overview**

The drive has multiple limits that can be set to prevent the drive from causing damage to the motor or the mechanical system. Limits can be applied to the minimum and maximum frequency, speed, or torque and the maximum current. Frequency limits are used in scalar motor control mode, while speed limits are used in vector motor control mode.

Setting a minimum speed/frequency may be used to prevent a pump or motor from overheating. Running a certain pump or motor type at too slow a speed will decrease its ability to cool itself. Also, certain gearbox style cooling towers require a minimum speed setting to provide proper lubrication of the gearbox. Equipment that runs warmer, or lacks proper lubrication, will likely have a shorter lifespan. Consult the equipment manufacturer for minimum speed/frequency settings.

Setting a maximum speed/frequency may be used to prevent excessive mechanical stress. Mechanical stress at levels above the equipment's design will likely shorten the lifespan of the equipment. Consult the equipment manufacturer to determine the maximum safe speed/frequency.

The maximum current setting will prevent steady-state operation above a specific current operation. Note that this setting is unrelated to the motor overload protection, which is configured based on actual motor current information entered into the drive.

### **Settings**

- **Menu > Primary Settings > Limits**
- Parameter group *[30 Limits](#page-422-0)*.

## **Application examples**

Referring to *[Application example 5: Cooling tower fan, speed follower](#page-159-0)* (page *[160](#page-159-0)*) and *[Application example 6: Cooling tower, PID](#page-161-0)* (page *[162](#page-161-0)*), the minimum frequency is set based on limitations on the lubrication requirements of the fan's gearbox. In this case, the limit was is based on information provided by the equipment manufacturer.

While the other examples on pages *[152](#page-151-0)[…168](#page-167-0)* do not use limitations, there may be a benefit. For example, in the pumping application examples, a pump manufacturer may recommend a minimum flow of 25%. Flow is linearly related to motor speed. In this example, assuming a 60 Hz pump system, the drive's minimum frequency would be set to 15 Hz.

# **Application control**

## **Automatic fault resets**

The drive can automatically reset itself after overcurrent, overvoltage, undervoltage and external faults. The user can also specify a fault that is automatically reset.

By default, automatic resets are off and must be specifically activated by the user.

**WARNING!** Before you activate the function, make sure that no dangerous situations can occur. The function resets the drive automatically and continues operation after a fault.

#### **Settings**

- **Menu > Primary settings > Advanced functions > Autoreset faults**
- Parameters *[31.12](#page-435-0)*…*[31.16](#page-435-1)* (page *[436](#page-435-0)*).

#### **External events**

Five different event signals from the process can be connected to selectable inputs to generate trips and warnings for the driven equipment. When the signal is lost, an external event (fault, warning, or a mere log entry) is generated. The contents of the messages can be edited on the control panel by selecting **Menu > Primary settings > Advanced functions > External events**.

#### **Settings**

- **Menu > Primary settings > Advanced functions > External events**
- Parameters *[31.01](#page-433-0)*…*[31.10](#page-434-0)* (page *[434](#page-433-0)*).

### **Constant speeds/frequencies**

Constant speeds and frequencies are predefined references that can be quickly activated, for example, through digital inputs. It is possible to define up to 7 speeds for speed control and 7 constant frequencies for frequency control.

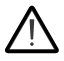

**WARNING:** Speeds and frequencies override the normal reference irrespective of where the reference is coming from.

#### **Settings**

- **Menu > Primary settings > Start, stop, reference > Constant speeds**
- **Menu > Primary settings > Start, stop, reference > Constant frequencies**
- Parameter groups *[22 Speed reference selection](#page-394-0)* (page *[395](#page-394-0)*) and *[28 Frequency](#page-412-0)  [reference chain](#page-412-0)* (page *[413](#page-412-0)*).

## **Critical speeds/frequencies**

Critical speeds (sometimes called "skip speeds") can be predefined for applications where it is necessary to avoid certain motor speeds or speed ranges because of, for example, mechanical resonance problems.

The critical speeds function prevents the reference from dwelling within a critical band for extended times. When a changing reference (*[22.87](#page-404-1) [Speed reference act 7](#page-404-2)*) enters a critical range, the output of the function (*[22.01](#page-394-1) [Speed ref unlimited](#page-394-2)*) freezes until the reference exits the range. Any instant change in the output is smoothed out by the ramping function further in the reference chain.

When the drive is limiting the allowed output speeds/frequencies, it limits to the absolutely lowest critical speed (critical speed low or critical frequency low) when accelerating from standstill, unless the speed reference is over the upper critical speed/ frequency limit.

The function is also available for scalar motor control with a frequency reference. The input of the function is shown by *[28.96](#page-421-0) [Frequency ref act 7](#page-421-1)*, the output by *[28.97](#page-421-2) [Frequency ref unlimited](#page-421-3)*).

#### **Example for critical speeds:**

A fan has vibrations in the range of 540…690 rpm and 1380…1560 rpm. To make the drive avoid these speed ranges,

- enable the critical speeds function by turning on bit 0 of parameter *[22.51](#page-401-0) [Critical](#page-401-1)  [speed function](#page-401-1)*, and
- set the critical speed ranges as in the figure below.

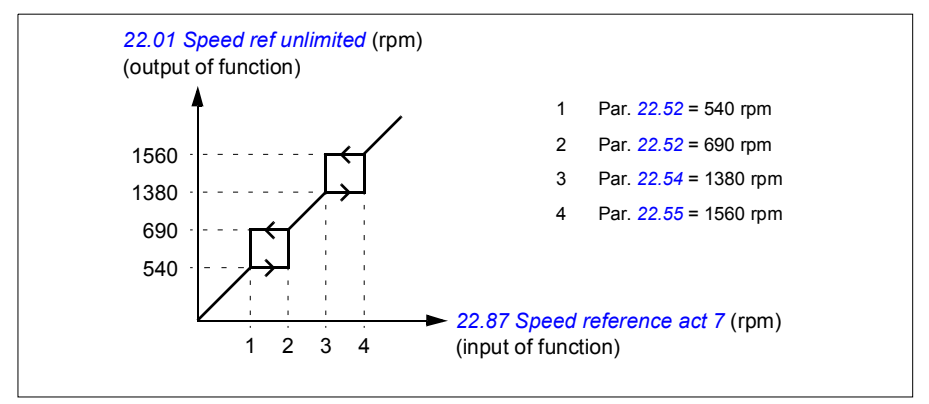

#### **Example for critical frequencies:**

A fan has vibrations in the range of 18…23 Hz and 46…52 Hz. To make the drive avoid these frequency ranges,

- enable the critical frequencies function by turning on bit 0 of parameter *[28.51](#page-419-1) [Critical frequency function](#page-419-2)*, and
- set the critical speed frequencies as in the figure below.

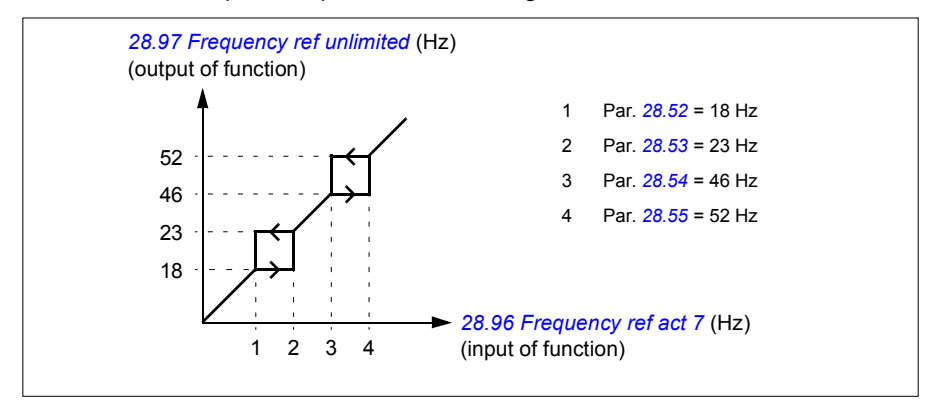

#### **Settings**

- **Menu > Primary settings > Start, stop, reference > Constant speeds**
- **Menu > Primary settings > Start, stop, reference > Constant frequencies**
- Critical speeds: parameters *[22.51](#page-401-0)*…*[22.57](#page-401-5)* (page *[402](#page-401-0)*)
- Critical frequencies: parameters *[28.51](#page-419-1)*…*[28.57](#page-419-3)* (page *[420](#page-419-1)*).

## **Timed functions**

The base entity of the timed functions is called a timer. A timer can be active based on time of the day, day of the week and season of the year. In addition to these time related parameters, the timer activation can be influenced by so called exceptional days (configurable as holiday or workday). For example, 25.12. (Dec 25th) can be defined as holiday in many countries. A timer can be set to be active or inactive during the exceptional days.

Several timers can be connected to a timed function with the OR function. Thus if any of the timers connected to a timed function is active, the timed function is also active. The timed function is then in turn controlling normal drive functions like starting the drive, choosing the right speed or right setpoint for the PID loop controller.

In many cases where a fan or pump is controlled with a timed function, it is often required that there is a possibility to override the time program for a short while. The overriding functionality is called boost. The boost is directly affecting selected timed

function(s) and switches it (them) on for a predefined time. The boost mode is typically activated through a digital input and its operation time is set in parameters.

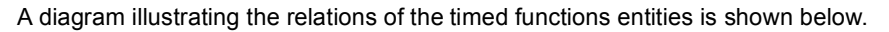

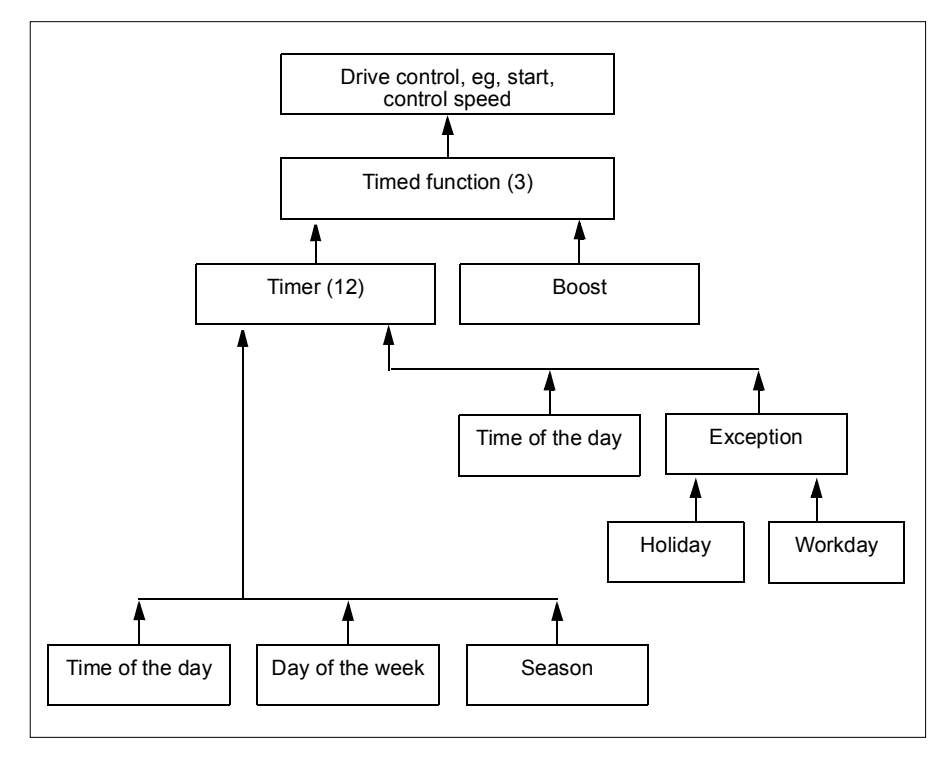

#### **Settings**

- **Menu > Primary settings > Advanced functions > Timed functions**
- Parameter group *[34 Timed functions](#page-450-0)* (page *[451](#page-450-0)*).

# **Motor control**

## **Speed control mode**

The motor follows a speed reference given to the drive. This mode can be used either with estimated speed used as feedback.

Speed control mode is available in both local and external control. It is supported in vector motor control only.

Speed control uses speed reference chain. Select speed reference with parameters in group *[22 Speed reference selection](#page-394-0)* on page *[395](#page-394-0)*.

## **Frequency control mode**

The motor follows a frequency reference given to the drive. Frequency control is available in both local and external control. It is supported in scalar motor control only.

Frequency control uses frequency reference chain. Select frequency reference with parameters in group *[28 Frequency reference chain](#page-412-0)* on page *[413](#page-412-0)*.

## **Motor types**

The drive supports asynchronous AC induction, permanent magnet (PM) and synchronous reluctance motors (SynRM).

## **Motor identification**

The performance of vector control is based on an accurate motor model determined during the motor start-up.

A motor identification magnetization is automatically performed the first time the start command is given. During this first start-up, the motor is magnetized at zero speed for several seconds and the motor and motor cable resistance are measured to allow the motor model to be created. This identification method is suitable for most applications.

In demanding applications a separate Identification run (ID run) can be performed.

### **Settings**

- **Menu > Primary settings > Motor > Control mode > Vector control**
- Parameter *[99.13](#page-564-0) [ID run requested](#page-564-1)* (page *[565](#page-564-0)*)

### **Scalar motor control**

Scalar motor control is the default motor control method. In scalar control mode, the drive is controlled with a frequency reference. However, the excellent performance of vector control is not achieved in scalar control.

It is recommended to activate scalar motor control mode in the following situations:

- If the exact nominal motor values are not available or the drive needs to run different motor after the commissioning phase
- If a short commissioning time is needed or no ID run is wanted
- In multimotor systems: 1) if the load is not equally shared between the motors, 2) if the motors are of different sizes, or 3) if the motors are going to be changed after motor identification (ID run)
- If the nominal current of the motor is less than 1/6 of the nominal output current of the drive
- If the drive is used without a motor connected (for example, for test purposes)
- If the drive runs a medium-voltage motor through a step-up transformer
- If the drive is equipped with a sine filter.

In scalar control, some standard features are not available.

See also section *[Operating modes of the drive](#page-90-0)* (page *[91](#page-90-0)*).

#### **IR compensation for scalar motor control**

IR compensation (also known as voltage boost) is available only when the motor control mode is scalar. When IR compensation is activated, the drive gives an extra voltage boost to the motor at low speeds. IR compensation is useful in applications, such as positive displacement pumps, that require a high break-away torque.

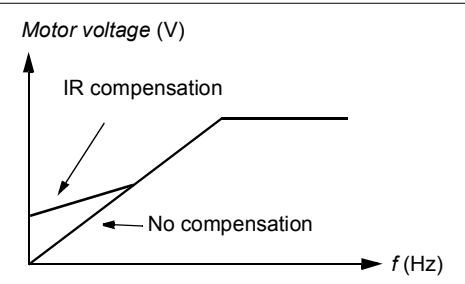

In vector control, no IR compensation is possible or needed as it is applied automatically.

#### **Settings**

- **Menu > Primary settings > Motor > IR compensation**
- Parameters *[97.13](#page-558-0) [IR compensation](#page-558-1)* (page *[559](#page-558-0)*), *[97.94](#page-559-0) [IR comp max frequency](#page-559-1)* (page *[560](#page-559-0)*) and *[99.04](#page-561-0) [Motor control mode](#page-561-1)* (page *[562](#page-561-0)*)
- Parameter group *[28 Frequency reference chain](#page-412-0)* (page *[413](#page-412-0)*)*.*

### *U/f* **ratio**

The *U*/f function is only available in scalar motor control mode, which uses frequency control.

The function has two modes: linear and squared.

In linear mode, the ratio of voltage to frequency is constant below the field weakening point. This is used in constant torque applications where it may be necessary to

produce torque at or near the rated torque of the motor throughout the frequency range

In squared mode (default), the ratio of the voltage to frequency increases as the square of the frequency below the field weakening point. This is typically used in centrifugal pump or fan applications. For these applications, the torque required follows the square relationship with frequency. Therefore, if the voltage is varied using the square relationship, the motor operates at improved efficiency and lower noise levels in these applications. Thus using squared mode saves energy.

The *U*/f function cannot be used with energy optimization; if parameter *[45.11](#page-497-0) [Energy](#page-497-1)  [optimizer](#page-497-1)* is set to *[Enable](#page-497-2)*, parameter *[97.20](#page-559-2) [U/F ratio](#page-559-3)* is ignored.

### **Settings**

- **Menu > Primary settings > Motor > U/f ratio**
- Parameter *[97.20](#page-559-2) [U/F ratio](#page-559-3)* (page *[560](#page-559-2)*).

## **Flux braking**

The drive can provide greater deceleration by raising the level of magnetization in the motor. By increasing the motor flux, the energy generated by the motor during braking can be converted to motor thermal energy.

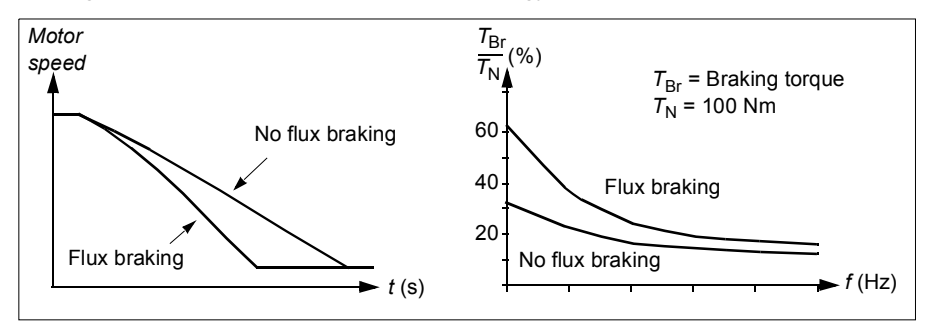

The drive monitors the motor status continuously, also during flux braking. Therefore, flux braking can be used both for stopping the motor and for changing the speed. The other benefits of flux braking are:

- The braking starts immediately after a stop command is given. The function does not need to wait for the flux reduction before it can start the braking.
- The cooling of the induction motor is efficient. The stator current of the motor increases during flux braking, not the rotor current. The stator cools much more efficiently than the rotor.
- Flux braking can be used with induction motors and permanent magnet synchronous motors.

Two braking power levels are available:

- Moderate braking provides faster deceleration compared to a situation where flux braking is disabled. The flux level of the motor is limited to prevent excessive heating of the motor.
- Full braking exploits almost all available current to convert the mechanical braking energy to motor thermal energy. Braking time is shorter compared to moderate braking. In cyclic use, motor heating may be significant.

**WARNING:** The motor needs to be rated to absorb the thermal energy generated by flux braking.

#### **Settings**

- **Menu > Primary settings > Motor > Flux braking**
- Parameter *[97.05](#page-556-0) [Flux braking](#page-556-1)* (page *[557](#page-556-0)*).

#### ■ Start methods – DC magnetization

The drive has different magnetization functions for different phases of motor start/rotation/stop: pre-heating (motor heating), pre-magnetization, DC hold and postmagnetization.

#### **Pre-heating (Motor heating)**

The pre-heating function keeps the motor warm and prevents condensation inside the motor by feeding it with DC current when the drive has been stopped. The heating can only be on when the drive is in the stopped state, and starting the drive stops the heating.

When pre-heating is activated and the stop command is given, pre-heating starts immediately if the drive is running below the zero speed limit (see bit 0 in parameter *[06.19](#page-338-0) [Speed control status word](#page-338-1)*)). If the drive is running above the zero speed limit, pre-heating is delayed by the time defined by parameter *[21.15](#page-391-0) [Pre-heating time delay](#page-391-1)* to prevent excessive current.

The function can be defined to be always active when the drive is stopped or it can be activated by a digital input, fieldbus, timed function or supervision function. For example, with the help of signal supervision function, the heating can be activated by a thermal measurement signal from the motor.

The pre-heating current fed to the motor can be defined as 0…30% of the nominal motor current.

#### **Notes:**

- In applications where the motor keeps rotating for a long time after the modulation is stopped, it is recommended to use ramp stop with pre-heating to prevent a sudden pull at the rotor when the pre-heating is activated.
- The heating function requires that the STO circuit is closed or not triggered open.
- The heating function requires that the drive is not faulted.
- The heating function is allowed even if Run permissive signal is missing.
- The heating function is allowed even if one or more Start interlock signals are missing.
- Pre-heating uses DC hold to produce current.

### **Settings**

- **Menu > Primary settings > Motor > Pre-heating**
- Parameters *[21.14](#page-390-0) [Pre-heating input source](#page-390-1)*, *[21.15](#page-391-0) [Pre-heating time delay](#page-391-1)* and *[21.16](#page-391-2) [Pre-heating current](#page-391-3)* (page *[391](#page-390-0)*).

#### **Pre-magnetization**

Pre-magnetization refers to DC magnetization of the motor before start. Depending on the selected start mode (*[21.01](#page-386-0) [Start mode](#page-386-1)* or *[21.19](#page-391-4) [Scalar start mode](#page-391-5)*), premagnetization can be applied to guarantee the highest possible breakaway torque, up to 200% of the nominal torque of the motor. By adjusting the pre-magnetization time (*[21.02](#page-387-4) [Magnetization time](#page-387-5)*), it is possible to synchronize the motor start and, for example, the release of a mechanical brake.

### **Settings**

• Parameters *[21.01](#page-386-0) [Start mode](#page-386-1)*, *[21.19](#page-391-4) [Scalar start mode](#page-391-5)*, *[21.02](#page-387-4) [Magnetization](#page-387-5)  [time](#page-387-5)*.

### **DC hold**

The function makes it possible to lock the rotor at (near) zero speed in the middle of normal operation. DC hold is activated by parameter *[21.08](#page-390-2) [DC current control](#page-390-3)*. When both the reference and motor speed drop below a certain level (parameter *[21.09](#page-390-4) [DC](#page-390-5)  [hold speed](#page-390-5)*), the drive will stop generating sinusoidal current and start to inject DC into the motor. The current is set by parameter *[21.10](#page-390-6) [DC current reference](#page-390-7)*. When the reference exceeds parameter *[21.09](#page-390-4) [DC hold speed](#page-390-5)*, normal drive operation continues.

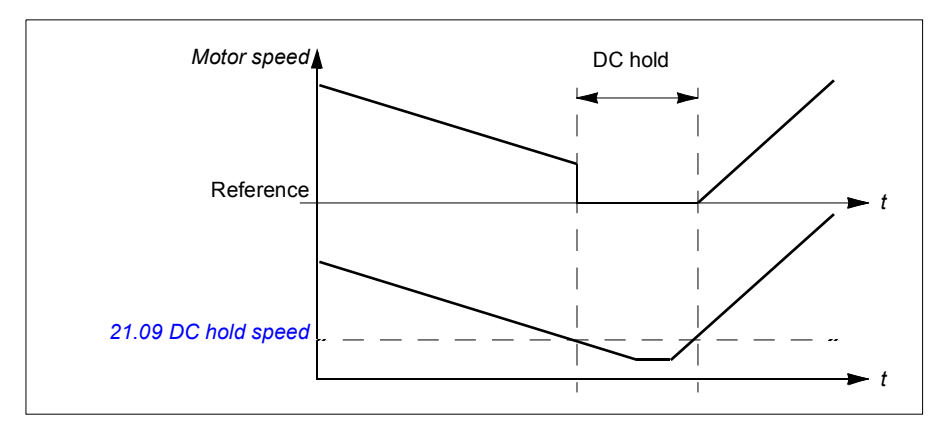

#### **Settings**

• Parameters *[21.08](#page-390-2) [DC current control](#page-390-3)* and *[21.09](#page-390-4) [DC hold speed](#page-390-5)*.

#### **Post-magnetization**

The function keeps the motor magnetized for a certain period (parameter *[21.11](#page-390-8) [Post](#page-390-9)  [magnetization time](#page-390-9)*) after stopping. This is to prevent the machinery from moving under load, for example, before a mechanical brake can be applied. Postmagnetization is activated by parameter *[21.08](#page-390-2) [DC current control](#page-390-3)*. The magnetization current is set by parameter *[21.10](#page-390-6) [DC current reference](#page-390-7)*.

**Note:** Post-magnetization is only available when ramp stop is selected (see parameter *[21.03](#page-387-0) [Stop mode](#page-387-1)*).

#### **Settings**

• Parameters *[21.03](#page-387-0) [Stop mode](#page-387-1)* (page *[388](#page-387-0)*), *[21.08](#page-390-2) [DC current control](#page-390-3)* and *[21.11](#page-390-8) [Post magnetization time](#page-390-9)*.

### **Switching frequency**

The drive has two switching frequencies: reference switching frequency and minimum switching frequency. The drive tries to keep the highest allowed switching frequency (= reference switching frequency) if thermally possible, and then adjusts dynamically between the reference and minimum switching frequencies depending on the drive temperature. When the drive reaches the minimum switching frequency (= lowest allowed switching frequency), it starts to limit output current as the heating up continues.

For derating, see chapter *Technical data*, section *Switching frequency derating* in the *Hardware manual* of the drive.

**Example 1:** If you need to fix the switching frequency to a certain value as with some external filters, for example, with EMC C1 filters (see the *Hardware manual* of the drive), set both the reference and the minimum switching frequency to this value and the drive will retain this switching frequency.

**Example 2:** If the reference switching frequency is set to 8 kHz and the minimum switching frequency is set to the smallest available value, the drive maintains the highest possible switching frequency to reduce motor noise and only when the drive heats it will decrease the switching frequency. This is useful, for example, in applications where low noise is necessary but higher noise can be tolerated when the full output current is needed.

## **Settings**

- **Menu > Primary settings > Motor > Switching frequency**
- Parameter *[97.01](#page-555-0) [Switching frequency reference](#page-555-1)* and *[97.02](#page-555-2) [Minimum switching](#page-555-3)  [frequency](#page-555-3)* (page *[544](#page-543-0)*).

## **Motor thermal protection**

The control program features two separate motor temperature monitoring functions. The temperature data sources and warning/trip limits can be set up independently for each function.

The motor temperature can be monitored using

- the motor thermal protection model (estimated temperature derived internally inside the drive), or
- sensors installed in the windings. This will result in a more accurate motor model.

### **Motor thermal protection model**

The drive calculates the temperature of the motor on the basis of the following assumptions:

- 1. When power is applied to the drive for the first time, the motor is assumed to be at ambient temperature (defined by parameter *[35.50](#page-466-0) [Motor ambient temperature](#page-466-1)*). After this, when power is applied to the drive, the motor is assumed to be at the estimated temperature.
- 2. Motor temperature is calculated using the user-adjustable motor thermal time and motor load curve. The load curve should be adjusted in case the ambient temperature exceeds 30 °C.

**Note:** The motor thermal model can be used when only one motor is connected to the inverter.

#### <span id="page-132-0"></span>**Insulation**

**WARNING!** IEC 60664 requires double or reinforced insulation between live parts and the surface of accessible parts of electrical equipment which are either non-conductive or conductive but not connected to the protective earth.

To fulfil this requirement, connect a thermistor to the drive's control terminals using any of these alternatives:

- Separate the thermistor from live parts of the motor with double reinforced insulation.
- Protect all circuits connected to the drive's digital and analog inputs. Protect against contact, and insulate from other low voltage circuits with basic insulation (rated for the same voltage level as the drive's main circuit).
- Use an external thermistor relay. The relay insulation must be rated for the same voltage level as the drive's main circuit.

When CMOD-02 multifunction module is used, it provides sufficient insulation.

#### **Temperature monitoring using PTC sensors**

PTC sensors are connected through a CMOD-02 multifunction module (see chapter *Optional I/O extension modules*, section *CMOD-02 multifunction extension module (external 24 V AC/DC and isolated PTC interface)* in the *Hardware manual* of the drive).

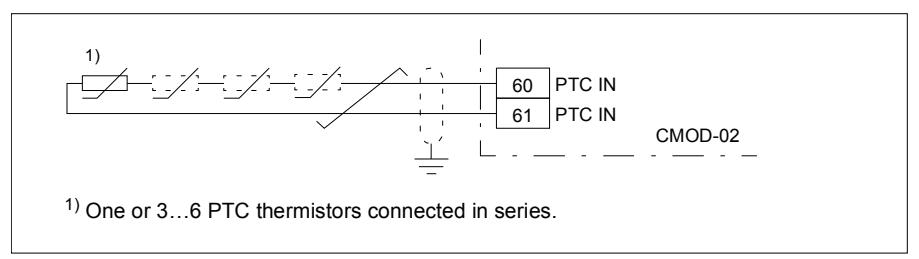

The resistance of the PTC sensor increases when its temperature rises. The increasing resistance of the sensor decreases the voltage at the input, and eventually its state switches from 1 to 0, indicating overtemperature.

The figure below shows typical PTC sensor resistance values as a function of temperature.

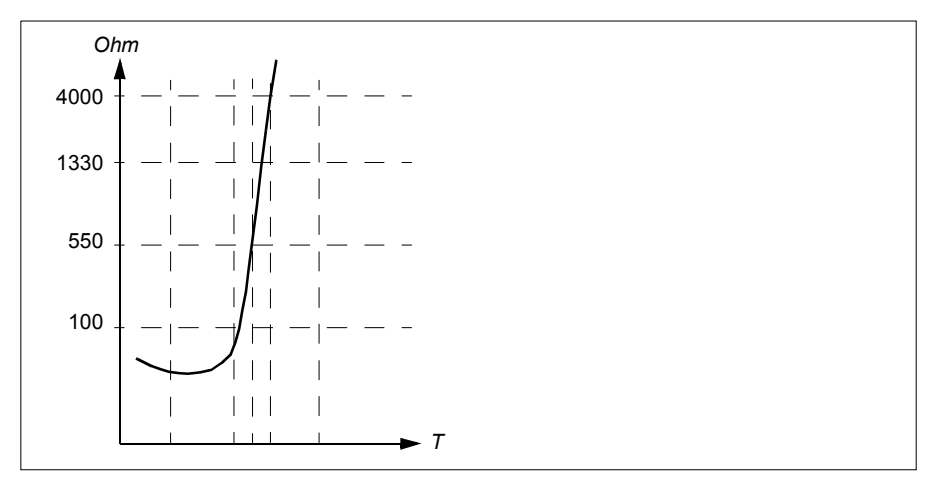

One isolated PTC sensor can also be connected directly to digital input DI6. At the motor end, the cable shield should be earthed through a capacitor. If this is not possible, leave the shield unconnected.

See section *[Insulation](#page-132-0)* on page *[133](#page-132-0)*.

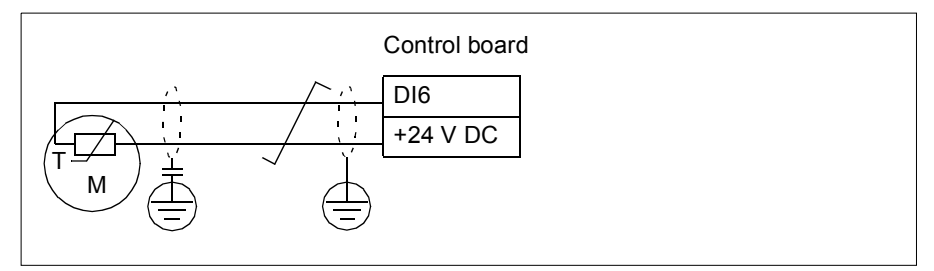

#### **Temperature monitoring using Pt100 sensors**

1…3 Pt100 sensors can be connected in series to an analog input and an analog output.

The analog output feeds a constant excitation current of 9.1 mA through the sensor. The sensor resistance increases as the motor temperature rises, as does the voltage over the sensor. The temperature measurement function reads the voltage through the analog input and converts it into degrees Celsius.

It is possible to adjust the motor temperature supervision limits and select how the drive reacts when overtemperature is detected.

See section *[Insulation](#page-132-0)* on page *[133](#page-132-0)*.

For the wiring of the sensor, see chapter *Electrical installation*, section *AI1 and AI2 as Pt100, Pt1000, Ni1000, KTY83 and KTY84 sensor inputs (X1)* in the *Hardware manual* of the drive.

#### **Temperature monitoring using Pt1000 sensors**

1…3 Pt1000 sensors can be connected in series to an analog input and an analog output.

The analog output feeds a constant excitation current of 0.1 mA through the sensor. The sensor resistance increases as the motor temperature rises, as does the voltage over the sensor. The temperature measurement function reads the voltage through the analog input and converts it into degrees Celsius.

See section *[Insulation](#page-132-0)* on page *[133](#page-132-0)*.

For the wiring of the sensor, see chapter *Electrical installation*, *AI1 and AI2 as Pt100, Pt1000, Ni1000, KTY83 and KTY84 sensor inputs (X1)* in the *Hardware manual* of the rive.

#### **Temperature monitoring using Ni1000 sensors**

One Ni1000 sensor can be connected to an analog input and an analog output on the control unit.

The analog output feeds a constant excitation current of 9.1 mA through the sensor. The sensor resistance increases as the motor temperature rises, as does the voltage over the sensor. The temperature measurement function reads the voltage through the analog input and converts it into degrees Celsius.

See section *[Insulation](#page-132-0)* on page *[133](#page-132-0)*.

For the wiring of the sensor, see chapter *Electrical installation*, *AI1 and AI2 as Pt100, Pt1000, Ni1000, KTY83 and KTY84 sensor inputs (X1)* in the *Hardware manual* of the drive.

#### **Temperature monitoring using KTY84 sensors**

One KTY84 sensor can be connected to an analog input and an analog output on the control unit.

The analog output feeds a constant excitation current of 2.0 mA through the sensor. The sensor resistance increases as the motor temperature rises, as does the voltage over the sensor. The temperature measurement function reads the voltage through the analog input and converts it into degrees Celsius.

The figure and table on page *[136](#page-135-0)* show typical KTY84 sensor resistance values as a function of the motor operating temperature.

See section *[Insulation](#page-132-0)* on page *[133](#page-132-0)*.

For the wiring of the sensor, see chapter *Electrical installation*, *AI1 and AI2 as Pt100, Pt1000, Ni1000, KTY83 and KTY84 sensor inputs (X1)* in the *Hardware manual* of the drive.

## **Temperature monitoring using KTY83 sensors**

One KTY83 sensor can be connected to an analog input and an analog output on the control unit.

The analog output feeds a constant excitation current of 1.0 mA through the sensor. The sensor resistance increases as the motor temperature rises, as does the voltage over the sensor. The temperature measurement function reads the voltage through the analog input and converts it into degrees Celsius.

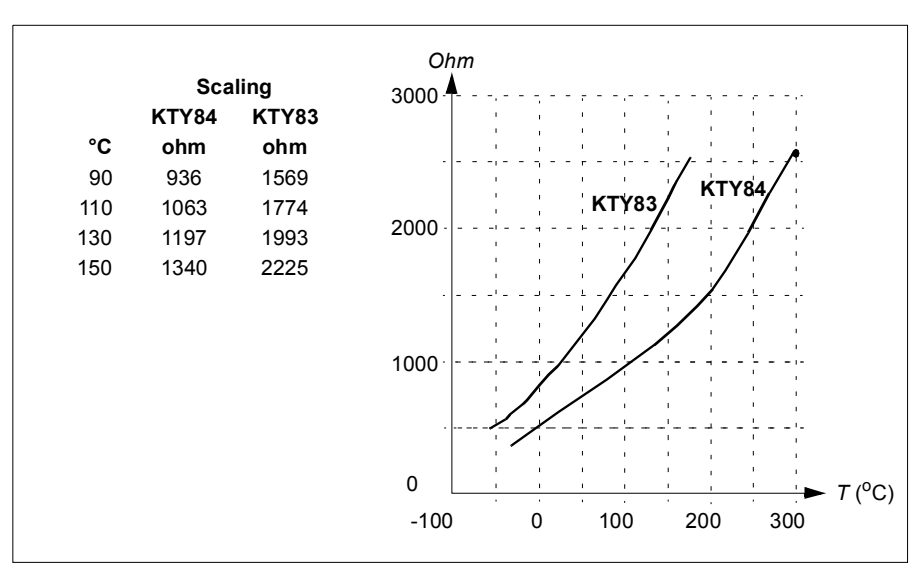

<span id="page-135-0"></span>The figure and table below show typical KTY83 sensor resistance values as a function of the motor operating temperature.

It is possible to adjust the motor temperature supervision limits and select how the drive reacts when overtemperature is detected.

See section *[Insulation](#page-132-0)* on page *[133](#page-132-0)*.

For the wiring of the sensor, see chapter *Electrical installation*, *AI1 and AI2 as Pt100, Pt1000, Ni1000, KTY83 and KTY84 sensor inputs (X1)* in the *Hardware manual* of the drive.

#### **Temperature monitoring using thermistor relays**

A normally closed or a normally open thermistor relay can be connected to digital input DI6.

```
See section Insulation on page 133.
```
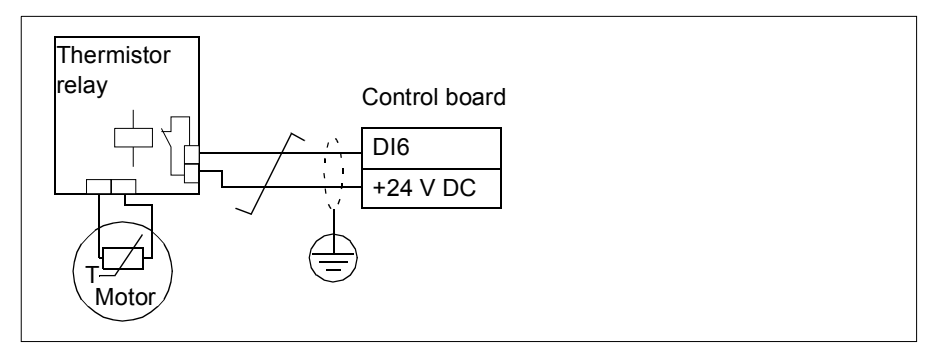

#### **Settings**

• Parameter group *[35 Motor thermal protection](#page-458-0)* (page *[459](#page-458-0)*).

## **Vector control**

Vector control is the motor control mode that is intended for applications where high control accuracy is needed. It offers better control over whole speed range, in particular in applications where slow speed with high torque is needed. It requires an identification run at startup. Vector control cannot be used in all applications, for example, when sine filters are being used or there are multiple motors connected to single drive.

The switching of the output semiconductors is controlled to achieve the required stator flux and motor torque. The reference value for the torque controller comes from the speed controller.

Stator flux is calculated by integrating the motor voltage in vector space. Rotor flux can be calculated from stator flux and the motor model. Motor torque is produced by controlling current 90 degrees from the rotor flux. By utilizing the identified motor model, the rotor flux estimate is improved. Actual motor shaft speed is not needed for the motor control.

#### **Settings**

- **Menu > Primary settings > Motor > Control mode**
- Parameters *[99.04](#page-561-0) [Motor control mode](#page-561-1)* (page *[562](#page-561-0)*) and *[99.13](#page-564-0) [ID run requested](#page-564-1)* (page *[565](#page-564-0)*).

## **Speed control performance figures**

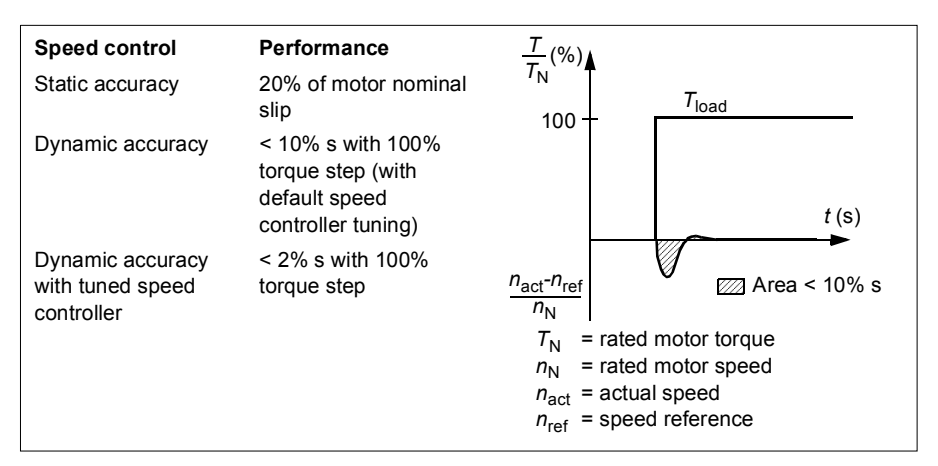

The table below shows typical performance figures for speed control.

## **Floating point control (Motor potentiometer)**

The Floating point control (parameters are named Motor potentiometer, however) is, in effect, a counter whose value can be adjusted up and down using two digital signals selected by parameters *[22.73](#page-402-0) [Motor potentiometer up source](#page-402-1)* and *[22.74](#page-403-1) [Motor potentiometer down source](#page-403-2)*.

When the Floating point control is enabled by *[22.71](#page-402-2) [Motor potentiometer function](#page-402-3)*, the counter assumes the value set by *[22.72](#page-402-4) [Motor potentiometer initial value](#page-402-5)*. Depending on the mode selected in *[22.71](#page-402-2)*, the counter value is either retained or reset over a power cycle.

The change rate is defined in *[22.75](#page-403-0) [Motor potentiometer ramp time](#page-403-3)* as the time it would take for the value to change from the minimum (*[22.76](#page-403-4) [Motor potentiometer min](#page-403-5)  [value](#page-403-5)*) to the maximum (*[22.77](#page-403-6) [Motor potentiometer max value](#page-403-7)*) or vice versa. If the up and down signals are simultaneously on, the counter value does not change.

The output of the Floating point control counter is shown by *[22.80](#page-403-8) [Motor](#page-403-9)  [potentiometer ref act](#page-403-9)*, which can directly be set as the reference source in the main selector parameters, or used as an input by other source selector parameters, both in scalar and vector control.

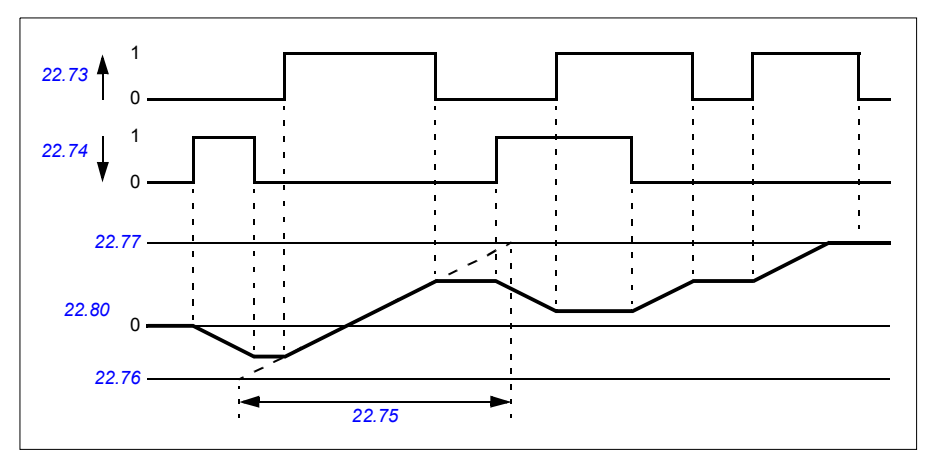

The following example shows the behavior of the Floating point control counter value.

Parameters *[22.73](#page-402-0) [Motor potentiometer up source](#page-402-1)* and *[22.74](#page-403-1) [Motor potentiometer](#page-403-2)  [down source](#page-403-2)* control speed or frequency from zero to maximum speed or frequency. The running direction can be changed with parameter *[20.04](#page-380-0) [Ext1 in2 source](#page-380-1)*. See the following example.

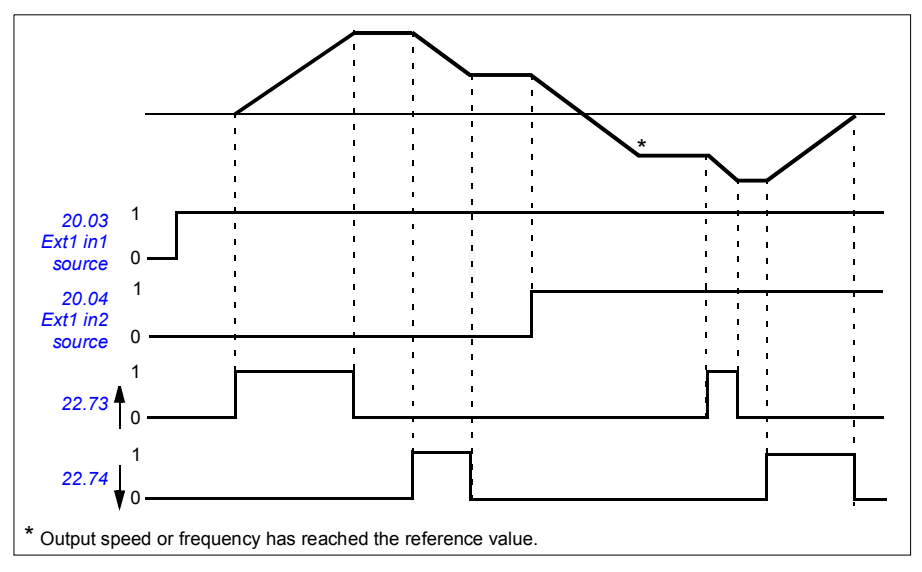

#### **Settings**

• Parameters *[22.71](#page-402-2)*…*[22.80](#page-403-8)* (page *[403](#page-402-2)*).

# **DC voltage control**

## **Overvoltage control**

Overvoltage control of the intermediate DC link is typically needed when the motor is in generating mode. The motor can generate when it decelerates or when the load overhauls the motor shaft, causing the shaft to turn faster than the applied speed or frequency. To prevent the DC voltage from exceeding the overvoltage control limit, the overvoltage controller automatically decreases the generating torque when the limit is reached. The overvoltage controller also increases any programmed deceleration times if the limit is reached; to achieve shorter deceleration times, a brake chopper and resistor may be required.

## **Undervoltage control (power loss ride-through)**

If the incoming supply voltage is cut off, the drive will continue to operate by utilizing the kinetic energy of the rotating motor. The drive will be fully operational as long as the motor rotates and generates energy to the drive. The drive can continue operation after the break if the main contactor (if present) remained closed.

**Note:** Units equipped with a main contactor must be equipped with a hold circuit (for example, UPS) to keep the contactor control circuit closed during a short supply break.

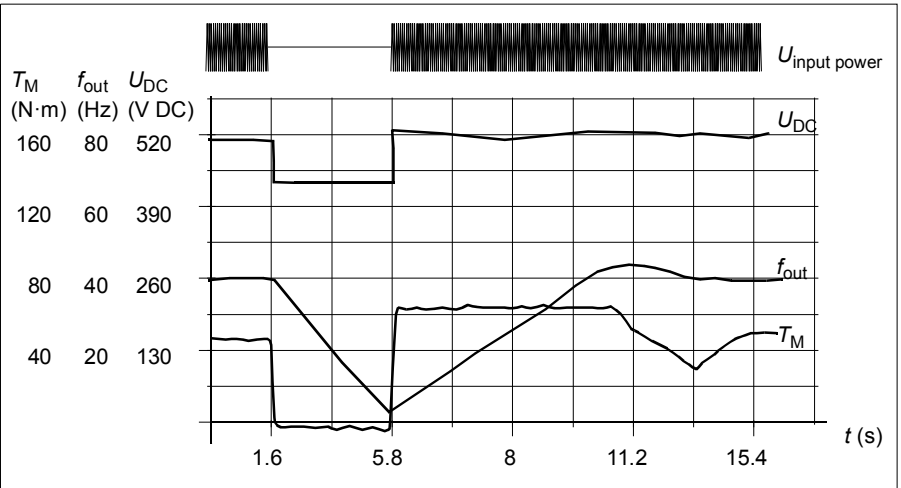

 $U_{\text{DC}}$  = Intermediate circuit voltage of the drive,  $f_{\text{out}}$  = Output frequency of the drive,  $T_M =$  Motor torque

Loss of supply voltage at nominal load ( $f_{\text{out}}$  = 40 Hz). The intermediate circuit DC voltage drops to the minimum limit. The controller keeps the voltage steady as long as the input power is switched off. The drive runs the motor in generator mode. The motor speed falls but the drive is operational as long as the motor has enough kinetic energy.

#### **Implementing the undervoltage control (power loss ride-through)**

Implement the undervoltage control function as follows:

- Check that the undervoltage control function of the drive is enabled with parameter *[30.31](#page-429-0) [Undervoltage control](#page-429-1)*.
- Parameter *[21.01](#page-386-0) [Start mode](#page-386-1)* must be set to *[Automatic](#page-387-6)* (in vector mode) or parameter *[21.19](#page-391-4) [Scalar start mode](#page-391-5)* to *[Automatic](#page-392-0)* (in scalar mode) to make flying start (starting into a rotating motor) possible.

If the installation is equipped with a main contactor, prevent its tripping at the input power break. For example, use a time delay relay (hold) in the contactor control circuit.

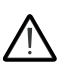

**WARNING!** Make sure that the flying restart of the motor will not cause any danger. If you are in doubt, do not implement the undervoltage control function.

#### **Automatic restart**

It is possible to restart the drive automatically after a short (max. 10 seconds) power supply failure by using the Automatic restart function, provided that the drive is allowed to run for 10 seconds without the cooling fans operating.

When enabled, the function takes the following actions upon a supply failure to a successful restart:

- The undervoltage fault is suppressed (but a warning is generated).
- Modulation and cooling is stopped to conserve any remaining energy.
- DC circuit pre-charging is enabled.

If the DC voltage is restored before the expiration of the period defined by parameter *[21.18](#page-391-6) [Auto restart time](#page-391-7)* and the start signal is still on, normal operation will continue. However, if the DC voltage remains too low at that point, the drive trips on a fault, *[3220](#page-197-0) [DC link undervoltage](#page-197-1)*.

If parameter *[21.34](#page-394-3) [Force auto restart](#page-394-4)* is set to *[Enable](#page-394-5)*, the drive never trips on the undervoltage fault and the start signal is on forever. When the DC voltage is restored, the normal operation continues.

**WARNING!** Before you activate the function, make sure that no dangerous situations can occur. The function restarts the drive automatically and continues operation after a supply break.

### **Voltage control and trip limits**

The control and trip limits of the intermediate DC voltage regulator are relative to the supply voltage as well as drive/inverter type. The DC voltage  $(U<sub>DC</sub>)$  is approximately

#### *142 Program features*

1.35 times the line-to-line supply voltage, and is displayed by parameter *[01.11](#page-326-0) [DC](#page-326-1)  [voltage](#page-326-1)*.

The following table shows the values of selected DC voltage levels. Note that the absolute voltages vary according to the drive/inverter type and AC supply voltage range..

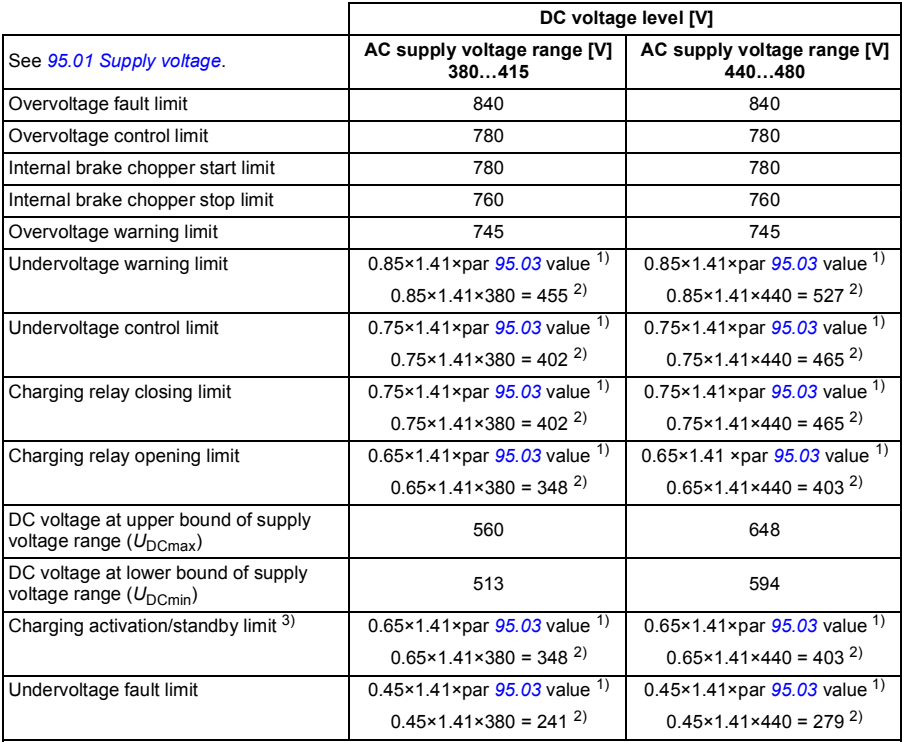

1) *[95.01](#page-543-0) [Supply voltage](#page-543-1)* is set to *[Automatic / not selected](#page-543-2)* and *[95.02](#page-544-1) [Adaptive voltage limits](#page-544-2)* is set to *[Enable](#page-544-3)*, the value of parameter *[95.03](#page-544-0) [Estimated AC supply voltage](#page-544-4)* is used,

2) otherwise the lower limit of the range selected with parameter *[95.01](#page-543-0) [Supply voltage](#page-543-1)* is used.

<sup>3)</sup> When standby is activated, drive modulation is stopped, the fan is stopped and the pre-charge circuit is activated. If the voltage exceeds this level again, the drive has to complete charging before it will automatically continue operation.

The following table shows the values of selected DC voltage levels for ACH580-31.

All levels are relative to the supply voltage range selected in parameter *[95.01](#page-543-0) [Supply](#page-543-1)  [voltage](#page-543-1)*. The following table shows the values of selected DC voltage levels in volts and in percent of  $U_{\text{DCmax}}$  (the DC voltage at the upper bound of the supply voltage range).

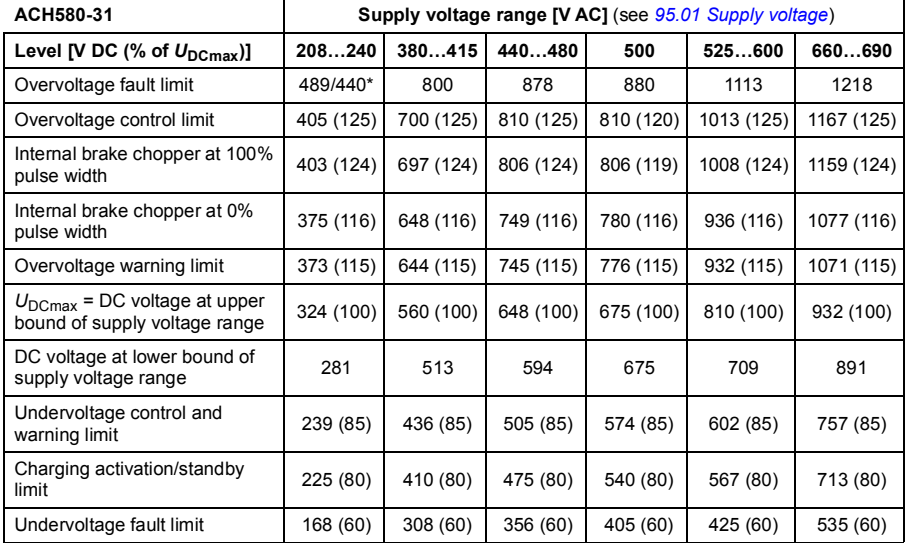

\*489 V with frames R1…R3, 440 V with frames R4…R8.

#### **Settings**

• Parameters *[01.11](#page-326-0) [DC voltage](#page-326-1)* (page *[327](#page-326-0)*), *[30.30](#page-428-0) [Overvoltage control](#page-428-1)* (page *[429](#page-428-0)*), *[30.31](#page-429-0) [Undervoltage control](#page-429-1)* (page *[430](#page-429-0)*), *[95.01](#page-543-0) [Supply voltage](#page-543-1)* (page *[544](#page-543-0)*) and *[95.02](#page-544-1) [Adaptive voltage limits](#page-544-2)* (page *[545](#page-544-1)*).

#### **Brake chopper**

A brake chopper can be used to handle the energy generated by a decelerating motor. When the DC voltage rises high enough, the chopper connects the DC circuit to an external brake resistor. The chopper operates on the pulse width modulation principle.

The internal brake choppers in the drive (in frames R0…R3) start conducting when the DC link voltage reaches approximately 1.15  $\times$   $U_{DCmax}$ . 100% maximum pulse width is reached at approximately 1.2  $\times$   $U_{\text{DCmax}}$ . ( $U_{\text{DCmax}}$  is the DC voltage corresponding to the maximum of the AC supply voltage range.) For information on external brake choppers, refer to their documentation.

**Note:** Overvoltage control needs to be disabled for the chopper to operate.

## **Settings**

• Parameter *[01.11](#page-326-0) [DC voltage](#page-326-1)* (page *[327](#page-326-0)*); parameter group *[43 Brake chopper](#page-493-0)* (page *[494](#page-493-0)*).

## **Supervisory**

## **Signal supervision**

Six signals can be selected to be supervised by this function. Whenever a supervised signal exceeds or falls below predefined limits, a bit in *[32.01](#page-443-0) [Supervision status](#page-443-1)* is activated, and a warning or fault generated.

The supervised signal is low-pass filtered.

#### **Settings**

• Parameter group *[32 Supervision](#page-443-2)* (page *[444](#page-443-2)*).

## **Application example 1: Dirty filter**

The supervisory function can be used to indicate a dirty filter. Since pressure drop across the air filter increases as the filter becomes dirty, a transducer can be installed that measures the differential pressure across the filter. The transducer output signal is an analog value that is fed back to an analog input on the drive. The supervisory function in the drive is configured to monitor the analog value.

For example, the user wants to be notified when an air handler filter needs to be replaced. Starting with a published value for the drop across a clean filter, a value is established that corresponds to a dirty filter scenario. The drive is then configured to monitor the transducer's analog output signal. This includes a supervision level to indicate when a threshold for a dirty filter has been exceeded. To use this status, a drive relay output can be used instead of a separate relay to indicate the filter status. This information may also be monitored over fieldbus communications, such as BACnet.

The benefit of using the drive to accomplish this function is to eliminate the need for one analog (transducer) input on the controller, thereby resulting in reduced cost of the building automation controller for the air handler.

### **Application example 2: High current**

The supervisory function can be used to monitor motor current for increasing or excessive loading. This increase in loading may be due to mechanical failure/wear. A single "high current" threshold may be used with the supervisory function. Alternately, parameter group *[37 User load curve](#page-472-0)* (page *[473](#page-472-0)*) can be used to detect this scenario throughout the entire speed range, as shown under *[User load curve](#page-144-0)* (page *[145](#page-144-0)*).

For example, a fan bearing is beginning to fail due to lack of lubrication. The bearing surfaces are beginning to bind, causing the motor current draw to exceed its normal
level. The supervisory function indicates the load is drawing higher current than normal. As a result, service personnel can investigate the problem. The goal is to find the problem before a catastrophic failure occurs.

# **User load curve**

The User load curve provides a supervisory function that monitors an input signal as a function of frequency or speed, and load. It shows the status of the monitored signal and can give a warning or fault based on the violation of a user defined profile.

The user load curve consists of an overload and an underload curve, or just one of them. Each curve is formed by five points that represent the monitored signal as a function of frequency or speed.

In the example below, the user load curve is constructed from the motor nominal torque to which a 10% margin is added and subtracted. The margin curves define a working envelope for the motor so that excursions outside the envelope can be supervised, timed and detected.

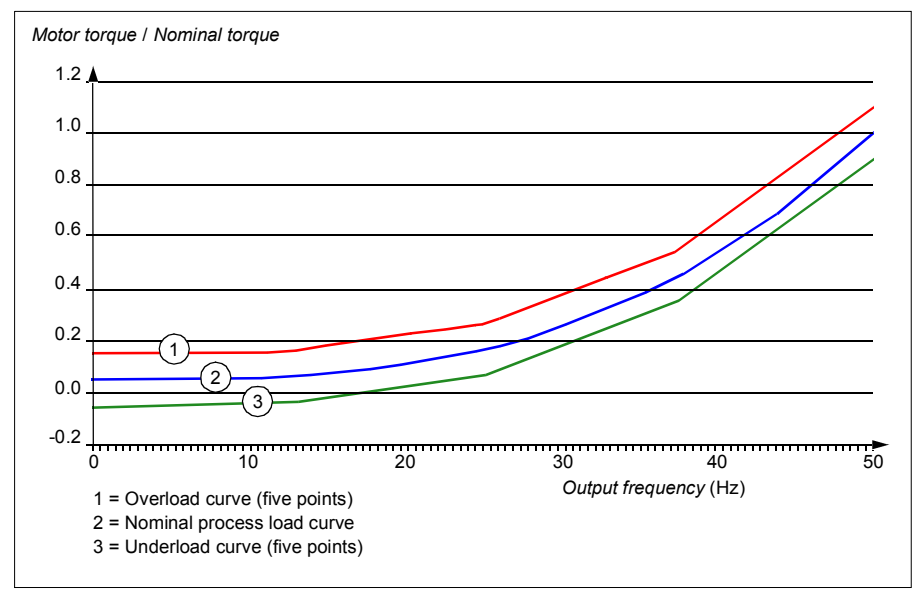

An overload warning and/or fault can be set to occur if the monitored signal stays continuously over the overload curve for a defined time. An underload warning and/or fault can be set to occur if the monitored signal stays continuously under the underload for a defined time.

Overload can be, for example, used to monitor for fan load profiles becoming too high.

Underload can be, for example, used to monitor for load dropping and breaking of conveyer belts or fan belts.

# **Settings**

• Parameter group *[37 User load curve](#page-472-0)* (page *[473](#page-472-0)*).

#### **Application example: Proof of flow**

The user load curve function can be used to indicate proof of flow. Proof of flow is most commonly used for indicating a broken belt on a belt-driven fan. This drive function eliminates the need and cost for an external current-sensing relay and is more reliable. External current-sensing relays depend on the difference in motor current draw between a full-speed, no-load condition (broken belt) and a slow speed with load. This difference is minimal since the motor's magnetizing current makes up the vast majority of the motor's current consumption, which is unrelated to load. The drive's user load curve is adjustable and ideal for variable speed, variable torque, proof-of-flow applications.

For example, during commissioning of the fan, the motor torque is recorded with the belt installed and the fan operating at 50% speed. The drive panel is capable of displaying the motor torque. See parameter *[01.10](#page-326-0) [Motor torque](#page-326-1)* (page *[327](#page-326-0)*) Using this value as a reference point, a low torque threshold is determined to indicate a broken belt indication. This technique verifies that not only the drive is running the motor, but that the motor is also loaded by the application. A time delay value is available and configurable to allow for system variables. A relay output can be configured for the user load curve (proof of flow) status.

# **Process PID control**

There are two built-in process PID controllers (PID set 1 and PID set 2) in the drive. The controller can be used to control process variables such as pressure or flow in the pipe or fluid level in the container.

In process PID control, a process reference (setpoint) is connected to the drive instead of a speed reference. An actual value (process feedback) is also brought back to the drive. The process PID control adjusts the drive speed in order to keep the measured process quantity (actual value) at the desired level (setpoint). This means that user does not need to set a frequency/speed/torque reference to the drive but the drive adjust its operation according to the process PID.

The simplified block diagram below illustrates the process PID control. For more detailed block diagrams, see pages *[314](#page-313-0)* and *[316](#page-315-0)*.

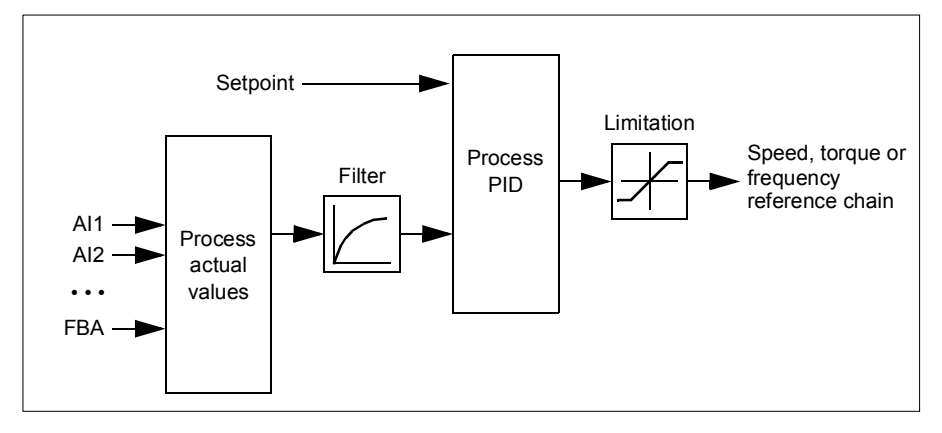

The drive contains two complete sets of process PID controller settings that can be alternated whenever necessary; see parameter *[40.57](#page-487-0) [PID set1/set2 selection](#page-487-1)*.

**Note:** Process PID control is only available in external control location EXT2; see section *[Local control vs. external control](#page-86-0)* (page *[87](#page-86-0)*).

#### **Sleep and boost functions for process PID control**

The sleep function is suitable for PID control applications where the consumption varies, such as clean water pumping systems. When used, it stops the pump completely during low demand, instead of running the pump slowly below its efficient operating range. The following example visualizes the operation of the function.

**Example:** The drive controls a pressure boost pump. The water consumption falls at night. As a consequence, the process PID controller decreases the motor speed. However, due to natural losses in the pipes and the low efficiency of the centrifugal pump at low speeds, the motor would never stop rotating. The sleep function detects the slow rotation and stops the unnecessary pumping after the sleep delay has passed. The drive shifts into sleep mode, still monitoring the pressure. The pumping

resumes when the pressure falls under the predefined minimum level and the wakeup delay has passed.

The user can extend the PID sleep time by the boost functionality. The boost functionality increases the process setpoint for a predetermined time before the drive enters the sleep mode.

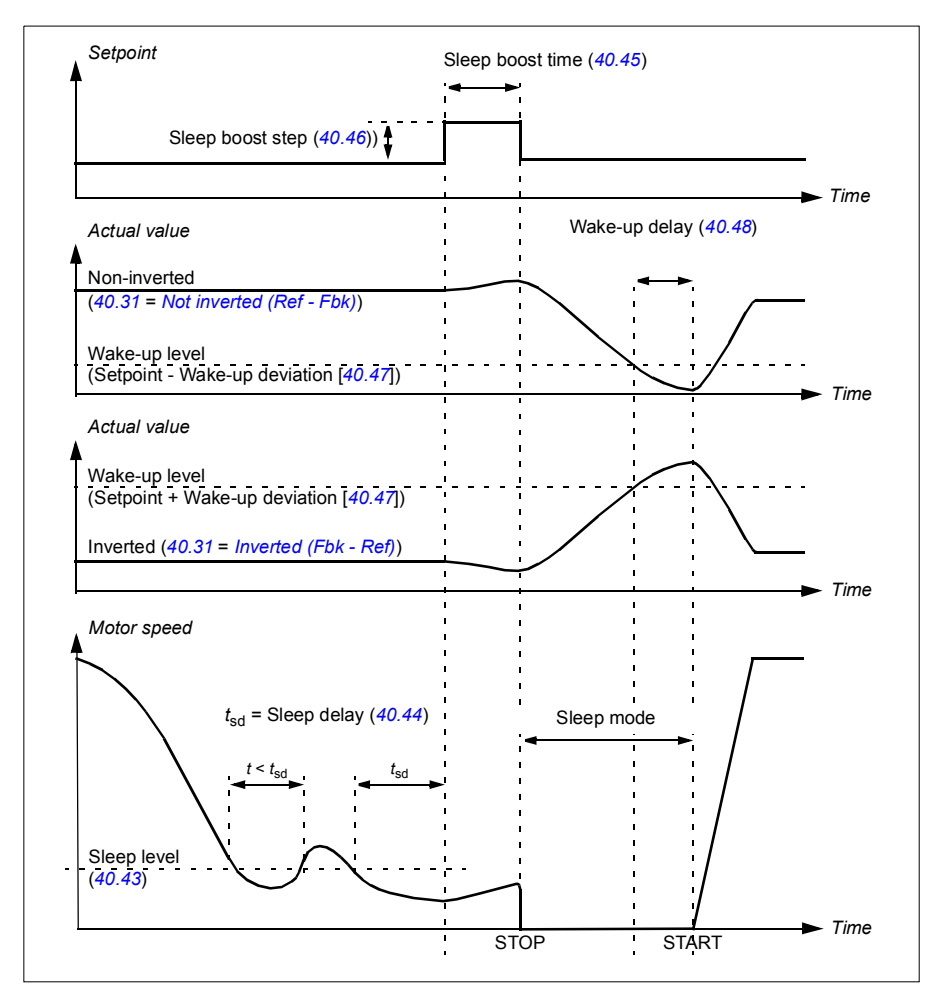

# **Tracking**

In tracking mode, the PID block output is set directly to the value of parameter *[40.50](#page-486-2)* (or *[41.50](#page-493-0)*) *[Set 1 tracking ref selection](#page-486-3)*. The internal I term of the PID controller is set so that no transient is allowed to pass on to the output, so when the tracking mode is left, normal process control operation can be resumed without a significant bump.

# **Settings**

• Parameter groups *[40 Process PID set 1](#page-475-0)* (page *[476](#page-475-0)*) and *[41 Process PID set 2](#page-491-0)* (page *[492](#page-491-0)*).

# **Multipump control**

# **Single pump and fan control (PFC)**

The Single pump and fan control (PFC) is used in pump or fan systems consisting of one drive and multiple pumps or fans. The drive controls the speed of one of the pumps/fans and in addition connects (and disconnects) the other pumps/fans directly to the supply network through contactors.

The PFC control logic switches auxiliary motors on and off as required by the capacity changes of the process. In a pump application, for example, the drive controls the motor of the first pump, varying the motor speed to control the output of the pump. This pump is the speed regulated pump. When the demand (represented by the process PID reference) exceeds the capacity of the first pump (a user defined speed/frequency limit), the PFC logic automatically starts an auxiliary pump. The logic also reduces the speed of the first pump, controlled by the drive, to account for the addition to the total system output by the auxiliary pump. Then, as before, the PID controller adjusts the speed/frequency of the first pump in such a way that the system output meets the process needs. If the demand continues to increase, the PFC logic adds further auxiliary pumps, in a similar manner as just described.

As the demand drops, making the speed of the first pump fall below a minimum limit (user defined as a speed/frequency limit), the PFC logic automatically stops an auxiliary pump. The PFC logic also increases the speed of the drive controlled pump to account for the missing output of the stopped auxiliary pump.

The Single pump and fan control (PFC) is supported in external control location EXT2 only.

# **Autochange**

Automatic rotation of the start order, or Autochange functionality, serves two main purposes in many PFC type setups. One is to keep the run times of the pumps/fans equal over time to even their wear. The other is to prevent any pump/fan from standing still for too long, which would clog up the unit. In some cases it is desirable to rotate the start order only when all units are stopped, for example, to minimize the impact on the process.

The Autochange can also be triggered by the Timed function (see page *[124](#page-123-0)*).

# **Interlock**

There is an option to define interlock signals for each motor in the PFC system. When the interlock signal of a motor is Available, the motor participates in the PFC starting sequence. If the signal is Interlocked, the motor is excluded. This feature can be used for informing the PFC logic that a motor is not available (for example, due to maintenance or manual direct-on-line starting).

#### **Soft pump and fan control (SPFC)**

The Soft pump and fan control (SPFC) logic is a variant of the PFC logic for pump and fan alternation applications where lower pressure peaks are desirable when a new auxiliary motor is to be started. The SPFC logic is an easy way to implement soft starting of direct on line (auxiliary) motors.

The main difference between traditional PFC and SPFC logic is how the SPFC logic connects auxiliary motors on-line. When the criteria for starting a new motor is fulfilled (see above) the SPFC logic connects the drive controlled motor to the supply network in a flying start, that is, while the motor is still coasting. The drive then connects to the next pump/fan unit to be started and starts controlling the speed of that one, while the previously controlled unit now is connected directly on line through a contactor. Further (auxiliary) motors are started in a similar manner. The motor stopping routine is the same as for the normal PFC routine.

In some cases SPFC makes it possible to soften the start-up current while connecting auxiliary motors on-line. Lower pressure peaks on the pipelines and pumps may be achieved as a result.

#### **Settings**

- Parameter group *[10 Standard DI, RO](#page-344-0)* (page *[345](#page-344-0)*)
- Parameter group *[40 Process PID set 1](#page-475-0)* (page *[476](#page-475-0)*)
- Parameter groups *[76 PFC configuration](#page-533-0)* (page *[534](#page-533-0)*) and *[77 PFC maintenance](#page-540-0)  [and monitoring](#page-540-0)* (page *[541](#page-540-0)*).

# **Application example 1: Supply fan, Basic speed follower**

There are a variety of different inputs and control schemes that may be applied to a drive being used on a supply fan. The example below consists of one of the more basic configurations. The following pages will build upon this example and provide more advanced examples. The example below consists of:

- Start/stop contact closure from the building automation system (BAS)
- A 0…10 V DC analog speed command signal from the BAS
- No safeties to the drive and no status feedback to the BAS.

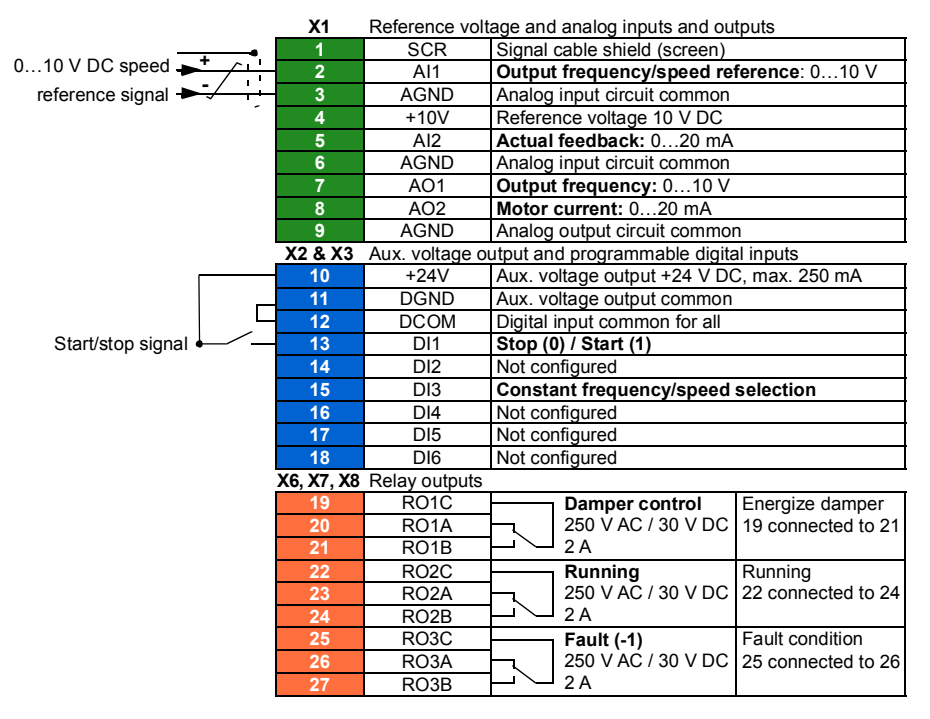

Settings listed below are changed relative to the drive's factory defaults to meet the application requirements:

### **Menu > Primary settings > Start, stop, reference > Interlocks/permissives**

• Unselect **Use start interlock 1**

# **Application example 2: Supply fan, basic speed follower with interlock and status**

There are a variety of different inputs and control schemes that may be applied to a drive being used as the controller for a supply fan. The example below consists of:

- Start/stop contact closure from the building automation system (BAS)
- A 0…10 V DC analog speed command signal from the BAS
- A duct high static pressure safety (Overpressure) contact wired to the drive
- A run/stop status feedback from the drive to the BAS
- A fault/not-faulted status feedback from the drive to the BAS.

#### Run status Fault status  $0...10$  V DC speed  $\overline{\bullet}$ **X1** Reference voltage and analog inputs and outputs **1** SCR Signal cable shield (screen) **2** AI1 **Output frequency/speed reference**: 0…10 V **3 AGND** Analog input circuit common **4** +10V Reference voltage 10 V DC **5** AI2 **Actual feedback:** 0…20 mA **6 AGND** Analog input circuit common **7** AO1 **Output frequency:** 0…10 V **8** AO2 **Motor current:** 0…20 mA **9** AGND Analog output circuit common **X2 & X3** Aux. voltage output and programmable digital inputs **10** +24V Aux. voltage output +24 V DC, max. 250 mA **11 DGND** Aux. voltage output common 12 DCOM Digital input common for all **13** DI1 **Stop (0) / Start (1) 14** DI2 Not configured **15** DI3 **Constant frequency/speed selection 16** DI4 **Start interlock 1 (1 = allow start) 17** DI5 Not configured **18** DI6 Not configured **X6, X7, X8** Relay outputs 19 RO1C **Damper control** 250 V AC / 30 V DC 2 A **20** RO1A **21** RO1B **22** RO2C **Running** 250 V AC / 30 V DC 2 A **23** RO2A **24** RO2B **25** RO3C **Fault (-1)** 250 V AC / 30 V DC 2 A **26** RO3A **27** RO3B Start/stop signal reference signal **+ -** High static safety (Overpressure) Running 22 connected to 24 Fault condition 25 connected to 26 Energize damper 19 connected to 21

Settings listed below are changed relative to the drive's factory defaults to meet the application requirements:

### **Menu > Primary settings > Start, stop, reference > Interlocks/permissives**

- ☑ **Use start interlock 1**
	- Edit **Description text:** *Overpressure*

# **Application example 3: Supply fan, speed follower complete integration**

There are a variety of different inputs and control schemes that may be applied to a drive being used as the controller for a supply fan. The example below consists of:

- Start/stop contact closure from the building automation system (BAS)
- A 0…10 V DC analog speed command signal from the BAS
- A damper end-switch contact closure to the drive, to indicate the damper open/closed status
- A duct high static pressure safety (Overpressure) contact wired to the drive
- A supply air Smoke alarm safety contact wired to the drive
- A run/stop status feedback from the drive to the BAS
- A fault/not-faulted status feedback from the drive to the BAS
- A relay output to the external, actuator control circuit to open an isolation damper
- A 0…10 V DC analog output signal from the drive, to indicate drive output frequency, to the BAS.

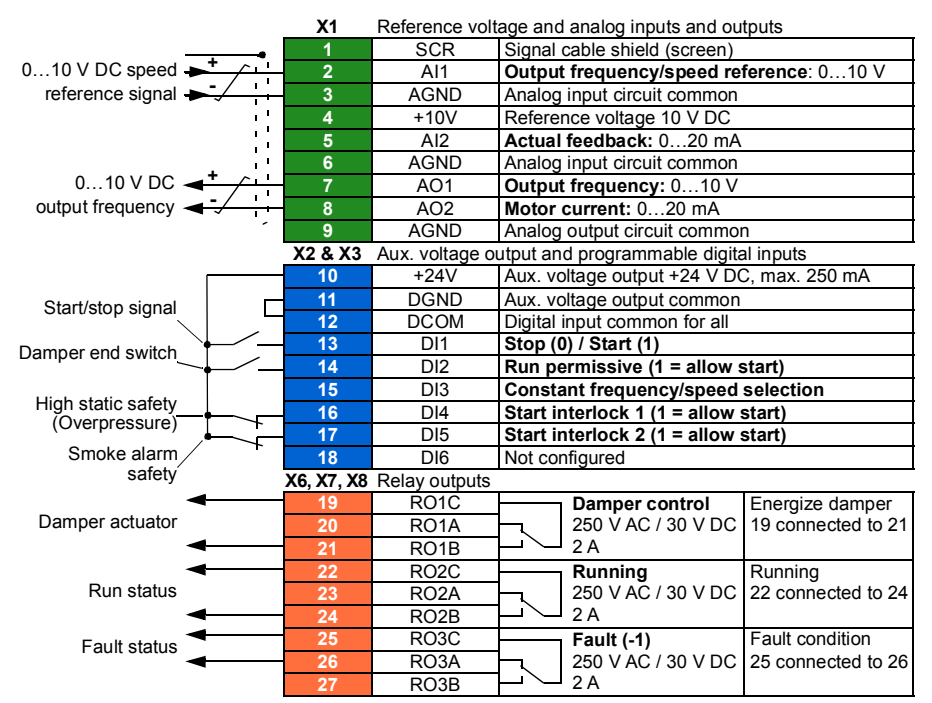

Settings listed below are changed relative to the drive's factory defaults to meet the application requirements:

### **Primary settings > Start, stop, reference > Interlocks/permissives**

- Select ☑ **Use run permissive signal**
	- Edit **Run enabled when:** *DI2 high*
	- Edit **Description text:** *Damper end switch*
- ☑ **Use start interlock 1**
	- Edit **Description text:** *Overpressure*
- Select ☑ **Use start interlock 2.**
	- Edit **Start enabled when:** *DI5 high*
	- Edit **Description text:** *Smoke alarm*

# **Application example 4: Supply fan, PID control**

The drive can be used with a supply fan to maintain static air duct pressure. The drive must speed up when the pressure is too low, and slow down when the pressure is too high. The example below consists of:

- Start/stop contact closure from the building automation system (BAS)
- A 4…20 mA setpoint command signal from the BAS
	- $4 \text{ mA} = 0.0 \text{ kPa}$  (or 0.0 in WC)
	- 20 mA = 0.5 kPa (or 2.0 inWC)
- A 4…20 mA analog pressure transducer feedback signal wired to the drive with a pressure range of 0…1.25 kPa (0…5 inWC)
	- 4 mA = 0.0 kPa (0.0 inWC)
	- 20 mA = 1.25 kPa (5.0 inWC)
- A duct high static pressure safety (Overpressure) contact wired to the drive
- A Freezestat safety contact wired to the drive
- A run/stop status feedback from the drive to the BAS
- A fault/not-faulted status feedback from the drive to the BAS.

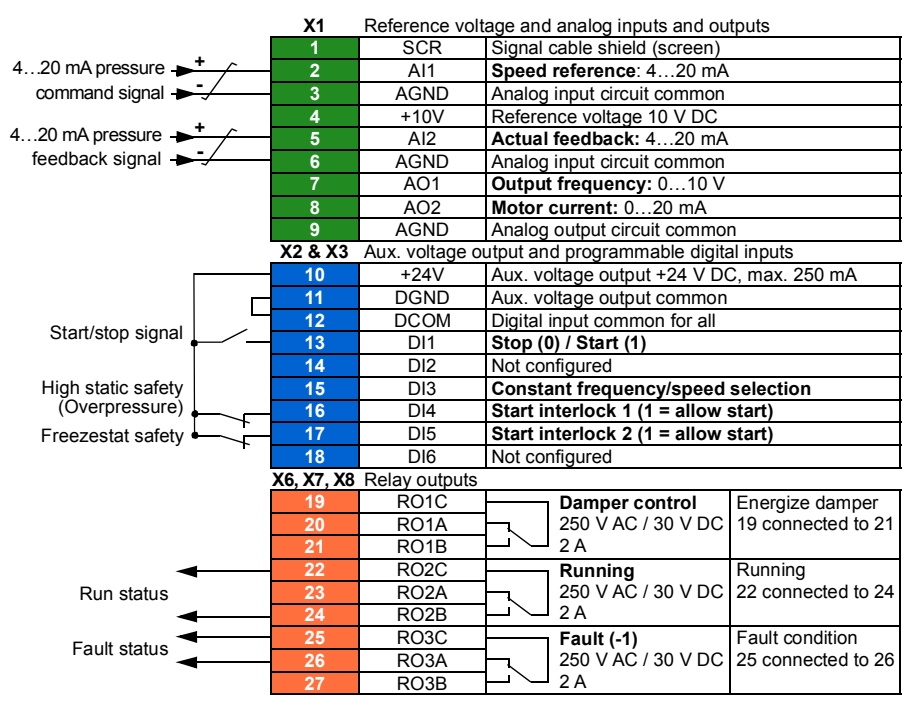

Settings listed below are changed relative to the drive's factory defaults to meet the application requirements:

#### **Menu > Primary settings > Start, stop, reference > Interlocks/permissives**

- ☑ **Use start interlock 1**
	- Edit **Description text:** *Overpressure*
- Select ☑ **Use start interlock 2**
	- Edit **Description text:** *Freezestat*

#### **Menu > Primary settings > PID control**

- Select ☑ **Use PID control**
- Edit **Start/stop/dir from:** *DI1 start/stop*
- Edit ☑ **Unit:** *kPa* (or *inWC*)

#### **Menu > Primary settings > PID control > Feedback**

• Edit **Source:** *AI2 Scaled*

#### **Menu > Primary settings > PID control > Feedback > AI2 Scaling**

- Edit **Range:** *4…20 mA*
- Edit **Scaled min:** *0 kPa* (or *0 inWC*)
- Edit **Scaled max:** *1.25 kPa* (or *5.0 inWC*)

#### **Menu > Primary settings > PID control > Setpoint**

• Edit **Source:** *AI1 scaled*

#### **Menu > Primary settings > PID control > Setpoint > AI1 Scaling**

- Edit **Range:** *4…20 mA*
- Edit **Scaled min:** *0.0 kPa* (or *0.0 inWC*)
- Edit **Scaled max:** *0.5 kPa* (or *2.0 inWC*)

#### **Menu > Primary settings > PID control**

• **Tuning** (adjust the gain and integration time of the PID, as needed for the application)

# **Application example 5: Cooling tower fan, speed follower**

There are a variety of different inputs and control schemes that may be applied to a drive being used as the controller for a cooling tower. The example below consists of:

- Start/stop contact closure from the building automation system (BAS)
- A 4…20 mA analog speed command signal from the BAS
- A vibration safety switch contact wired to the drive
- A run/stop status feedback from the drive to the BAS
- A fault/not-faulted status feedback from the drive to the BAS
- Minimum frequency programmed to 30 Hz due to lubrication needs of this particular fan's right angle gear box.

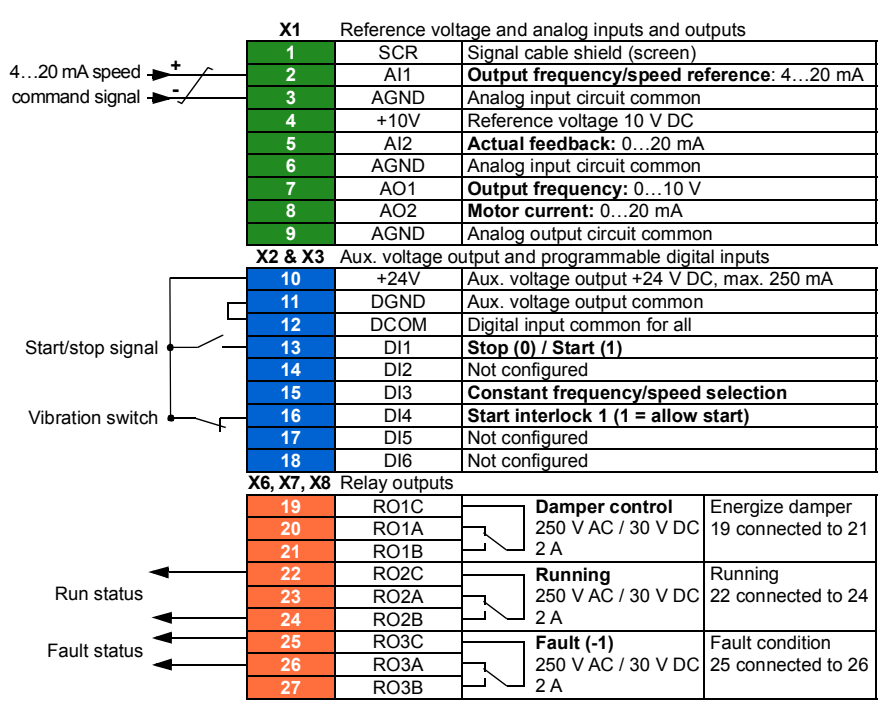

Settings listed below are changed relative to the drive's factory defaults to meet the application requirements:

#### **Menu > Primary settings > Start, stop, reference > Primary auto control location > AI1 scaling**

• Edit **Range**: *4…20 mA*

#### **Primary settings > Start, stop, reference > Interlocks/permissives**

- ☑ **Use start interlock 1**
	- Edit **Description text:** *Vibration switch*

#### **Primary setting > Limits**

• Edit **Minimum frequency:** *30.00 Hz*

# **Application example 6: Cooling tower, PID**

There are a variety of different inputs and control schemes that may be applied to a drive being used as the controller for a Cooling tower. The example below consists of:

- Start/stop contact closure from the building automation system (BAS)
- Water temperature setpoint fixed at 24  $\degree$ C (75  $\degree$ F). The drive speeds up the fan when the temperature is too warm, and slows it down when the temperature is too cool
- A 4…20 mA analog water temperature transducer feedback signal wired directly to the drive with a temperature range of -30…50 °C (-22…122 °F)
	- 4 mA = -30  $^{\circ}$ C (-22  $^{\circ}$ F)
	- 20 mA =  $50 °C$  (122 °F)
- A vibration safety switch contact wired to the drive
- A run/stop status feedback from the drive to the BAS
- A fault/not-faulted status feedback from the drive to the BAS
- Minimum frequency programmed to 20 Hz due to lubrication needs of this particular fan's right angle gear box
- The drive stops the fan and enters sleep mode when the motor speed drops below 25 Hz for more than 30 seconds
- The drive wakes up from sleep mode when the water temperature increases above 26 °C (79 °F), which is also a deviation of 2 °C (4 °F) above the setpoint of 24 °C (75 °F)

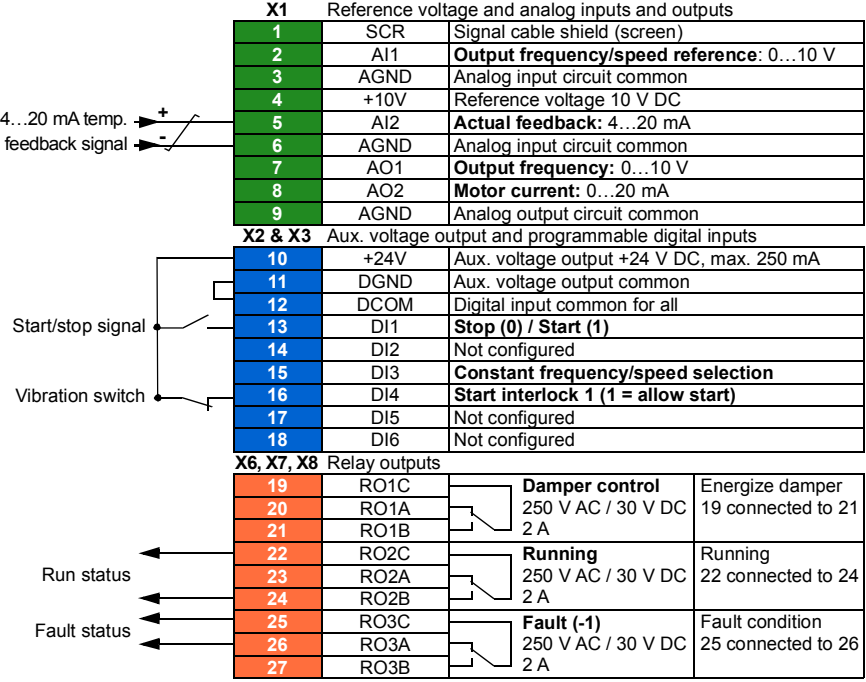

Settings listed below are changed relative to the drive's factory defaults to meet the application requirements:

### **Menu > Primary settings > Start, stop, reference > Interlocks/permissives**

- ☑ **Use Start interlock 1**
	- Edit **Description text:** *Vibration switch*

#### **Menu > Primary settings > Limits**

• Edit **Minimum frequency:** *20 Hz*

#### **Menu > Primary settings > PID control**

- Select ☑ **Use PID control**
- Edit **Start/stop/dir from:** *DI1 start/stop*
- Edit **Unit:** *°C* (or *°F*)

#### **Menu > Primary Settings > PID control > Feedback**

• Edit **Source:** *AI2 Scaled*

#### **Menu > Primary Settings > PID control > Feedback > AI2 Scaling**

- Edit **Range:** *4…20 mA*
- Edit **Scaled min:** *-30.0°C* (or *-22°F*)
- Edit **Scaled max:** *50.0°C* (or *122°F*)

#### **Menu > Primary Settings > PID control > Setpoint**

- Edit **Source:** *Constant setpoint*
- Edit **Constant setpoint 1:** *24.0°C* (or *75.0°F*)

#### **Menu > Primary Settings > PID control >**

- **Tuning** (adjust the gain and integration time of the PID, as needed for the application)
- Edit **Increase output:** *Feedback > setpoint*

#### **Menu > Primary Settings > PID control > Sleep function**

- Select ☑ **Use sleep function**
- Edit **Activation level:** *25 Hz*
- Edit **Delay:** *30.0 s*
- Edit **Wake-up deviation:** *2 °C* (or *4 °F*)

# **Application example 7: Chilled water pump**

There are a variety of different inputs and control schemes that may be applied to the drive being used on a chilled water pump. The example below consists of:

- Start/stop contact closure from the building automation system (BAS)
- A 0…10 V DC analog speed command signal from the BAS
- A run/stop status feedback from the drive to the BAS
- A fault/not-faulted status feedback from the drive to the BAS
- A 4…20 mA analog output signal from the drive, to indicate drive output current, to the BAS
- When a stop command is received, the drive shall ramp the motor to a stop to prevent water hammer.

#### Run status Fault status  $4...20 \text{ mA} \rightarrow$ **X1** Reference voltage and analog inputs and outputs **1 SCR** Signal cable shield (screen) **2** AI1 **Output frequency/speed reference**: 0…10 V **3 AGND** Analog input circuit common **4** +10V Reference voltage 10 V DC **5** AI2 **Actual feedback:** 0…20 mA **6 AGND** Analog input circuit common **7** AO1 **Output frequency:** 0…10 V **8** AO2 **Motor current:** 4…20 mA **9** AGND Analog output circuit common **X2 & X3** Aux. voltage output and programmable digital inputs 10 +24V Aux. voltage output +24 V DC, max. 250 mA 11 DGND Aux. voltage output common **12** DCOM Digital input common for all **13** DI1 **Stop (0) / Start (1) 14** DI2 Not configured **15** DI3 **Constant frequency/speed selection 16** DI4 Not configured **17** DI5 Not configured **18** DI6 Not configured **X6, X7, X8** Relay outputs **1998 1999 CONC**  Damper control 250 V AC / 30 V DC 2 A **20** RO1A **21** RO1B **22** RO2C **Running** 250 V AC / 30 V DC 2 A **23** RO2A **24** RO2B **25** RO3C **Fault (-1)** 250 V AC / 30 V DC 2 A **26** RO3A **27** RO3B Start/stop signal reference signal 0…10 V DC speed **+ -** Running 22 connected to 24 Fault condition 25 connected to 26 Energize damper 19 connected to 21

Settings listed below are changed relative to the drive's factory defaults to meet the application requirements:

# **Menu > I/O > AO2**

• Edit **Range:** *4…20 mA*

# **Menu > Primary settings > Ramps**

• Edit **Stop mode:** *Ramp*

# **Menu > Primary settings > Start, stop, reference > Interlocks/permissives**

• Unselect **Use start interlock 1** 

# **Application example 8: Condenser water pump**

There are a variety of different inputs and control schemes that may be applied to a drive being used on a condenser water pump. The example below consists of:

- Start/stop contact closure from the building automation system (BAS)
- A 4…20 mA analog speed command signal from the BAS
- A run/stop status feedback from the drive to the BAS
- A fault/not-faulted status feedback from the drive to the BAS
- When a stop command is received, the drive ramps the motor to a stop to prevent water hammer
- Minimum frequency set to 20 Hz.

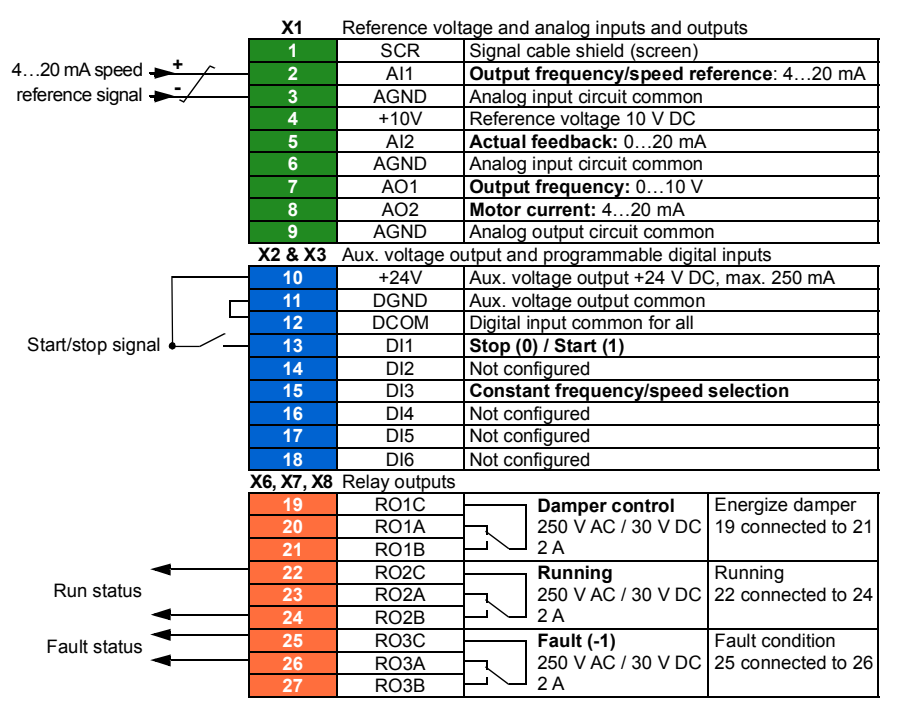

Settings listed below are changed relative to the drive's factory defaults to meet the application requirements:

#### **Menu > Primary settings > Start, stop, reference > Primary auto control location AI1 scaling**

• Edit **Range:** *4…20 mA*

#### **Menu > Primary settings > Start, stop, reference > Interlocks/permissives**

• Unselect **Use start interlock 1**

#### **Menu > Primary settings > Ramps**

• Edit **Stop mode:** *Ramp*

#### **Menu > Primary setting > Limits**

• Edit **Minimum frequency:** *20 Hz*

# **Energy efficiency**

# **Energy optimization**

The function optimizes the motor flux so that total energy consumption and motor noise level are reduced when the drive operates below the nominal load. The total efficiency (motor and drive) can be improved by 1…20% depending on load torque and speed. Energy optimization is enabled by default.

**Note:** With permanent magnet and synchronous reluctance motors, energy optimization is always enabled.

#### **Settings**

- **Menu > Energy efficiency**
- Parameter *[45.11](#page-497-0) [Energy optimizer](#page-497-1)* (page *[498](#page-497-0)*).

# **Energy saving calculators**

This feature consists of the following functionalities:

- An energy optimizer that adjusts the motor flux in such a way that the total system efficiency is maximized
- A counter that monitors used and saved energy by the motor and displays them in kWh, currency or volume of  $CO<sub>2</sub>$  emissions, and
- A load analyzer showing the load profile of the drive (see separate section on page *[171](#page-170-0)*).

In addition, there are counters that show energy consumption in kWh of the current and previous hour as well as the current and previous day.

The amount of energy that has passed through the drive (in either direction) is counted and shown as full GWh, MWh and kWh. The cumulative energy is also shown as full kWh. All these counters are resettable.

**Note:** The accuracy of the energy savings calculation is directly dependent on the accuracy of the reference motor power given in parameter *[45.19](#page-498-0) [Comparison power](#page-498-1)*.

# **Settings**

- **Menu > Energy efficiency**
- Parameter group *[45 Energy efficiency](#page-495-0)* (page *[496](#page-495-0)*)
- Parameters *[01.50](#page-327-0) [Current hour kWh](#page-327-1)*, *[01.51](#page-328-0) [Previous hour kWh](#page-328-1)*, *[01.52](#page-328-2) [Current](#page-328-3)  [day kWh](#page-328-3)* and *[01.53](#page-328-4) [Previous day kWh](#page-328-5)* on page *[328](#page-327-0)*
- Parameters *[01.55](#page-328-6) [Inverter GWh counter \(resettable\)](#page-328-7)*, *[01.56](#page-328-8) [Inverter MWh counter](#page-328-9)  [\(resettable\)](#page-328-9)*, *[01.57](#page-328-10) [Inverter kWh counter \(resettable\)](#page-328-11)* and *[01.58](#page-329-0) [Cumulative](#page-329-1)  [inverter energy \(resettable\)](#page-329-1)*.

# <span id="page-170-0"></span>**Load analyzer**

#### **Peak value logger**

The user can select a signal to be monitored by a peak value logger. The logger records the peak value of the signal along with the time the peak occurred, as well as motor current, DC voltage and motor speed at the time of the peak. The peak value is sampled at 2 ms intervals.

#### **Amplitude loggers**

The control program has two amplitude loggers.

For amplitude logger 2, the user can select a signal to be sampled at 200 ms intervals, and specify a value that corresponds to 100%. The collected samples are sorted into 10 read-only parameters according to their amplitude. Each parameter represents an amplitude range 10 age points wide, and displays the age of the collected samples that have fallen within that range.

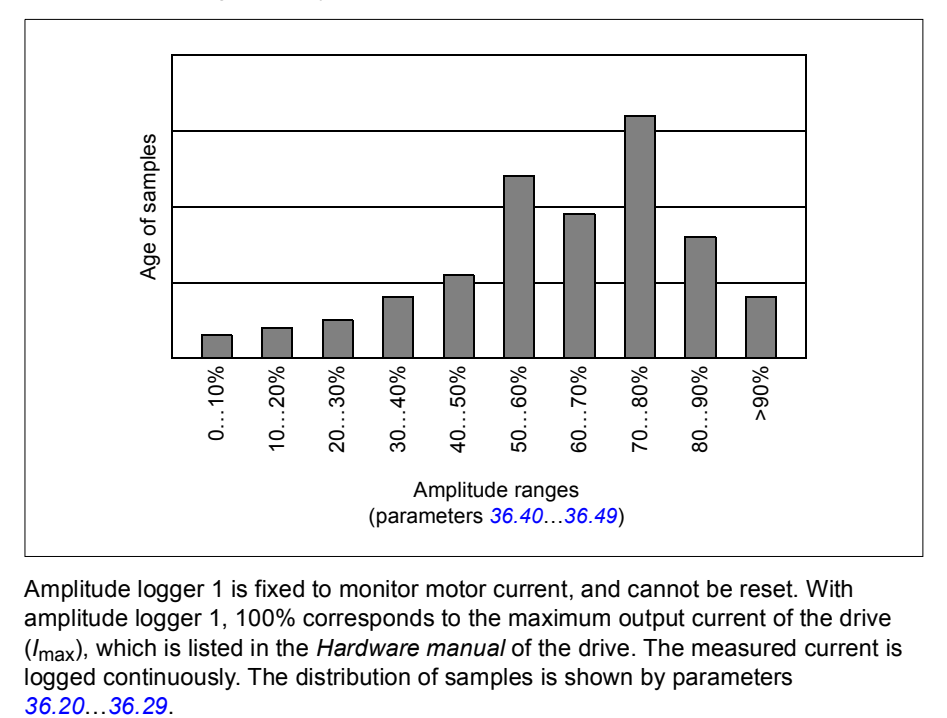

You can view this graphically with the assistant panel or the Drive composer PC tool.

Amplitude logger 1 is fixed to monitor motor current, and cannot be reset. With amplitude logger 1, 100% corresponds to the maximum output current of the drive (*I*max), which is listed in the *Hardware manual* of the drive. The measured current is logged continuously. The distribution of samples is shown by parameters

# **Settings**

- **Menu > Diagnostics > Load profile**
- Parameter group *[36 Load analyzer](#page-469-0)* (page *[470](#page-469-0)*).

# **Managing settings**

### **User parameter sets**

The drive supports four user parameter sets that can be saved to the permanent memory and recalled using drive parameters. It is also possible to use digital inputs to switch between user parameter sets. To change a user parameter set, the drive has to be stopped.

A user parameter set contains all editable values in parameter groups 10…99 except

- forced I/O values such as parameters *[10.03](#page-345-0) [DI force selection](#page-345-1)* and *[10.04](#page-346-0) [DI](#page-346-1)  [forced data](#page-346-1)*
- I/O extension module settings (group 15)
- data storage parameters (group 47)
- fieldbus communication settings (groups 50…53 and 58)
- parameter *[95.01](#page-543-0) [Supply voltage](#page-543-1)*.

As the motor settings are included in the user parameter sets, make sure the settings correspond to the motor used in the application before recalling a user set. In an application where different motors are used with the drive, the motor ID run needs to be performed with each motor and the results saved to different user sets. The appropriate set can then be recalled when the motor is switched.

#### **Settings**

- **Menu > Primary settings > Advanced functions > User sets**
- Parameters *[96.10](#page-548-0)*…*[96.13](#page-550-0)* (page *[549](#page-548-0)*).

# **Safety and protections**

# **Fixed/Standard protections**

#### **Overcurrent**

If the output current exceeds the internal overcurrent limit, the IGBTs are shut down immediately to protect the drive.

#### **DC overvoltage**

See section *[Overvoltage control](#page-139-0)* on page *[140](#page-139-0)*.

#### **DC undervoltage**

See section *[Undervoltage control \(power loss ride-through\)](#page-139-1)* on page *[140](#page-139-1)*.

#### **Drive temperature**

If the temperature rises high enough, the drive first starts to limit the switching frequency and then the current to protect itself. If it is still keeps heating up, for example, because of a fan failure, an overtemperature fault is generated.

#### **Short circuit**

In case of a short circuit, the IGBTs are shut down immediately to protect the drive.

# **Programmable protection functions**

#### **Motor phase loss detection (parameter** *[31.19](#page-436-0)***)**

The parameter selects how the drive reacts whenever a motor phase loss is detected.

#### **Earth (Ground) fault detection (parameter** *[31.20](#page-436-1)***)**

Note that

- an earth fault in the supply cable does not activate the protection
- in a grounded supply, the protection activates within 2 milliseconds
- in an ungrounded supply, the supply capacitance must be 1 microfarad or more
- the capacitive currents caused by shielded motor cables up to 300 meters will not activate the protection
- the protection is deactivated when the drive is stopped.

#### **Supply phase loss detection (parameter** *[31.21](#page-436-2)***)**

The parameter selects how the drive reacts whenever a supply phase loss is detected.

#### **Safe torque off detection (parameter** *[31.22](#page-437-0)***)**

The drive monitors the status of the Safe torque off input, and this parameter selects which indications are given when the signals are lost. (The parameter does not affect the operation of the Safe torque off function itself.) For more information on the Safe torque off function, see chapter *Planning the electrical installation*, section *Implementing the Safe torque off function* in the *Hardware manual* of the drive.

#### **Swapped supply and motor cabling (parameter** *[31.23](#page-438-0)***)**

The drive can detect if the supply and motor cables have accidentally been swapped (for example, if the supply is connected to the motor connection of the drive). The parameter selects if a fault is generated or not.

#### **Stall protection (parameters** *[31.24](#page-439-0)***…***[31.28](#page-439-1)***)**

The drive protects the motor in a stall situation. It is possible to adjust the supervision limits (current, frequency and time) and choose how the drive reacts to a motor stall condition.

#### **Overspeed protection (parameter** *[31.30](#page-440-0)***…***[31.31](#page-441-0)***)**

The user can set overspeed and overfrequency limits by specifying a margin that is added to the currently-used maximum and minimum speed or frequency limits.

#### **Local control loss detection (parameter** *[49.05](#page-503-0)***)**

The parameter selects how the drive reacts to a control panel or PC tool communication break.

#### **AI supervision (parameters** *[12.03](#page-356-0)***…***[12.04](#page-357-0)***)**

The parameters select how the drive reacts when an analog input signal moves out of the minimum and/or maximum limits specified for the input. This can be due to broken I/O wiring or sensor.

# **Emergency stop**

The emergency stop signal is connected to the input selected by parameter *[21.05](#page-388-0) [Emergency stop source](#page-388-1).* An emergency stop can also be generated through fieldbus (parameter *[06.01](#page-335-0) [Main control word](#page-335-1)*, bits 0…2).

The mode of the emergency stop is selected by parameter *[21.04](#page-388-2) [Emergency stop](#page-388-3)  [mode](#page-388-3)*. The following modes are available:

- Off1: Stop along the standard deceleration ramp defined for the particular reference type in use
- Off2: Stop by coasting
- Off3: Stop by the emergency stop ramp defined by parameter *[23.23](#page-405-0) [Emergency](#page-405-1)  [stop time](#page-405-1)*.
- Stop torque.

With Off1 or Off3 emergency stop modes, the ramp-down of the motor speed can be supervised by parameters *[31.32](#page-441-1) [Emergency ramp supervision](#page-441-2)* and *[31.33](#page-442-0) [Emergency](#page-442-1)  [ramp supervision delay](#page-442-1)*.

# **Notes:**

- The installer of the equipment is responsible for installing the emergency stop devices and all additional devices needed for the emergency stop function to fulfill the required emergency stop categories. For more information, contact your local ABB representative.
- After an emergency stop signal is detected, the emergency stop function cannot be canceled even though the signal is canceled.
- If the minimum (or maximum) torque limit is set to 0%, the emergency stop function may not be able to stop the drive.

# **Settings**

• Parameters *[21.04](#page-388-2) [Emergency stop mode](#page-388-3)* (page *[389](#page-388-2)*), *[21.05](#page-388-0) [Emergency stop](#page-388-1)  [source](#page-388-1)* (page *[389](#page-388-2)*), *[23.23](#page-405-0) [Emergency stop time](#page-405-1)* (page *[406](#page-405-0)*), *[31.32](#page-441-1) [Emergency](#page-441-2)  [ramp supervision](#page-441-2)* (page *[442](#page-441-1)*) and *[31.33](#page-442-0) [Emergency ramp supervision delay](#page-442-1)* (page *[443](#page-442-0)*).

# **Diagnostics**

# **Diagnostics menu**

The **Diagnostics** menu provides quick information about active faults, warnings and inhibits in the drive and how to fix and reset them. It also helps you to find out why the drive is not starting, stopping or running at the desired speed.

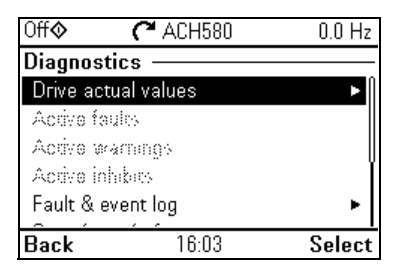

- **Drive actual values**
- **Active faults:** Use this view to see currently active faults and how to fix and reset them.
- **Active warnings:** Use this view to see currently active warnings and how to fix them.
- **Active inhibits:** Use this view to see the active inhibits and how to fix them. In addition, in the **Clock, region, display** menu you can disable (enabled by default) pop-up views showing information on inhibits when you try to start the drive but it is prevented.
- **Fault and event log:** Shows lists faults and other events.
- **Start/stop/reference summary:** Use this view to find out where the control comes from if the drive is not starting or stopping as expected, or runs at an undesired speed.
- **Limit status:** Use this view to find out whether any limitations are active if the drive is running at undesired speed.
- **Communication status:** Use this view to find out status information and sent and received data from fieldbus.
- **Motor summary:** Use this view to find out motor nominal values, control mode and whether ID run has been completed.

#### **Settings**

- **Menu > Diagnostics**
- **Menu > Primary settings > Clock, region, display > Show inhibit pop-up**.

# **Miscellaneous**

# **Backup and restore**

You can make backups of the settings manually to the assistant panel. The assistant panel also keeps one automatic backup. You can restore a backup to another drive, or a new drive replacing a faulty one. You can make backups and restore on the panel or with the Drive composer PC tool.

#### **Backup**

#### Manual backup

Make a backup when necessary, for example, after you have started up the drive or when you want to copy the settings to another drive.

Parameter changes from fieldbus interfaces are ignored unless you have forced parameter saving with parameter *[96.07](#page-548-1) [Parameter save manually](#page-548-2)*.

#### Automatic backup

The assistant panel has a dedicated space for one automatic backup. An automatic backup is created two hours after the last parameter change. After completing the backup, the panel waits for 24 hours before checking if there are additional parameter changes. If there are, it creates a new backup overwriting the previous one when two hours have passed after the latest change.

You cannot adjust the delay time or disable the automatic backup function.

Parameter changes from fieldbus interfaces are ignored unless you have forced parameter saving with parameter *[96.07](#page-548-1) [Parameter save manually](#page-548-2)*.

#### **Restore**

The backups are shown on the panel. Automatic backups are marked with icon  $\mathbb{\vec{A}}$ and manual backups with  $\Box$ . To restore a backup, select it and press  $\Box$ . In the following display you can view backup contents and restore all parameters or select a subset to be restored.

**Note:** To restore a backup, the drive has to be in Local control.

**Note:** There is a risk of removing the **QR code** menu entry permanently if a backup from a drive with an old firmware or old panel firmware is restored to a drive with a new firmware from October 2014 or later.

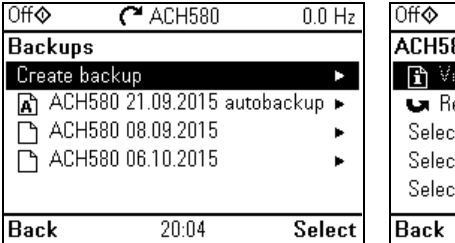

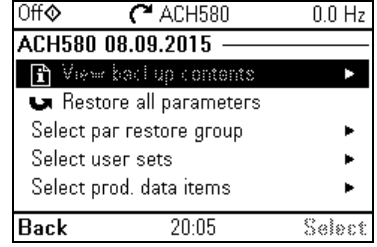

#### **Settings**

- **Menu > Backups**
- Parameter *[96.07](#page-548-1) [Parameter save manually](#page-548-2)* (page *[548](#page-547-0)*).

# **Data storage parameters**

Twelve (eight 32-bit, four 16-bit) parameters are reserved for data storage. These parameters are unconnected by default and can be used for linking, testing and commissioning purposes. They can be written to and read from using other parameters' source or target selections.

#### **Settings**

Parameter group *[47 Data storage](#page-502-0)* (page *[503](#page-502-0)*).

# **Parameter checksum calculation**

Two parameter checksums, A and B, can be calculated from a set of parameters to monitor changes in the drive configuration. The sets are different for checksums A and B. Each of these checksum is compared to the corresponding reference checksum; in case of a mismatch, an event (a pure event, warning or fault) is generated. The calculated checksum can be set as the new reference checksum.

The set of parameters for checksum A does not include fieldbus settings.

The parameters included in the checksum A calculation are user editable parameters in parameter groups 10…13, 15, 19…25, 28, 30…32, 34…37, 40…41, 43, 45…46, 70…74, 76, 80, 94…99.

The set of parameters for checksum B does not include

- fieldbus settings
- motor data settings
- energy data settings.

The parameters included in the checksum B calculation are user editable parameters in parameter groups 10…13, 15, 19…25, 28, 30…32, 34, 35…37, 40…41, 43, 46, 70…74, 76, 80, 94…97.

### **Settings**

Parameters *[96.54](#page-551-0)*…*[96.69](#page-552-0)*, *[96.71](#page-553-0)*…*[96.72](#page-553-1)* (page *[552](#page-551-0)*).

# **User lock**

For better cybersecurity, it is highly recommended that you set a master pass code to prevent, for example, the changing of parameter values and/or the loading of firmware and other files.

**WARNING!** ABB will not be liable for damages or losses caused by the failure to activate the user lock using a new pass code. See *[Cybersecurity disclaimer](#page-21-0)* (page *[22](#page-21-0)*).

- To activate the user lock for the first time:
- Enter the default pass code, 10000000, into *[96.02](#page-546-0) [Pass code](#page-546-1)*. This will make parameters *[96.100](#page-553-2)*…*[96.102](#page-554-0)* visible.
- Enter a new pass code into *[96.100](#page-553-2) [Change user pass code](#page-553-3)*. Always use eight digits; if using Drive composer, finish with Enter.
- Confirm the new pass code in *[96.100](#page-553-2) [Change user pass code](#page-553-3)*.

**WARNING!** Store the pass code in a safe place – the user lock cannot be opened even by ABB if the pass code is lost.

- In *[96.102](#page-554-0) [User lock functionality](#page-554-1)*, define the actions that you want to prevent (we recommend you select all the actions unless otherwise required by the application).
- Enter an invalid pass code into *[96.02](#page-546-0) [Pass code](#page-546-1)*.
- Activate *[96.08](#page-548-3) [Control board boot](#page-548-4)*, or cycle the power to the drive.
- Check that parameters *[96.100](#page-553-2)*…*[96.102](#page-554-0)* are hidden. If they are not, enter another random pass code into *[96.02](#page-546-0)*.

To reopen the lock, enter your pass code into *[96.02](#page-546-0) [Pass code](#page-546-1)*. This will again make parameters *[96.100](#page-553-2)*…*[96.102](#page-554-0)* visible.

#### **Settings**

Parameters *[96.02](#page-546-0)* (page *[547](#page-546-0)*) and *[96.100](#page-553-2)*…*[96.102](#page-554-0)* (page *[554](#page-553-2)*).
#### **Sine filter support**

The control program has a setting that enables the use of ABB sine filters (available separately). With a sine filter connected to the output of the drive, bit 1 of *[95.01](#page-543-0) [Special HW settings](#page-544-0)* must be switched on. The setting forces the drive to use the scalar motor control mode, and limits the switching and output frequencies to

- prevent the drive from operating at filter resonance frequencies, and
- protect the filter from overheating.

Contact your local ABB representative before connecting a sine filter from another manufacturer.

#### **Settings**

Parameter *[95.01](#page-543-0) [Special HW settings](#page-544-0)* (page *[544](#page-543-0)*).

#### *182 Program features*

# 7

# **Fault tracing**

# **What this chapter contains**

The chapter lists the warning and fault messages including possible causes and corrective actions. The causes of most warnings and faults can be identified and corrected using the information in this chapter. If not, contact an ABB service representative. If you have a possibility to use the Drive composer PC tool, send the Support package created by the Drive composer to the ABB service representative.

Warnings and faults are listed below in separate tables. Each table is sorted by warning/fault code.

# **Safety**

**WARNING!** Only qualified electricians are allowed to service the drive. Read the instructions in chapter *Safety instructions* at the beginning of the *Hardware manual* of the drive before working on the drive.

# **Indications**

#### **Warnings and faults**

Warnings and faults indicate an abnormal drive status. The codes and names of active warnings and faults are displayed on the control panel of the drive as well as in the Drive composer PC tool. Only the codes of warnings and faults are available over fieldbus.

Warnings do not need to be reset; they stop showing when the cause of the warning ceases. Warnings do not trip the drive and it will continue to operate the motor.

Faults latch inside the drive and cause the drive to trip, and the motor stops. After the cause of a fault has been removed, the fault can be reset from the panel or from a selectable source (parameter *[31.11](#page-434-0) [Fault reset selection](#page-434-1)*) such as the digital inputs of the drive. Reseting the fault creates an event *[64FF](#page-185-0) [Fault reset](#page-185-1)*. After the reset, the drive can be restarted.

Note that some faults require a reboot of the control unit either by switching the power off and on, or using parameter *[96.08](#page-548-0) [Control board boot](#page-548-1)* – this is mentioned in the fault listing wherever appropriate.

#### **Pure events**

In addition to warnings and faults, there are pure events that are only recorded in the event log of the drive. The codes of these events are included in the *[Warning](#page-185-2)  [messages](#page-185-2)* table on page *[186](#page-185-2)*.

#### **Editable messages**

For external events, the action (fault or warning), name and the message text can be edited. To specify external events, select **Menu > Primary settings > Advanced functions > External events**.

Contact information can also be included and the text edited. To specify contact information, select **Menu > Primary settings > Clock, region, display > Contact info view**.

# **Warning/fault history**

#### **Event log**

All indications are stored in the event log with a time stamp and other information. The event log stores information on

- the last 8 fault recordings, that is, faults that tripped the drive or fault resets
- the last 10 warnings or pure events that occurred.

See section *[Viewing warning/fault information](#page-184-0)* on page *[185](#page-184-0)*.

To clear the fault and event logger, select **Menu > Primary settings > Reset to defaults > Reset fault and event logs**, or set parameter *[96.51](#page-551-0) [Clear fault and event](#page-551-1)  [logger](#page-551-1)* to value Clear.

#### **Auxiliary codes**

Some events generate an auxiliary code that often helps in pinpointing the problem. On the control panel, the auxiliary code is stored as part of the details of the event; in the Drive composer PC tool, the auxiliary code is shown in the event listing.

#### <span id="page-184-0"></span>**Viewing warning/fault information**

The drive is able to store a list of the active faults actually causing the drive to trip at the present time. The drive also stores a list of faults and warnings that have previously occurred.

For each stored fault, the panel shows the fault code, time and values of nine parameters (actual signals and status words) stored at the time of the fault. The values of the parameters for the latest fault are in parameters *[05.80](#page-334-0)*…*[05.89](#page-334-1)*.

For active faults and warnings, see

- **Menu > Diagnostics > Active faults**
- **Menu > Diagnostics > Active warnings**
- parameters in group *[04 Warnings and faults](#page-331-0)* (page *[332](#page-331-0)*).

For previously occurred faults and warnings, see

- **Menu > Diagnostics > Fault & event log**
- parameters in group *[04 Warnings and faults](#page-331-0)* (page *[332](#page-331-0)*).

The event log can also be accessed (and reset) using the Drive composer PC tool. See *Drive composer PC tool user's manual* (3AUA0000094606 [English]).

### **QR code generation for mobile service application**

A QR code (or a series of QR codes) can be generated by the drive for display on the control panel. The QR code contains drive identification data, information on the latest events, and values of status and counter parameters. The code can be read with a mobile device containing the ABB service application, which then sends the data to ABB for analysis. For more information on the application, contact your local ABB service representative.

To generate the QR code, select **Menu > System info > QR code**.

**Note:** If a control panel which does not support QR code generation (version older than v.6.4x) is used, the **QR code** menu entry will disappear totally and will not be available any longer either with control panels supporting the QR code generation.

**Note:** There is a risk of removing the **QR code** menu permanently if a backup from a drive with an old firmware or old panel firmware is restored to a drive with a new firmware from October 2014 or later.

# <span id="page-185-2"></span>**Warning messages**

<span id="page-185-1"></span><span id="page-185-0"></span>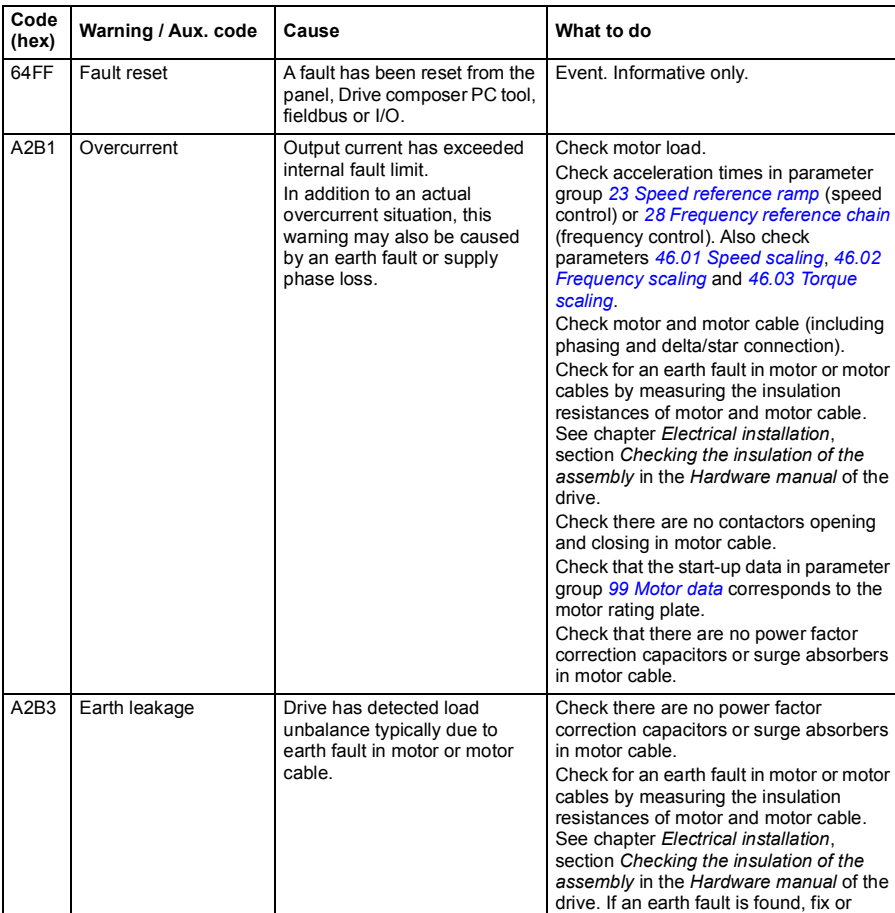

change the motor cable and/or motor. If no earth fault can be detected, contact your local ABB representative.

**Note:** The list also contains events that only appear in the Event log.

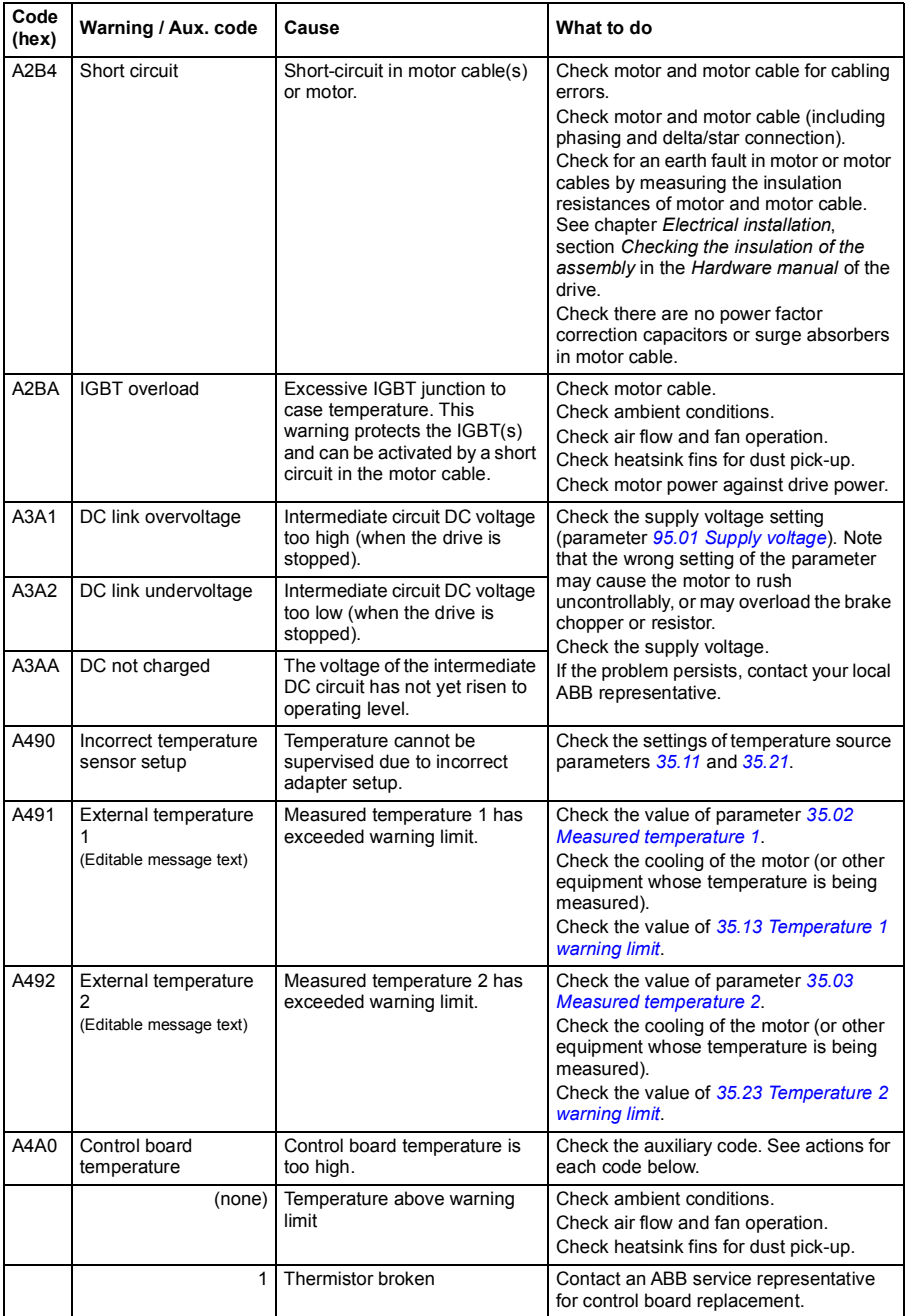

<span id="page-187-0"></span>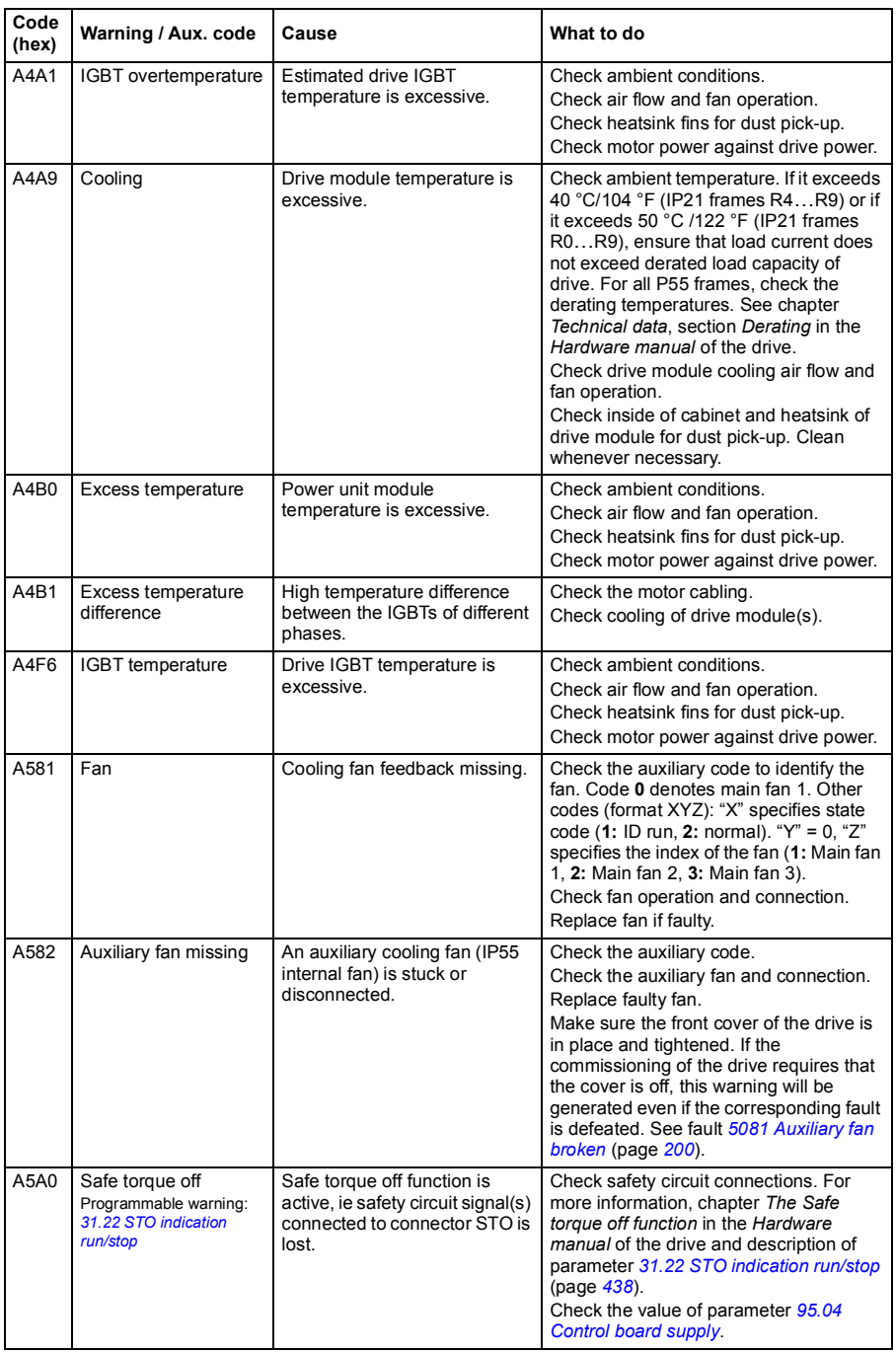

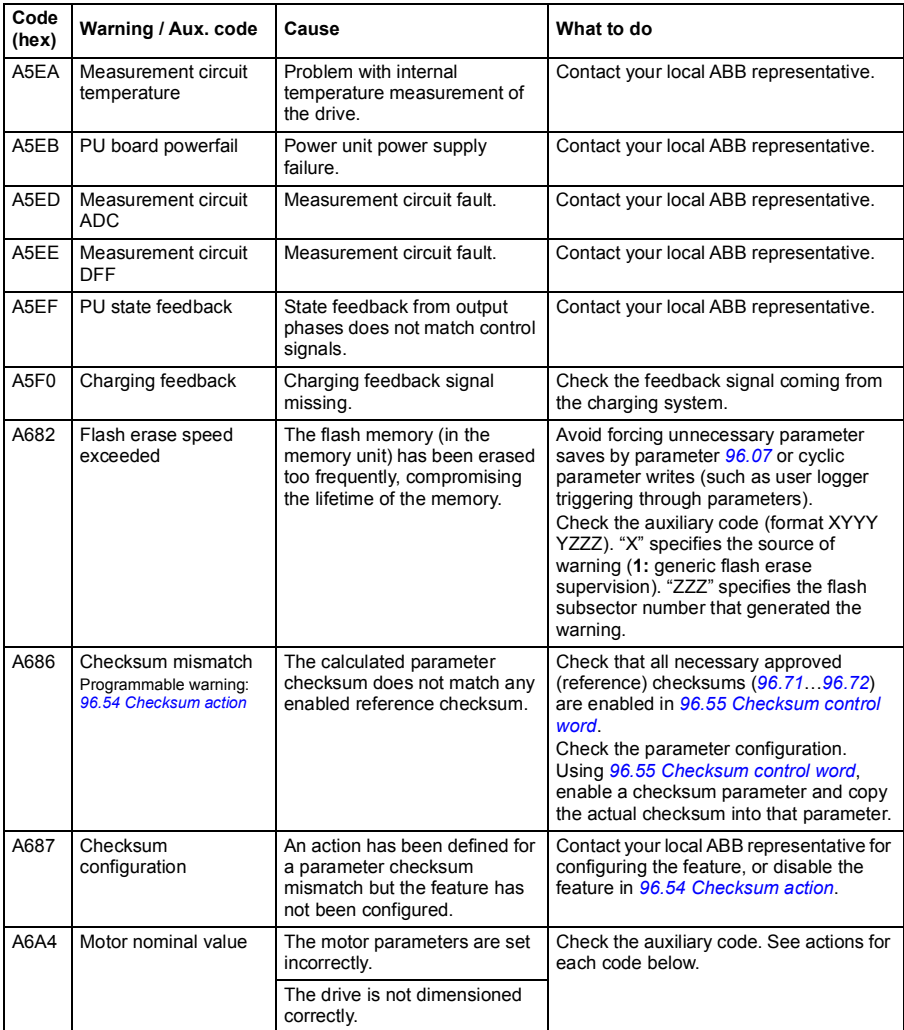

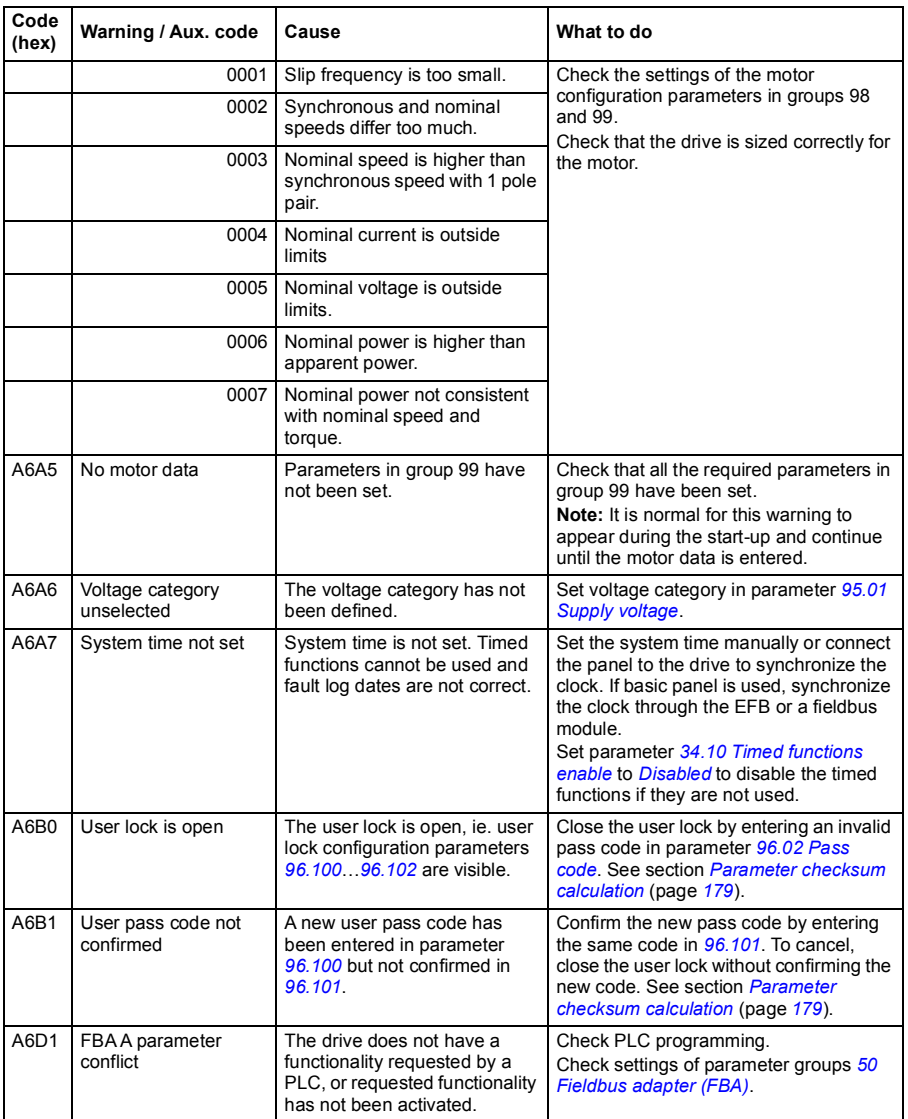

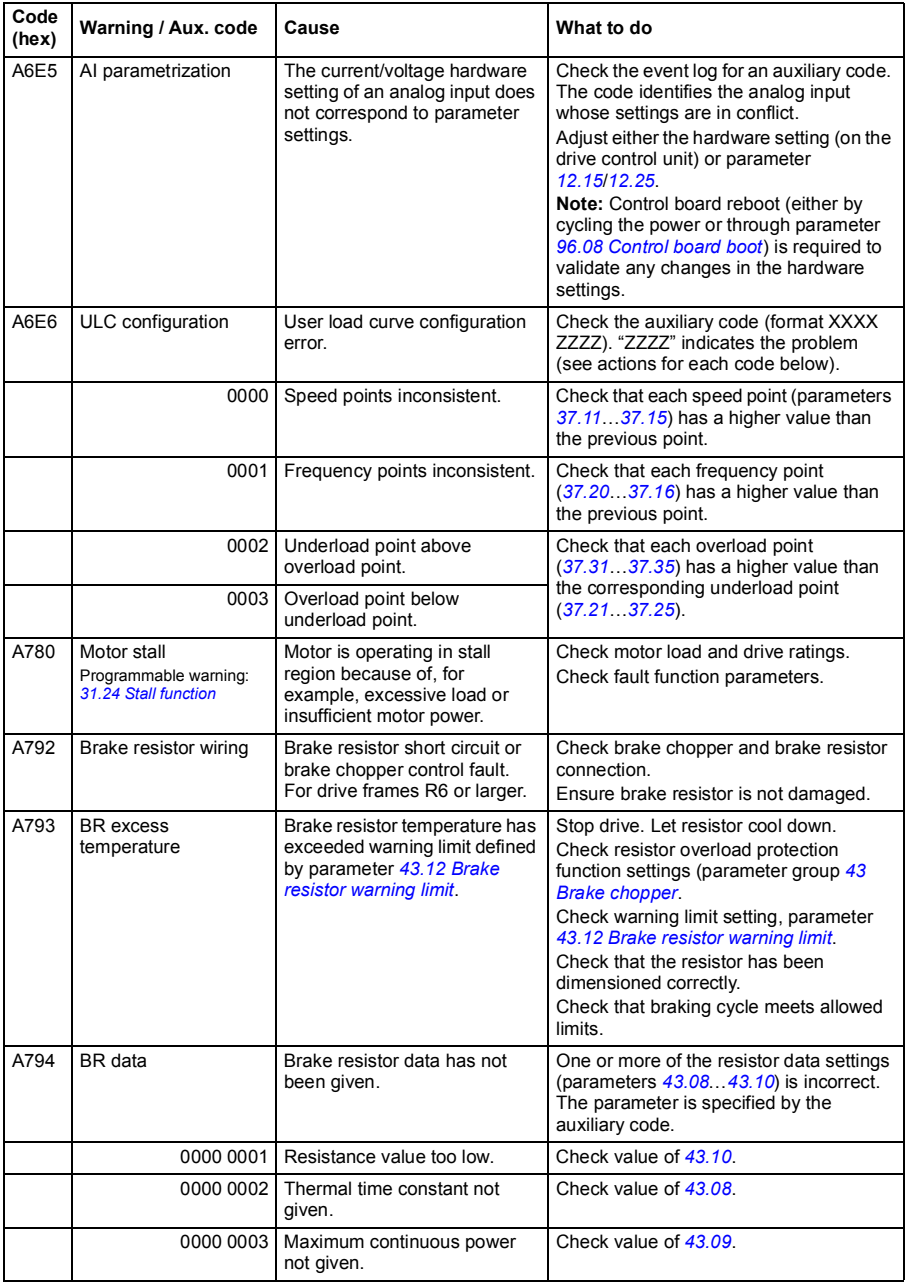

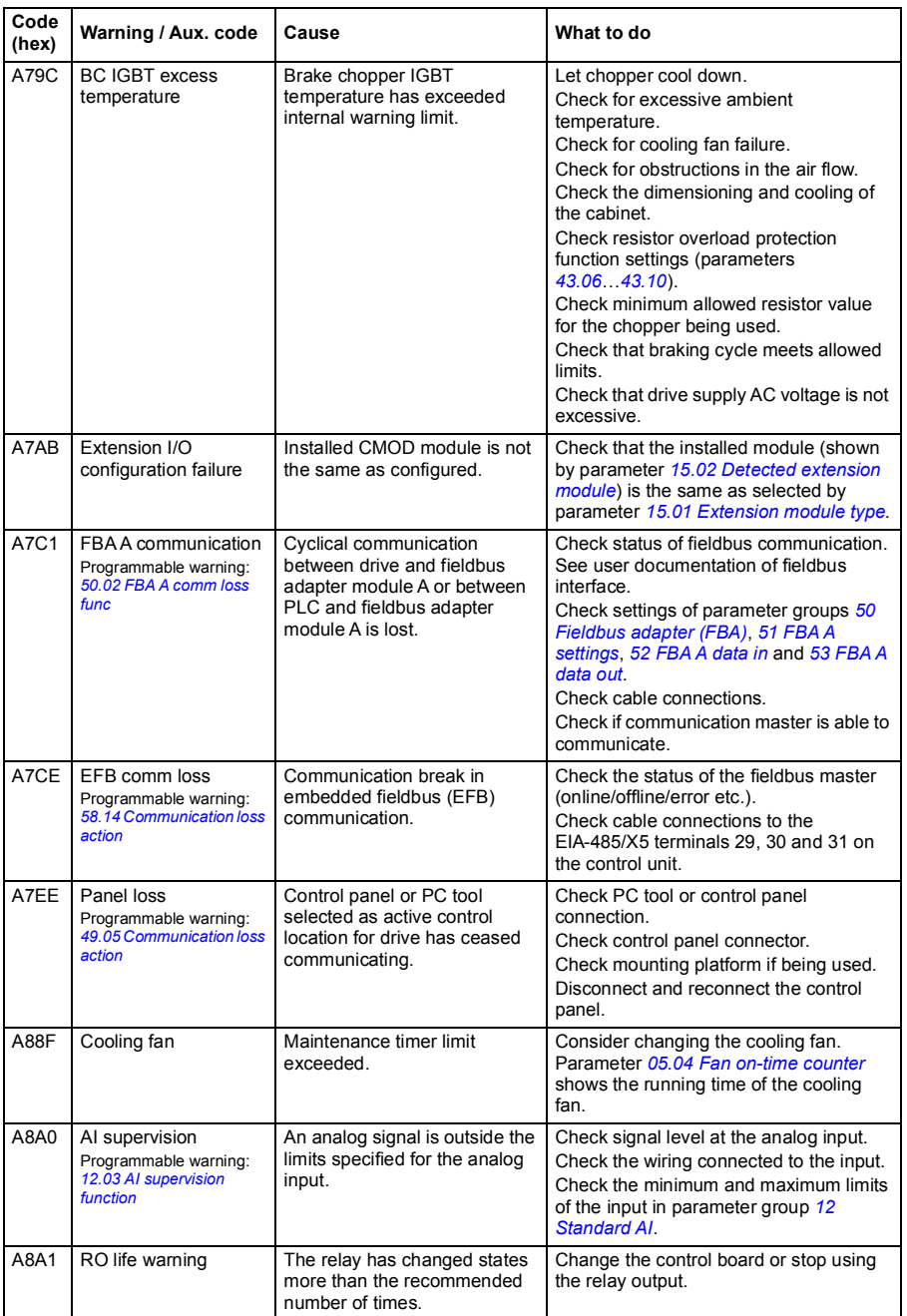

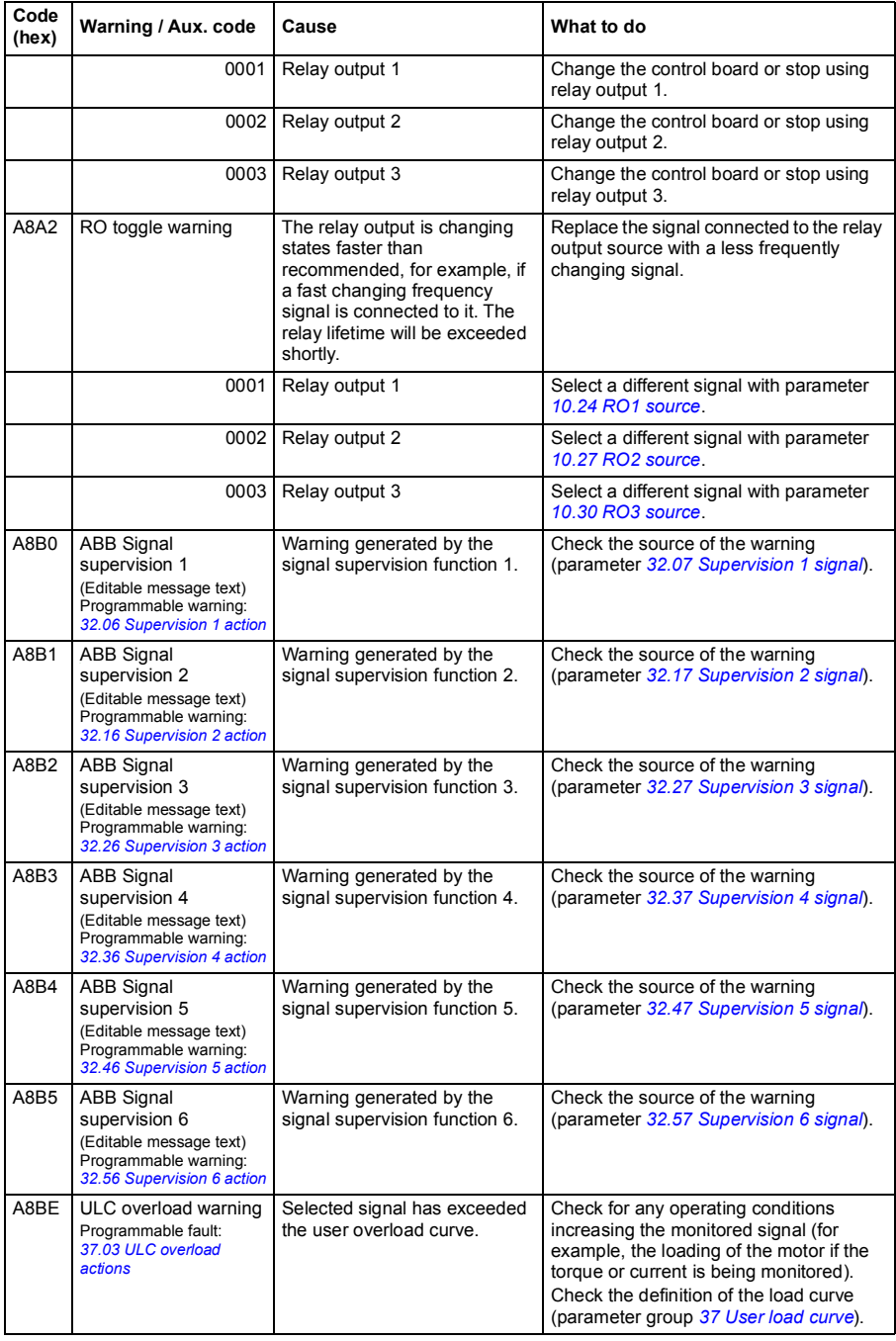

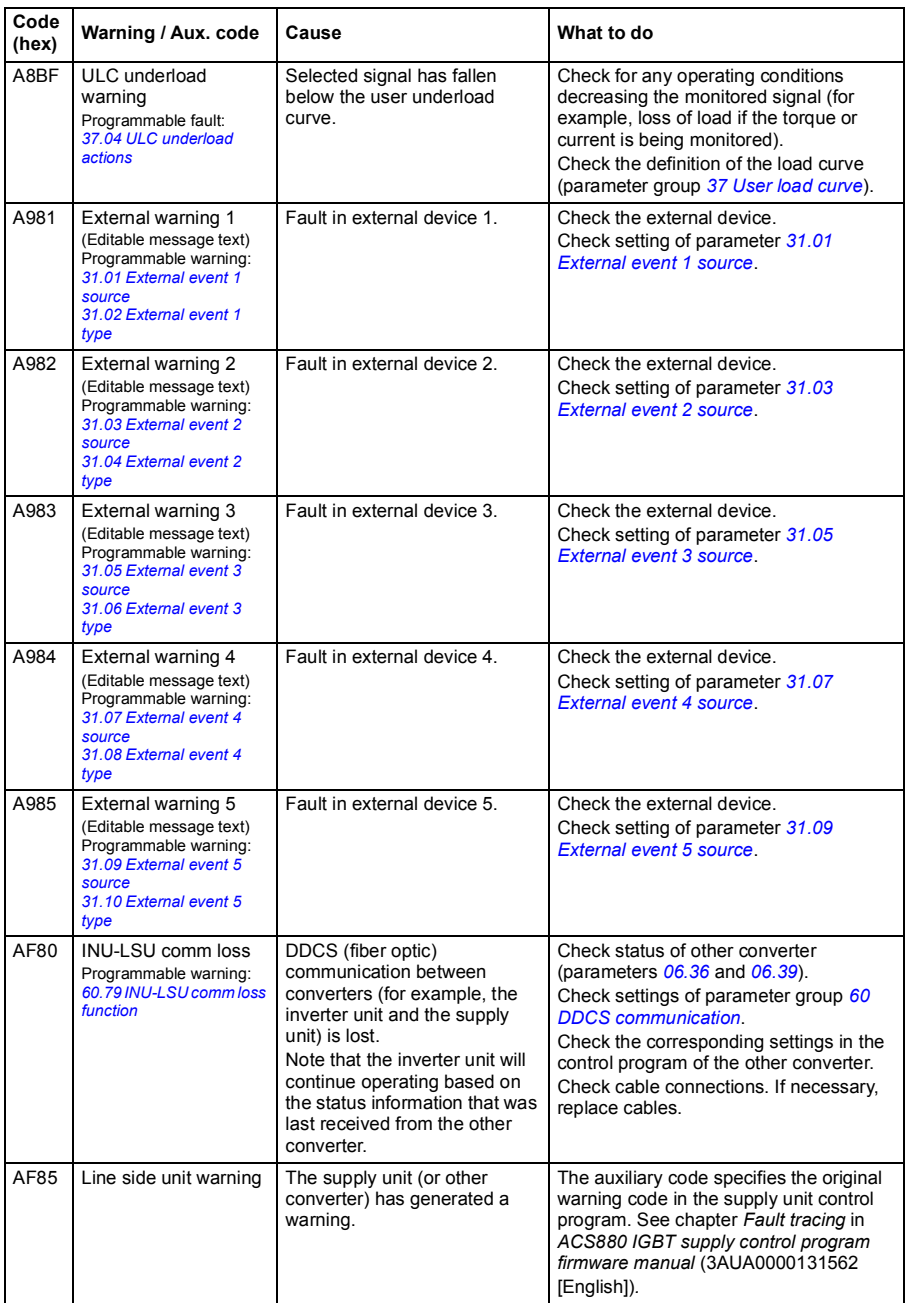

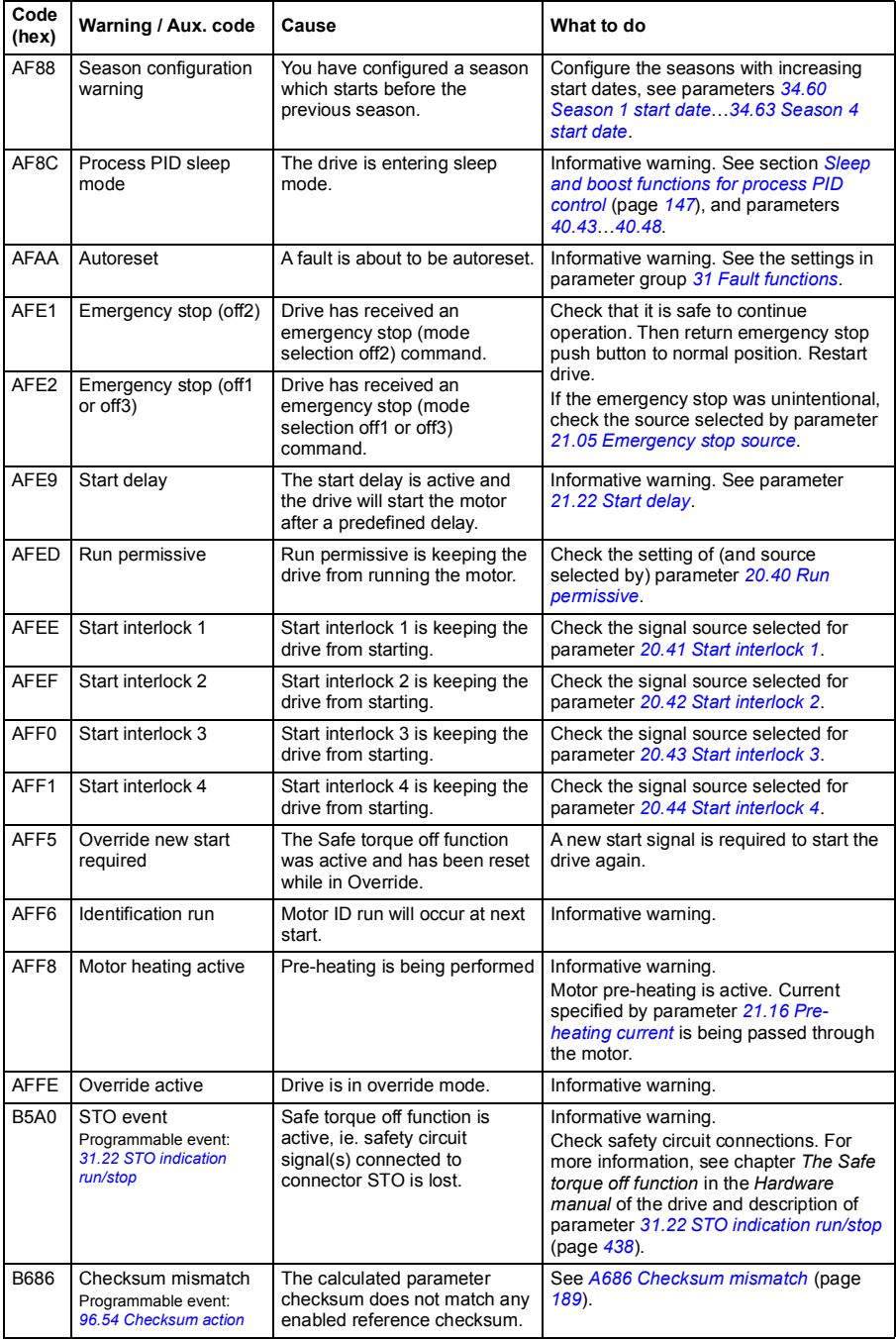

#### *196 Fault tracing*

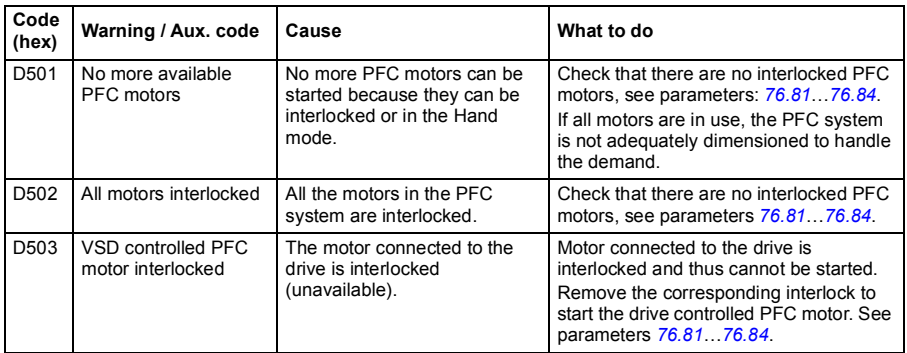

# **Fault messages**

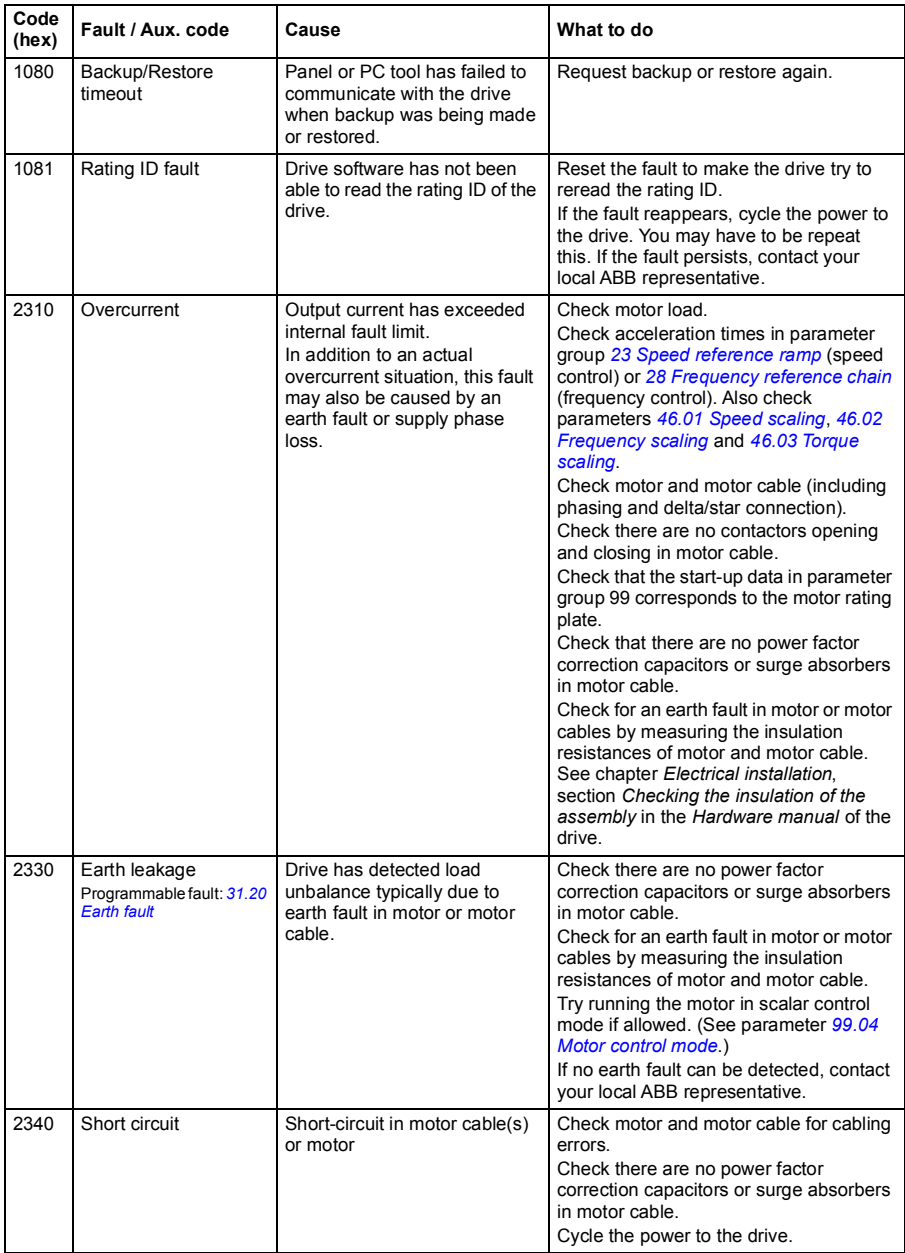

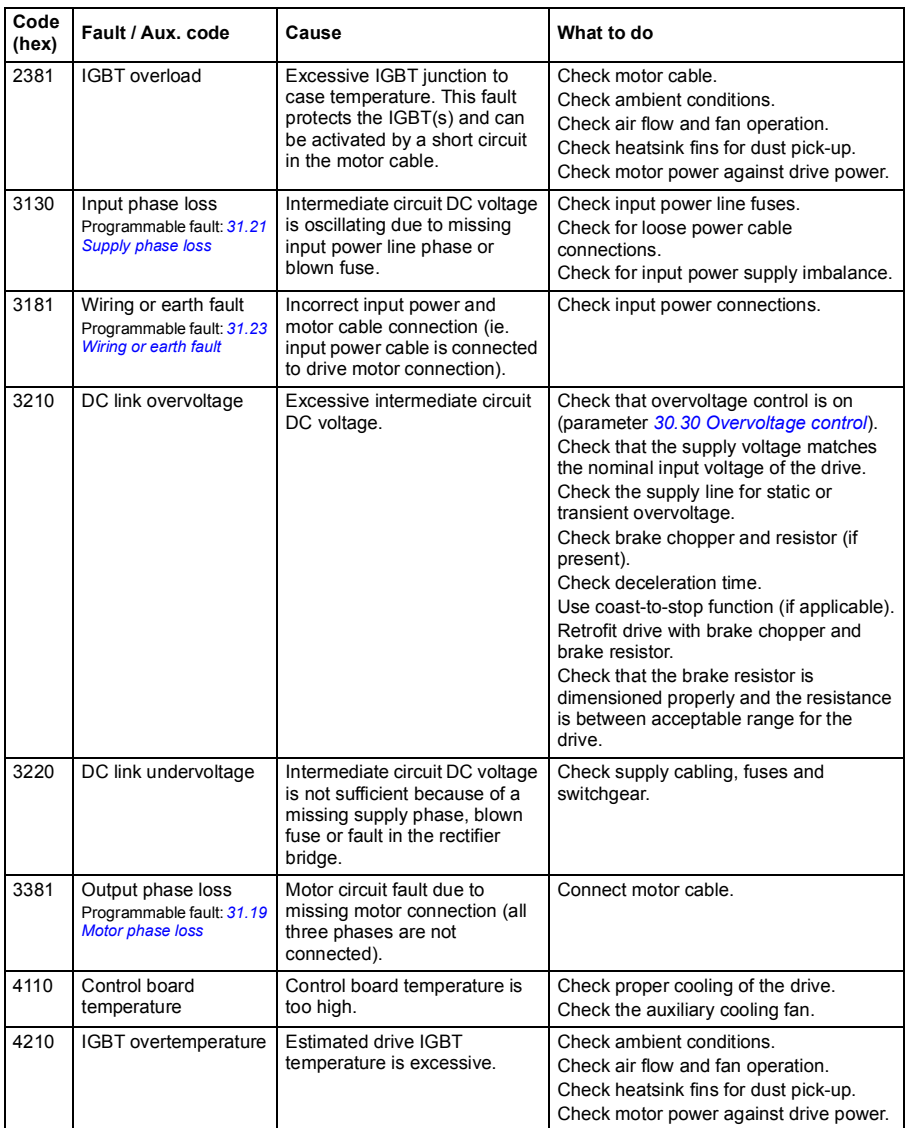

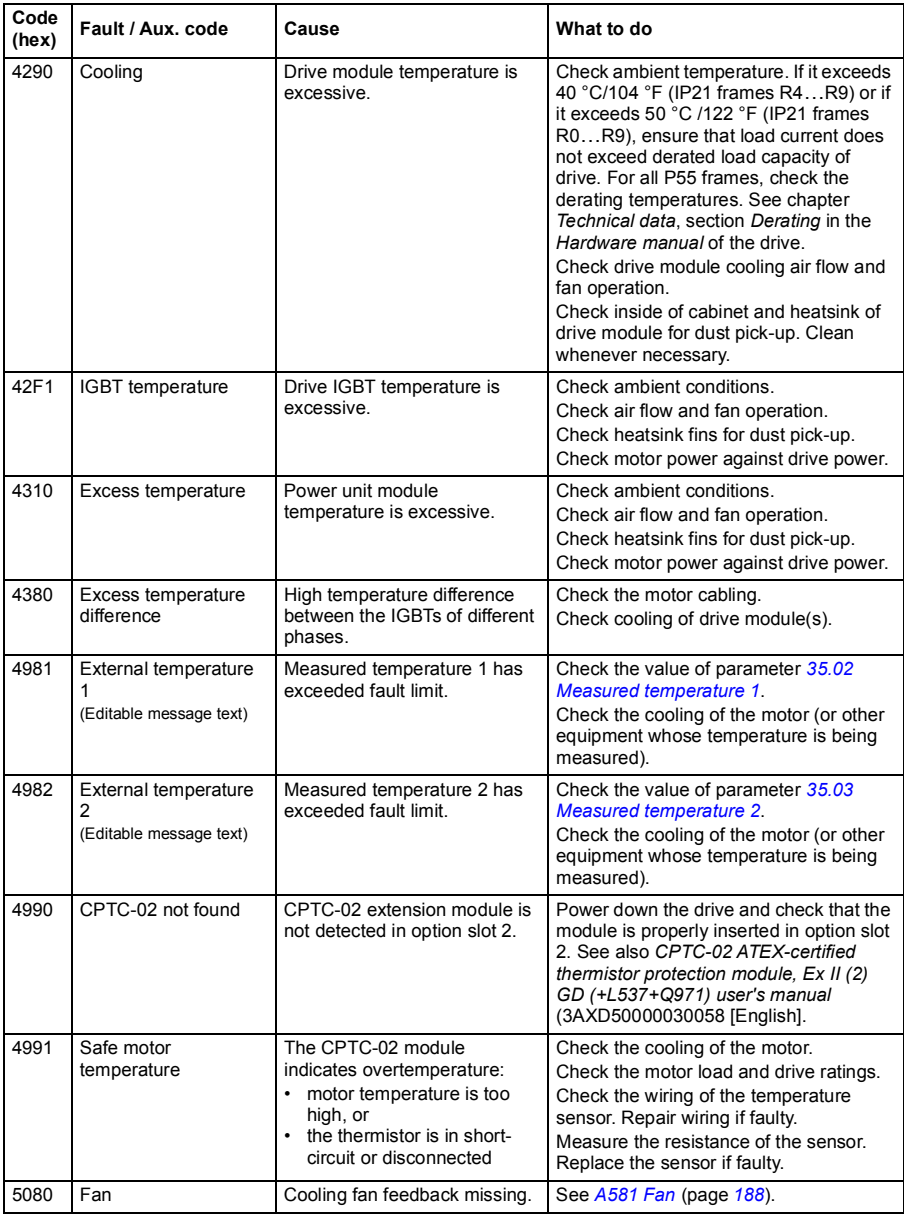

<span id="page-199-1"></span><span id="page-199-0"></span>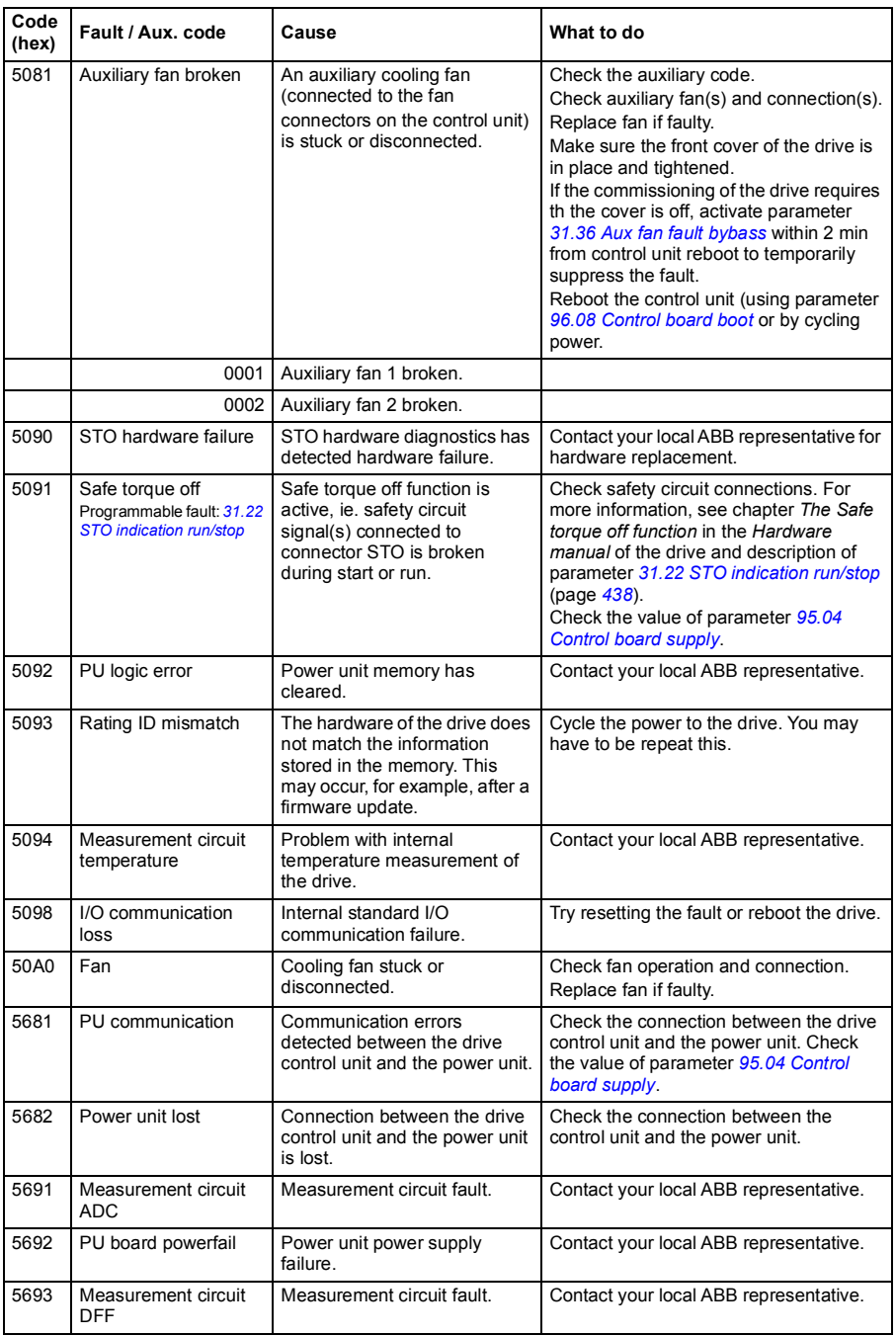

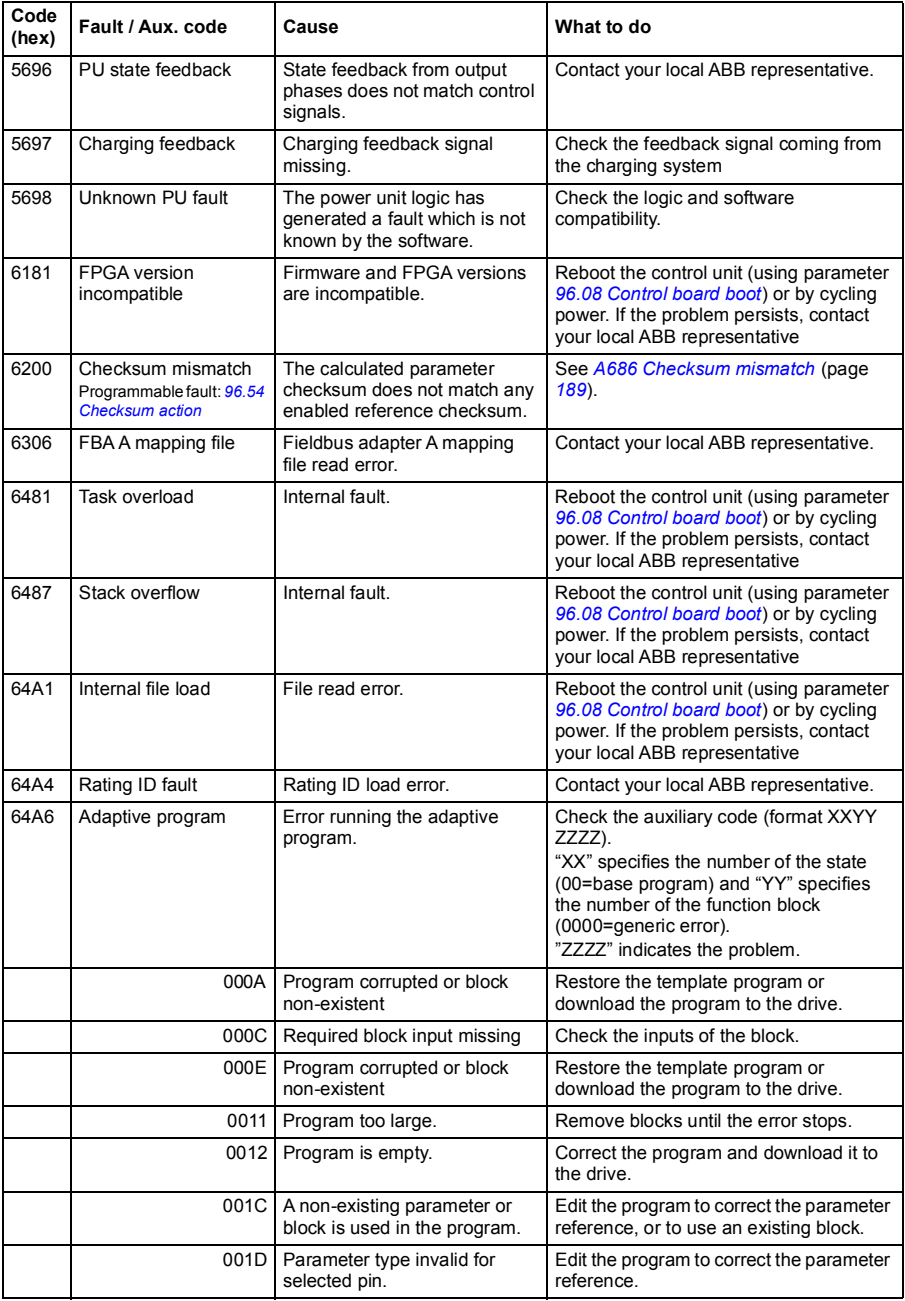

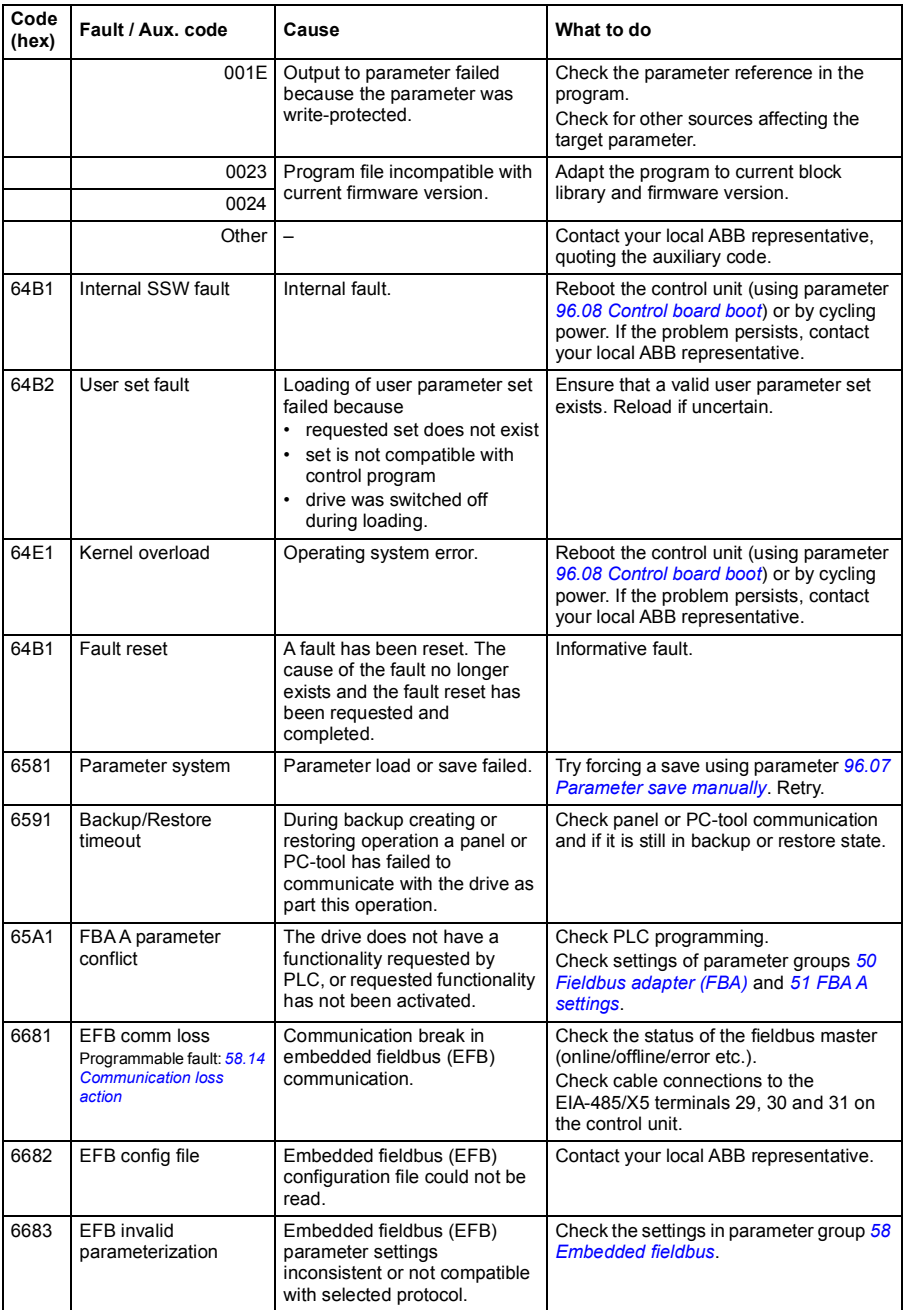

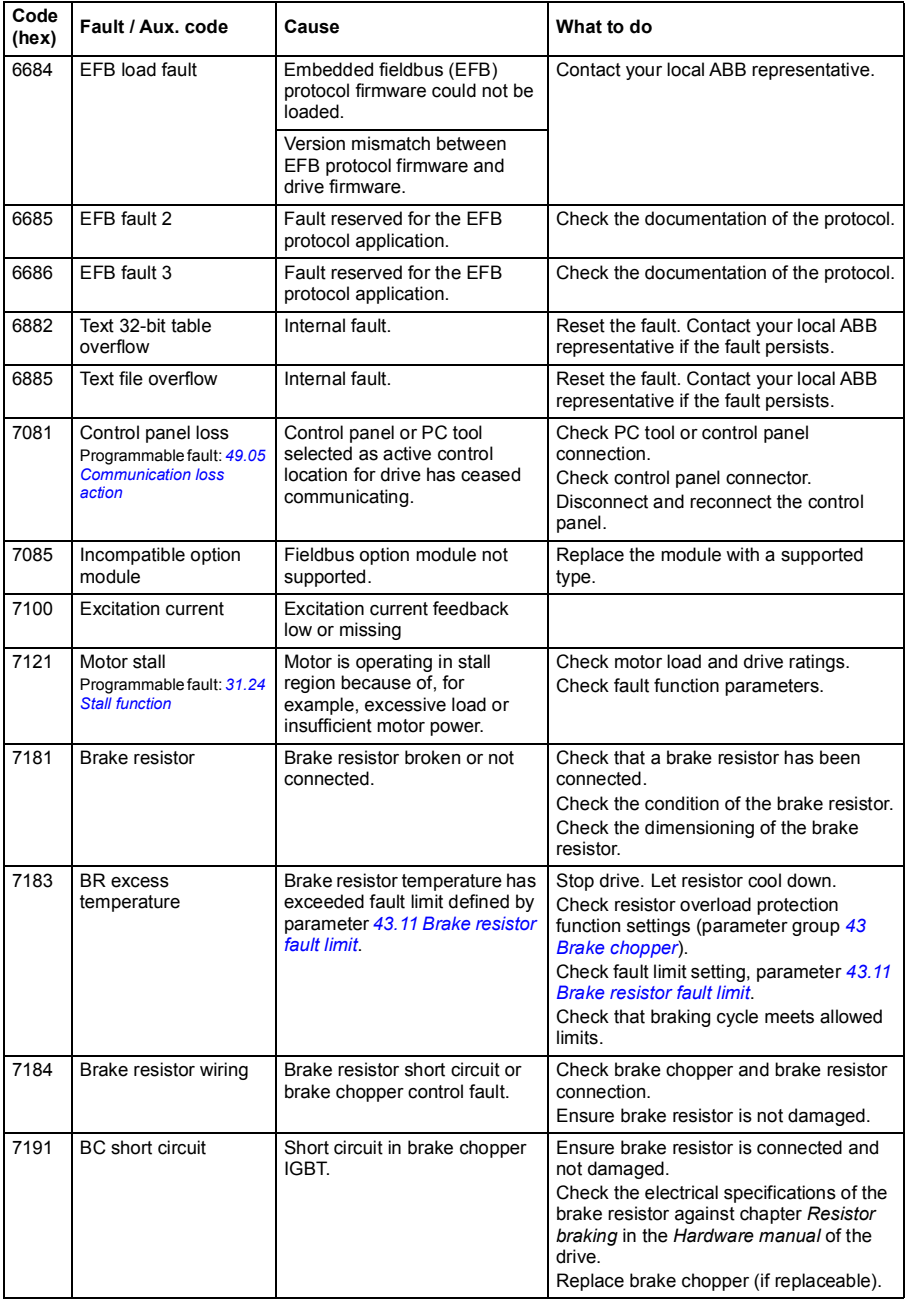

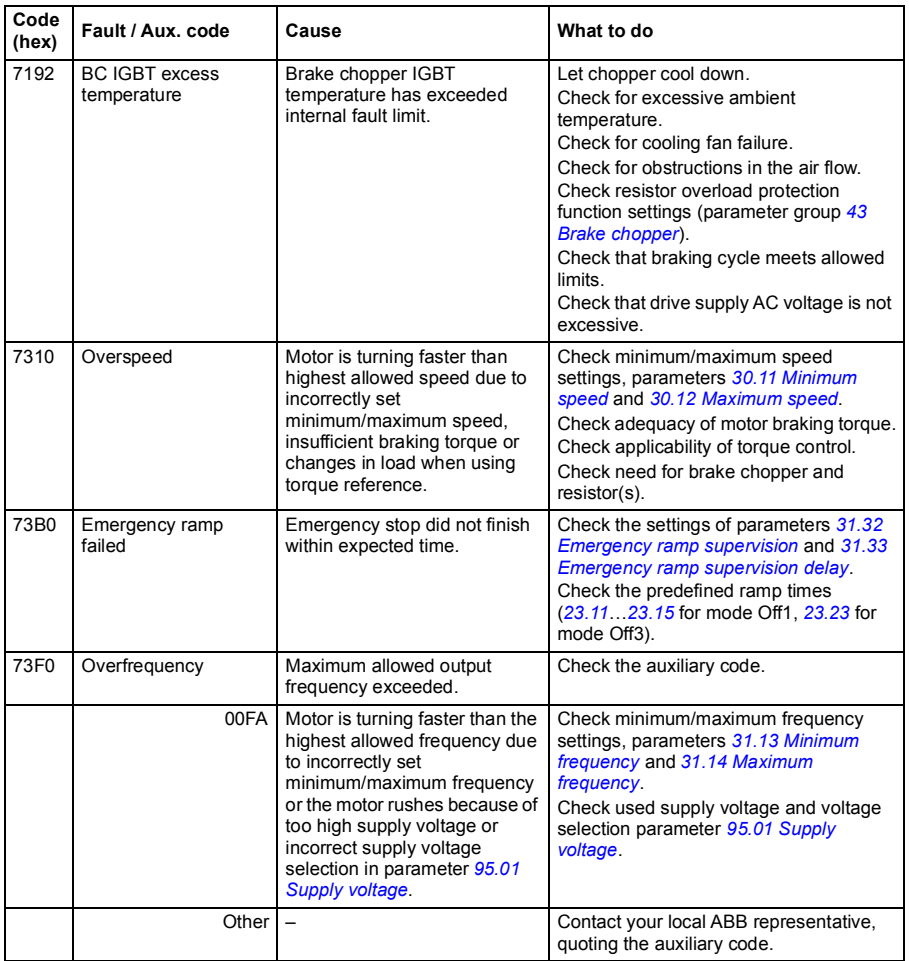

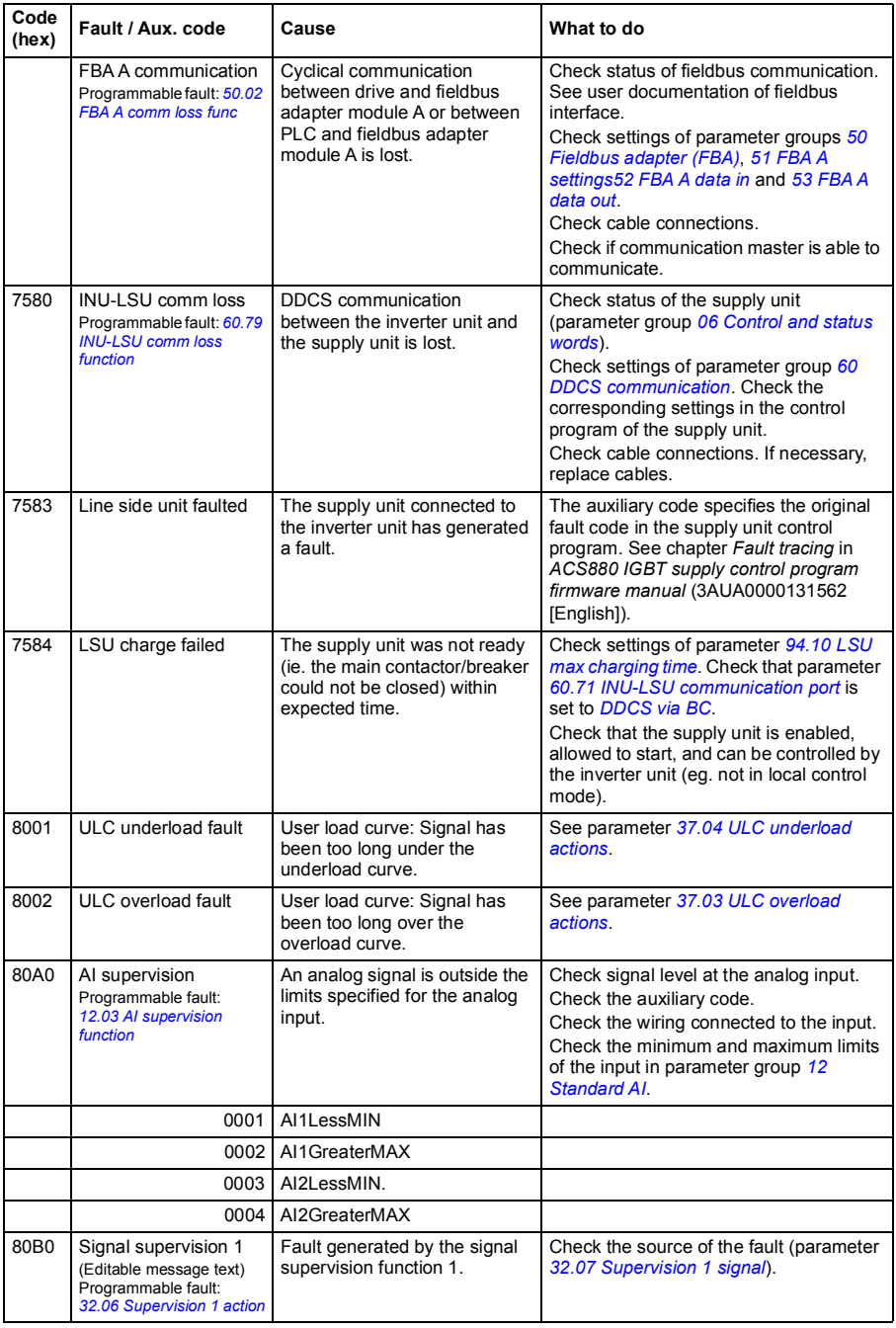

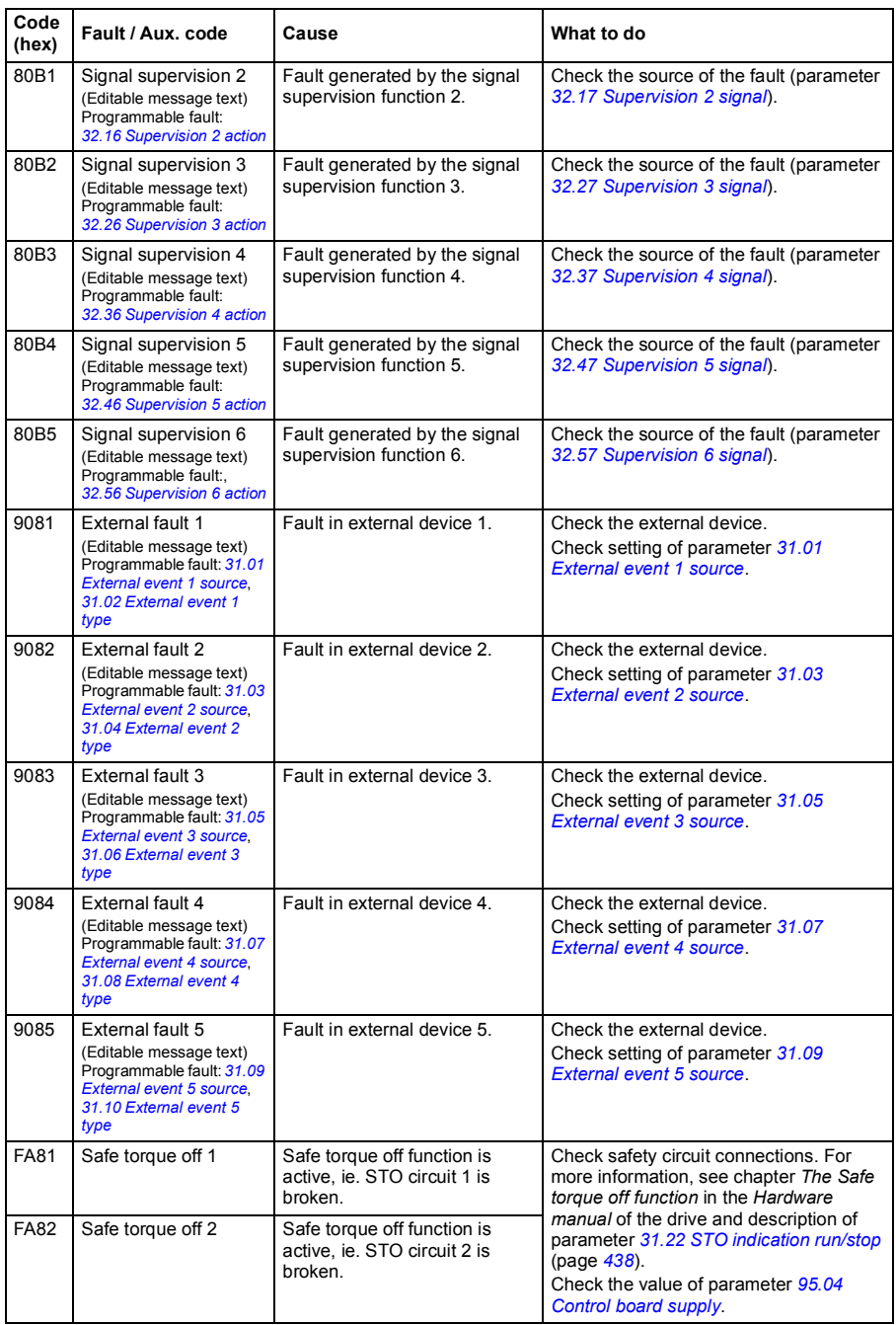

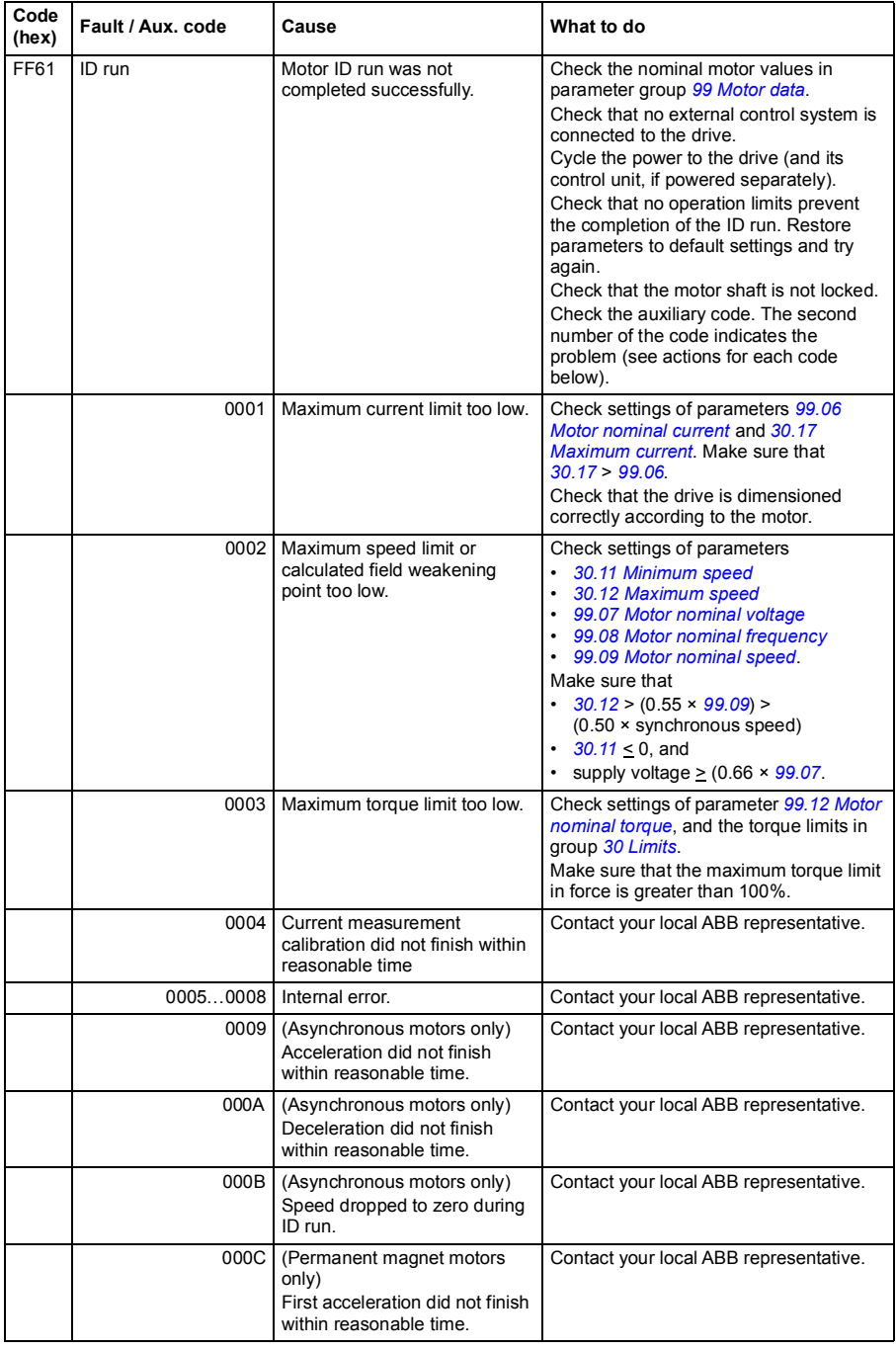

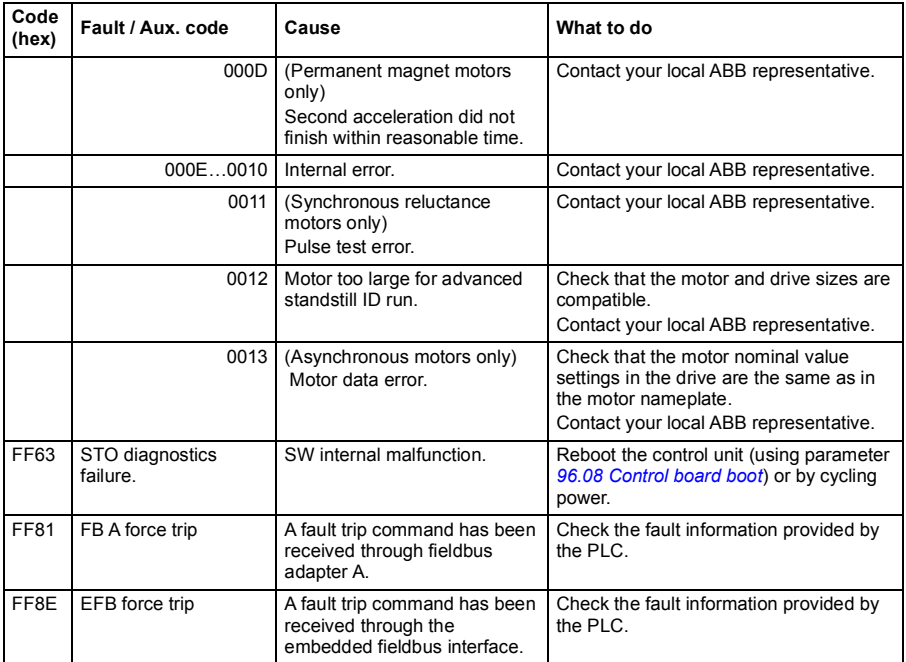

# **Warnings and faults from the LSU supply unit**

For ACH580-31 only.

#### **Warnings**

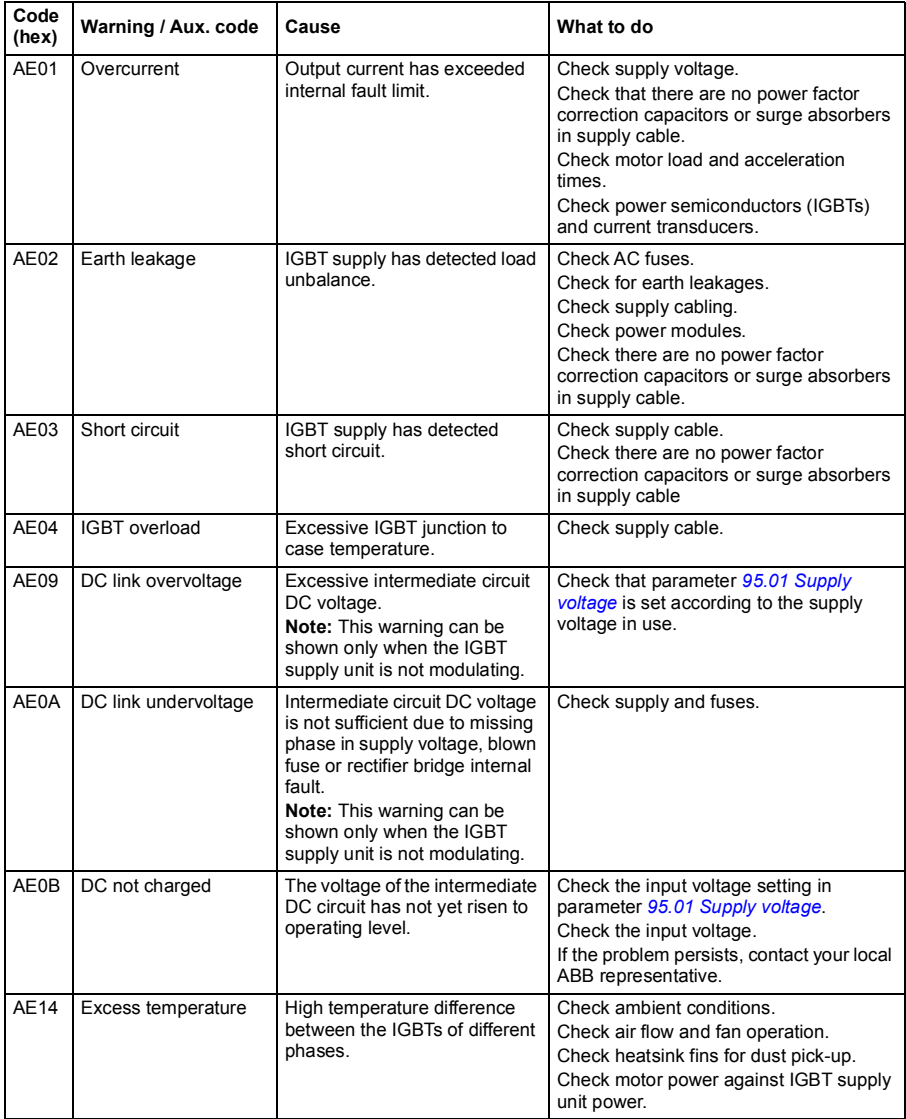

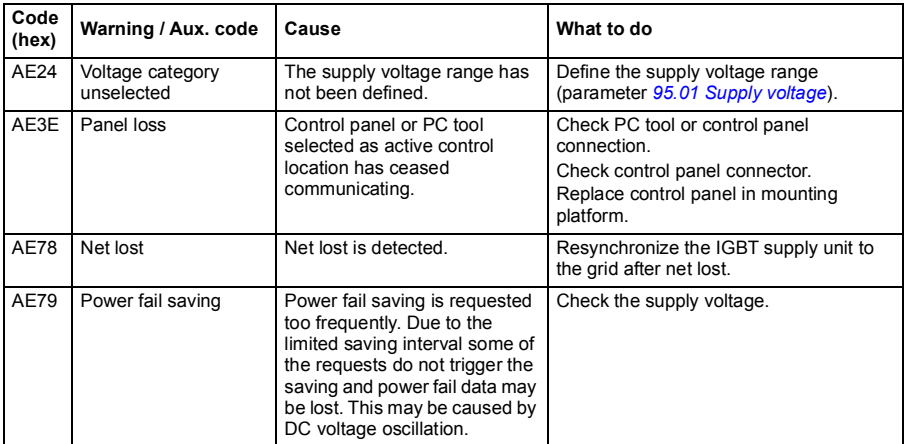

### **Faults**

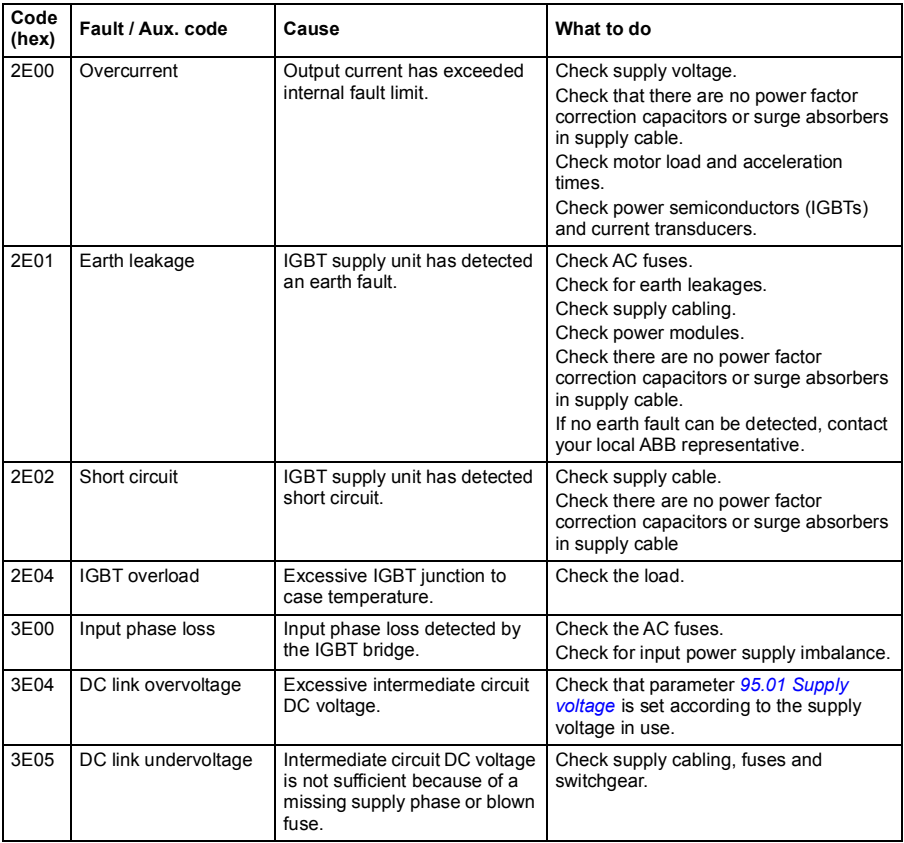

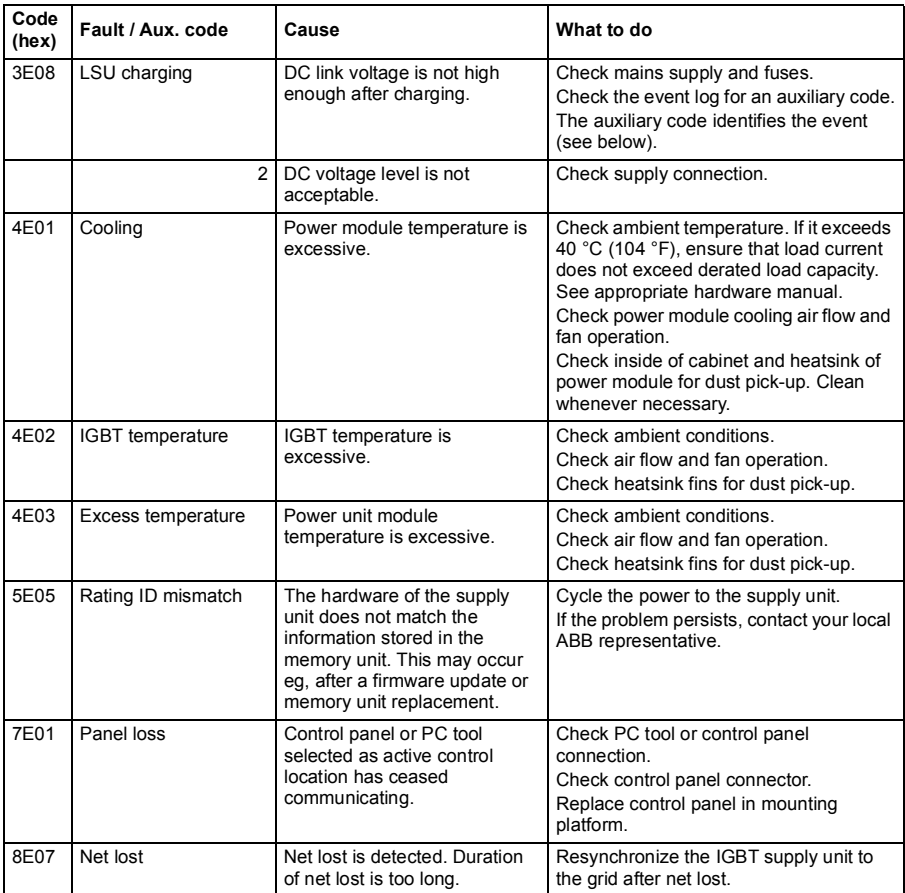

#### *212 Fault tracing*

# 8

# **Modbus RTU control through the embedded fieldbus interface (EFB)**

# **What this chapter contains**

The chapter describes how the drive can be controlled by external devices over a communication network (fieldbus) using the embedded fieldbus interface.

# **System overview**

The drive can be connected to an external control system through a communication link using either a fieldbus adapter or the embedded fieldbus interface.

The embedded fieldbus interface supports the Modbus RTU protocol. The drive control program can handle 10 Modbus registers in a 10-millisecond time level. For example, if the drive receives a request to read 20 registers, it will start its response within 22 ms of receiving the request – 20 ms for processing the request and 2 ms overhead for handling the bus. The actual response time depends on other factors as well, such as the baud rate (a parameter setting in the drive).

The drive can be set to receive all of its control information through the fieldbus interface, or the control can be distributed between the embedded fieldbus interface and other available sources, for example, digital and analog inputs.

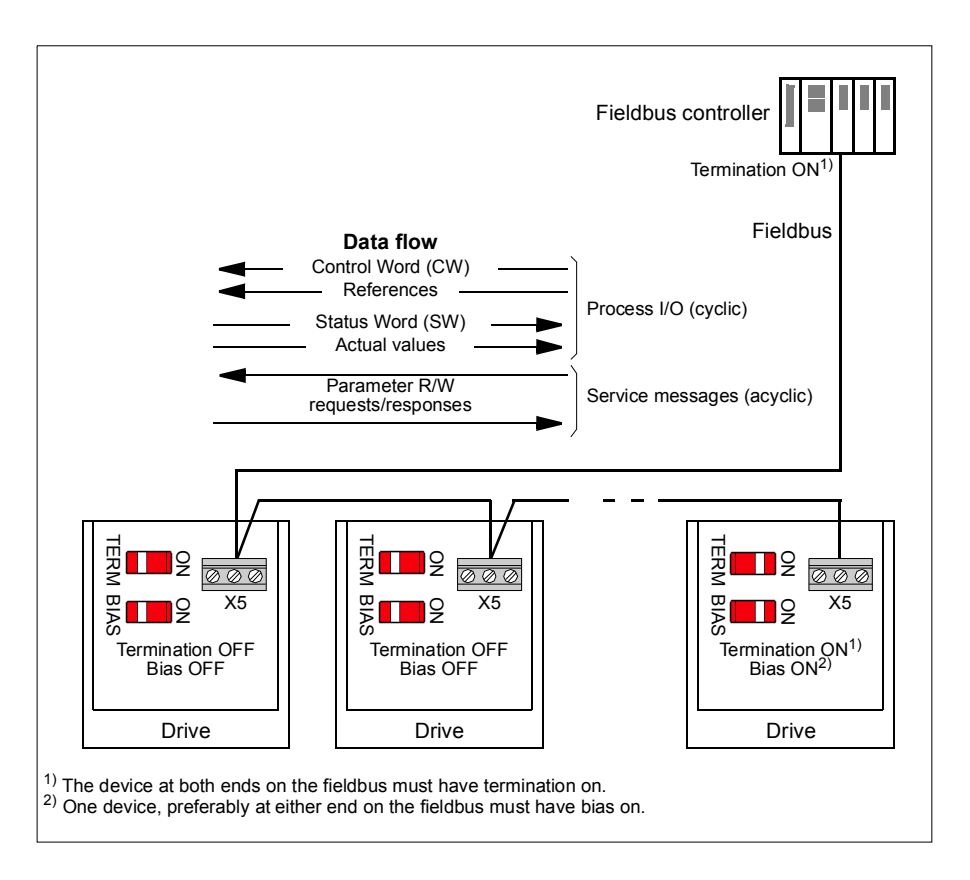

# **Connecting the drive to the fieldbus**

Connect terminal block X5 on the control unit of the drive to the fieldbus. The connection diagram is shown below.

See also chapter *[BACnet MS/TP control through the embedded fieldbus interface](#page-242-0)  [\(EFB\)](#page-242-0)*, section *[Hardware installation](#page-243-0)* (page *[244](#page-243-0)*).

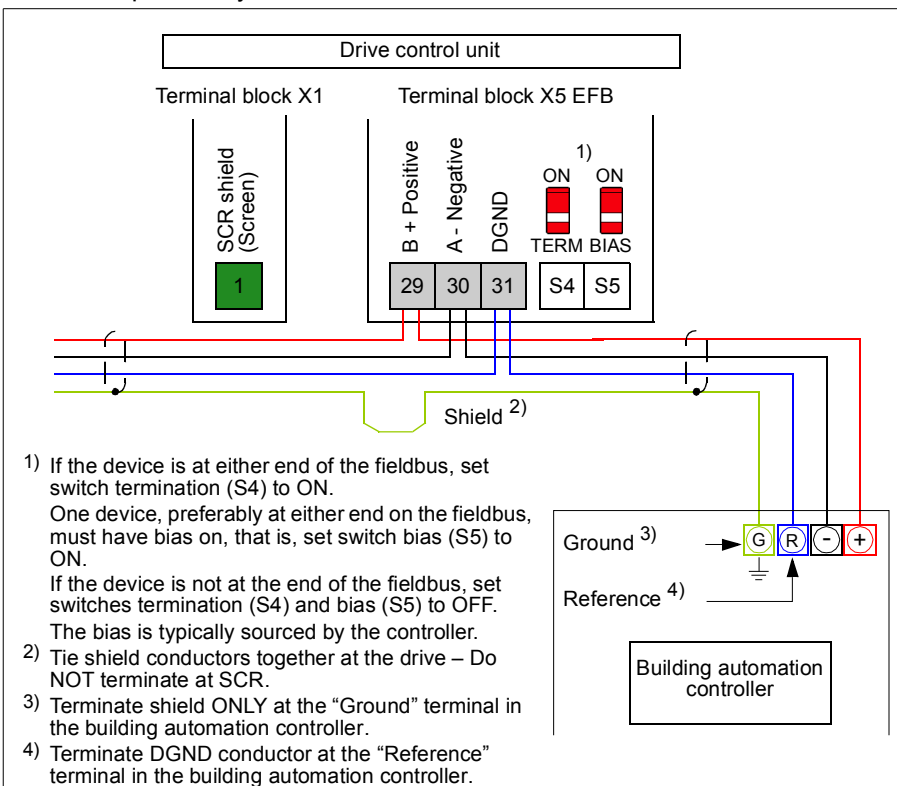

Use preferably three conductors and a shield for the connection.

# **Setting up the embedded fieldbus interface**

Set the drive up for the embedded fieldbus communication with the parameters shown in the table below. The **Setting for fieldbus control** column gives either the value to use or the default value. The **Function/Information column** gives a description of the parameter.

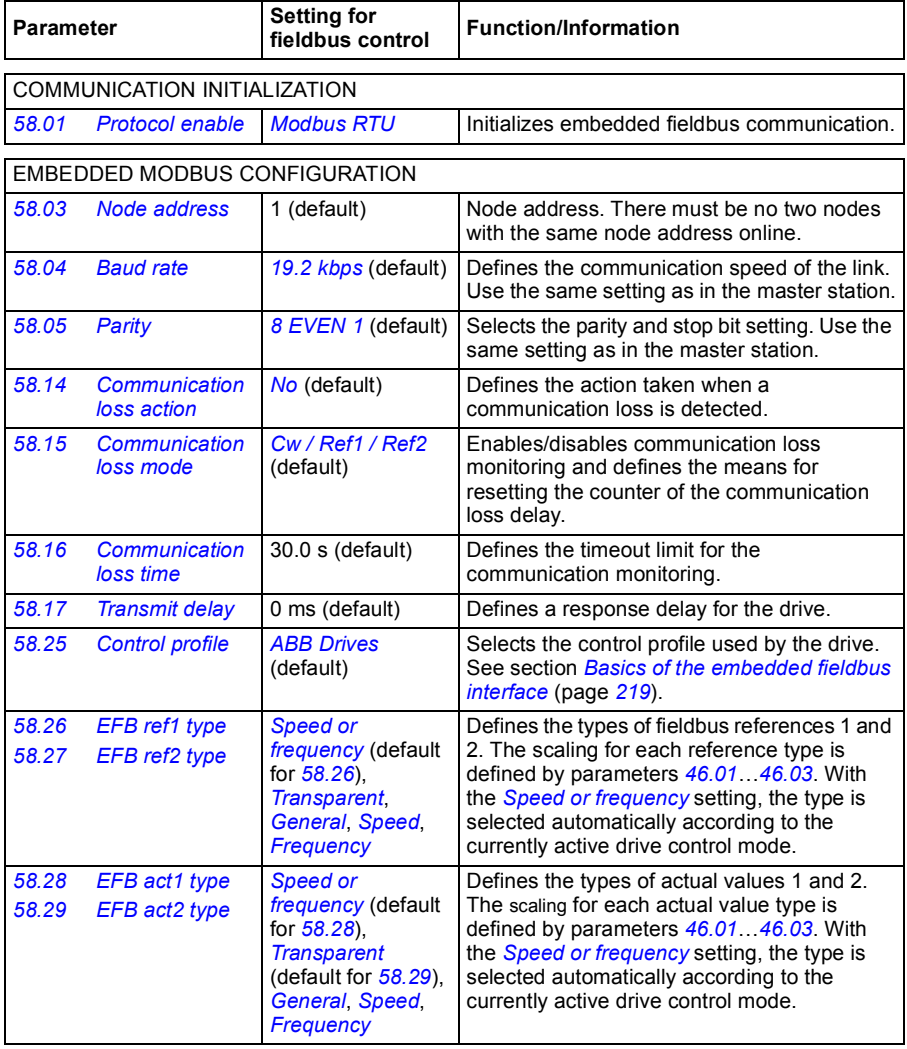
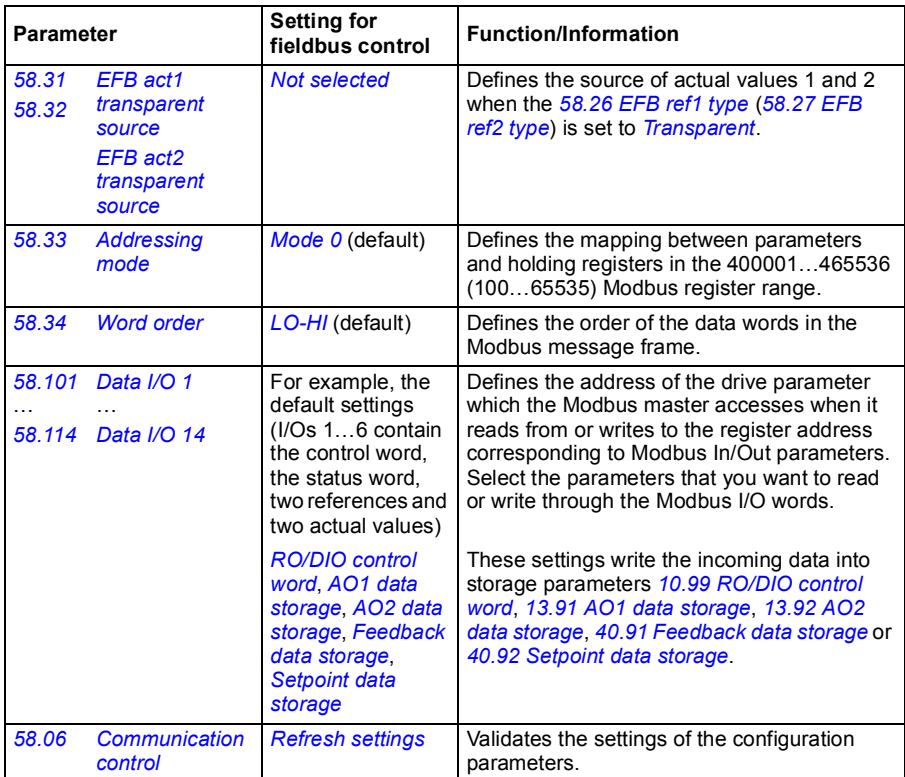

The new settings will take effect when the drive is powered up the next time, or when they are validated by parameter *[58.06](#page-511-0) [Communication control](#page-511-1)* (*[Refresh settings](#page-511-2)*).

# **Setting the drive control parameters**

After the embedded fieldbus interface has been set up, check and adjust the drive control parameters listed in the table below. The **Setting for fieldbus control** column gives the value or values to use when the embedded fieldbus signal is the desired source or destination for that particular drive control signal. The

**Function/Information** column gives a description of the parameter.

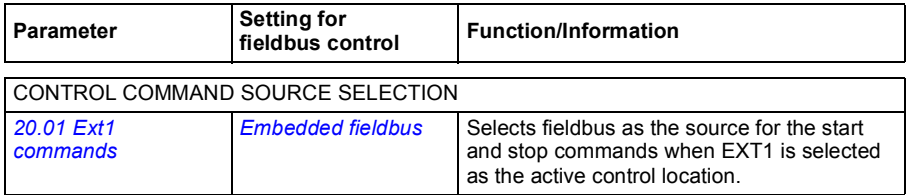

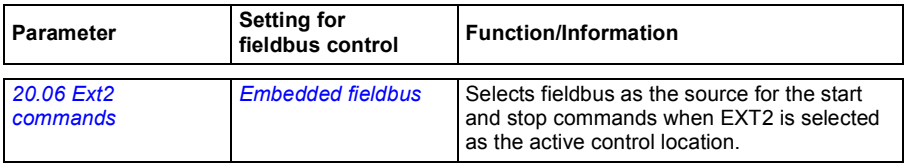

#### SPEED REFERENCE SELECTION

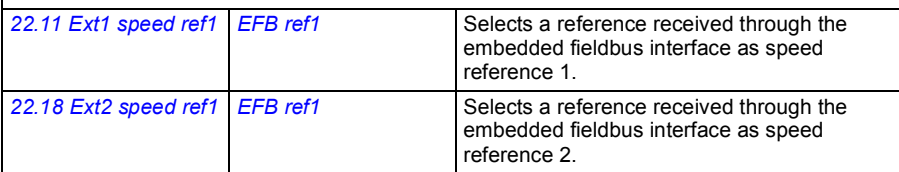

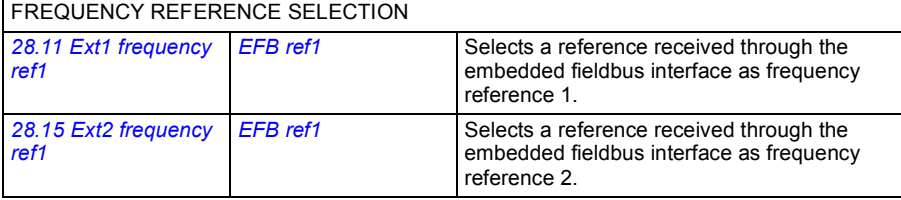

#### OTHER SELECTIONS

EFB references can be selected as the source at virtually any signal selector parameter by selecting *[Other](#page-323-0)*, then either *[03.09](#page-331-0) [EFB reference 1](#page-331-1)* or *[03.10](#page-331-2) [EFB reference 2](#page-331-3)*.

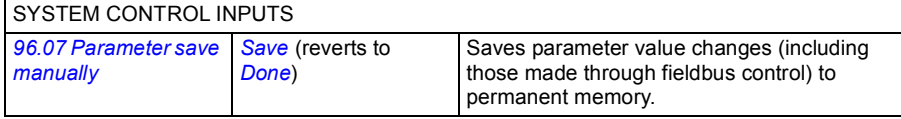

# **Basics of the embedded fieldbus interface**

The cyclic communication between a fieldbus system and the drive consists of 16-bit data words or 32-bit data words (with a transparent control profile).

The diagram below illustrates the operation of the embedded fieldbus interface. The signals transferred in the cyclic communication are explained further below the diagram.

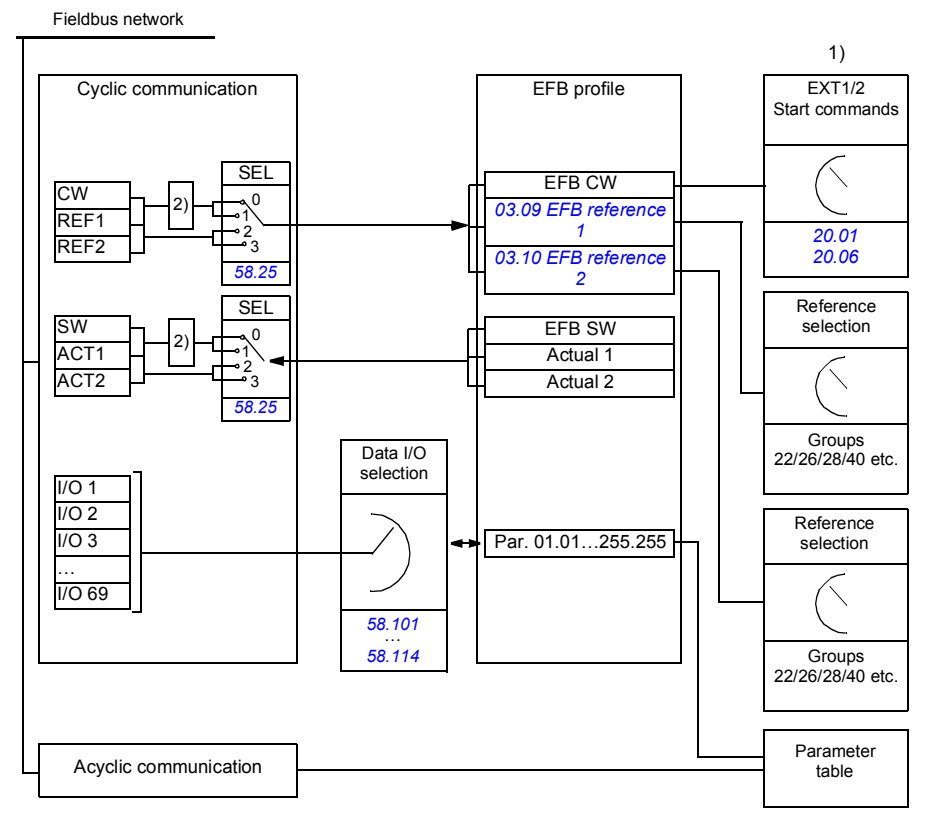

1. See also other parameters which can be controlled through fieldbus.

2. Data conversion if parameter *[58.25](#page-514-0) [Control profile](#page-514-1)* is set to *[ABB Drives](#page-514-2)*. See section *[About the control](#page-221-0)  [profiles](#page-221-0)* (page *[222](#page-221-0)*).

#### **Control word and Status word**

The Control Word (CW) is a 16-bit or 32-bit packed boolean word. It is the principal means of controlling the drive from a fieldbus system. The CW is sent by the fieldbus controller to the drive. With drive parameters, the user selects the EFB CW as the source of drive control commands (such as start/stop, emergency stop, selection between external control locations 1/2, or fault reset). The drive switches between its states according to the bit-coded instructions of the CW.

The fieldbus CW is either written to the drive as it is or the data is converted. See section *[About the control profiles](#page-221-0)* (page *[222](#page-221-0)*).

The fieldbus Status Word (SW) is a 16-bit or 32-bit packed boolean word. It contains status information from the drive to the fieldbus controller. The drive SW is either written to the fieldbus SW as it is or the data is converted. See section *[About the](#page-221-0)  [control profiles](#page-221-0)* (page *[222](#page-221-0)*).

#### **References**

EFB references 1 and 2 are 16-bit or 32-bit signed integers. The contents of each reference word can be used as the source of virtually any signal, such as the speed, frequency, torque or process reference. In embedded fieldbus communication, references 1 and 2 are displayed by *[03.09](#page-331-0) [EFB reference 1](#page-331-1)* and *[03.10](#page-331-2) [EFB reference](#page-331-3)  [2](#page-331-3)* respectively. Whether the references are scaled or not depends on the settings of *[58.26](#page-515-2) [EFB ref1 type](#page-515-3)* and *[58.27](#page-515-4) [EFB ref2 type](#page-515-5)*. See section *[About the control profiles](#page-221-0)* (page *[222](#page-221-0)*).

#### **Actual values**

Fieldbus actual signals (ACT1 and ACT2) are 16-bit or 32-bit signed integers. They convey selected drive parameter values from the drive to the master. Whether the actual values are scaled or not depends on the settings of *[58.28](#page-515-8) [EFB act1 type](#page-515-9)* and *[58.29](#page-515-10) [EFB act2 type](#page-515-11)*. See section *[About the control profiles](#page-221-0)* (page *[222](#page-221-0)*).

#### **Data input/outputs**

Data input/outputs are 16-bit or 32-bit words containing selected drive parameter values. Parameters *[58.101](#page-517-0) [Data I/O 1](#page-517-1)* … *[58.114](#page-518-0) [Data I/O 14](#page-518-1)* define the addresses from which the master either reads data (input) or to which it writes data (output).

#### **Register addressing**

The address field of Modbus requests for accessing holding registers is 16 bits. This allows the Modbus protocol to support addressing of 65536 holding registers.

Historically, Modbus master devices used 5-digit decimal addresses from 40001 to 49999 to represent holding register addresses. The 5-digit decimal addressing limited to 9999 the number of holding registers that could be addressed.

Modern Modbus master devices typically provide a means to access the full range of 65536 Modbus holding registers. One of these methods is to use 6-digit decimal addresses from 400001 to 465536. This manual uses 6-digit decimal addressing to represent Modbus holding register addresses.

Modbus master devices that are limited to the 5-digit decimal addressing may still access registers 400001 to 409999 by using 5-digit decimal addresses 40001 to 49999. Registers 410000-465536 are inaccessible to these masters.

See parameter *[58.33](#page-516-0) [Addressing mode](#page-516-1)*.

**Note:** Register addresses of 32-bit parameters cannot be accessed by using 5-digit register numbers.

# <span id="page-221-0"></span>**About the control profiles**

A control profile defines the rules for data transfer between the drive and the fieldbus master, for example:

- if packed boolean words are converted and how
- if signal values are scaled and how
- how drive register addresses are mapped for the fieldbus master.

You can configure the drive to receive and send messages according to one of the two profiles:

- *[ABB Drives](#page-514-2)*
- *[DCU Profile](#page-514-3)*.

For the ABB Drives profile, the embedded fieldbus interface of the drive converts the fieldbus data to and from the native data used in the drive. The DCU Profile involves no data conversion or scaling. The figure below illustrates the effect of the profile selection.

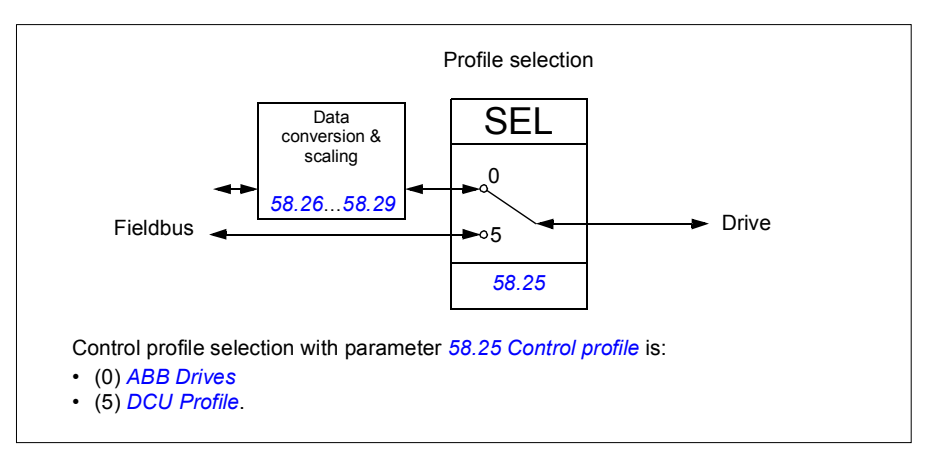

# **Control Word**

## <span id="page-222-0"></span>**Control Word for the ABB Drives profile**

The table below shows the contents of the fieldbus Control Word for the ABB Drives control profile. The embedded fieldbus interface converts this word to the form in which it is used in the drive. The upper case boldface text refers to the states shown in *[State transition diagram for the ABB Drives profile](#page-229-0)* on page *[230](#page-229-0)*.

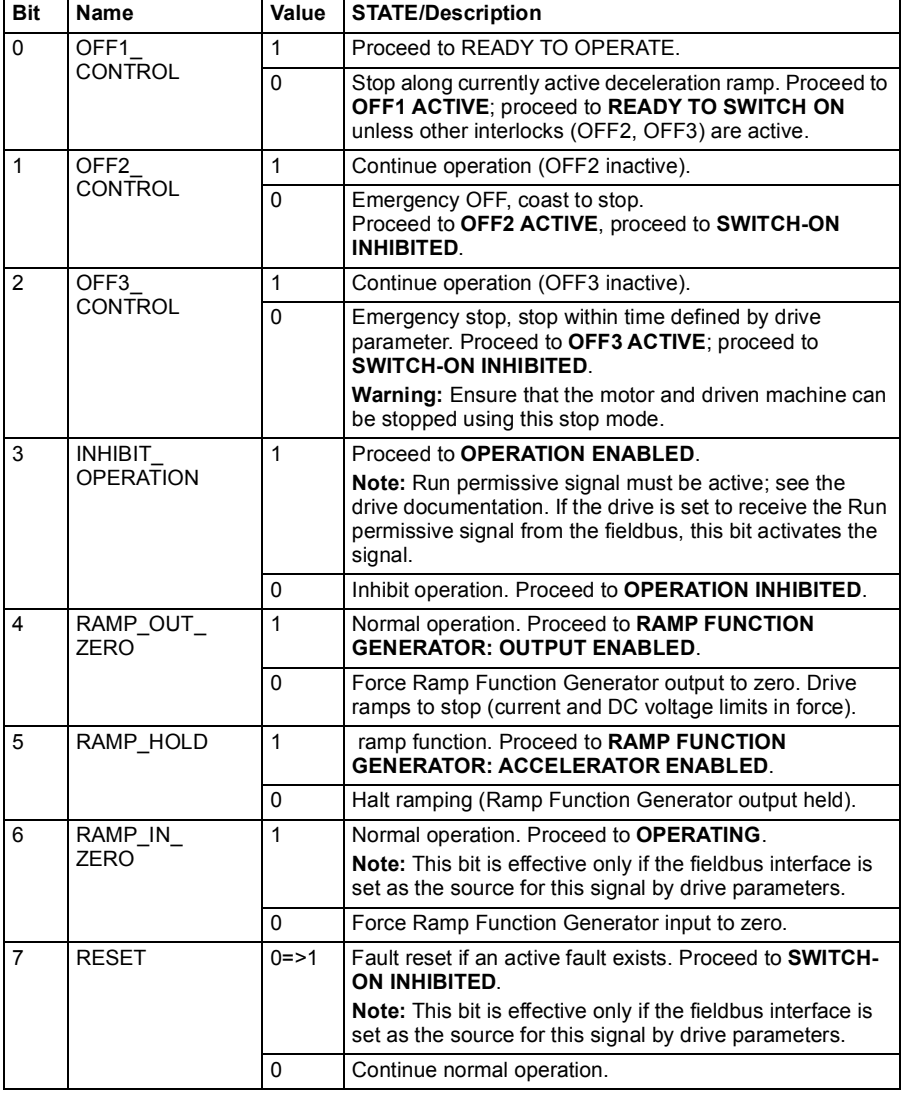

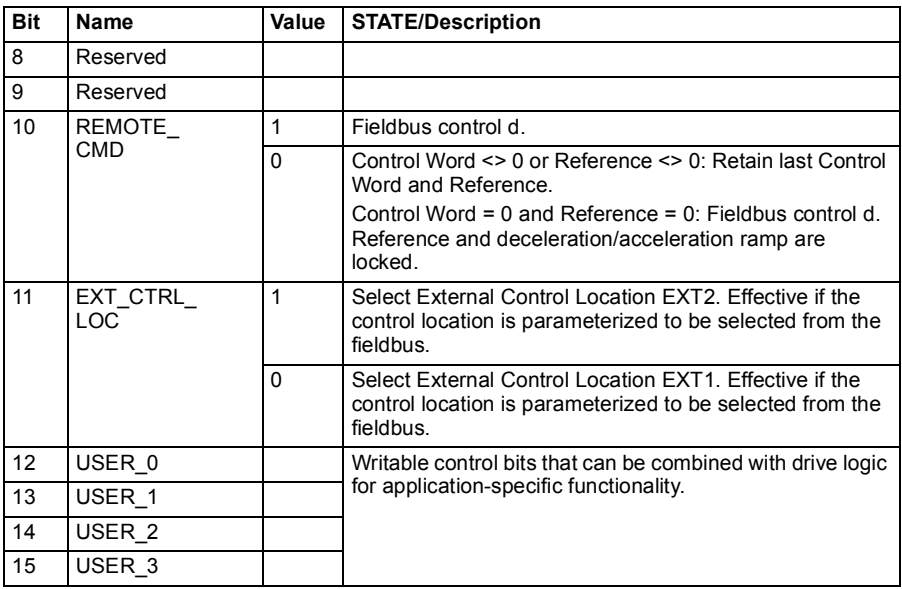

# <span id="page-223-0"></span>■ Control Word for the DCU Profile

The embedded fieldbus interface writes the fieldbus Control Word as is to the drive Control Word bits 0 to 15. Bits 16 to 32 of the drive Control Word are not in use.

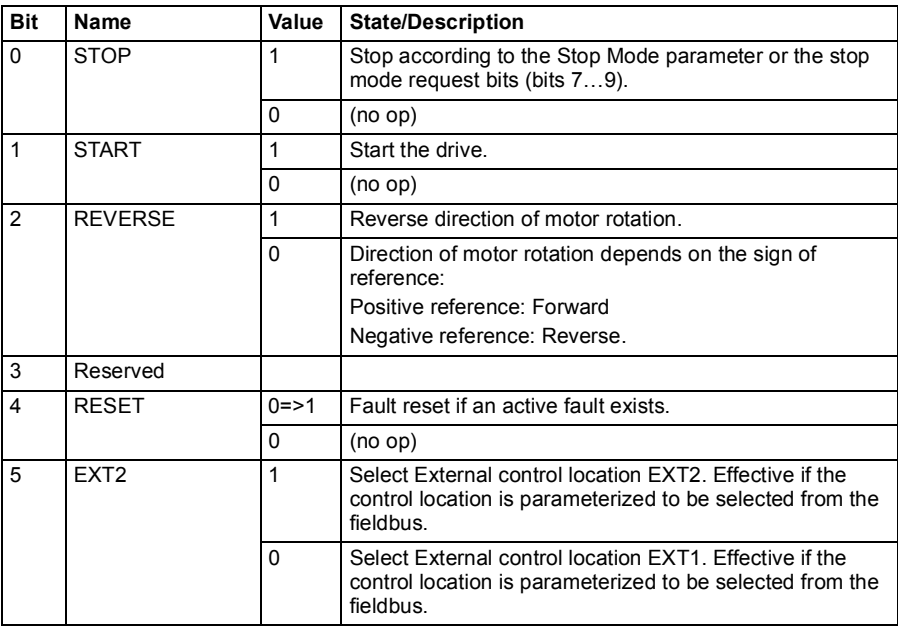

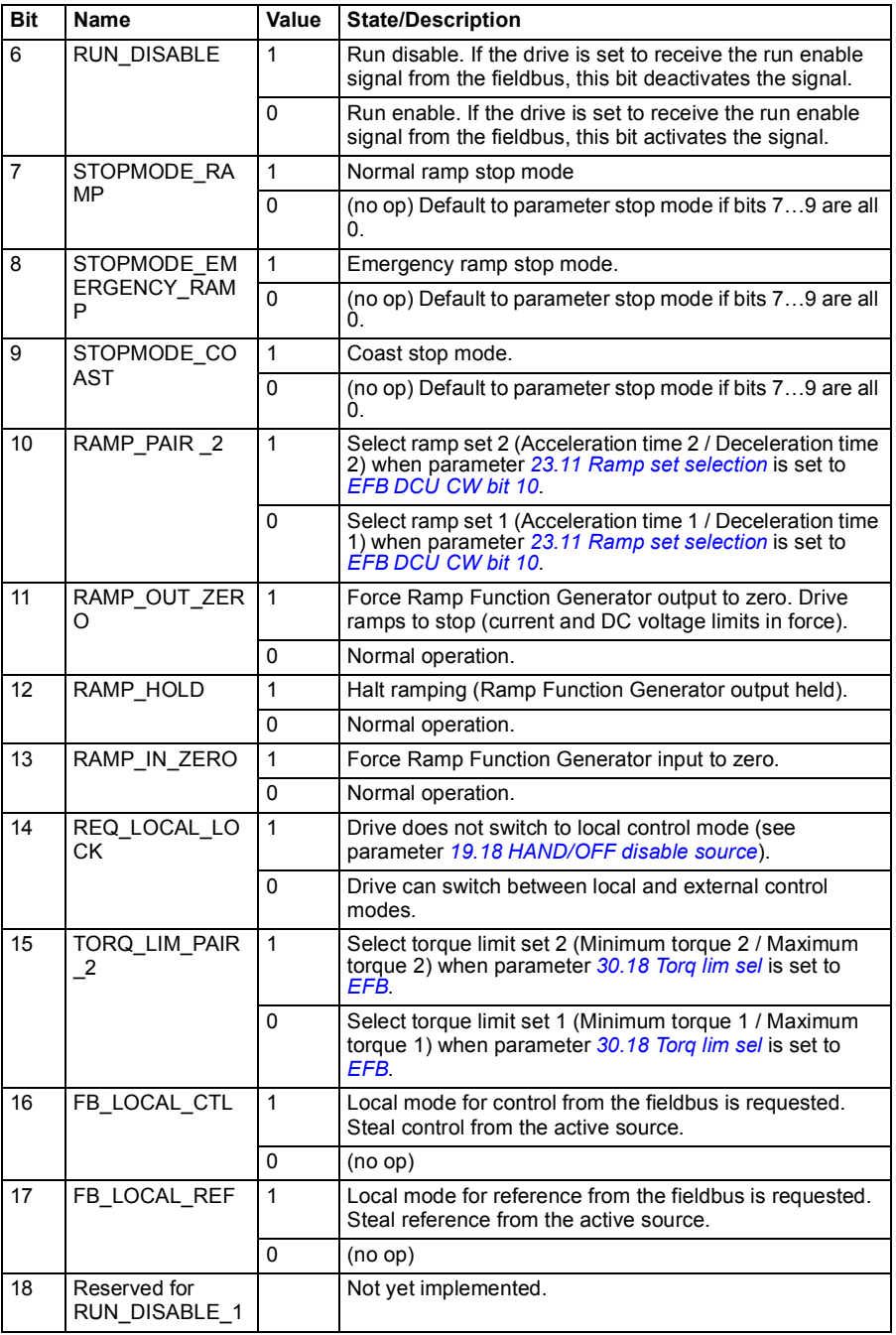

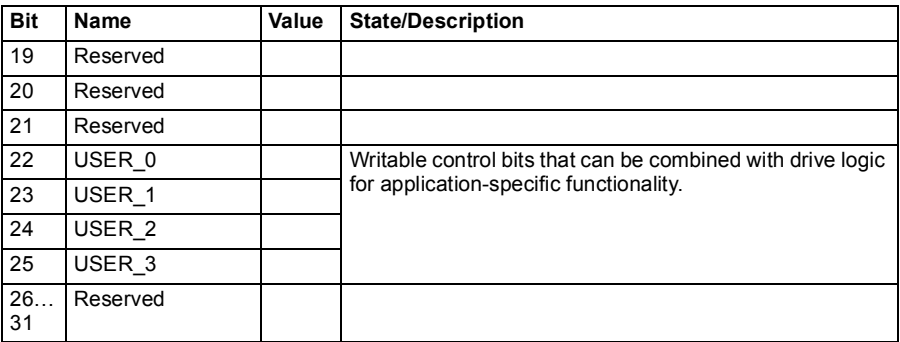

# **Status Word**

## <span id="page-226-0"></span>**Status Word for the ABB Drives profile**

The table below shows the fieldbus Status Word for the ABB Drives control profile. The embedded fieldbus interface converts the drive Status Word into this form for the fieldbus. The upper case boldface text refers to the states shown in *[State transition](#page-229-0)  [diagram for the ABB Drives profile](#page-229-0)* on page *[230](#page-229-0)*.

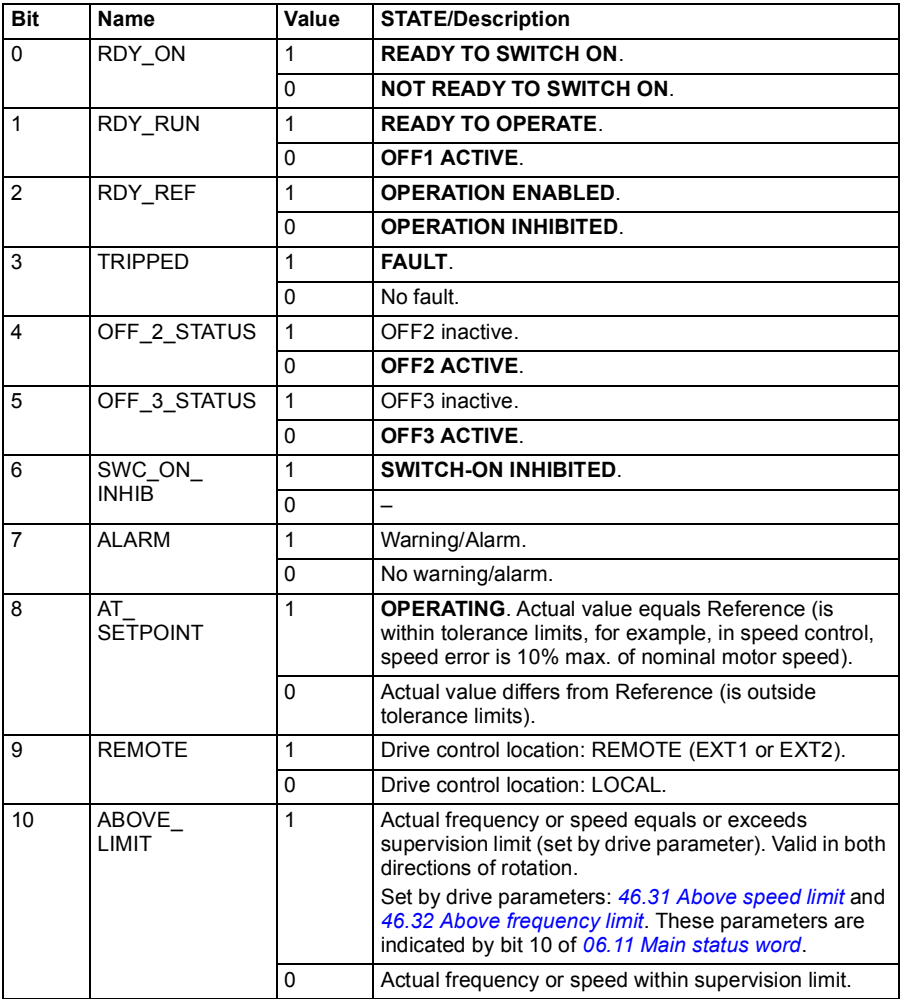

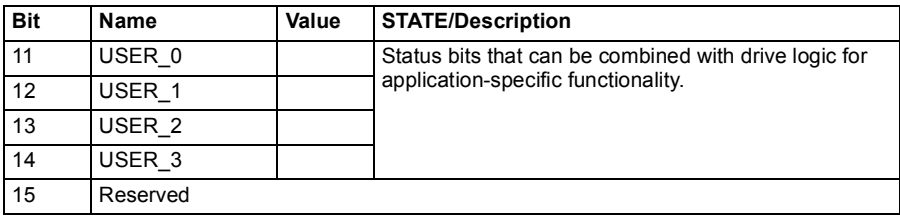

#### <span id="page-227-0"></span>**Status Word for the DCU Profile**

The embedded fieldbus interface writes the drive Status Word bits 0 to 15 to the fieldbus Status Word as is. Bits 16 to 32 of the drive Status Word are not in use.

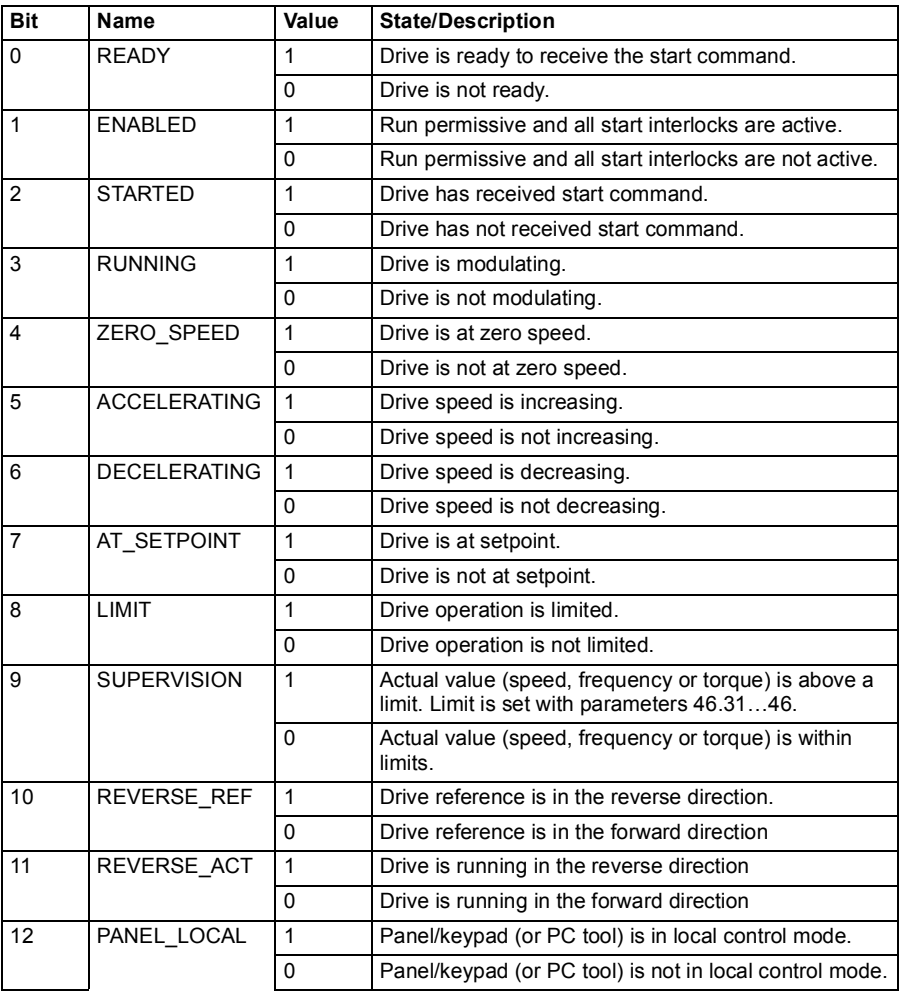

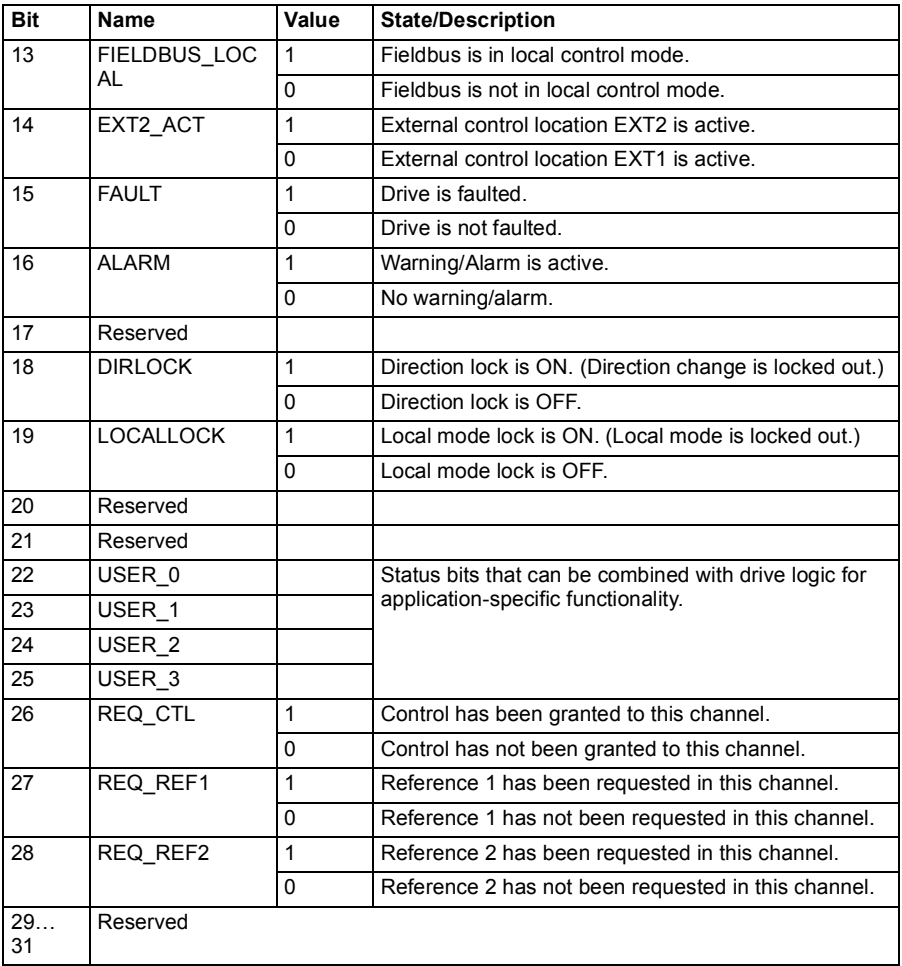

# **State transition diagrams**

## <span id="page-229-0"></span>**State transition diagram for the ABB Drives profile**

The diagram below shows the state transitions in the drive when the drive is using the ABB Drives profile and the drive is configured to follow the commands of the control word from the embedded fieldbus interface. The upper case texts refer to the states which are used in the tables representing the fieldbus Control and Status words. See sections *[Control Word for the ABB Drives profile](#page-222-0)* on page *[223](#page-222-0)* and *[Status Word for](#page-226-0)  [the ABB Drives profile](#page-226-0)* on page *[227](#page-226-0)*.

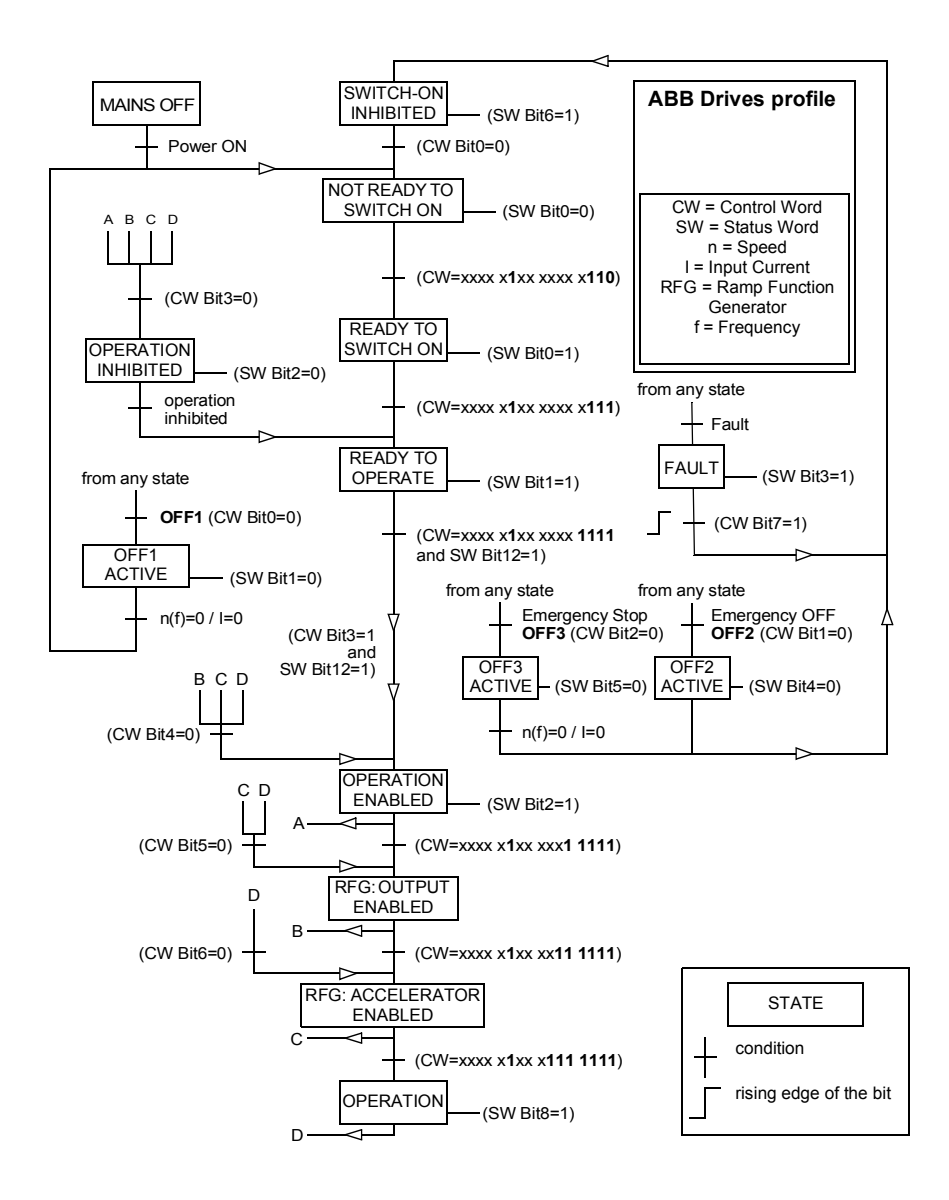

The start and stop sequences are given below.

Control word:

Start:

- 476h –> NOT READY TO SWITCH ON
- $\cdot$  If MSW bit  $0 = 1$  then
	- 477h –> READY TO SWITCH ON (Stopped)
	- 47Fh –> OPERATION (Running)

#### Stop:

- 477h = Stop according to *[21.03](#page-387-0) [Stop mode](#page-387-1)*
- 47Eh = OFF1 ramp stop (Note: uninterruptable ramp stop)

Fault reset:

• Rising edge of MCW bit 7

Start after STO:

• If *[31.22](#page-437-0) [STO indication run/stop](#page-437-1)* is not Fault/ Fault, check that *[06.18](#page-338-0) [Start inhibit](#page-338-1)  [status word](#page-338-1)*, bit 7 STO = 0 before giving a start command.

# **References**

# **References for the ABB Drives profile and DCU Profile**

The ABB Drives profile supports the use of two references, EFB reference 1 and EFB reference 2. The references are 16-bit words each containing a sign bit and a 15-bit integer. A negative reference is formed by calculating the two's complement from the corresponding positive reference.

The references are scaled as defined by parameters *[46.01](#page-500-0)*…*[46.04](#page-500-1)*; which scaling is in use depends on the setting of *[58.26](#page-515-2) [EFB ref1 type](#page-515-3)* and *[58.27](#page-515-4) [EFB ref2 type](#page-515-5)* (see page *[516](#page-515-2)*).

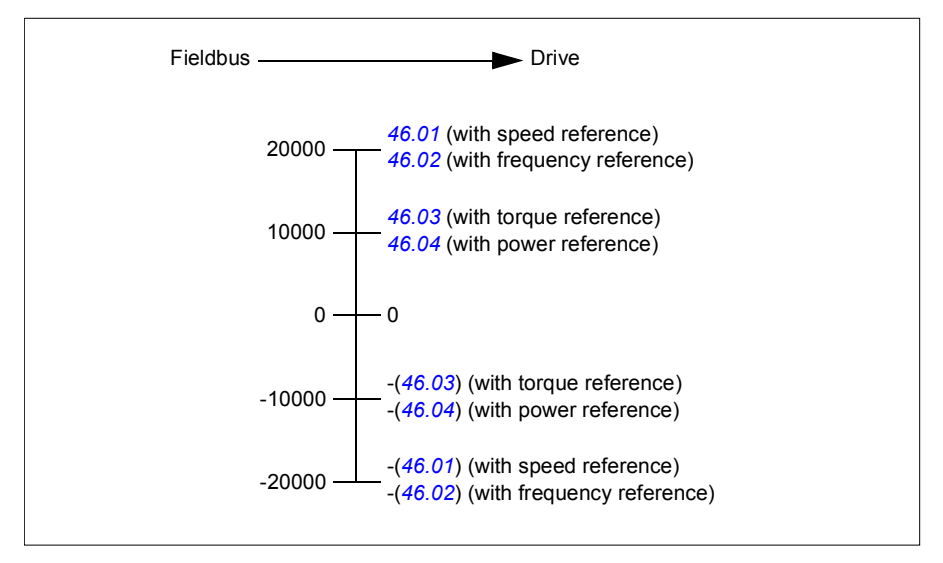

The scaled references are shown by parameters *[03.09](#page-331-0) [EFB reference 1](#page-331-1)* and *[03.10](#page-331-2) [EFB reference 2](#page-331-3)*.

# **Actual values**

# **Actual values for the ABB Drives profile and DCU Profile**

The ABB Drives profile supports the use of two fieldbus actual values, ACT1 and ACT2. The actual values are 16-bit words each containing a sign bit and a 15-bit integer. A negative value is formed by calculating the two's complement from the corresponding positive value.

The actual values are scaled as defined by parameters *[46.01](#page-500-0)*…*[46.04](#page-500-1)*; which scaling is in use depends on the setting of parameters *[58.28](#page-515-8) [EFB act1 type](#page-515-9)* and *[58.29](#page-515-10) [EFB](#page-515-11)  [act2 type](#page-515-11)* (see page *[516](#page-515-8)*).

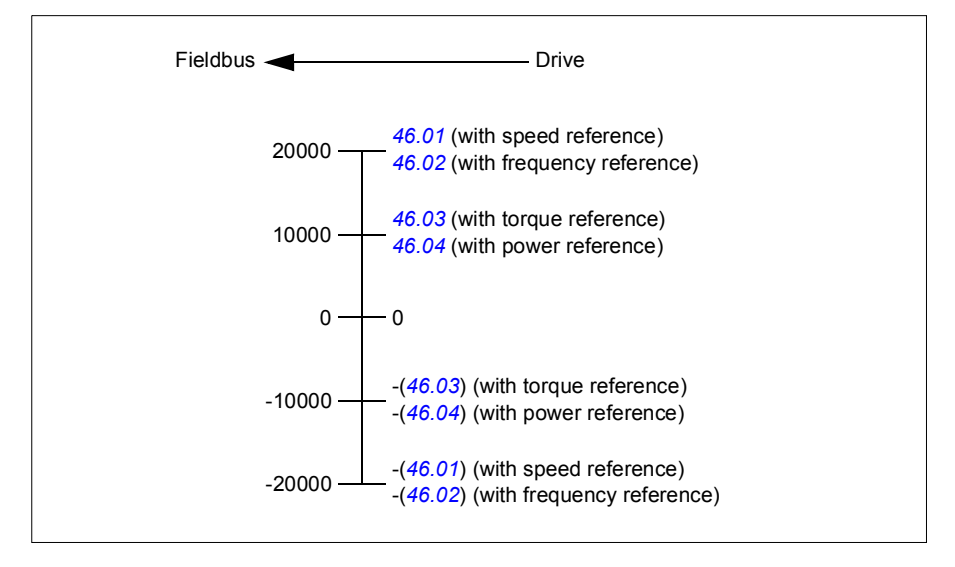

# **Modbus holding register addresses**

#### **Modbus holding register addresses for the ABB Drives profile and DCU Profile**

The table below shows the default Modbus holding register addresses for the drive data with the ABB Drives profile. This profile provides a converted 16-bit access to the drive data.

**Note:** Only the 16 least significant bits of the drive's 32-bit Control and Status Words can be accessed.

**Note:** Bits 16 through 32 of the DCU Control/Status word are not in use if 16-bit control/status word is used with the DCU Profile.

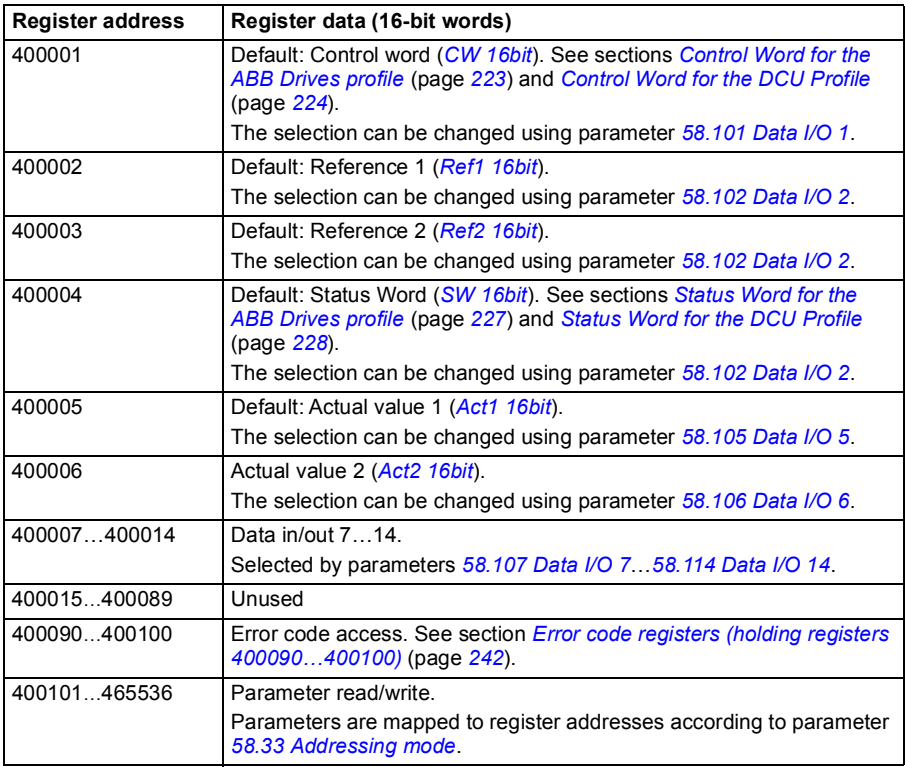

# **Modbus function codes**

The table below shows the Modbus function codes supported by the embedded fieldbus interface.

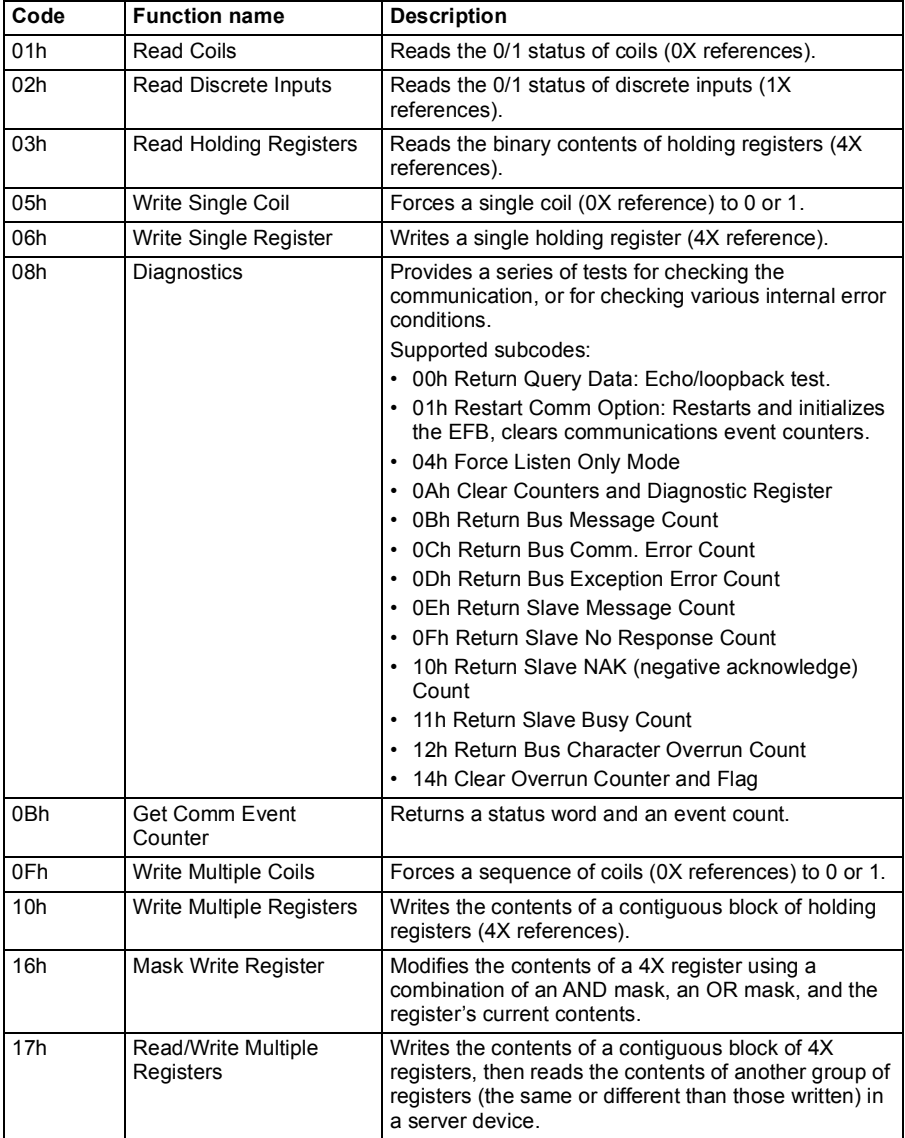

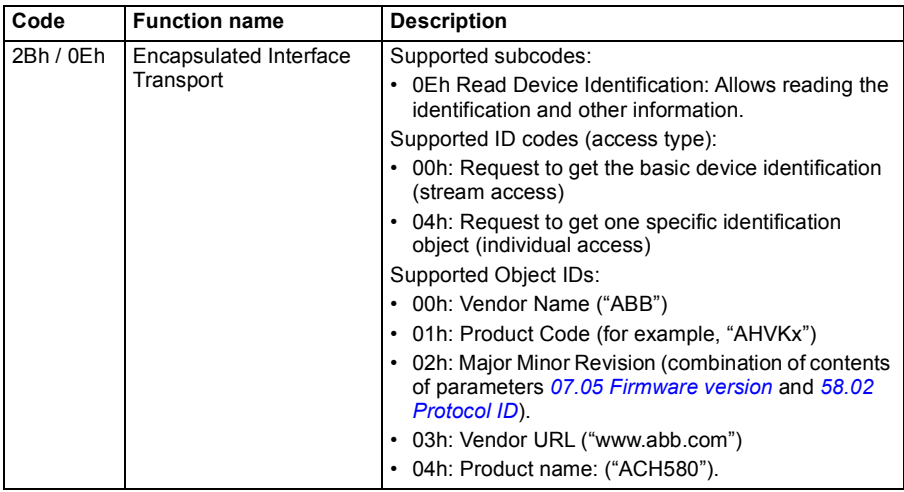

# **Exception codes**

The table below shows the Modbus exception codes supported by the embedded fieldbus interface.

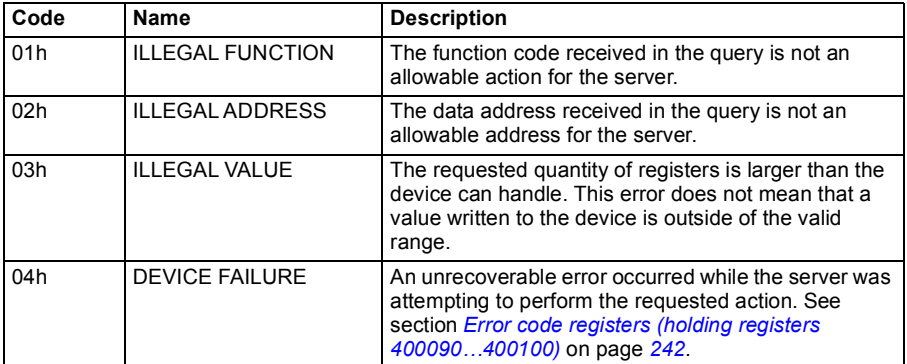

# **Coils (0xxxx reference set)**

Coils are 1-bit read/write values. Control Word bits are exposed with this data type. The table below summarizes the Modbus coils (0xxxx reference set). Note that the references are 1-based index which match the address transmitted on the wire.

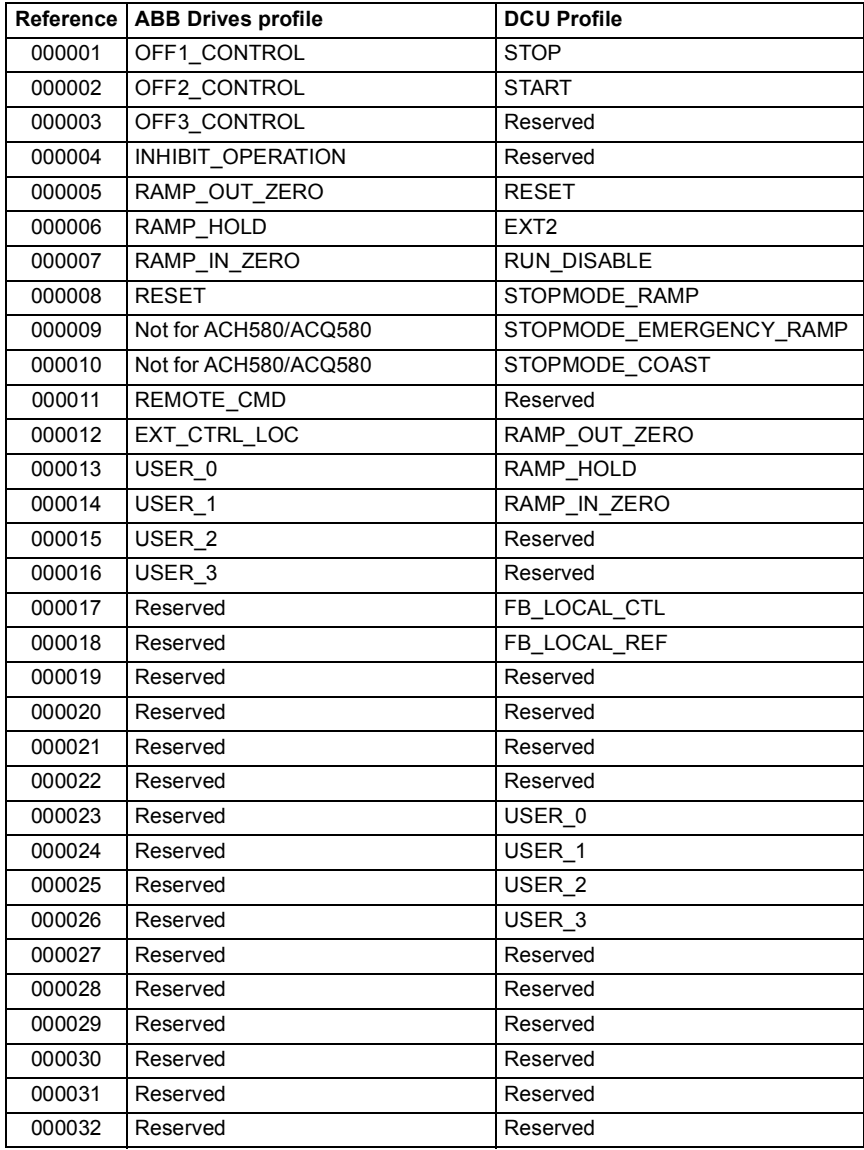

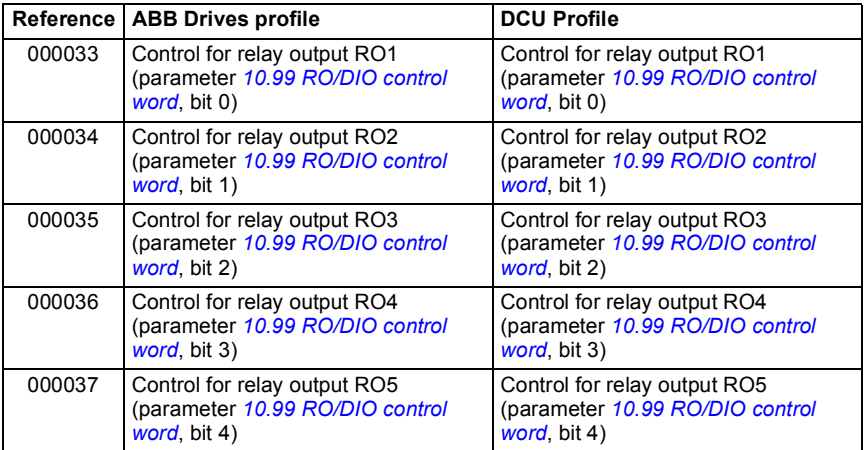

# **Discrete inputs (1xxxx reference set)**

Discrete inputs are 1-bit read-only values. Status Word bits are exposed with this data type. The table below summarizes the Modbus discrete inputs (1xxxx reference set). Note that the references are 1-based index which match the address transmitted on the wire.

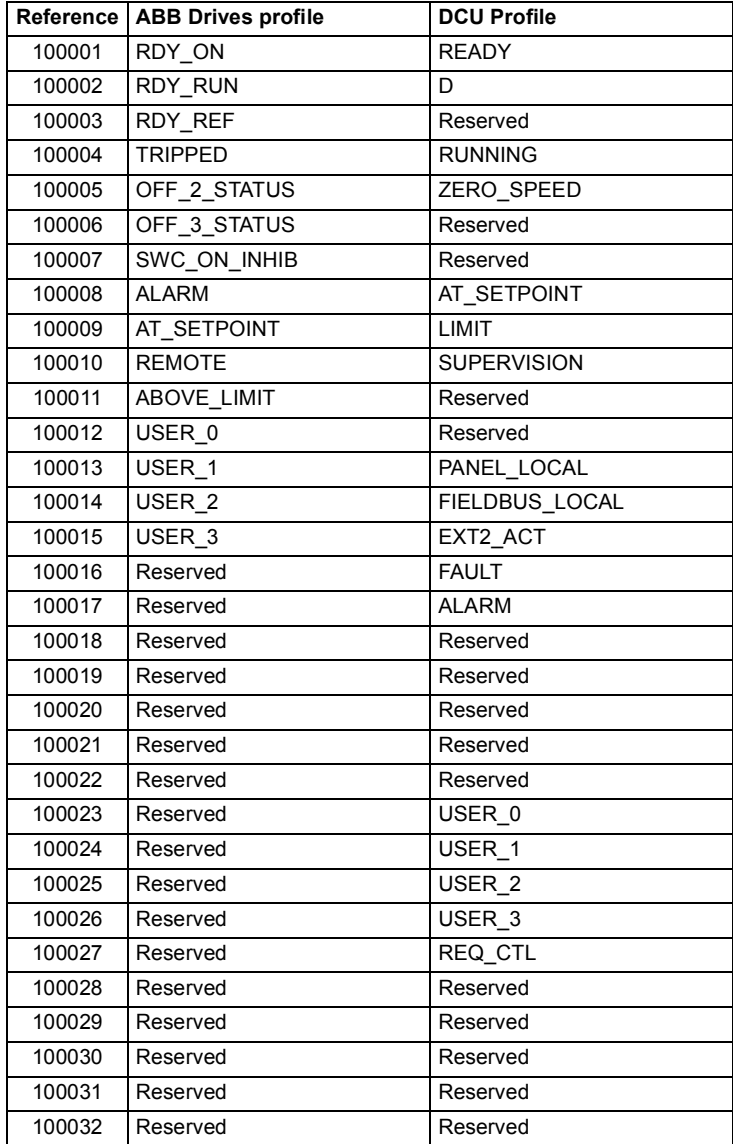

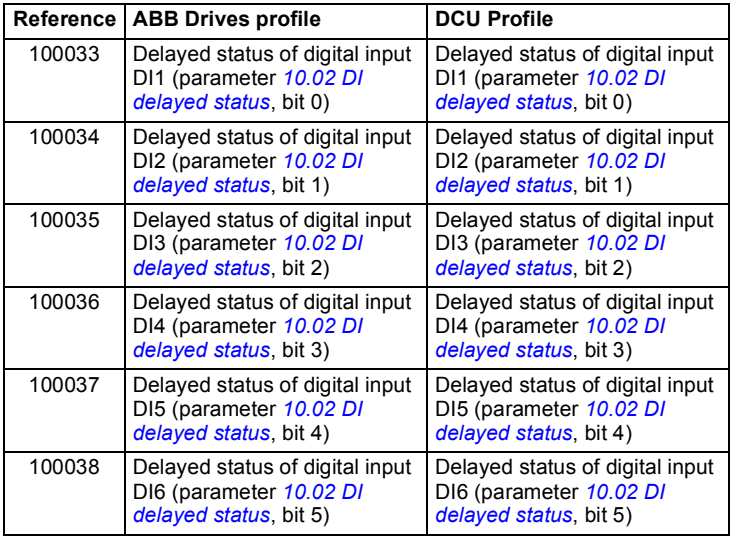

# <span id="page-241-0"></span>**Error code registers (holding registers 400090…400100)**

These registers contain information about the last query. The error register is cleared when a query has finished successfully.

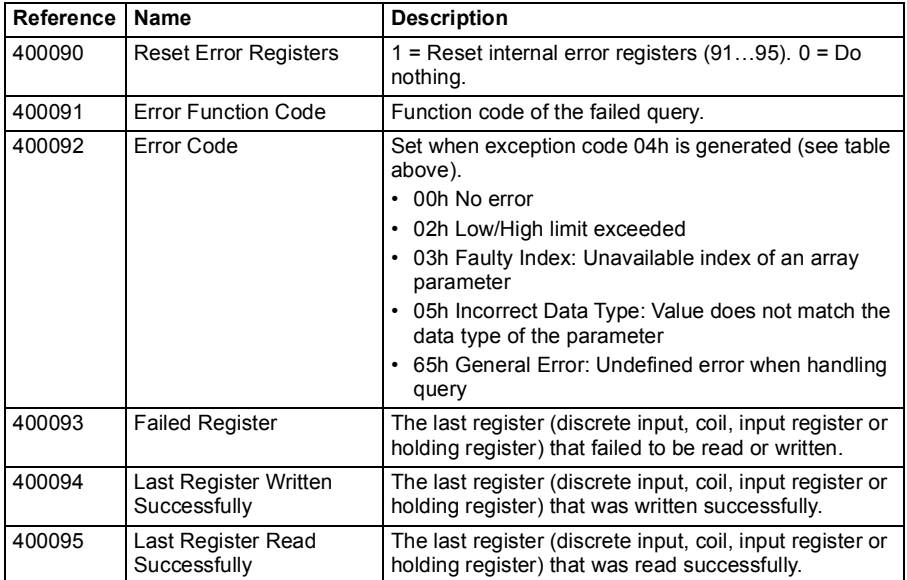

# 9

# **BACnet MS/TP control through the embedded fieldbus interface (EFB)**

# **Contents of this chapter**

The chapter describes BACnet MS/TP control through the embedded fieldbus interface (EFB): supported functionality, services and objects as well as how to configure the BACnet through the **Primary settings** menu and with parameters.

# **BACnet overview**

BACnet is an open standard for data communication that enables interoperability between different building systems (eg fire, security, lighting, HVAC, elevator, etc.) and devices in building automation and control applications. It enables data sharing among different types of devices from a broad set of suppliers.

You will find BACnet Protocol Implementation Conformance Statement (PICS) (3AXD10000387059 [English]) for the ACH580 in the ABB Document library on the Internet.

# **Hardware installation**

# **Connecting devices to a BACnet MS/TP EIA-485 network**

The figure shows three types of nodes connected on the EIA-485 network.

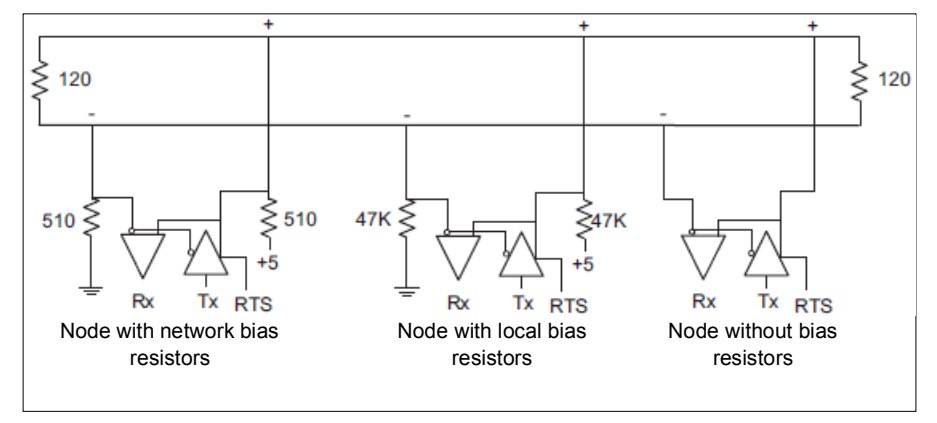

## **Connecting the drive to the building automation controller**

For connecting the EFB terminal block X5 of the drive to the building automation controller via the EIA-485 network, see section *[Connecting the drive to the fieldbus](#page-213-0)* on page *[214](#page-213-0)*.

# **Starting up BACnet communication through the Primary settings menu**

The **Primary settings** menu enables easy programming of the most common settings for the drive including BACnet communication settings.

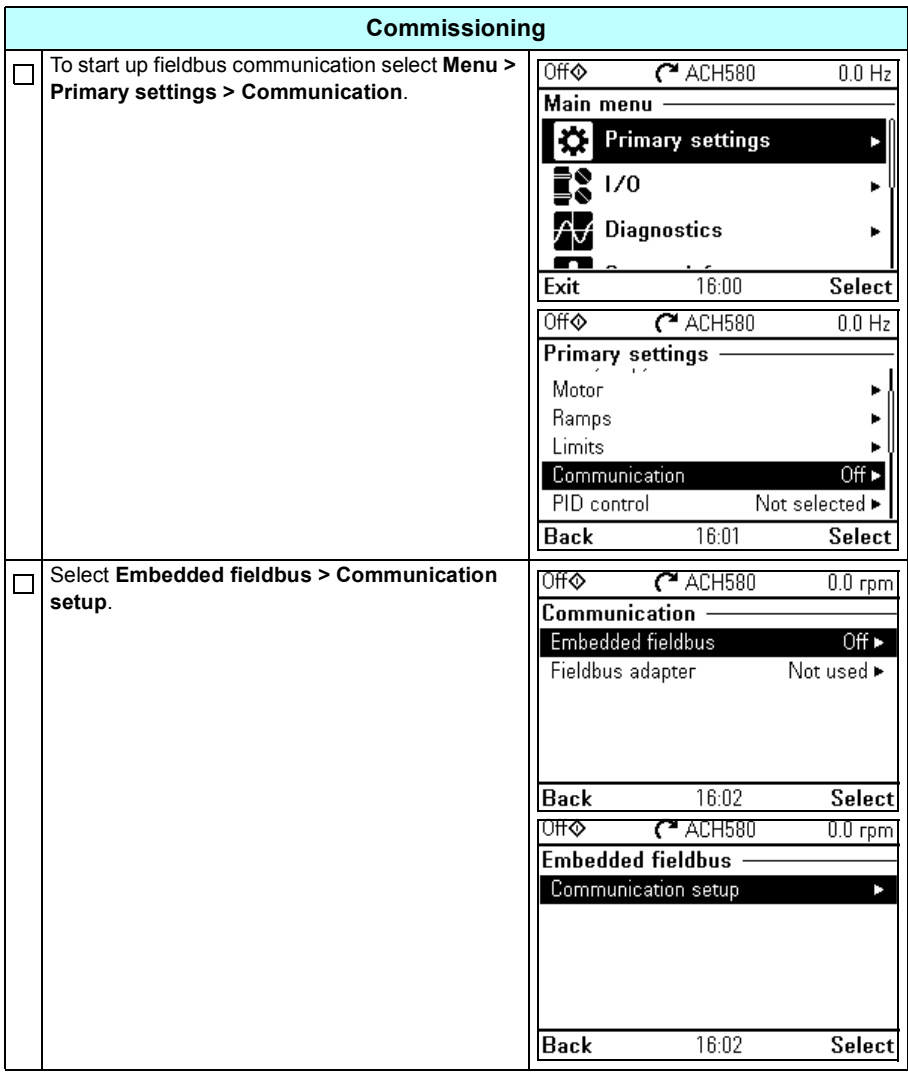

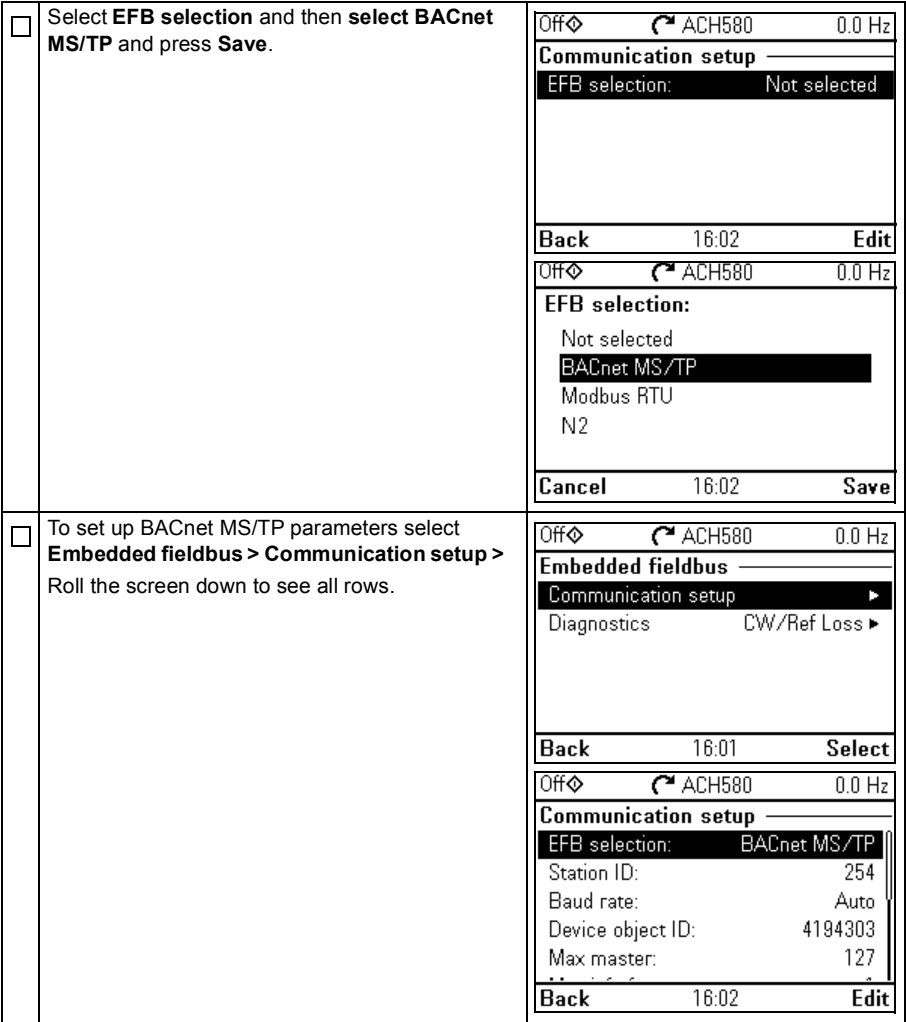

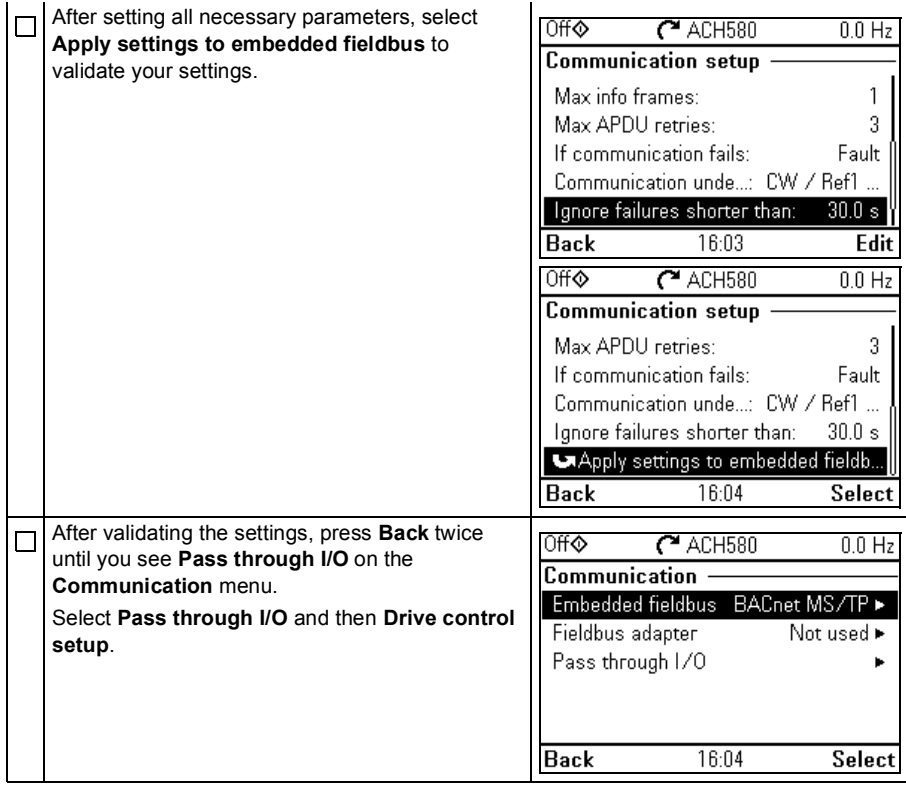

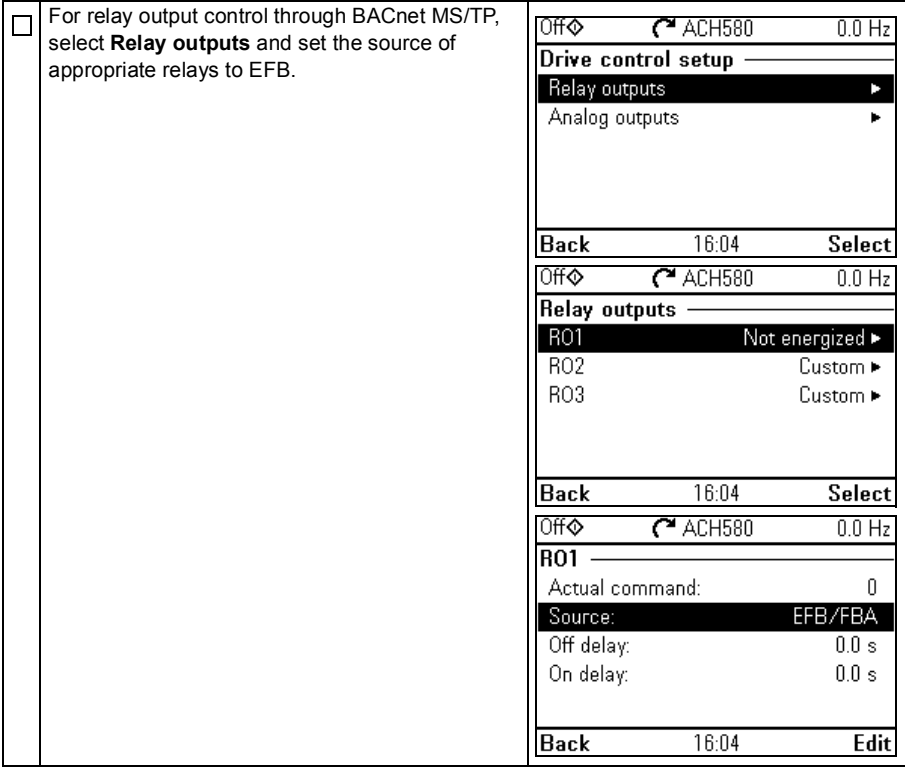

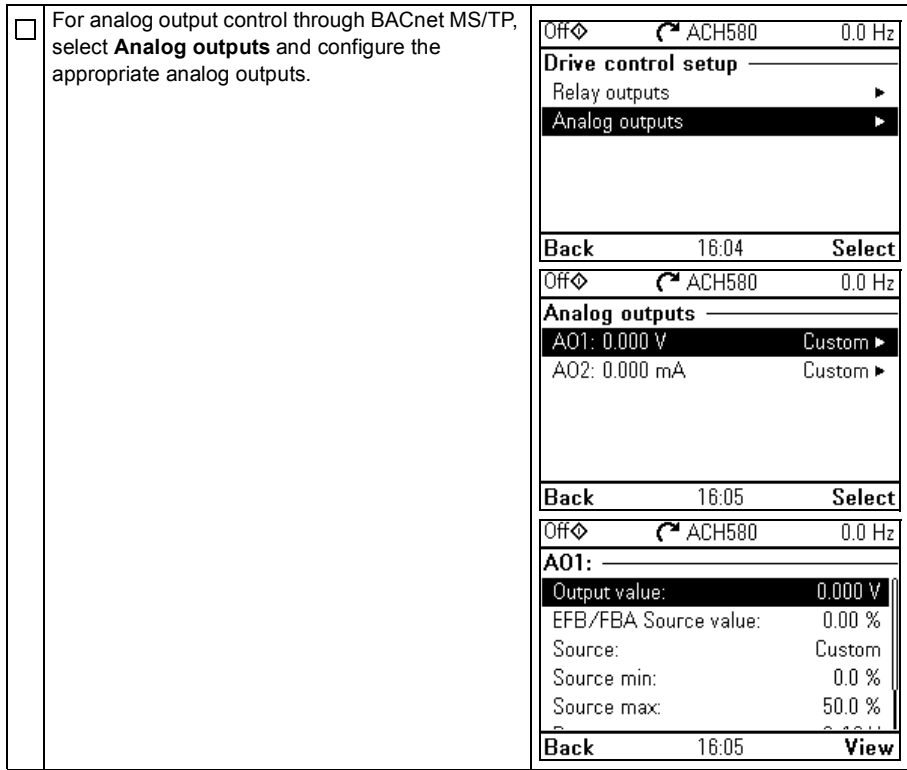

# **Starting up fieldbus communication with parameters**

Follow these steps to setup fieldbus communication with parameters in the **Parameters** menu. For example of appropriate values, see section *[Activating drive](#page-249-0)  [control functions](#page-249-0)* on page *[250](#page-249-0)*.

- 1. Power up the drive.
- 2. Enable BACnet communication by setting parameter *[58.01](#page-510-0) [Protocol enable](#page-510-1)* to *[BACnet MSTP](#page-510-2)*.
- 3. Configure network settings with parameters *[58.03](#page-511-5) [Node address](#page-511-6)* and *[58.04](#page-511-7) [Baud](#page-511-8)  [rate](#page-511-8)*.
- 4. Define the device object instance value with parameter *[58.40](#page-516-8) [Device object ID](#page-516-9)*.

**Note:** The object instance value should be unique and in the range 1…4194303.

- 5. Define communication loss function to detect communication loss between EFB and the drive:
	- Set the communication loss mode and communication loss time with parameters *[58.15](#page-514-4) [Communication loss mode](#page-514-5)* and *[58.16](#page-514-6) [Communication loss](#page-514-7)  [time](#page-514-7)*.
	- Select how the drive reacts to an EFB communication break with parameter *[58.14](#page-513-0) [Communication loss action](#page-513-1)*.
- 6. Save the valid parameter values to permanent memory by setting parameter *[96.07](#page-548-0) [Parameter save manually](#page-548-1)* to *[Save](#page-548-2)*.
- 7. Validate the settings made in parameter group *[58 Embedded fieldbus](#page-510-3)* by setting parameter *[58.06](#page-511-0) [Communication control](#page-511-1)* to *[Refresh settings](#page-511-2)*.
- 8. You can use parameters *[58.07](#page-512-0)*…*[58.13](#page-513-2)* for diagnostics. You can reset counters *[58.08](#page-512-1)*…*[58.12](#page-513-3)* by setting the parameter value to 0.
- 9. Set the relevant drive control parameters to control the drive according to the application.

**Note:** You find all embedded fieldbus parameters in group *[58 Embedded fieldbus](#page-510-3)* on page *[511](#page-510-3)*.

# <span id="page-249-0"></span>**Activating drive control functions**

## **Drive control**

To enable fieldbus control of various drive functions through BACnet MS/TP, do the following:

- Configure the drive to accept embedded fieldbus communication by enabling BACnet communication and defining the node address and device id for the drive.
- Select the individual control functions to use the embedded fieldbus as a source. This makes the input source come from the corresponding BACnet object.

**Note:** Change those parameter of the functions that you want to control through BACnet MS/TP. All other parameters can remain as factory default values.

#### **Start/stop direction control**

For Start/stop direction control through fieldbus, configure the following drive parameters and set the fieldbus controller supplied command(s) in the appropriate location:

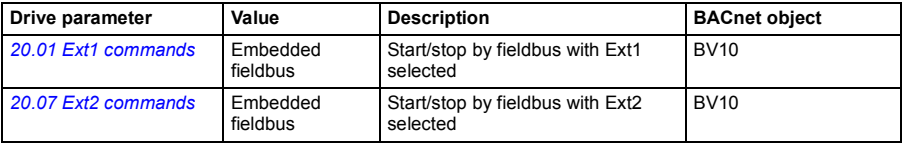

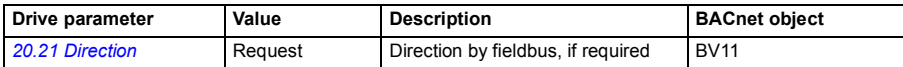

#### **Input reference select**

The tables below show how to use the BACnet embedded fieldbus to select the drive input references for frequency and speed control modes

- For frequency control, set parameter *[99.04](#page-561-0) [Motor control mode](#page-561-1)* = *[Scalar](#page-562-0)* (default value for ACH580). See section *[Frequency reference](#page-250-0)* on page *[251](#page-250-0)* and parameter group *[28 Frequency reference chain](#page-412-0)* on page *[413](#page-412-0)*.
- For speed control, set parameter *[99.04](#page-561-0) [Motor control mode](#page-561-1)* = *[Vector](#page-561-2)*. See section *[Speed reference](#page-250-1)* on page *[251](#page-250-1)* and parameter group *[22 Speed reference selection](#page-394-0)* on page *[395](#page-394-0)*.

Vector control has better accuracy than scalar control, but vector control cannot be used in all situations. See parameter *[99.04](#page-561-0) [Motor control mode](#page-561-1)*.

#### <span id="page-250-0"></span>Frequency reference

For using the BACnet embedded fieldbus to provide input frequency references to the drive, configure the following drive parameters and set the fieldbus controller supplied reference word(s) in the appropriate location:

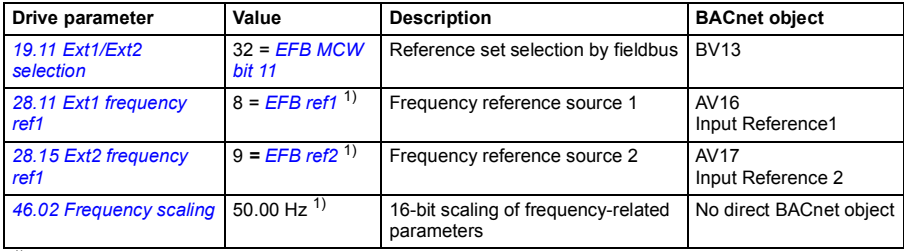

 $<sup>1</sup>$  As an example</sup>

#### <span id="page-250-1"></span>Speed reference

For using the BACnet embedded fieldbus to provide input speed references to the drive, configure the following drive parameters and set the fieldbus controller supplied reference word(s) in the appropriate location:

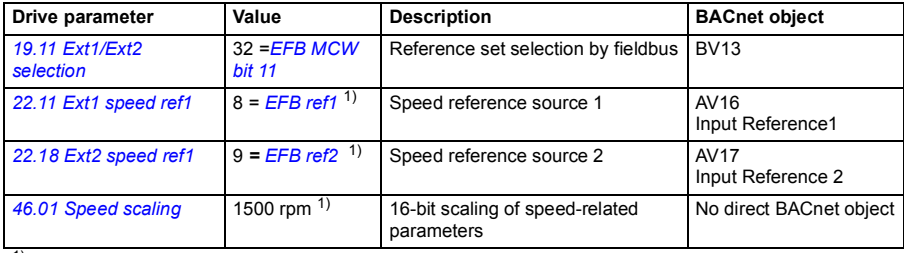

 $<sup>1</sup>$  As an example</sup>

#### **Miscellaneous drive control**

To use the BACnet embedded fieldbus for different drive control functions, configure the following drive parameters and set the fieldbus controller supplied command(s) in the appropriate location:

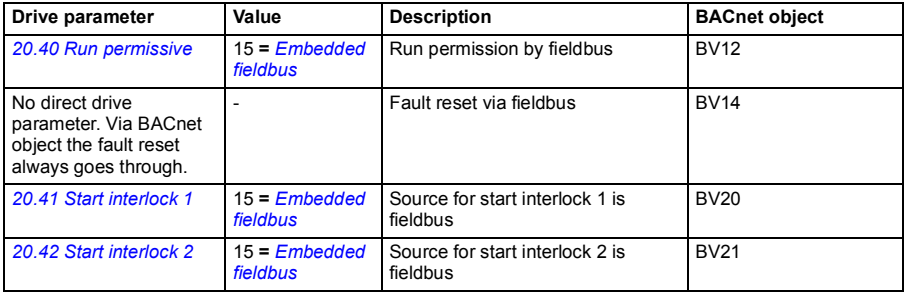

#### **Relay output control**

For relay output control through BACnet embedded fieldbus,

- set the following drive parameters to select the source for the ROs
- program the drive for control through BACnet.

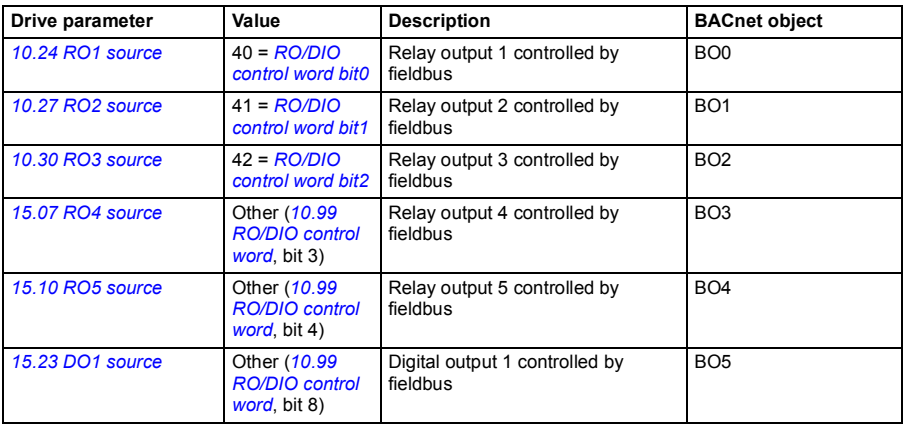

#### Data point connections

The BACnet objects control parameter *[10.99](#page-354-0) [RO/DIO control word](#page-354-1)* bit values. These bits need to be connected to the corresponding RO and DO sources as above.

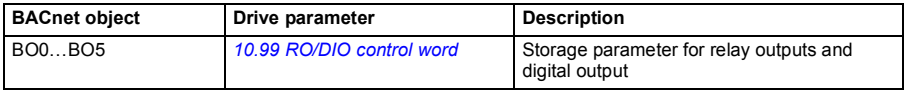
#### **Analog output control**

For analog output control through BACnet embedded fieldbus, configure the following drive parameters and set the fieldbus controller supplied analog value(s) in the appropriate location:

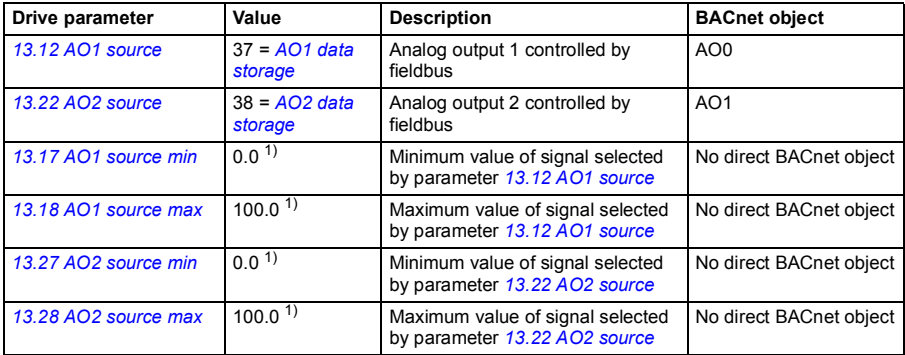

 $1)$  As an example

#### Data point connections

The BACnet objects control parameters *[13.91](#page-367-0) [AO1 data storage](#page-367-1)* and *[13.92](#page-367-2) [AO2 data](#page-367-3)  [storage](#page-367-3)* values. These values need to be connected to the corresponding AO sources as above.

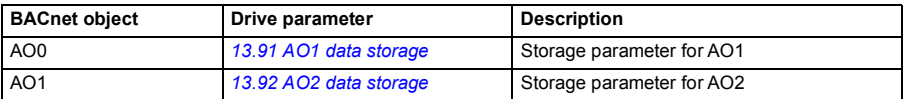

#### **PID control**

For PID control through BACnet embedded fieldbus, configure the following drive parameters and set the fieldbus controller supplied PID value(s) in the appropriate location:

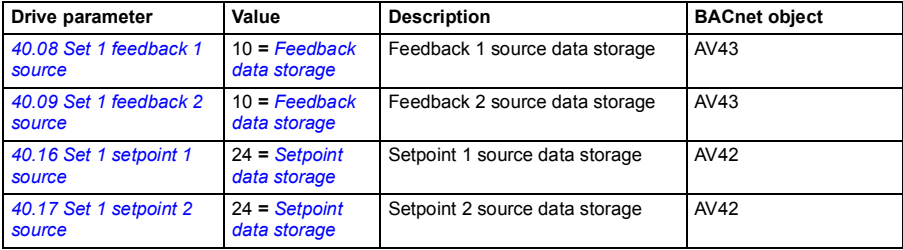

#### Data point connections

The BACnet objects control parameters *[40.91](#page-491-0) [Feedback data storage](#page-491-1)* and *[40.92](#page-491-2) [Setpoint data storage](#page-491-3)*. These values need to be connected to the corresponding PID setpoint and feedback values as above.

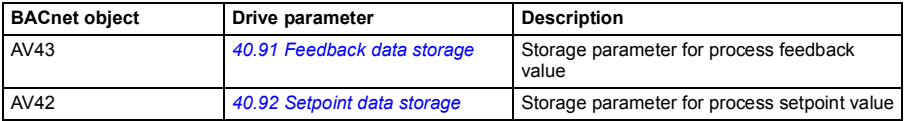

#### **Communication fault**

BACnet has no built-in feature to detect communication timeout, because it is not a synchronous protocol. If communication timeouts are needed, you can use the following parameters to detect timeouts based on different packets and specifying the drive action.

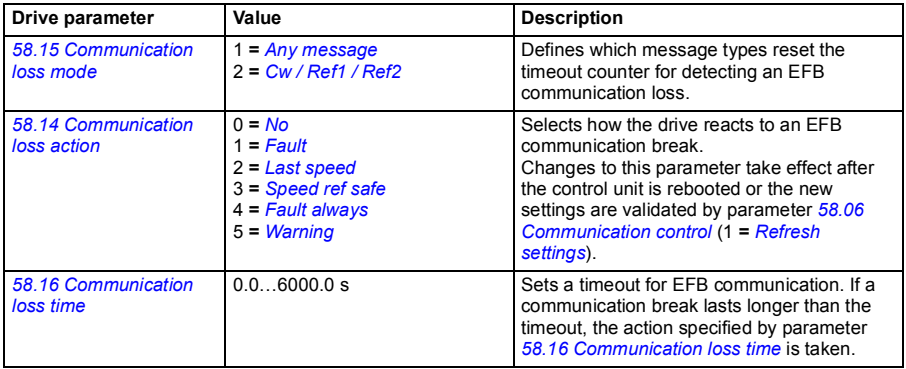

#### **Drive feedback**

The inputs to the BMS controller (drive output signals) have pre-defined content. These drive feedback signals do not require any additional drive configuration. The following table lists a subset of the supported feedback data. For a complete listing, see the Protocol Implementation Conformance Statement (PICS) (3AXD10000387059 [English]), which you can find in the ABB Document library on the Internet.

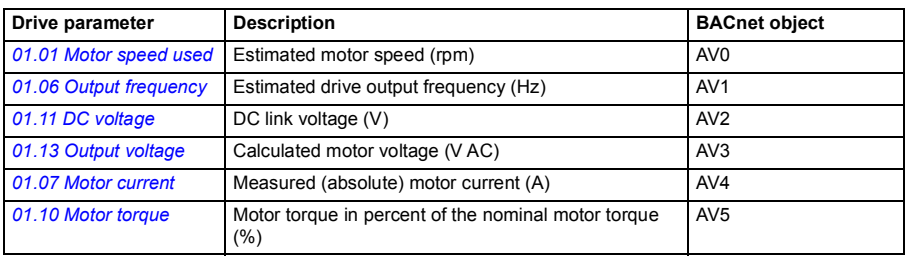

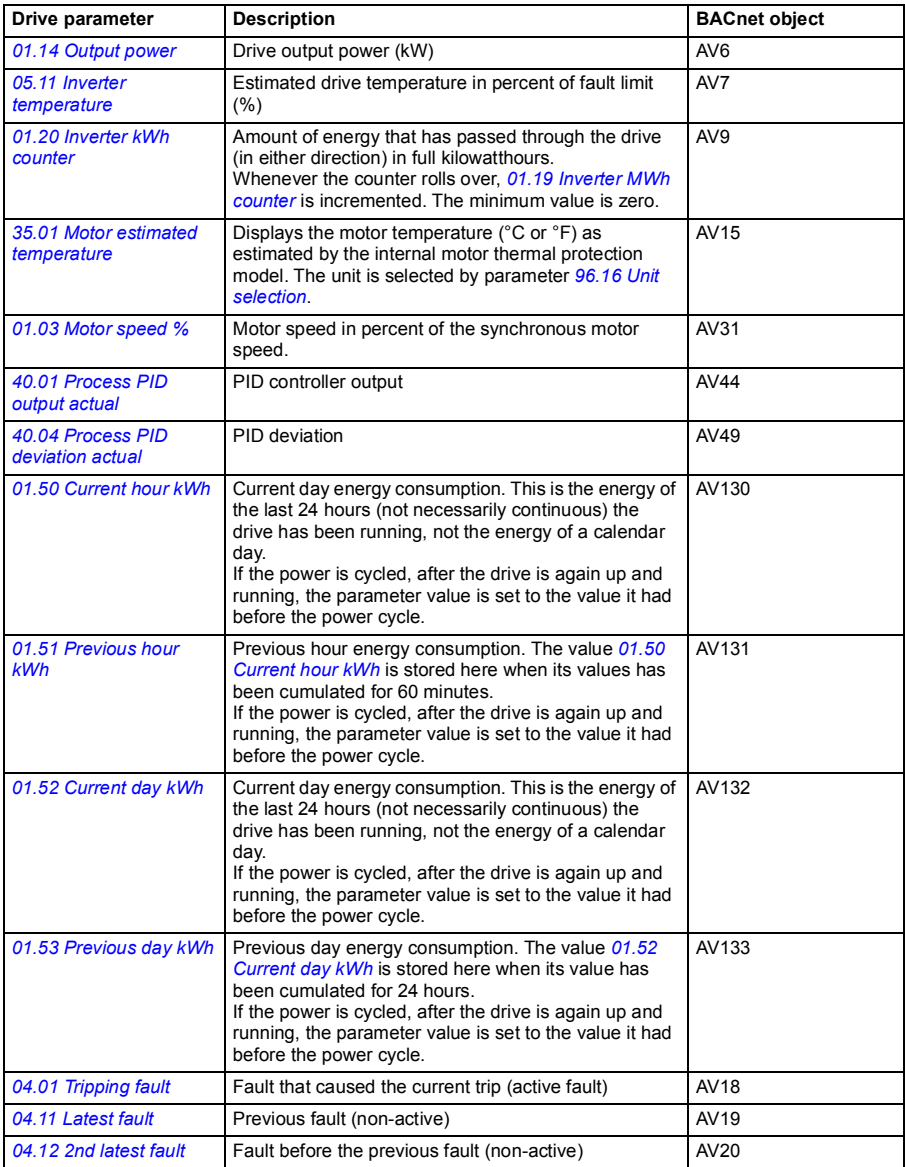

#### The actual output values of the drive can be read from AV0…AV6, AV31 and AV32:

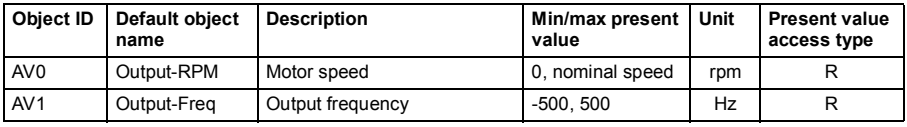

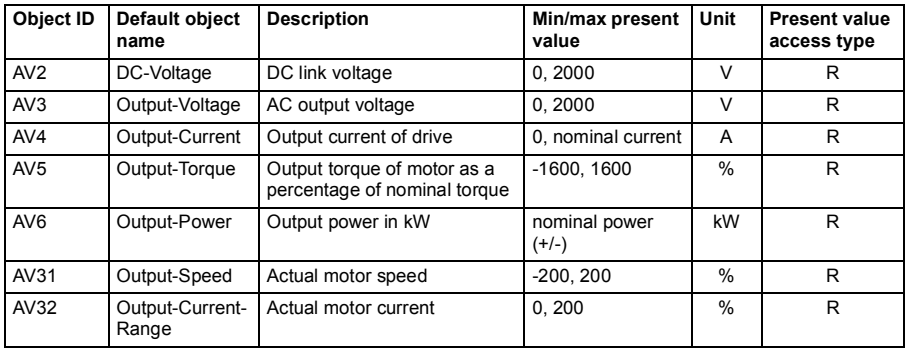

# **Parameter setting example**

#### **Frequency control**

The table below shows an example of how to configure a basic frequency control application. The rest of parameters can be left as default values.

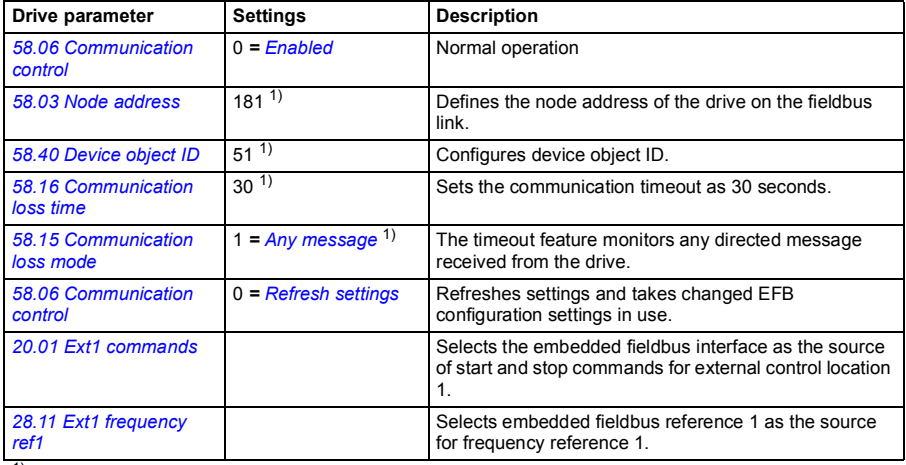

1) Example

### **BACnet protocol implementation conformance statement**

Document: 3AXD10000387059, Rev 10

Date: May 18, 2018 Vendor name: ABB, Vendor ID 127 Product name: HVAC Drive Product model number: ACH580 Applications software version: Drive FW: 2.x.x.x BACnet Appl: 2025 Firmware revision: 14.01 BACnet protocol revision: 14

#### **Product description:**

The ACH580 is a high-performance variable speed drive (VSD) designed for HVAC and refrigeration applications. Product supports native BACnet, connecting directly to the MS/TP LAN. MS/TP baud rates are supported up to 115.2 kbps, as well as master and slave mode functionalities. Over BACnet, the drive can be fully controlled and monitored as a standard variable speed drive. In addition, the drive's standard I/O is available over BACnet to the user application.

#### **BACnet standardized device profile (Annex L):**

- П. BACnet Operator Workstation (B-OWS)
- П BACnet Advanced Operator Workstation (B-AWS)
- $\Box$ BACnet Operator Display (B-OD)
- П BACnet Building Controller (B-BC)
- $\Box$ BACnet Advanced Application Controller (B-AAC)
- м BACnet Application specific Controller (B-ASC)
- П BACnet Smart Sensor (B-SS)
- П. BACnet Smart Actuator (B-SA)

#### **List all BACnet interoperability building blocks supported (Annex K):**

- DS-RP-B Data Sharing-ReadProperty
- DS-RPM-B Data Sharing-ReadProperty Multiple
- DS-WP-B Data Sharing-WriteProperty
- DS-WPM-B Data Sharing-WriteProperty Multiple
- DS-COV-B Data Sharing-Change of Value
- DM-DDB-B Device Management-DynamicDeviceBinding
- DM-DOB-B Device Management-DynamicObjectBinding
- DM-DCC-B Device Management-DeviceCommunicationControl
- DM-RD-B Device Management-ReinitializeDevice
- DM-TS-B Device Management-Time Synchronization

#### **Segmentation capability:**

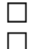

Able to transmit segmented messages Window size: -

Able to receive segmented messages Window size: -

#### **Standard object types supported:**

Object instantiation is static, i.e. objects cannot be created or deleted. Refer to tables at end of this document for object details.

#### **Data link layer options:**

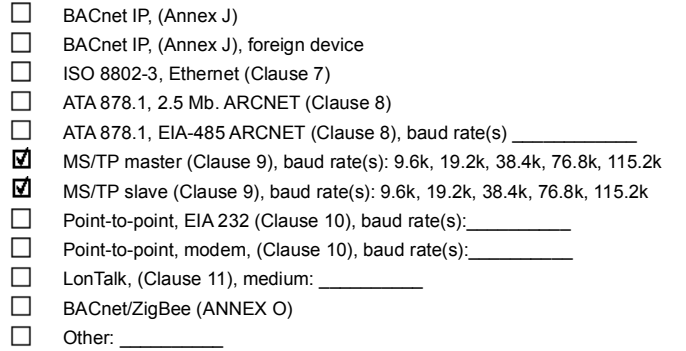

#### **Device address binding:**

Is static device binding supported? (This is currently necessary for two-way communication with MS/TP slaves and certain other devices.)  $\Box$  Yes  $\Box$  No

#### **Networking options:**

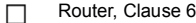

П.

BACnet/IP to MS/TP BACnet/ ISO 8802-3, Ethernet to MS/TP BACnet/IP to BACnet/ ISO 8802-3, Ethernet

BACnet/IP to BACnet/ ISO 8802-3, Ethernet to MS/TP

 $\Box$ Annex H, BACnet tunneling router over IP

BACnet/IP broadcast management device (BBMD)

Does the BBMD support registrations by foreign devices?  $\Box$  Yes  $\Box$  No

Max BDT (Broadcast distribution table)-entries:

Does the BBMD support network address translation?  $\Box$  Yes  $\Box$  No

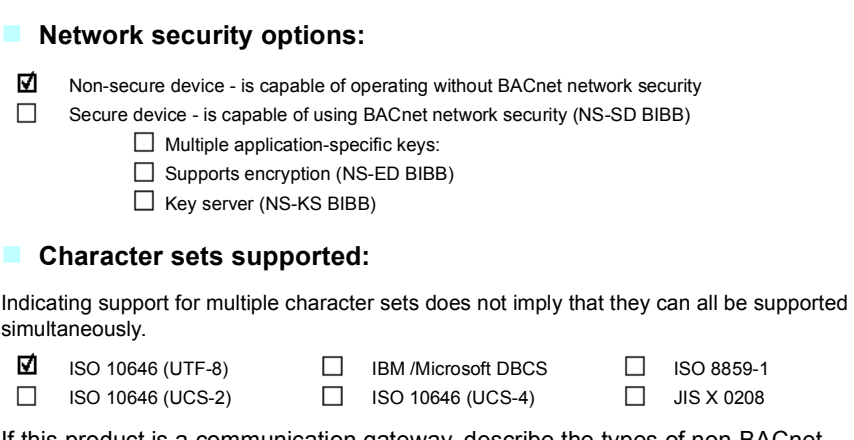

If this product is a communication gateway, describe the types of non-BACnet equipment/network(s) that the gateway supports:

# **Object/Property support matrix**

The following table summarizes the object types/properties supported and default values:

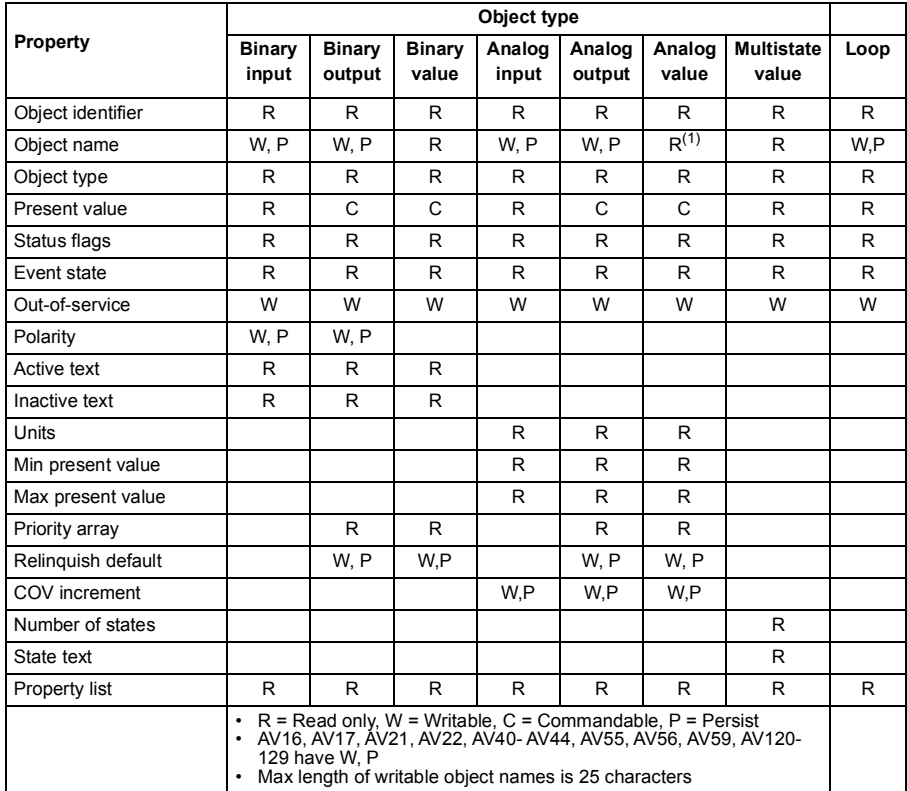

# **Device object instance summary**

The following table summarizes the device object supported:

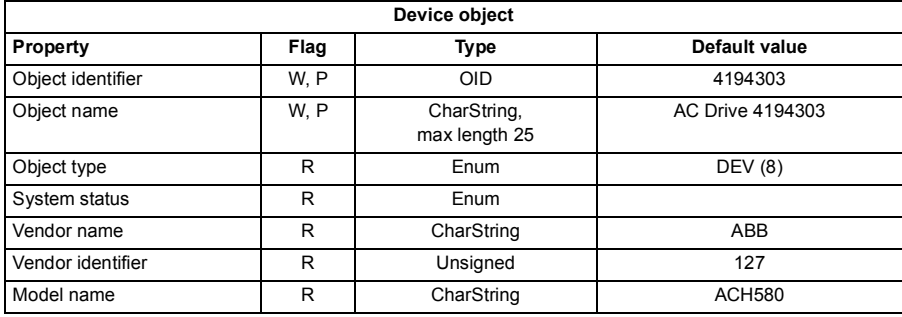

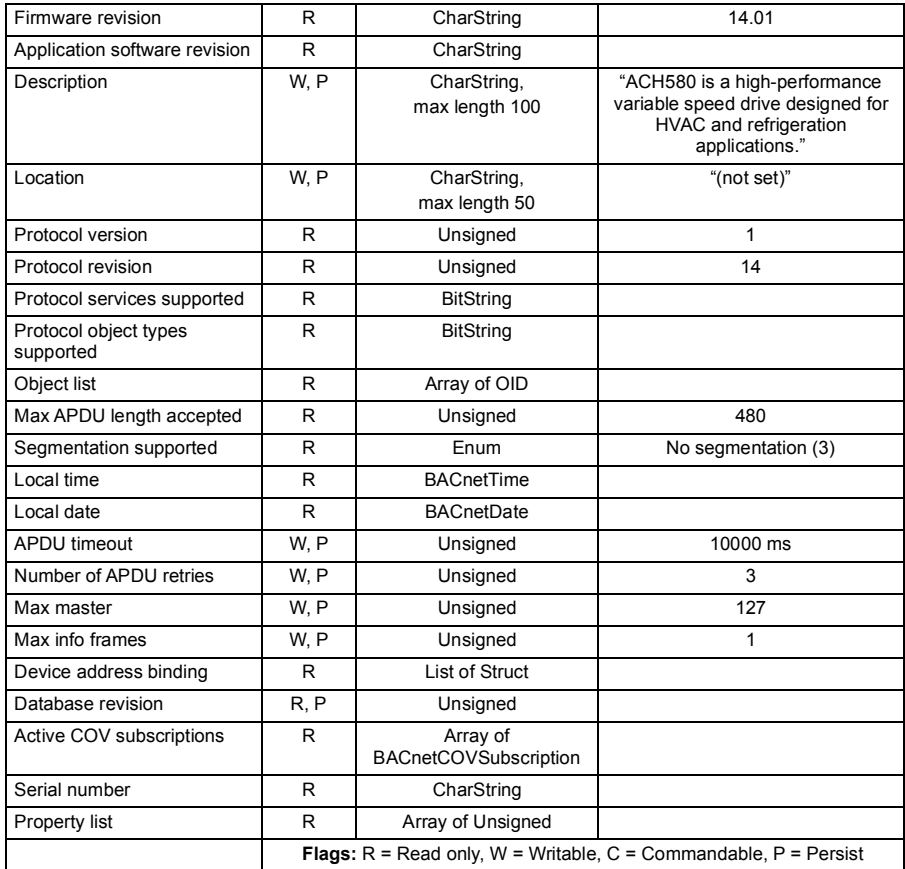

# **Binary input object instance summary**

The following table summarizes the binary input objects supported:

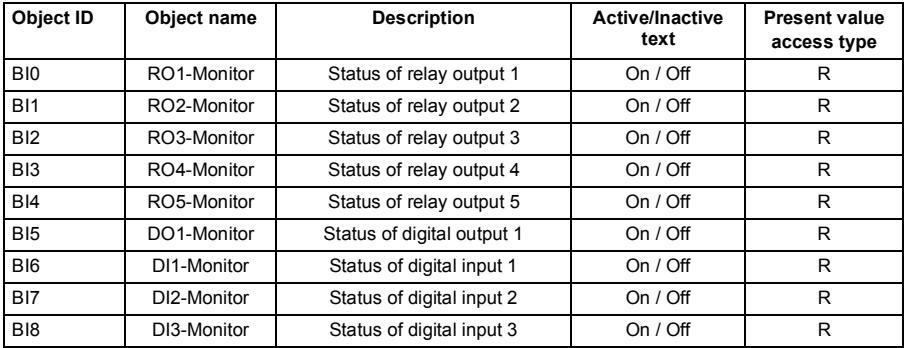

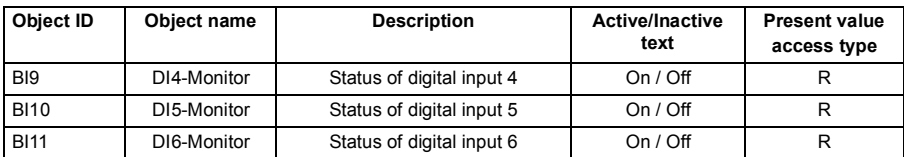

# **Binary output object instance summary**

The following table summarizes the binary output objects supported:

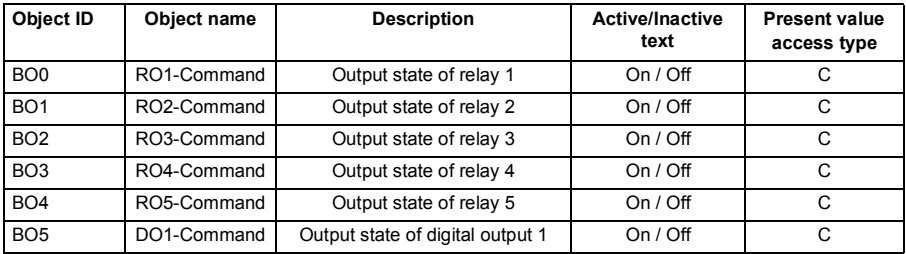

**Note**: For present value access types, R = Read-only, W = Writeable, C = Commandable. Commandable values support priority arrays & relinquish defaults.

# **Binary value object instance summary**

The following table summarizes the binary value objects supported:

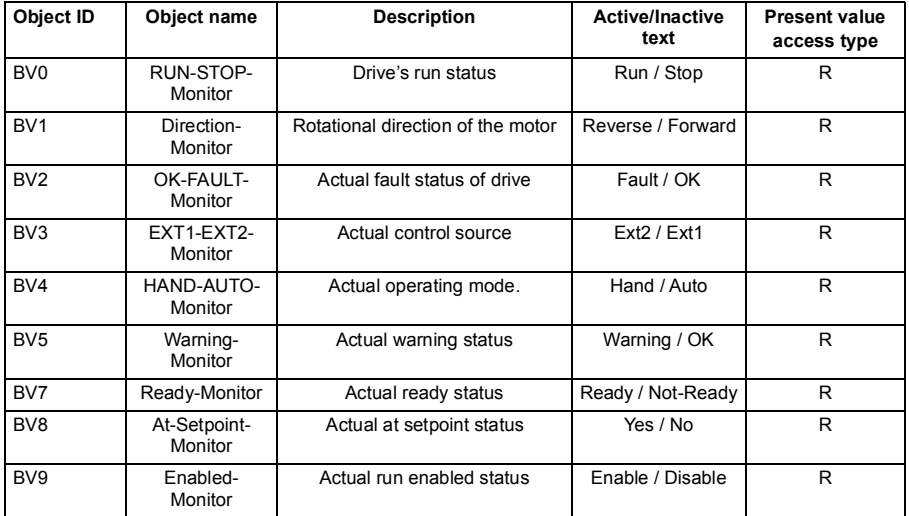

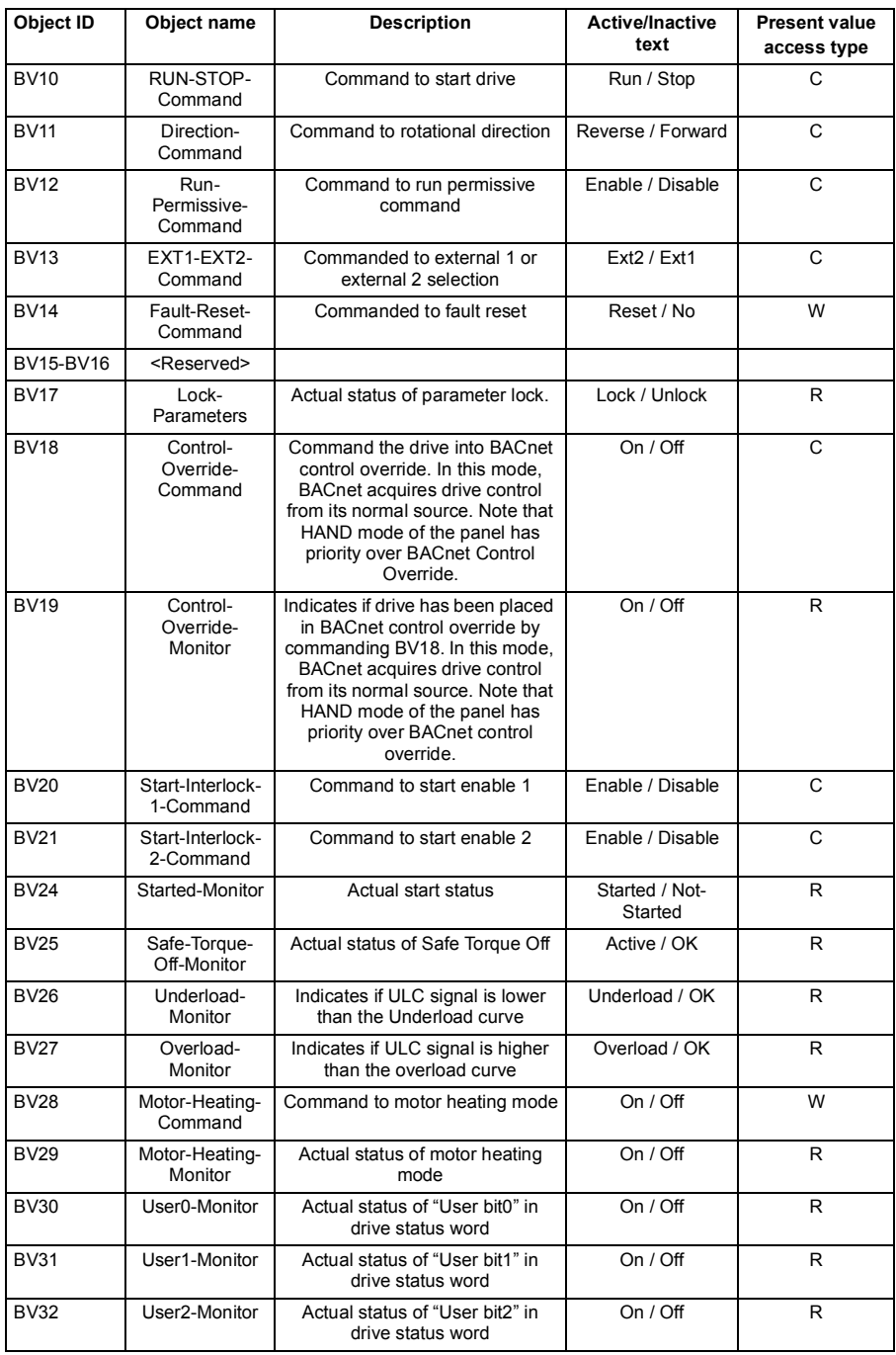

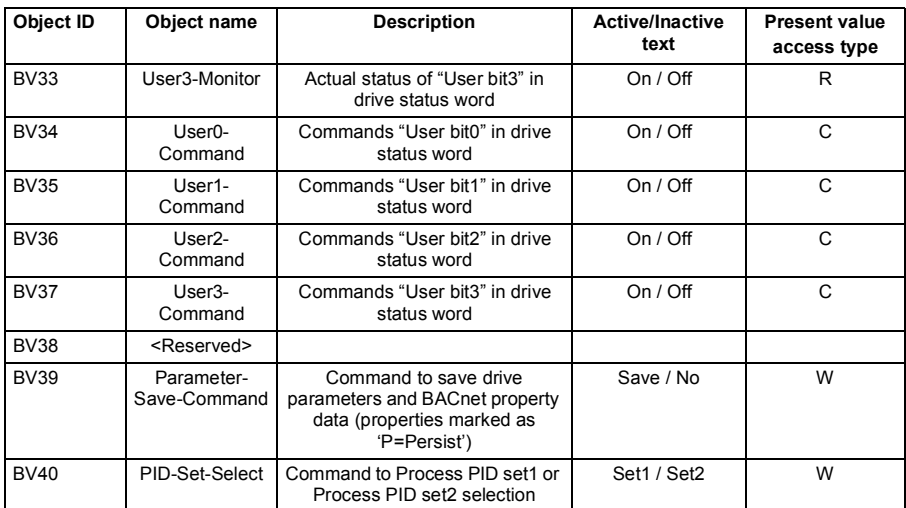

# **Analog input object instance summary**

The following table summarizes the analog input objects supported:

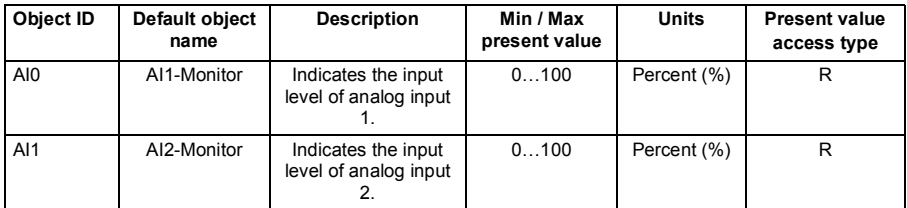

**Note**: For present value access types, R = Read-only, W = Writeable, C = Commandable. Commandable values support priority arrays & relinquish defaults.

# **Analog output object instance summary**

The following table summarizes the analog output objects supported:

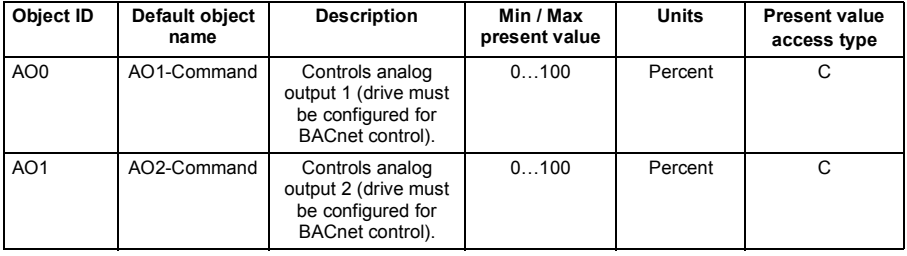

# **Analog value object instance summary**

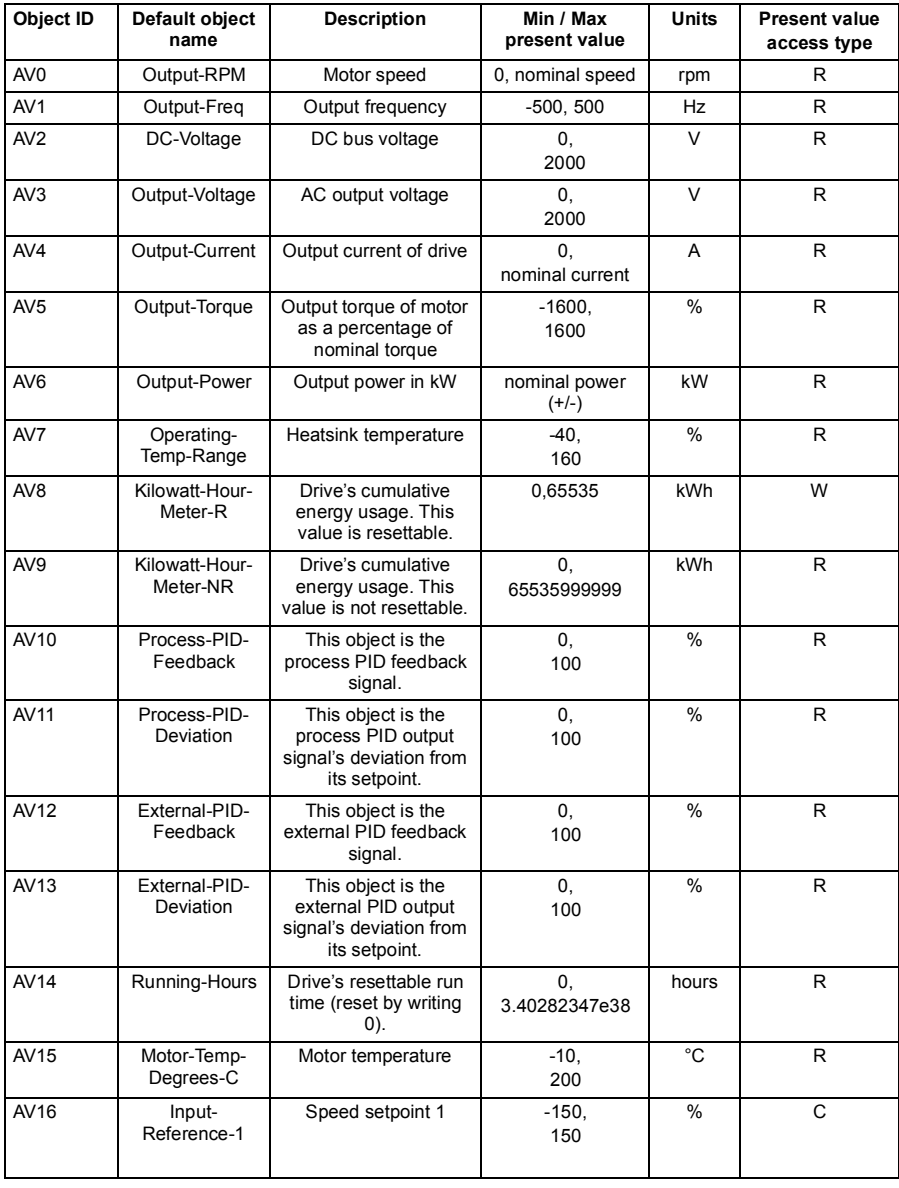

The following table summarizes the analog value objects supported:

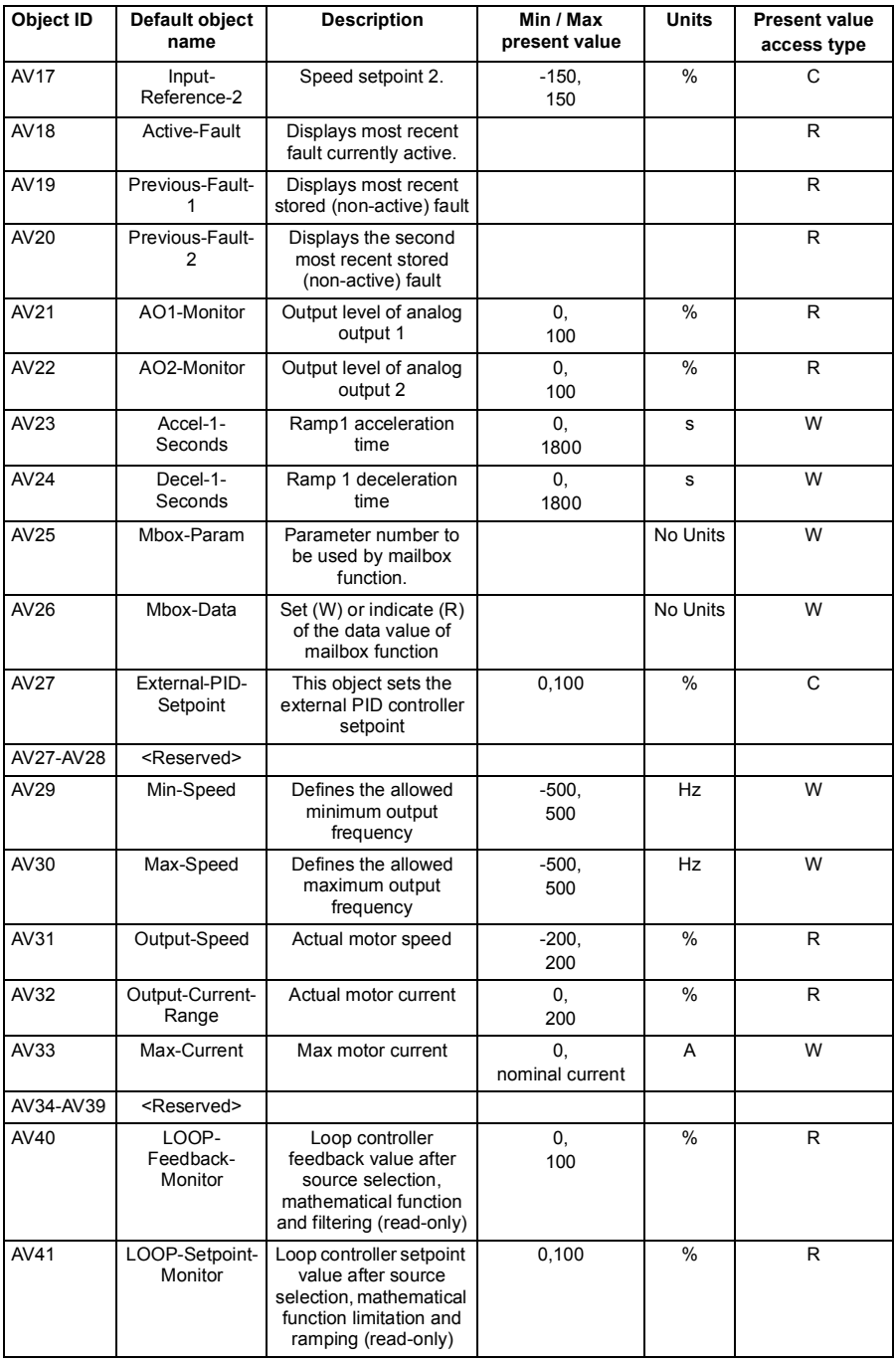

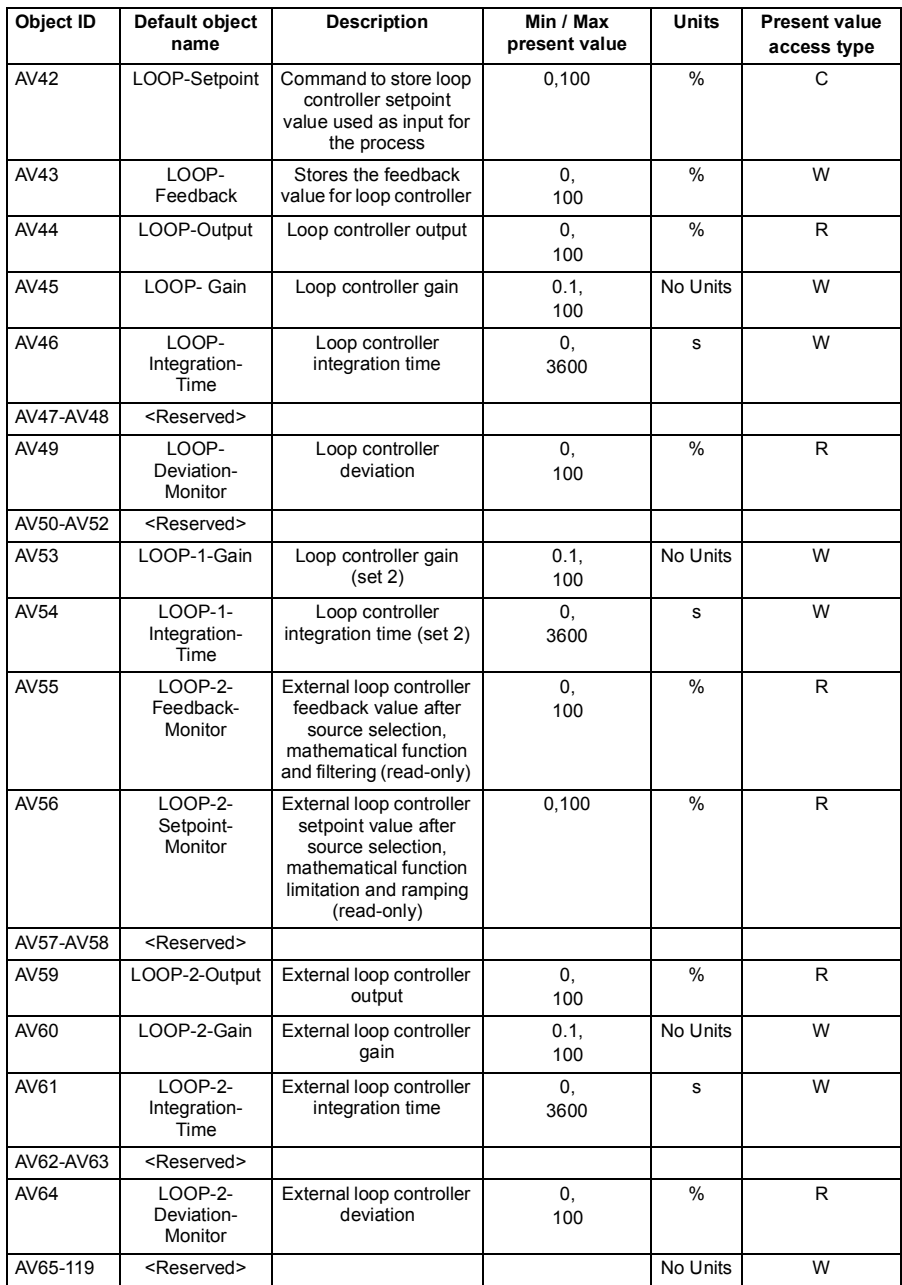

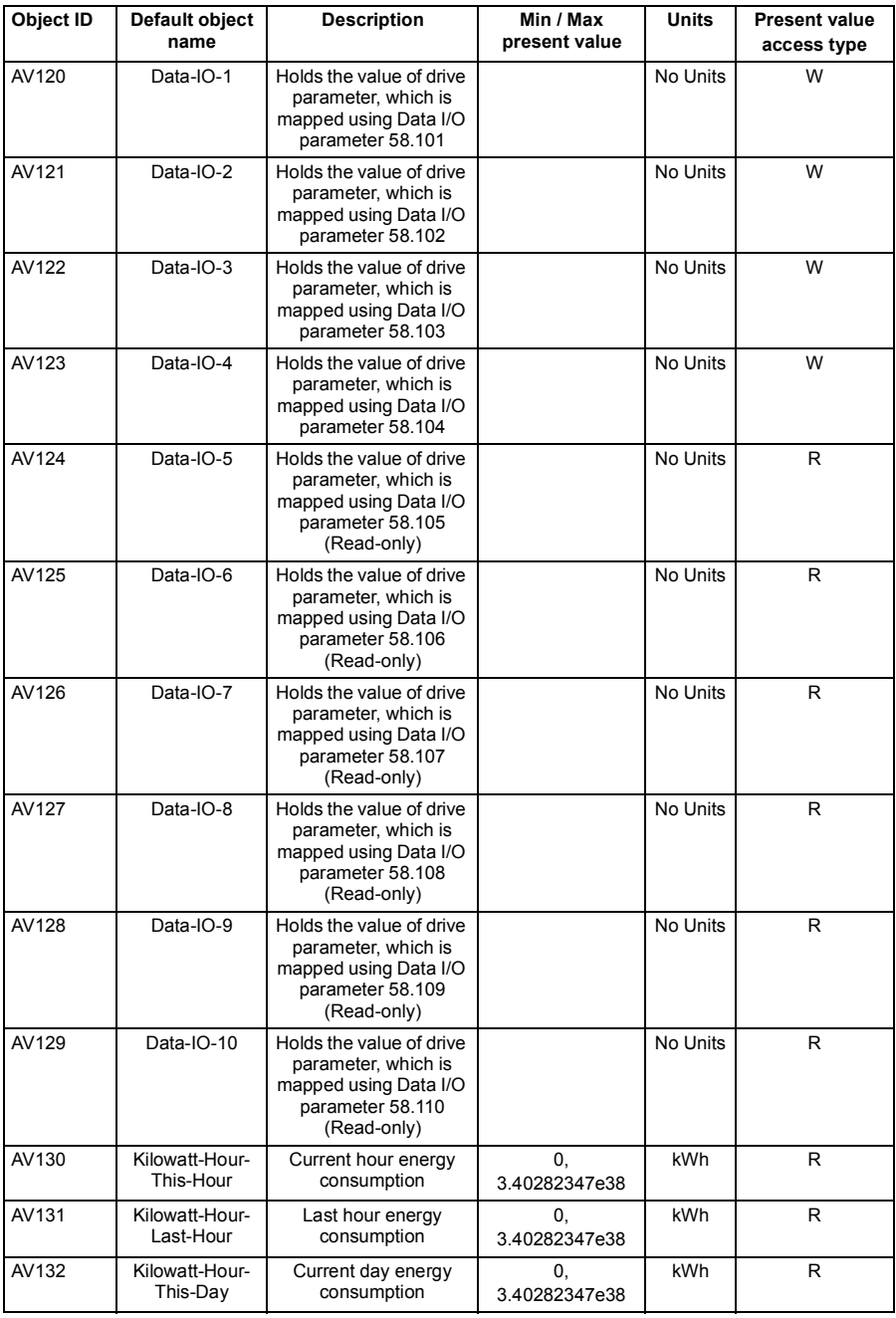

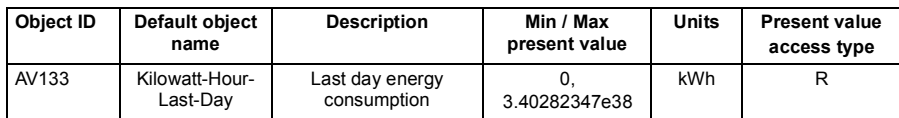

# **Multistate value object instance summary**

The following table summarizes the multistate value objects supported:

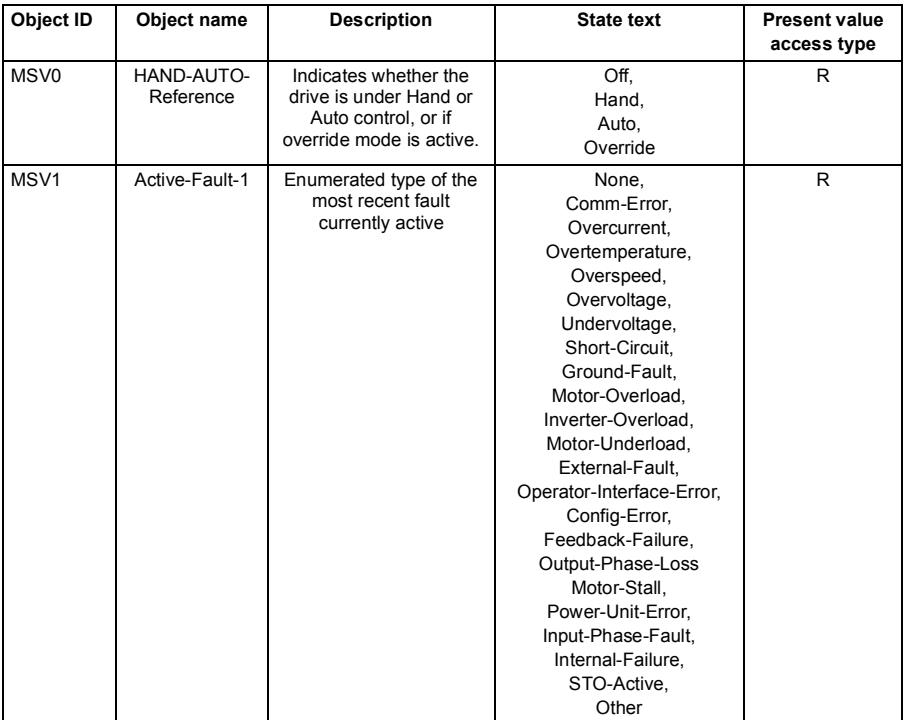

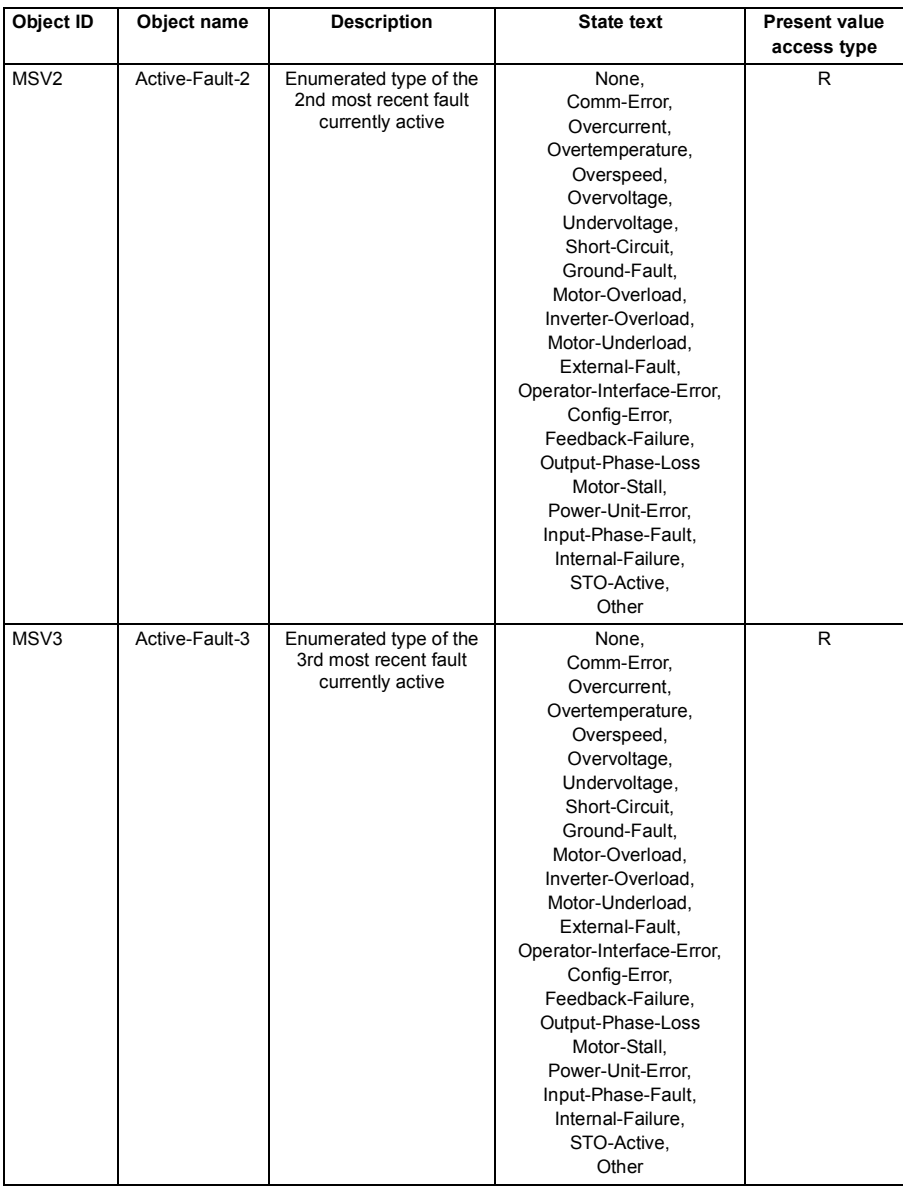

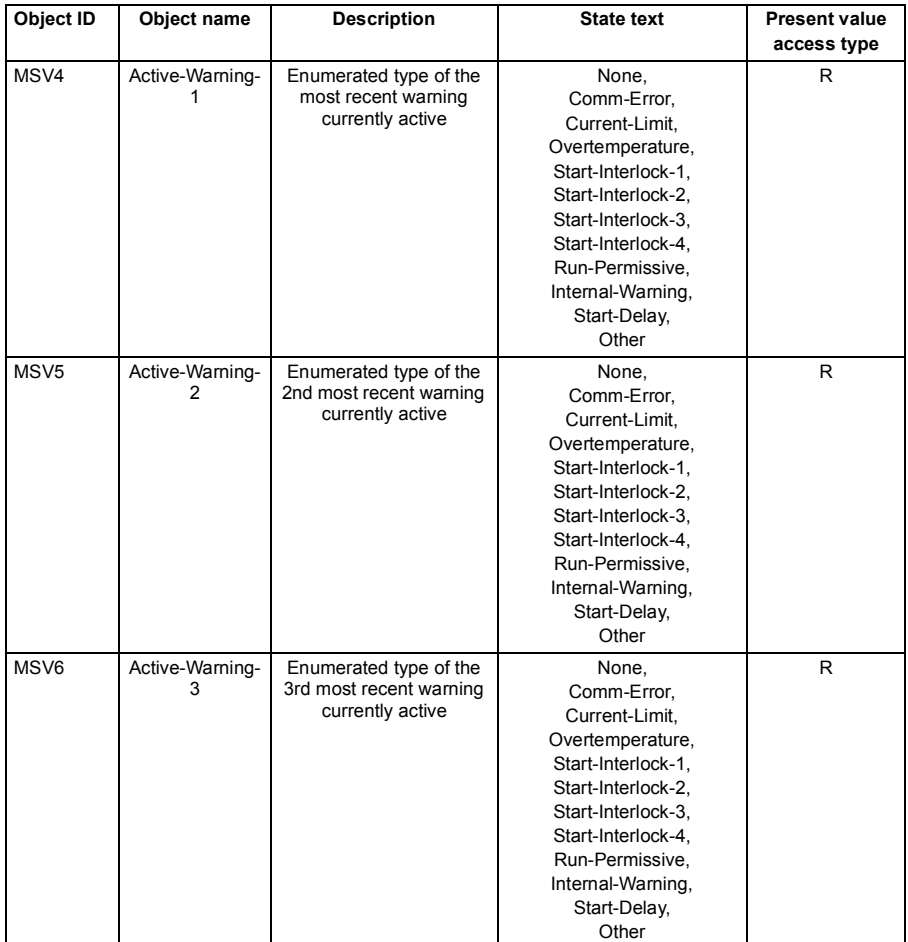

# **Loop object instance summary**

The following table summarizes the loop objects supported:

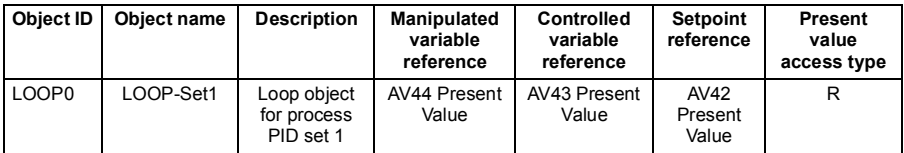

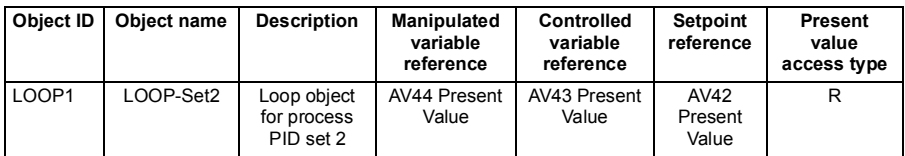

# **Mailbox function**

The drive provides a Mailbox function to access parameters that have not been predefined by the protocol. Using mailbox, any drive parameter can be identified and read. Mailbox can also be used to adjust parameter settings by writing a value to any parameter identified. The following table shows the mailbox objects.

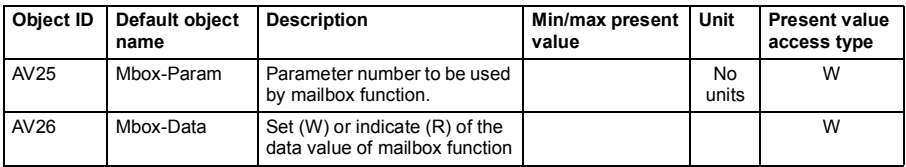

To use the Mailbox function, write the parameter address to the Mbox-Param object as a floating point value. The three lowest digits in the integer part are used for the parameter index within the parameter group.

**Example:** For parameter 47.01, write the address as 47001.00 to the Mbox-Param object. For parameter 47.999, write the address as 47999.00 to the Mbox-Param object.

Read or write the value to the Mbox-Data object as a floating point value. If the parameter is a decimal type parameter it's value is shown as a decimal number. The value of an integer type parameter is shown as an integer number.

**Example:** If parameter 47.01 has value 12.554 it is shown just as it is. If parameter 47.21 has value 125, it is shown just like that, without a decimal part.

# 10

# **N2 control through the embedded fieldbus interface (EFB)**

# **Contents of this chapter**

The chapter describes N2 control through the embedded fieldbus interface (EFB): supported functionality, services and objects as well as how to configure the N2 with parameters.

# **N2 overview**

The N2 fieldbus connection to the ACH580 drives is based on an industry standard RS-485 physical interface. The N2 fieldbus protocol is a master-slave type, serial communication protocol, used by the Johnson Controls Metasys® system. In the Metasys architecture the N2 fieldbus connects object interfaces and remote controllers to network control units (NCUs).

The N2 fieldbus can also be used to connect ACH580 drives to the Metasys Companion product line.

This section describes the use of the N2 fieldbus with the ACH580 drive's connection and does not describe the protocol in detail.

#### **Supported features**

In the N2 fieldbus protocol the ACH580 drive appears as a "virtual object".

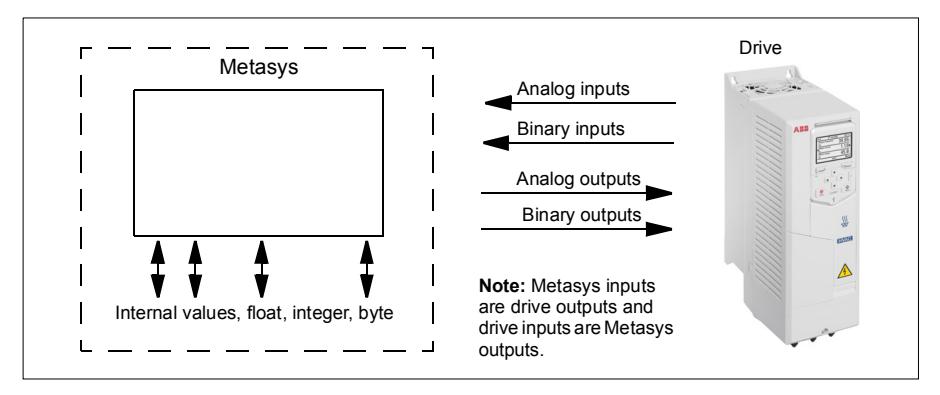

A virtual object is made up of:

- analog inputs
- binary inputs
- analog outputs
- binary outputs
- internal values for floating point, integer, and byte values.

The ACH580 drive does not support N2 fieldbus communication "internal values".

All of the analog and binary I/O objects are listed below, starting with N2 analog input objects.

Analog input - the analog input objects support the following features:

- analog input actual value in engineering units
- low alarm limit
- low warning limit
- high warning limit
- high alarm limit
- differential value for the hysteresis of the alarms and warnings
- change of state (COS) enabled
- alarm enabled
- warning enabled
- override value is received, but there is no action taken.

Binary input - the binary input objects support the following features:

- binary input actual value
- normal / alarm state specification
- alarm enabled
- change of state (COS) enabled
- override value is received, but there is no action taken.

Analog output - the analog output objects support the following features:

- analog output value in engineering units
- override value is used to change the analog output value. It is not possible to return to the previous value by removing the override. The override feature is used only to change the value.

Binary output - the binary output objects support the following features:

- binary output value
- override value is used to change the binary output value. It is not possible to return to the previous value by removing the override. The override feature is used only to change the value.

#### **Metasys integration**

The following diagram shows the drives' integration to the Johnson Controls Metasys system.

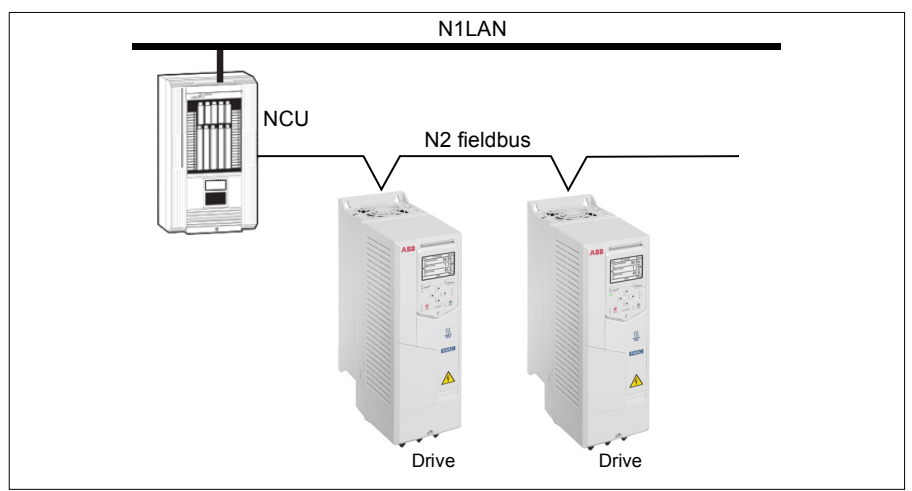

The following diagram shows the drive's integration to the Johnson Controls Metasys Companion system.

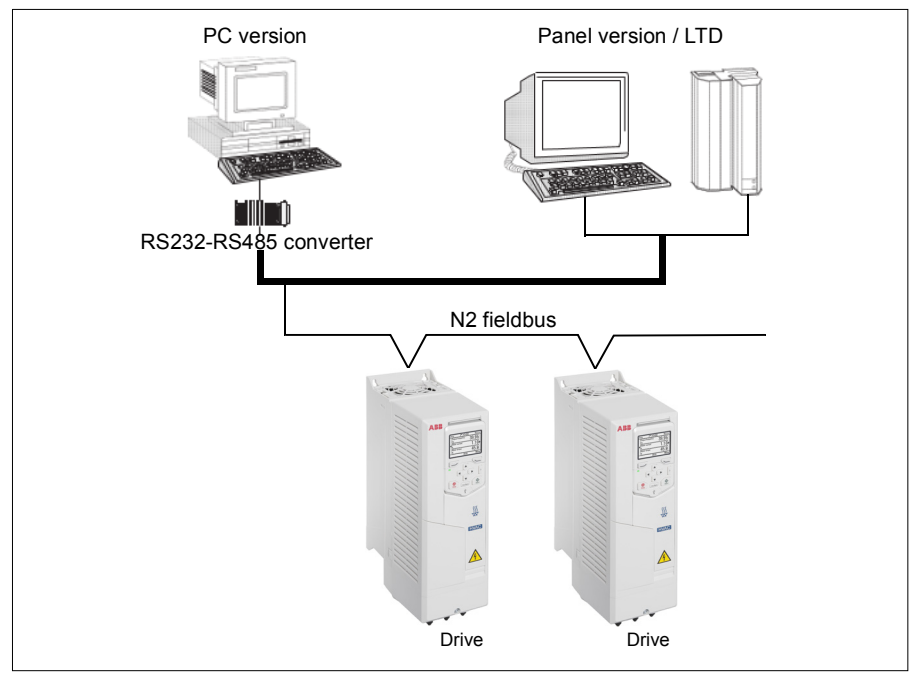

On the N2 fieldbus each ACH580 drive can be accessed by the full complement of Metasys FMS features, including change-of-state (COS) monitoring, alarm notification, scheduling, trend, and totalization.

On one N2 fieldbus segment there can be up to 32 nodes while integrating ACH580 drives with Johnson Controls Metasys.

#### **Drive device type**

For the Metasys and Metasys Companion products, the device type for the ACH580 drive is VND.

# **Hardware installation**

#### **Connecting devices to a N2 EIA-485 network**

The figure shows three types of nodes connected on the EIA-485 network.

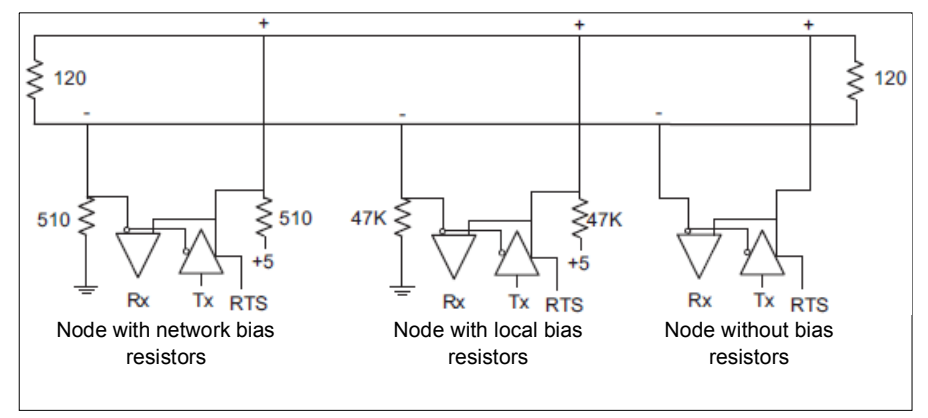

#### ■ Connecting the drive to the building automation controller

For connecting the EFB terminal block X5 of the drive to the building automation controller via the EIA-485 network, see section *[Connecting the drive to the fieldbus](#page-213-0)* on page *[214](#page-213-0)*.

# **N2 analog input objects**

The following table lists the N2 analog input objects defined for the ACH580 drive.

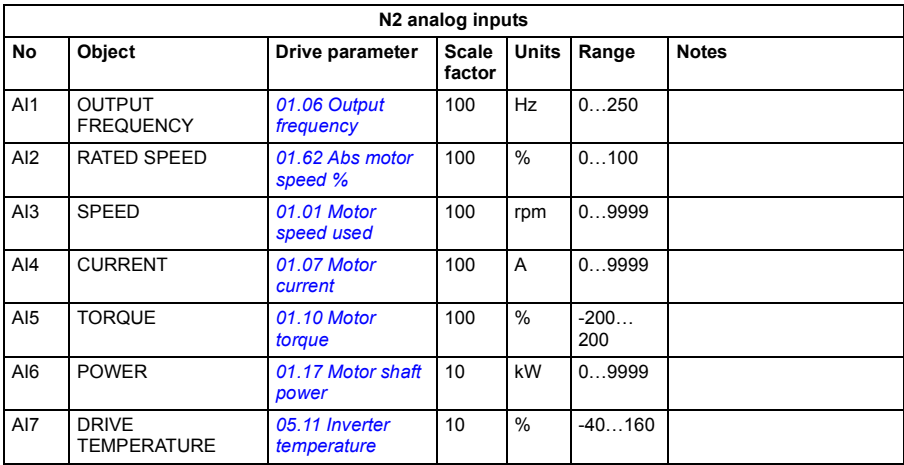

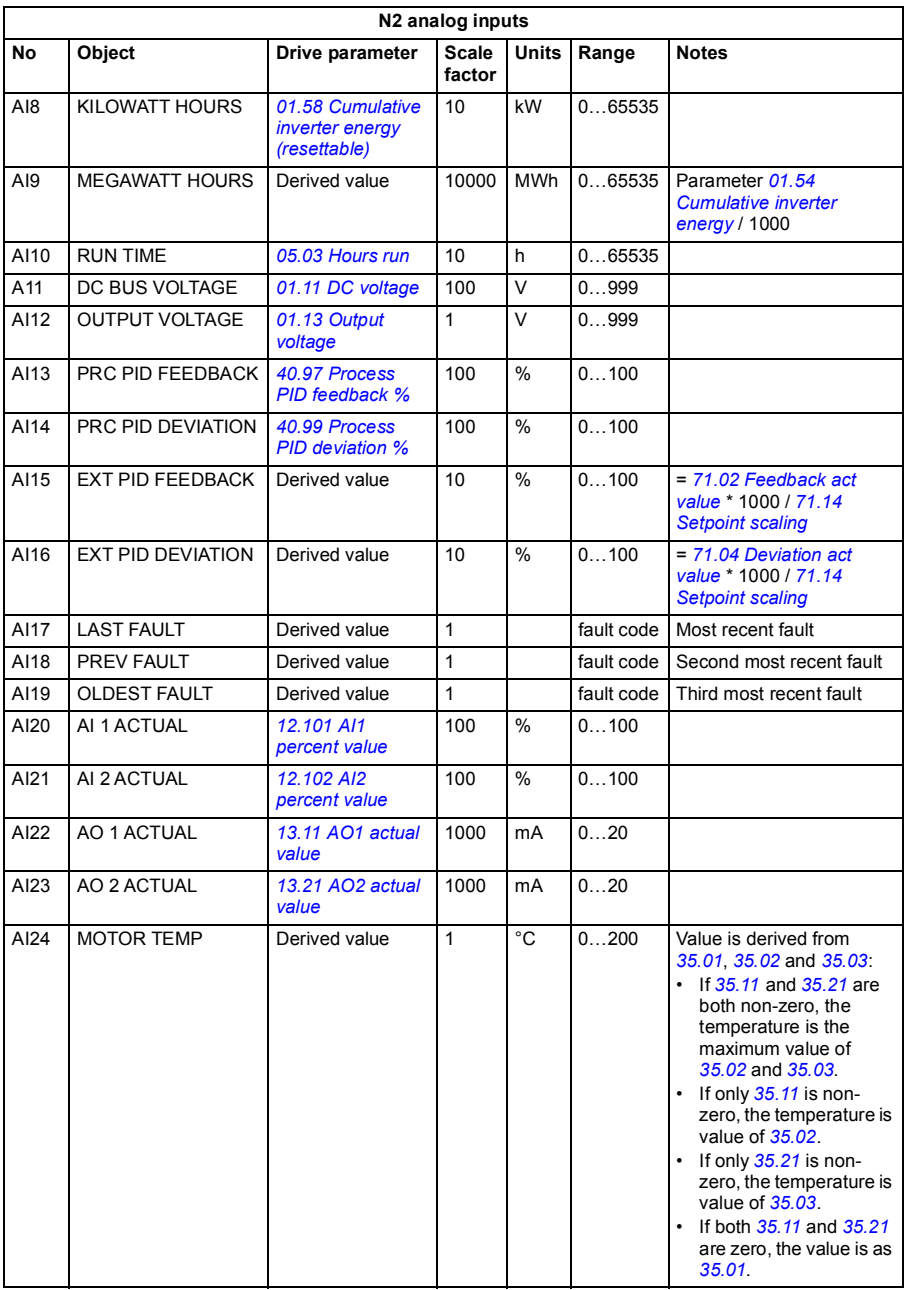

# **N2 binary input objects**

The following table lists the N2 binary input objects defined for the ACH580 drive.

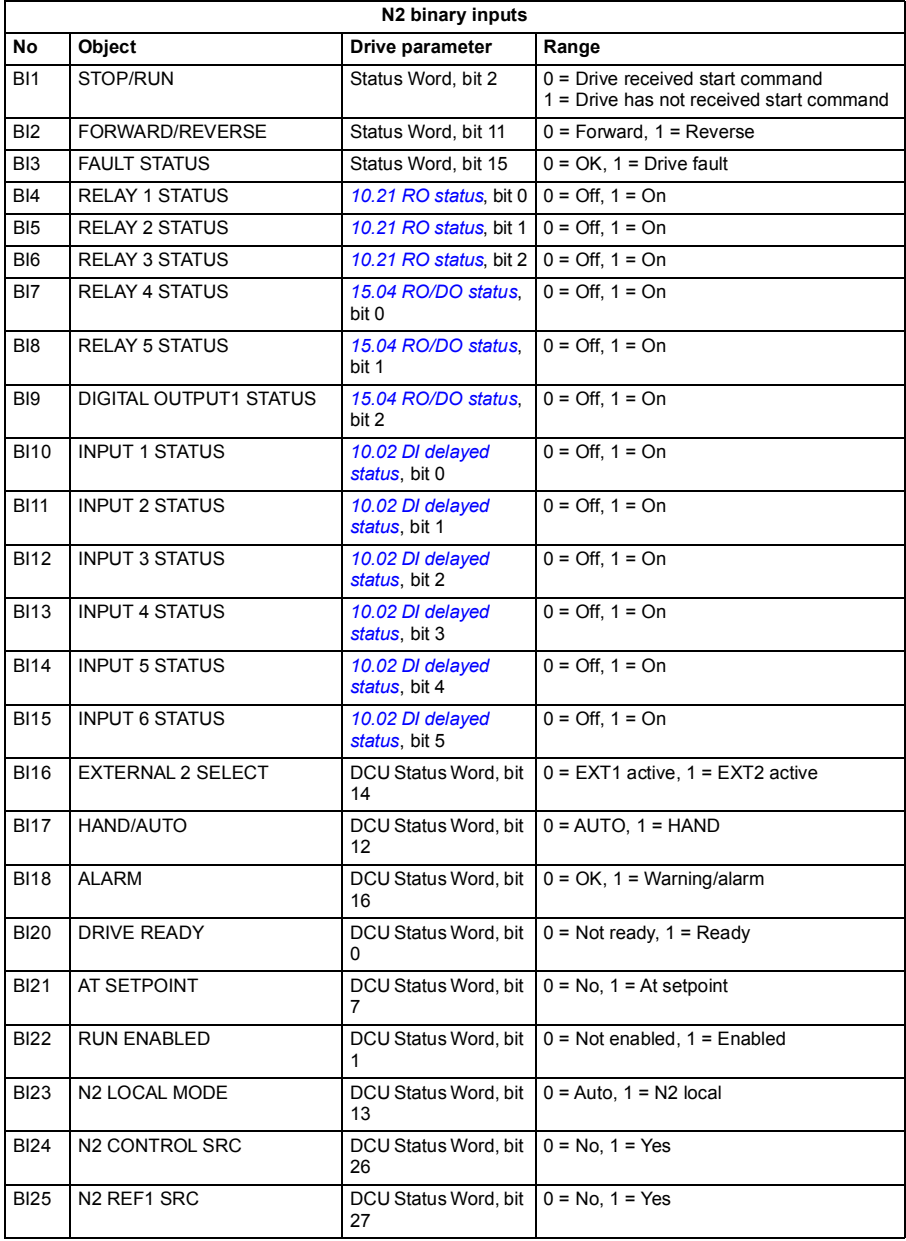

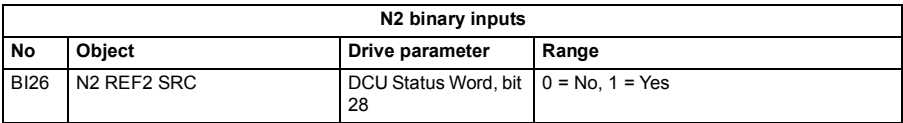

# **N2 analog output objects**

The following table lists the N2 analog output objects defined for the ACH580 drive.

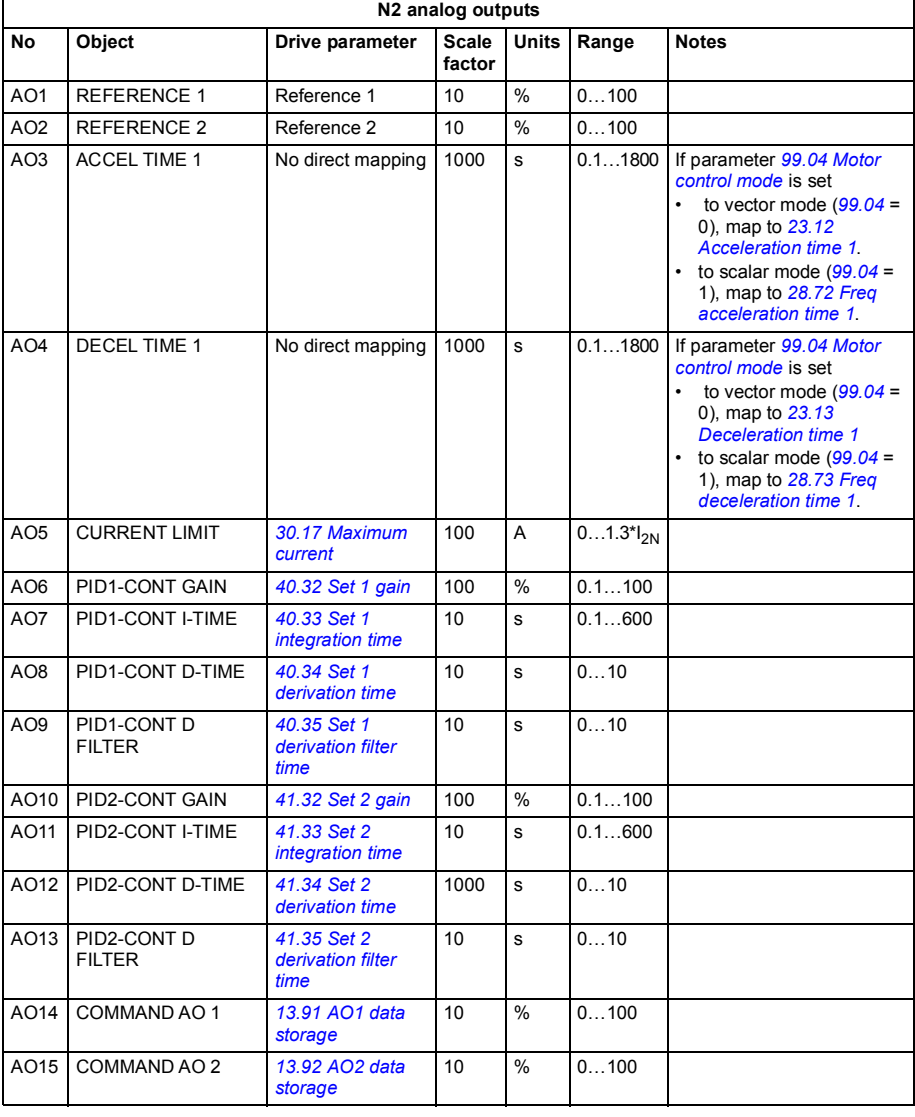

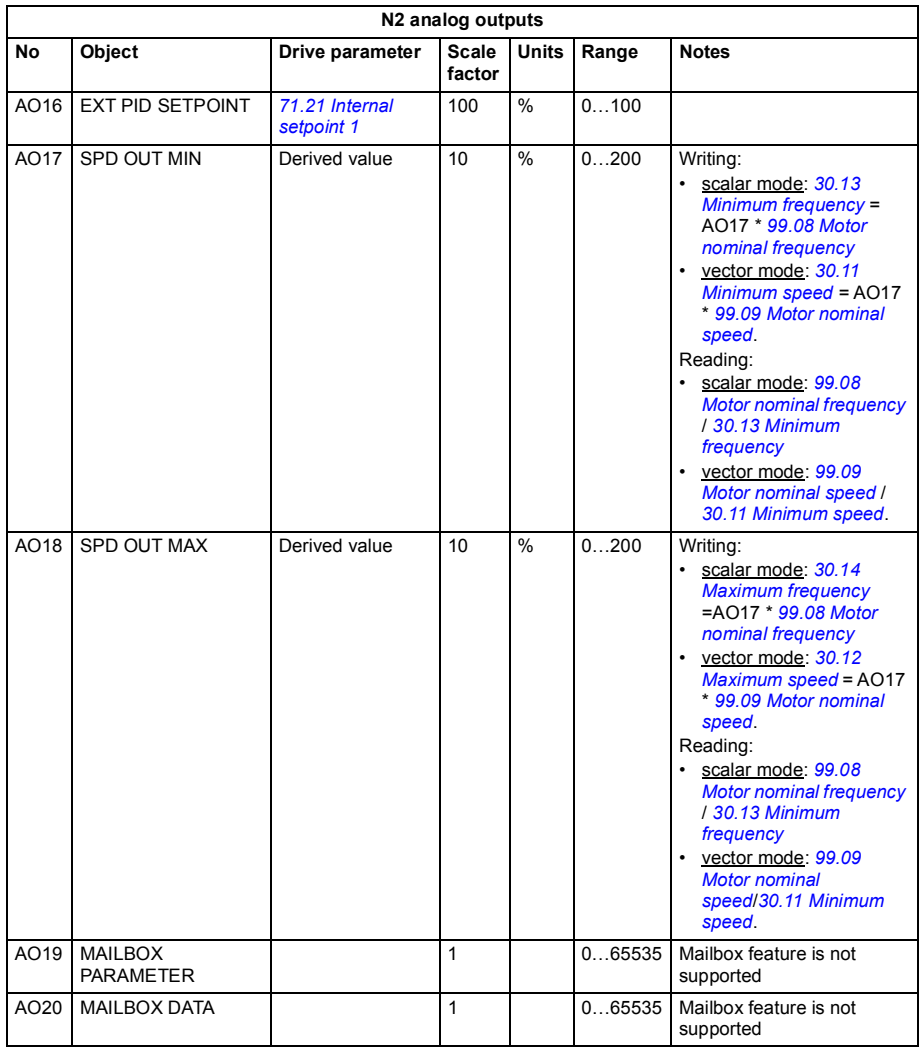

# **N2 binary output objects**

The following table lists the N2 binary output objects defined for the ACH580 drive.

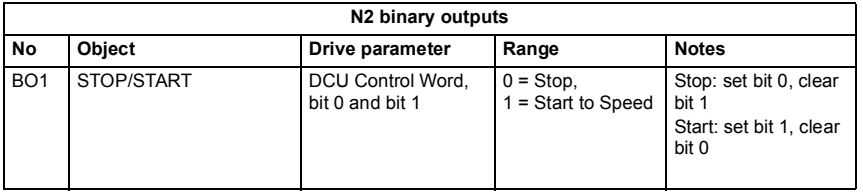

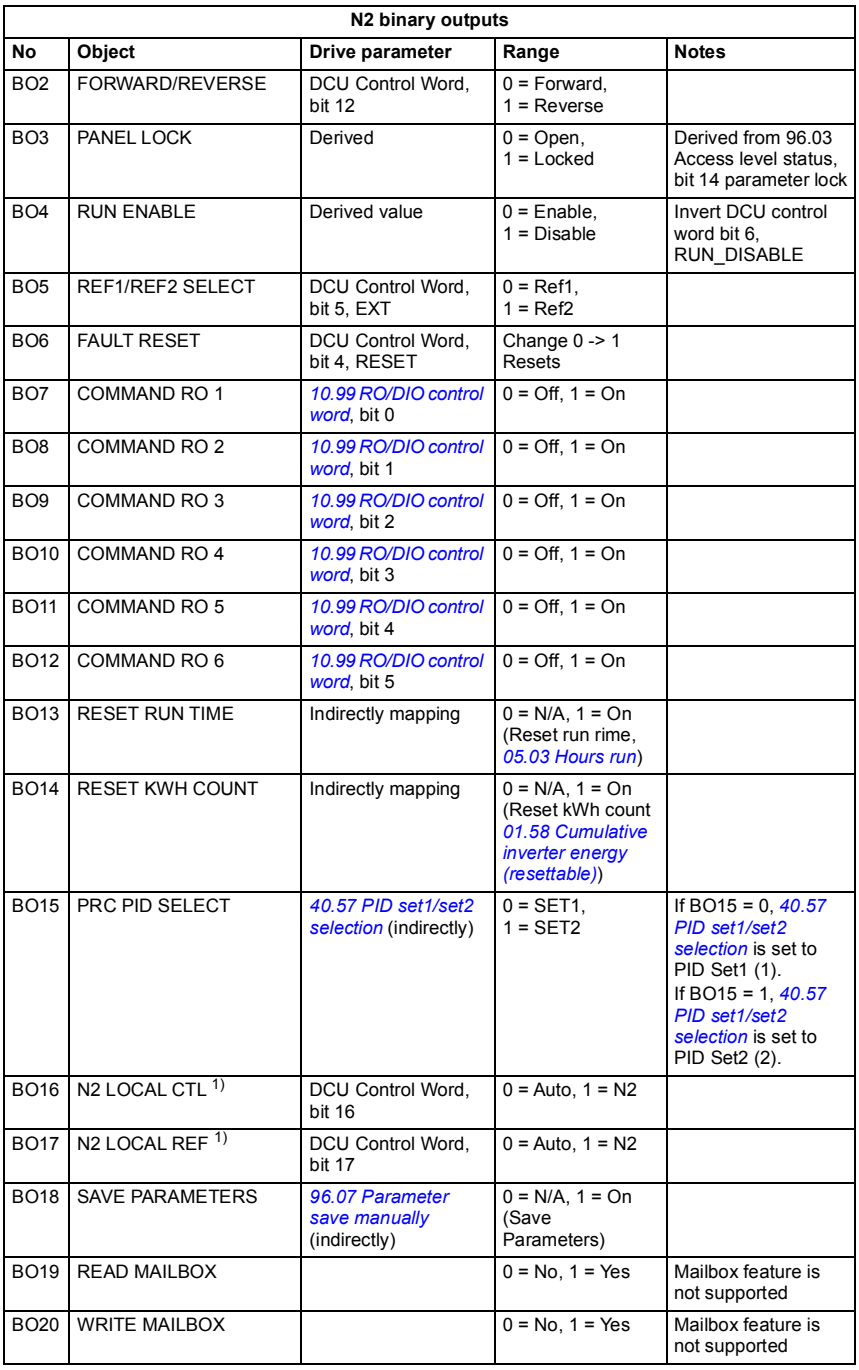

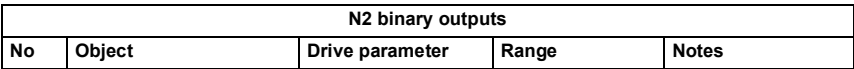

 $1)$  N2 LOCAL CTL and N2 LOCAL REF have priority over drive input terminals. Use these binary outputs for temporary N2 control of the drive when COMM is not the selected control source Need to be verified.

## **DDL file for NCU**

The listing below is the data definition language (DDL) file for ACH580 drives used with the network control units (NCU). It is useful when defining drive I/O objects to the network controller units. Below is the ACH580.DDL file listing.

\*\*\*\*\*\*\*\*\*\*\*\*\*\*\*\*\*\*\*\*\*\*\*\*\*\*\*\*\*\*\*\*\*\*\*\*\*\*\*\*\*\*\*\*\*\*\*\*\*\*\*\*\*\*\*\*\*\*\*\*\*\*\*\*\*\*\*\*\*\*\*\*\*\*\*\*\*\*\*\*\*\*\*\*\*\*\*\*\*\*\*\*\*\*\*\*

ABB Drives, ACH 580 Variable Frequency Drive

\*\*\*\*\*\*\*\*\*\*\*\*\*\*\*\*\*\*\*\*\*\*\*\*\*\*\*\*\*\*\*\*\*\*\*\*\*\*\*\*\*\*\*\*\*\*\*\*\*\*\*\*\*\*\*\*\*\*\*\*\*\*\*\*\*\*\*\*\*\*\*\*\*\*\*\*\*\*\*\*\*\*\*\*\*\*\*\*\*\*\*\*\*\*\*\*

CSMODEL "ACH\_580","VND"

AITITLE "Analog\_Inputs" BITITLE "Binary\_Inputs" AOTITLE "Analog\_Outputs" BOTITLE "Binary\_Outputs" CSAI "AI1",N,N,"FREQ\_ACT","Hz" CSAI "AI2",N,N,"PCT\_ACT","%" CSAI "AI3",N,N,"SPEED","RPM" CSAI "AI4",N,N,"CURRENT","A" CSAI "AI5",N,N,"TORQUE","%" CSAI "AI6",N,N,"POWER","kW" CSAI "AI7",N,N,"DRV\_TEMP\_PCT","%" CSAI "AI8",N,N,"ENERGY\_k","kWh" CSAI "AI9",N,N,"ENERGY\_M","MWh" CSAI "AI10",N,N,"RUN\_TIME","H" CSAI "AI11",N,N,"DC\_VOLT","V" CSAI "AI12",N,N,"VOLT\_ACT","V" CSAI "AI13",N,N,"PID1\_ACT","%" CSAI "AI14",N,N,"PID2\_DEV","%" CSAI "AI15",N,N,"PID2\_ACT","%" CSAI "AI16",N,N,"PID2\_DEV","%"

CSAI "AI17",N,N,"LAST\_FLT","Code" CSAI "AI18",N,N,"PREV\_FLT","Code" CSAI "AI19",N,N,"1ST\_FLT","Code" CSAI "AI20",N,N,"AI\_1\_ACT","%" CSAI "AI21",N,N,"AI\_2\_ACT","%" CSAI "AI22",N,N,"AO\_1\_ACT","mA" CSAI "AI23",N,N,"AO\_2\_ACT","mA" CSAI "AI24",N,N,"MTR\_TEMP","°C" CSBI "BI1",N,N,"STOP/RUN","STOP","RUN" CSBI "BI2",N,N,"FWD/REV","FWD","REV" CSBI "BI3",N,N,"FAULT","OK","FLT" CSBI "BI4",N,N,"RELAY\_1","OFF","ON" CSBI "BI5",N,N,"RELAY\_2","OFF","ON" CSBI "BI6",N,N,"RELAY\_3","OFF","ON" CSBI "BI7",N,N,"RELAY\_4","OFF","ON" CSBI "BI8",N,N,"RELAY\_5","OFF","ON" CSBI "BI9",N,N,"DO\_1","OFF","ON" CSBI "BI10",N,N,"INPUT\_1","OFF","ON" CSBI "BI11",N,N,"INPUT\_2","OFF","ON" CSBI "BI12",N,N,"INPUT\_3","OFF","ON" CSBI "BI13",N,N,"INPUT\_4","OFF","ON" CSBI "BI14",N,N,"INPUT\_5","OFF","ON" CSBI "BI15",N,N,"INPUT\_6","OFF","ON" CSBI "BI16",N,N,"EXT1/2","EXT1","EXT2" CSBI "BI17",N,N,"HND/AUTO","AUTO","HAND" CSBI "BI18",N,N,"ALARM","OFF","ON" CSBI "BI20",N,N,"DRV\_REDY","NO","YES" CSBI "BI21",N,N,"AT\_SETPT","NO","YES" CSBI "BI22",N,N,"RUN\_ENAB","NO","YES" CSBI "BI23",N,N,"N2\_LOC\_M","AUTO","N2\_L" CSBI "BI24",N,N,"N2\_CTRL","NO","YES" CSBI "BI25",N,N,"N2\_R1SRC","NO","YES" CSBI "BI26",N,N,"N2\_R2SRC","NO","YES" CSAO "AO1",Y,Y,"REF\_1","%"

CSAO "AO2",Y,Y,"REF\_2","%" CSAO "AO3",Y,Y,"ACCEL\_1","s" CSAO "AO4",Y,Y,"DECEL\_1","s" CSAO "AO5",Y,Y,"CURR\_LIM","A" CSAO "AO6",Y,Y,"PID1\_GN","%" CSAO "AO7",Y,Y,"PID1\_I","s" CSAO "AO8",Y,Y,"PID1\_D","s" CSAO "AO9",Y,Y,"PID1\_FLT","s" CSAO "AO10",Y,Y,PID2\_GN","%" CSAO "AO11",Y,Y,"PID2\_I","s" CSAO "AO12",Y,Y,"PID2\_D","s" CSAO "AO13",Y,Y,"PID2\_FLT","s" CSAO "AO14",Y,Y,"CMD\_AO\_1","%" CSAO "AO15",Y,Y,"CMD\_AO\_2","%" CSAO "AO16",Y,Y,"PI2\_STPT","%" CSAO "AO17",Y,Y,"MIN\_SPD","%" CSAO "AO18",Y,Y,"MAX\_SPD","%" CSAO "AO19",Y,Y,"MB\_PARAM","" CSAO "AO20",Y,Y,"MB\_DATA","" CSBO "BO1",Y,Y,"START","STOP","START" CSBO "BO2",Y,Y,"REVERSE","FWD","REV" CSBO "BO3",Y,Y,"PAN\_LOCK","OPEN","LOCKED" CSBO "BO4",Y,Y,"RUN\_ENAB","ENABLE","DISABLE" CSBO "BO5",Y,Y,"R1/2\_SEL","EXT\_1","EXT\_2" CSBO "BO6",Y,Y,"FLT\_RSET","-","RESET" CSBO "BO7",Y,Y,"CMD\_RO\_1","OFF","ON" CSBO "BO8",Y,Y,"CMD\_RO\_2","OFF","ON" CSBO "BO9",Y,Y,"CMD\_RO\_3","OFF","ON" CSBO "BO10",Y,Y,"CMD\_RO\_4","OFF","ON" CSBO "BO11",Y,Y,"CMD\_RO\_5","OFF","ON" CSBO "BO12",Y,Y,"CMD\_RO\_6","OFF","ON" CSBO "BO13",Y,Y,"RST\_RTIM","OFF","RESET" CSBO "BO14",Y,Y,"RST\_KWH","OFF","RESET" CSBO "BO15",Y,Y,"PID\_SEL","SET1","SET2"

CSBO "BO16",Y,Y,"N2\_LOC\_C","AUTO","N2" CSBO "BO17",Y,Y,"N2\_LOC\_R","AUTO","N2" CSBO "BO18",Y,Y,"SAV\_PRMS","OFF","SAVE" CSBO "BO19",Y,Y,"READ\_MB","NO","READ" CSBO "BO20",Y,Y,"WRITE\_MB","NO","WRITE"
# 11

# **Fieldbus control through a fieldbus adapter**

# **What this chapter contains**

This chapter describes how the drive can be controlled by external devices over a communication network (fieldbus) through an optional fieldbus adapter module.

The fieldbus control interface of the drive is described first, followed by a configuration example.

## **System overview**

The drive can be connected to an external control system through an optional fieldbus adapter ("fieldbus adapter A" = FBA A) mounted onto the control unit of the drive. The drive can be configured to receive all of its control information through the fieldbus interface, or the control can be distributed between the fieldbus interface and other available sources such as digital and analog inputs, depending on how control locations EXT1 and EXT2 are configured.

Fieldbus adapters are available for various communication systems and protocols, for example

- BACnet/IP (FBIP-21 adapter)
- CANopen (FCAN-01 adapter)
- ControlNet (FCNA-01 adapter)
- DeviceNet<sup>TM</sup> (FDNA-01 adapter)
- Ethernet POWERLINK (FEPL-02 adapter)
- EtherCAT (FECA-01 adapter)
- EtherNet/IP $^{TM}$  (FENA-11/-21 adapter)
- Modbus/RTU (FSCA-01 adapter)
- ModbusTCP (FBMT-21 adapter, FENA-11/-21 adapter)
- PROFINET IO (FENA-11/-21 adapter)
- PROFIBUS DP (FPBA-01 adapter)

**Note:** The text and examples in this chapter describe the configuration of one fieldbus adapter (FBA A) by parameters *[50.01](#page-504-0)* …*[50.18](#page-508-0)* and parameter groups *[51 FBA](#page-508-1)  [A settings](#page-508-1)*…*[53 FBA A data out](#page-510-0)*.

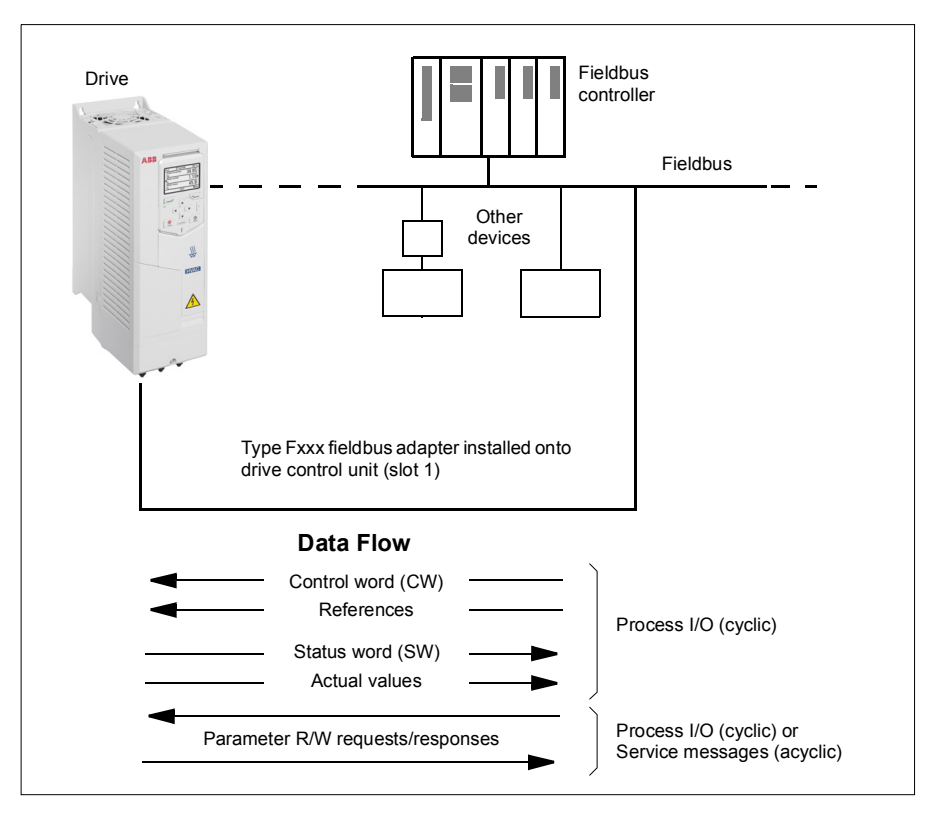

# **Basics of the fieldbus control interface**

The cyclic communication between a fieldbus system and the drive consists of 16- or 32-bit input and output data words. The drive is able to support a maximum of 12 data words (16 bits) in each direction.

Data transmitted from the drive to the fieldbus controller is defined by parameters *[52.01](#page-509-0) [FBA A data in1](#page-509-1)* … *[52.12](#page-510-1) [FBA A data in12](#page-510-2)*. The data transmitted from the fieldbus controller to the drive is defined by parameters *[53.01](#page-510-3) [FBA A data out1](#page-510-4)* … *[53.12](#page-510-5) [FBA A data out12](#page-510-6)*.

Fieldbus network

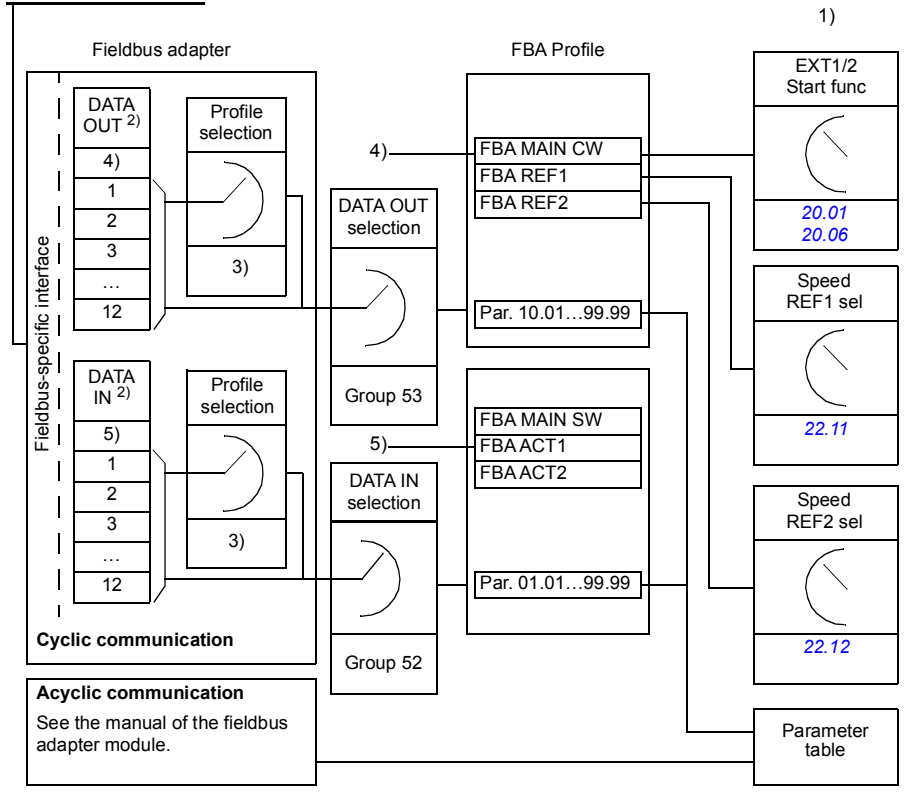

- 1) See also other parameters which can be controlled from fieldbus.
- 2) The maximum number of data words used is protocol-dependent.
- 3) Profile/instance selection parameters. Fieldbus module specific parameters. For more
- information, see the *User's manual* of the appropriate fieldbus adapter module.
- 4) With DeviceNet, the control part is transmitted directly.
- 5) With DeviceNet, the actual value part is transmitted directly.

#### **Control word and Status word**

The Control word is the principal means for controlling the drive from a fieldbus system. It is sent by the fieldbus master station to the drive through the adapter module. The drive switches between its states according to the bit-coded instructions in the Control word, and returns status information to the master in the Status word.

For the ABB Drives communication profile, the contents of the Control word and the Status word are detailed on pages *[295](#page-294-0)* and *[296](#page-295-0)*, respectively. The drive states are presented in the state diagram (page *[297](#page-296-0)*). For other fieldbus-specific communication profiles, see the *User's manual* of the fieldbus adapter.

#### **Debugging the network words**

If parameter *[50.12](#page-507-0) [FBA A debug mode](#page-507-1)* is set to *[Fast](#page-507-2)*, the Control word received from the fieldbus is shown by parameter *[50.13](#page-507-3) [FBA A control word](#page-507-4)*, and the Status word transmitted to the fieldbus network by *[50.16](#page-507-5) [FBA A status word](#page-507-6)*. This "raw" data is very useful to determine if the fieldbus master is transmitting the correct data before handing control to the fieldbus network.

#### **References**

References are 16-bit words containing a sign bit and a 15-bit integer. A negative reference (indicating reversed direction of rotation) is formed by calculating the two's complement from the corresponding positive reference.

ABB drives can receive control information from multiple sources including analog and digital inputs, the drive control panel and a fieldbus adapter module. In order to have the drive controlled through the fieldbus, the module must be defined as the source for control information such as reference. This is done using the source selection parameters in groups *[22 Speed reference selection](#page-394-0)* and *[28 Frequency](#page-412-0)  [reference chain](#page-412-0)*.

#### **Debugging the network words**

If parameter *[50.12](#page-507-0) [FBA A debug mode](#page-507-1)* is set to *[Fast](#page-507-2)*, the references received from the fieldbus are displayed by *[50.14](#page-507-7) [FBA A reference 1](#page-507-8)* and *[50.15](#page-507-9) [FBA A reference 2](#page-507-10)*.

#### **Scaling of references**

**Note:** The scalings described below are for the ABB Drives communication profile. Fieldbus-specific communication profiles may use different scalings. For more information, see the *User's manual* of the fieldbus adapter.

The references are scaled as defined by parameters *[46.01](#page-500-0)*…*[46.04](#page-500-3)*; which scaling is in use depends on the setting of *[50.04](#page-505-0) [FBA A ref1 type](#page-505-1)* and *[50.05](#page-505-2) [FBA A ref2 type](#page-505-3)*.

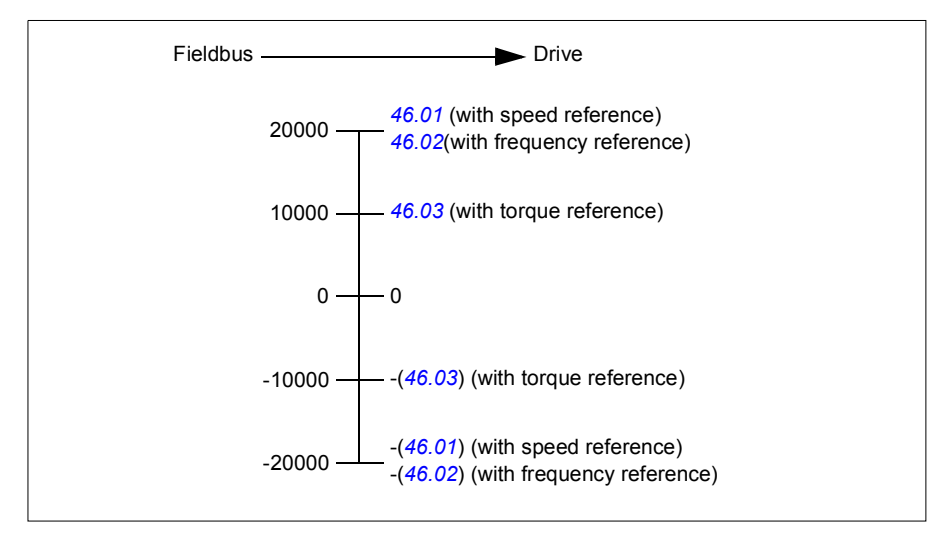

The scaled references are shown by parameters *[03.05](#page-330-0) [FB A reference 1](#page-330-1)* and *[03.06](#page-330-2) [FB A reference 2](#page-330-3)*.

#### **Actual values**

**Note:** The scalings described below are for the ABB Drives communication profile. Fieldbus-specific communication profiles may use different scalings. For more information, see the *User's manual* of the fieldbus adapter.

Actual values are 16-bit words containing information on the operation of the drive. The types of the monitored signals are selected by parameters *[50.07](#page-506-0) [FBA A actual 1](#page-506-1)  [type](#page-506-1)* and *[50.08](#page-506-2) [FBA A actual 2 type](#page-506-3)*.

#### **Debugging the network words**

If parameter *[50.12](#page-507-0) [FBA A debug mode](#page-507-1)* is set to *[Fast](#page-507-2)*, the actual values sent to the fieldbus are displayed by *[50.17](#page-508-2) [FBA A actual value 1](#page-508-3)* and *[50.18](#page-508-0) [FBA A actual value](#page-508-4)  [2](#page-508-4)*.

#### **Scaling of actual values**

The actual values are scaled as defined by parameters *[46.01](#page-500-0)*…*[46.04](#page-500-3)*; which scaling is in use depends on the setting of parameters *[50.07](#page-506-0) [FBA A actual 1 type](#page-506-1)* and *[50.08](#page-506-2) [FBA A actual 2 type](#page-506-3)*.

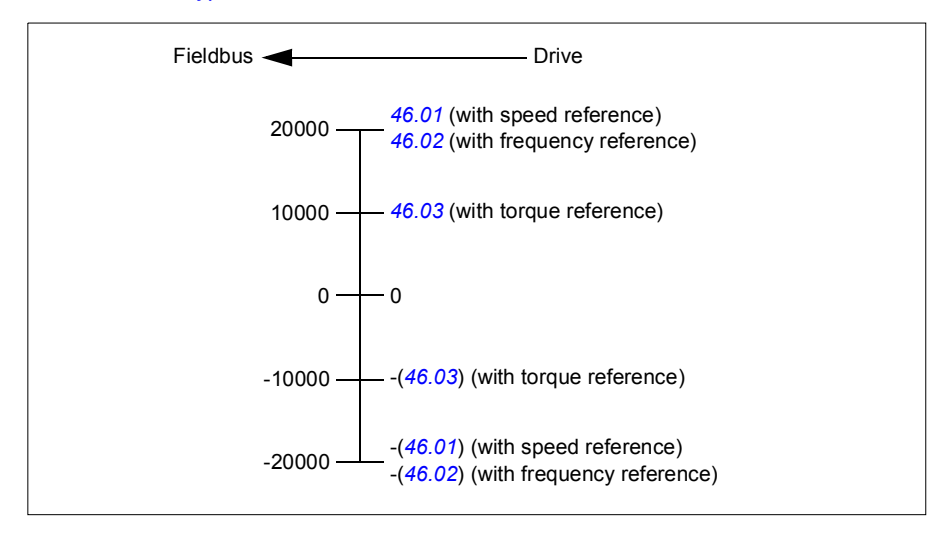

#### <span id="page-294-0"></span>**Contents of the fieldbus Control word (ABB Drives profile)**

The upper case boldface text refers to the states shown in the state diagram (page *[297](#page-296-0)*).

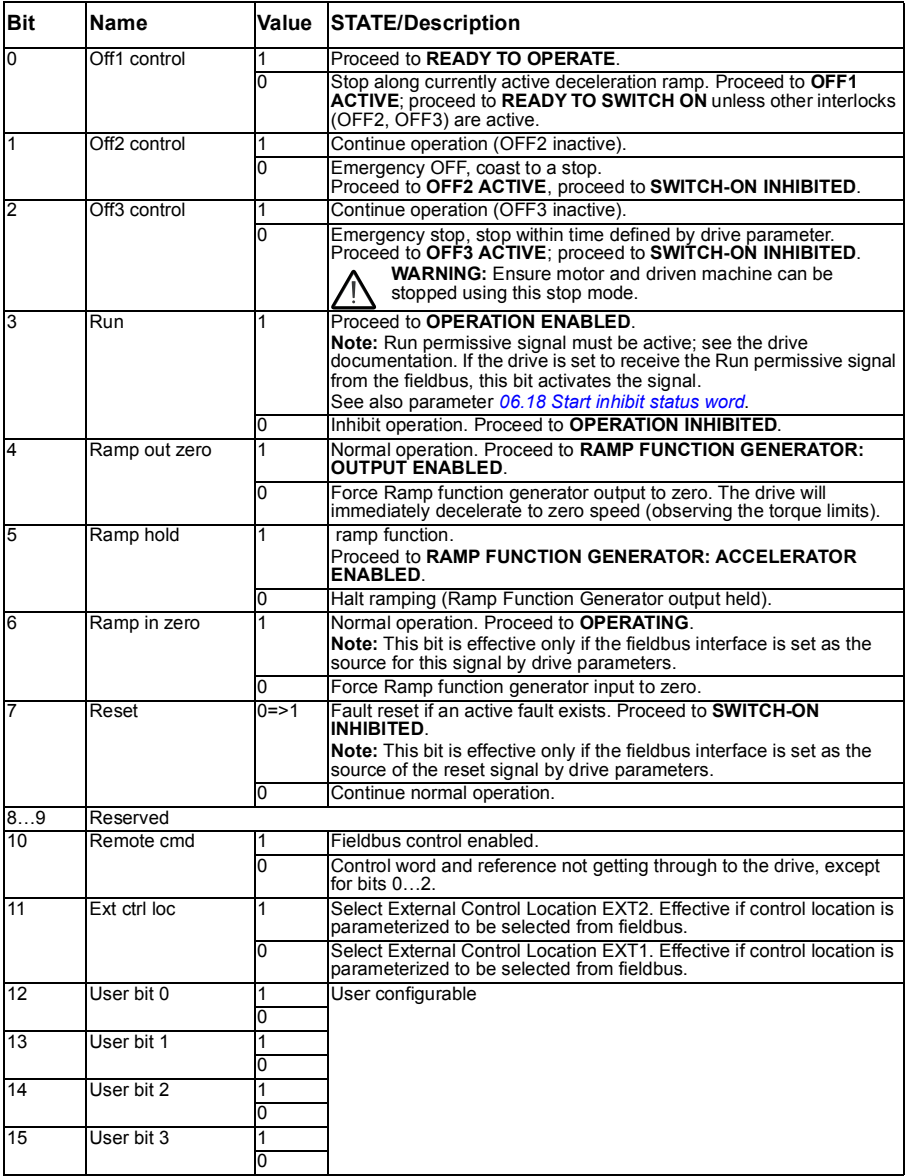

#### <span id="page-295-0"></span>**Contents of the fieldbus Status word (ABB Drives profile)**

The upper case boldface text refers to the states shown in the state diagram (page *[297](#page-296-0)*).

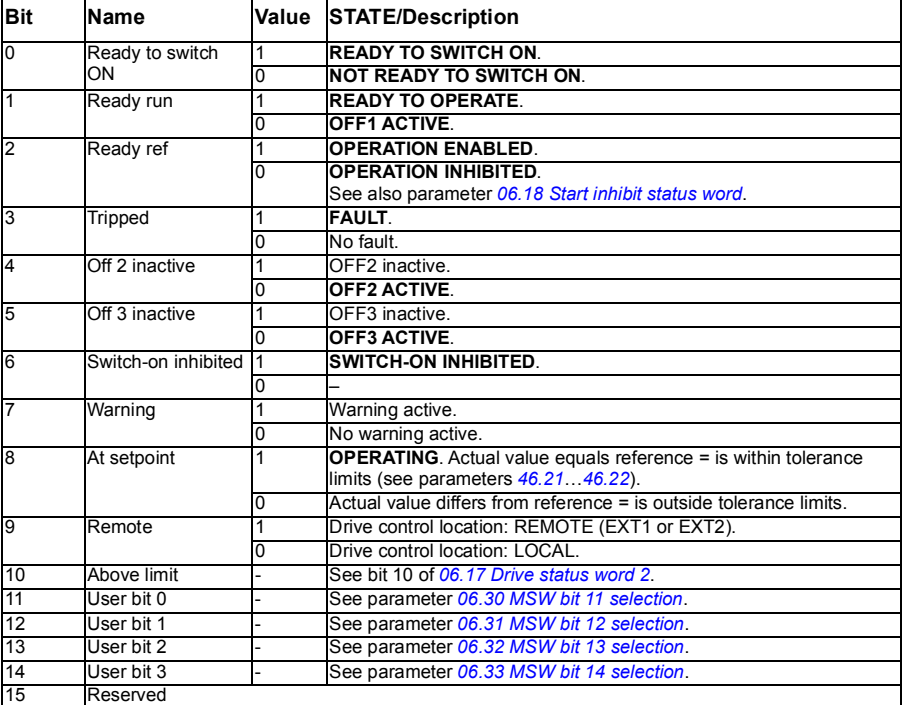

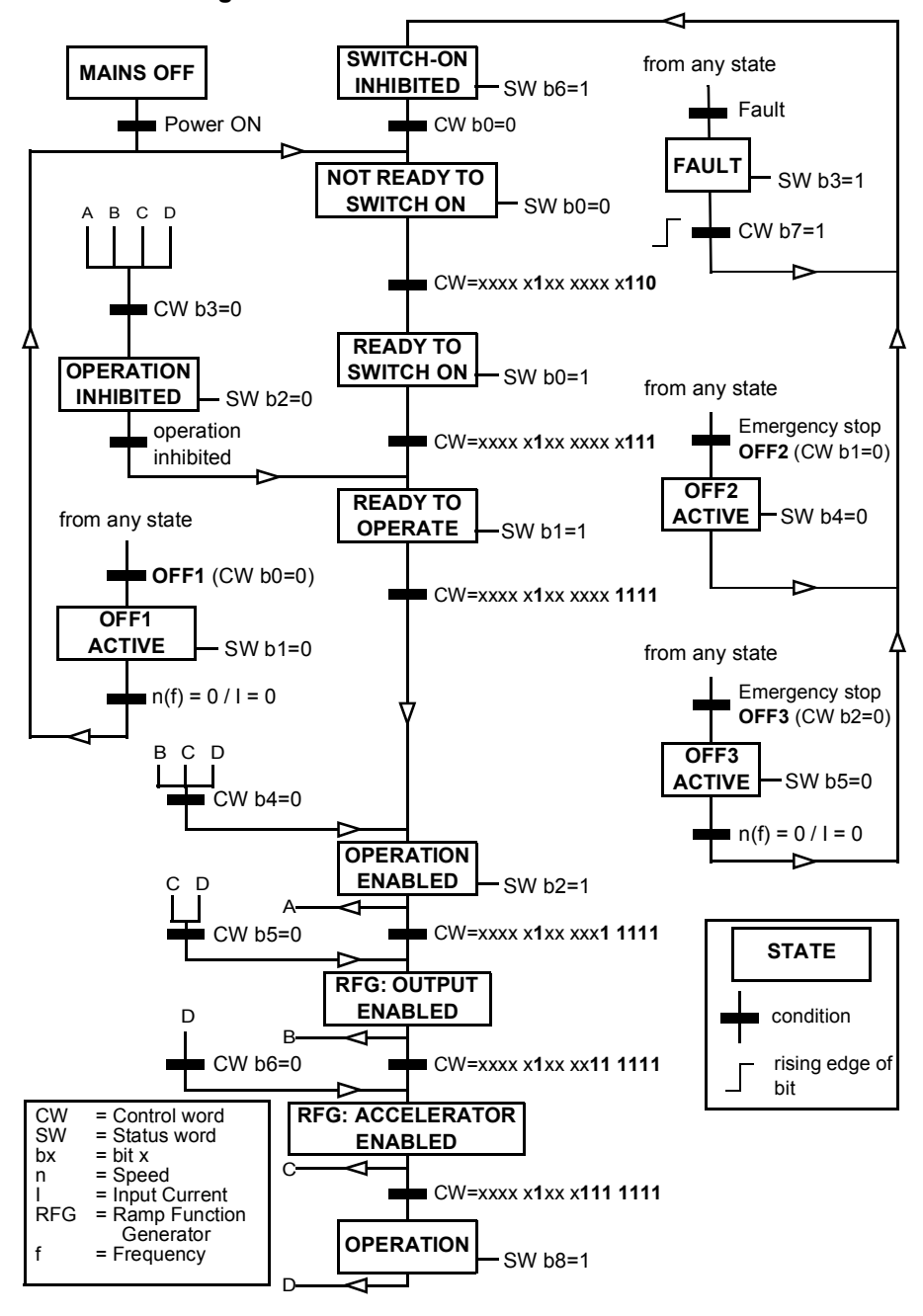

#### <span id="page-296-0"></span>**The state diagram**

## **Setting up the drive for fieldbus control**

- 1. Install the fieldbus adapter module mechanically and electrically according to the instructions given in the *User's manual* of the module.
- 2. Power up the drive.
- 3. Enable the communication between the drive and the fieldbus adapter module with parameter *[50.01](#page-504-0) [FBA A enable](#page-504-1)*.
- 4. With *[50.02](#page-504-2) [FBA A comm loss func](#page-504-3)*, select how the drive should react to a fieldbus communication break. **Note:** This function monitors both the communication between the fieldbus master and the adapter module and the communication between the adapter module and the drive.
- 5. With *[50.03](#page-505-4) [FBA A comm loss t out](#page-505-5)*, define the time between communication break detection and the selected action.
- 6. Select application-specific values for the rest of the parameters in group *[50](#page-504-4)  [Fieldbus adapter \(FBA\)](#page-504-4)*, starting from *[50.04](#page-505-0)*. Examples of appropriate values are shown in the tables below.
- 7. Set the fieldbus adapter module configuration parameters in group *[51 FBA A](#page-508-1)  [settings](#page-508-1)*. As a minimum, set the required node address and the communication profile.
- 8. Define the process data transferred to and from the drive in parameter groups *[52](#page-509-2)  [FBA A data in](#page-509-2)* and *[53 FBA A data out](#page-510-0)*. **Note:** Depending on the communication protocol and profile being used, the Control word and Status word may already be configured to be sent/received by the communication system.
- 9. Save the valid parameter values to permanent memory by setting parameter *[96.07](#page-548-0) [Parameter save manually](#page-548-1)* to *[Save](#page-548-2)*.
- 10. Validate the settings made in parameter groups 51, 52 and 53 by setting parameter *[51.27](#page-508-5) [FBA A par refresh](#page-508-6)* to *[Configure](#page-508-7)*.
- 11. Configure control locations EXT1 and EXT2 to allow control and reference signals to come from the fieldbus. Examples of appropriate values are shown in the tables below.

#### **Parameter setting example: FPBA (PROFIBUS DP) with ABB Drives profile**

This example shows how to configure a basic speed control application that uses the ABB Drives communication profile with PPO Type 2. The start/stop commands and reference are according to the ABB Drives profile, speed control mode.

The reference values sent over the fieldbus have to be scaled within the drive so they have the desired effect. The reference value ±20000 corresponds to the range of speed set in parameter *[46.01](#page-500-0) [Speed scaling](#page-500-4)* (both forward and reverse directions). For example, if *[46.01](#page-500-0)* is set to 480 rpm, then 20000 sent over fieldbus will request 480 rpm.

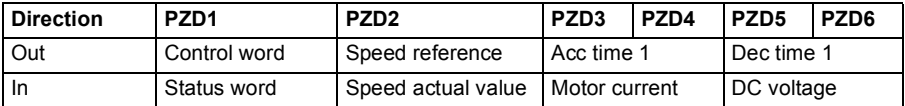

The table below gives the recommended drive parameter settings.

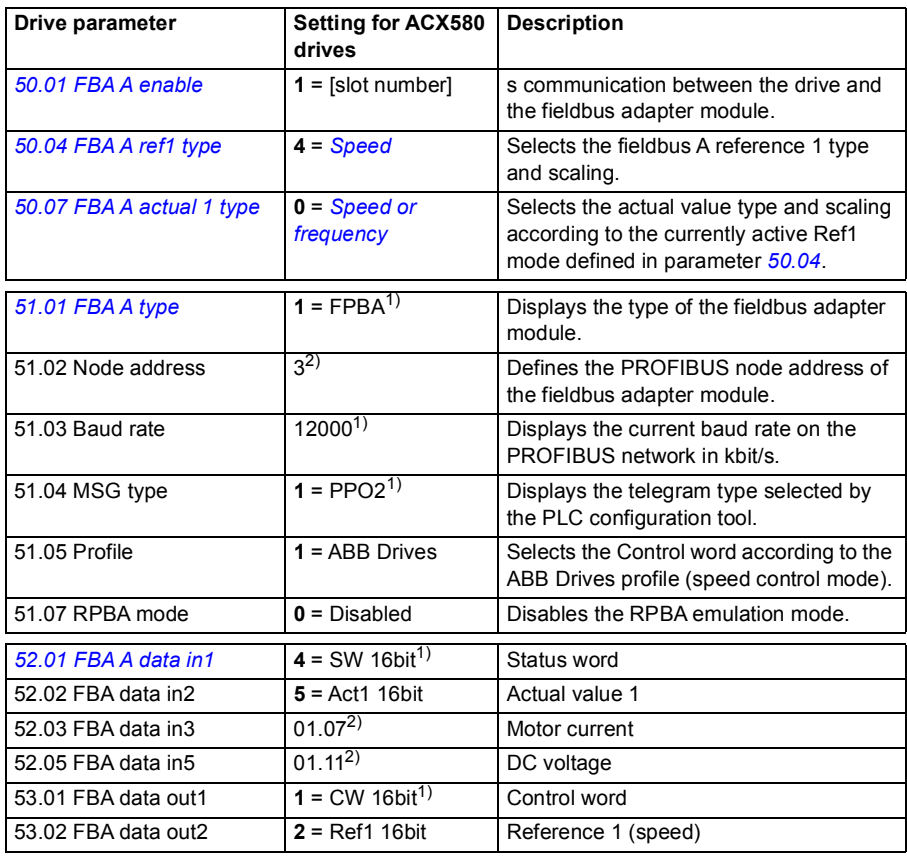

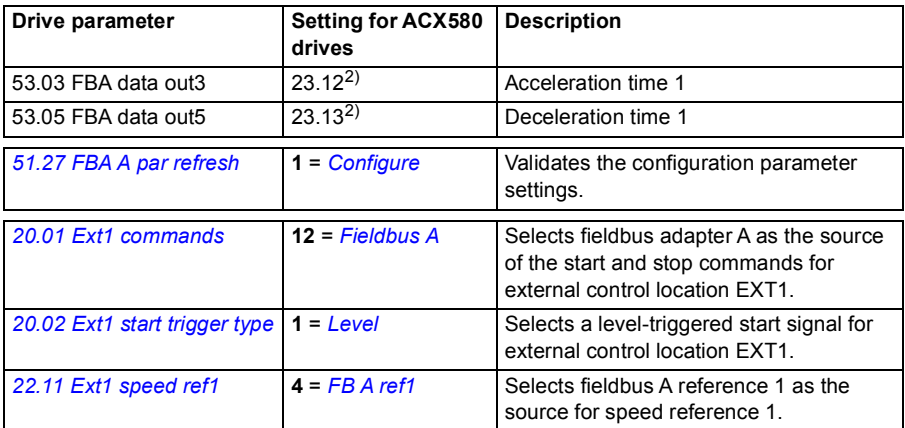

<sup>1)</sup> Read-only or automatically detected/set

2) Example

#### **Parameter setting example: FPBA (PROFIBUS DP) with PROFIdrive profile**

This example shows how to configure a basic speed control application that uses the PROFIdrive communication profile with PPO Type 2. The start/stop commands and reference are according to the PROFIdrive profile, speed control mode.

The reference values sent over the fieldbus have to be scaled within the drive so they have the desired effect. The reference value ±16384 (4000h) corresponds to the range of speed set in parameter *[46.01](#page-500-0) [Speed scaling](#page-500-4)* (both forward and reverse directions). For example, if *[46.01](#page-500-0)* is set to 480 rpm, then 4000h sent over fieldbus will request 480 rpm.

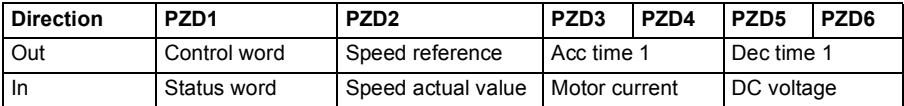

The table below gives the recommended drive parameter settings.

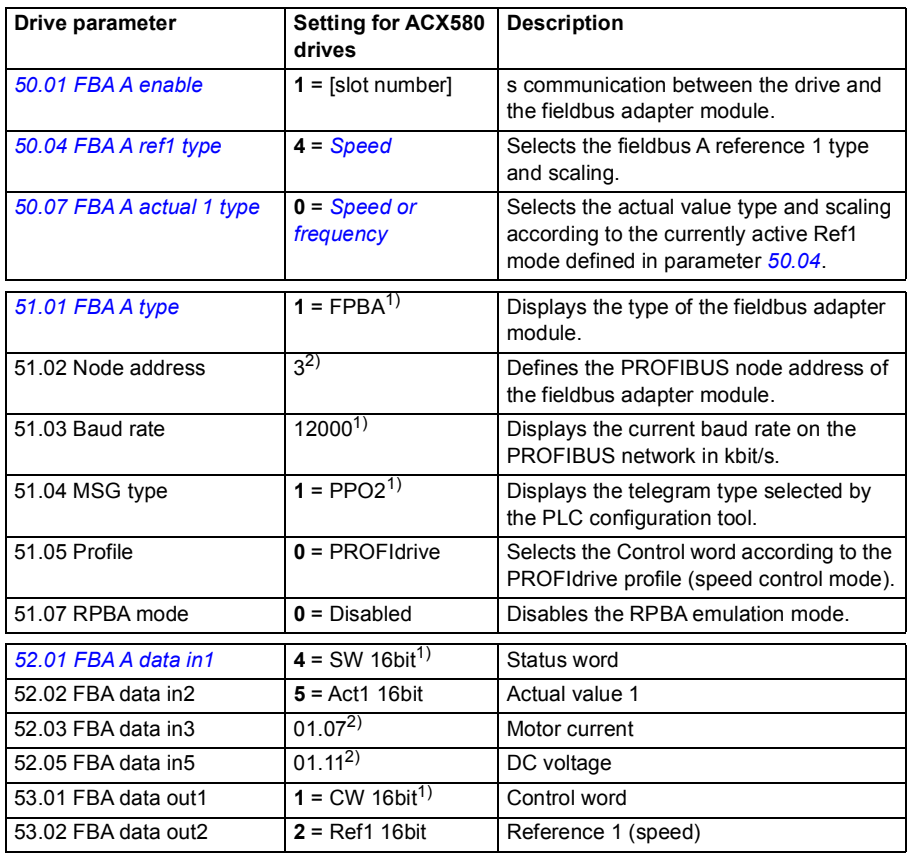

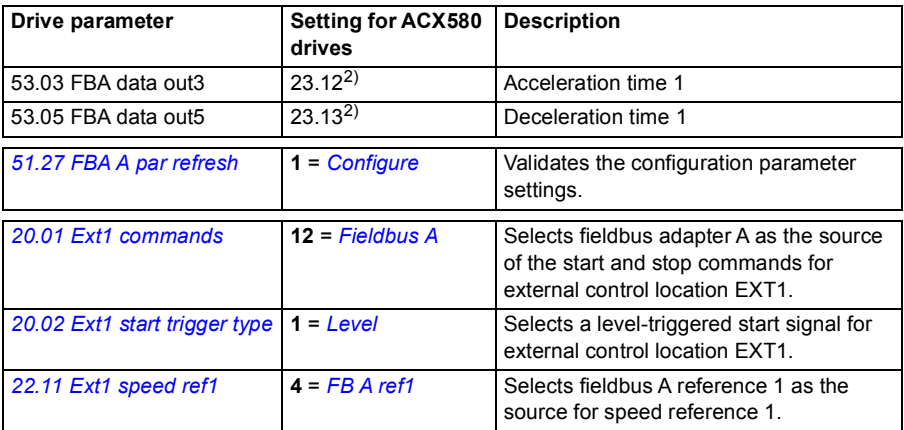

<sup>1)</sup> Read-only or automatically detected/set

2) Example

The start and stop sequences for the parameter examples above are given below.

Control word:

Start:

- 476h –> NOT READY TO SWITCH ON
- $\cdot$  If MSW bit  $0 = 1$  then
	- 477h –> READY TO SWITCH ON (Stopped)
	- 47Fh –> OPERATION (Running)

#### Stop:

- 477h = Stop according to *[21.03](#page-387-0) [Stop mode](#page-387-1)*
- 47Eh = OFF1 ramp stop (Note: uninterruptable ramp stop)

Fault reset:

• Rising edge of MCW bit 7

#### Start after STO:

• If *[31.22](#page-437-0) [STO indication run/stop](#page-437-1)* is not Fault/ Fault, check that *[06.18](#page-338-0) [Start inhibit](#page-338-1)  [status word](#page-338-1)*, bit 7 STO = 0 before giving a start command.

# 12

# **Control chain diagrams**

# **Contents of this chapter**

The chapter presents the reference chains of the drive. The control chain diagrams can be used to trace how parameters interact and where parameters have an effect within the drive parameter system.

For a more general diagram, see section *[Operating modes of the drive](#page-90-0)* (page *[91](#page-90-0)*).

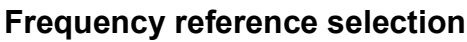

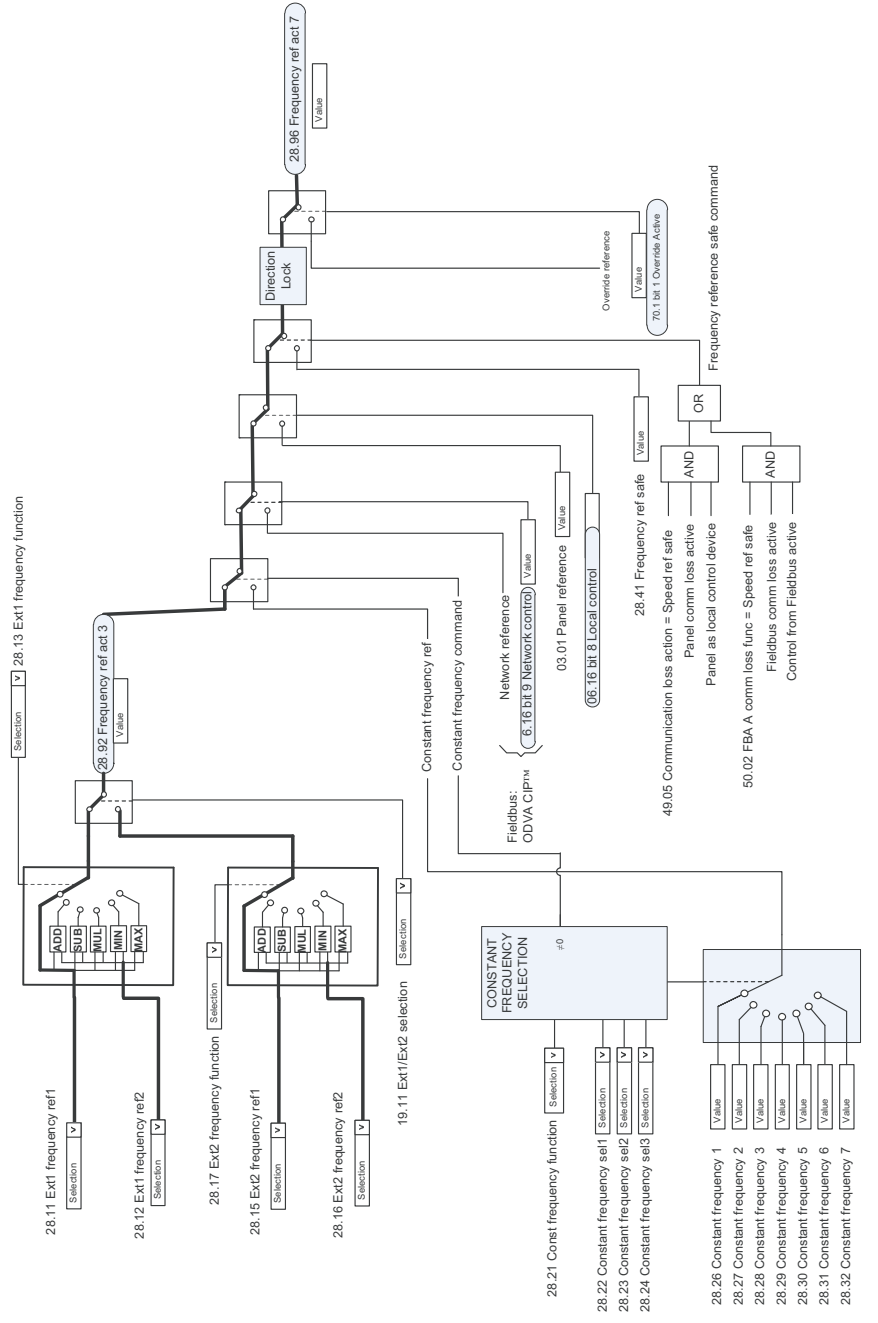

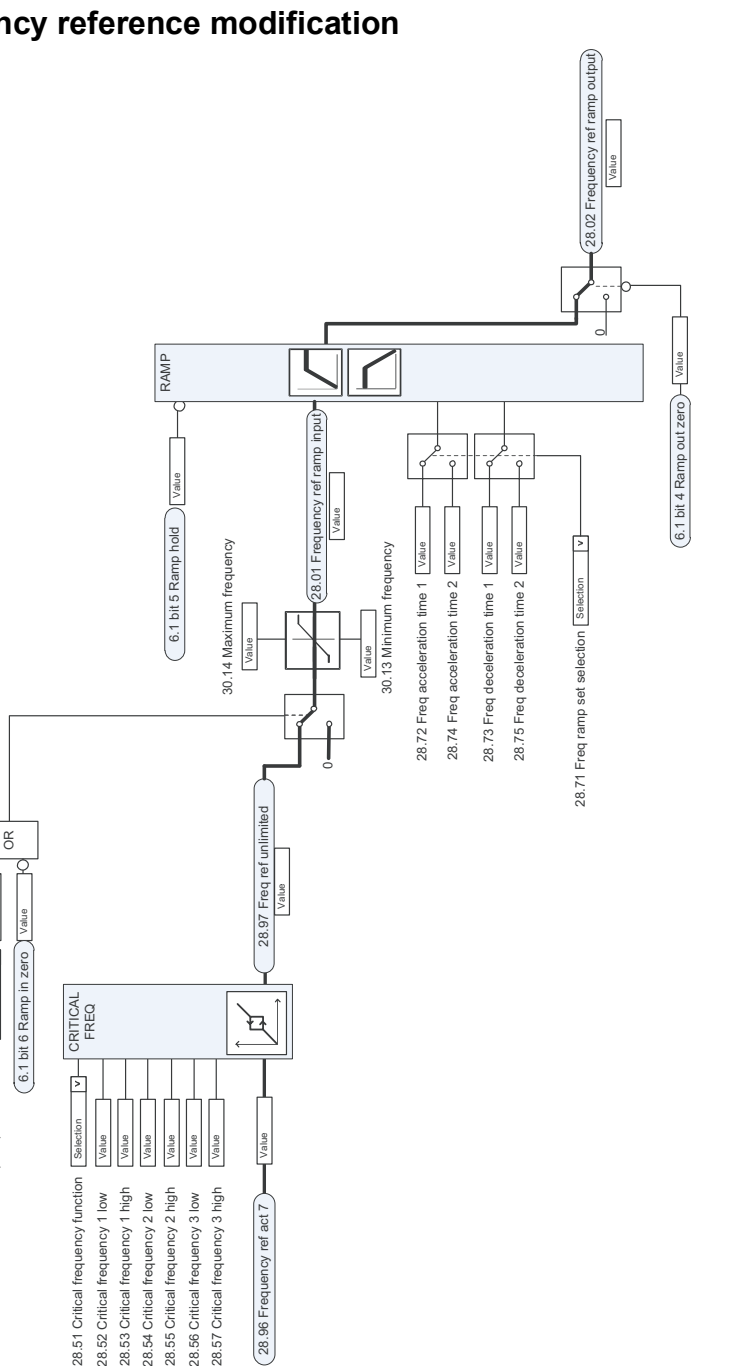

## **Frequency reference modification**

28.76 Freq ramp in zero source Selection

28.76 Freq ramp in zero source Selection V-Value

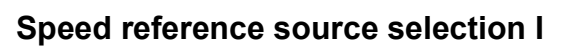

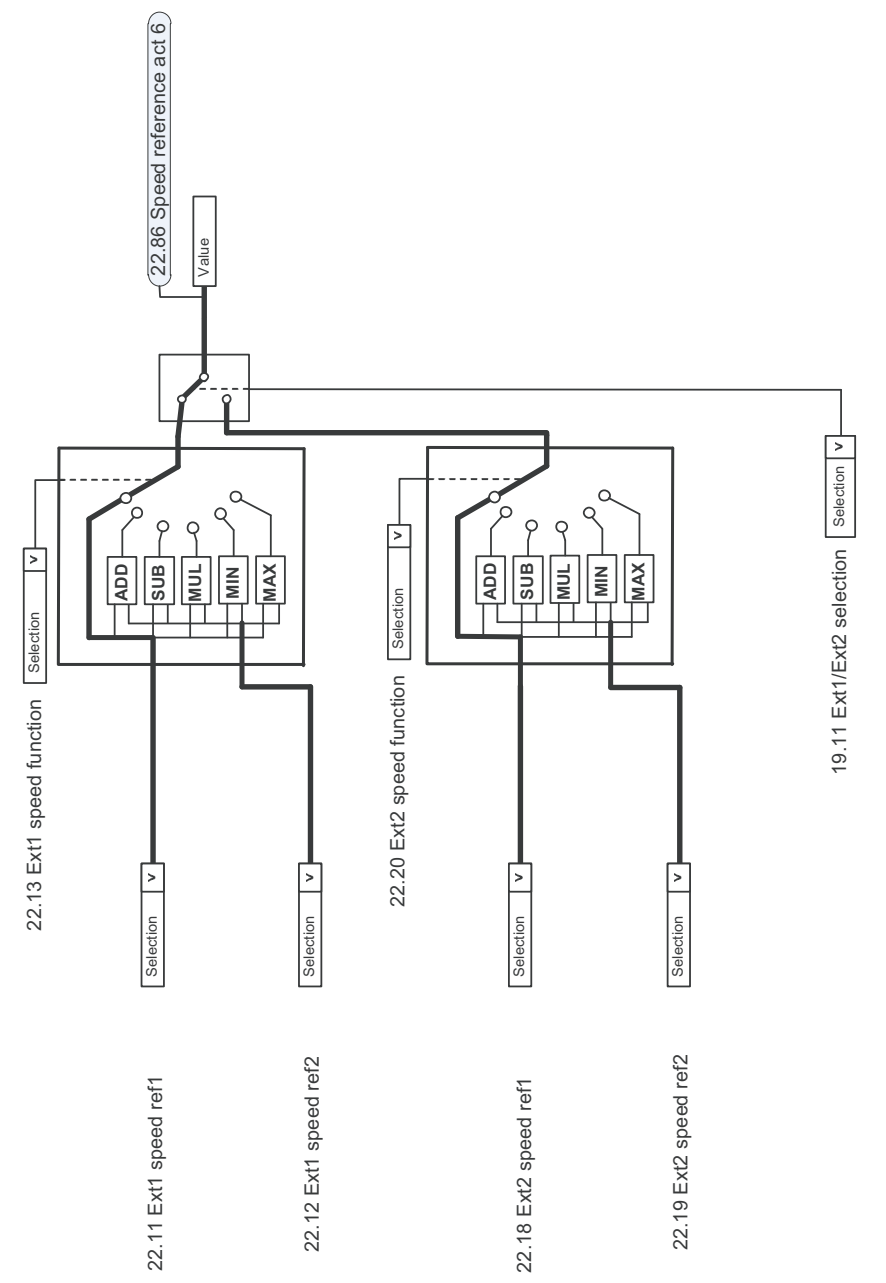

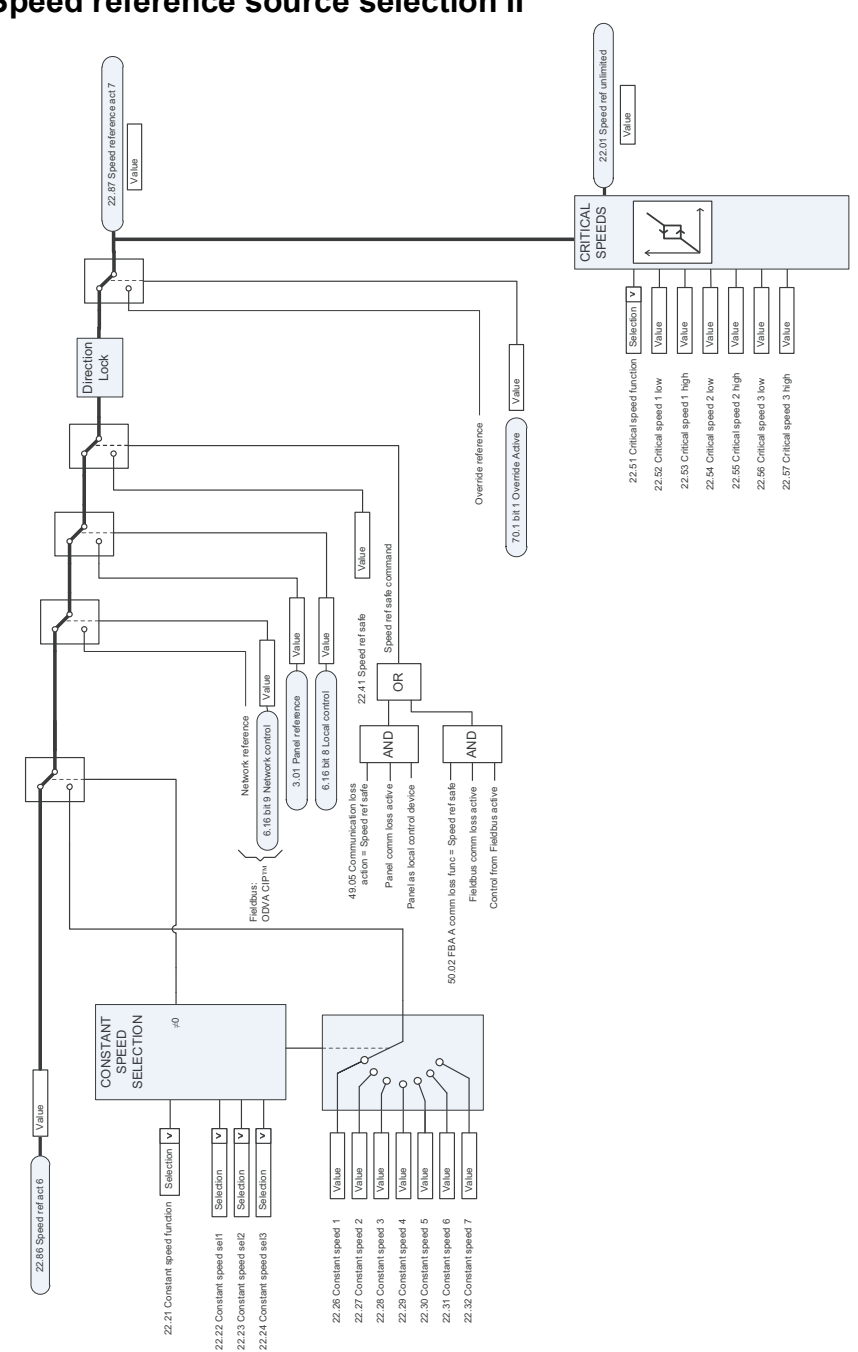

### **Speed reference source selection II**

## **Speed reference ramping and shaping**

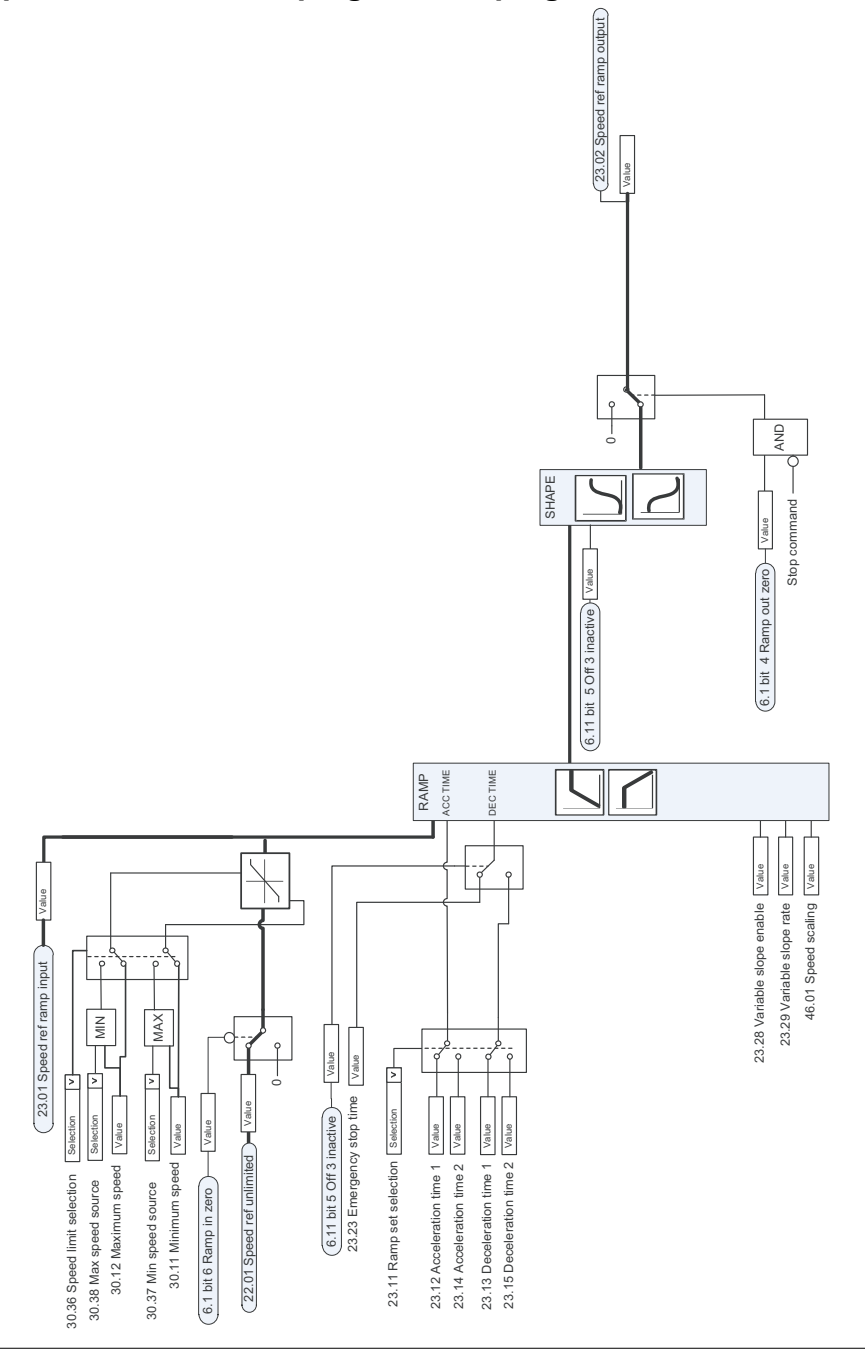

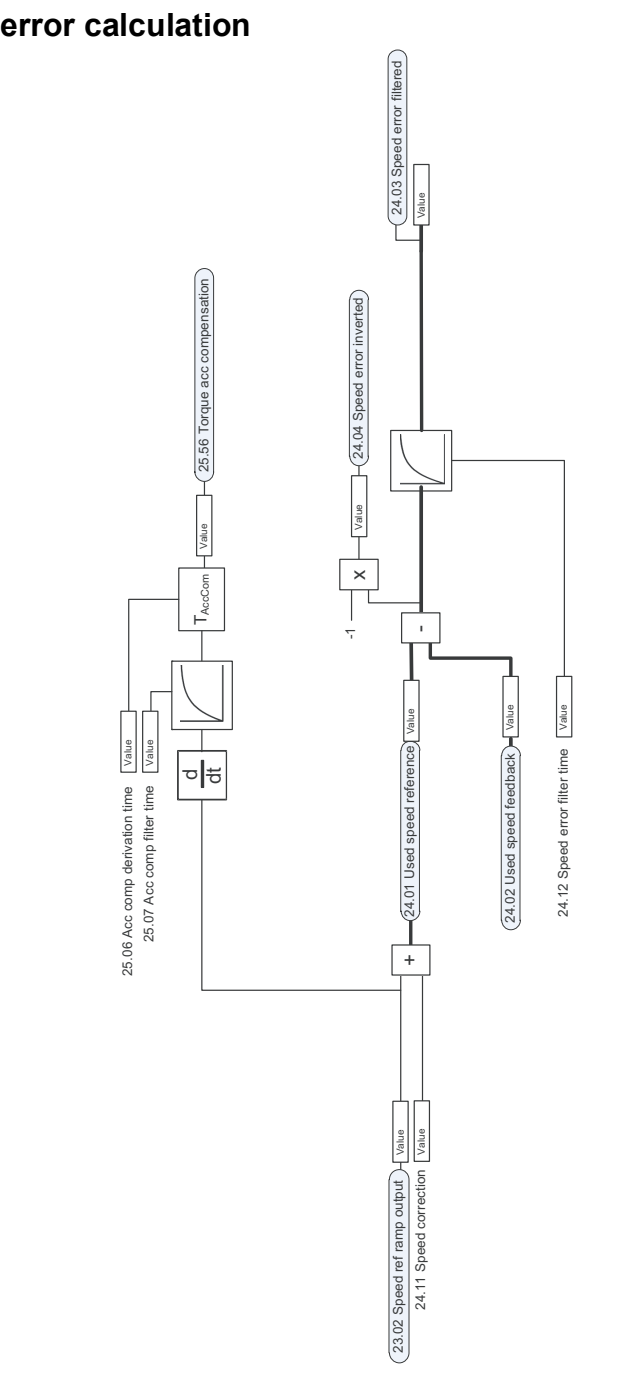

# **Speed error calculation**

# **Speed feedback**

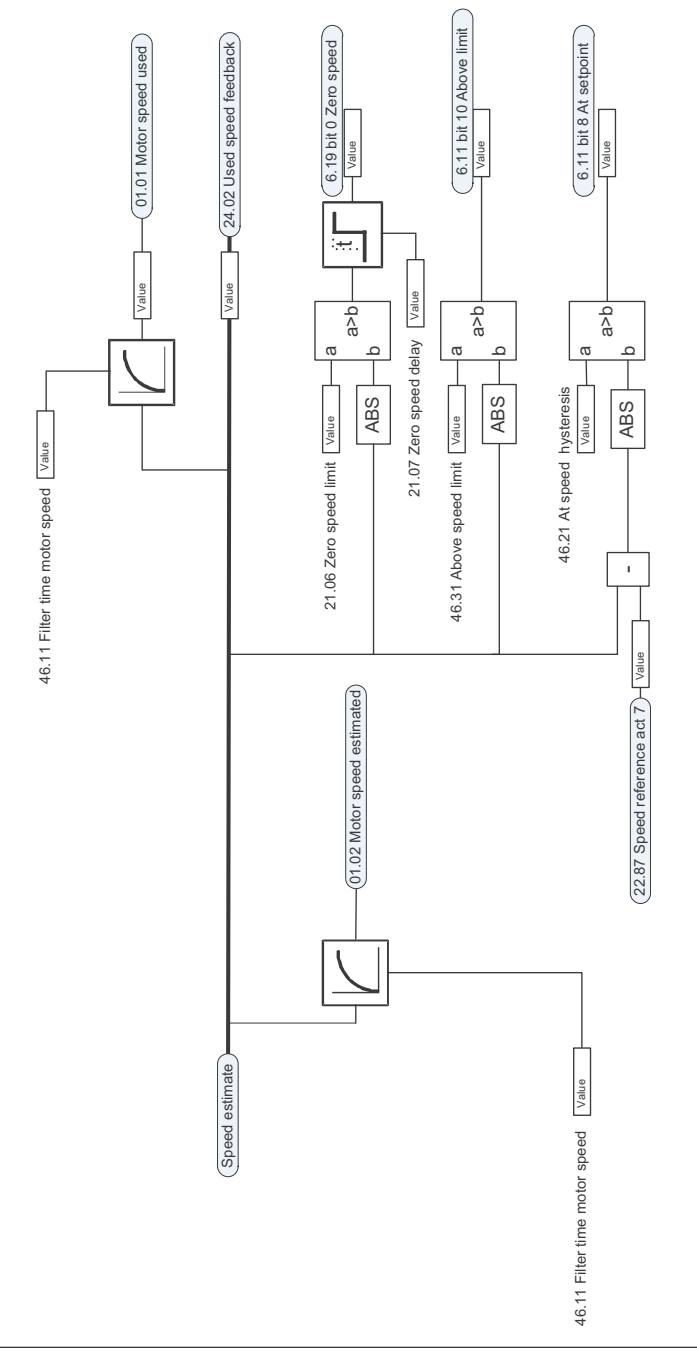

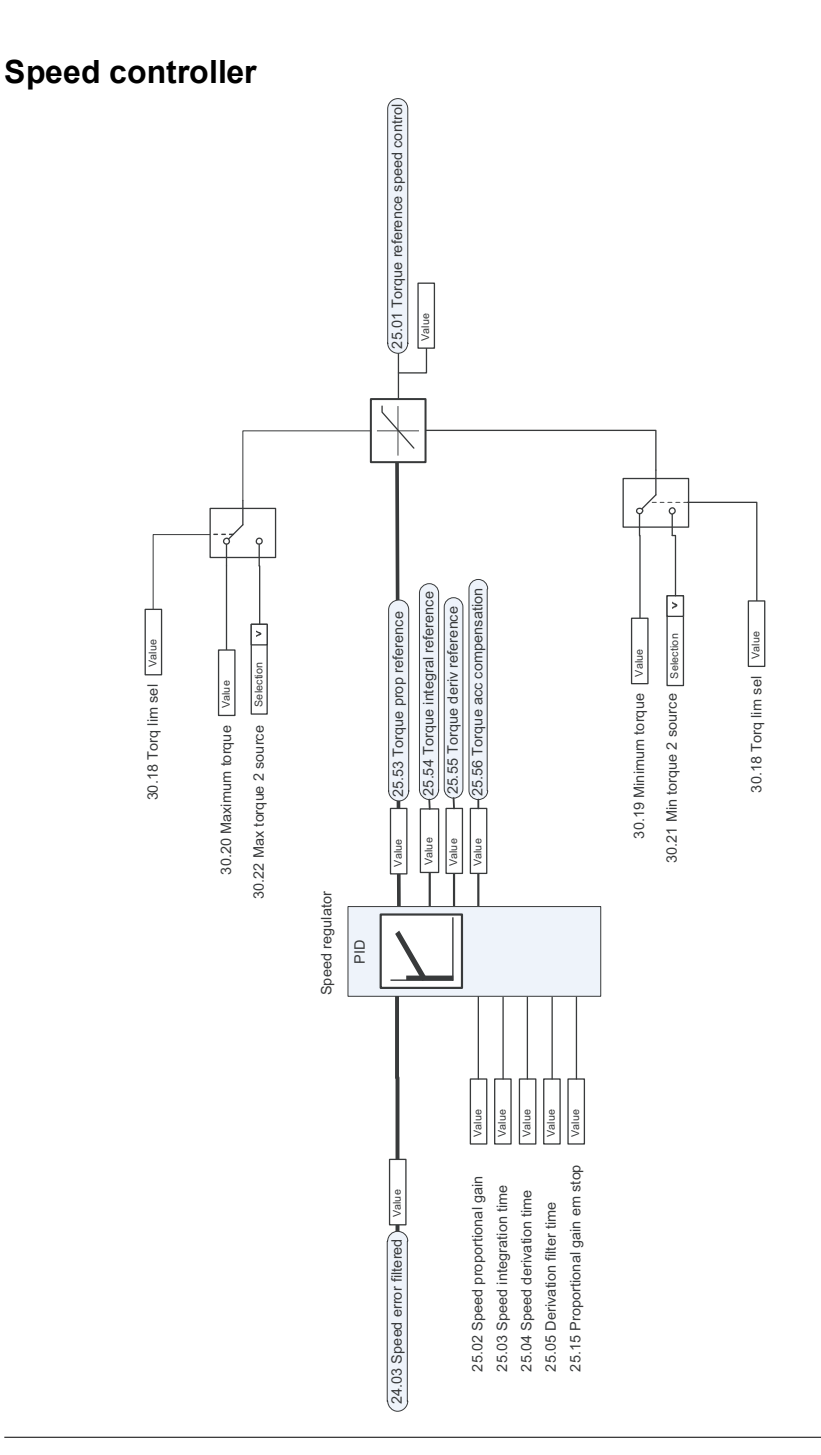

# **Torque limitation**

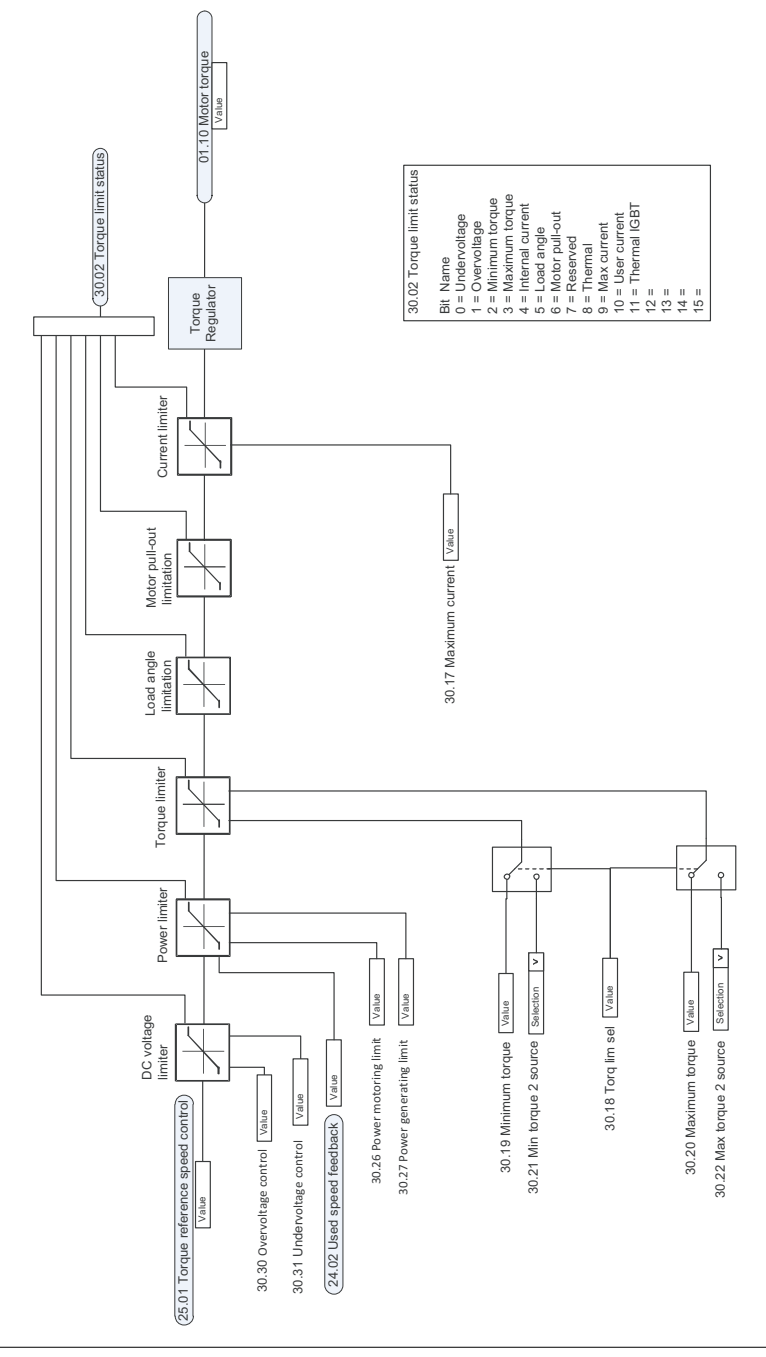

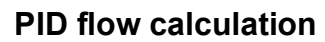

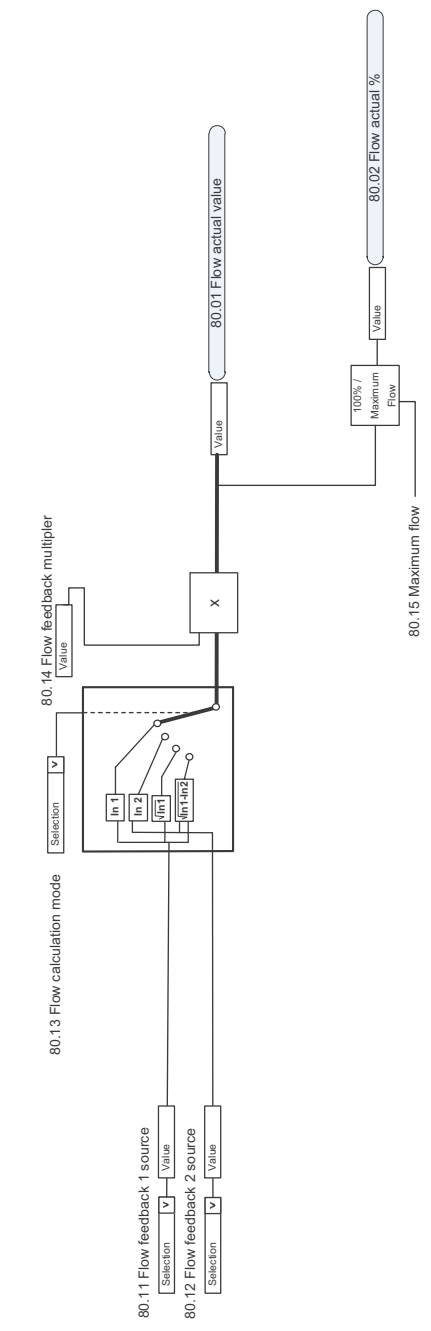

# **PID setpoint compensation**

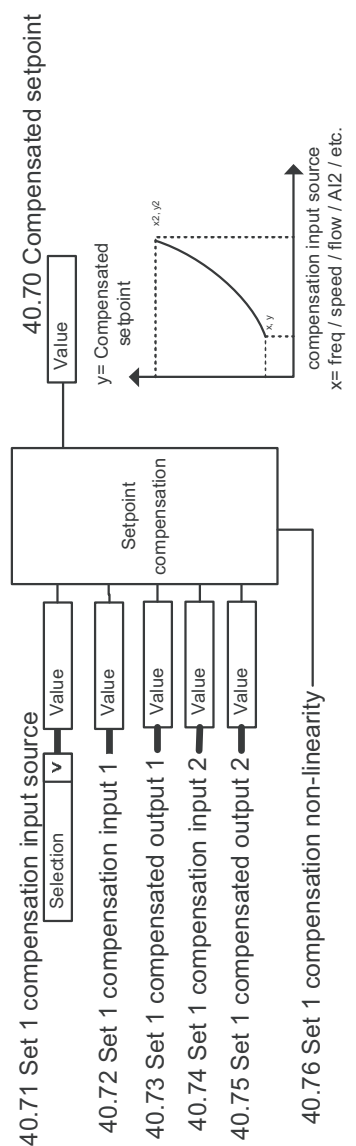

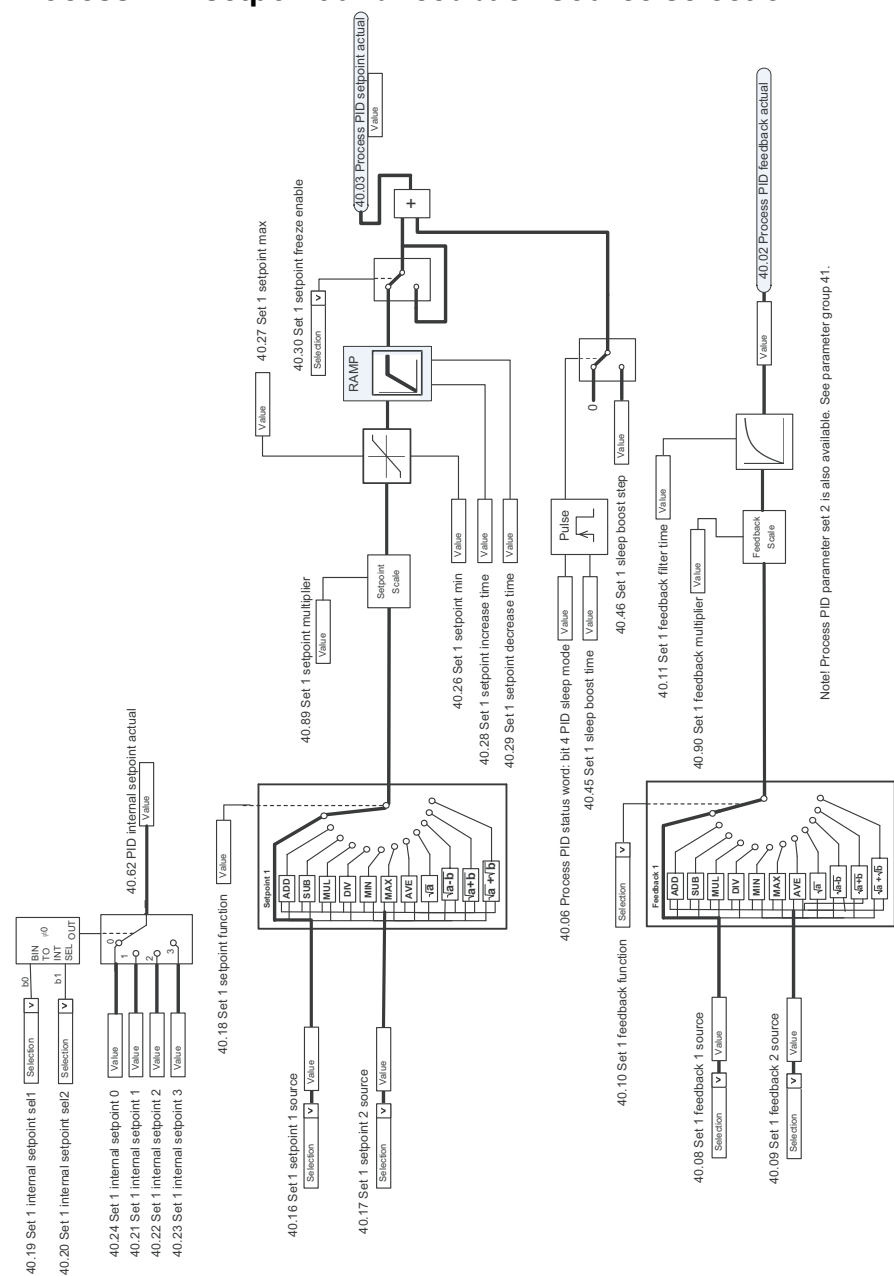

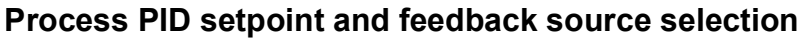

# **Process PID controller**

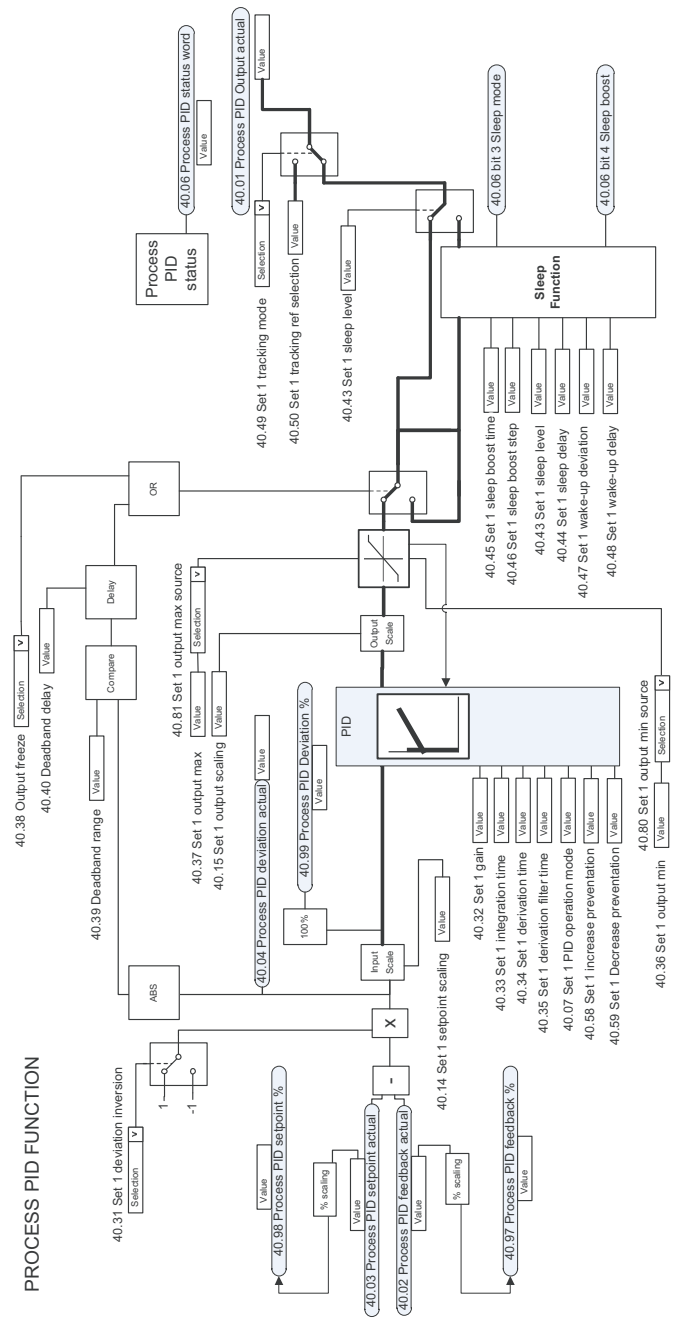

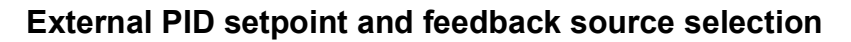

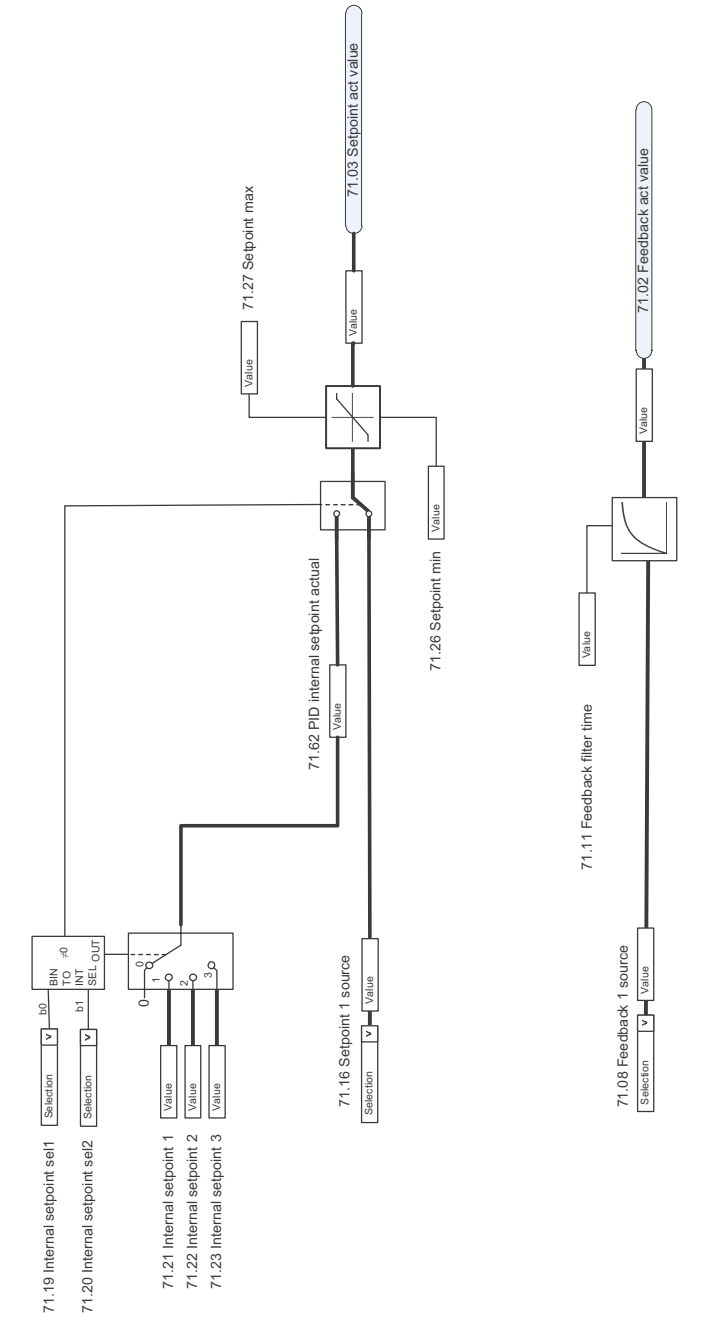

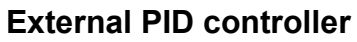

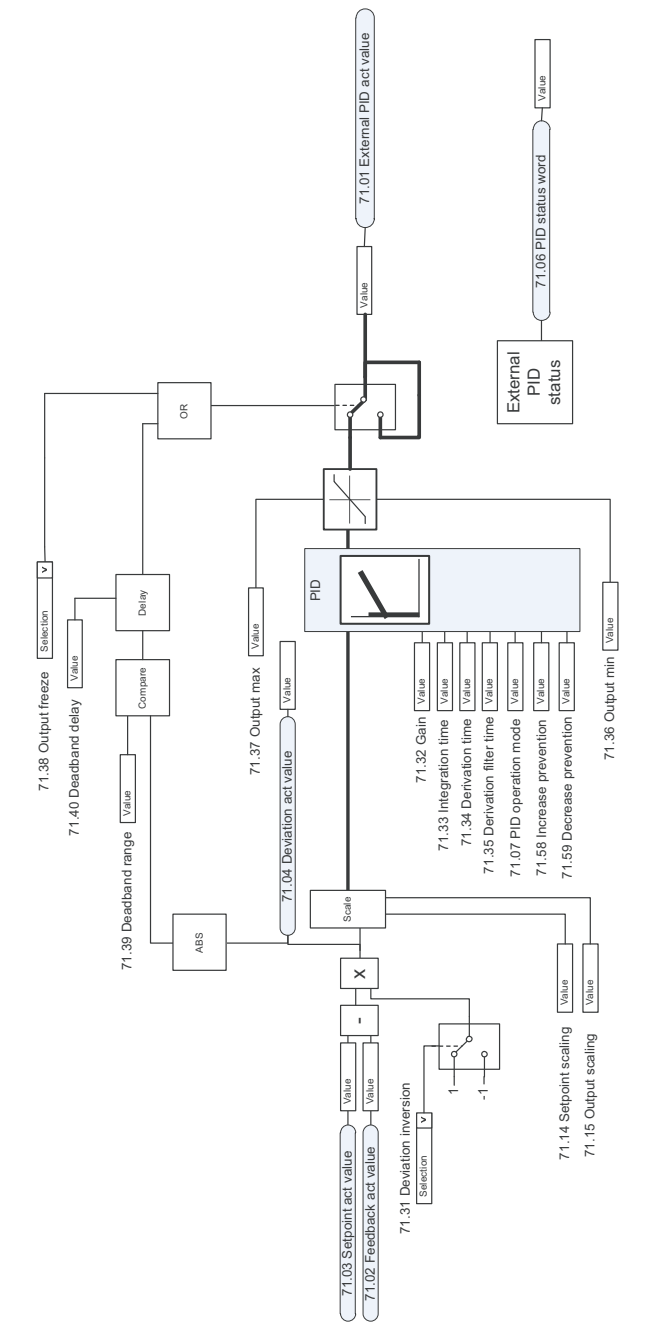

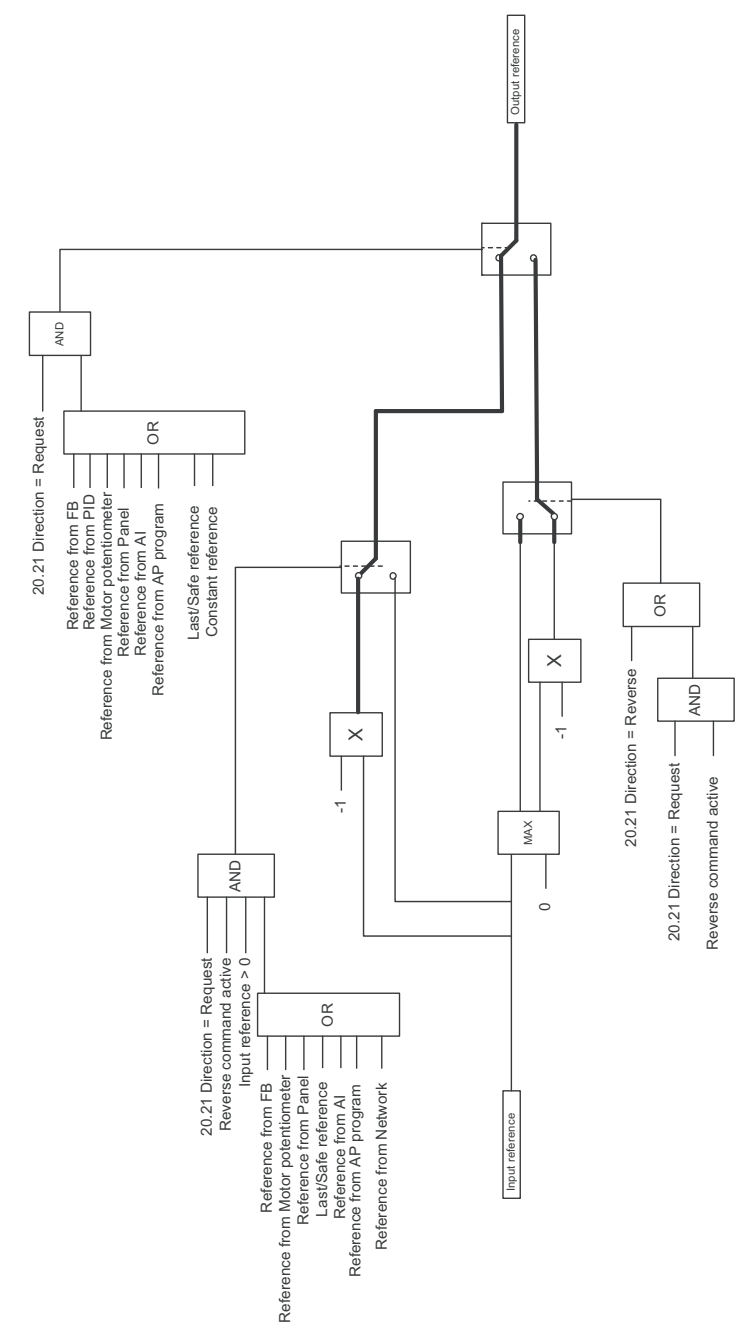

# **Override**

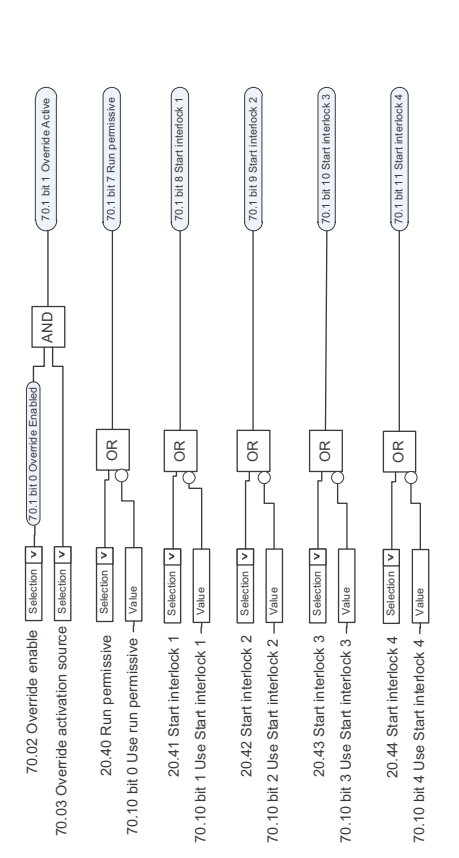

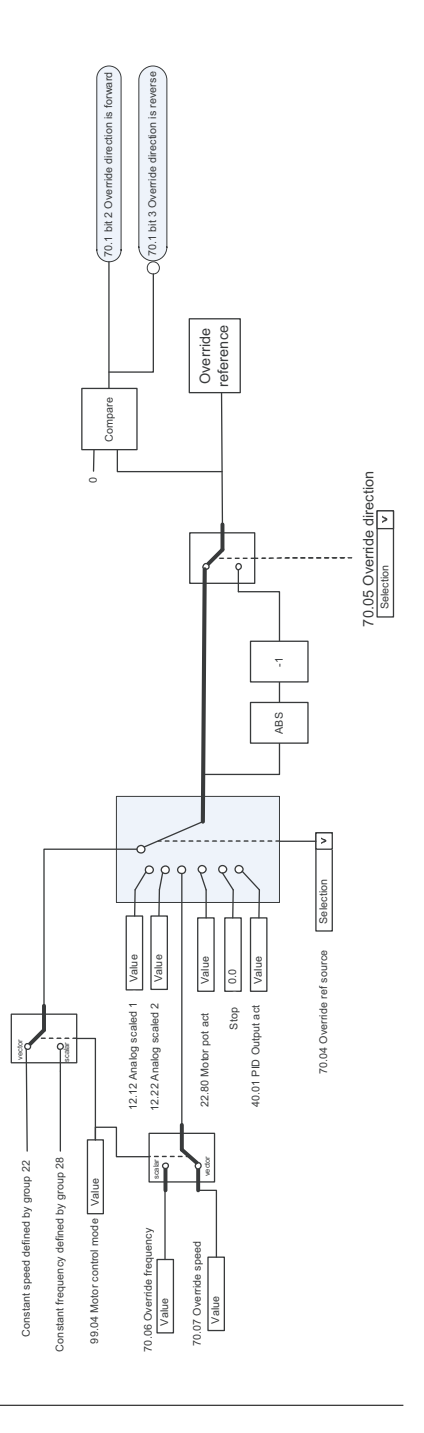

**ACH580 HVAC control program**

**Firmware manual Part 2 Parameters**

### **[13.](#page-322-0) [Parameters](#page-322-0)**

**[14.](#page-570-0) [Additional parameter data](#page-570-0)**

Corresponds to 3AXD50000209828 Rev A EN EFFECTIVE: 2018-05-31

2018 ABB Oy. All Rights Reserved.

# 13

# <span id="page-322-0"></span>**Parameters**

# **What this chapter contains**

The chapter describes the parameters, including actual signals, of the control program. At the end of the chapter, on page *[568](#page-567-0)*, there is a separate list of the parameters whose default values are different between 50 Hz and 60 Hz supply frequency settings.

<span id="page-323-1"></span><span id="page-323-0"></span>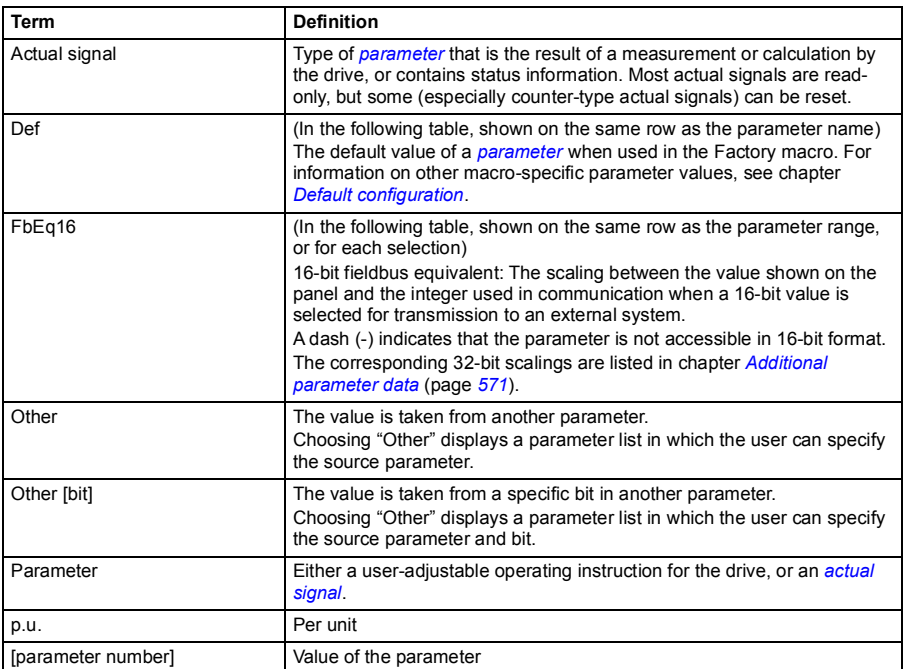

# **Terms and abbreviations**
## **Summary of parameter groups**

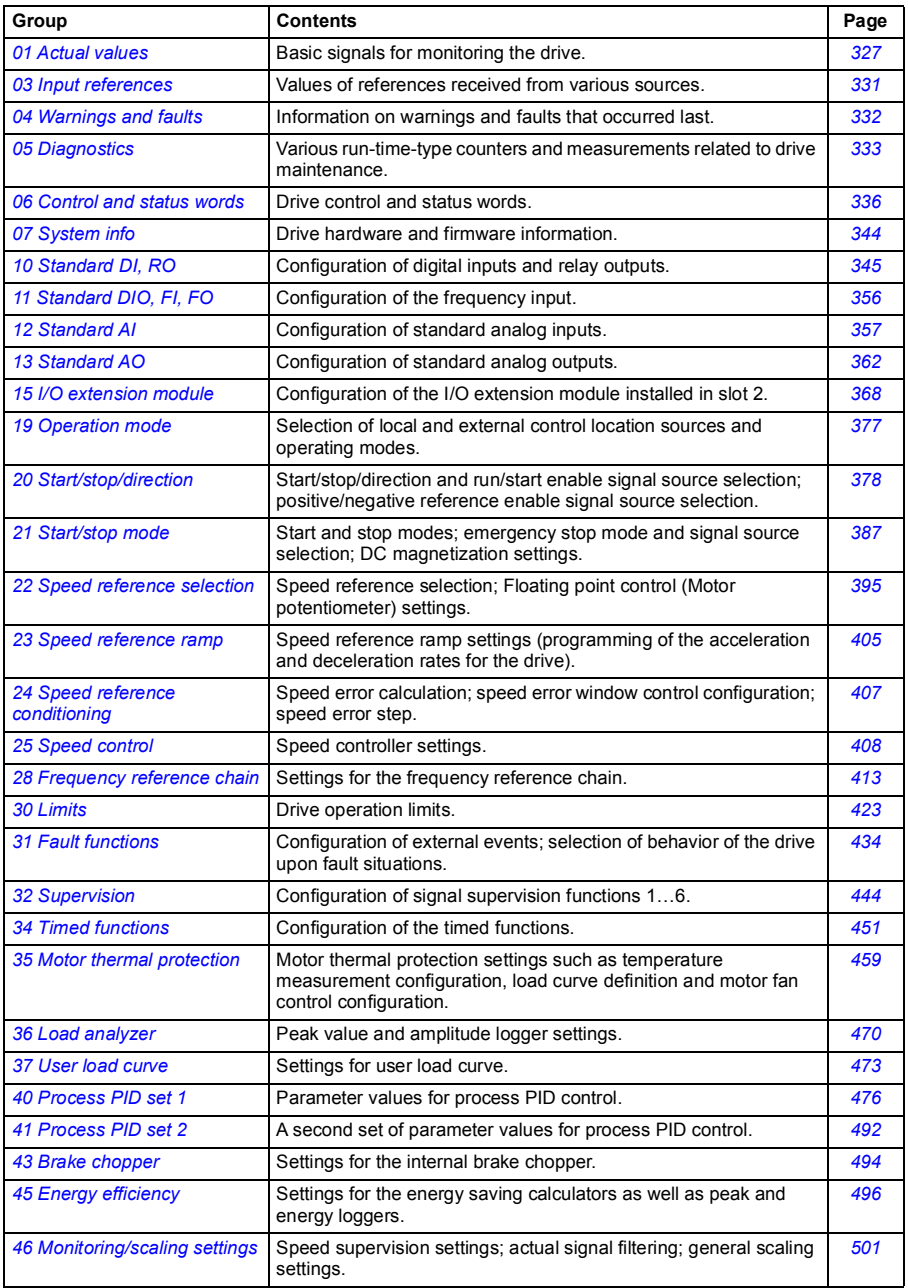

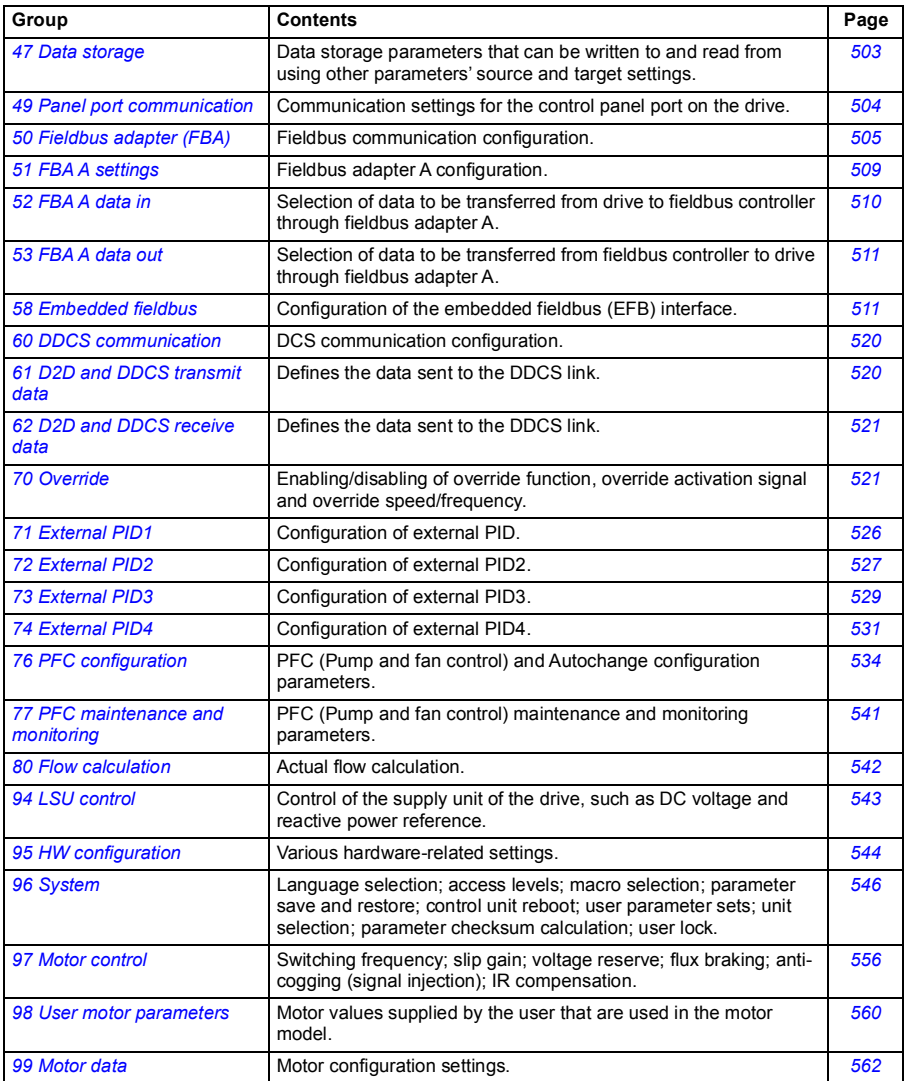

## **Parameter listing**

<span id="page-326-13"></span><span id="page-326-12"></span><span id="page-326-11"></span><span id="page-326-10"></span><span id="page-326-9"></span><span id="page-326-8"></span><span id="page-326-7"></span><span id="page-326-6"></span><span id="page-326-5"></span><span id="page-326-4"></span><span id="page-326-3"></span><span id="page-326-2"></span><span id="page-326-1"></span><span id="page-326-0"></span>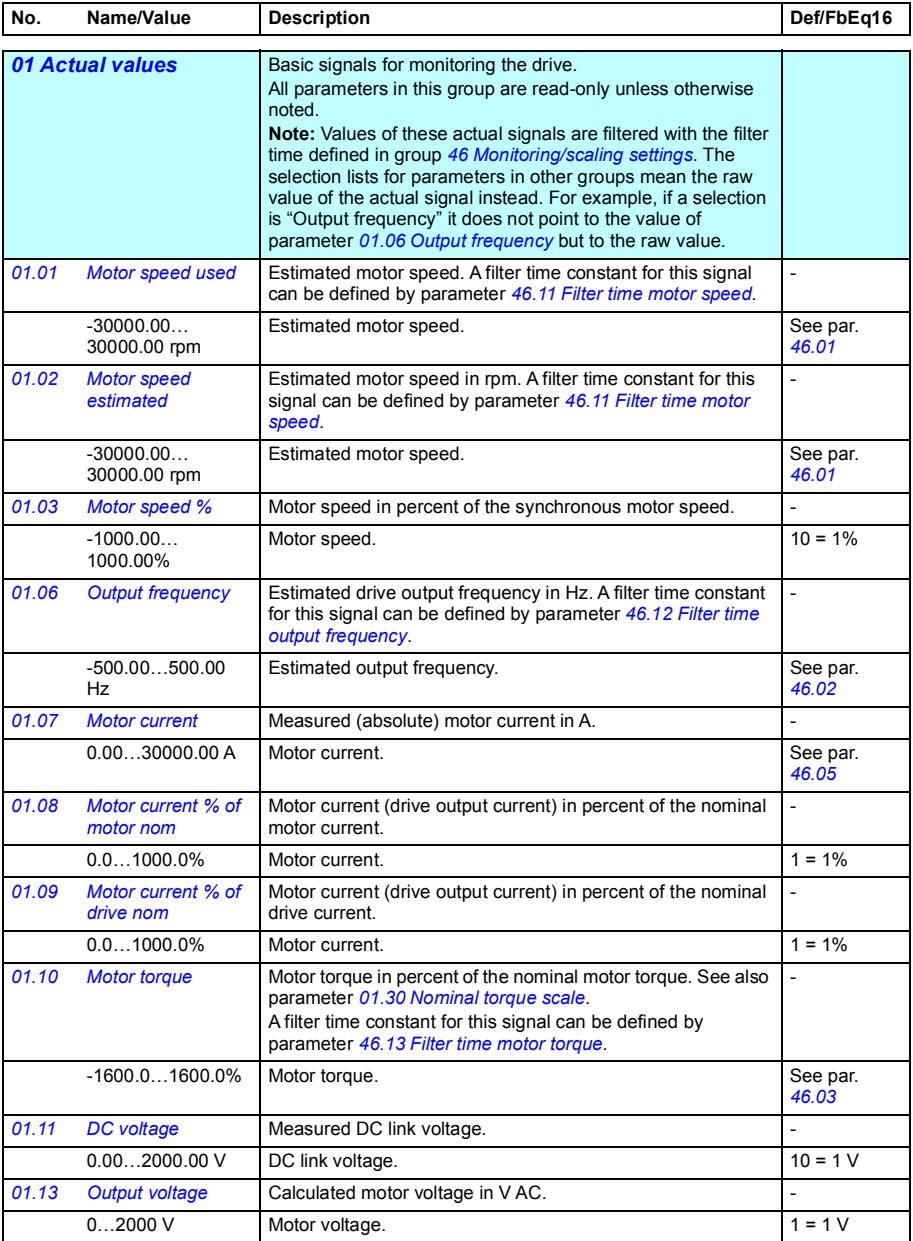

<span id="page-327-15"></span><span id="page-327-14"></span><span id="page-327-13"></span><span id="page-327-12"></span><span id="page-327-11"></span><span id="page-327-10"></span><span id="page-327-9"></span><span id="page-327-8"></span><span id="page-327-7"></span><span id="page-327-6"></span><span id="page-327-5"></span><span id="page-327-4"></span><span id="page-327-3"></span><span id="page-327-2"></span><span id="page-327-1"></span><span id="page-327-0"></span>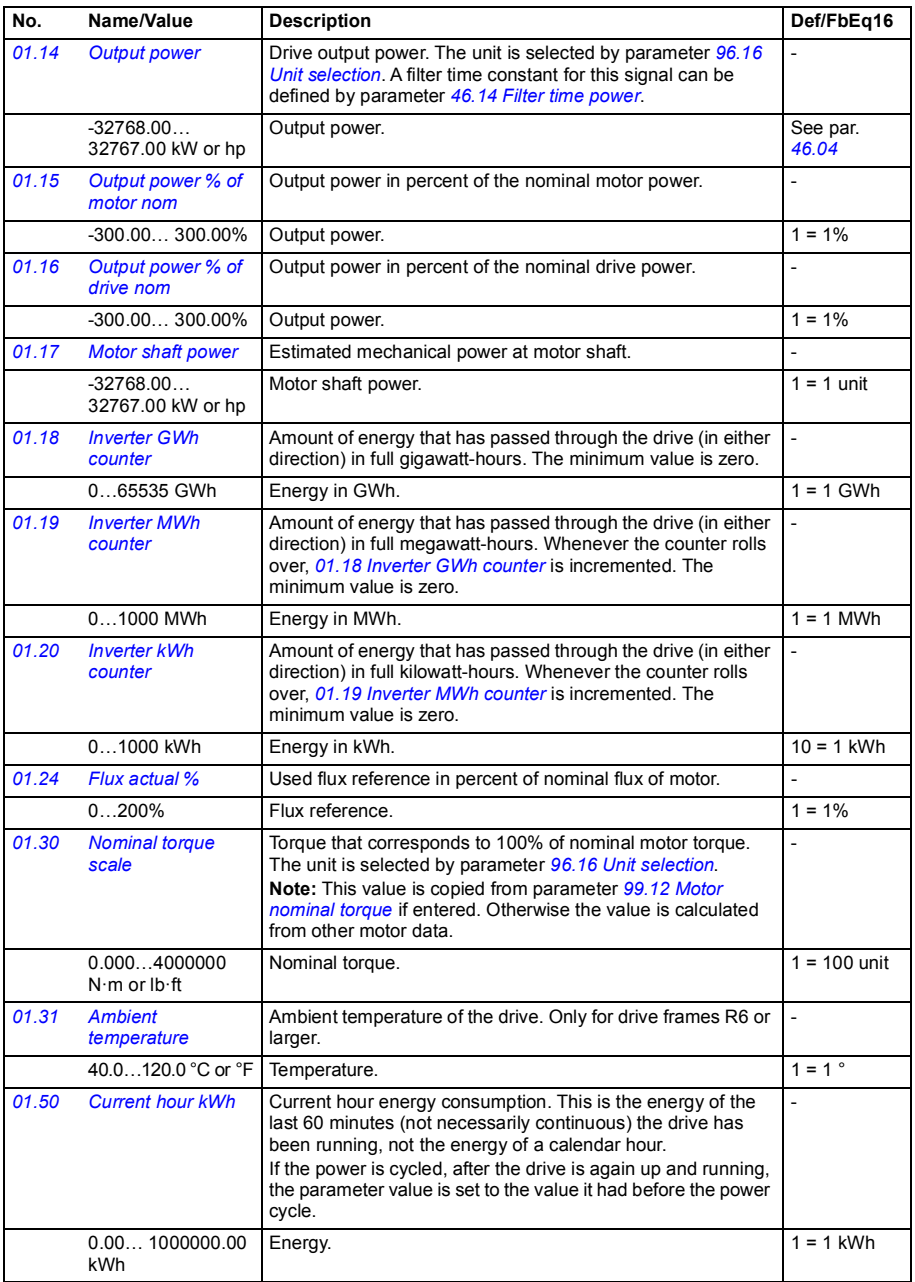

<span id="page-328-5"></span><span id="page-328-4"></span><span id="page-328-3"></span><span id="page-328-2"></span><span id="page-328-1"></span><span id="page-328-0"></span>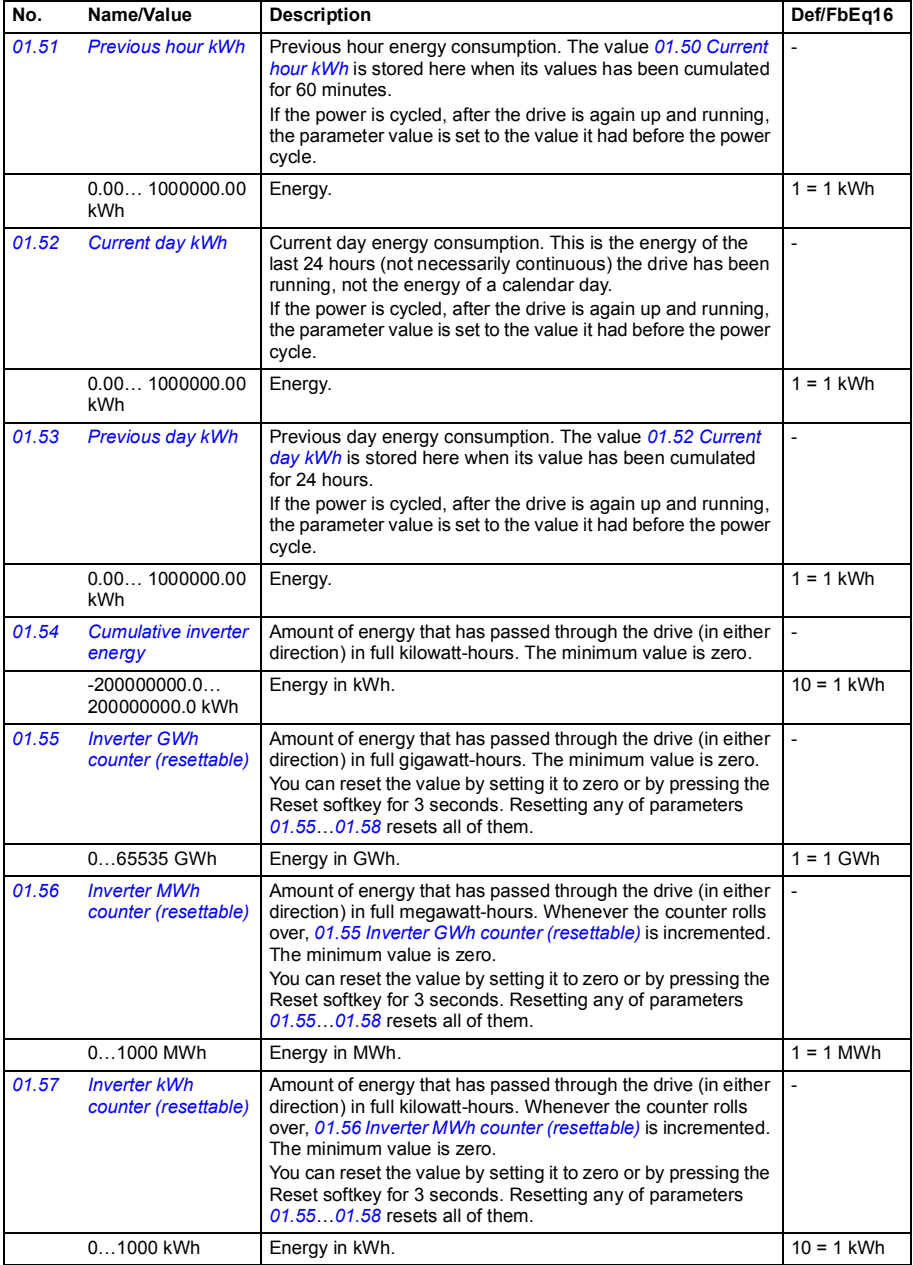

<span id="page-329-0"></span>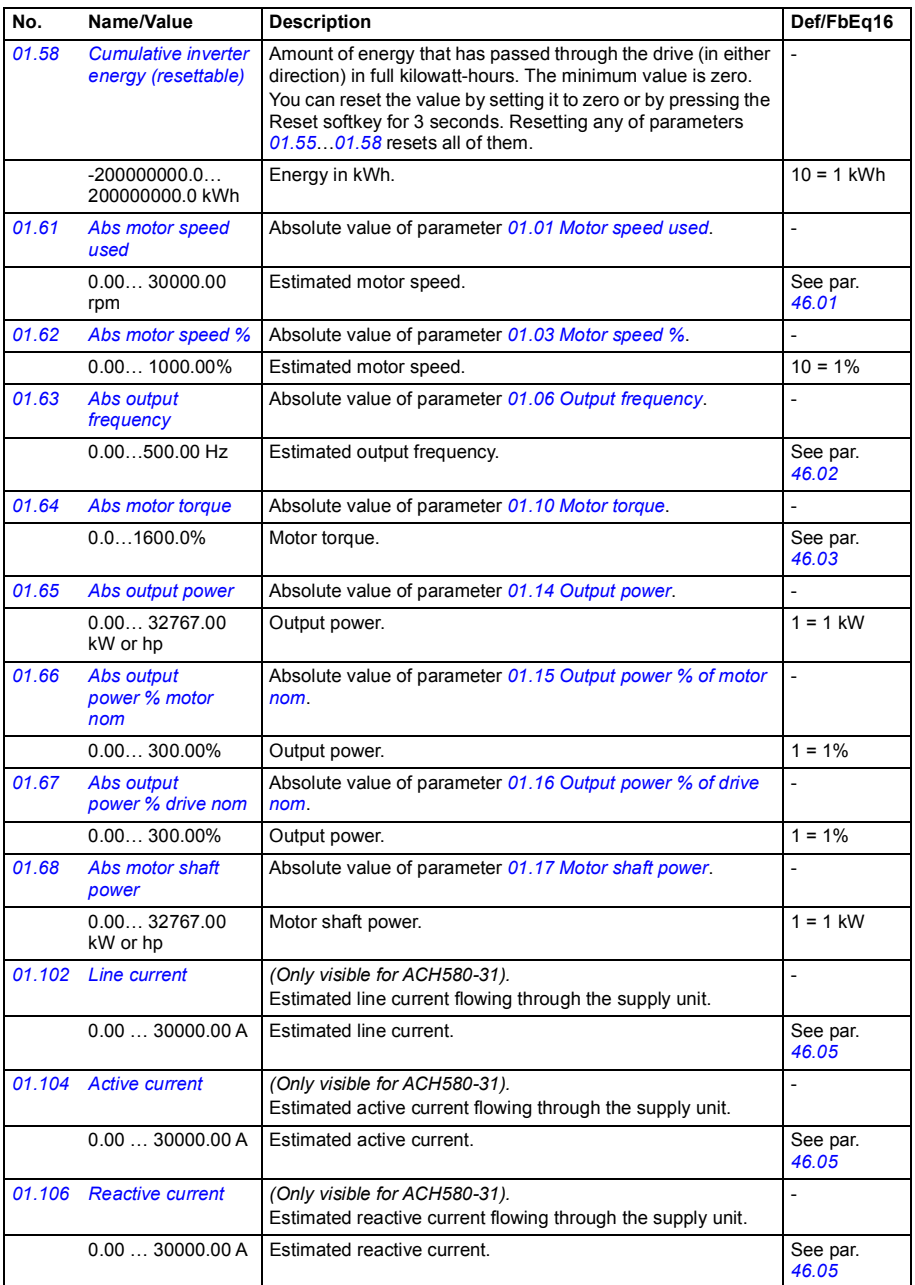

<span id="page-330-1"></span><span id="page-330-0"></span>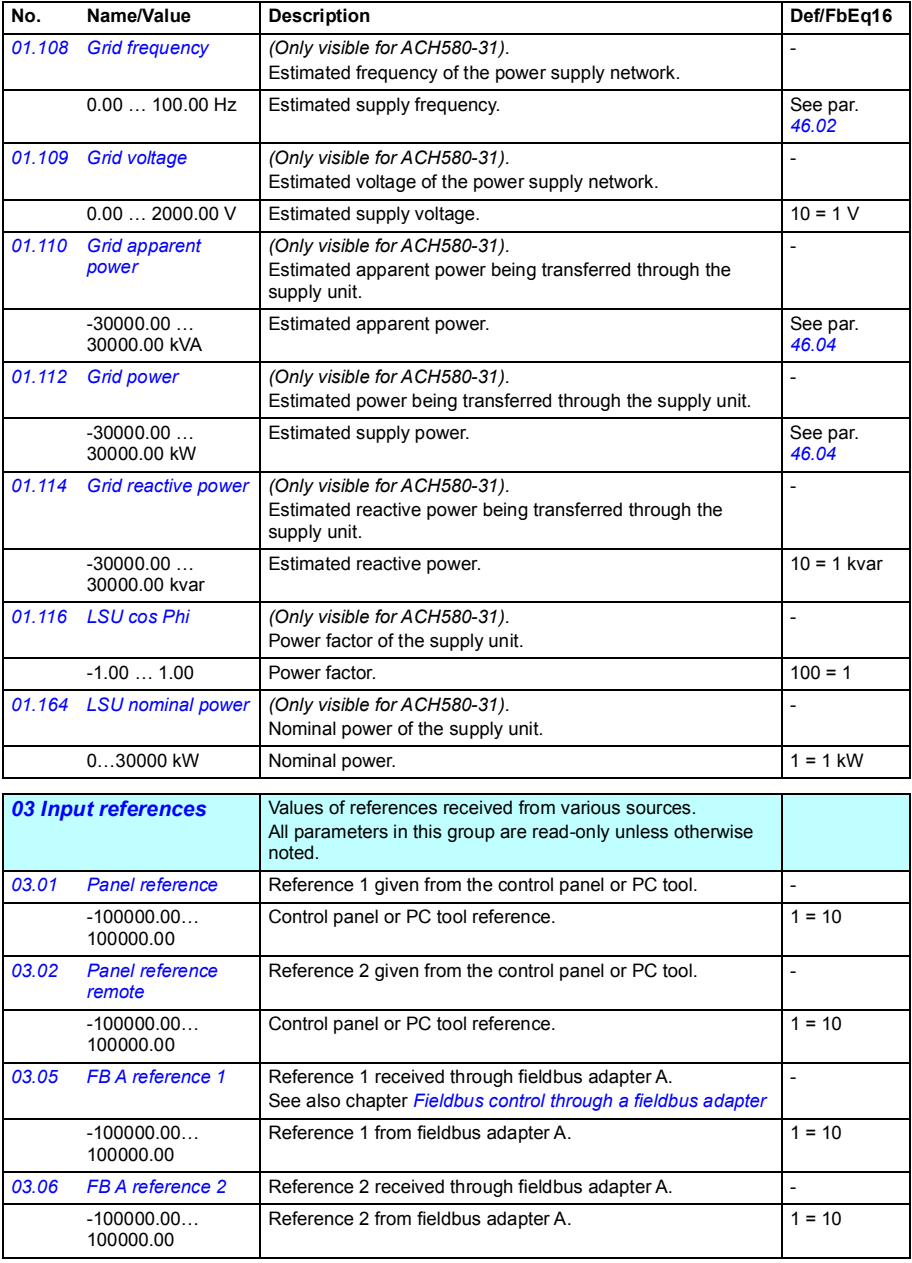

<span id="page-331-1"></span><span id="page-331-0"></span>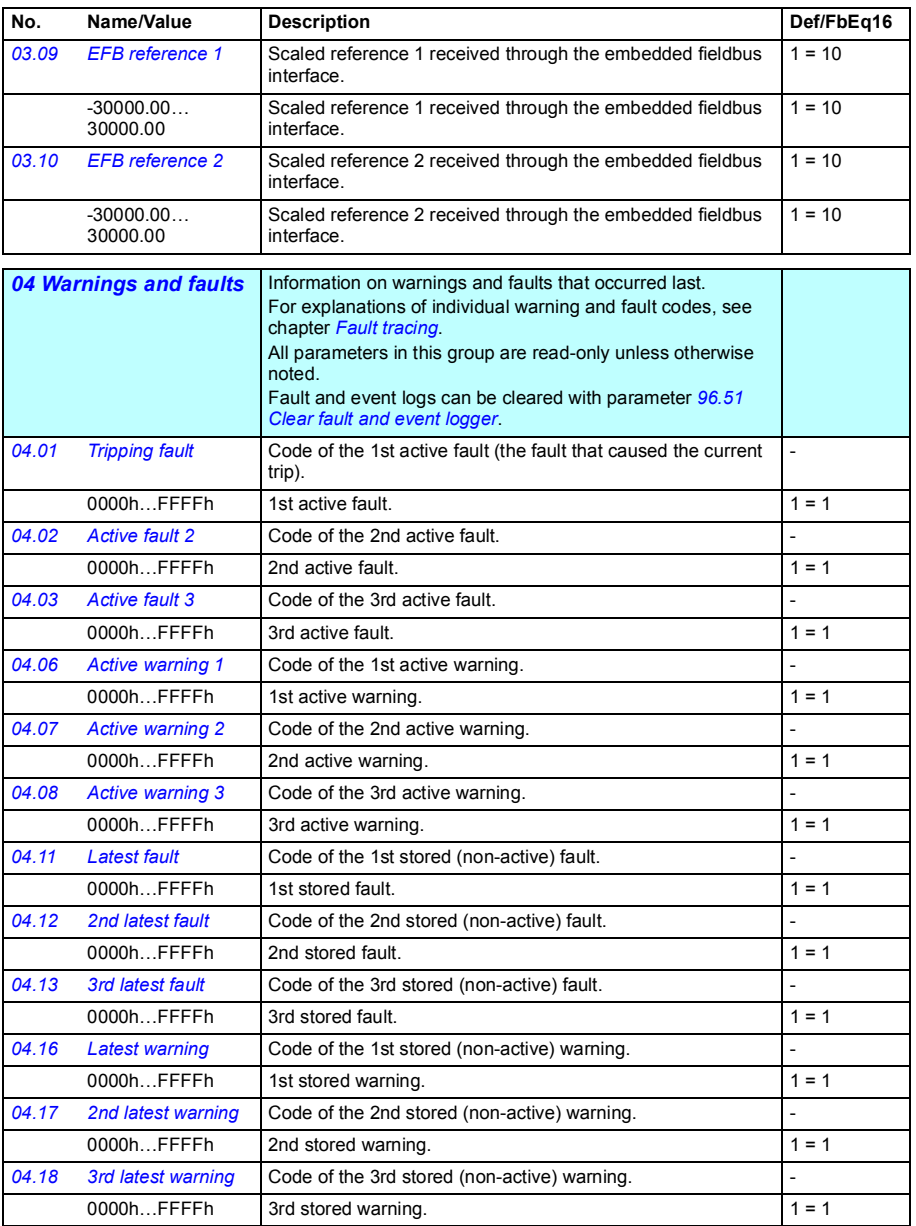

<span id="page-332-8"></span><span id="page-332-7"></span><span id="page-332-6"></span><span id="page-332-5"></span><span id="page-332-4"></span><span id="page-332-3"></span><span id="page-332-2"></span><span id="page-332-1"></span><span id="page-332-0"></span>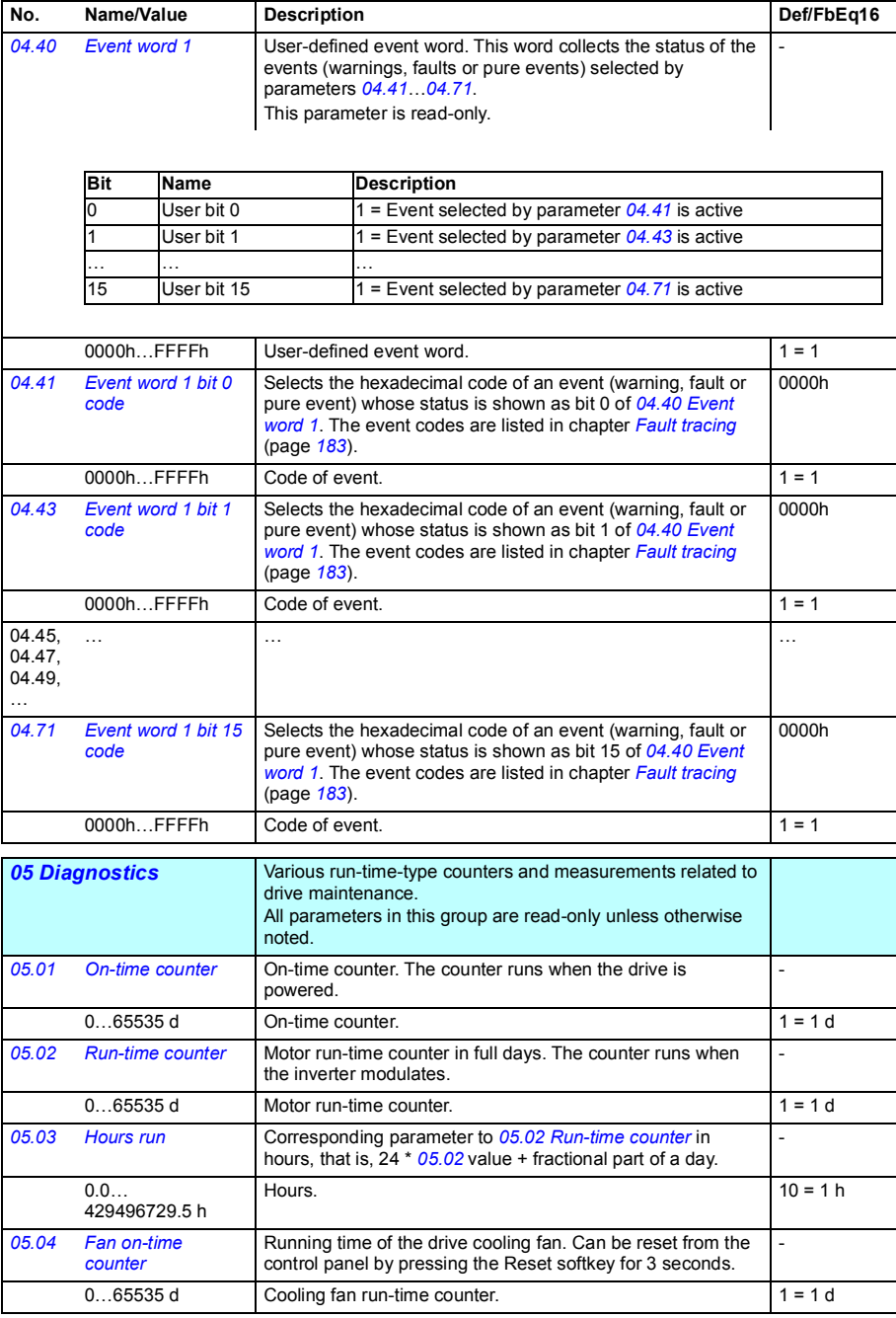

<span id="page-333-1"></span><span id="page-333-0"></span>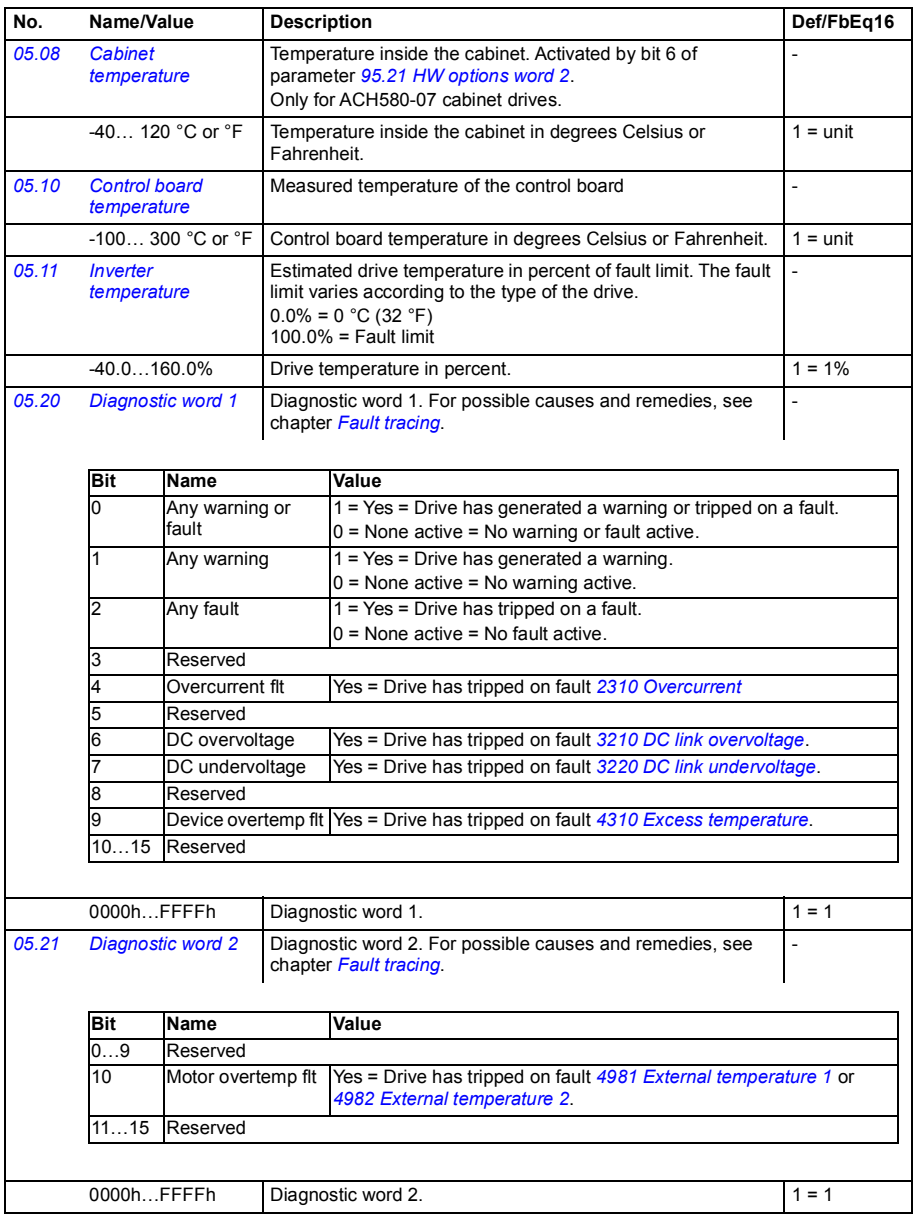

<span id="page-334-1"></span><span id="page-334-0"></span>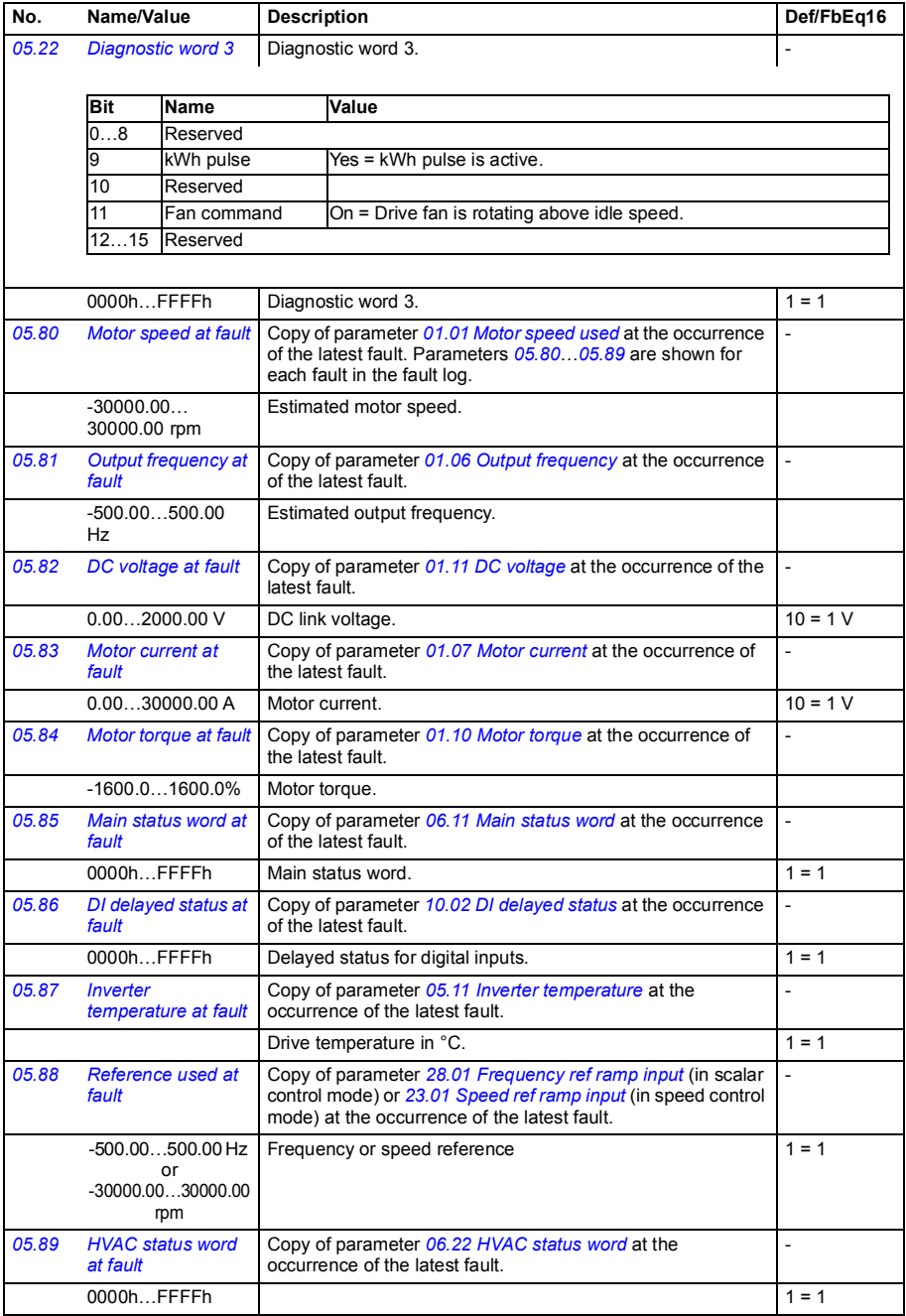

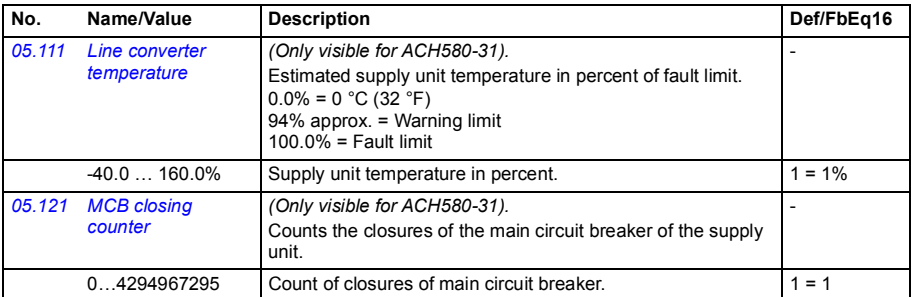

<span id="page-335-3"></span><span id="page-335-2"></span><span id="page-335-1"></span><span id="page-335-0"></span>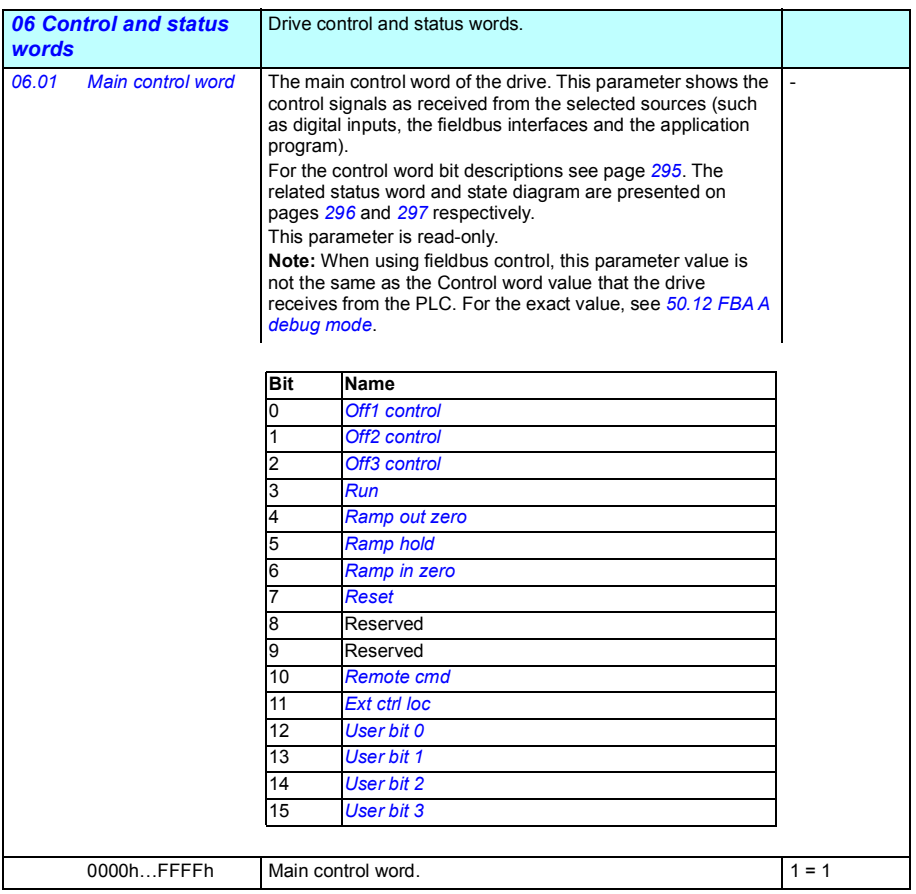

<span id="page-336-1"></span><span id="page-336-0"></span>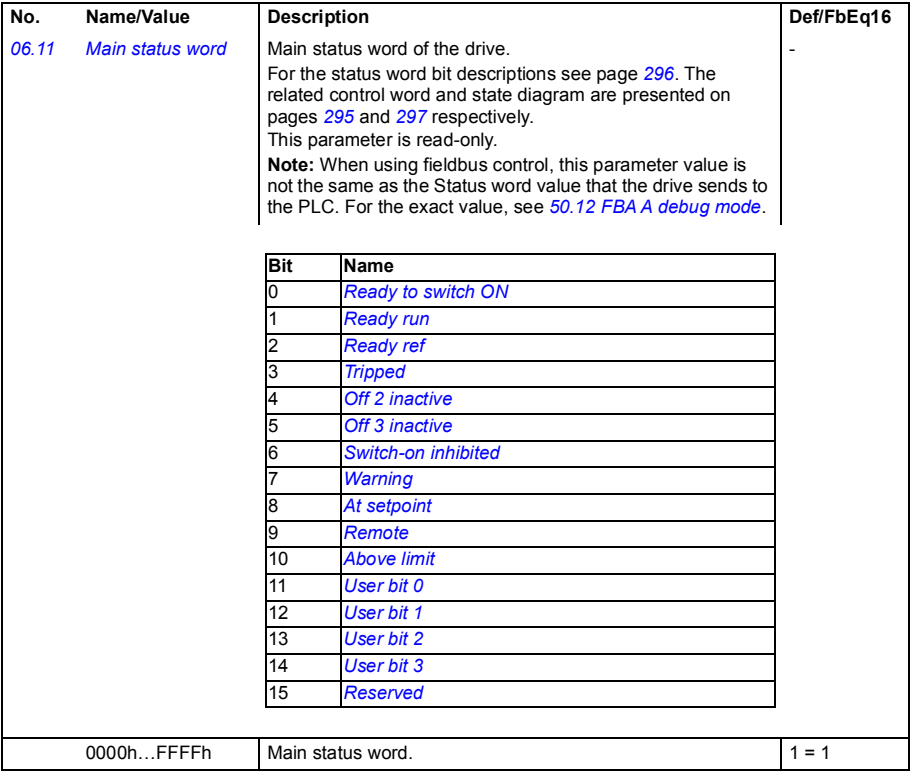

<span id="page-337-3"></span><span id="page-337-2"></span><span id="page-337-1"></span><span id="page-337-0"></span>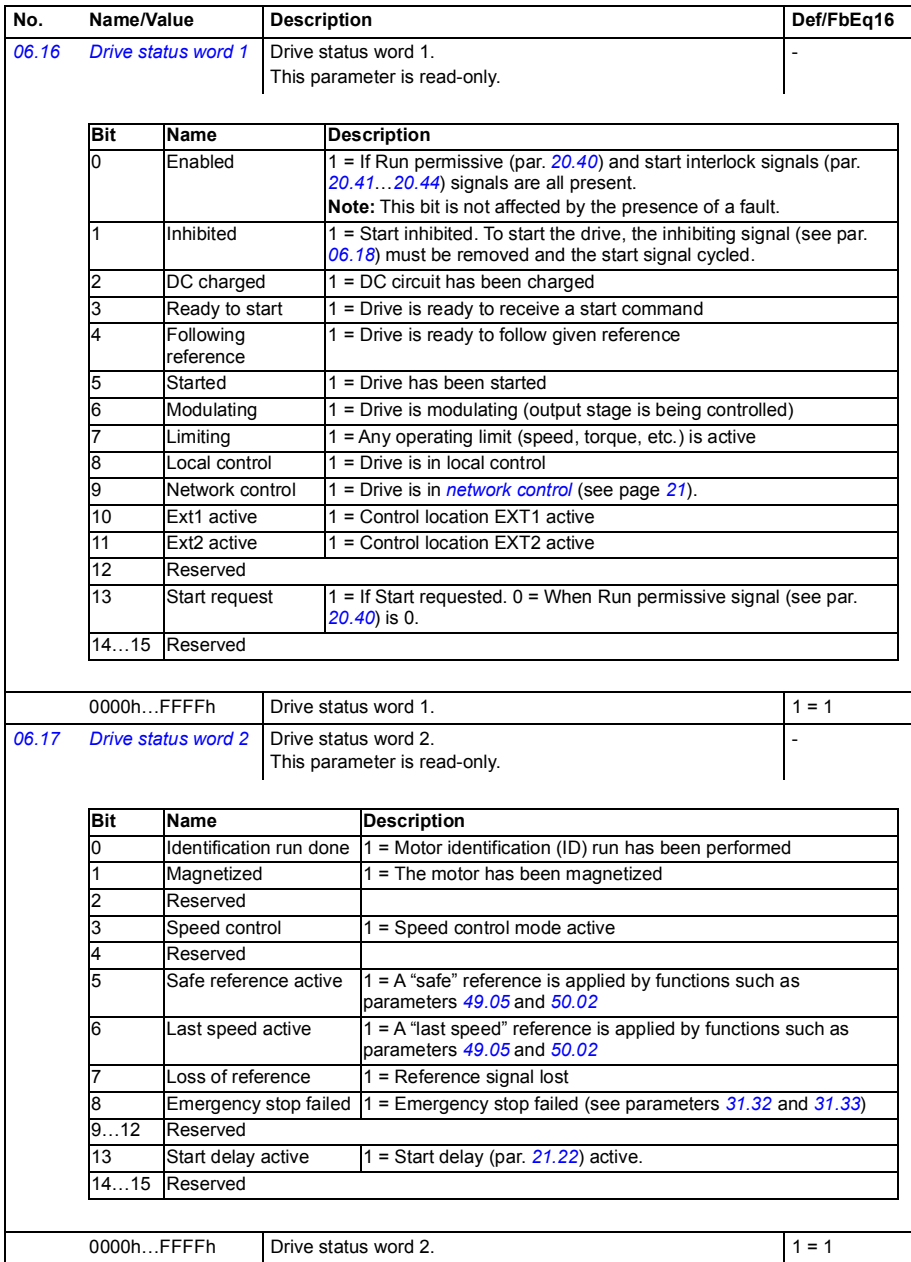

<span id="page-338-2"></span><span id="page-338-1"></span><span id="page-338-0"></span>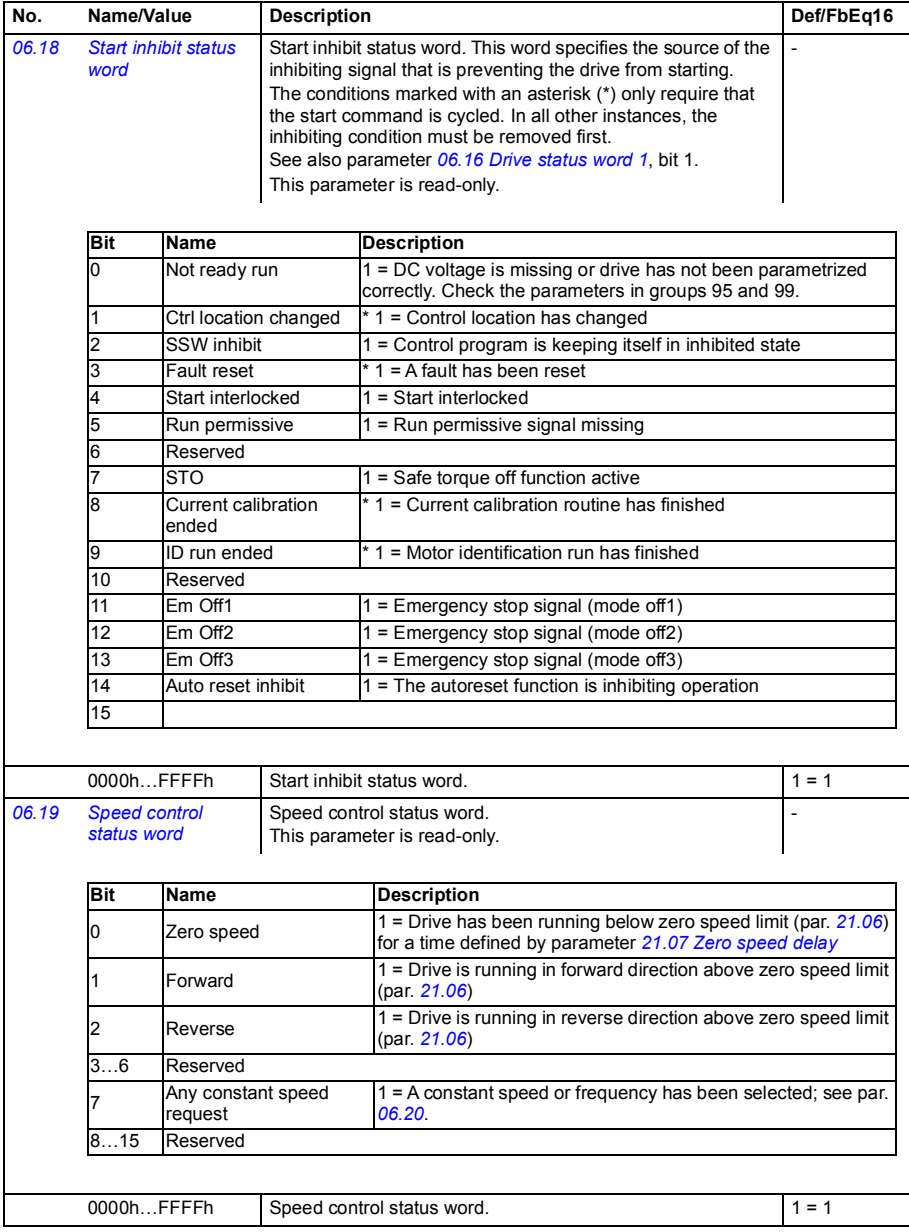

<span id="page-339-0"></span>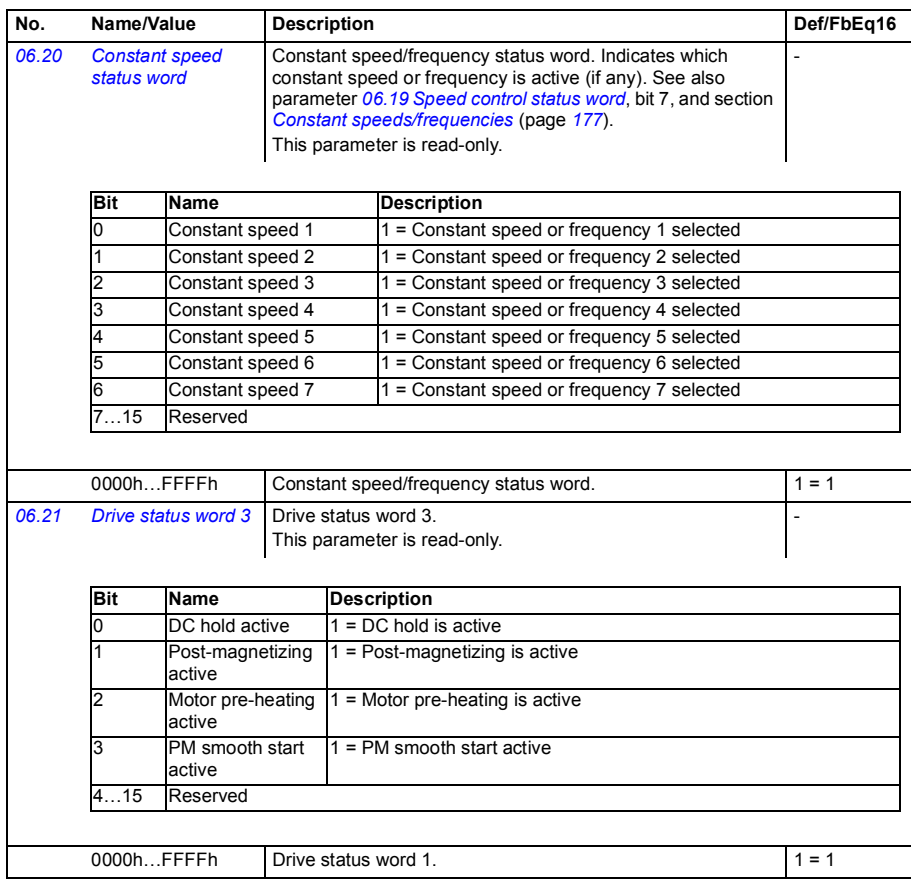

<span id="page-340-4"></span><span id="page-340-3"></span><span id="page-340-2"></span><span id="page-340-1"></span><span id="page-340-0"></span>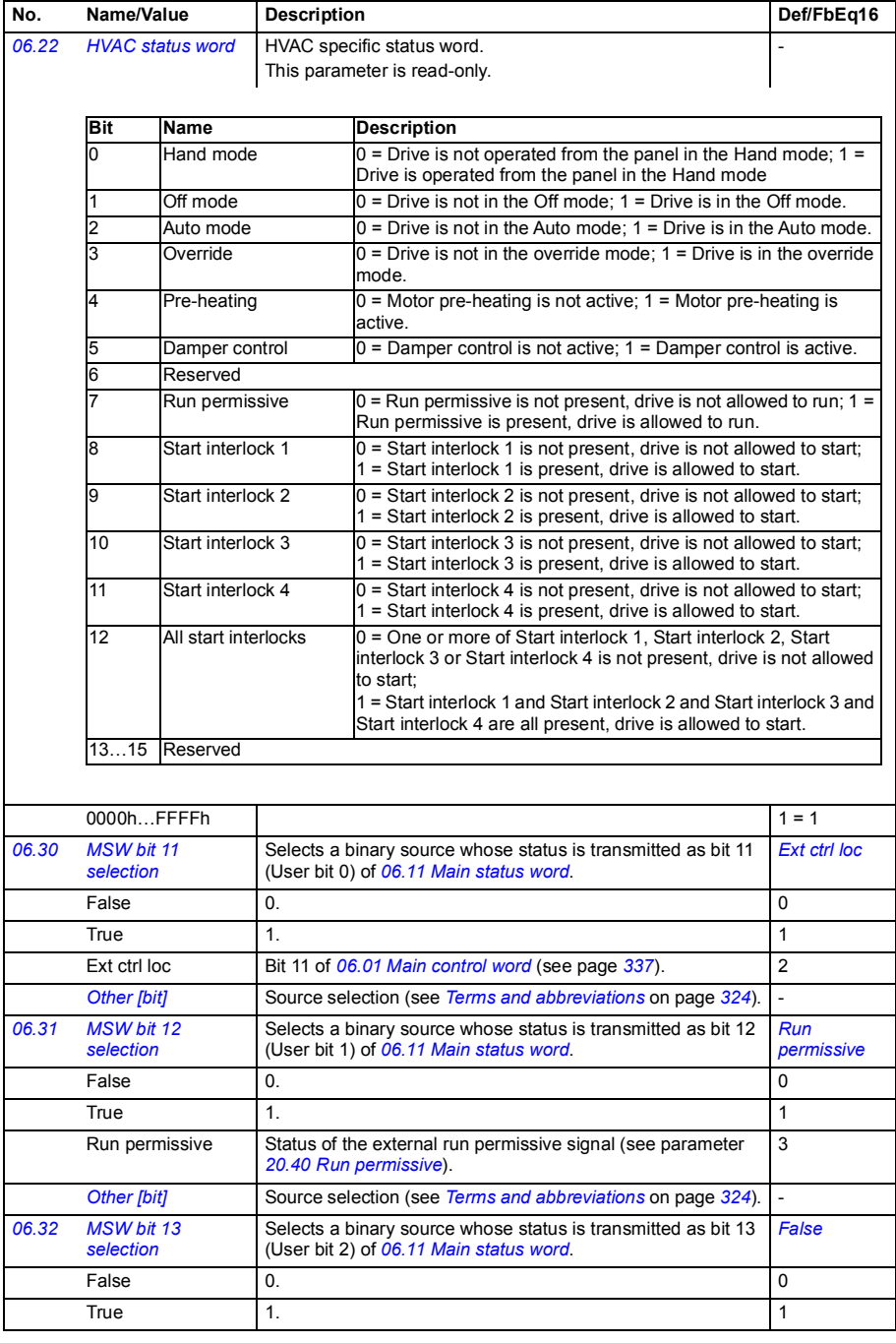

<span id="page-341-0"></span>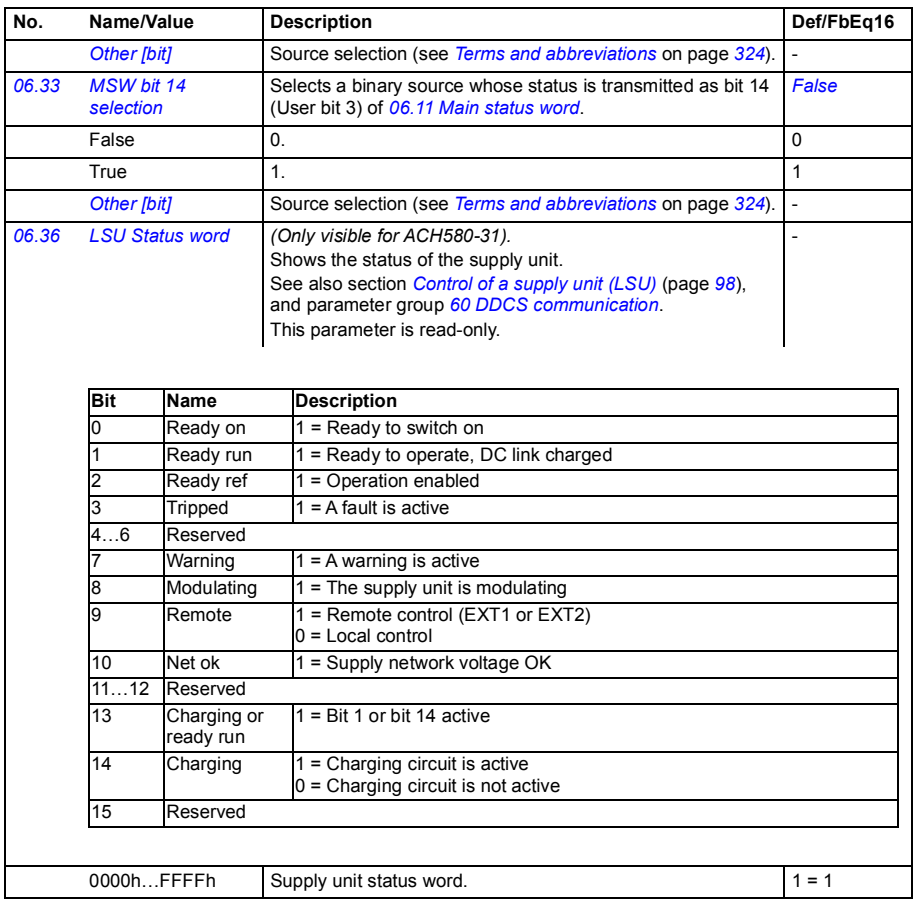

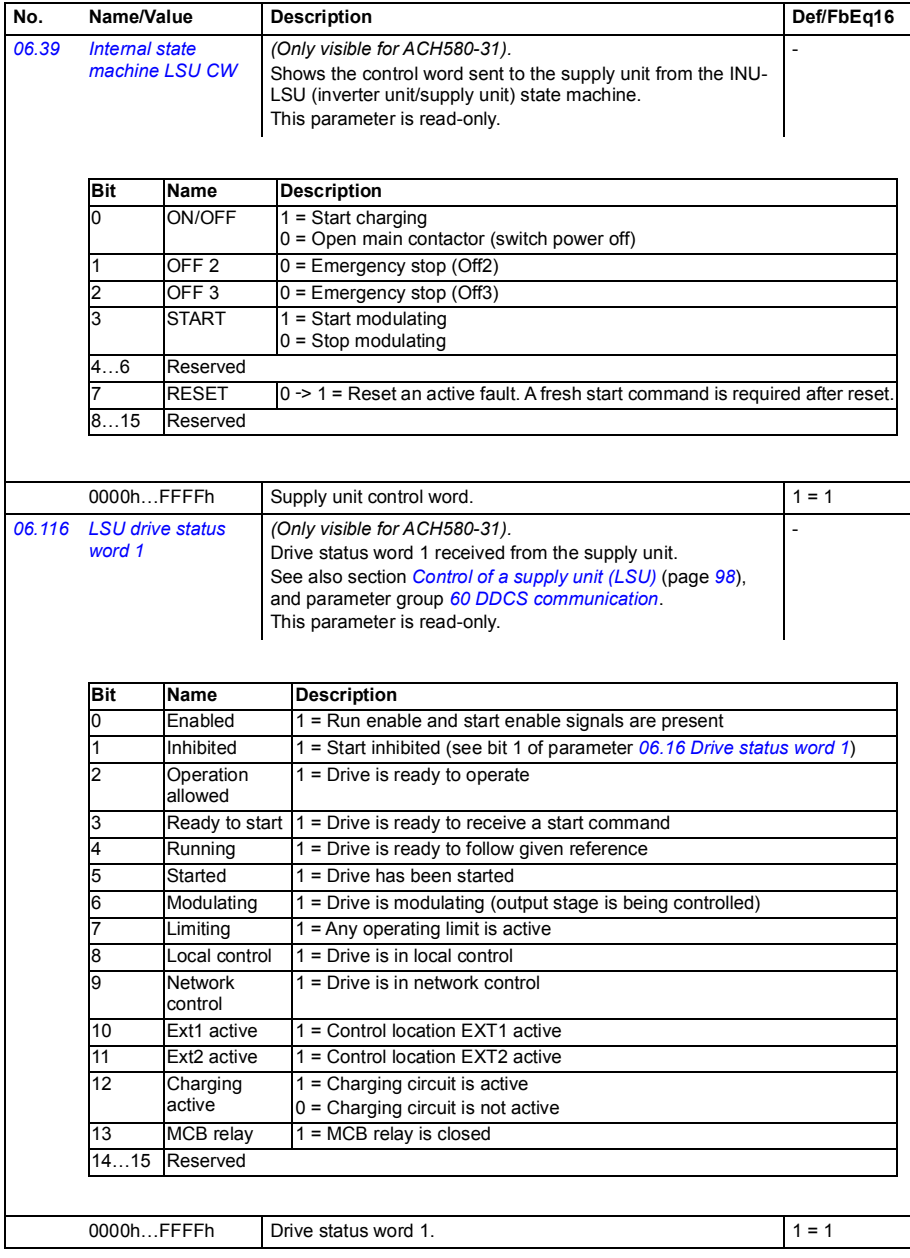

<span id="page-343-1"></span><span id="page-343-0"></span>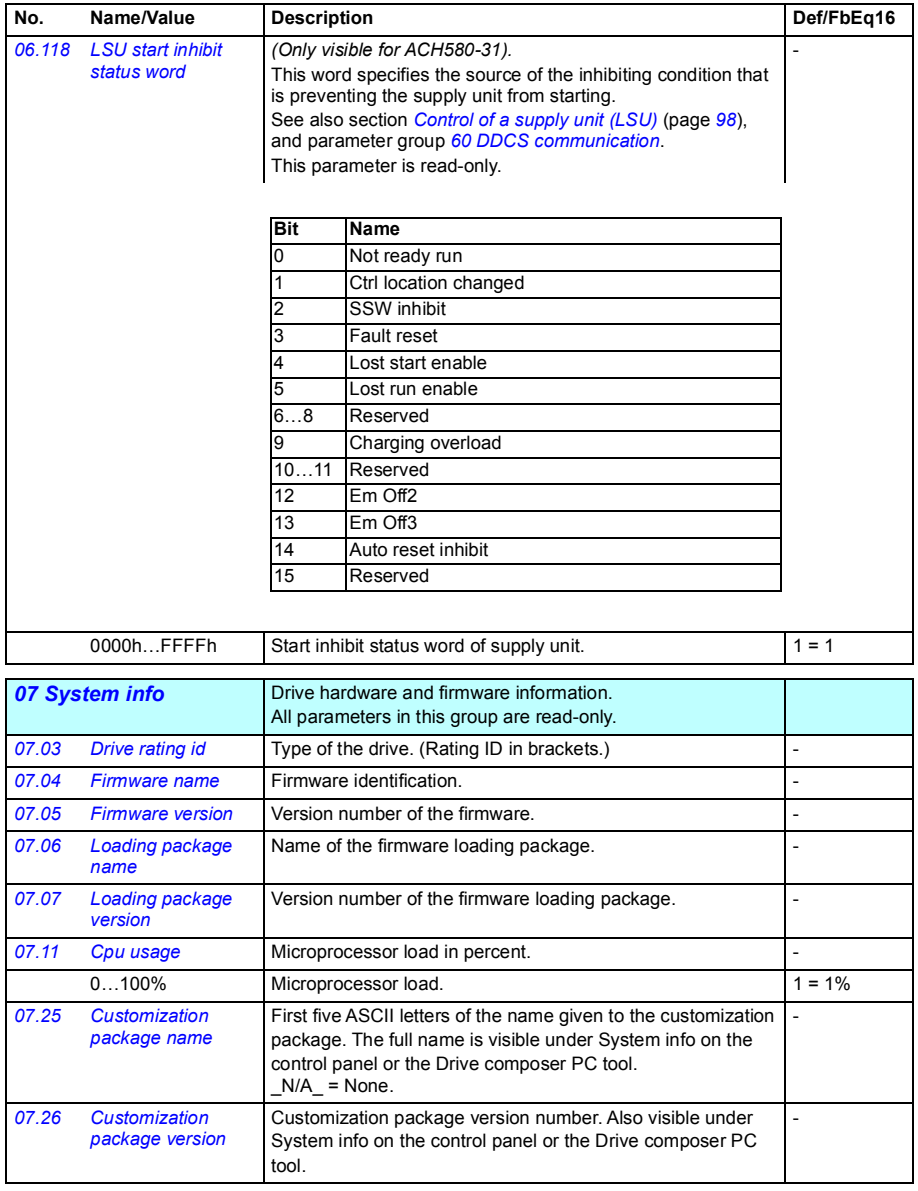

<span id="page-344-3"></span><span id="page-344-2"></span><span id="page-344-1"></span><span id="page-344-0"></span>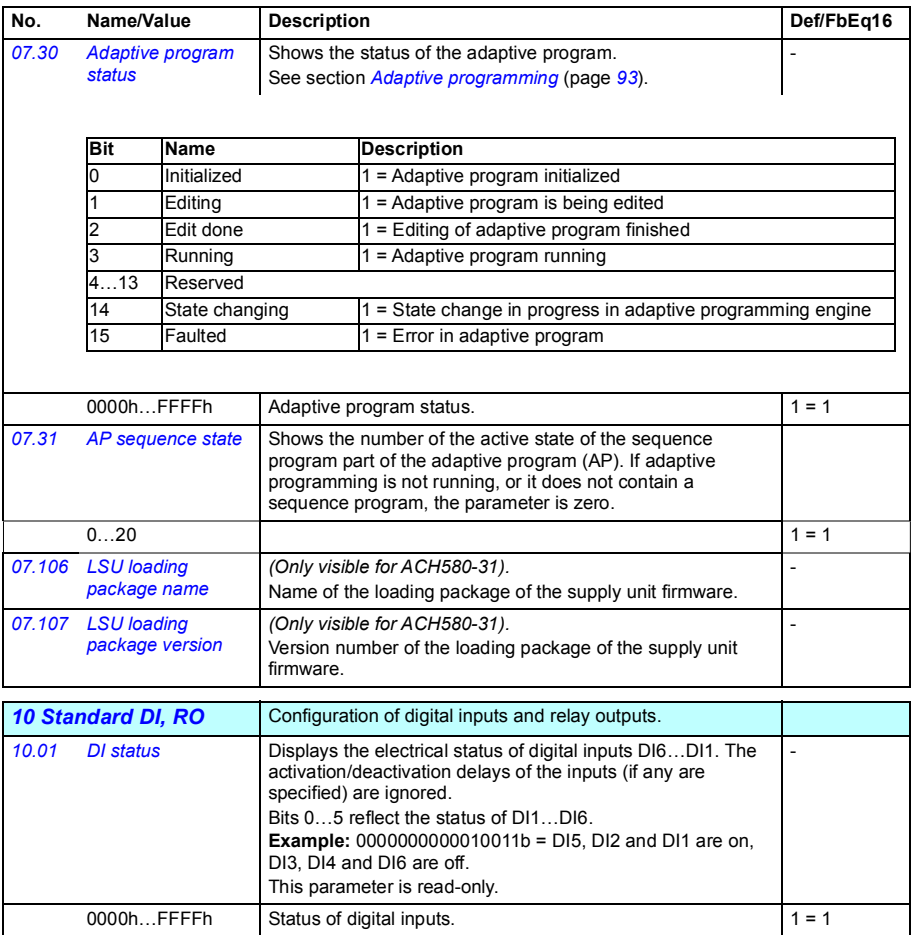

<span id="page-345-3"></span><span id="page-345-2"></span><span id="page-345-1"></span><span id="page-345-0"></span>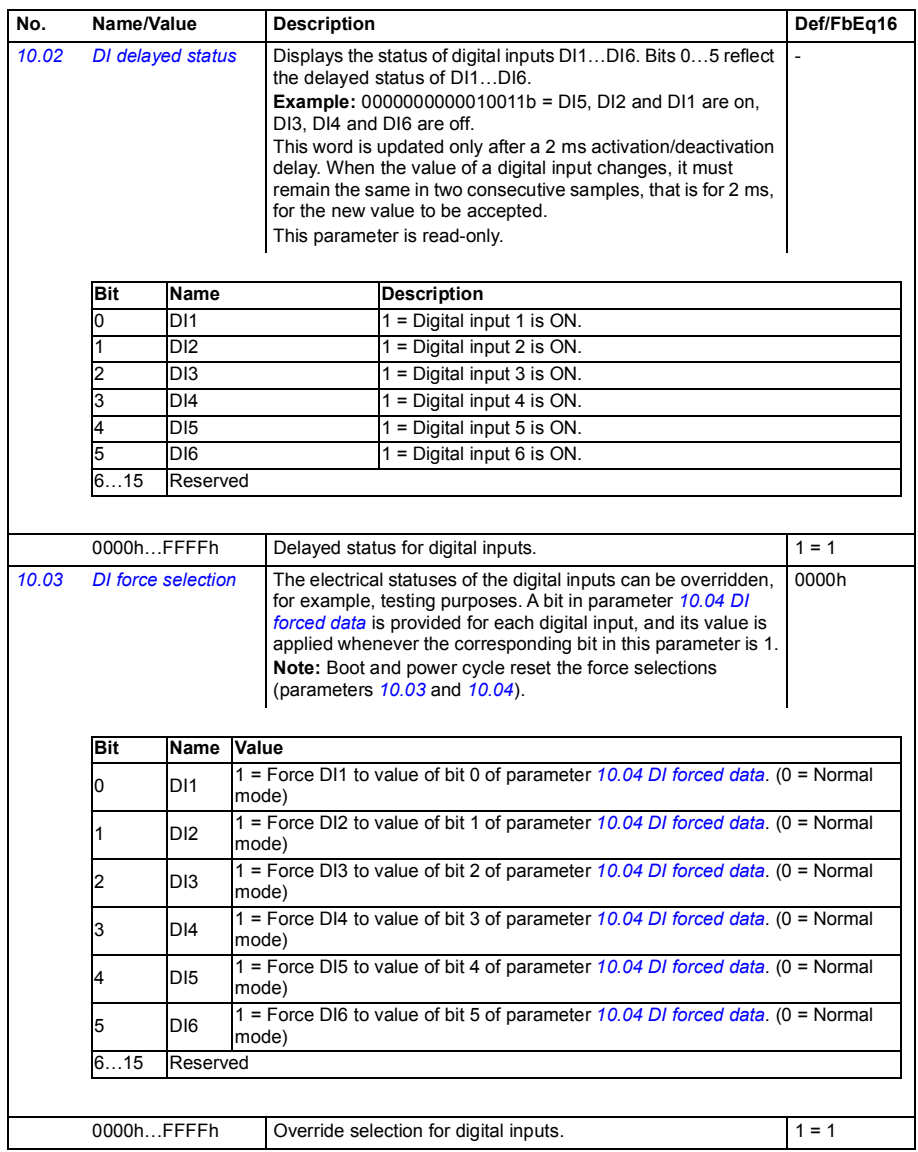

<span id="page-346-5"></span><span id="page-346-4"></span><span id="page-346-3"></span><span id="page-346-2"></span><span id="page-346-1"></span><span id="page-346-0"></span>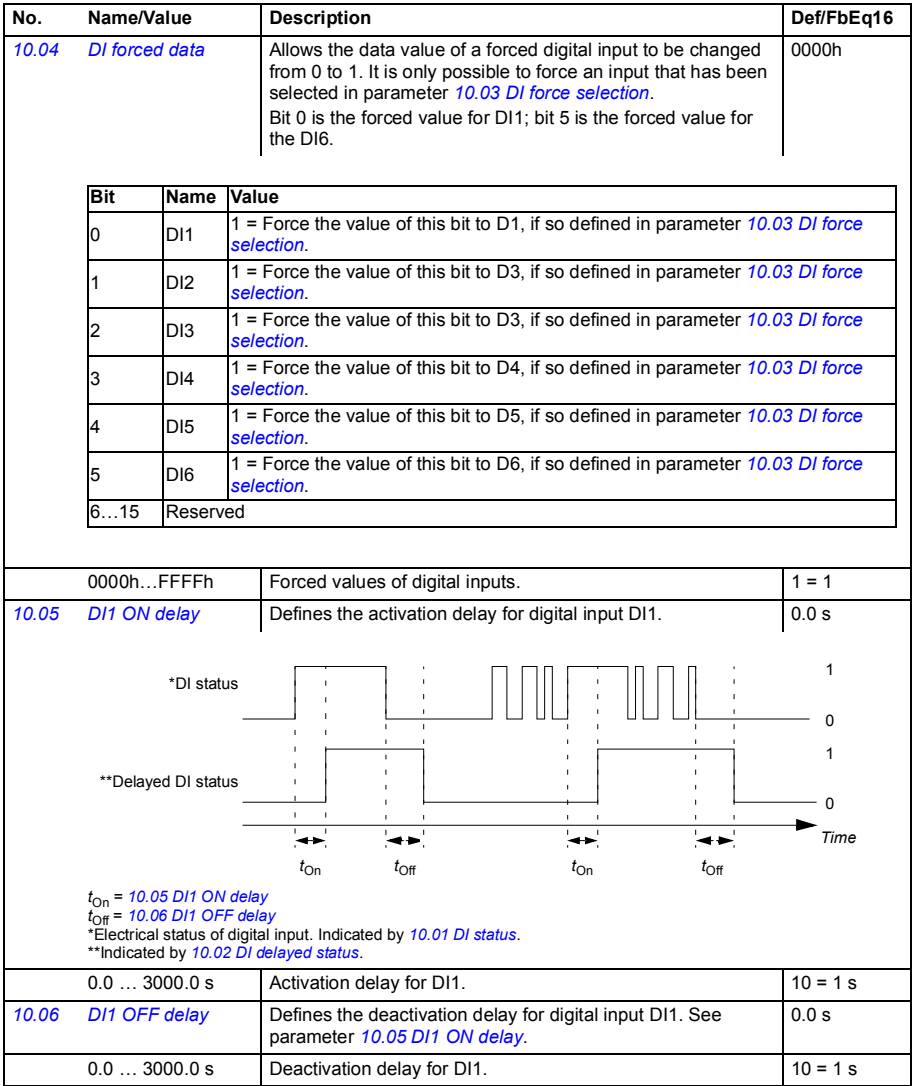

<span id="page-347-7"></span><span id="page-347-6"></span><span id="page-347-5"></span><span id="page-347-4"></span><span id="page-347-3"></span><span id="page-347-2"></span><span id="page-347-1"></span><span id="page-347-0"></span>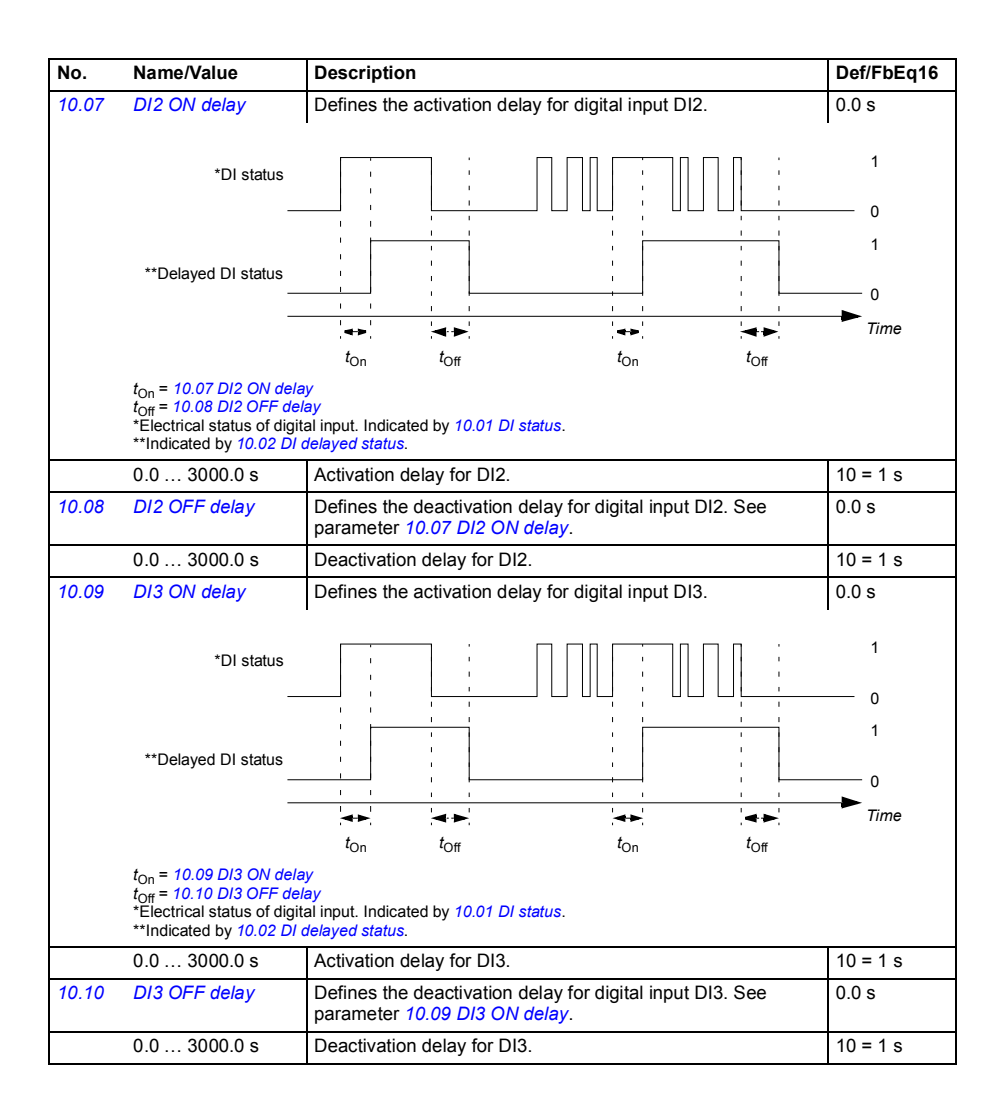

<span id="page-348-7"></span><span id="page-348-6"></span><span id="page-348-5"></span><span id="page-348-4"></span><span id="page-348-3"></span><span id="page-348-2"></span><span id="page-348-1"></span><span id="page-348-0"></span>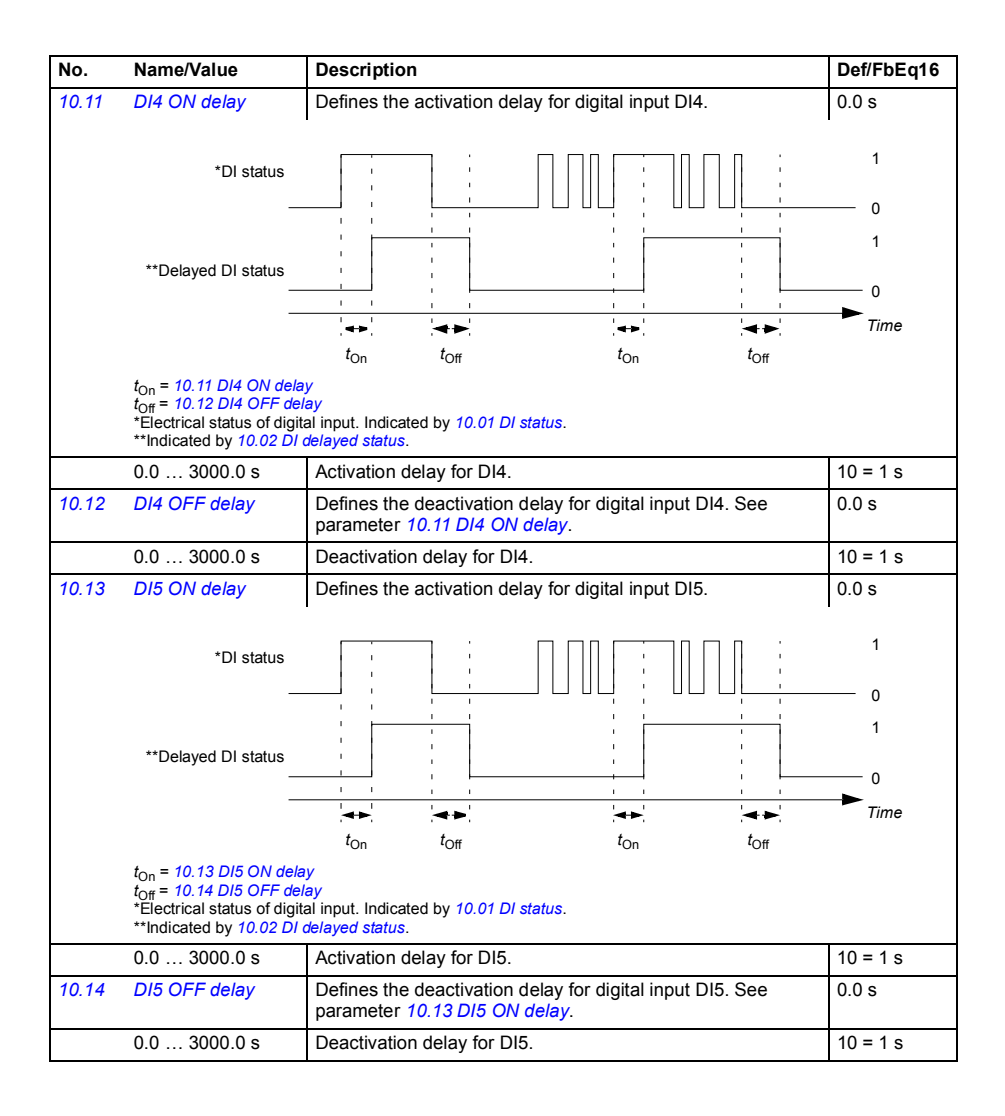

<span id="page-349-5"></span><span id="page-349-4"></span><span id="page-349-3"></span><span id="page-349-2"></span><span id="page-349-1"></span><span id="page-349-0"></span>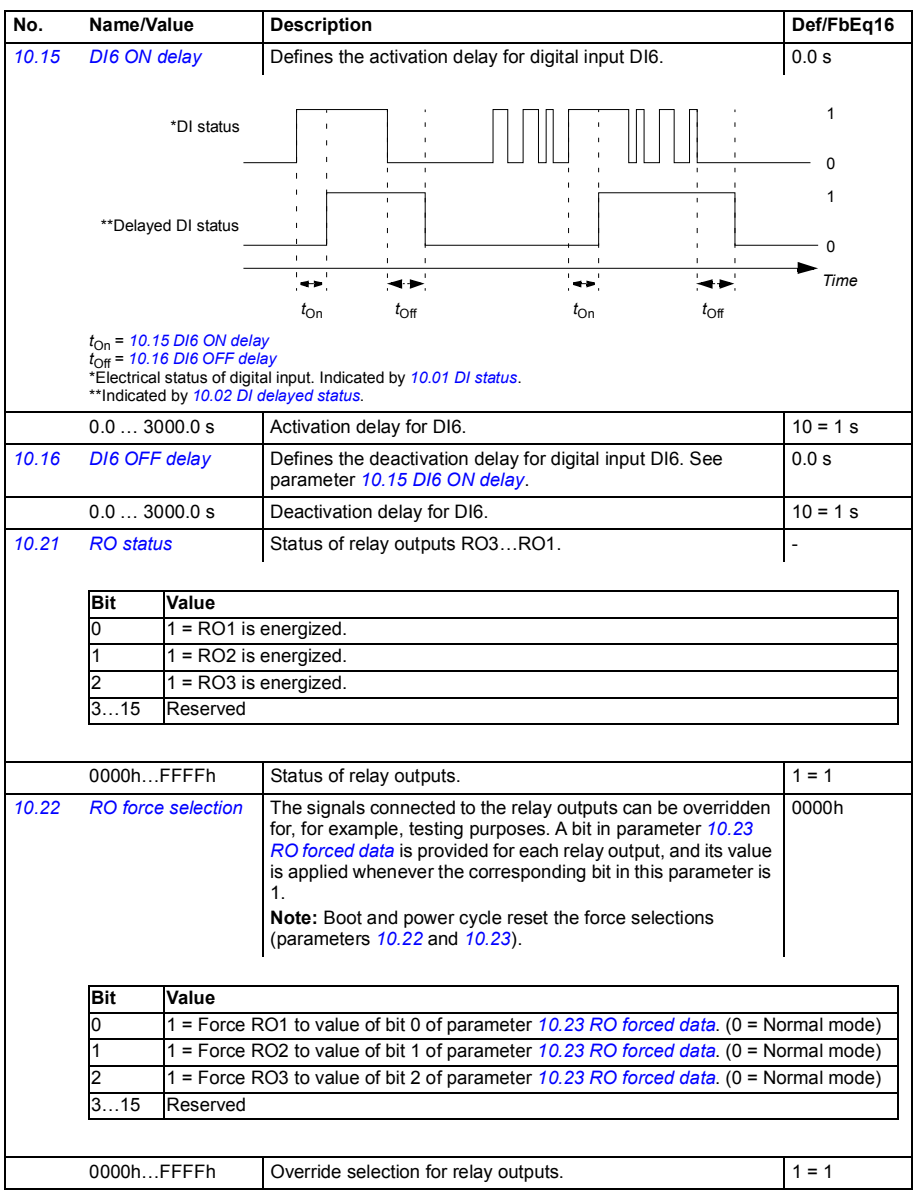

<span id="page-350-5"></span><span id="page-350-4"></span><span id="page-350-3"></span><span id="page-350-2"></span><span id="page-350-1"></span><span id="page-350-0"></span>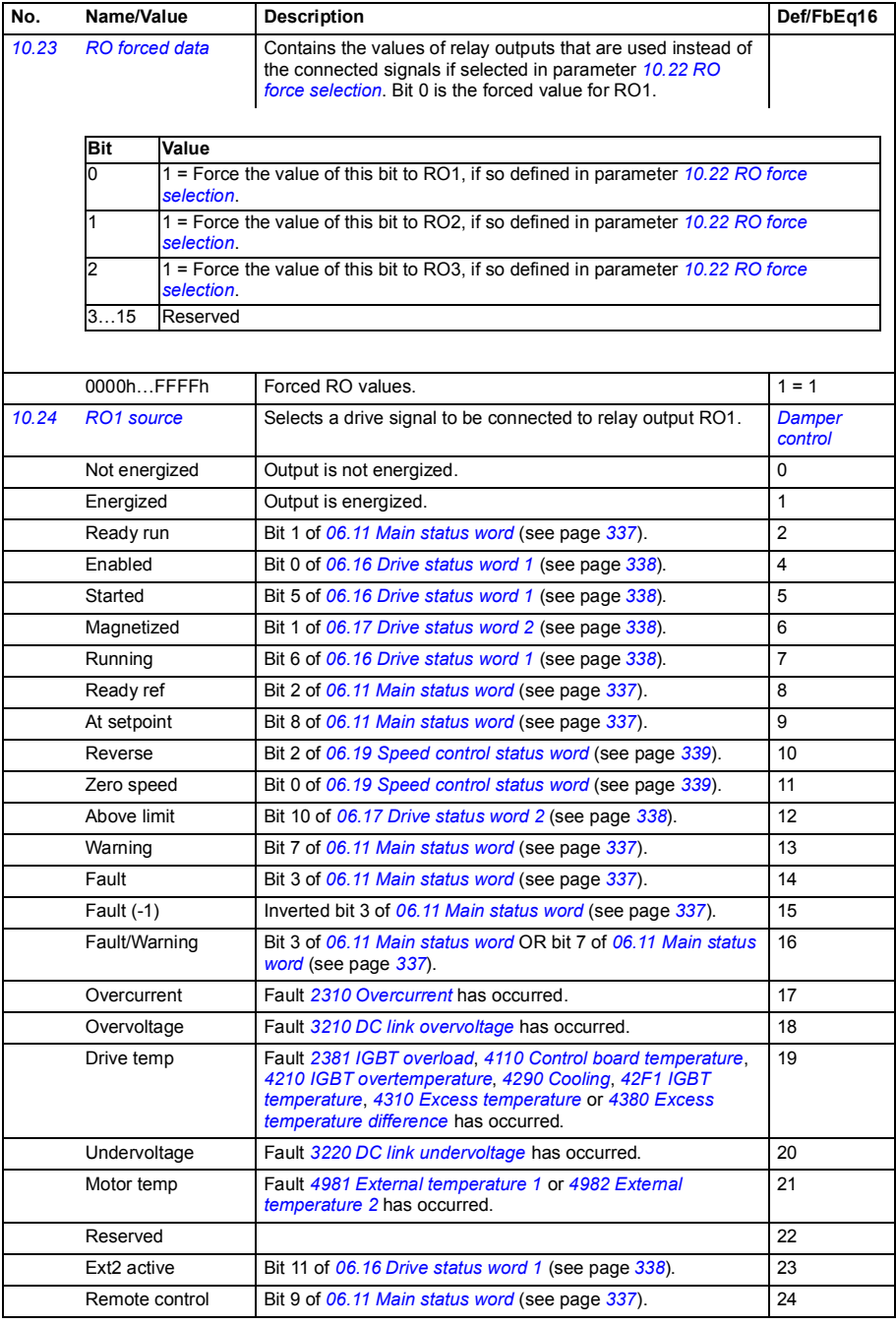

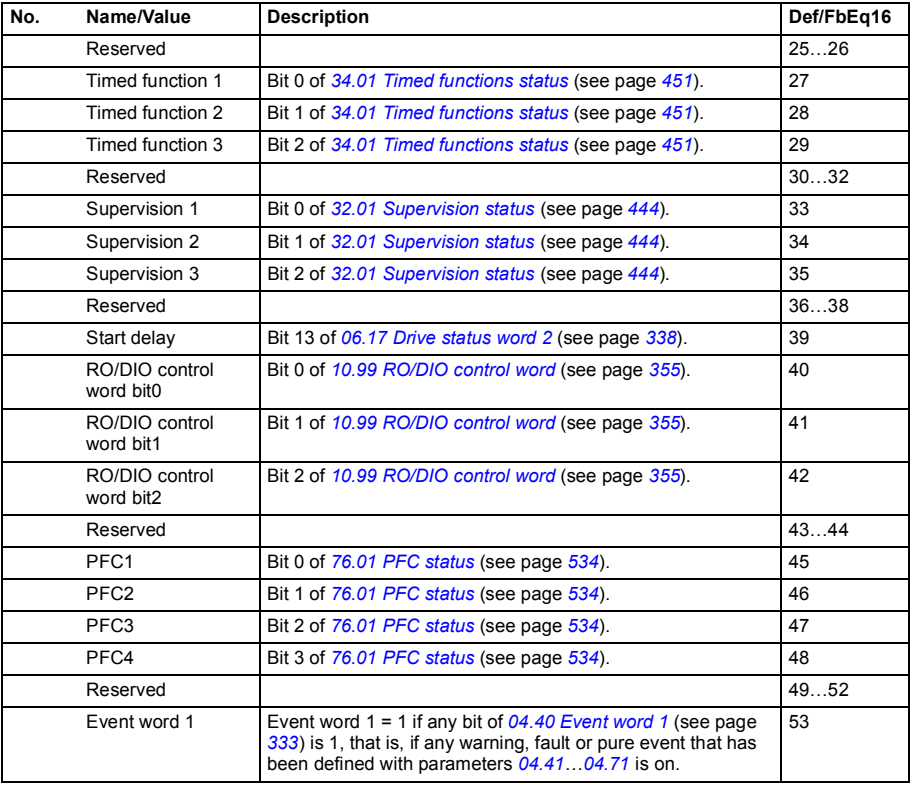

<span id="page-352-0"></span>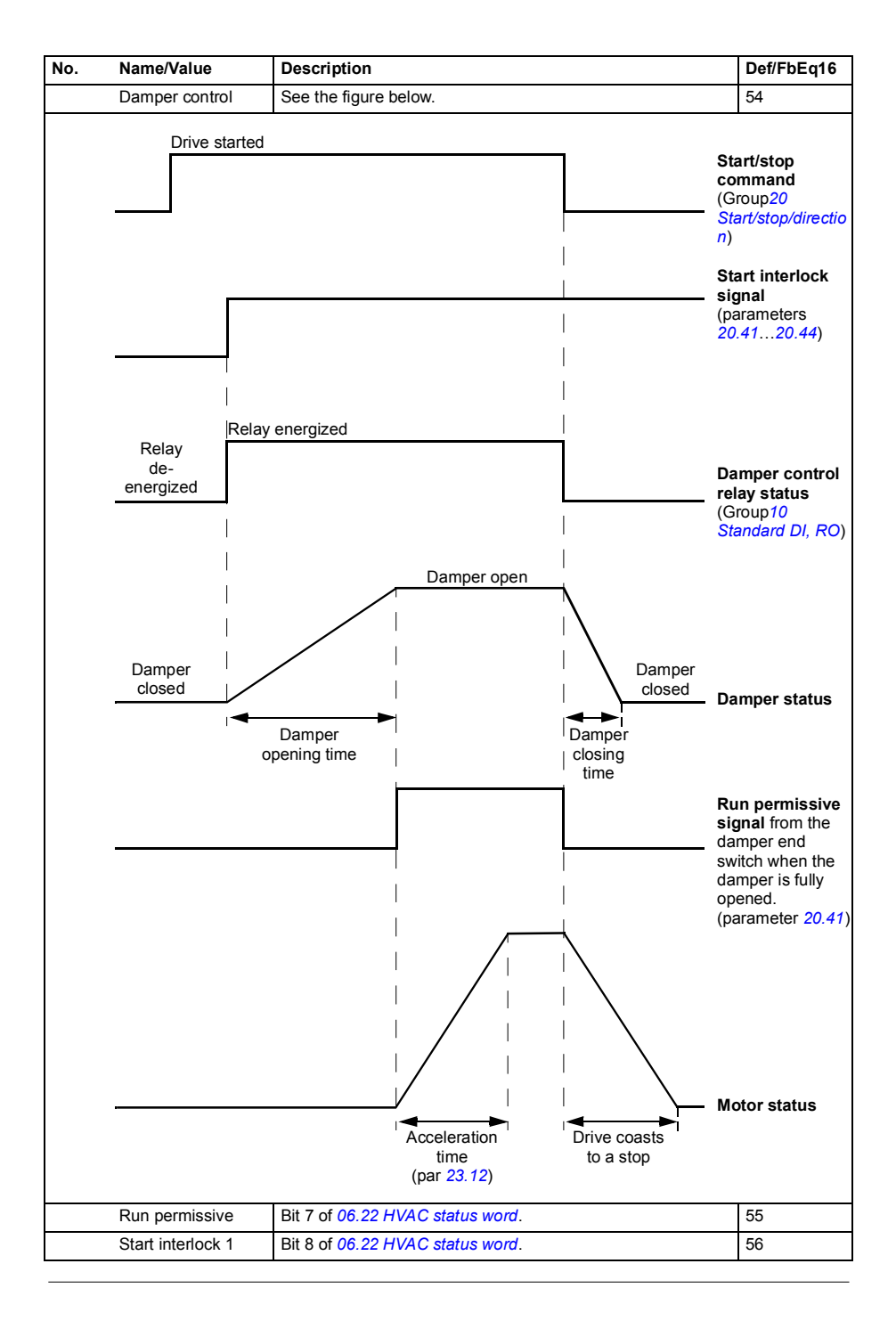

<span id="page-353-7"></span><span id="page-353-6"></span><span id="page-353-5"></span><span id="page-353-4"></span><span id="page-353-3"></span><span id="page-353-2"></span><span id="page-353-1"></span><span id="page-353-0"></span>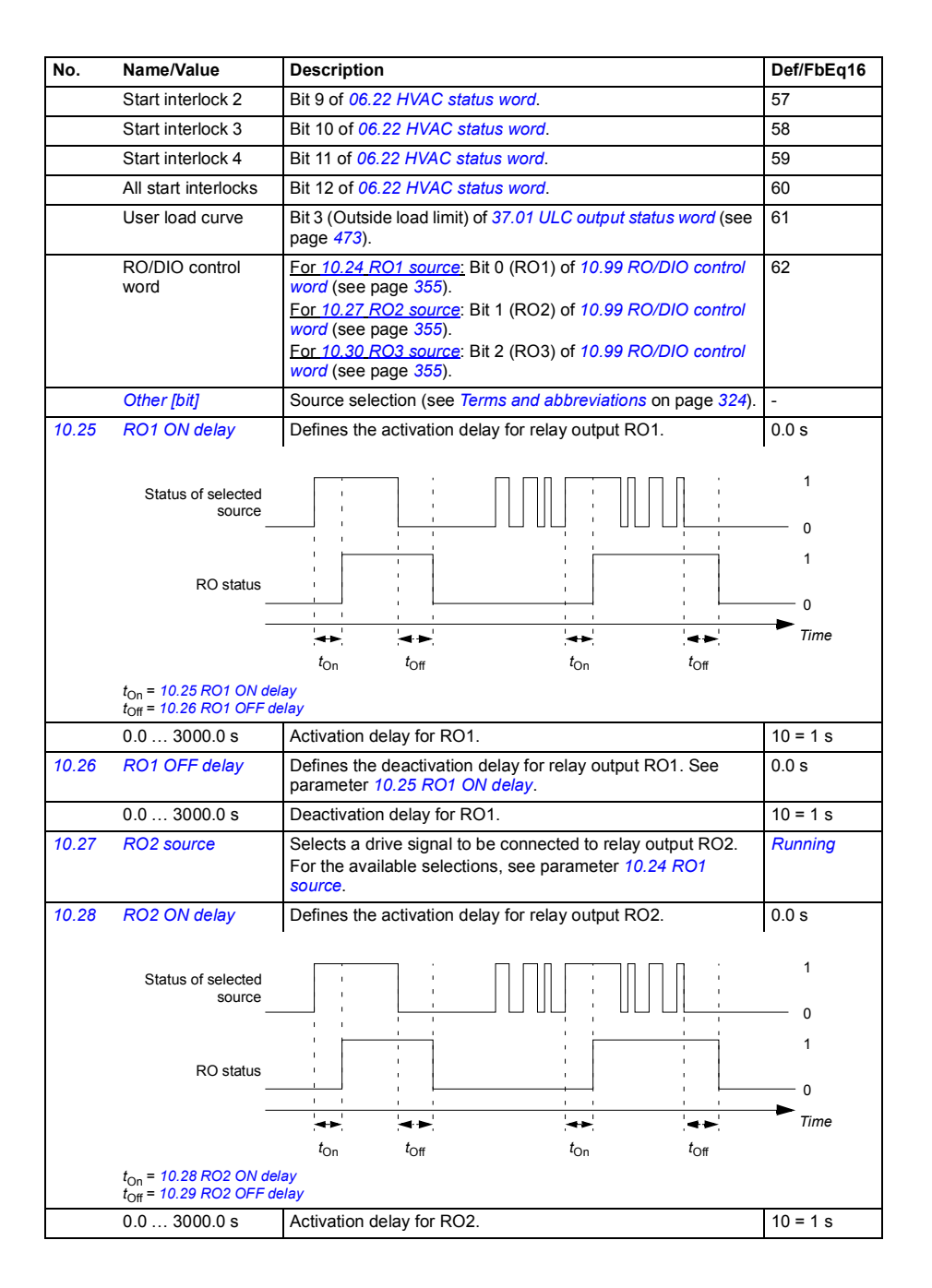

<span id="page-354-9"></span><span id="page-354-8"></span><span id="page-354-7"></span><span id="page-354-6"></span><span id="page-354-5"></span><span id="page-354-4"></span><span id="page-354-3"></span><span id="page-354-2"></span><span id="page-354-1"></span><span id="page-354-0"></span>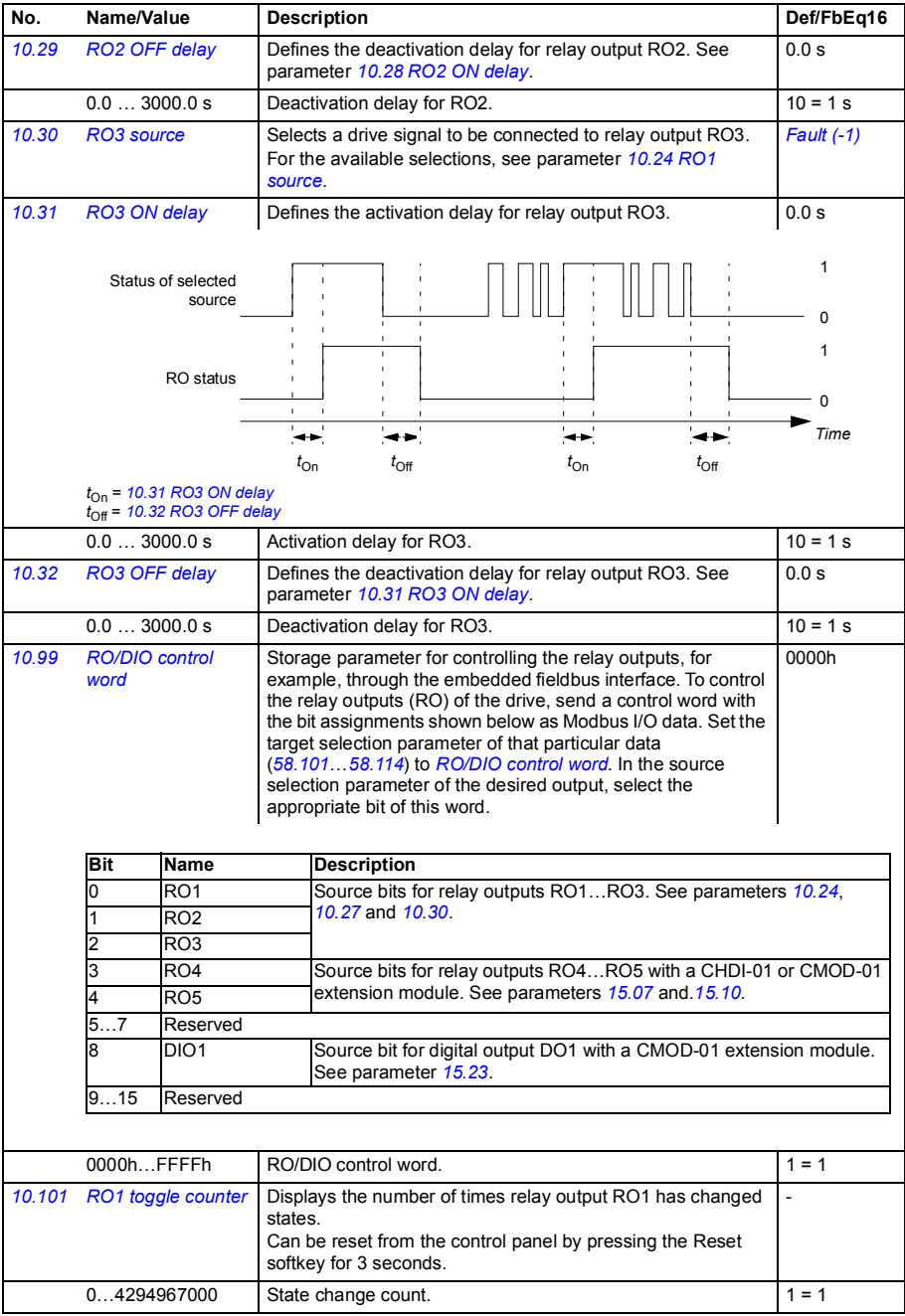

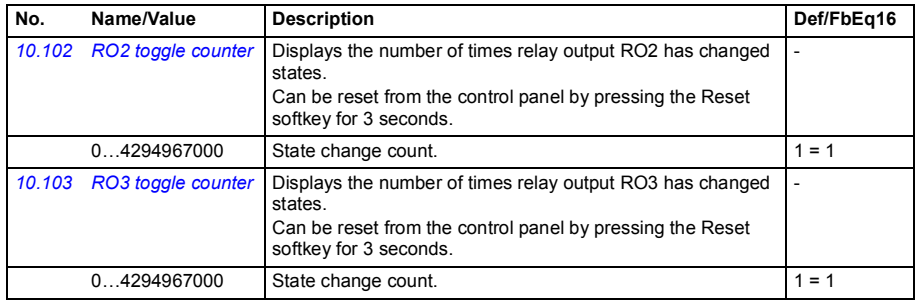

<span id="page-355-8"></span><span id="page-355-7"></span><span id="page-355-6"></span><span id="page-355-5"></span><span id="page-355-4"></span><span id="page-355-3"></span><span id="page-355-2"></span><span id="page-355-1"></span><span id="page-355-0"></span>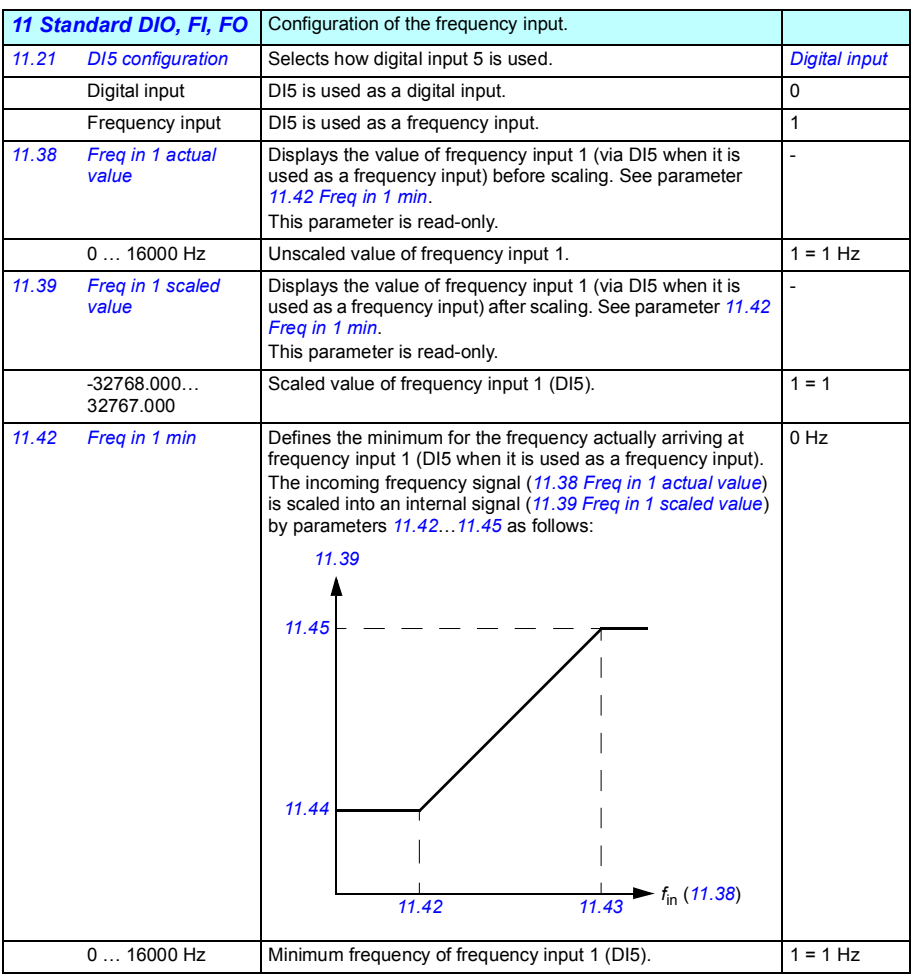

<span id="page-356-5"></span><span id="page-356-4"></span><span id="page-356-3"></span>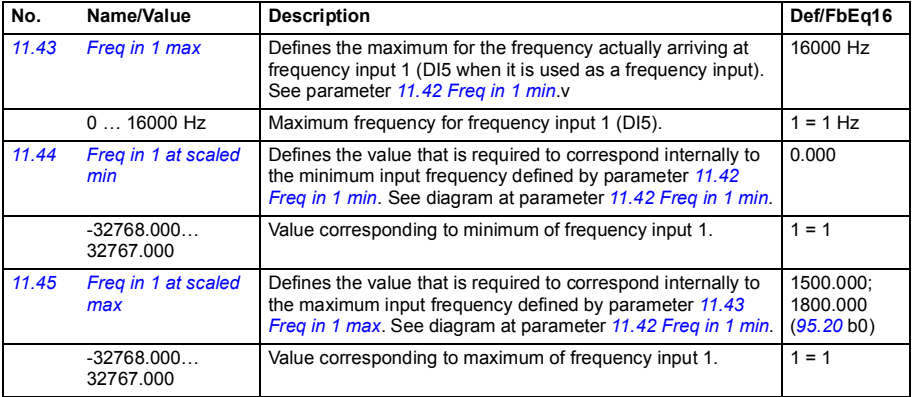

<span id="page-356-10"></span><span id="page-356-9"></span><span id="page-356-8"></span><span id="page-356-7"></span><span id="page-356-6"></span><span id="page-356-2"></span><span id="page-356-1"></span><span id="page-356-0"></span>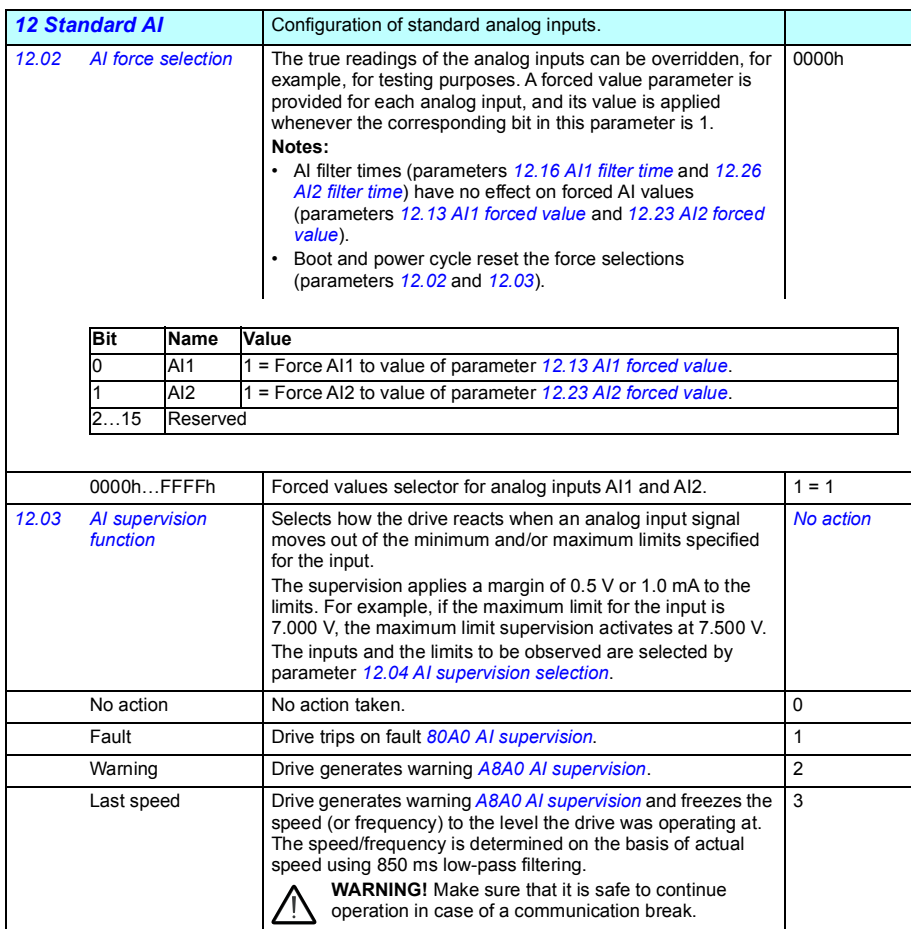

<span id="page-357-6"></span><span id="page-357-5"></span><span id="page-357-4"></span><span id="page-357-3"></span><span id="page-357-2"></span><span id="page-357-1"></span><span id="page-357-0"></span>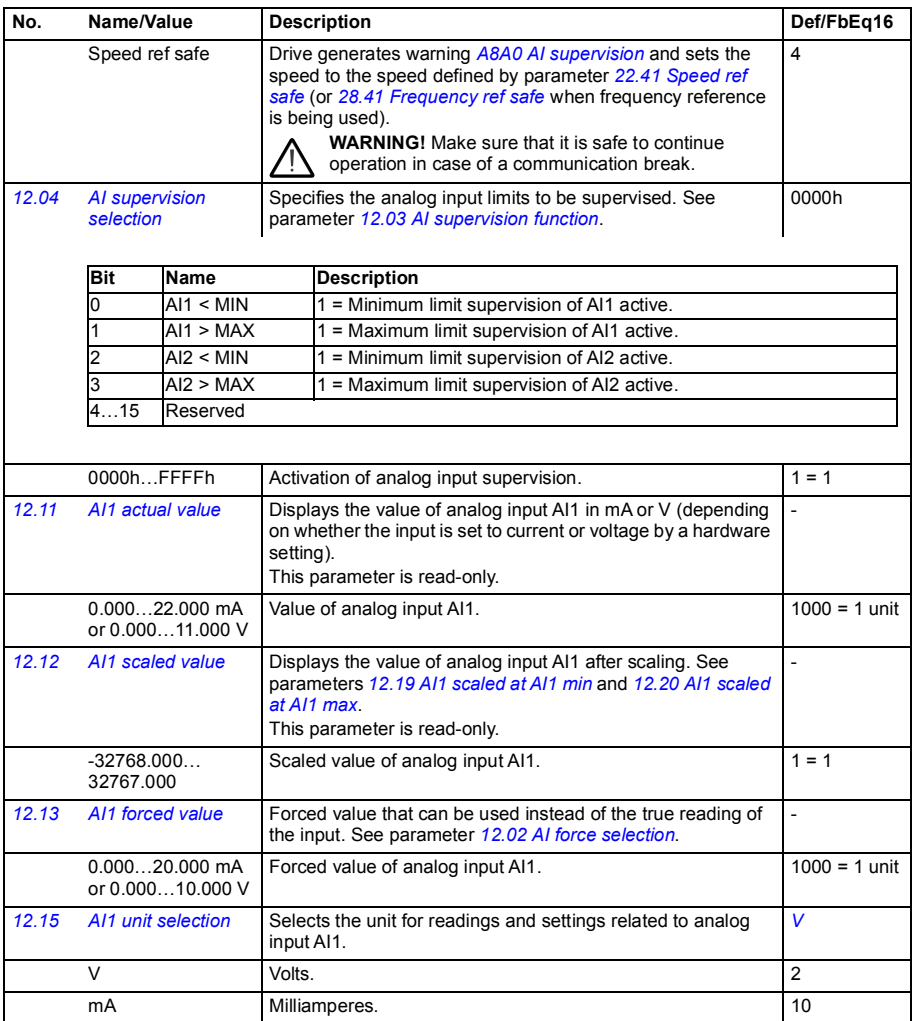

<span id="page-358-5"></span><span id="page-358-4"></span><span id="page-358-3"></span><span id="page-358-2"></span><span id="page-358-1"></span><span id="page-358-0"></span>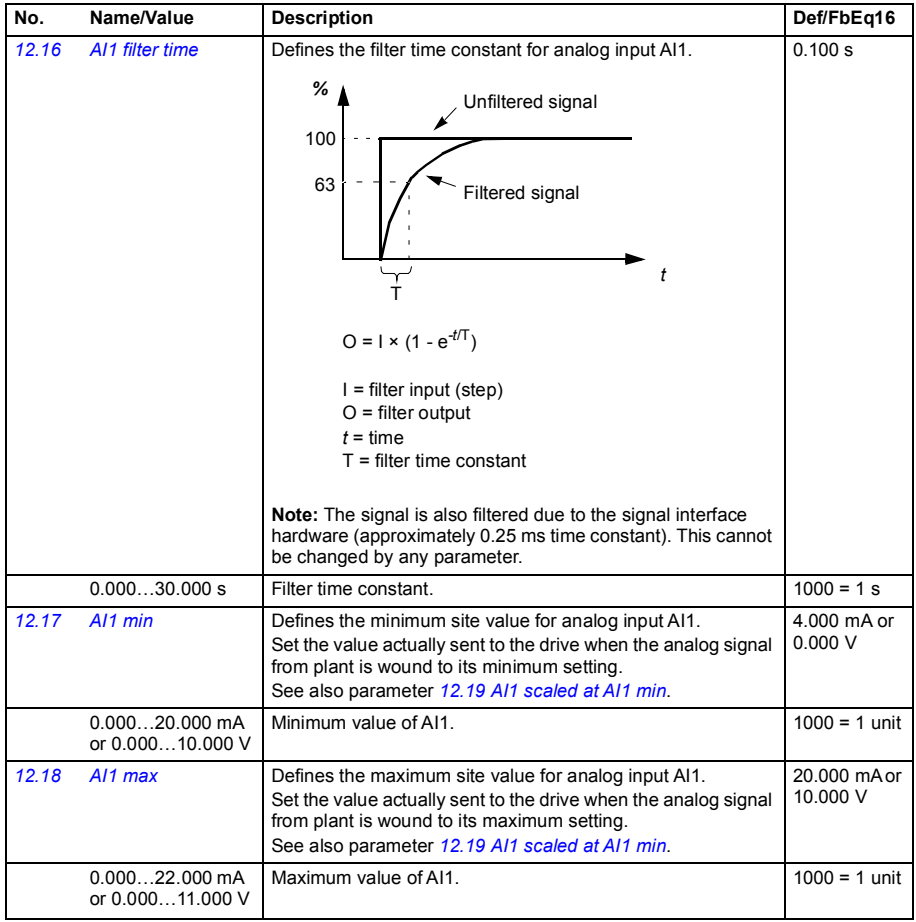

<span id="page-359-8"></span><span id="page-359-7"></span><span id="page-359-6"></span><span id="page-359-5"></span><span id="page-359-4"></span><span id="page-359-3"></span><span id="page-359-2"></span><span id="page-359-1"></span><span id="page-359-0"></span>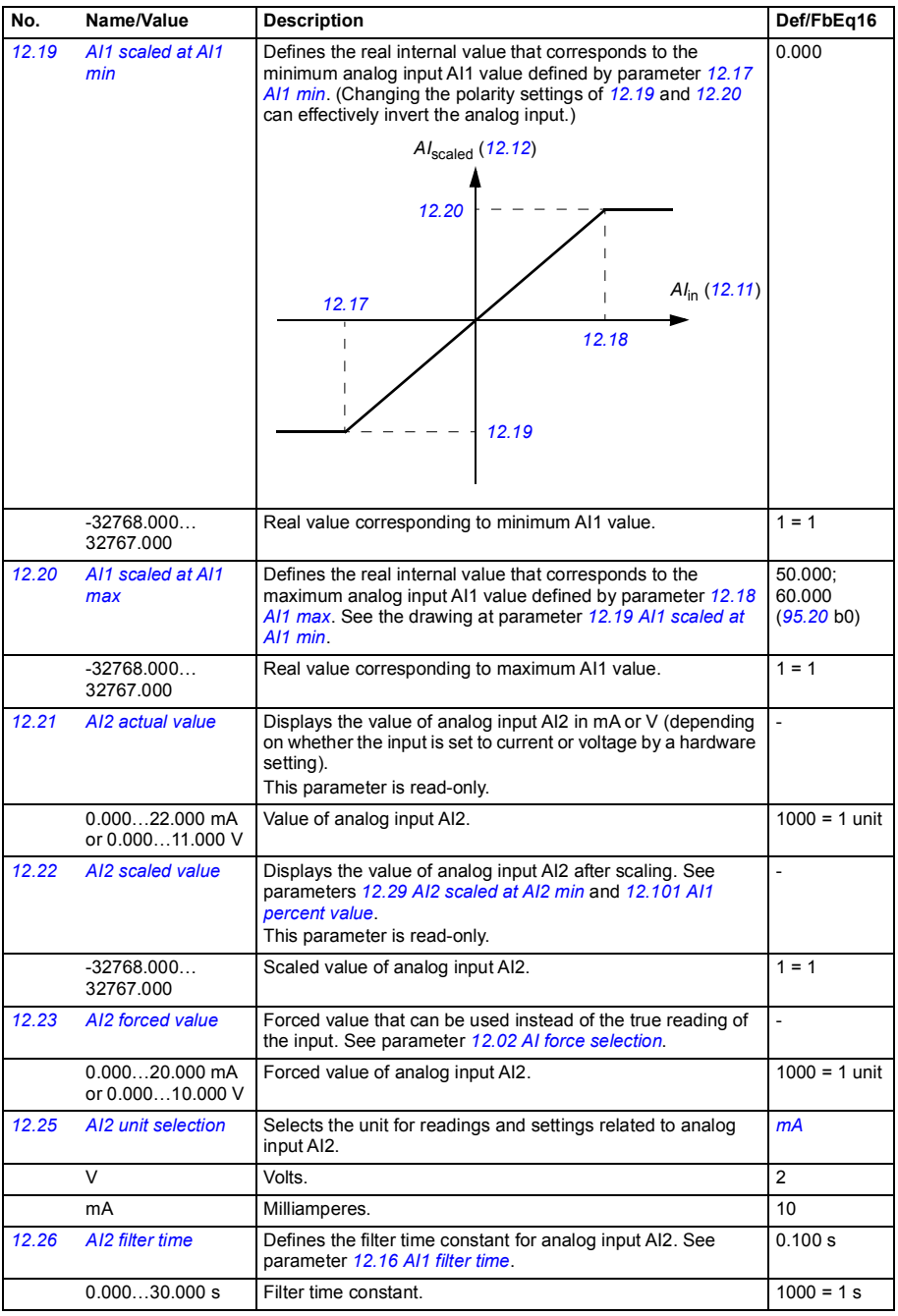
<span id="page-360-4"></span><span id="page-360-3"></span><span id="page-360-2"></span><span id="page-360-1"></span><span id="page-360-0"></span>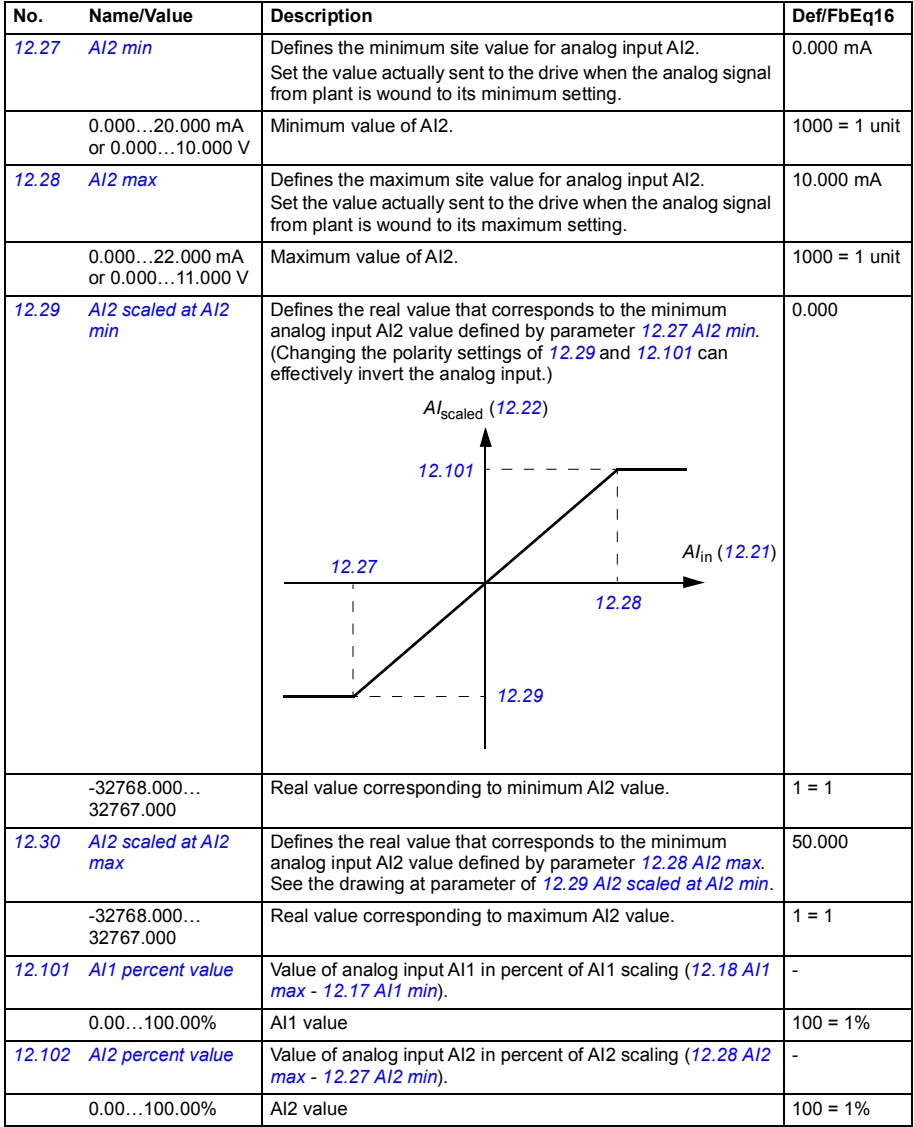

<span id="page-361-31"></span><span id="page-361-30"></span><span id="page-361-29"></span><span id="page-361-28"></span><span id="page-361-27"></span><span id="page-361-26"></span><span id="page-361-25"></span><span id="page-361-24"></span><span id="page-361-23"></span><span id="page-361-22"></span><span id="page-361-21"></span><span id="page-361-20"></span><span id="page-361-19"></span><span id="page-361-18"></span><span id="page-361-17"></span><span id="page-361-16"></span><span id="page-361-15"></span><span id="page-361-14"></span><span id="page-361-13"></span><span id="page-361-12"></span><span id="page-361-11"></span><span id="page-361-10"></span><span id="page-361-9"></span><span id="page-361-8"></span><span id="page-361-7"></span><span id="page-361-6"></span><span id="page-361-5"></span><span id="page-361-4"></span><span id="page-361-3"></span><span id="page-361-2"></span><span id="page-361-1"></span><span id="page-361-0"></span>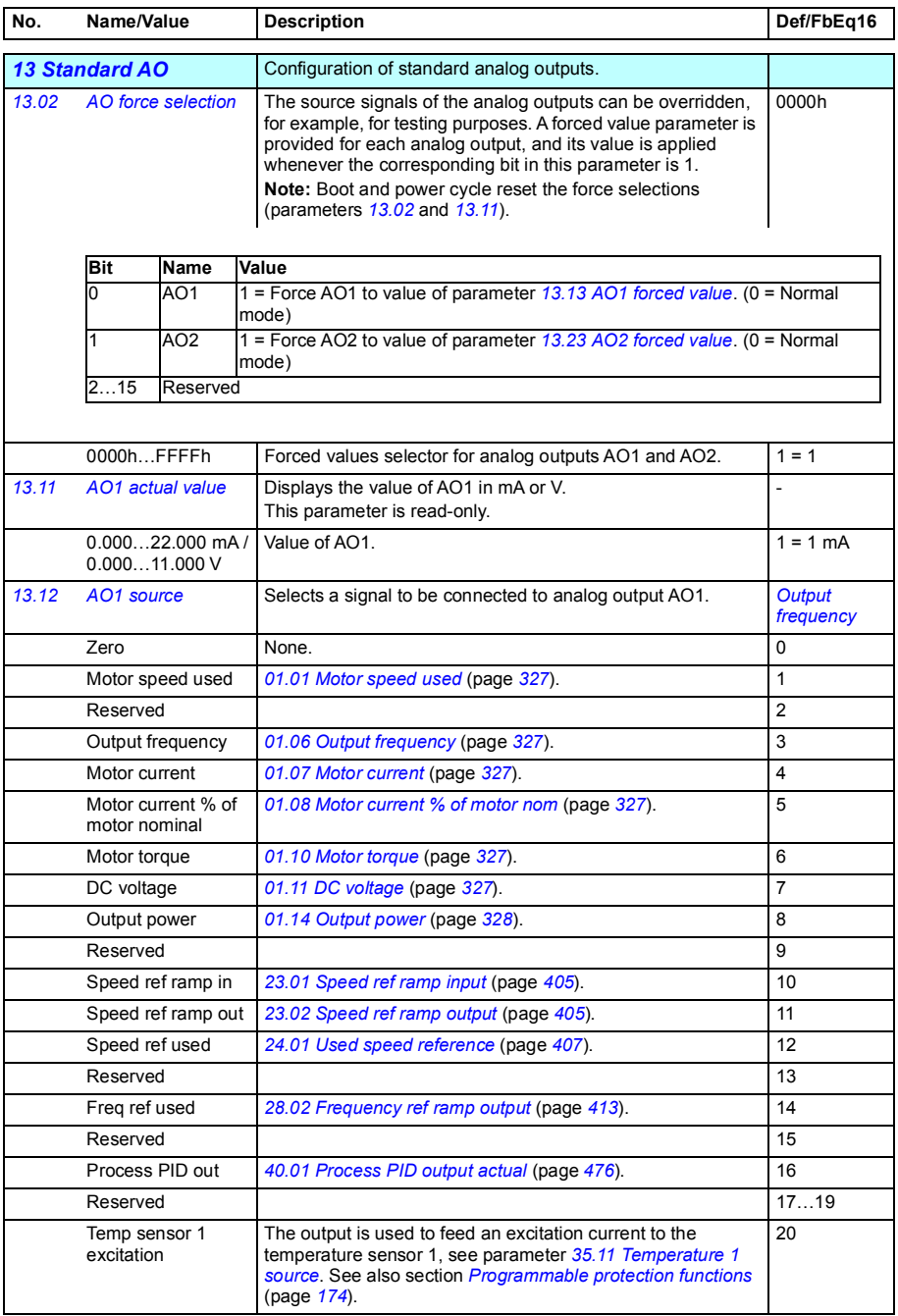

<span id="page-362-21"></span><span id="page-362-20"></span><span id="page-362-19"></span><span id="page-362-18"></span><span id="page-362-17"></span><span id="page-362-16"></span><span id="page-362-15"></span><span id="page-362-14"></span><span id="page-362-13"></span><span id="page-362-12"></span><span id="page-362-11"></span><span id="page-362-10"></span><span id="page-362-9"></span><span id="page-362-8"></span><span id="page-362-7"></span><span id="page-362-6"></span><span id="page-362-5"></span><span id="page-362-4"></span><span id="page-362-3"></span><span id="page-362-2"></span><span id="page-362-1"></span><span id="page-362-0"></span>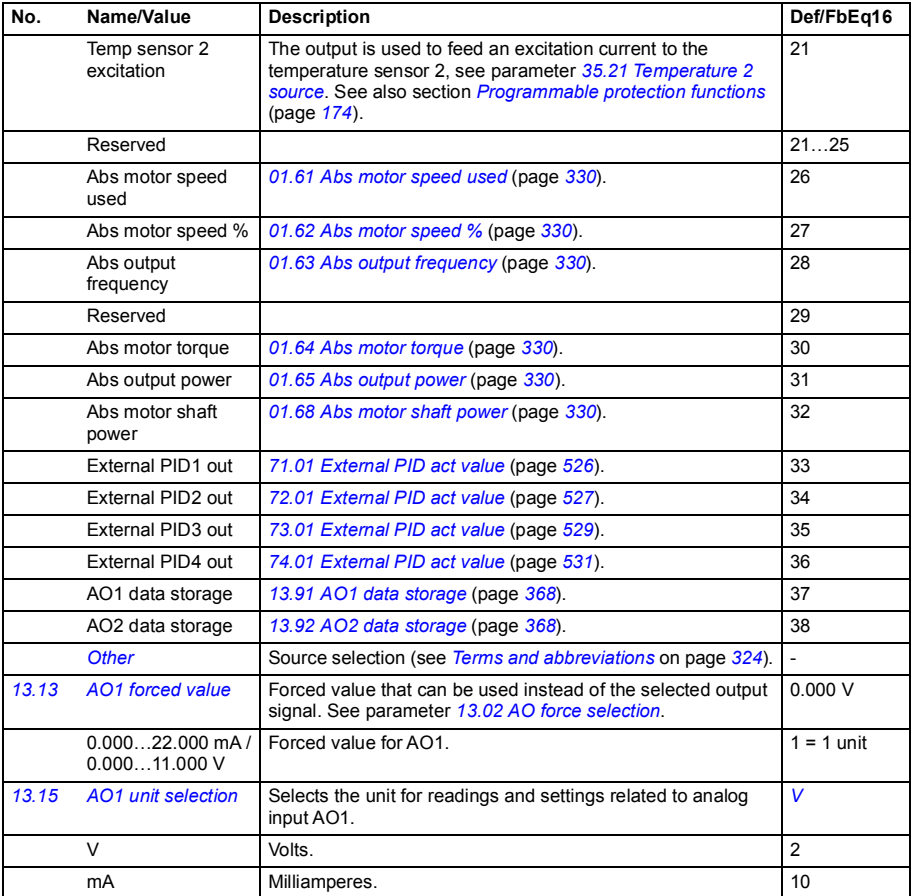

<span id="page-363-1"></span><span id="page-363-0"></span>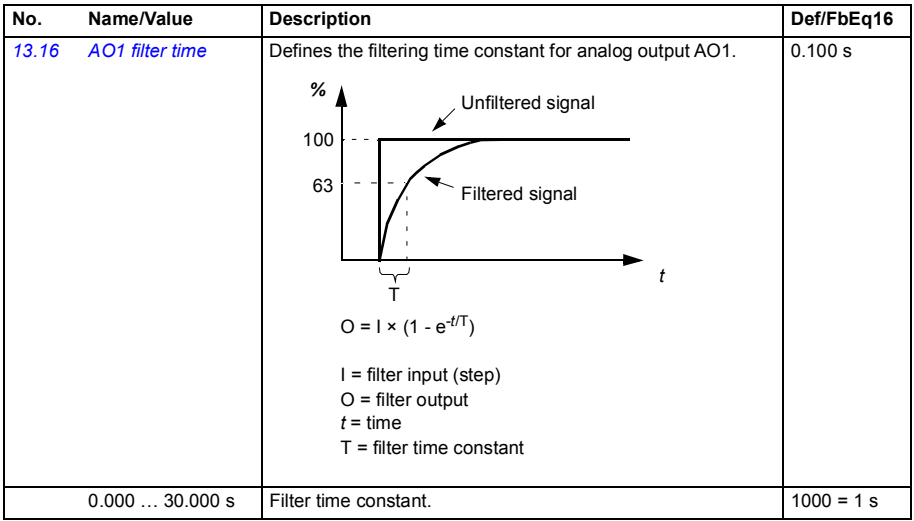

<span id="page-364-1"></span><span id="page-364-0"></span>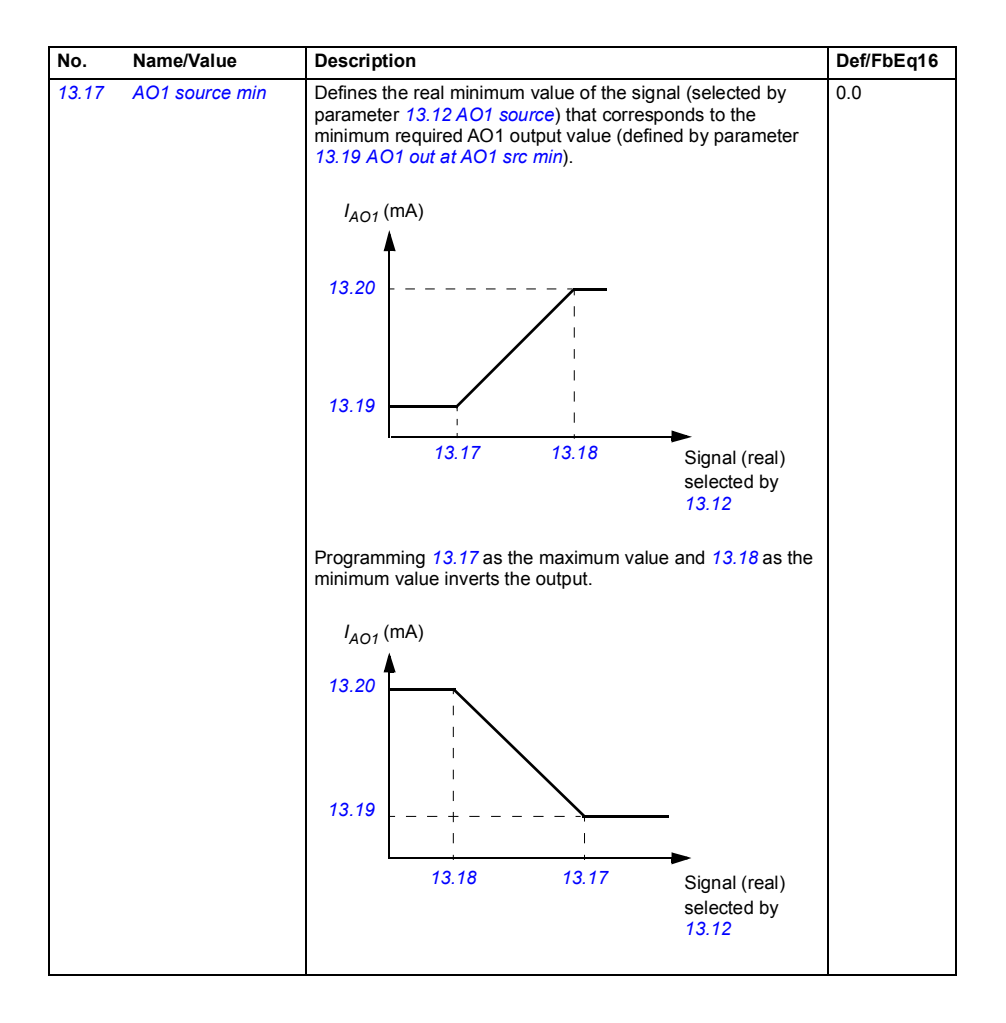

<span id="page-365-5"></span><span id="page-365-4"></span><span id="page-365-3"></span><span id="page-365-2"></span><span id="page-365-1"></span><span id="page-365-0"></span>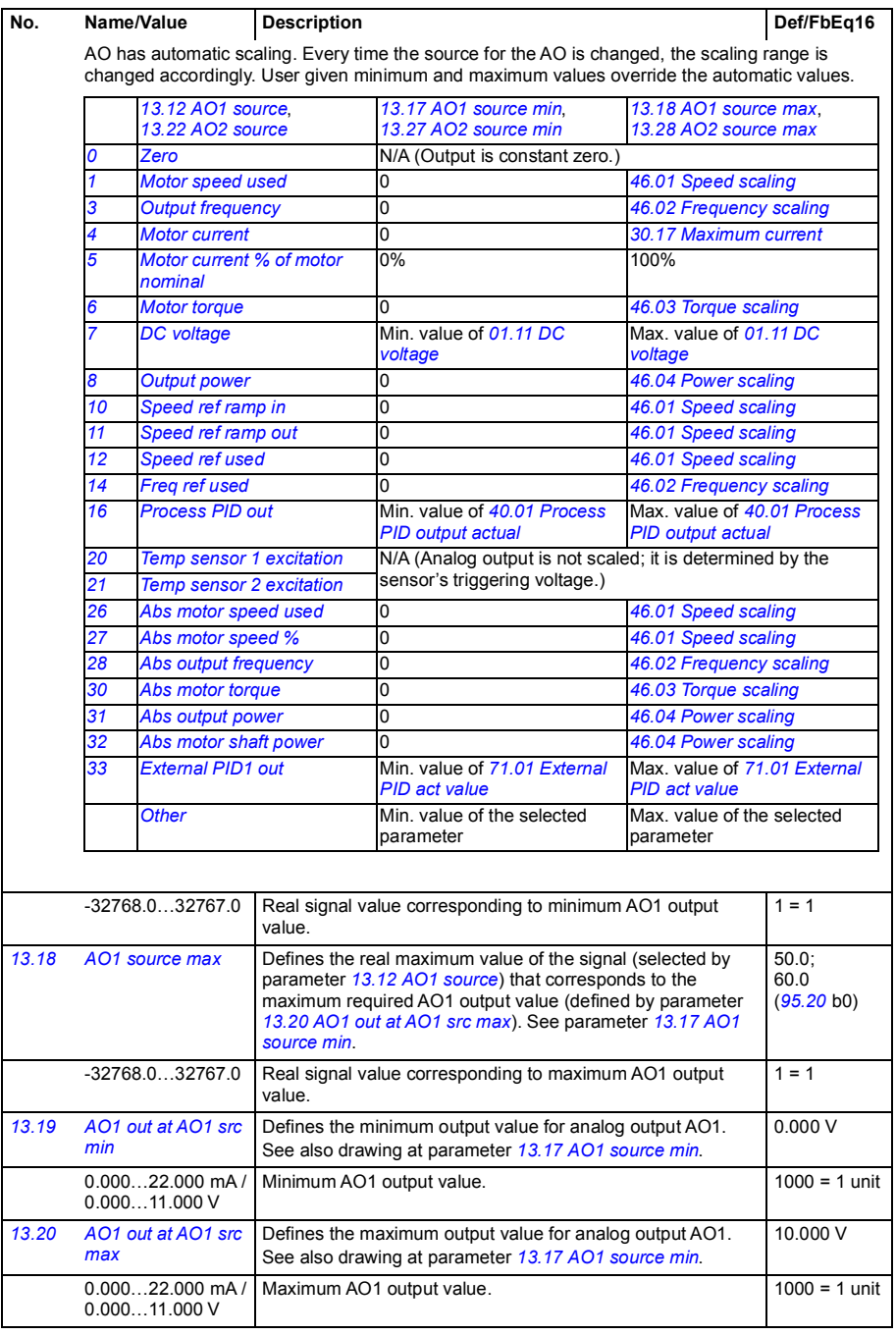

<span id="page-366-5"></span><span id="page-366-4"></span><span id="page-366-3"></span><span id="page-366-2"></span><span id="page-366-1"></span><span id="page-366-0"></span>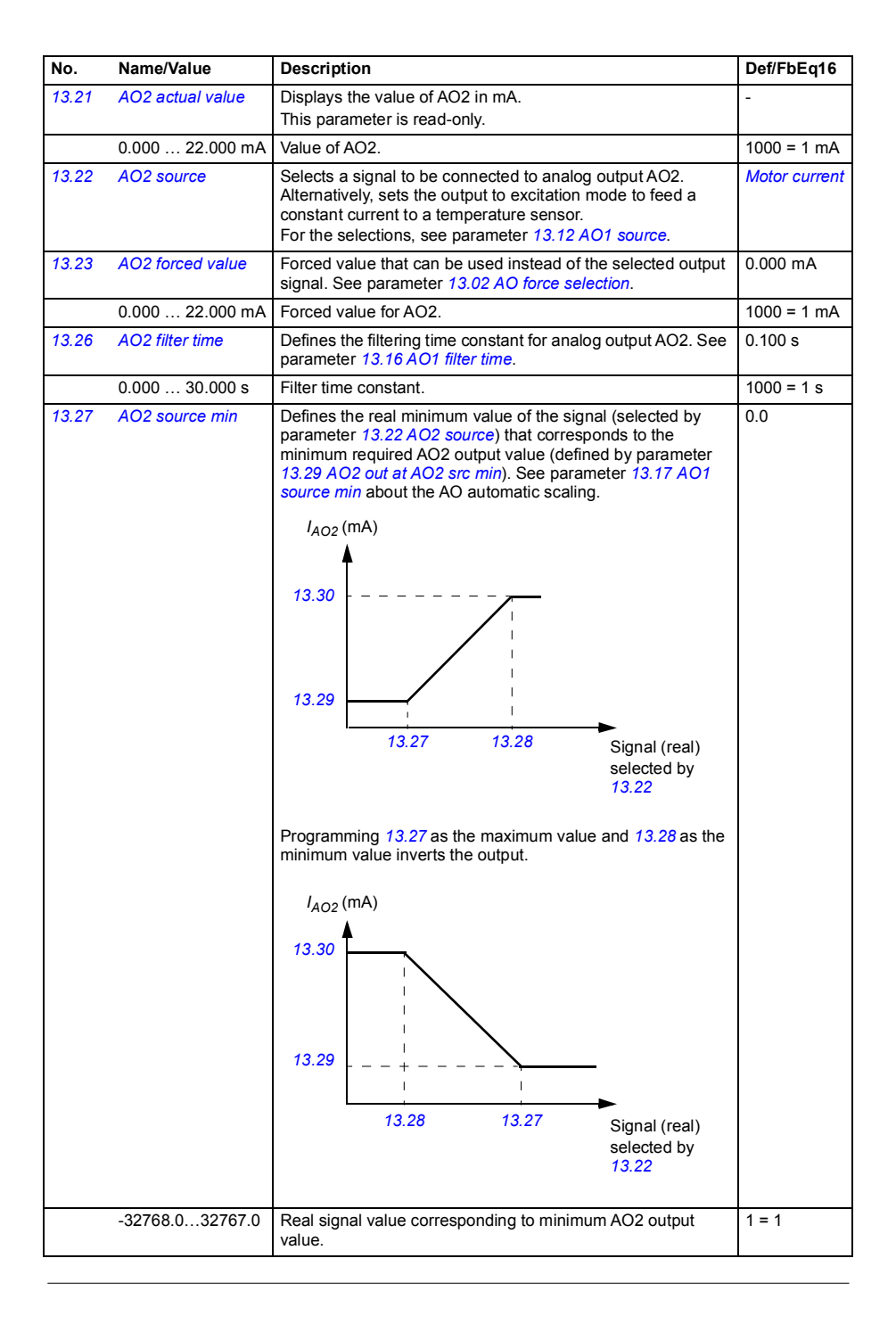

<span id="page-367-10"></span><span id="page-367-9"></span><span id="page-367-8"></span><span id="page-367-7"></span><span id="page-367-6"></span><span id="page-367-5"></span><span id="page-367-4"></span><span id="page-367-3"></span><span id="page-367-2"></span><span id="page-367-1"></span><span id="page-367-0"></span>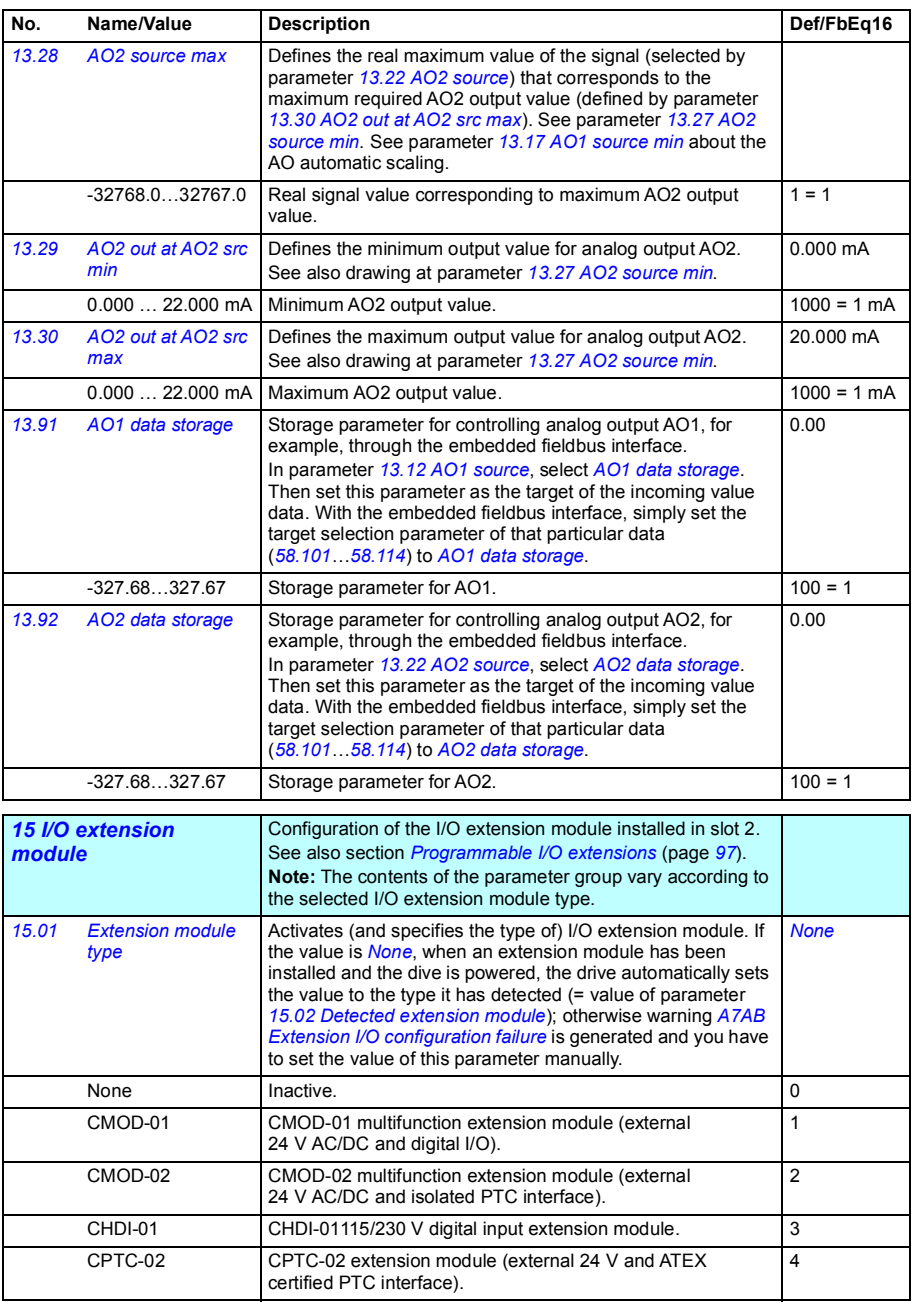

<span id="page-368-2"></span><span id="page-368-1"></span><span id="page-368-0"></span>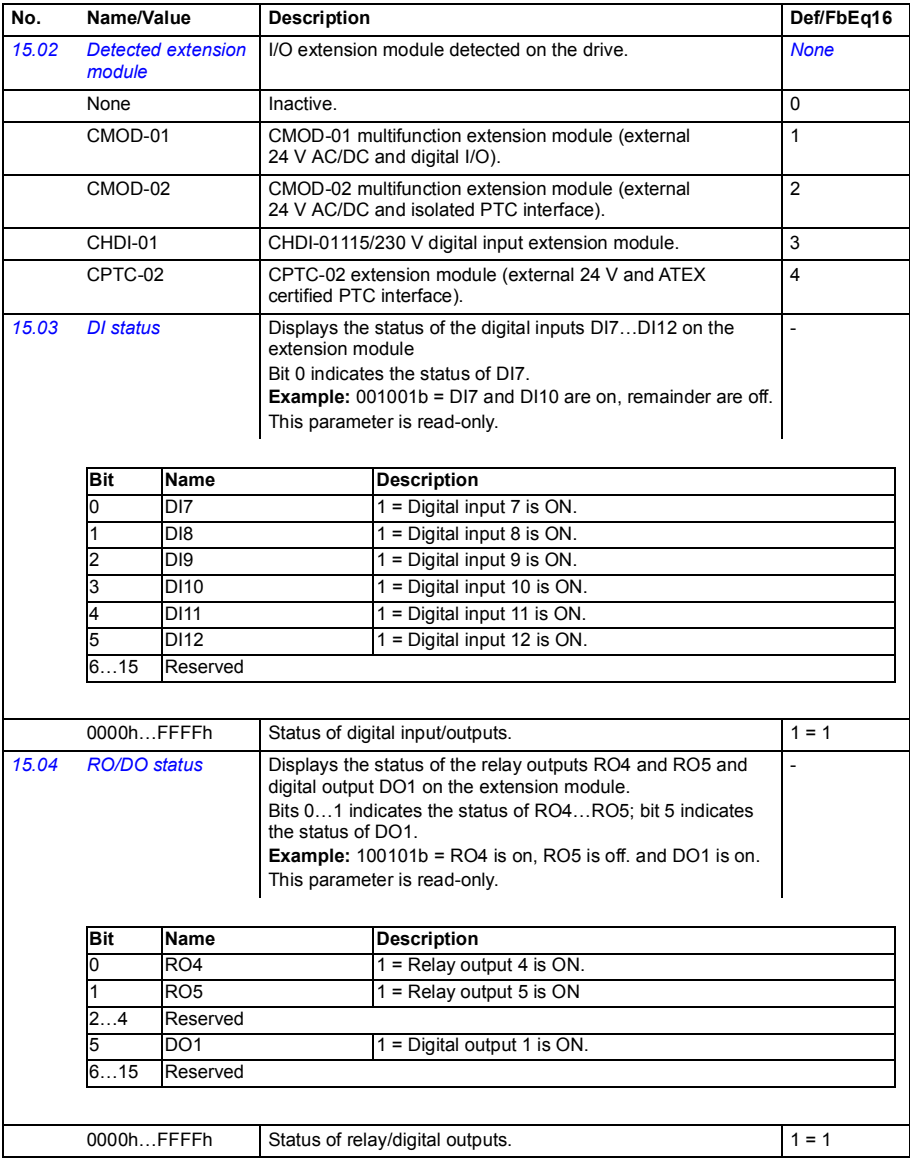

<span id="page-369-5"></span><span id="page-369-4"></span><span id="page-369-3"></span><span id="page-369-2"></span><span id="page-369-1"></span><span id="page-369-0"></span>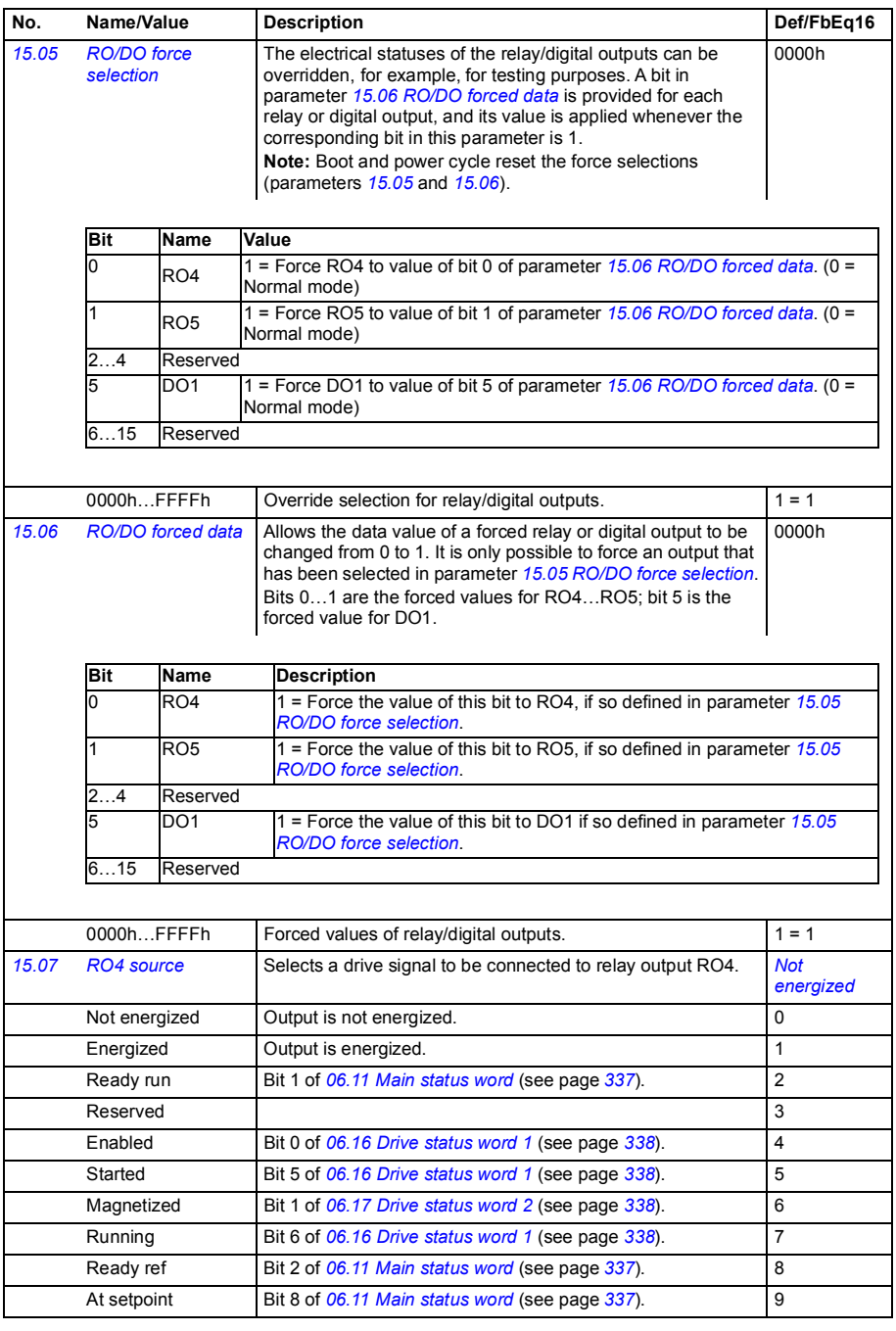

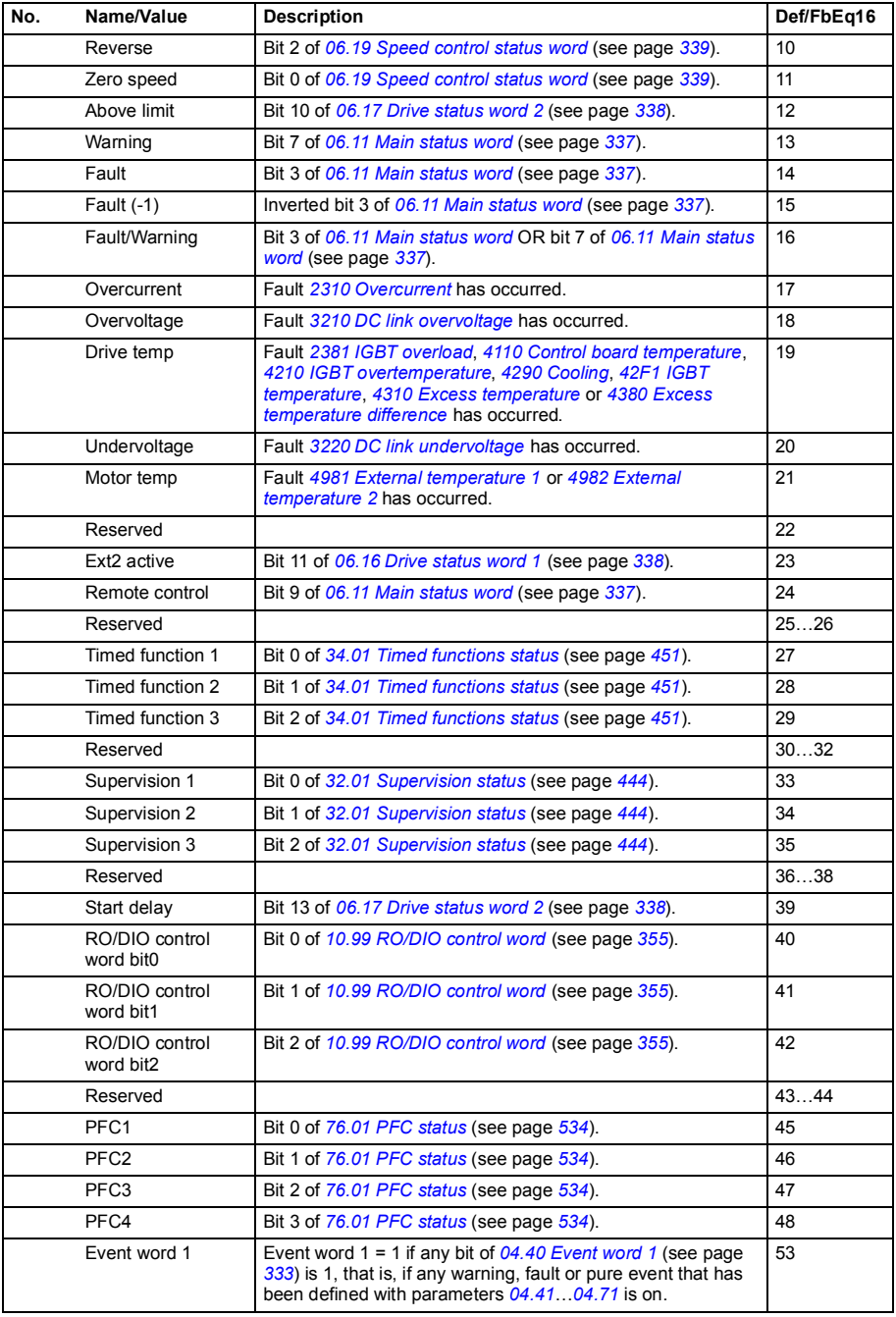

<span id="page-371-7"></span><span id="page-371-6"></span><span id="page-371-5"></span><span id="page-371-4"></span><span id="page-371-3"></span><span id="page-371-2"></span><span id="page-371-1"></span><span id="page-371-0"></span>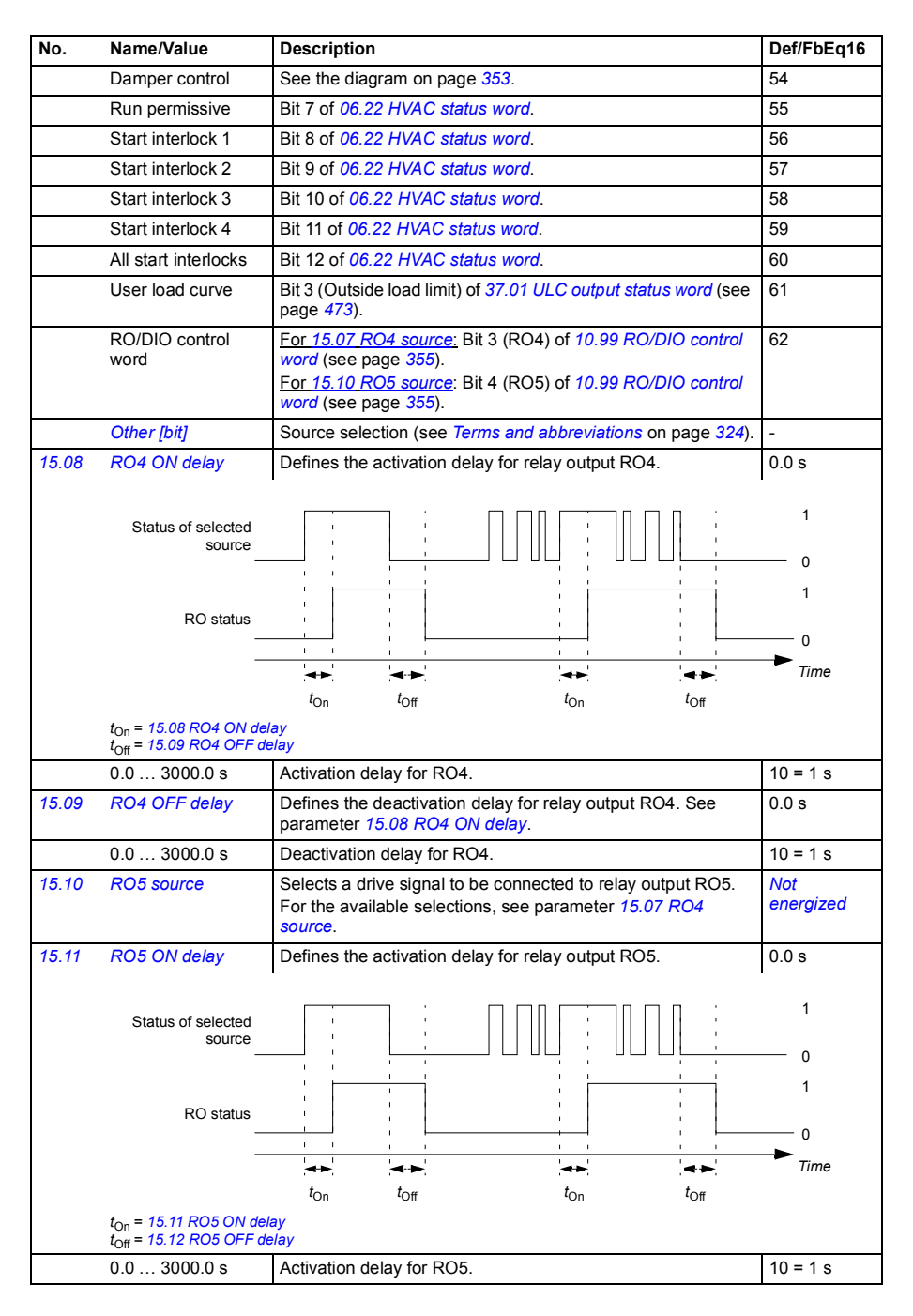

<span id="page-372-8"></span><span id="page-372-7"></span><span id="page-372-6"></span><span id="page-372-5"></span><span id="page-372-4"></span><span id="page-372-3"></span><span id="page-372-2"></span><span id="page-372-1"></span><span id="page-372-0"></span>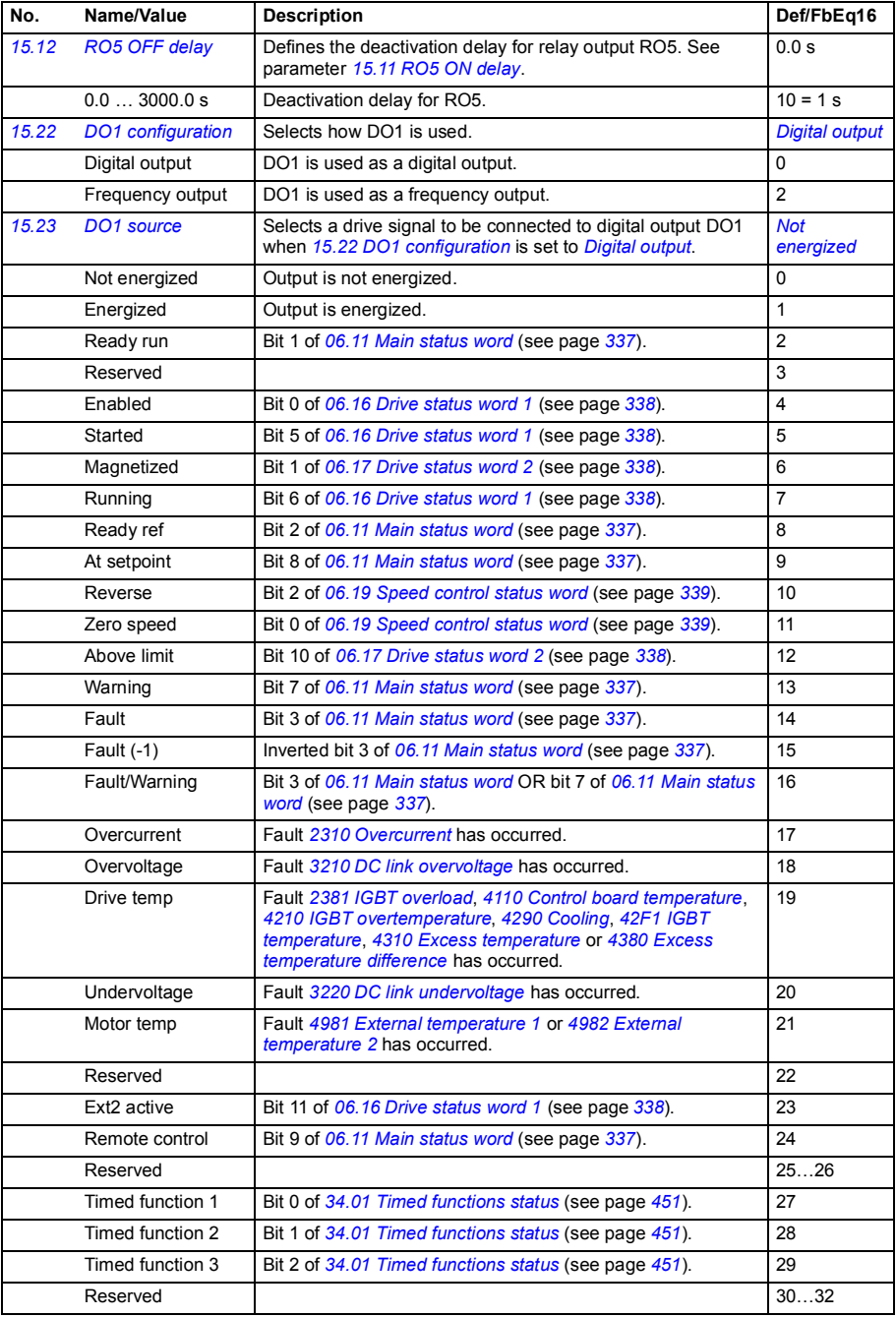

<span id="page-373-1"></span><span id="page-373-0"></span>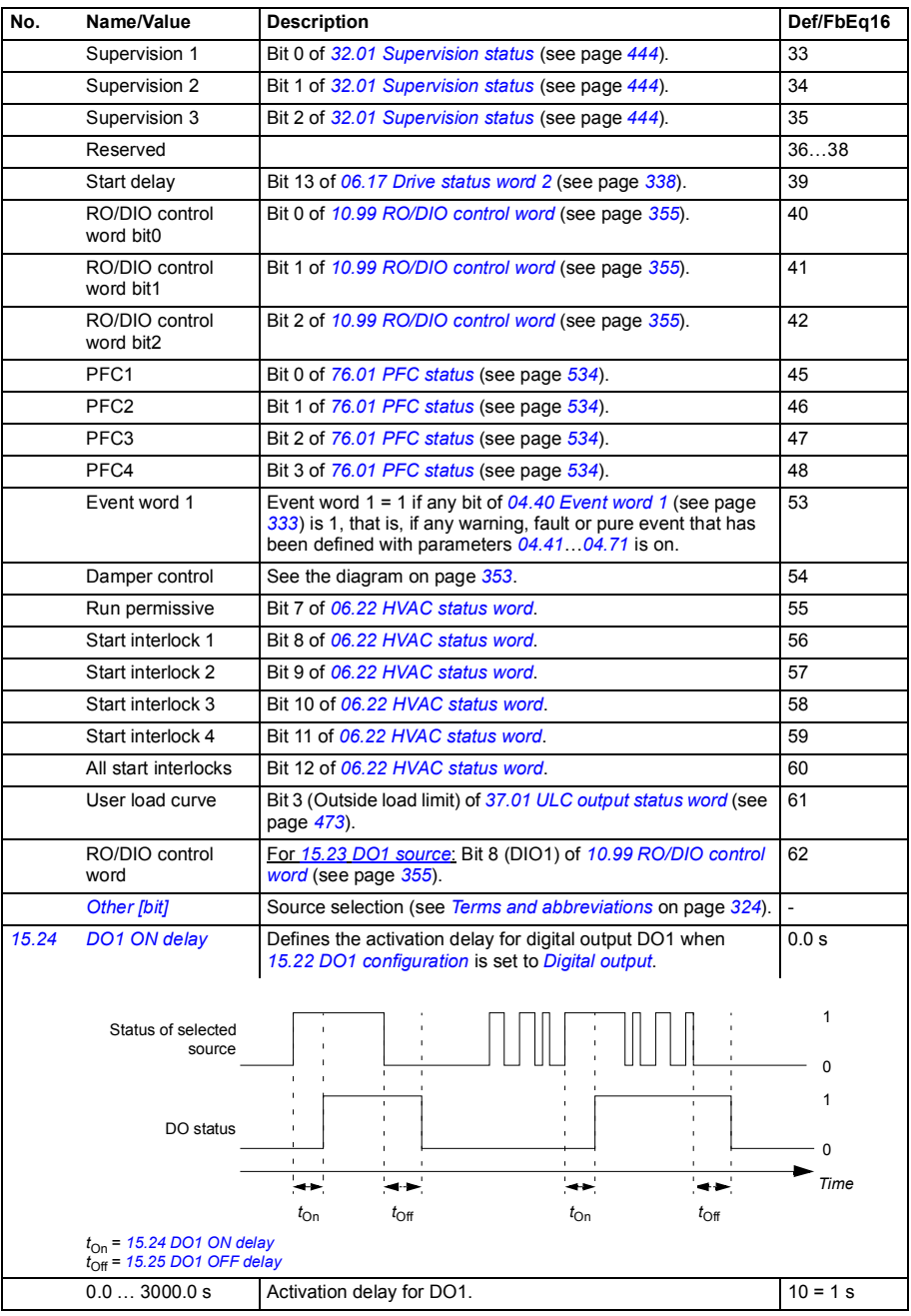

<span id="page-374-4"></span><span id="page-374-3"></span><span id="page-374-2"></span><span id="page-374-1"></span><span id="page-374-0"></span>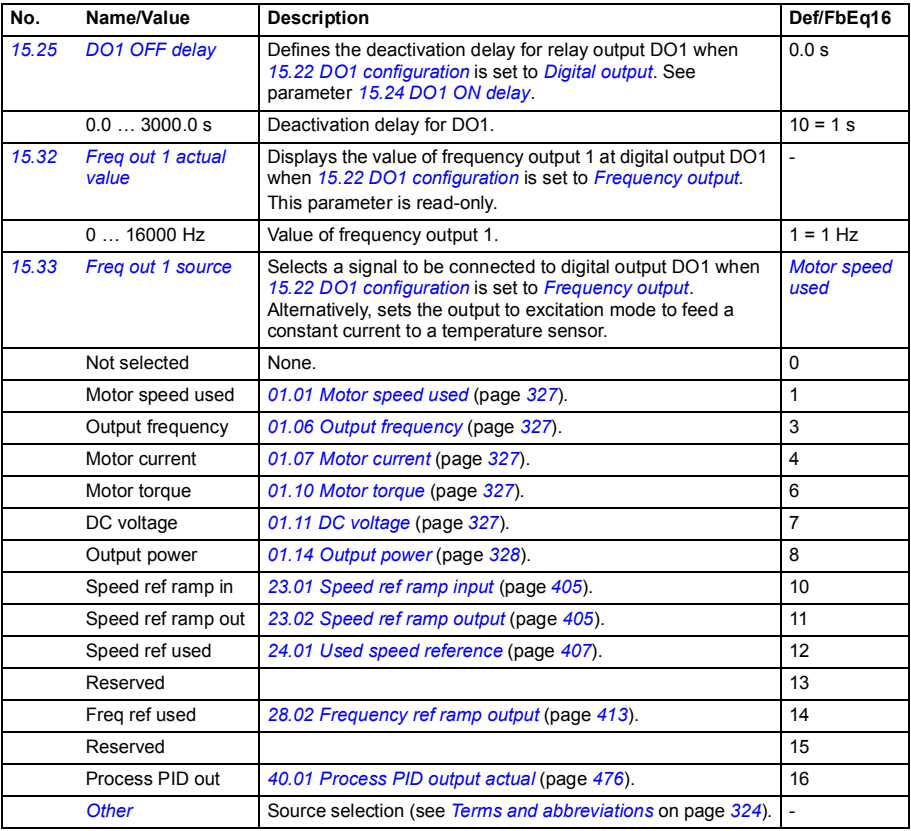

<span id="page-375-6"></span><span id="page-375-5"></span><span id="page-375-4"></span><span id="page-375-3"></span><span id="page-375-2"></span><span id="page-375-1"></span><span id="page-375-0"></span>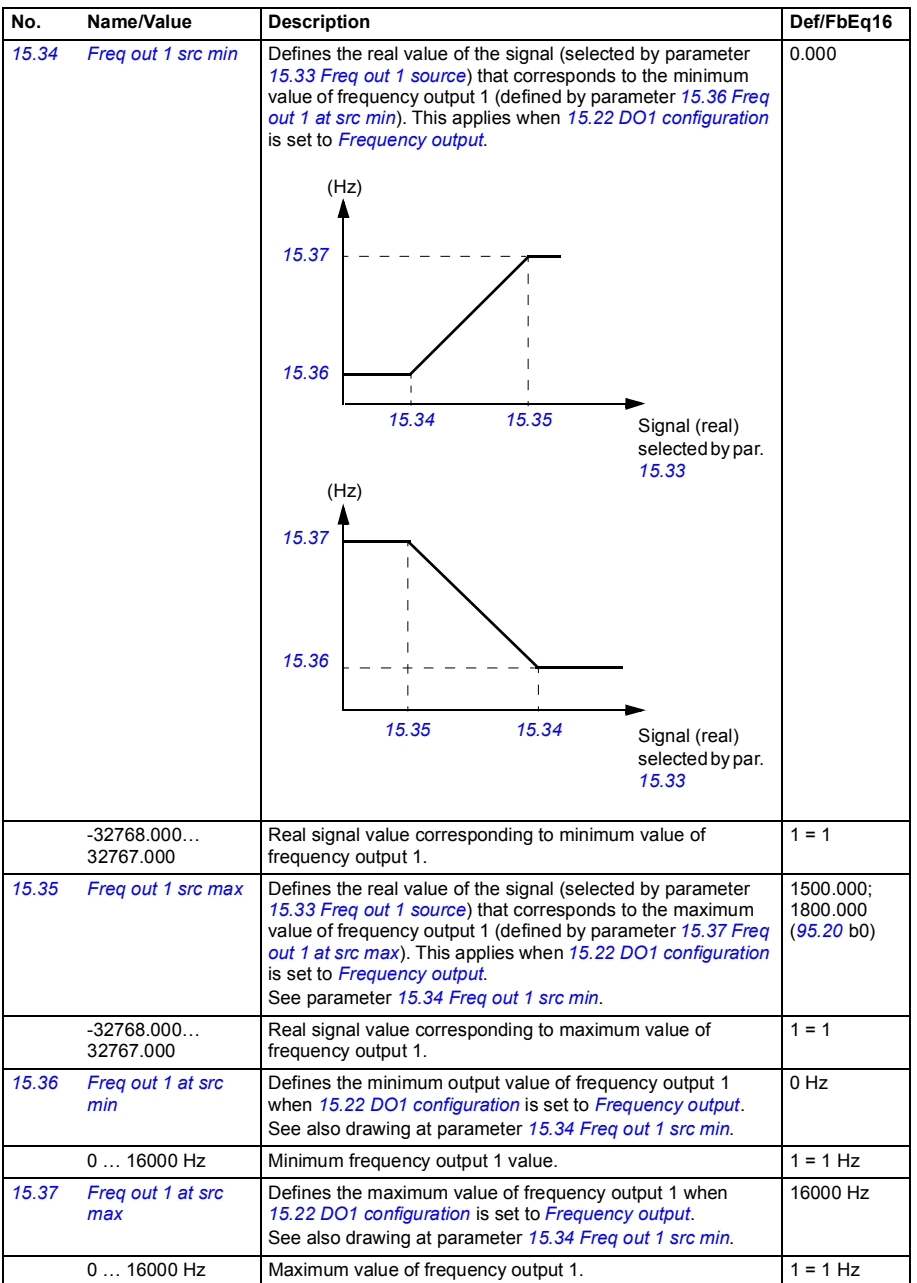

<span id="page-376-2"></span><span id="page-376-1"></span><span id="page-376-0"></span>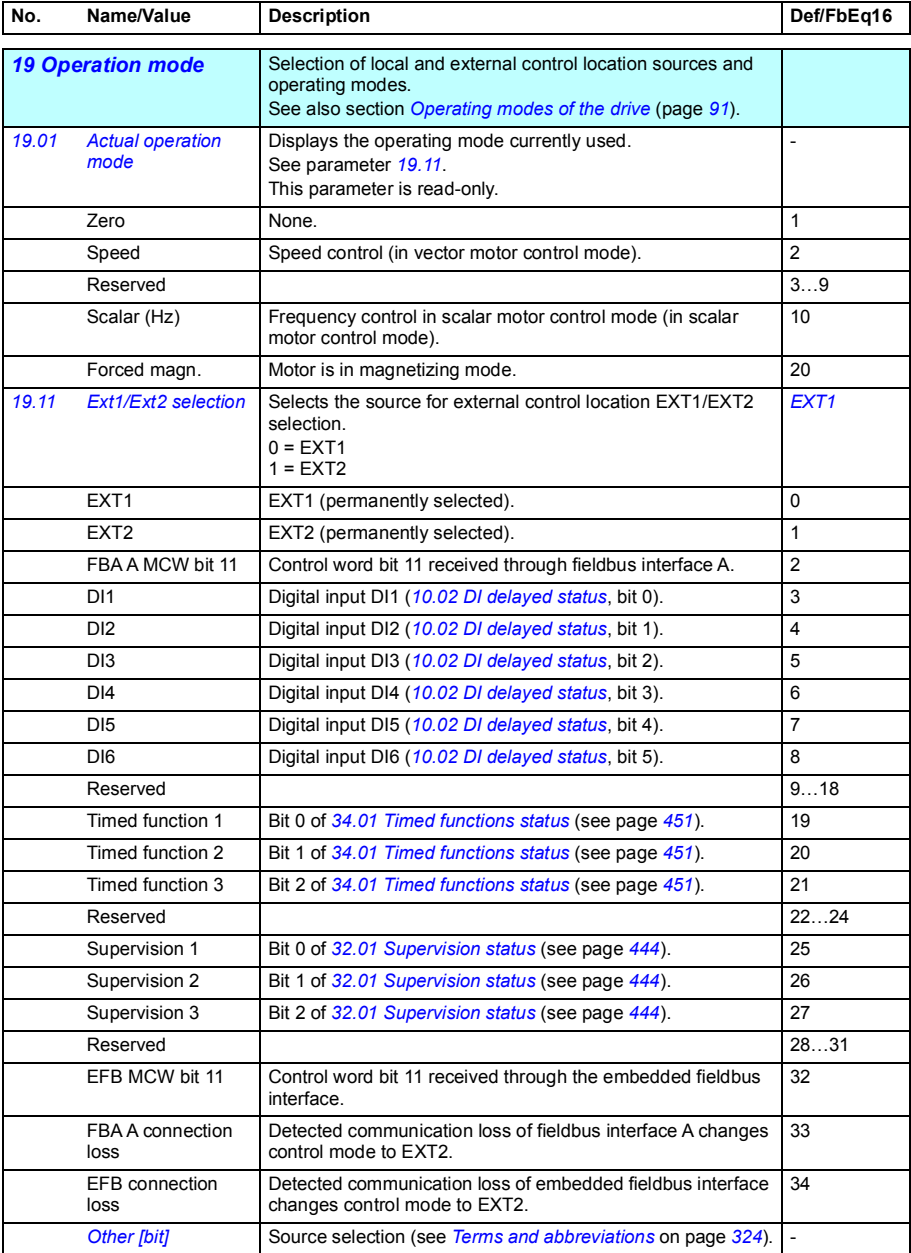

<span id="page-377-7"></span><span id="page-377-6"></span><span id="page-377-5"></span><span id="page-377-4"></span><span id="page-377-3"></span><span id="page-377-2"></span><span id="page-377-1"></span><span id="page-377-0"></span>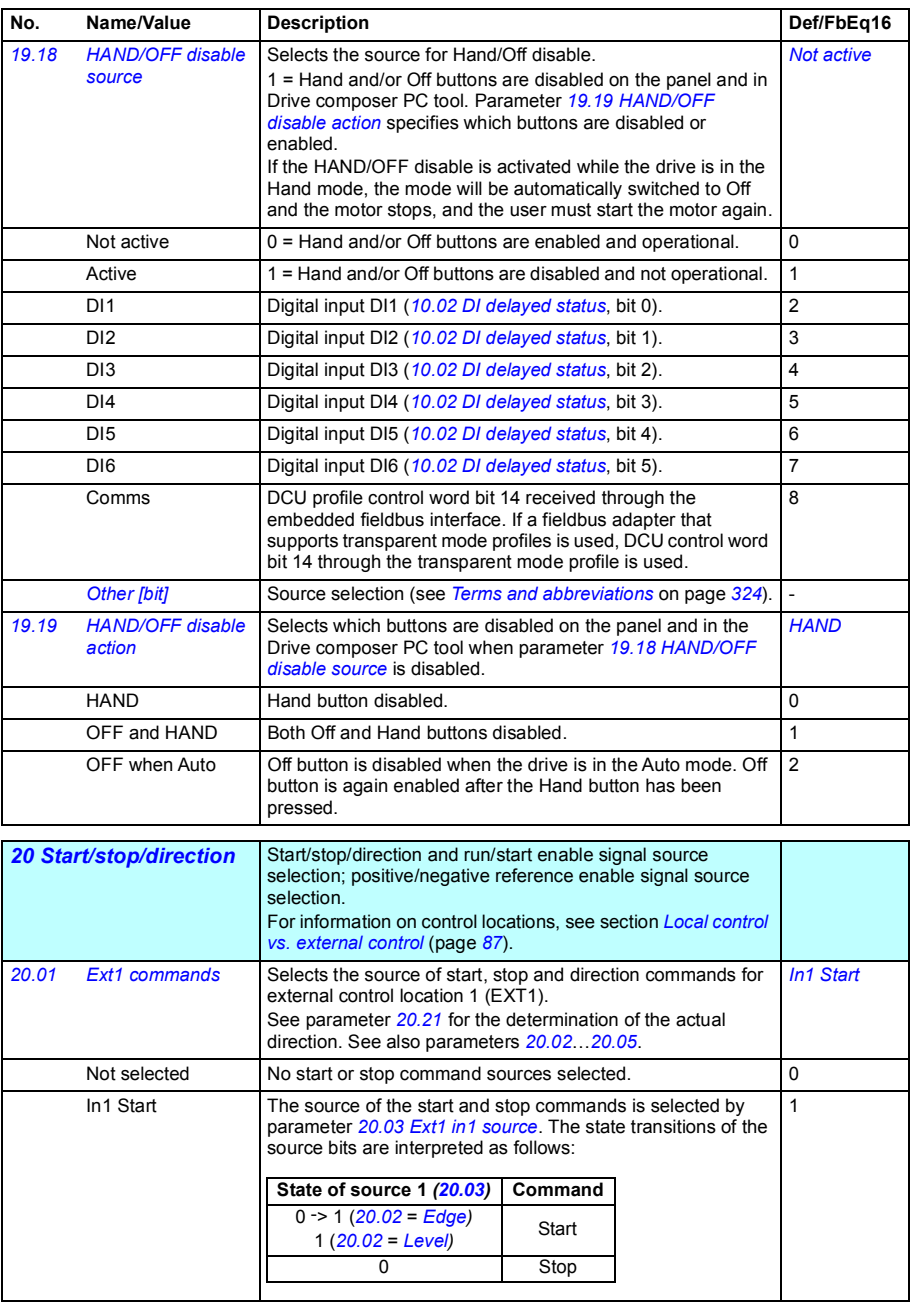

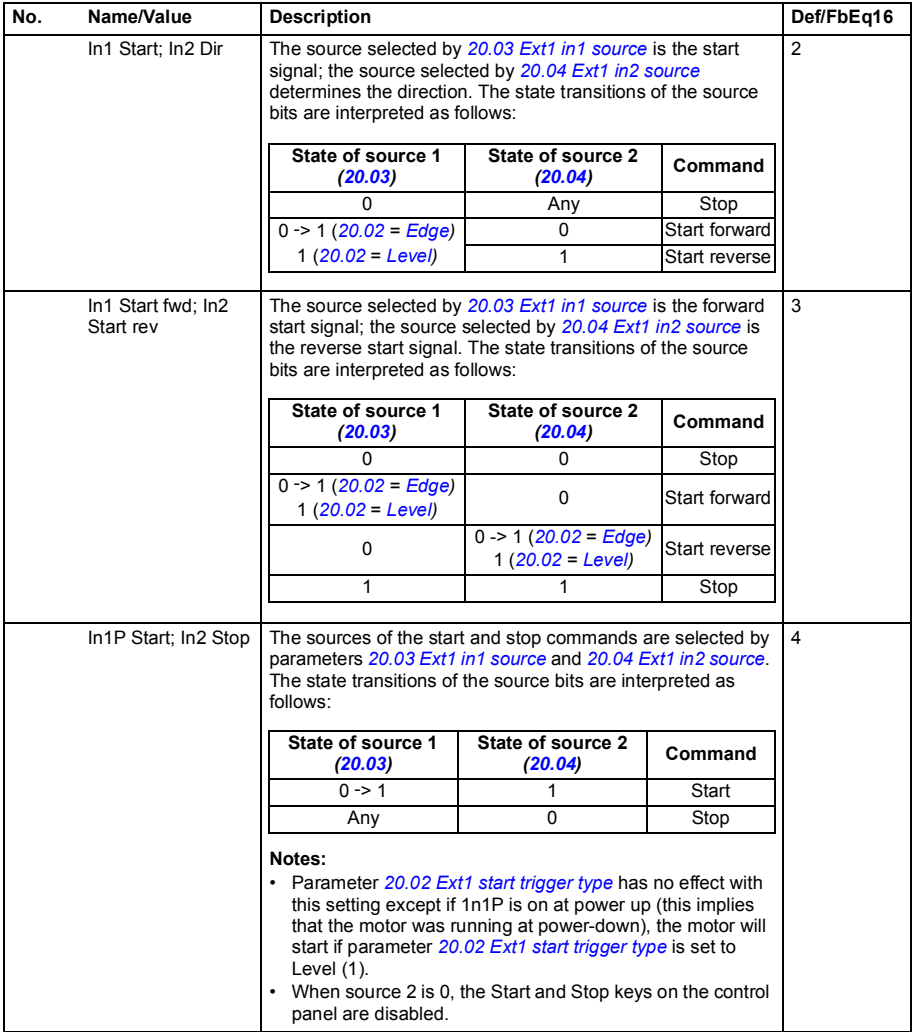

<span id="page-379-3"></span><span id="page-379-2"></span><span id="page-379-1"></span><span id="page-379-0"></span>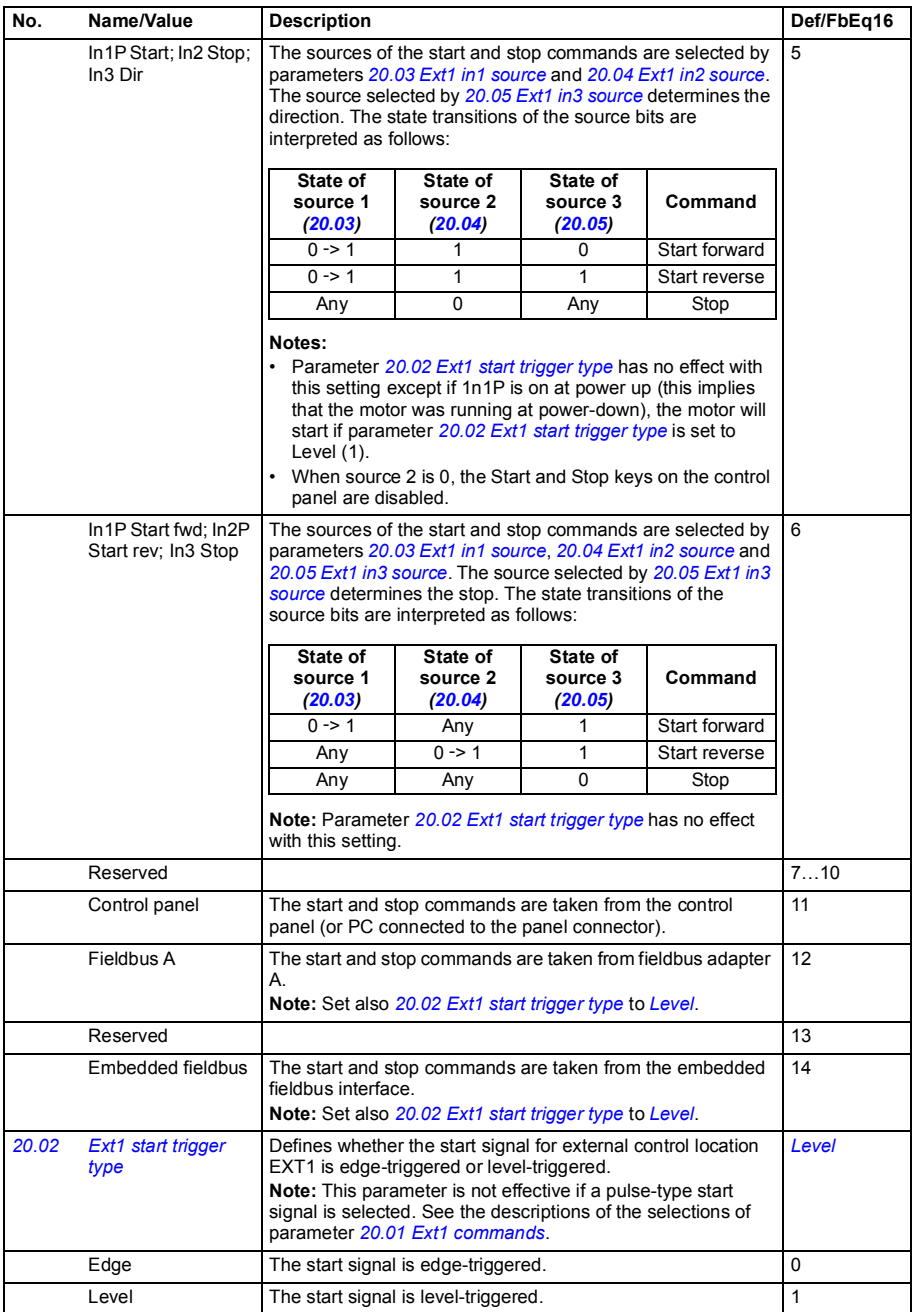

<span id="page-380-10"></span><span id="page-380-9"></span><span id="page-380-8"></span><span id="page-380-7"></span><span id="page-380-6"></span><span id="page-380-5"></span><span id="page-380-4"></span><span id="page-380-3"></span><span id="page-380-2"></span><span id="page-380-1"></span><span id="page-380-0"></span>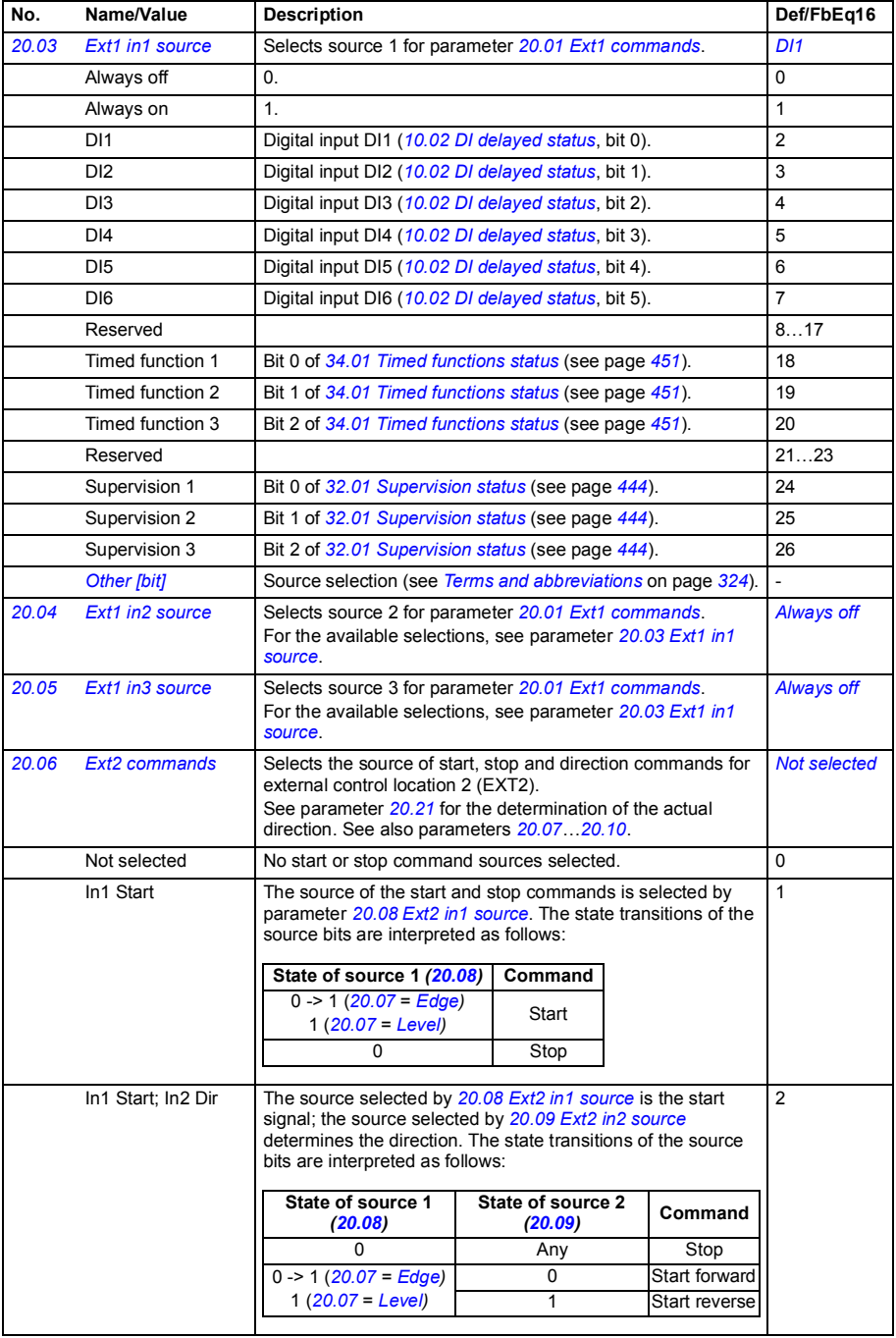

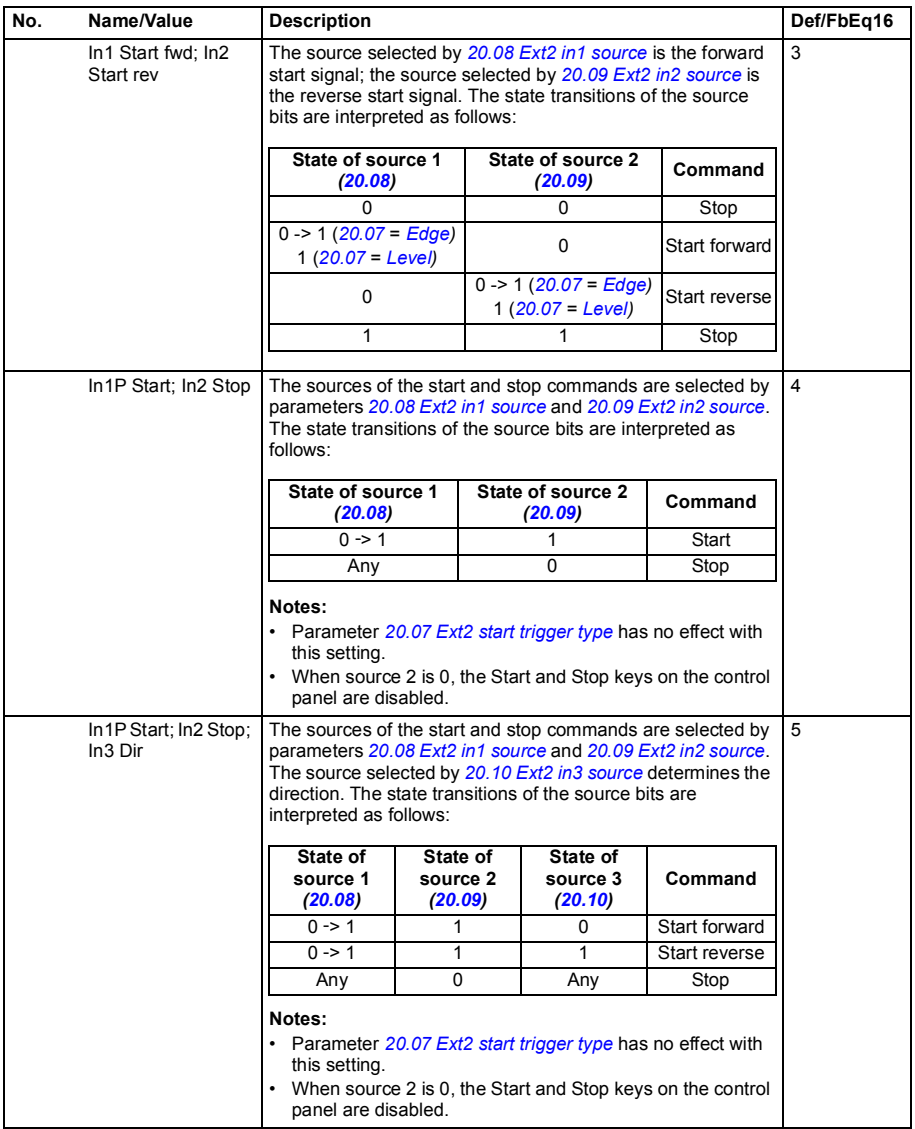

<span id="page-382-9"></span><span id="page-382-8"></span><span id="page-382-7"></span><span id="page-382-6"></span><span id="page-382-5"></span><span id="page-382-4"></span><span id="page-382-3"></span><span id="page-382-2"></span><span id="page-382-1"></span><span id="page-382-0"></span>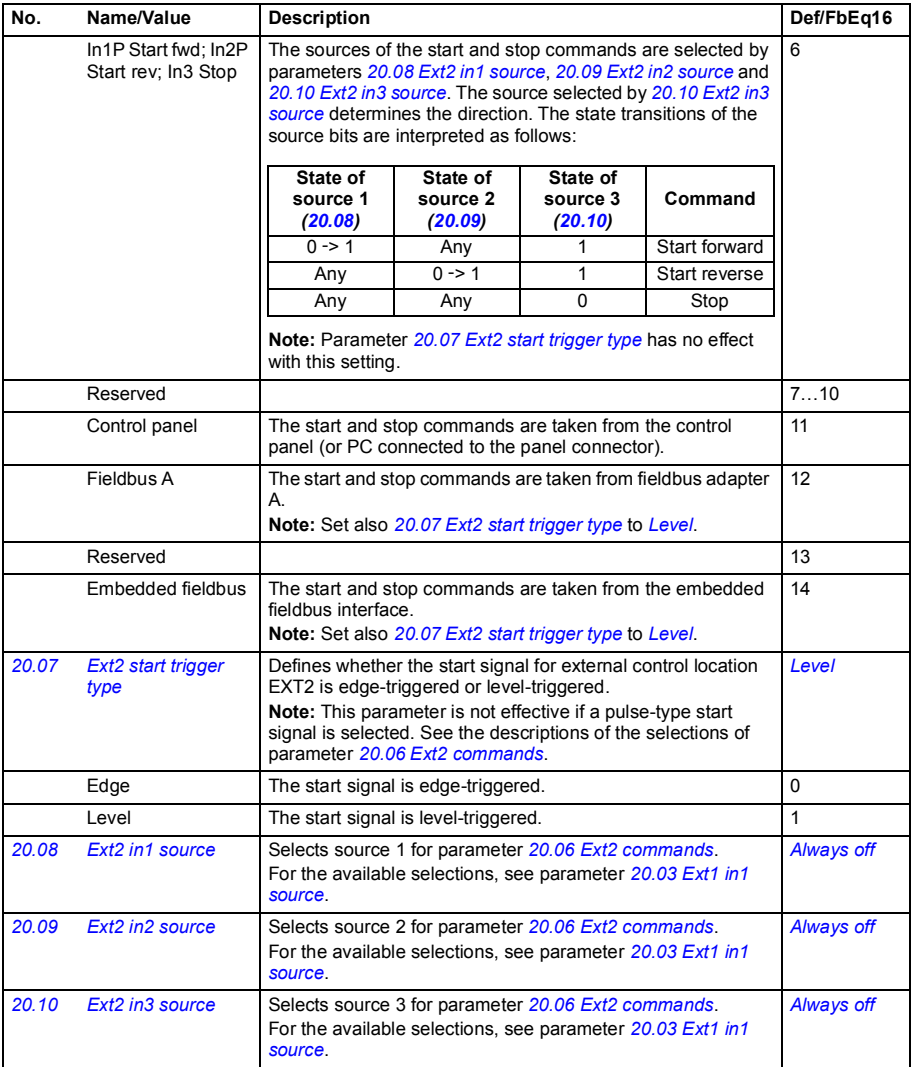

<span id="page-383-4"></span><span id="page-383-3"></span><span id="page-383-2"></span><span id="page-383-1"></span><span id="page-383-0"></span>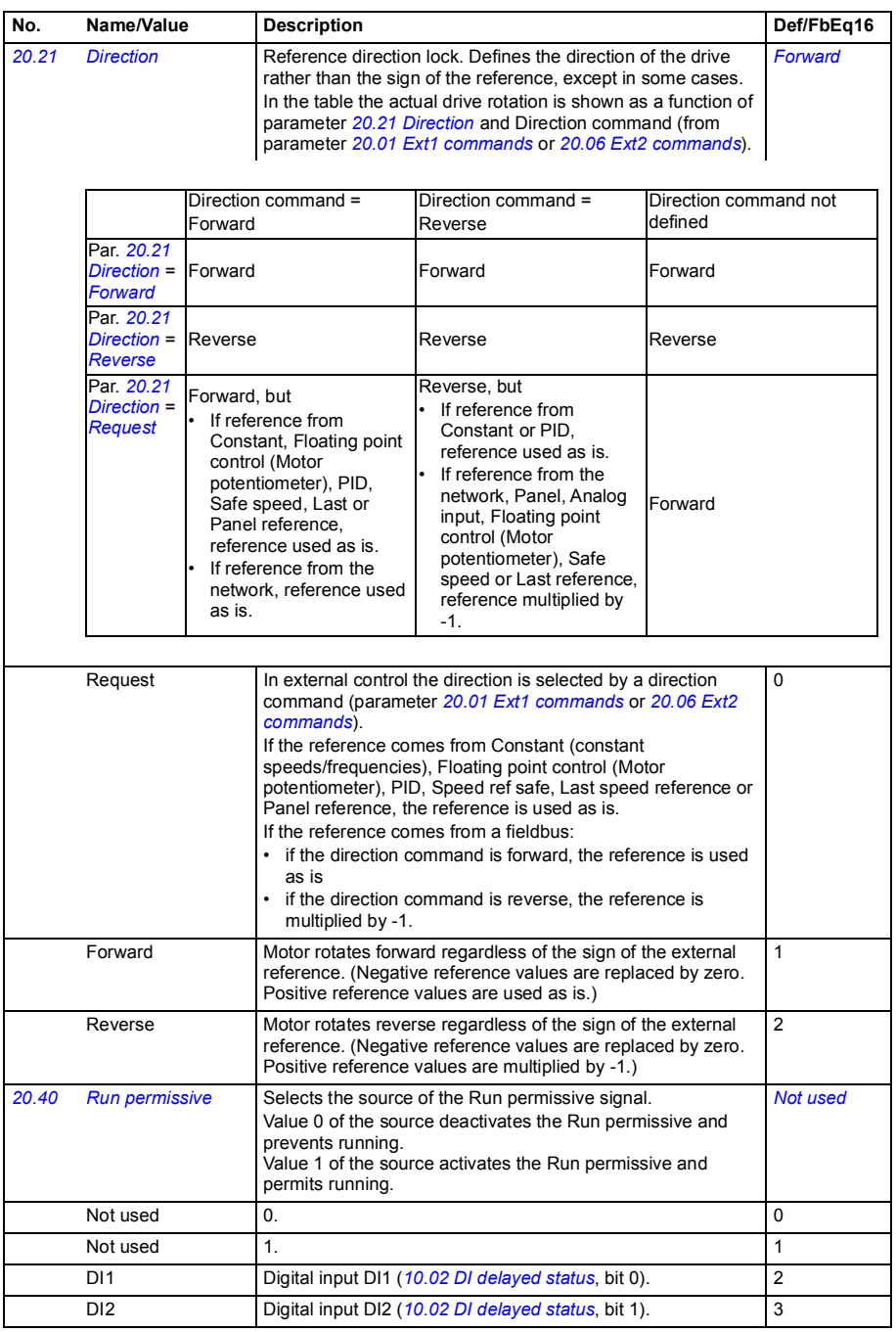

<span id="page-384-4"></span><span id="page-384-3"></span><span id="page-384-2"></span><span id="page-384-1"></span><span id="page-384-0"></span>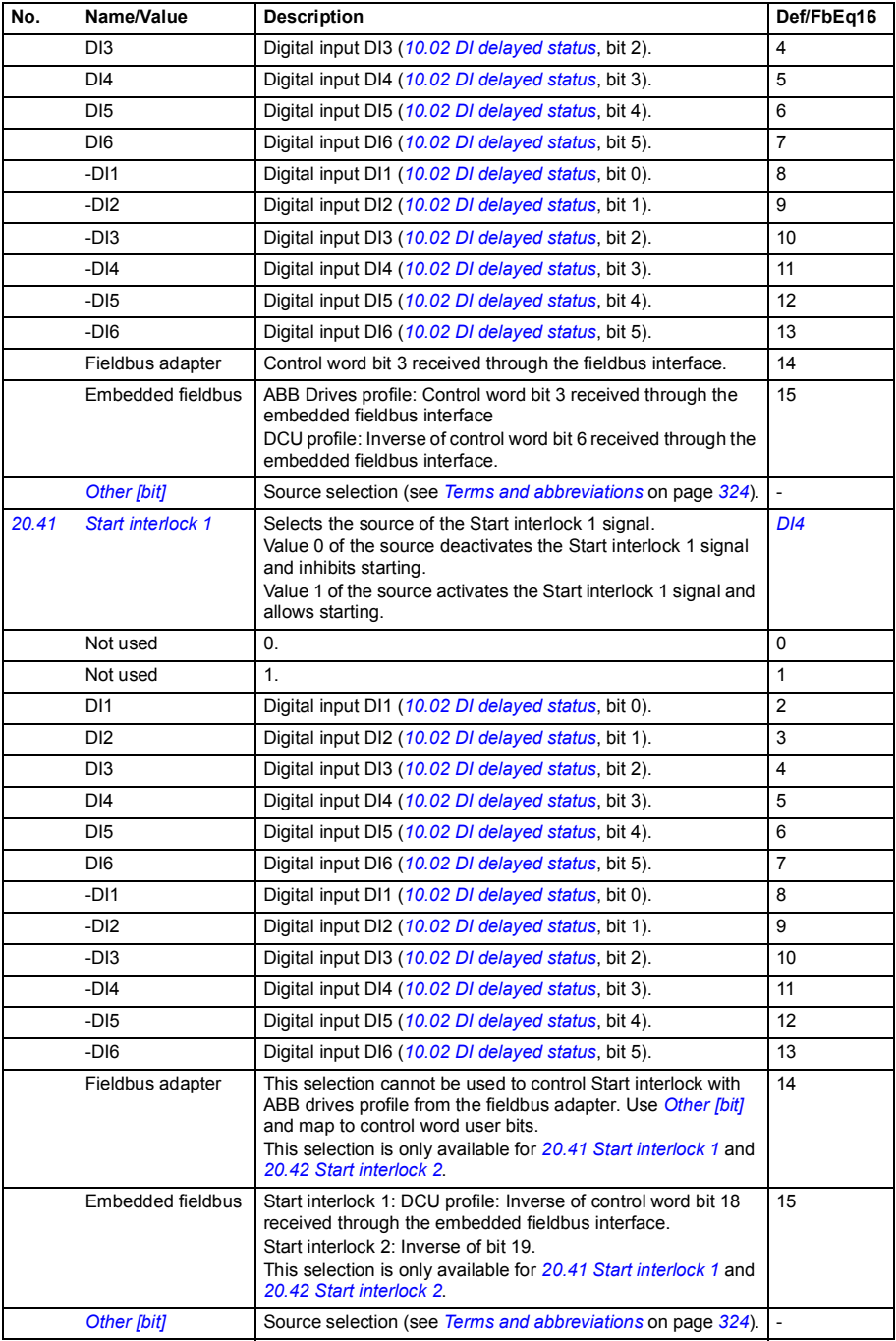

<span id="page-385-6"></span><span id="page-385-5"></span><span id="page-385-4"></span><span id="page-385-3"></span><span id="page-385-2"></span><span id="page-385-1"></span><span id="page-385-0"></span>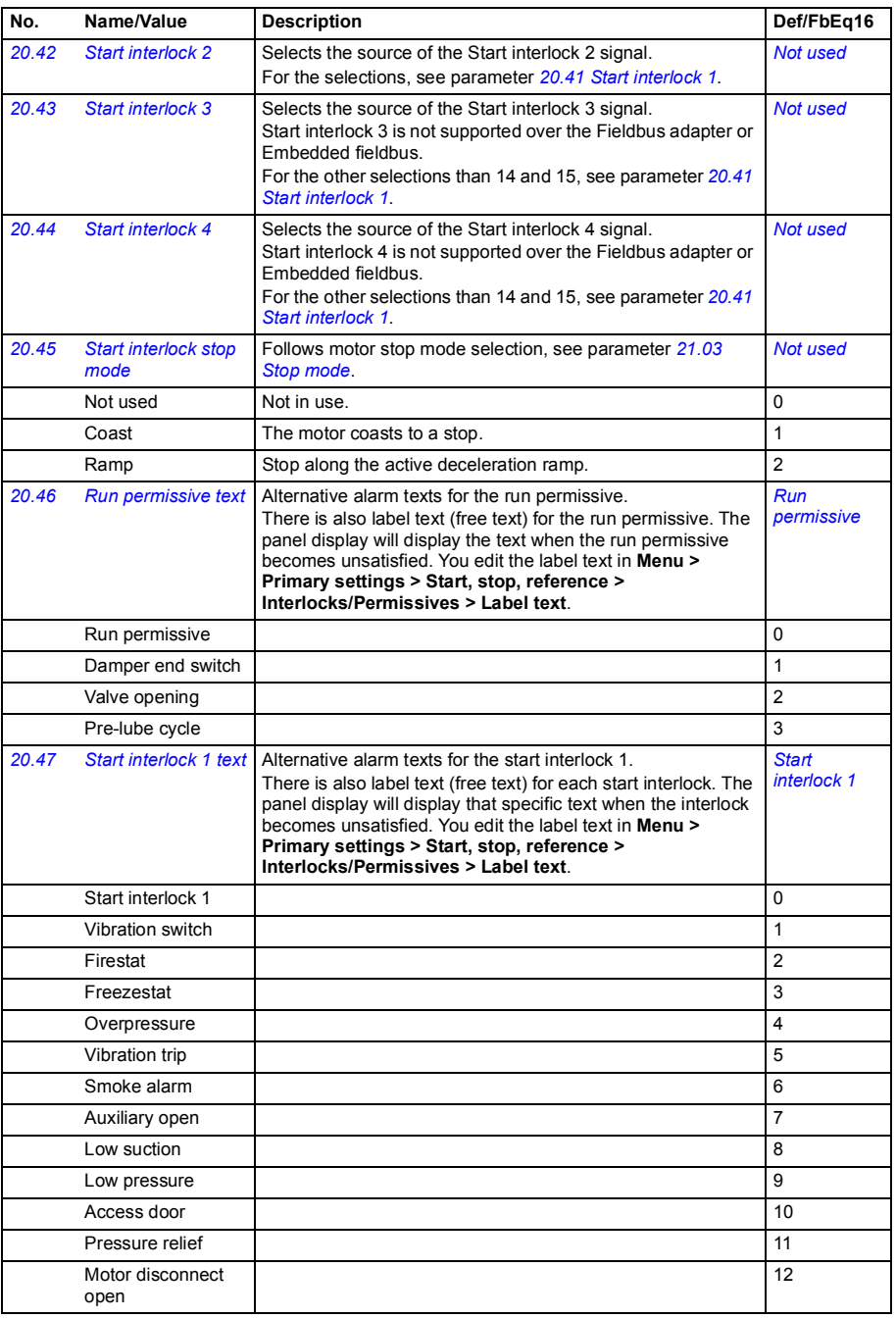

<span id="page-386-7"></span><span id="page-386-6"></span><span id="page-386-5"></span><span id="page-386-4"></span><span id="page-386-3"></span><span id="page-386-2"></span><span id="page-386-1"></span><span id="page-386-0"></span>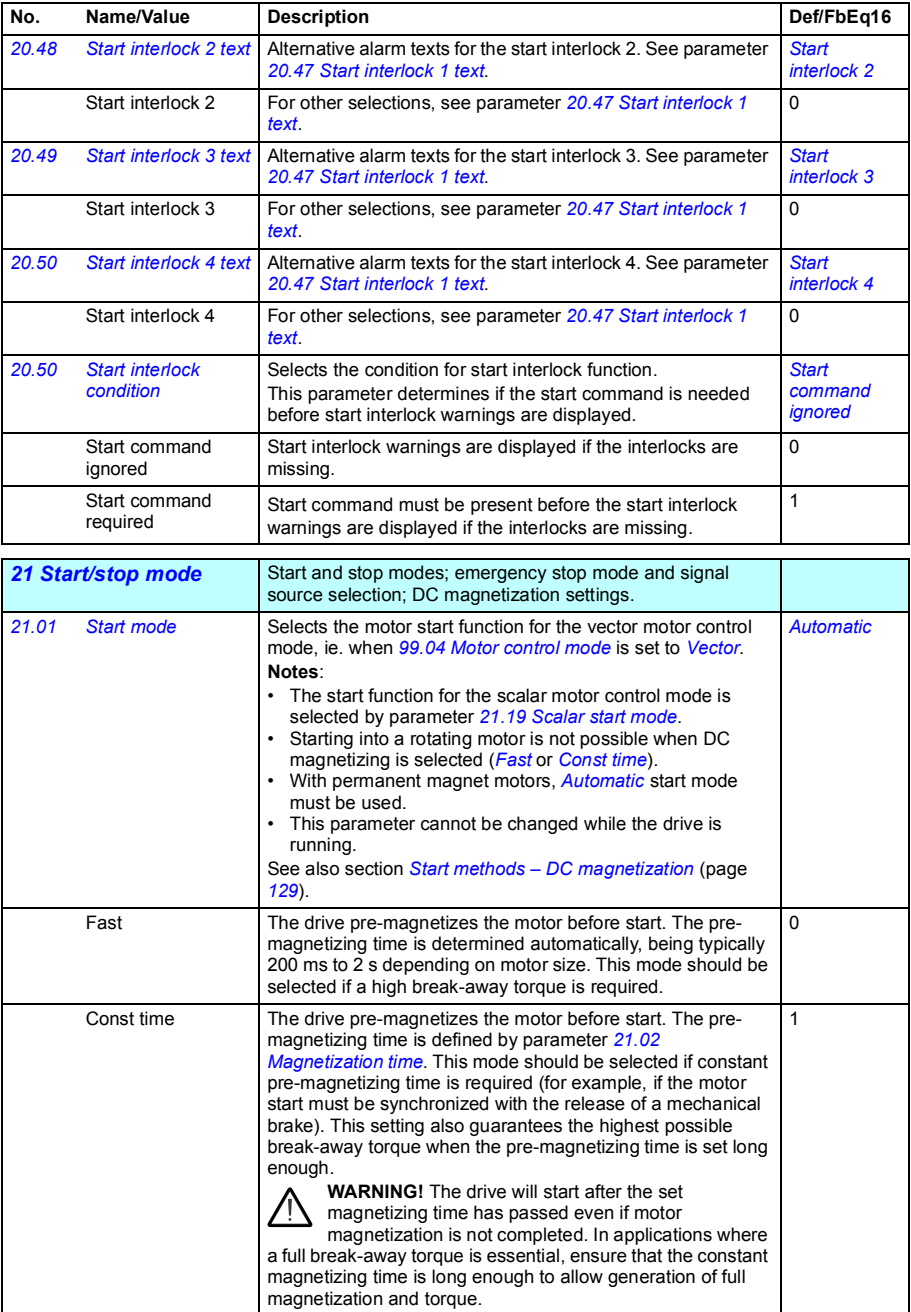

<span id="page-387-4"></span><span id="page-387-3"></span><span id="page-387-2"></span><span id="page-387-1"></span><span id="page-387-0"></span>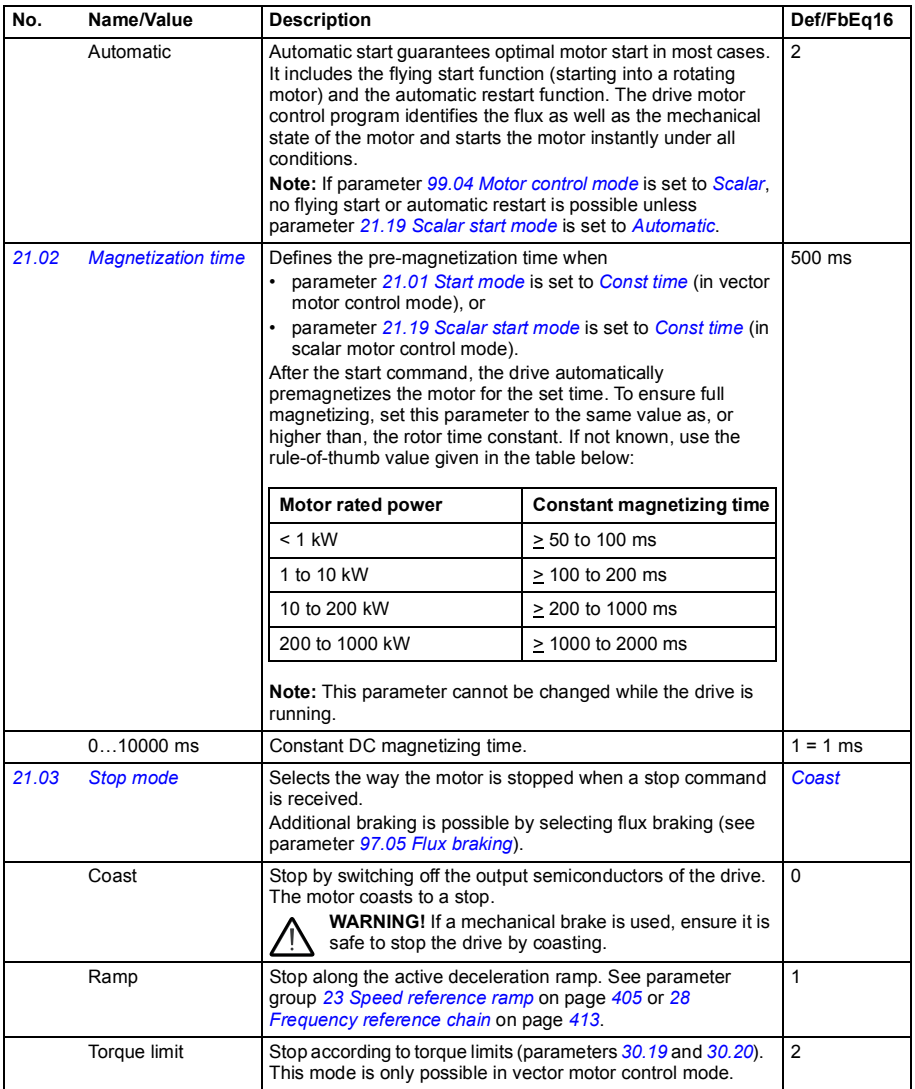

<span id="page-388-2"></span><span id="page-388-1"></span><span id="page-388-0"></span>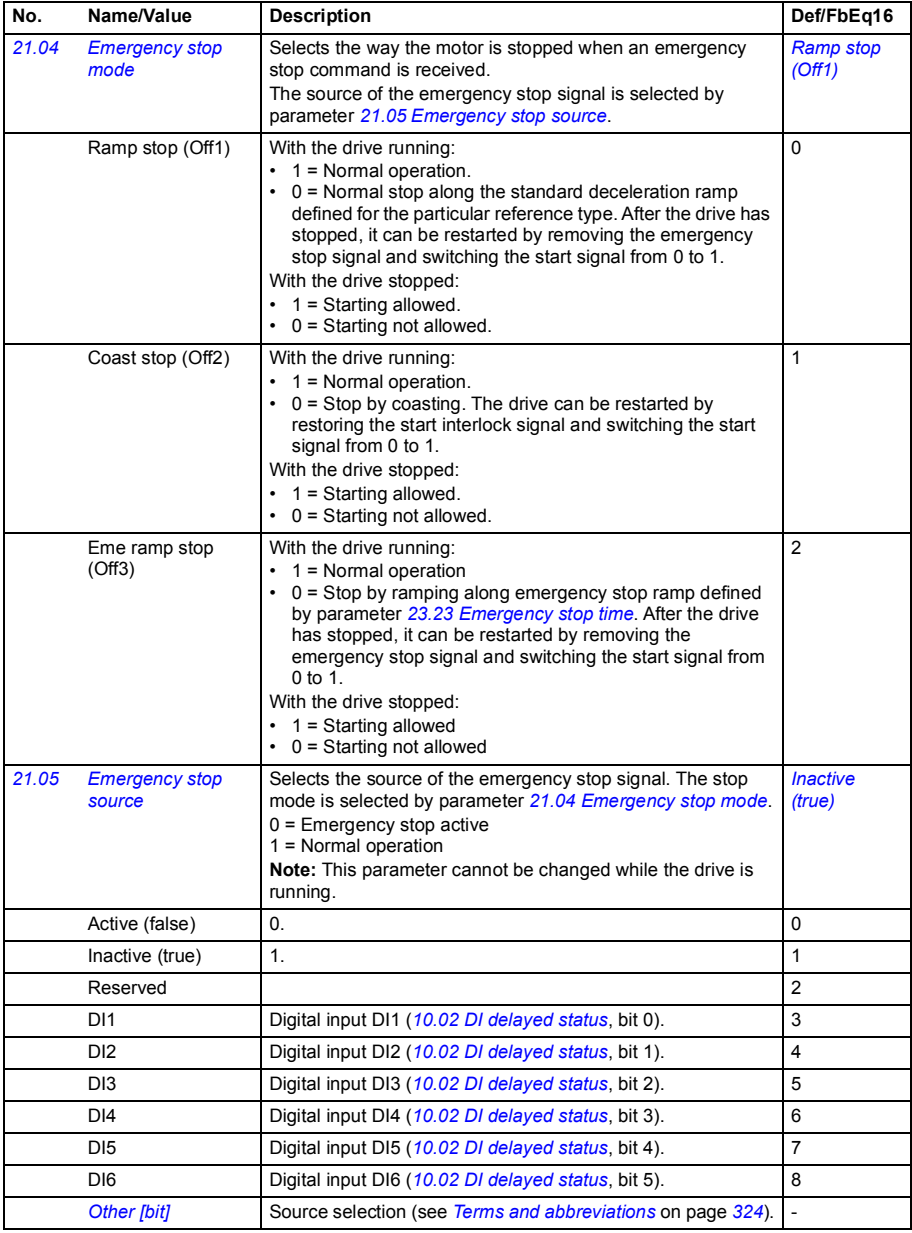

<span id="page-389-1"></span><span id="page-389-0"></span>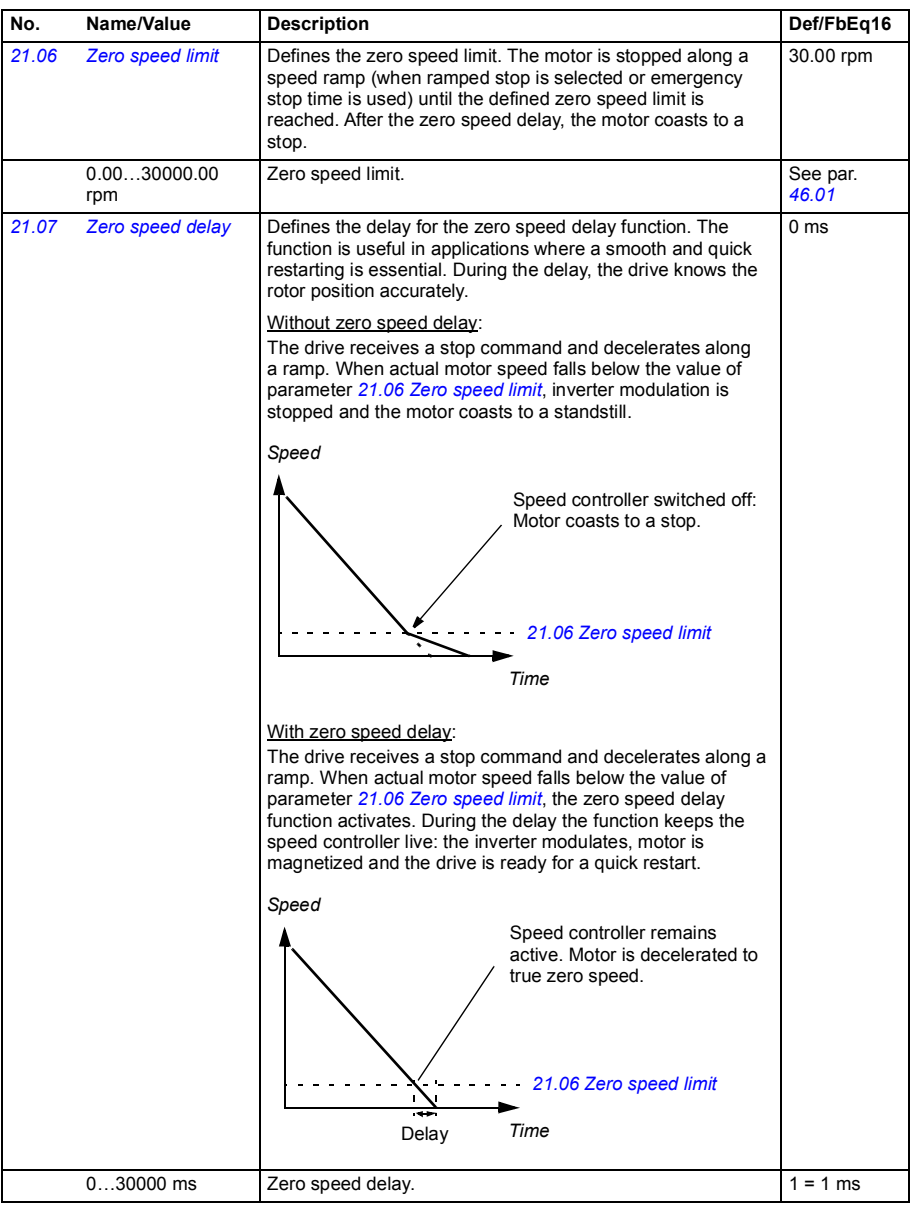

<span id="page-390-5"></span><span id="page-390-4"></span><span id="page-390-3"></span><span id="page-390-2"></span><span id="page-390-1"></span><span id="page-390-0"></span>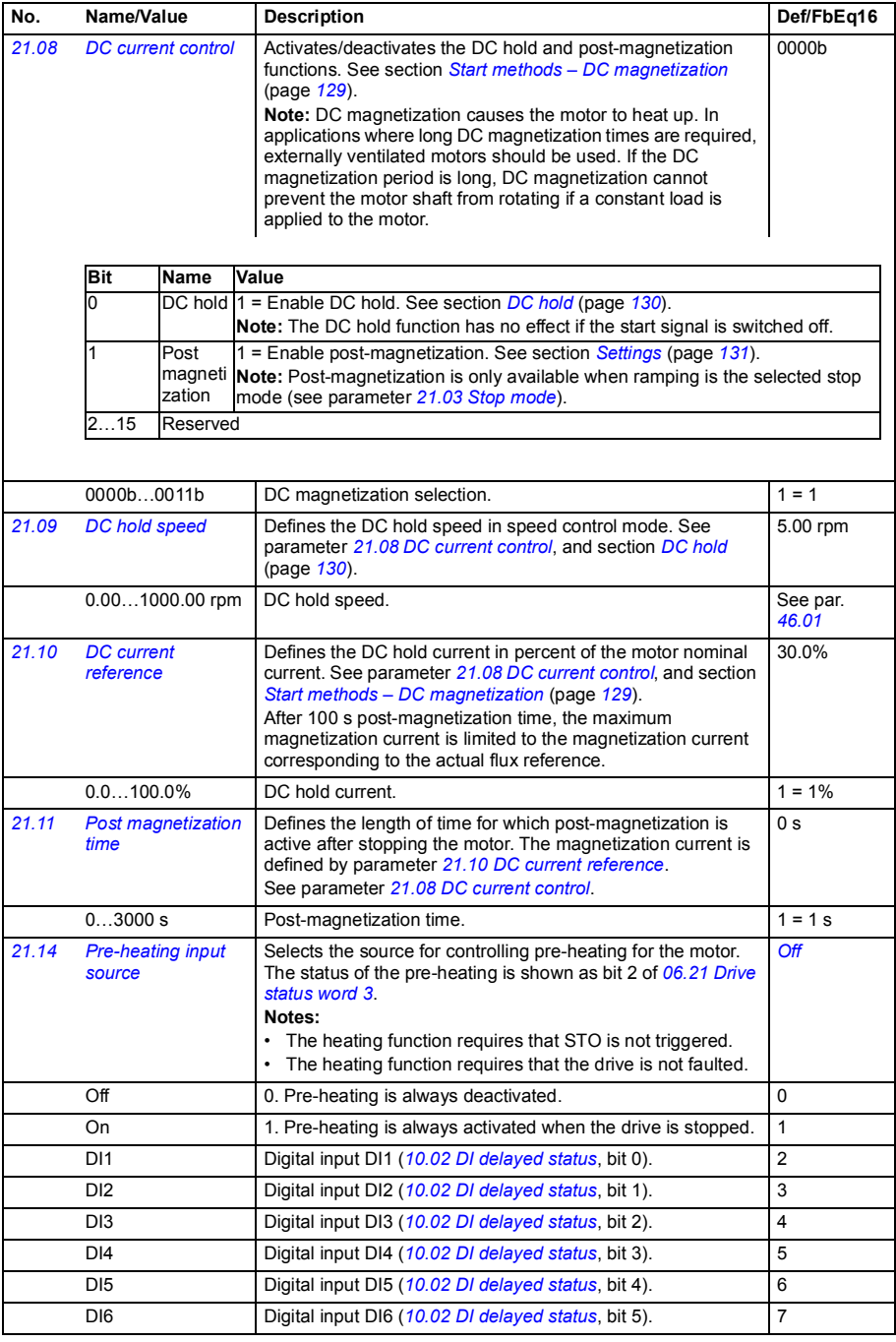

<span id="page-391-3"></span><span id="page-391-2"></span><span id="page-391-1"></span><span id="page-391-0"></span>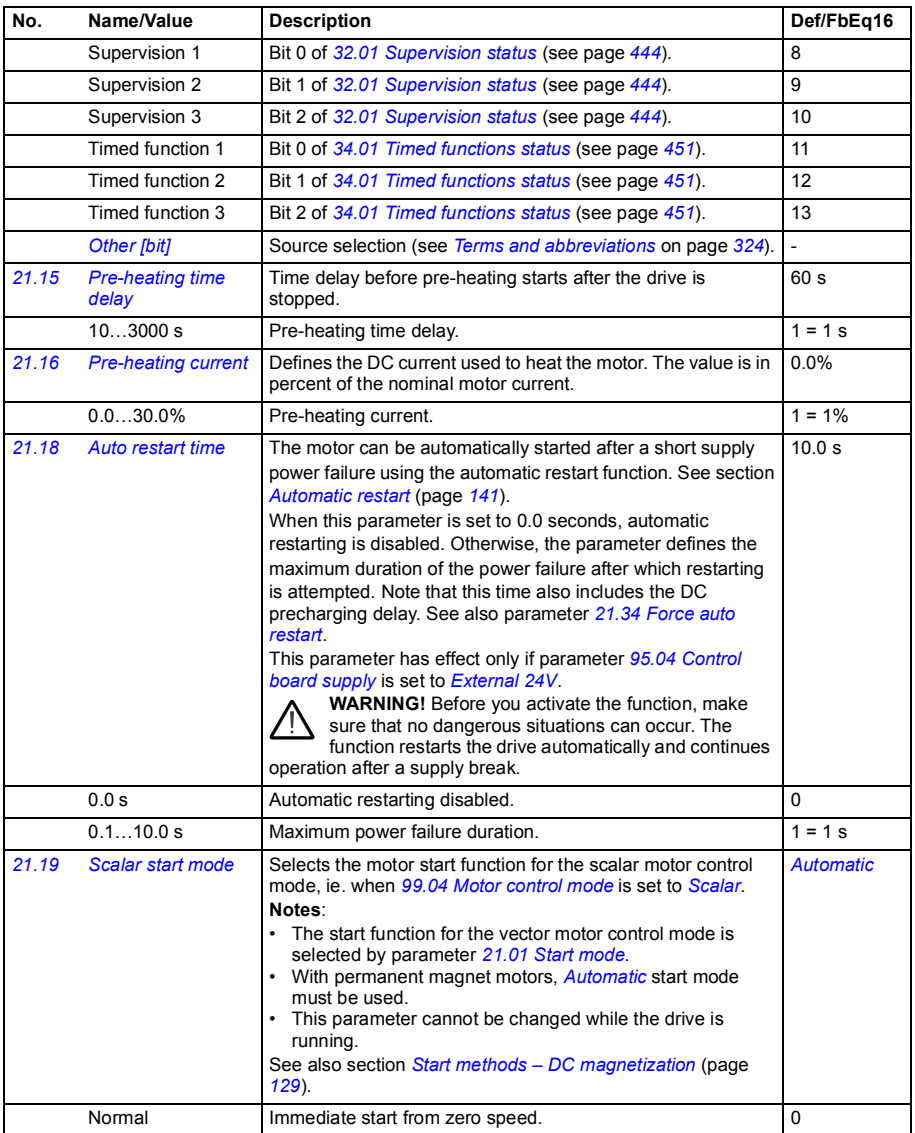

<span id="page-392-2"></span><span id="page-392-1"></span><span id="page-392-0"></span>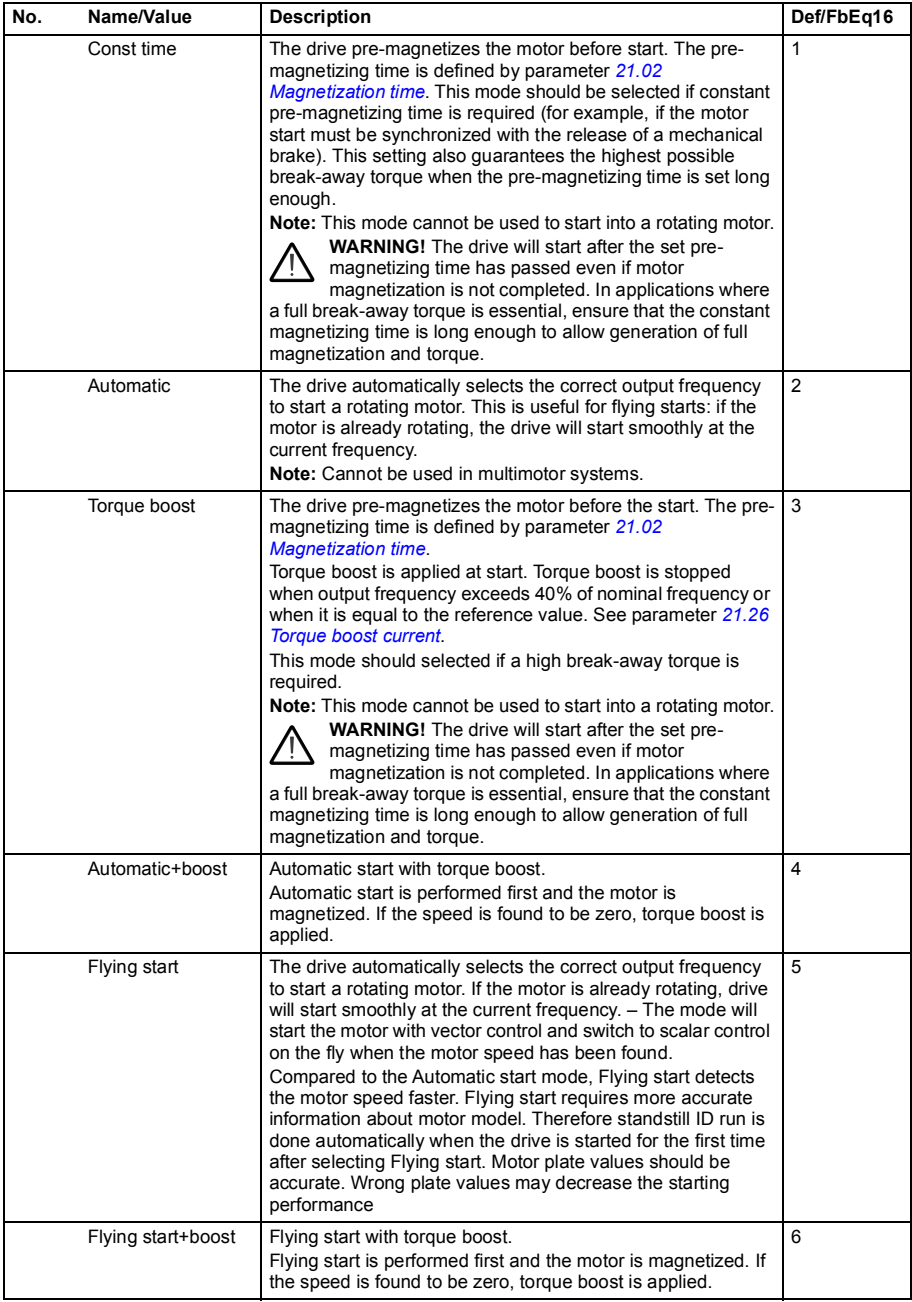

<span id="page-393-3"></span><span id="page-393-2"></span><span id="page-393-1"></span><span id="page-393-0"></span>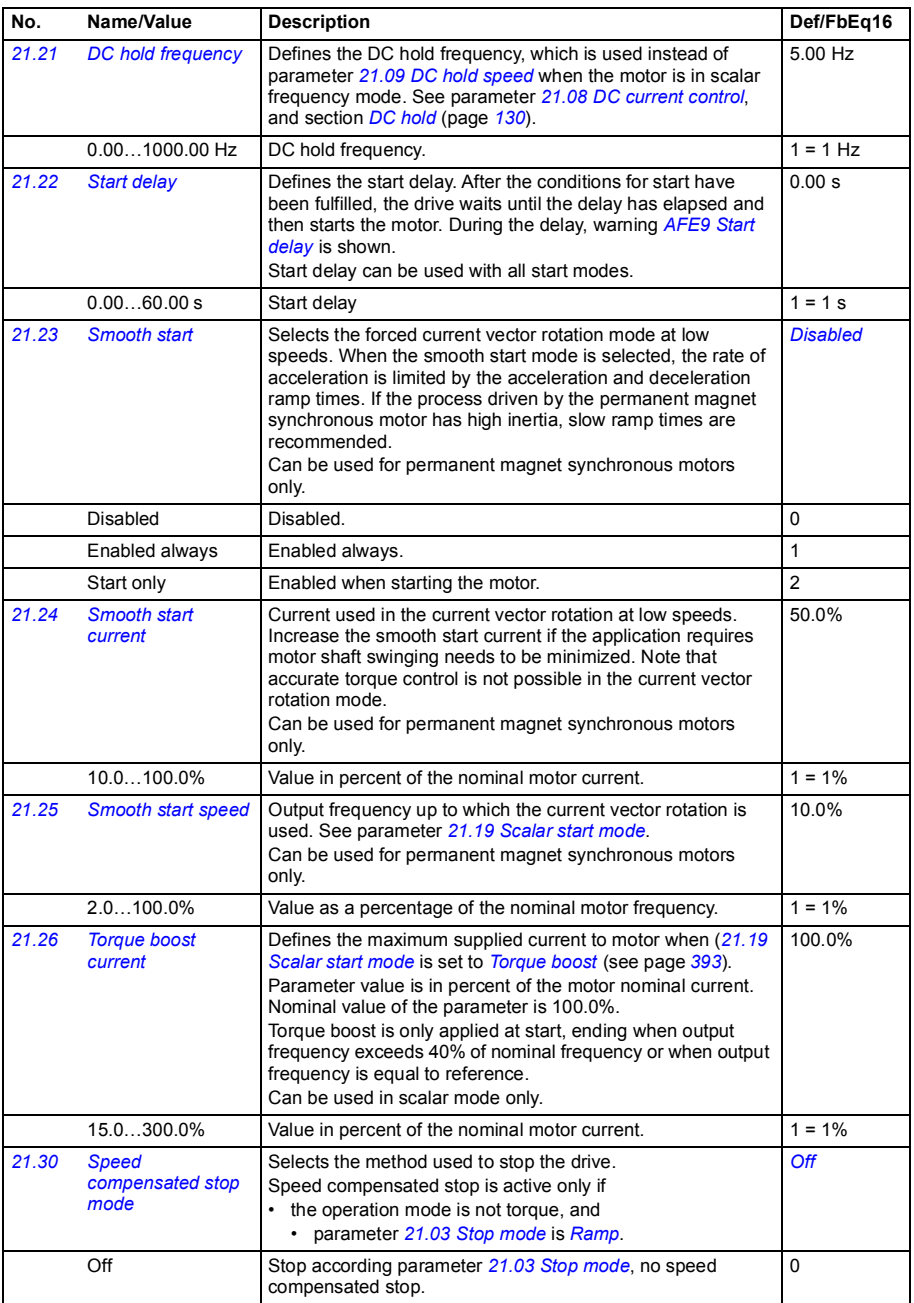

<span id="page-394-2"></span><span id="page-394-1"></span><span id="page-394-0"></span>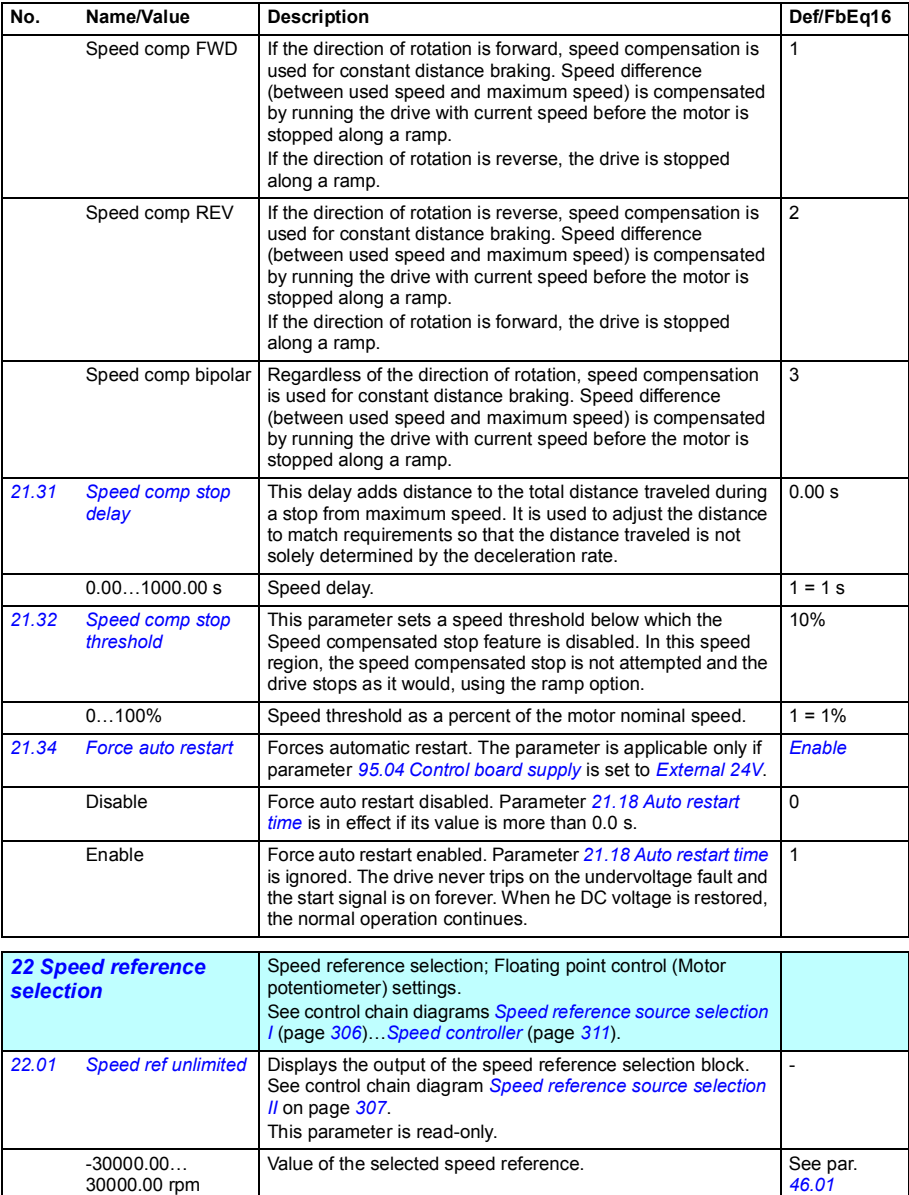

<span id="page-395-1"></span><span id="page-395-0"></span>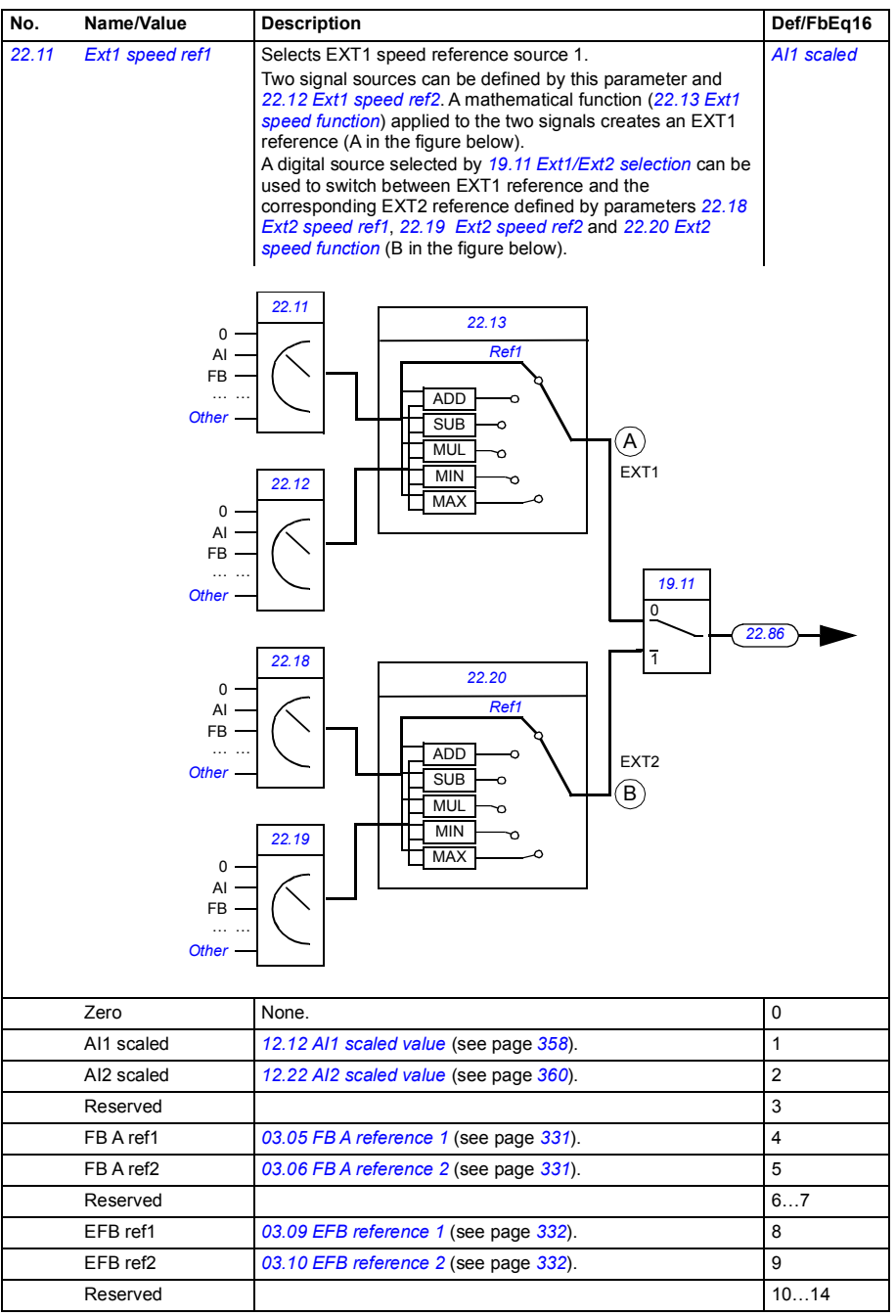
<span id="page-396-1"></span><span id="page-396-0"></span>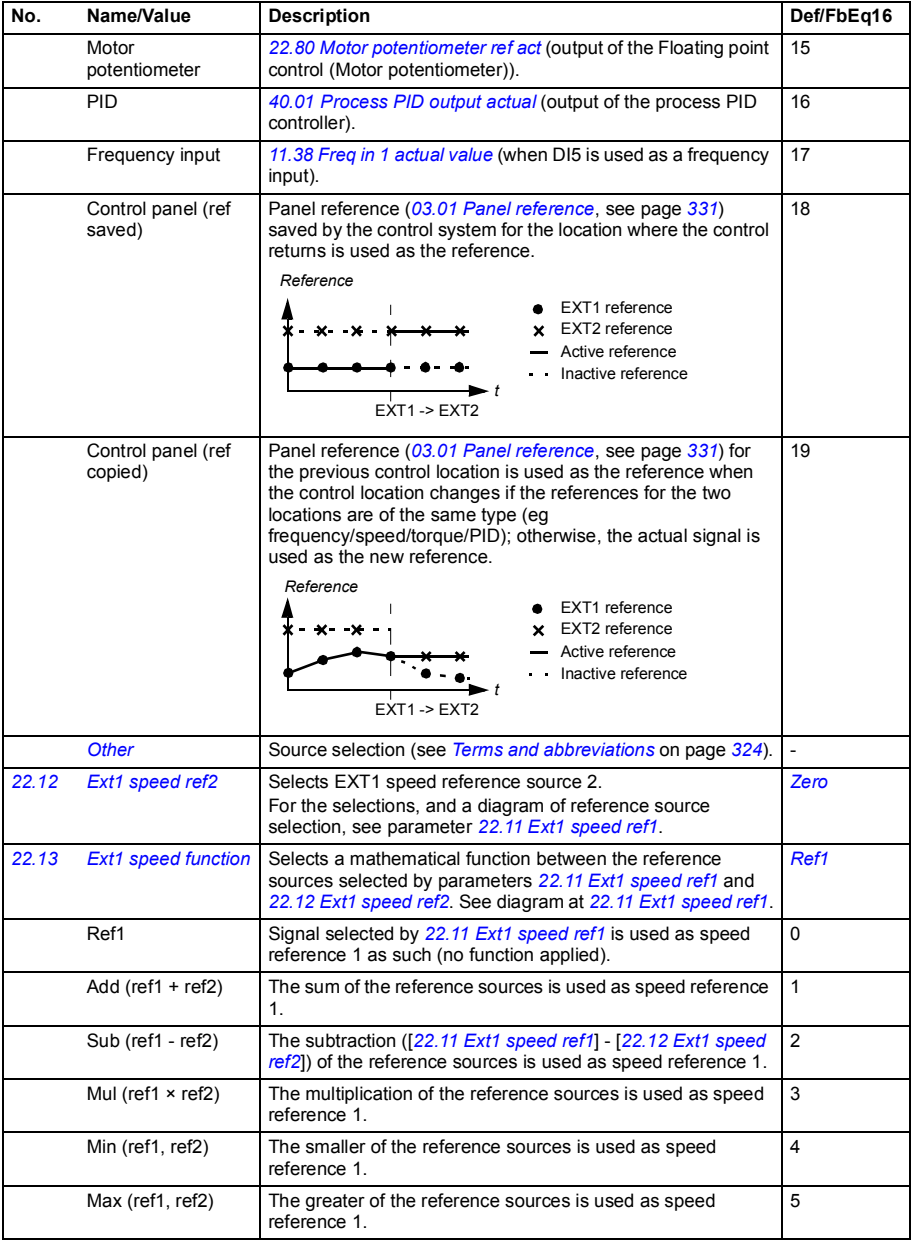

<span id="page-397-4"></span><span id="page-397-3"></span><span id="page-397-2"></span><span id="page-397-1"></span><span id="page-397-0"></span>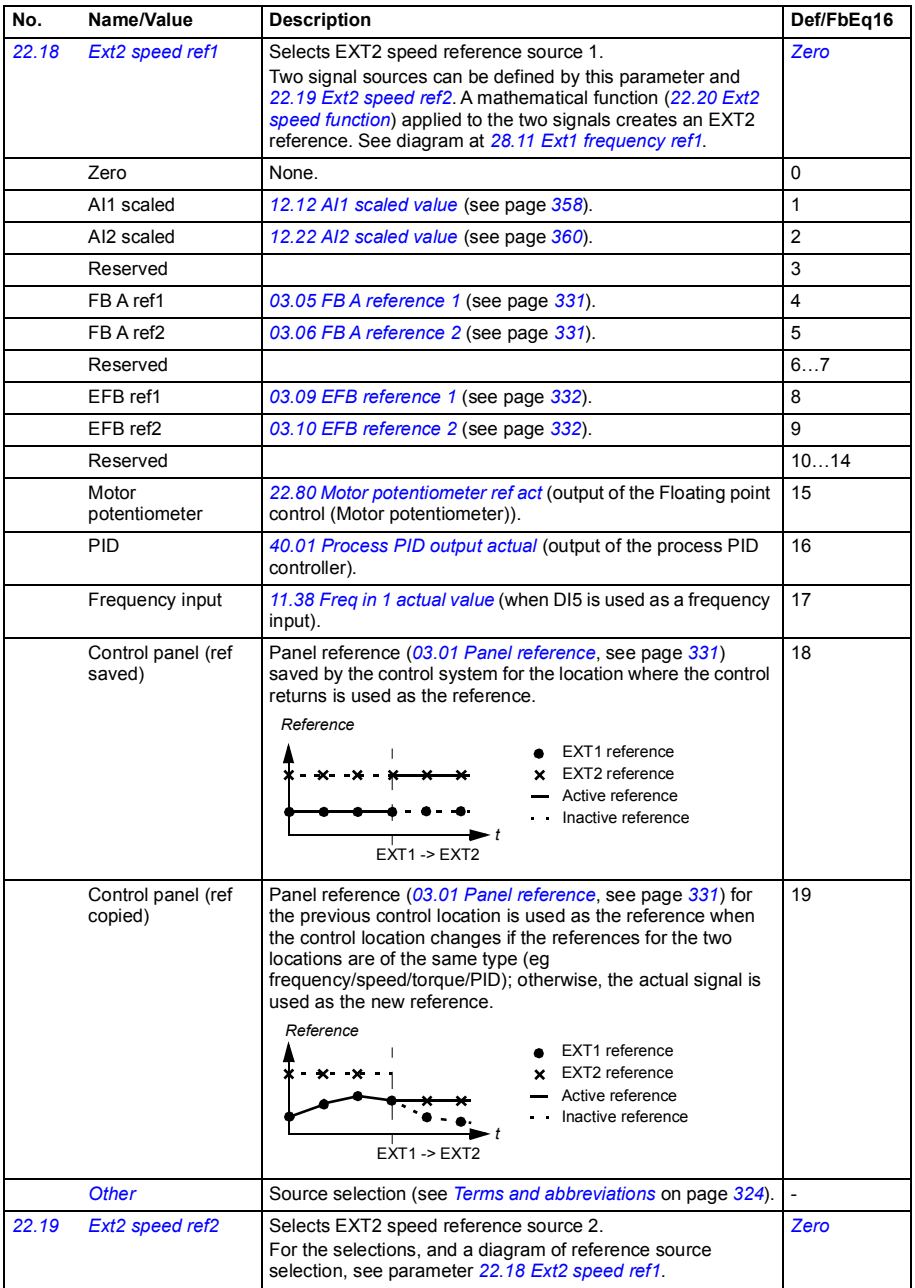

<span id="page-398-3"></span><span id="page-398-2"></span><span id="page-398-1"></span><span id="page-398-0"></span>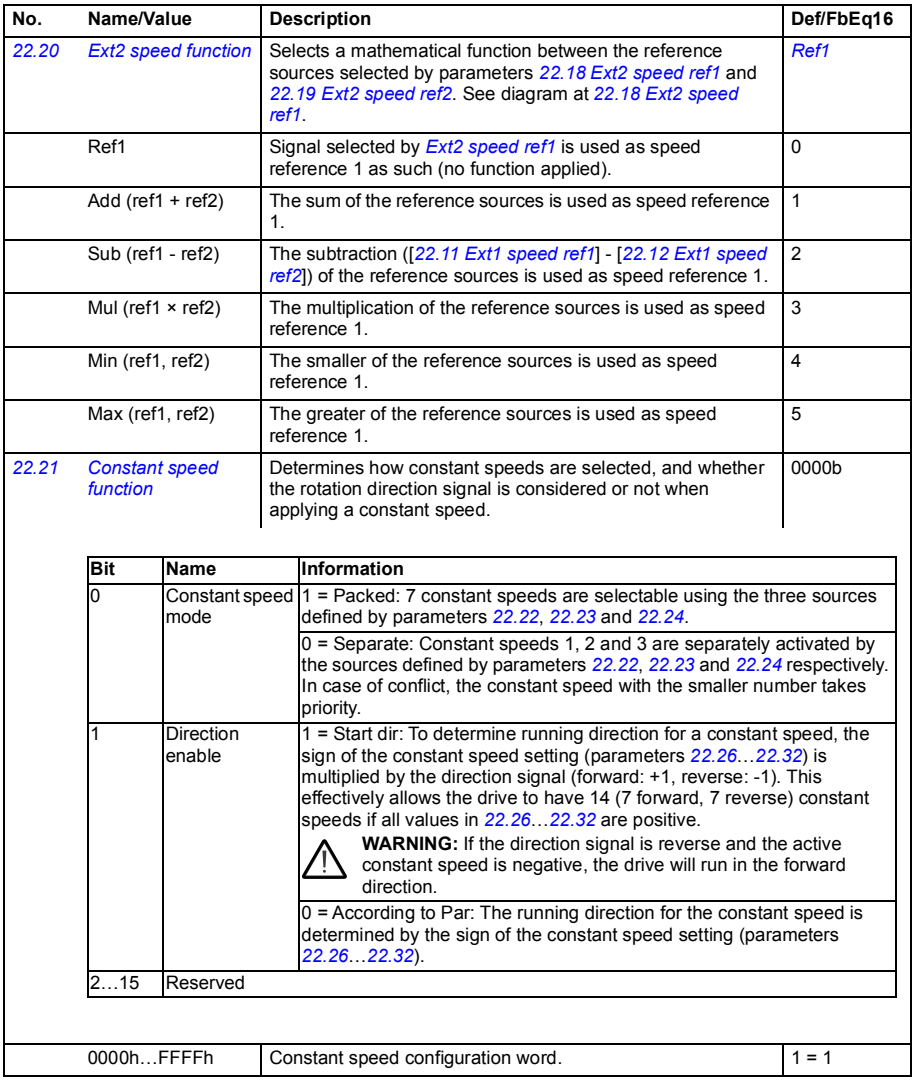

<span id="page-399-5"></span><span id="page-399-4"></span><span id="page-399-3"></span><span id="page-399-2"></span><span id="page-399-1"></span><span id="page-399-0"></span>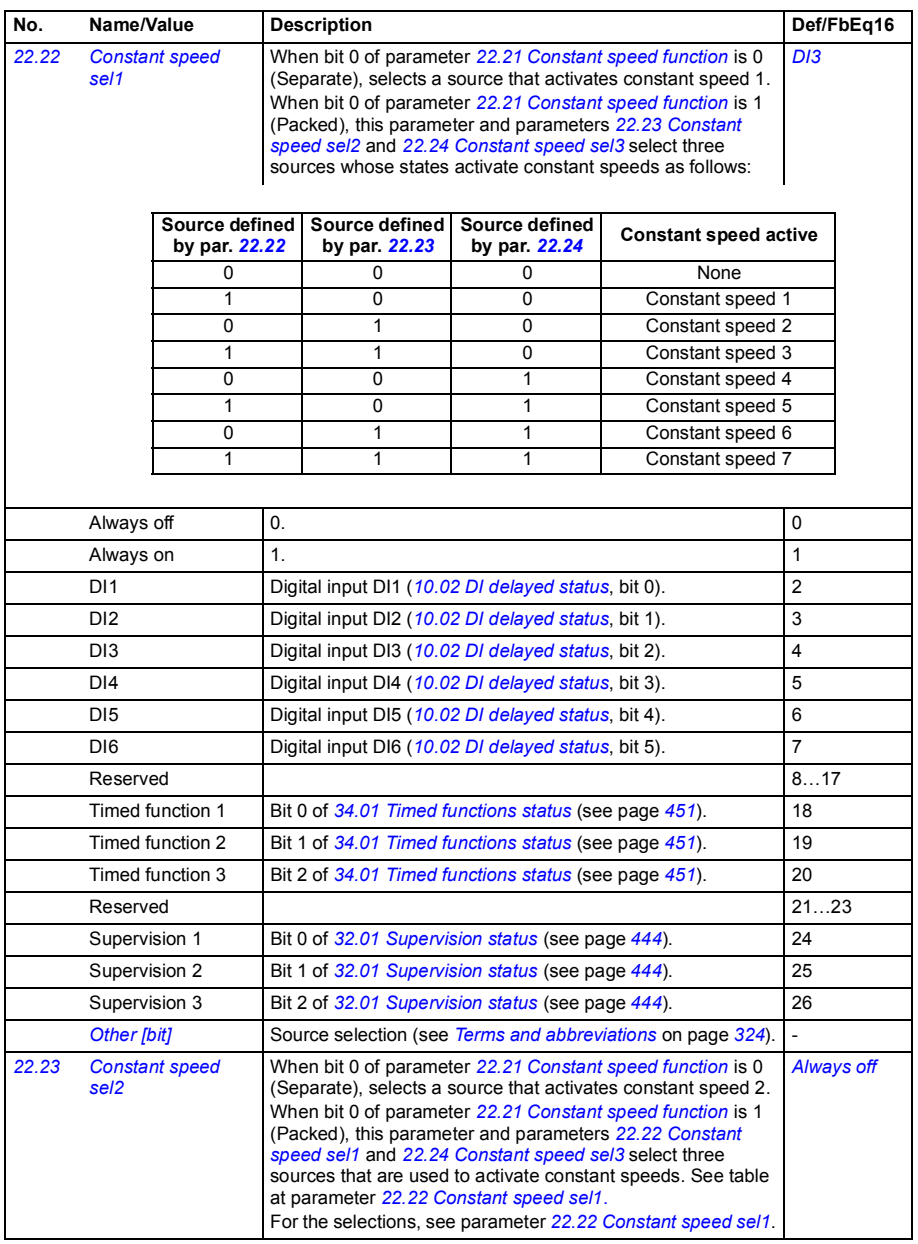

<span id="page-400-3"></span><span id="page-400-2"></span><span id="page-400-1"></span><span id="page-400-0"></span>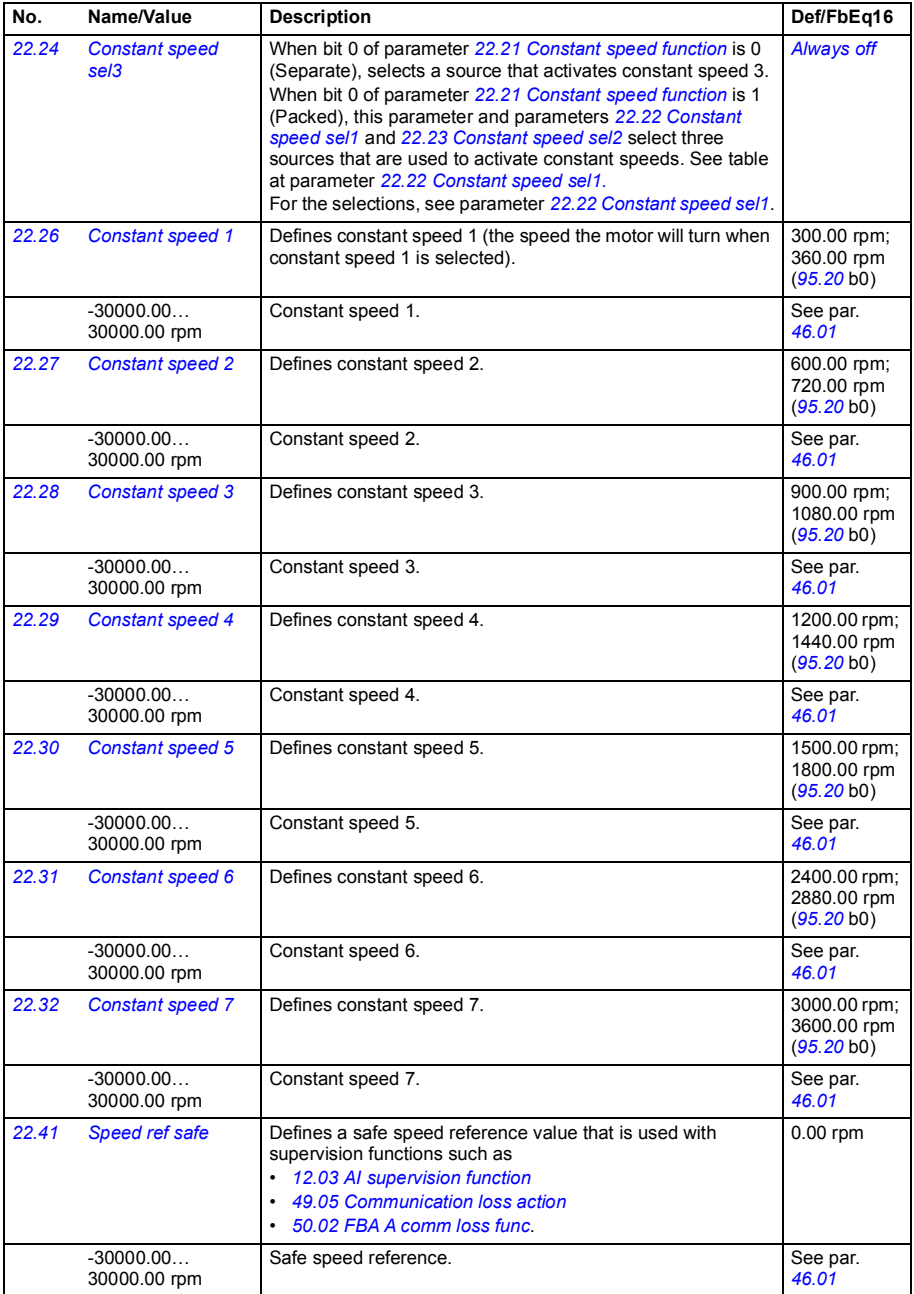

<span id="page-401-11"></span><span id="page-401-10"></span><span id="page-401-9"></span><span id="page-401-8"></span><span id="page-401-7"></span><span id="page-401-6"></span><span id="page-401-5"></span><span id="page-401-4"></span><span id="page-401-3"></span><span id="page-401-2"></span><span id="page-401-1"></span><span id="page-401-0"></span>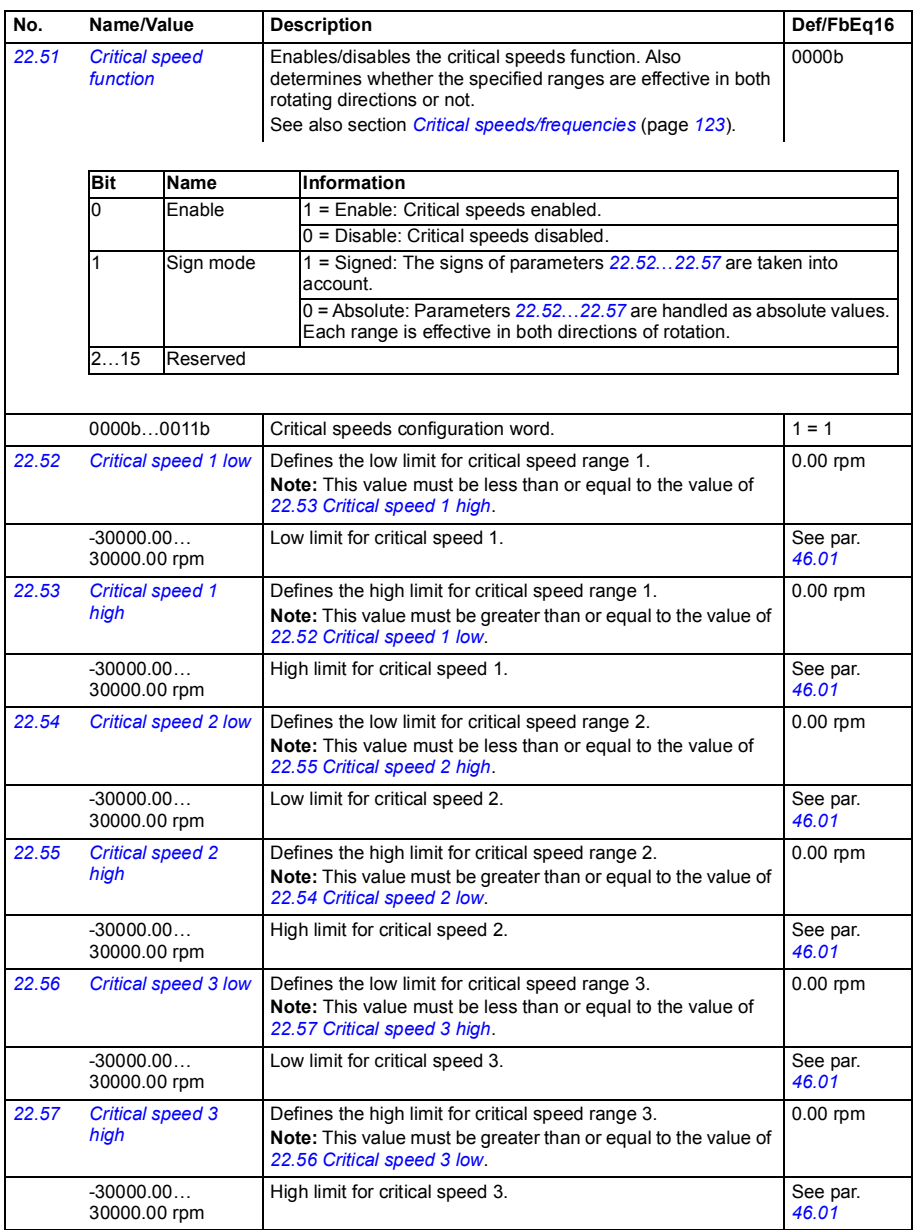

<span id="page-402-8"></span><span id="page-402-7"></span><span id="page-402-6"></span><span id="page-402-5"></span><span id="page-402-4"></span><span id="page-402-3"></span><span id="page-402-2"></span><span id="page-402-1"></span><span id="page-402-0"></span>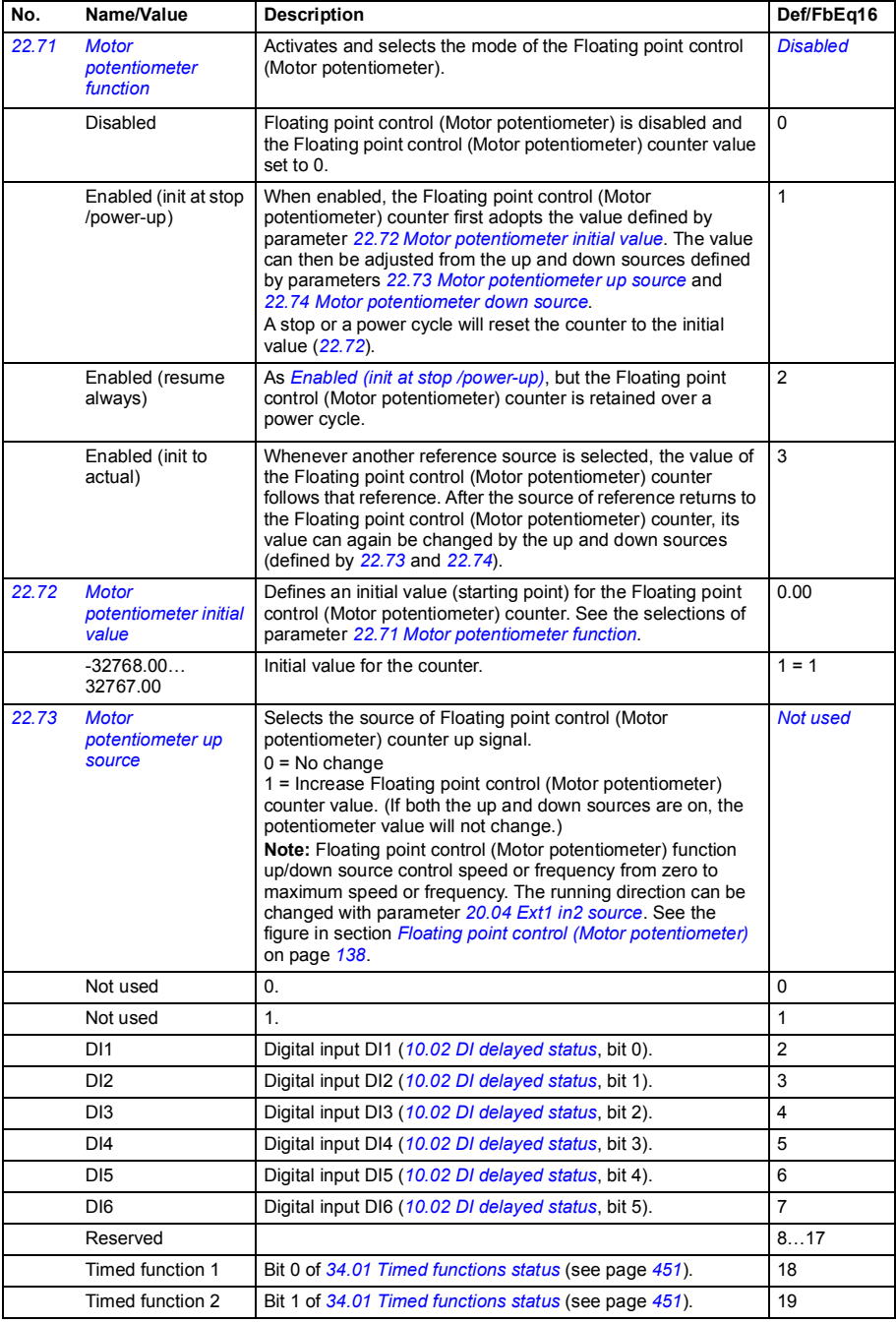

<span id="page-403-7"></span><span id="page-403-6"></span><span id="page-403-5"></span><span id="page-403-4"></span><span id="page-403-3"></span><span id="page-403-2"></span><span id="page-403-1"></span><span id="page-403-0"></span>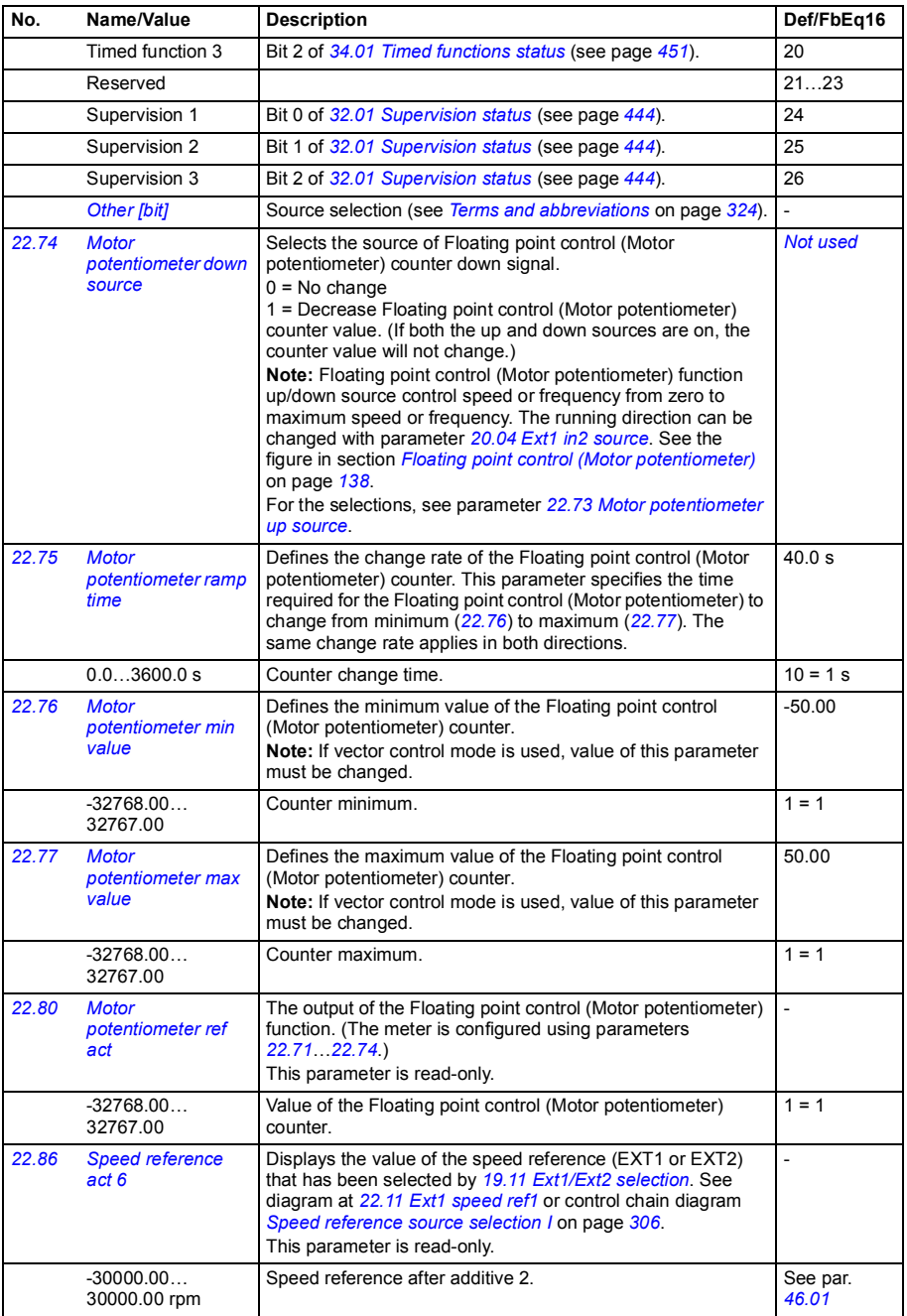

<span id="page-404-3"></span><span id="page-404-2"></span><span id="page-404-1"></span><span id="page-404-0"></span>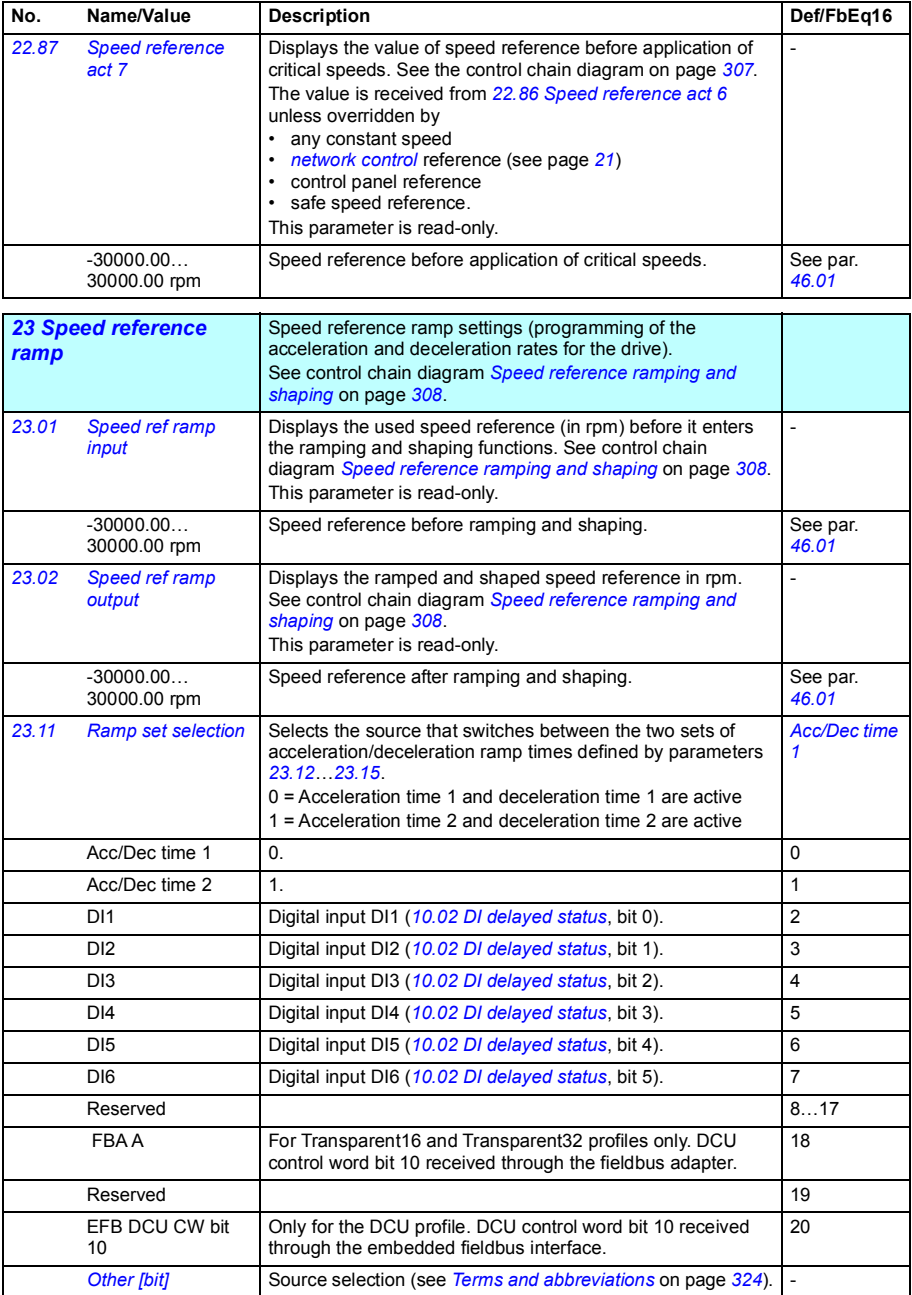

<span id="page-405-4"></span><span id="page-405-3"></span><span id="page-405-2"></span><span id="page-405-1"></span><span id="page-405-0"></span>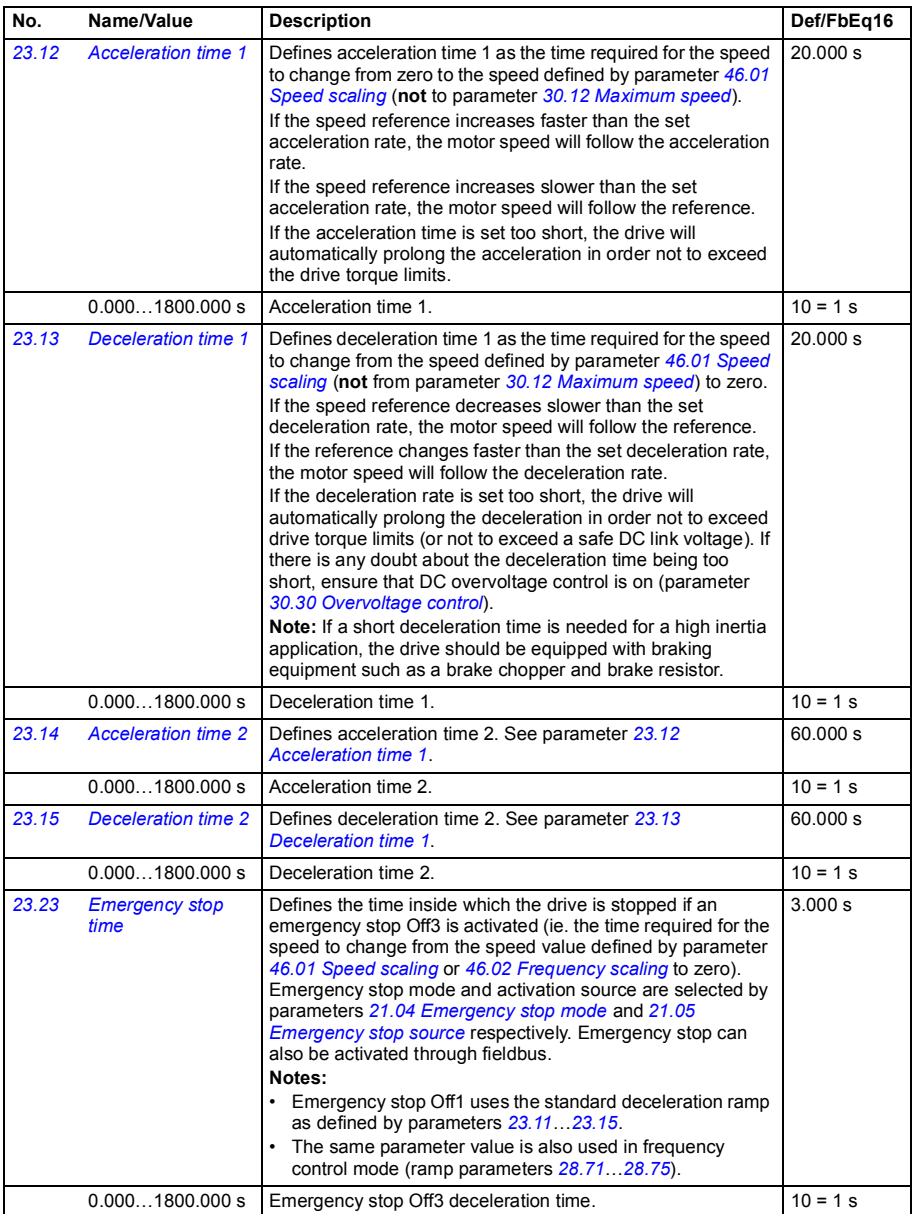

<span id="page-406-4"></span><span id="page-406-3"></span><span id="page-406-2"></span><span id="page-406-1"></span><span id="page-406-0"></span>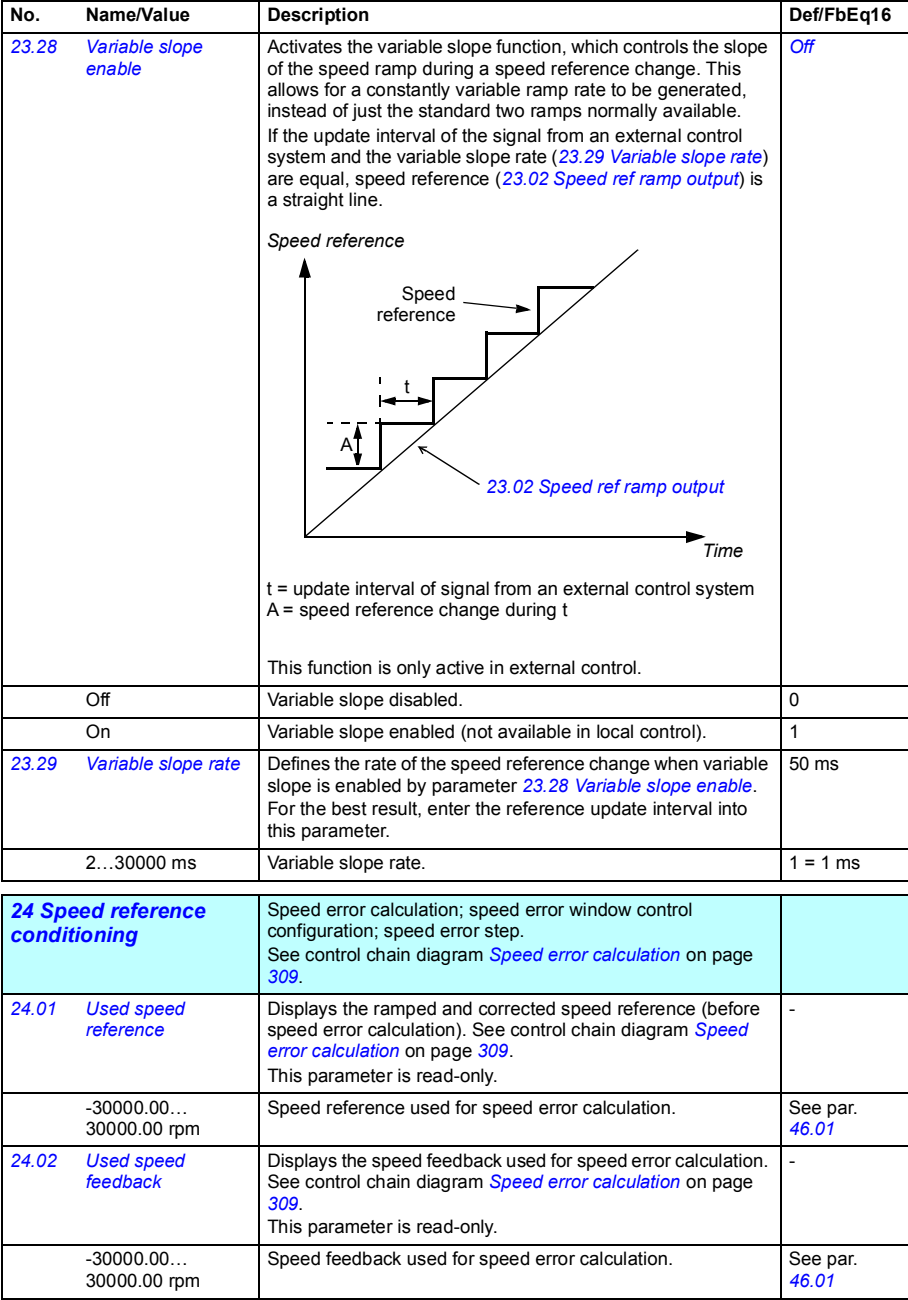

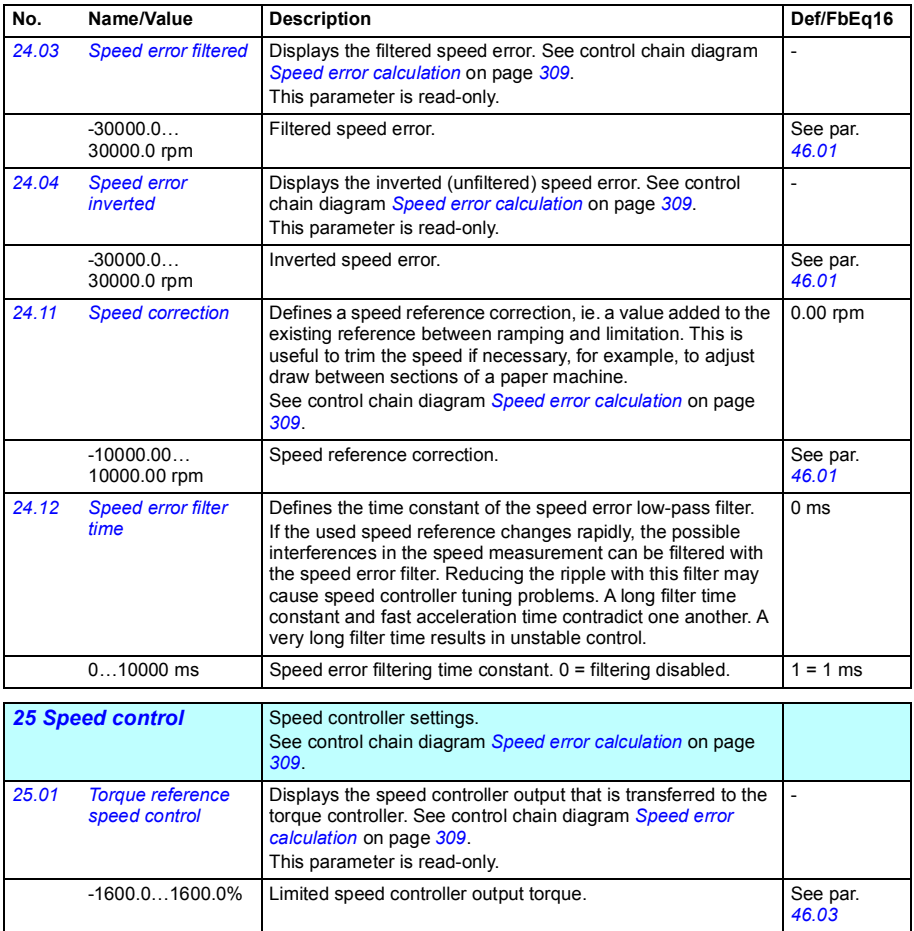

<span id="page-408-1"></span><span id="page-408-0"></span>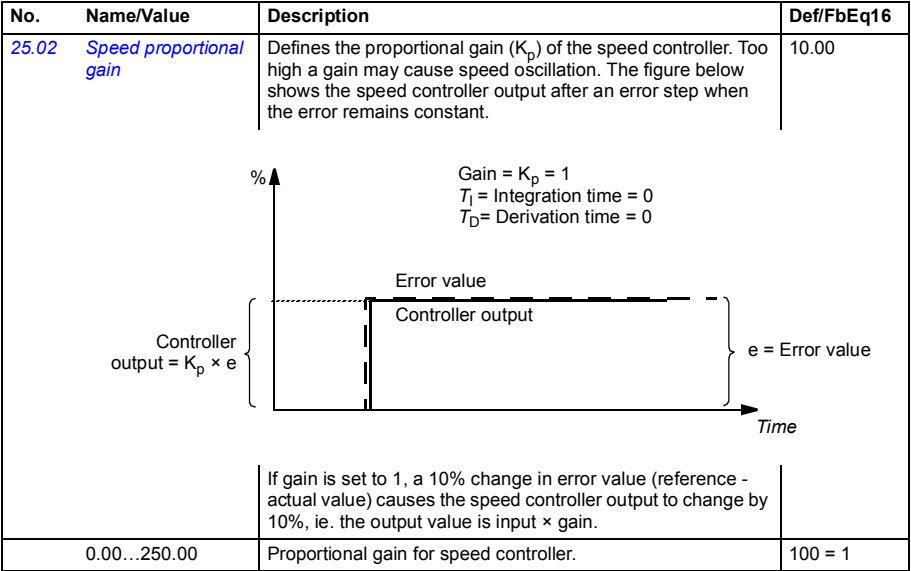

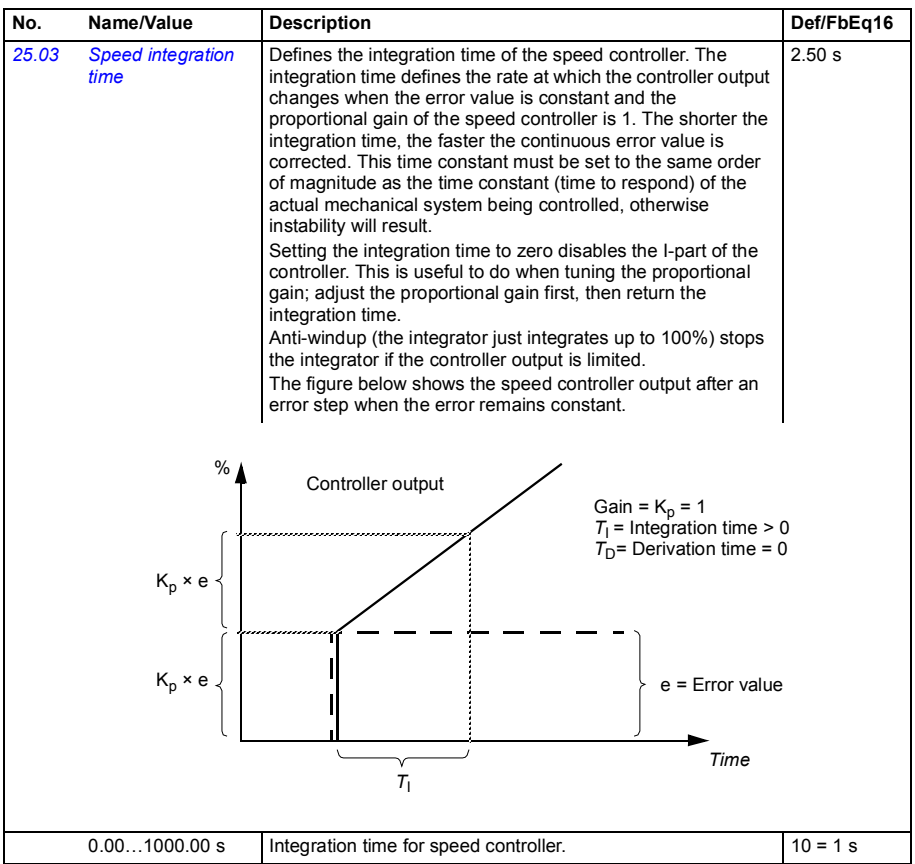

<span id="page-410-1"></span><span id="page-410-0"></span>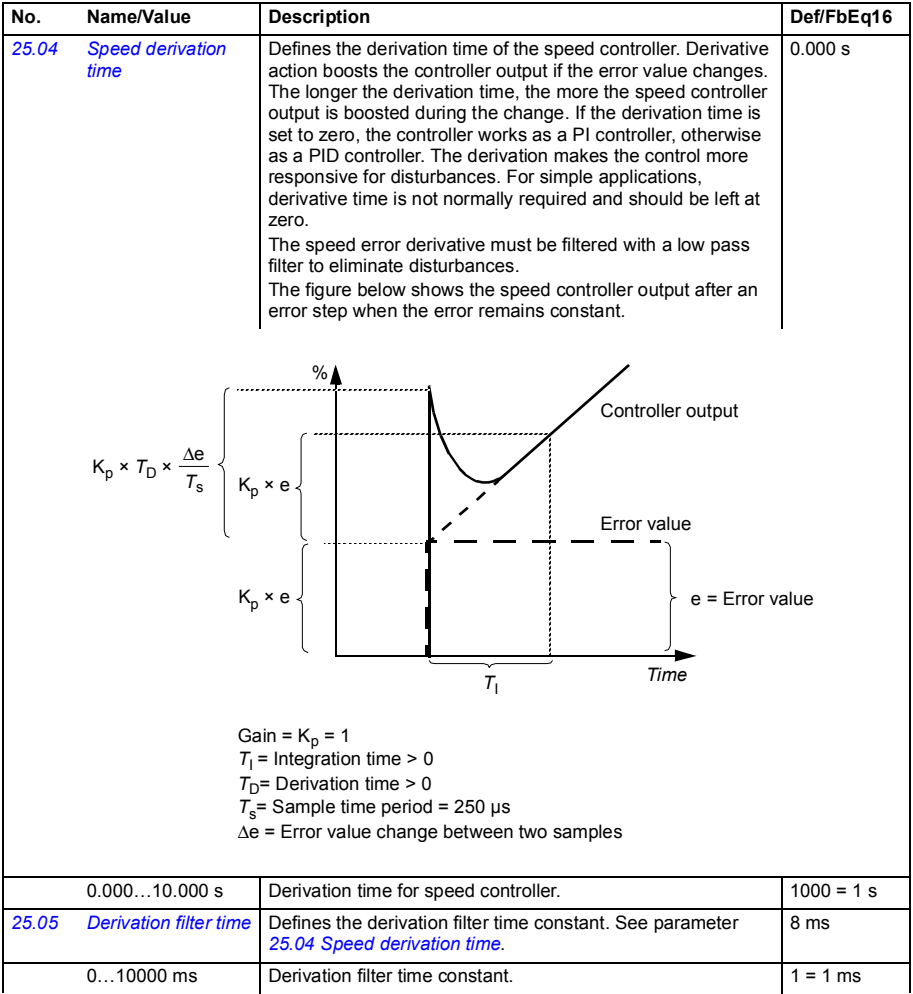

<span id="page-411-1"></span><span id="page-411-0"></span>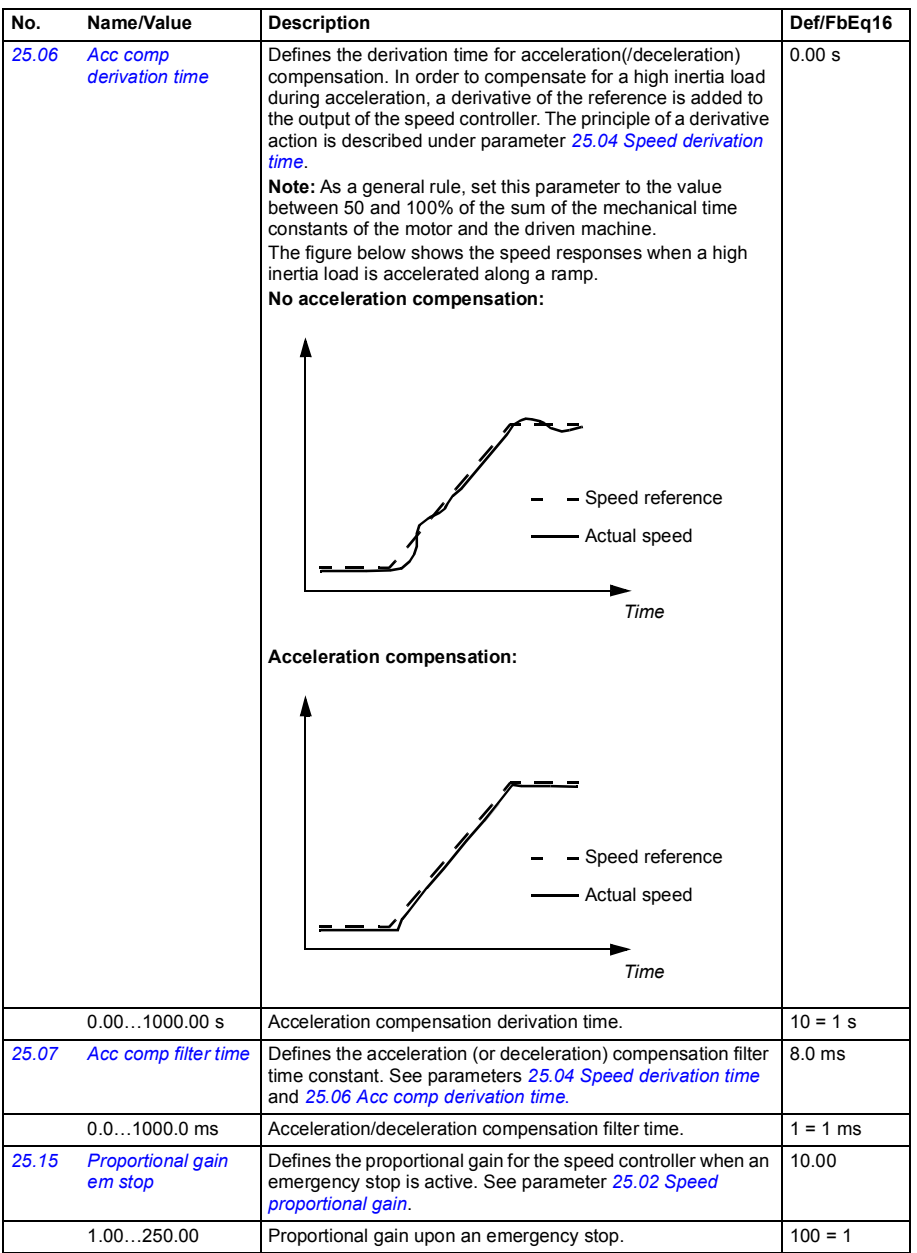

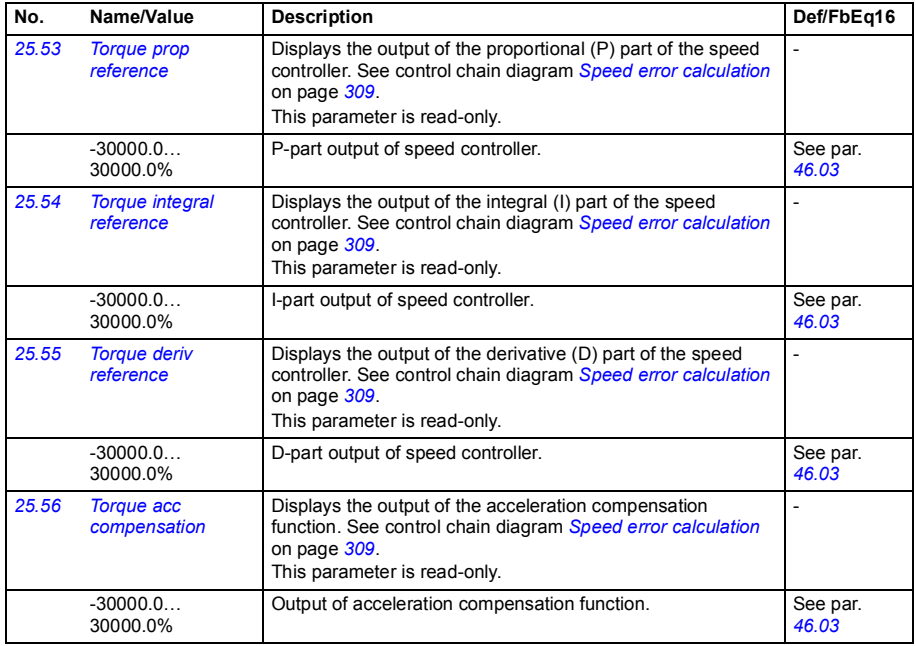

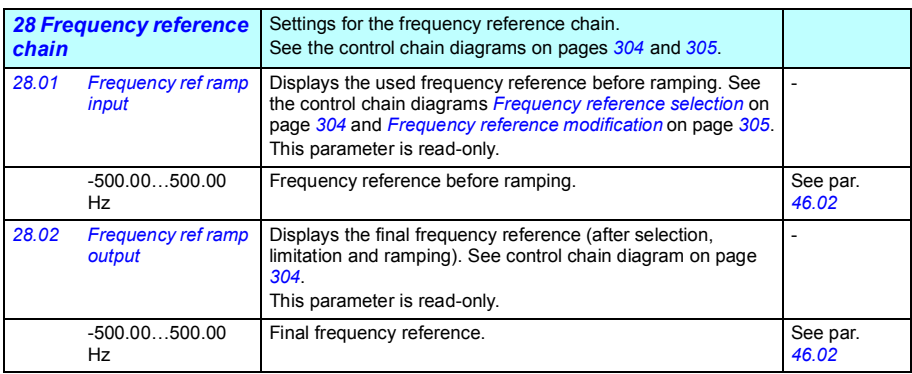

<span id="page-413-2"></span><span id="page-413-1"></span><span id="page-413-0"></span>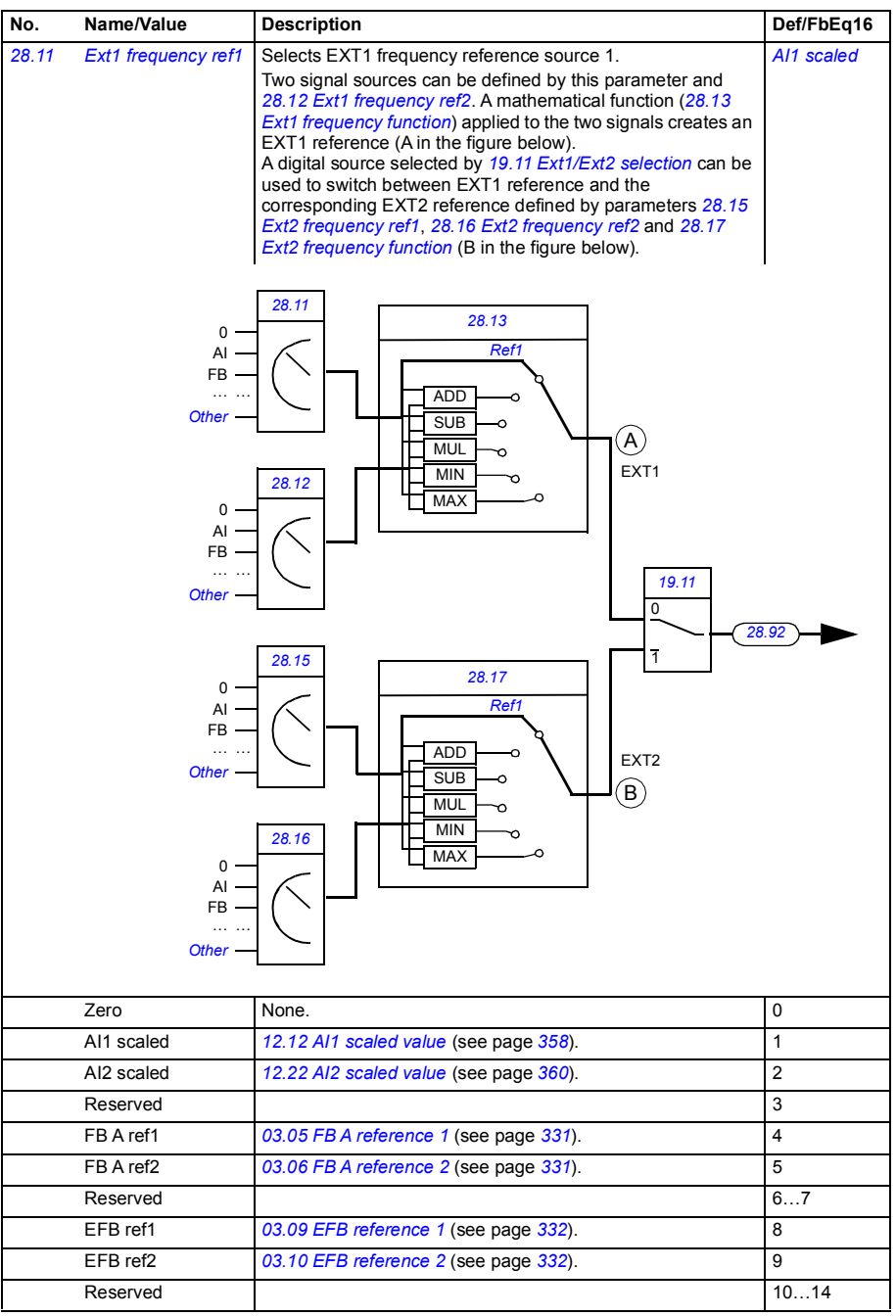

<span id="page-414-4"></span><span id="page-414-3"></span><span id="page-414-2"></span><span id="page-414-1"></span><span id="page-414-0"></span>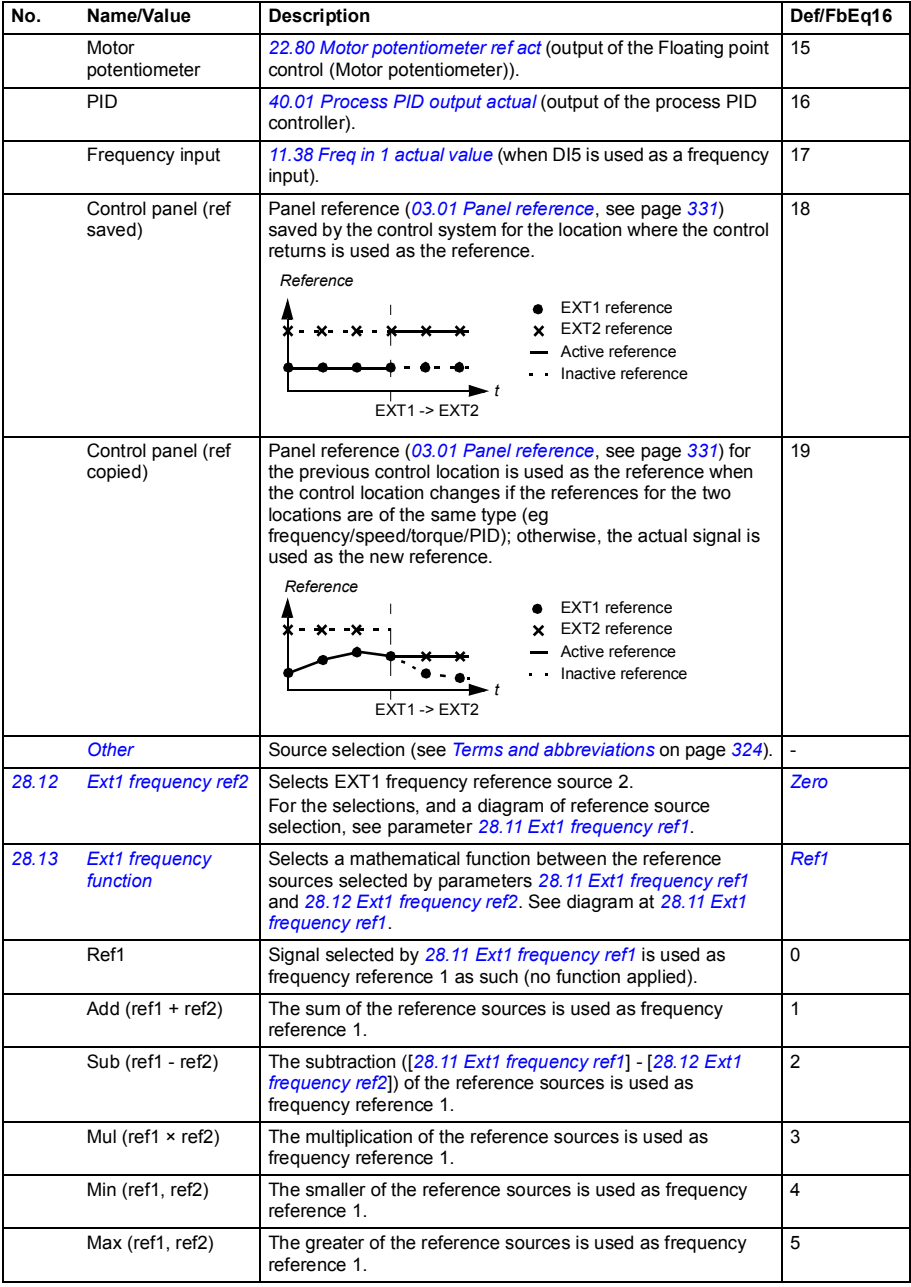

<span id="page-415-3"></span><span id="page-415-2"></span><span id="page-415-1"></span><span id="page-415-0"></span>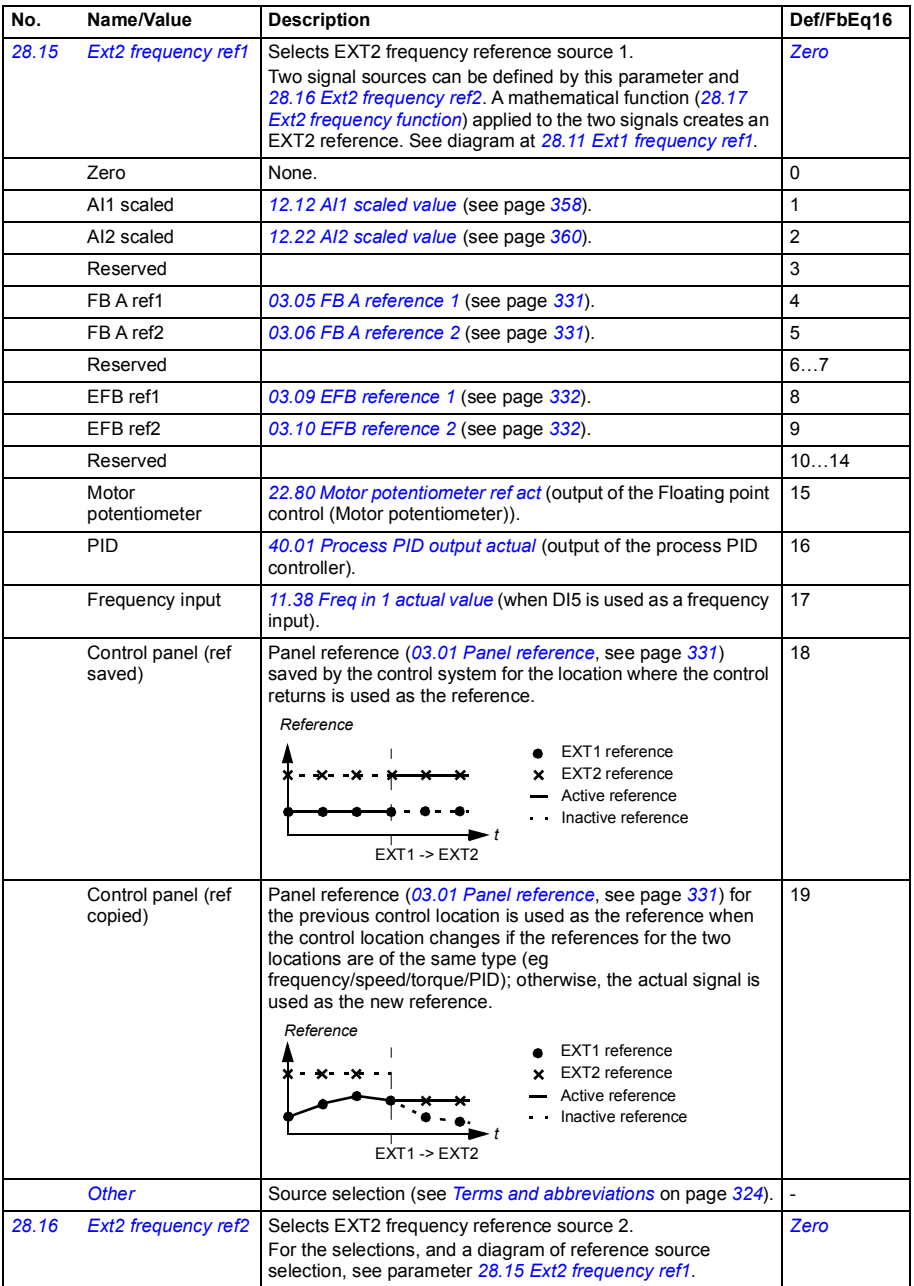

<span id="page-416-3"></span><span id="page-416-2"></span><span id="page-416-1"></span><span id="page-416-0"></span>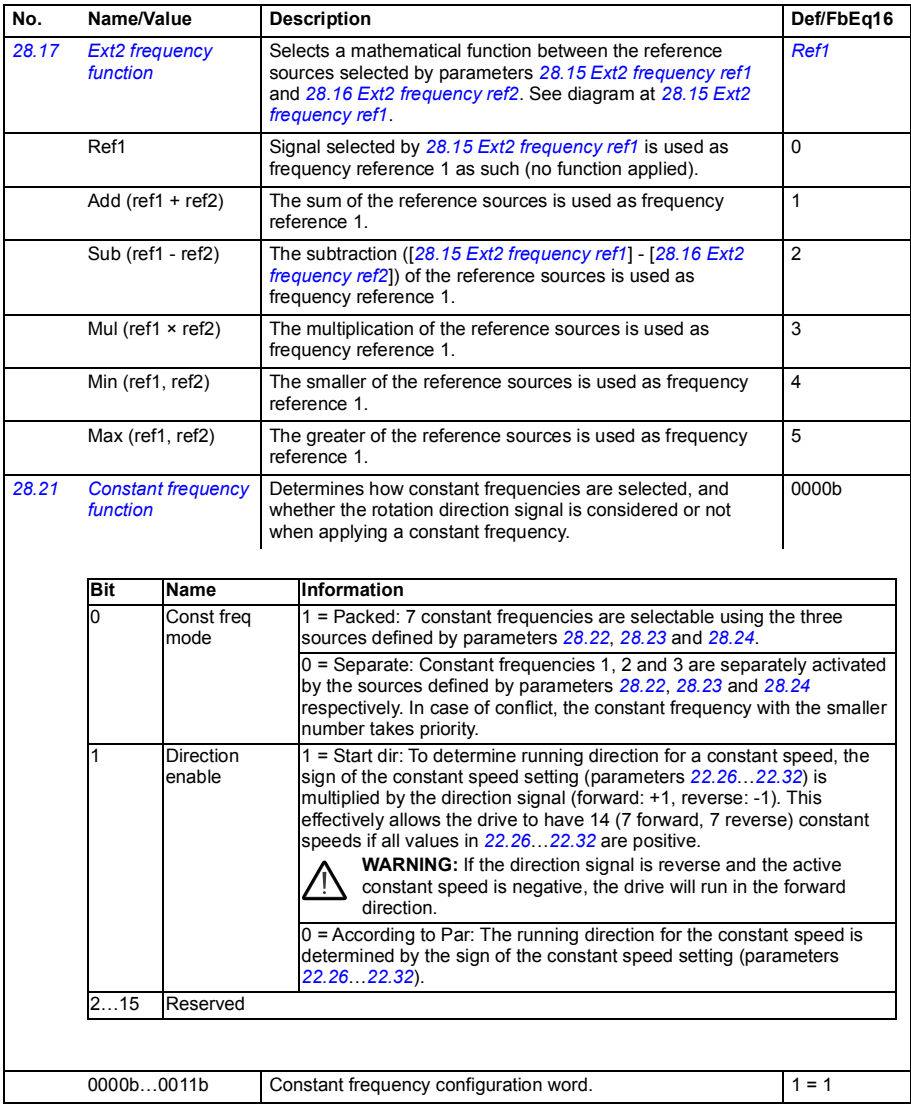

<span id="page-417-5"></span><span id="page-417-4"></span><span id="page-417-3"></span><span id="page-417-2"></span><span id="page-417-1"></span><span id="page-417-0"></span>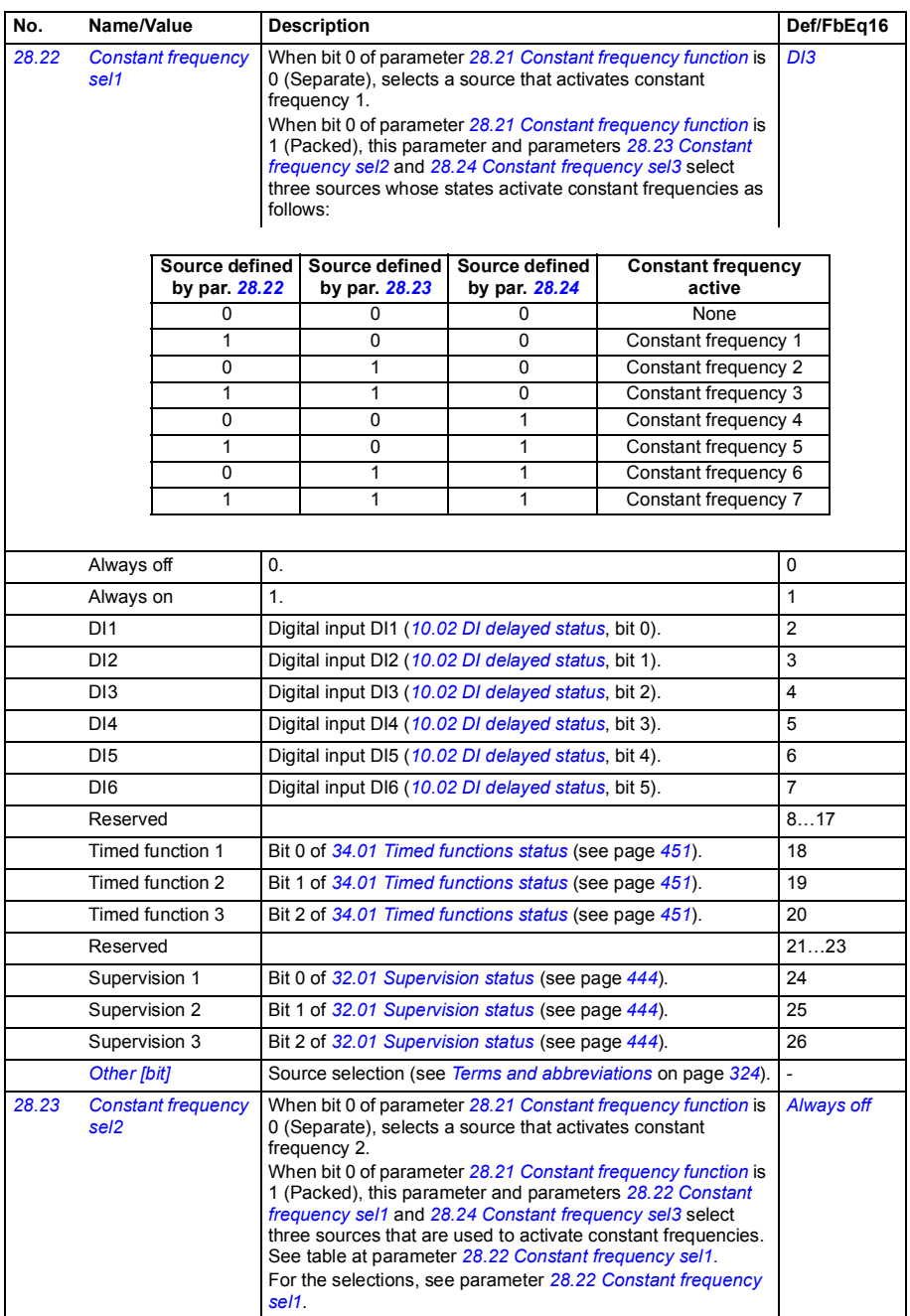

<span id="page-418-1"></span><span id="page-418-0"></span>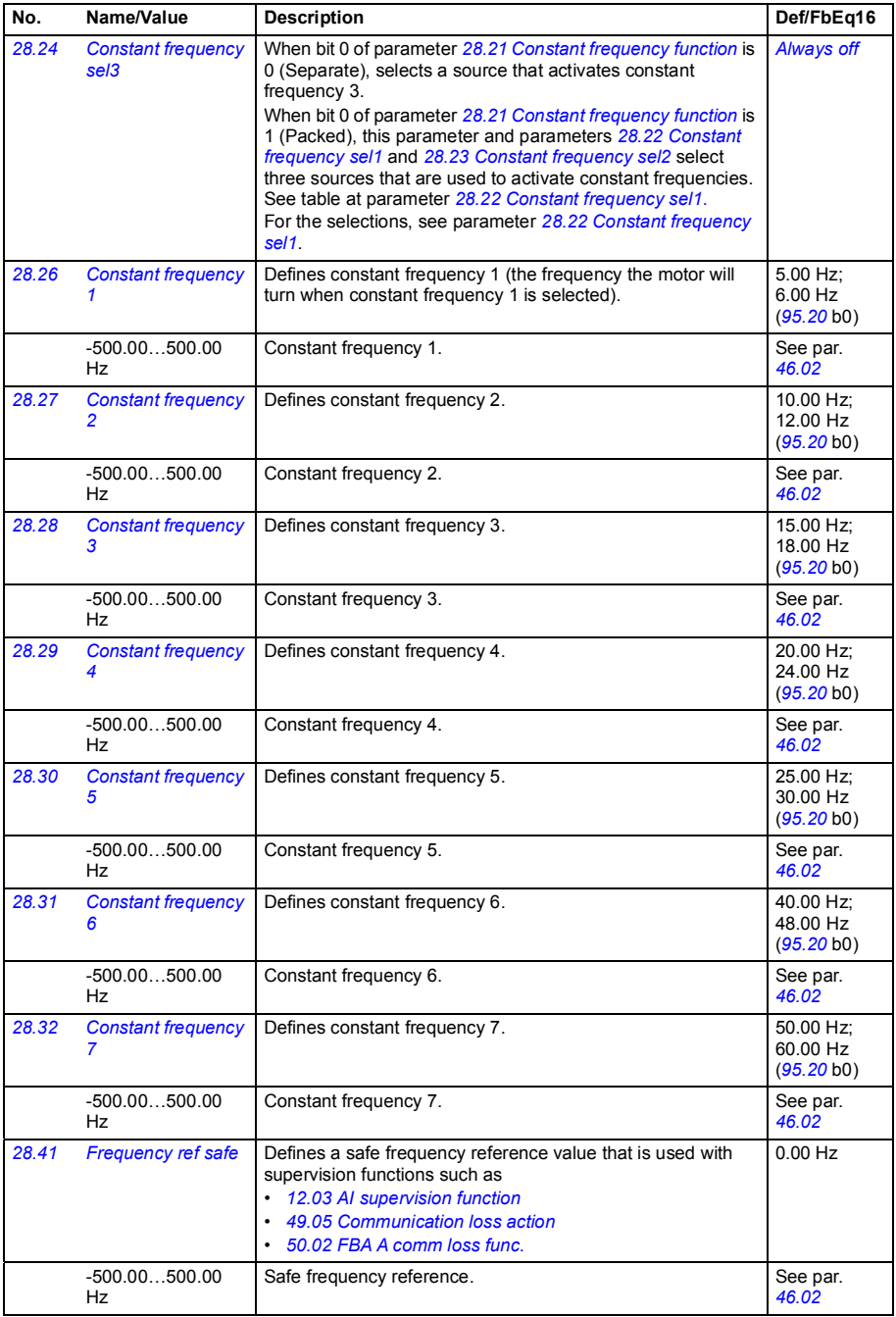

<span id="page-419-13"></span><span id="page-419-12"></span><span id="page-419-11"></span><span id="page-419-10"></span><span id="page-419-9"></span><span id="page-419-8"></span><span id="page-419-7"></span><span id="page-419-6"></span><span id="page-419-5"></span><span id="page-419-4"></span><span id="page-419-3"></span><span id="page-419-2"></span><span id="page-419-1"></span><span id="page-419-0"></span>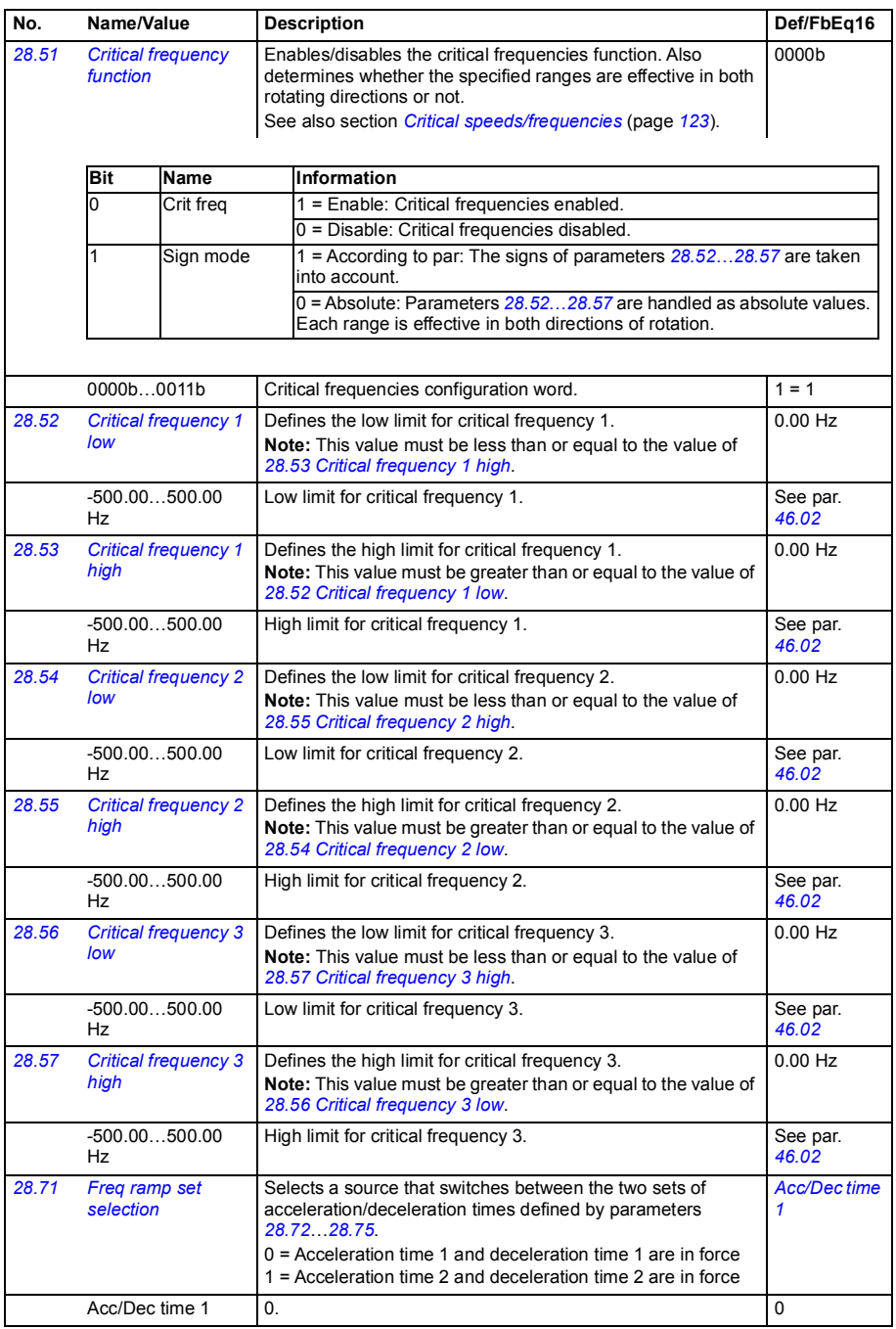

<span id="page-420-5"></span><span id="page-420-4"></span><span id="page-420-3"></span><span id="page-420-2"></span><span id="page-420-1"></span><span id="page-420-0"></span>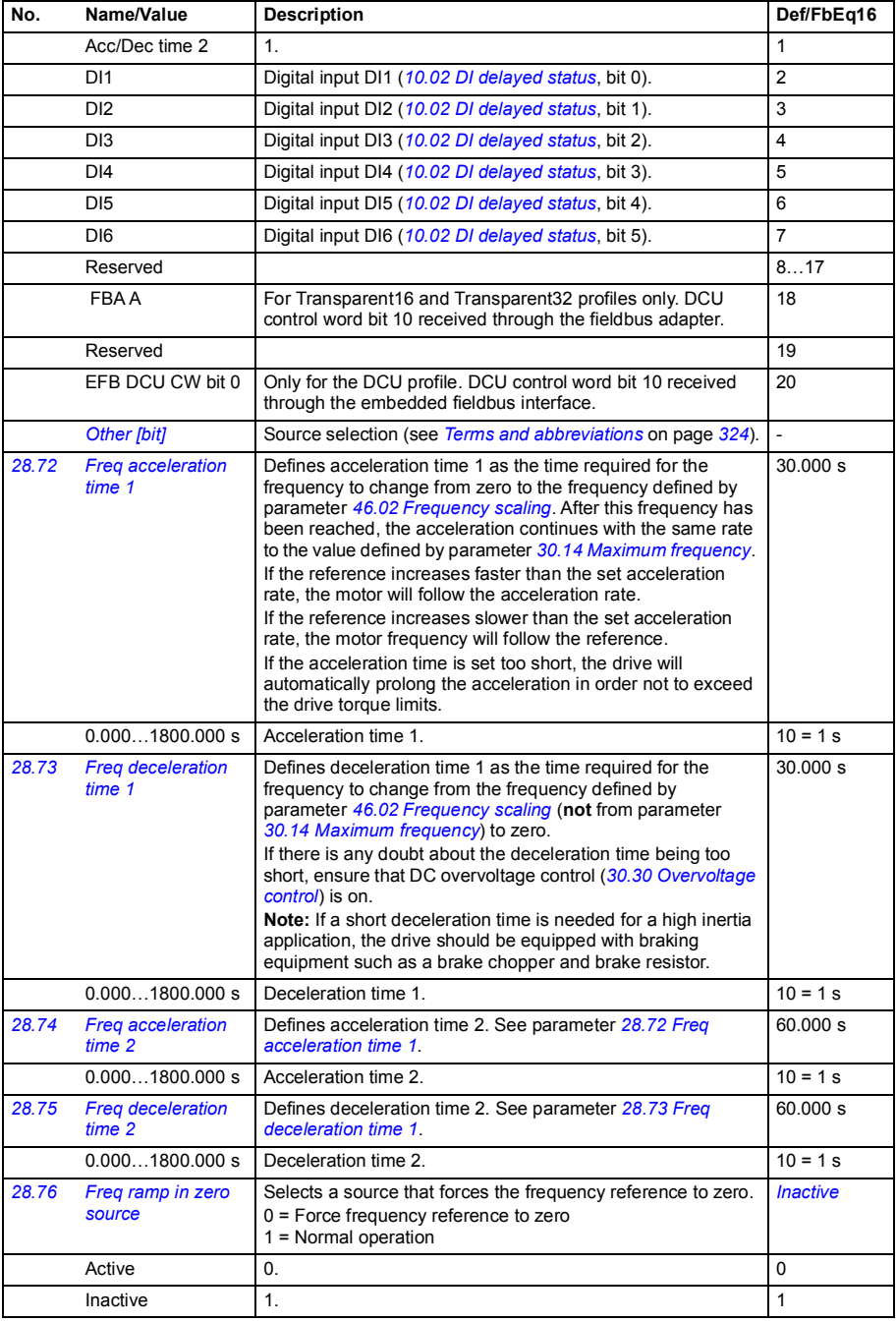

<span id="page-421-0"></span>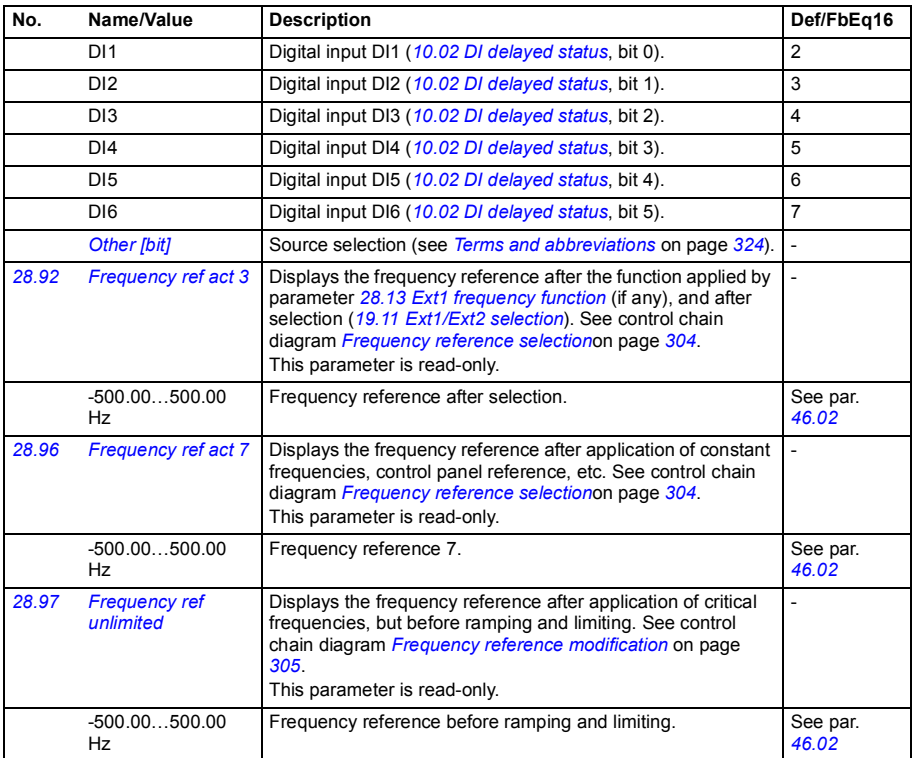

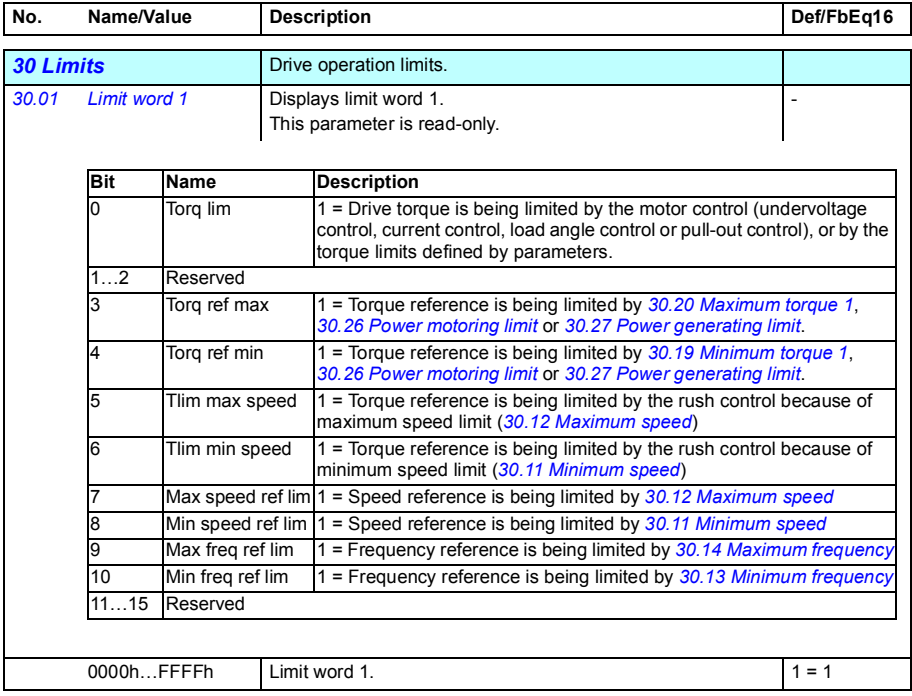

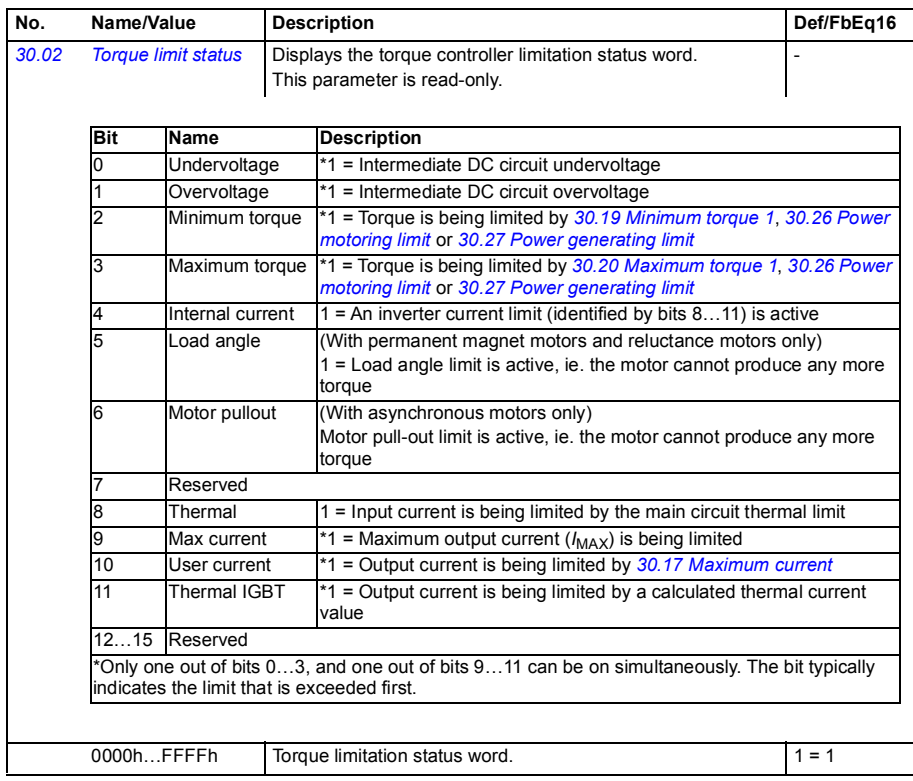

<span id="page-424-3"></span><span id="page-424-2"></span><span id="page-424-1"></span><span id="page-424-0"></span>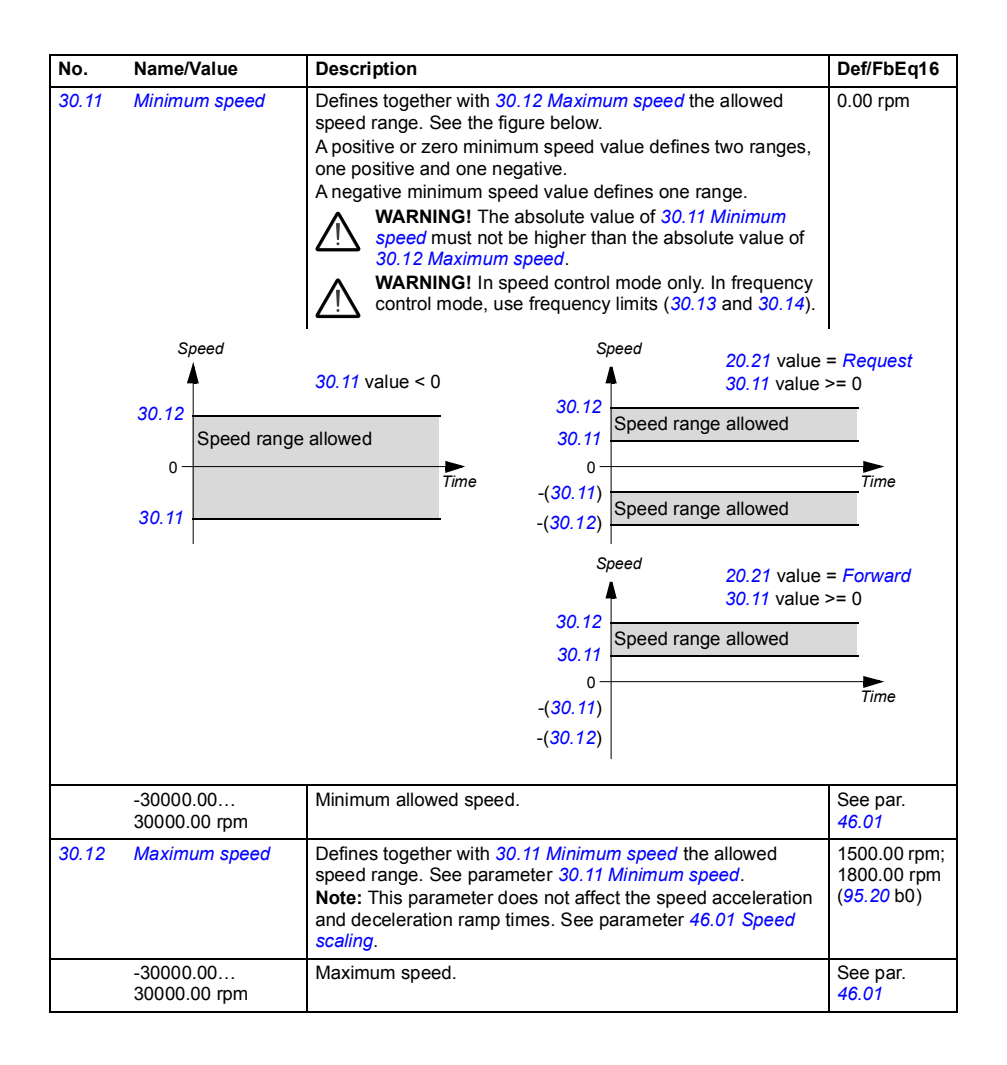

<span id="page-425-5"></span><span id="page-425-4"></span><span id="page-425-3"></span><span id="page-425-2"></span><span id="page-425-1"></span><span id="page-425-0"></span>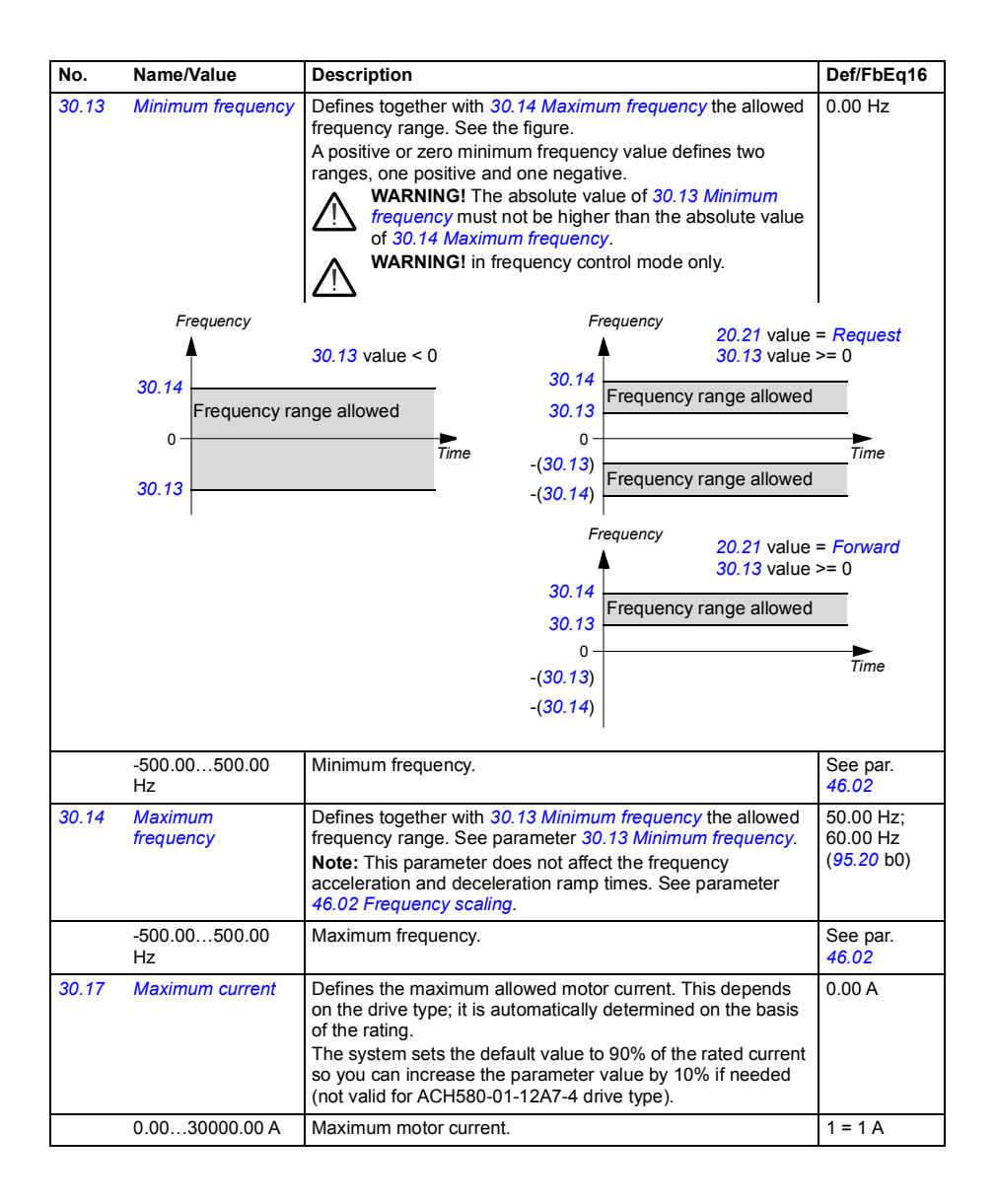

<span id="page-426-3"></span><span id="page-426-2"></span><span id="page-426-1"></span><span id="page-426-0"></span>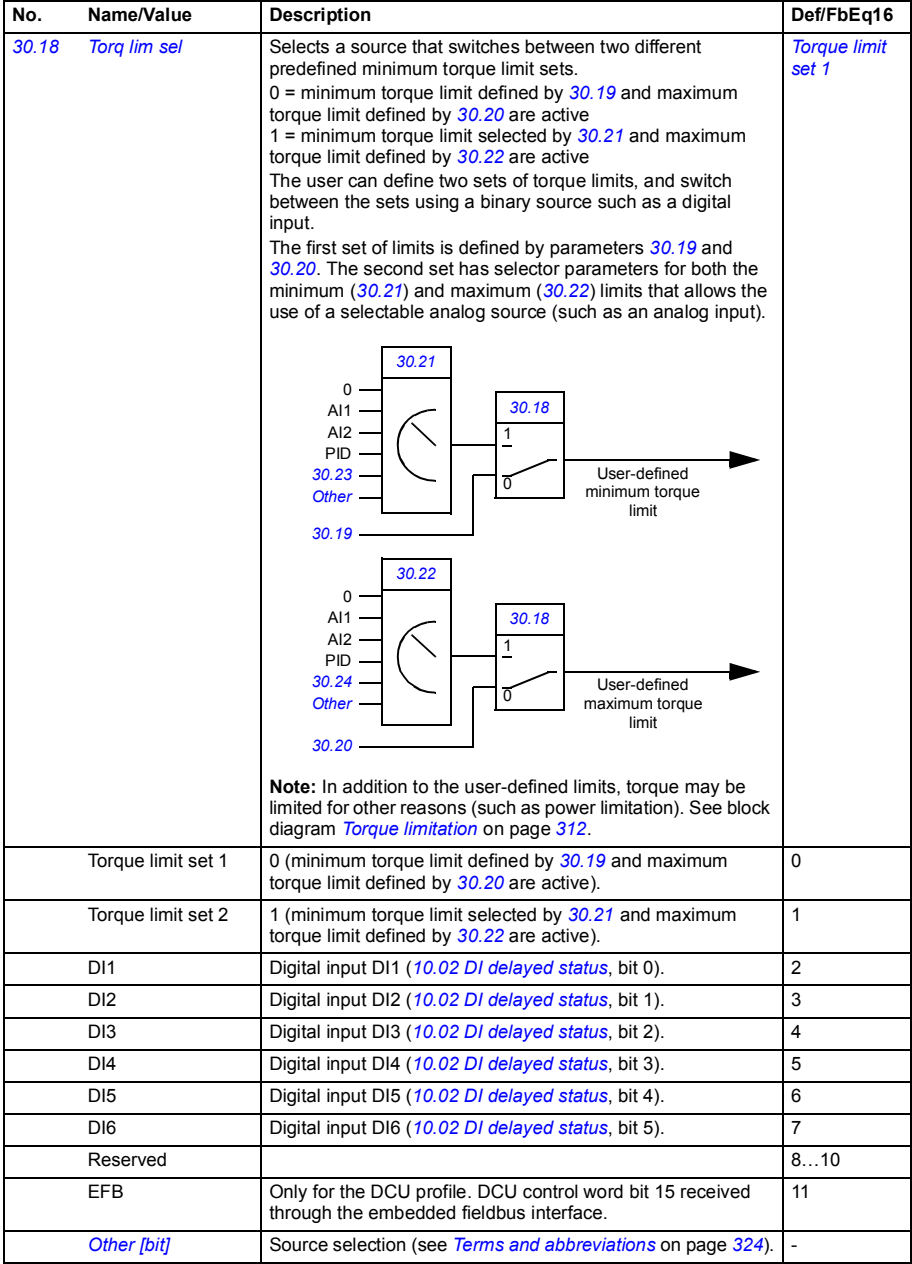

<span id="page-427-8"></span><span id="page-427-7"></span><span id="page-427-6"></span><span id="page-427-5"></span><span id="page-427-4"></span><span id="page-427-3"></span><span id="page-427-2"></span><span id="page-427-1"></span><span id="page-427-0"></span>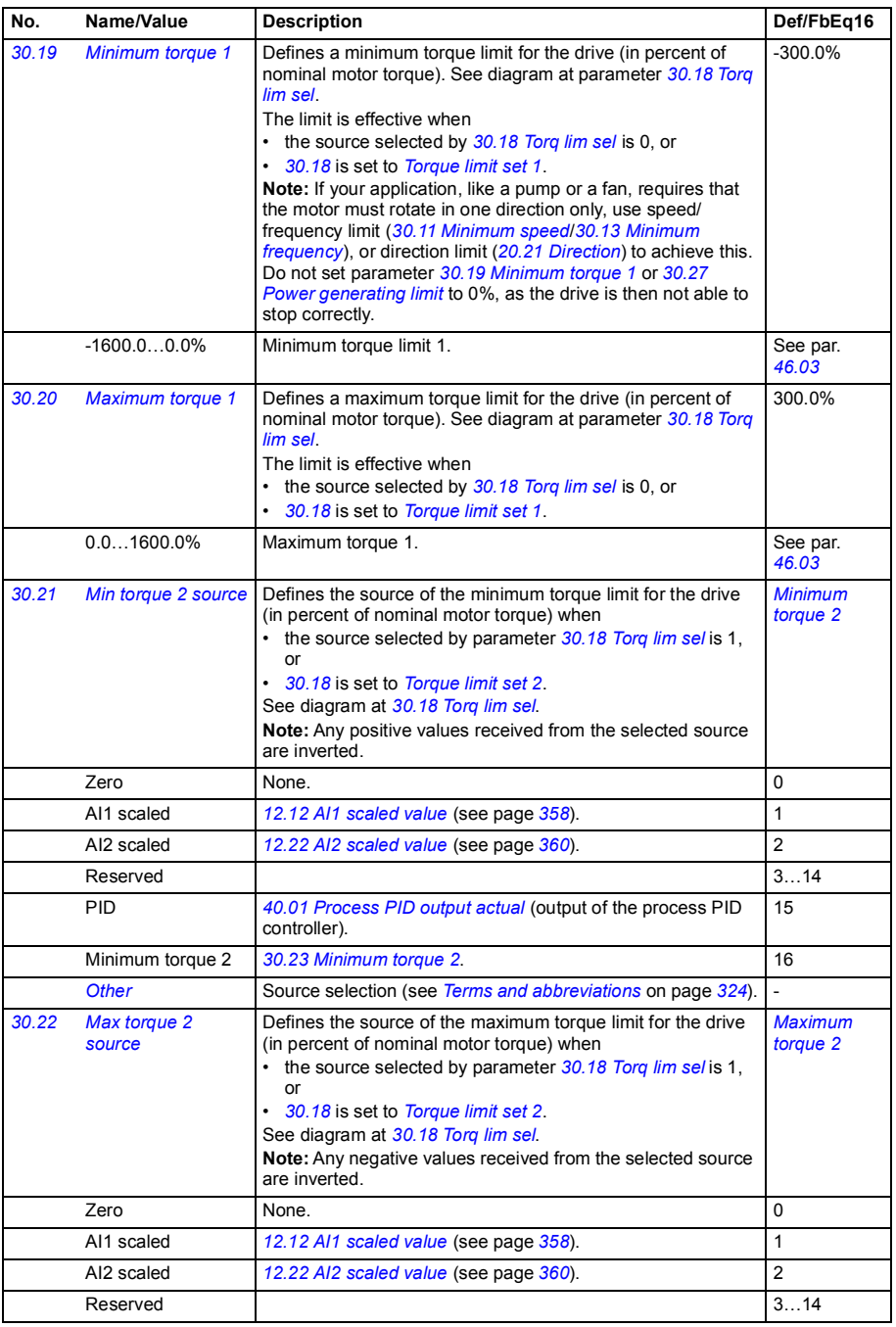

<span id="page-428-10"></span><span id="page-428-9"></span><span id="page-428-8"></span><span id="page-428-7"></span><span id="page-428-6"></span><span id="page-428-5"></span><span id="page-428-4"></span><span id="page-428-3"></span><span id="page-428-2"></span><span id="page-428-1"></span><span id="page-428-0"></span>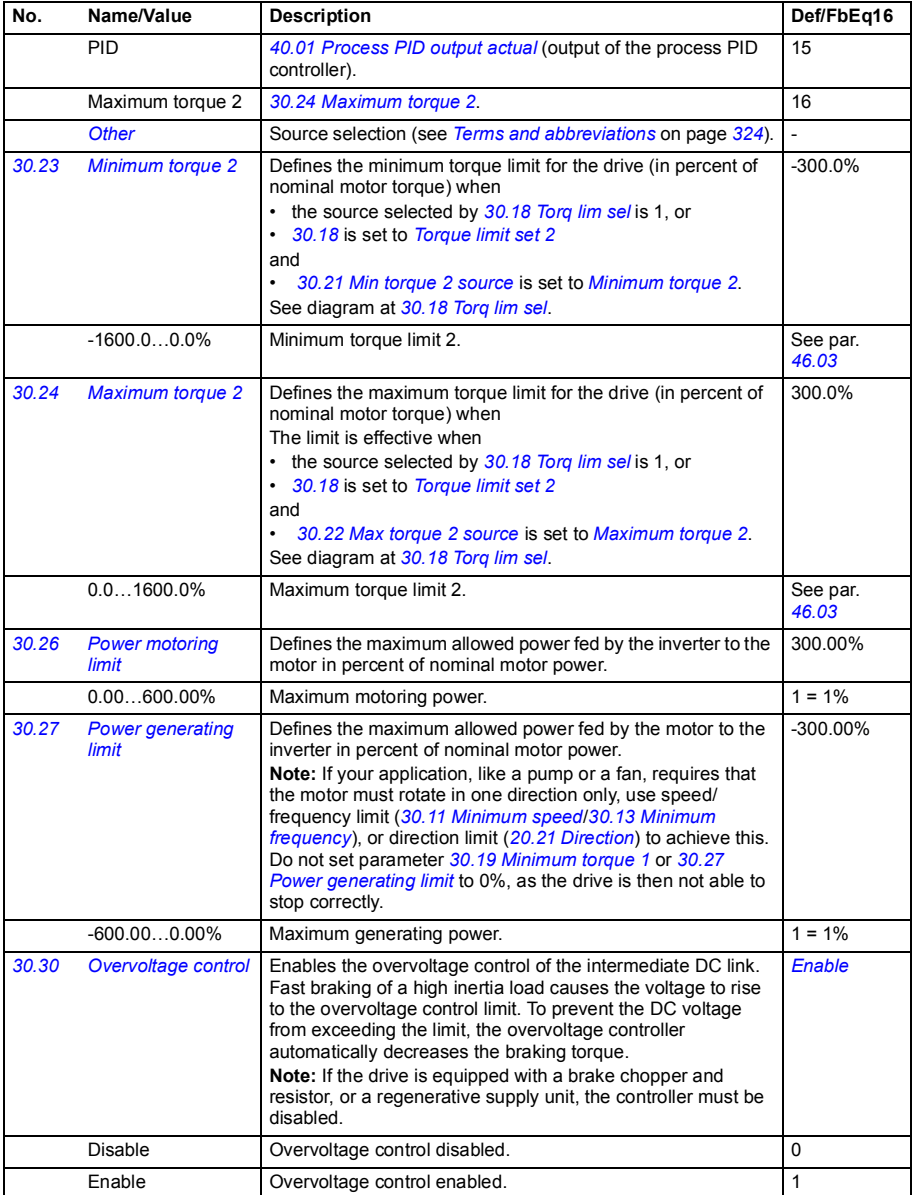

<span id="page-429-3"></span><span id="page-429-2"></span><span id="page-429-1"></span><span id="page-429-0"></span>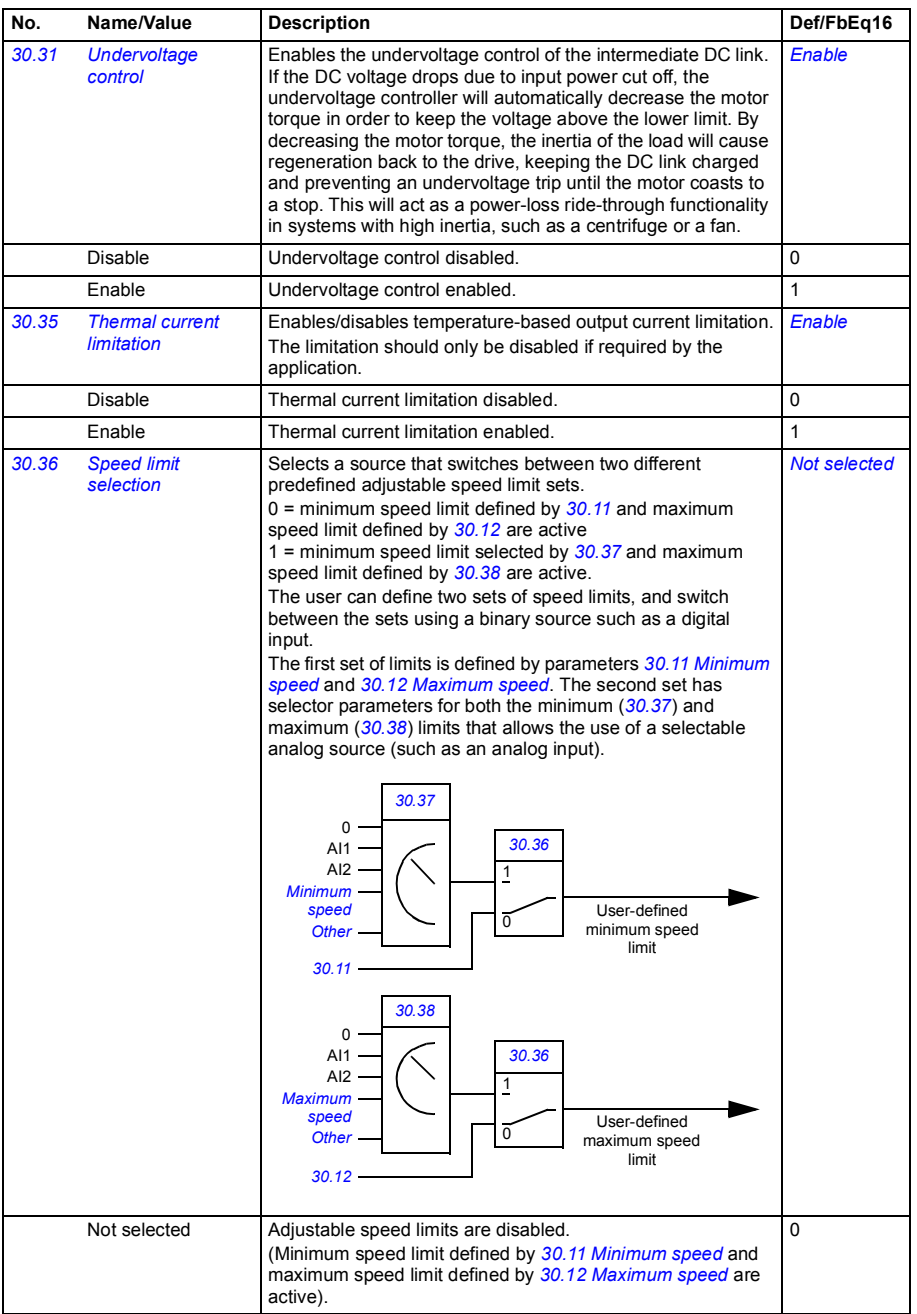

<span id="page-430-5"></span><span id="page-430-4"></span><span id="page-430-3"></span><span id="page-430-2"></span><span id="page-430-1"></span><span id="page-430-0"></span>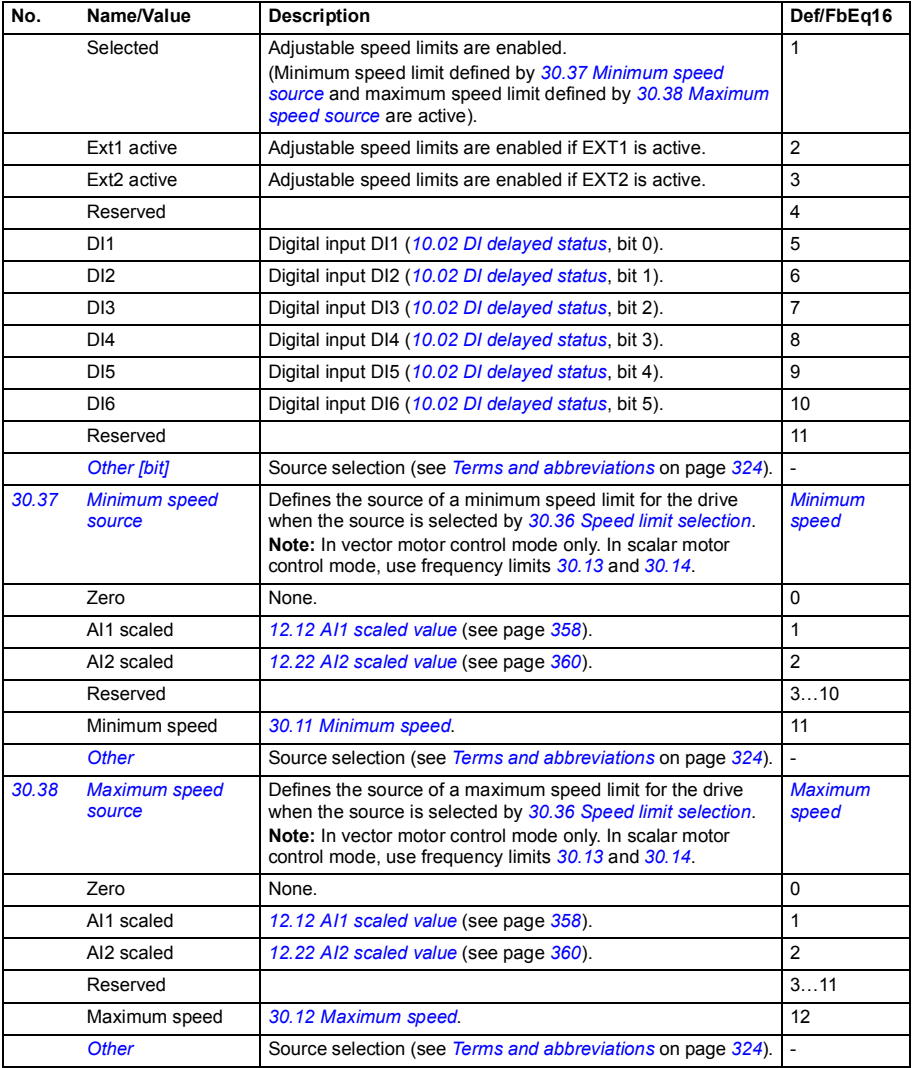

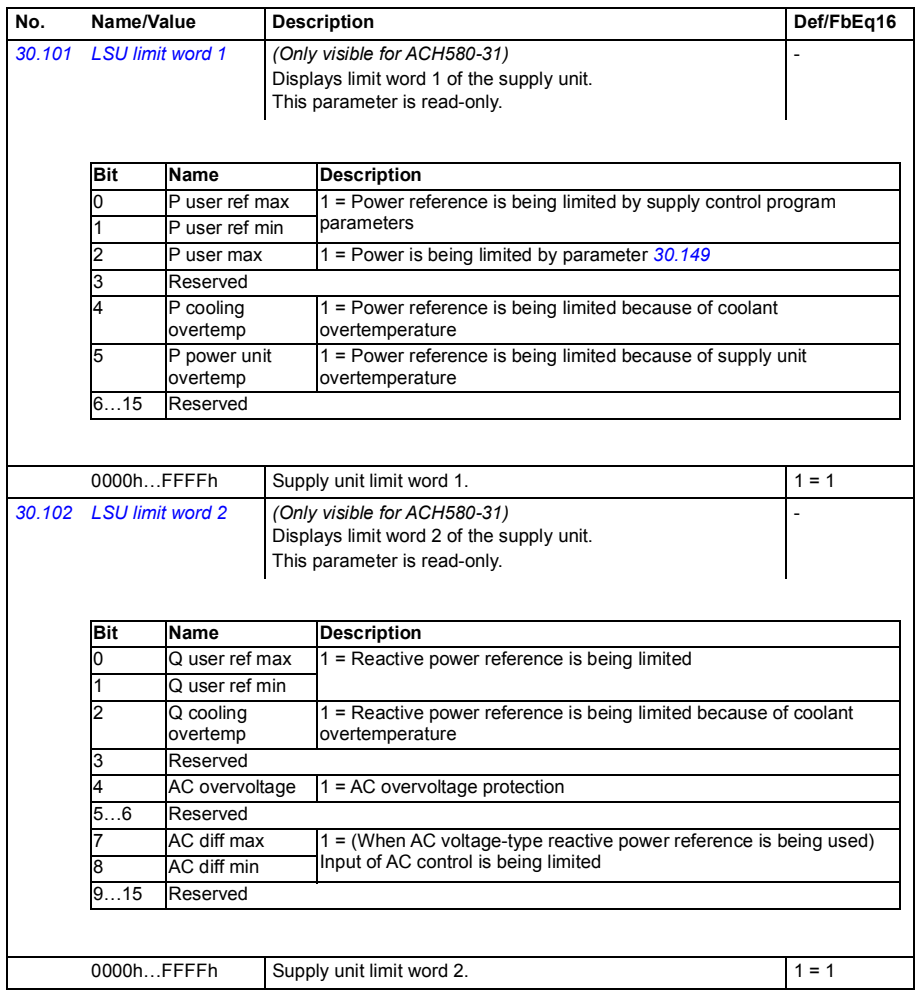
<span id="page-432-0"></span>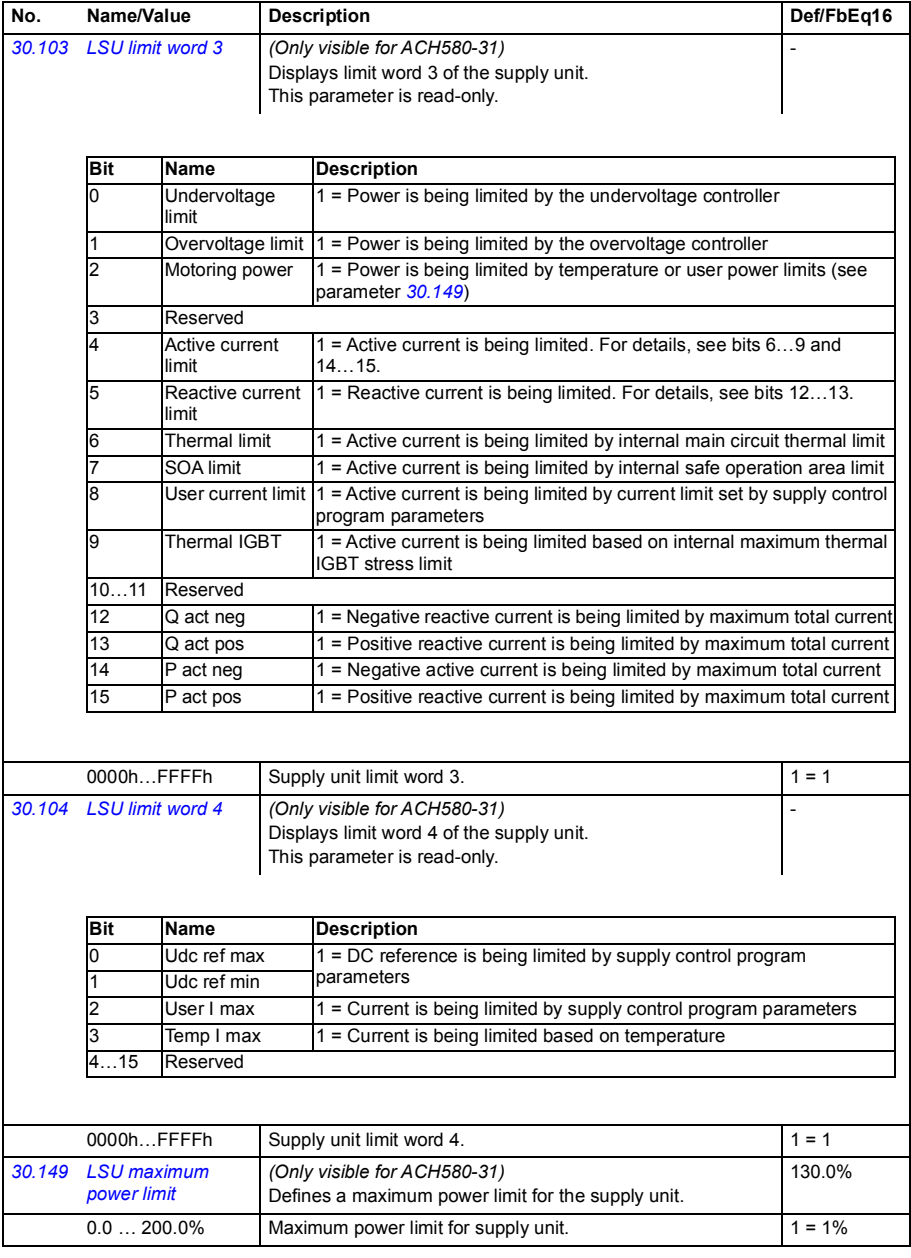

<span id="page-433-20"></span><span id="page-433-19"></span><span id="page-433-18"></span><span id="page-433-17"></span><span id="page-433-16"></span><span id="page-433-15"></span><span id="page-433-14"></span><span id="page-433-13"></span><span id="page-433-12"></span><span id="page-433-11"></span><span id="page-433-10"></span><span id="page-433-9"></span><span id="page-433-8"></span><span id="page-433-7"></span><span id="page-433-6"></span><span id="page-433-5"></span><span id="page-433-4"></span><span id="page-433-3"></span><span id="page-433-2"></span><span id="page-433-1"></span><span id="page-433-0"></span>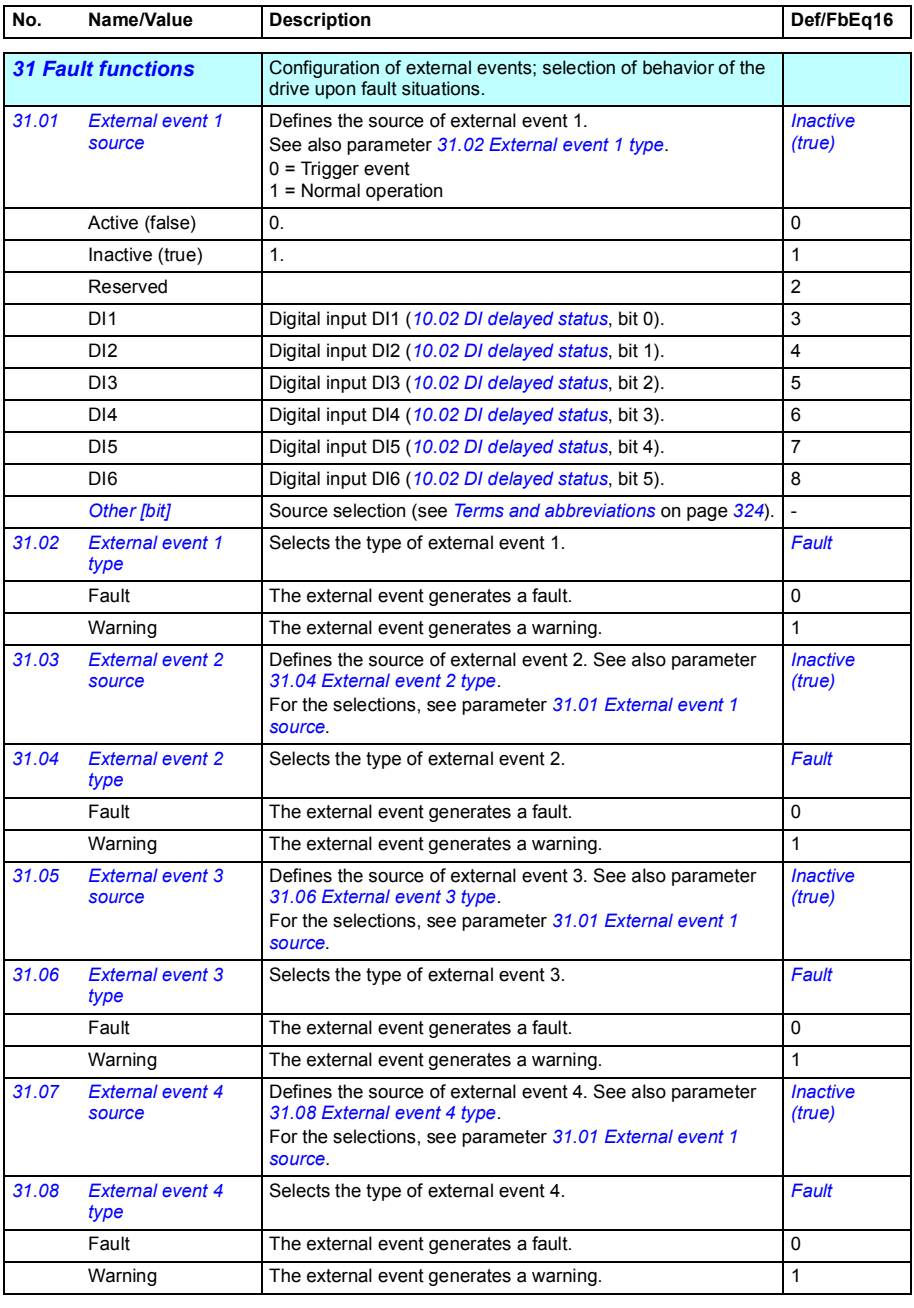

<span id="page-434-5"></span><span id="page-434-4"></span><span id="page-434-3"></span><span id="page-434-2"></span><span id="page-434-1"></span><span id="page-434-0"></span>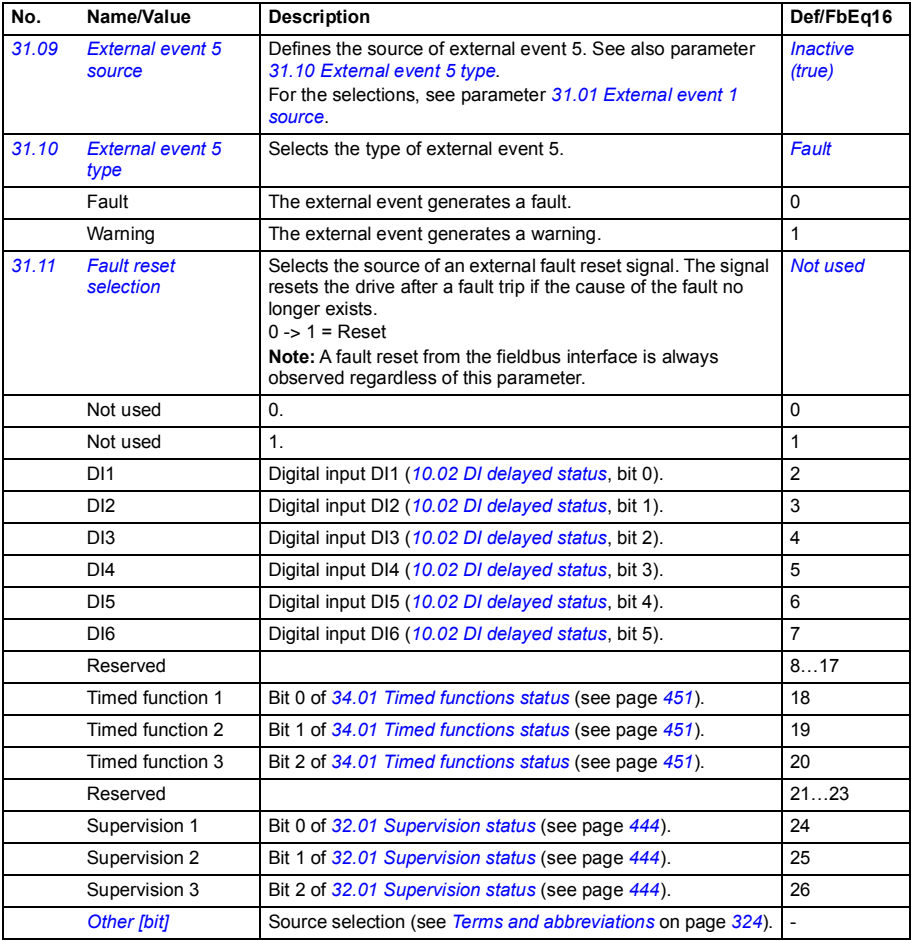

<span id="page-435-7"></span><span id="page-435-6"></span><span id="page-435-5"></span><span id="page-435-4"></span><span id="page-435-3"></span><span id="page-435-2"></span><span id="page-435-1"></span><span id="page-435-0"></span>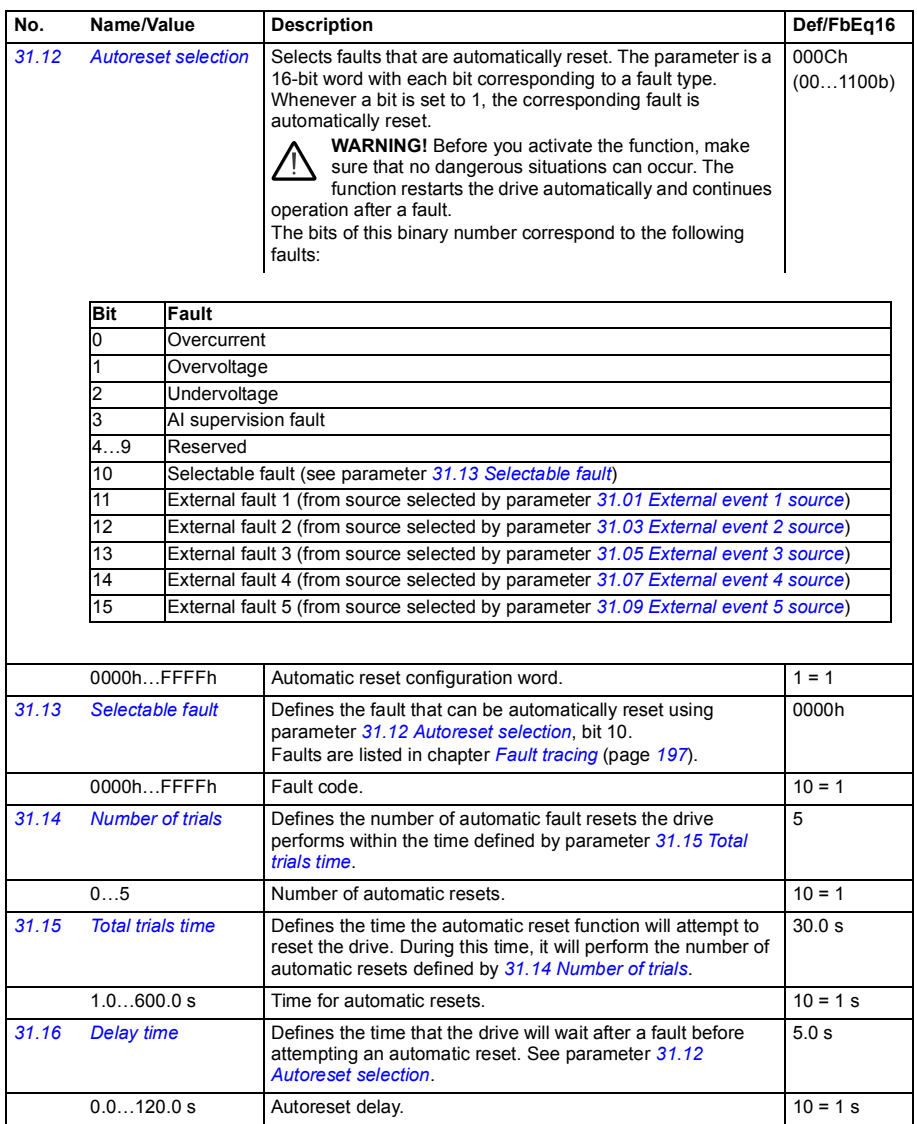

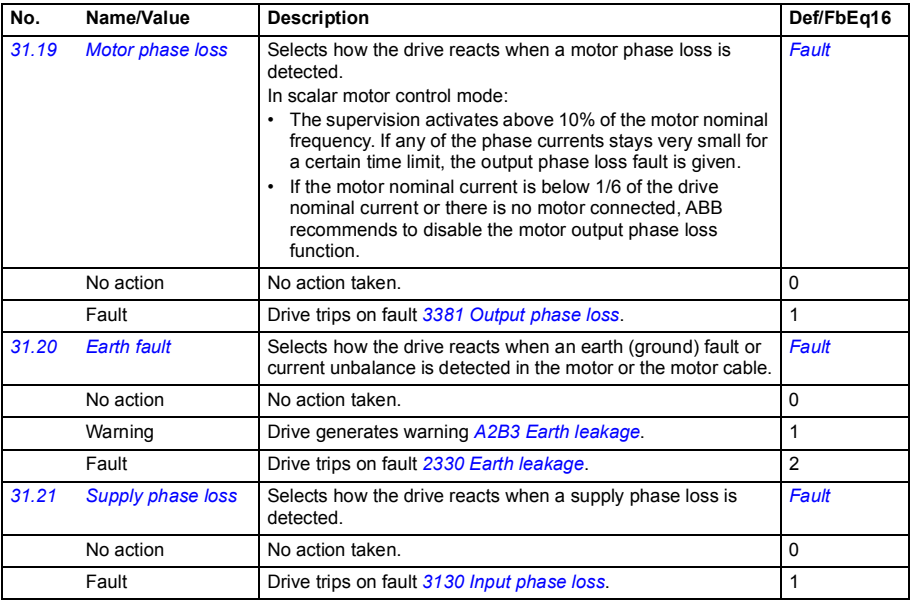

<span id="page-437-0"></span>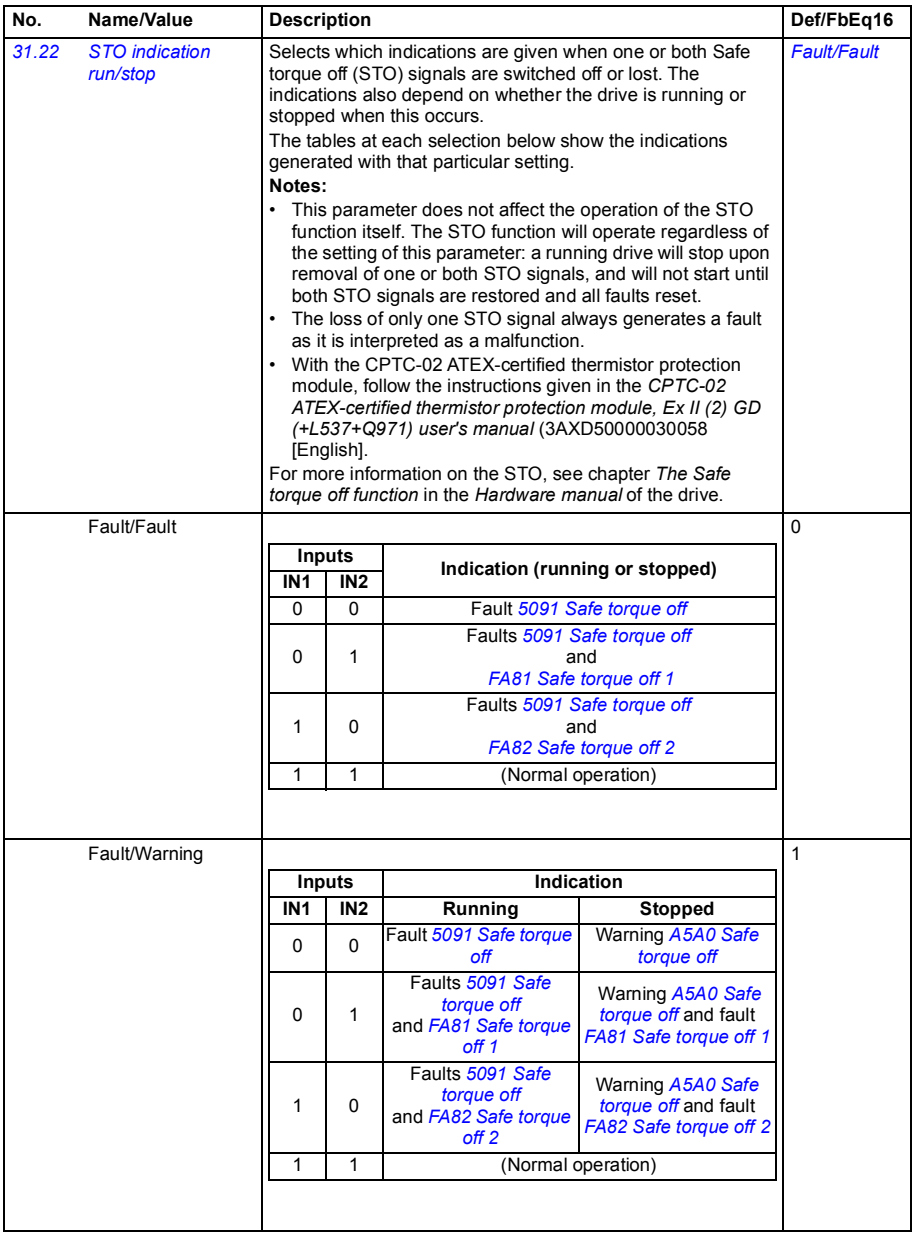

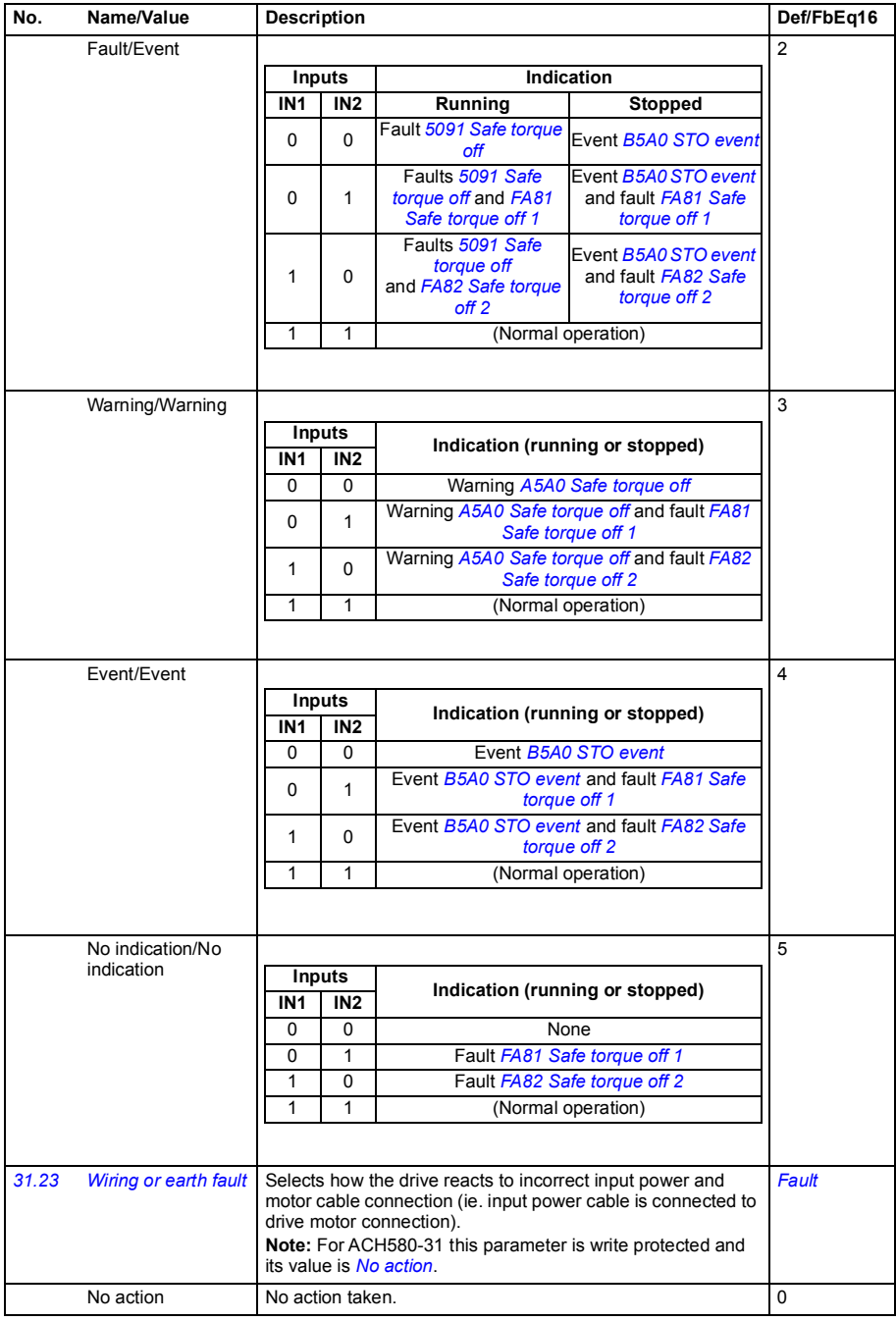

<span id="page-439-10"></span><span id="page-439-9"></span><span id="page-439-8"></span><span id="page-439-7"></span><span id="page-439-6"></span><span id="page-439-5"></span><span id="page-439-4"></span><span id="page-439-3"></span><span id="page-439-2"></span><span id="page-439-1"></span><span id="page-439-0"></span>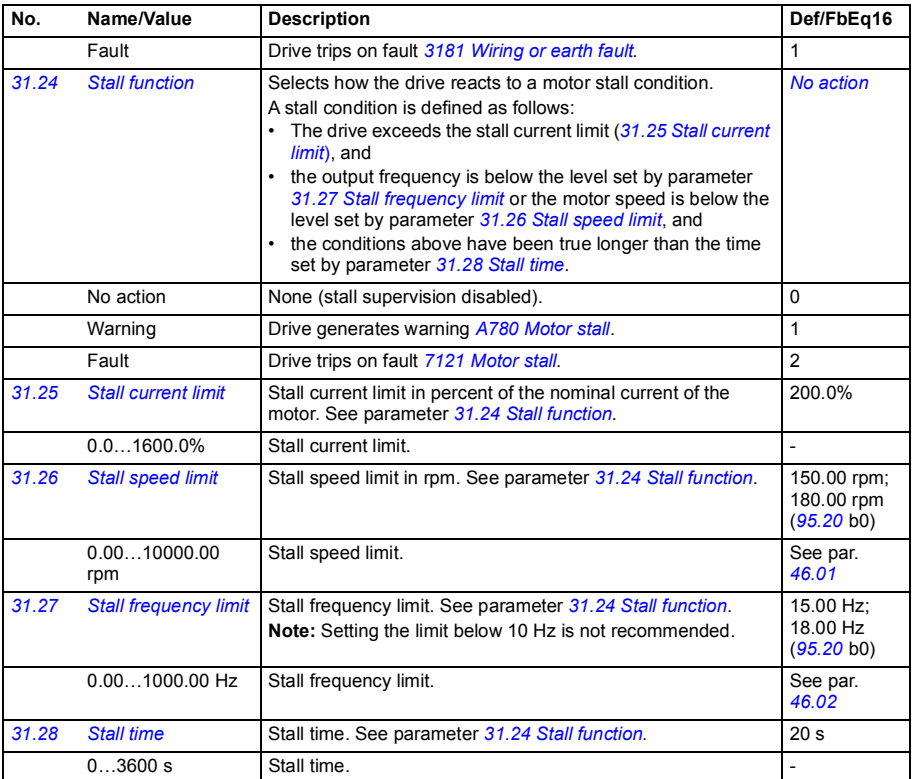

<span id="page-440-0"></span>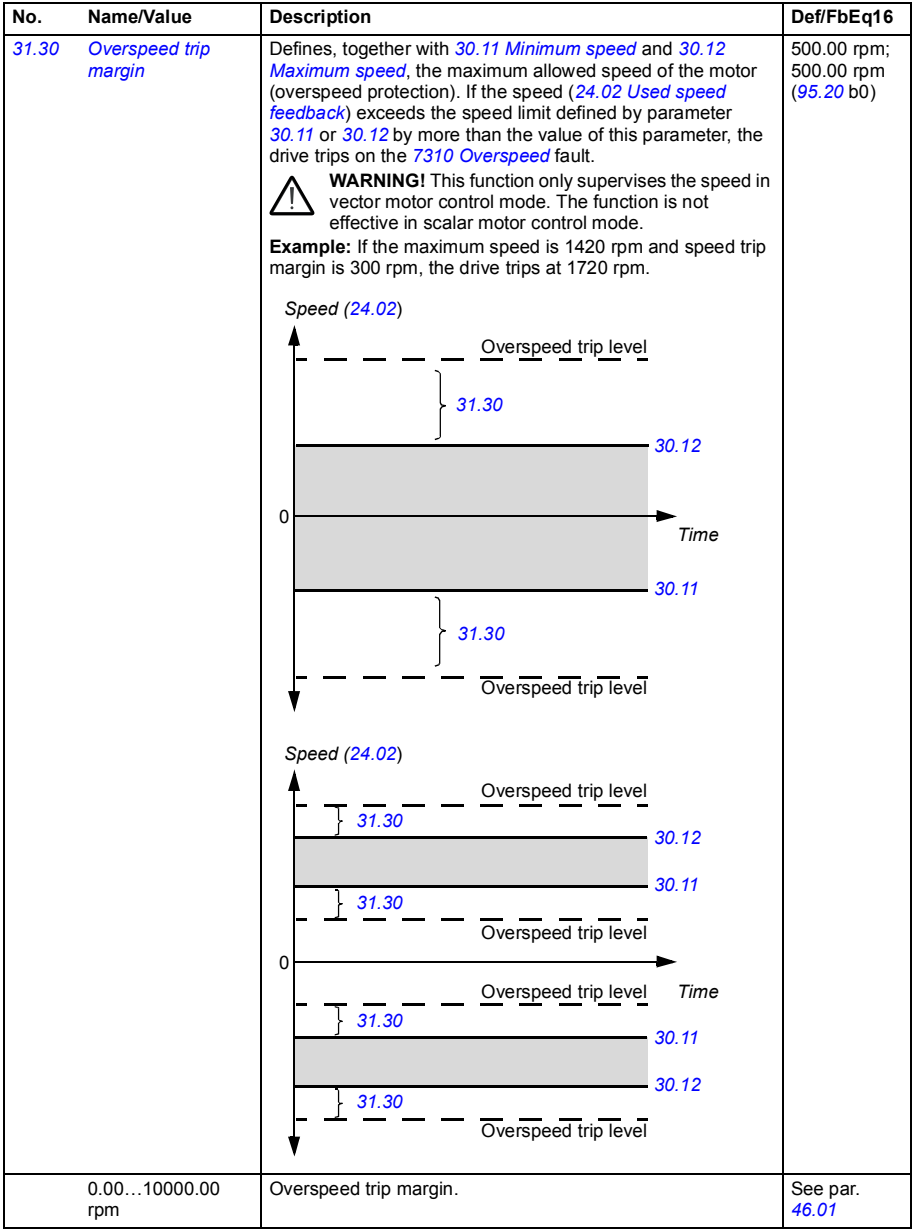

<span id="page-441-2"></span><span id="page-441-1"></span><span id="page-441-0"></span>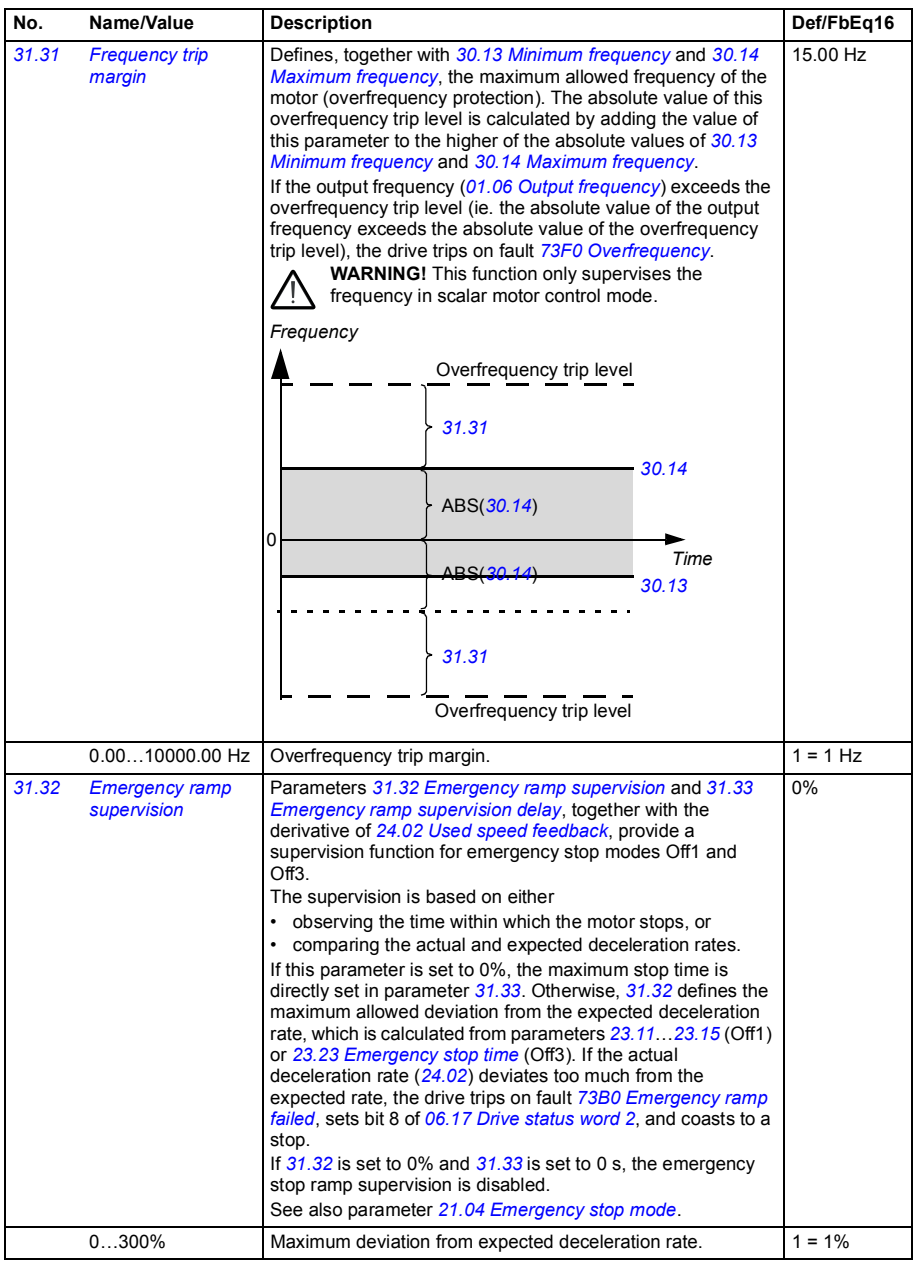

<span id="page-442-2"></span><span id="page-442-1"></span><span id="page-442-0"></span>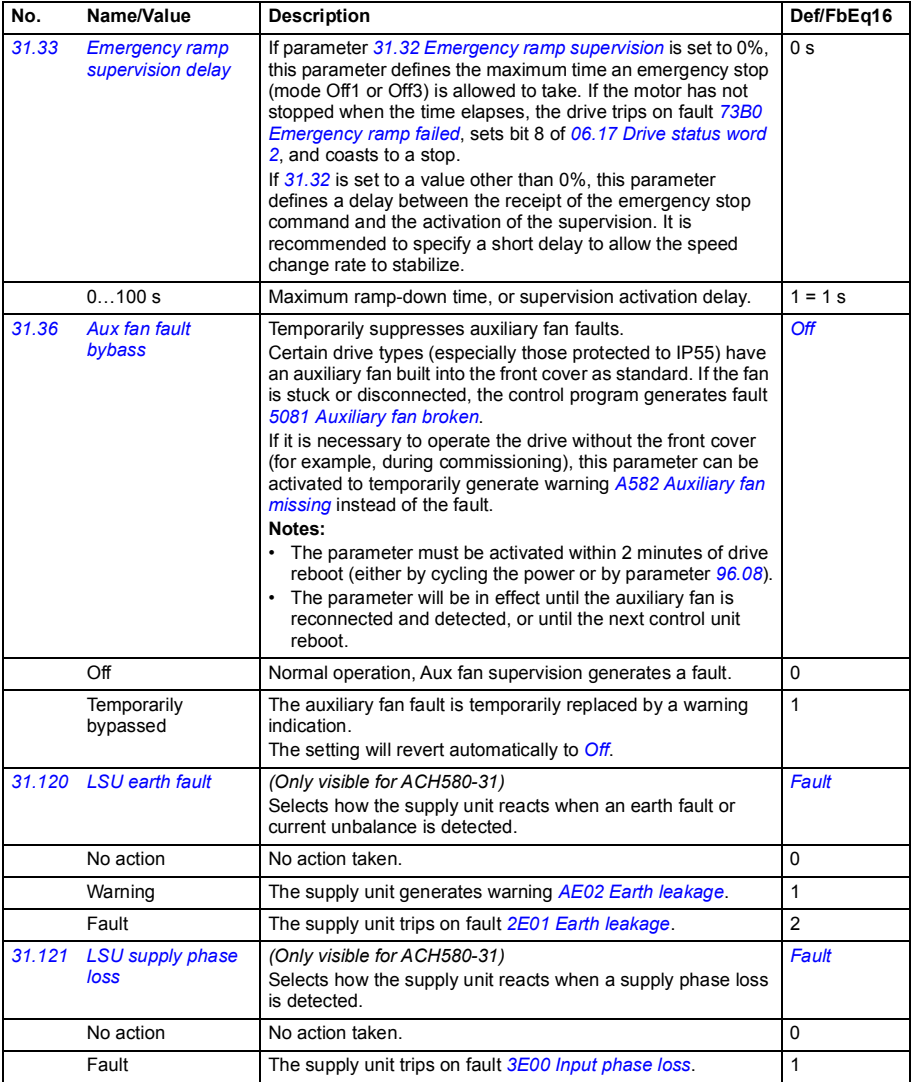

<span id="page-443-4"></span><span id="page-443-3"></span><span id="page-443-2"></span><span id="page-443-1"></span><span id="page-443-0"></span>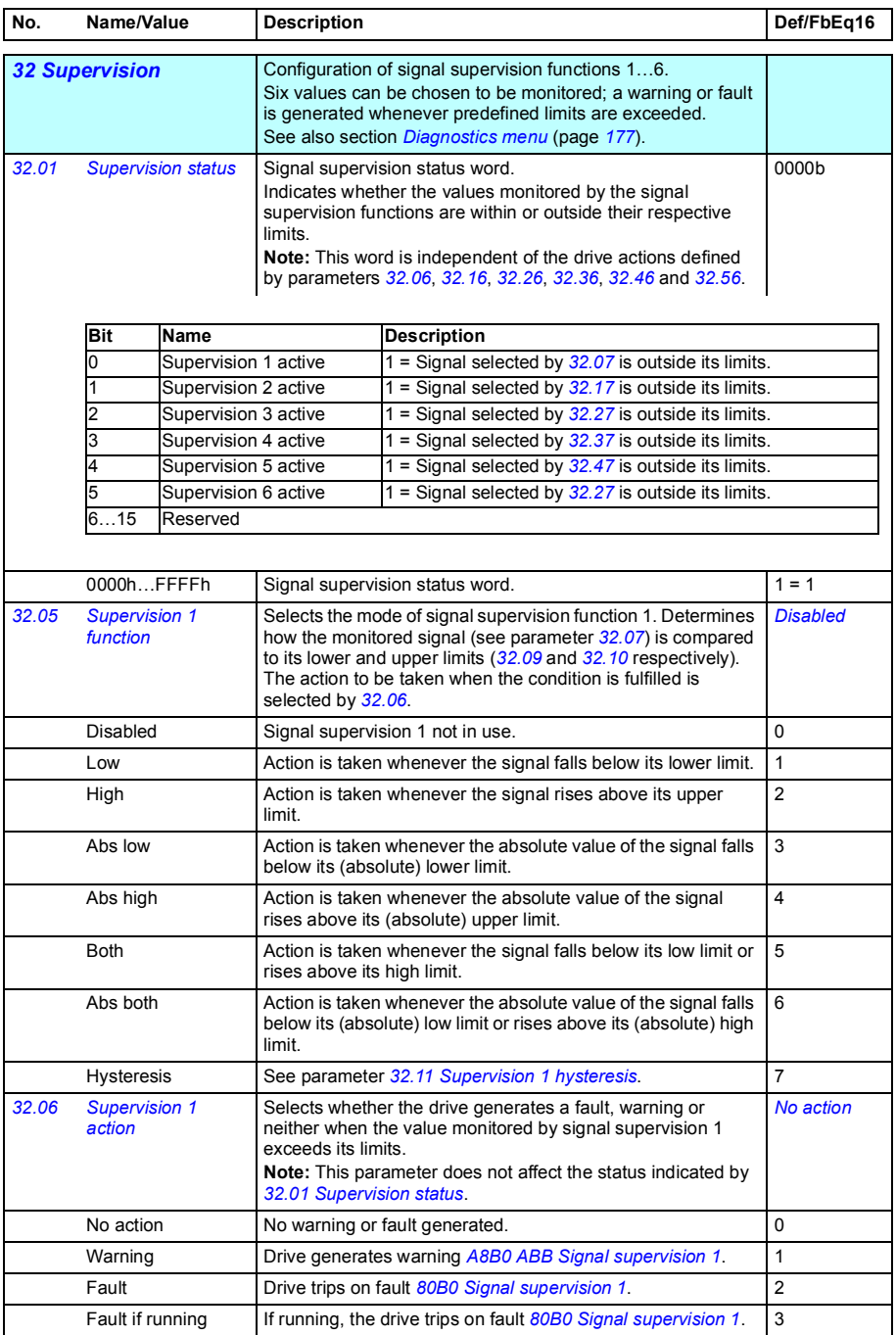

<span id="page-444-9"></span><span id="page-444-8"></span><span id="page-444-7"></span><span id="page-444-6"></span><span id="page-444-5"></span><span id="page-444-4"></span><span id="page-444-3"></span><span id="page-444-2"></span><span id="page-444-1"></span><span id="page-444-0"></span>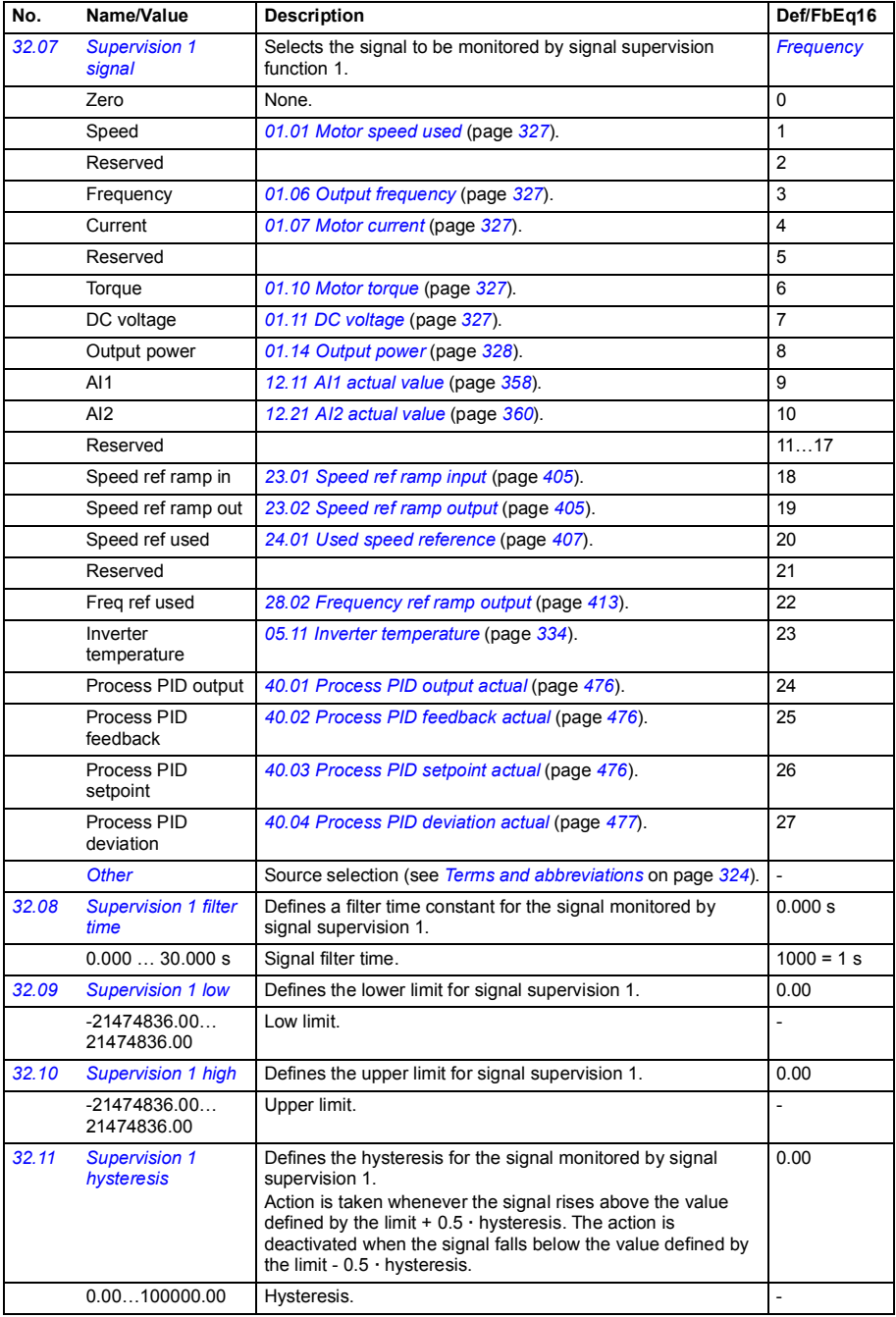

<span id="page-445-7"></span><span id="page-445-6"></span><span id="page-445-5"></span><span id="page-445-4"></span><span id="page-445-3"></span><span id="page-445-2"></span><span id="page-445-1"></span><span id="page-445-0"></span>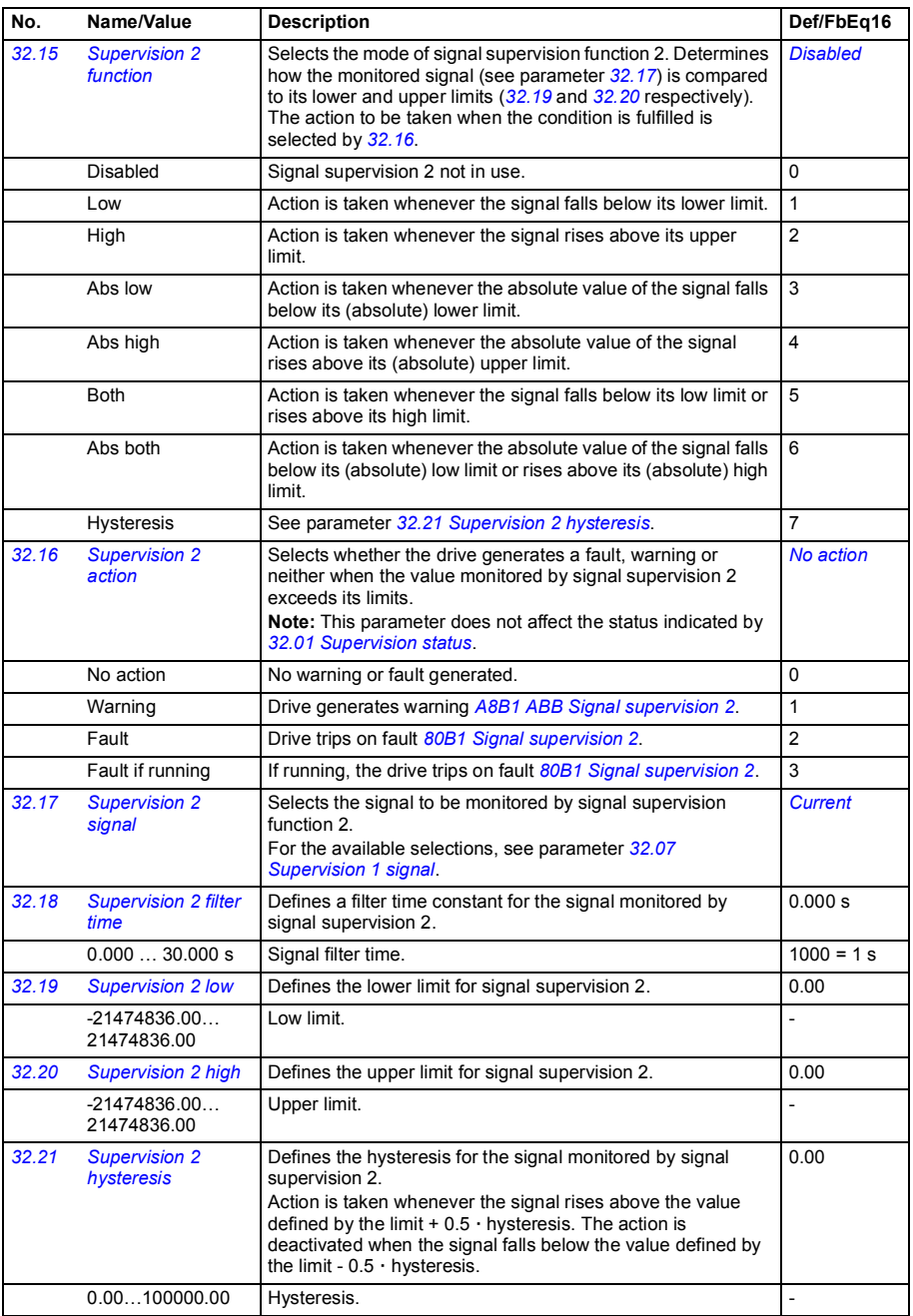

<span id="page-446-7"></span><span id="page-446-6"></span><span id="page-446-5"></span><span id="page-446-4"></span><span id="page-446-3"></span><span id="page-446-2"></span><span id="page-446-1"></span><span id="page-446-0"></span>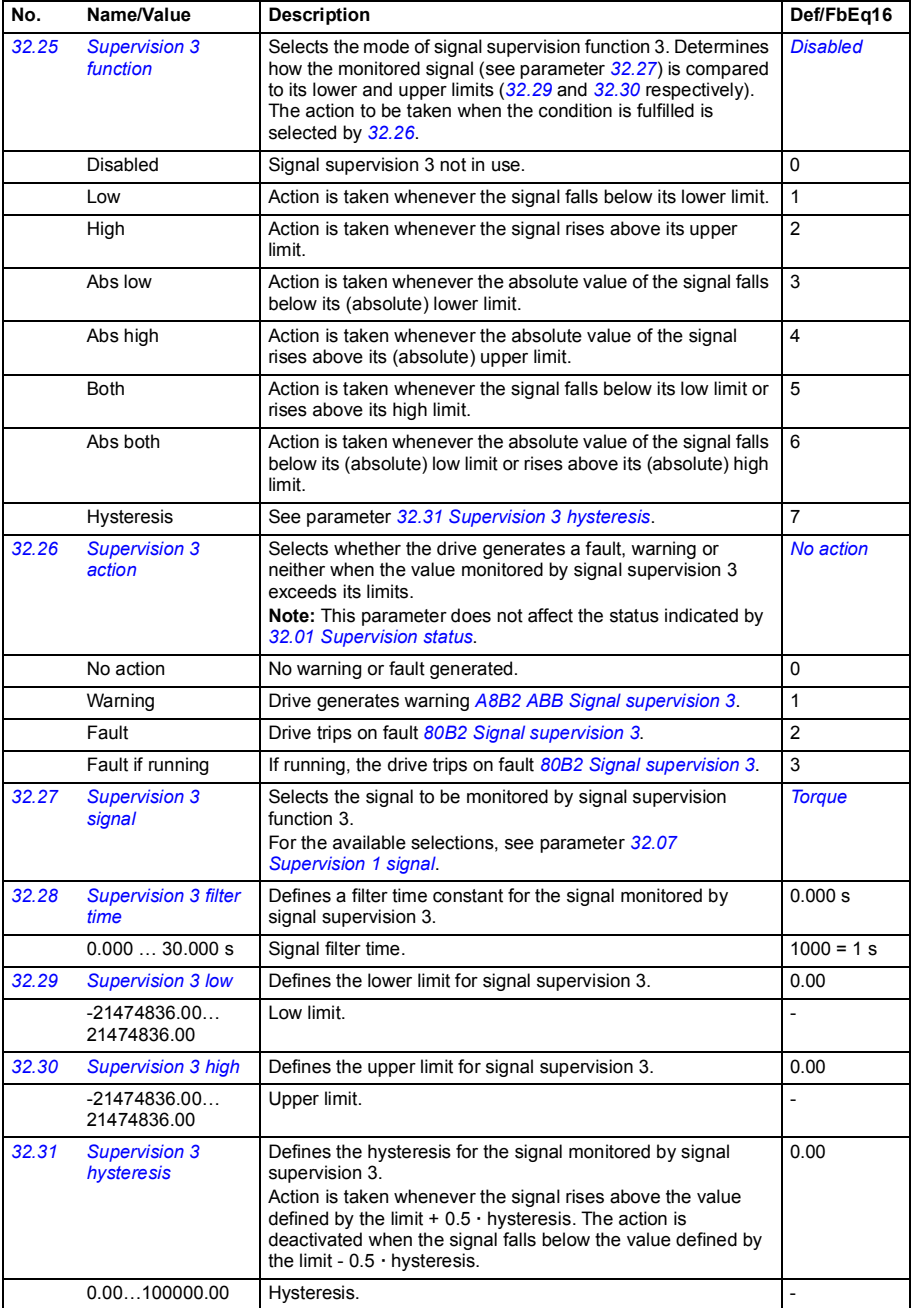

<span id="page-447-7"></span><span id="page-447-6"></span><span id="page-447-5"></span><span id="page-447-4"></span><span id="page-447-3"></span><span id="page-447-2"></span><span id="page-447-1"></span><span id="page-447-0"></span>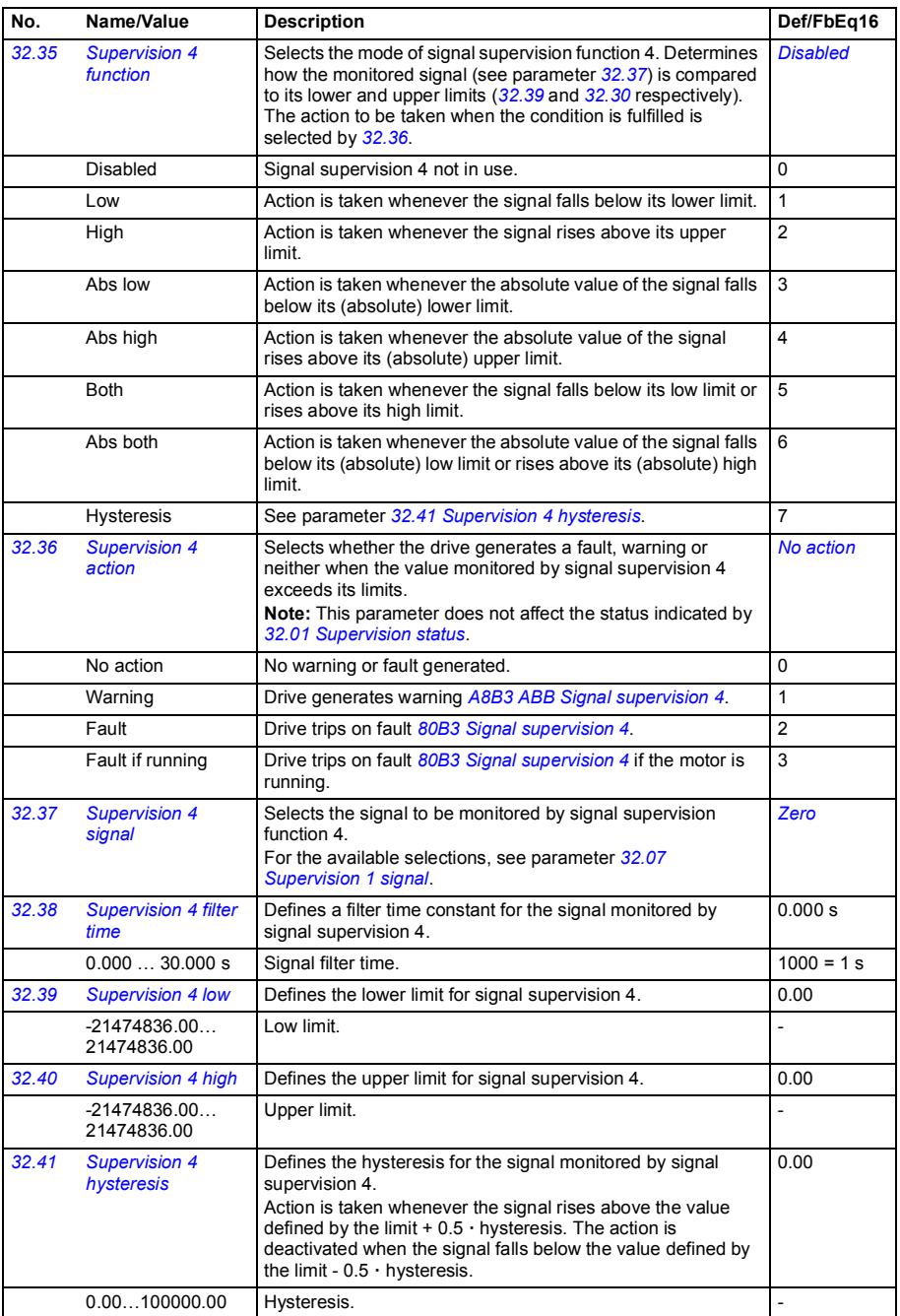

<span id="page-448-7"></span><span id="page-448-6"></span><span id="page-448-5"></span><span id="page-448-4"></span><span id="page-448-3"></span><span id="page-448-2"></span><span id="page-448-1"></span><span id="page-448-0"></span>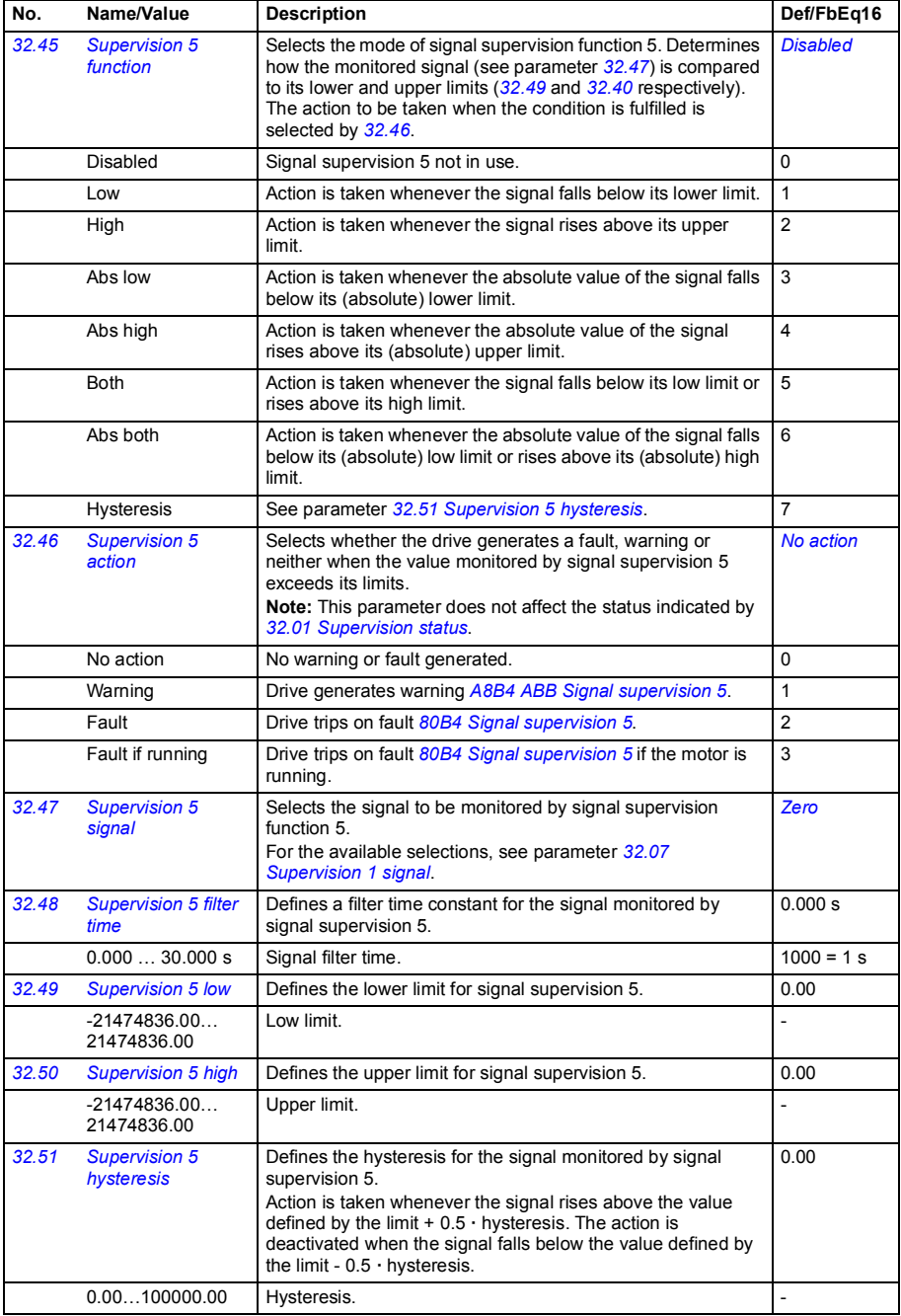

<span id="page-449-6"></span><span id="page-449-5"></span><span id="page-449-4"></span><span id="page-449-3"></span><span id="page-449-2"></span><span id="page-449-1"></span><span id="page-449-0"></span>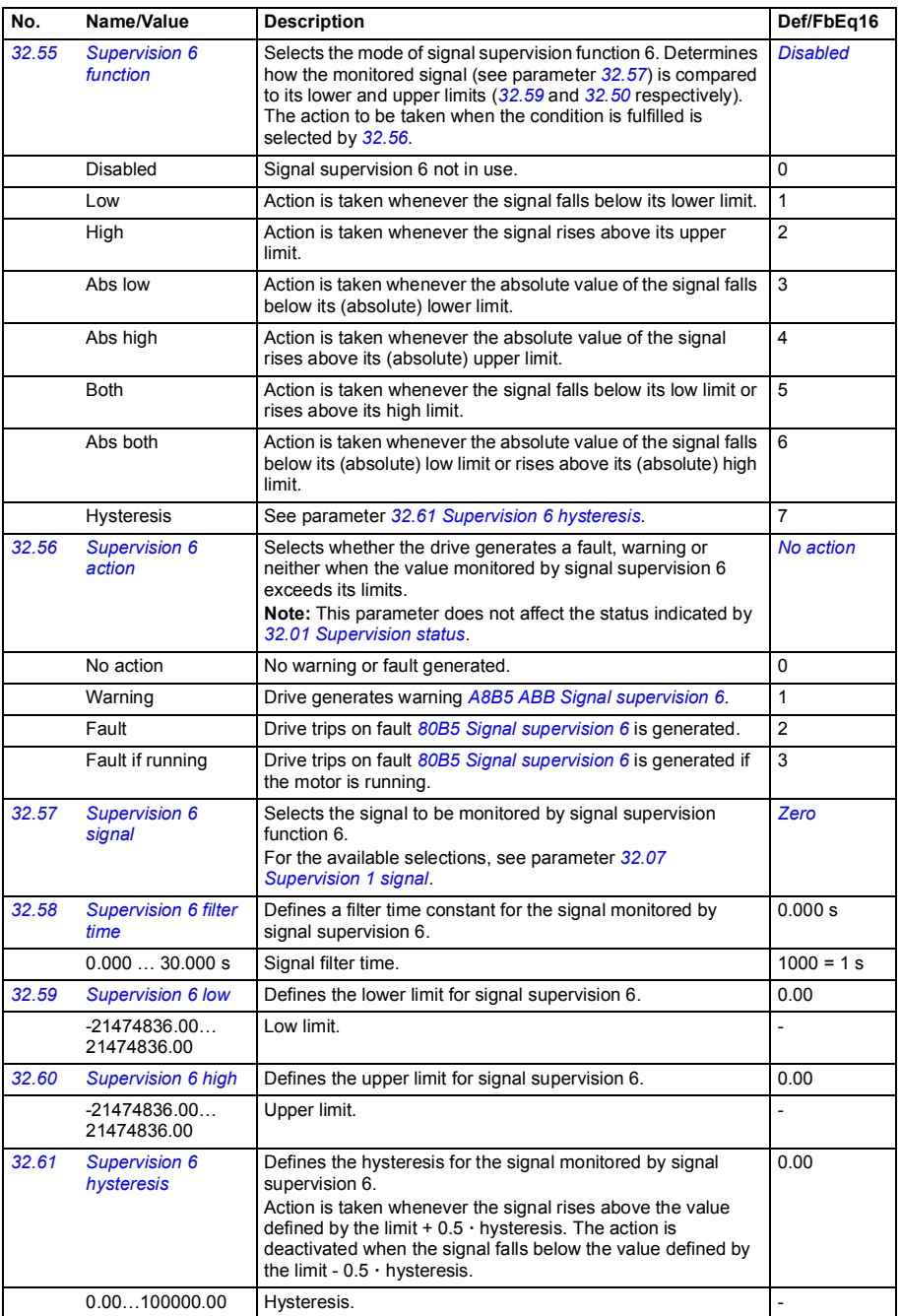

<span id="page-450-1"></span><span id="page-450-0"></span>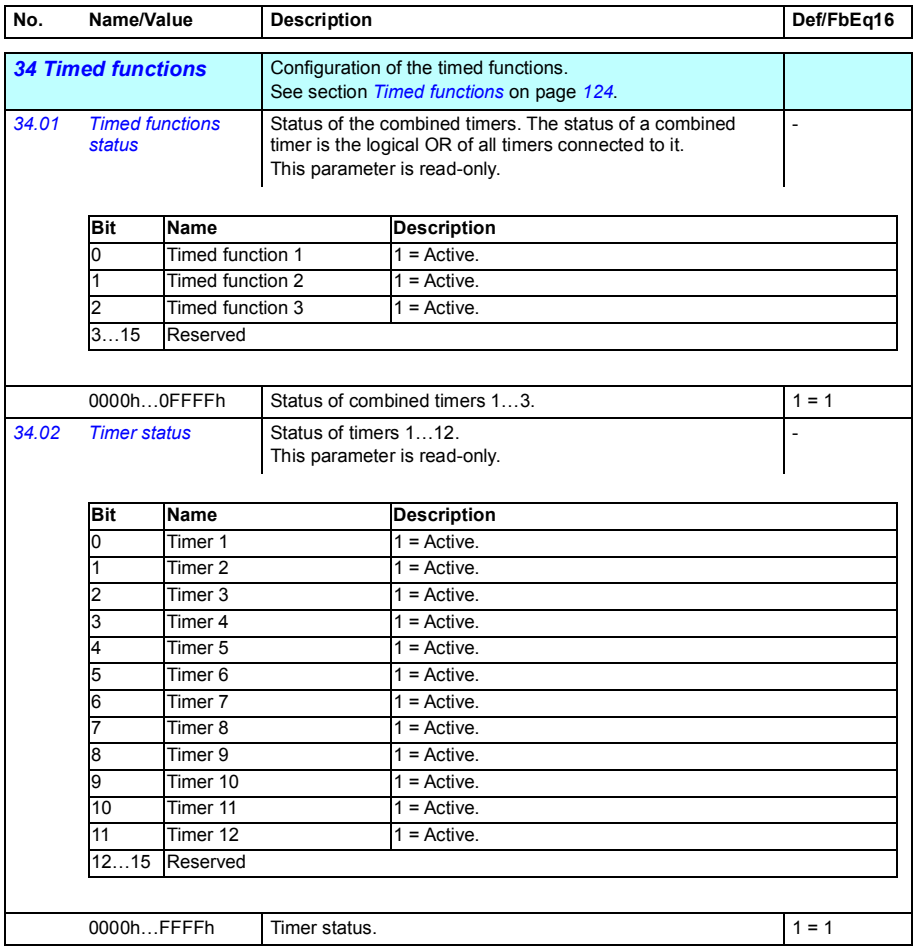

<span id="page-451-0"></span>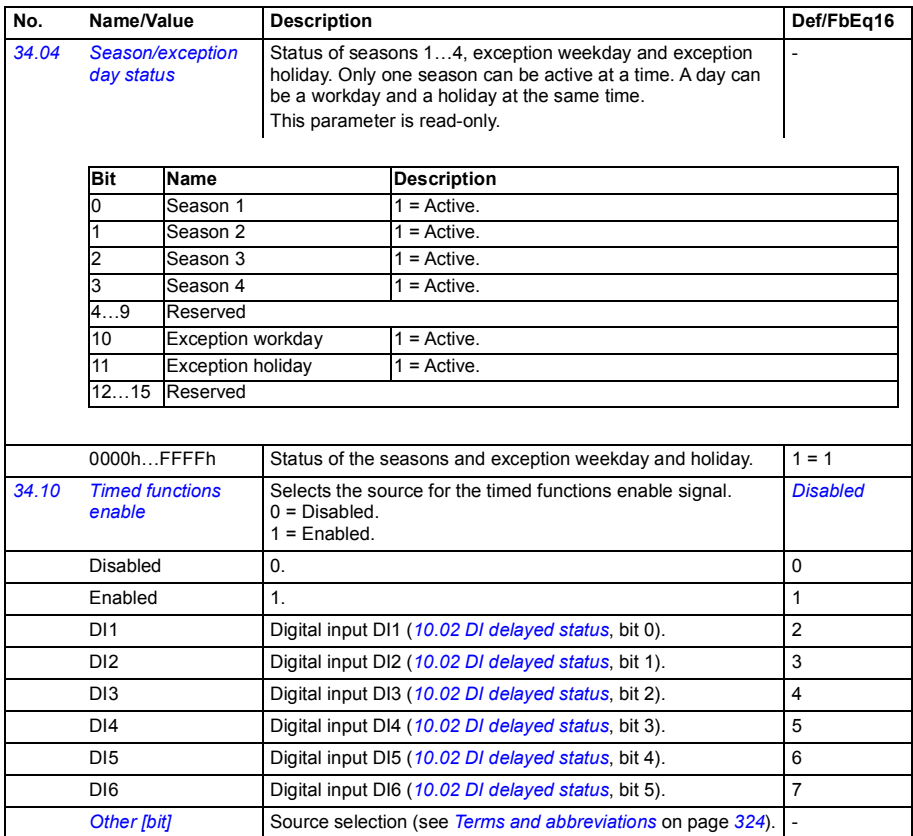

<span id="page-452-1"></span><span id="page-452-0"></span>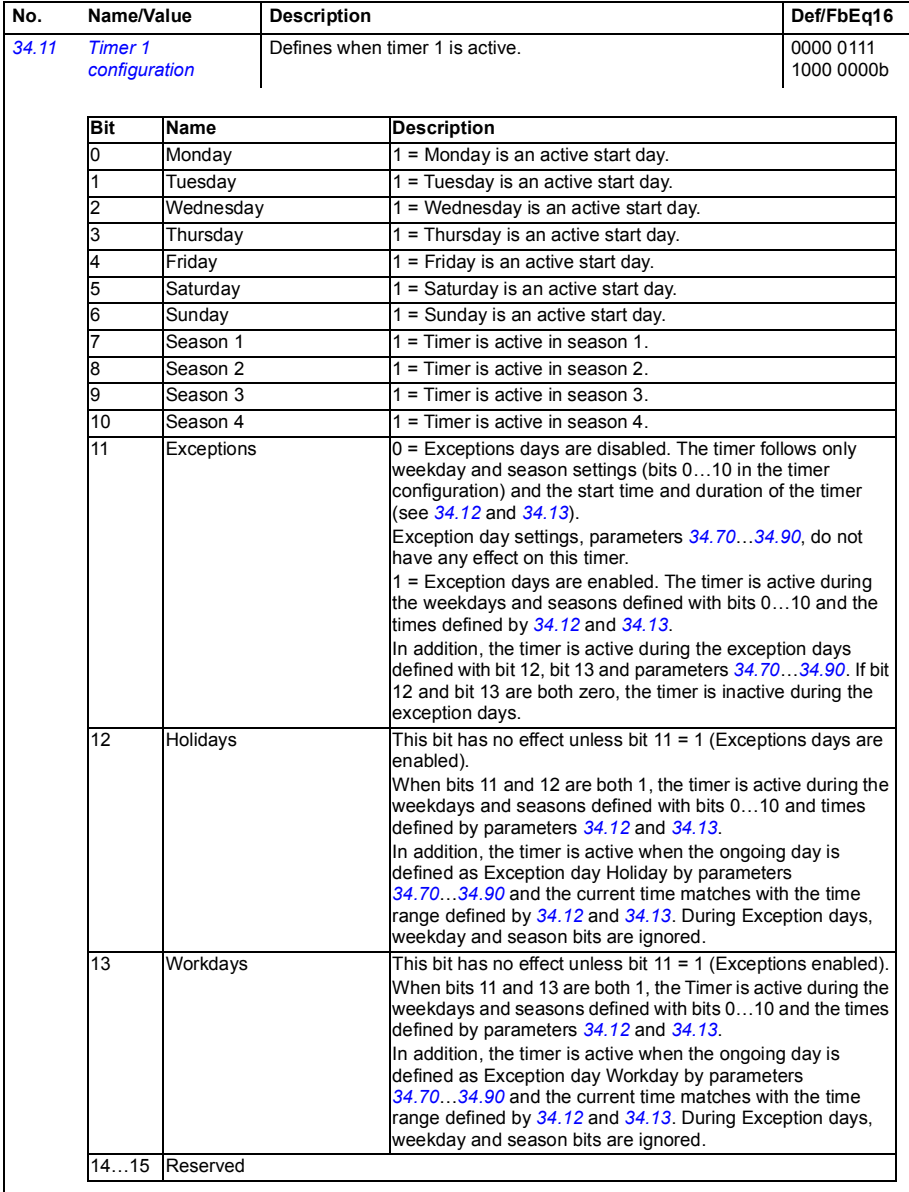

<span id="page-453-1"></span><span id="page-453-0"></span>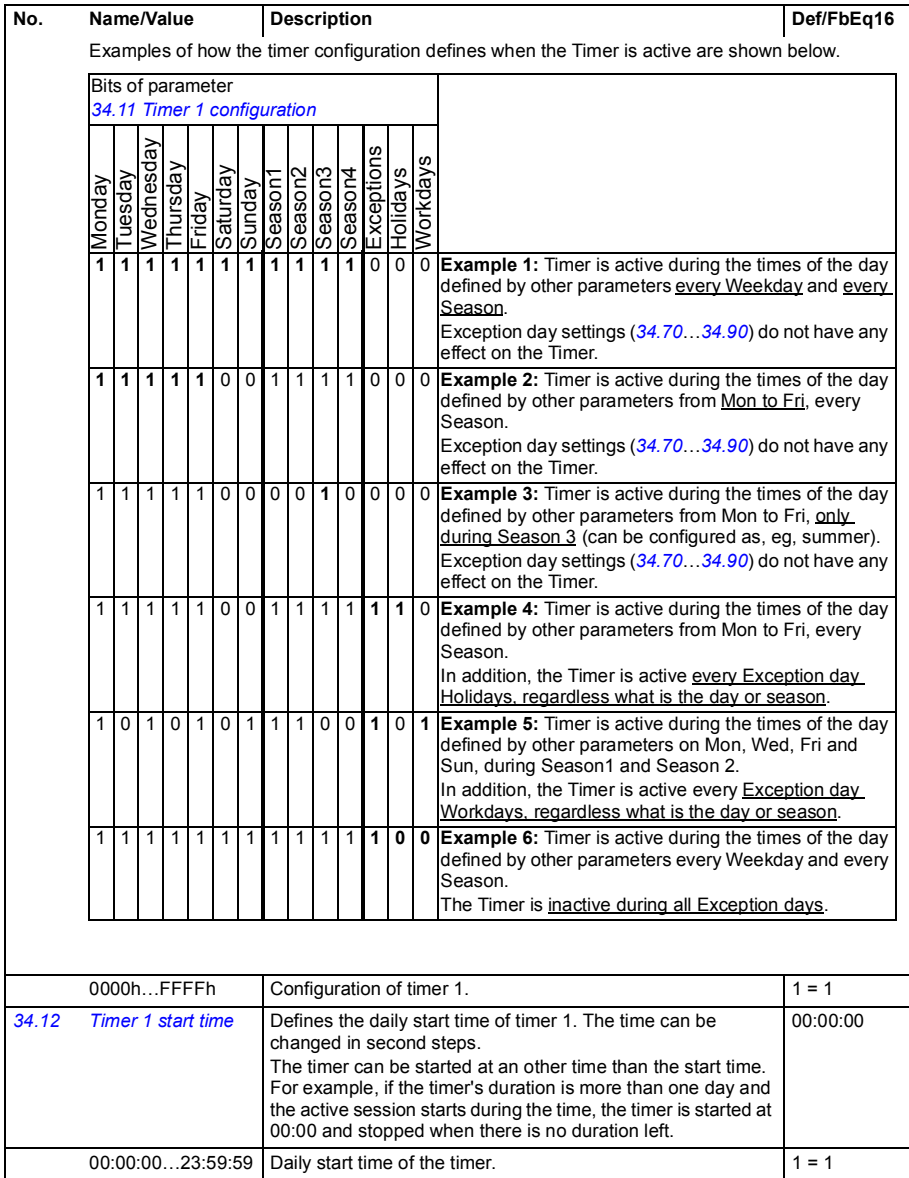

<span id="page-454-1"></span><span id="page-454-0"></span>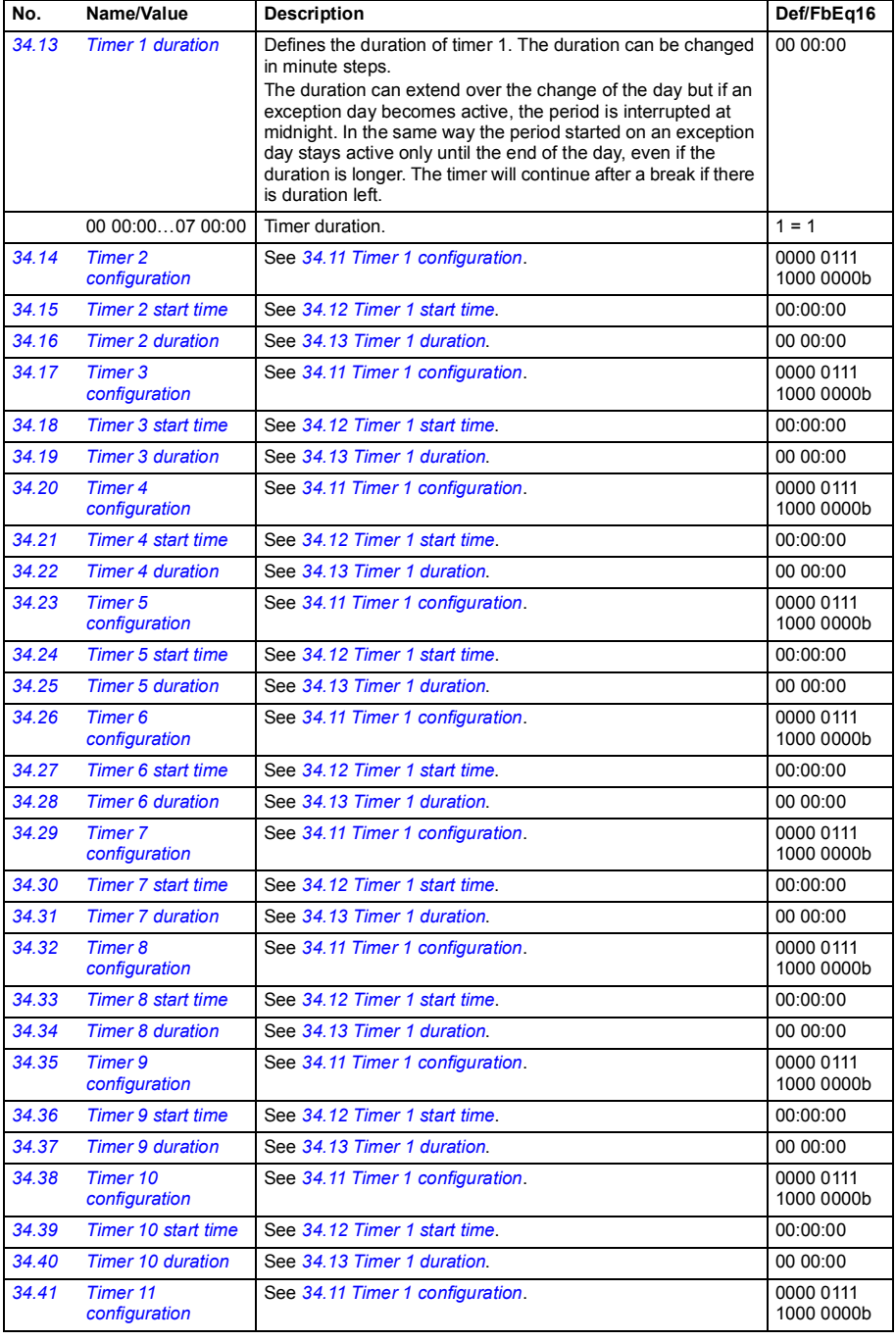

<span id="page-455-2"></span><span id="page-455-1"></span><span id="page-455-0"></span>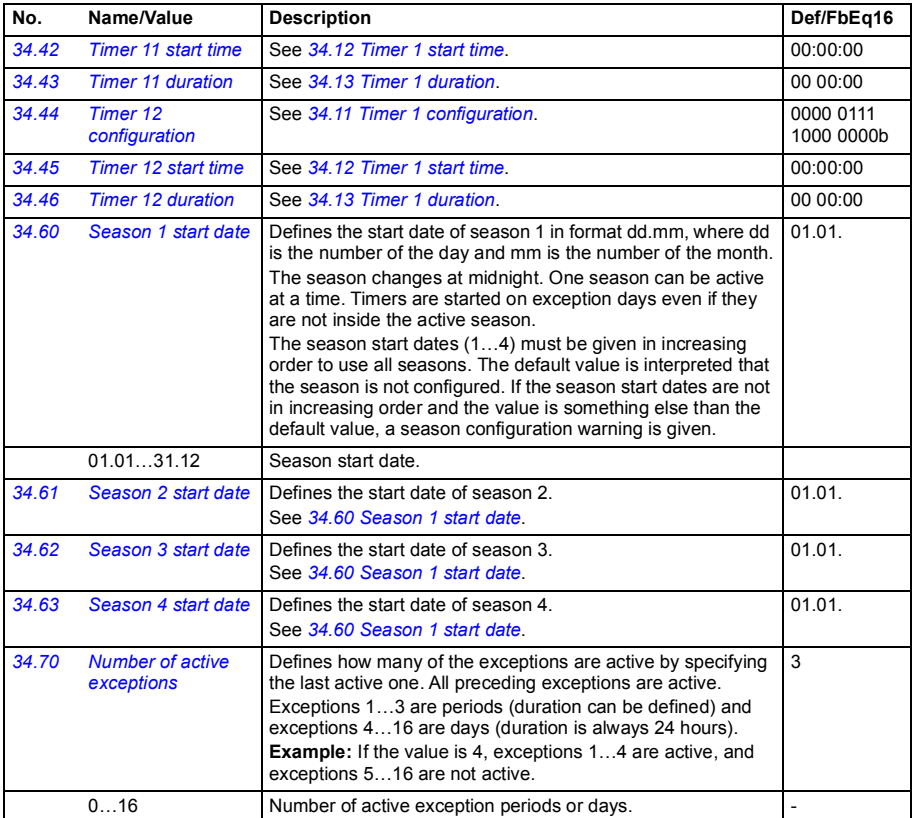

<span id="page-456-5"></span><span id="page-456-4"></span><span id="page-456-3"></span><span id="page-456-2"></span><span id="page-456-1"></span><span id="page-456-0"></span>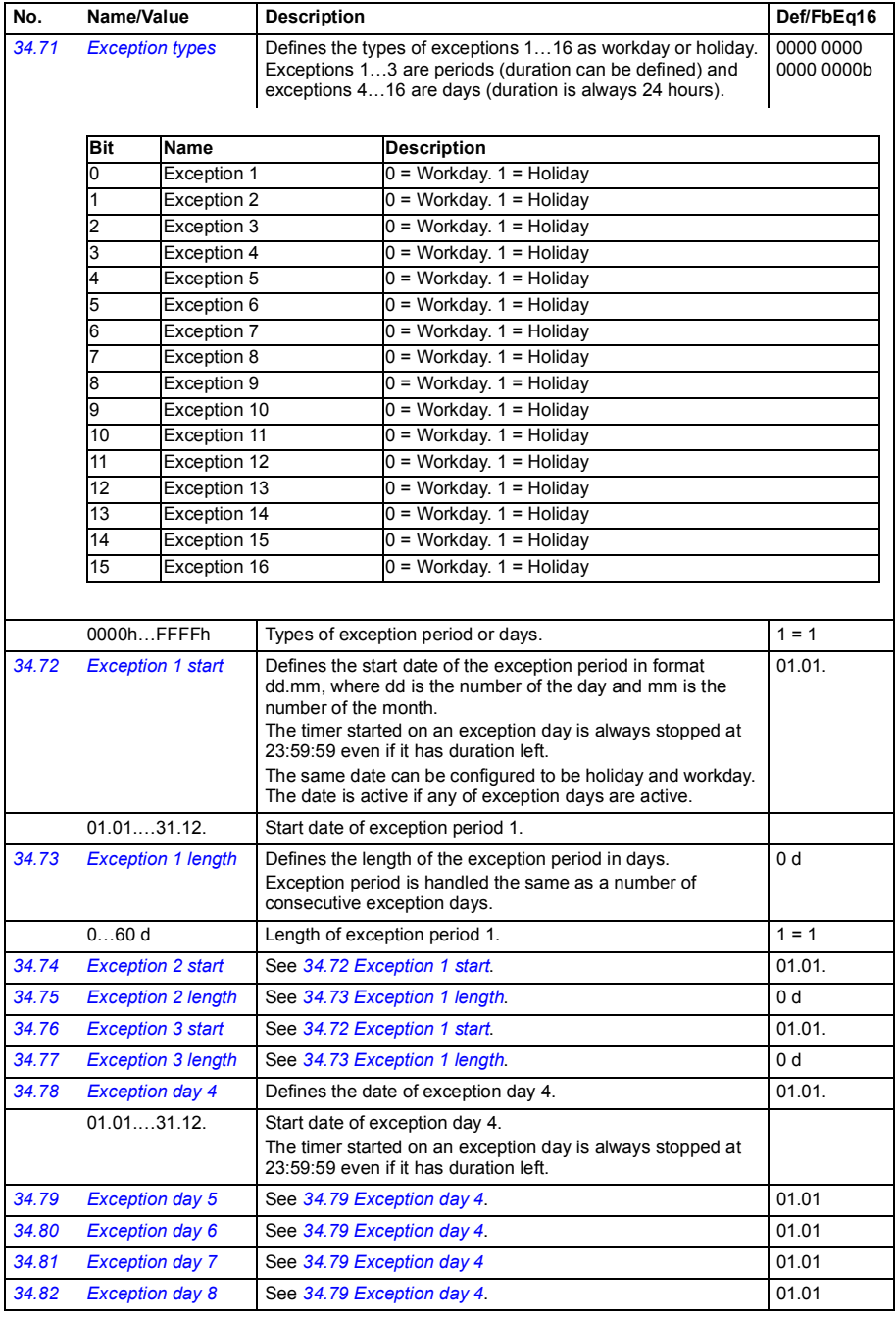

<span id="page-457-0"></span>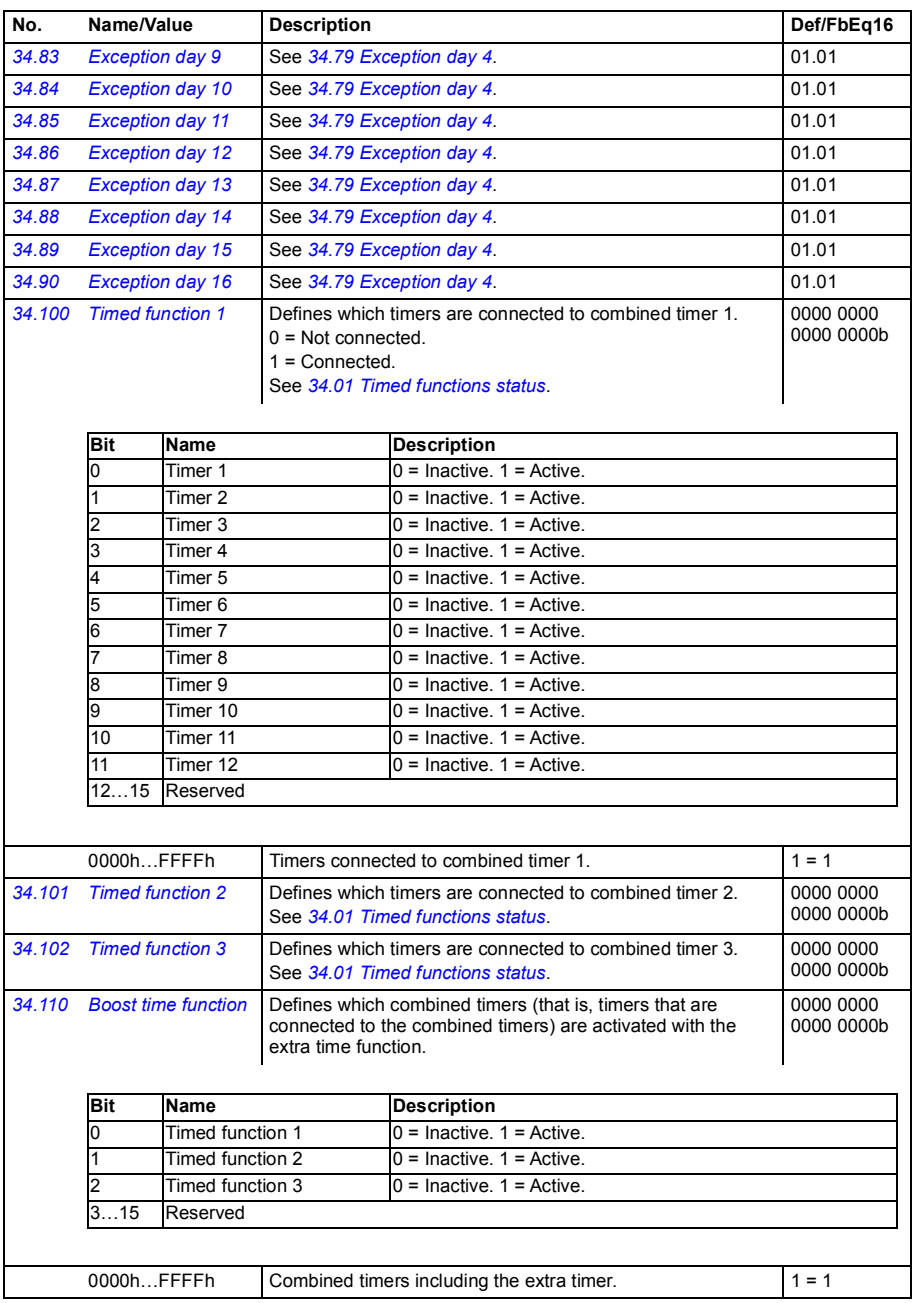

<span id="page-458-7"></span><span id="page-458-6"></span><span id="page-458-5"></span><span id="page-458-4"></span><span id="page-458-3"></span><span id="page-458-2"></span><span id="page-458-1"></span><span id="page-458-0"></span>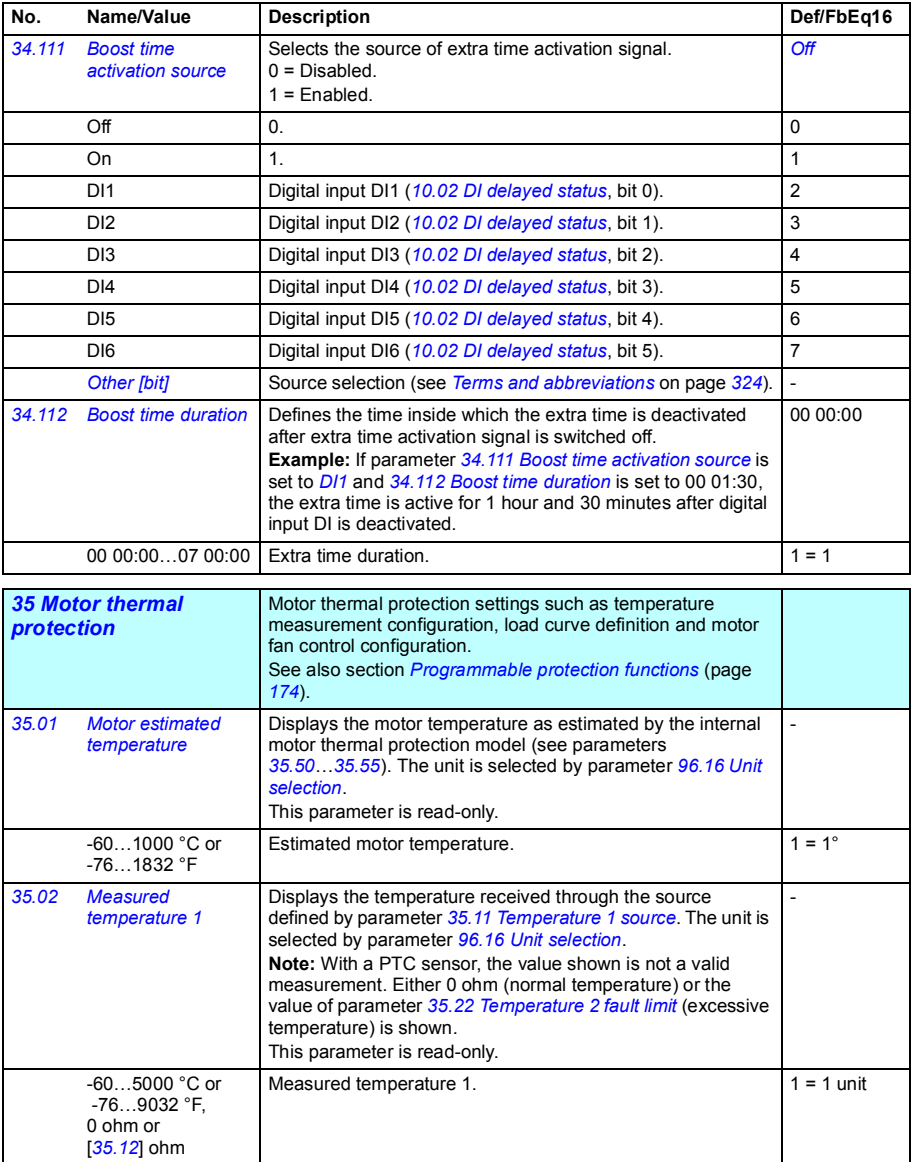

<span id="page-459-2"></span><span id="page-459-1"></span><span id="page-459-0"></span>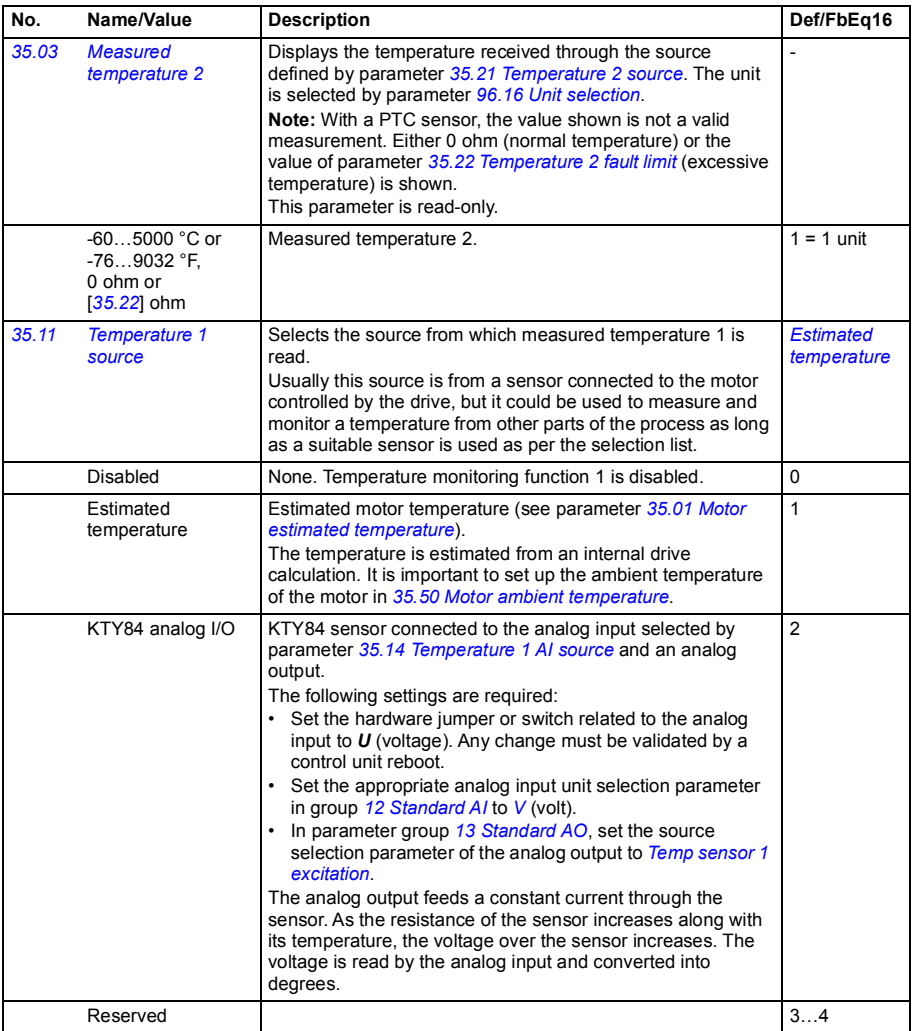

<span id="page-460-0"></span>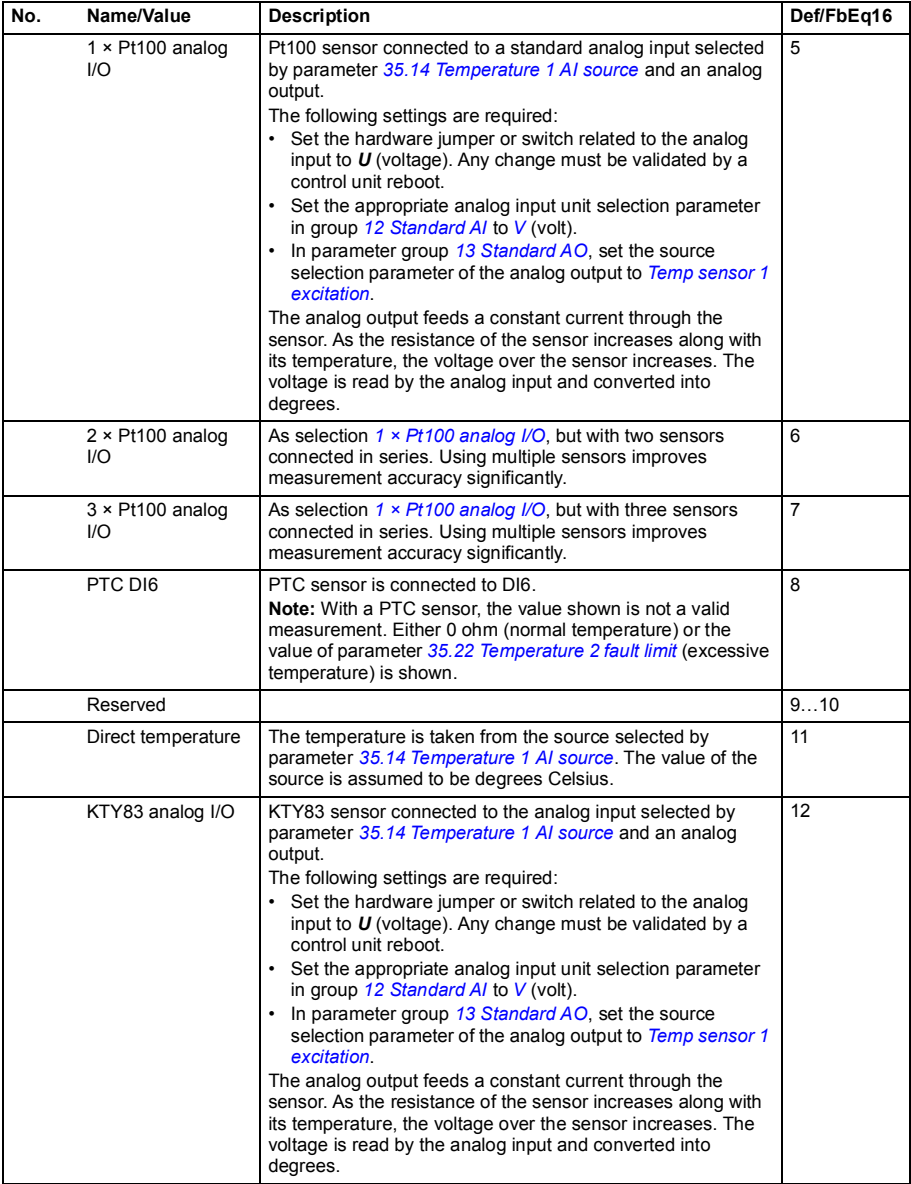

<span id="page-461-0"></span>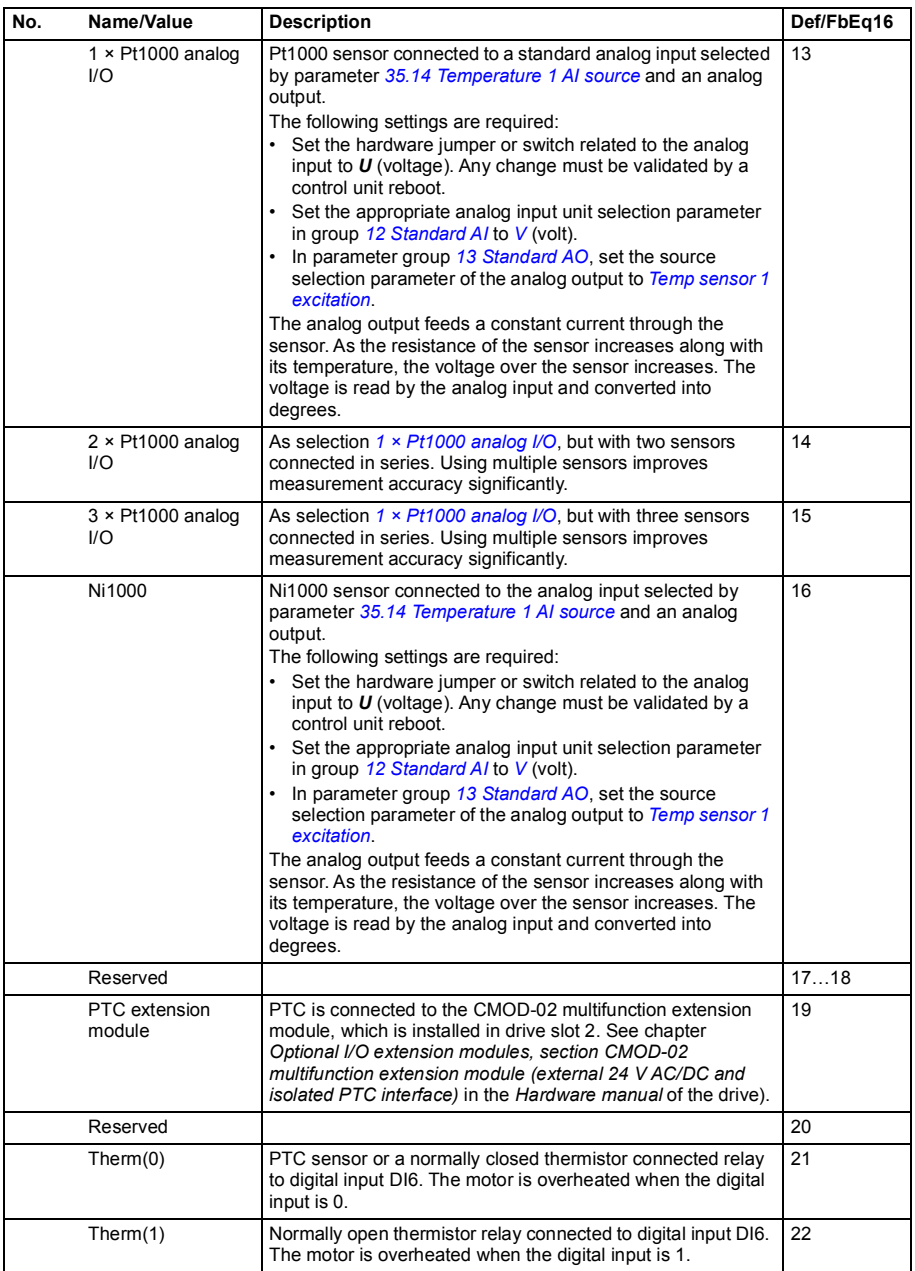

<span id="page-462-6"></span><span id="page-462-5"></span><span id="page-462-4"></span><span id="page-462-3"></span><span id="page-462-2"></span><span id="page-462-1"></span><span id="page-462-0"></span>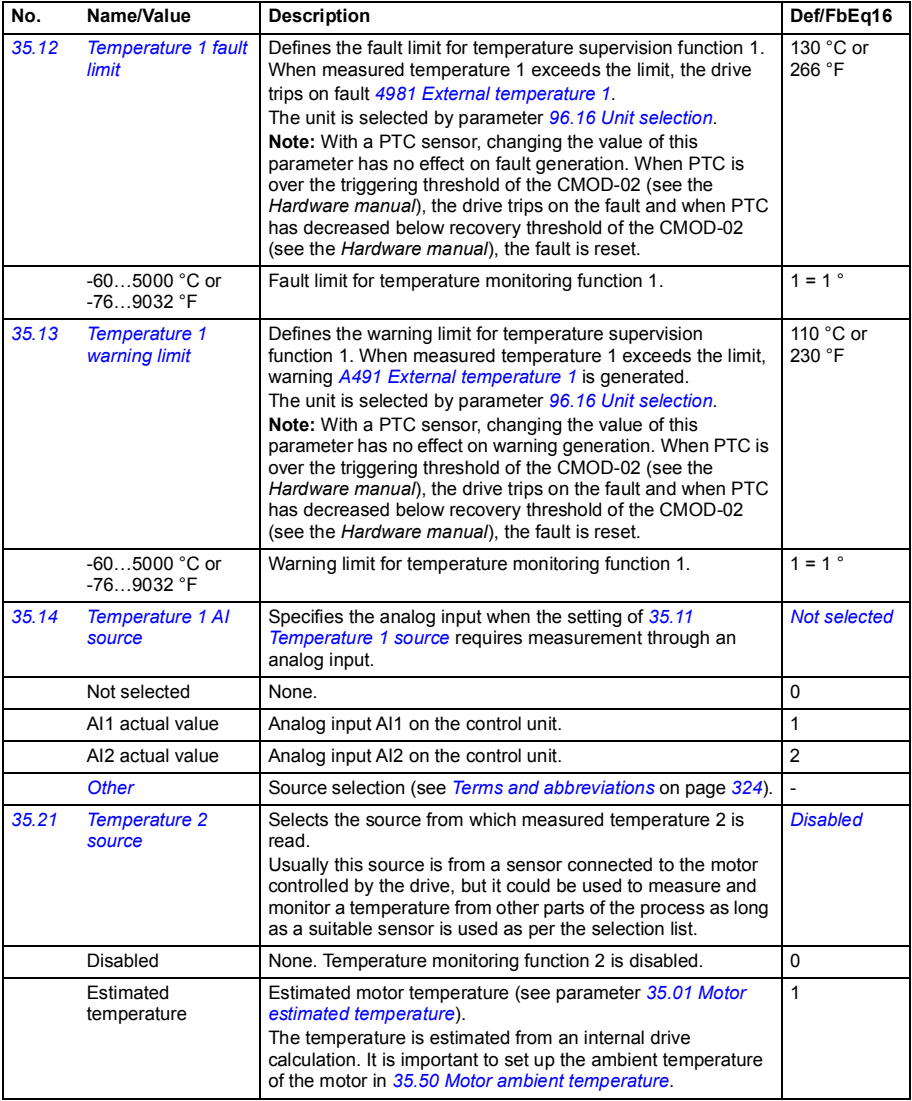

<span id="page-463-0"></span>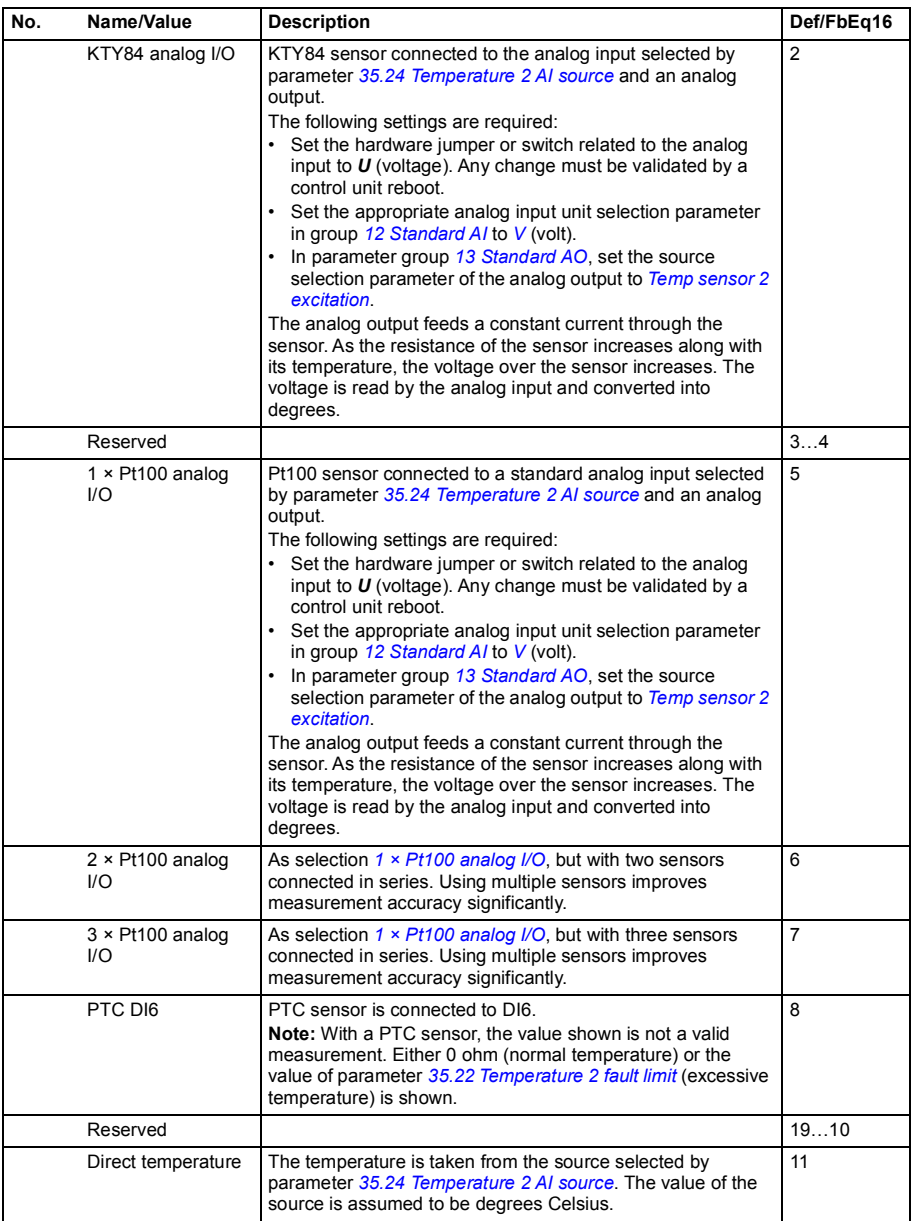

<span id="page-464-0"></span>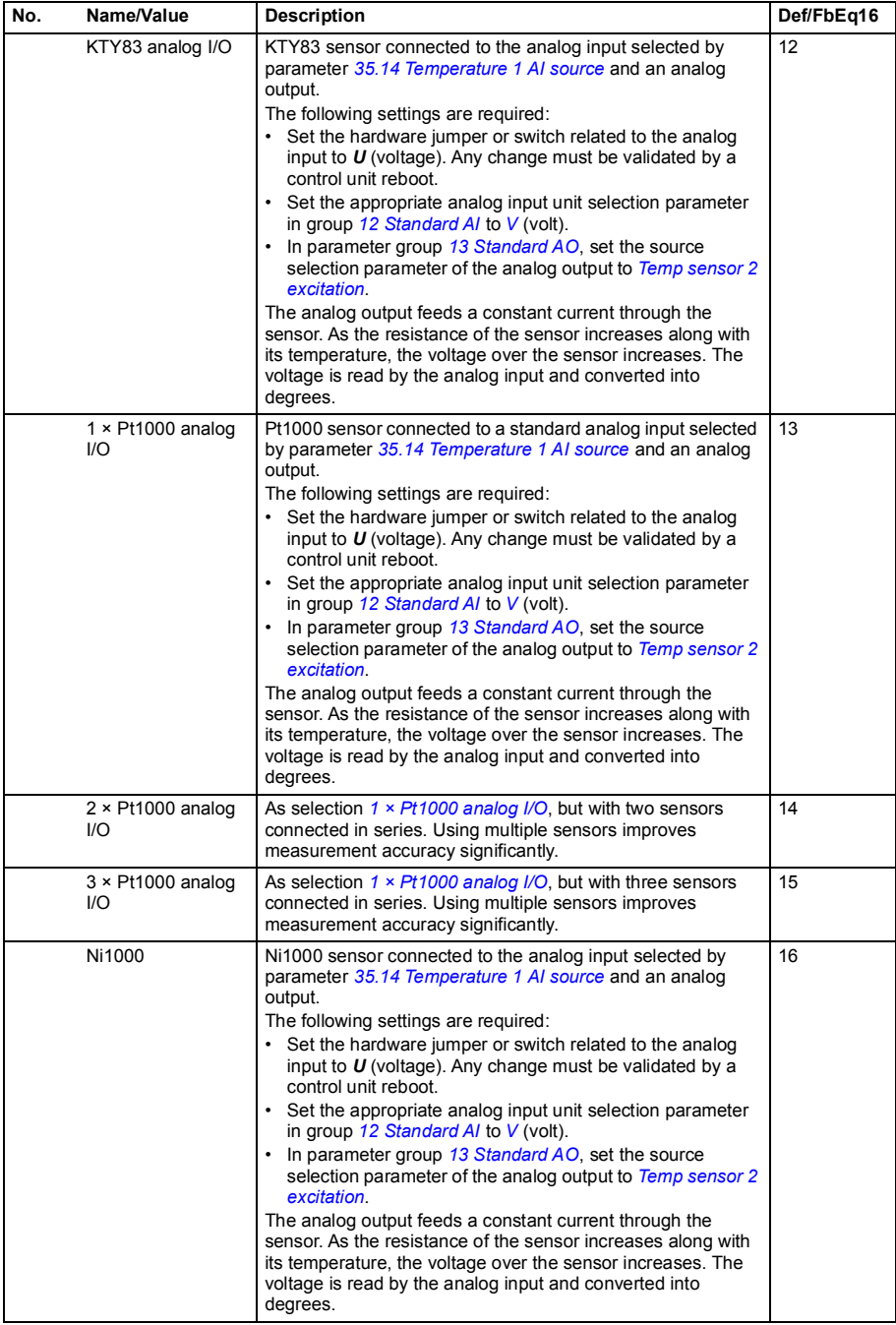

<span id="page-465-4"></span><span id="page-465-3"></span><span id="page-465-2"></span><span id="page-465-1"></span><span id="page-465-0"></span>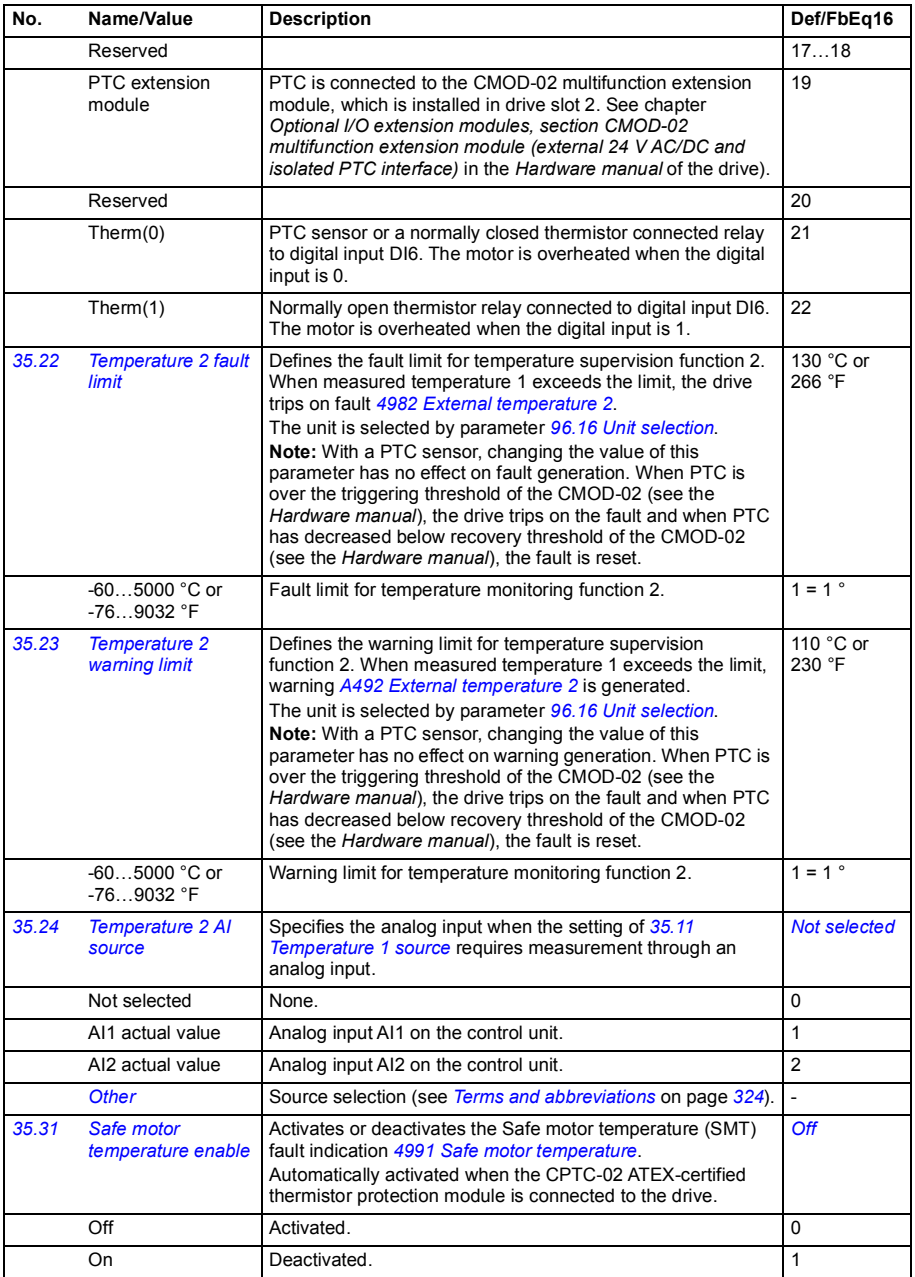

<span id="page-466-5"></span><span id="page-466-4"></span><span id="page-466-3"></span><span id="page-466-2"></span><span id="page-466-1"></span><span id="page-466-0"></span>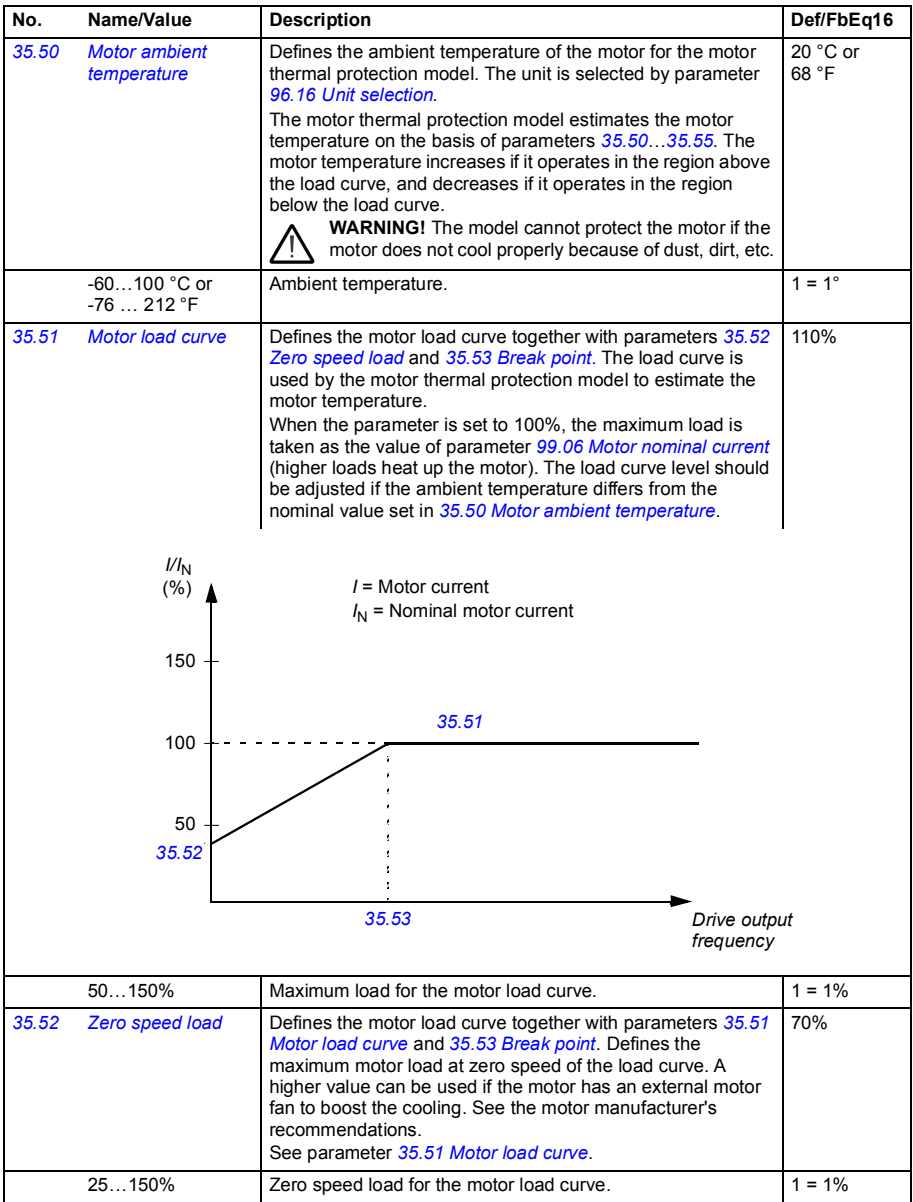

<span id="page-467-1"></span><span id="page-467-0"></span>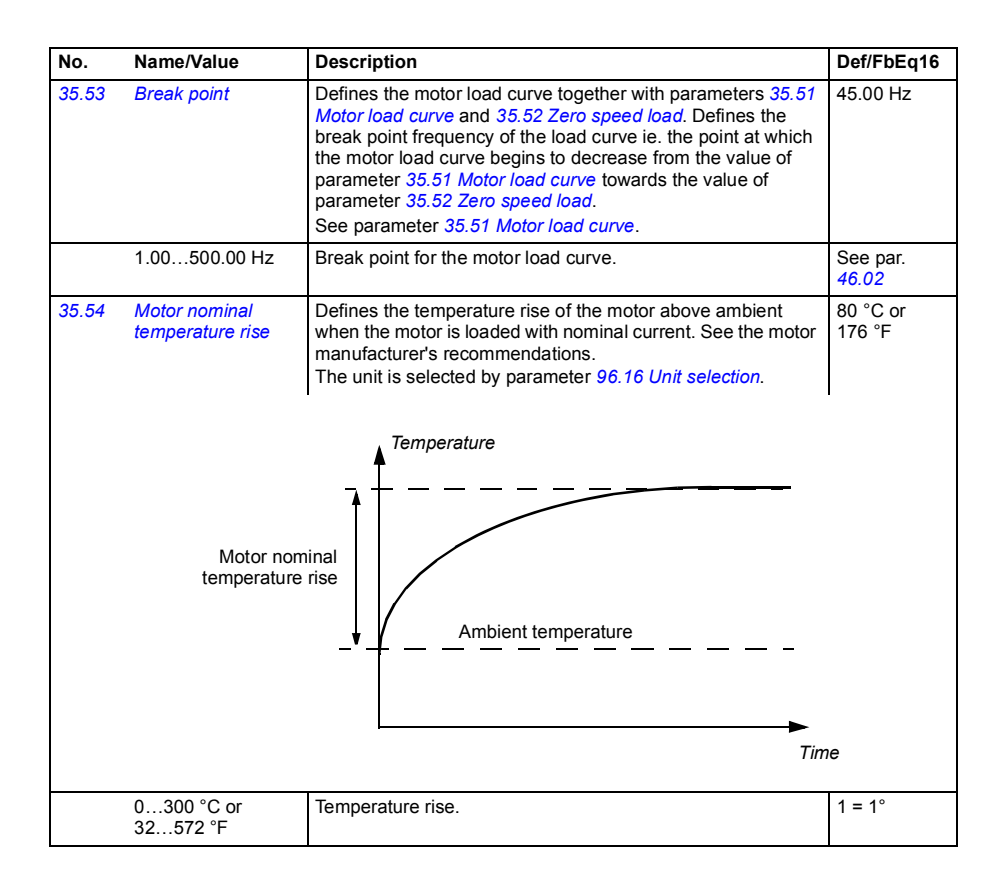
<span id="page-468-0"></span>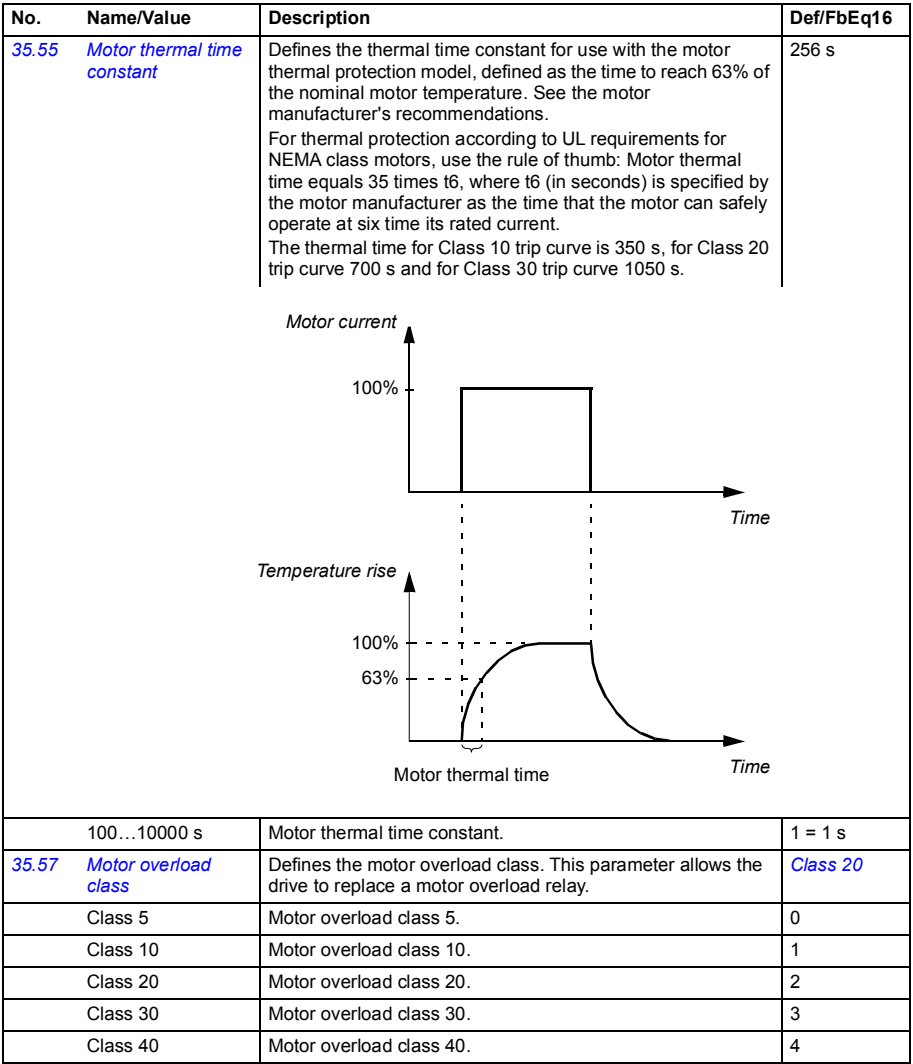

<span id="page-469-7"></span><span id="page-469-6"></span><span id="page-469-5"></span><span id="page-469-4"></span><span id="page-469-3"></span><span id="page-469-2"></span><span id="page-469-1"></span><span id="page-469-0"></span>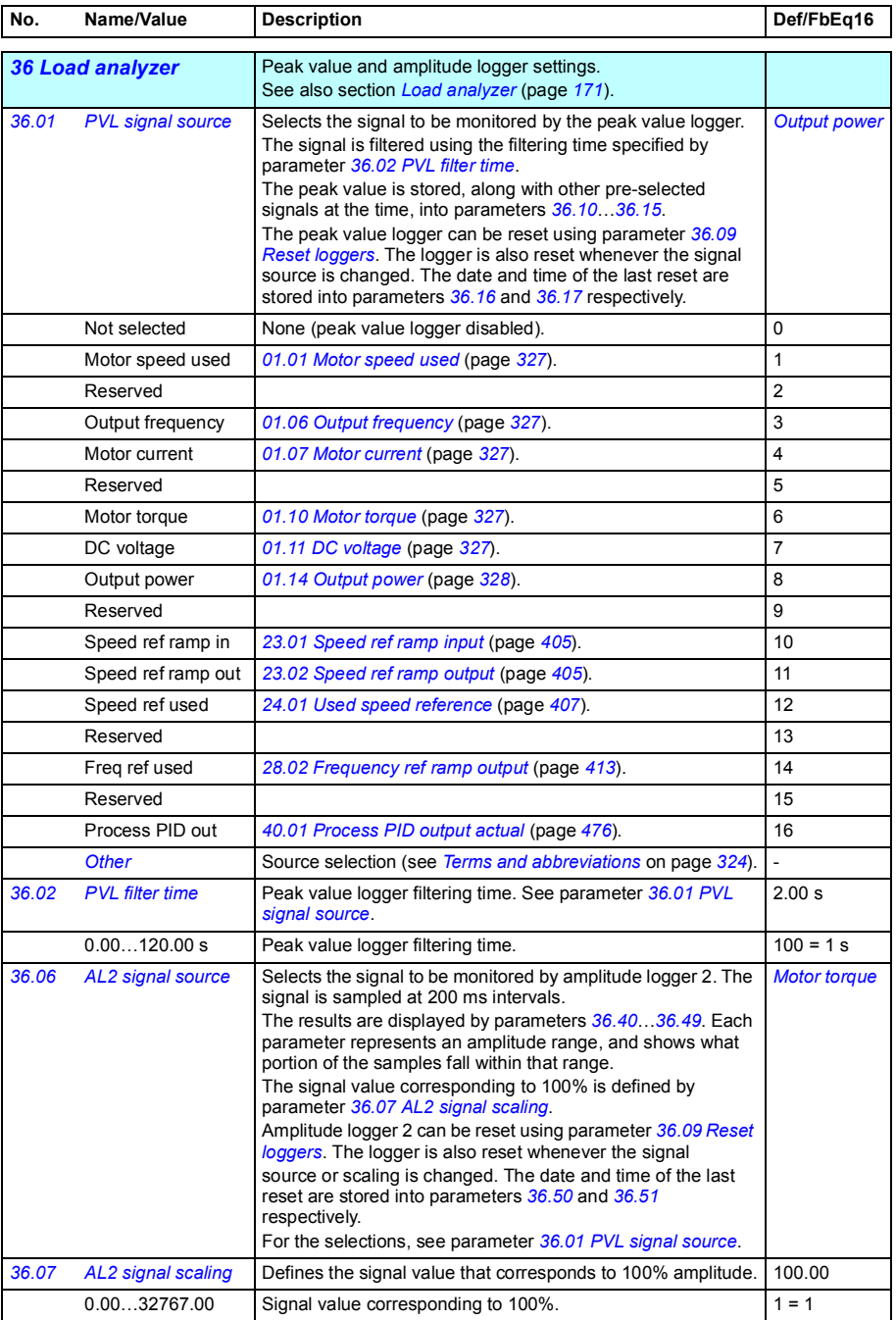

<span id="page-470-6"></span><span id="page-470-5"></span><span id="page-470-4"></span><span id="page-470-3"></span><span id="page-470-2"></span><span id="page-470-1"></span><span id="page-470-0"></span>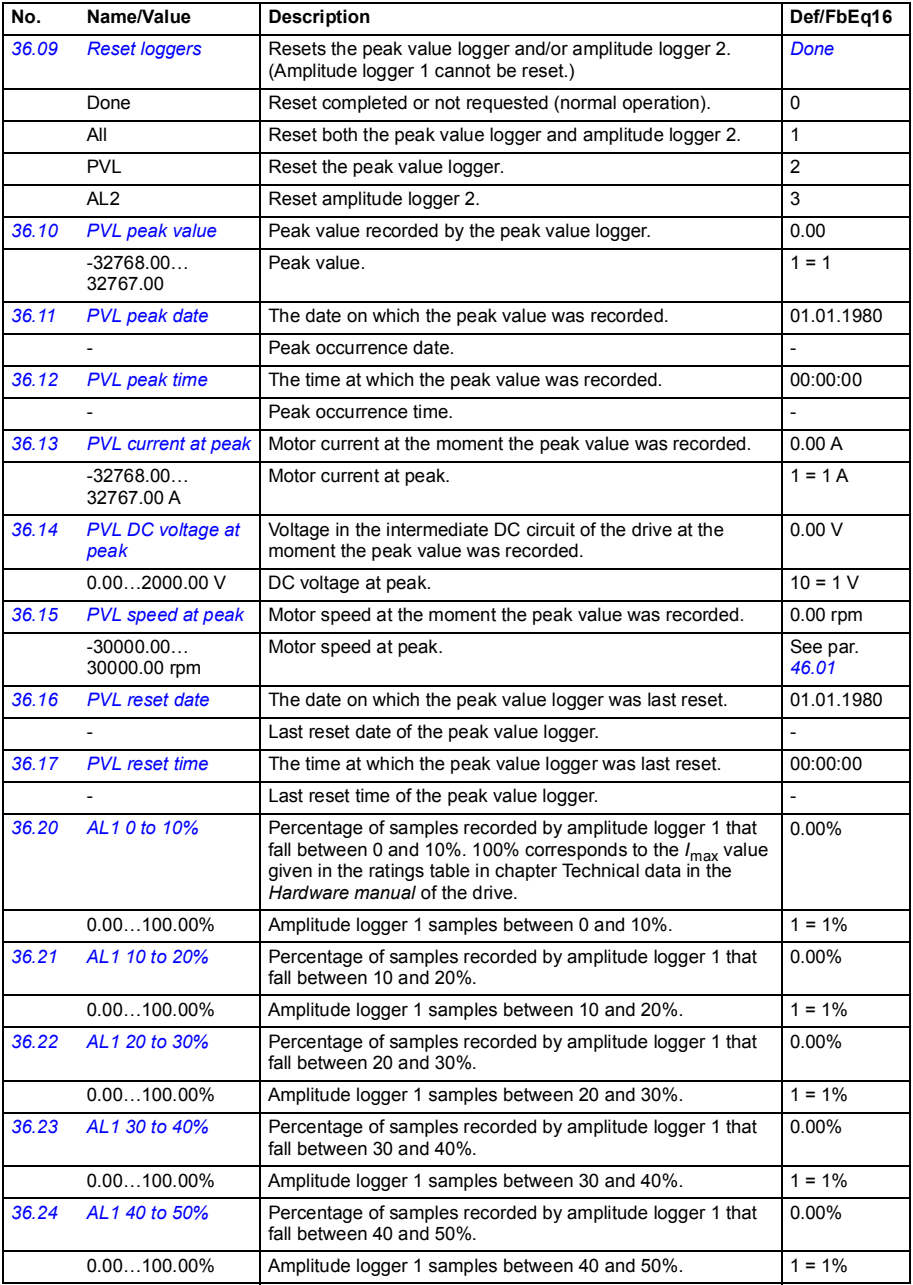

<span id="page-471-1"></span><span id="page-471-0"></span>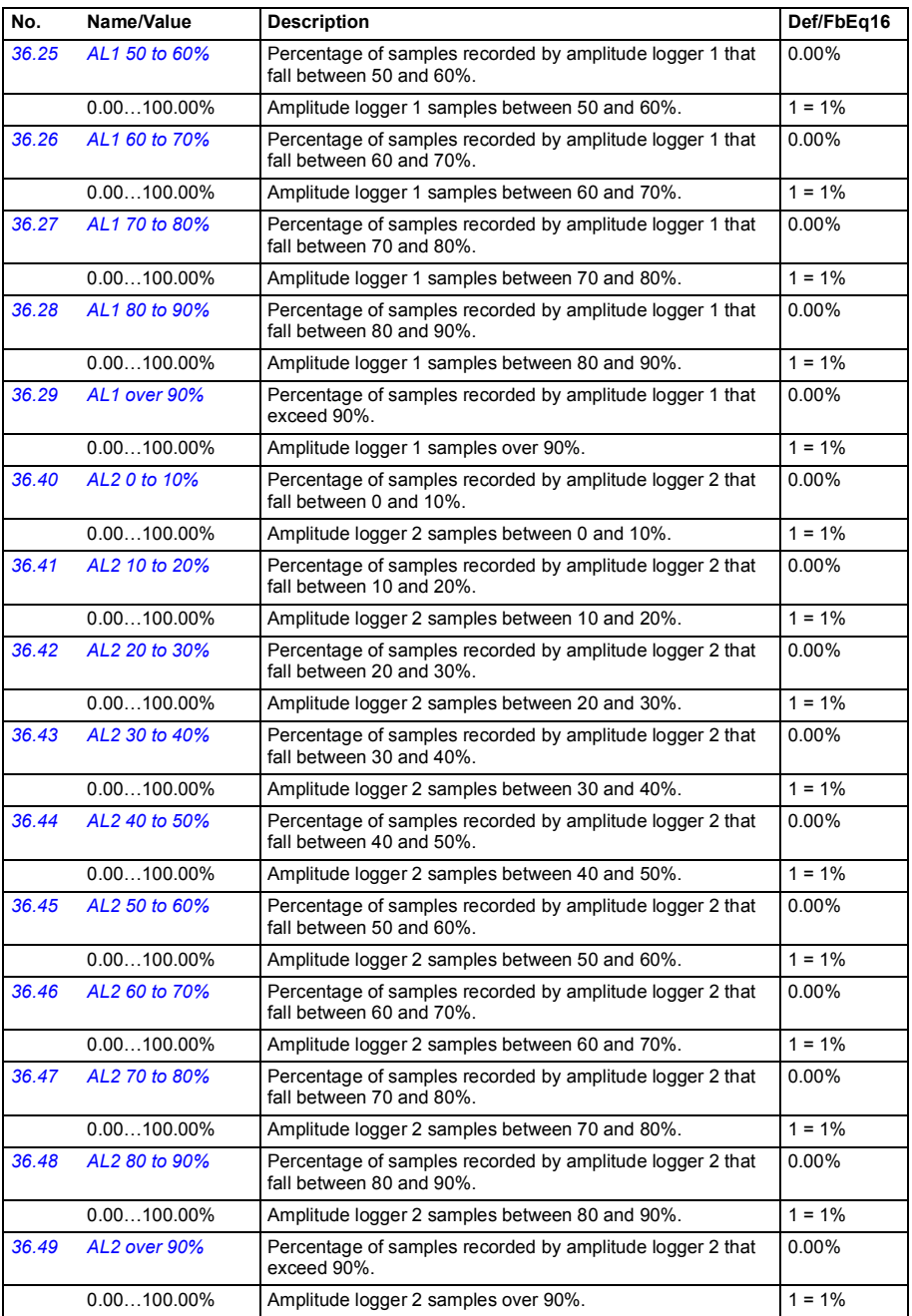

<span id="page-472-5"></span><span id="page-472-4"></span><span id="page-472-3"></span><span id="page-472-2"></span><span id="page-472-1"></span><span id="page-472-0"></span>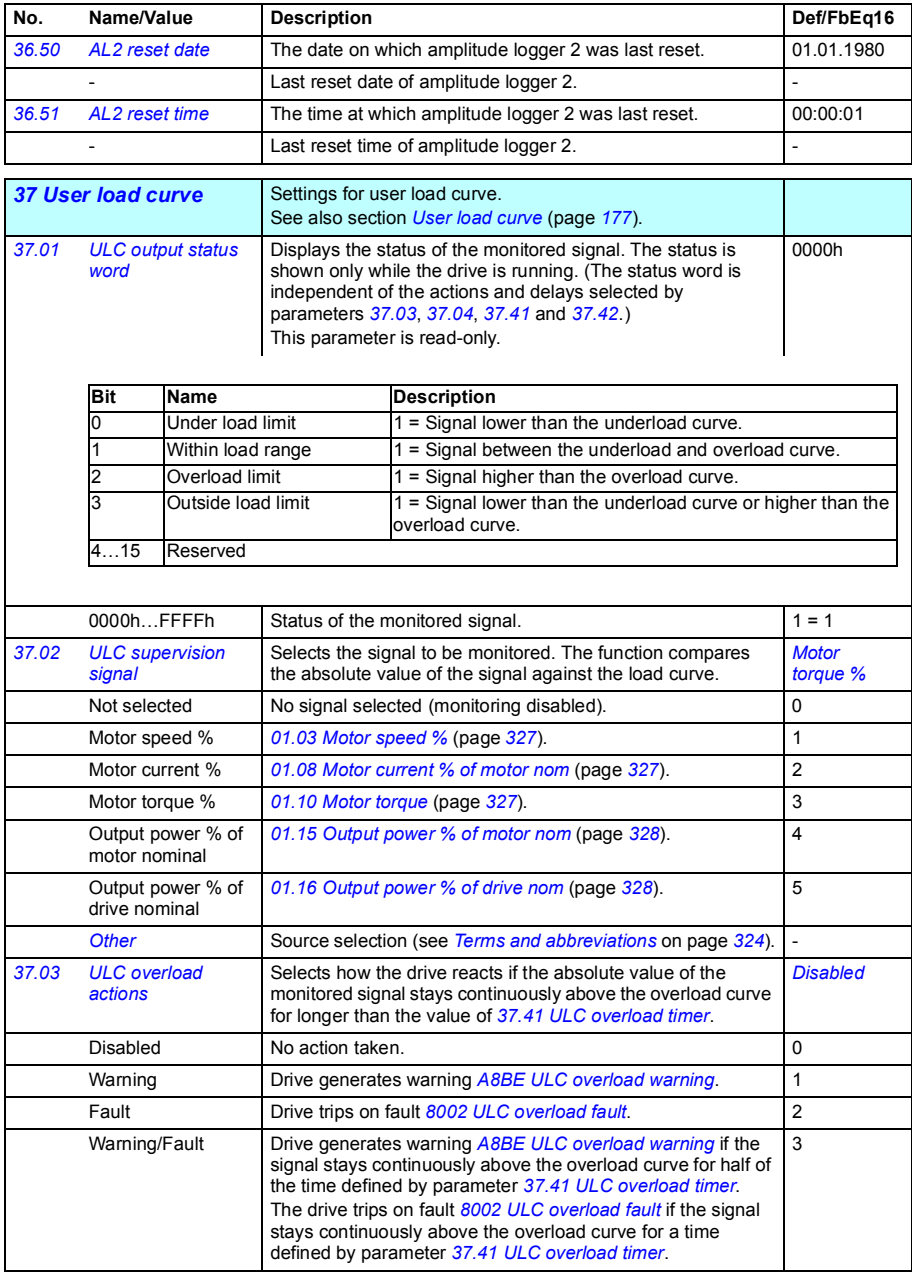

<span id="page-473-8"></span><span id="page-473-7"></span><span id="page-473-6"></span><span id="page-473-5"></span><span id="page-473-4"></span><span id="page-473-3"></span><span id="page-473-2"></span><span id="page-473-1"></span><span id="page-473-0"></span>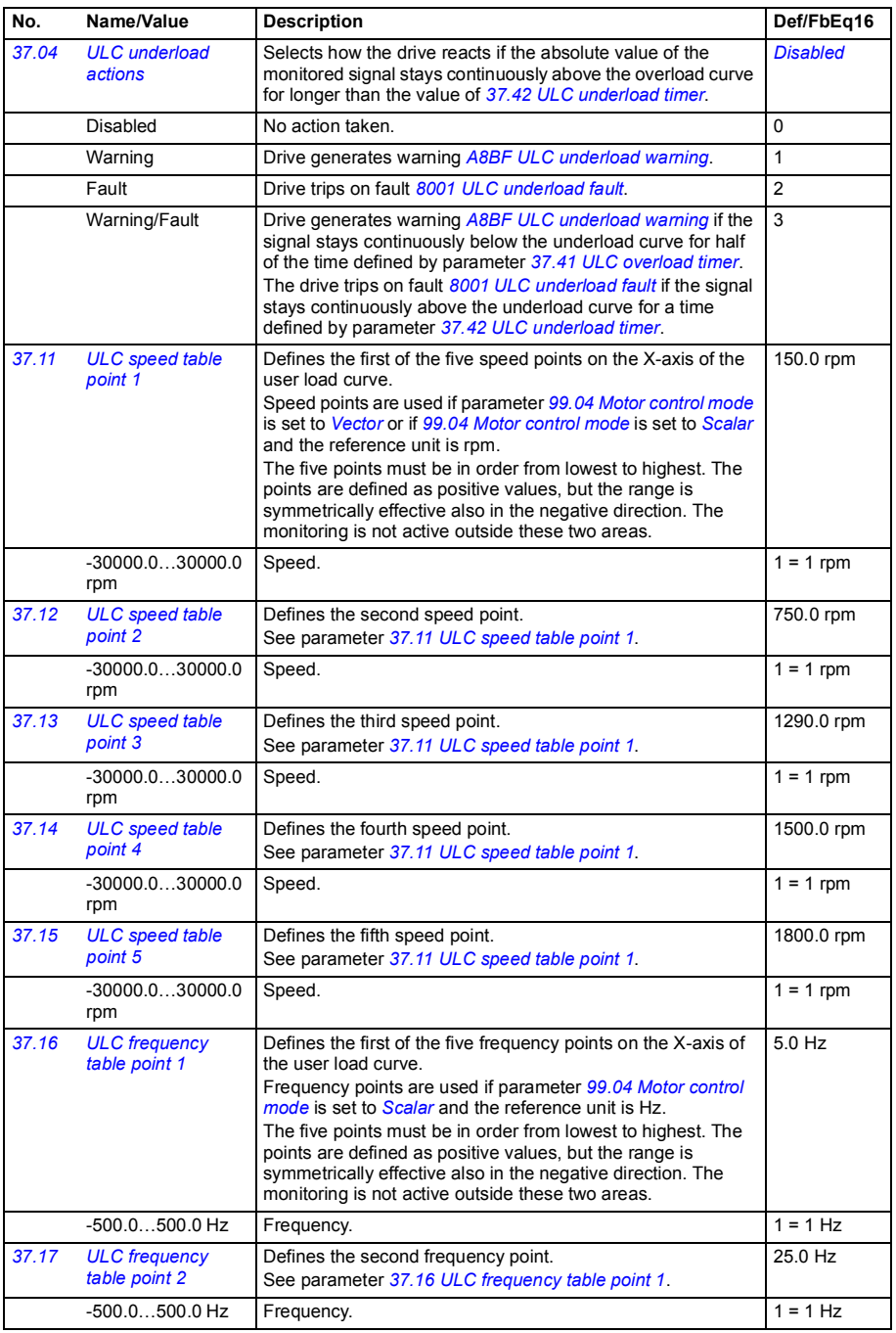

<span id="page-474-5"></span><span id="page-474-4"></span><span id="page-474-3"></span><span id="page-474-2"></span><span id="page-474-1"></span><span id="page-474-0"></span>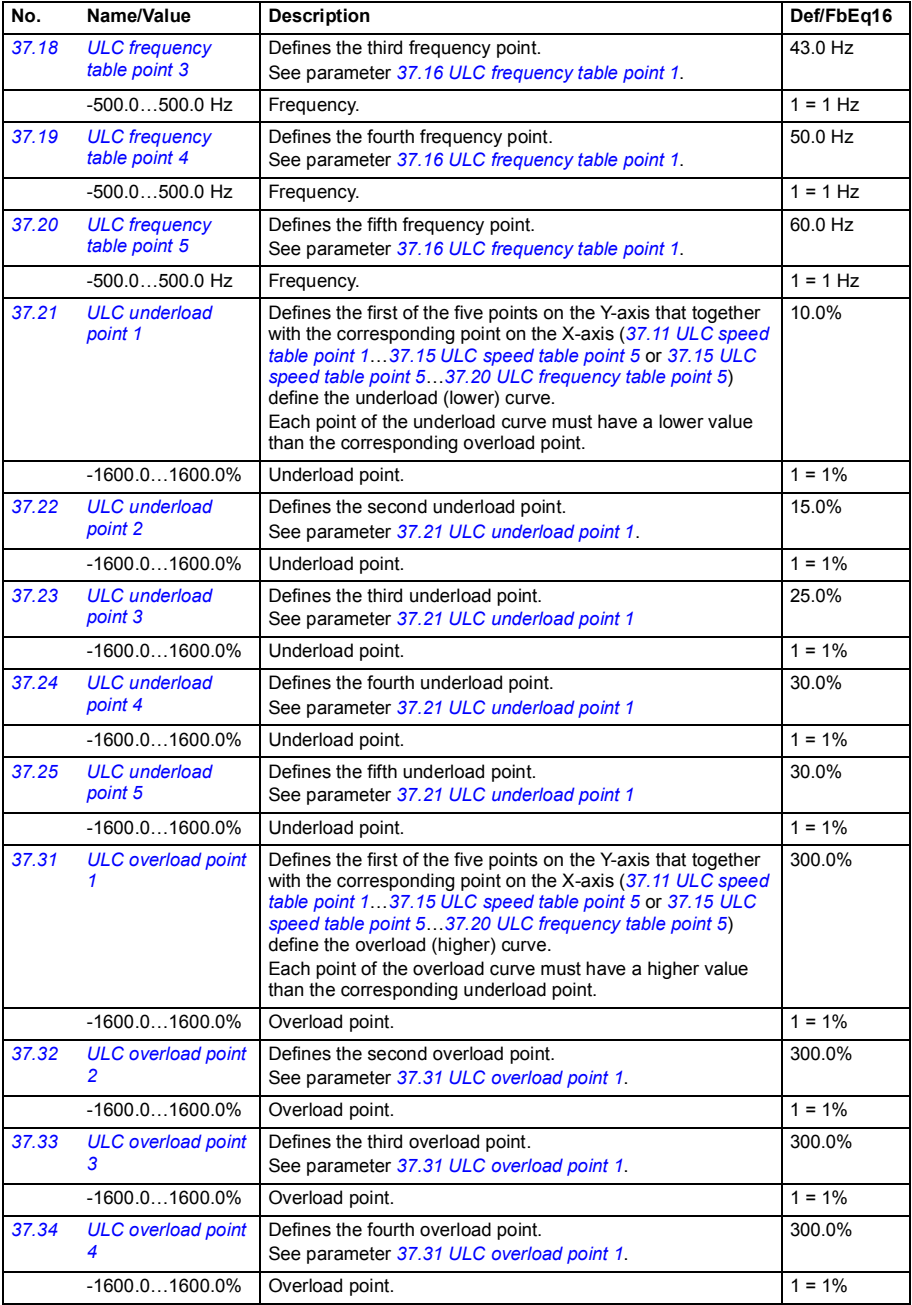

<span id="page-475-9"></span><span id="page-475-8"></span><span id="page-475-7"></span><span id="page-475-6"></span><span id="page-475-5"></span><span id="page-475-4"></span><span id="page-475-3"></span><span id="page-475-2"></span><span id="page-475-1"></span><span id="page-475-0"></span>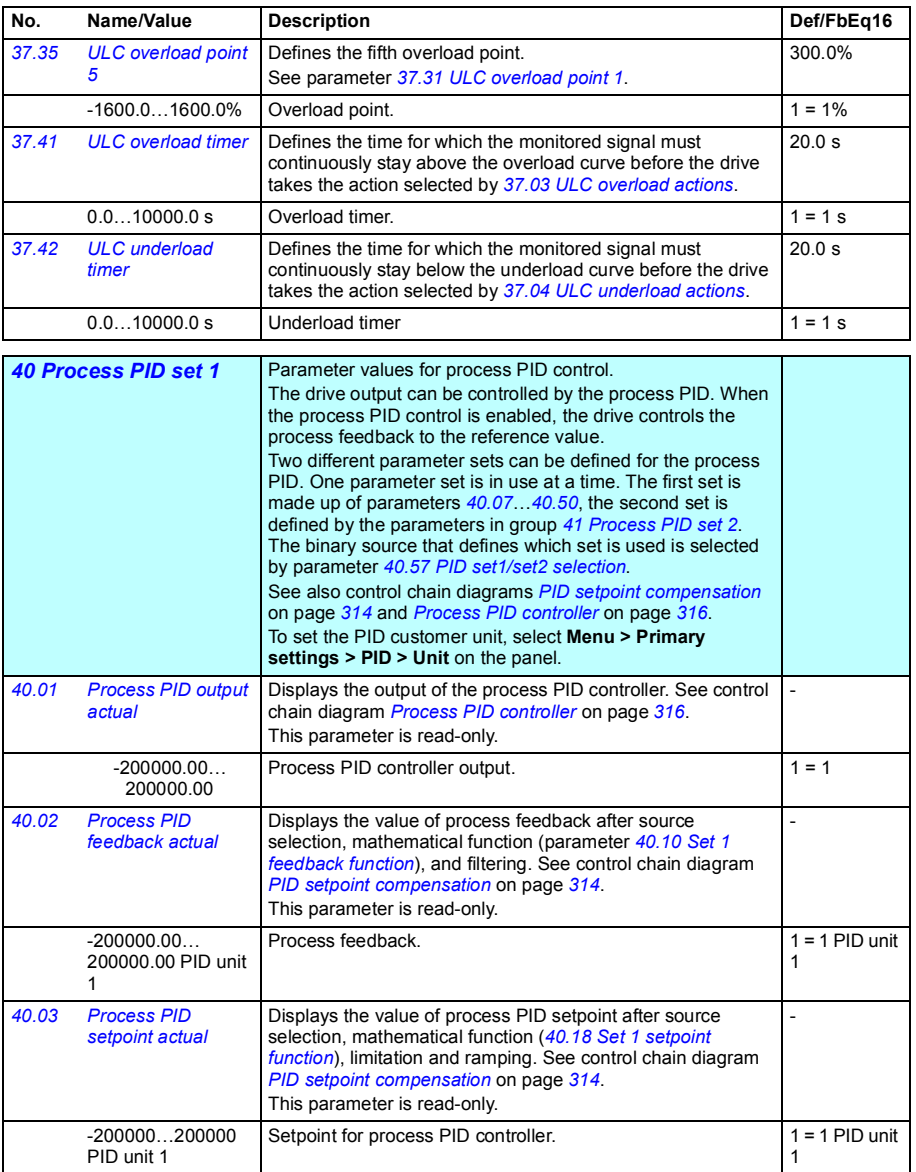

<span id="page-476-9"></span><span id="page-476-8"></span><span id="page-476-7"></span><span id="page-476-6"></span><span id="page-476-5"></span><span id="page-476-4"></span><span id="page-476-3"></span><span id="page-476-2"></span><span id="page-476-1"></span><span id="page-476-0"></span>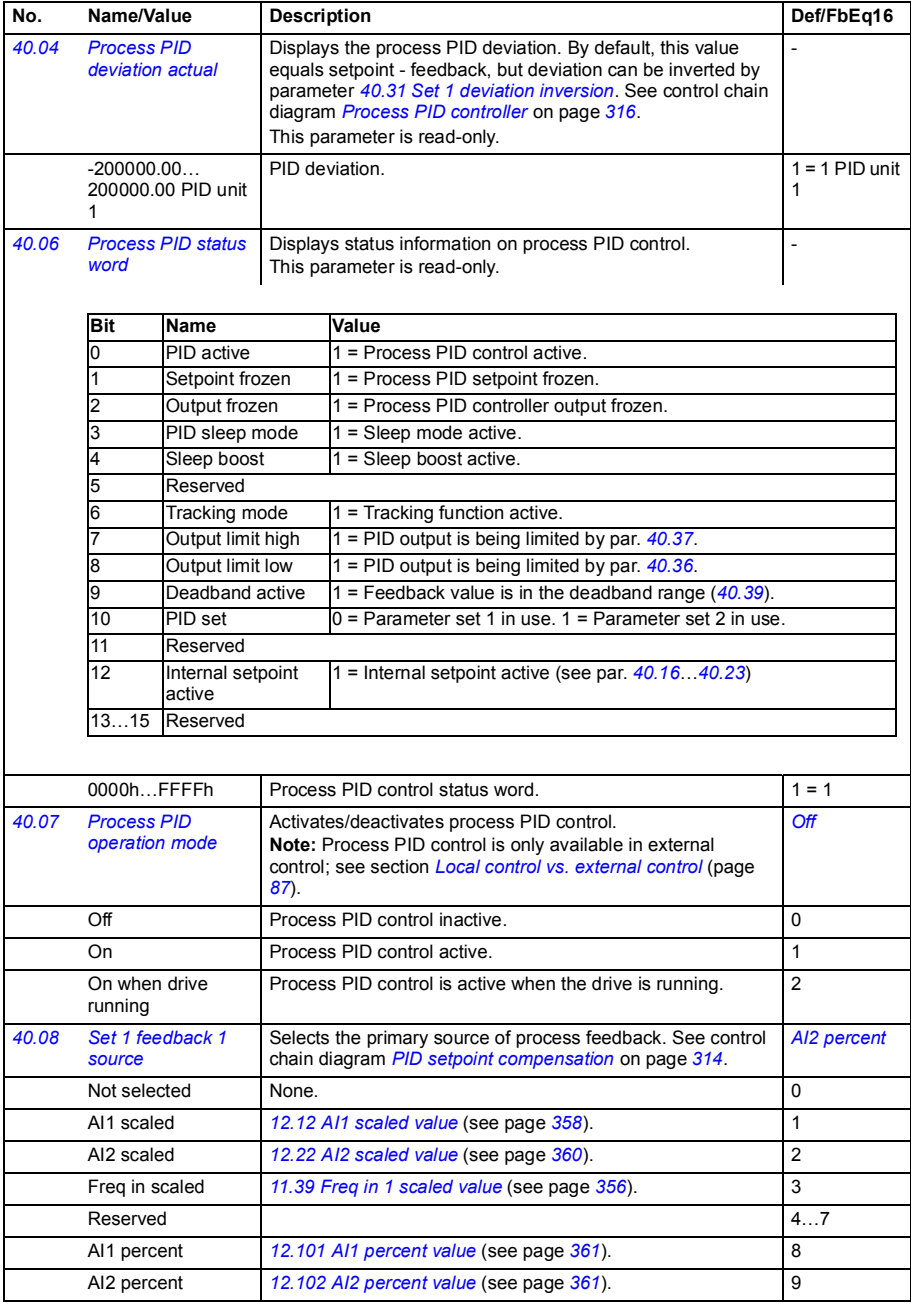

<span id="page-477-7"></span><span id="page-477-6"></span><span id="page-477-5"></span><span id="page-477-4"></span><span id="page-477-3"></span><span id="page-477-2"></span><span id="page-477-1"></span><span id="page-477-0"></span>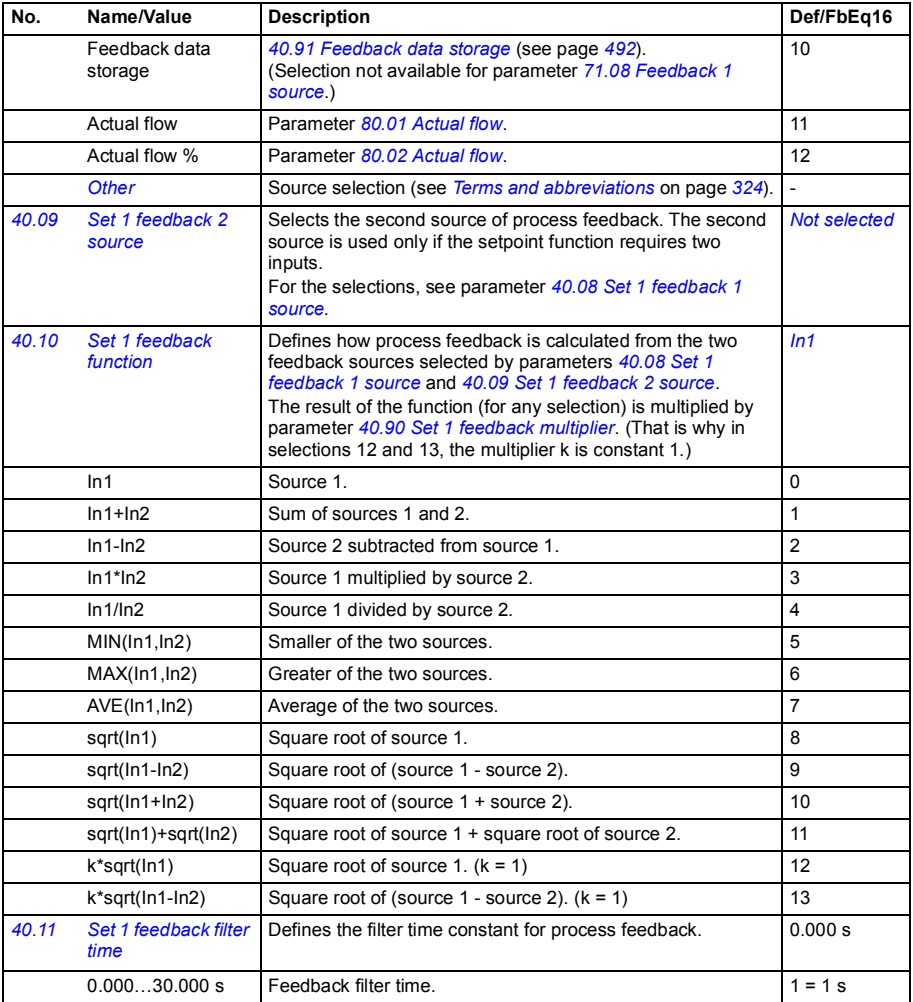

<span id="page-478-8"></span><span id="page-478-7"></span><span id="page-478-6"></span><span id="page-478-5"></span><span id="page-478-4"></span><span id="page-478-3"></span><span id="page-478-2"></span><span id="page-478-1"></span><span id="page-478-0"></span>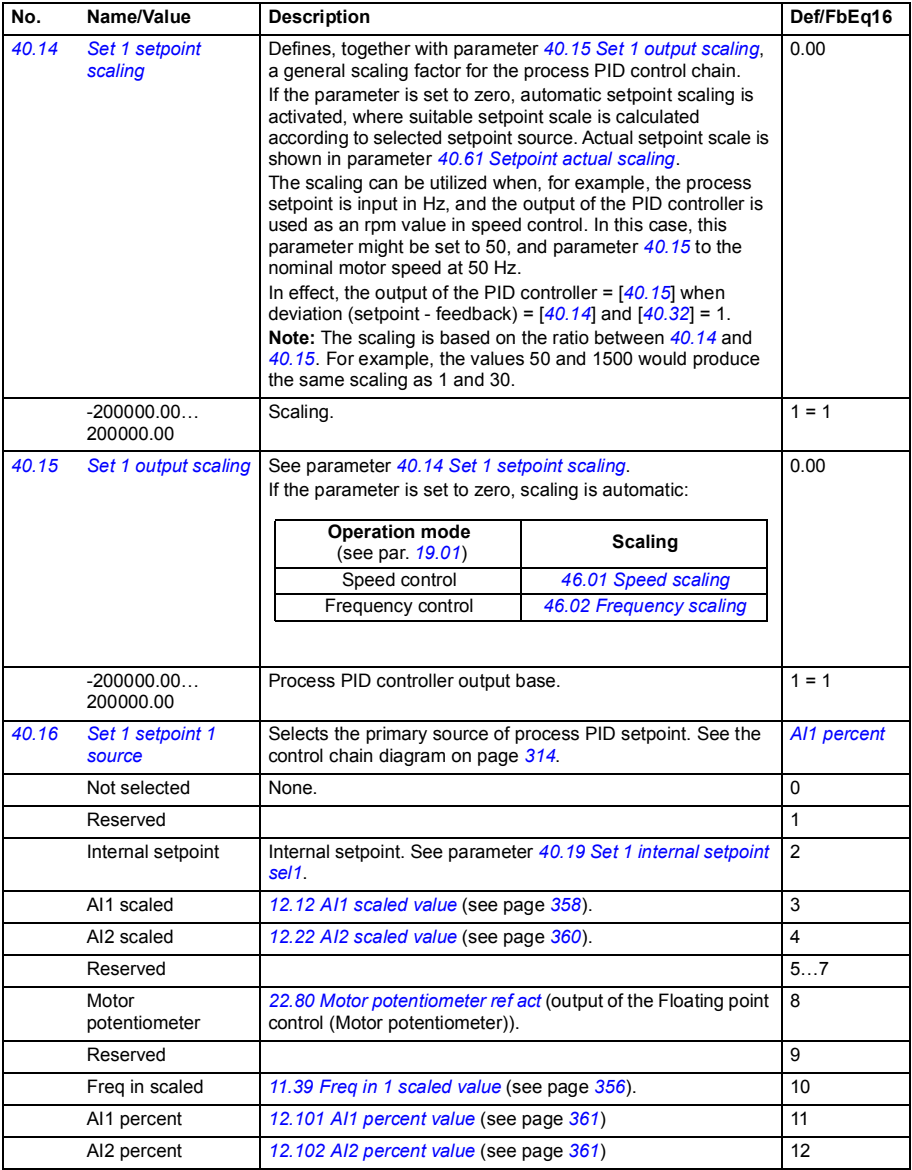

<span id="page-479-5"></span><span id="page-479-4"></span><span id="page-479-3"></span><span id="page-479-2"></span><span id="page-479-1"></span><span id="page-479-0"></span>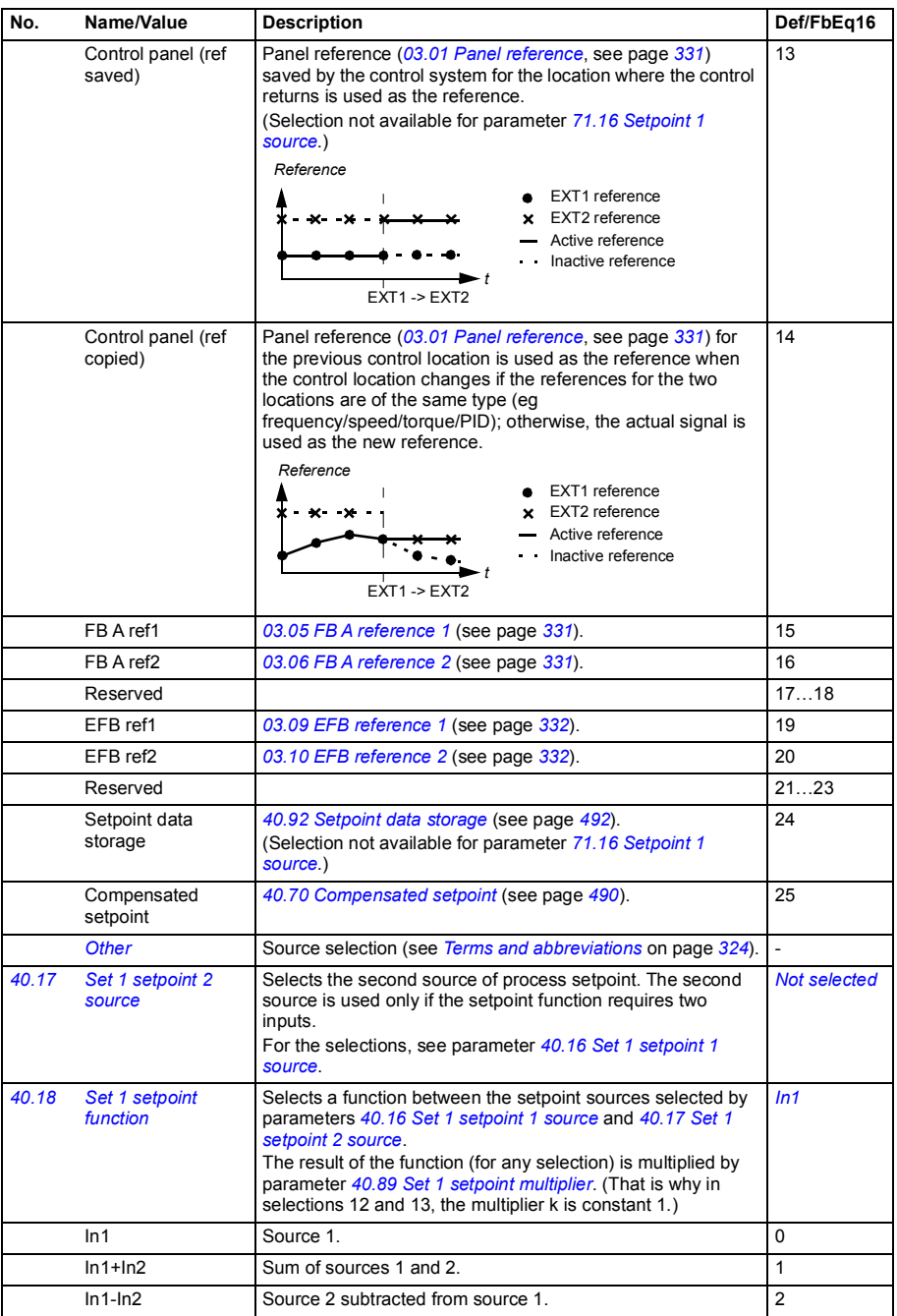

<span id="page-480-5"></span><span id="page-480-4"></span><span id="page-480-3"></span><span id="page-480-2"></span><span id="page-480-1"></span><span id="page-480-0"></span>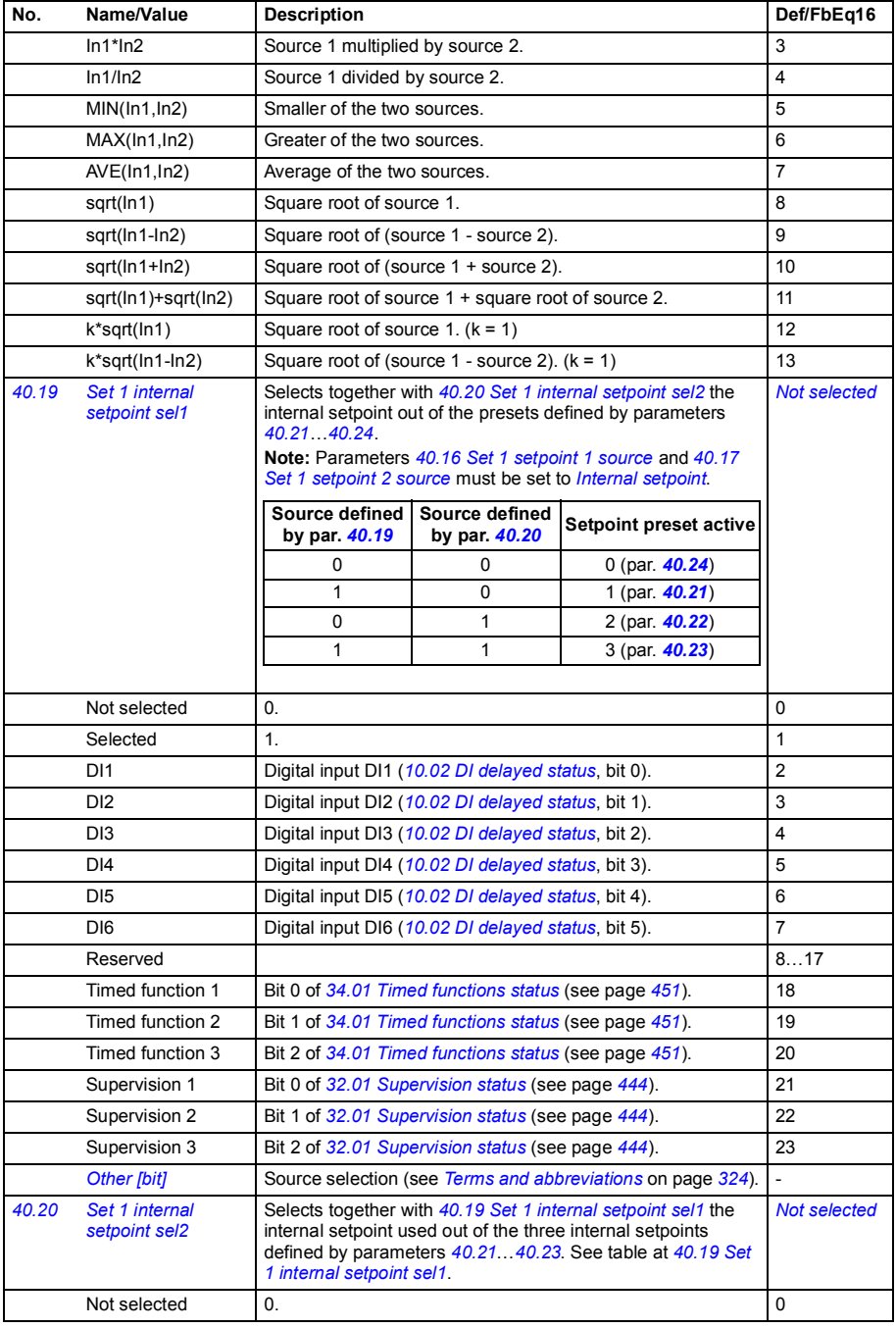

<span id="page-481-11"></span><span id="page-481-10"></span><span id="page-481-9"></span><span id="page-481-8"></span><span id="page-481-7"></span><span id="page-481-6"></span><span id="page-481-5"></span><span id="page-481-4"></span><span id="page-481-3"></span><span id="page-481-2"></span><span id="page-481-1"></span><span id="page-481-0"></span>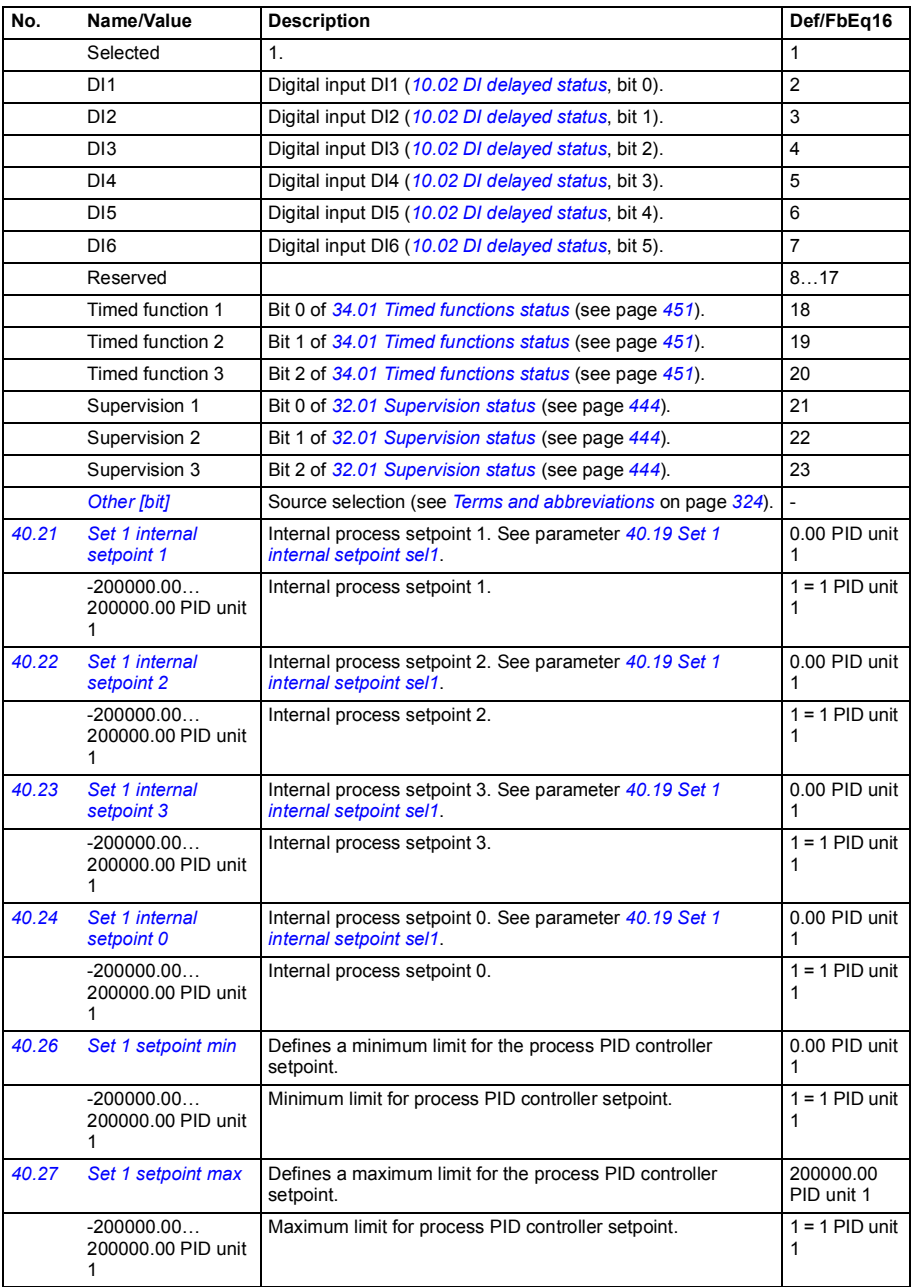

<span id="page-482-11"></span><span id="page-482-10"></span><span id="page-482-9"></span><span id="page-482-8"></span><span id="page-482-7"></span><span id="page-482-6"></span><span id="page-482-5"></span><span id="page-482-4"></span><span id="page-482-3"></span><span id="page-482-2"></span><span id="page-482-1"></span><span id="page-482-0"></span>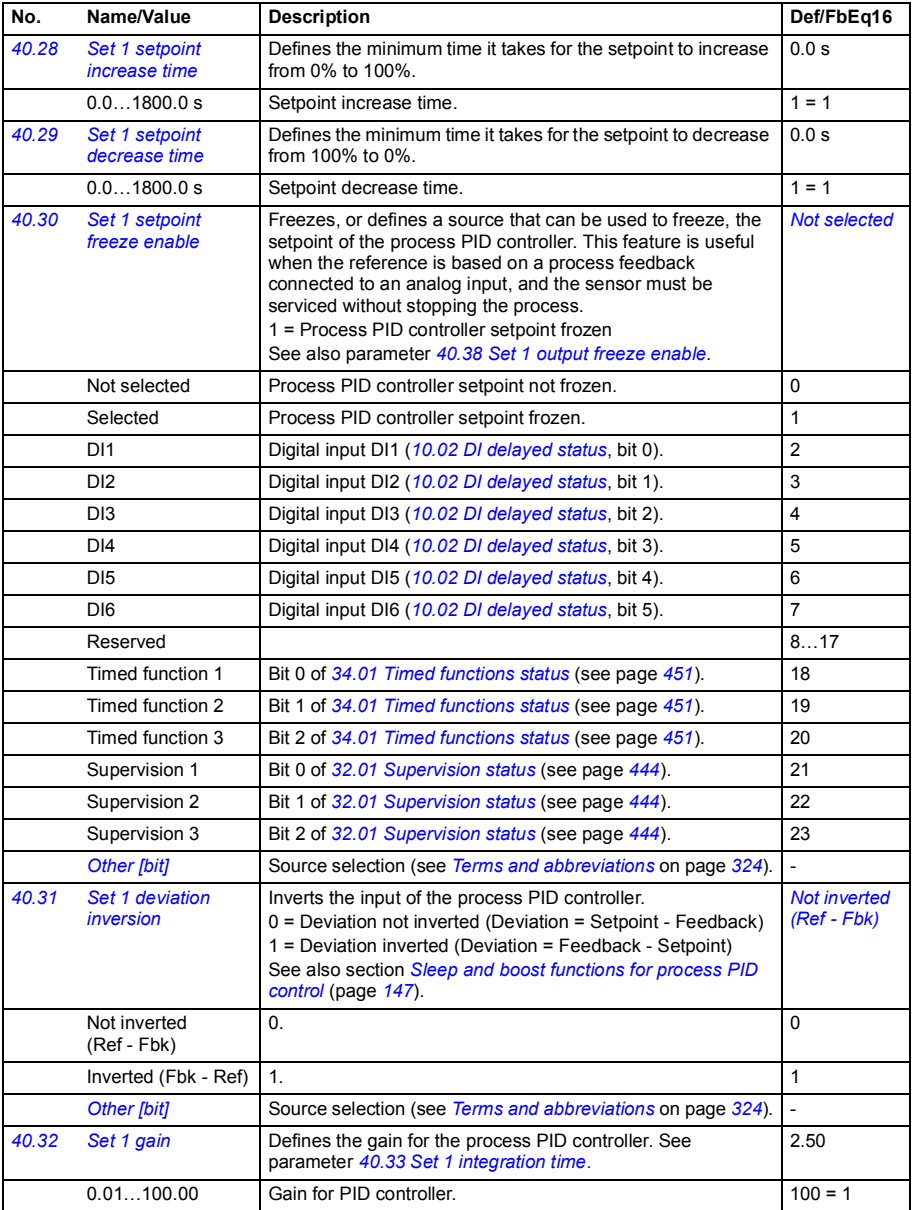

<span id="page-483-5"></span><span id="page-483-4"></span><span id="page-483-3"></span><span id="page-483-2"></span><span id="page-483-1"></span><span id="page-483-0"></span>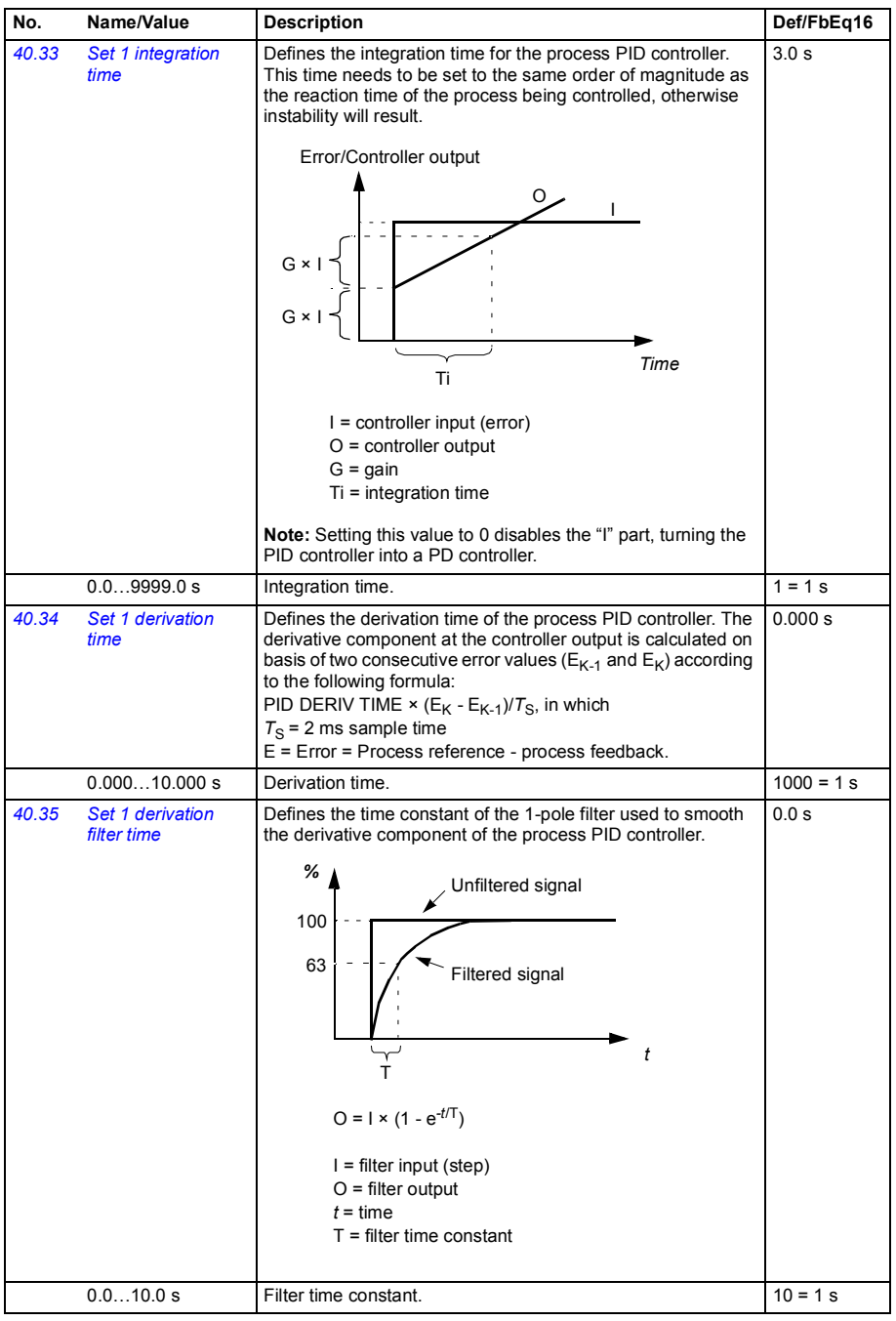

<span id="page-484-6"></span><span id="page-484-5"></span><span id="page-484-4"></span><span id="page-484-3"></span><span id="page-484-2"></span><span id="page-484-1"></span><span id="page-484-0"></span>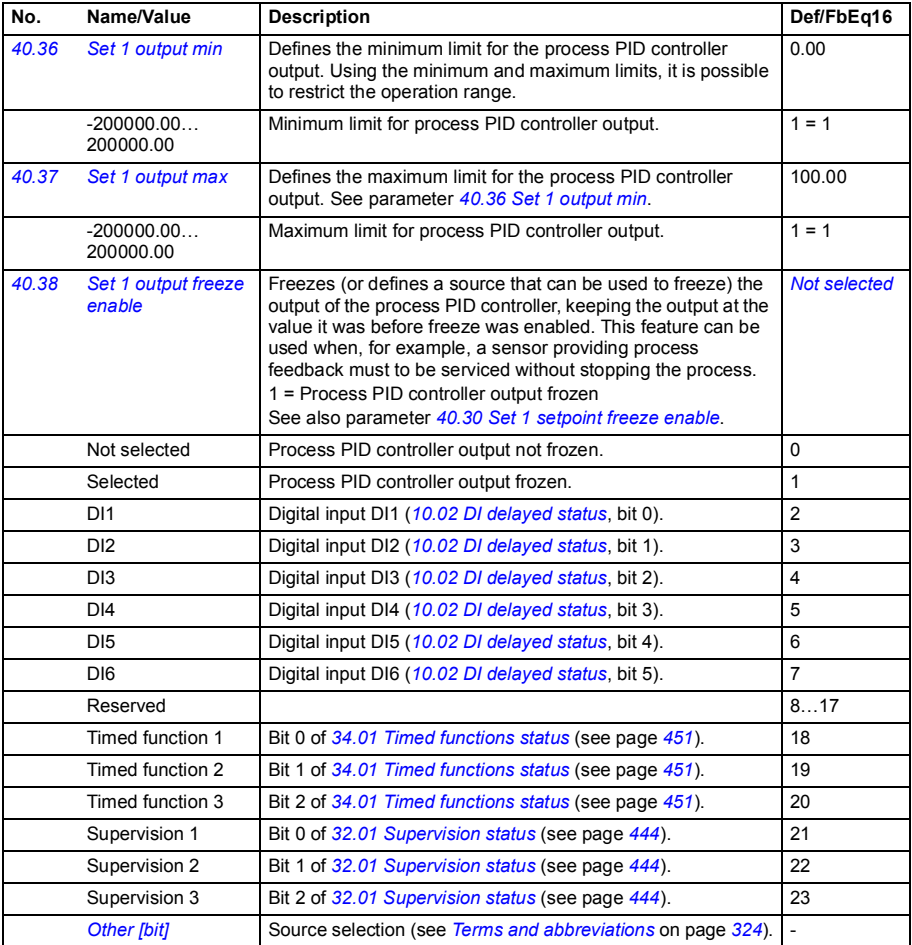

<span id="page-485-11"></span><span id="page-485-10"></span><span id="page-485-9"></span><span id="page-485-8"></span><span id="page-485-7"></span><span id="page-485-6"></span><span id="page-485-5"></span><span id="page-485-4"></span><span id="page-485-3"></span><span id="page-485-2"></span><span id="page-485-1"></span><span id="page-485-0"></span>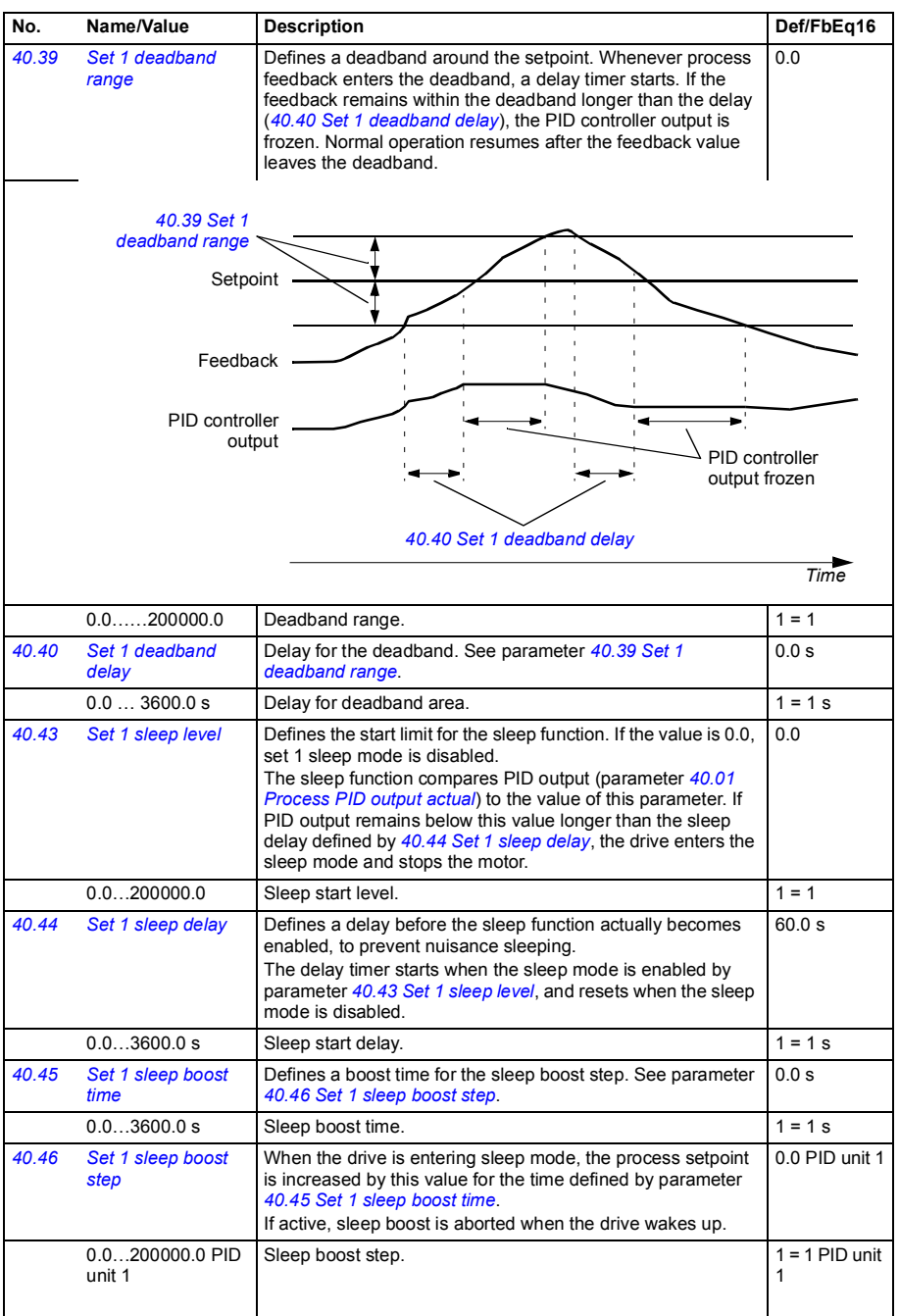

<span id="page-486-9"></span><span id="page-486-8"></span><span id="page-486-7"></span><span id="page-486-6"></span><span id="page-486-5"></span><span id="page-486-4"></span><span id="page-486-3"></span><span id="page-486-2"></span><span id="page-486-1"></span><span id="page-486-0"></span>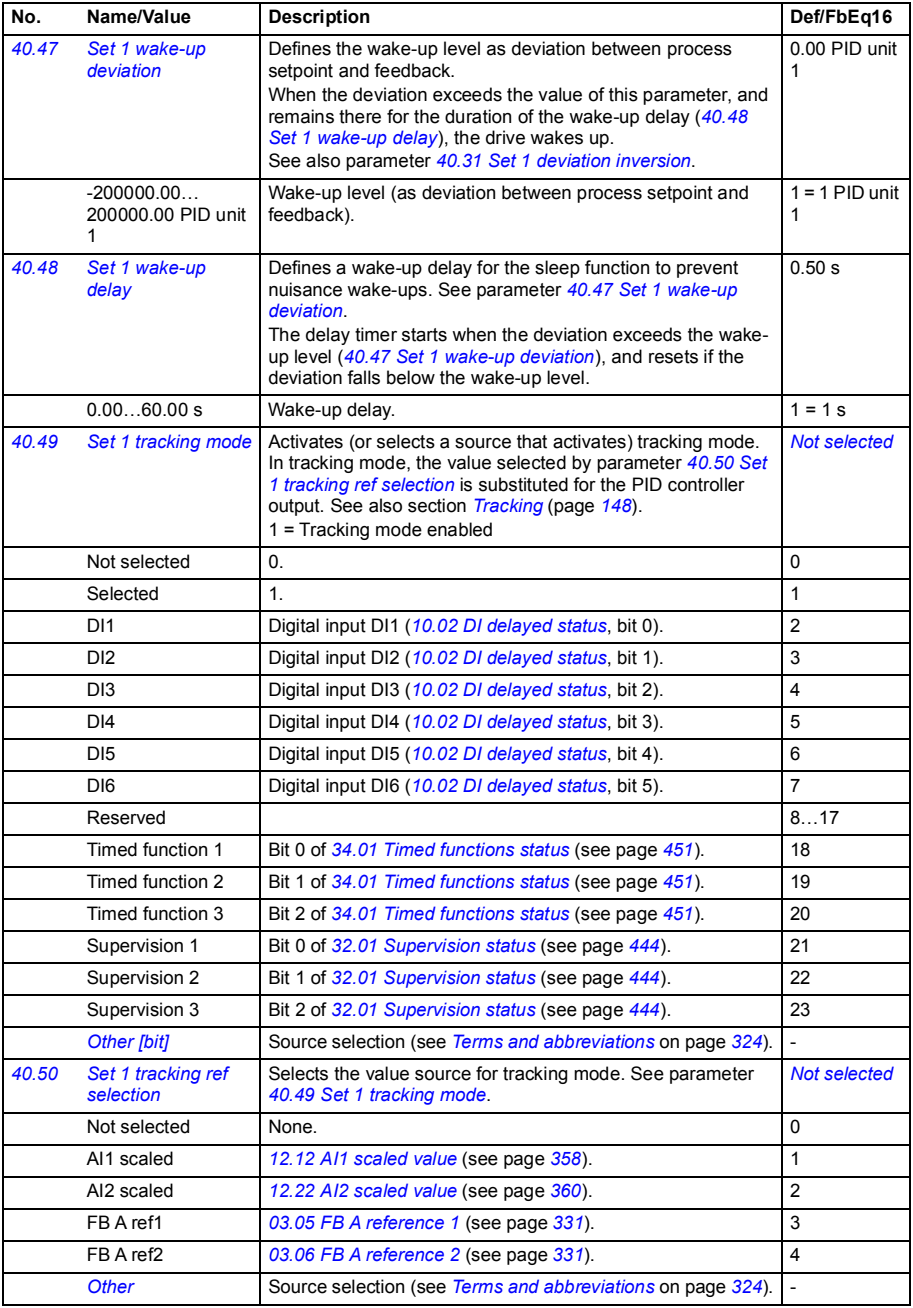

<span id="page-487-8"></span><span id="page-487-7"></span><span id="page-487-6"></span><span id="page-487-5"></span><span id="page-487-4"></span><span id="page-487-3"></span><span id="page-487-2"></span><span id="page-487-1"></span><span id="page-487-0"></span>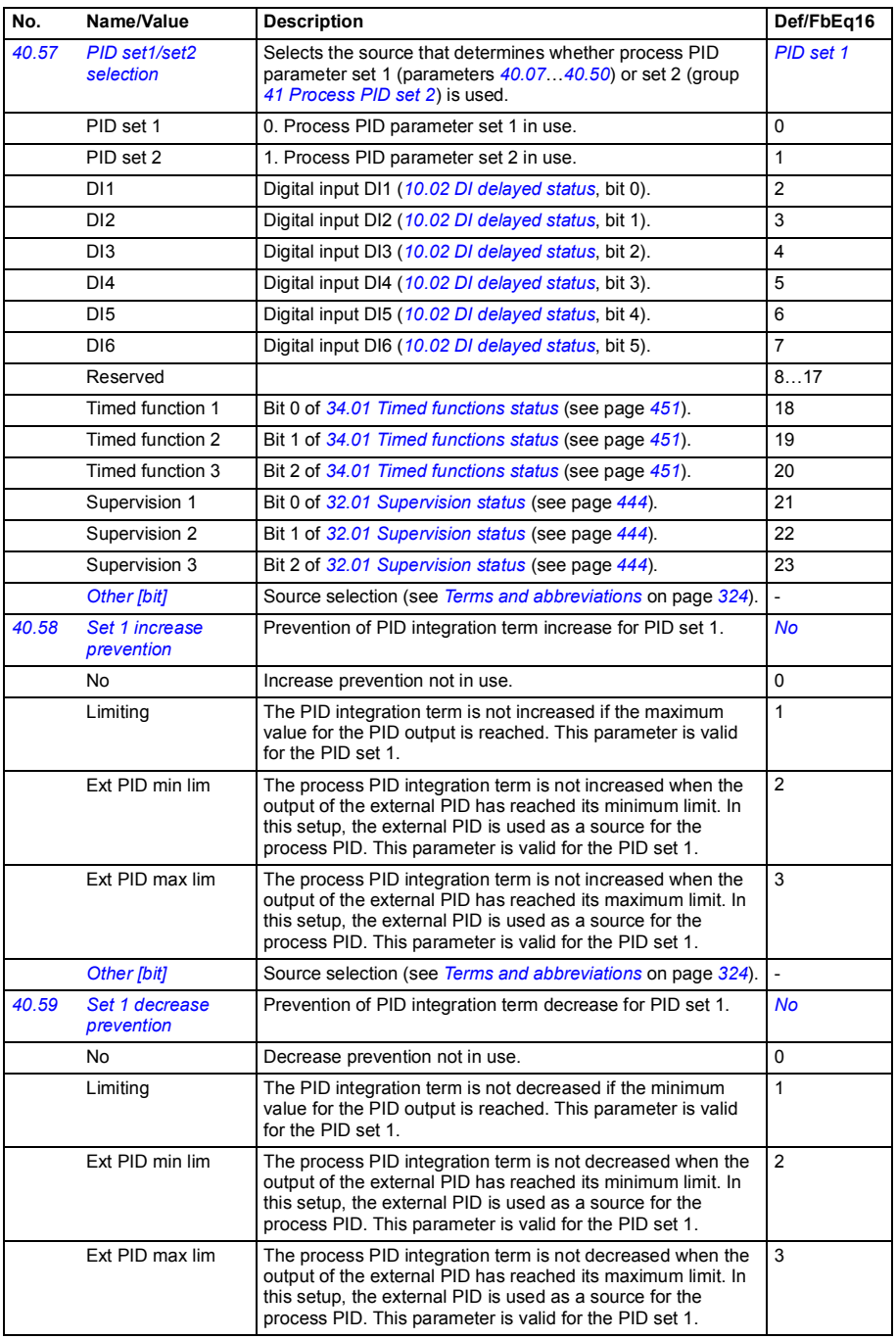

<span id="page-488-4"></span><span id="page-488-3"></span><span id="page-488-2"></span><span id="page-488-1"></span><span id="page-488-0"></span>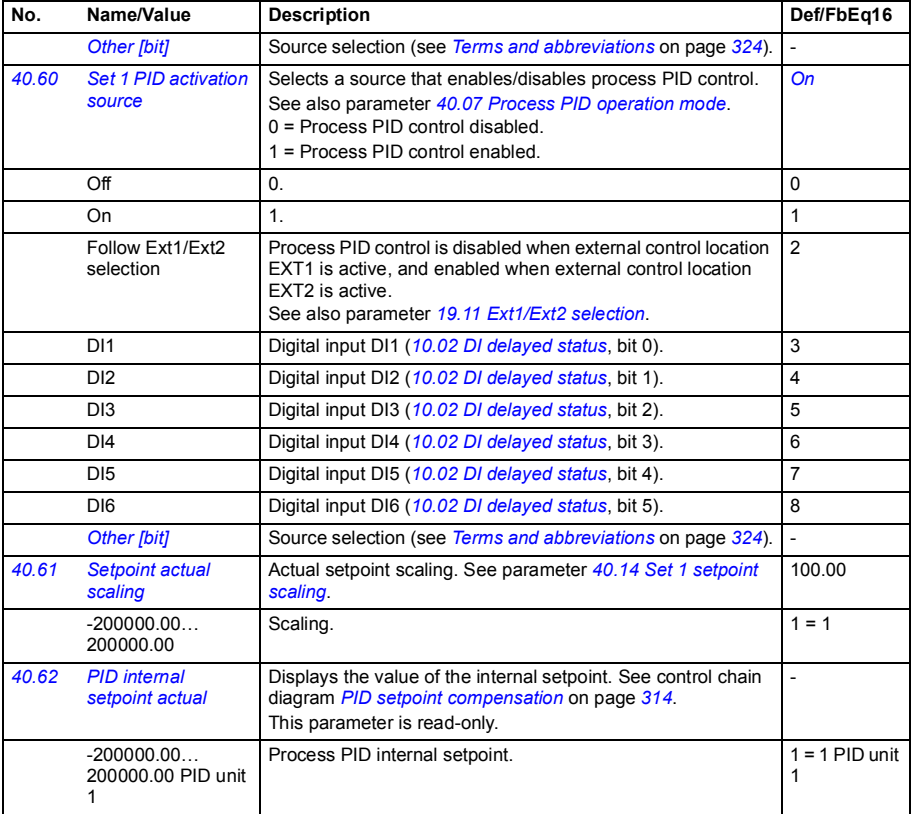

<span id="page-489-4"></span><span id="page-489-3"></span><span id="page-489-2"></span><span id="page-489-1"></span><span id="page-489-0"></span>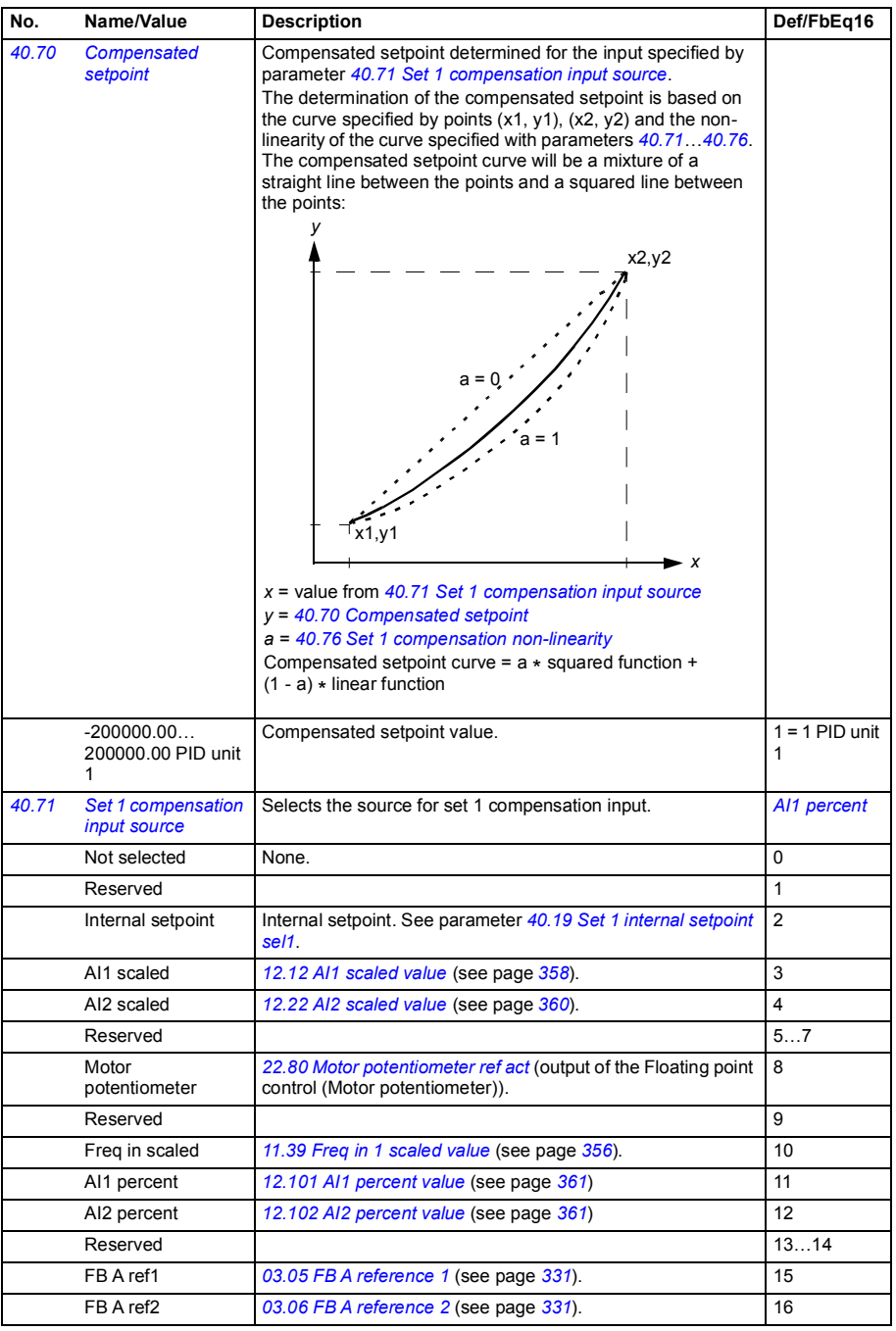

<span id="page-490-19"></span><span id="page-490-18"></span><span id="page-490-17"></span><span id="page-490-16"></span><span id="page-490-15"></span><span id="page-490-14"></span><span id="page-490-13"></span><span id="page-490-12"></span><span id="page-490-11"></span><span id="page-490-10"></span><span id="page-490-9"></span><span id="page-490-8"></span><span id="page-490-7"></span><span id="page-490-6"></span><span id="page-490-5"></span><span id="page-490-4"></span><span id="page-490-3"></span><span id="page-490-2"></span><span id="page-490-1"></span><span id="page-490-0"></span>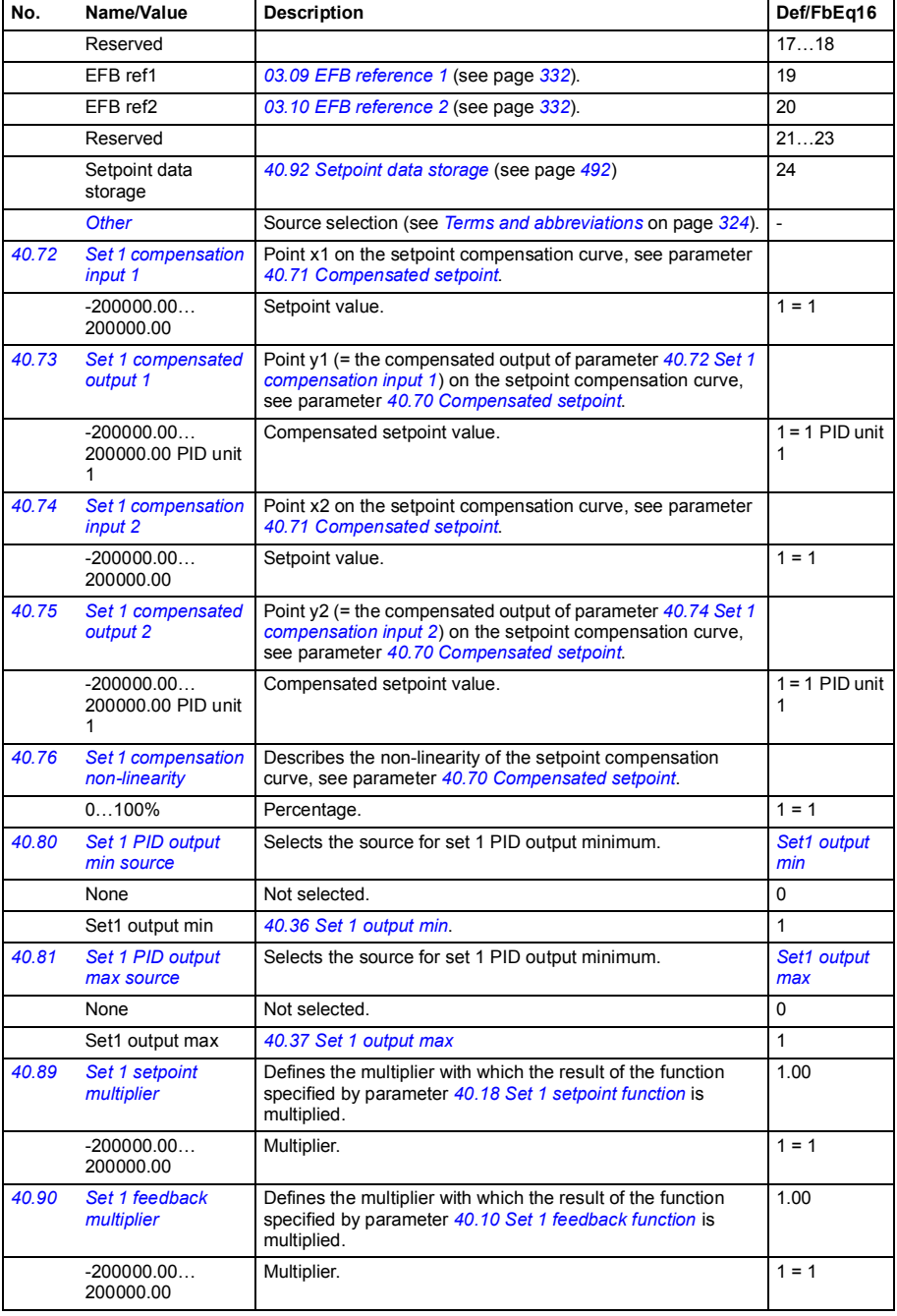

<span id="page-491-4"></span><span id="page-491-3"></span><span id="page-491-2"></span><span id="page-491-1"></span>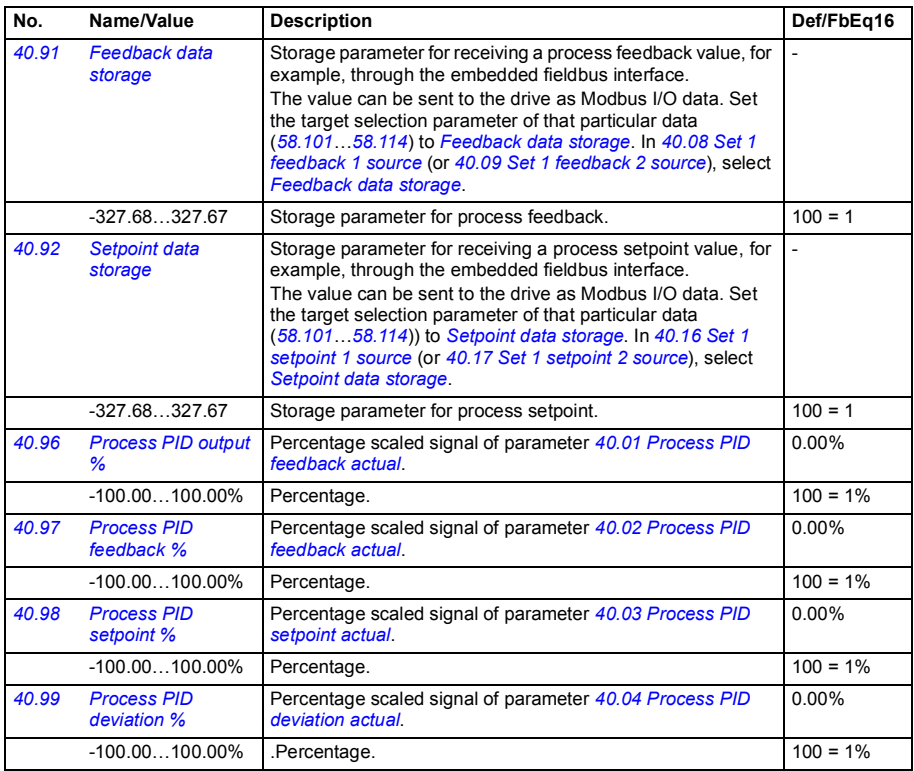

<span id="page-491-6"></span><span id="page-491-5"></span><span id="page-491-0"></span>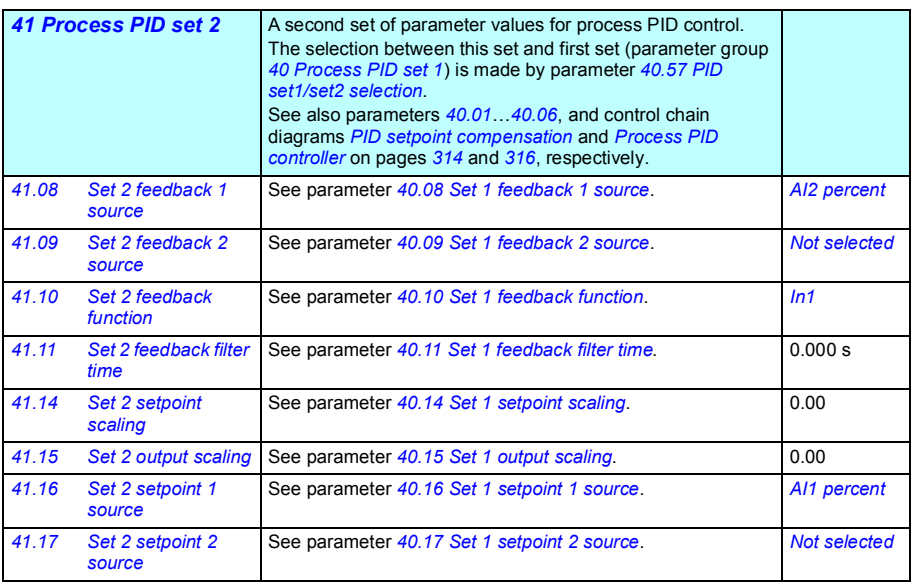

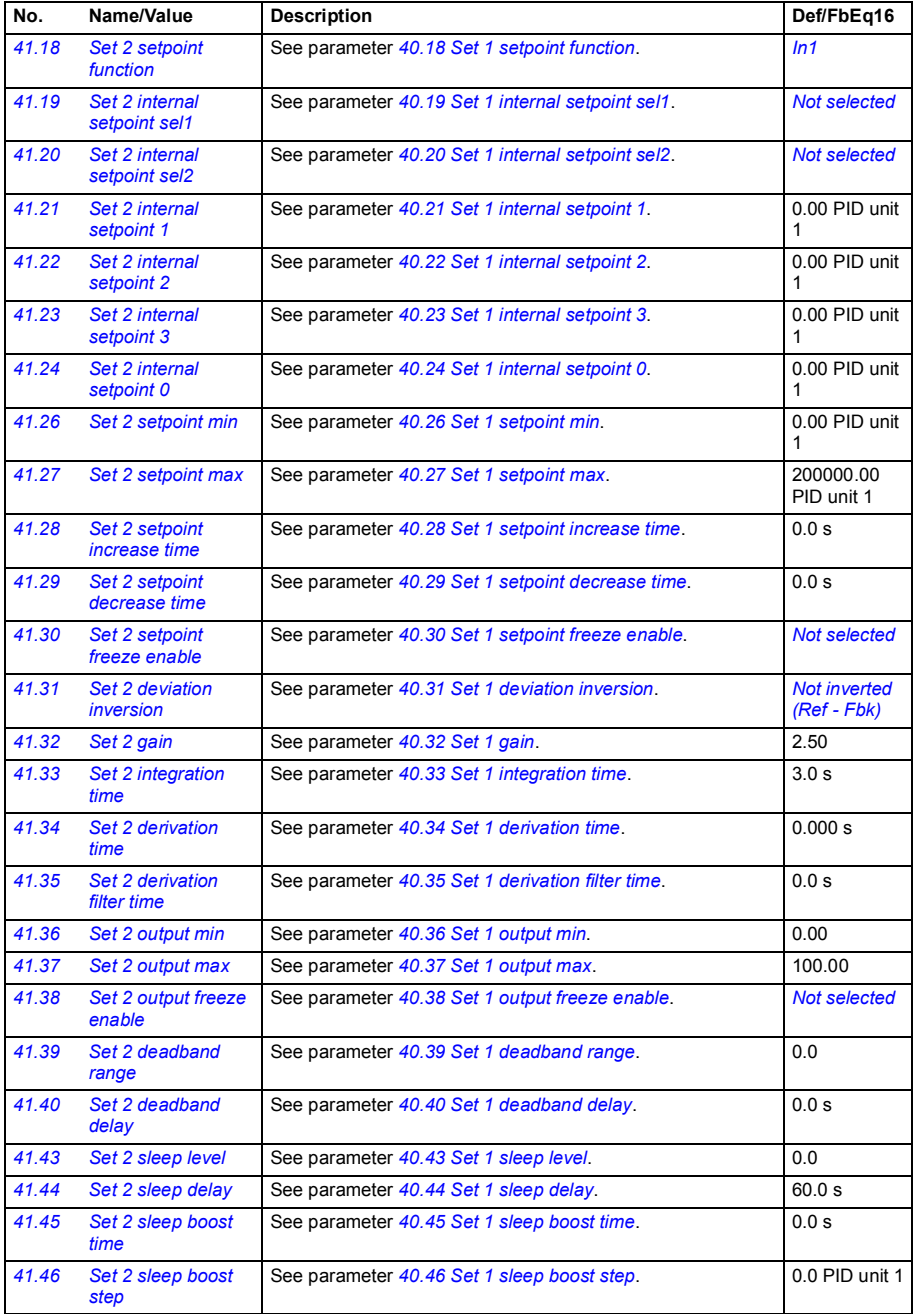

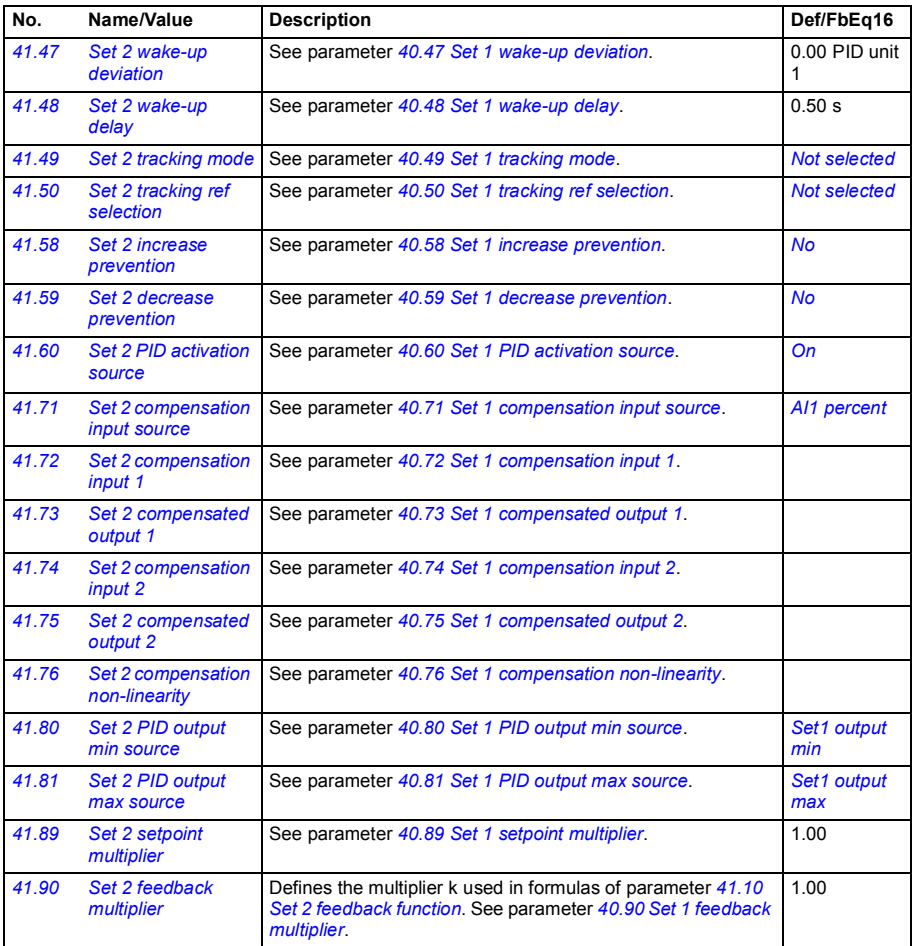

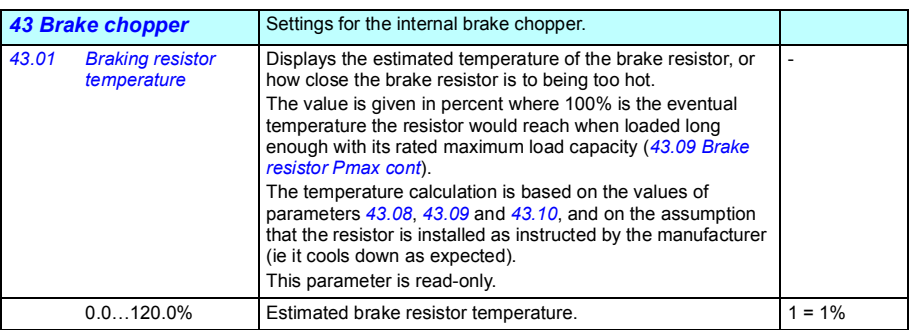

<span id="page-494-3"></span><span id="page-494-2"></span><span id="page-494-1"></span><span id="page-494-0"></span>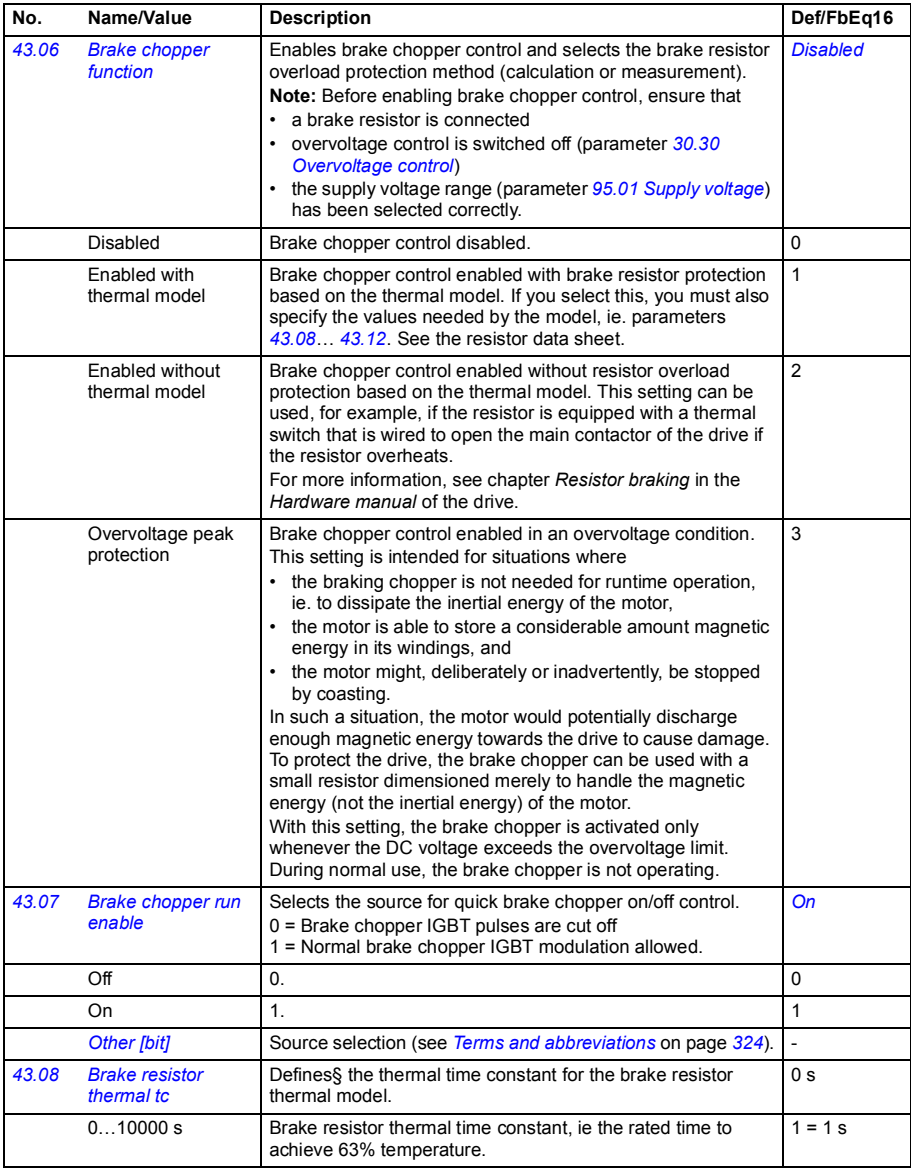

<span id="page-495-7"></span><span id="page-495-6"></span><span id="page-495-5"></span><span id="page-495-4"></span><span id="page-495-3"></span><span id="page-495-2"></span><span id="page-495-1"></span><span id="page-495-0"></span>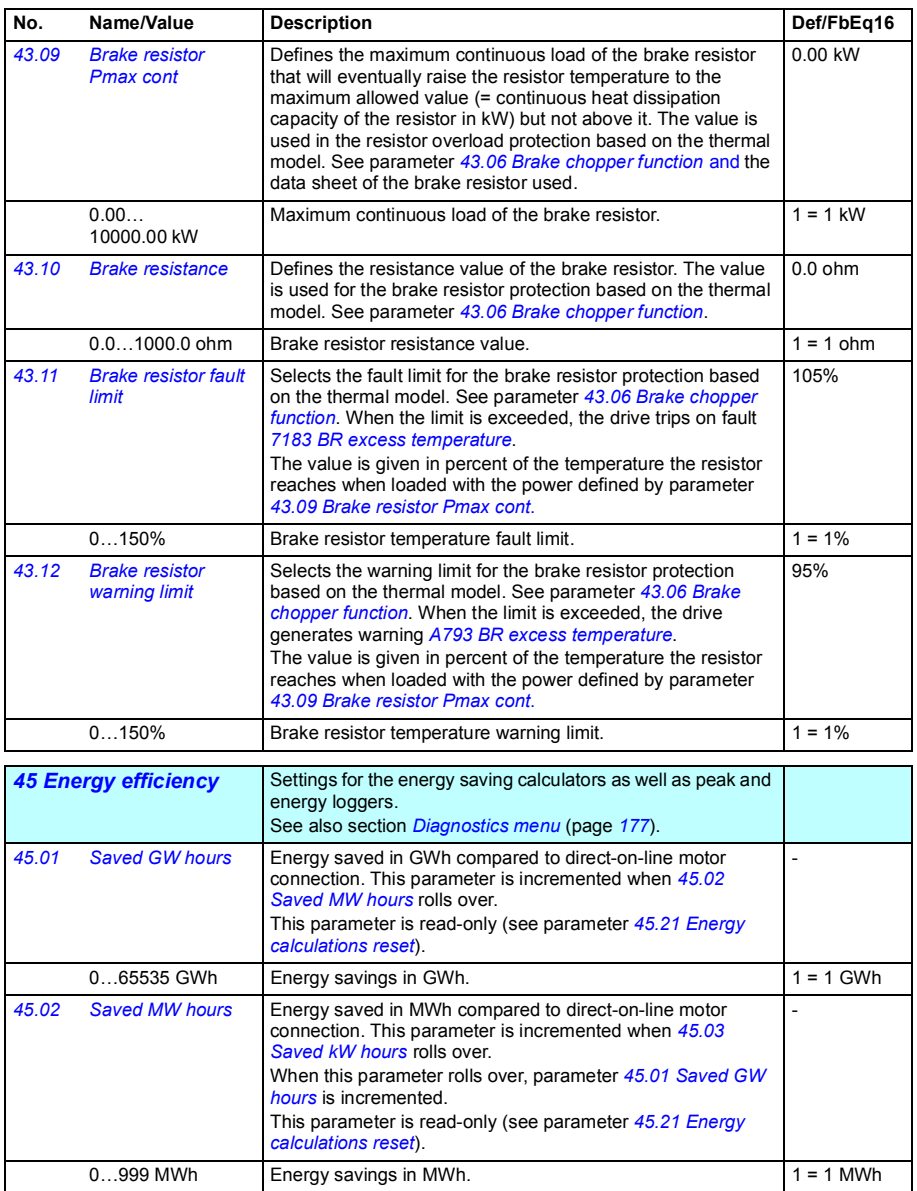

<span id="page-496-5"></span><span id="page-496-4"></span><span id="page-496-3"></span><span id="page-496-2"></span><span id="page-496-1"></span><span id="page-496-0"></span>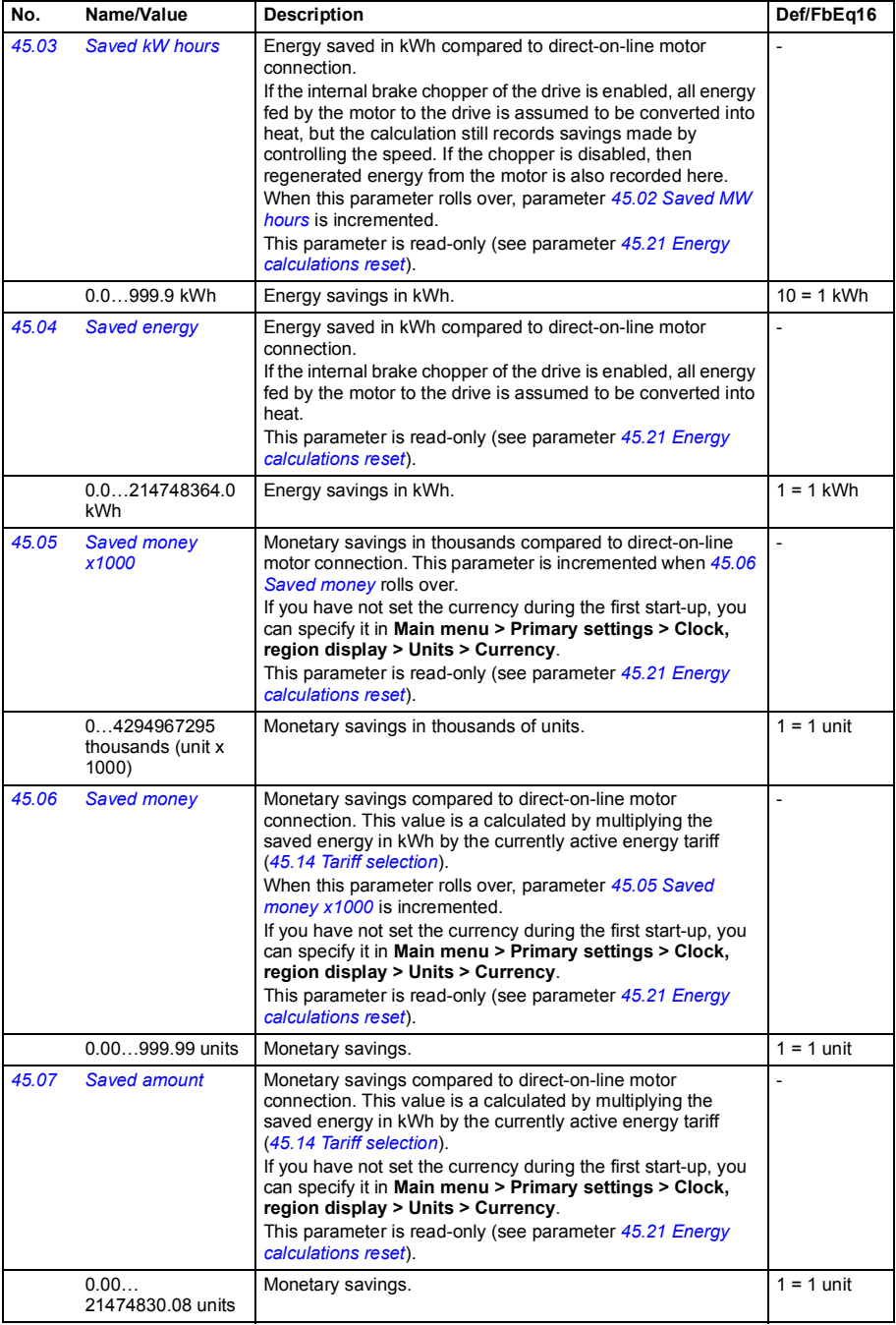

<span id="page-497-9"></span><span id="page-497-8"></span><span id="page-497-7"></span><span id="page-497-6"></span><span id="page-497-5"></span><span id="page-497-4"></span><span id="page-497-3"></span><span id="page-497-2"></span><span id="page-497-1"></span><span id="page-497-0"></span>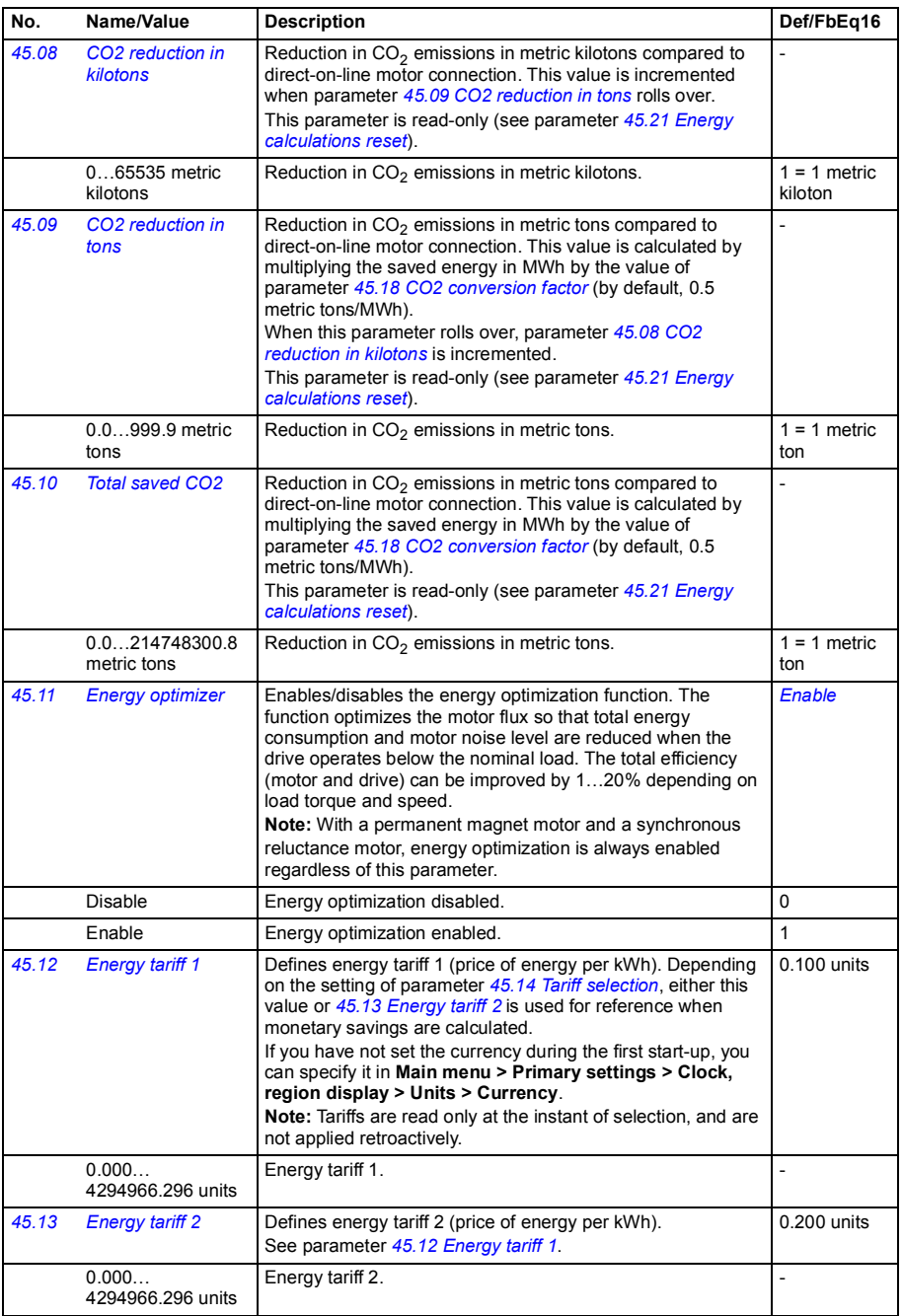

<span id="page-498-7"></span><span id="page-498-6"></span><span id="page-498-5"></span><span id="page-498-4"></span><span id="page-498-3"></span><span id="page-498-2"></span><span id="page-498-1"></span><span id="page-498-0"></span>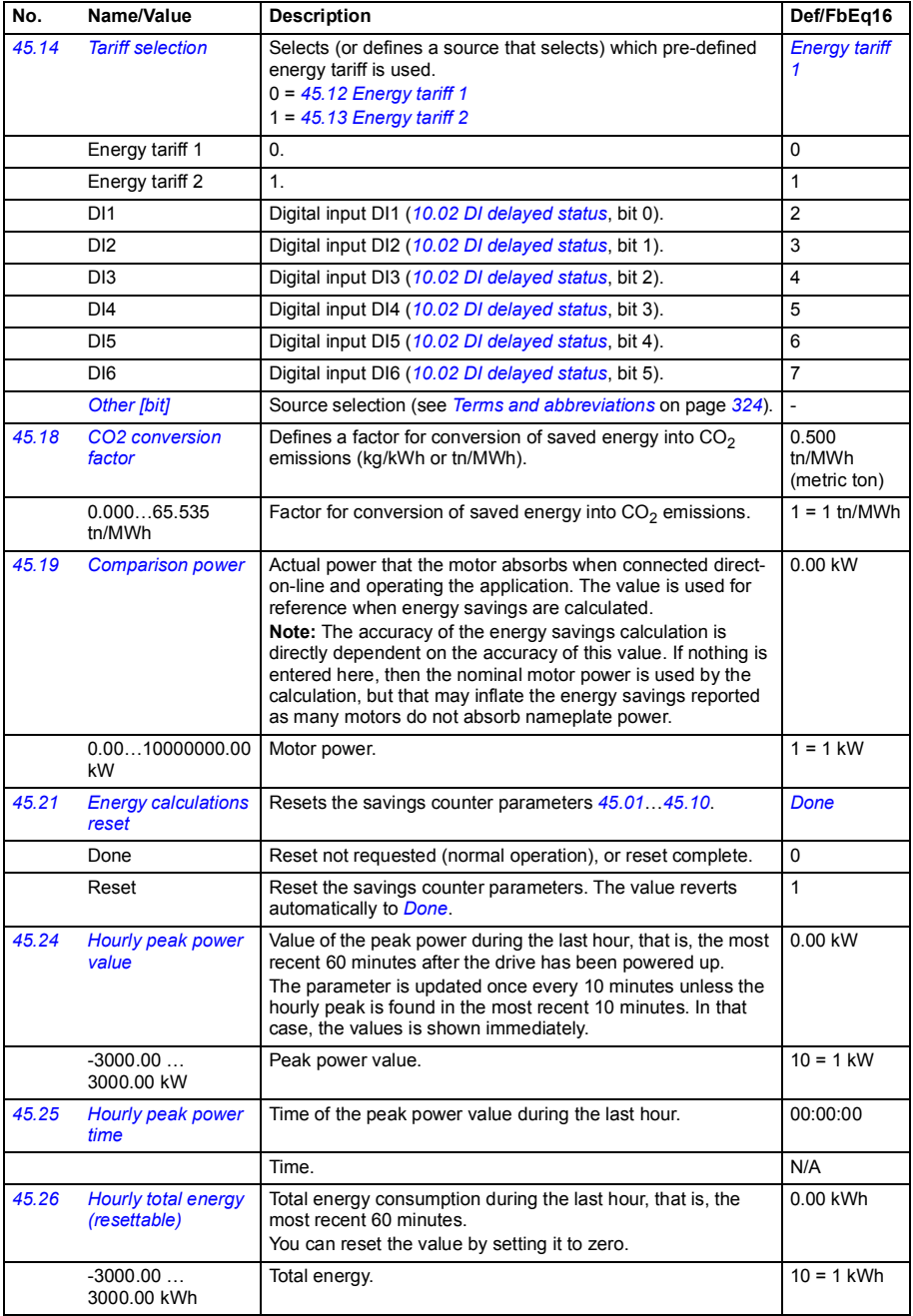

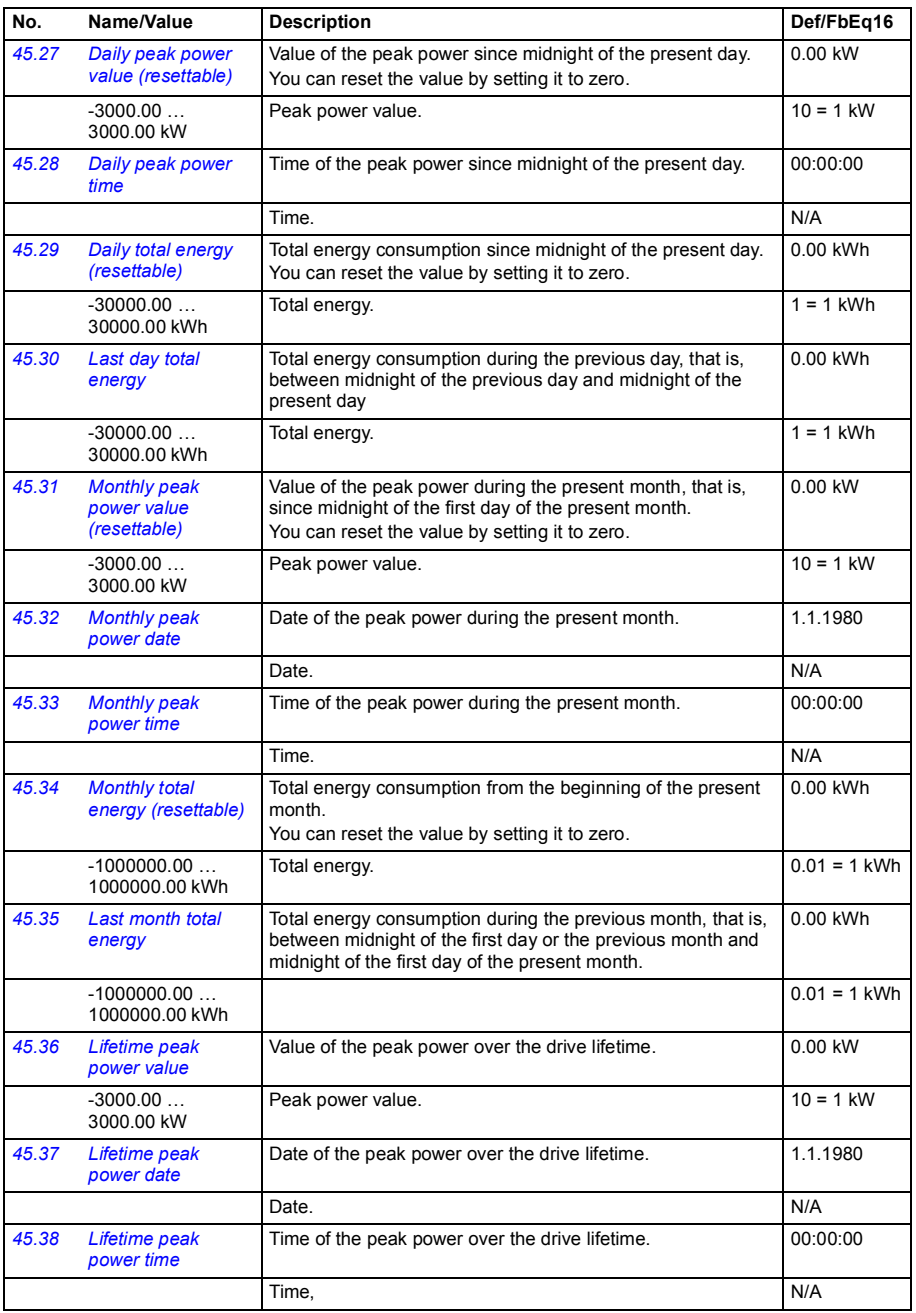

<span id="page-500-1"></span><span id="page-500-0"></span>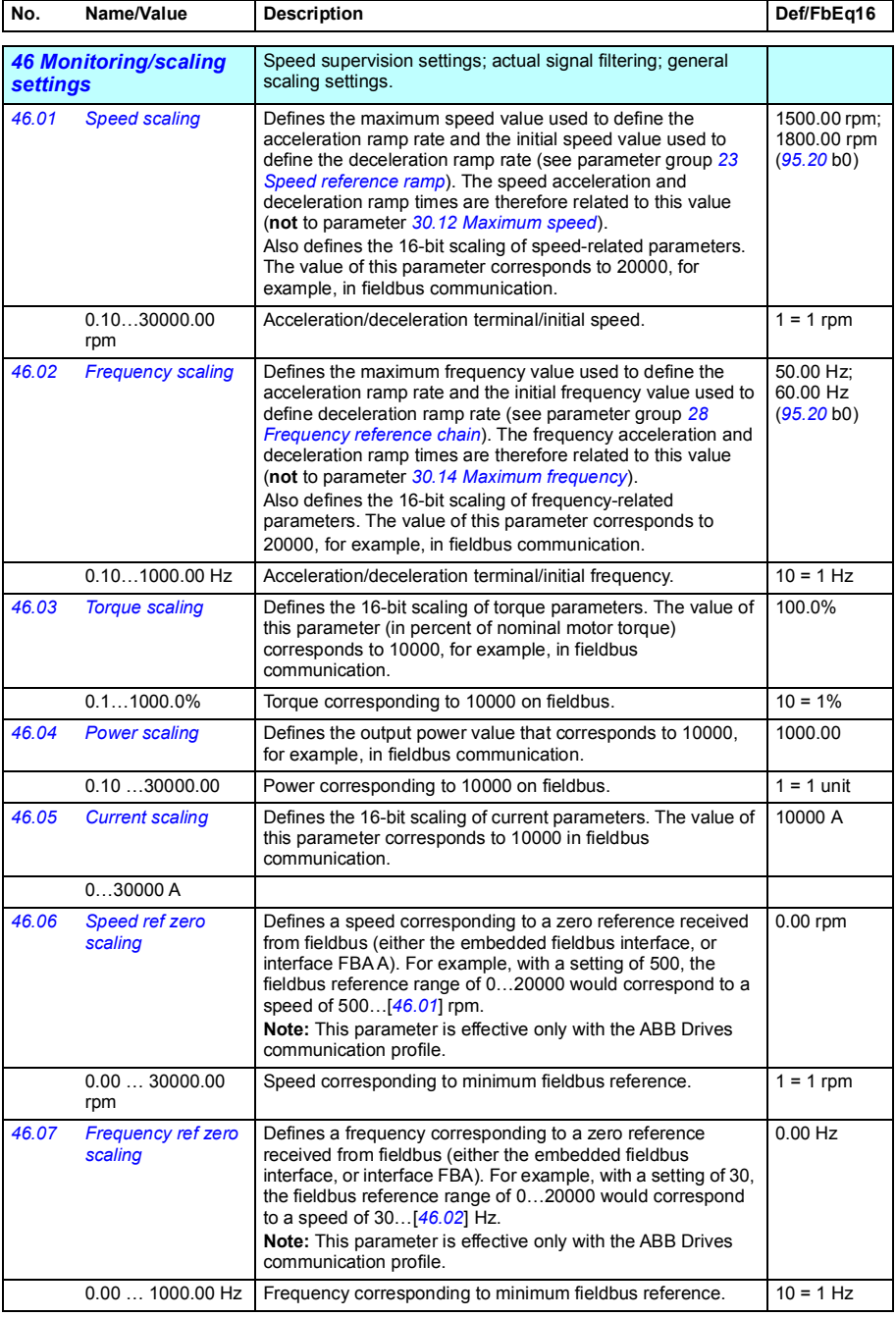

<span id="page-501-2"></span><span id="page-501-1"></span><span id="page-501-0"></span>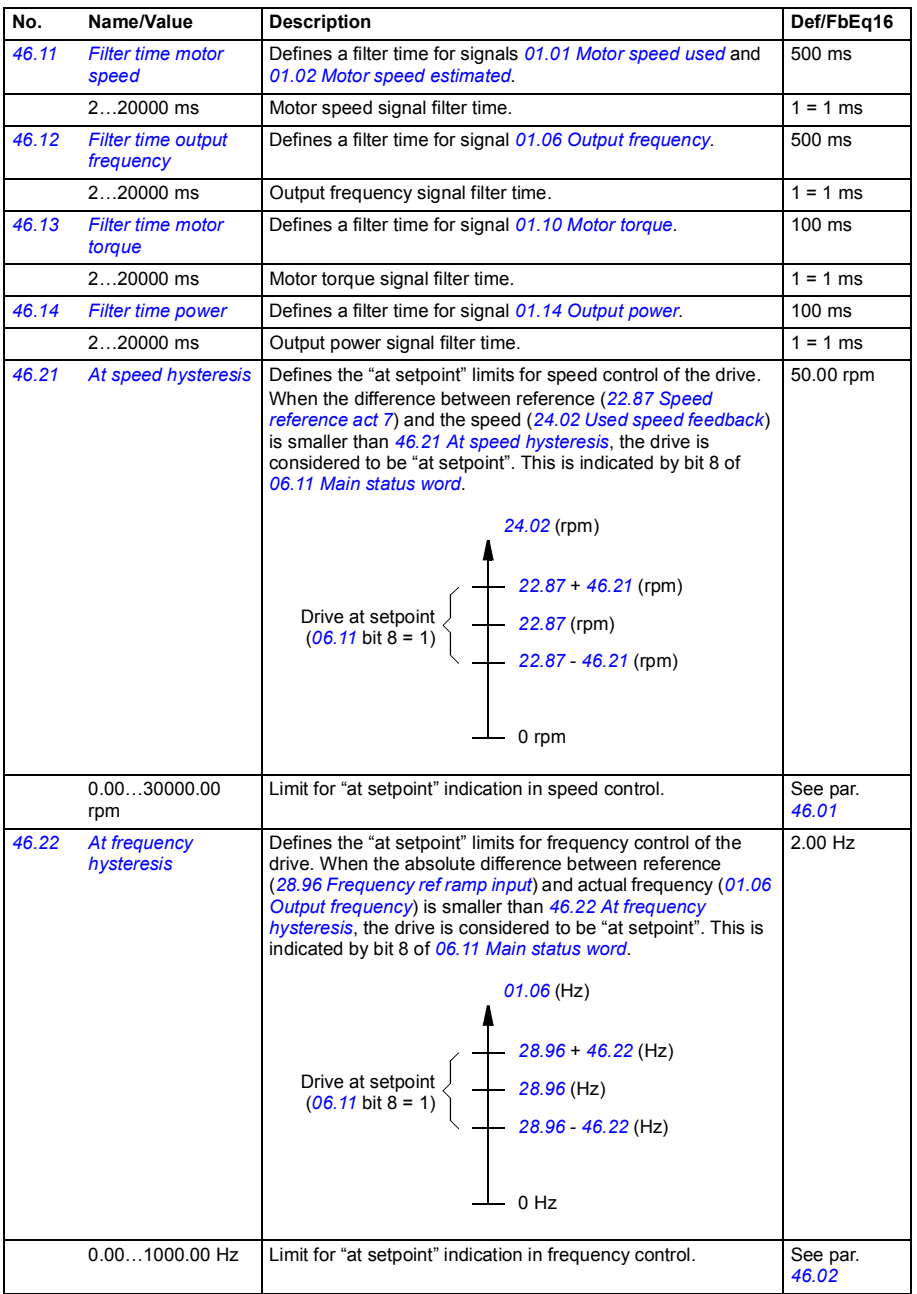

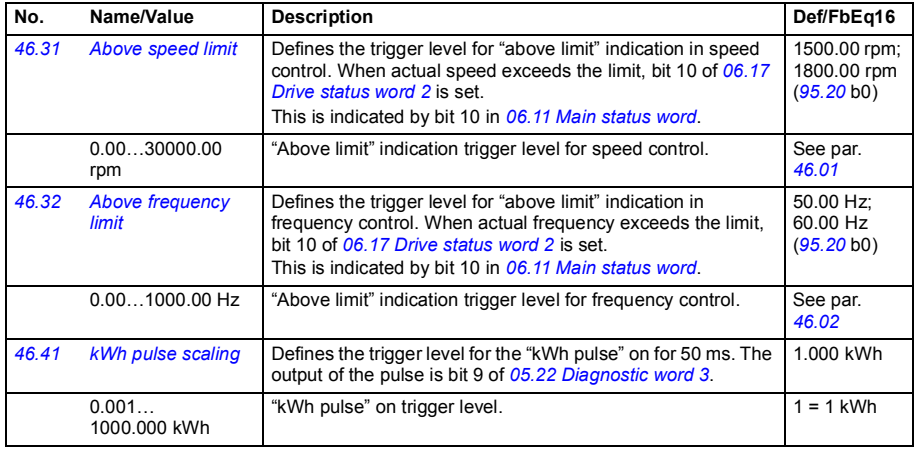

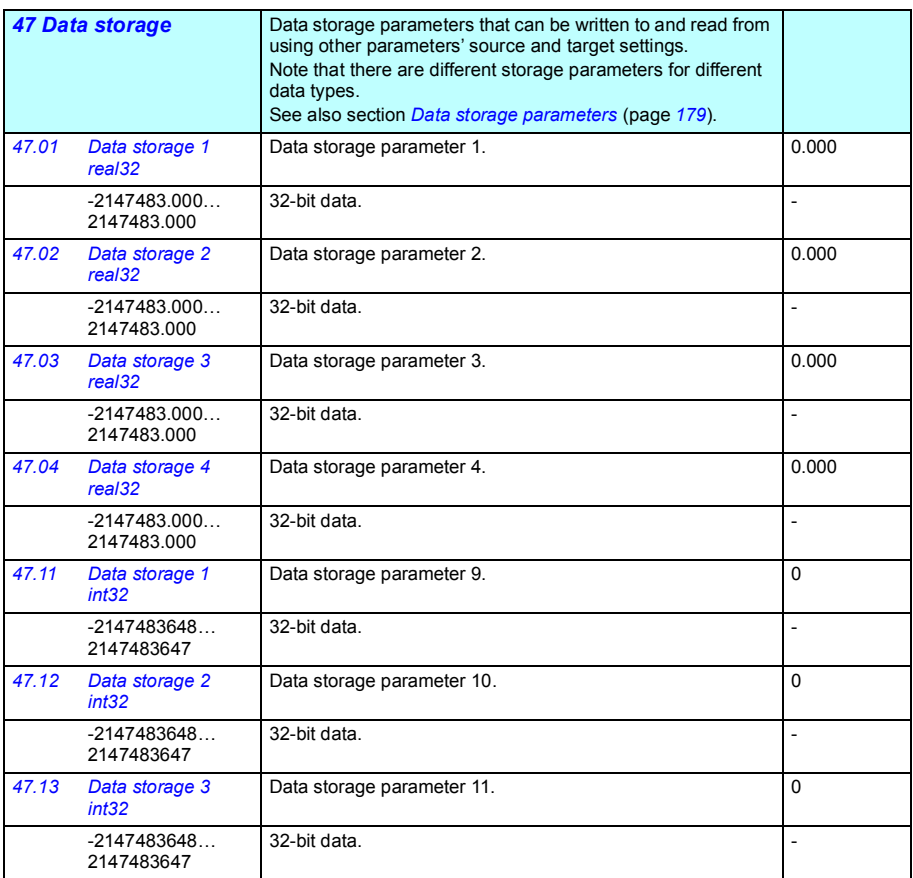

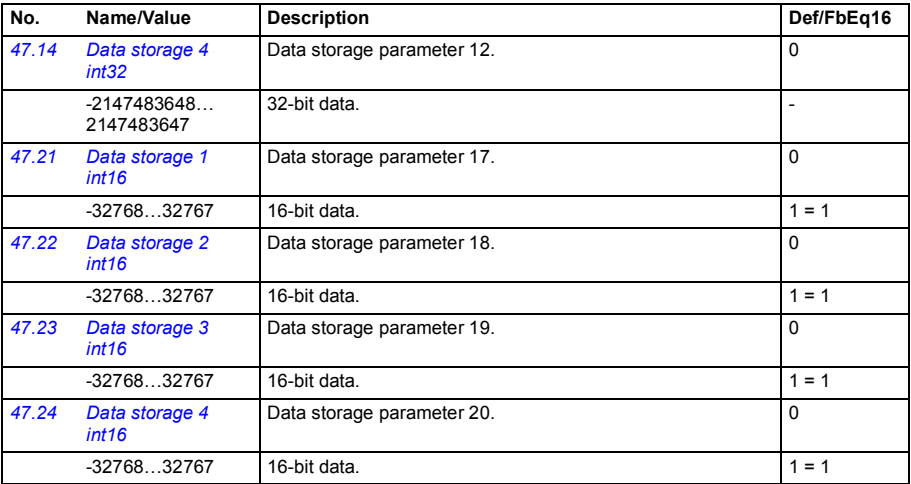

<span id="page-503-3"></span><span id="page-503-2"></span><span id="page-503-1"></span><span id="page-503-0"></span>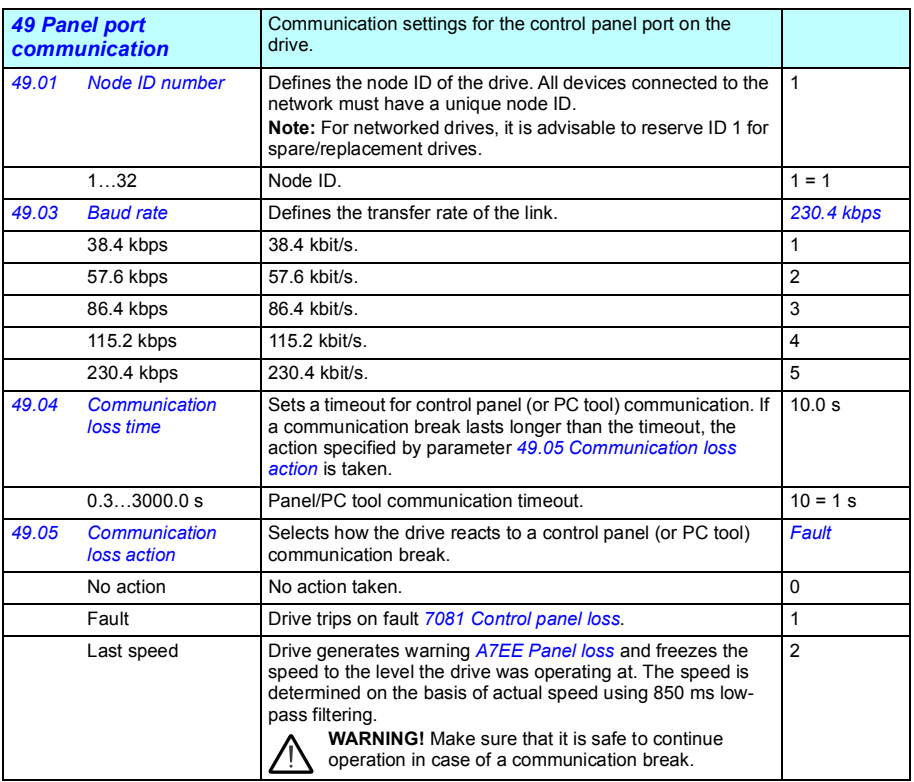
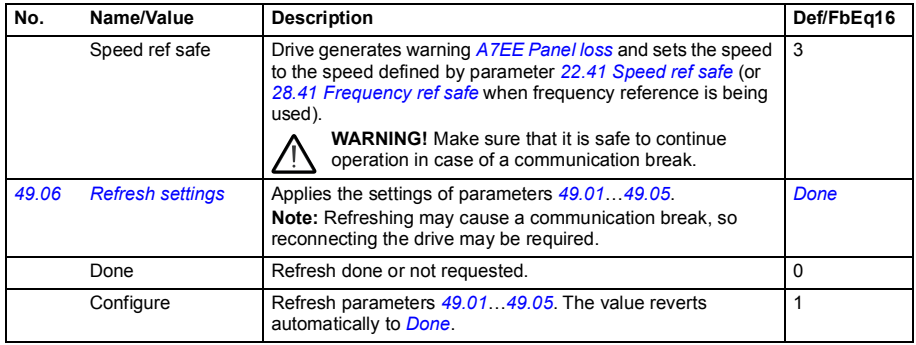

<span id="page-504-6"></span><span id="page-504-5"></span><span id="page-504-4"></span><span id="page-504-3"></span><span id="page-504-2"></span><span id="page-504-1"></span><span id="page-504-0"></span>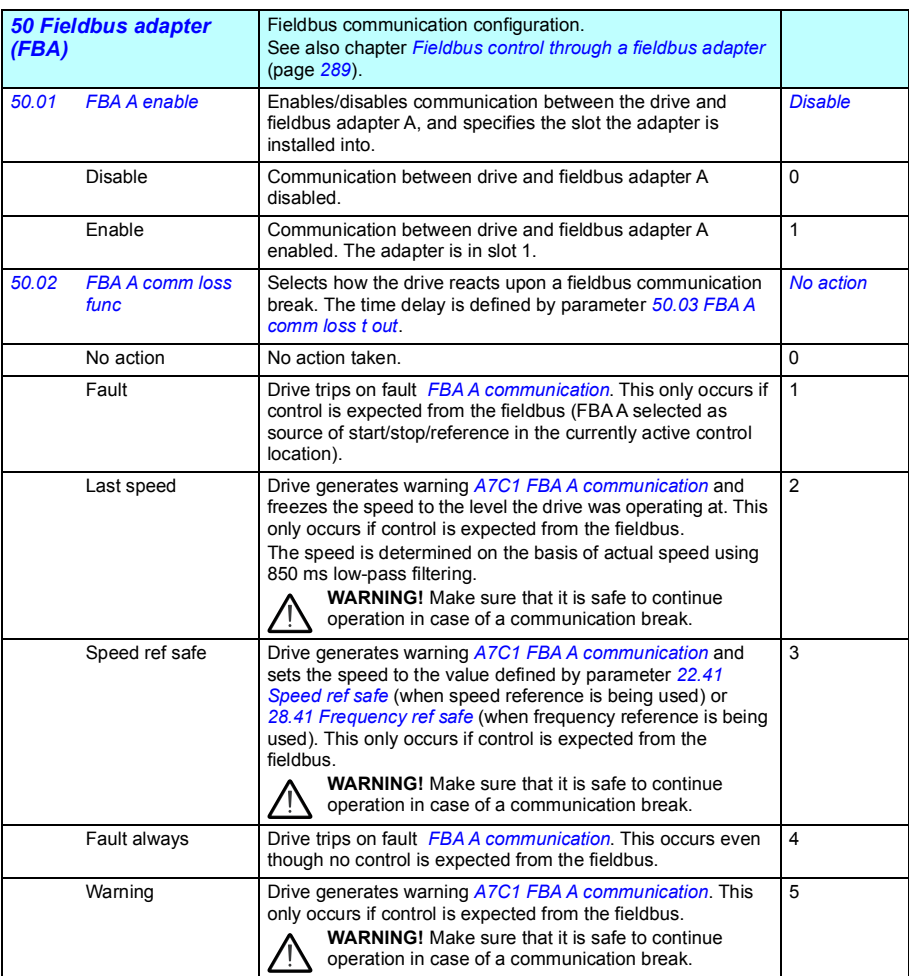

<span id="page-505-11"></span><span id="page-505-10"></span><span id="page-505-9"></span><span id="page-505-8"></span><span id="page-505-7"></span><span id="page-505-6"></span><span id="page-505-5"></span><span id="page-505-4"></span><span id="page-505-3"></span><span id="page-505-2"></span><span id="page-505-1"></span><span id="page-505-0"></span>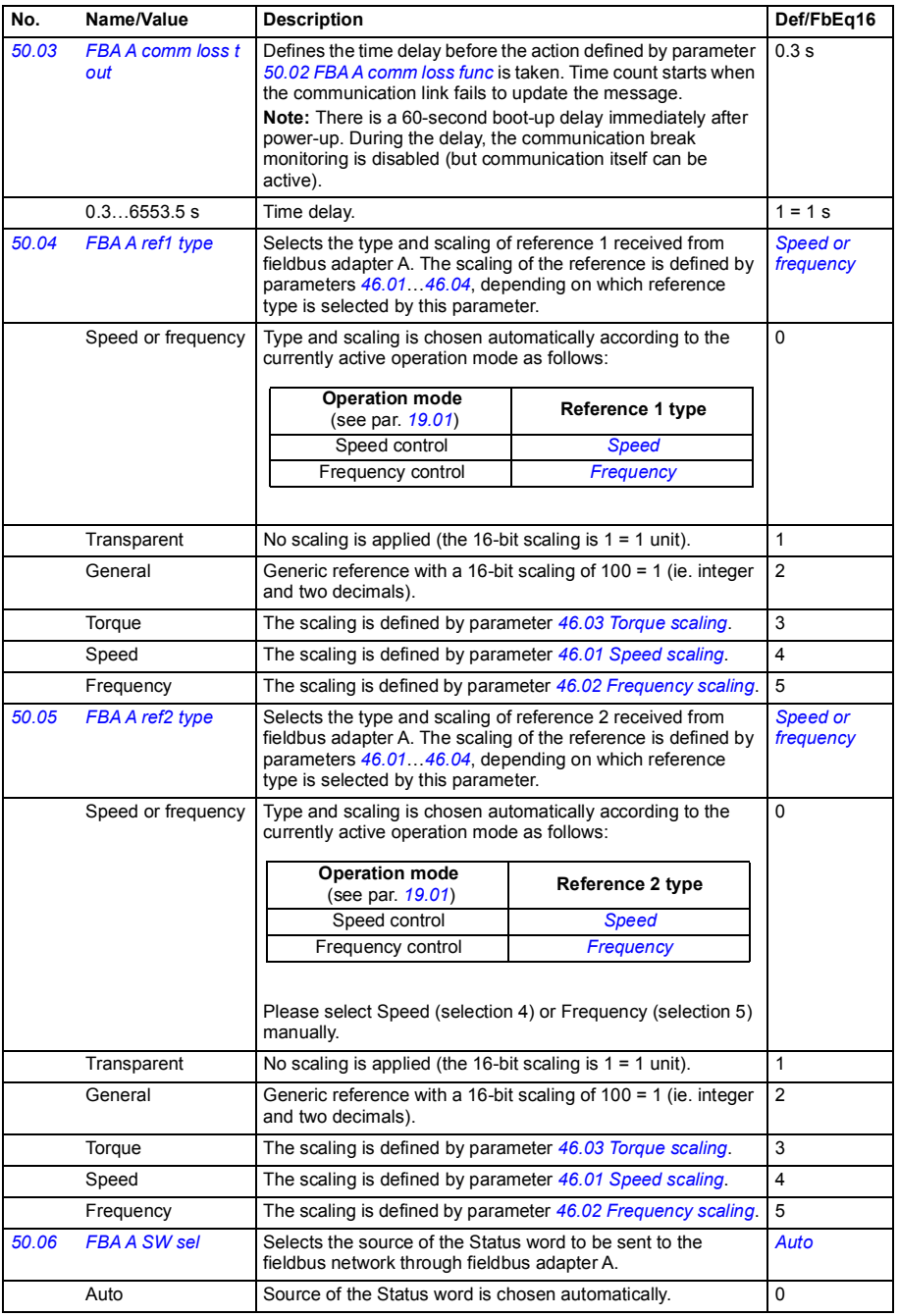

<span id="page-506-9"></span><span id="page-506-8"></span><span id="page-506-7"></span><span id="page-506-6"></span><span id="page-506-5"></span><span id="page-506-4"></span><span id="page-506-3"></span><span id="page-506-2"></span><span id="page-506-1"></span><span id="page-506-0"></span>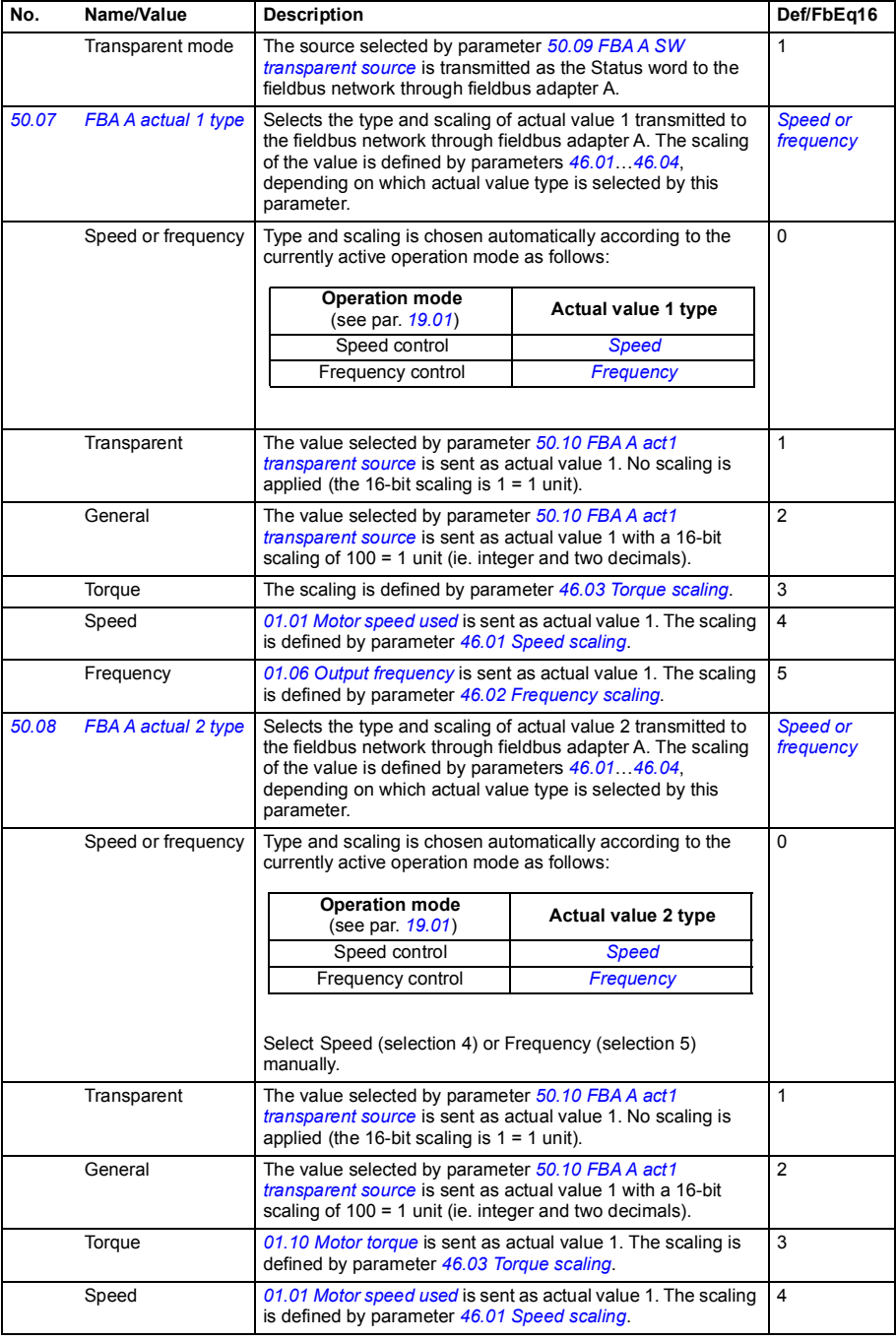

<span id="page-507-11"></span><span id="page-507-10"></span><span id="page-507-9"></span><span id="page-507-8"></span><span id="page-507-7"></span><span id="page-507-6"></span><span id="page-507-5"></span><span id="page-507-4"></span><span id="page-507-3"></span><span id="page-507-2"></span><span id="page-507-1"></span><span id="page-507-0"></span>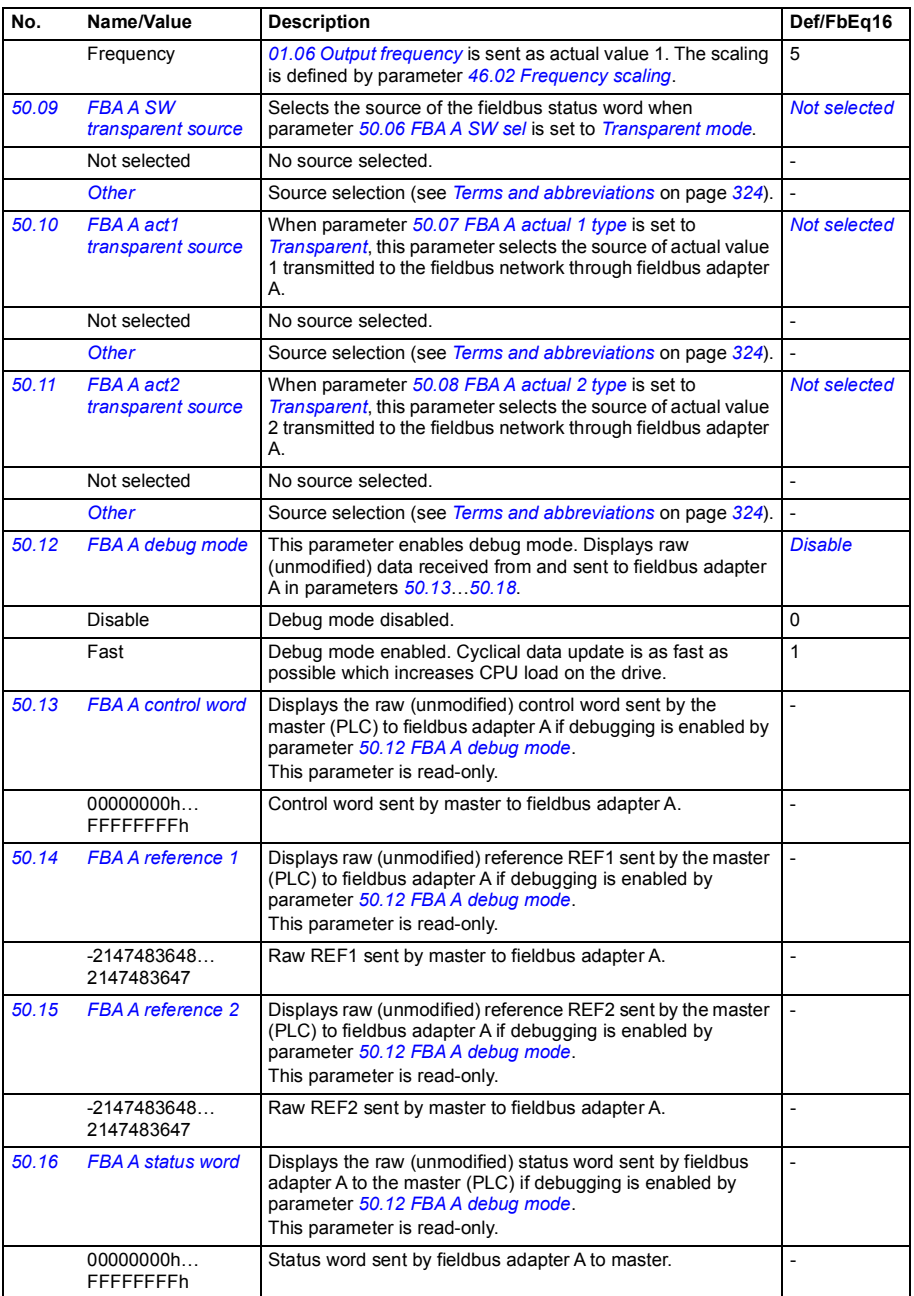

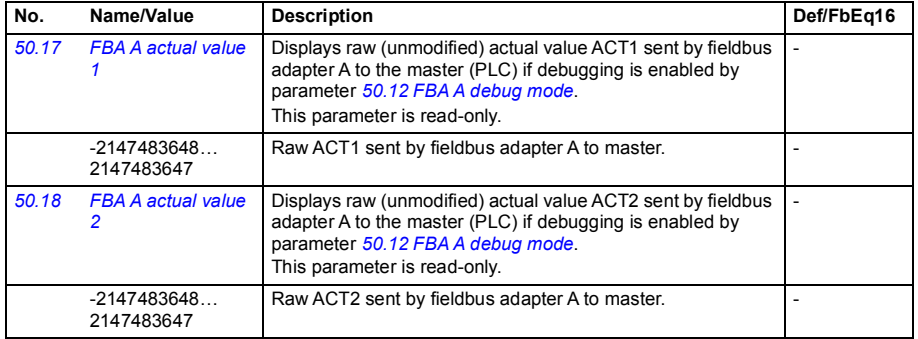

<span id="page-508-4"></span><span id="page-508-3"></span><span id="page-508-2"></span><span id="page-508-1"></span><span id="page-508-0"></span>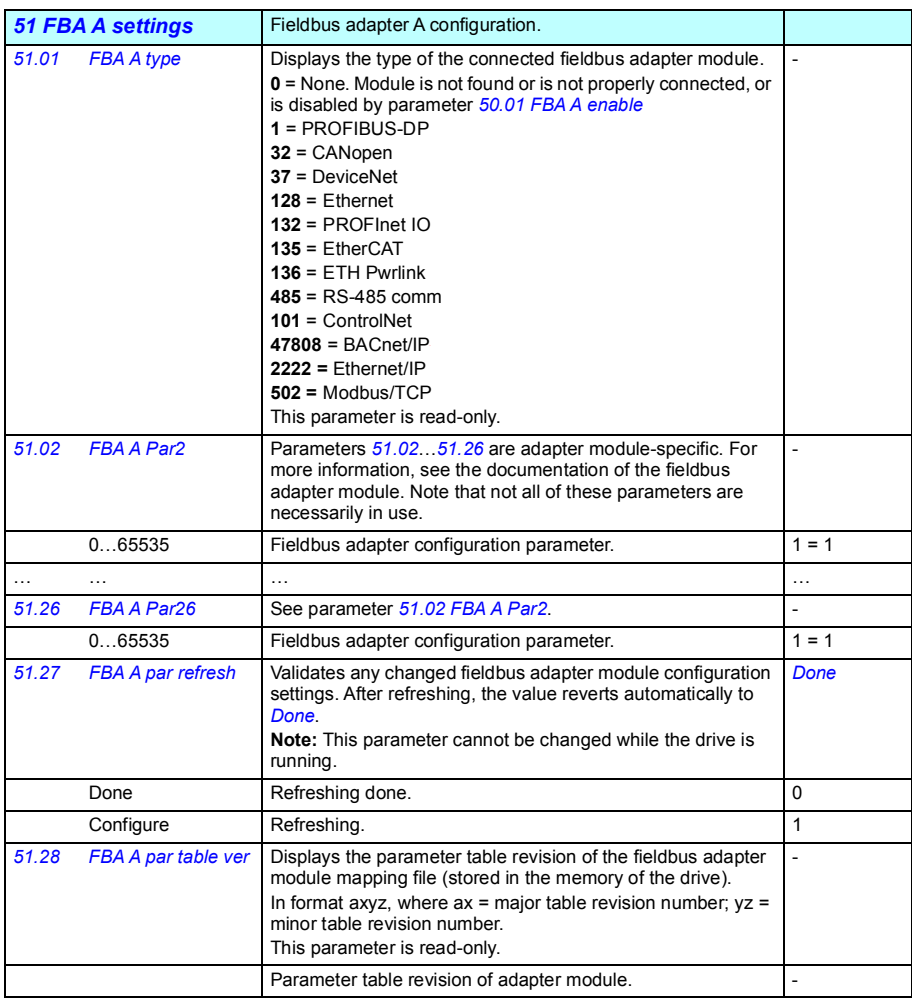

<span id="page-509-3"></span><span id="page-509-2"></span><span id="page-509-1"></span><span id="page-509-0"></span>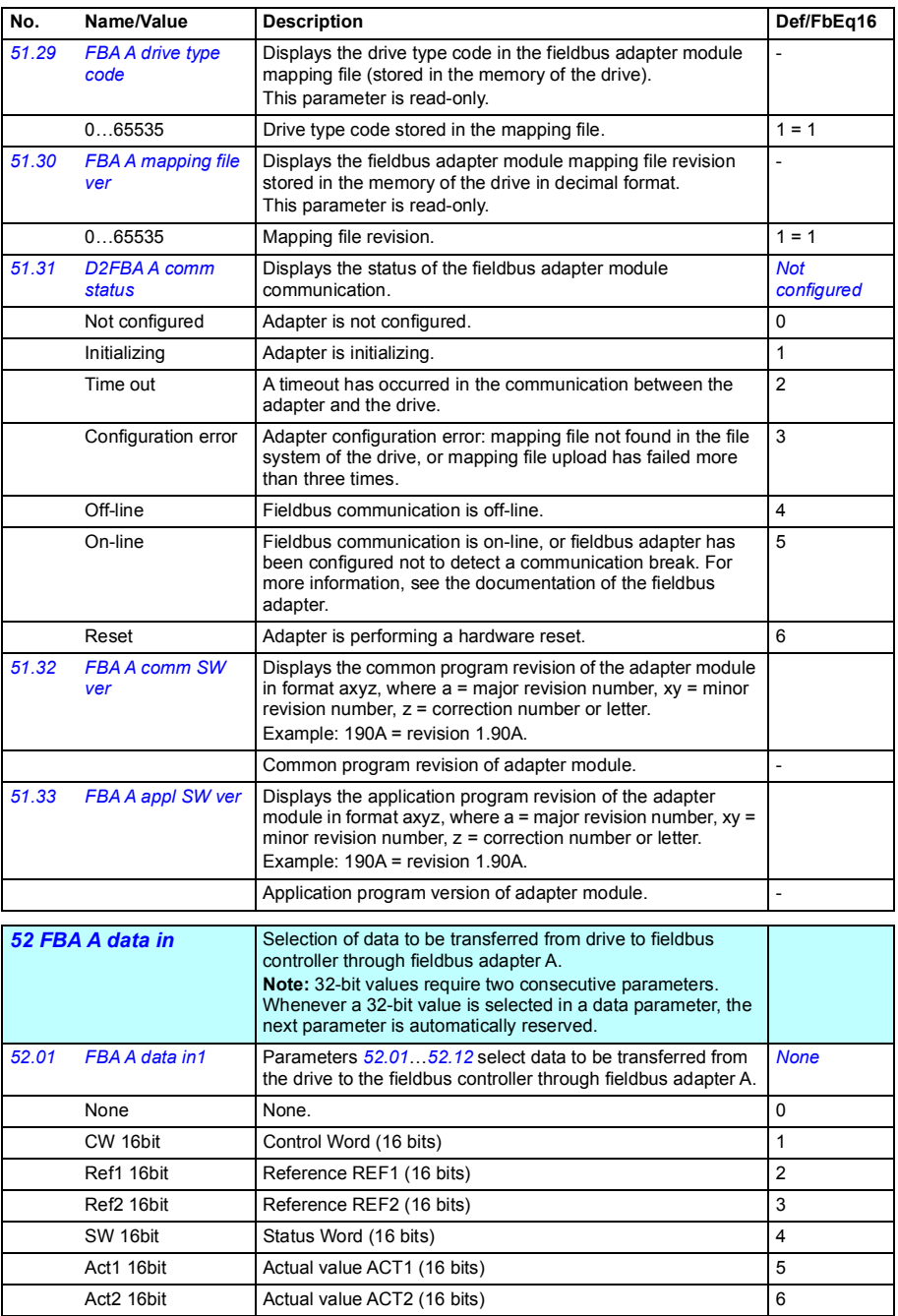

<span id="page-510-6"></span><span id="page-510-5"></span><span id="page-510-4"></span><span id="page-510-3"></span><span id="page-510-2"></span><span id="page-510-1"></span><span id="page-510-0"></span>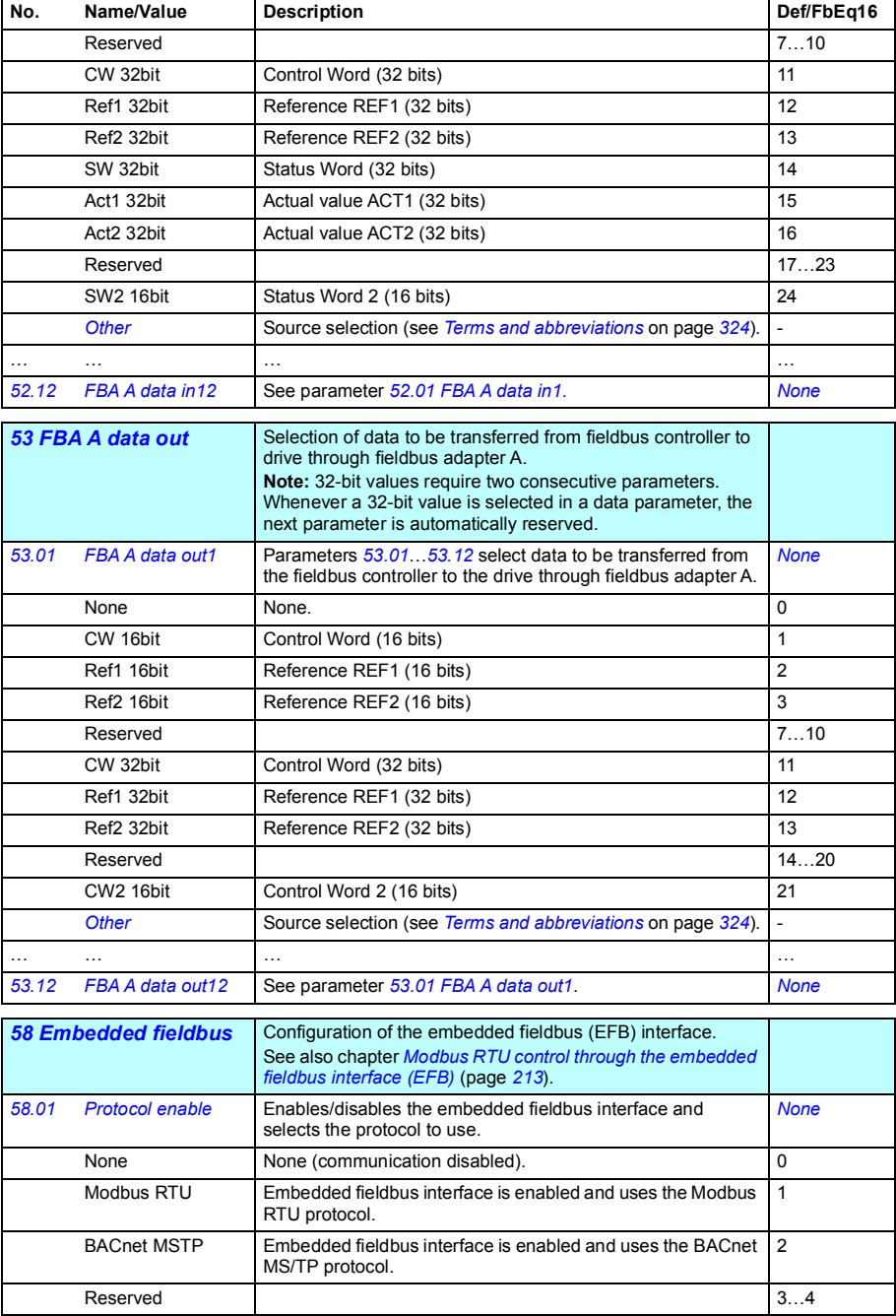

<span id="page-511-9"></span><span id="page-511-8"></span><span id="page-511-7"></span><span id="page-511-6"></span><span id="page-511-5"></span><span id="page-511-4"></span><span id="page-511-3"></span><span id="page-511-2"></span><span id="page-511-1"></span><span id="page-511-0"></span>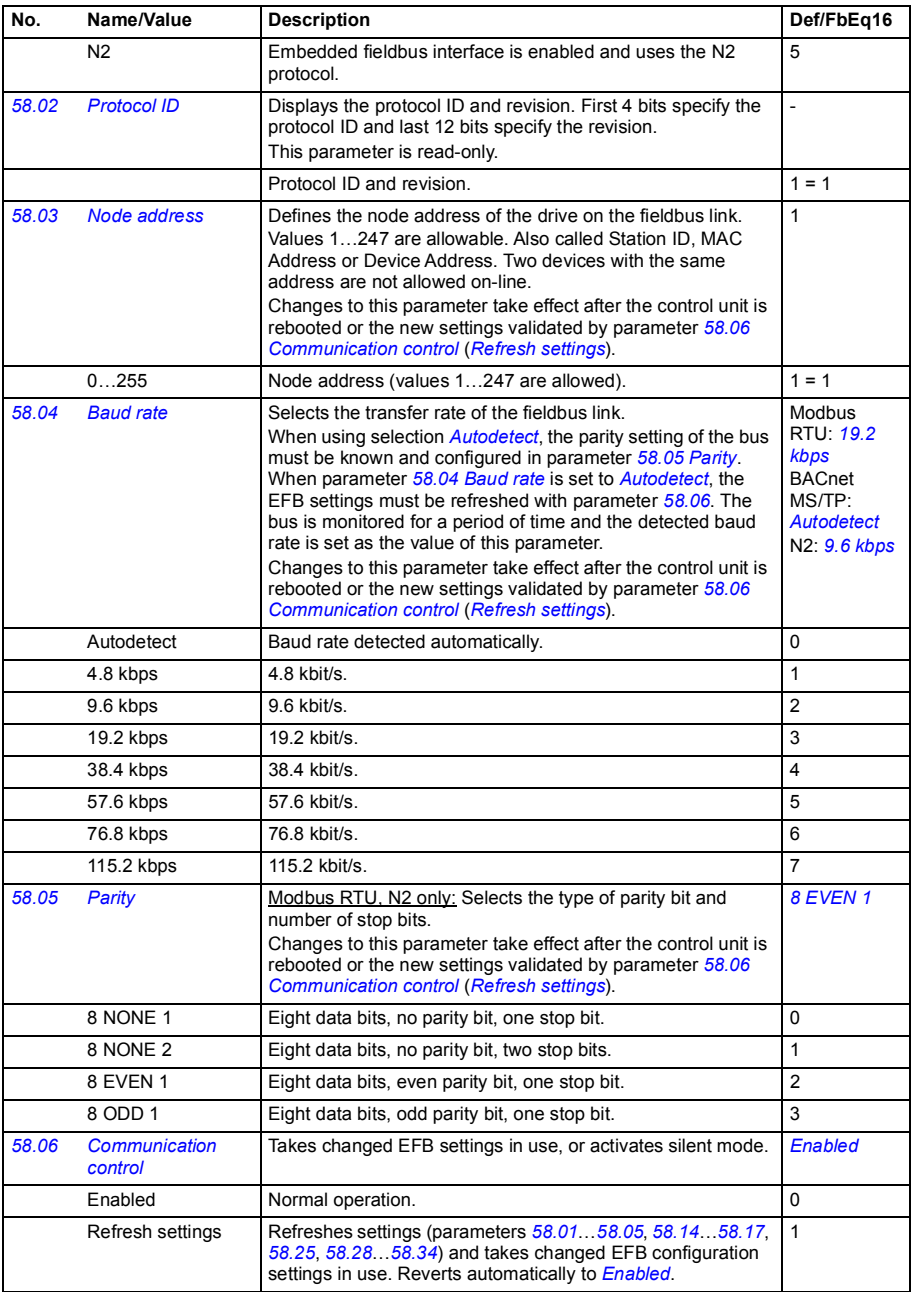

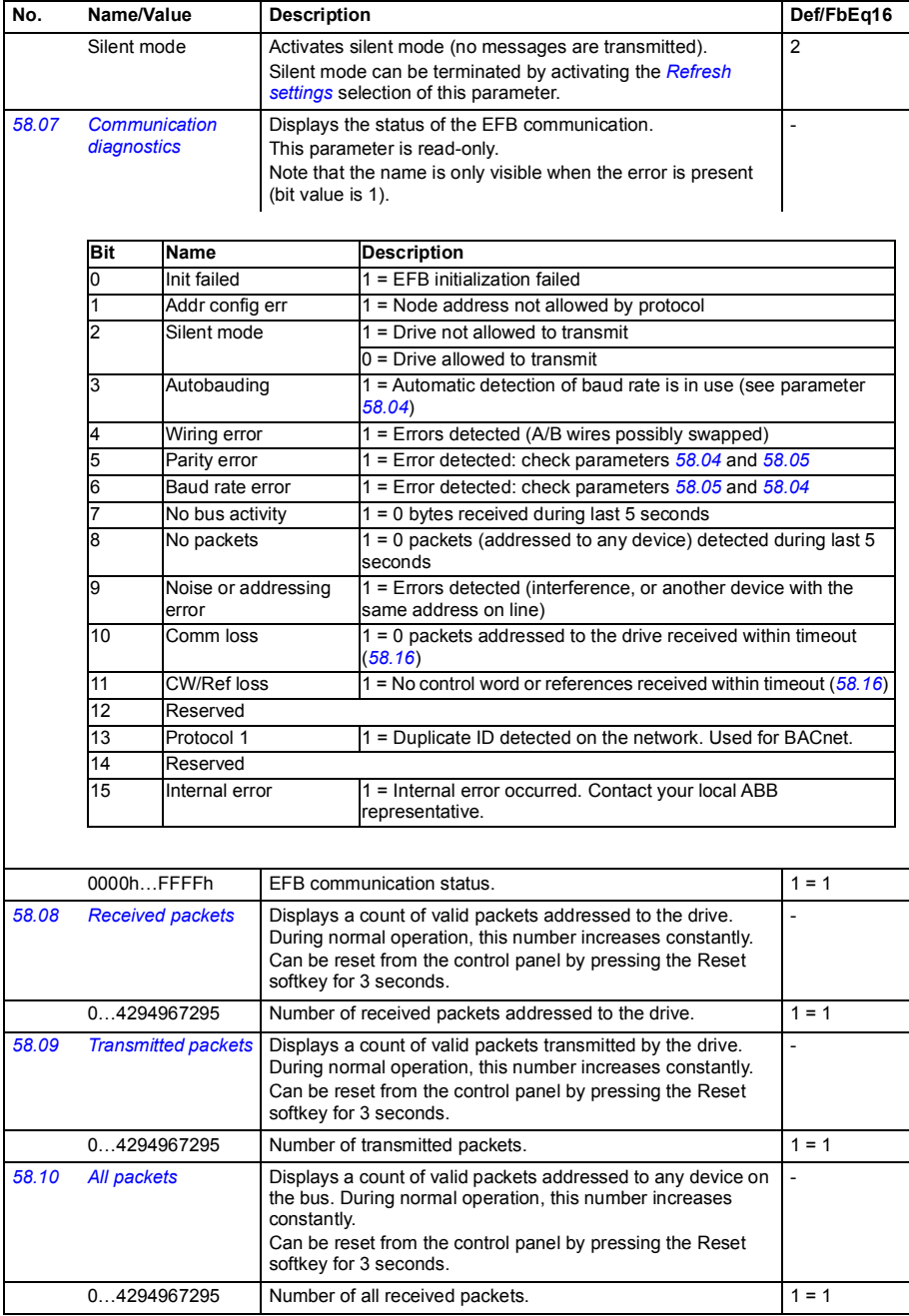

<span id="page-513-1"></span><span id="page-513-0"></span>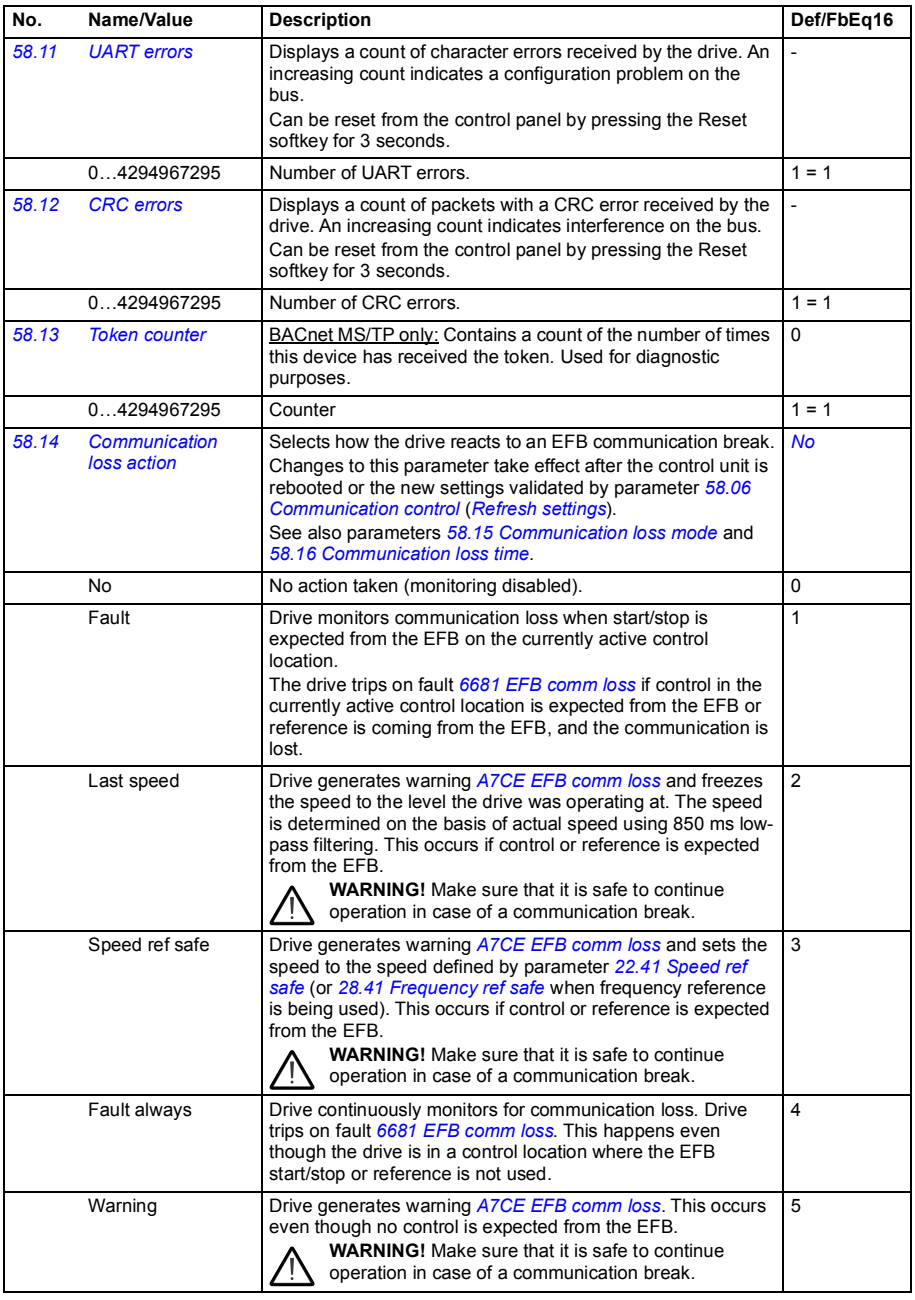

<span id="page-514-8"></span><span id="page-514-7"></span><span id="page-514-6"></span><span id="page-514-5"></span><span id="page-514-4"></span><span id="page-514-3"></span><span id="page-514-2"></span><span id="page-514-1"></span><span id="page-514-0"></span>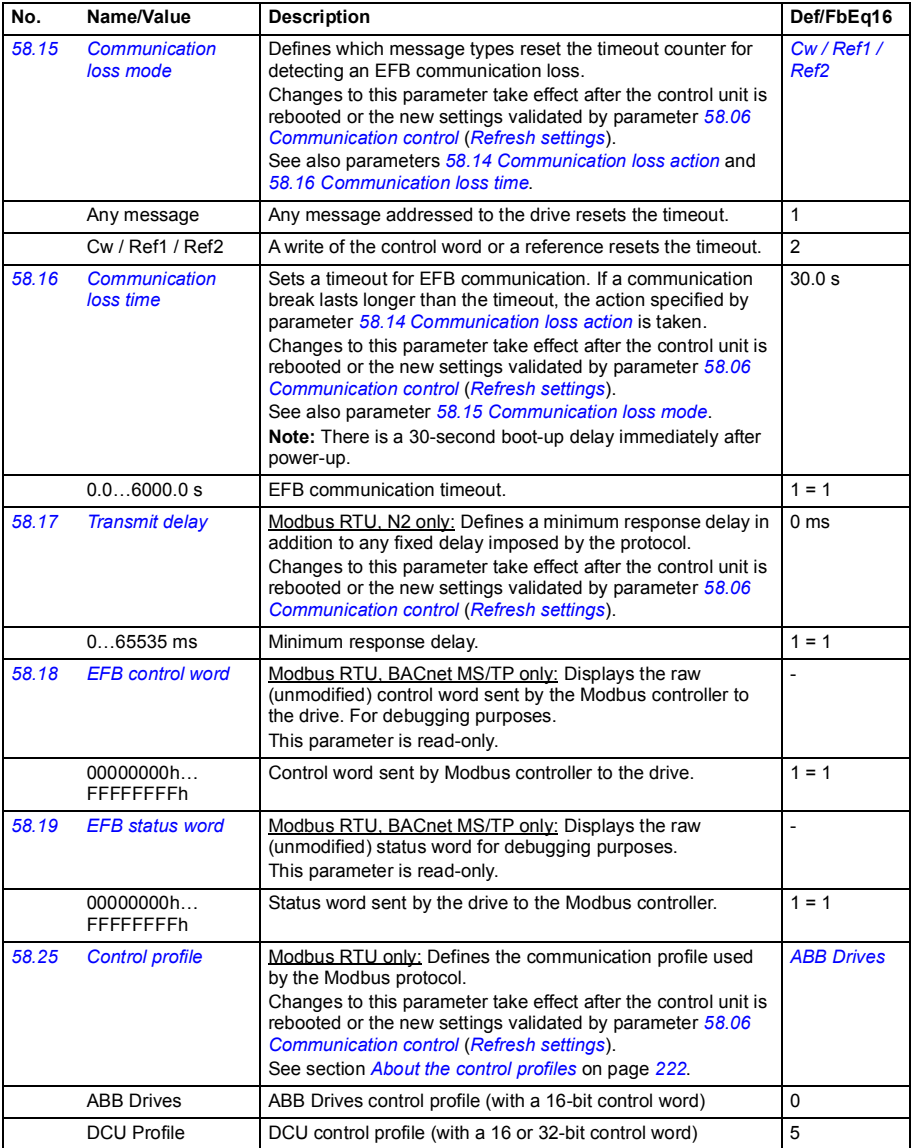

<span id="page-515-10"></span><span id="page-515-9"></span><span id="page-515-8"></span><span id="page-515-7"></span><span id="page-515-6"></span><span id="page-515-5"></span><span id="page-515-4"></span><span id="page-515-3"></span><span id="page-515-2"></span><span id="page-515-1"></span><span id="page-515-0"></span>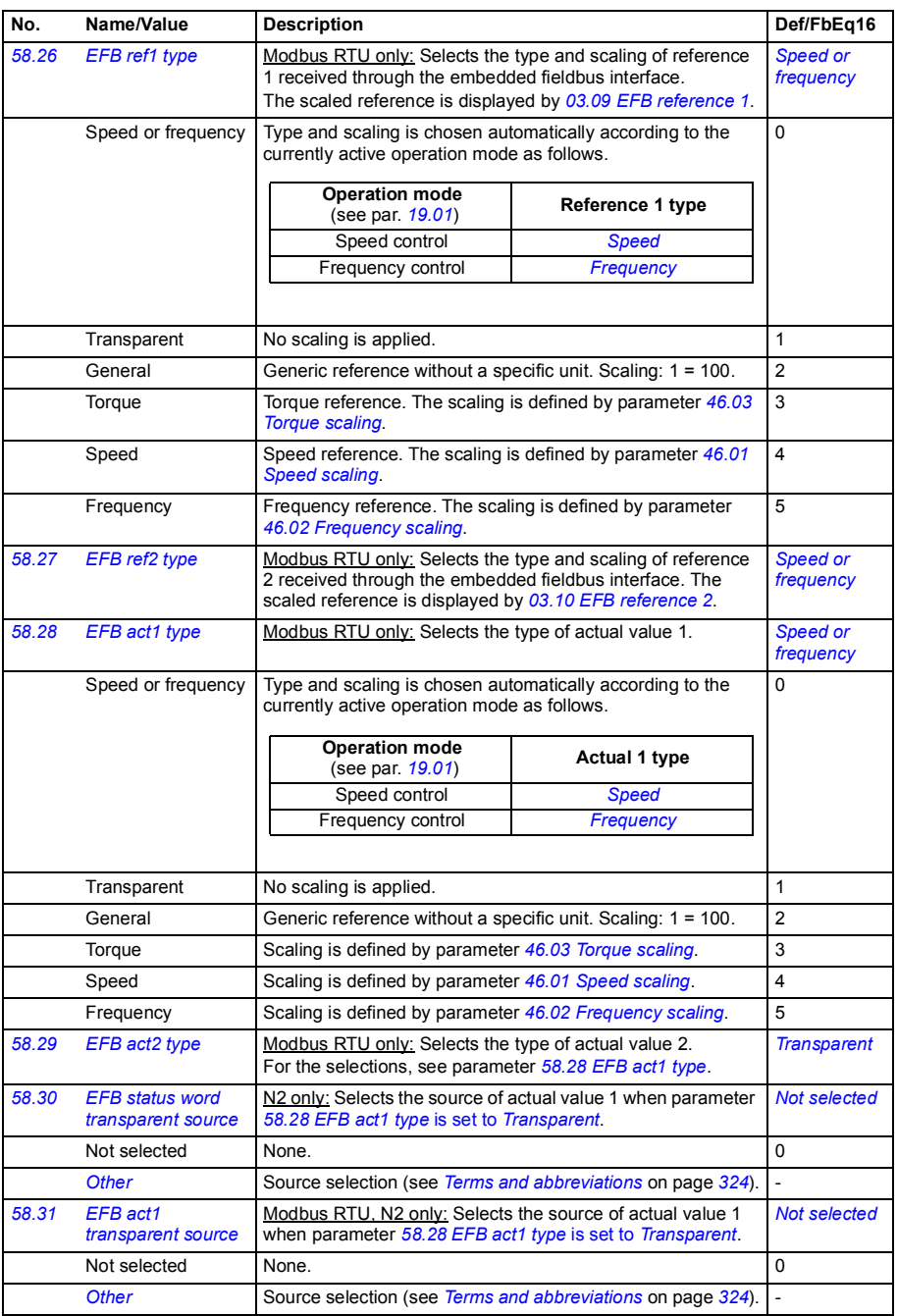

<span id="page-516-3"></span><span id="page-516-2"></span><span id="page-516-1"></span><span id="page-516-0"></span>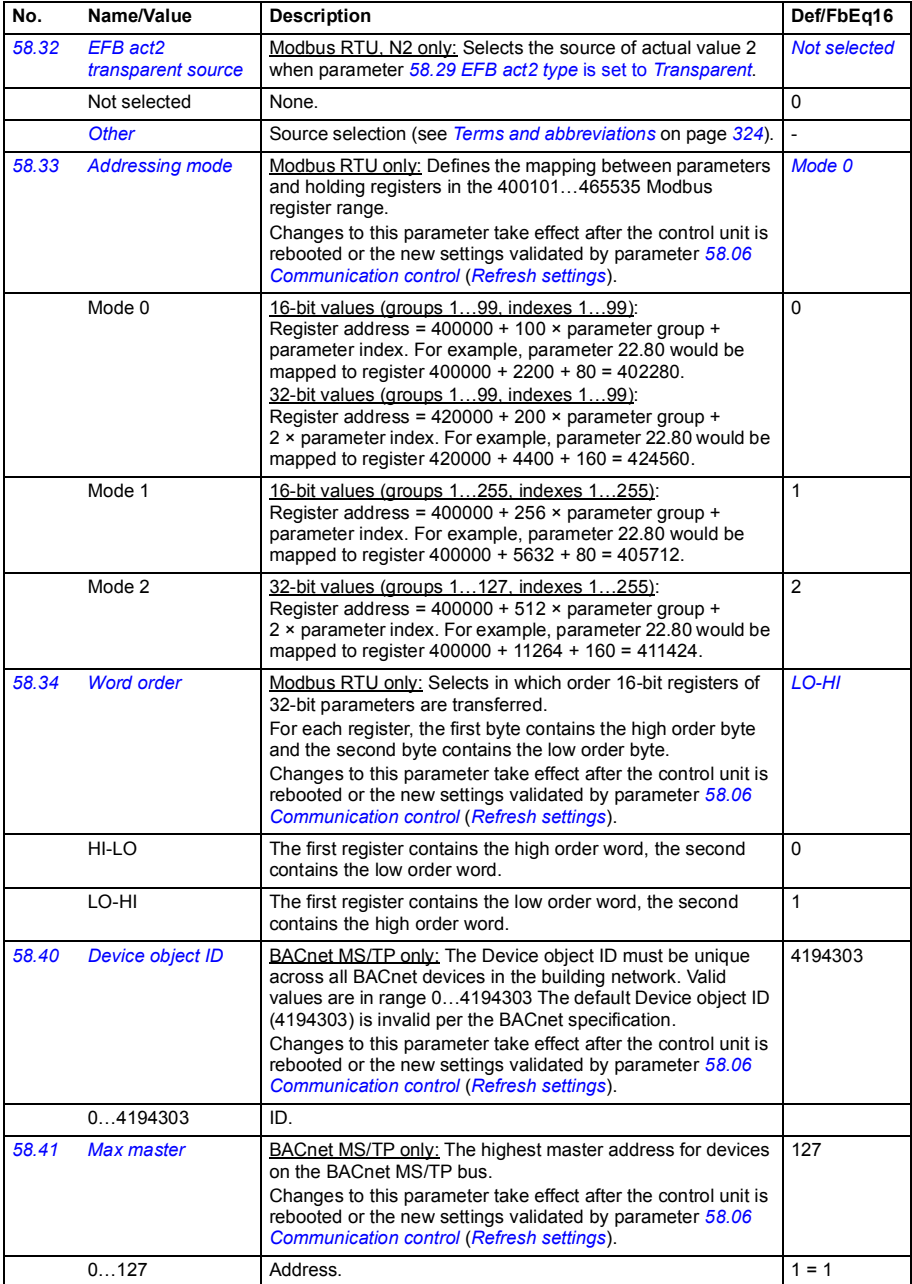

<span id="page-517-5"></span><span id="page-517-4"></span><span id="page-517-3"></span><span id="page-517-2"></span><span id="page-517-1"></span><span id="page-517-0"></span>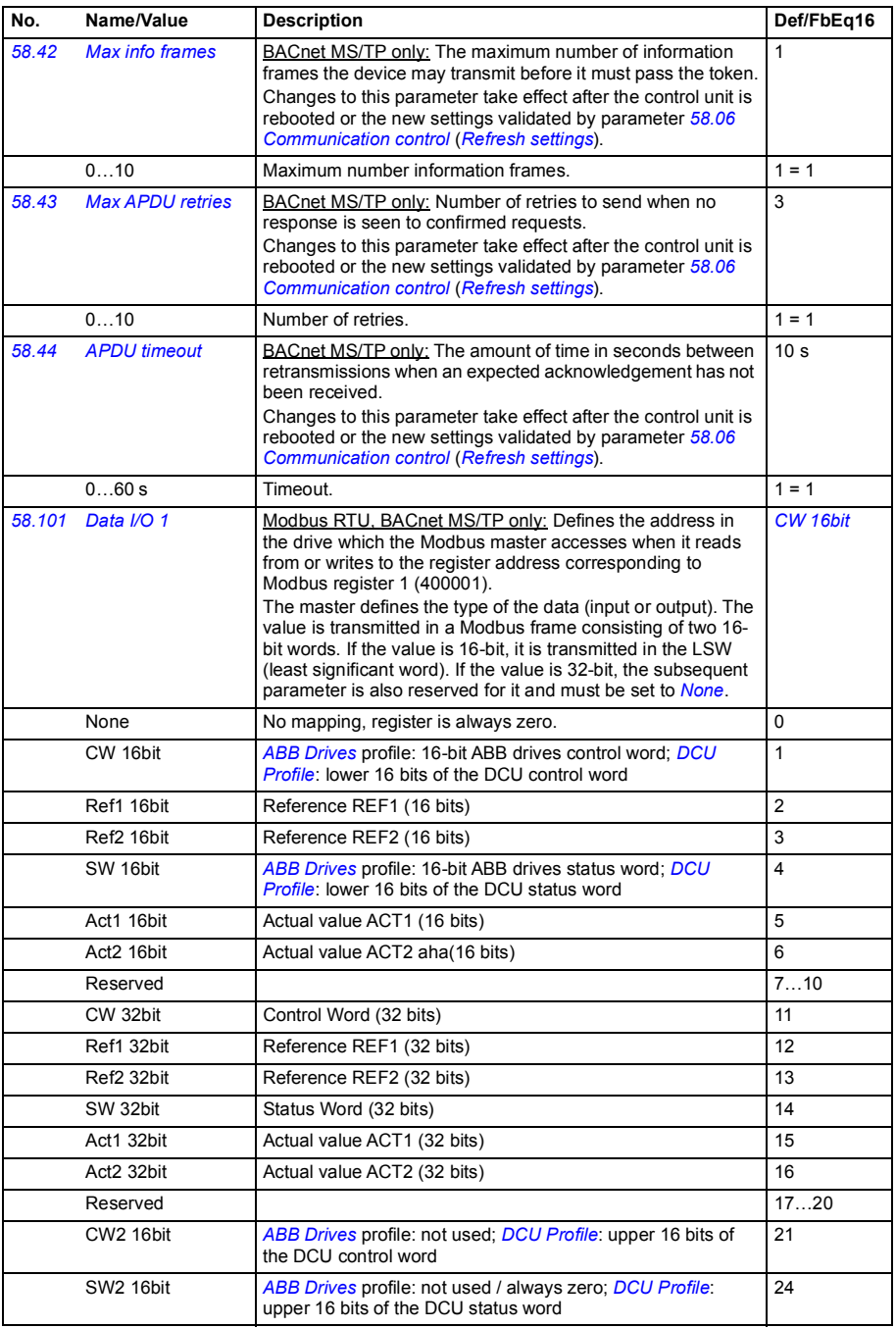

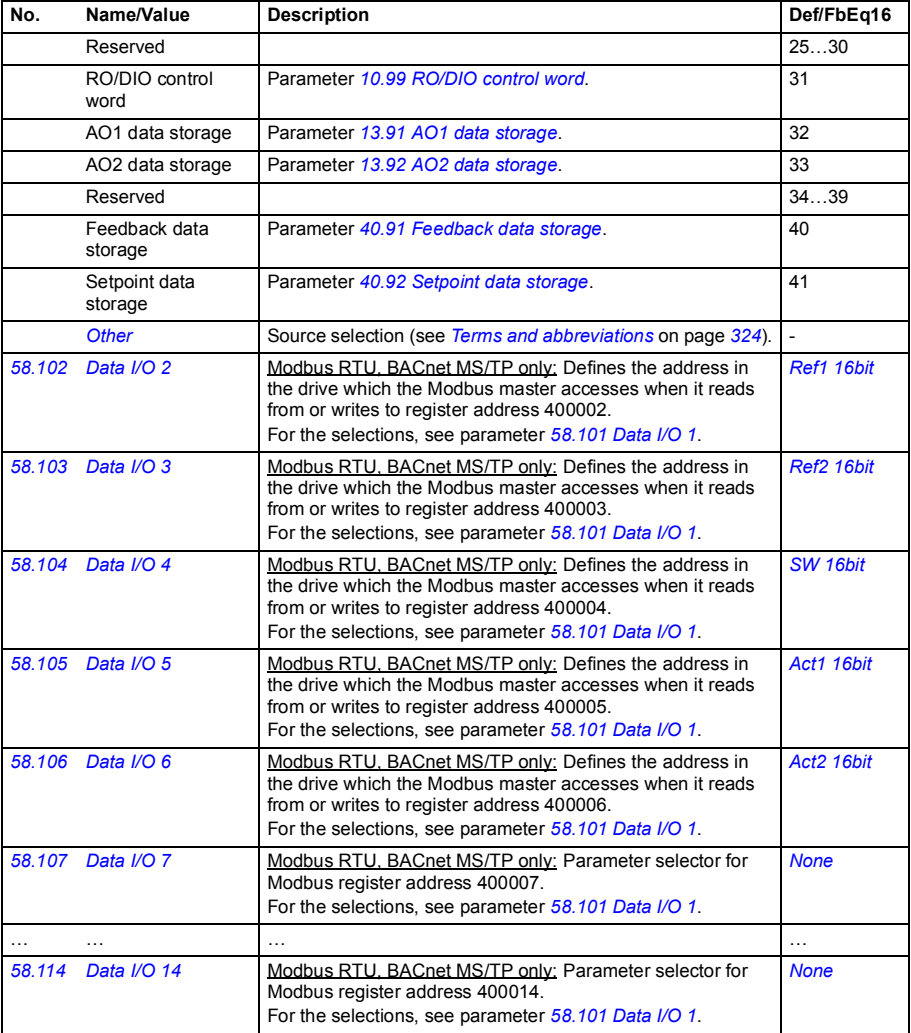

<span id="page-519-2"></span><span id="page-519-0"></span>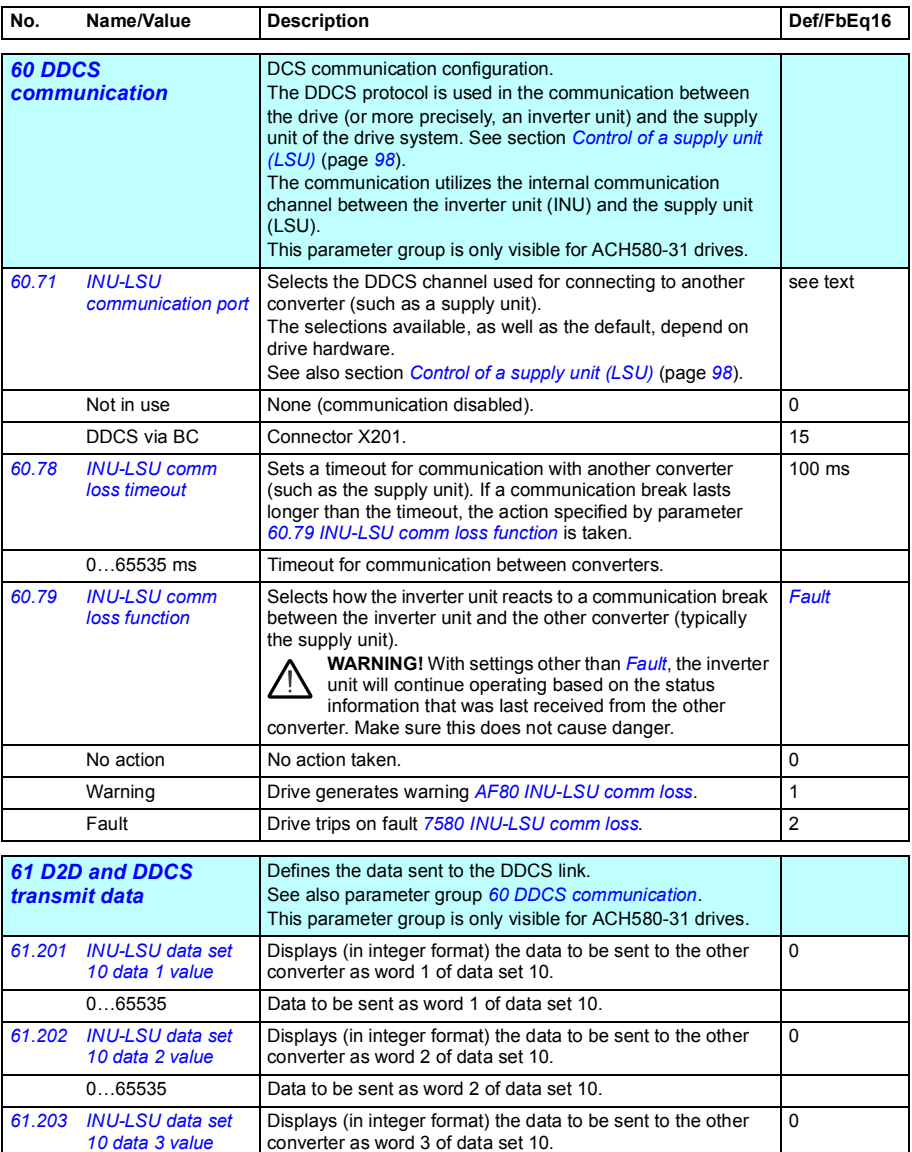

<span id="page-519-1"></span>0…65535 Data to be sent as word 3 of data set 10.

<span id="page-520-1"></span><span id="page-520-0"></span>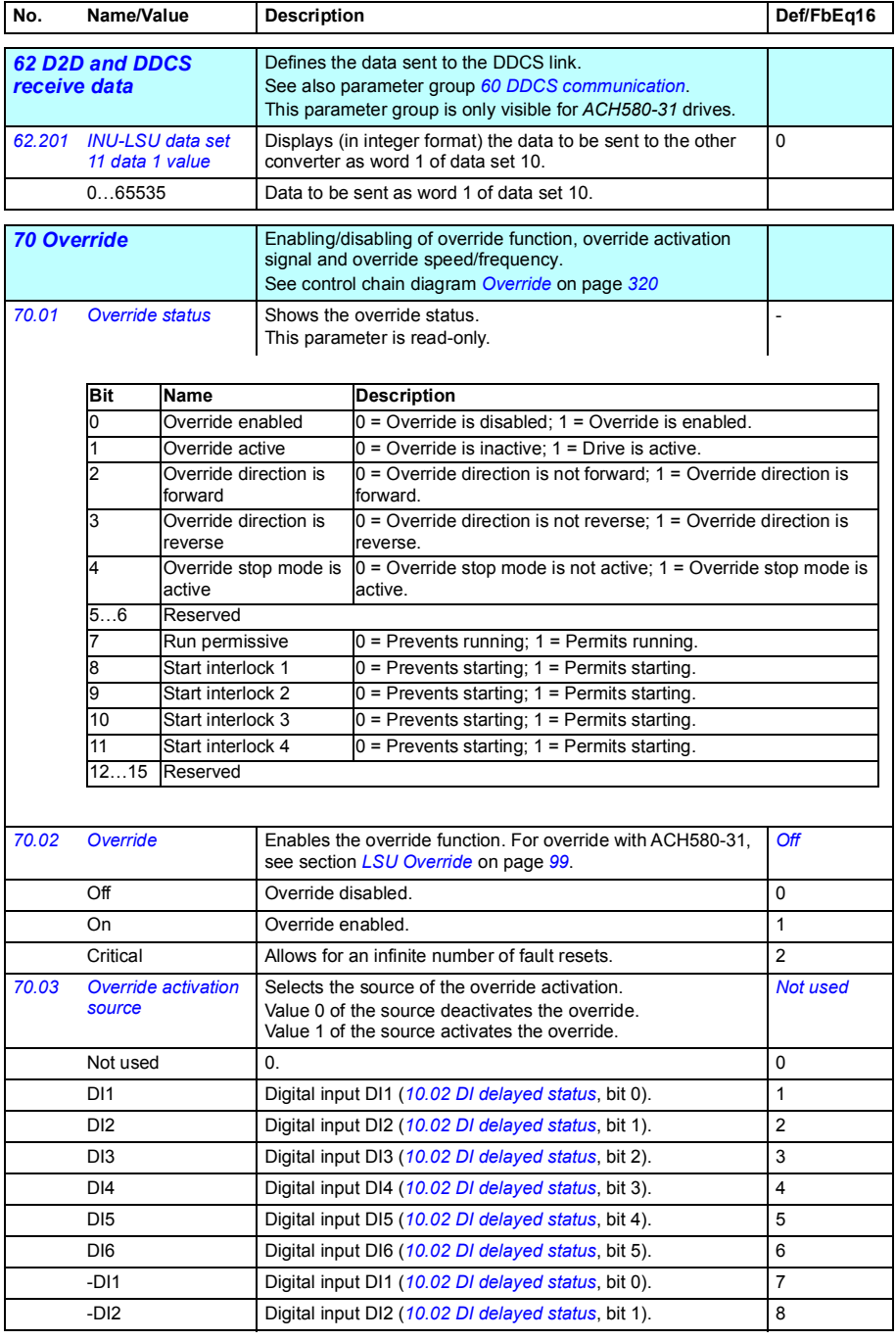

<span id="page-521-7"></span><span id="page-521-6"></span><span id="page-521-5"></span><span id="page-521-4"></span><span id="page-521-3"></span><span id="page-521-2"></span><span id="page-521-1"></span><span id="page-521-0"></span>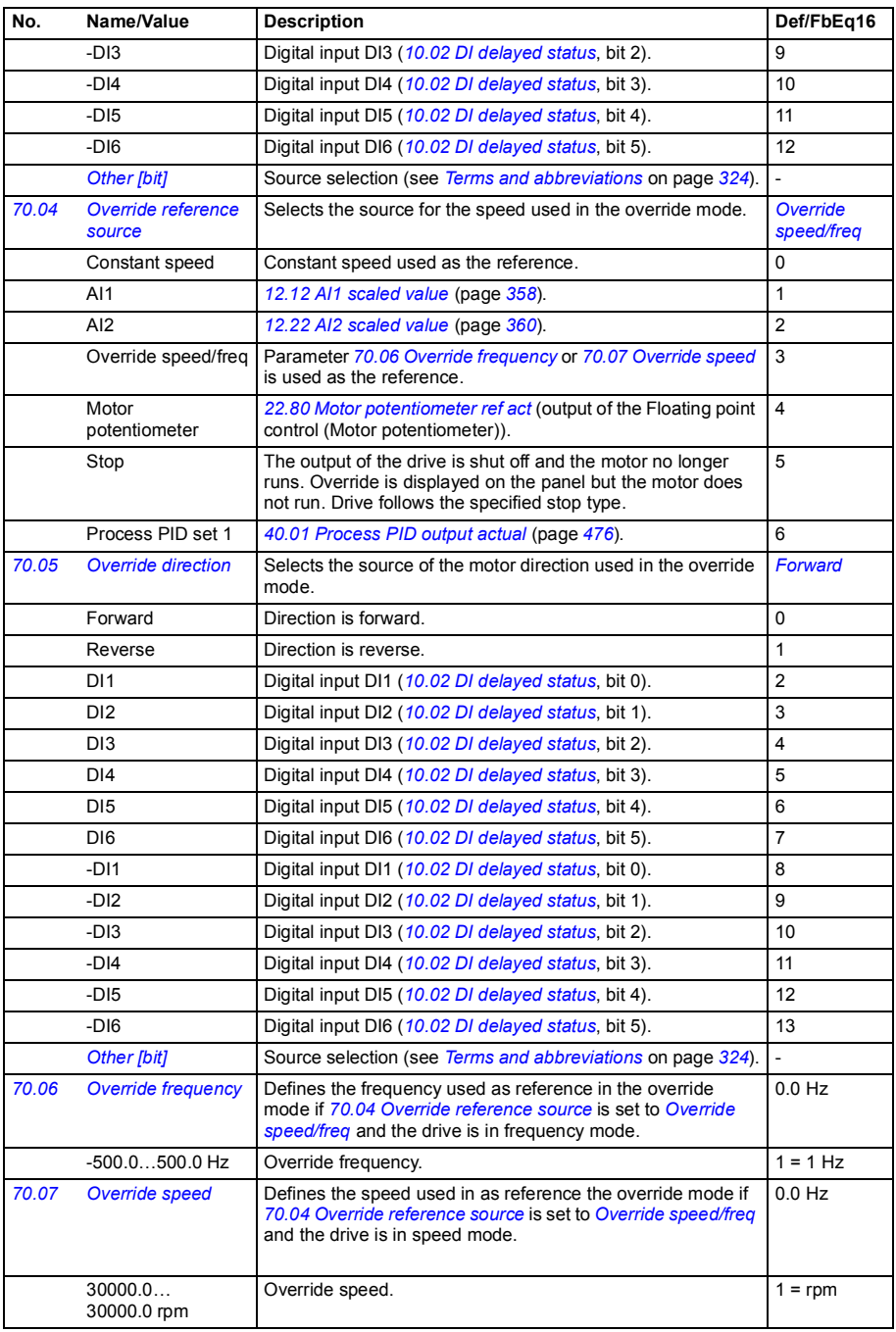

<span id="page-522-2"></span><span id="page-522-1"></span><span id="page-522-0"></span>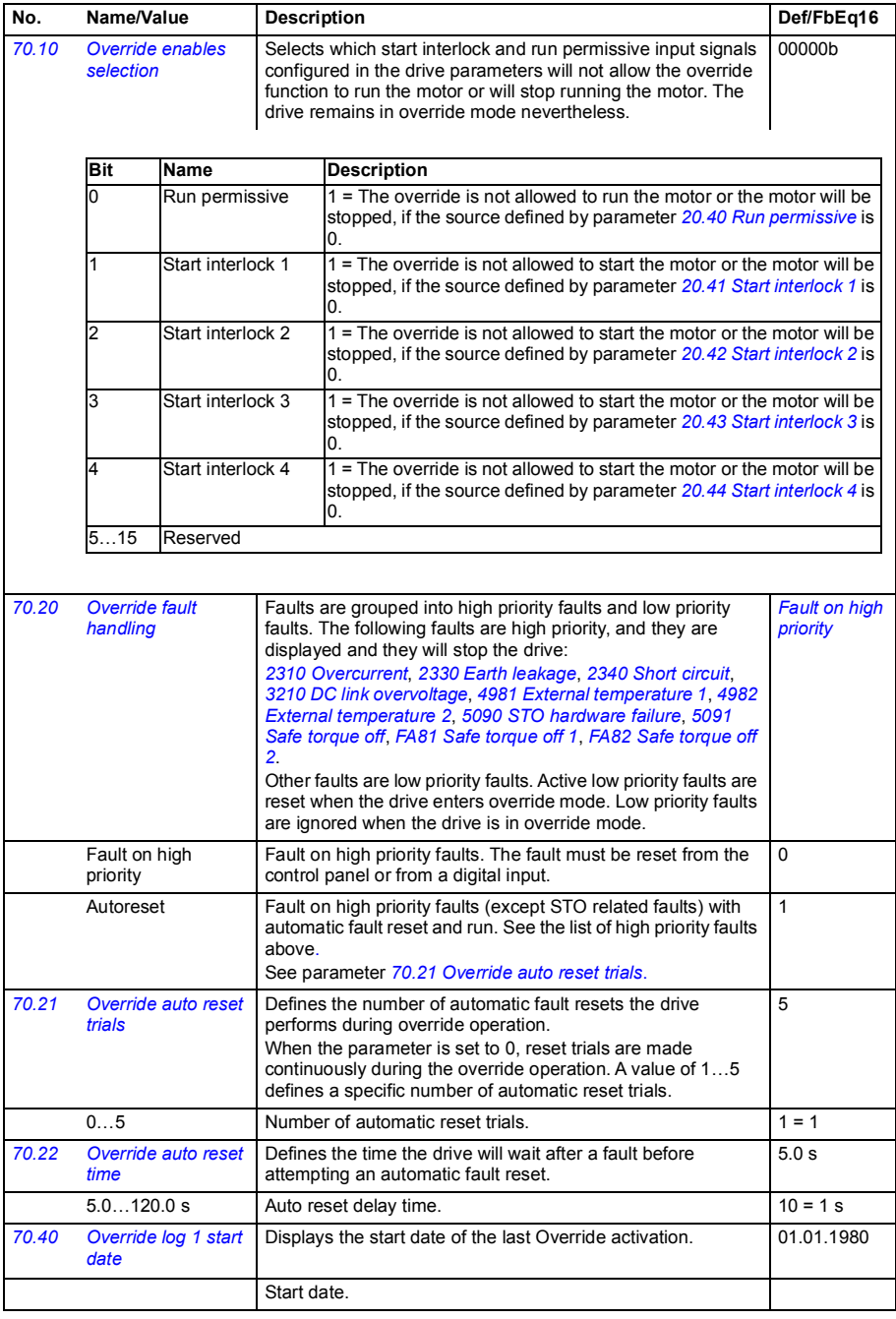

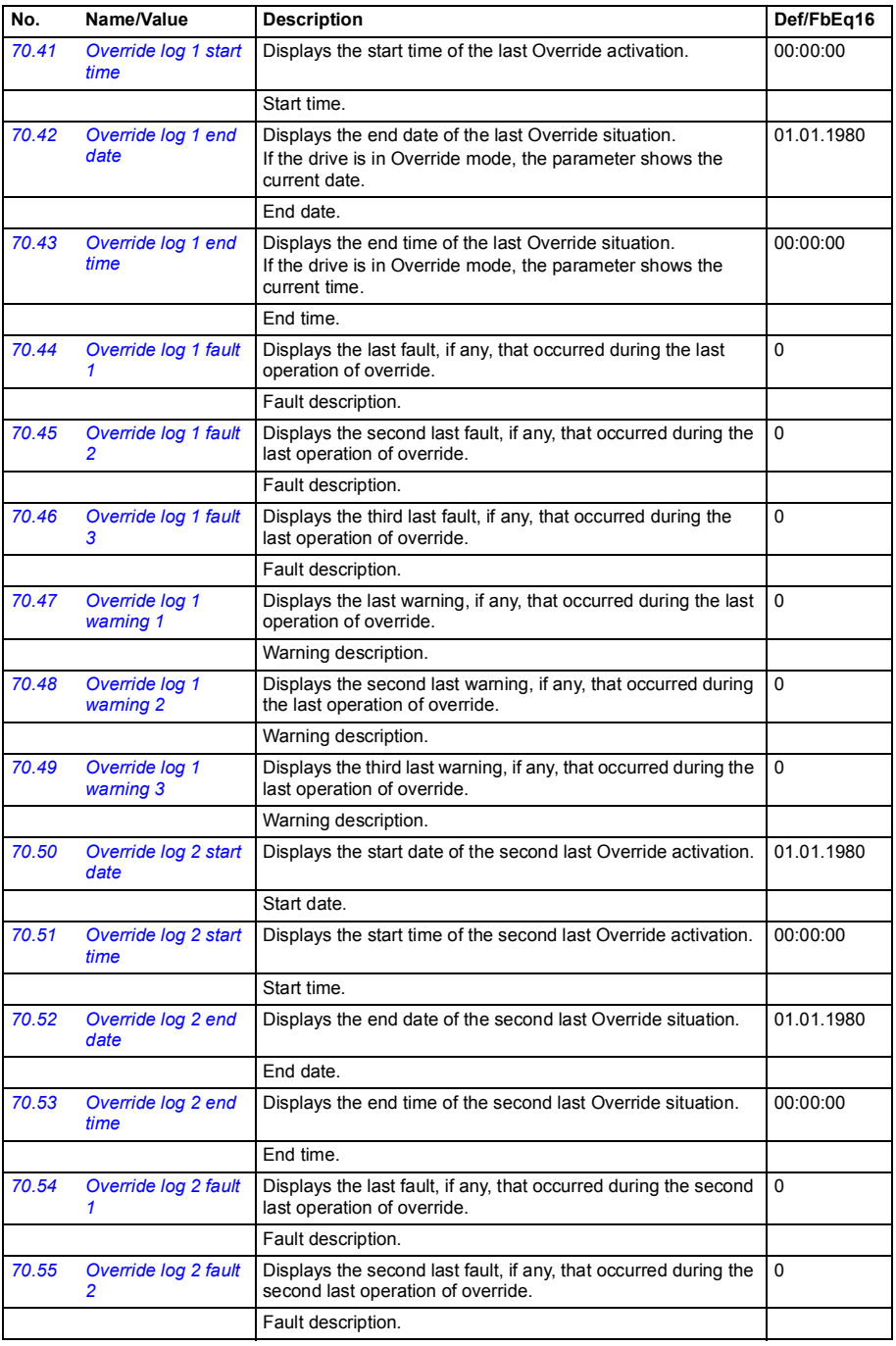

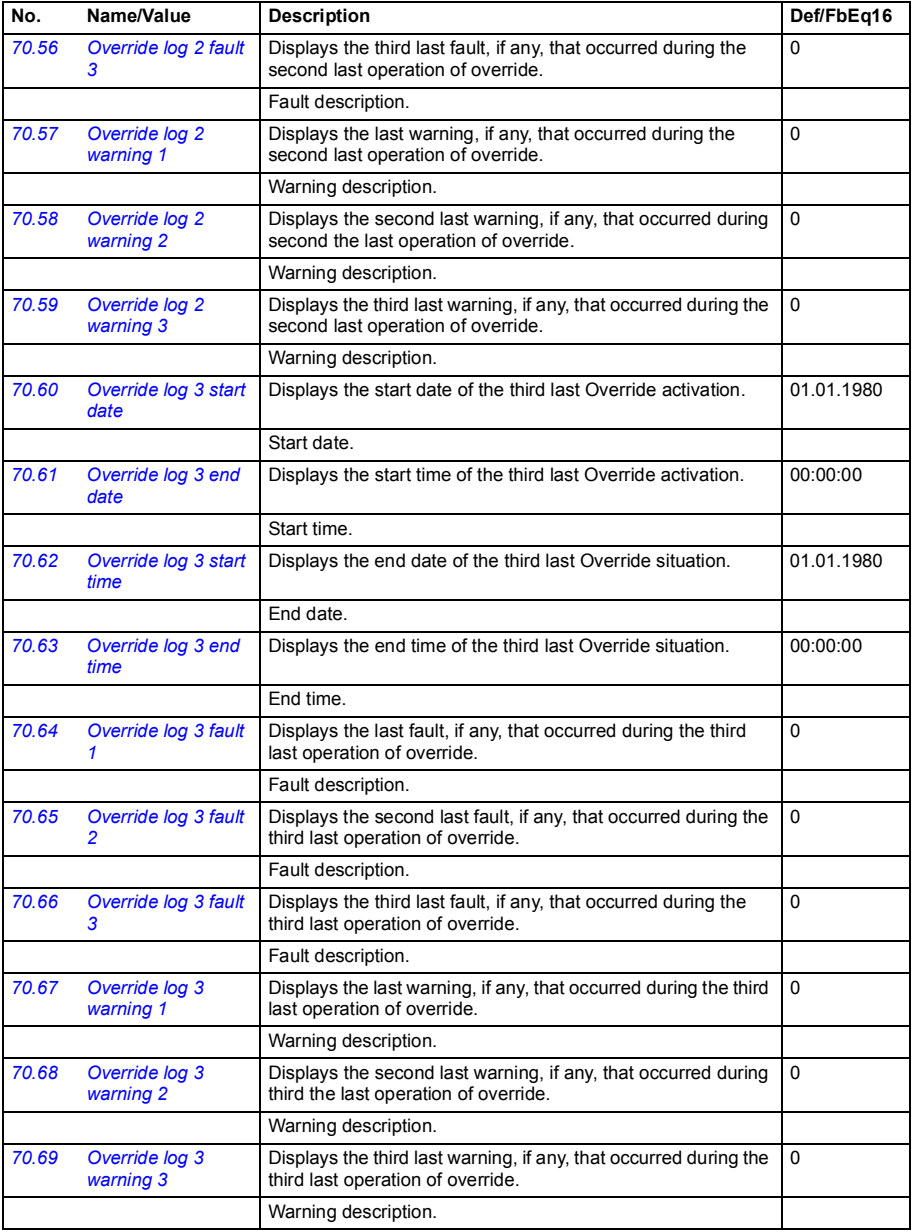

<span id="page-525-10"></span><span id="page-525-9"></span><span id="page-525-8"></span><span id="page-525-7"></span><span id="page-525-6"></span><span id="page-525-5"></span><span id="page-525-4"></span><span id="page-525-3"></span><span id="page-525-2"></span><span id="page-525-1"></span><span id="page-525-0"></span>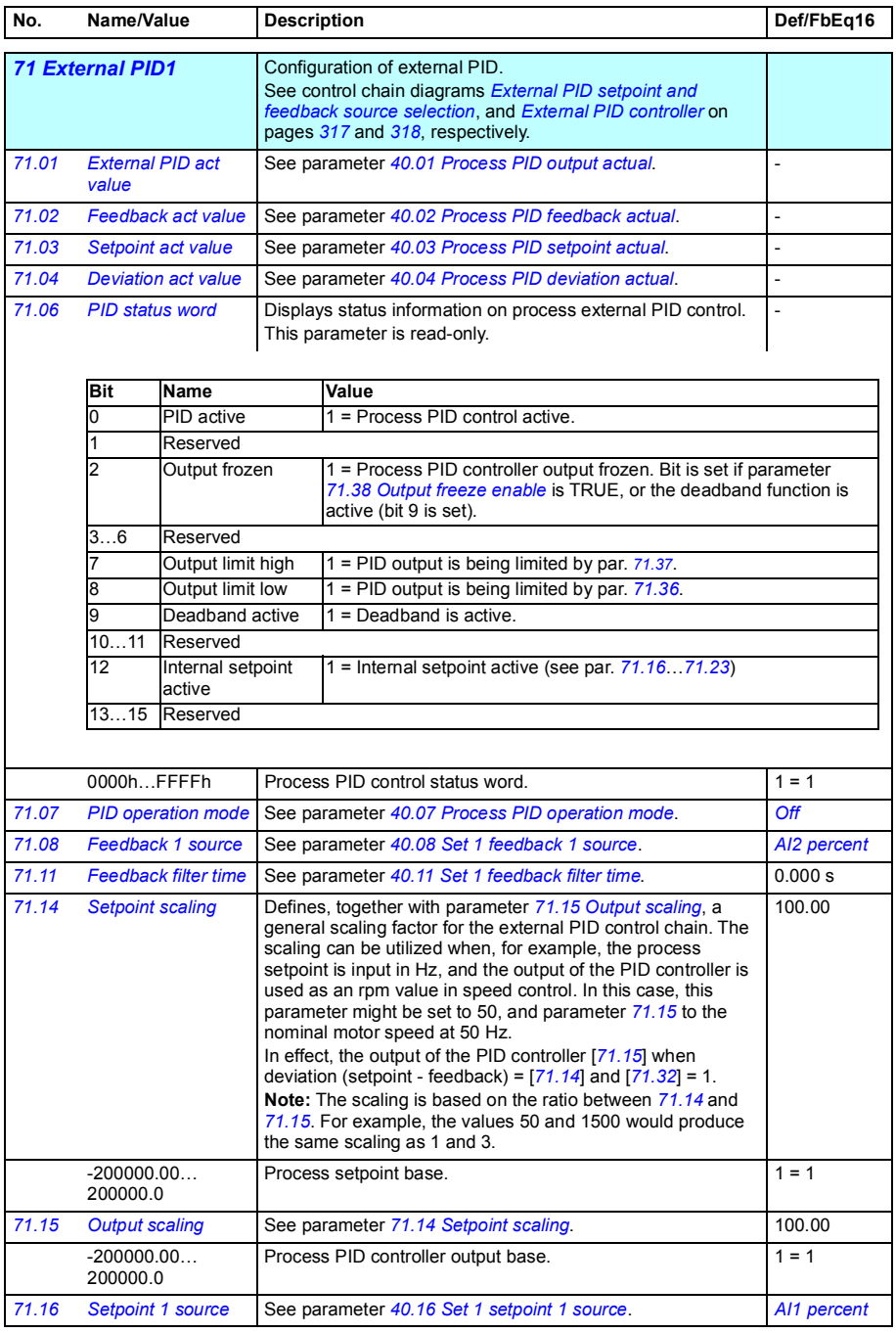

<span id="page-526-5"></span><span id="page-526-4"></span><span id="page-526-3"></span><span id="page-526-0"></span>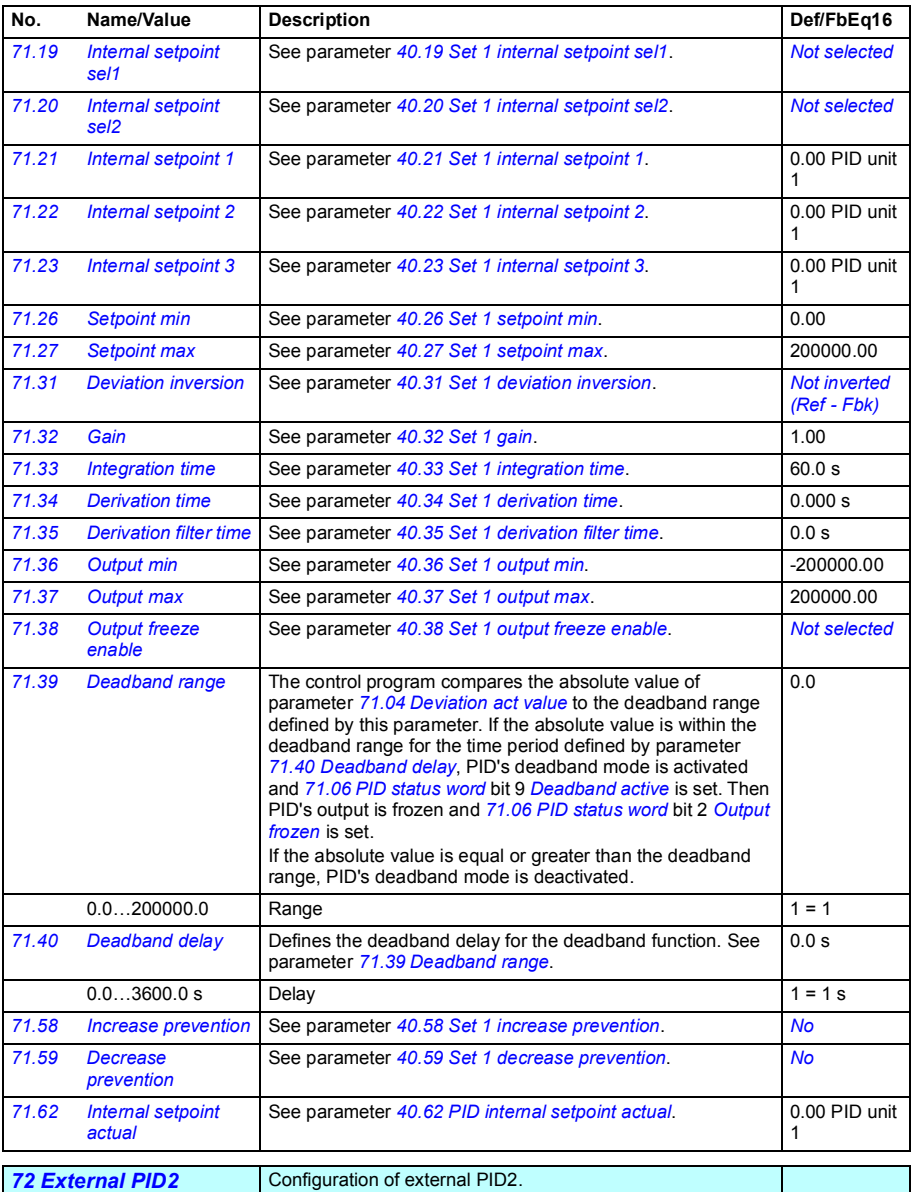

<span id="page-526-11"></span><span id="page-526-10"></span><span id="page-526-9"></span><span id="page-526-8"></span><span id="page-526-7"></span><span id="page-526-6"></span><span id="page-526-2"></span><span id="page-526-1"></span>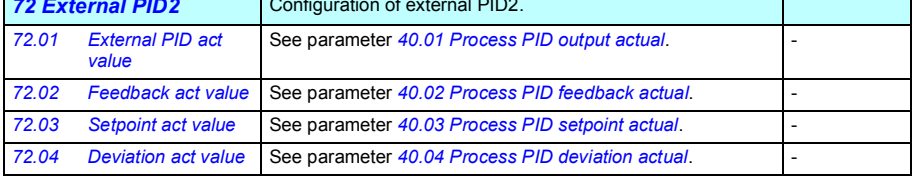

<span id="page-527-8"></span><span id="page-527-7"></span><span id="page-527-6"></span><span id="page-527-5"></span><span id="page-527-4"></span><span id="page-527-3"></span><span id="page-527-2"></span><span id="page-527-1"></span><span id="page-527-0"></span>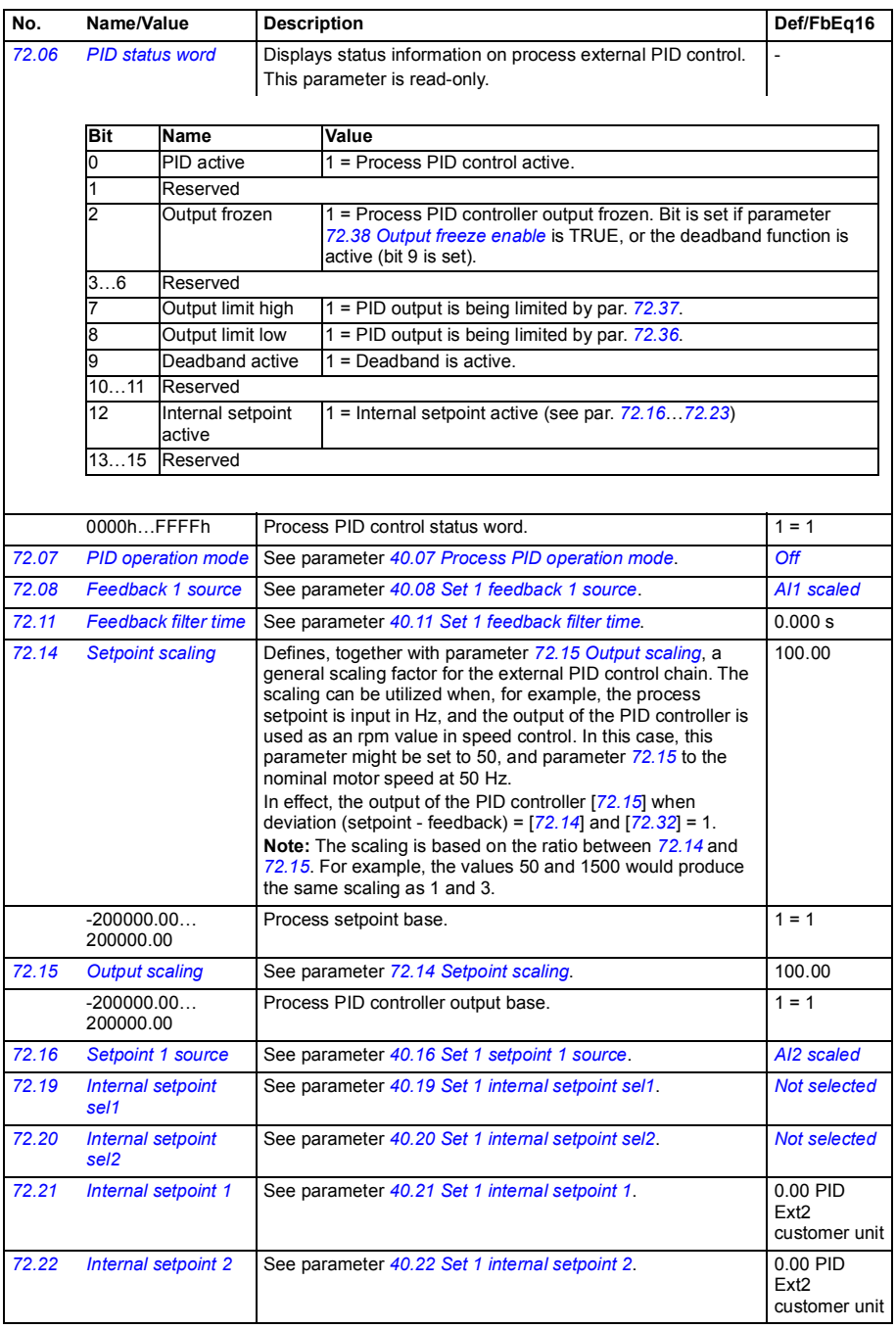

<span id="page-528-9"></span><span id="page-528-8"></span><span id="page-528-5"></span><span id="page-528-4"></span><span id="page-528-3"></span><span id="page-528-2"></span><span id="page-528-1"></span><span id="page-528-0"></span>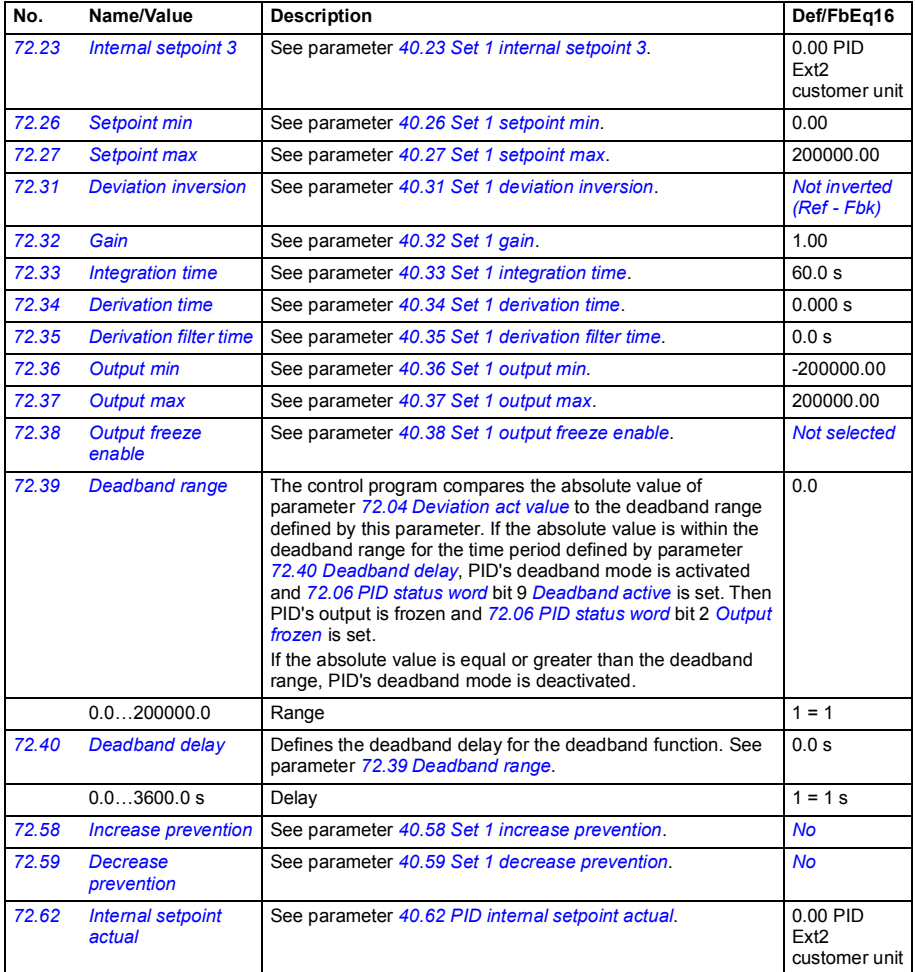

<span id="page-528-11"></span><span id="page-528-10"></span><span id="page-528-7"></span><span id="page-528-6"></span>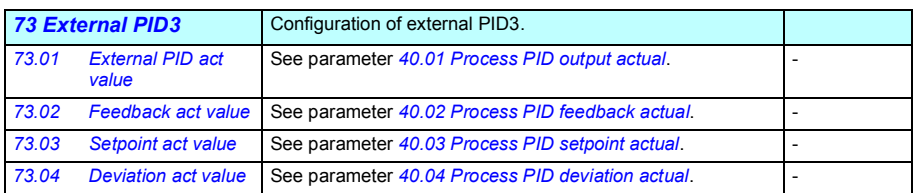

<span id="page-529-9"></span><span id="page-529-8"></span><span id="page-529-7"></span><span id="page-529-6"></span><span id="page-529-5"></span><span id="page-529-4"></span><span id="page-529-3"></span><span id="page-529-2"></span><span id="page-529-1"></span><span id="page-529-0"></span>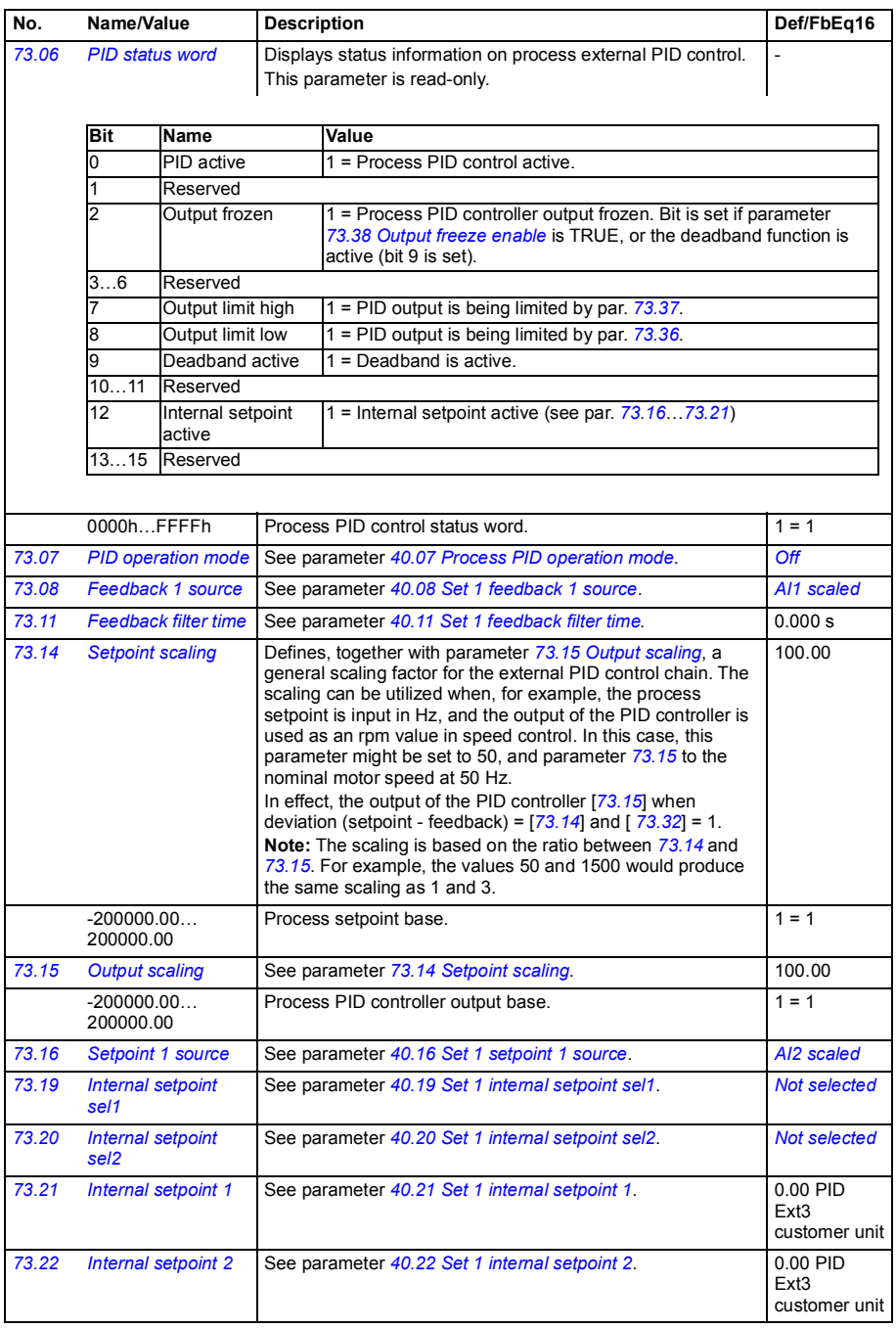

<span id="page-530-8"></span><span id="page-530-7"></span><span id="page-530-4"></span><span id="page-530-3"></span><span id="page-530-2"></span><span id="page-530-1"></span><span id="page-530-0"></span>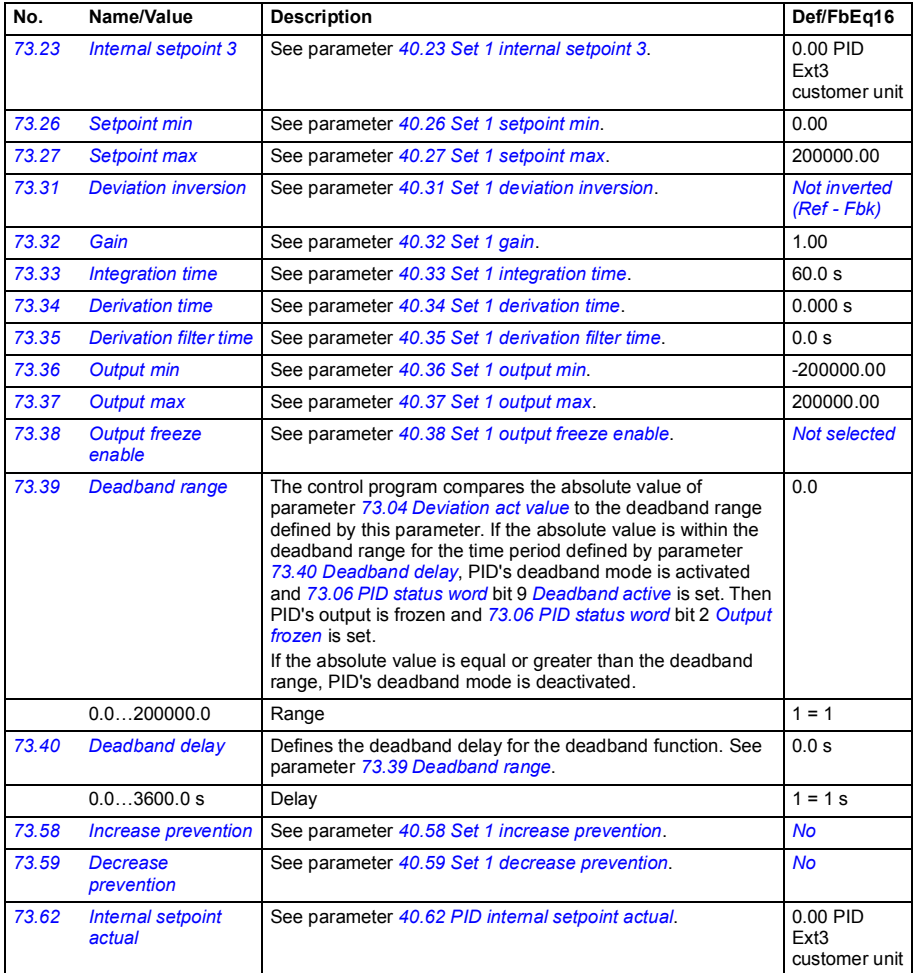

<span id="page-530-10"></span><span id="page-530-9"></span><span id="page-530-6"></span><span id="page-530-5"></span>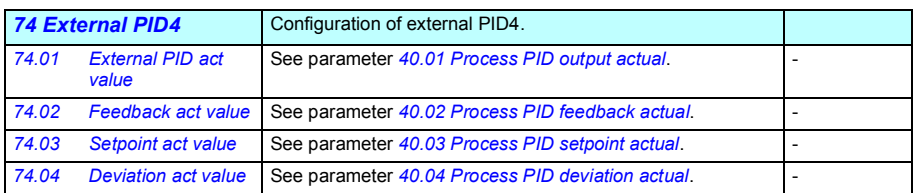

<span id="page-531-8"></span><span id="page-531-7"></span><span id="page-531-6"></span><span id="page-531-5"></span><span id="page-531-4"></span><span id="page-531-3"></span><span id="page-531-2"></span><span id="page-531-1"></span><span id="page-531-0"></span>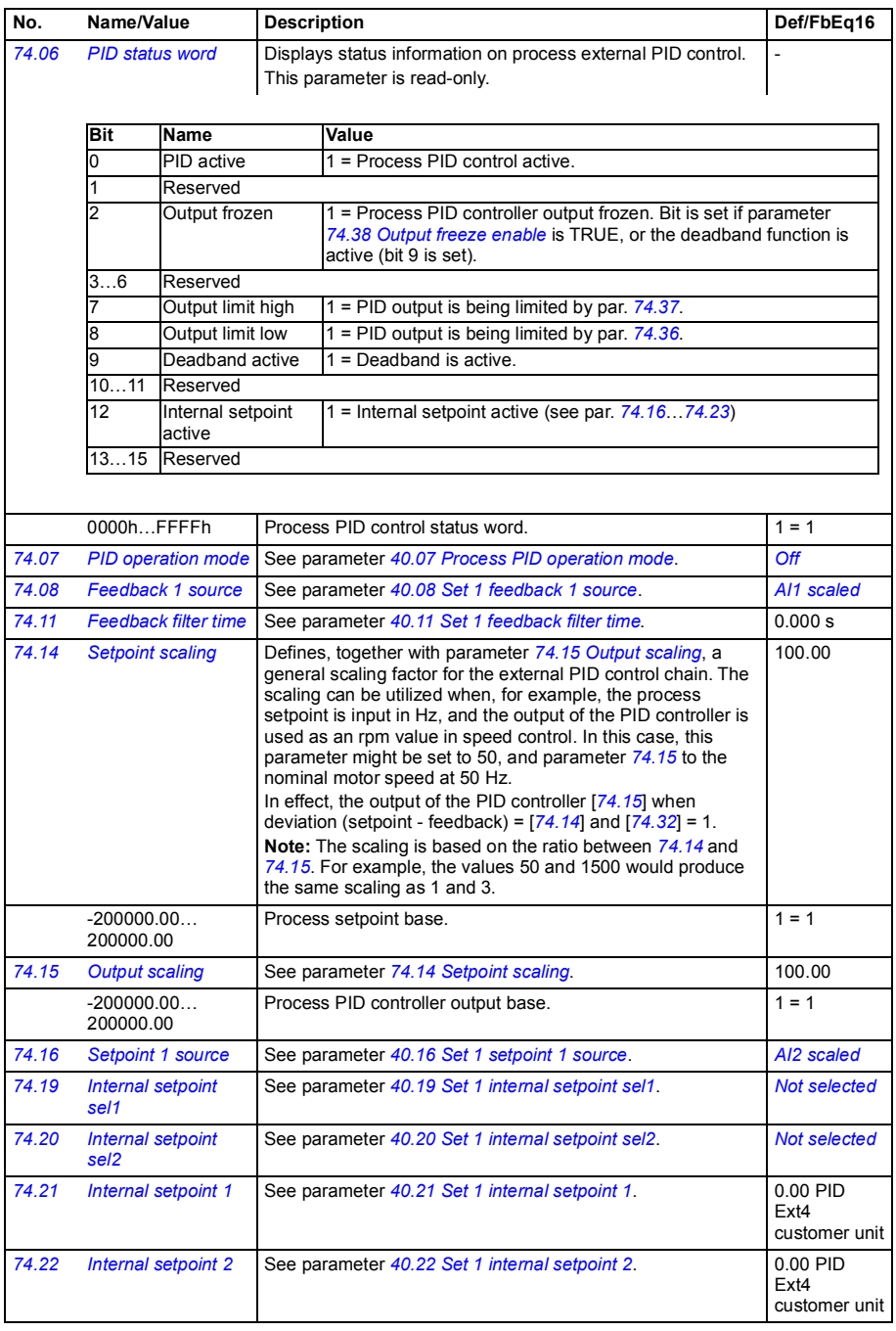

<span id="page-532-9"></span><span id="page-532-8"></span><span id="page-532-7"></span><span id="page-532-6"></span><span id="page-532-5"></span><span id="page-532-4"></span><span id="page-532-3"></span><span id="page-532-2"></span><span id="page-532-1"></span><span id="page-532-0"></span>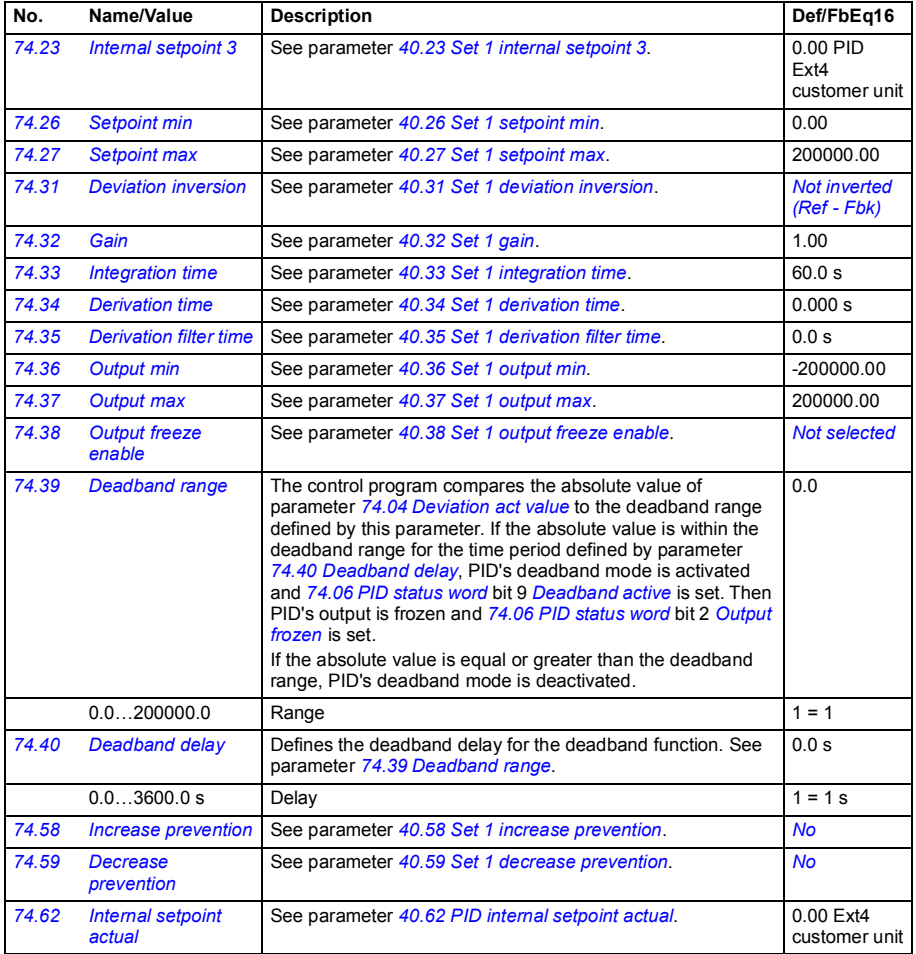

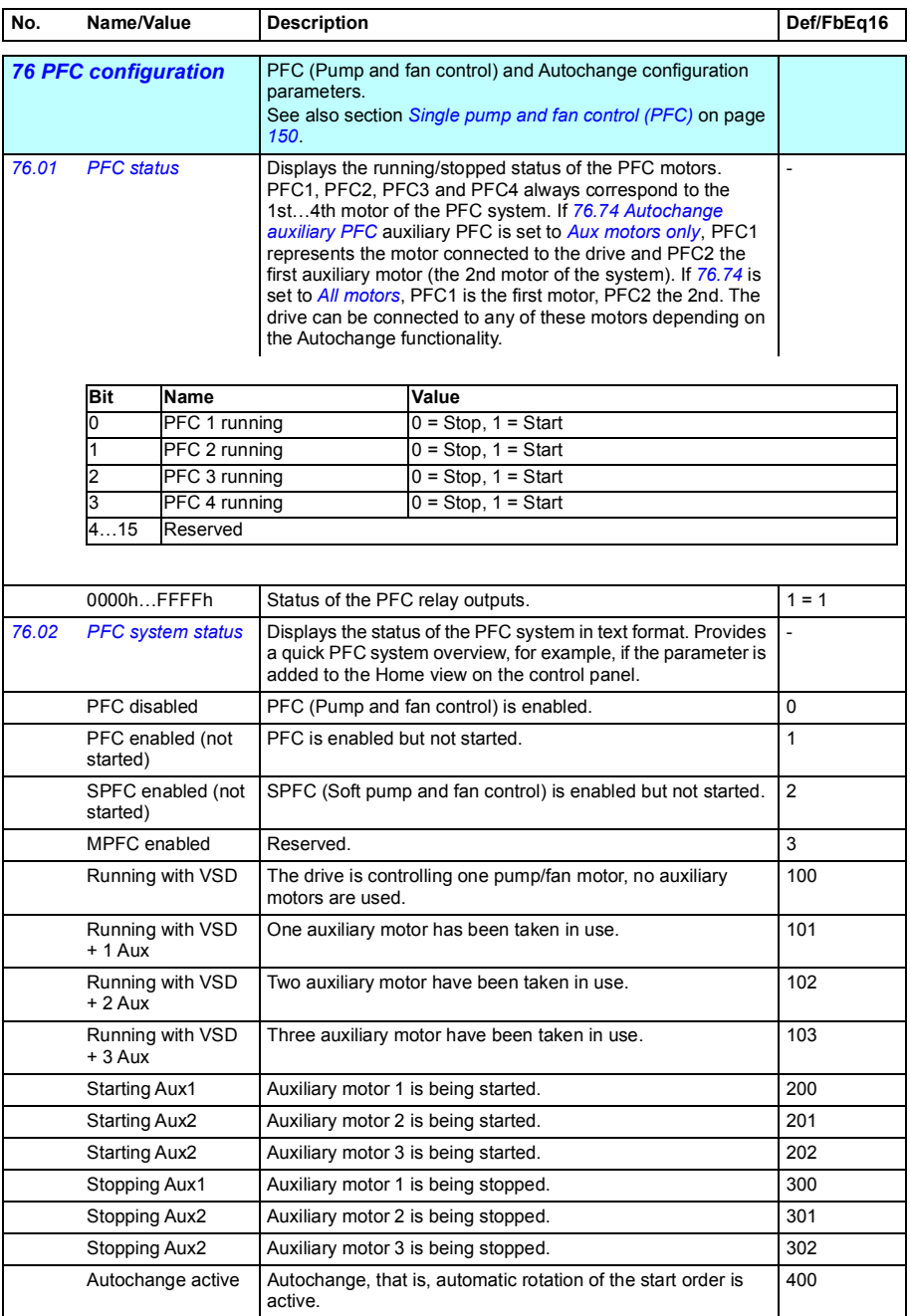

<span id="page-534-2"></span><span id="page-534-1"></span><span id="page-534-0"></span>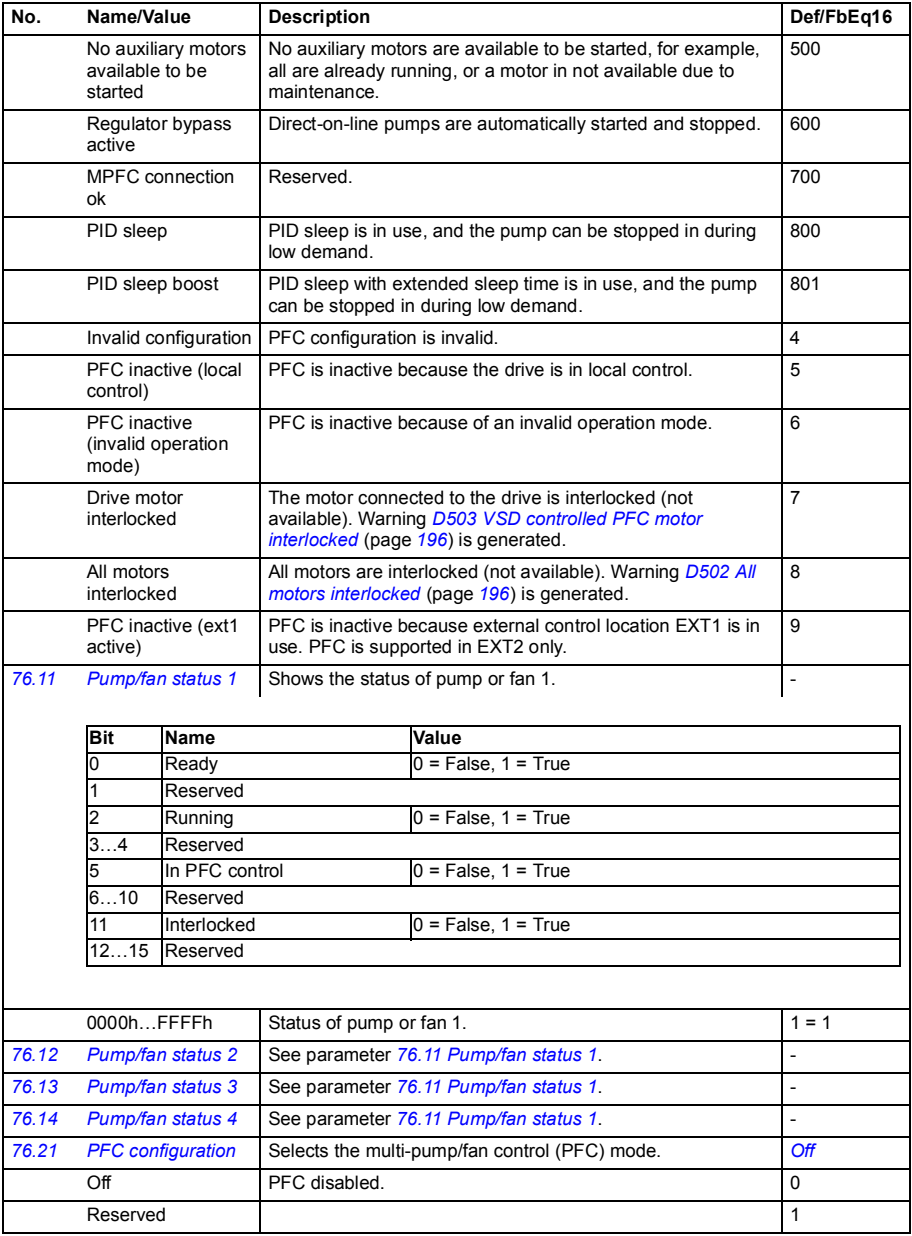

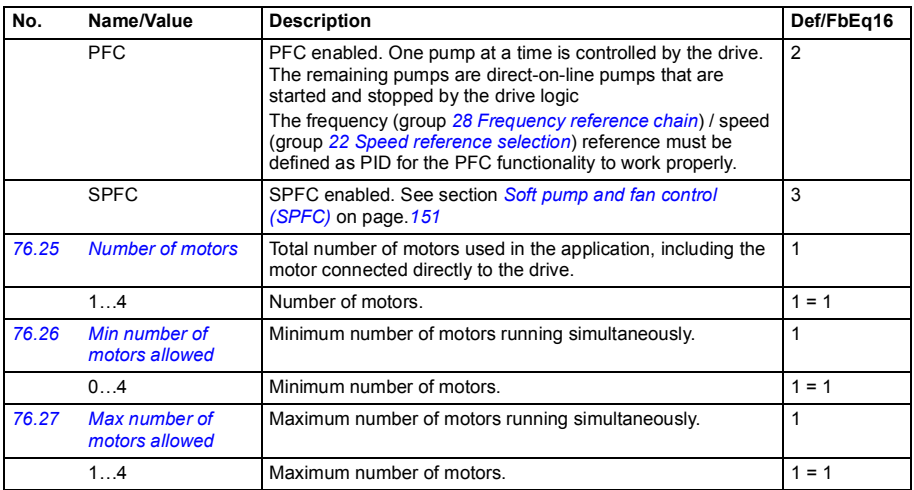

<span id="page-536-2"></span><span id="page-536-1"></span><span id="page-536-0"></span>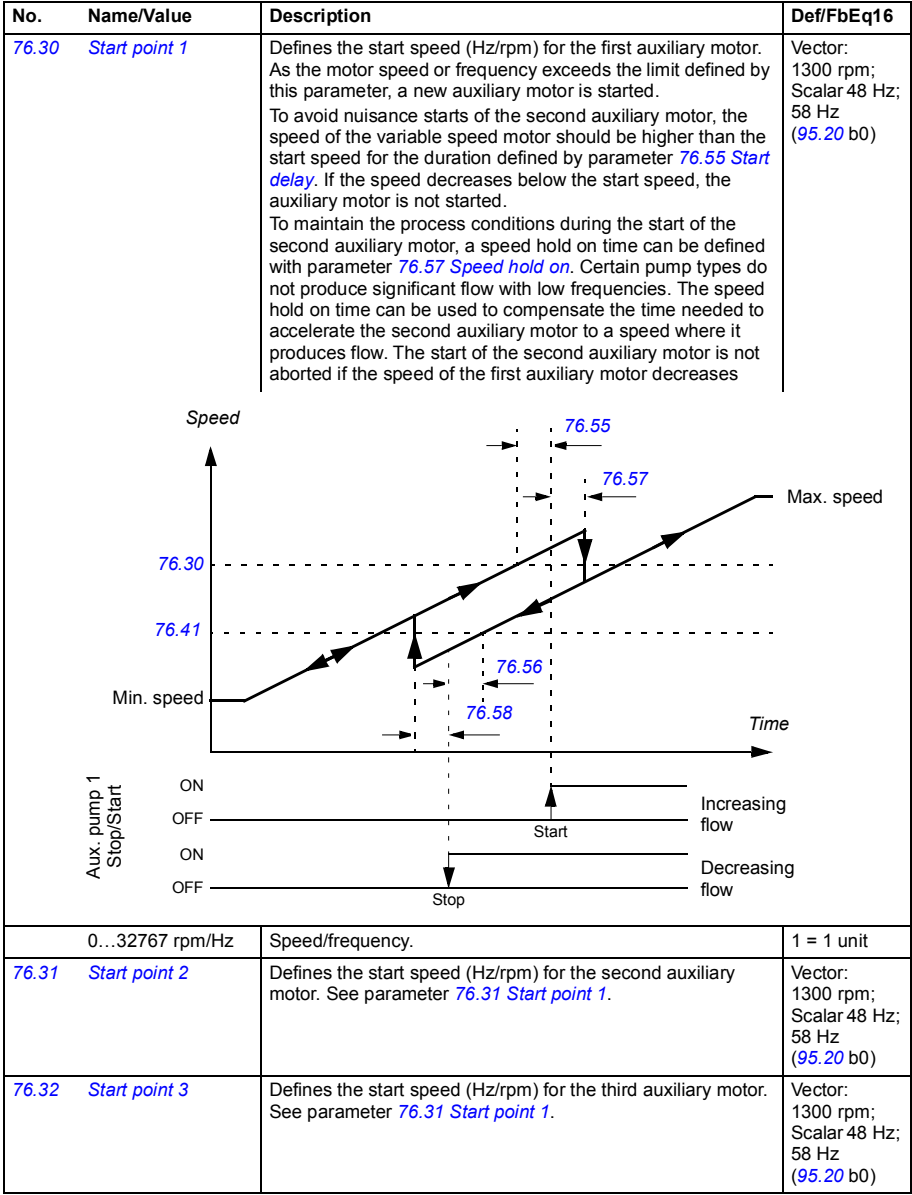

<span id="page-537-8"></span><span id="page-537-7"></span><span id="page-537-6"></span><span id="page-537-5"></span><span id="page-537-4"></span><span id="page-537-3"></span><span id="page-537-2"></span><span id="page-537-1"></span><span id="page-537-0"></span>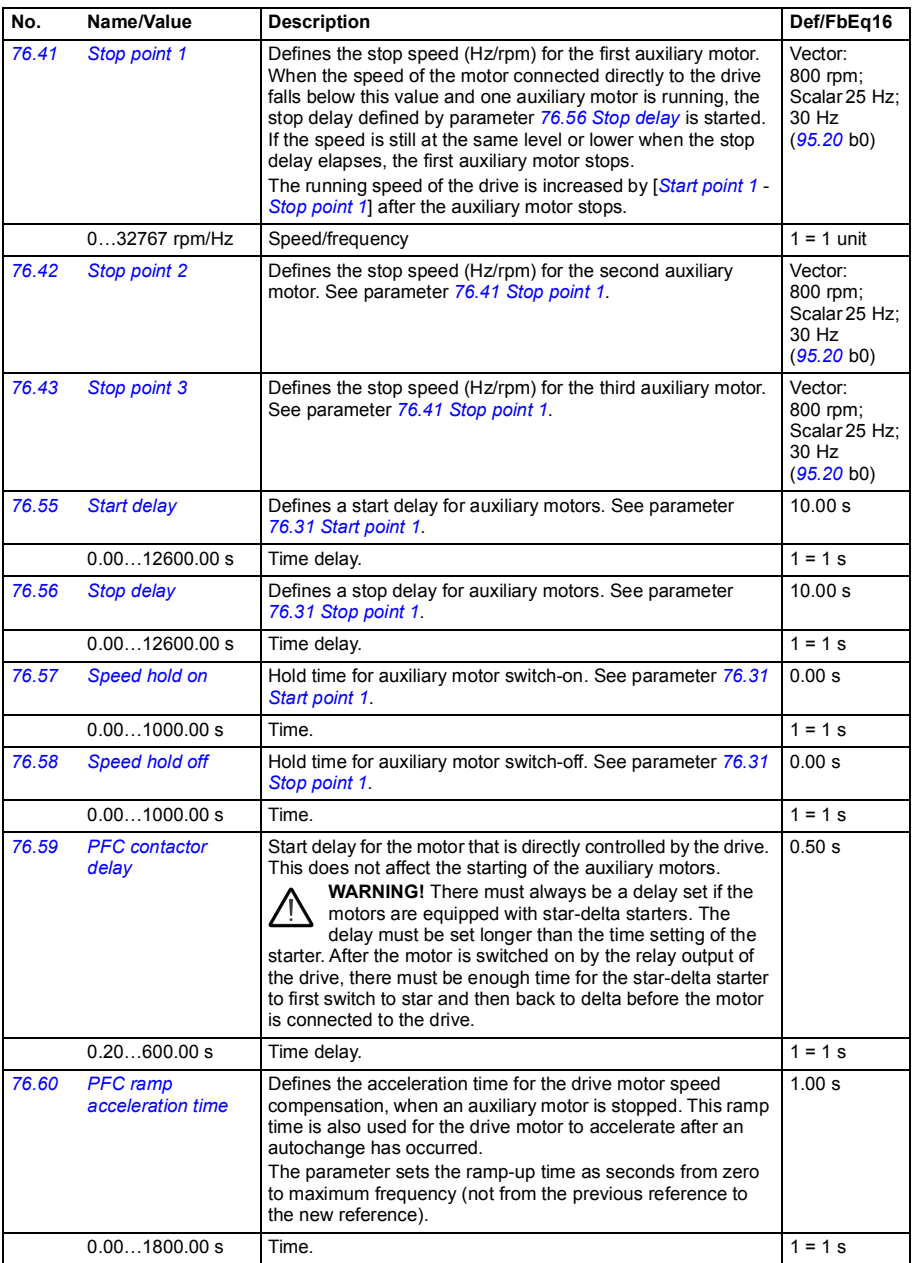

<span id="page-538-3"></span><span id="page-538-2"></span><span id="page-538-1"></span><span id="page-538-0"></span>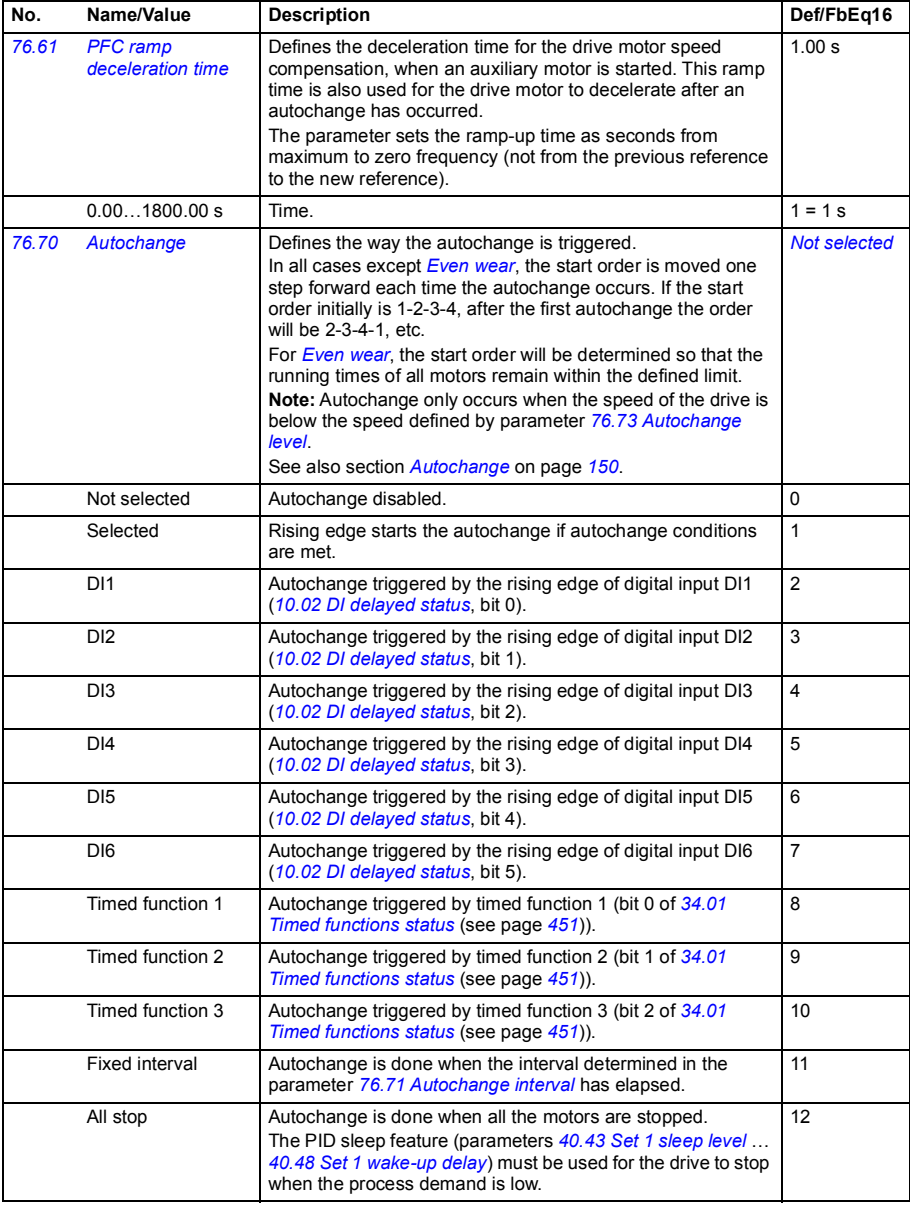

<span id="page-539-11"></span><span id="page-539-10"></span><span id="page-539-9"></span><span id="page-539-8"></span><span id="page-539-7"></span><span id="page-539-6"></span><span id="page-539-5"></span><span id="page-539-4"></span><span id="page-539-3"></span><span id="page-539-2"></span><span id="page-539-1"></span><span id="page-539-0"></span>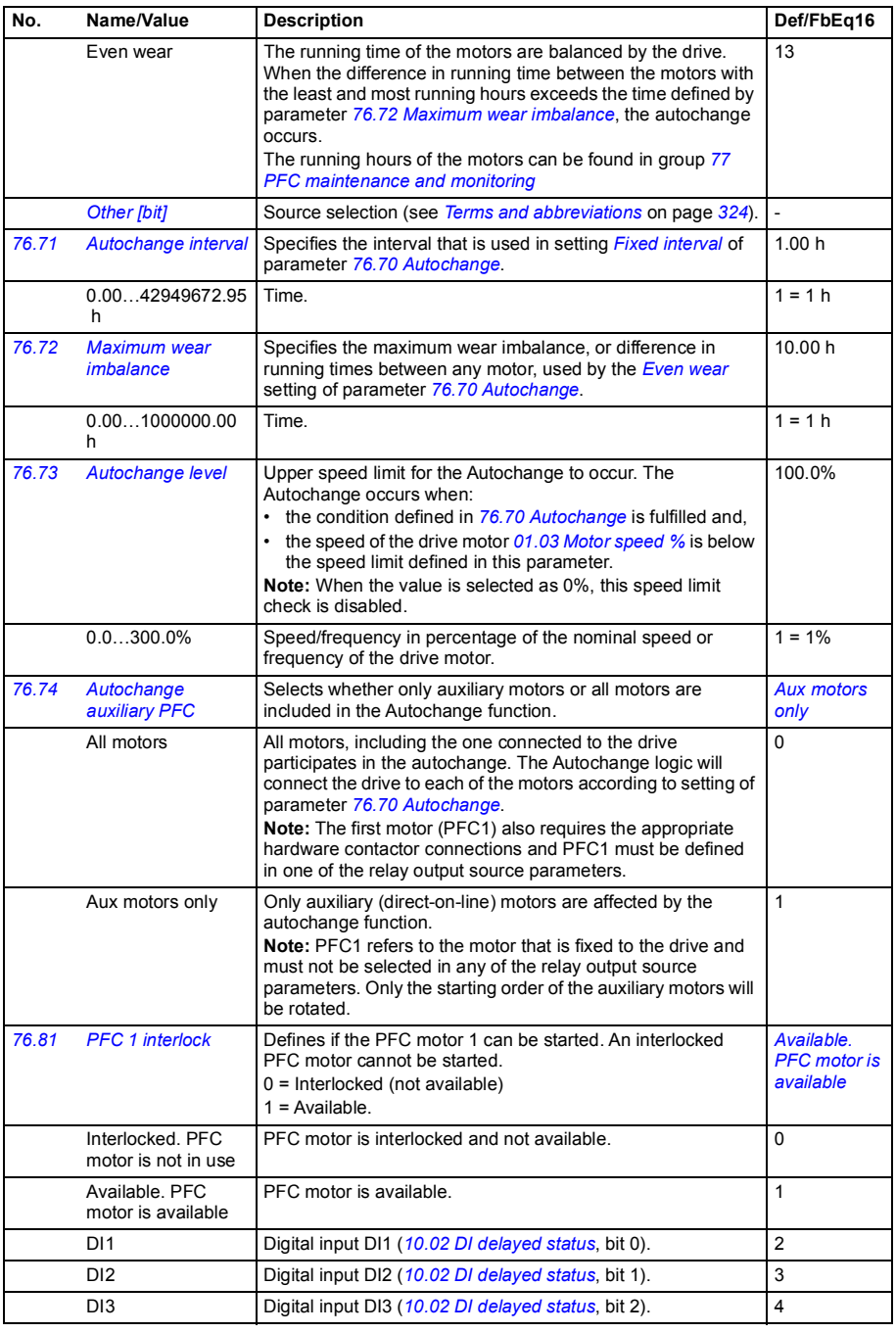
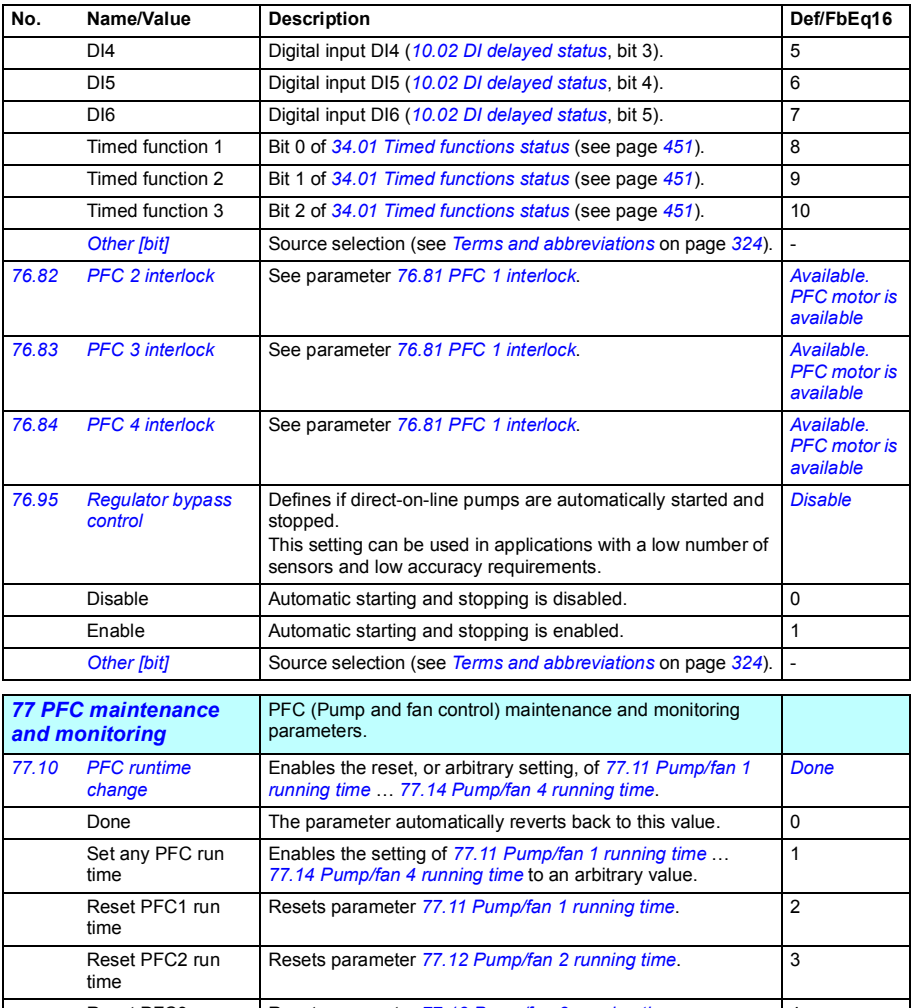

<span id="page-540-8"></span><span id="page-540-7"></span><span id="page-540-6"></span><span id="page-540-5"></span><span id="page-540-4"></span><span id="page-540-3"></span><span id="page-540-2"></span><span id="page-540-1"></span><span id="page-540-0"></span>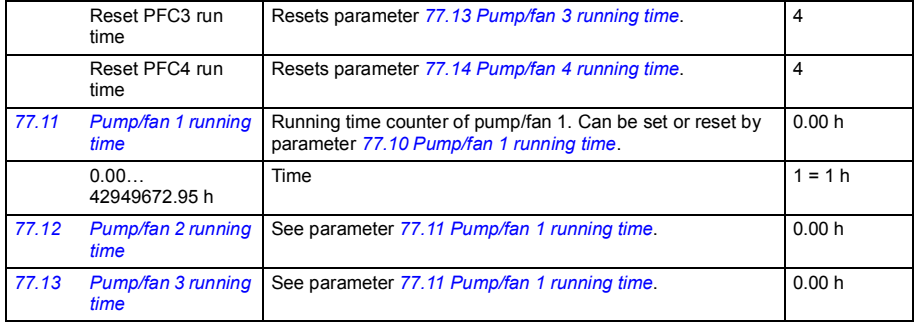

<span id="page-541-13"></span><span id="page-541-12"></span><span id="page-541-11"></span><span id="page-541-10"></span><span id="page-541-9"></span><span id="page-541-8"></span><span id="page-541-7"></span><span id="page-541-6"></span><span id="page-541-5"></span><span id="page-541-4"></span><span id="page-541-3"></span><span id="page-541-2"></span><span id="page-541-1"></span><span id="page-541-0"></span>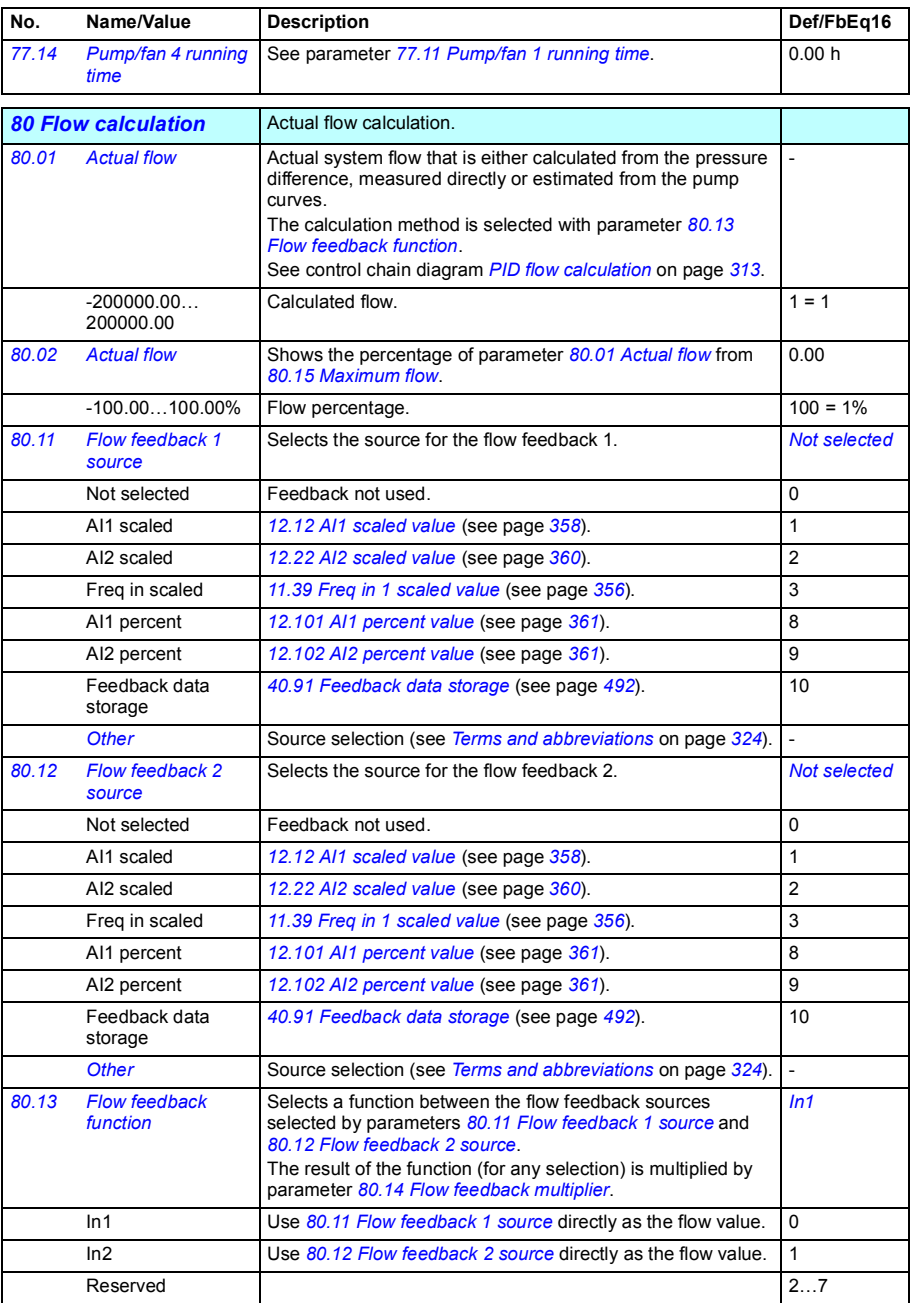

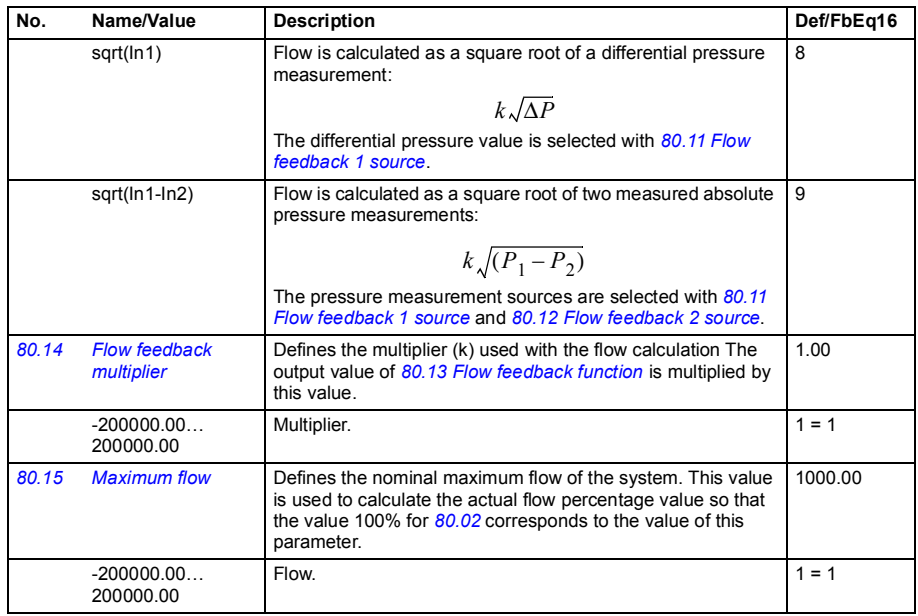

<span id="page-542-4"></span><span id="page-542-3"></span><span id="page-542-2"></span><span id="page-542-1"></span><span id="page-542-0"></span>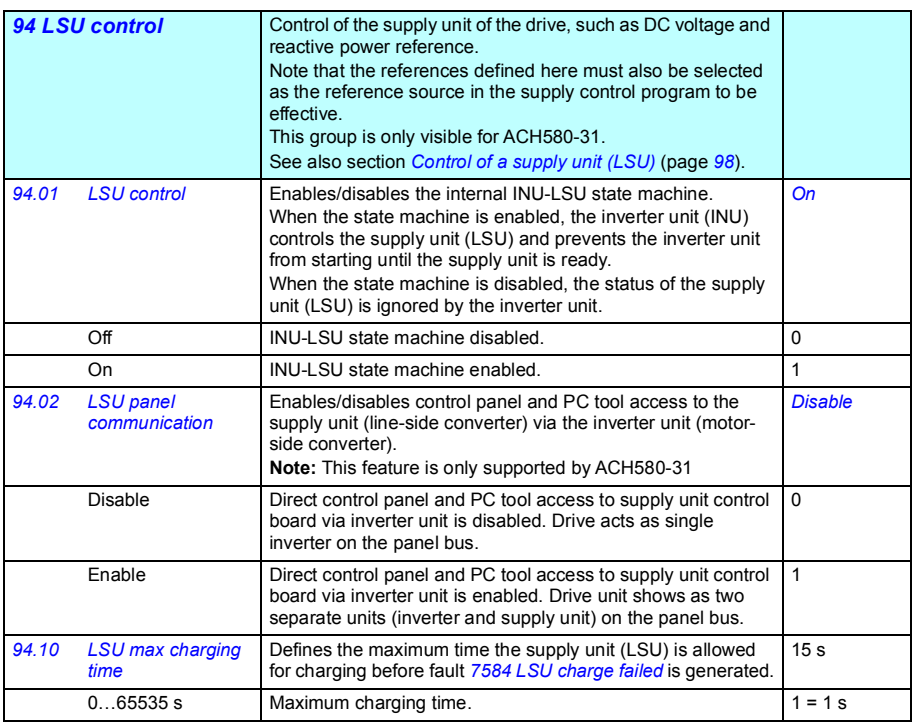

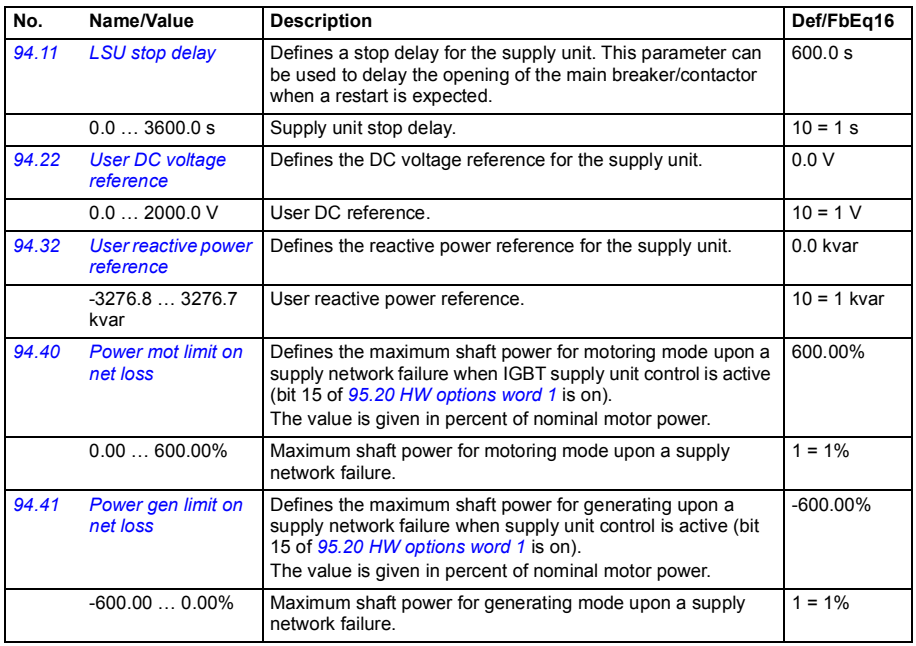

<span id="page-543-2"></span><span id="page-543-1"></span><span id="page-543-0"></span>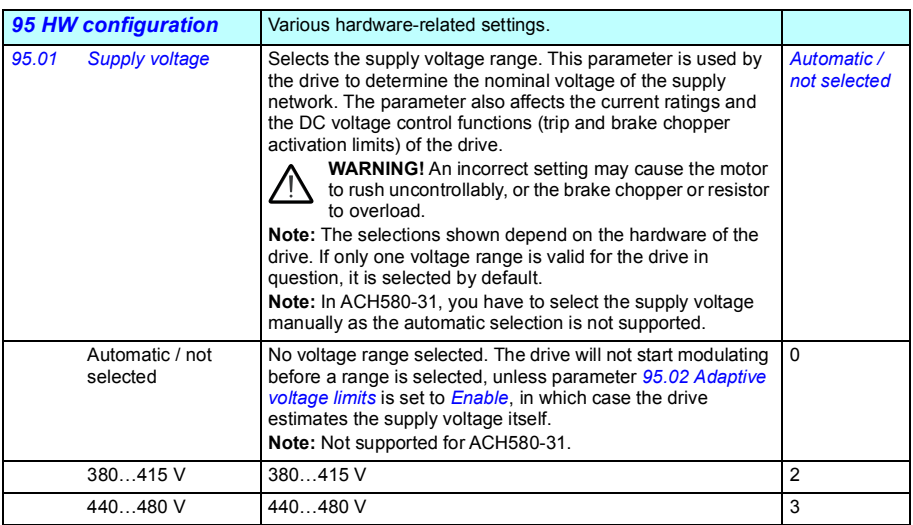

<span id="page-544-3"></span><span id="page-544-2"></span><span id="page-544-1"></span><span id="page-544-0"></span>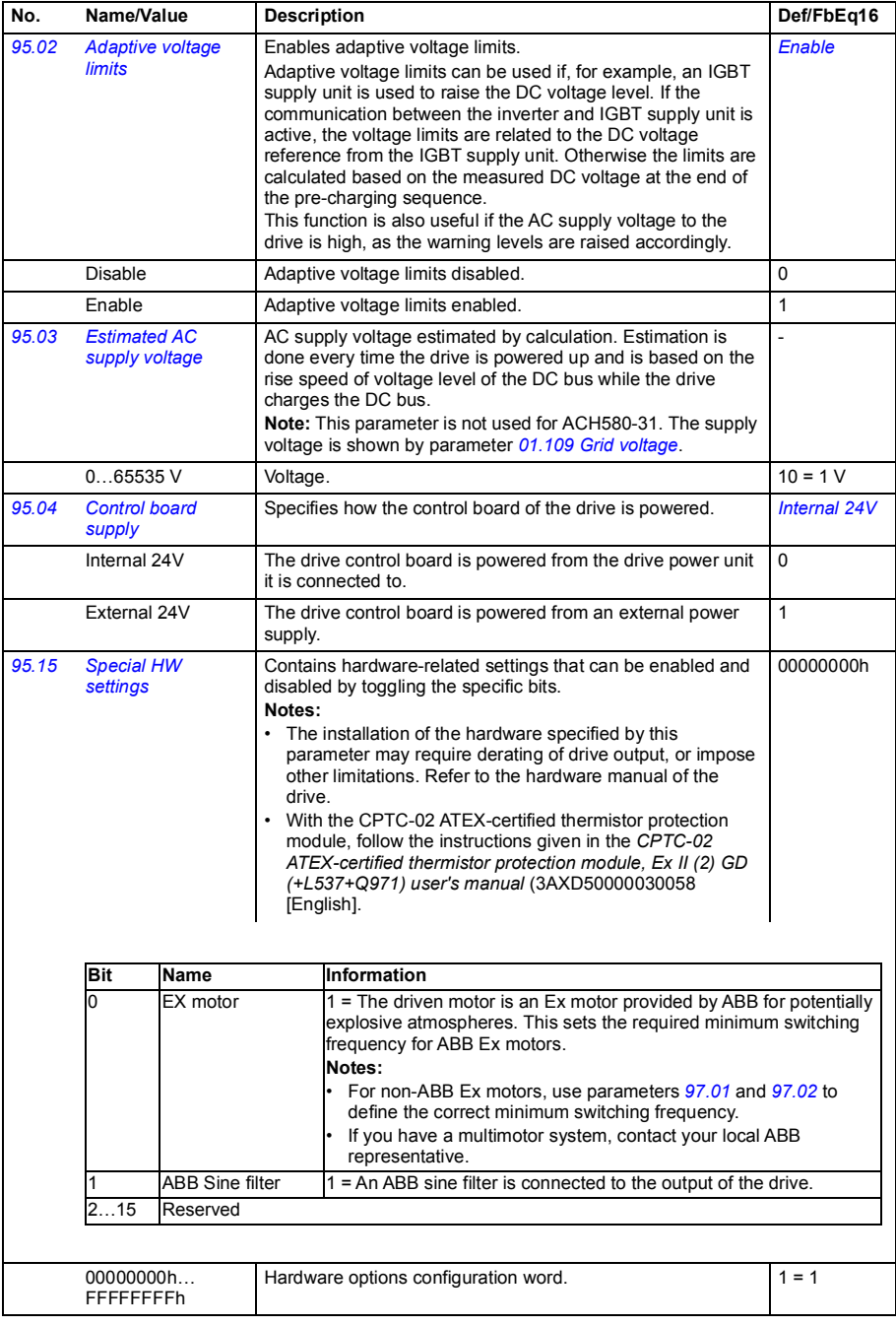

<span id="page-545-6"></span><span id="page-545-5"></span><span id="page-545-4"></span><span id="page-545-3"></span><span id="page-545-2"></span><span id="page-545-1"></span><span id="page-545-0"></span>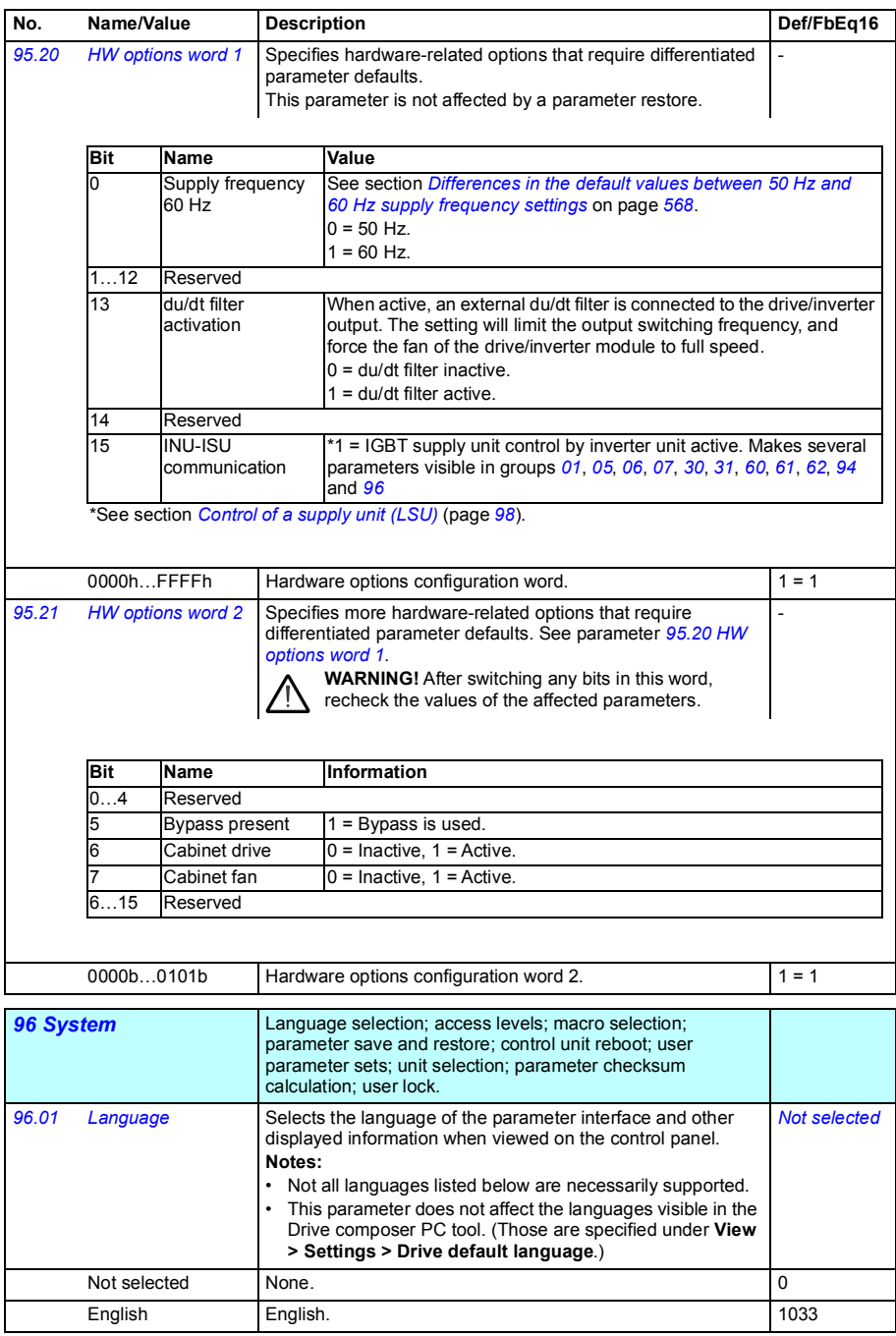

<span id="page-546-1"></span><span id="page-546-0"></span>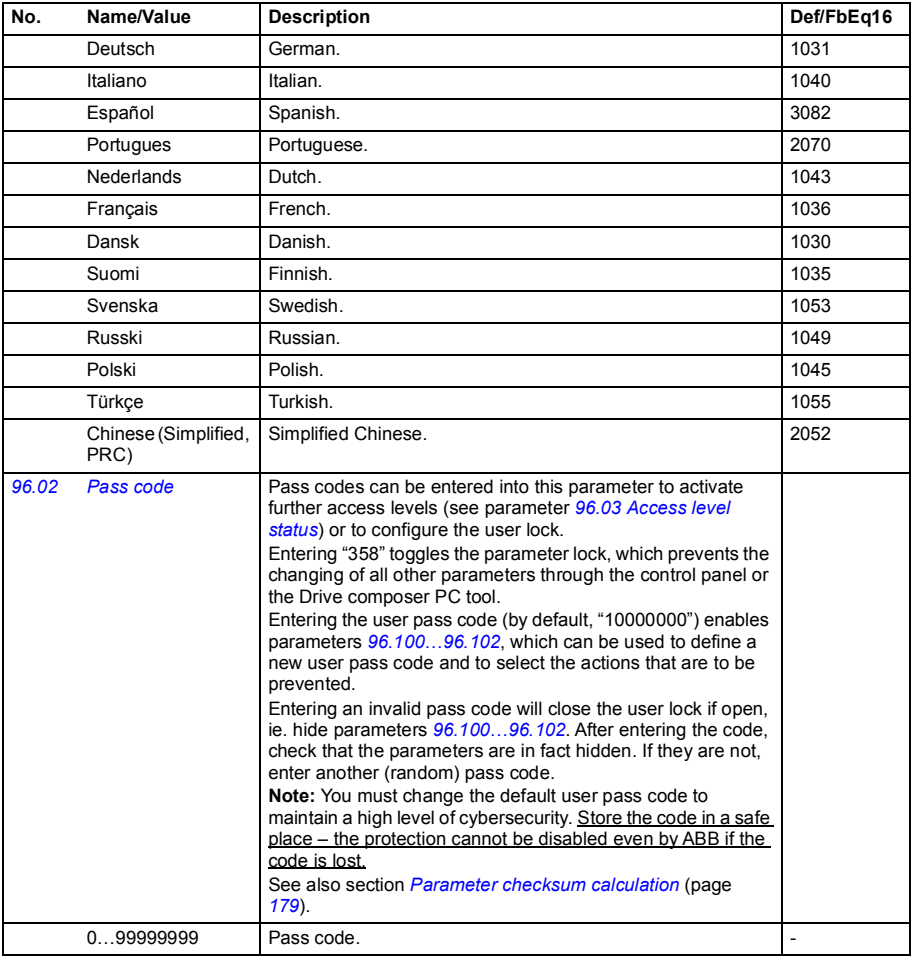

<span id="page-547-7"></span><span id="page-547-6"></span><span id="page-547-5"></span><span id="page-547-4"></span><span id="page-547-3"></span><span id="page-547-2"></span><span id="page-547-1"></span><span id="page-547-0"></span>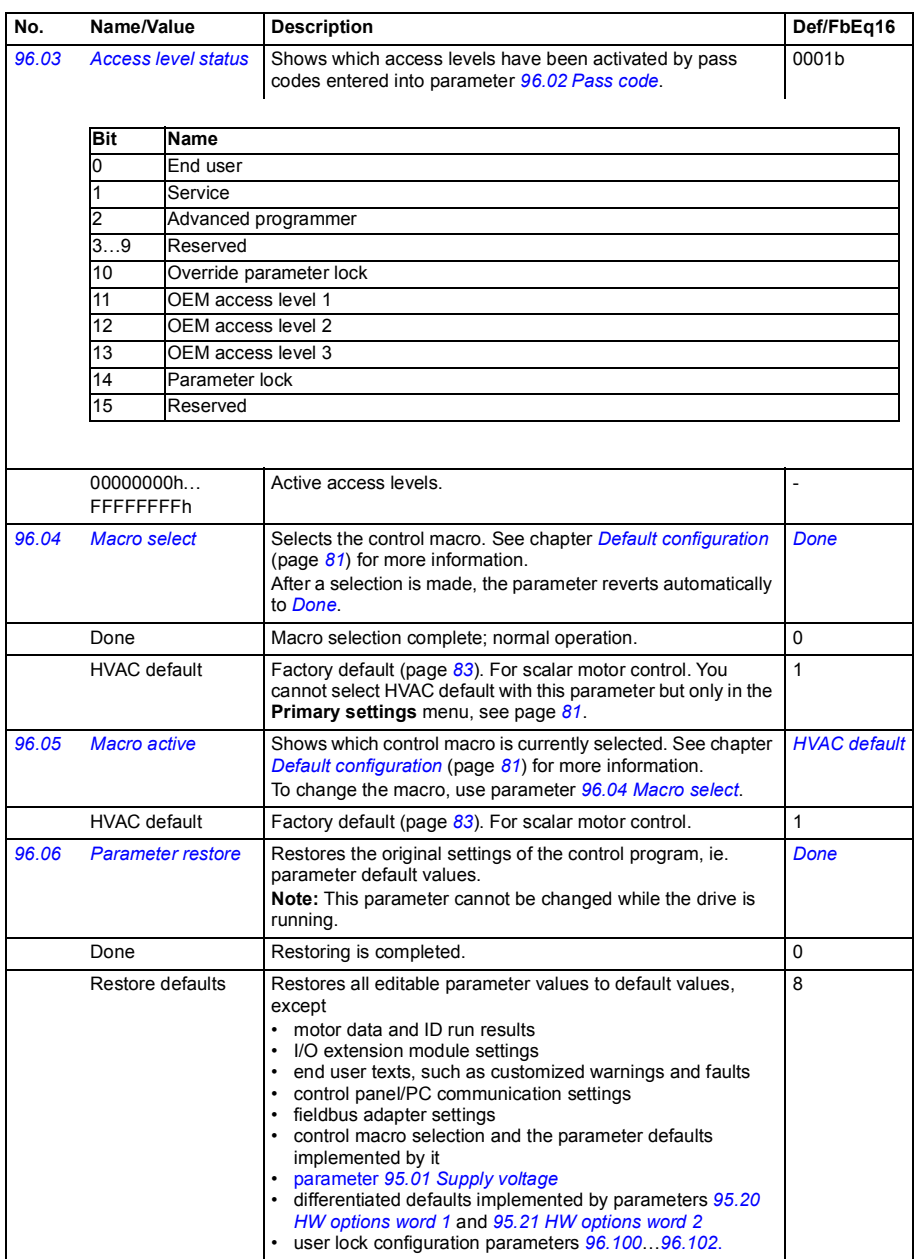

<span id="page-548-3"></span><span id="page-548-2"></span><span id="page-548-1"></span><span id="page-548-0"></span>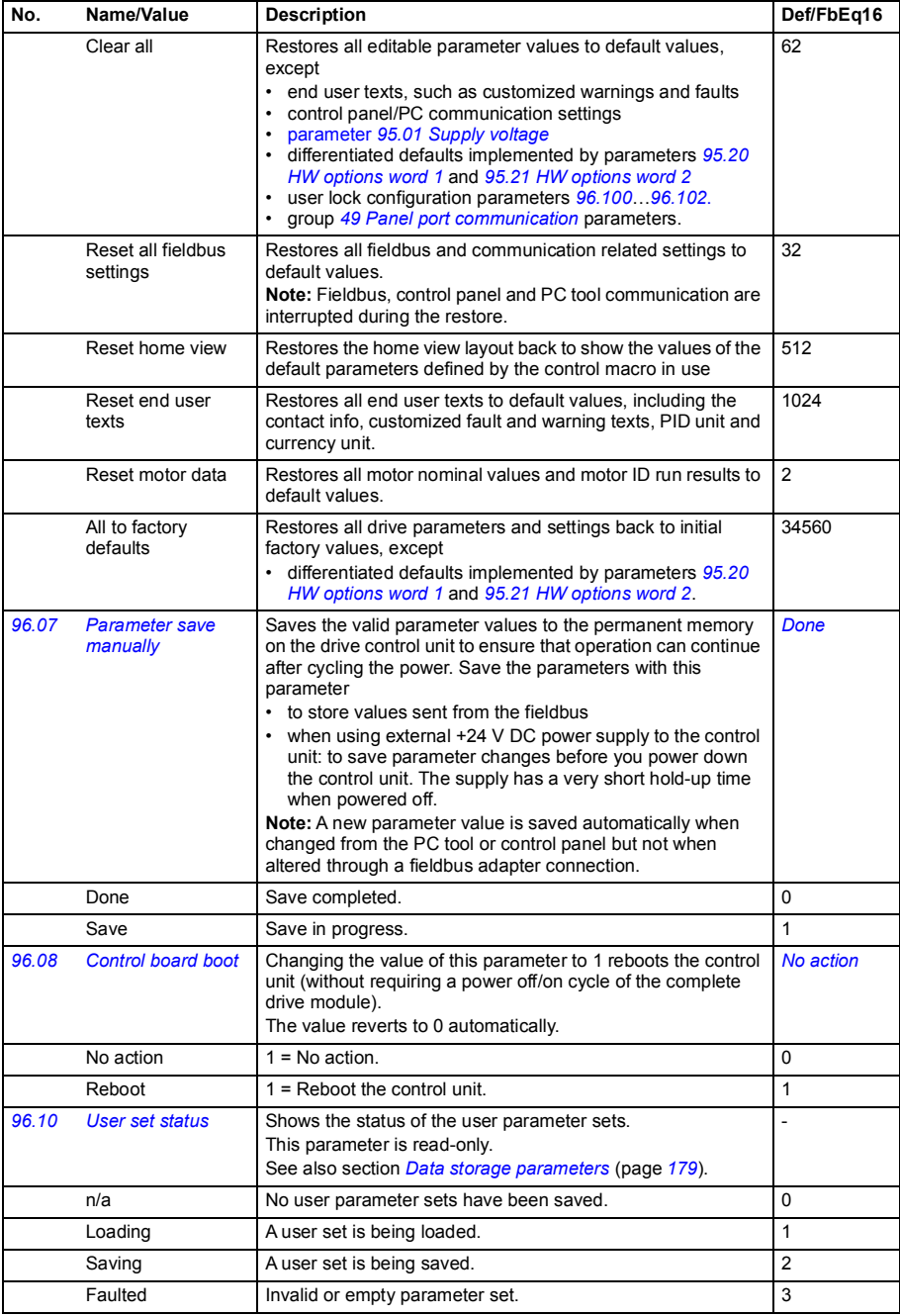

<span id="page-549-3"></span><span id="page-549-2"></span><span id="page-549-1"></span><span id="page-549-0"></span>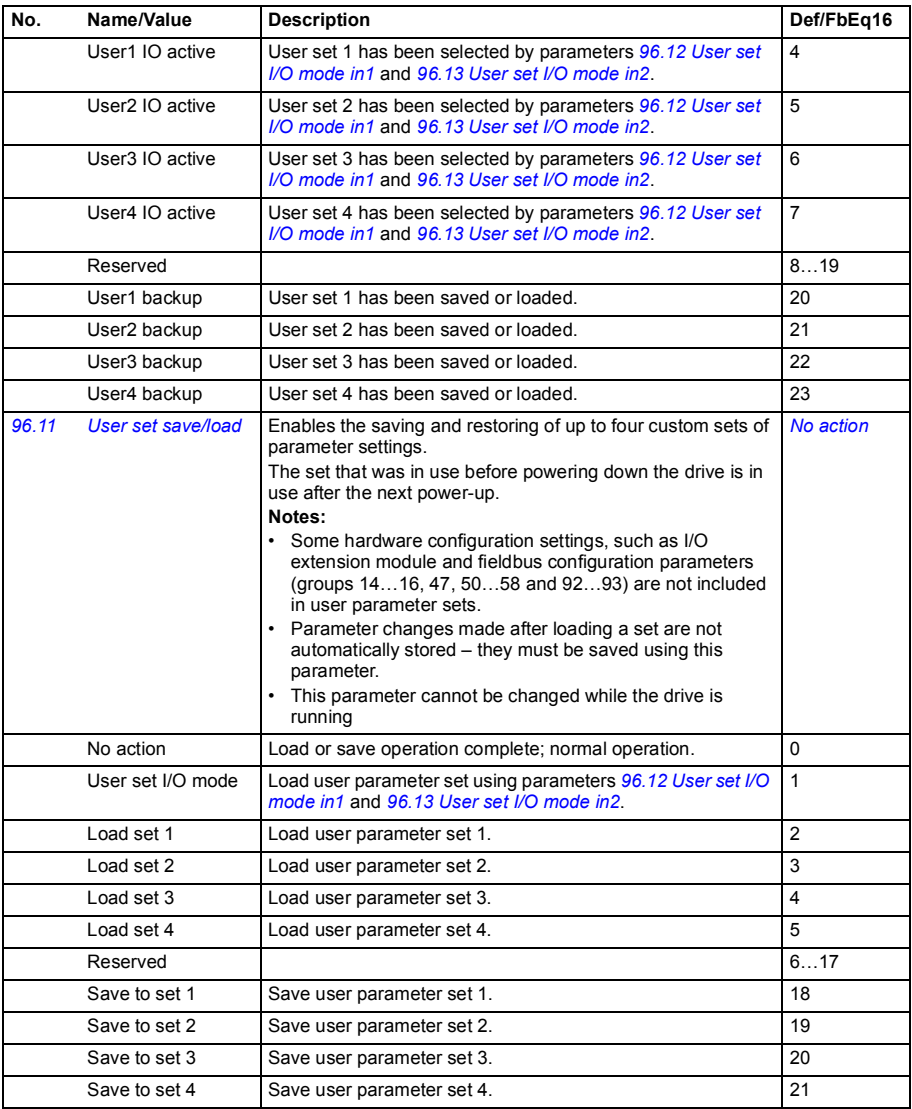

<span id="page-550-4"></span><span id="page-550-3"></span><span id="page-550-2"></span><span id="page-550-1"></span><span id="page-550-0"></span>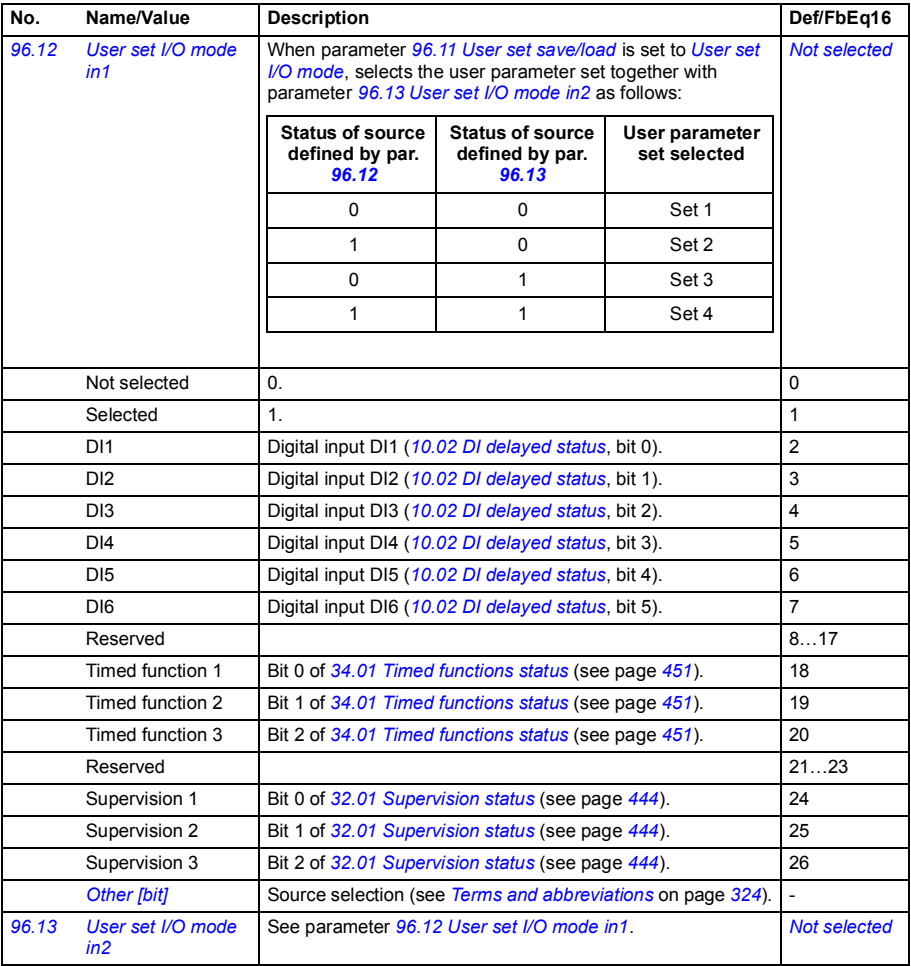

<span id="page-551-3"></span><span id="page-551-2"></span><span id="page-551-1"></span><span id="page-551-0"></span>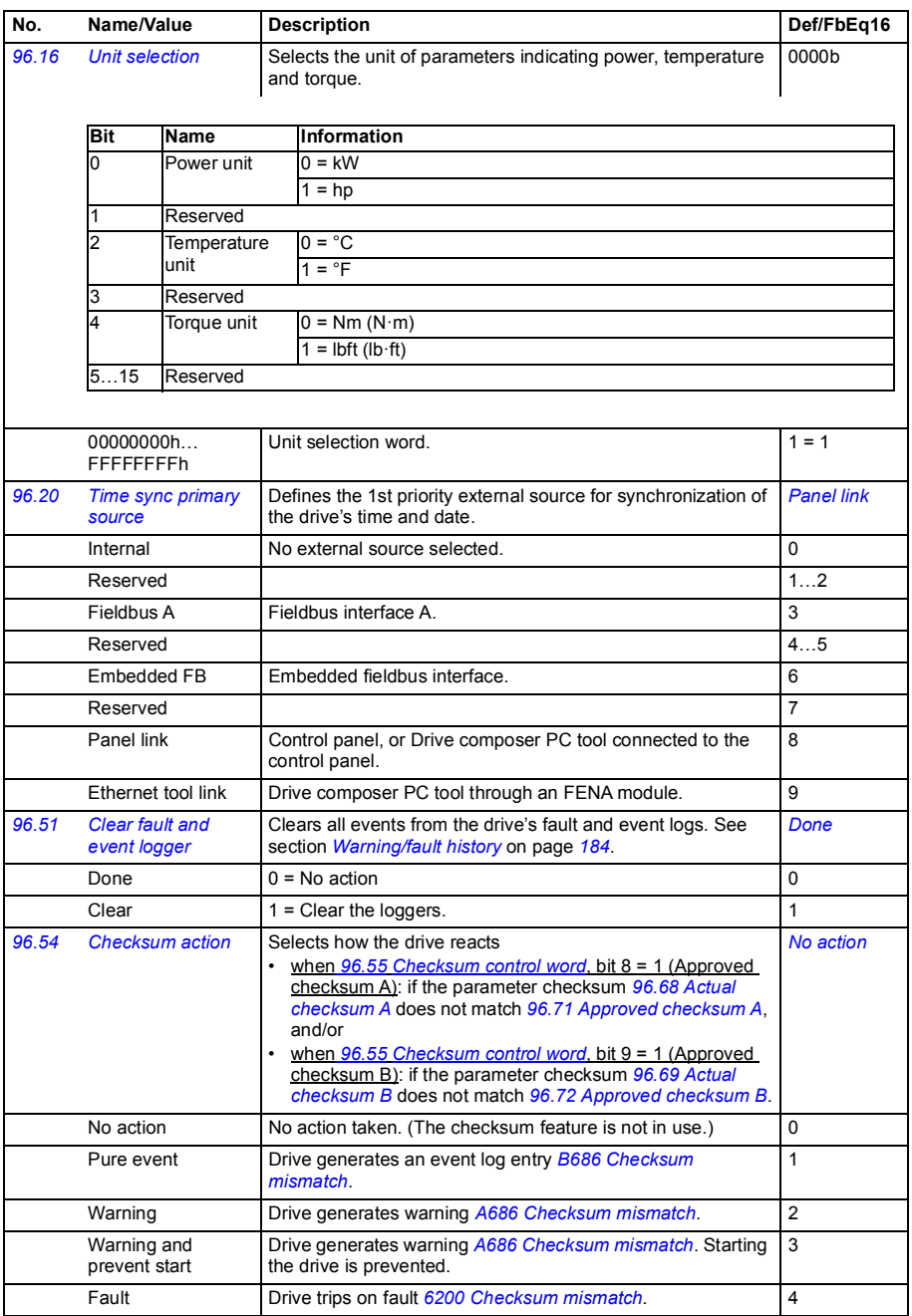

<span id="page-552-4"></span><span id="page-552-3"></span><span id="page-552-2"></span><span id="page-552-1"></span><span id="page-552-0"></span>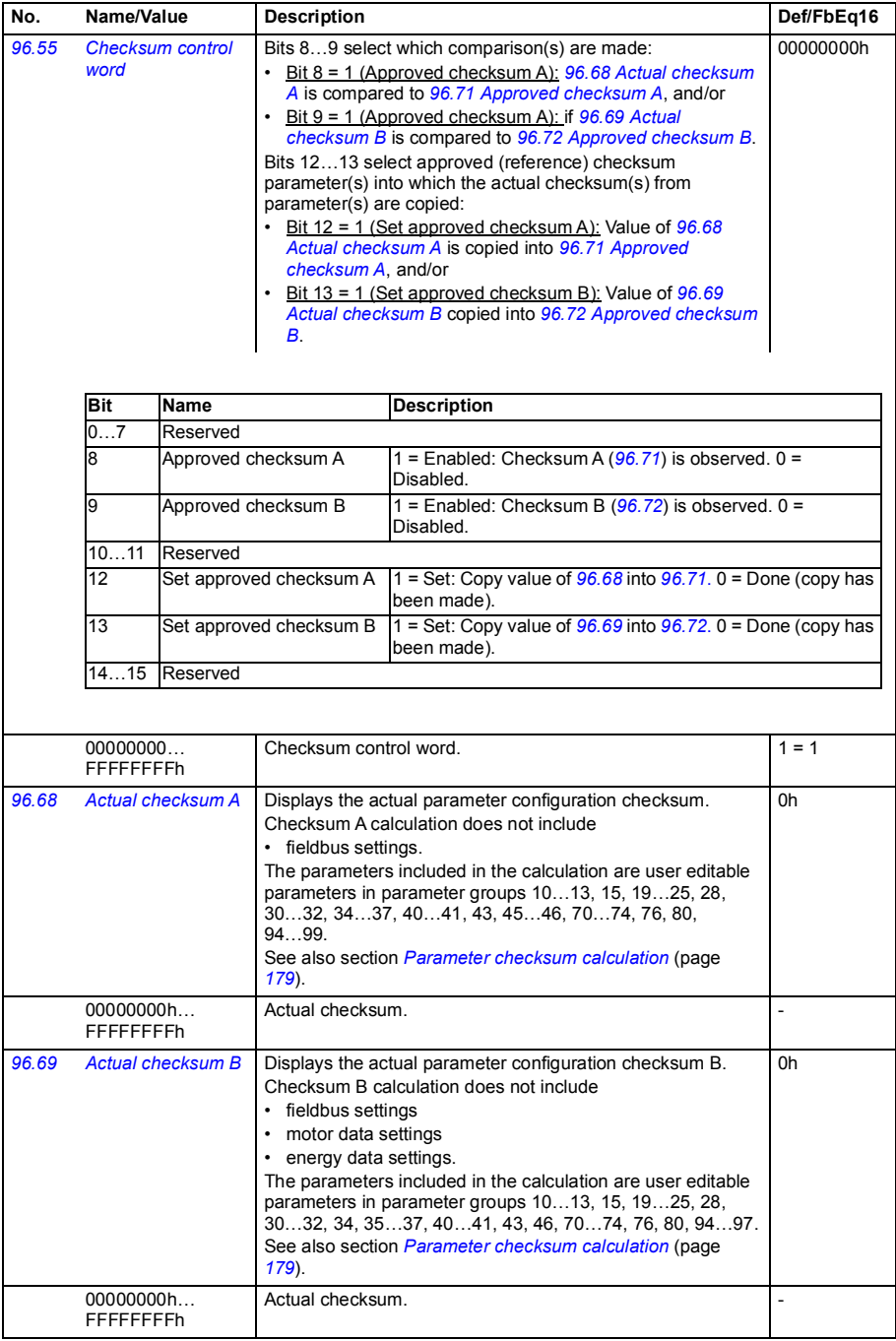

<span id="page-553-7"></span><span id="page-553-6"></span><span id="page-553-5"></span><span id="page-553-4"></span><span id="page-553-3"></span><span id="page-553-2"></span><span id="page-553-1"></span><span id="page-553-0"></span>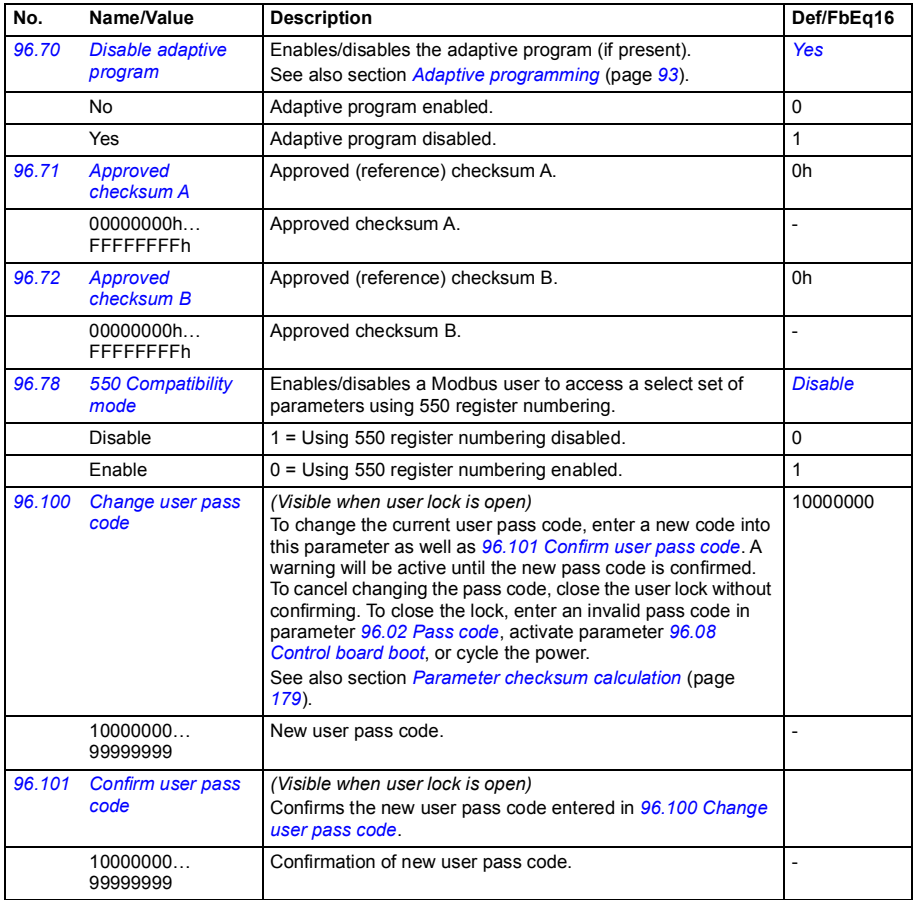

<span id="page-554-0"></span>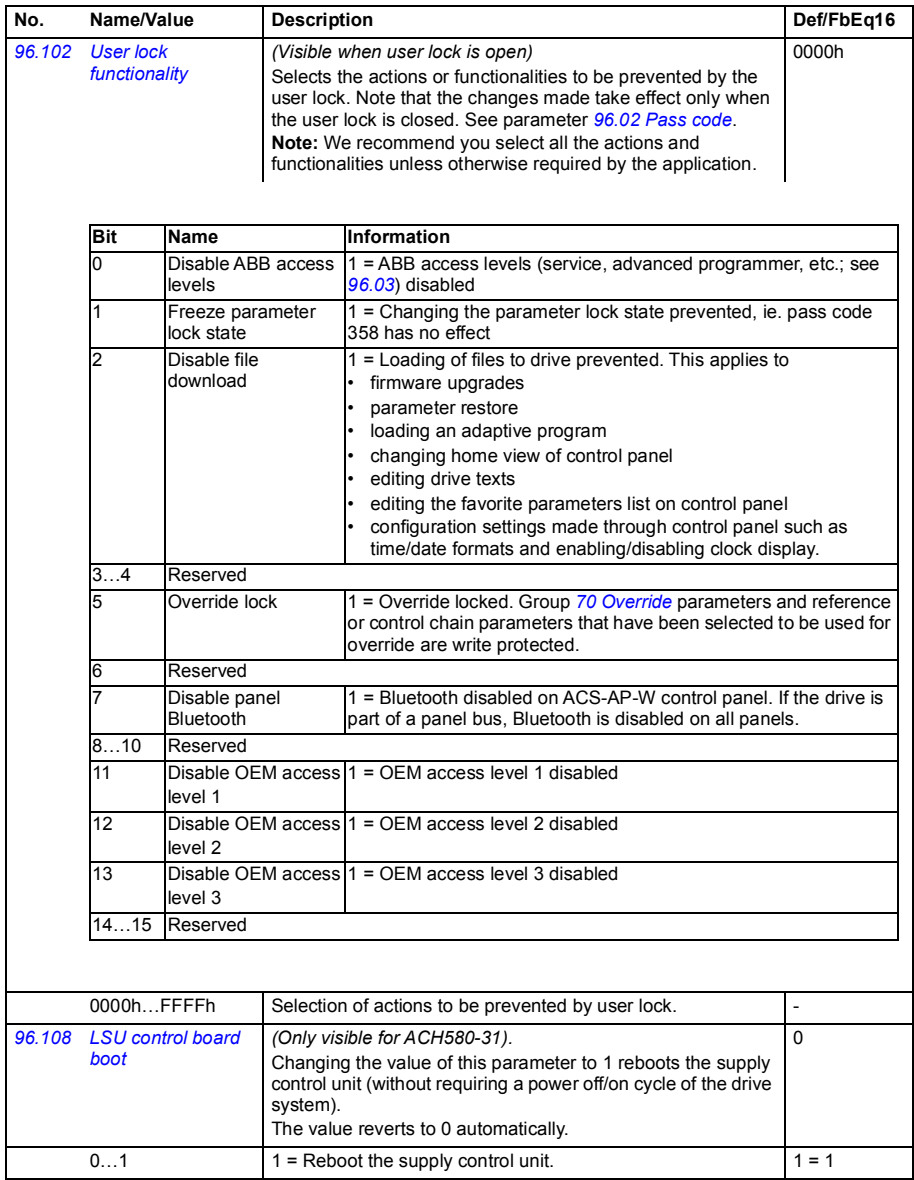

<span id="page-555-3"></span><span id="page-555-2"></span><span id="page-555-1"></span><span id="page-555-0"></span>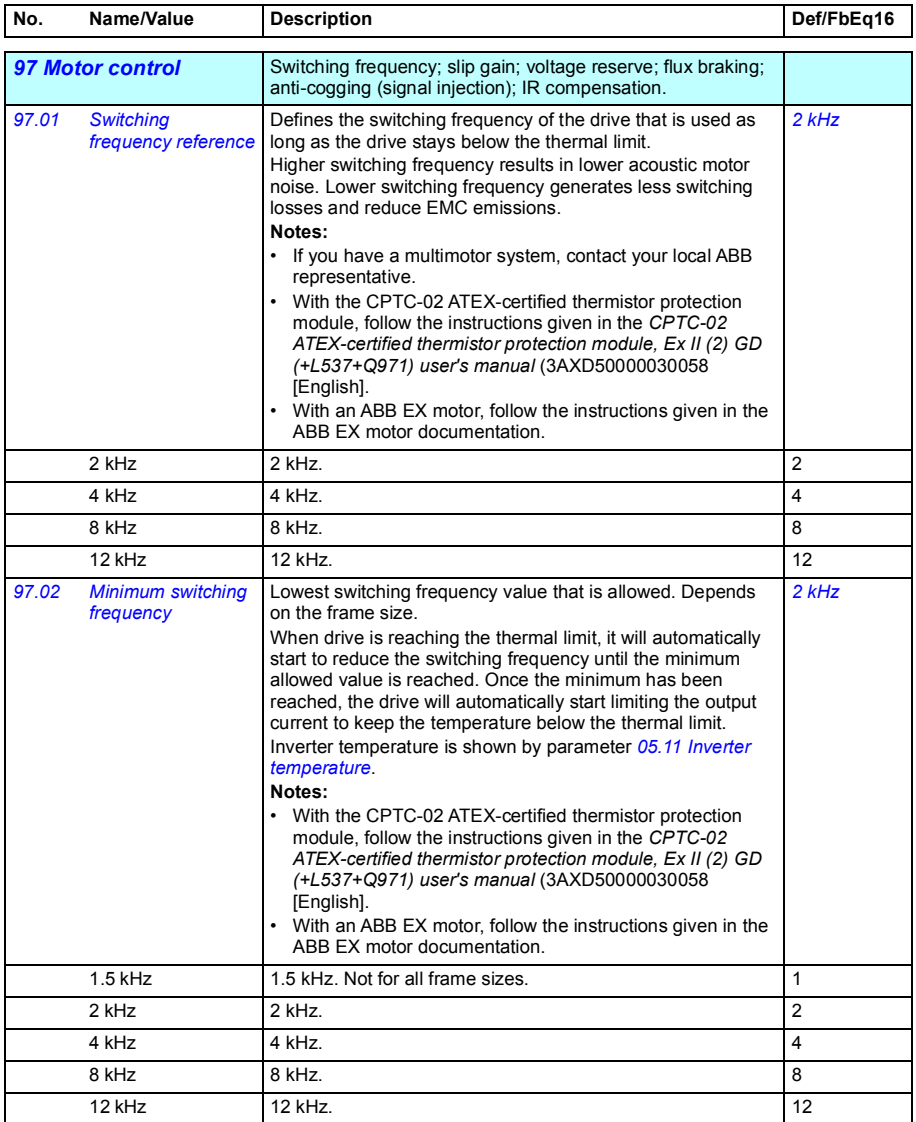

<span id="page-556-0"></span>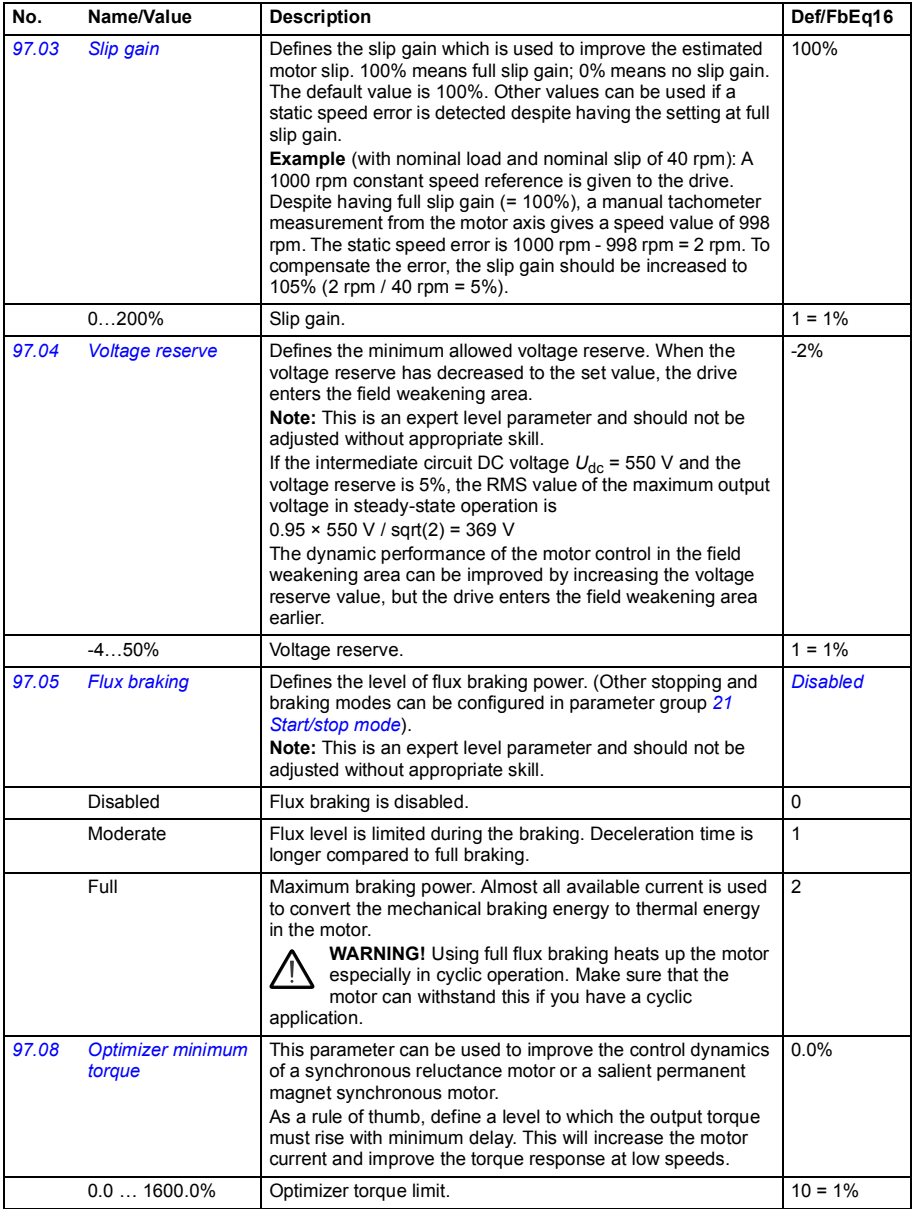

<span id="page-557-0"></span>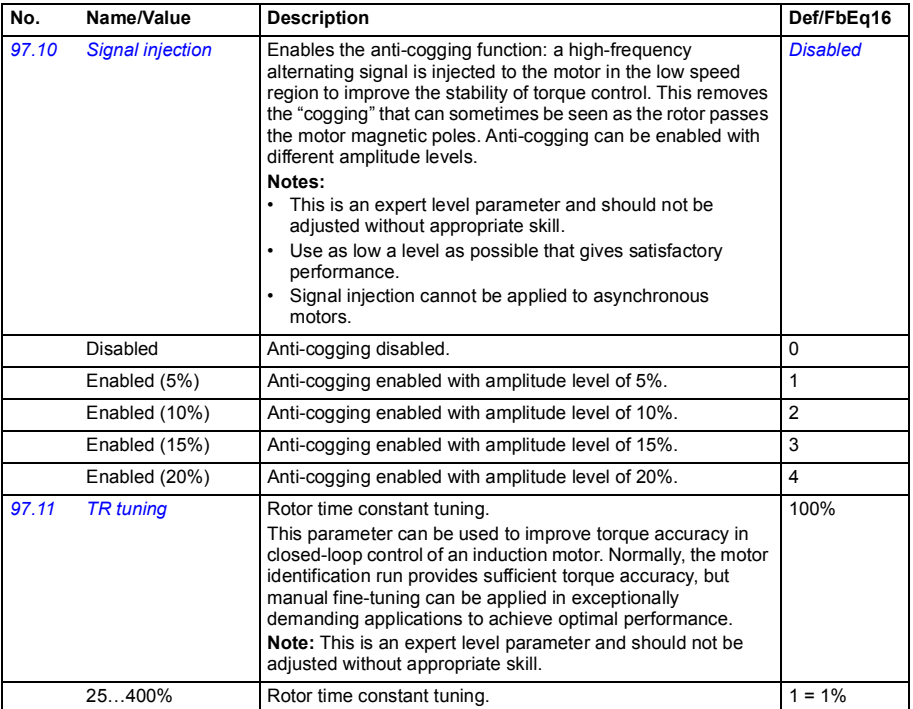

<span id="page-558-2"></span><span id="page-558-1"></span><span id="page-558-0"></span>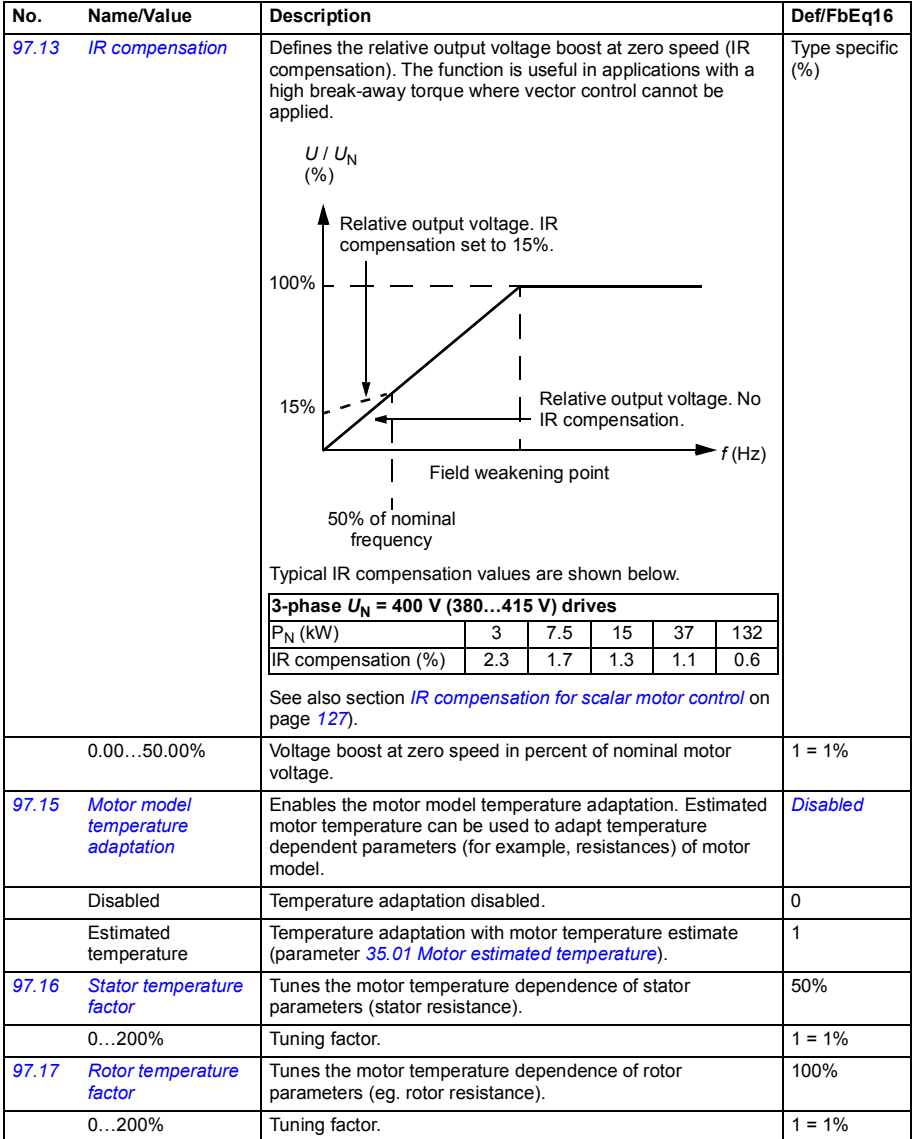

<span id="page-559-3"></span><span id="page-559-2"></span><span id="page-559-1"></span><span id="page-559-0"></span>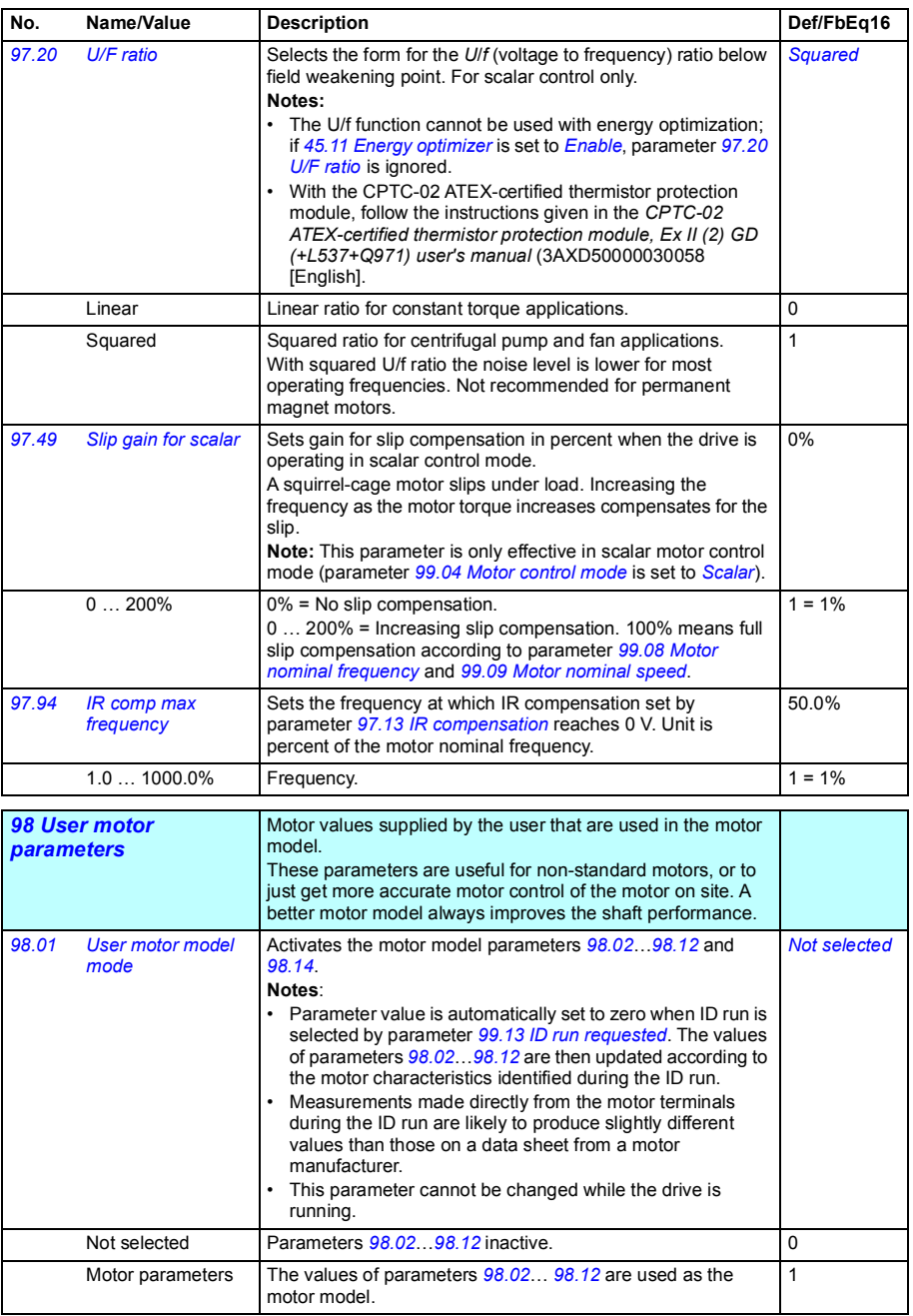

<span id="page-560-1"></span><span id="page-560-0"></span>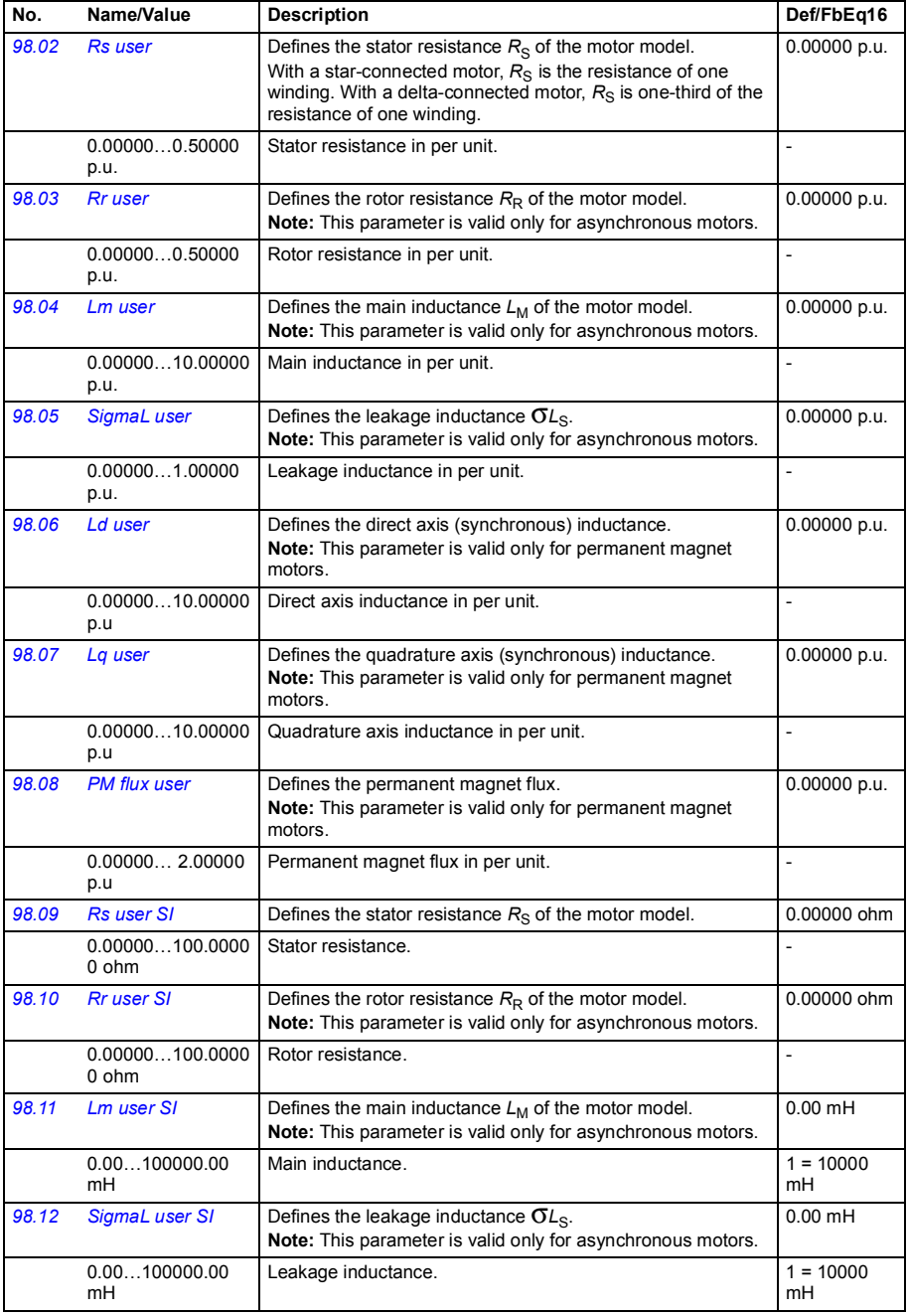

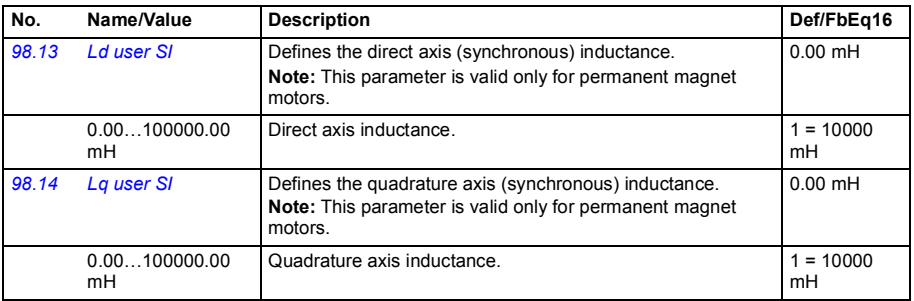

<span id="page-561-4"></span><span id="page-561-3"></span><span id="page-561-2"></span><span id="page-561-1"></span><span id="page-561-0"></span>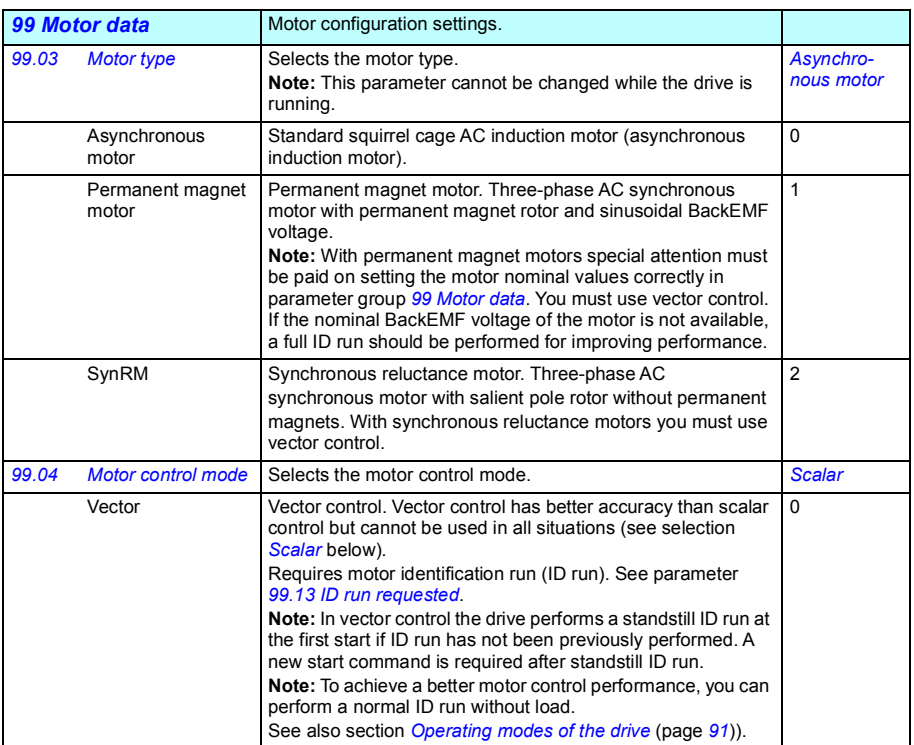

<span id="page-562-4"></span><span id="page-562-3"></span><span id="page-562-2"></span><span id="page-562-1"></span><span id="page-562-0"></span>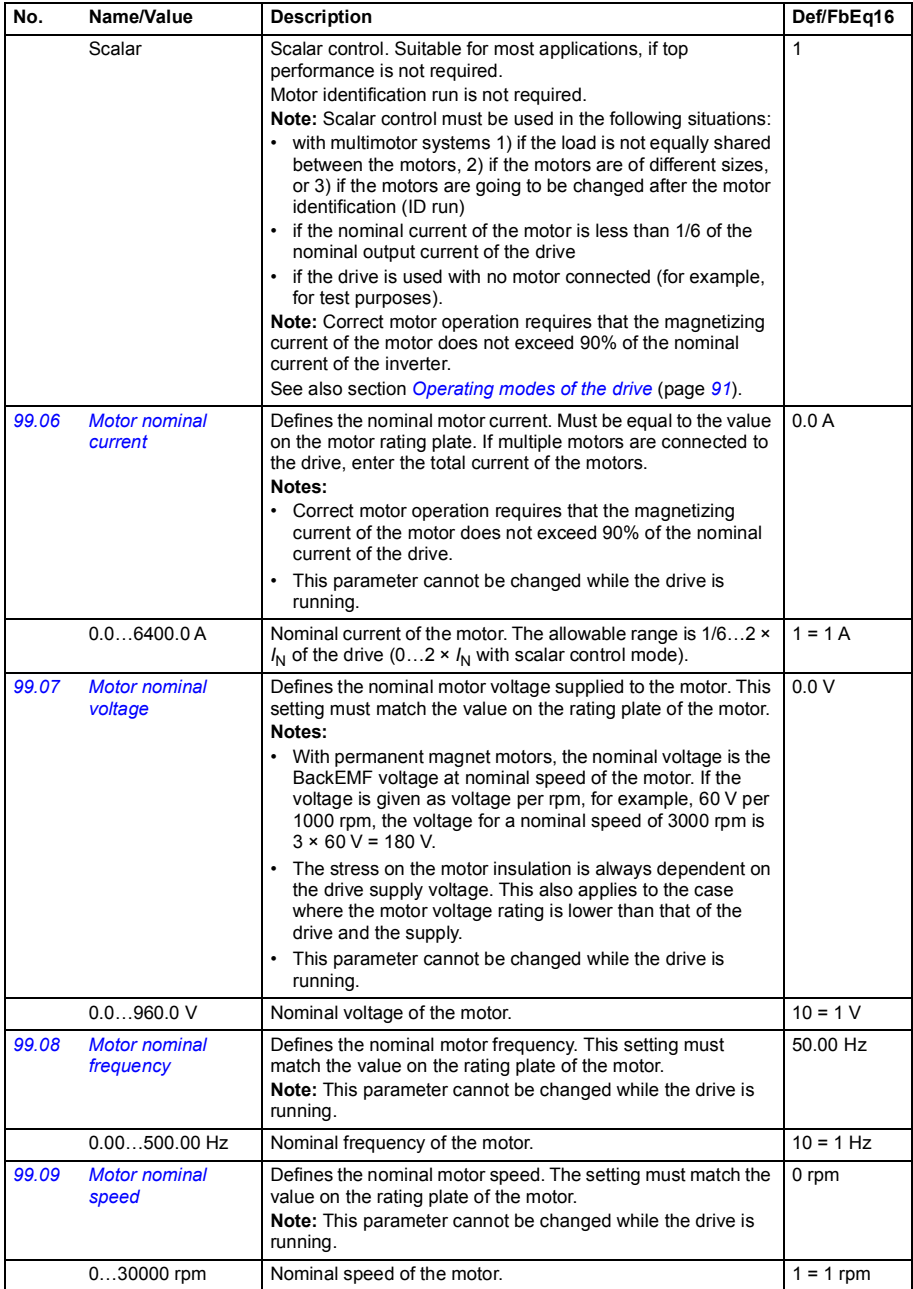

<span id="page-563-0"></span>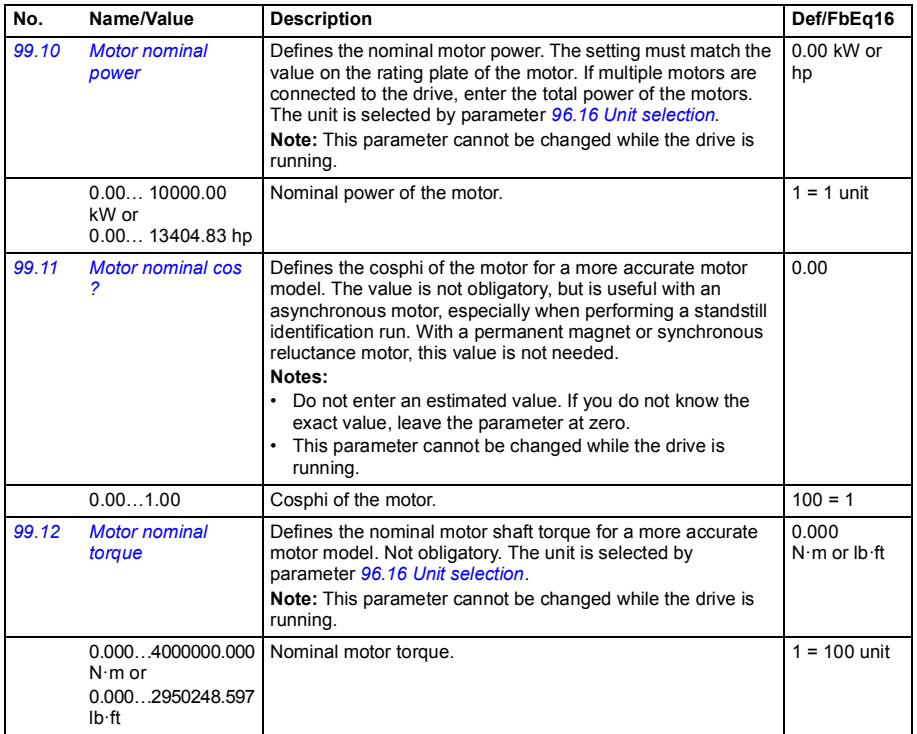

<span id="page-564-1"></span><span id="page-564-0"></span>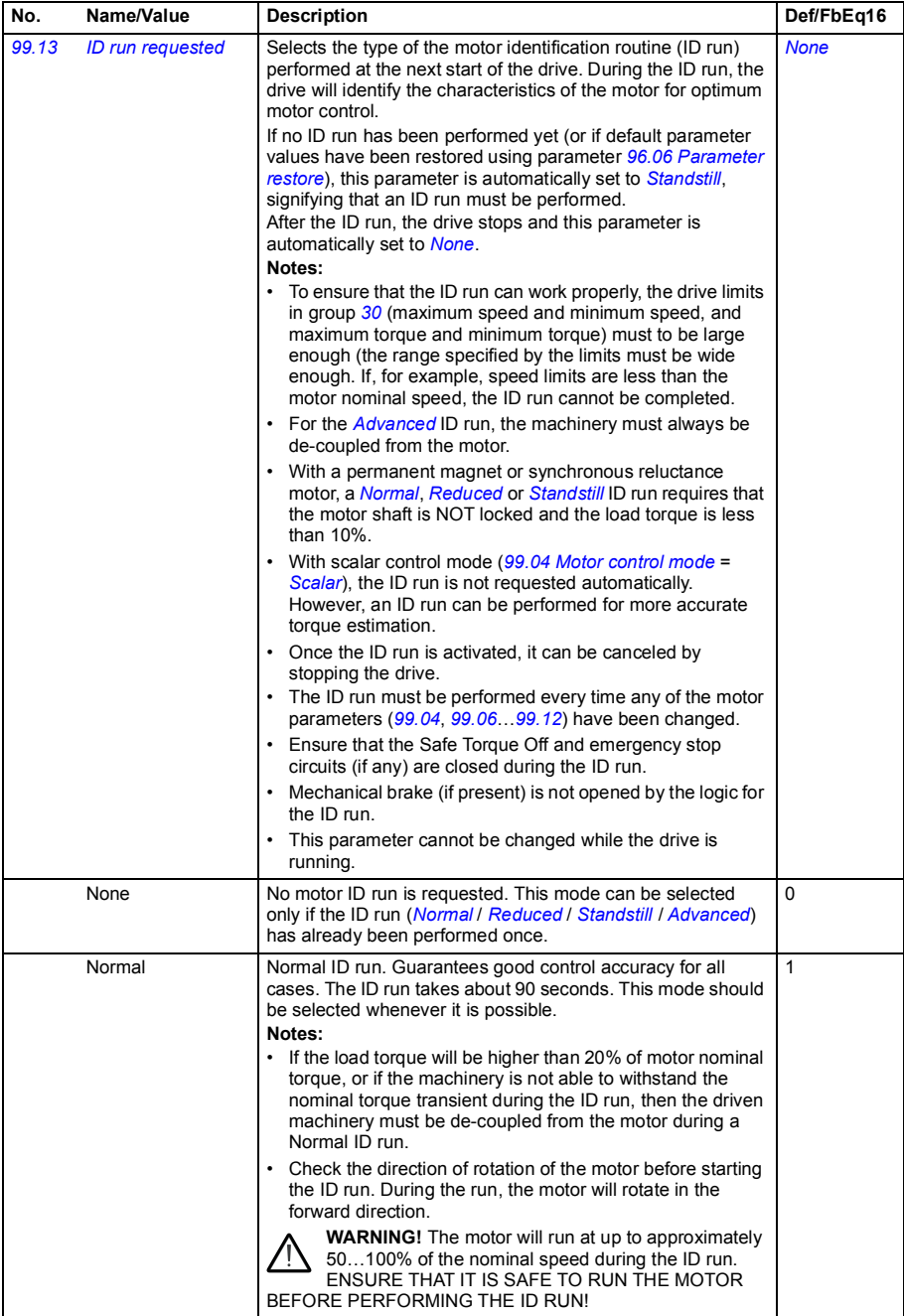

<span id="page-565-1"></span><span id="page-565-0"></span>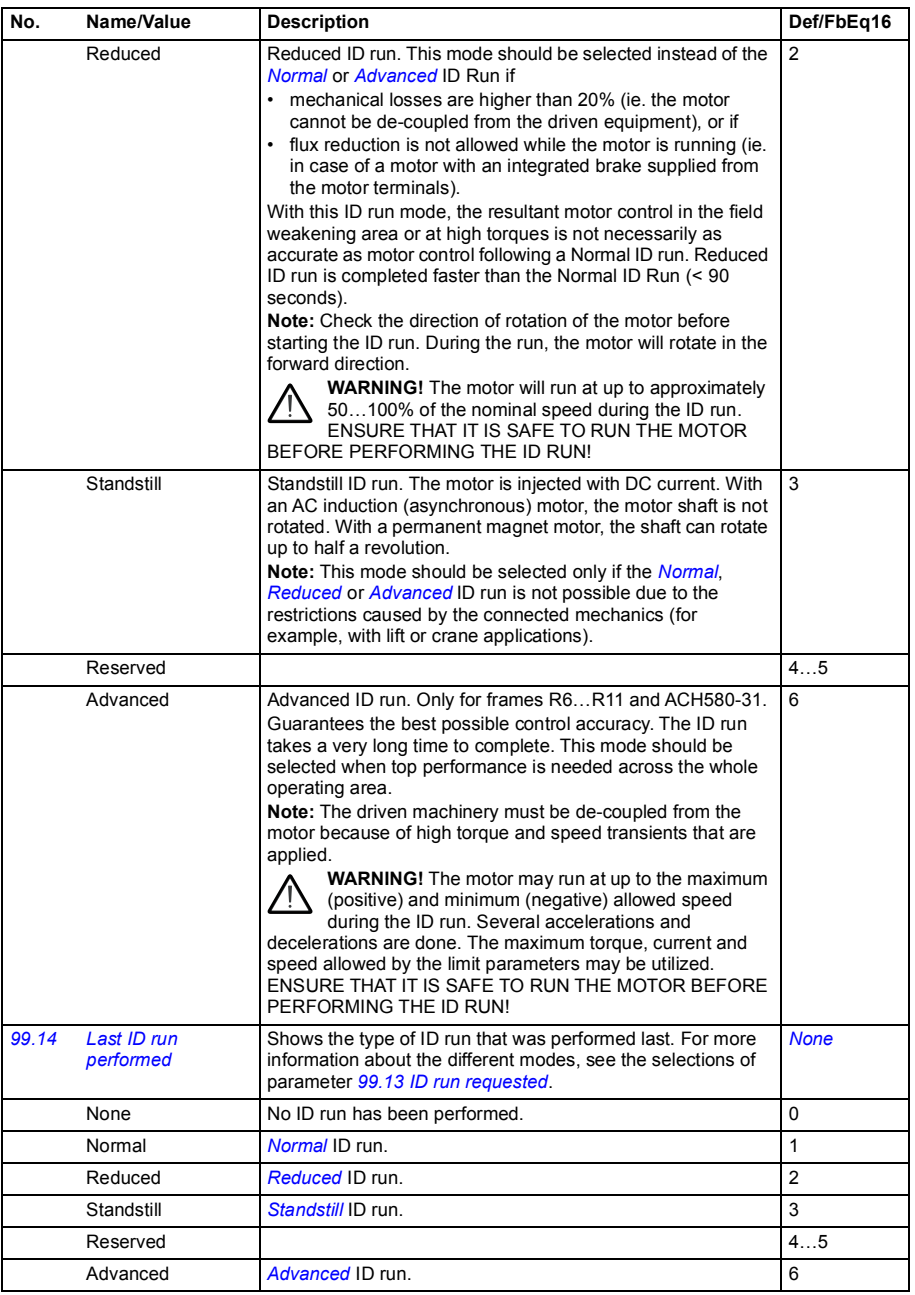

<span id="page-566-0"></span>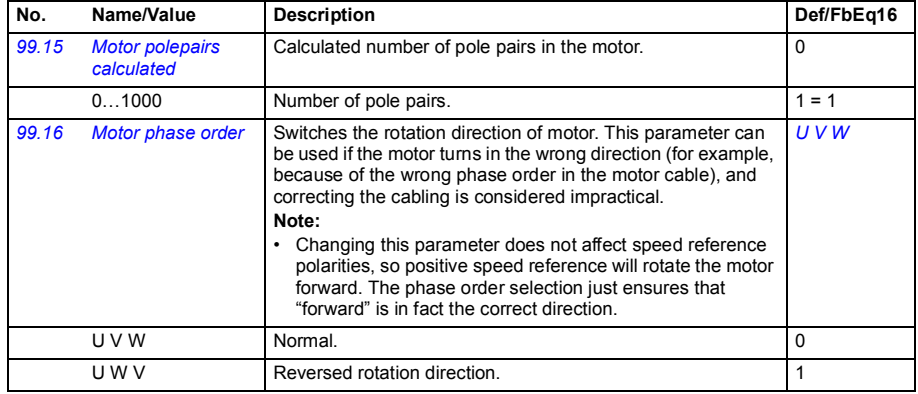

#### <span id="page-567-0"></span>**Differences in the default values between 50 Hz and 60 Hz supply frequency settings**

Parameter *[95.20](#page-545-0) [HW options word 1](#page-545-1)* bit 0 *[Supply frequency 60 Hz](#page-545-6)* changes the drive parameter default values according to the supply frequency, 50 Hz or 60 Hz. The bit is set according to the market before the drive is delivered.

If you need to change from 50 Hz to 60 Hz, or vice versa, change the value of the bit and then do a complete reset to the drive. After that you have to reselect the macro to be used.

The table below shows the parameters whose default values depend on the supply frequency setting. The supply frequency setting, with the type designation of the drive, also affects Group *[99 Motor data](#page-561-4)* parameter values though these parameters are not listed in the table.

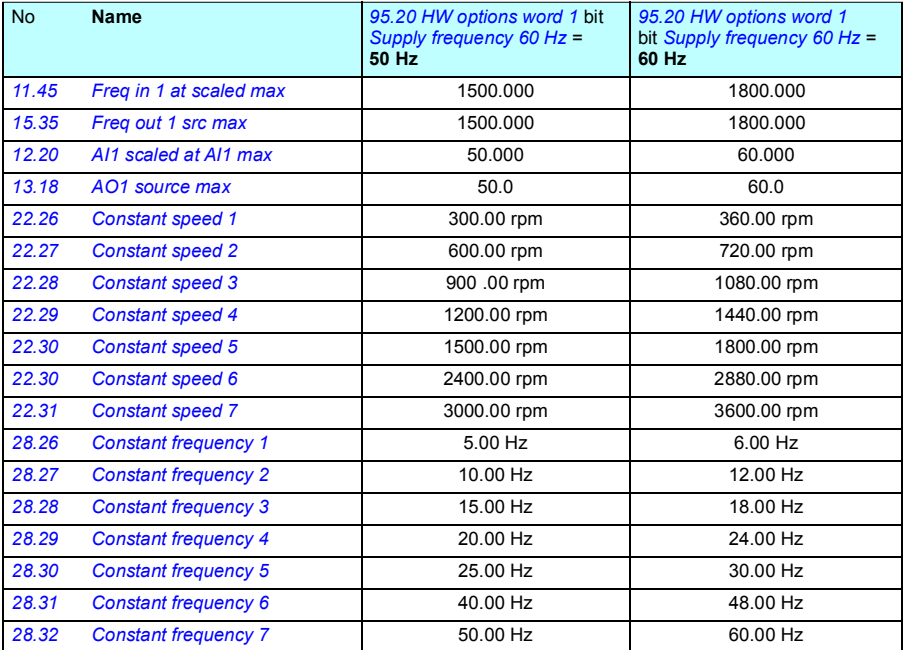

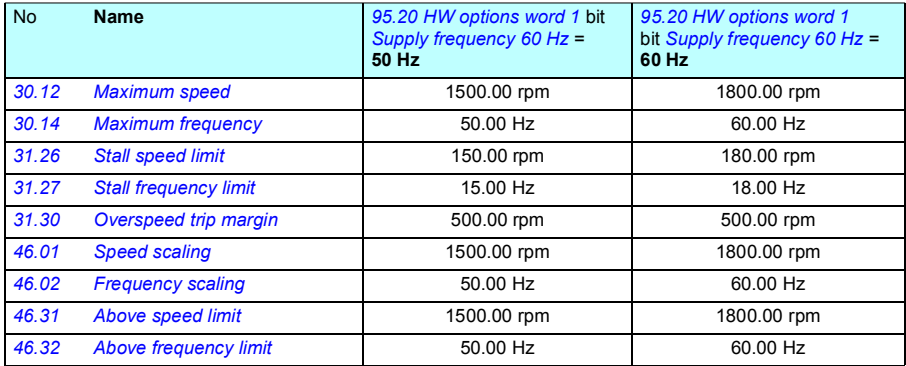

#### *570 Parameters*

# 14

# **Additional parameter data**

### **What this chapter contains**

This chapter lists the parameters with some additional data such as their ranges and 32-bit fieldbus scaling. For parameter descriptions, see chapter *[Parameters](#page-322-0)* (page *[323](#page-322-0)*).

### **Terms and abbreviations**

<span id="page-570-2"></span><span id="page-570-1"></span><span id="page-570-0"></span>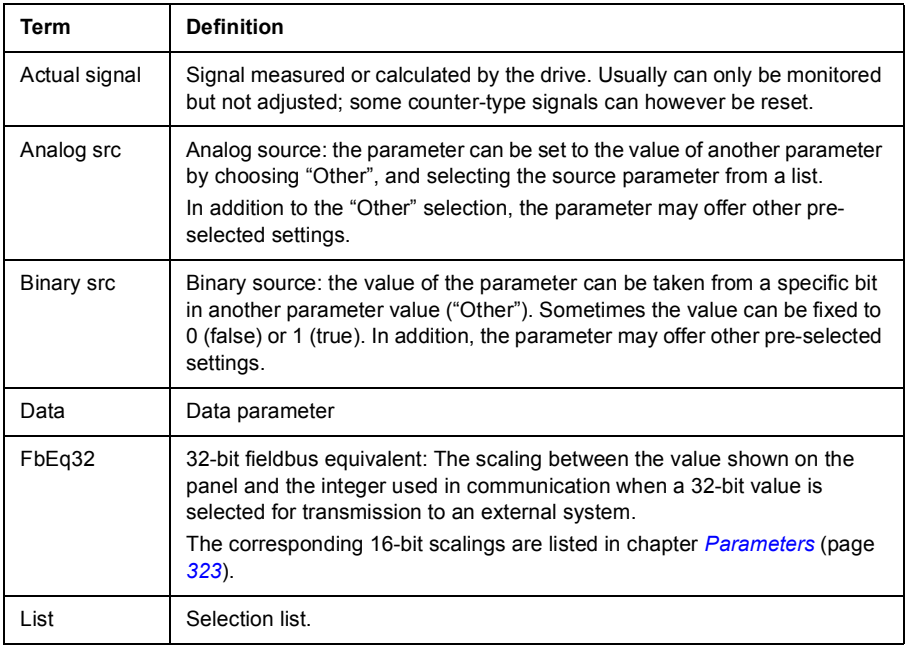

<span id="page-571-0"></span>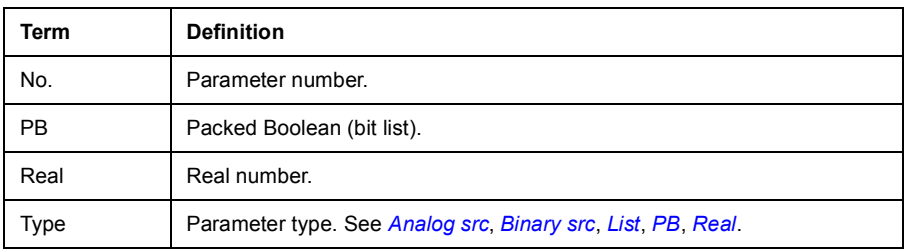

### <span id="page-571-1"></span>**Fieldbus addresses**

Refer to the *User's manual* of the fieldbus adapter.

## **Parameter groups 1…9**

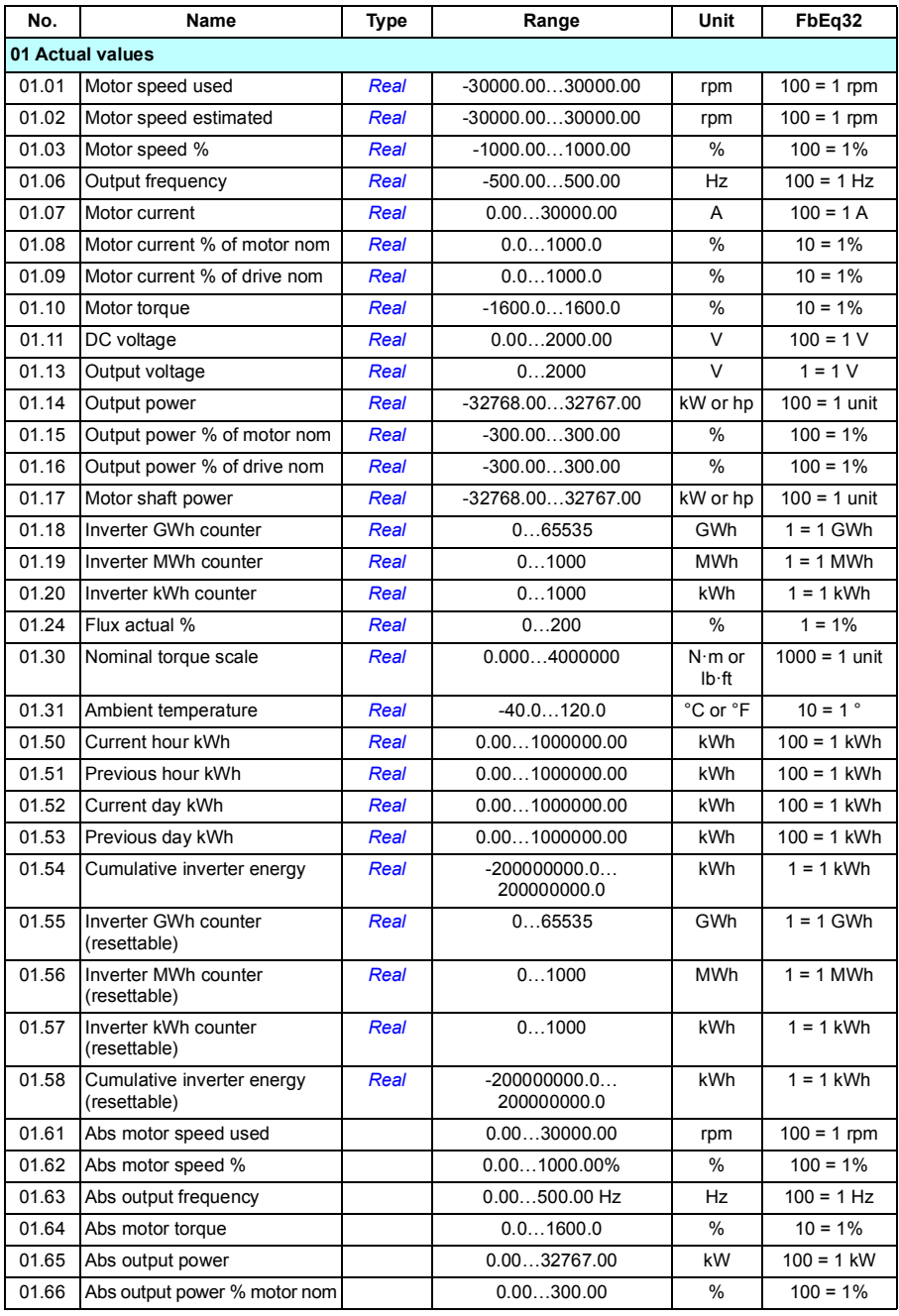

<span id="page-573-1"></span><span id="page-573-0"></span>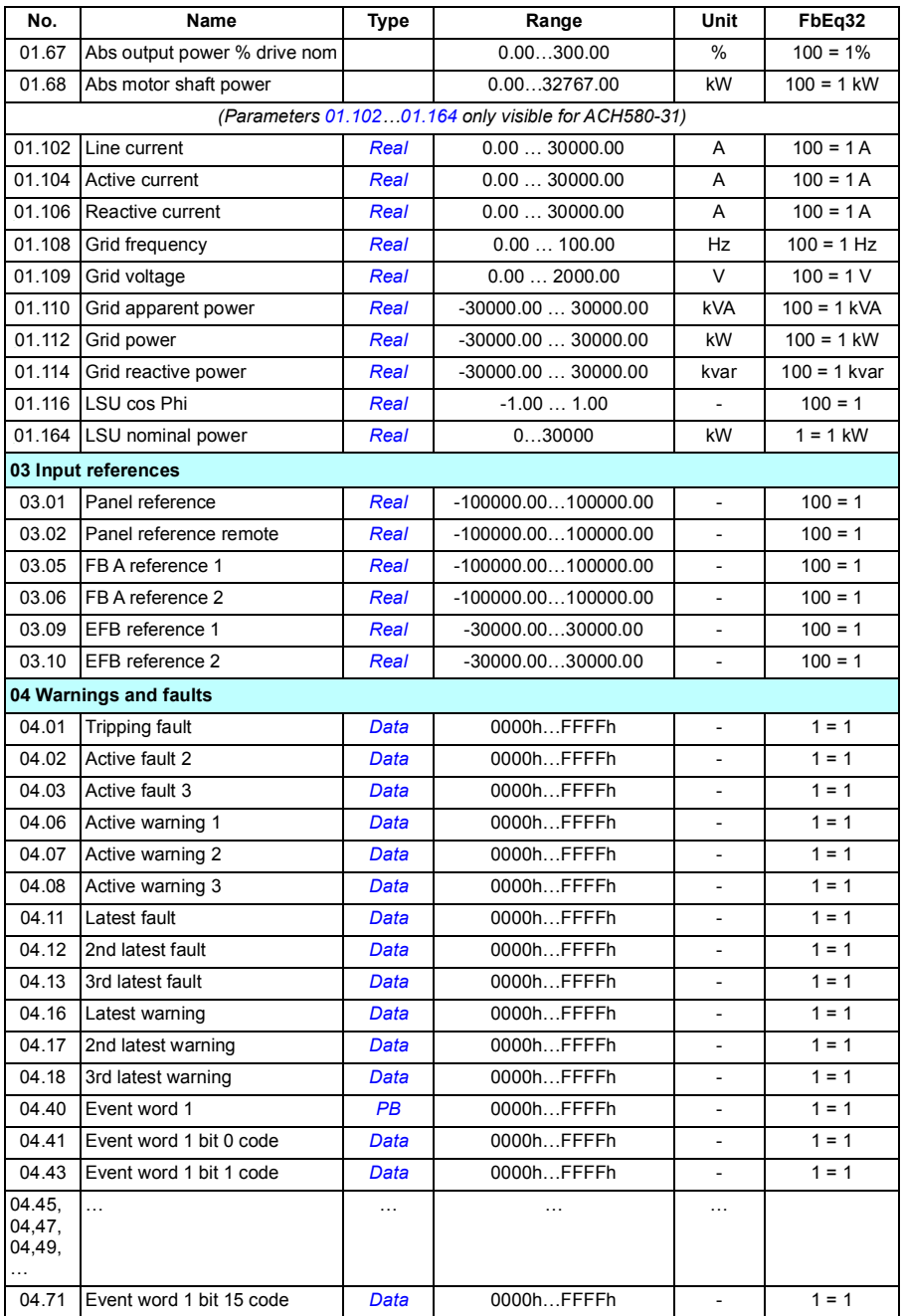

<span id="page-574-1"></span><span id="page-574-0"></span>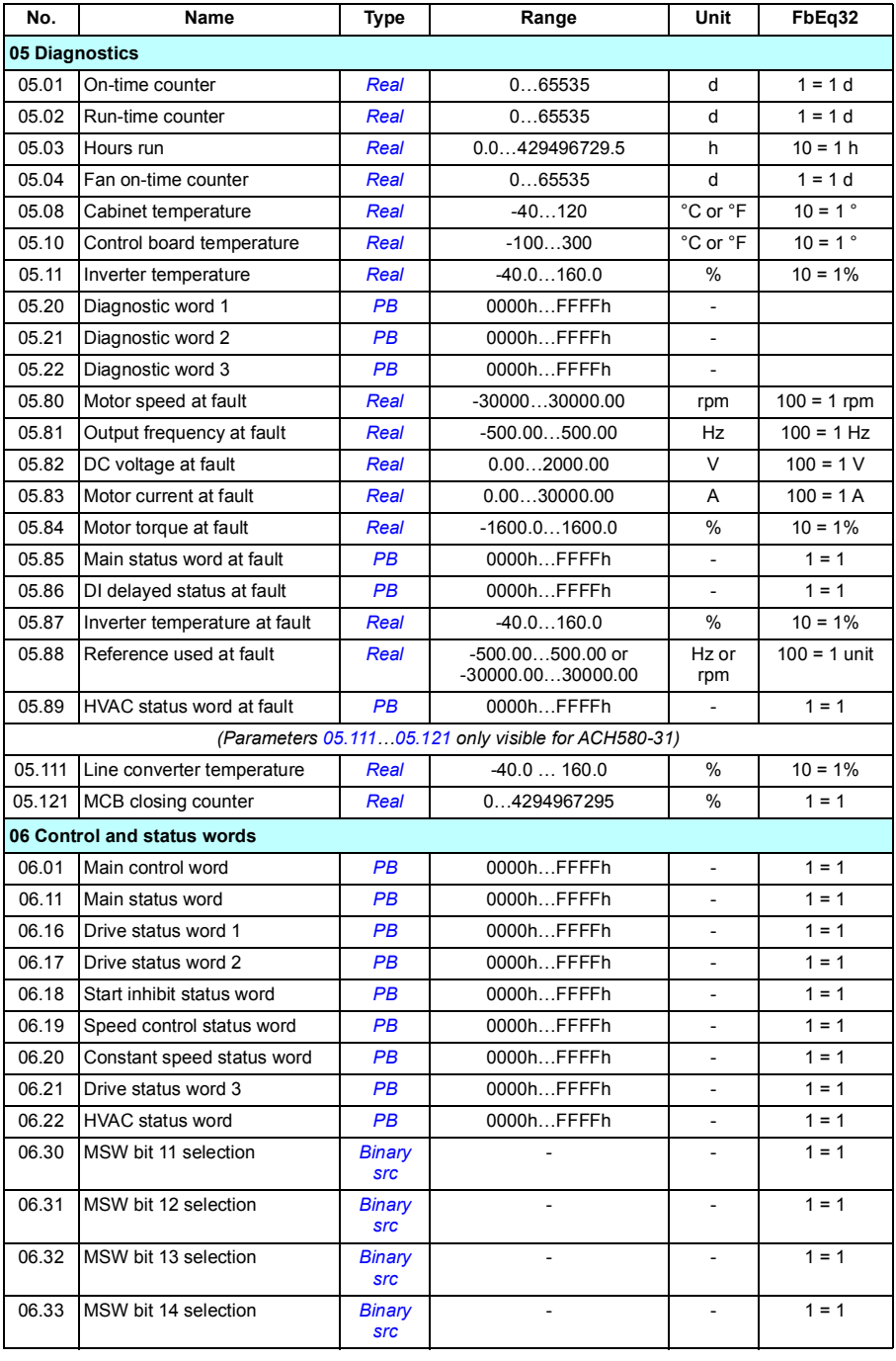

#### *576 Additional parameter data*

<span id="page-575-3"></span><span id="page-575-2"></span><span id="page-575-1"></span><span id="page-575-0"></span>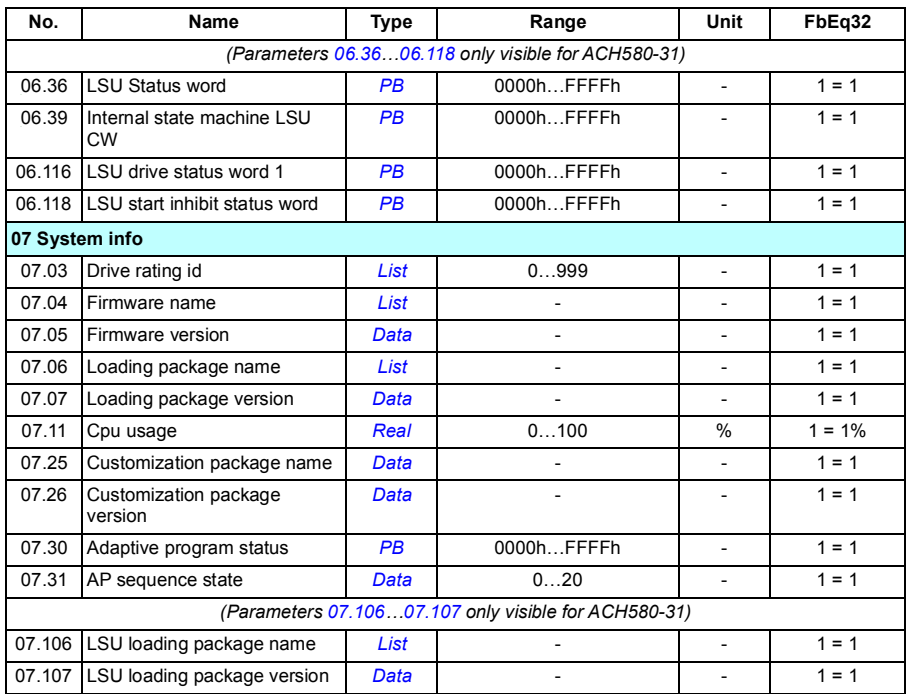
# **Parameter groups 10…99**

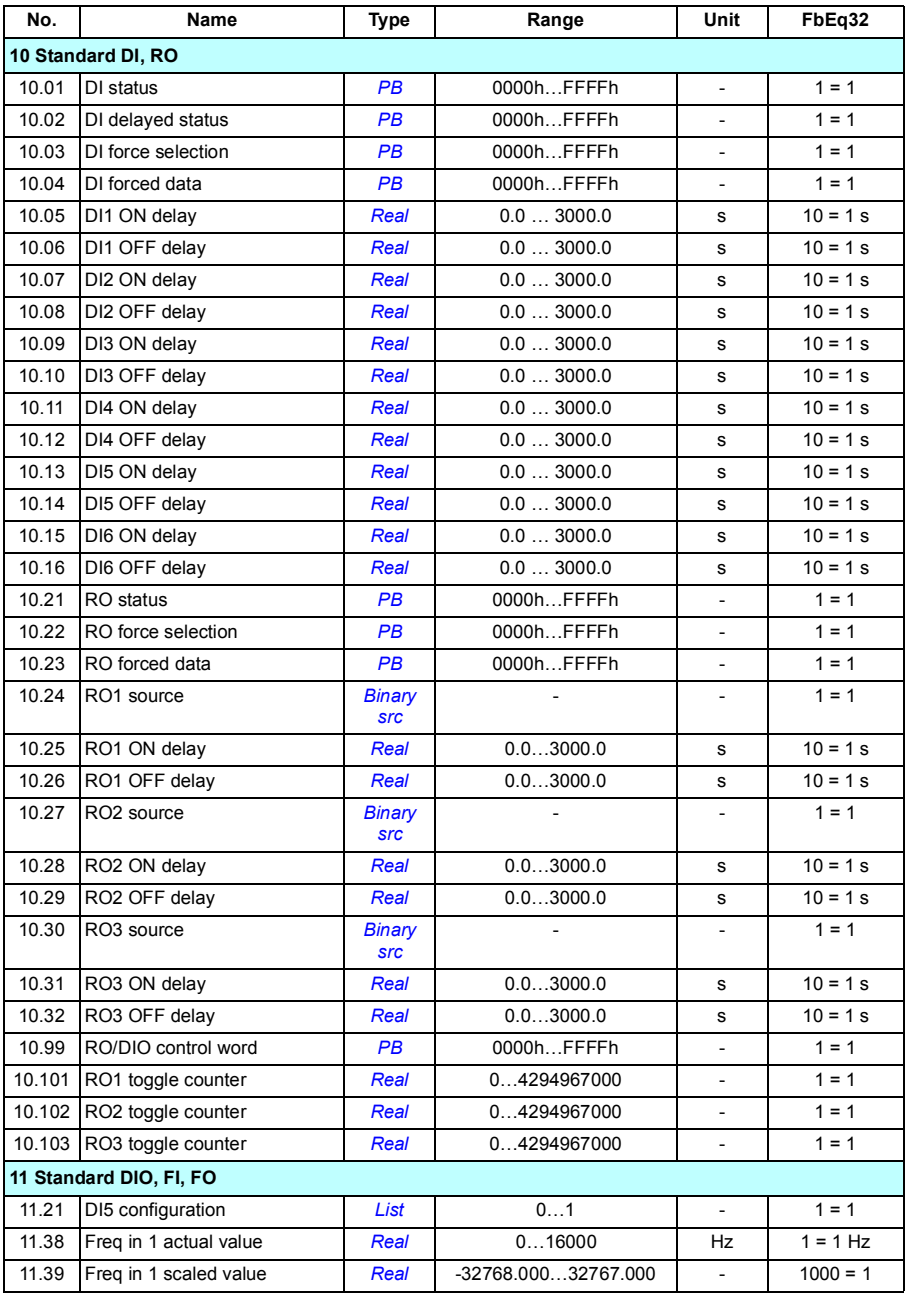

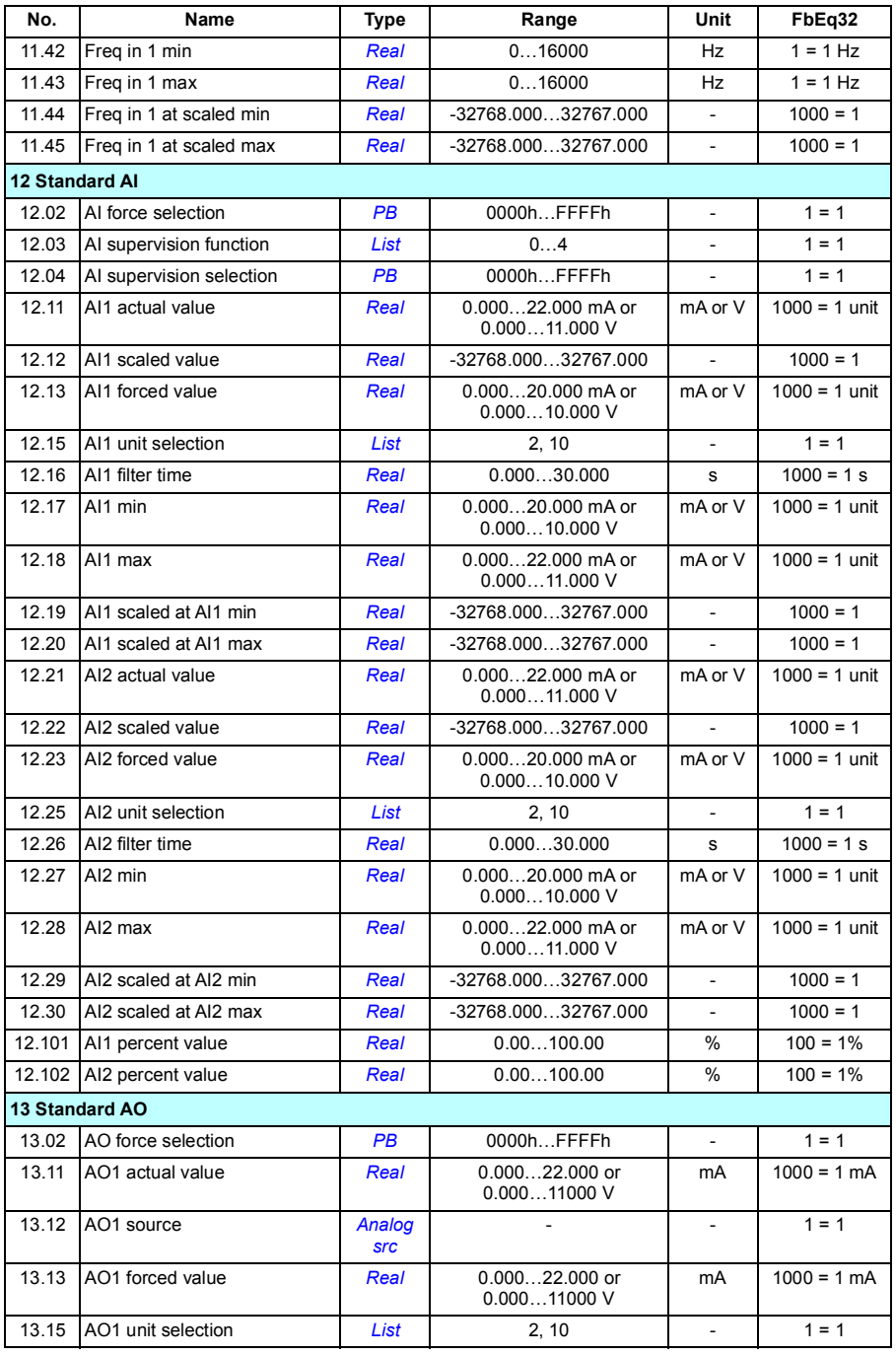

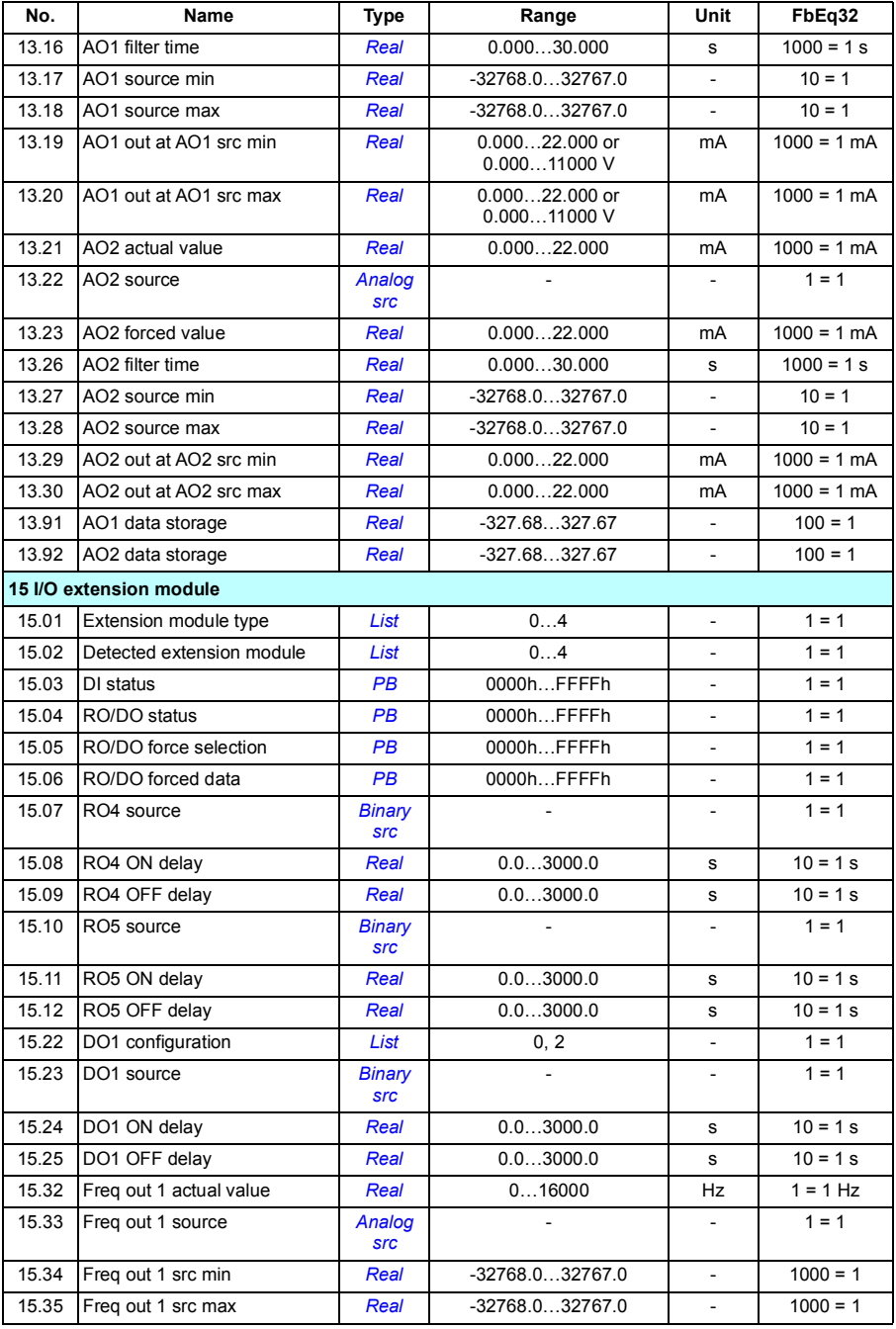

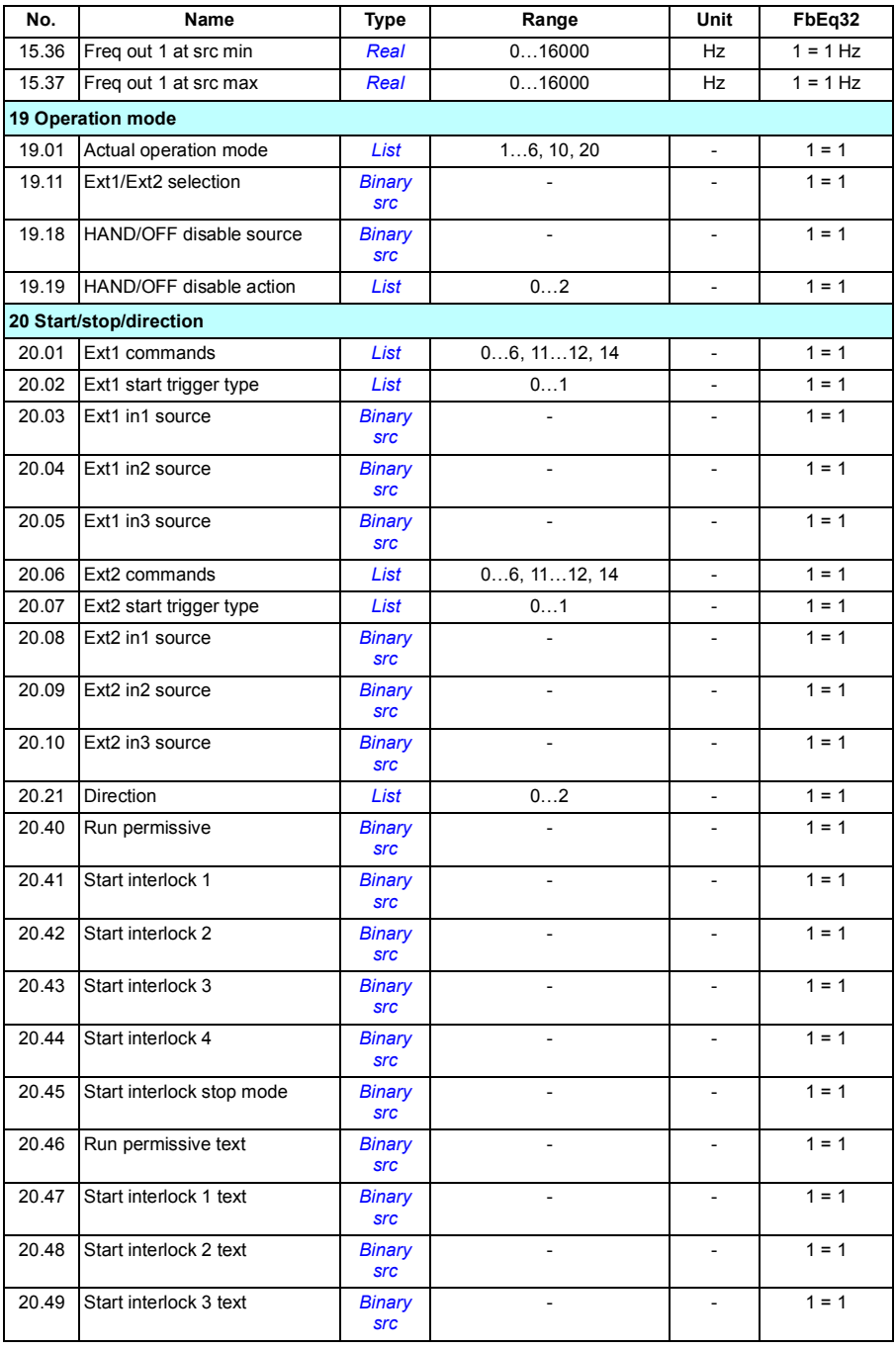

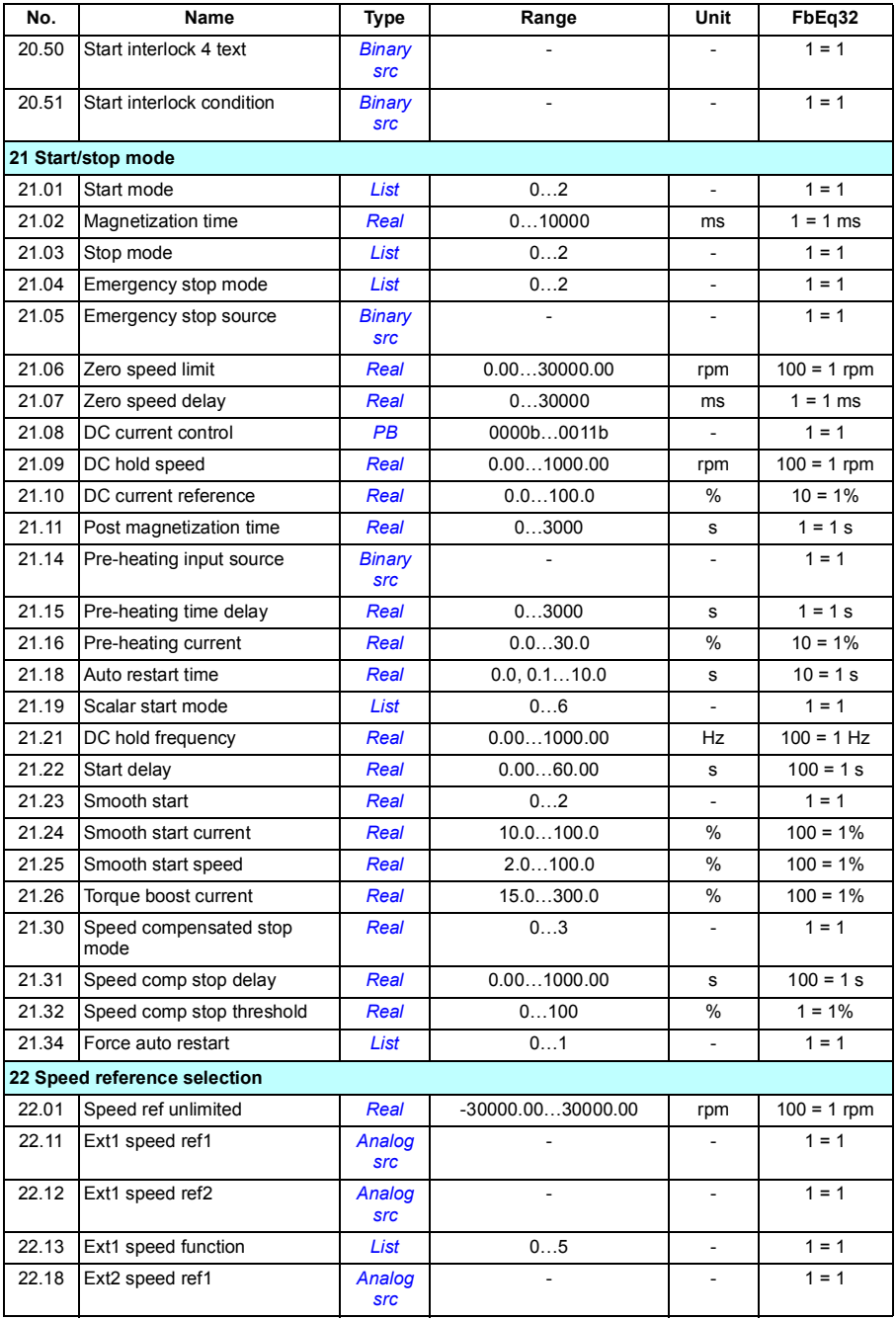

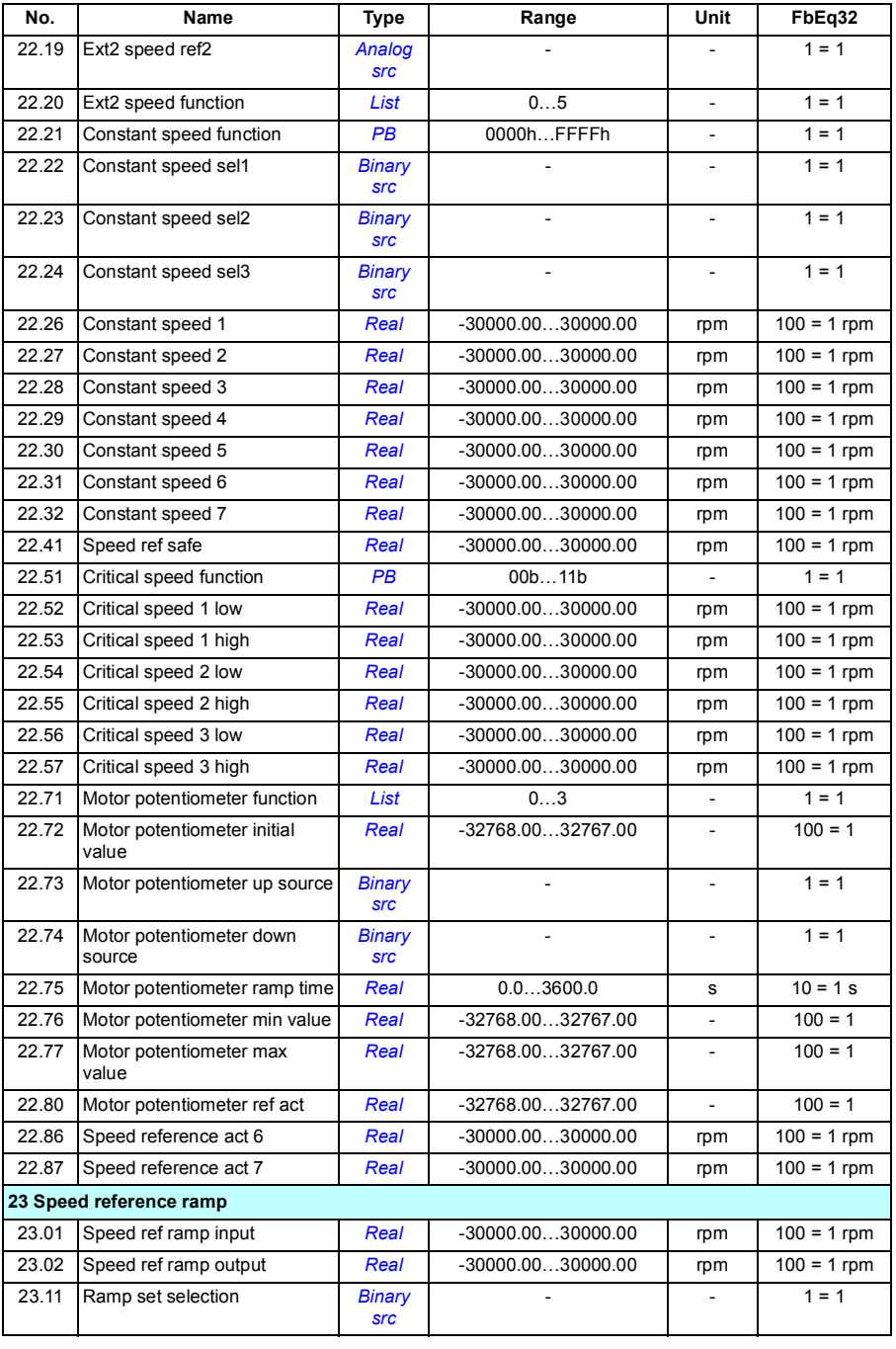

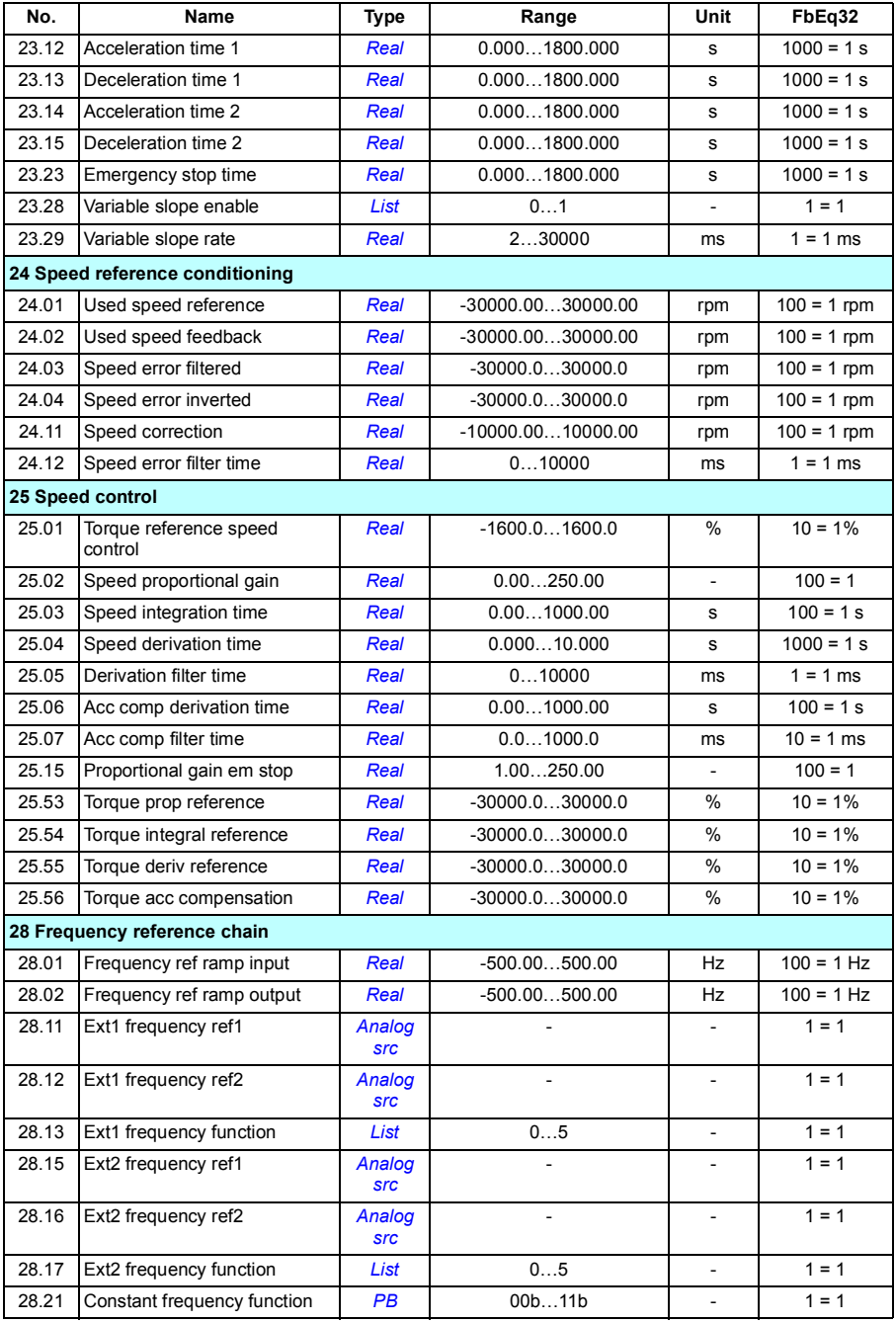

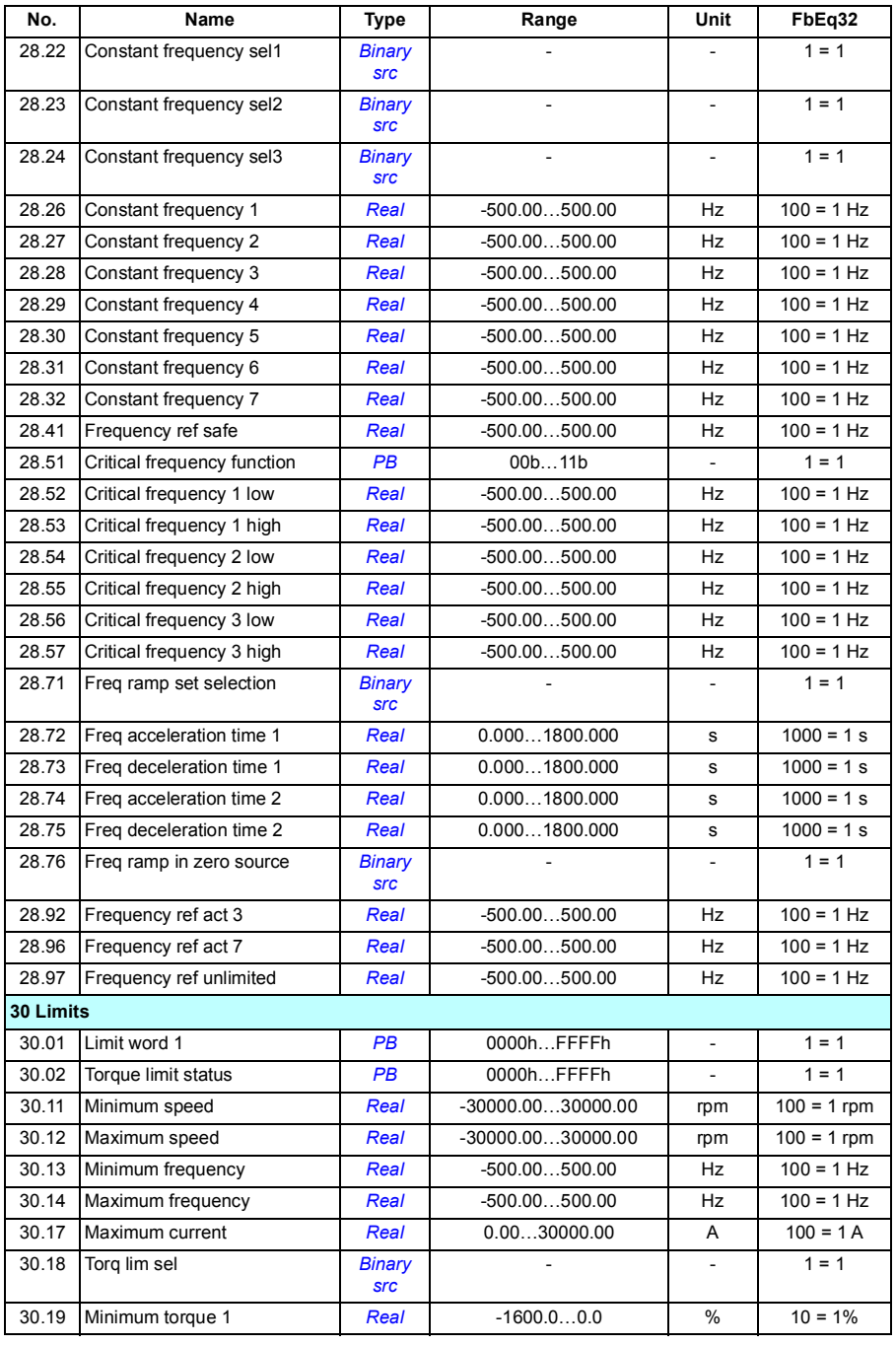

<span id="page-584-1"></span><span id="page-584-0"></span>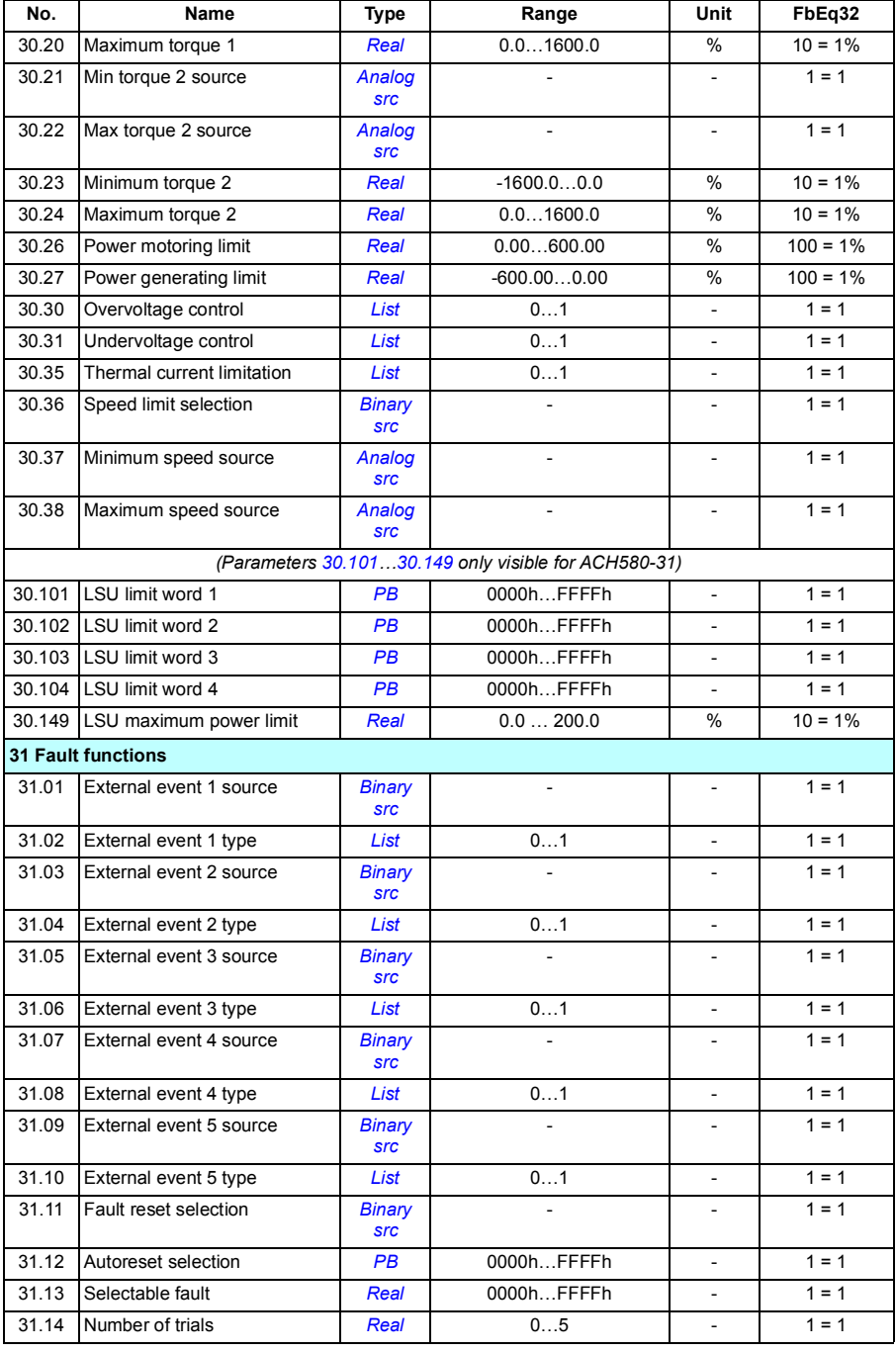

<span id="page-585-1"></span><span id="page-585-0"></span>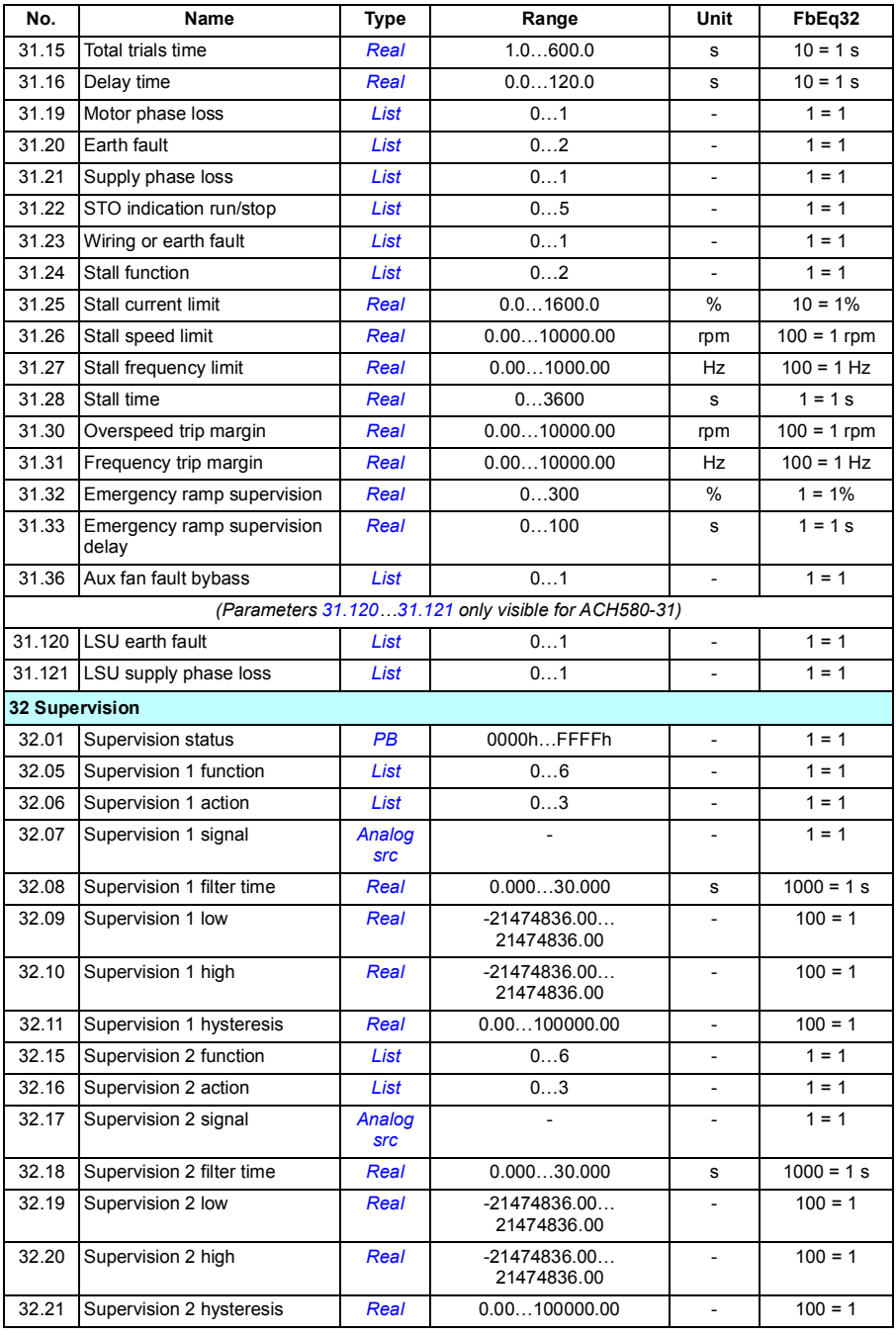

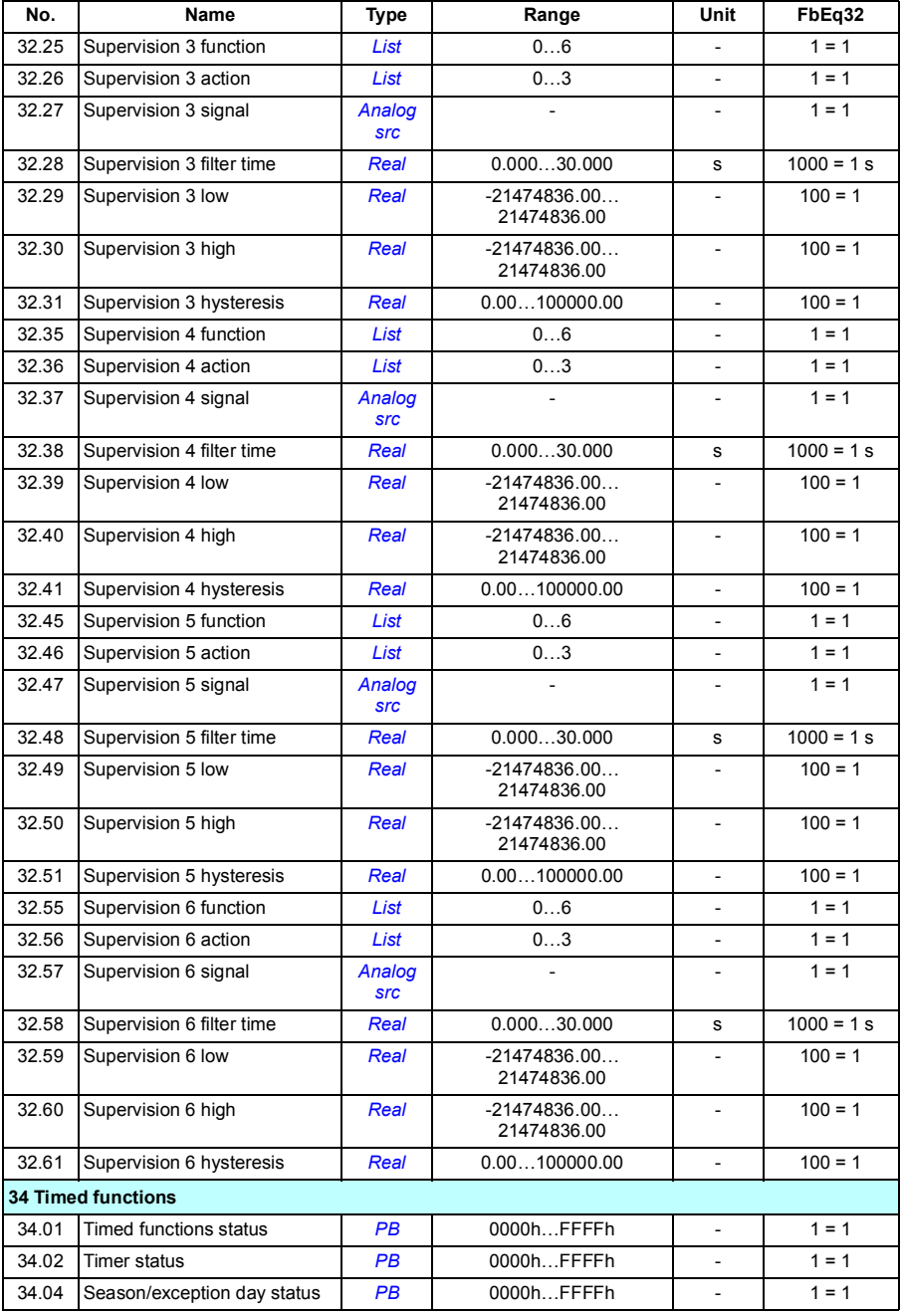

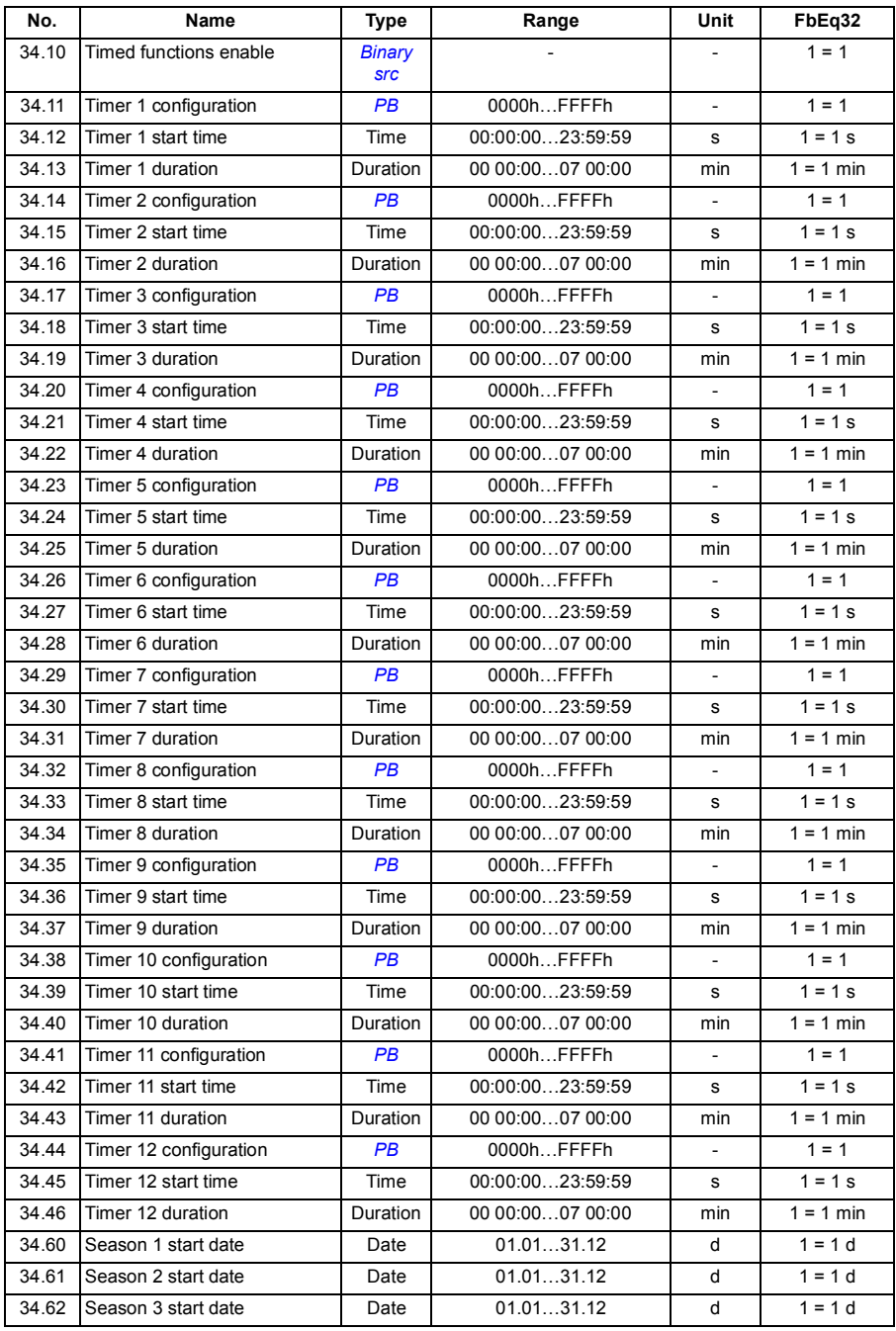

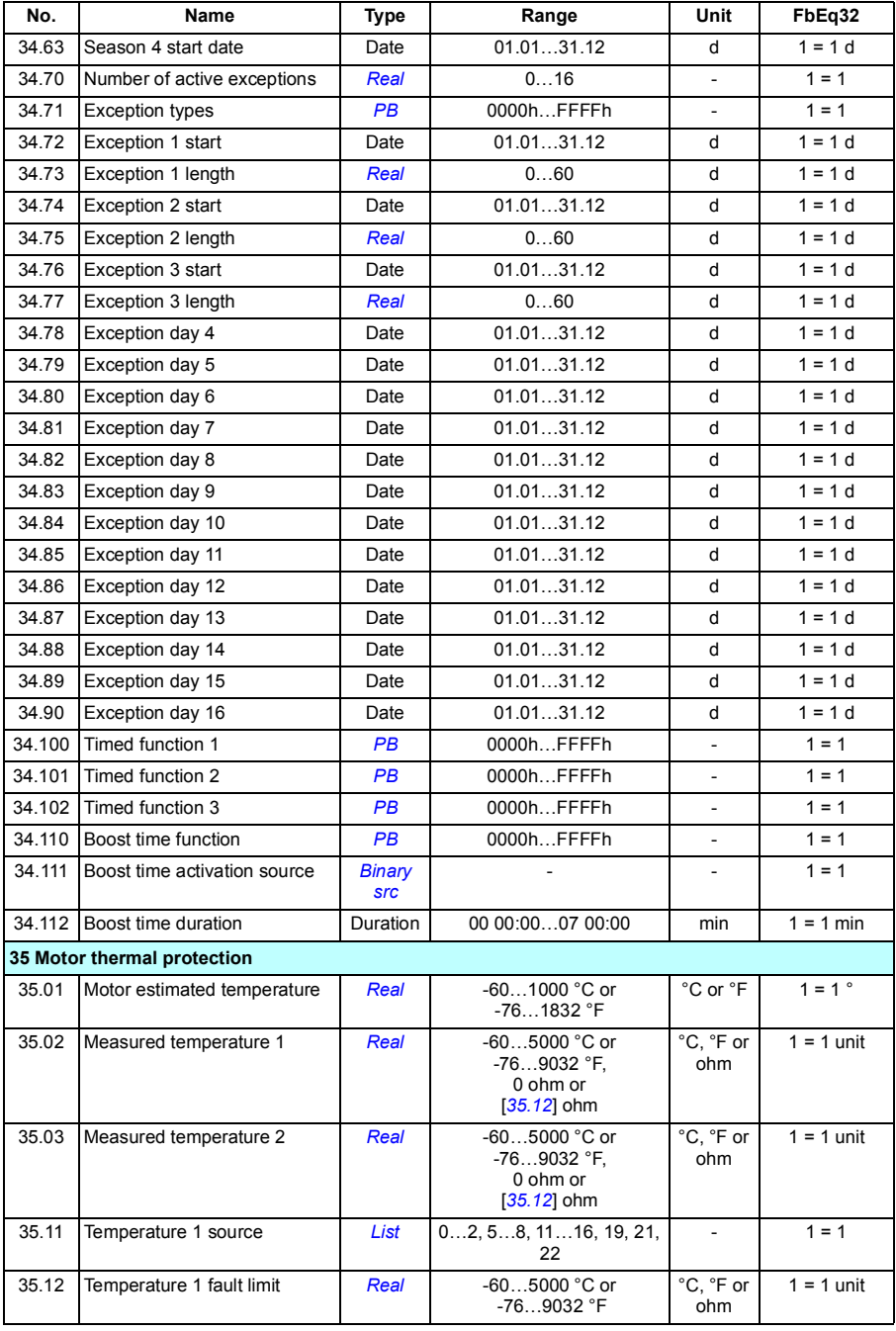

### *590 Additional parameter data*

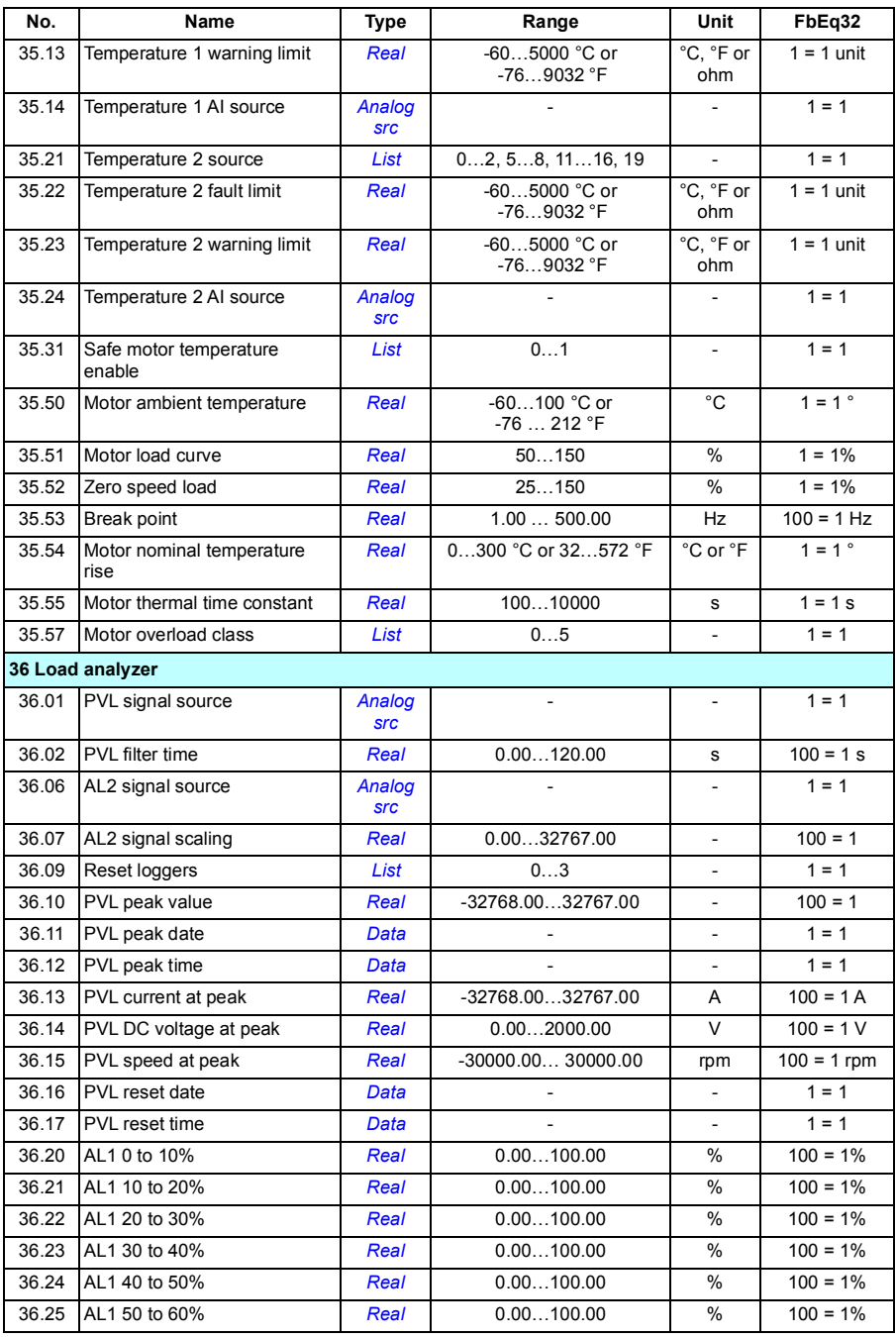

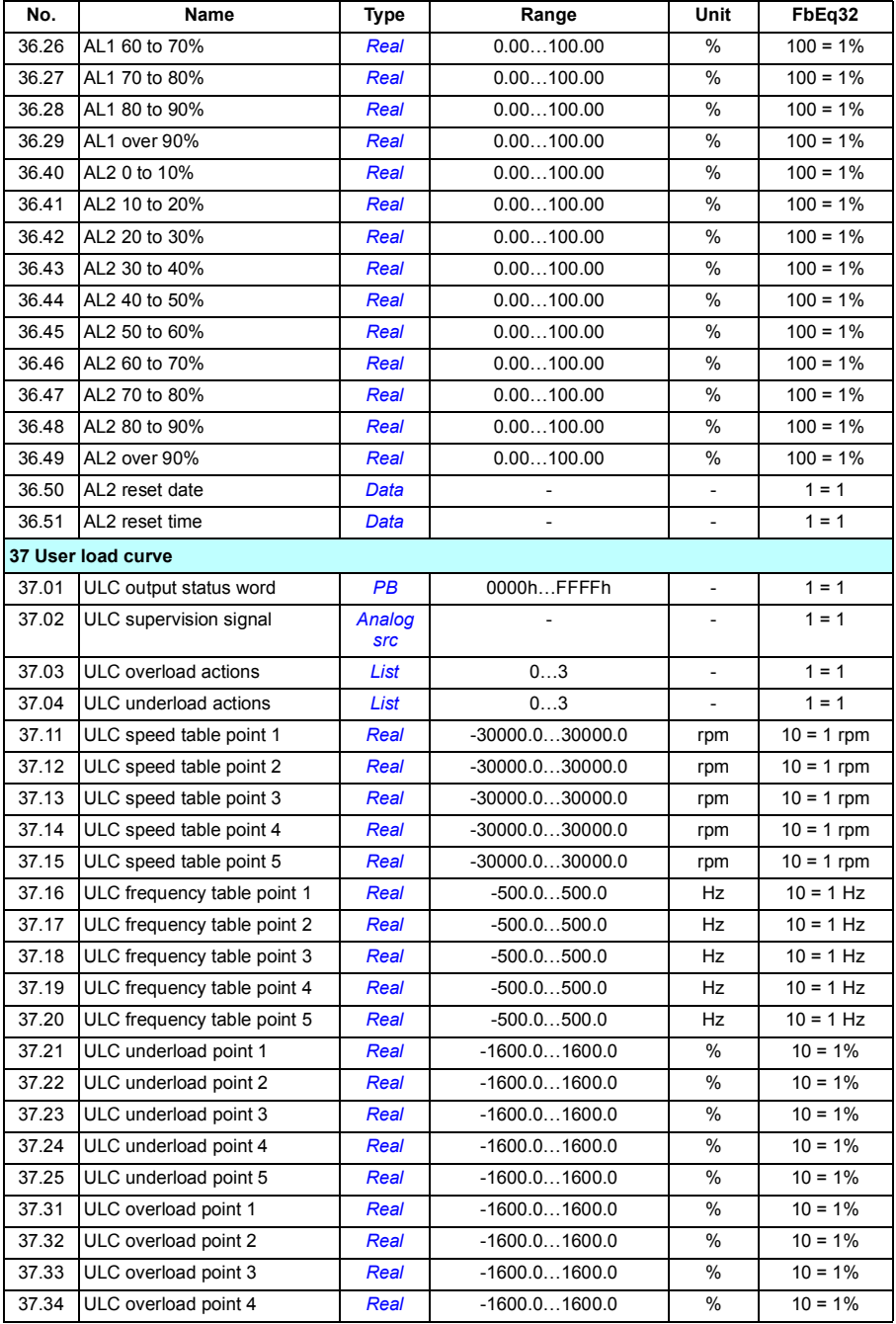

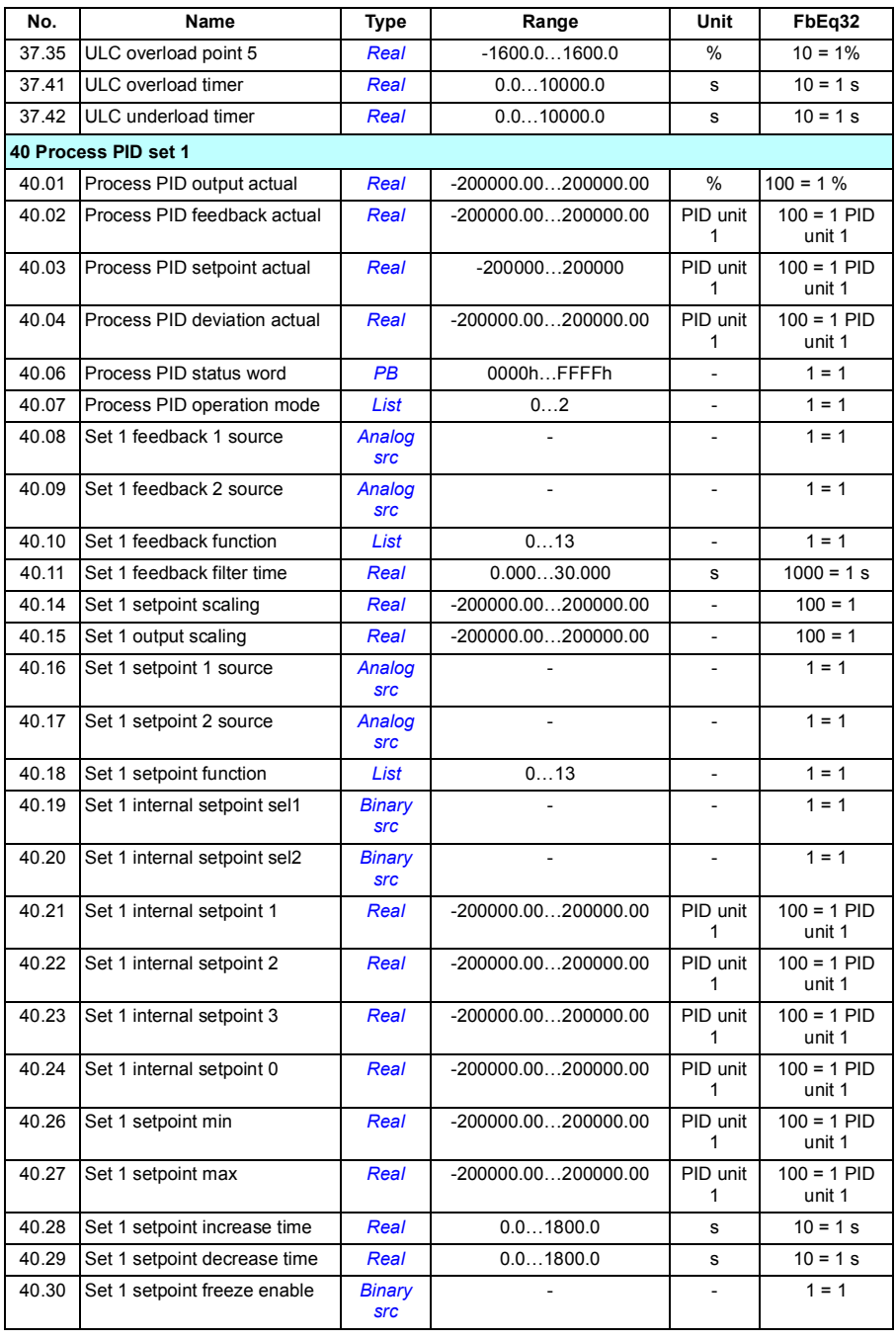

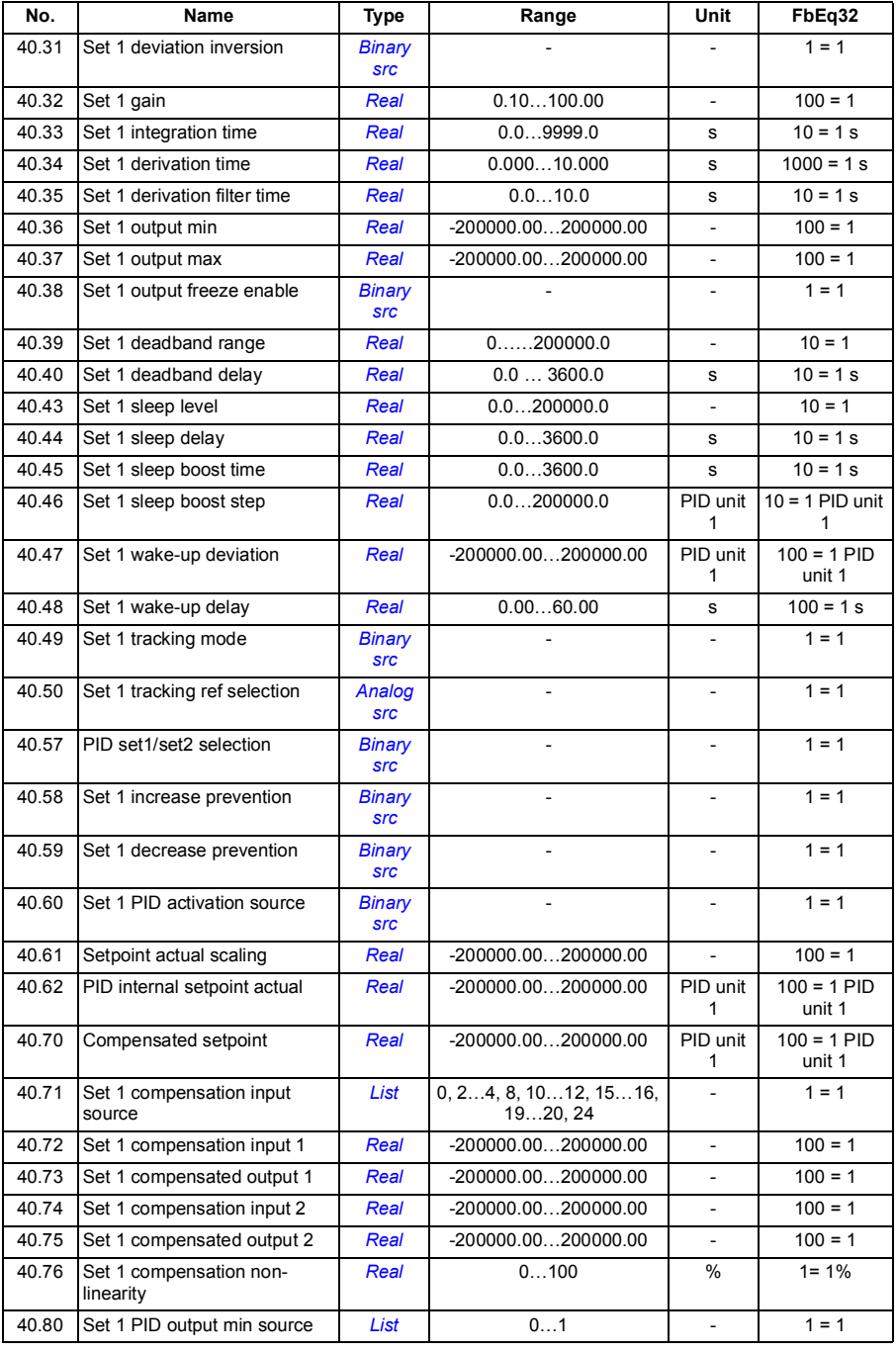

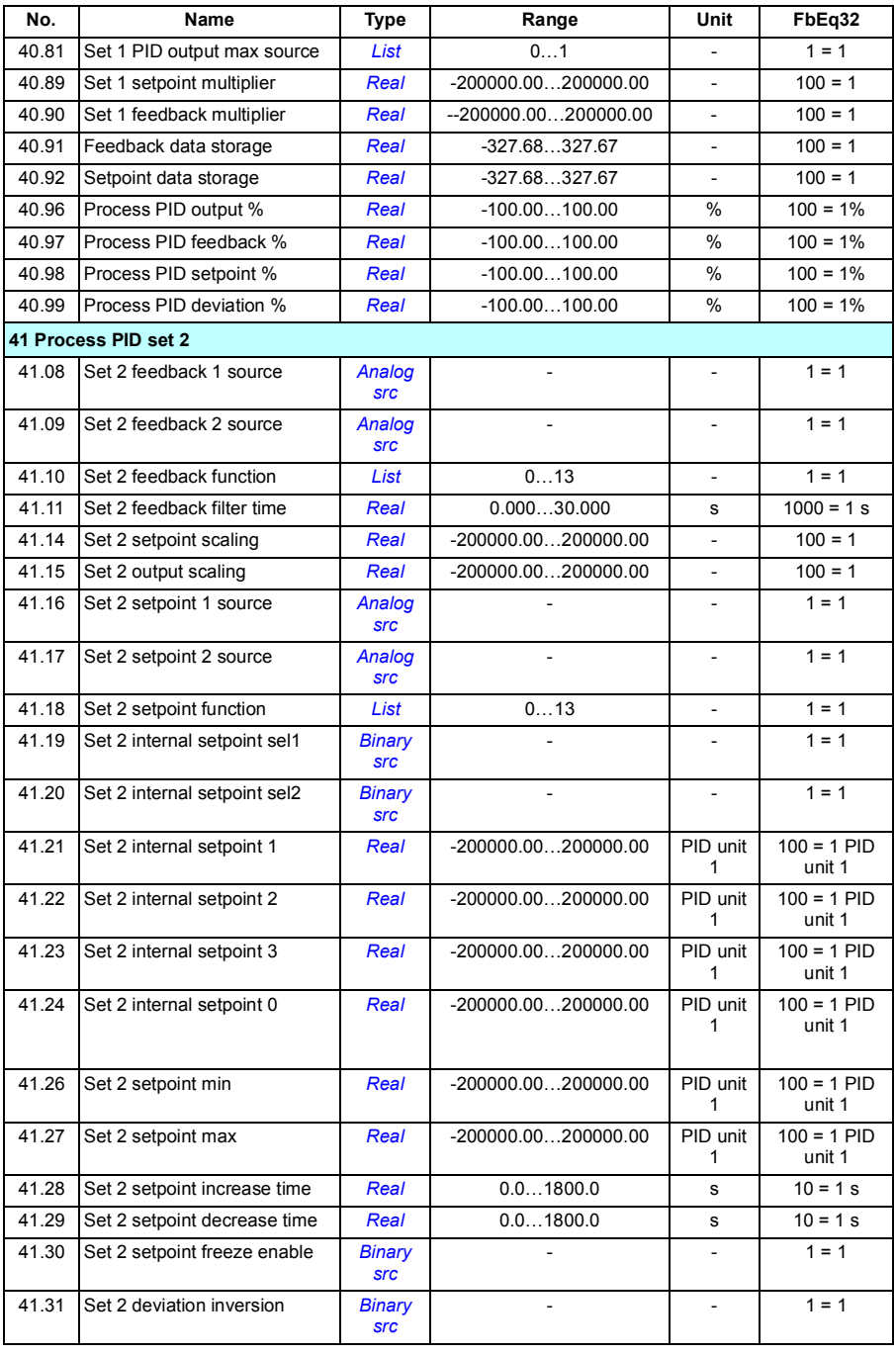

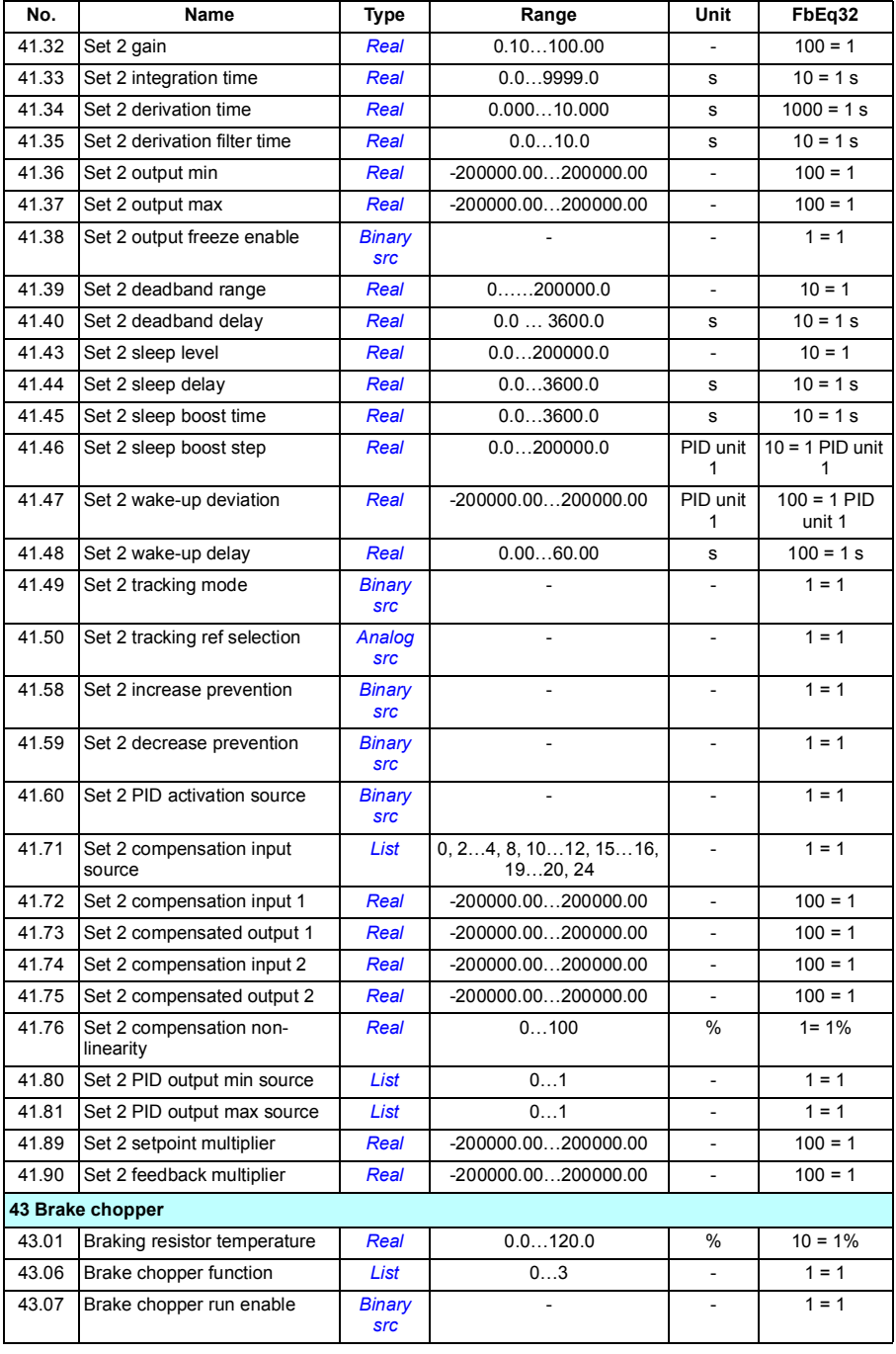

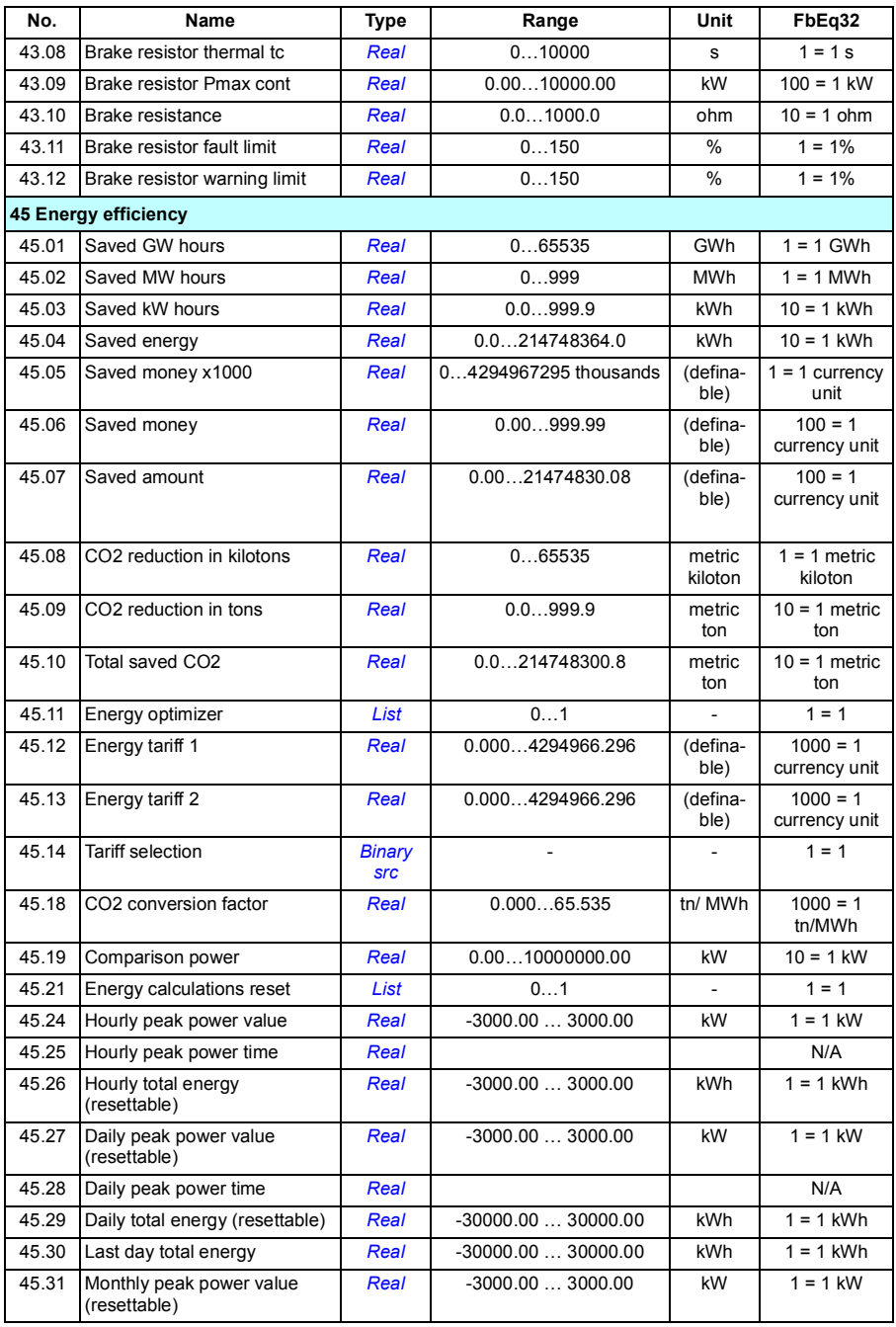

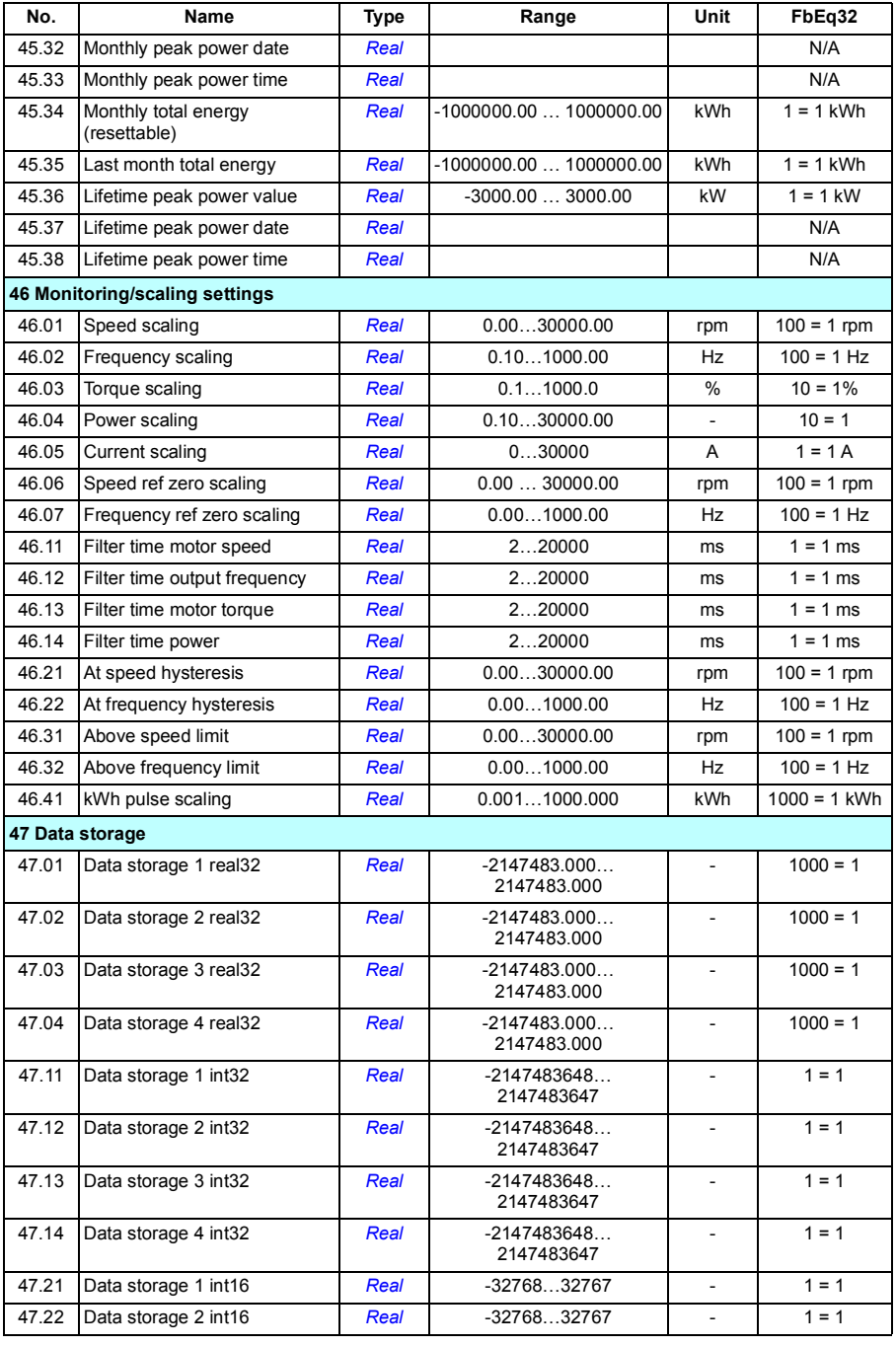

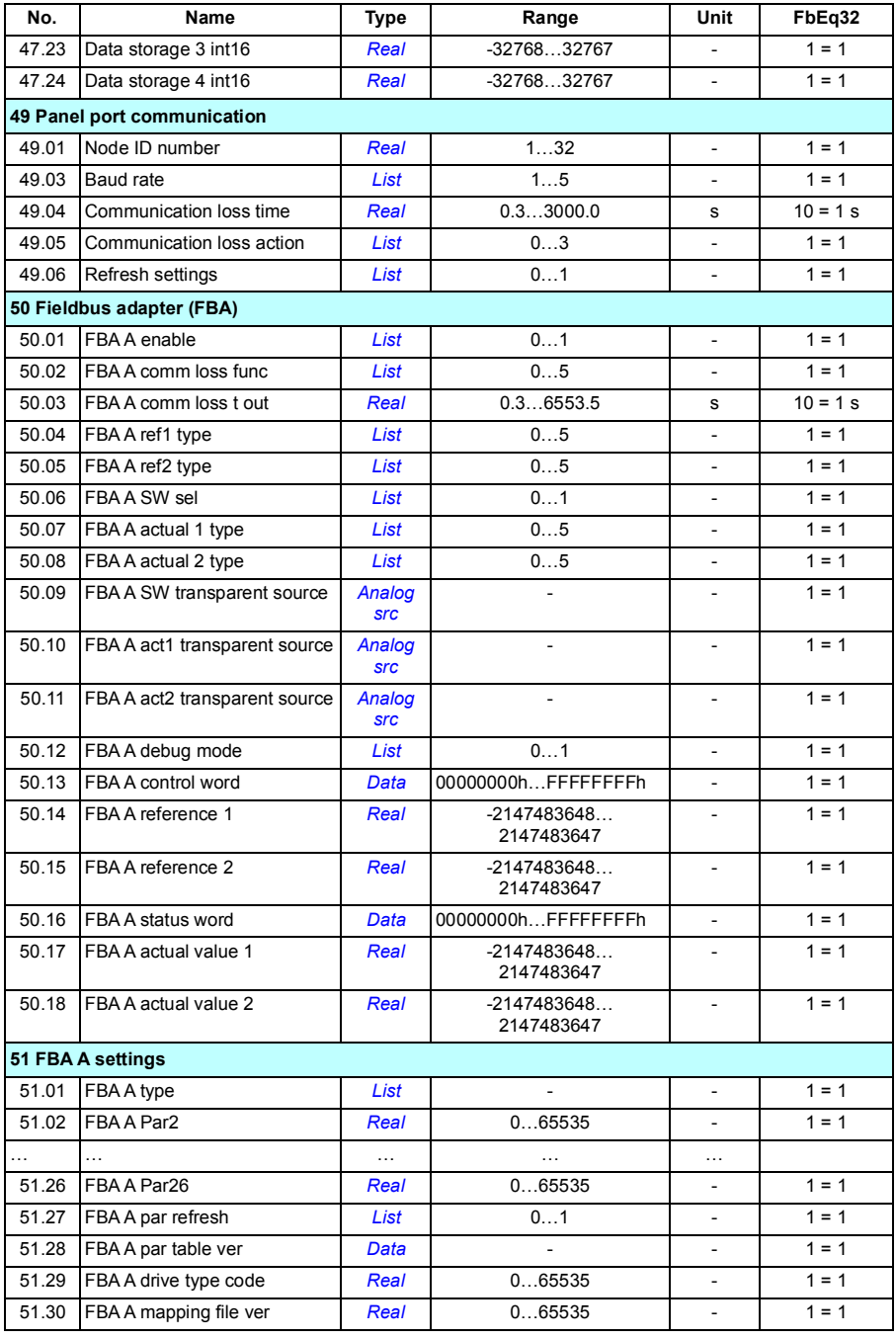

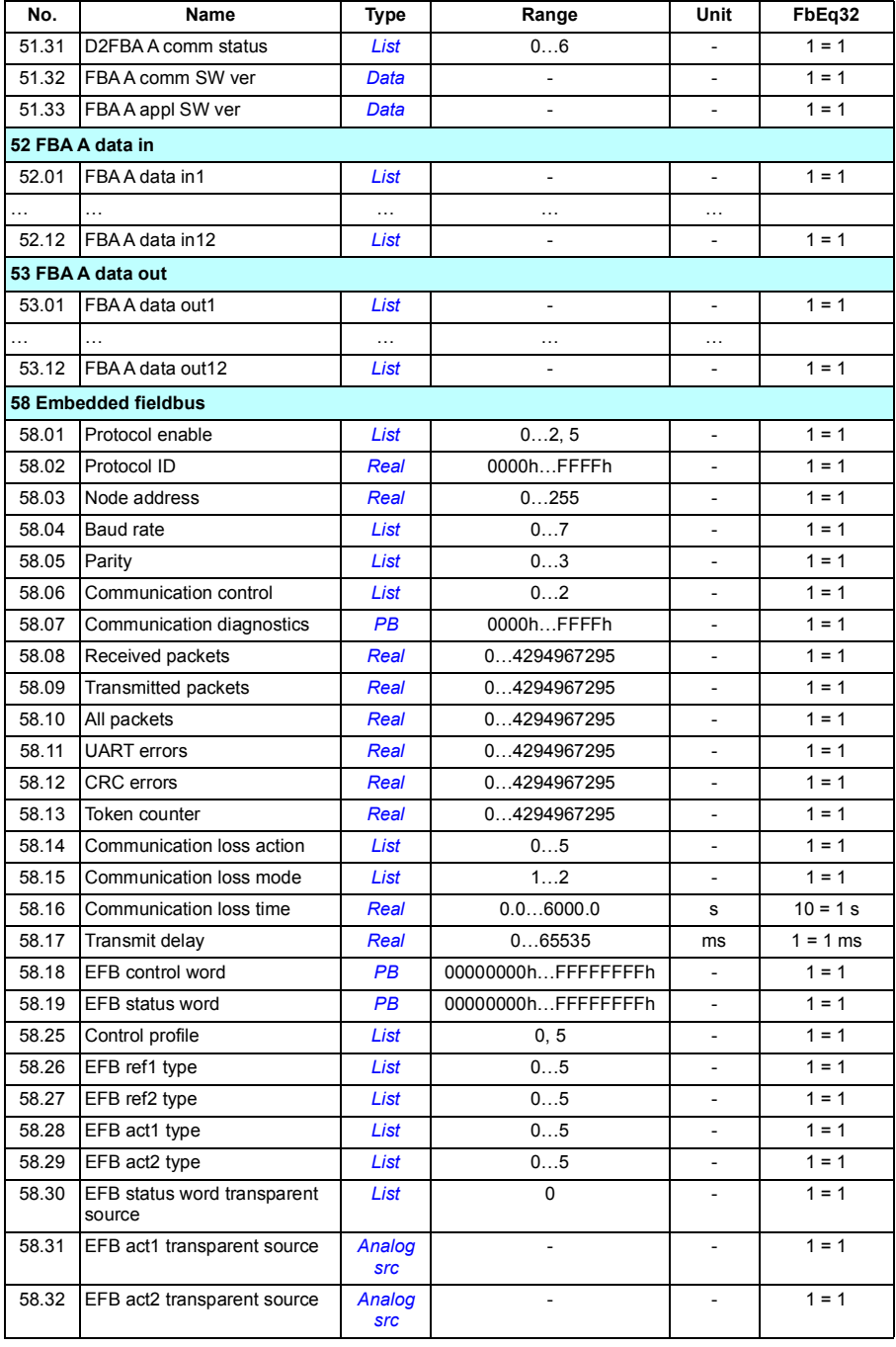

<span id="page-599-4"></span><span id="page-599-3"></span><span id="page-599-2"></span><span id="page-599-1"></span><span id="page-599-0"></span>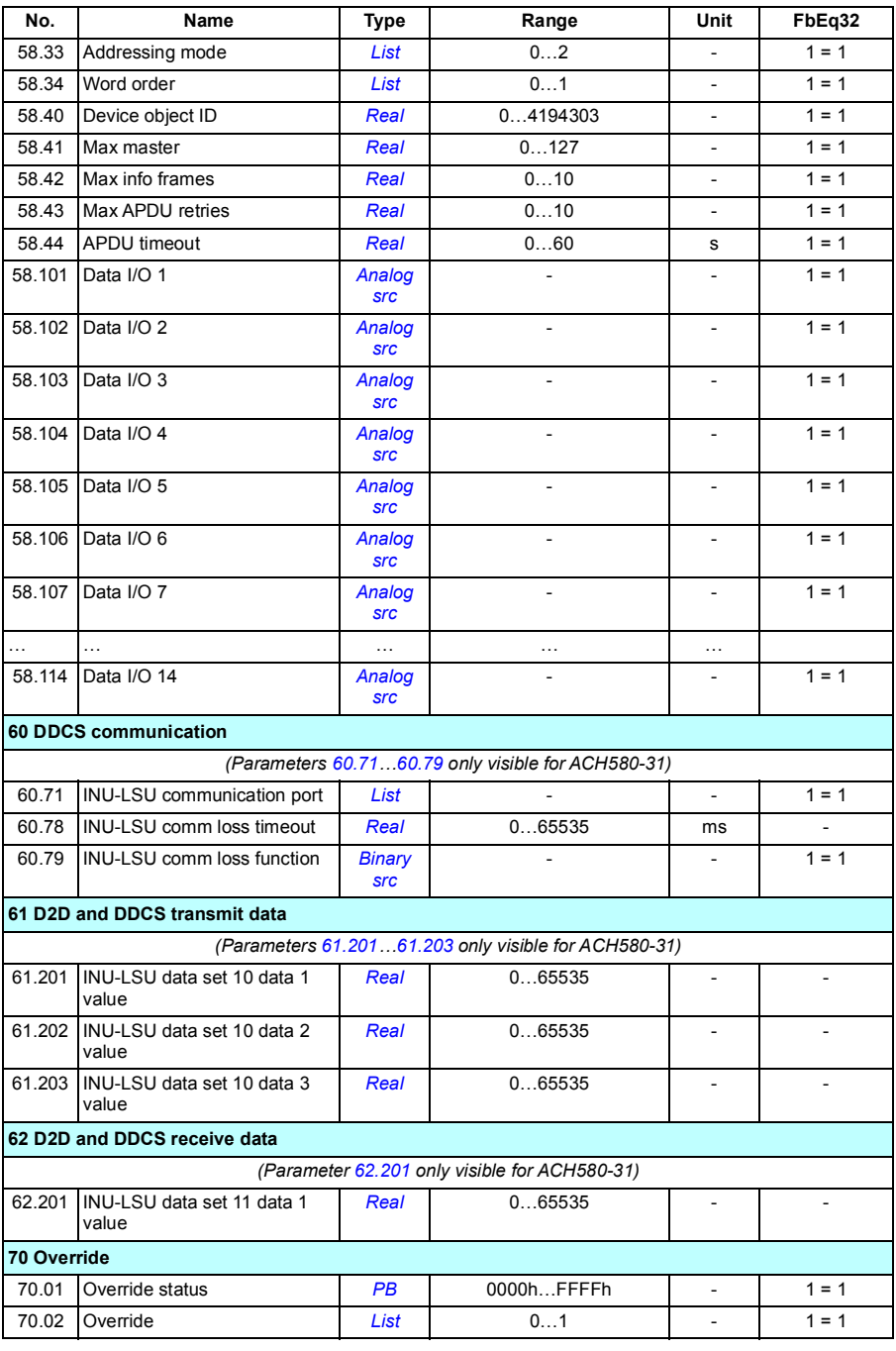

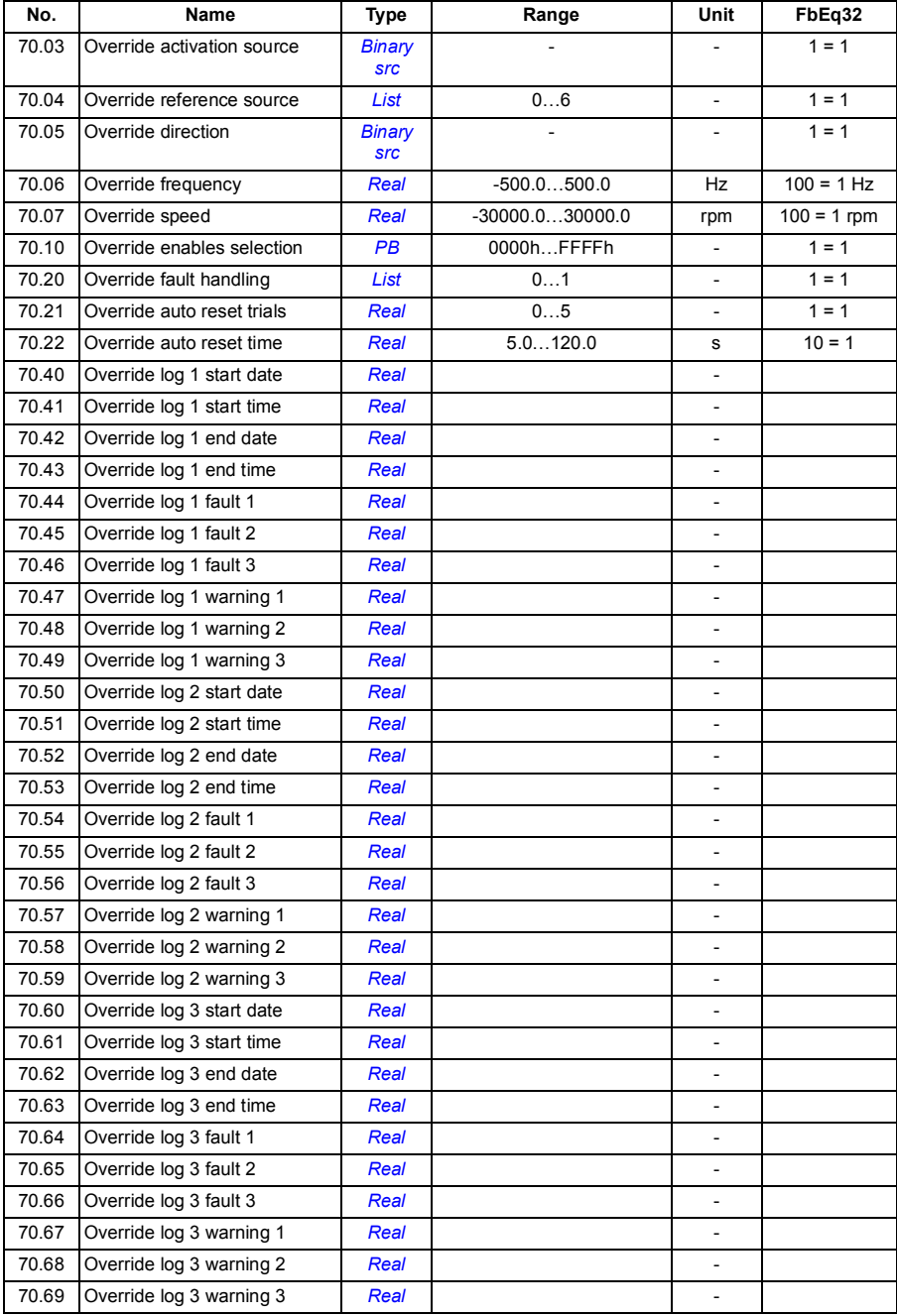

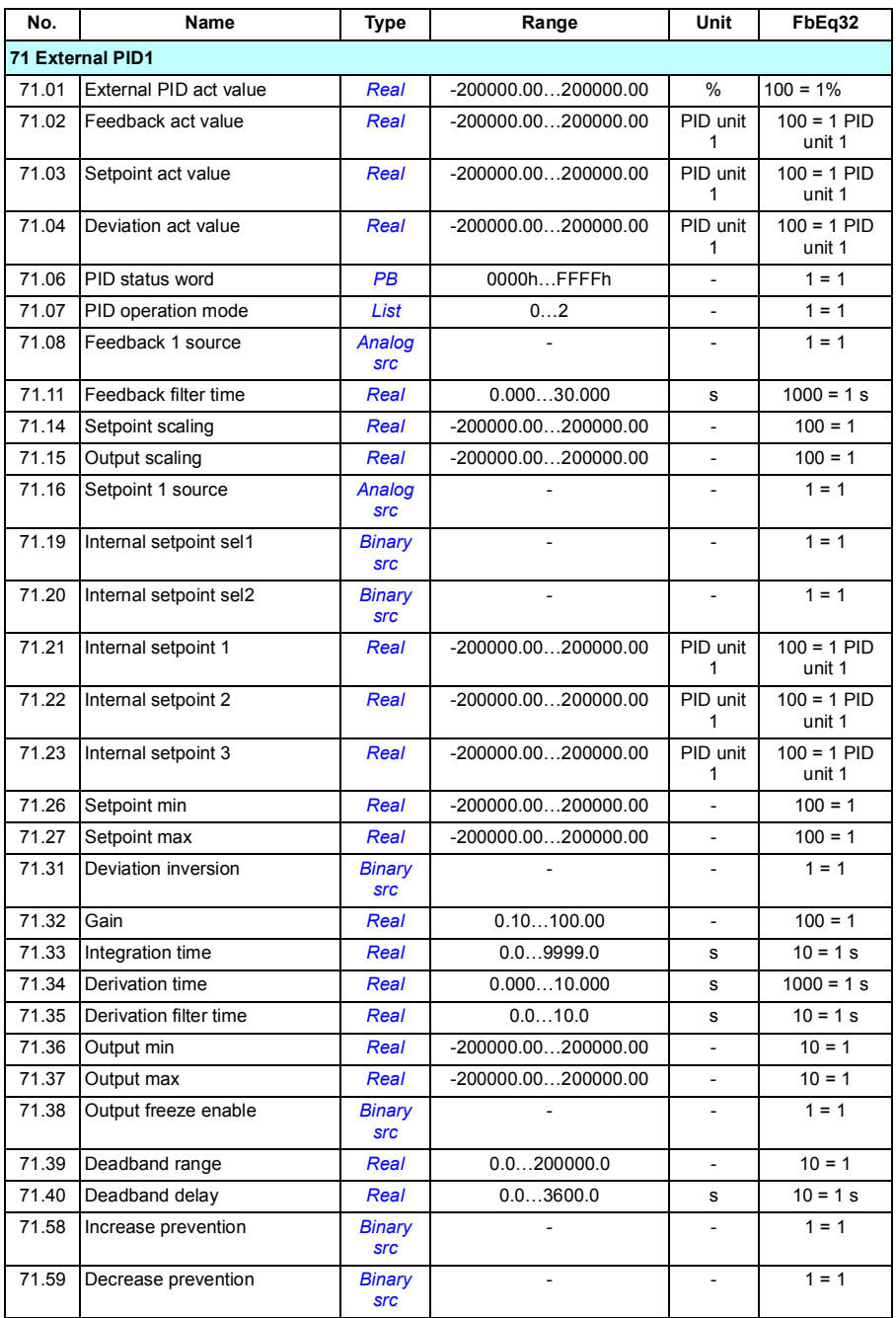

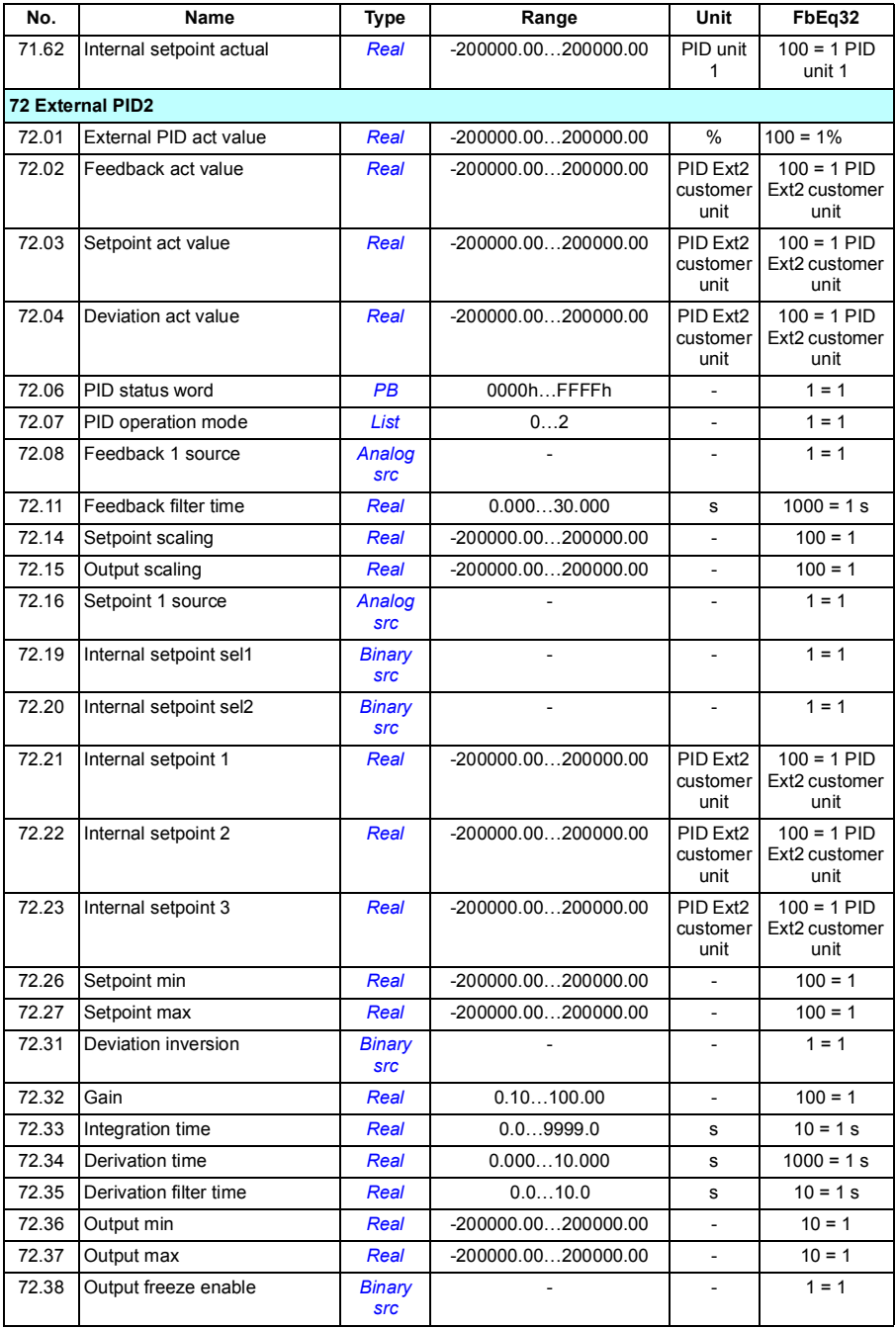

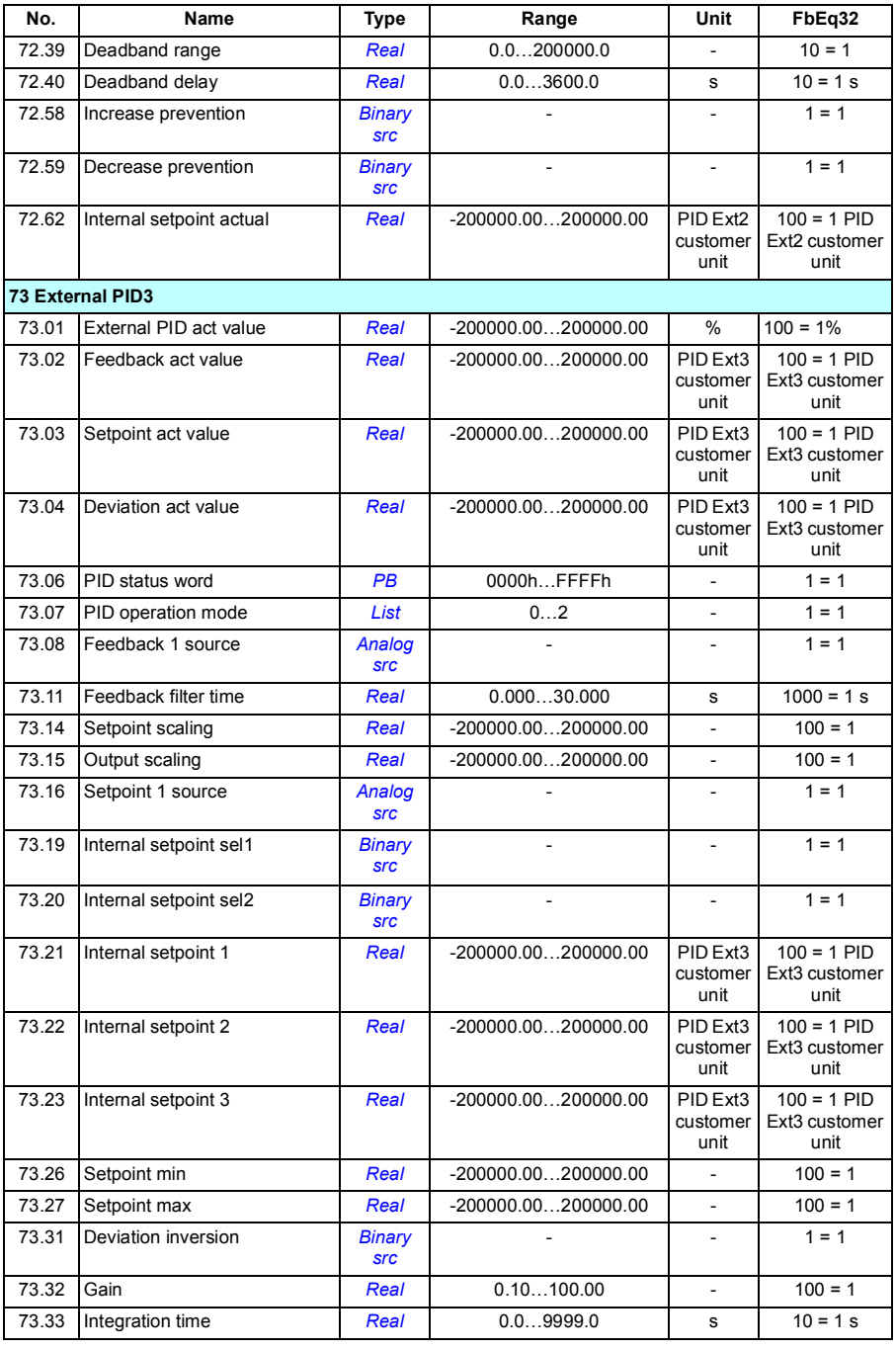

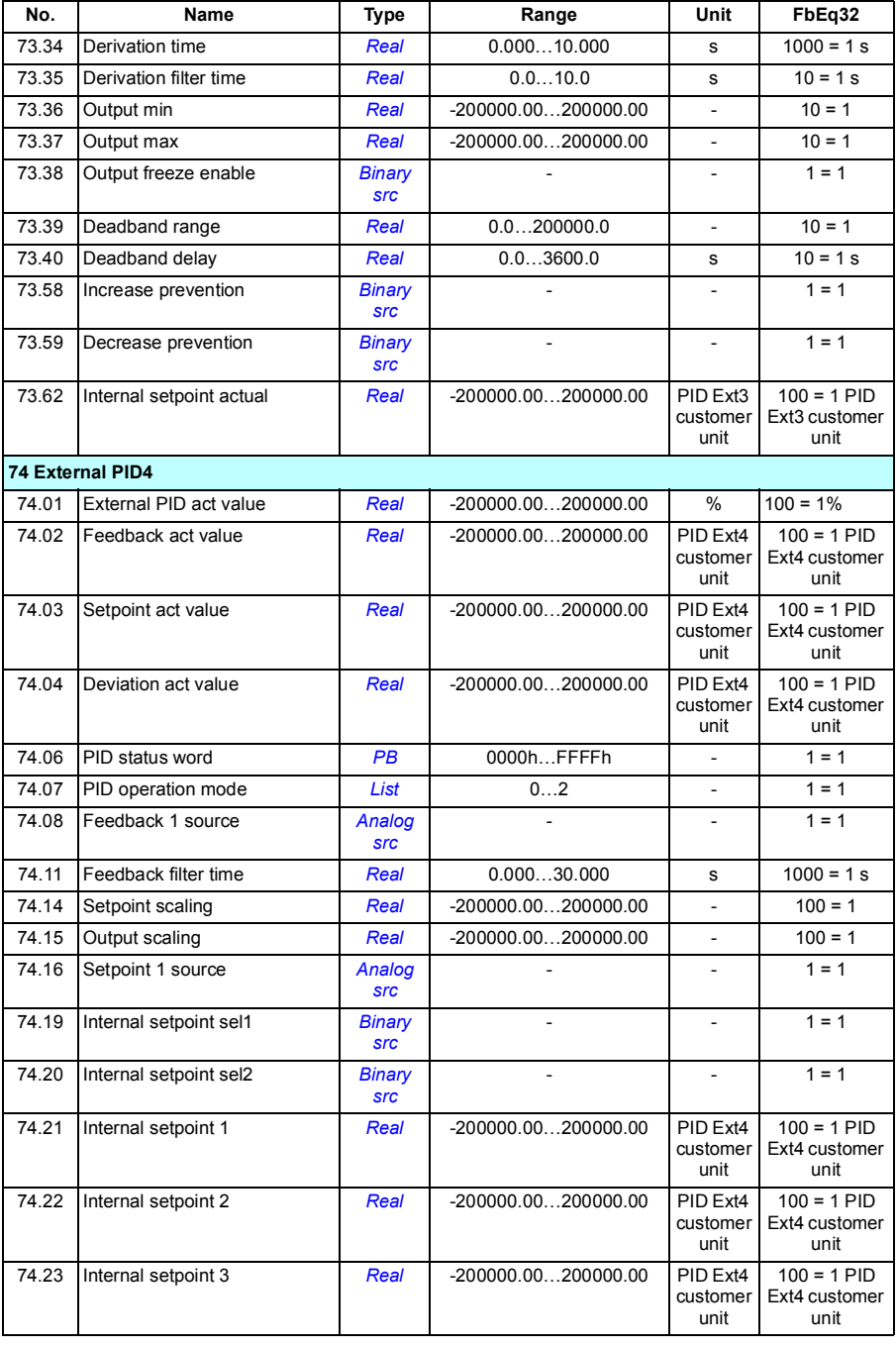

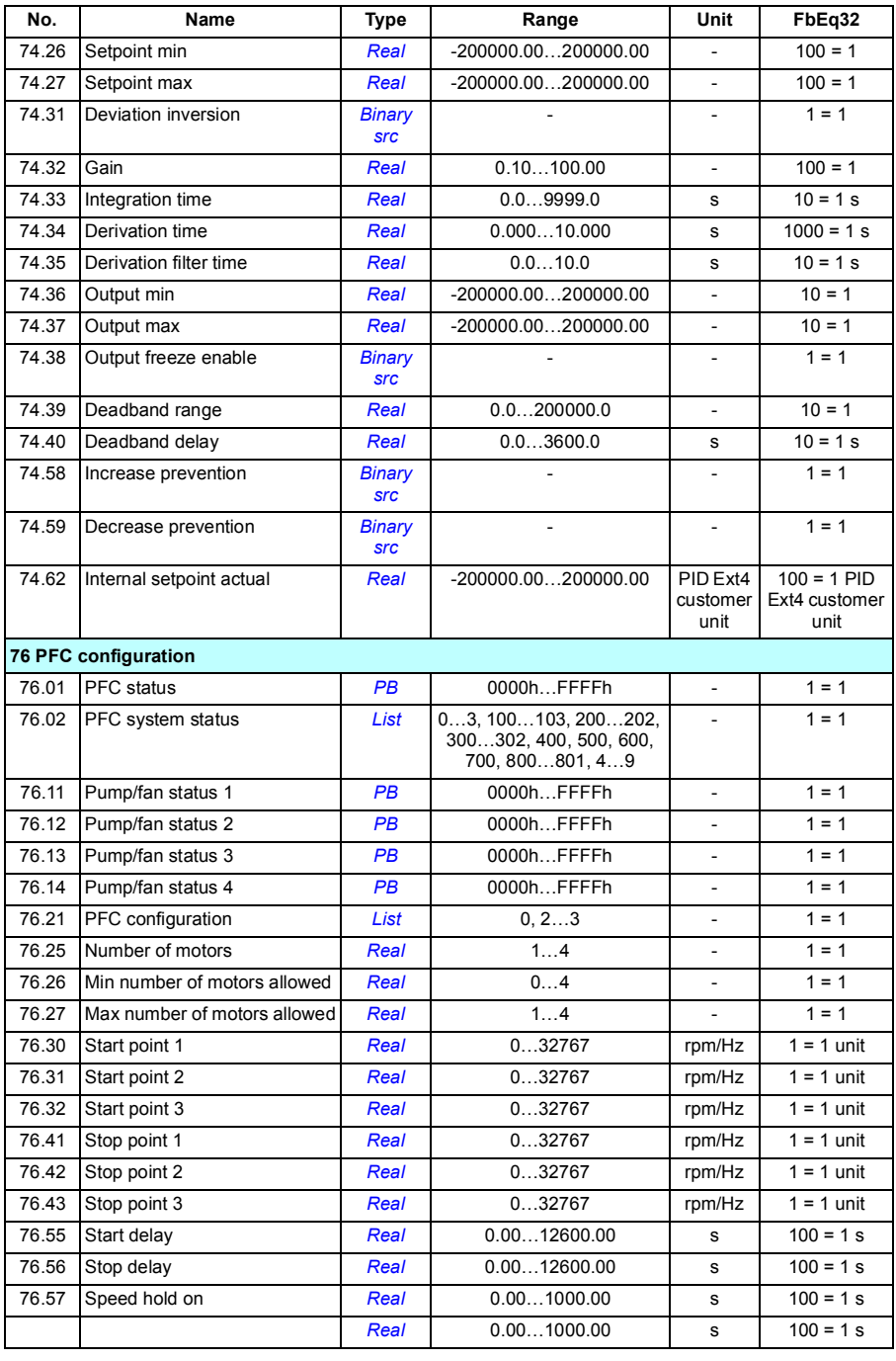

<span id="page-606-1"></span><span id="page-606-0"></span>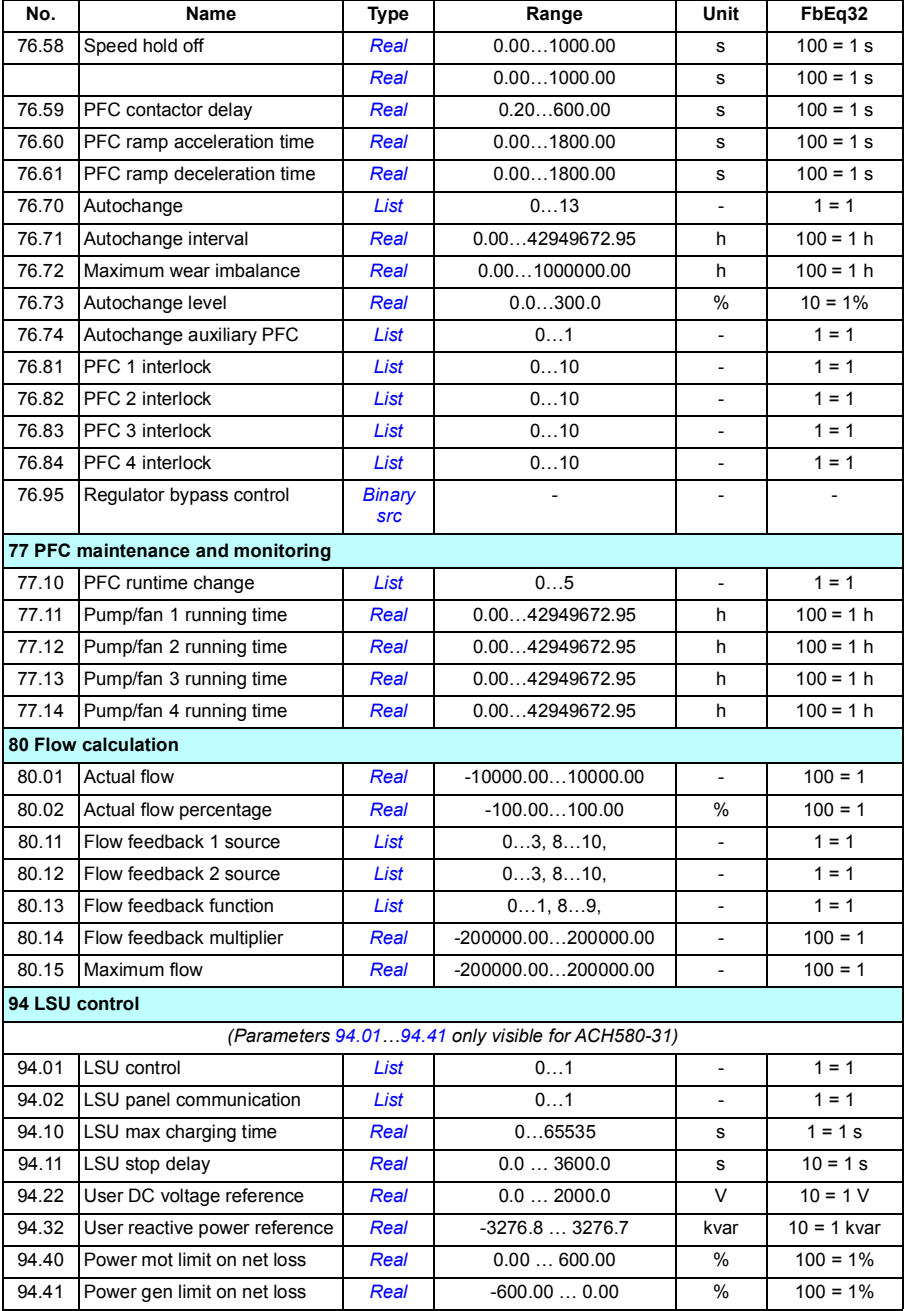

<span id="page-607-0"></span>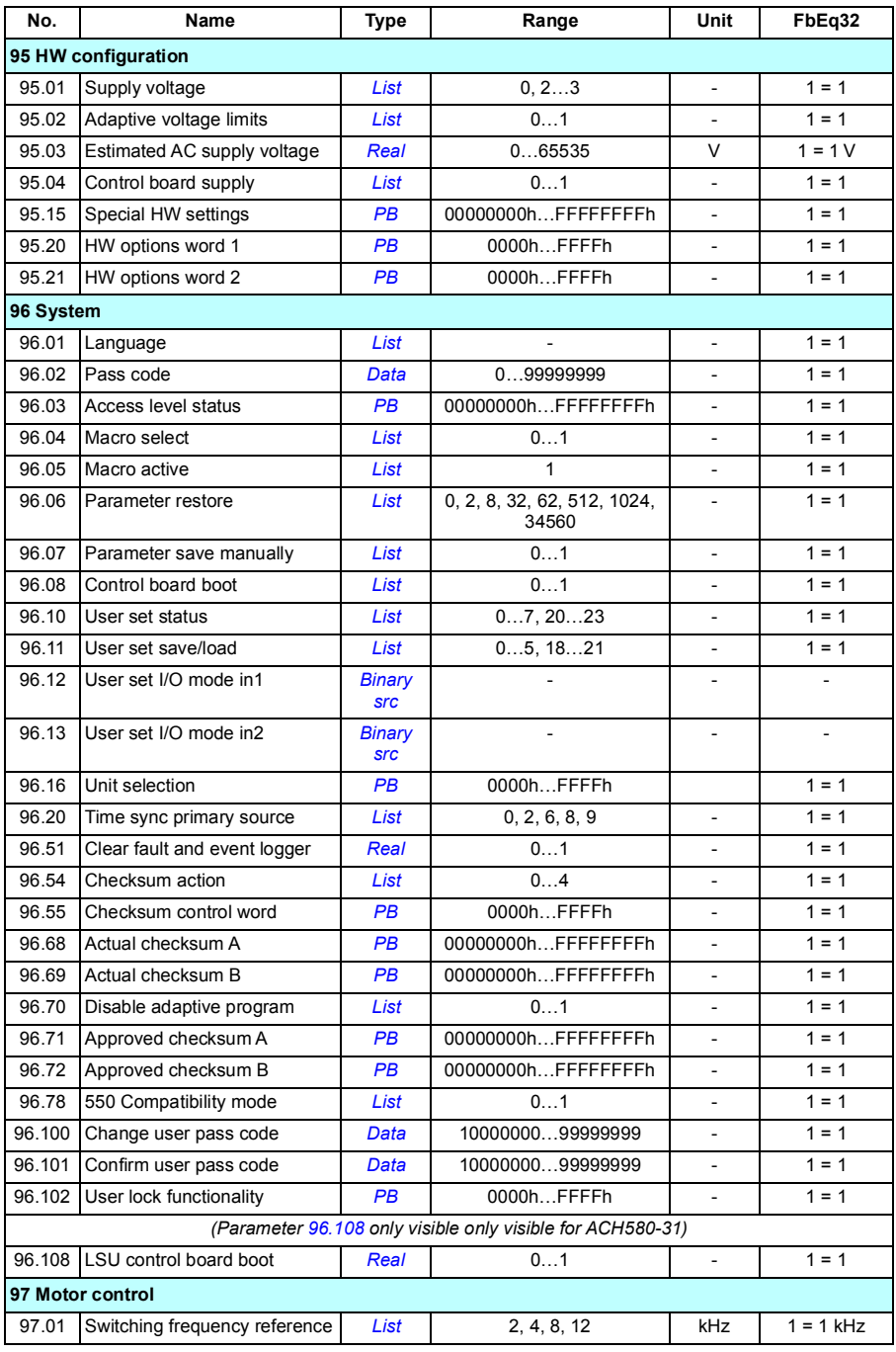

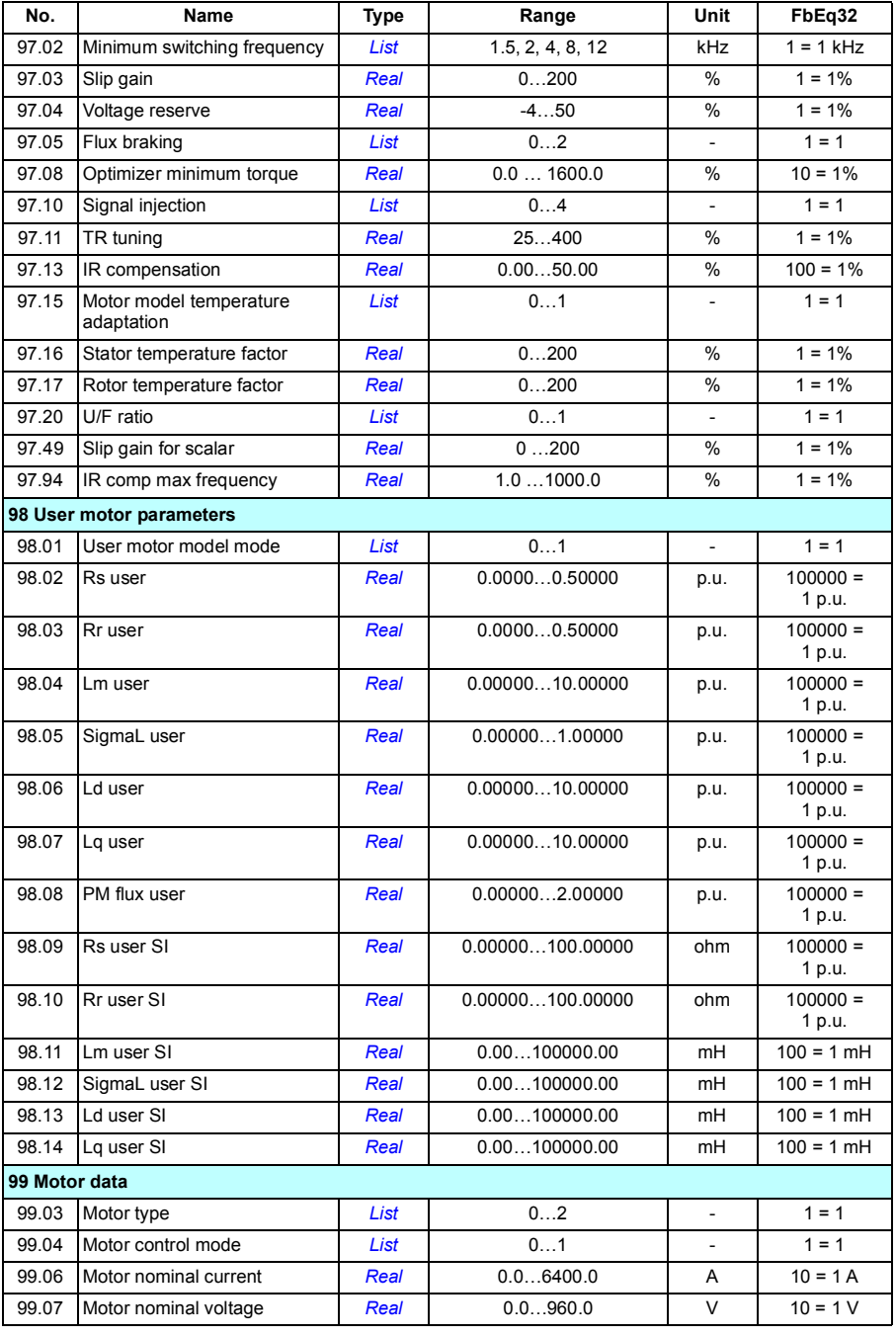

### *610 Additional parameter data*

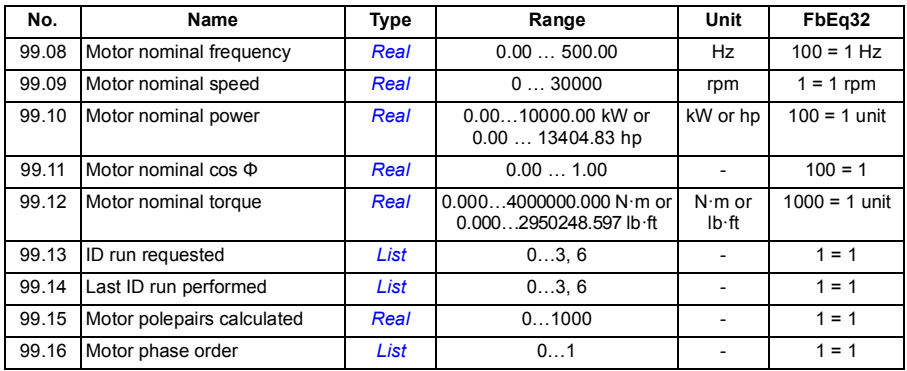

# Further information

### Product and service inquiries

Address any inquiries about the product to your local ABB representative, quoting the type designation and serial number of the unit in question. A listing of ABB sales, support and service contacts can be found by navigating to [www.abb.com/searchchannels.](www.abb.com/searchchannels)

#### Product training

For information on ABB product training, navigate to **[new.abb.com/service/training](http://new.abb.com/service/training)**.

#### Providing feedback on ABB Drives manuals

Your comments on our manuals are welcome. Navigate to [new.abb.com/drives/manuals-feedback-form.](http://new.abb.com/drives/manuals-feedback-form)

#### Document library on the Internet

You can find manuals and other product documents in PDF format on the Internet at [www.abb.com/drives/documents](http://www.abb.com/drives/documents).

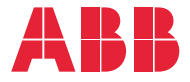

**abb.com/drives**

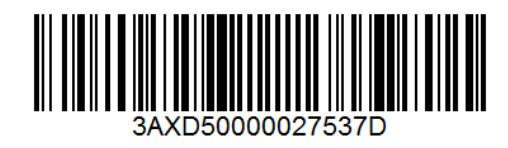